# **Computer Vision System Toolbox™** Reference

**R2013a**

# MATLAB®

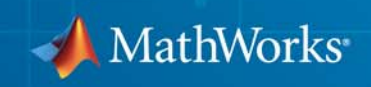

#### **How to Contact MathWorks**

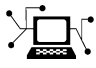

 $\omega$ 

www.mathworks.com Web comp.soft-sys.matlab Newsgroup www.mathworks.com/contact\_TS.html Technical Support

bugs@mathworks.com Bug reports

suggest@mathworks.com Product enhancement suggestions doc@mathworks.com Documentation error reports service@mathworks.com Order status, license renewals, passcodes info@mathworks.com Sales, pricing, and general information

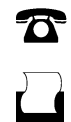

 $\mathbf{X}$ 

508-647-7001 (Fax)

508-647-7000 (Phone)

The MathWorks, Inc. 3 Apple Hill Drive Natick, MA 01760-2098

For contact information about worldwide offices, see the MathWorks Web site.

*Computer Vision System Toolbox™ Reference*

© COPYRIGHT 2000–2013 by MathWorks, Inc.

The software described in this document is furnished under a license agreement. The software may be used or copied only under the terms of the license agreement. No part of this manual may be photocopied or reproduced in any form without prior written consent from The MathWorks, Inc.

FEDERAL ACQUISITION: This provision applies to all acquisitions of the Program and Documentation by, for, or through the federal government of the United States. By accepting delivery of the Program or Documentation, the government hereby agrees that this software or documentation qualifies as commercial computer software or commercial computer software documentation as such terms are used or defined in FAR 12.212, DFARS Part 227.72, and DFARS 252.227-7014. Accordingly, the terms and conditions of this Agreement and only those rights specified in this Agreement, shall pertain to and govern the use, modification, reproduction, release, performance, display, and disclosure of the Program and Documentation by the federal government (or other entity acquiring for or through the federal government) and shall supersede any conflicting contractual terms or conditions. If this License fails to meet the government's needs or is inconsistent in any respect with federal procurement law, the government agrees to return the Program and Documentation, unused, to The MathWorks, Inc.

#### **Trademarks**

MATLAB and Simulink are registered trademarks of The MathWorks, Inc. See [www.mathworks.com/trademarks](http://www.mathworks.com/trademarks) for a list of additional trademarks. Other product or brand names may be trademarks or registered trademarks of their respective holders.

#### **Patents**

MathWorks products are protected by one or more U.S. patents. Please see [www.mathworks.com/patents](http://www.mathworks.com/patents) for more information.

#### **Revision History**

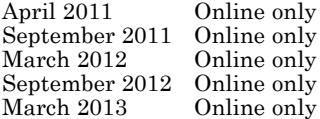

Revised for Version 4.0 (Release 2011a) Revised for Version 4.1 (Release 2011b) Revised for Version 5.0 (Release 2012a) Revised for Version 5.1 (Release R2012b) Revised for Version 5.2 (Release R2013a)

# **Contents**

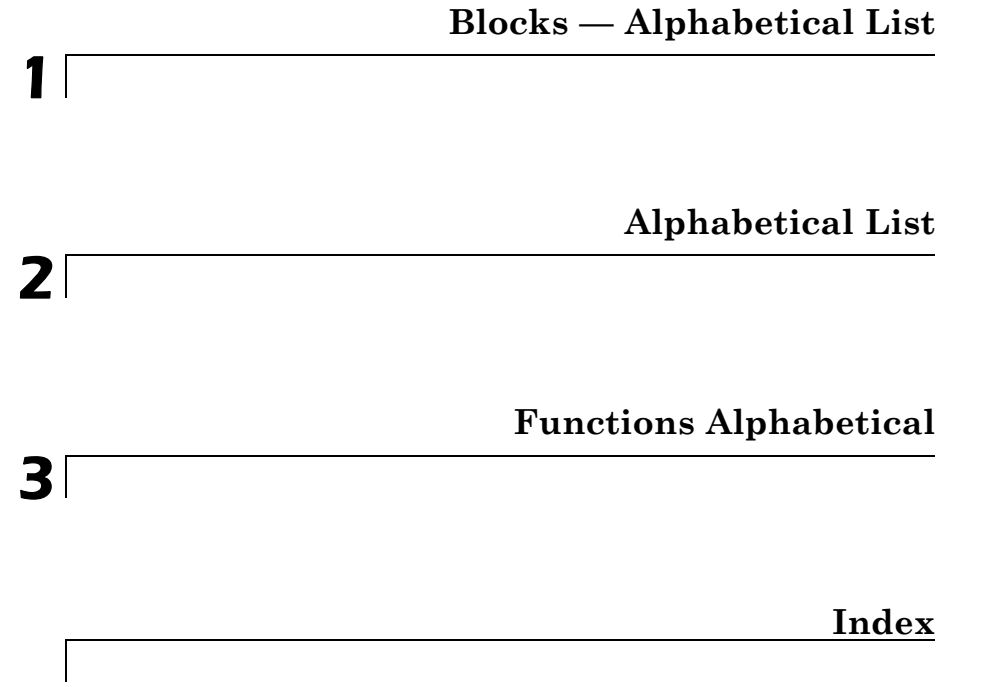

# <span id="page-4-0"></span>Blocks — Alphabetical List

**1**

## **2-D Autocorrelation**

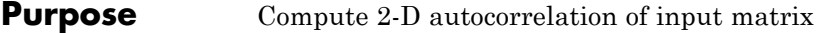

**Library** Statistics

visionstatistics

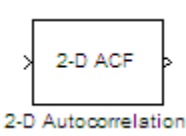

**Description** The 2-D Autocorrelation block computes the two-dimensional autocorrelation of the input matrix. Assume that input matrix A has dimensions (*Ma*, *Na*). The equation for the two-dimensional discrete autocorrelation is

$$
C(i,j)=\sum_{m=0}^{(Ma-1)(Na-1)}\sum_{n=0}^{Na-1}A(m,n)\cdot conj(A(m+i,n+j))
$$

where  $0 \le i < 2Ma - 1$  and  $0 \le j < 2Na - 1$ .

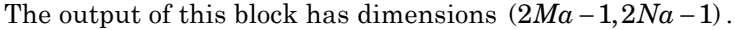

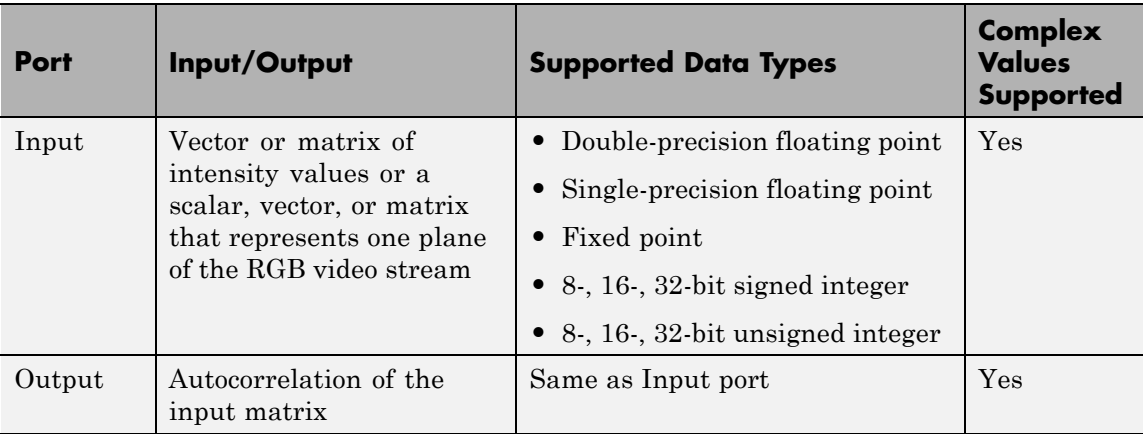

If the data type of the input is floating point, the output of the block has the same data type.

#### **Fixed-Point Data Types**

The following diagram shows the data types used in the 2-D Autocorrelation block for fixed-point signals.

<span id="page-6-0"></span>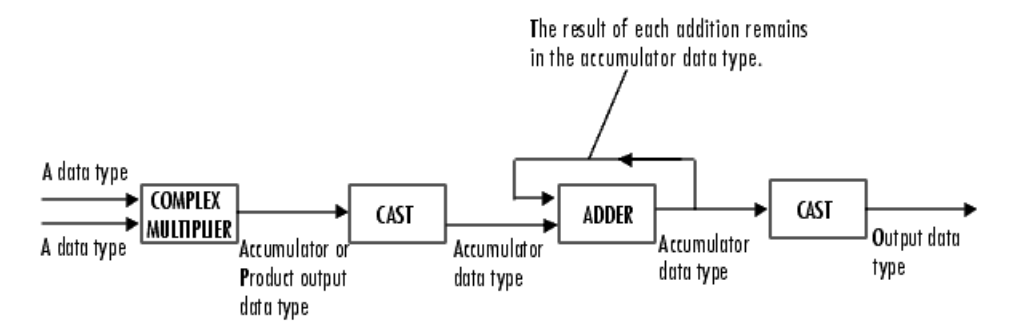

You can set the product output, accumulator, and output data types in the block mask as discussed in ["Dialog Box" on page 1-4](#page-7-0).

The output of the multiplier is in the product output data type if at least one of the inputs to the multiplier is real. If both of the inputs to the multiplier are complex, the result of the multiplication is in the accumulator data type. For details on the complex multiplication performed, refer to "Multiplication Data Types".

## <span id="page-7-0"></span>**2-D Autocorrelation**

**Dialog Box**

The **Main** pane of the 2-D Autocorrelation dialog box appears as shown in the following figure.

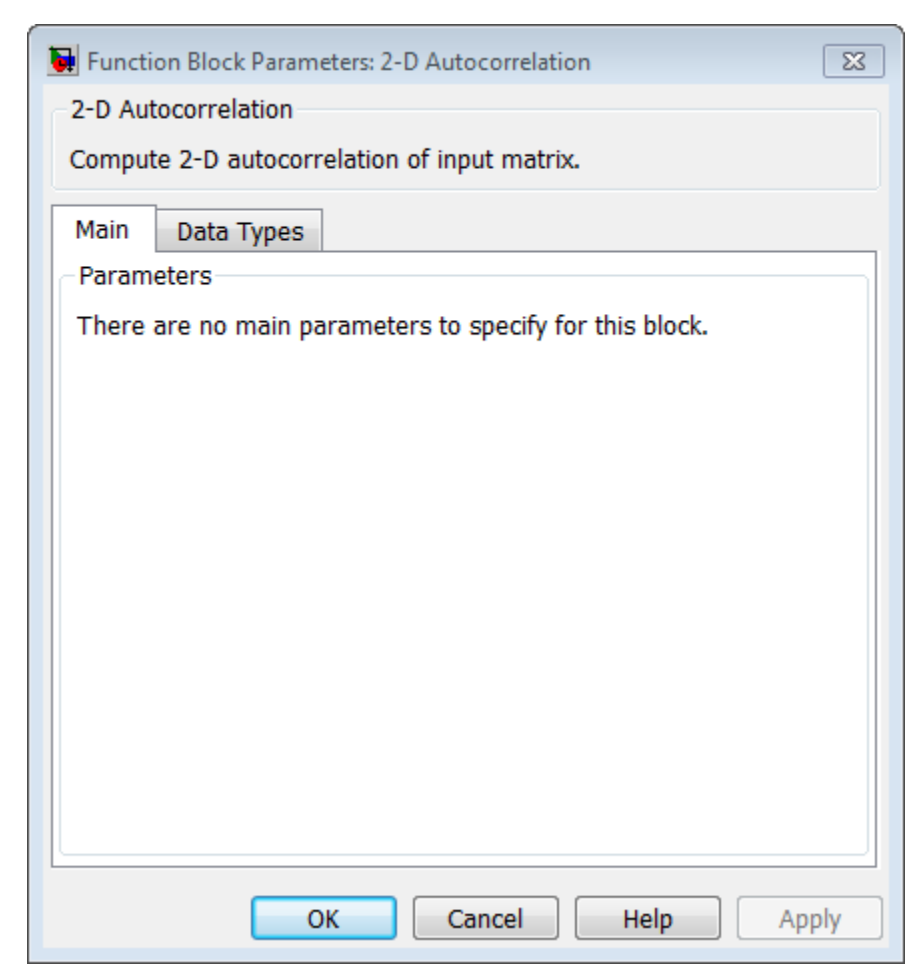

The **Data Types** pane of the 2-D Autocorrelation dialog box appears as shown in the following figure.

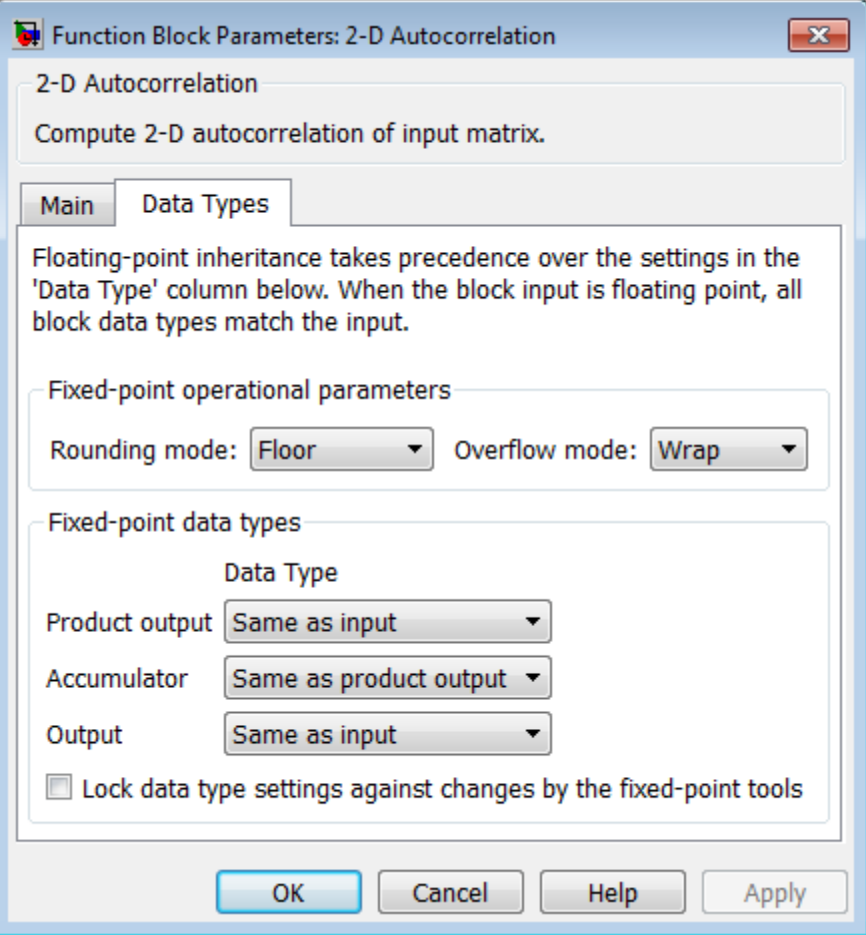

#### **Rounding mode**

Select the "Rounding Modes" for fixed-point operations.

#### **Overflow mode**

Select the Overflow mode for fixed-point operations.

#### **Product output**

Specify the product output data type. See ["Fixed-Point Data](#page-6-0) [Types" on page 1-3](#page-6-0) and "Multiplication Data Types" for illustrations depicting the use of the product output data type in this block:

- **•** When you select Same as input, these characteristics match those of the input to the block.
- **•** When you select Binary point scaling, you can enter the word length and the fraction length of the product output, in bits.
- **•** When you select Slope and bias scaling, you can enter the word length, in bits, and the slope of the product output. The bias of all signals in the Computer Vision System Toolbox™ software is 0.

#### **Accumulator**

Use this parameter to specify how to designate the accumulator word and fraction lengths. Refer to ["Fixed-Point Data Types"](#page-6-0) [on page 1-3](#page-6-0) and "Multiplication Data Types" for illustrations depicting the use of the accumulator data type in this block. The accumulator data type is only used when both inputs to the multiplier are complex.

- **•** When you select Same as product output, these characteristics match those of the product output.
- **•** When you select Same as input, these characteristics match those of the input to the block.
- **•** When you select Binary point scaling, you can enter the word length and the fraction length of the accumulator, in bits.
- **•** When you select Slope and bias scaling, you can enter the word length, in bits, and the slope of the accumulator. The bias of all signals in the Computer Vision System Toolbox software is 0.

#### **Output**

Choose how to specify the output word length and fraction length.

- **•** When you select Same as input, these characteristics match those of the input to the block.
- **•** When you select Binary point scaling, you can enter the word length and the fraction length of the output, in bits.
- **•** When you select Slope and bias scaling, you can enter the word length, in bits, and the slope of the output. The bias of all signals in the Computer Vision System Toolbox software is 0.
- **Lock data type settings against change by the fixed-point tools** Select this parameter to prevent the fixed-point tools from overriding the data types you specify on the block mask. For more information, see fxptdlg, a reference page on the Fixed-Point Tool in the Simulink® documentation.

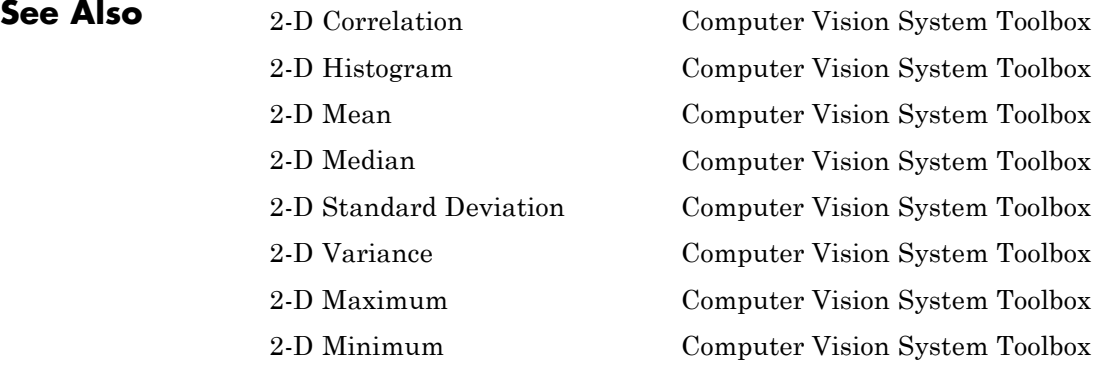

### **2-D Convolution**

**Purpose** Compute 2-D discrete convolution of two input matrices

**Library** Filtering

visionfilter

#### **Description**

اللا 2-D CONV 12

2-D Convolution

The 2-D Convolution block computes the two-dimensional convolution of two input matrices. Assume that matrix A has dimensions (*Ma*, *Na*) and matrix B has dimensions (*Mb*, *Nb*). When the block calculates the full output size, the equation for the 2-D discrete convolution is

$$
C(i, j) = \sum_{m=0}^{(Ma-1)(Na-1)} \sum_{n=0}^{(Na-1)} A(m,n)^* B(i-m, j-n)
$$

where  $0 \le i < Ma + Mb - 1$  and  $0 \le j < Na + Nb - 1$ .

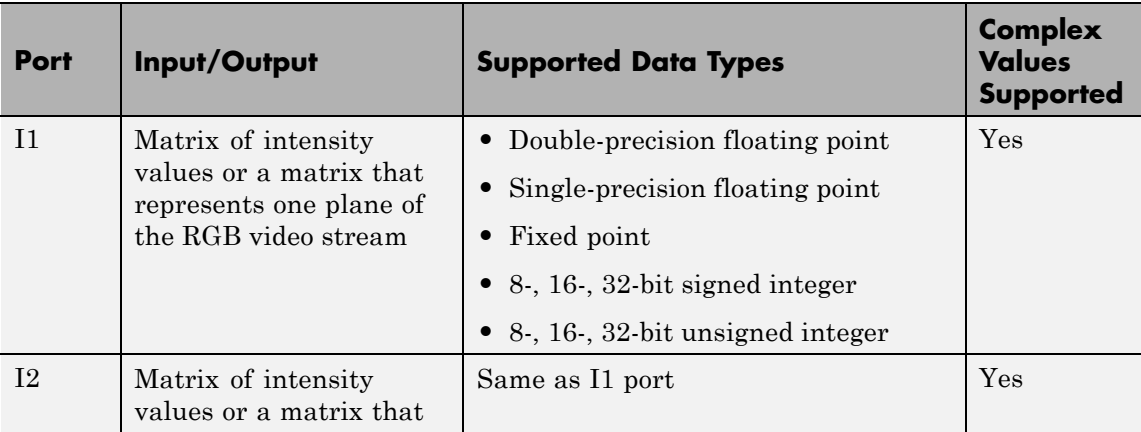

<span id="page-12-0"></span>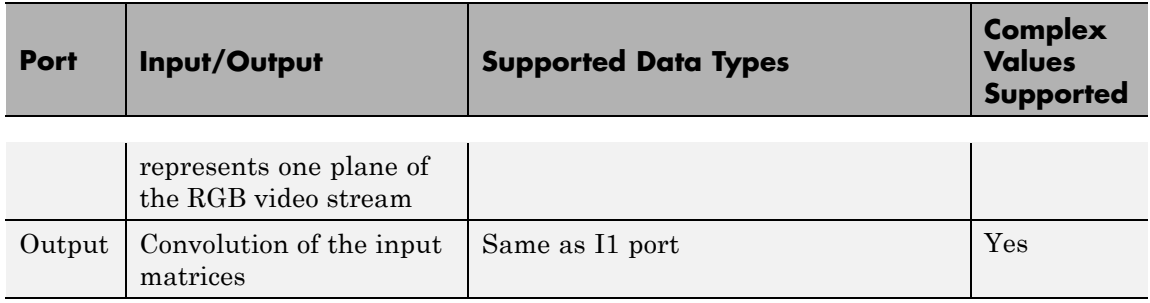

If the data type of the input is floating point, the output of the block has the same data type.

The dimensions of the output are dictated by the **Output size** parameter. Assume that the input at port I1 has dimensions (*Ma*, *Na*) and the input at port I2 has dimensions (*Mb*, *Nb*). If, for the **Output size** parameter, you choose Full, the output is the full two-dimensional convolution with dimensions (*Ma*+*Mb*-1, *Na*+*Nb*-1). If, for the **Output size** parameter, you choose Same as input port I1, the output is the central part of the convolution with the same dimensions as the input at port I1. If, for the **Output size** parameter, you choose Valid, the output is only those parts of the convolution that are computed without the zero-padded edges of any input. This output has dimensions (*Ma*-*Mb*+1,  $Na-Nb+1$ ). However, if all(size(I1) < size(I2)), the block errors out.

If you select the **Output normalized convolution** check box, the block's output is divided by  $sqrt(sum(dot(Idp,Idp))*sum(dot(Id2,Idp)))$ , where I1p is the portion of the I1 matrix that aligns with the I2 matrix. See ["Example 2"](#page-15-0) [on page 1-12](#page-15-0) for more information.

**Note** When you select the **Output normalized convolution** check box, the block input cannot be fixed point.

#### **Fixed-Point Data Types**

The following diagram shows the data types used in the 2-D Convolution block for fixed-point signals.

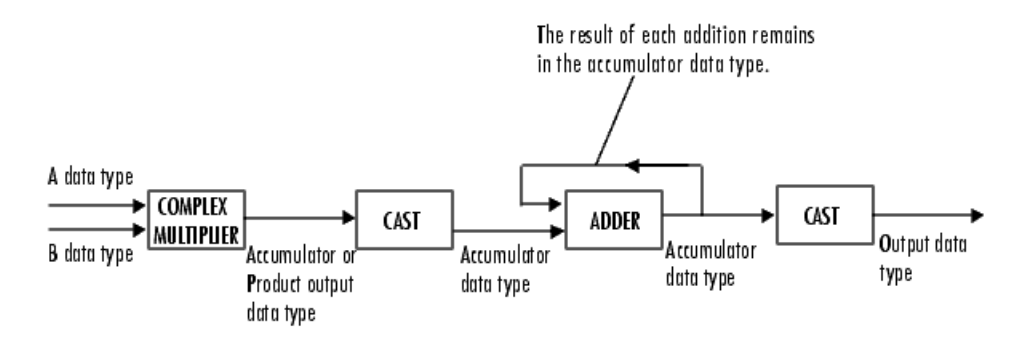

You can set the product output, accumulator, and output data types in the block mask as discussed in ["Dialog Box" on page 1-15](#page-18-0).

The output of the multiplier is in the product output data type if at least one of the inputs to the multiplier is real. If both of the inputs to the multiplier are complex, the result of the multiplication is in the accumulator data type. For details on the complex multiplication performed, refer to "Multiplication Data Types".

#### **Examples Example 1**

Suppose I1, the first input matrix, has dimensions (4,3) and I2, the second input matrix, has dimensions (2,2). If, for the **Output size** parameter, you choose Full, the block uses the following equations to determine the number of rows and columns of the output matrix:

$$
C_{\text{full}_{\text{rows}}} = I1_{\text{rows}} + I2_{\text{rows}} - 1 = 5
$$

$$
C_{\text{full}_{\text{column}}}=I1_{\text{columns}}+I2_{\text{columns}}-1=4
$$

The resulting matrix is

$$
C_{\text{full}} = \begin{bmatrix} c_{00} & c_{01} & c_{02} & c_{03} \\ c_{10} & c_{11} & c_{12} & c_{13} \\ c_{20} & c_{21} & c_{22} & c_{23} \\ c_{30} & c_{31} & c_{32} & c_{33} \\ c_{40} & c_{41} & c_{42} & c_{43} \end{bmatrix}
$$

If, for the **Output size** parameter, you choose Same as input port 11, the output is the central part of  $C_{\text{full}}$  with the same dimensions as the input at port I1, (4,3). However, since a 4-by-3 matrix cannot be extracted from the exact center of *Cfull* , the block leaves more rows and columns on the top and left side of the  $C_{\text{full}}$  matrix and outputs:

$$
C_{\text{same}} = \begin{bmatrix} c_{11} & c_{12} & c_{13} \\ c_{21} & c_{22} & c_{23} \\ c_{31} & c_{32} & c_{33} \\ c_{41} & c_{42} & c_{43} \end{bmatrix}
$$

If, for the **Output size** parameter, you choose Valid, the block uses the following equations to determine the number of rows and columns of the output matrix:

$$
C_{\text{valid}_{\text{rows}}} = I1_{\text{rows}} - I2_{\text{rows}} + 1 = 3
$$

<span id="page-15-0"></span>
$$
C_{\text{validcolumns}} = I1_{\text{columns}} - I2_{\text{columns}} + 1 = 2
$$

In this case, it is always possible to extract the exact center of  $C_{full}$ . Therefore, the block outputs

$$
C_{\text{full}} = \begin{bmatrix} c_{11} & c_{12} \\ c_{21} & c_{22} \\ c_{31} & c_{32} \end{bmatrix}
$$

#### **Example 2**

In convolution, the value of an output element is computed as a weighted sum of neighboring elements.

For example, suppose the first input matrix represents an image and is defined as

 $I1 = \begin{bmatrix} 17 & 24 & 1 & 8 & 15 \end{bmatrix}$ 23 5 7 14 16 4 6 13 20 22 10 12 19 21 3 11 18 25 2 9]

The second input matrix also represents an image and is defined as

$$
I2 = \begin{bmatrix} 8 & 1 & 6 \\ 3 & 5 & 7 \\ 4 & 9 & 2 \end{bmatrix}
$$

The following figure shows how to compute the (1,1) output element (zero-based indexing) using these steps:

- **1** Rotate the second input matrix, I2, 180 degrees about its center element.
- **2** Slide the center element of I2 so that it lies on top of the  $(0,0)$  element of I1.
- **3** Multiply each element of the rotated I2 matrix by the element of I1 underneath.
- **4** Sum the individual products from step 3.

Hence the (1,1) output element is  $0.2 + 0.9 + 0.4 + 0.7 + 17.5 + 24.3 + 0.6 + 23.1 + 5.8 = 220$ .

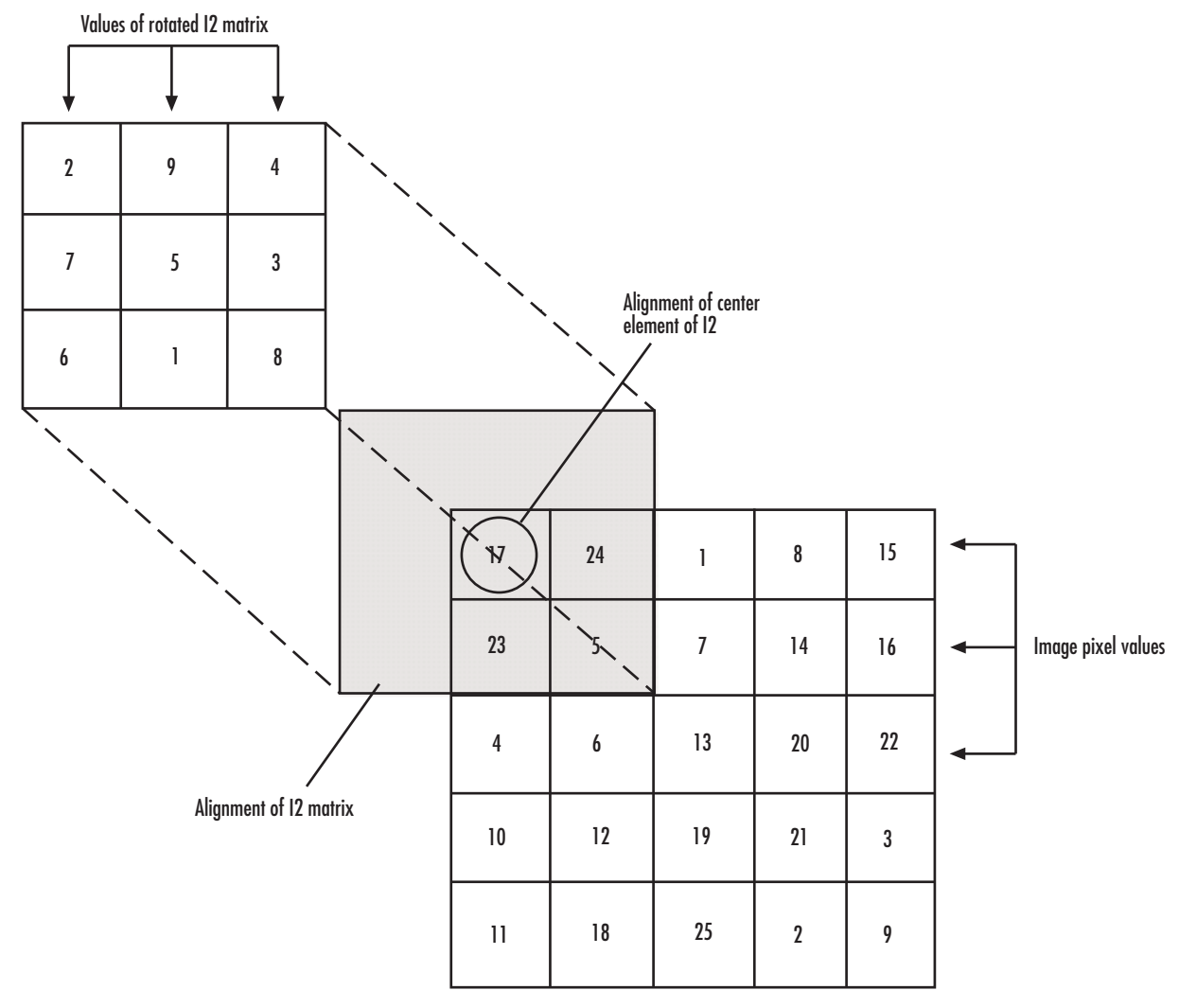

#### **Computing the (1,1) Output of Convolution**

The normalized convolution of the (1,1) output element is  $220/\sqrt{\sqrt{11p(11p,11p)}}$  sum(dot(I2, I2))) = 0.3459, where  $I1p = [0 \ 0 \ 0; \ 0 \ 17 \ 24; \ 0 \ 23 \ 5].$ 

#### <span id="page-18-0"></span>**Dialog Box**

The **Main** pane of the 2-D Convolution dialog box appears as shown in the following figure.

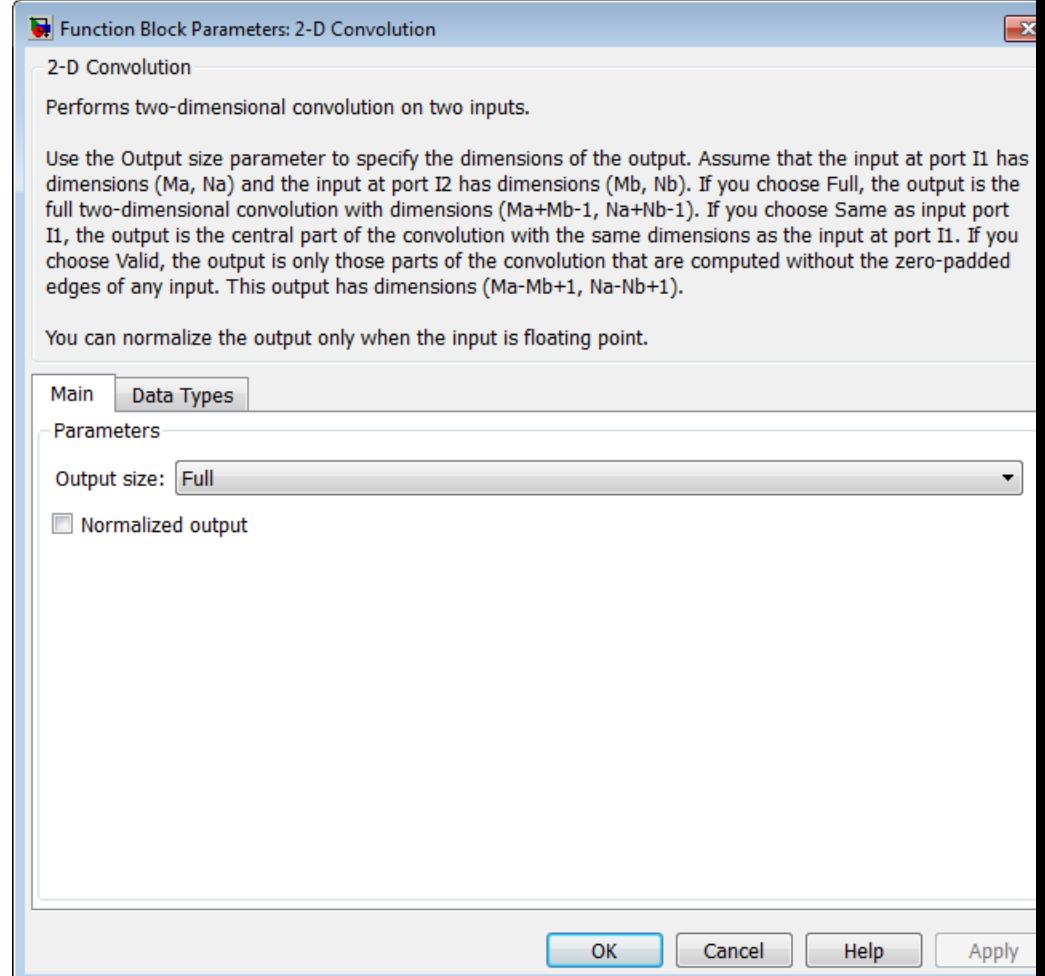

#### **Output size**

This parameter controls the size of the output scalar, vector, or matrix produced as a result of the convolution between the two inputs. If you choose Full, the output has dimensions (*Ma*+*Mb*-1, *Na*+*Nb*-1). If you choose Same as input port I1, the output has the same dimensions as the input at port I1. If you choose Valid, output has dimensions (*Ma*-*Mb*+1, *Na*-*Nb*+1).

#### **Output normalized convolution**

If you select this check box, the block's output is normalized.

The **Data Types** pane of the 2-D Convolution dialog box appears as shown in the following figure.

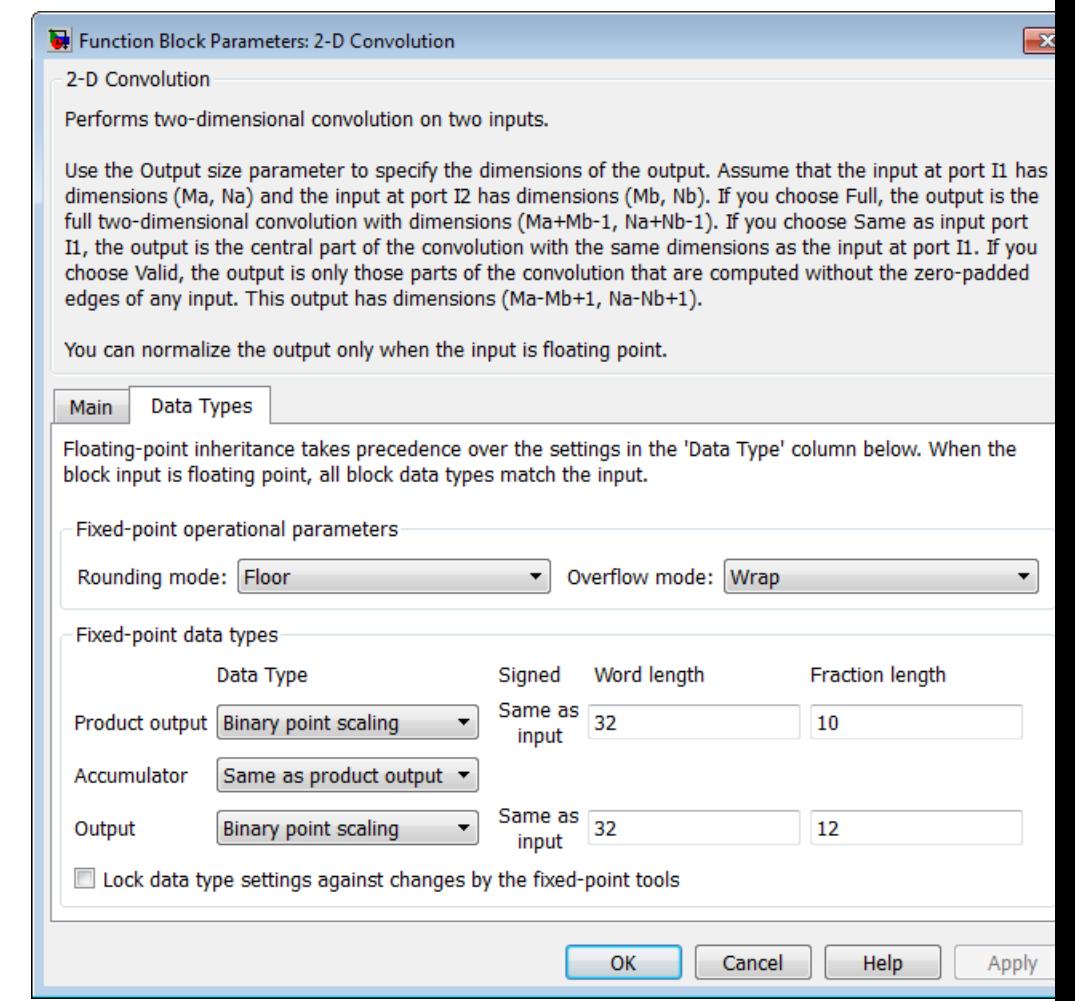

#### **Rounding mode**

Select the rounding mode for fixed-point operations.

#### **Overflow mode**

Select the Overflow mode for fixed-point operations.

#### **Product output**

Use this parameter to specify how to designate the product output word and fraction lengths. Refer to ["Fixed-Point Data Types"](#page-12-0) [on page 1-9](#page-12-0) and "Multiplication Data Types" for illustrations depicting the use of the product output data type in this block:

- **•** When you select Same as first input, these characteristics match those of the first input to the block.
- **•** When you select Binary point scaling, you can enter the word length and the fraction length of the product output, in bits.
- **•** When you select Slope and bias scaling, you can enter the word length, in bits, and the slope of the product output. The bias of all signals in theComputer Vision System Toolbox software is 0.

The Product Output inherits its sign according to the inputs. If either or both input **I1** and **I2** are signed, the Product Output will be signed. Otherwise, the Product Output is unsigned. The following table shows all cases.

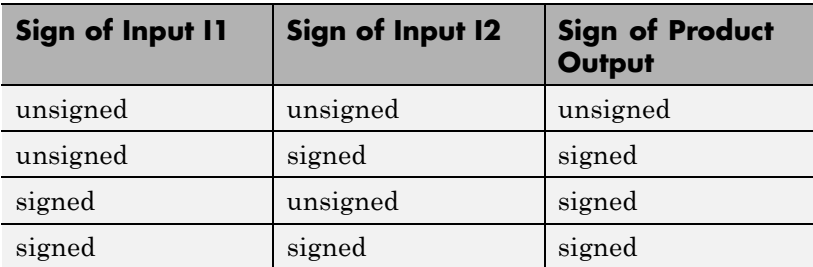

#### **Accumulator**

Use this parameter to specify how to designate the accumulator word and fraction lengths. Refer to ["Fixed-Point Data Types"](#page-12-0) [on page 1-9](#page-12-0) and "Multiplication Data Types" for illustrations depicting the use of the accumulator data type in this block. The accumulator data type is only used when both inputs to the multiplier are complex:

- **•** When you select Same as product output, these characteristics match those of the product output.
- **•** When you select Same as first input, these characteristics match those of the first input to the block.
- **•** When you select Binary point scaling, you can enter the word length and the fraction length of the accumulator, in bits.
- **•** When you select Slope and bias scaling, you can enter the word length, in bits, and the slope of the accumulator. The bias of all signals in the Computer Vision System Toolbox software is 0.

#### **Output**

Choose how to specify the word length and fraction length of the output of the block:

- **•** When you select Same as first input, these characteristics match those of the first input to the block.
- **•** When you select Binary point scaling, you can enter the word length and the fraction length of the output, in bits.
- **•** When you select Slope and bias scaling, you can enter the word length, in bits, and the slope of the output. The bias of all signals in the Computer Vision System Toolbox software is 0.

**Lock data type settings against change by the fixed-point tools** Select this parameter to prevent the fixed-point tools from overriding the data types you specify on the block mask. For more information, see fxptdlg, a reference page on the Fixed-Point Tool in the Simulink documentation.

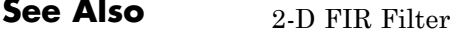

Computer Vision System Toolbox software

## **2-D Correlation**

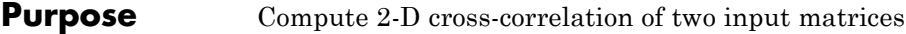

**Library** Statistics

visionstatistics

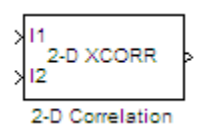

**Description** The 2-D Correlation block computes the two-dimensional cross-correlation of two input matrices. Assume that matrix A has dimensions (*Ma*, *Na*) and matrix B has dimensions (*Mb*, *Nb*). When the block calculates the full output size, the equation for the two-dimensional discrete cross-correlation is

$$
C(i,j)=\sum_{m=0}^{(Ma-1)(Na-1)}\sum_{n=0}^{Na-1}A(m,n)\cdot conj(B(m+i,n+j))
$$

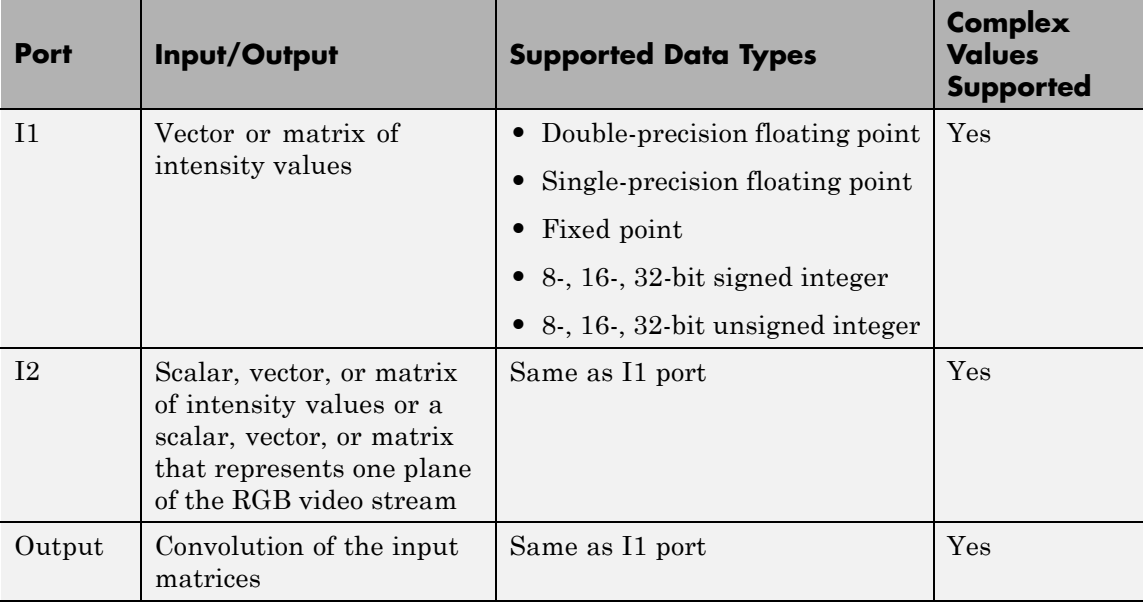

where  $0 \le i < Ma + Mb - 1$  and  $0 \le j < Na + Nb - 1$ .

<span id="page-24-0"></span>If the data type of the input is floating point, the output of the block is the same data type.

The dimensions of the output are dictated by the **Output size** parameter and the sizes of the inputs at ports I1 and I2. For example, assume that the input at port I1 has dimensions (*Ma*, *Na*) and the input at port I2 has dimensions (*Mb*, *Nb*). If, for the **Output size** parameter, you choose Full, the output is the full two-dimensional cross-correlation with dimensions (*Ma*+*Mb*-1, *Na*+*Nb*-1). If, for the **Output size** parameter, you choose Same as input port I1, the output is the central part of the cross-correlation with the same dimensions as the input at port I1. If, for the **Output size** parameter, you choose Valid, the output is only those parts of the cross-correlation that are computed without the zero-padded edges of any input. This output has dimensions  $(Ma-Mb+1, Na-Nb+1)$ . However, if all(size(I1) < size(I2)), the block errors out.

If you select the **Normalized output** check box, the block's output is divided by  $sqrt(sum(dot(Idp,Idp))*sum(dot(Idq,Idp)))$ , where I1p is the portion of the I1 matrix that aligns with the I2 matrix. See ["Example 2" on page 1-24](#page-27-0) for more information.

**Note** When you select the **Normalized output** check box, the block input cannot be fixed point.

#### **Fixed-Point Data Types**

The following diagram shows the data types used in the 2-D Correlation block for fixed-point signals.

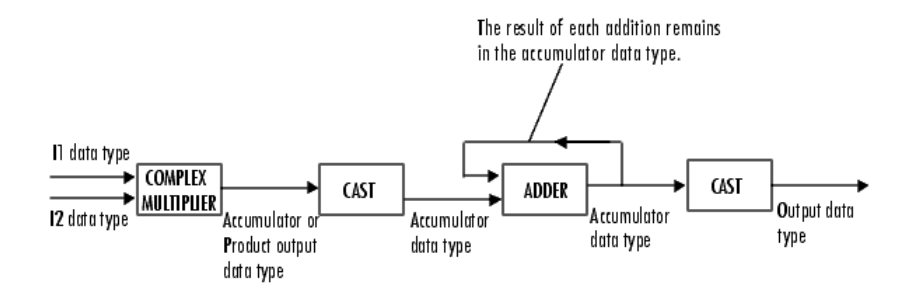

You can set the product output, accumulator, and output data types in the block mask as discussed in ["Dialog Box" on page 1-27](#page-30-0).

The output of the multiplier is in the product output data type if at least one of the inputs to the multiplier is real. If both of the inputs to the multiplier are complex, the result of the multiplication is in the accumulator data type. For details on the complex multiplication performed, refer to "Multiplication Data Types".

#### **Examples Example 1**

Suppose I1, the first input matrix, has dimensions (4,3). I2, the second input matrix, has dimensions (2,2). If, for the **Output size** parameter, you choose Full, the block uses the following equations to determine the number of rows and columns of the output matrix:

$$
C_{\text{full}_{\text{rows}}} = I1_{\text{rows}} + I2_{\text{rows}} - 1 = 4 + 2 - 1 = 5
$$
  

$$
C_{\text{full}_{\text{columns}}} = I1_{\text{columns}} + I2_{\text{columns}} - 1 = 3 + 2 - 1 = 4
$$

The resulting matrix is

$$
C_{\text{full}} = \begin{bmatrix} c_{00} & c_{01} & c_{02} & c_{03} \\ c_{10} & c_{11} & c_{12} & c_{13} \\ c_{20} & c_{21} & c_{22} & c_{23} \\ c_{30} & c_{31} & c_{32} & c_{33} \\ c_{40} & c_{41} & c_{42} & c_{43} \end{bmatrix}
$$

If, for the **Output size** parameter, you choose Same as input port 11, the output is the central part of  $C_{\text{full}}$  with the same dimensions as the input at port I1, (4,3). However, since a 4-by-3 matrix cannot be extracted from the exact center of  $C_{\text{full}}$ , the block leaves more rows and columns on the top and left side of the  $C_{\text{full}}$  matrix and outputs:

$$
C_{\text{same}} = \begin{bmatrix} c_{11} & c_{12} & c_{13} \\ c_{21} & c_{22} & c_{23} \\ c_{31} & c_{32} & c_{33} \\ c_{41} & c_{42} & c_{43} \end{bmatrix}
$$

If, for the **Output size** parameter, you choose Valid, the block uses the following equations to determine the number of rows and columns of the output matrix:

$$
C_{\text{valid}_{\text{rows}}} = I1_{\text{rows}} - I2_{\text{rows}} + 1 = 3
$$

$$
C_{\text{valid}_{\text{columns}}} = I1_{\text{columns}} - I2_{\text{columns}} + 1 = 2
$$

<span id="page-27-0"></span>In this case, it is always possible to extract the exact center of  $C_{\text{full}}$ . Therefore, the block outputs

$$
C_{\text{full}} = \begin{bmatrix} c_{11} & c_{12} \\ c_{21} & c_{22} \\ c_{31} & c_{32} \end{bmatrix}
$$

#### **Example 2**

In cross-correlation, the value of an output element is computed as a weighted sum of neighboring elements.

For example, suppose the first input matrix represents an image and is defined as

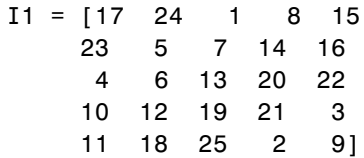

The second input matrix also represents an image and is defined as

$$
I2 = \begin{bmatrix} 8 & 1 & 6 \\ 3 & 5 & 7 \\ 4 & 9 & 2 \end{bmatrix}
$$

The following figure shows how to compute the (2,4) output element (zero-based indexing) using these steps:

**1** Slide the center element of I2 so that lies on top of the  $(1,3)$  element of I1.

**2** Multiply each weight in I2 by the element of I1 underneath.

**3** Sum the individual products from step 2.

The (2,4) output element from the cross-correlation is  $1 \cdot 8 + 8 \cdot 1 + 15 \cdot 6 + 7 \cdot 3 + 14 \cdot 5 + 16 \cdot 7 + 13 \cdot 4 + 20 \cdot 9 + 22 \cdot 2 = 585$ .

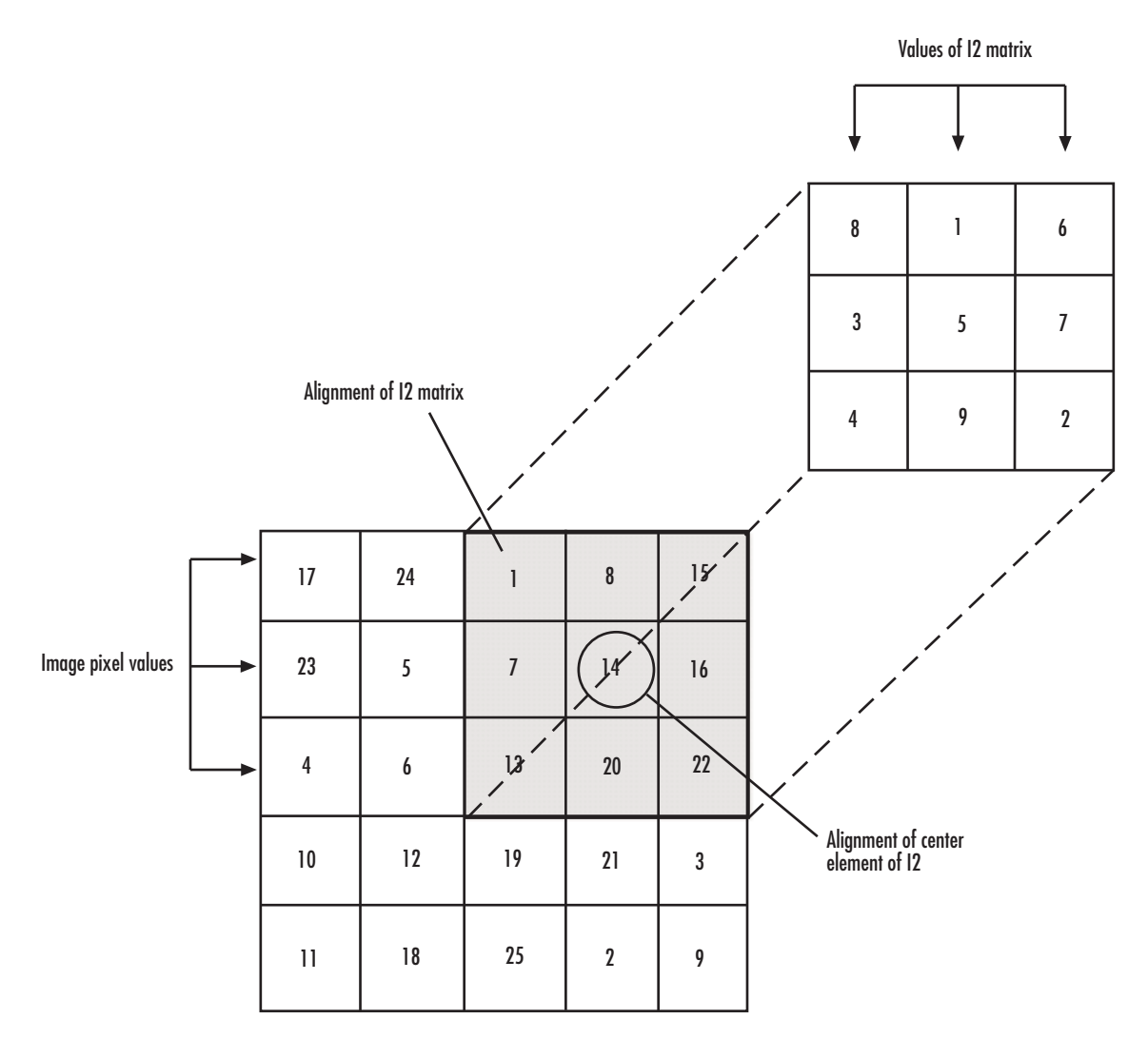

**Computing the (2,4) Output of Cross-Correlation**

The normalized cross-correlation of the (2,4) output element is  $585/\sqrt{\sqrt{11p(11p,11p)}}$  sum(dot(I2, I2))) = 0.8070, where I1p = [1 8 15; 7 14 16; 13 20 22].

The **Main** pane of the 2-D Correlation dialog box appears as shown in the following figure.

#### **Output size**

<span id="page-30-0"></span>**Dialog Box**

> This parameter controls the size of the output scalar, vector, or matrix produced as a result of the cross-correlation between the two inputs. If you choose Full, the output has dimensions (*Ma*+*Mb*-1, *Na*+*Nb*-1). If you choose Same as input port I1, the output has the same dimensions as the input at port I1. If you choose Valid, output has dimensions (*Ma*-*Mb*+1, *Na*-*Nb*+1).

#### **Normalized output**

If you select this check box, the block's output is normalized.

The **Data Types** pane of the 2-D Correlation dialog box appears as shown in the following figure.

 $\overline{a}$ 

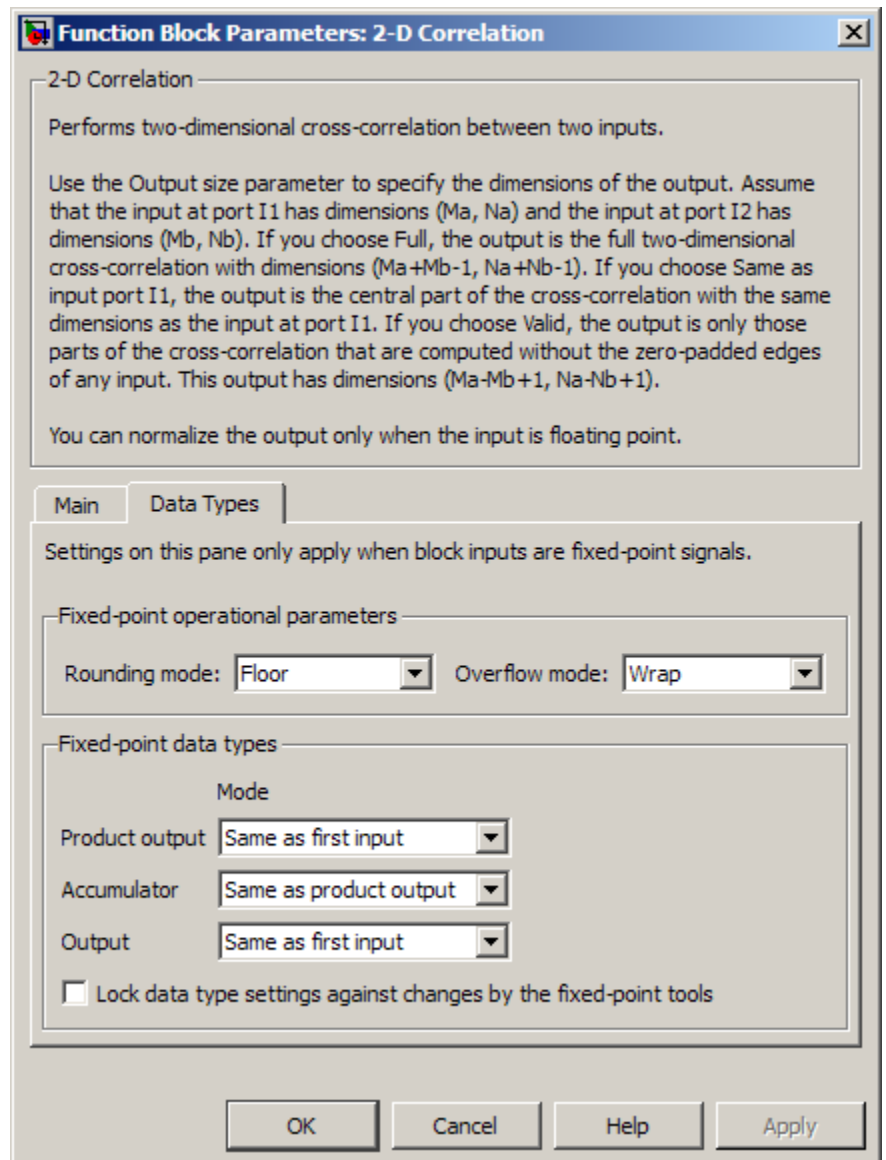

 $\mathcal{L}(\mathcal{L}(\mathcal{L}))$  and the contribution of the contribution of the contribution of the contribution of the contribution of the contribution of the contribution of the contribution of the contribution of the contribution

#### **Rounding mode**

Select the "Rounding Modes" for fixed-point operations.

#### **Overflow mode**

Select the Overflow mode for fixed-point operations.

#### **Product output**

Specify the product output data type. See ["Fixed-Point Data](#page-24-0) [Types" on page 1-21](#page-24-0) and "Multiplication Data Types" for illustrations depicting the use of the product output data type in this block:

- **•** When you select Same as first input, these characteristics match those of the first input to the block.
- **•** When you select Binary point scaling, you can enter the word length and the fraction length of the product output, in bits.
- **•** When you select Slope and bias scaling, you can enter the word length, in bits, and the slope of the product output. The bias of all signals in the Computer Vision System Toolbox software is 0.

The Product Output inherits its sign according to the inputs. If either or both input **I1** and **I2** are signed, the Product Output will be signed. Otherwise, the Product Output is unsigned. The table below show all cases.

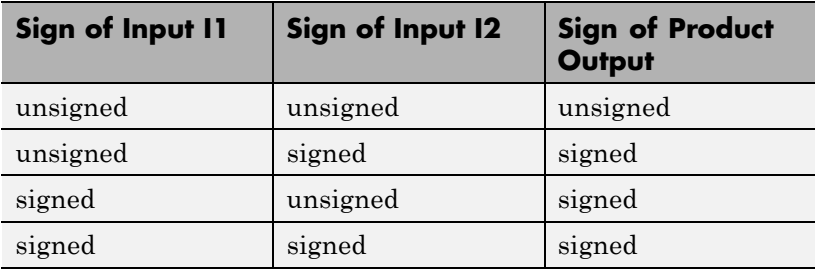

#### **Accumulator**

Use this parameter to specify how to designate the accumulator word and fraction lengths. Refer to ["Fixed-Point Data Types"](#page-24-0) [on page 1-21](#page-24-0) and"Multiplication Data Types" for illustrations depicting the use of the accumulator data type in this block. The accumulator data type is only used when both inputs to the multiplier are complex:

- **•** When you select Same as product output, these characteristics match those of the product output.
- **•** When you select Same as first input, these characteristics match those of the first input to the block.
- **•** When you select Binary point scaling, you can enter the word length and the fraction length of the accumulator, in bits.
- **•** When you select Slope and bias scaling, you can enter the word length, in bits, and the slope of the accumulator. The bias of all signals in the Computer Vision System Toolbox software is 0.

#### **Output**

Choose how to specify the word length and fraction length of the output of the block:

- **•** When you select Same as first input, these characteristics match those of the first input to the block.
- **•** When you select Binary point scaling, you can enter the word length and the fraction length of the output, in bits.
- **•** When you select Slope and bias scaling, you can enter the word length, in bits, and the slope of the output. The bias of all signals in the Computer Vision System Toolbox software is 0.

#### **Lock data type settings against change by the fixed-point tools** Select this parameter to prevent the fixed-point tools from overriding the data types you specify on the block mask. For more information, see fxptdlg, a reference page on the Fixed-Point Tool in the Simulink documentation.

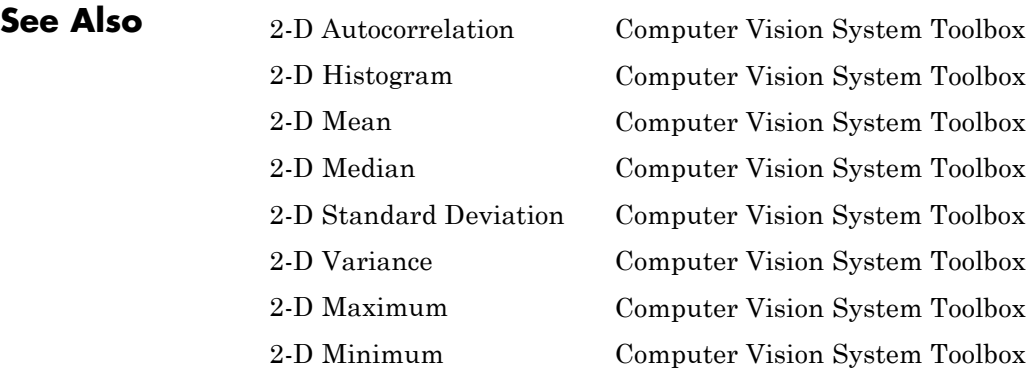

# **2-D DCT**

2-D DCT  $2-D DCT$ 

- **Purpose** Compute 2-D discrete cosine transform (DCT)
- **Library** Transforms

visiontransforms

**Description** The 2-D DCT block calculates the two-dimensional discrete cosine transform of the input signal. The equation for the two-dimensional DCT is

$$
F(m,n) = \frac{2}{\sqrt{MN}} C(m)C(n) \sum_{x=0}^{M-1} \sum_{y=0}^{N-1} f(x,y) \cos \frac{(2x+1)m\pi}{2M} \cos \frac{(2y+1)n\pi}{2N}
$$

where  $C(m)$ ,  $C(n) = 1/\sqrt{2}$  for  $m, n = 0$  and  $C(m)$ ,  $C(n) = 1$  otherwise.

The number of rows and columns of the input signal must be powers of two. The output of this block has dimensions the same dimensions as the input.

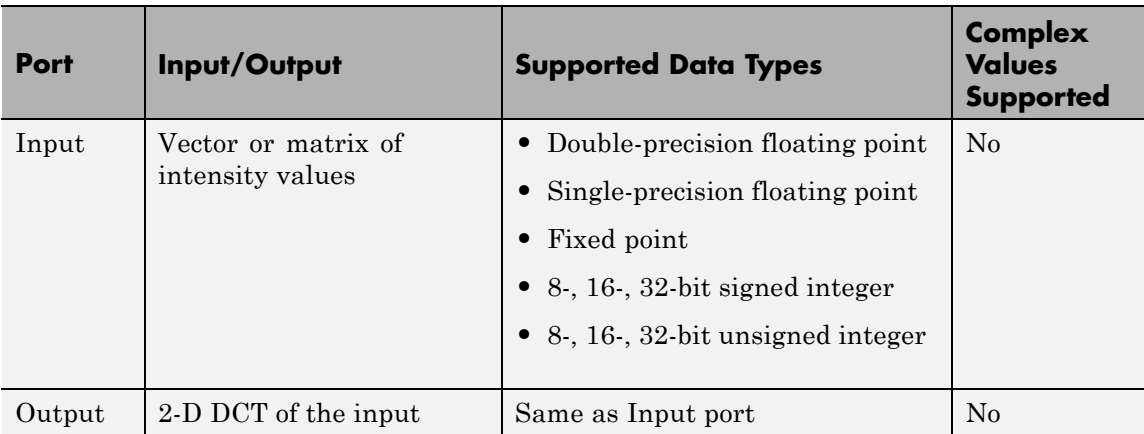

If the data type of the input signal is floating point, the output of the block is the same data type.
<span id="page-36-0"></span>Use the **Sine and cosine computation** parameter to specify how the block computes the sine and cosine terms in the DCT algorithm. If you select Trigonometric fcn, the block computes the sine and cosine values during the simulation. If you select Table lookup, the block computes and stores the trigonometric values before the simulation starts. In this case, the block requires extra memory.

# **Fixed-Point Data Types**

The following diagram shows the data types used in the 2-D DCT block for fixed-point signals. Inputs are first cast to the output data type and stored in the output buffer. Each butterfly stage processes signals in the accumulator data type, with the final output of the butterfly being cast back into the output data type.

# **2-D DCT**

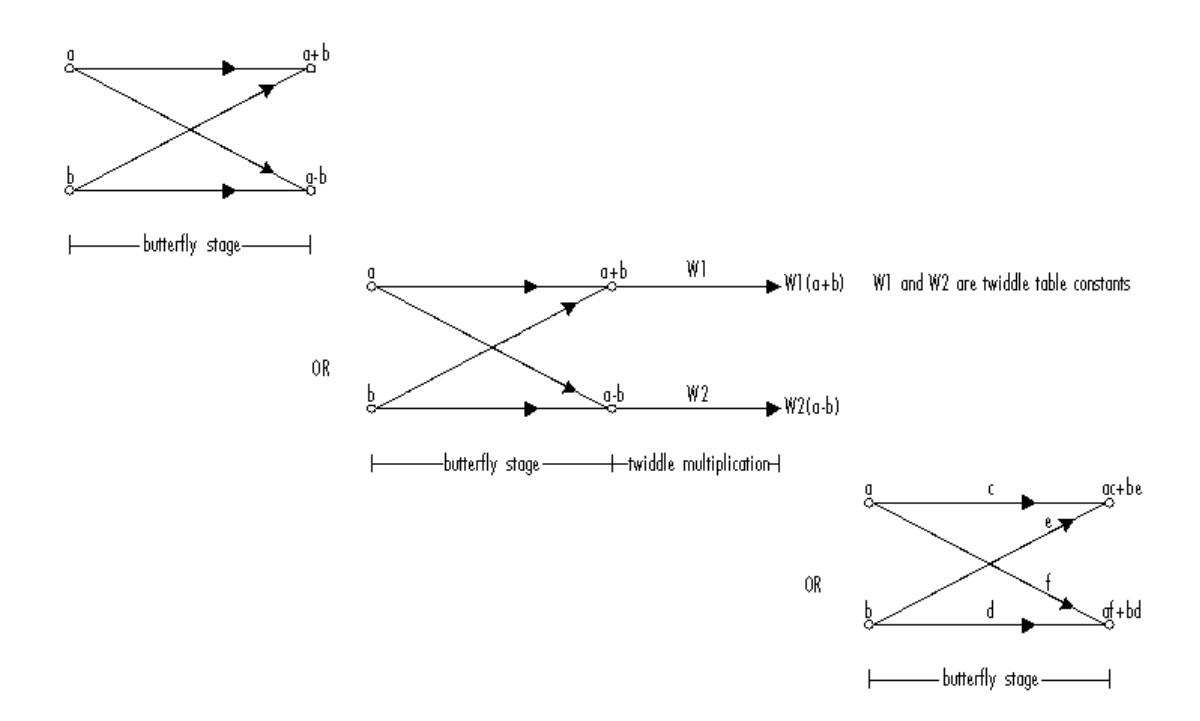

# Butterfly Stage Data Types

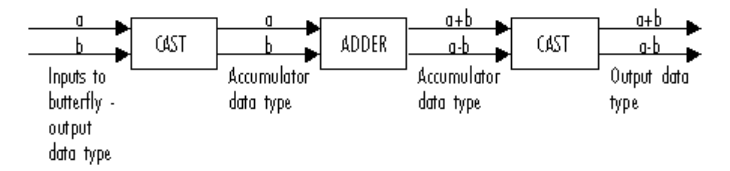

# **Twiddle Multiplication Data Types**

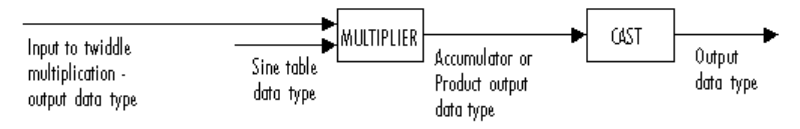

The output of the multiplier is in the product output data type when at least one of the inputs to the multiplier is real. When both inputs to the multiplier are complex, the result of the multiplication is in the accumulator data type. For details on the complex multiplication performed, refer to "Multiplication Data Types". You can set the sine table, product output, accumulator, and output data types in the block mask as discussed in the next section.

# The **Main** pane of the 2-D DCT dialog box appears as shown in the following figure.

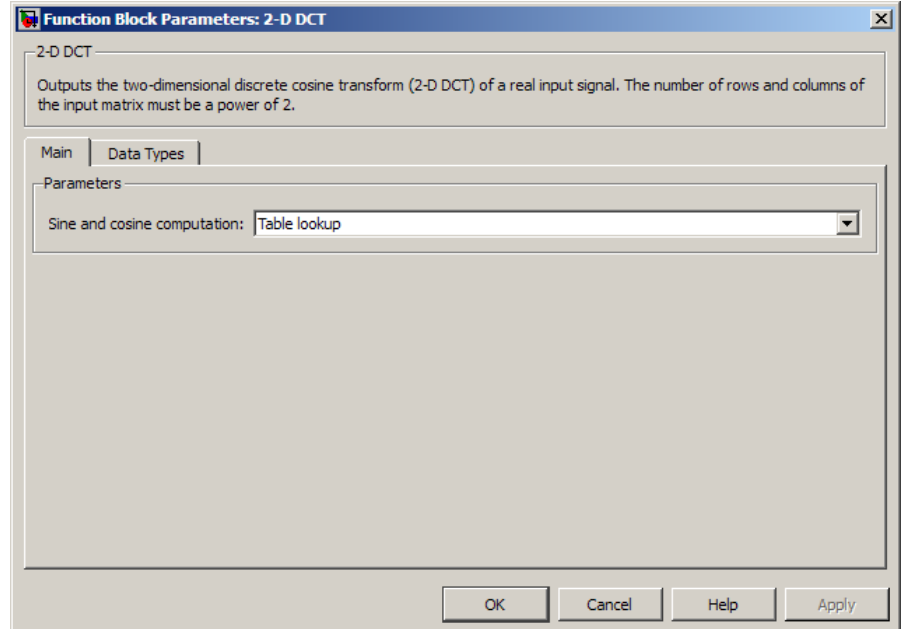

# **Sine and cosine computation**

Specify how the block computes the sine and cosine terms in the DCT algorithm. If you select Trigonometric fcn, the block computes the sine and cosine values during the simulation. If you select Table lookup, the block computes and stores the

# **Dialog Box**

trigonometric values before the simulation starts. In this case, the block requires extra memory.

The **Data Types** pane of the 2-D DCT dialog box appears as shown in the following figure.

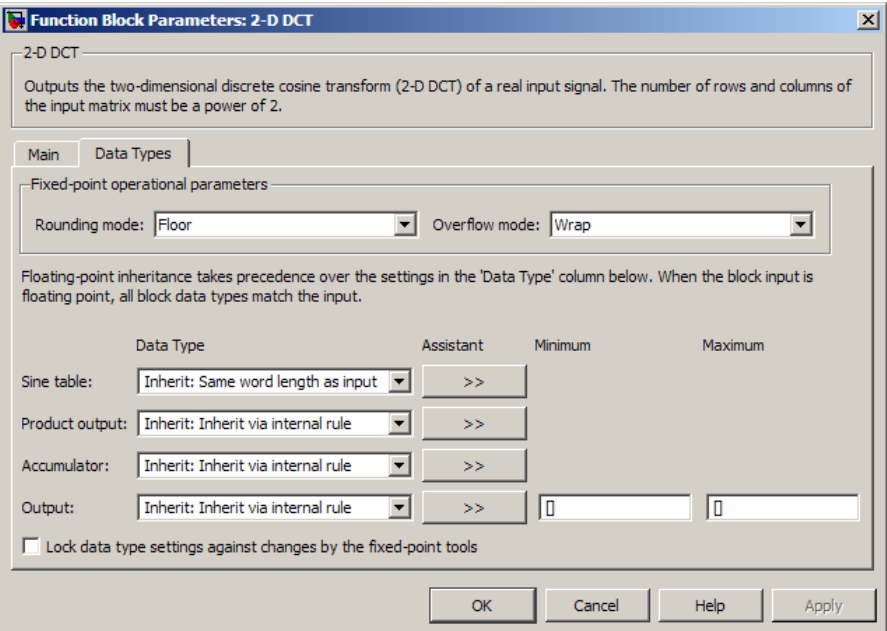

#### **Rounding mode**

Select the "Rounding Modes" for fixed-point operations. The sine table values do not obey this parameter; they always round to Nearest.

#### **Overflow mode**

Select the Overflow mode for fixed-point operations. The sine table values do not obey this parameter; instead, they are always saturated.

## **Sine table data type**

Choose how you specify the word length of the values of the sine table. The fraction length of the sine table values always equals the word length minus one. You can set this parameter to:

- **•** A rule that inherits a data type, for example, Inherit: Same word length as input
- **•** An expression that evaluates to a valid data type, for example, fixdt(1,16)

The sine table values do not obey the **Rounding mode** and **Overflow mode** parameters; instead, they are always saturated and rounded to Nearest.

#### **Product output data type**

Specify the product output data type. See ["Fixed-Point Data](#page-36-0) [Types" on page 1-33](#page-36-0) and "Multiplication Data Types" for illustrations depicting the use of the product output data type in this block. You can set this parameter to:

- **•** A rule that inherits a data type, for example, Inherit: Inherit via internal rule
- **•** An expression that evaluates to a valid data type, for example, fixdt(1,16,0)

Click the **Show data type assistant** button  $\rightarrow$ display the **Data Type Assistant**, which helps you set the **Product output data type** parameter.

See "Specify Data Types Using Data Type Assistant" for more information.

#### **Accumulator data type**

Specify the accumulator data type. See ["Fixed-Point Data Types"](#page-36-0) [on page 1-33](#page-36-0) for illustrations depicting the use of the accumulator data type in this block. You can set this parameter to:

- **•** A rule that inherits a data type, for example, Inherit: Inherit via internal rule
- **•** An expression that evaluates to a valid data type, for example, fixdt(1,16,0)

Click the **Show data type assistant** button  $\rightarrow$ display the **Data Type Assistant**, which helps you set the **Accumulator data type** parameter.

See "Specify Data Types Using Data Type Assistant" for more information.

#### **Output data type**

Specify the output data type. See ["Fixed-Point Data Types" on](#page-36-0) [page 1-33](#page-36-0) for illustrations depicting the use of the output data type in this block. You can set this parameter to:

**•** A rule that inherits a data type, for example, Inherit: Inherit via internal rule.

When you select Inherit: Inherit via internal rule, the block calculates the output word length and fraction length automatically. The internal rule first calculates an ideal output word length and fraction length using the following equations:

$$
WL_{ideal\ output} = WL_{input} + floor(log_2(DCT\ length - 1)) + 1
$$

 $FL_{ideal\ output} = FL_{input}$ 

Using these ideal results, the internal rule then selects word lengths and fraction lengths that are appropriate for your hardware. For more information, see "Inherit via Internal Rule".

**•** An expression that evaluates to a valid data type, for example, fixdt(1,16,0)

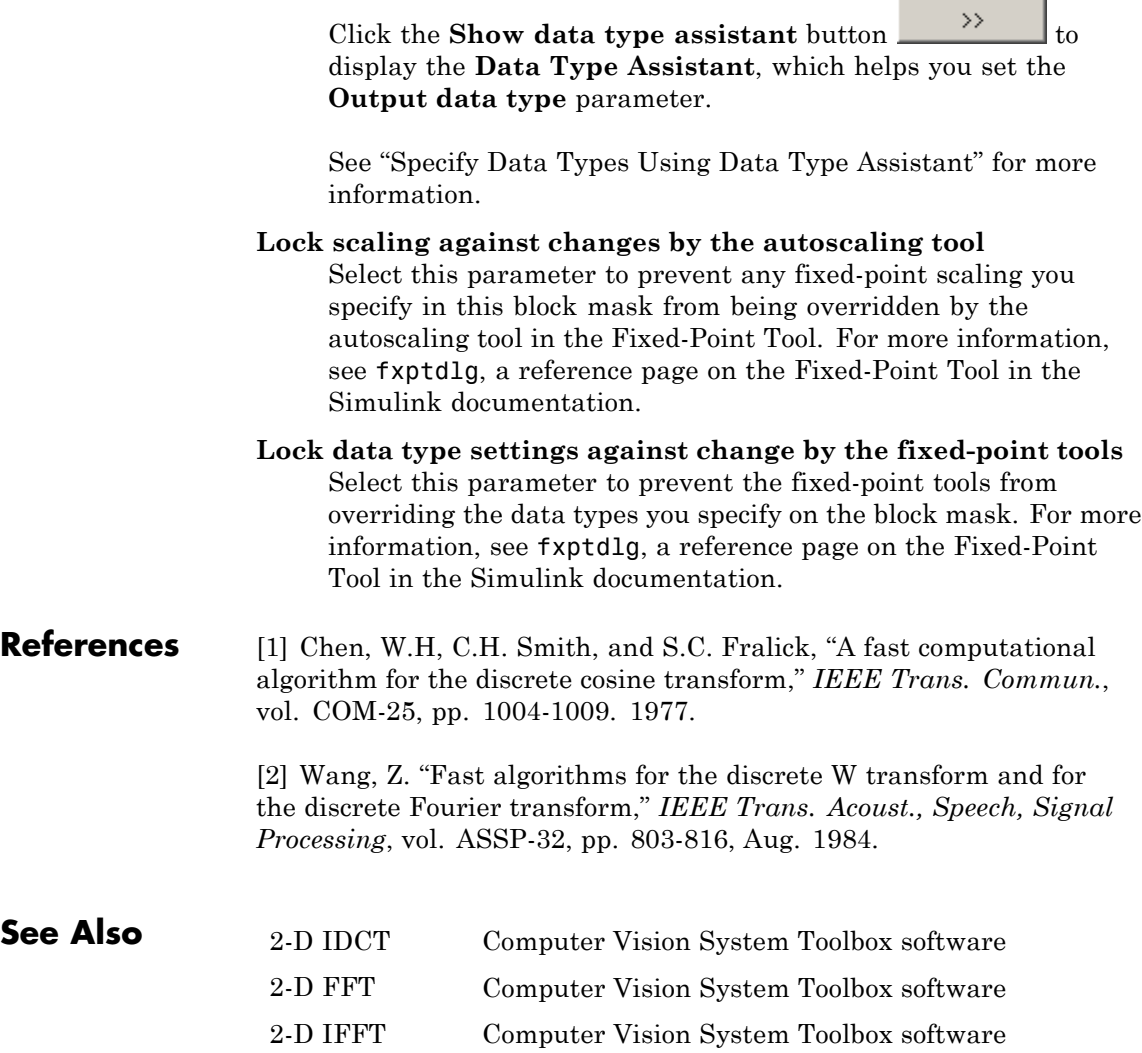

# **2-D FFT**

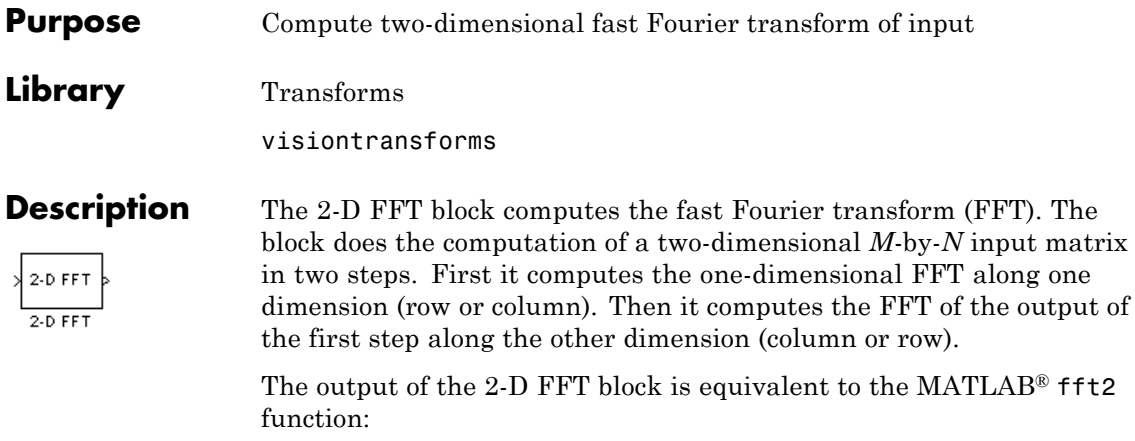

y = fft2(A) % Equivalent MATLAB code

Computing the FFT of each dimension of the input matrix is equivalent to calculating the two-dimensional discrete Fourier transform (DFT), which is defined by the following equation:

$$
F(m,n) = \sum_{x=0}^{M-1} \sum_{y=0}^{N-1} f(x,y)e^{-j\frac{2\pi mx}{M}} e^{-j\frac{2\pi ny}{N}}
$$

where  $0 \leq m \leq M-1$  and  $0 \leq n \leq N-1$ .

The output of this block has the same dimensions as the input. If the input signal has a floating-point data type, the data type of the output signal uses the same floating-point data type. Otherwise, the output can be any fixed-point data type. The block computes scaled and unscaled versions of the FFT.

The input to this block can be floating-point or fixed-point, real or complex, and conjugate symmetric. The block uses one of two possible FFT implementations. You can select an implementation based on the FFTW library [\[1\], \[2\],](#page-57-0) or an implementation based on a collection of Radix-2 algorithms. You can select Auto to allow the block to choose the implementation.

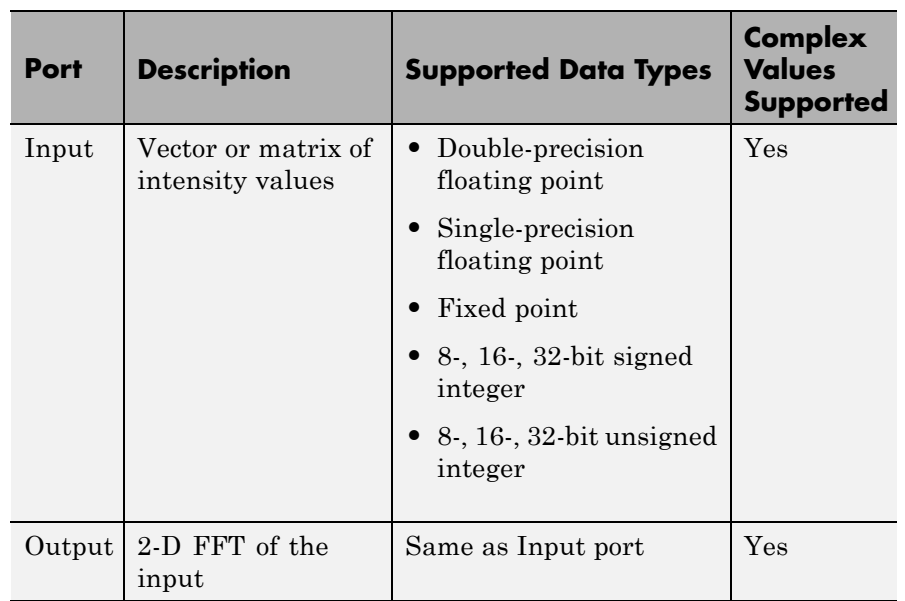

# **Port Description**

# **FFTW Implementation**

The FFTW implementation provides an optimized FFT calculation including support for power-of-two and non-power-of-two transform <span id="page-45-0"></span>lengths in both simulation and code generation. Generated code using the FFTW implementation will be restricted to those computers which are capable of running MATLAB. The input data type must be floating-point.

# **Radix-2 Implementation**

The Radix-2 implementation supports bit-reversed processing, fixed or floating-point data, and allows the block to provide portable C-code generation using the Simulink Coder. The dimensions of the input matrix, *M* and *N*, must be powers of two. To work with other input sizes, use the Image Pad block to pad or truncate these dimensions to powers of two, or if possible choose the FFTW implementation.

With Radix-2 selected, the block implements one or more of the following algorithms:

- **•** Butterfly operation
- **•** Double-signal algorithm
- **•** Half-length algorithm
- **•** Radix-2 decimation-in-time (DIT) algorithm
- **•** Radix-2 decimation-in-frequency (DIF) algorithm

#### **Radix-2 Algorithms for Real or Complex Input Complexity Floating-Point Signals**

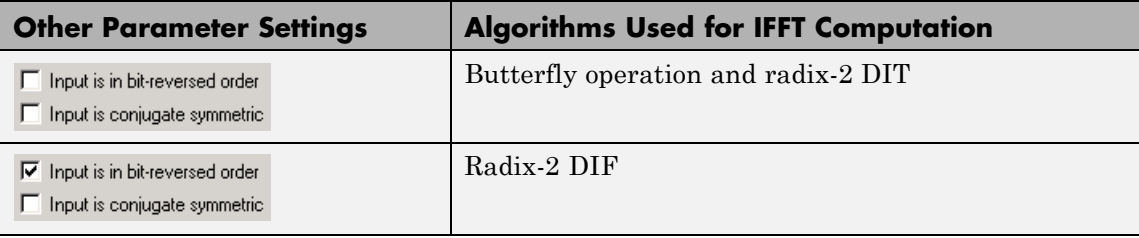

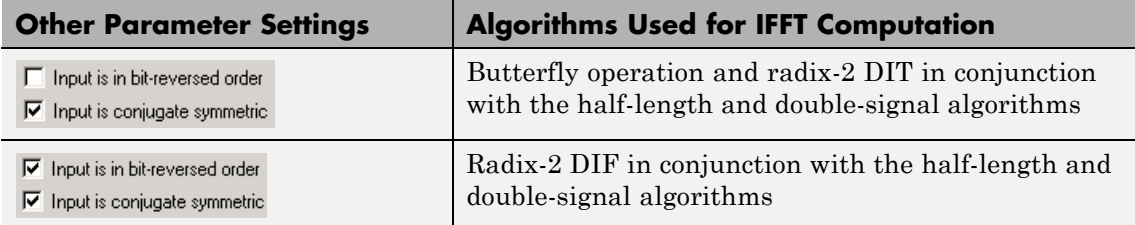

### **Radix-2 Algorithms for Real or Complex Input Complexity Fixed-Point Signals**

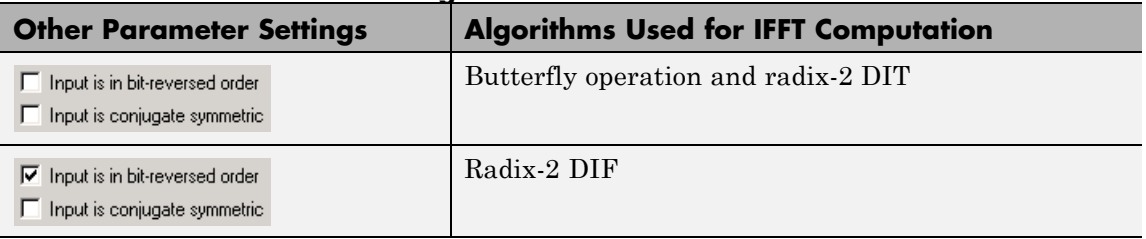

**Note** The **Input is conjugate symmetric** parameter cannot be used for fixed-point signals.

# **Radix-2 Optimization for the Table of Trigonometric Values**

In certain situations, the block's Radix–2 algorithm computes all the possible trigonometric values of the twiddle factor

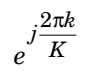

where *K* is the greater value of either *M* or *N* and  $k = 0, \dots, K - 1$ . The block stores these values in a table and retrieves them during simulation. The number of table entries for fixed-point and floating-point is summarized in the following table:

<span id="page-47-0"></span>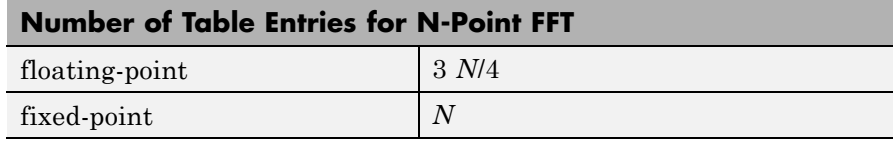

# **Fixed-Point Data Types**

The following diagrams show the data types used in the FFT block for fixed-point signals. You can set the sine table, accumulator, product output, and output data types displayed in the diagrams in the FFT dialog box as discussed in ["Dialog Box" on page 1-46.](#page-49-0)

Inputs to the FFT block are first cast to the output data type and stored in the output buffer. Each butterfly stage then processes signals in the accumulator data type, with the final output of the butterfly being cast back into the output data type. The block multiplies in a twiddle factor before each butterfly stage in a decimation-in-time FFT and after each butterfly stage in a decimation-in-frequency FFT.

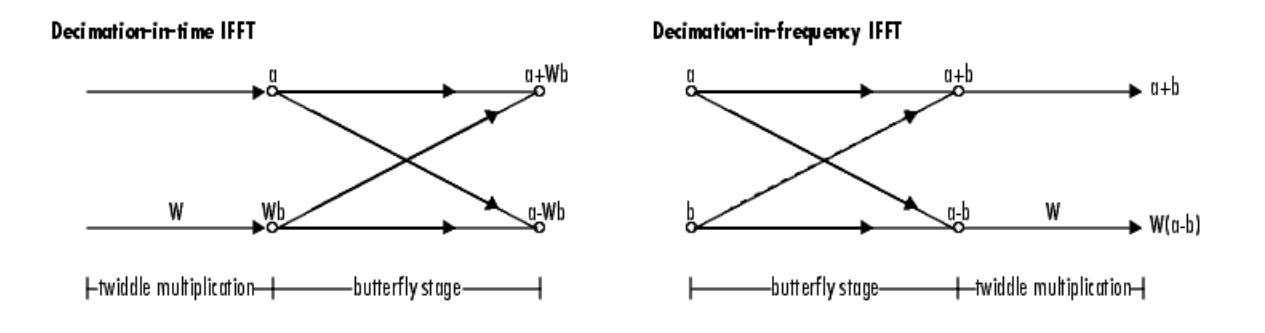

#### **Butterfly stage data types**

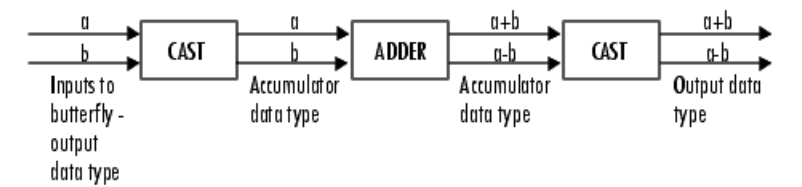

#### **Twiddle multiplication data types**

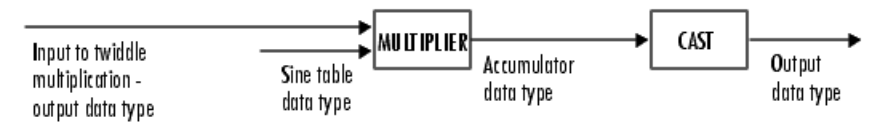

The multiplier output appears in the accumulator data type because both of the inputs to the multiplier are complex. For details on the complex multiplication performed, refer to "Multiplication Data Types".

# <span id="page-49-0"></span>**2-D FFT**

**Dialog Box**

The **Main** pane of the 2-D FFT dialog box appears as shown in the following figure.

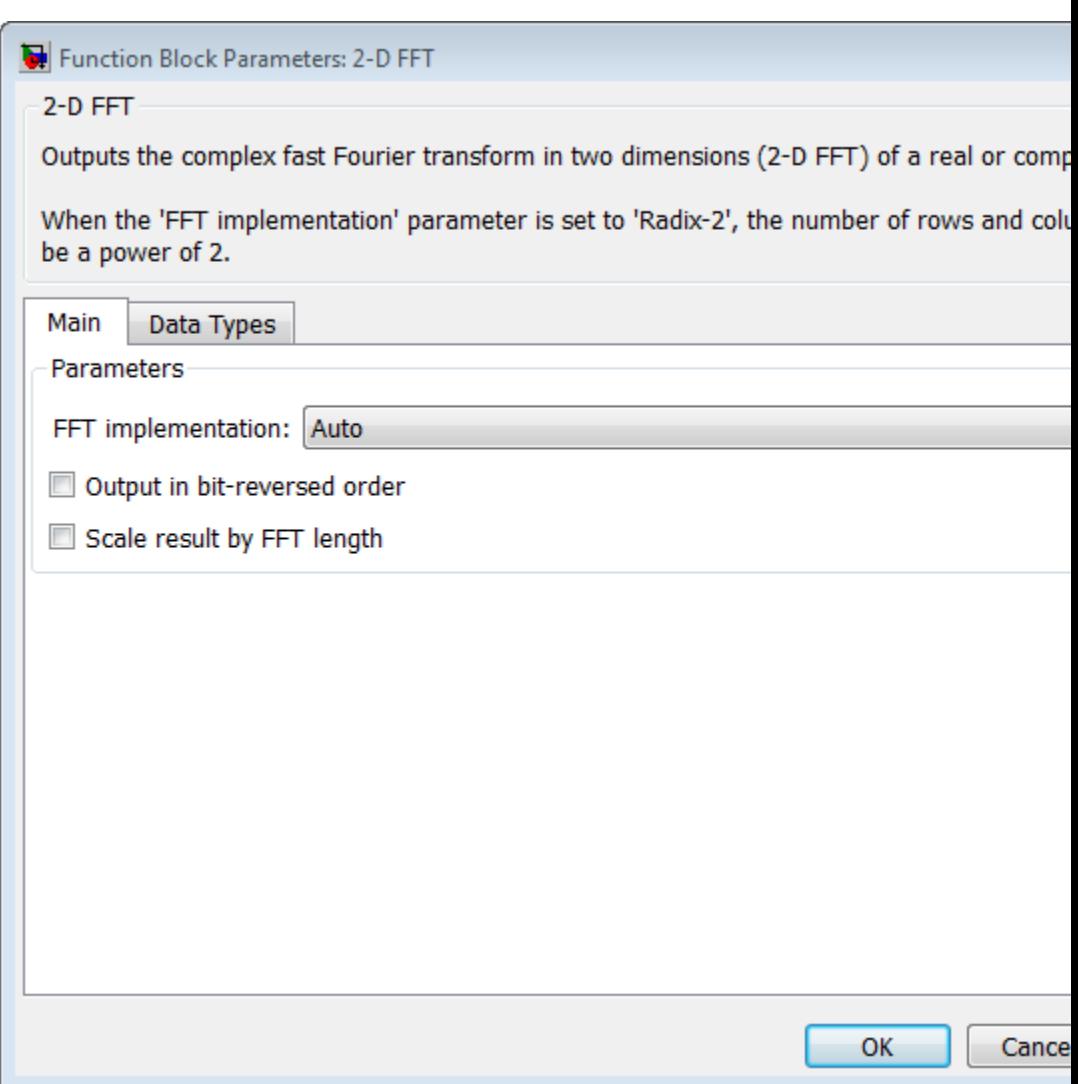

#### **FFT implementation**

Set this parameter to FFTW [\[1\], \[2\]](#page-57-0) to support an arbitrary length input signal. The block restricts generated code with FFTW implementation to host computers capable of running MATLAB.

Set this parameter to Radix-2 for bit-reversed processing, fixed or floating-point data, or for portable C-code generation using the "Simulink Coder™". The dimensions of the input matrix, *M* and *N*, must be powers of two. To work with other input sizes, use the Image Pad block to pad or truncate these dimensions to powers of two, or if possible choose the FFTW implementation. See ["Radix-2](#page-45-0) [Implementation" on page 1-42](#page-45-0).

Set this parameter to Auto to let the block choose the FFT implementation. For non-power-of-two transform lengths, the block restricts generated code to MATLAB host computers.

#### **Output in bit-reversed order**

Designate the order of the output channel elements relative to the ordering of the input elements. When you select this check box, the output channel elements appear in bit-reversed order relative to the input ordering. If you clear this check box, the output channel elements appear in linear order relative to the input ordering.

Linearly ordering the output requires extra data sorting manipulation. For more information, see ["Bit-Reversed Order"](#page-54-0) [on page 1-51](#page-54-0).

#### **Scale result by FFT length**

When you select this parameter, the block divides the output of the FFT by the FFT length. This option is useful when you want the output of the FFT to stay in the same amplitude range as its input. This is particularly useful when working with fixed-point data types.

The **Data Types** pane of the 2-D FFT dialog box appears as shown in the following figure.

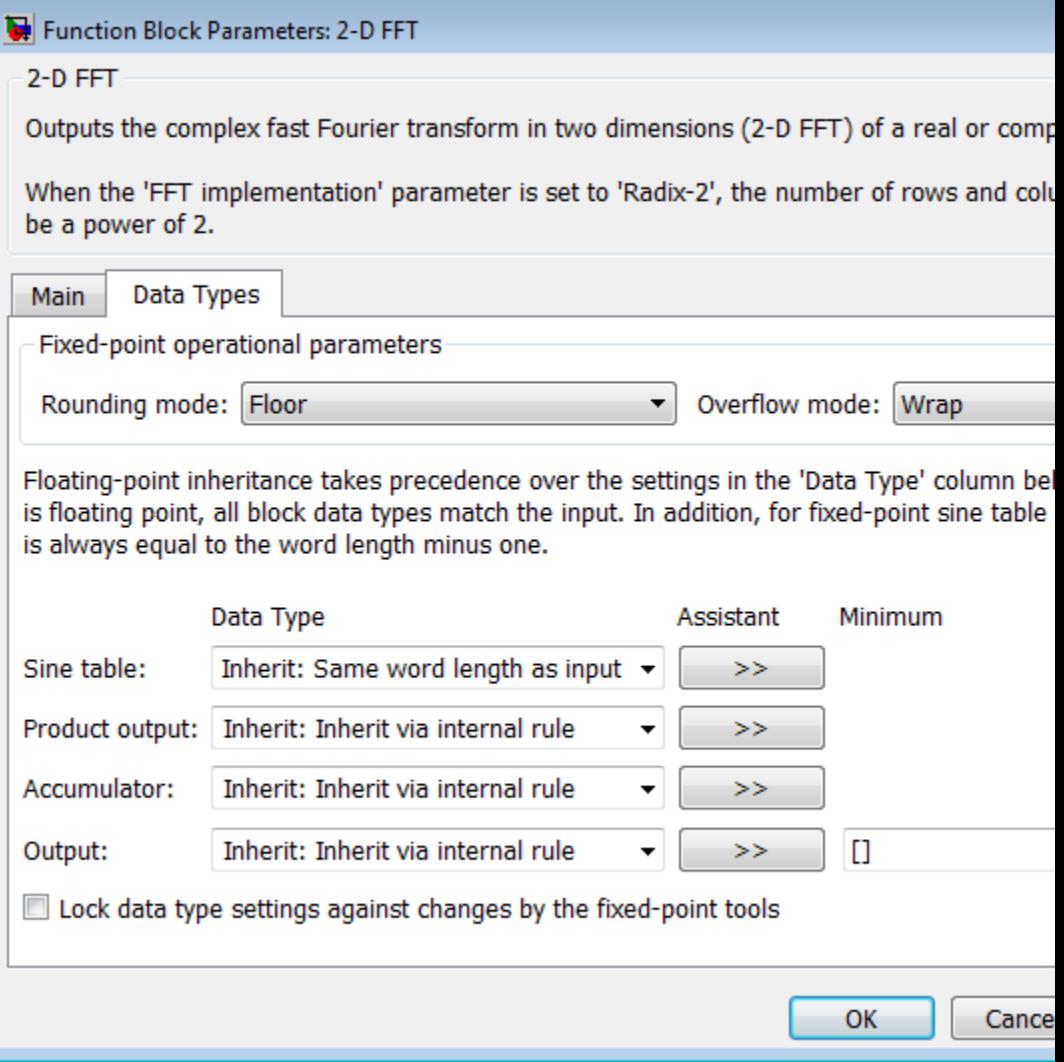

## **Rounding mode**

Select the "Rounding Modes" for fixed-point operations. The sine table values do not obey this parameter; instead, they always round to Nearest.

### **Overflow mode**

Select the Overflow mode for fixed-point operations. The sine table values do not obey this parameter; instead, they are always saturated.

### **Sine table data type**

Choose how you specify the word length of the values of the sine table. The fraction length of the sine table values always equals the word length minus one. You can set this parameter to:

- **•** A rule that inherits a data type, for example, Inherit: Same word length as input
- **•** An expression that evaluates to a valid data type, for example, fixdt(1,16)

The sine table values do not obey the **Rounding mode** and **Overflow mode** parameters; instead, they are always saturated and rounded to Nearest.

#### **Product output data type**

Specify the product output data type. See [Fixed-Point Data Types](#page-47-0) [on page 44](#page-47-0) and "Multiplication Data Types" for illustrations depicting the use of the product output data type in this block. You can set this parameter to:

- **•** A rule that inherits a data type, for example, Inherit: Inherit via internal rule
- **•** An expression that evaluates to a valid data type, for example, fixdt(1,16,0)

Click the **Show data type assistant** button  $\rightarrow$ display the **Data Type Assistant**, which helps you set the **Product output data type** parameter.

See "Specify Data Types Using Data Type Assistant" for more information.

#### **Accumulator data type**

Specify the accumulator data type. See [Fixed-Point Data Types](#page-47-0) [on page 44](#page-47-0) for illustrations depicting the use of the accumulator data type in this block. You can set this parameter to:

- **•** A rule that inherits a data type, for example, Inherit: Inherit via internal rule
- **•** An expression that evaluates to a valid data type, for example, fixdt(1,16,0)

Click the **Show data type assistant** button  $\rightarrow$ display the **Data Type Assistant**, which helps you set the **Accumulator data type** parameter.

See "Specify Data Types Using Data Type Assistant" for more information.

#### **Output data type**

Specify the output data type. See [Fixed-Point Data Types on page](#page-47-0) [44](#page-47-0) for illustrations depicting the use of the output data type in this block. You can set this parameter to:

**•** A rule that inherits a data type, for example, Inherit: Inherit via internal rule.

When you select Inherit: Inherit via internal rule, the block calculates the output word length and fraction length automatically. The internal rule first calculates an ideal output word length and fraction length using the following equations:

**—** When you select the **Divide butterfly outputs by two** check box, the ideal output word and fraction lengths are the same as the input word and fraction lengths.

<span id="page-54-0"></span>**—** When you clear the **Divide butterfly outputs by two** check box, the block computes the ideal output word and fraction lengths according to the following equations:

 $WL_{ideal\ output} = WL_{input} + floor(log_2(FFT\ length -1)) + 1$ 

 $FL_{ideal\ output} = FL_{input}$ 

Using these ideal results, the internal rule then selects word lengths and fraction lengths that are appropriate for your hardware. For more information, see "Inherit via Internal Rule".

**•** An expression that evaluates to a valid data type, for example, fixdt(1,16,0)

Click the **Show data type assistant** button  $\frac{\cdots}{\cdots}$  to display the **Data Type Assistant**, which helps you set the **Output data type** parameter.

See "Specify Data Types Using Data Type Assistant" for more information.

**Lock data type settings against change by the fixed-point tools** Select this parameter to prevent the fixed-point tools from overriding the data types you specify on the block mask. For more information, see fxptdlg, a reference page on the Fixed-Point Tool in the Simulink documentation.

# **Example Bit-Reversed Order**

Two numbers are bit-reversed values of each other when the binary representation of one is the mirror image of the binary representation of the other. For example, in a three-bit system, one and four are bit-reversed values of each other because the three-bit binary representation of one, 001, is the mirror image of the three-bit binary

representation of four, 100. The following diagram shows the row indices in linear order. To put them in bit-reversed order

- **1** Translate the indices into their binary representation with the minimum number of bits. In this example, the minimum number of bits is three because the binary representation of 7 is 111.
- **2** Find the mirror image of each binary entry, and write it beside the original binary representation.
- **3** Translate the indices back to their decimal representation.

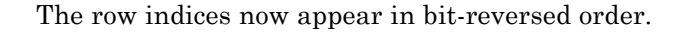

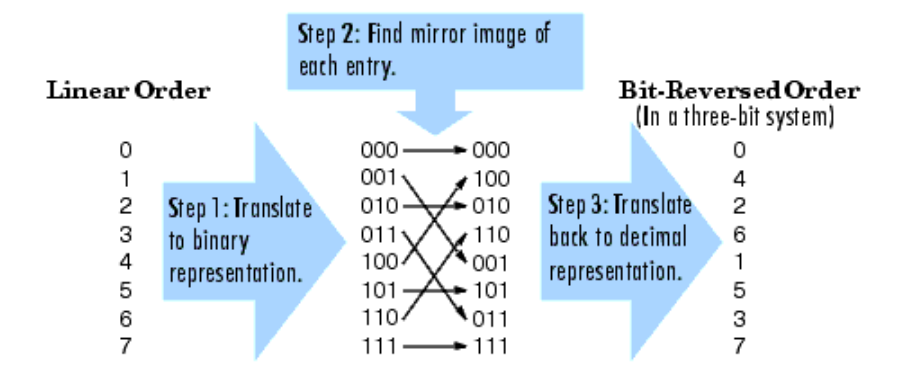

If, on the 2-D FFT block parameters dialog box, you select the **Output in bit-reversed order** check box, the block bit-reverses the order of both the columns and the rows. The next diagram illustrates the linear and bit-reversed outputs of the 2-D FFT block. The output values are the same, but they appear in different order.

#### Input to FFT block (must be linear order)

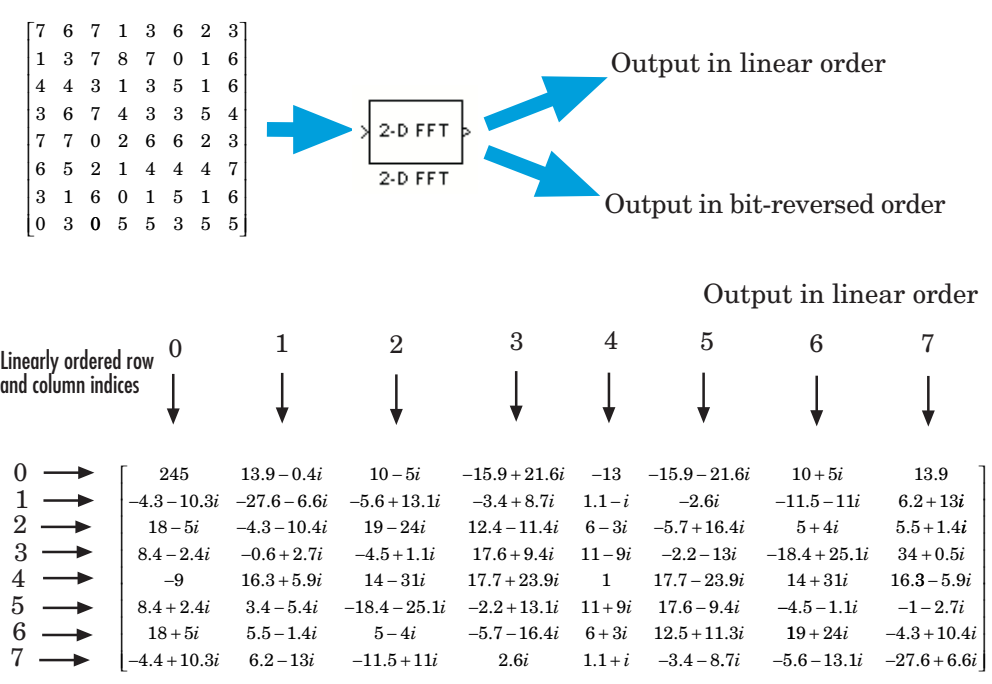

Output in bit-reversed order

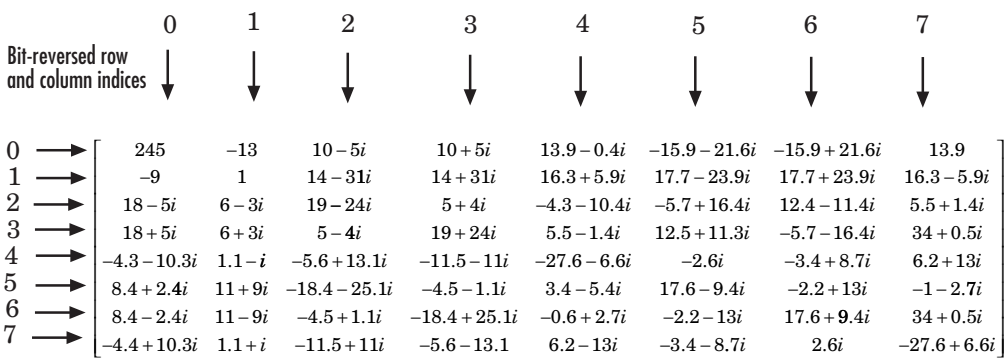

# <span id="page-57-0"></span>**2-D FFT**

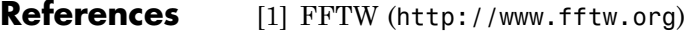

[2] Frigo, M. and S. G. Johnson, "FFTW: An Adaptive Software Architecture for the FFT,"*Proceedings of the International Conference on Acoustics, Speech, and Signal Processing*, Vol. 3, 1998, pp. 1381-1384.

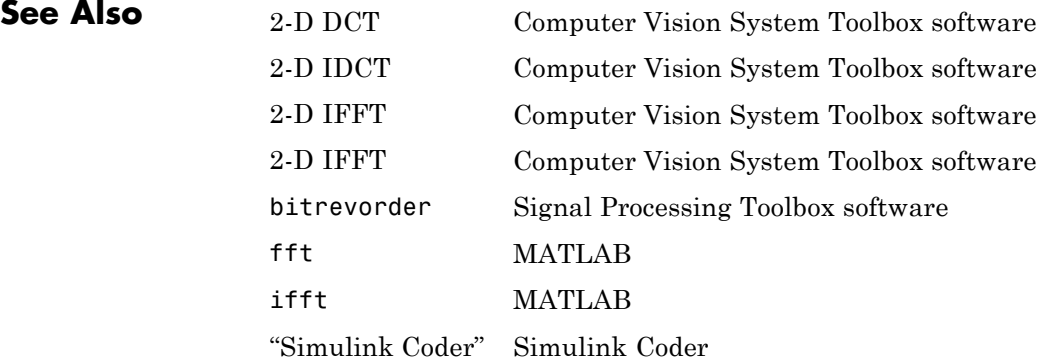

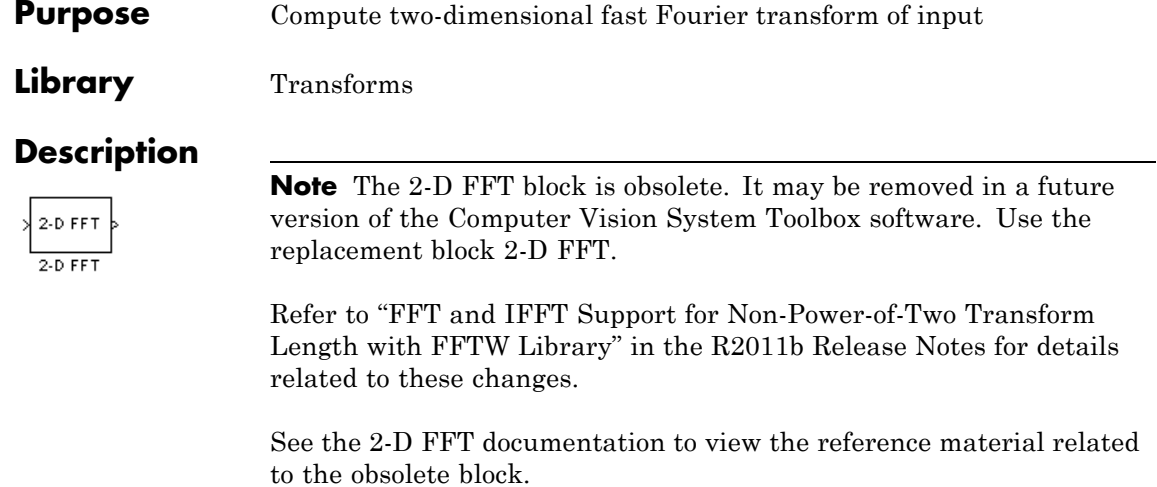

# **2-D FIR Filter**

 $\mathbf{I}$ 

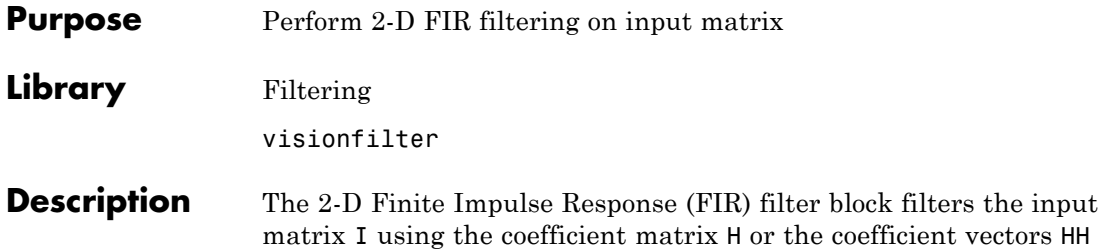

and HV.

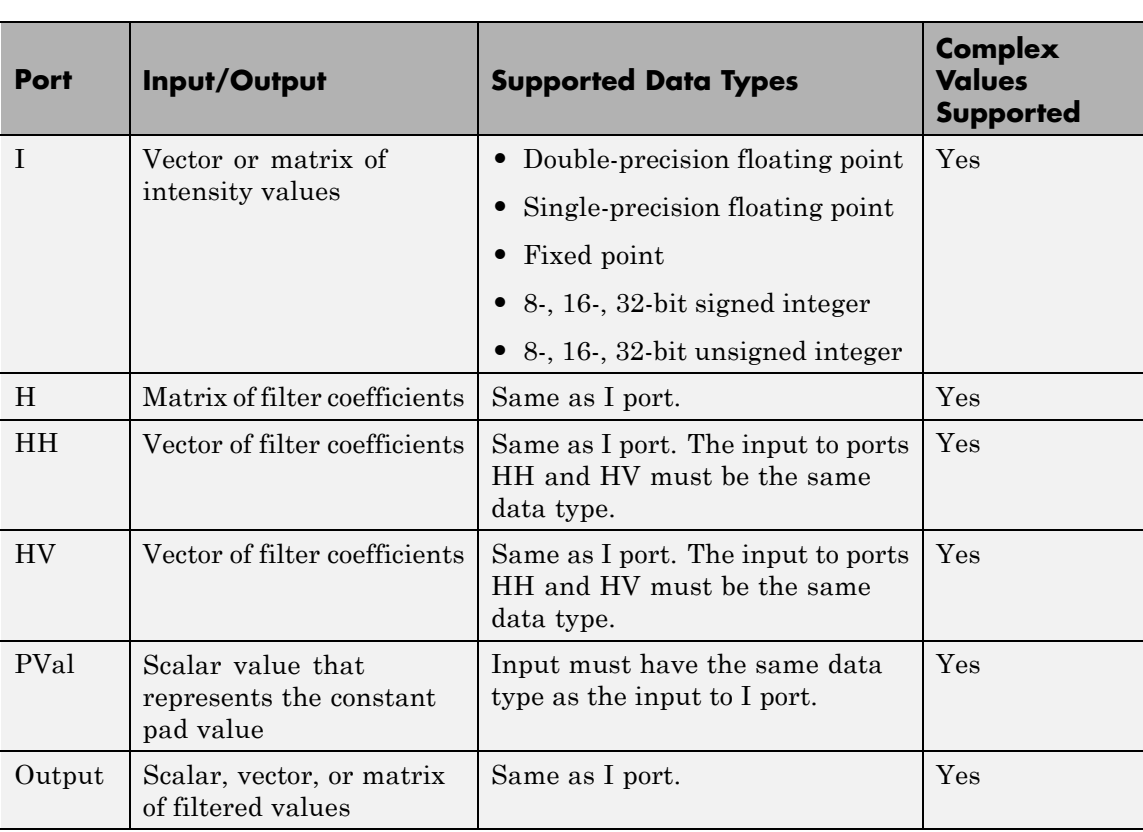

If the input has a floating-point data type, then the output uses the same data type. Otherwise, the output can be any fixed-point data type.

Select the **Separable filter coefficients** check box if your filter coefficients are separable. Using separable filter coefficients reduces the amount of calculations the block must perform to compute the output. For example, suppose your input image is *M*-by-*N* and your filter coefficient matrix is x-by-y. For a nonseparable filter with the **Output size** parameter set to Same as input port I, it would take

 $x \cdot y \cdot M \cdot N$ 

multiply-accumulate (MAC) operations for the block to calculate the output. For a separable filter, it would only take

 $(x + y) \cdot M \cdot N$ 

MAC operations. If you do not know whether or not your filter coefficients are separable, use the isfilterseparable function.

Here is an example of the function syntax, [S, HCOL, HROW] = isfilterseparable(H). The isfilterseparable function takes the filter kernel, H, and returns S, HCOL and HROW. Here, S is a Boolean variable that is 1 if the filter is separable and 0 if it is not. HCOL is a vector of vertical filter coefficients, and HROW is a vector of horizontal filter coefficients.

Use the **Coefficient source** parameter to specify how to define your filter coefficients. If you select the **Separable filter coefficients** check box and then select a **Coefficient source** of Specify via dialog, the **Vertical coefficients (across height)** and **Horizontal coefficients (across width)** parameters appear in the dialog box. You can use these parameters to enter vectors of vertical and horizontal filter coefficients, respectively.

You can also use the variables HCOL and HROW, the output of the isfilterseparable function, for these parameters. If you select the **Separable filter coefficients** check box and then select a **Coefficient source** of Input port, ports HV and HH appear on the block. Use these ports to specify vectors of vertical and horizontal filter coefficients.

If you clear the **Separable filter coefficients** check box and select a **Coefficient source** of Specify via dialog, the **Coefficients** parameter appears in the dialog box. Use this parameter to enter your matrix of filter coefficients.

If you clear the **Separable filter coefficients** check box and select a **Coefficient source** of Input port, port **H** appears on the block. Use this port to specify your filter coefficient matrix.

The block outputs the result of the filtering operation at the Output port. The Output size parameter and the sizes of the inputs at ports **I** and **H** dictate the dimensions of the output. For example, assume that the input at port I has dimensions (*Mi*, *Ni*) and the input at port H has dimensions (*Mh*, *Nh*). If you select an**Output size** of Full, the output has dimensions (*Mi*+*Mh*-1, *Ni*+*Nh*-1). If you select an **Output size** of Same as input port I, the output has the same dimensions as the input at port I. If you select an **Output size** of Valid, the block filters the input image only where the coefficient matrix fits entirely within it, so no padding is required. The output has dimensions (*Mi*-*Mh*+1,  $Ni~Nh+1$ ). However, if all(size(I)<size(H)), the block errors out.

Use the **Padding options** parameter to specify how to pad the boundary of your input matrix. To pad your matrix with a constant value, select Constant. To pad your input matrix by repeating its border values, select Replicate. To pad your input matrix with its mirror image, select Symmetric. To pad your input matrix using a circular repetition of its elements, select Circular. For more information on padding, see the Image Pad block reference page.

If, for the **Padding options** parameter, you select Constant, the **Pad value source** parameter appears in the dialog box. If you select Specify via dialog, the **Pad value** parameter appears in the dialog box. Use this parameter to enter the constant value with which to pad your matrix. If you select **Pad value source** ofInput port, the PVal port appears on the block. Use this port to specify the constant value with which to pad your matrix. The pad value must be real if the input image is real. You will get an error message if the pad value is complex when the input image is real.

<span id="page-62-0"></span>Use the **Filtering based on** parameter to specify the algorithm by which the block filters the input matrix. If you select Convolution and set the **Output size** parameter to Full, the block filters your input using the following algorithm

$$
C(i,j) = \sum_{m=0}^{(Ma-1)(Na-1)} \sum_{n=0}^{(Na-1)} A(m,n)^* H(i-m, j-n)
$$

where  $0 \le i < Ma + Mh - 1$  and  $0 \le j < Na + Nh - 1$ . If you select Correlation and set the **Output size** parameter to Full, the block filters your input using the following algorithm

$$
C(i,j) = \sum_{m=0}^{(Ma-1)(Na-1)} \sum_{n=0}^{(Ma-1)(Na-1)} A(m,n) \cdot conj(H(m+i,n+j))
$$

where  $0 \le i < Ma + Mh - 1$  and  $0 \le j < Na + Nh - 1$ .

TThe imfilter function from the Image Processing Toolbox™ product similarly performs N-D filtering of multidimensional images.

# **Fixed-Point Data Types**

The following diagram shows the data types used in the 2-D FIR Filter block for fixed-point signals.

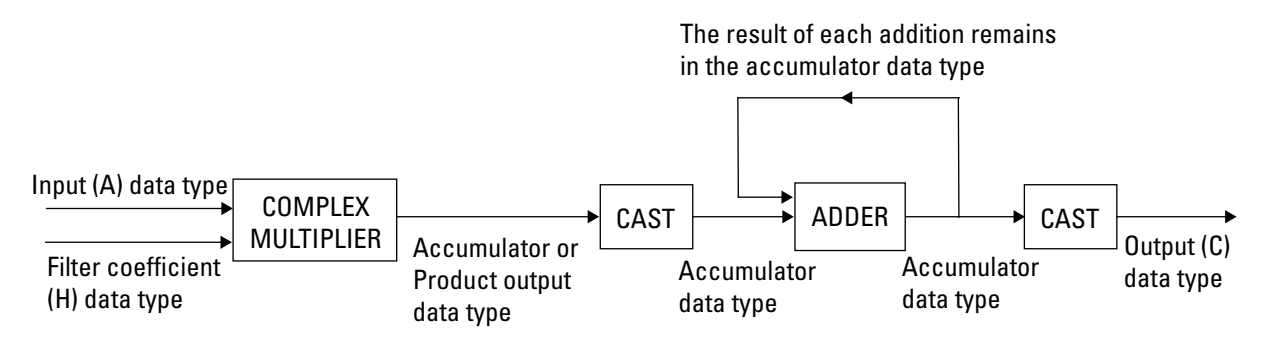

You can set the coefficient, product output, accumulator, and output data types in the block mask as discussed in "Dialog Box" on page 1-60.

The output of the multiplier is in the product output data type if at least one of the inputs to the multiplier is real. If both of the inputs to the multiplier are complex, the result of the multiplication is in the accumulator data type. For details on the complex multiplication performed, refer to "Multiplication Data Types".

**Dialog Box**

The **Main** pane of the 2-D FIR Filter dialog box appears as shown in the following figure.

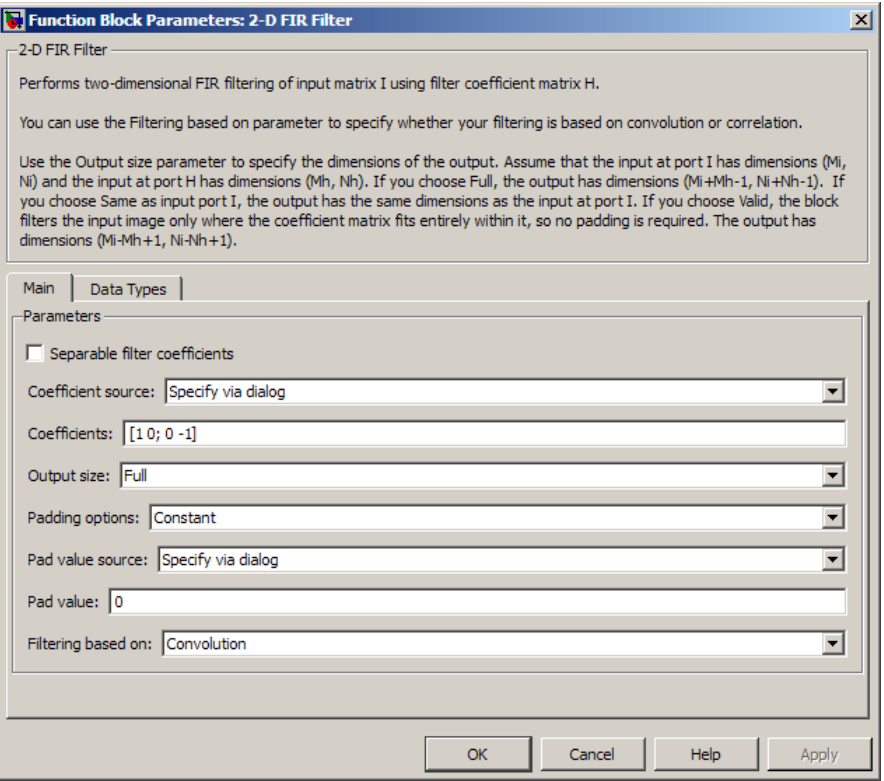

### **Separable filter coefficients**

Select this check box if your filter coefficients are separable. Using separable filter coefficients reduces the amount of calculations the block must perform to compute the output.

### **Coefficient source**

Specify how to define your filter coefficients. Select Specify via dialog to enter your coefficients in the block parameters dialog box. Select Input port to specify your filter coefficient matrix using port H or ports HH and HV.

# **Coefficients**

Enter your real or complex-valued filter coefficient matrix. This parameter appears if you clear the **Separable filter coefficients** check box and then select a **Coefficient source** of Specify via dialog. Tunable.

### **Vertical coefficients (across height)**

Enter the vector of vertical filter coefficients for your separable filter. This parameter appears if you select the **Separable filter coefficients** check box and then select a**Coefficient source** of Specify via dialog.

# **Horizontal coefficients (across width)**

Enter the vector of horizontal filter coefficients for your separable filter. This parameter appears if you select the **Separable filter coefficients** check box and then select a**Coefficient source** of Specify via dialog.

# **Output size**

This parameter controls the size of the filtered output. If you choose Full, the output has dimensions (*Ma*+*Mh*-1, *Na*+*Nh*-1). If you choose Same as input port I, the output has the same dimensions as the input at port I If you choose Valid, output has dimensions (*Ma*-*Mh*+1, *Na*-*Nh*+1).

# **Padding options**

Specify how to pad the boundary of your input matrix. Select Constant to pad your matrix with a constant value. Select Replicate to pad your input matrix by repeating its border

values. Select Symmetricto pad your input matrix with its mirror image. Select Circular to pad your input matrix using a circular repetition of its elements. This parameter appears if you select an **Output size** of Full or Same as input port I.

### **Pad value source**

Use this parameter to specify how to define your constant boundary value. Select Specify via dialog to enter your value in the block parameters dialog box. Select Input port to specify your constant value using the PVal port. This parameter appears if you select a **Padding options** of Constant.

#### **Pad value**

Enter the constant value with which to pad your matrix. This parameter is visible if, for the **Pad value source** parameter, you select Specify via dialog. Tunable. The pad value must be real if the input image is real. You will get an error message if the pad value is complex when the input image is real.

#### **Filtering based on**

Specify the algorithm by which the block filters the input matrix. You can select Convolution or Correlation.

The **Data Types** pane of the 2-D FIR Filter dialog box appears as shown in the following figure.

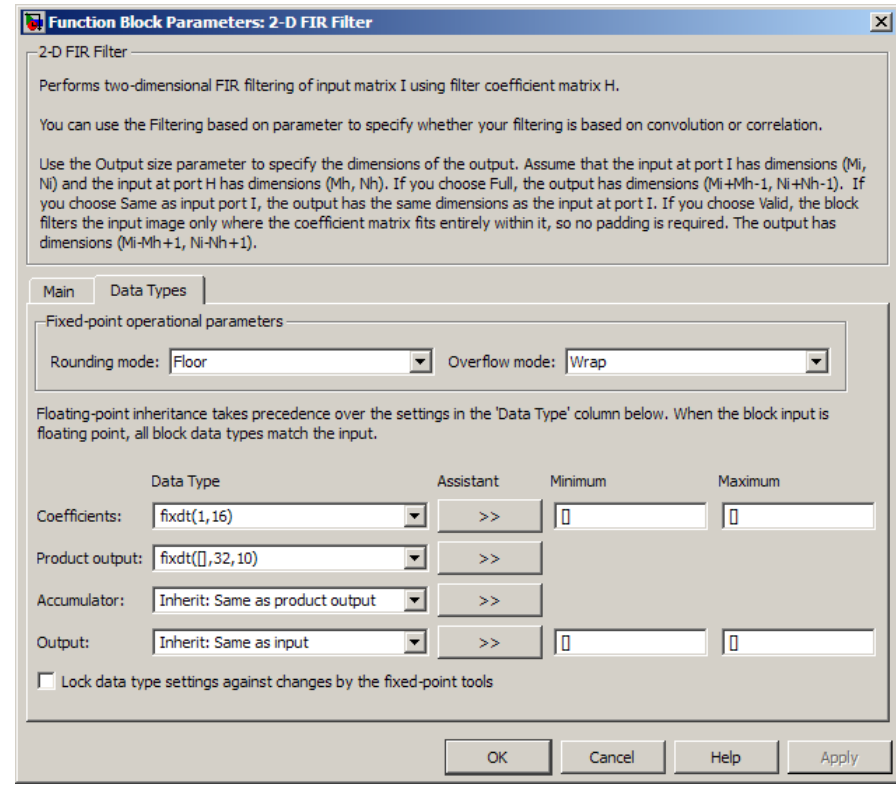

#### **Rounding mode**

Select the "Rounding Modes" for fixed-point operations.

#### **Overflow mode**

Select the Overflow mode for fixed-point operations.

#### **Coefficients**

Choose how to specify the word length and the fraction length of the filter coefficients.

**•** When you select Inherit: Same word length as input, the word length of the filter coefficients match that of the input to the block. In this mode, the block automatically sets the fraction length of the coefficients to the binary-point only scaling that provides you with the best precision possible given the value and word length of the coefficients.

- **•** When you select fixdt(1,16), you can enter the word length of the coefficients, in bits. In this mode, the block automatically sets the fraction length of the coefficients to the binary-point only scaling that provides you with the best precision possible given the value and word length of the coefficients.
- **•** When you select fixdt(1,16,0), you can enter the word length and the fraction length of the coefficients, in bits.
- **•** When you select <data type expression>, you can enter the data type expression.

The filter coefficients do not obey the **Rounding mode** and the **Overflow mode** parameters; instead, they always saturated and rounded to Nearest.

Click the **Show data type assistant** button  $\rightarrow$ display the **Data Type Assistant**, which helps you set the **Product output data type** parameter.

See "Specify Data Types Using Data Type Assistant" for more information.

#### **Product output**

Use this parameter to specify how to designate the product output word and fraction lengths. Refer to ["Fixed-Point Data Types"](#page-62-0) [on page 1-59](#page-62-0) and "Multiplication Data Types" for illustrations depicting the use of the product output data type in this block:

- **•** When you select Inherit: Same as input, these characteristics match those of the input to the block.
- **•** When you select fixdt([],16,0), you can enter the word length and the fraction length of the product output, in bits.

**•** When you select <data type expression>, you can enter the data type expression.

If you set the **Coefficent source** (on the **Main** tab) to Input port the Product Output will inherit its sign according to the inputs. If either or both input **I1** and **I2** are signed, the Product Output will be signed. Otherwise, the Product Output is unsigned. The following table shows all cases.

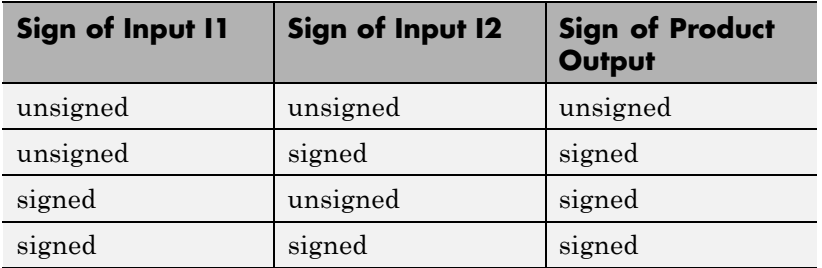

Click the **Show data type assistant** button  $\frac{\gg}{\sim}$  to display the **Data Type Assistant**, which helps you set the **Product output data type** parameter.

See "Specify Data Types Using Data Type Assistant" for more information.

#### **Accumulator**

Use this parameter to specify how to designate the accumulator word and fraction lengths. Refer to ["Fixed-Point Data Types" on](#page-62-0) [page 1-59](#page-62-0) and "Multiplication Data Types" in the DSP System Toolbox™ documentation for illustrations depicting the use of the accumulator data type in this block. The accumulator data type is only used when both inputs to the multiplier are complex:

- **•** When you select Inherit: Same as input, these characteristics match those of the input to the block.
- **•** When you select Inherit: Same as product output, these characteristics match those of the product output.
- **•** When you select fixdt([],16,0), you can enter the word length and the fraction length of the accumulator, in bits.
- **•** When you select Slope and bias scaling, you can enter the word length, in bits, and the slope of the accumulator. All signals in the Computer Vision System Toolbox software have a bias of 0.

Click the **Show data type assistant** button  $\frac{\gg}{\sim}$  to display the **Data Type Assistant**, which helps you set the **Product output data type** parameter.

See "Specify Data Types Using Data Type Assistant" for more information.

#### **Output**

Choose how to specify the word length and fraction length of the output of the block:

- **•** When you select Inherit: Same as input, these characteristics match those of the input to the block.
- **•** When you select fixdt([],16,0), you can enter the word length and the fraction length of the output, in bits.

You can choose to set signedness of the output to Auto, Signed or Unsigned.

**•** When you select <data type expression>, you can enter the a data type expression.

Click the **Show data type assistant** button  $\rightarrow$ display the **Data Type Assistant**, which helps you set the **Product output data type** parameter.

See "Specify Data Types Using Data Type Assistant" for more information.

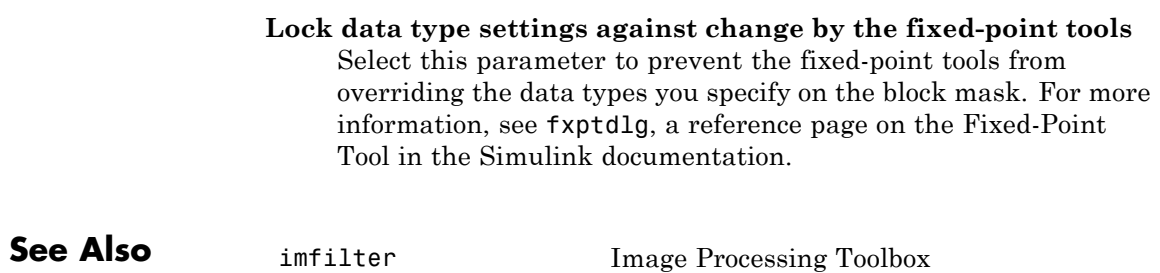

# **2-D Histogram**

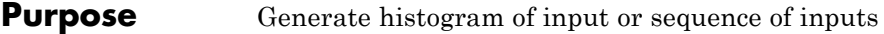

**Library** Statistics

visionstatistics

**Description** The 2-D Histogram block computes the frequency distribution of the elements in the input. You must use the **Find the histogram over** parameter to specify whether the block computes the histogram for Each column of the input or of the Entire input. The **Running histogram** check box allows you to select between basic operation and running operation, as described below.

> The block distributes the elements of the input into the number of discrete bins specified by the **Number of bins** parameter, n.

y = hist(u,n) % Equivalent MATLAB code

The 2-D Histogram block sorts all complex input values into bins according to their magnitude.

The histogram value for a given bin represents the frequency of occurrence of the input values bracketed by that bin. You specify the upper boundary of the highest-valued bin in the **Upper limit of histogram** parameter,  $B_M$ , and the lower boundary of the lowest-valued bin in the **Lower limit of histogram** parameter,  $B_m$ . The bins have equal width of

$$
\Delta = \frac{B_M - B_m}{n}
$$

and centers located at

 $B_m + \left(k + \frac{1}{2}\right) \Delta$   $k = 0, 1, 2, ..., n - 1$  $\left(k+\frac{1}{2}\right)$ 

Input values that fall on the border between two bins are placed into the lower valued bin; that is, each bin includes its upper boundary. For example, a bin of width 4 centered on the value 5 contains the
<span id="page-72-0"></span>input value 7, but not the input value 3. Input values greater than the **Upper limit of histogram** parameter or less than **Lower limit of histogram** parameter are placed into the highest valued or lowest valued bin, respectively.

The values you enter for the **Upper limit of histogram** and **Lower limit of histogram** parameters must be real-valued scalars. NaN and inf are not valid values for the **Upper limit of histogram** and **Lower limit of histogram** parameters.

#### **Basic Operation**

When the **Running histogram** check box is not selected, the 2-D Histogram block computes the frequency distribution of the current input.

When you set the **Find the histogram over** parameter to Each column, the 2-D Histogram block computes a histogram for each column of the *M*-by-*N* matrix independently. The block outputs an *n*-by-*N* matrix, where *n* is the **Number of bins** you specify. The *j*th column of the output matrix contains the histogram for the data in the *j*th column of the *M*-by-*N* input matrix.

When you set the **Find the histogram over** parameter to Entire input, the 2-D Histogram block computes the frequency distribution for the entire input vector, matrix or N-D array. The block outputs an *n*-by-1 vector, where *n* is the **Number of bins** you specify.

#### **Running Operation**

When you select the **Running histogram** check box, the 2–D Histogram block computes the frequency distribution of both the past and present data for successive inputs. The block resets the histogram (by emptying all of the bins) when it detects a reset event at the optional Rst port. See ["Resetting the Running Histogram" on page 1-70](#page-73-0) for more information on how to trigger a reset.

When you set the **Find the histogram over** parameter to Each column, the 2-D Histogram block computes a running histogram for each column of the *M*-by-*N* matrix. The block outputs an *n*-by-*N* matrix, where *n* is the **Number of bins** you specify. The *j*th column of the

<span id="page-73-0"></span>output matrix contains the running histogram for the *j*th column of the *M*-by-*N* input matrix.

When you set the **Find the histogram over** parameter to Entire input, the 2-D Histogram block computes a running histogram for the data in the first dimension of the input. The block outputs an *n*-by-1 vector, where *n* is the **Number of bins** you specify.

**Note** When the 2-D Histogram block is used in running mode and the input data type is non-floating point, the output of the histogram is stored as a uint32 data type. The largest number that can be represented by this data type is 232-1. If the range of the uint32 data type is exceeded, the output data will wrap back to 0.

### **Resetting the Running Histogram**

The block resets the running histogram whenever a reset event is detected at the optional Rst port. The reset signal and the input data signal must be the same rate.

You specify the reset event using the **Reset port** menu:

- **•** None Disables the Rst port
- Rising edge Triggers a reset operation when the Rst input does one of the following:
	- **-** Rises from a negative value to a positive value or zero
	- **-** Rises from zero to a positive value, where the rise is not a continuation of a rise from a negative value to zero (see the following figure)

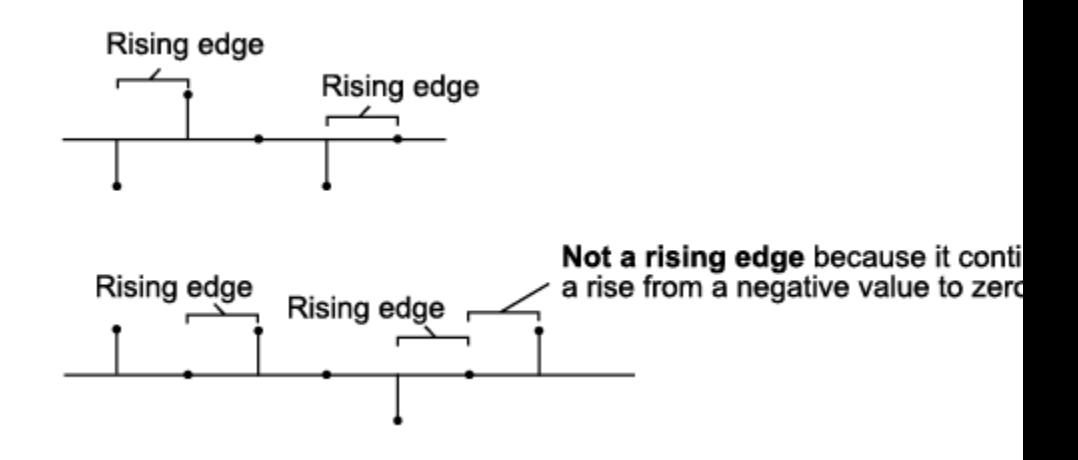

- **•** Falling edge Triggers a reset operation when the Rst input does one of the following:
	- **-** Falls from a positive value to a negative value or zero
	- **-** Falls from zero to a negative value, where the fall is not a continuation of a fall from a positive value to zero (see the following figure)

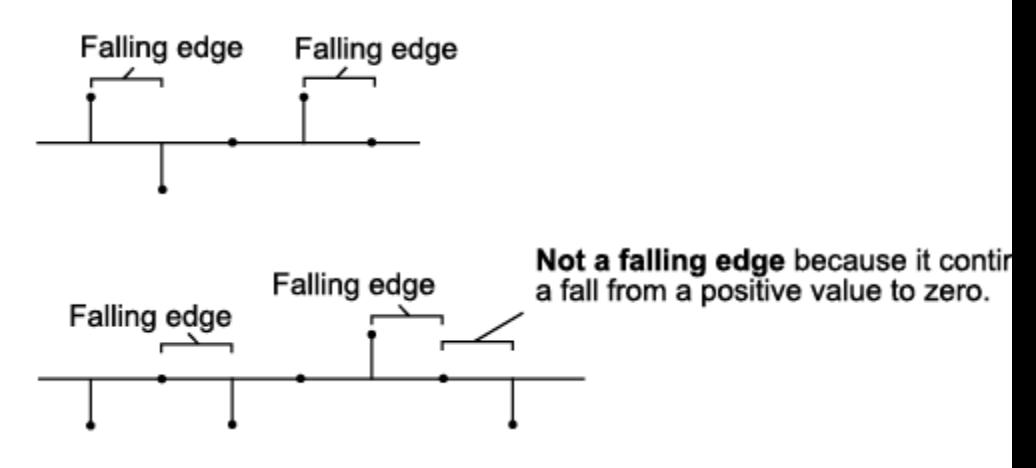

- **•** Either edge Triggers a reset operation when the Rst input is a Rising edge or Falling edge (as described earlier)
- **•** Non-zero sample Triggers a reset operation at each sample time that the Rst input is not zero

# **2-D Histogram**

## **Dialog Box**

The **Main** pane of the 2-D Histogram block dialog appears as follows.

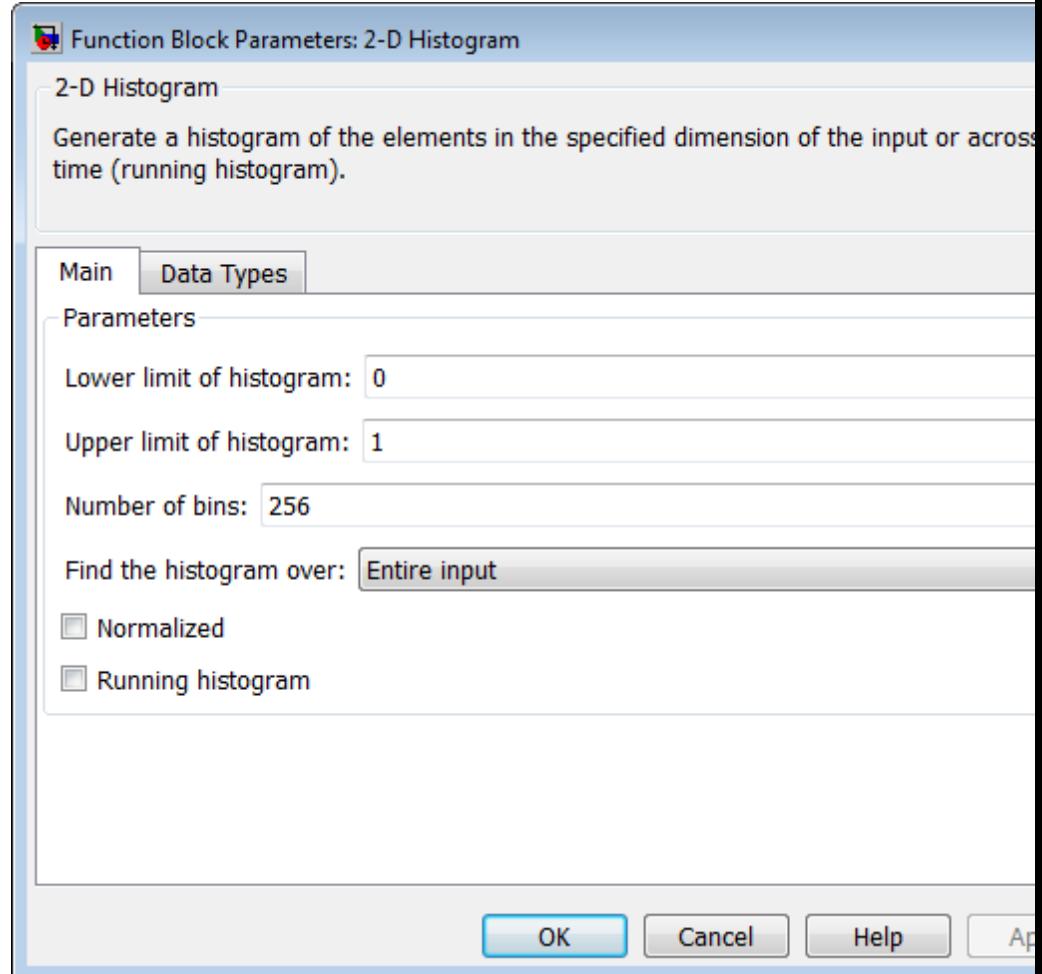

#### **Lower limit of histogram**

Enter a real-valued scalar for the lower boundary,  $B_m$ , of the lowest-valued bin. NaN and inf are not valid values for  $B_m$ . Tunable.

#### **Upper limit of histogram**

Enter a real-valued scalar for the upper boundary,  $B_M$ , of the highest-valued bin. NaN and inf are not valid values for  $B_M$ . Tunable.

#### **Number of bins**

The number of bins, *n*, in the histogram.

#### **Find the histogram over**

Specify whether the block finds the histogram over the entire input or along each column of the input.

**Note** The option will be removed in a future release.

#### **Normalized**

When selected, the output vector, *v*, is normalized such that  $sum(v) = 1$ .

Use of this parameter is not supported for fixed-point signals.

#### **Running histogram**

Set to enable the running histogram operation, and clear to enable basic histogram operation. For more information, see ["Basic](#page-72-0) [Operation" on page 1-69](#page-72-0) and ["Running Operation" on page 1-69](#page-72-0).

#### **Reset port**

The type of event that resets the running histogram. For more information, see ["Resetting the Running Histogram" on page 1-70.](#page-73-0) The reset signal and the input data signal must be the same rate. This parameter is enabled only when you select the **Running histogram** check box. For more information, see ["Running](#page-72-0) [Operation" on page 1-69.](#page-72-0)

The **Data Types** pane of the 2-D Histogram block dialog appears as follows.

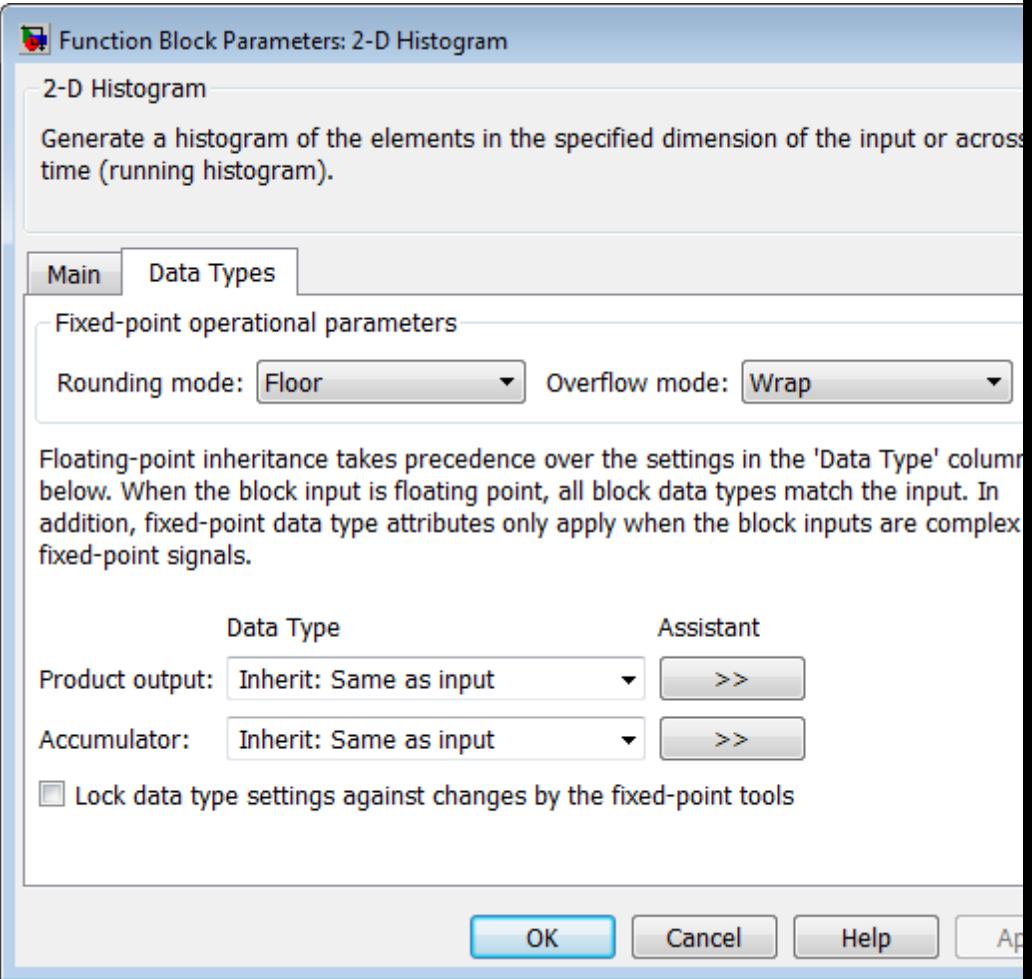

**Note** The fixed-point parameters listed are only used for fixed-point complex inputs, which are distributed by squared magnitude.

#### **Rounding mode**

Select the "Rounding Modes" for fixed-point operations.

#### **Overflow mode**

Select the Overflow mode for fixed-point operations.

#### **Product output data type**

Specify the product output data type. See "Multiplication Data Types" for illustrations depicting the use of the product output data type. You can set it to:

- **•** A rule that inherits a data type, for example, Inherit: Inherit via internal rule
- **•** An expression that evaluates to a valid data type, for example, fixdt([],16,0)

Click the **Show data type assistant** button  $\rightarrow$ display the **Data Type Assistant**, which helps you set the **Product output data type** parameter.

See "Specify Data Types Using Data Type Assistant" for more information.

#### **Accumulator data type**

Specify the accumulator data type. You can set this parameter to:

- **•** A rule that inherits a data type, for example, Inherit: Inherit via internal rule
- **•** An expression that evaluates to a valid data type, for example, fixdt([],16,0)

Click the **Show data type assistant** button  $\rightarrow$ display the **Data Type Assistant**, which helps you set the **Accumulator data type** parameter.

See "Specify Data Types Using Data Type Assistant" for more information.

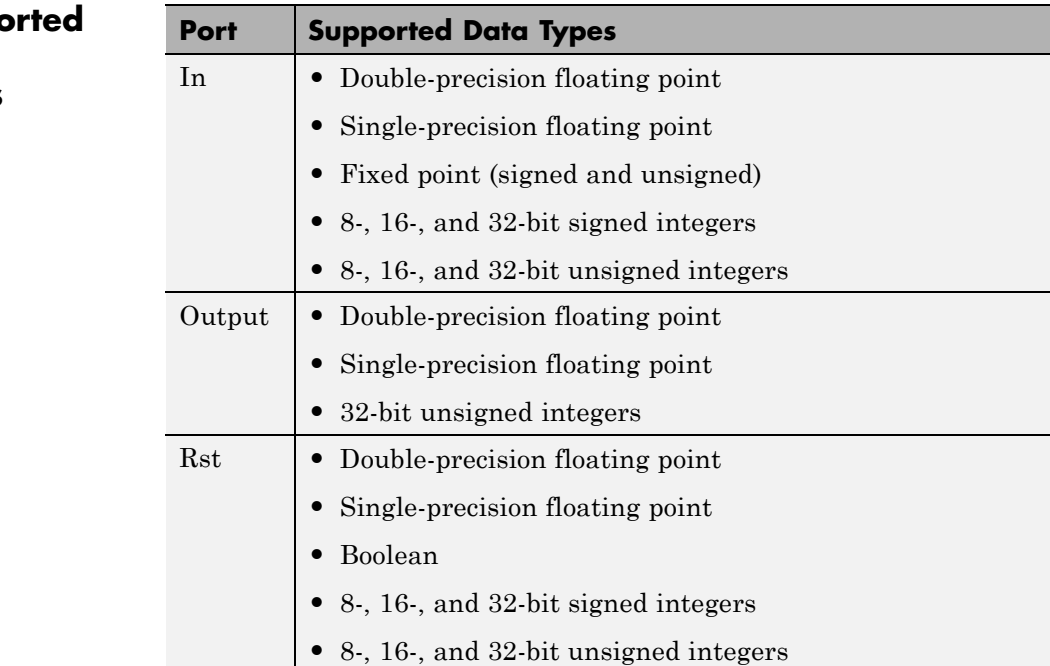

**Suppo Data Types**

## **Examples Calculate Histogram of R, G, and B Values**

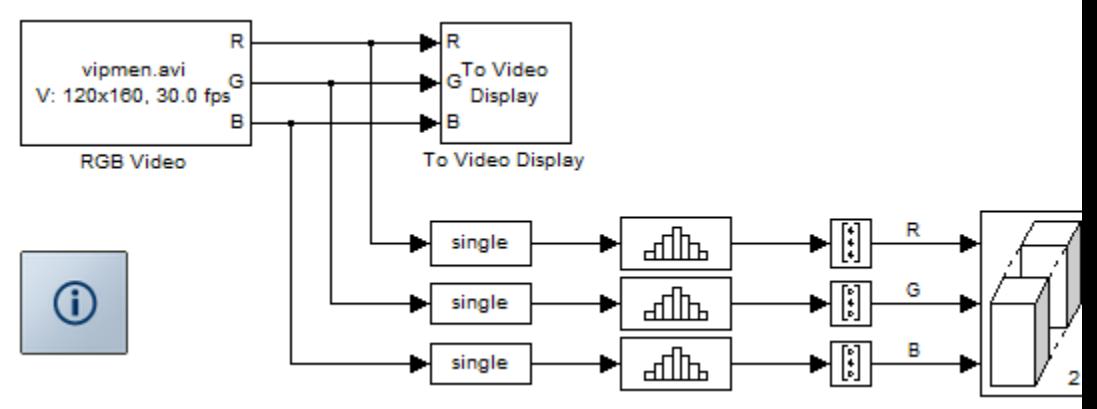

The Histogram Display example uses the Histogram block to calculate the histograms of R, G, and B values in each video frame.

**See Also hist** MATLAB

**Purpose** Generate histogram of each input matrix

## **Library** Statistics

## **Description**

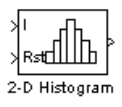

**Note** The 2-D Histogram block is obsolete. It may be removed in a future version of the Computer Vision System Toolbox software. Use the replacement block Histogram.

Refer to "Conventions Changed for Indexing, Spatial Coordinates, and Representation of Geometric Transforms" in the R2011b Release Notes for details related to these changes.

See the [Histogram](http://www.mathworks.com/help/releases/R2011a/toolbox/dsp/ref/histogram.html) documentation to view the reference material related to the obsolete block.

# **2-D IDCT**

- **Purpose** Compute 2-D inverse discrete cosine transform (IDCT)
- **Library** Transforms

visiontransforms

**Description** The 2-D IDCT block calculates the two-dimensional inverse discrete cosine transform of the input signal. The equation for the two-dimensional IDCT is

$$
f(x,y) = \frac{2}{\sqrt{MN}} \sum_{m=0}^{M-1} \sum_{n=0}^{N-1} C(m)C(n)F(m,n)\cos\frac{(2x+1)m\pi}{2M}\cos\frac{(2y+1)n\pi}{2N}
$$

 $^2$  for

where  $F(m,n)$  is the DCT of the signal  $f(x,y)$  and  $C(m)$ *,*  $C(n) = \frac{1}{6}$  $m, n = 0$  and  $C(m), C(n) = 1$  otherwise.

The number of rows and columns of the input signal must be powers of two. The output of this block has dimensions the same dimensions as the input.

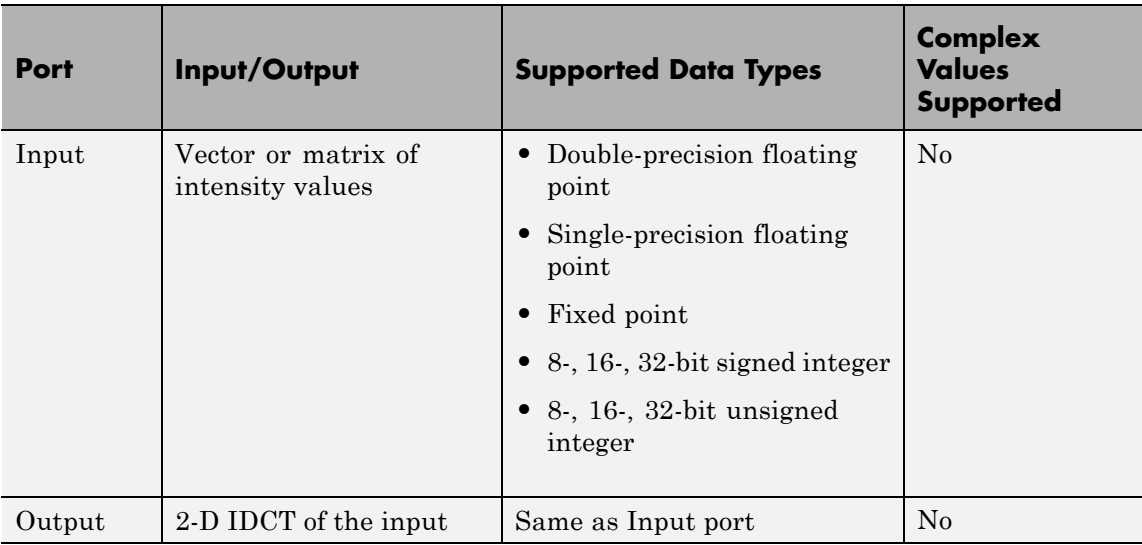

<span id="page-84-0"></span>If the data type of the input signal is floating point, the output of the block is the same data type.

Use the **Sine and cosine computation** parameter to specify how the block computes the sine and cosine terms in the IDCT algorithm. If you select Trigonometric fcn, the block computes the sine and cosine values during the simulation. If you select Table lookup, the block computes and stores the trigonometric values before the simulation starts. In this case, the block requires extra memory.

### **Fixed-Point Data Types**

The following diagram shows the data types used in the 2-D IDCT block for fixed-point signals. Inputs are first cast to the output data type and stored in the output buffer. Each butterfly stage processes signals in the accumulator data type, with the final output of the butterfly being cast back into the output data type.

# **2-D IDCT**

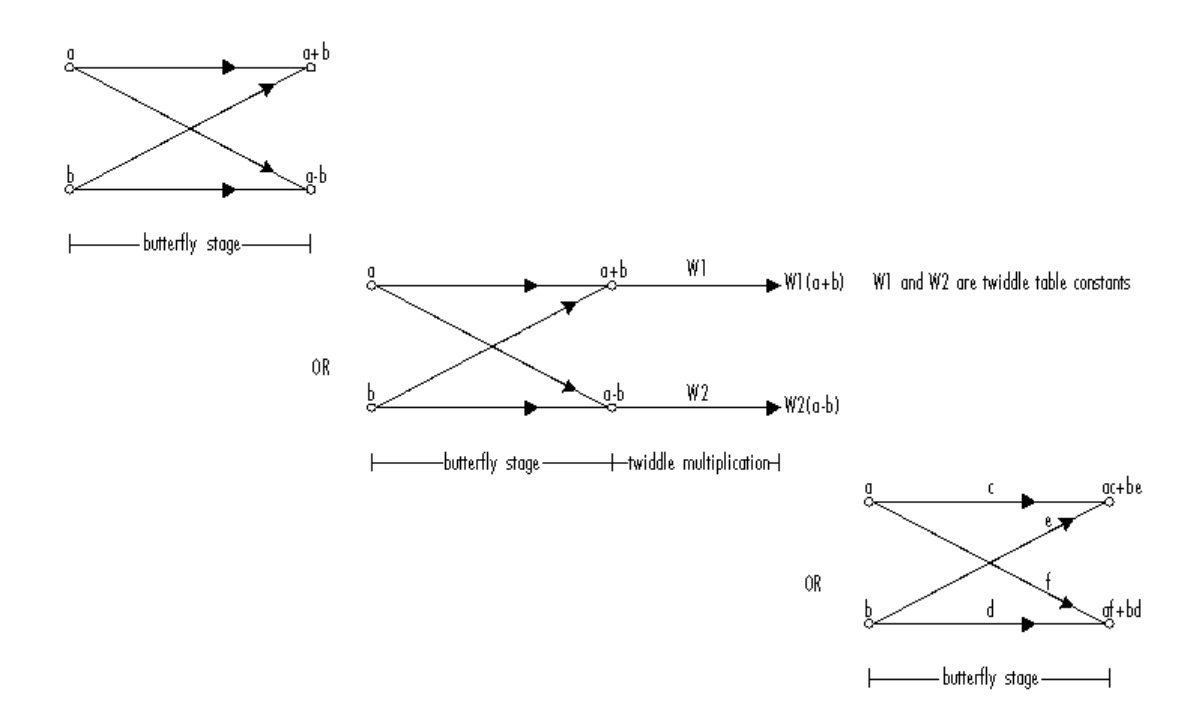

#### Butterfly Stage Data Types

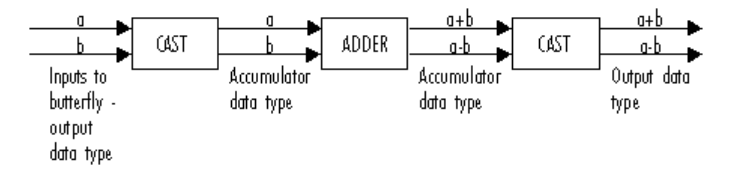

#### **Twiddle Multiplication Data Types**

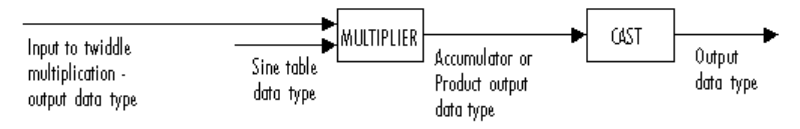

The output of the multiplier is in the product output data type when at least one of the inputs to the multiplier is real. When both of the inputs to the multiplier are complex, the result of the multiplication is in the accumulator data type. For details on the complex multiplication performed, refer to "Multiplication Data Types". You can set the sine table, product output, accumulator, and output data types in the block mask as discussed in the next section.

The **Main** pane of the 2-D IDCT dialog box appears as shown in the following figure.

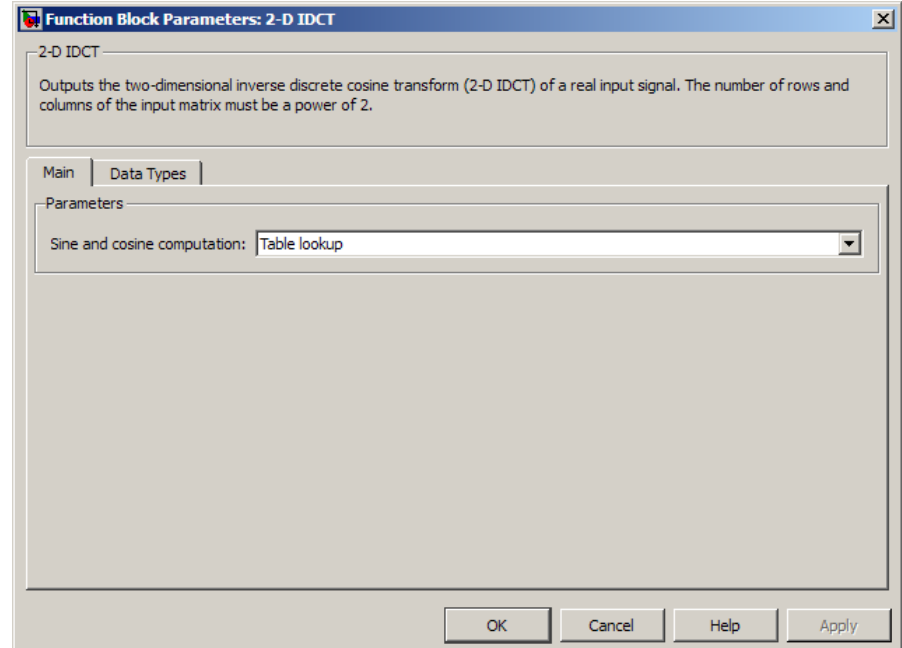

#### **Sine and cosine computation**

Specify how the block computes the sine and cosine terms in the IDCT algorithm. If you select Trigonometric fcn, the block computes the sine and cosine values during the simulation. If

## **Dialog Box**

# **2-D IDCT**

you select Table lookup, the block computes and stores the trigonometric values before the simulation starts. In this case, the block requires extra memory.

The **Data Types** pane of the 2-D IDCT dialog box appears as shown in the following figure.

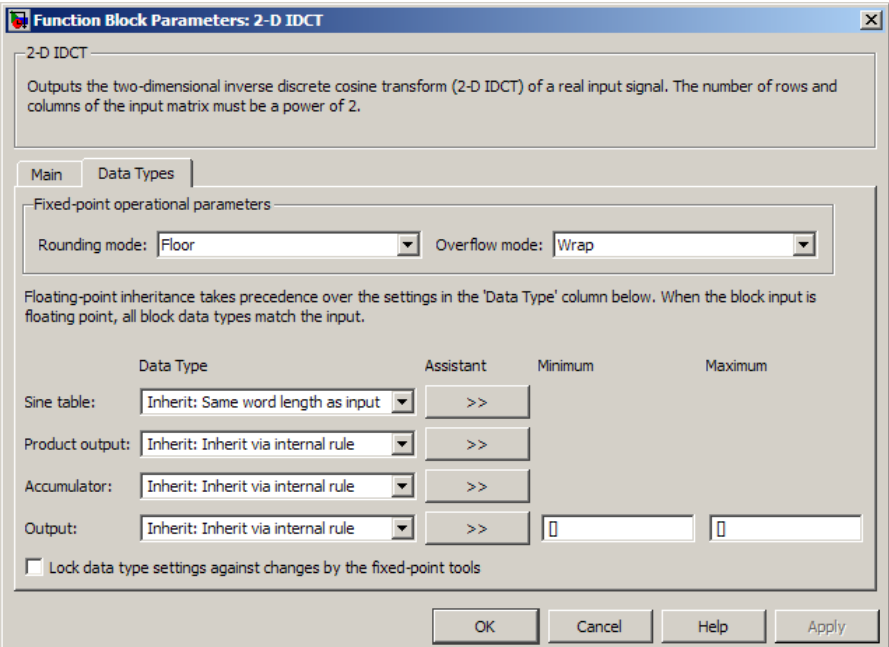

### **Rounding mode**

Select the "Rounding Modes" for fixed-point operations.

#### **Overflow mode**

Select the Overflow mode for fixed-point operations. The sine table values do not obey this parameter; instead, they are always saturated.

#### **Sine table data type**

Choose how you specify the word length of the values of the sine table. The fraction length of the sine table values always equals the word length minus one. You can set this parameter to:

- **•** A rule that inherits a data type, for example, Inherit: Same word length as input
- **•** An expression that evaluates to a valid data type, for example, fixdt(1,16)

The sine table values do not obey the **Rounding mode** and **Overflow mode** parameters; instead, they are always saturated and rounded to Nearest.

#### **Product output data type**

Specify the product output data type. See ["Fixed-Point Data](#page-84-0) [Types" on page 1-81](#page-84-0) and "Multiplication Data Types" for illustrations depicting the use of the product output data type in this block. You can set this parameter to:

- **•** A rule that inherits a data type, for example, Inherit: Inherit via internal rule
- **•** An expression that evaluates to a valid data type, for example, fixdt(1,16,0)

Click the **Show data type assistant** button  $\rightarrow$ display the **Data Type Assistant**, which helps you set the **Product output data type** parameter.

See "Specify Data Types Using Data Type Assistant" for more information.

#### **Accumulator data type**

Specify the accumulator data type. See ["Fixed-Point Data Types"](#page-84-0) [on page 1-81](#page-84-0) for illustrations depicting the use of the accumulator data type in this block. You can set this parameter to:

- **•** A rule that inherits a data type, for example, Inherit: Inherit via internal rule
- **•** An expression that evaluates to a valid data type, for example, fixdt(1,16,0)

Click the **Show data type assistant** button  $\rightarrow$ display the **Data Type Assistant**, which helps you set the **Accumulator data type** parameter.

See "Specify Data Types Using Data Type Assistant" for more information.

#### **Output data type**

Specify the output data type. See ["Fixed-Point Data Types" on](#page-84-0) [page 1-81](#page-84-0) for illustrations depicting the use of the output data type in this block. You can set this parameter to:

**•** A rule that inherits a data type, for example, Inherit: Inherit via internal rule.

When you select Inherit: Inherit via internal rule, the block calculates the output word length and fraction length automatically. The internal rule first calculates an ideal output word length and fraction length using the following equations:

$$
WL_{ideal\ output} = WL_{input} + floor(log_2(DCT\ length - 1)) + 1
$$

 $FL_{ideal\ output} = FL_{innut}$ 

Using these ideal results, the internal rule then selects word lengths and fraction lengths that are appropriate for your hardware. For more information, see "Inherit via Internal Rule".

**•** An expression that evaluates to a valid data type, for example, fixdt(1,16,0)

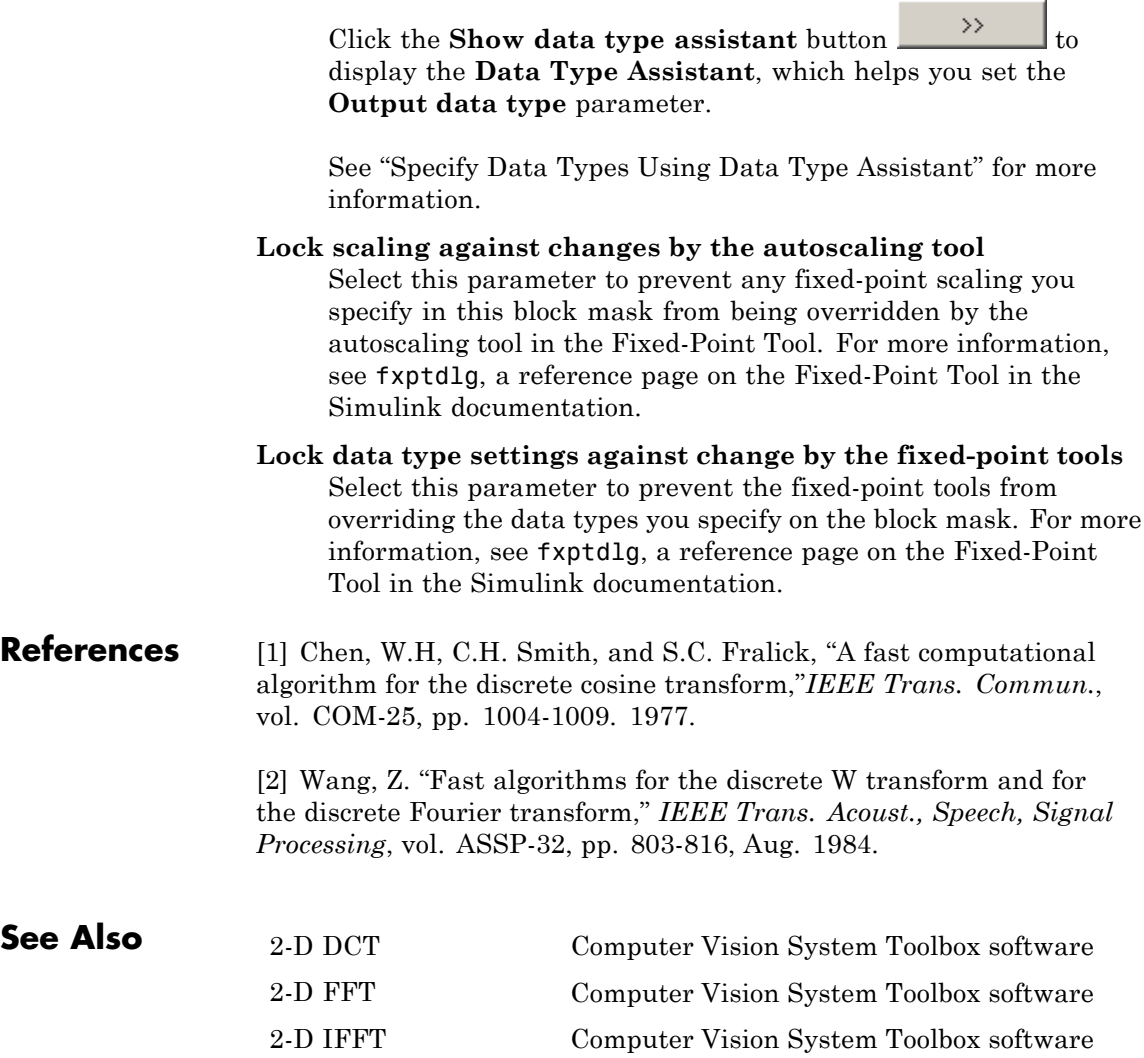

# **2-D IFFT**

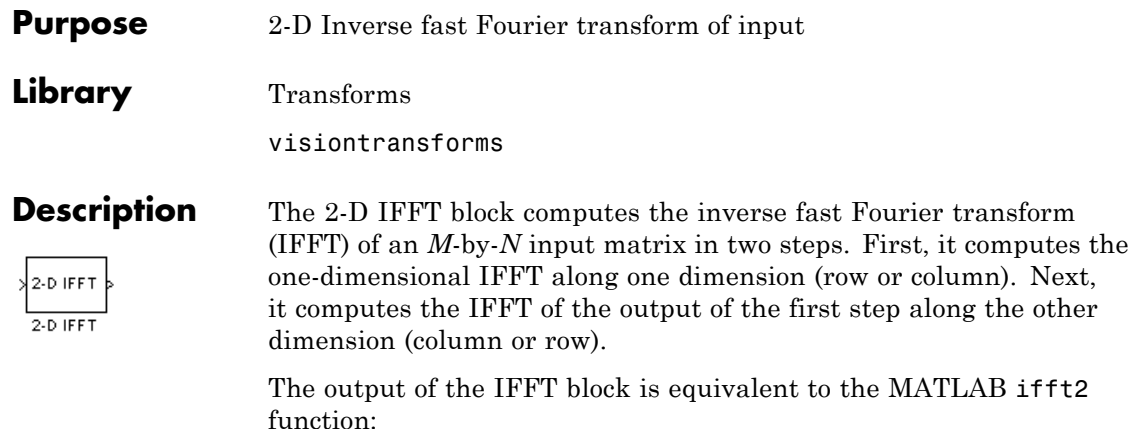

y = ifft2(A) % Equivalent MATLAB code

Computing the IFFT of each dimension of the input matrix is equivalent to calculating the two-dimensional inverse discrete Fourier transform (IDFT), which is defined by the following equation:

$$
f(x, y) = \frac{1}{MN} \sum_{m=0}^{M-1} \sum_{n=0}^{N-1} F(m, n)e^{j\frac{2\pi mx}{M}} e^{j\frac{2\pi ny}{N}}
$$

where  $0 \le x \le M-1$  and  $0 \le y \le N-1$ .

The output of this block has the same dimensions as the input. If the input signal has a floating-point data type, the data type of the output signal uses the same floating-point data type. Otherwise, the output can be any fixed-point data type. The block computes scaled and unscaled versions of the IFFT.

The input to this block can be floating-point or fixed-point, real or complex, and conjugate symmetric. The block uses one of two possible FFT implementations. You can select an implementation based on the FFTW library [\[1\], \[2\],](#page-103-0) or an implementation based on a collection of Radix-2 algorithms. You can select Auto to allow the block to choose the implementation.

### <span id="page-92-0"></span>**Port Description**

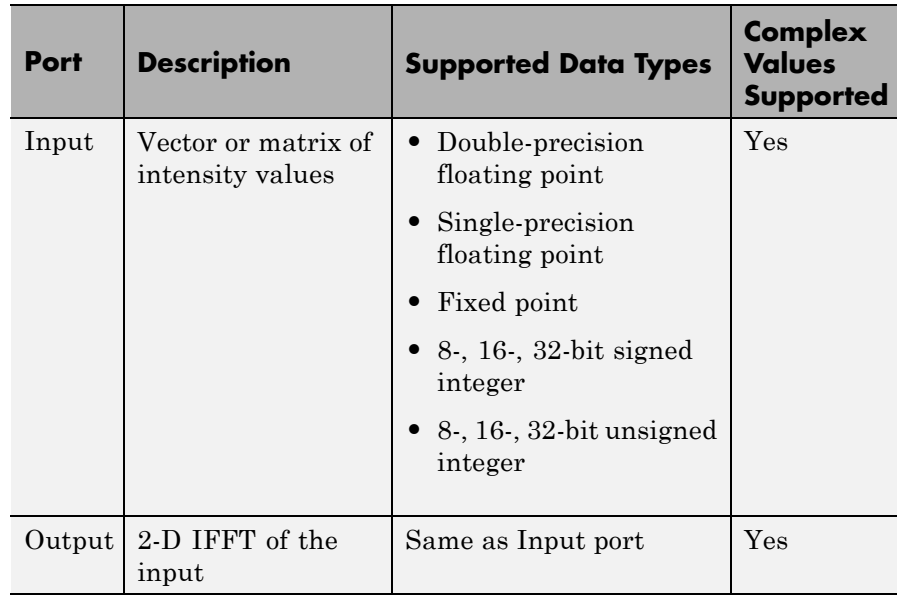

### **FFTW Implementation**

The FFTW implementation provides an optimized FFT calculation including support for power-of-two and non-power-of-two transform lengths in both simulation and code generation. Generated code using the FFTW implementation will be restricted to MATLAB host computers. The data type must be floating-point. Refer to "Simulink Coder" for more details on generating code.

## **Radix-2 Implementation**

The Radix-2 implementation supports bit-reversed processing, fixed or floating-point data, and allows the block to provide portable C-code generation using the "Simulink Coder". The dimensions of the input matrix, *M* and *N*, must be powers of two. To work with other input sizes, use the Image Pad block to pad or truncate these dimensions to powers of two, or if possible choose the FFTW implementation.

With Radix-2 selected, the block implements one or more of the following algorithms:

- **•** Butterfly operation
- **•** Double-signal algorithm
- **•** Half-length algorithm
- **•** Radix-2 decimation-in-time (DIT) algorithm
- **•** Radix-2 decimation-in-frequency (DIF) algorithm

### **Radix-2 Algorithms for Real or Complex Input Complexity Floating-Point Signals**

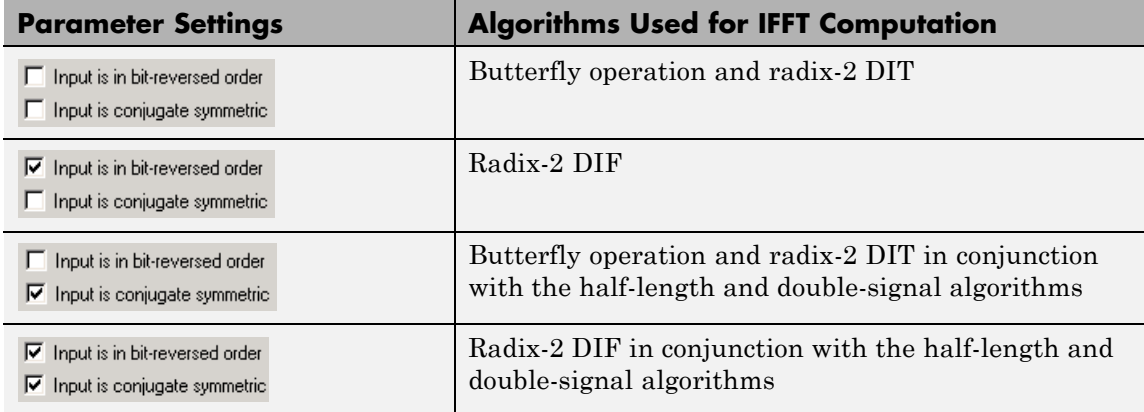

<span id="page-94-0"></span>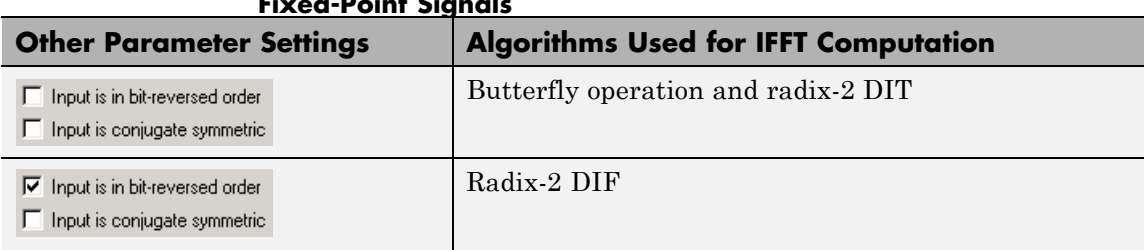

#### **Radix-2 Algorithms for Real or Complex Input Complexity Fixed-Point Signals**

**Note** The **Input is conjugate symmetric** parameter cannot be used for fixed-point signals.

#### **Radix-2 Optimization for the Table of Trigonometric Values**

In certain situations, the block's Radix–2 algorithm computes all the possible trigonometric values of the twiddle factor

$$
e^{j\frac{2\pi k}{K}}
$$

where *K* is the greater value of either *M* or *N* and  $k = 0, \dots, K - 1$ . The block stores these values in a table and retrieves them during simulation. The number of table entries for fixed-point and floating-point is summarized in the following table:

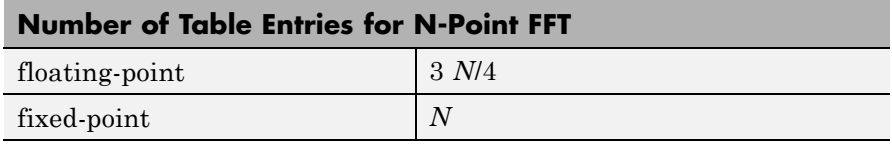

#### **Fixed-Point Data Types**

The following diagrams show the data types used in the IFFT block for fixed-point signals. You can set the sine table, accumulator, product

output, and output data types displayed in the diagrams in the IFFT dialog box as discussed in ["Dialog Box" on page 1-94.](#page-97-0)

Inputs to the IFFT block are first cast to the output data type and stored in the output buffer. Each butterfly stage then processes signals in the accumulator data type, with the final output of the butterfly being cast back into the output data type. The block multiplies in a twiddle factor before each butterfly stage in a decimation-in-time IFFT and after each butterfly stage in a decimation-in-frequency IFFT.

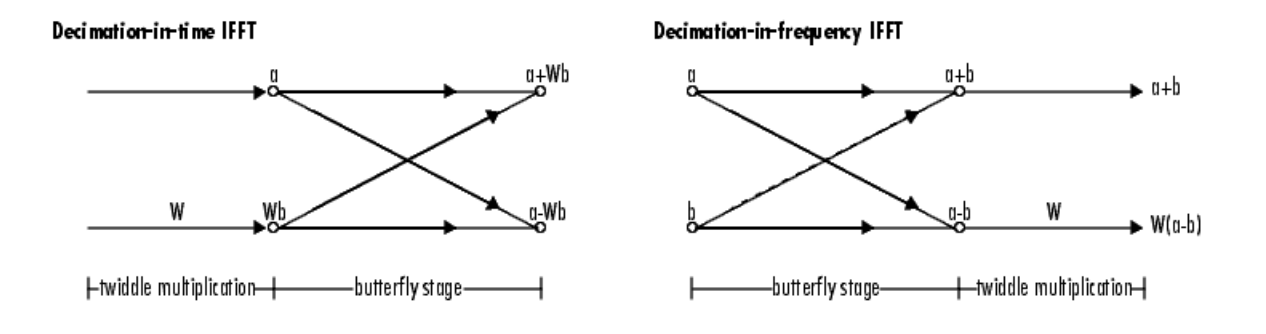

#### **Butterfly stage data types**

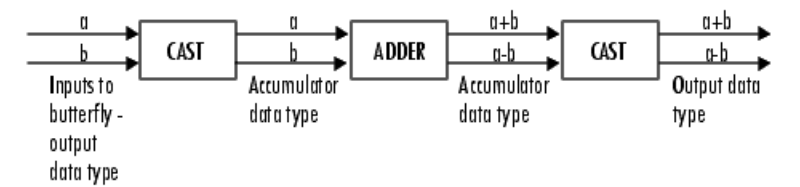

#### **Twiddle multiplication data types**

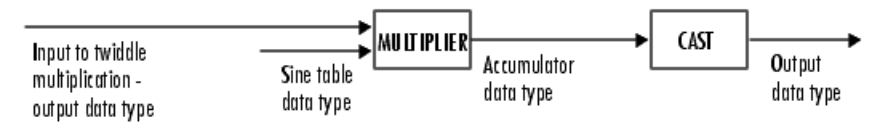

The multiplier output appears in the accumulator data type because both of the inputs to the multiplier are complex. For details on the complex multiplication performed, refer to "Multiplication Data Types" in the DSP System Toolbox documentation.

# <span id="page-97-0"></span>**2-D IFFT**

**Dialog Box**

The **Main** pane of the 2-D IFFT dialog box appears as shown in the following figure.

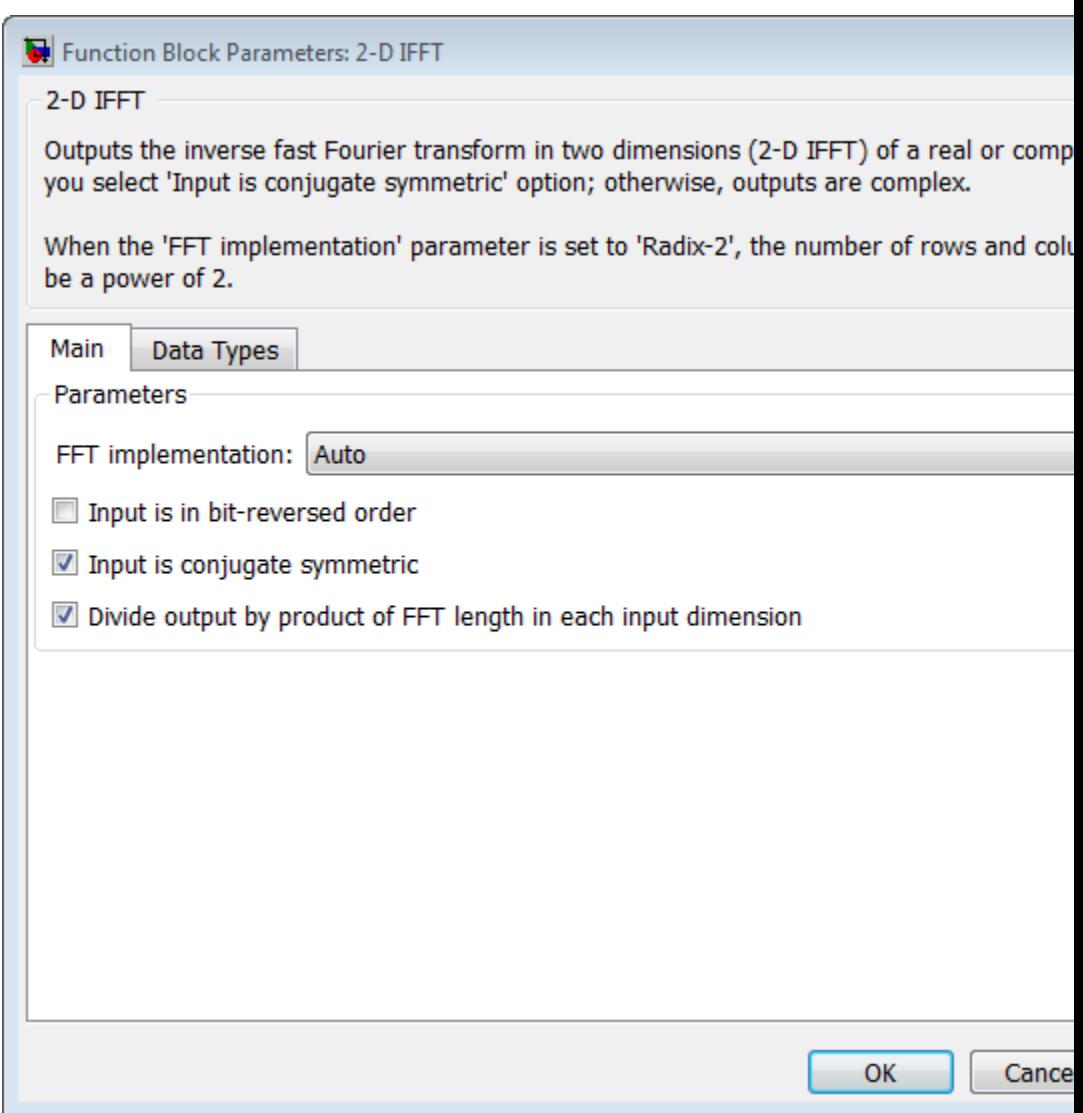

#### **FFT implementation**

Set this parameter to FFTW [\[1\], \[2\]](#page-103-0) to support an arbitrary length input signal. The block restricts generated code with FFTW implementation to MATLAB host computers.

Set this parameter to Radix-2 for bit-reversed processing, fixed or floating-point data, or for portable C-code generation using the "Simulink Coder". The dimensions of the input matrix, *M* and *N*, must be powers of two. To work with other input sizes, use the Image Pad block to pad or truncate these dimensions to powers of two, or if possible choose the FFTW implementation. See ["Radix-2](#page-92-0) [Implementation" on page 1-89](#page-92-0).

Set this parameter to Auto to let the block choose the FFT implementation. For non-power-of-two transform lengths, the block restricts generated code to MATLAB host computers.

#### **Input is in bit-reversed order**

Select or clear this check box to designate the order of the input channel elements. Select this check box when the input should appear in reversed order, and clear it when the input should appear in linear order. The block yields invalid outputs when you do not set this parameter correctly. This check box only appears when you set the **FFT implementation** parameter to Radix-2 or Auto.

For more information ordering of the output, see ["Bit-Reversed](#page-54-0) [Order" on page 1-51](#page-54-0). The 2-D FFT block bit-reverses the order of both the columns and the rows.

#### **Input is conjugate symmetric**

Select this option when the block inputs both floating point and conjugate symmetric, and you want real-valued outputs. This parameter cannot be used for fixed-point signals. Selecting this check box optimizes the block's computation method.

The FFT block yields conjugate symmetric output when you input real-valued data. Taking the IFFT of a conjugate symmetric input

# **2-D IFFT**

matrix produces real-valued output. Therefore, if the input to the block is both floating point and conjugate symmetric, and you select the this check box, the block produces real-valued outputs.

If the IFFT block inputs conjugate symmetric data and you do not select this check box, the IFFT block outputs a complex-valued signal with small imaginary parts. The block outputs invalid data if you select this option with non conjugate symmetric input data.

**Divide output by product of FFT length in each input dimension**

Select this check box to compute the scaled IFFT. The block computes scaled and unscaled versions of the IFFT. If you select this option, the block computes the scaled version of the IFFT. The unscaled IFFT is defined by the following equation:

$$
f(x,y) = \sum_{m=0}^{M-1} \sum_{n=0}^{N-1} F(m,n)e^{j\frac{2\pi mx}{M}} e^{j\frac{2\pi ny}{N}}
$$

where  $0 \le x \le M-1$  and  $0 \le y \le N-1$ .

The scaled version of the IFFT multiplies the above unscaled

version by 
$$
\frac{1}{MN}
$$
.

The **Data Types** pane of the 2-D IFFT dialog box appears as shown in the following figure.

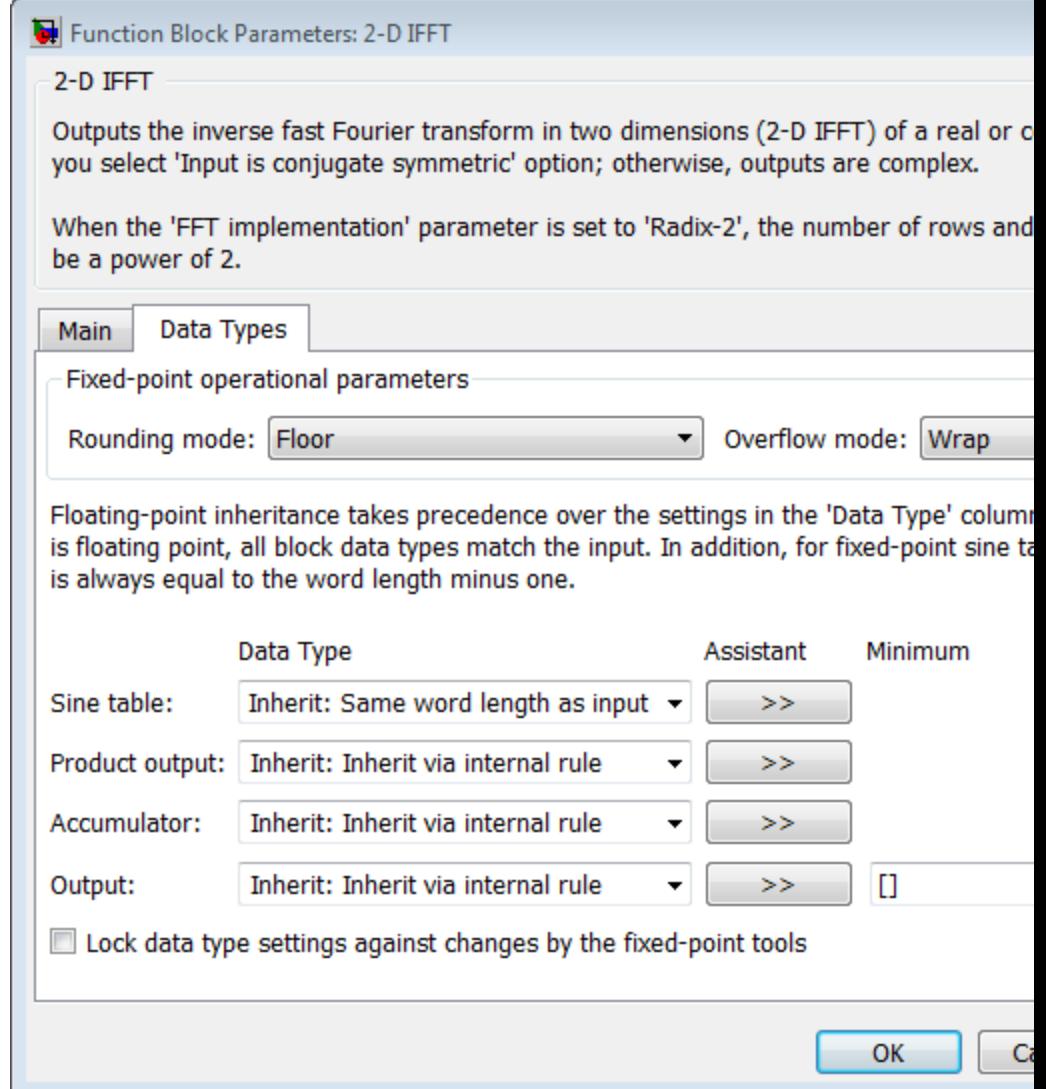

#### **Rounding mode**

Select the "Rounding Modes" for fixed-point operations. The sine table values do not obey this parameter; instead, they always round to Nearest.

#### **Overflow mode**

Select the Overflow mode for fixed-point operations. The sine table values do not obey this parameter; instead, they are always saturated.

#### **Sine table data type**

Choose how you specify the word length of the values of the sine table. The fraction length of the sine table values always equals the word length minus one. You can set this parameter to:

- **•** A rule that inherits a data type, for example, Inherit: Same word length as input
- **•** An expression that evaluates to a valid data type, for example, fixdt(1,16)

The sine table values do not obey the **Rounding mode** and **Overflow mode** parameters; instead, they are always saturated and rounded to Nearest.

#### **Product output data type**

Specify the product output data type. See [Fixed-Point Data Types](#page-94-0) [on page 91](#page-94-0) and "Multiplication Data Types" for illustrations depicting the use of the product output data type in this block. You can set this parameter to:

- **•** A rule that inherits a data type, for example, Inherit: Inherit via internal rule
- **•** An expression that evaluates to a valid data type, for example, fixdt(1,16,0)

Click the **Show data type assistant** button  $\rightarrow$ display the **Data Type Assistant**, which helps you set the **Product output data type** parameter.

See "Specify Data Types Using Data Type Assistant" for more information.

#### **Accumulator data type**

Specify the accumulator data type. Se[eFixed-Point Data Types on](#page-94-0) [page 91](#page-94-0) for illustrations depicting the use of the accumulator data type in this block. You can set this parameter to:

- **•** A rule that inherits a data type, for example, Inherit: Inherit via internal rule
- **•** An expression that evaluates to a valid data type, for example, fixdt(1,16,0)

Click the **Show data type assistant** button to display the **Data Type Assistant**, which helps you set the **Accumulator data type** parameter.

See "Specify Data Types Using Data Type Assistant" for more information.

#### **Output data type**

Specify the output data type. See [Fixed-Point Data Types on page](#page-94-0) [91](#page-94-0) for illustrations depicting the use of the output data type in this block. You can set this parameter to:

**•** A rule that inherits a data type, for example, Inherit: Inherit via internal rule.

When you select Inherit: Inherit via internal rule, the block calculates the output word length and fraction length automatically. The internal rule first calculates an ideal output word length and fraction length using the following equations:

**—** When you select the **Divide butterfly outputs by two** check box, the ideal output word and fraction lengths are the same as the input word and fraction lengths.

<span id="page-103-0"></span>**—** When you clear the **Divide butterfly outputs by two** check box, the block computes the ideal output word and fraction lengths according to the following equations:

 $WL_{ideal\ output} = WL_{input} + floor(log_2(FFT\ length -1)) + 1$ 

 $FL_{ideal\ output} = FL_{input}$ 

Using these ideal results, the internal rule then selects word lengths and fraction lengths that are appropriate for your hardware. For more information, see "Inherit via Internal Rule".

**•** An expression that evaluates to a valid data type, for example, fixdt(1,16,0)

Click the **Show data type assistant** button  $\rightarrow$ display the **Data Type Assistant**, which helps you set the **Output data type** parameter.

See "Specify Data Types Using Data Type Assistant" for more information.

**Lock data type settings against change by the fixed-point tools** Select this parameter to prevent the fixed-point tools from overriding the data types you specify on the block mask. For more information, see fxptdlg, a reference page on the Fixed-Point Tool in the Simulink documentation.

**References** [1] FFTW (<http://www.fftw.org>)

[2] Frigo, M. and S. G. Johnson, "FFTW: An Adaptive Software Architecture for the FFT,"*Proceedings of the International Conference on Acoustics, Speech, and Signal Processing*, Vol. 3, 1998, pp. 1381-1384.

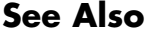

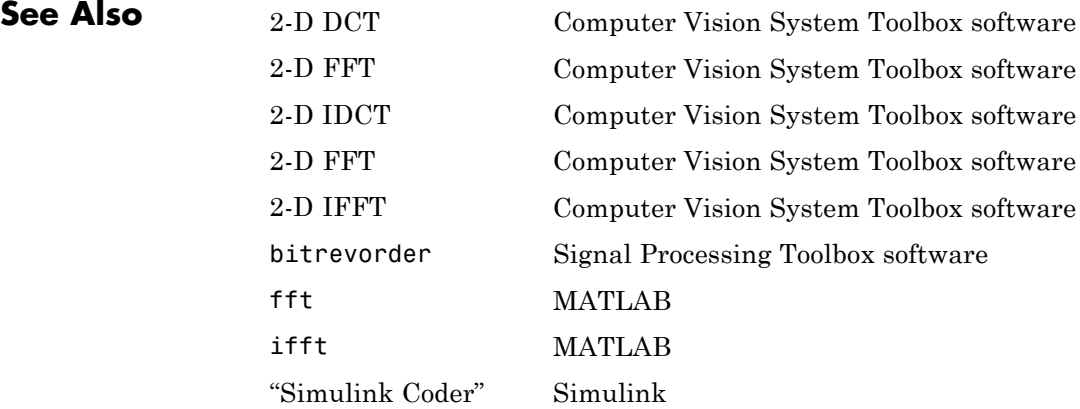

# **2-D IFFT (To Be Removed)**

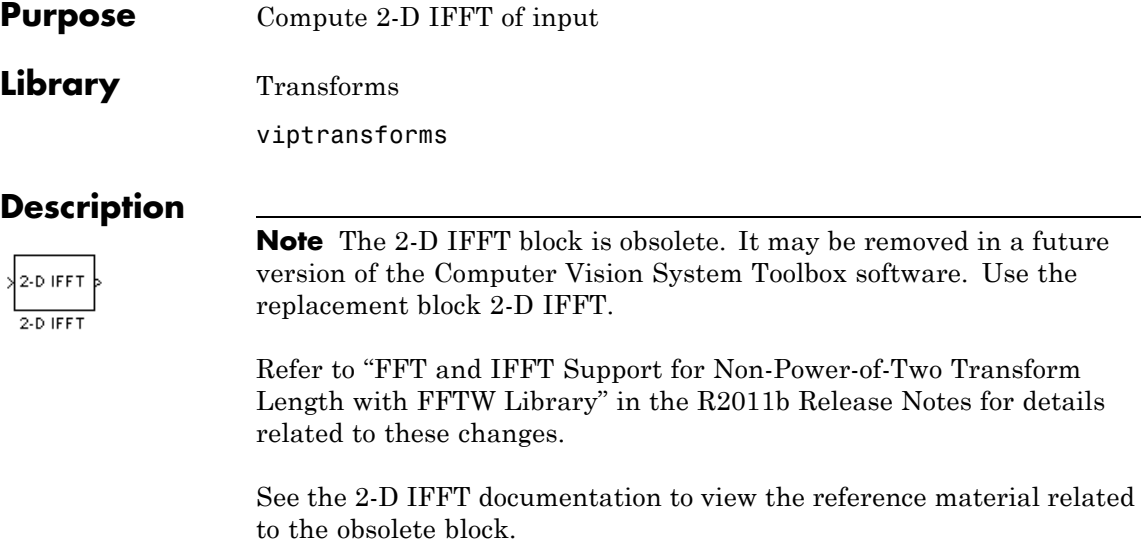

### **Purpose** Find maximum values in input or sequence of inputs

**Library** Statistics

visionstatistics

**Description** The 2-D Maximum block identifies the value and/or position of the smallest element in each row or column of the input, or along a specified dimension of the input. The 2-D Maximum block can also track the maximum values in a sequence of inputs over a period of time.

> The 2-D Maximum block supports real and complex floating-point, fixed-point, and Boolean inputs. Real fixed-point inputs can be either signed or unsigned, while complex fixed-point inputs must be signed. The output data type of the maximum values match the data type of the input. The block outputs double index values, when the input is double, and uint32 otherwise.

### **Port Descriptions**

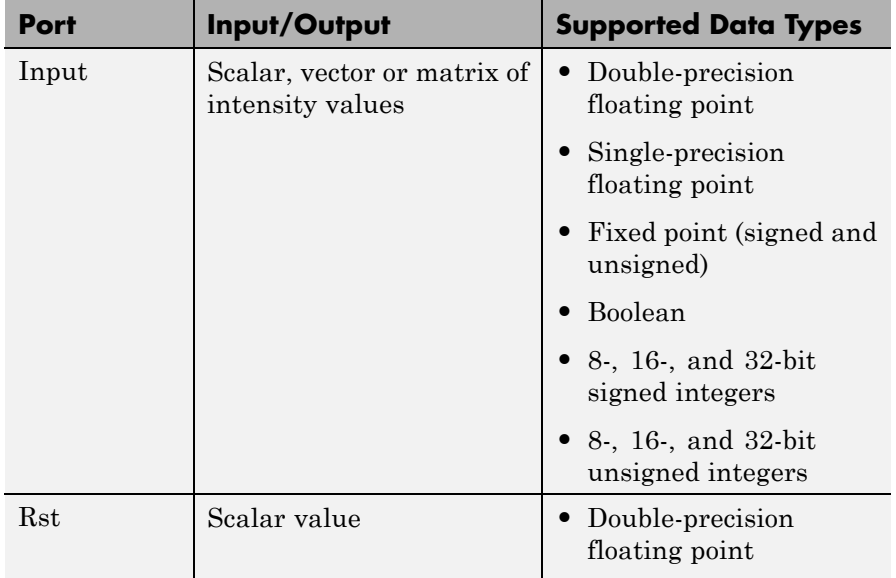

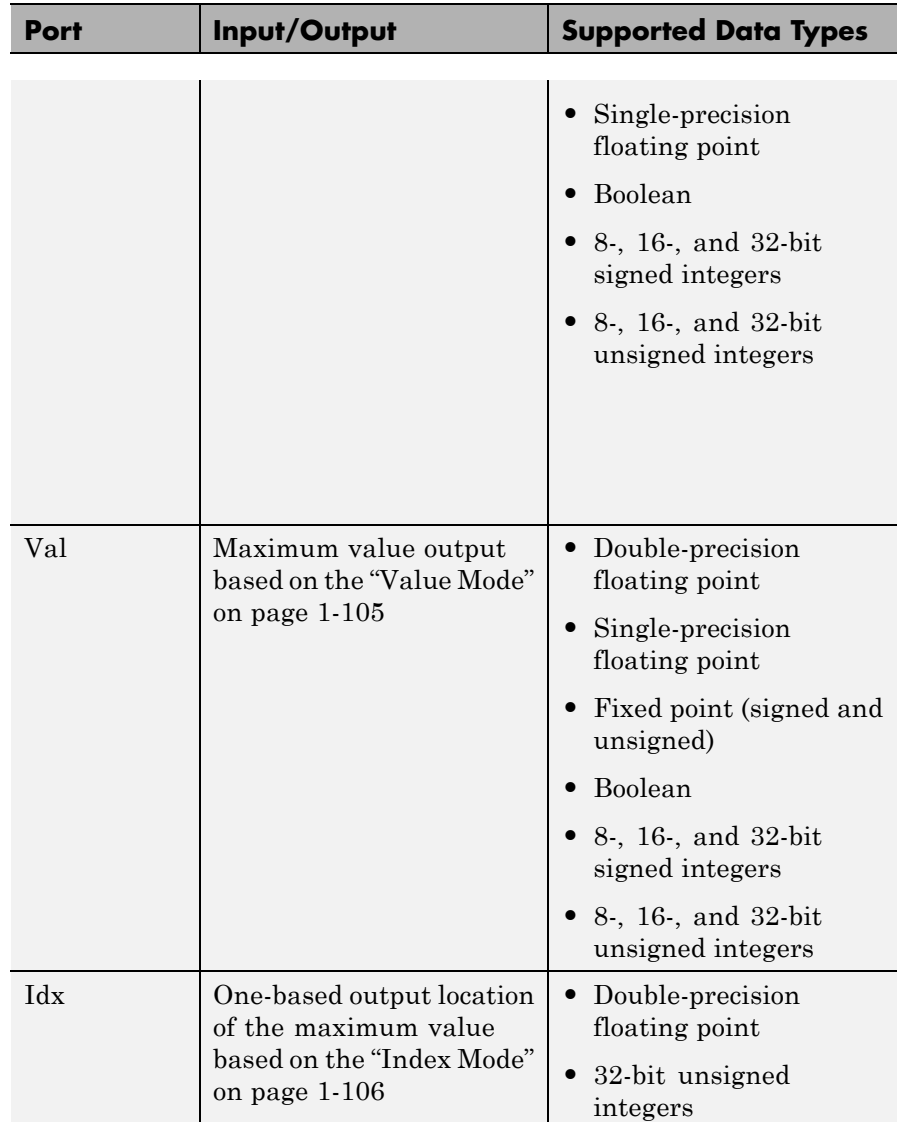
## <span id="page-108-0"></span>**Value Mode**

When you set the **Mode** parameter to Value, the block computes the maximum value in each row or column of the input, along vectors of a specified dimension of the input, or of the entire input at each sample time, and outputs the array *y*. Each element in *y* is the maximum value in the corresponding column, row, vector, or entire input. The output *y* depends on the setting of the **Find the maximum value over** parameter. For example, consider a 3-dimensional input signal of size *M*-by-*N*-by-*P*:

- **•** Each row The output at each sample time consists of an *M*-by-1-by-*P* array, where each element contains the maximum value of each vector over the second dimension of the input. For an *M*-by-*N* input matrix, the block outputs an *M*-by-1 column vector at each sample time.
- **•** Each column The output at each sample time consists of a 1-by-*N*-by-*P* array, where each element contains the maximum value of each vector over the first dimension of the input. For an *M*-by-*N* input matrix, the block outputs a 1-by-*N* row vector at each sample time.

In this mode, the block treats length-*M* unoriented vector inputs as *M*-by-1 column vectors.

- **•** Entire input The output at each sample time is a scalar that contains the maximum value in the *M*-by-*N*-by-*P* input matrix.
- **•** Specified dimension The output at each sample time depends on **Dimension**. When you set **Dimension** to 1, the block output is the same as when you select Each column. When you set **Dimension** to 2, the block output is the same as when you select Each row. When you set **Dimension** to 3, the block outputs an *M*-by-*N* matrix containing the maximum value of each vector over the third dimension of the input, at each sample time.

For complex inputs, the block selects the value in each row or column of the input, along vectors of a specified dimension of the input, or of

<span id="page-109-0"></span>the entire input that has the maximum magnitude squared as shown below. For complex value  $u = a + bi$ , the magnitude squared is  $a^2 + b^2$ .

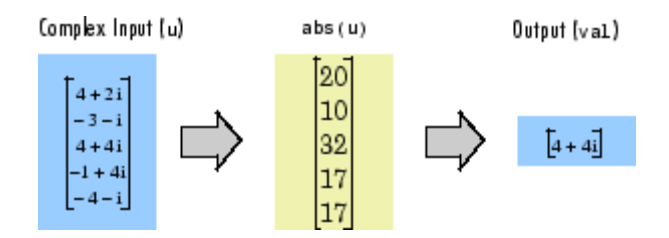

#### **Index Mode**

When you set the **Mode** parameter to Index, the block computes the maximum value in each row or column of the input, along vectors of a specified dimension of the input, or of the entire input, and outputs the index array *I*. Each element in *I* is an integer indexing the maximum value in the corresponding column, row, vector, or entire input. The output *I* depends on the setting of the **Find the maximum value over** parameter. For example, consider a 3-dimensional input signal of size *M*-by-*N*-by-*P*:

- **•** Each row The output at each sample time consists of an *M*-by-1-by-*P* array, where each element contains the index of the maximum value of each vector over the second dimension of the input. For an input that is an *M*-by-*N* matrix, the output at each sample time is an *M*-by-1 column vector.
- **•** Each column The output at each sample time consists of a 1-by-*N*-by-*P* array, where each element contains the index of the maximum value of each vector over the first dimension of the input. For an input that is an *M*-by-*N* matrix, the output at each sample time is a 1-by-*N* row vector.

In this mode, the block treats length-*M* unoriented vector inputs as *M*-by-1 column vectors.

**•** Entire input — The output at each sample time is a 1-by-3 vector that contains the location of the maximum value in the *M*-by-*N*-by-*P* <span id="page-110-0"></span>input matrix. For an input that is an *M*-by-*N* matrix, the output will be a 1-by-2 vector of one-based [x y] location coordinates for the maximum value.

**•** Specified dimension — The output at each sample time depends on **Dimension**. If **Dimension** is set to 1, the output is the same as when you select Each column. If **Dimension** is set to 2, the output is the same as when you select Each row. If **Dimension** is set to 3, the output at each sample time is an *M*-by-*N* matrix containing the indices of the maximum values of each vector over the third dimension of the input.

When a maximum value occurs more than once, the computed index corresponds to the first occurrence. For example, when the input is the column vector [3 2 1 2 3]', the computed one-based index of the maximum value is 1 rather than 5 when Each column is selected.

When inputs to the block are double-precision values, the index values are double-precision values. Otherwise, the index values are 32-bit unsigned integer values.

## **Value and Index Mode**

When you set the **Mode** parameter to Value and Index, the block outputs both the maxima and the indices.

## **Running Mode**

When you set the **Mode** parameter to Running, the block tracks the maximum value of each channel in a time sequence of *M*-by-*N* inputs. In this mode, the block treats each element as a channel.

## **Resetting the Running Maximum**

The block resets the running maximum whenever a reset event is detected at the optional Rst port. The reset sample time must be a positive integer multiple of the input sample time.

You specify the reset event in the **Reset port** menu:

• None — Disables the Rst port.

- **•** Rising edge Triggers a reset operation when the Rst input does one of the following:
	- **-** Rises from a negative value to a positive value or zero
	- **-** Rises from zero to a positive value, where the rise is not a continuation of a rise from a negative value to zero (see the following figure)

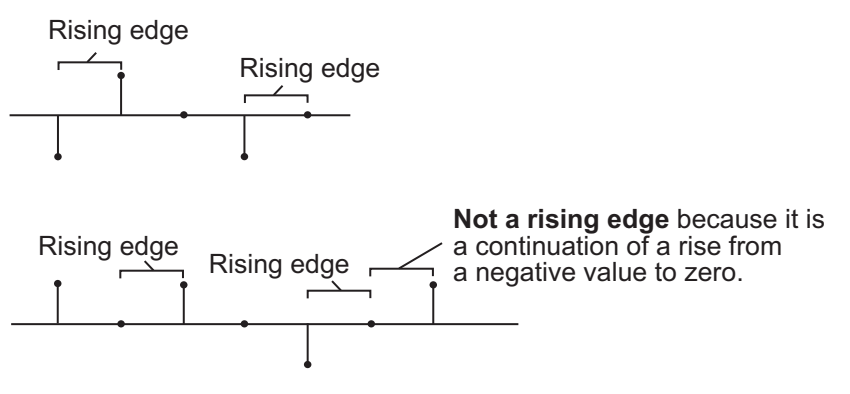

- **•** Falling edge Triggers a reset operation when the Rst input does one of the following:
	- **-** Falls from a positive value to a negative value or zero
	- **-** Falls from zero to a negative value, where the fall is not a continuation of a fall from a positive value to zero (see the following figure)

<span id="page-112-0"></span>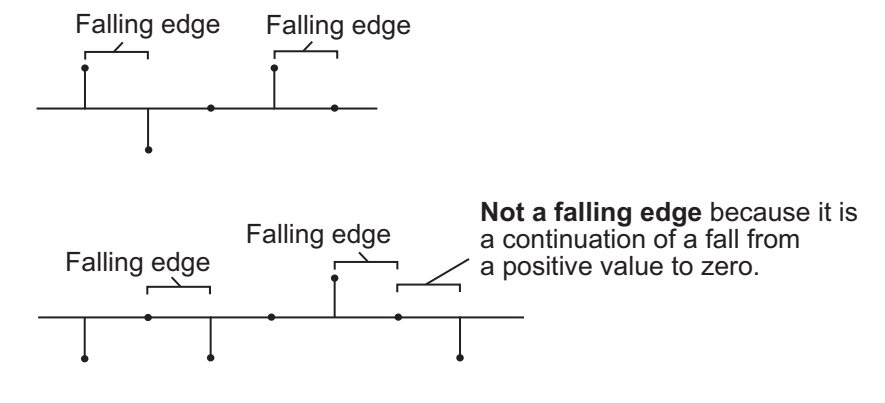

- **•** Either edge Triggers a reset operation when the Rst input is a Rising edge or Falling edge (as described above)
- **•** Non-zero sample Triggers a reset operation at each sample time that the Rst input is not zero

**Note** When running simulations in the Simulink MultiTasking mode, reset signals have a one-sample latency. Therefore, when the block detects a reset event, there is a one-sample delay at the reset port rate before the block applies the reset.

## **ROI Processing**

To calculate the statistical value within a particular region of interest (ROI) of the input, select the **Enable ROI processing** check box. This applies to any mode other than running mode and when you set the **Find the maximum value over** parameter to Entire input and you select the **Enable ROI processing** check box. ROI processing applies only for 2-D inputs.

You can specify a rectangle, line, label matrix, or binary mask ROI type.

Use the binary mask to specify which pixels to highlight or select.

Use the label matrix to label regions. Pixels set to 0 represent the background. Pixels set to 1 represent the first object, pixels set to 2, <span id="page-113-0"></span>represent the second object, and so on. Use the **Label Numbers** port to specify the objects in the label matrix for which the block calculates statistics. The input to this port must be a vector of scalar values that correspond to the labeled regions in the label matrix.

For rectangular ROIs, use the **ROI portion to process** parameter to specify whether to calculate the statistical value for the entire ROI or just the ROI perimeter. For more information about the format of the input to the ROI port when you set the ROI to a rectangle or a line, see the Draw Shapes block reference page.

### **ROI Output Statistics Output = Individual statistics for each ROI**

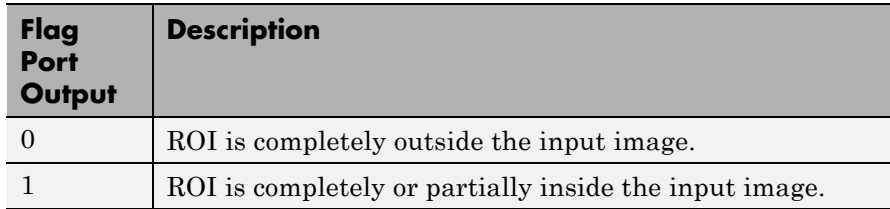

## **Output = Single statistic for all ROIs**

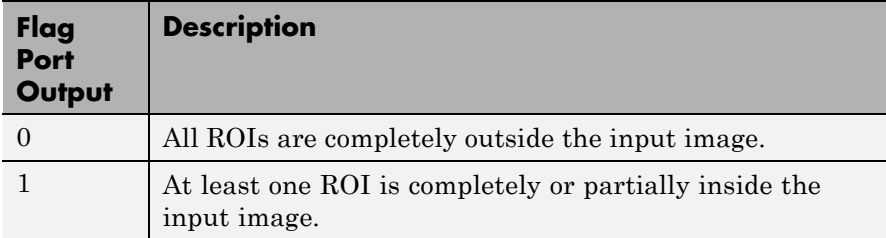

If the ROI is partially outside the image, the block only computes the statistical values for the portion of the ROI that is within the image.

#### <span id="page-114-0"></span>**Output = Individual statistics for each ROI**

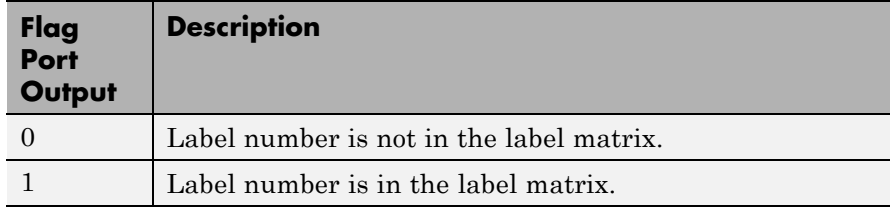

## **Output = Single statistic for all ROIs**

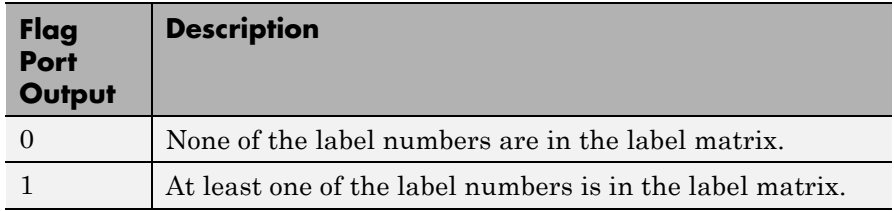

## **Fixed-Point Data Types**

The parameters on the **Data Types** pane of the block dialog are only used for complex fixed-point inputs. The sum of the squares of the real and imaginary parts of such an input are formed before a comparison is made, as described in ["Value Mode" on page 1-105.](#page-108-0) The results of the squares of the real and imaginary parts are placed into the product output data type. The result of the sum of the squares is placed into the accumulator data type. These parameters are ignored for other types of inputs.

# **2-D Maximum**

**Dialog Box** The **Main** pane of the Maximum block dialog appears as follows.

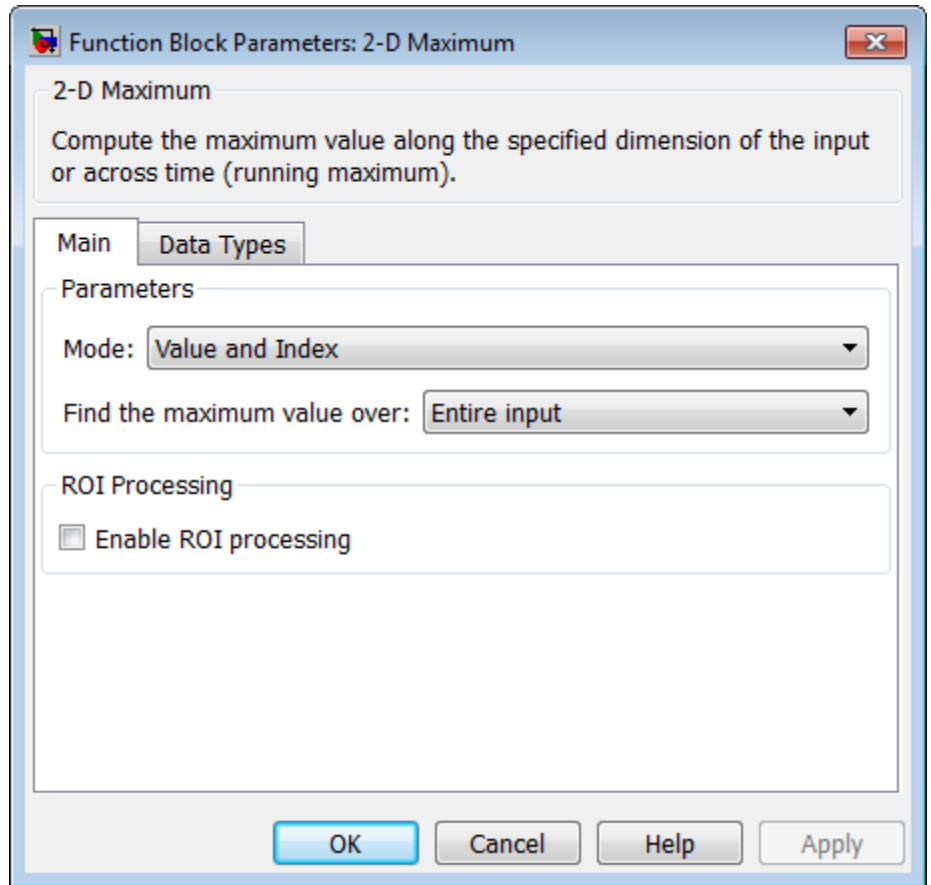

#### **Mode**

Specify the block's mode of operation:

**•** Value and Index — Output both the value and the index location.

- **•** Value Output the maximum value of each input matrix. For more information, see ["Value Mode" on page 1-105.](#page-108-0)
- Index— Output the one-based index location of the maximum value. For more information, see ["Index Mode" on page 1-106.](#page-109-0)
- **•** Running Track the maximum value of the input sequence over time. For more information, see ["Running Mode" on page](#page-110-0) [1-107](#page-110-0).

For the Value, Index, and Value and Index modes, the 2-D Maximum block produces identical results as the MATLAB max function when it is called as  $[y \, I] = \max(u, [], D)$ , where *u* and *y* are the input and output, respectively, *D* is the dimension, and *I* is the index.

#### **Find the maximum value over**

Specify whether the block should find the maximum of the entire input each row, each column, or dimensions specified by the **Dimension** parameter.

#### **Reset port**

Specify the reset event that causes the block to reset the running maximum. The rate of the reset signal must be a positive integer multiple of the rate of the data signal input. This parameter appears only when you set the **Mode** parameter to Running. For information about the possible values of this parameter, see ["Resetting the Running Maximum" on page 1-107](#page-110-0).

#### **Dimension**

Specify the dimension (one-based value) of the input signal, over which the maximum is computed. The value of this parameter cannot exceed the number of dimensions in the input signal. This parameter applies only when you set the **Find the maximum value over** parameter to Specified dimension.

#### **Enable ROI processing**

Select this check box to calculate the statistical value within a particular region of each image. This parameter applies only

when you set the **Find the maximum value over** parameter to Entire input, and the block is not in running mode.

#### **ROI type**

Specify the type of ROI you want to use. Your choices are Rectangles, Lines, Label matrix, or Binary mask.

When you set this parameter to Rectangles or Lines, the **Output flag indicating if ROI is within image bounds** check box appears in the dialog box. If you select this check box, the **Flag** port appears on the block.

When you set this parameter to Label matrix, the **Label** and **Label Numbers** ports appear on the block and the **Output flag indicating if input label numbers are valid** check box appears in the dialog box. If you select this check box, the Flag port appears on the block.

See [ROI Output Statistics on page 110](#page-113-0) for details.

#### **ROI portion to process**

Specify whether you want to calculate the statistical value for the entire ROI or just the ROI perimeter. This parameter applies only when you set the **ROI type** parameter to Rectangles.

#### **Output**

Specify the block output. The block can output a vector of separate statistical values for each ROI or a scalar value that represents the statistical value for all the specified ROIs. This parameter does not apply when you set the **ROI type** parameter, to Binary mask.

#### **Output flag indicating if ROI is within image bounds**

When you select this check box, the **Flag** port appears on the block. This check box applies only when you set the **ROI type** parameter to Rectangles or Lines. For a description of the **Flag** port output, see the tables in ["ROI Processing" on page 1-109.](#page-112-0)

#### **Output flag indicating if label numbers are valid**

When you select this check box, the **Flag** port appears on the block. This check box applies only when you set the **ROI type** parameter to Label matrix. For a description of the **Flag** port output, see the tables in ["ROI Processing" on page 1-109](#page-112-0).

The **Data Types** pane of the Maximum block dialog appears as follows.

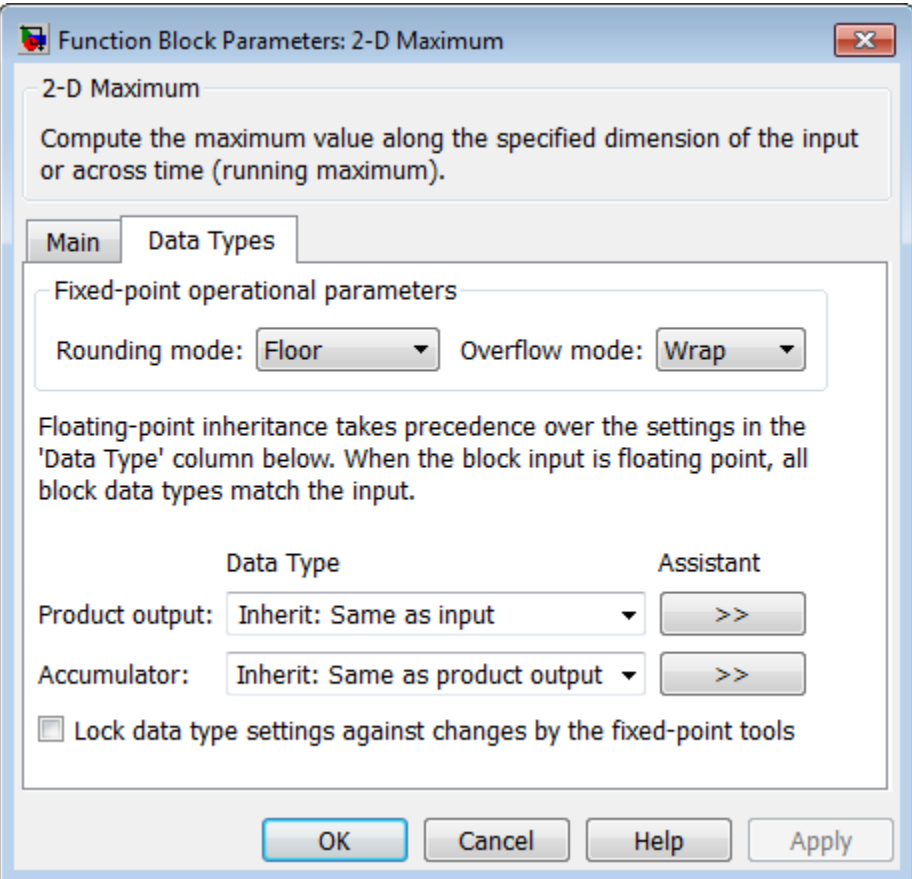

**Note** The parameters on the **Data Types** pane are only used for complex fixed-point inputs. The sum of the squares of the real and imaginary parts of such an input are formed before a comparison is made, as described in ["Value Mode" on page 1-105.](#page-108-0) The results of the squares of the real and imaginary parts are placed into the product output data type. The result of the sum of the squares is placed into the accumulator data type. These parameters are ignored for other types of inputs.

#### **Rounding mode**

Select the "Rounding Modes" for fixed-point operations.

#### **Overflow mode**

Select the Overflow mode for fixed-point operations.

#### **Product output data type**

Specify the product output data type. See ["Fixed-Point Data](#page-114-0) [Types" on page 1-111](#page-114-0) and "Multiplication Data Types" for illustrations depicting the use of the product output data type in this block. You can set it to:

- **•** A rule that inherits a data type, for example, Inherit: Same as input
- **•** An expression that evaluates to a valid data type, for example, fixdt([],16,0)

Click the **Show data type assistant** button  $\rightarrow$ display the **Data Type Assistant**, which helps you set the **Product output data type** parameter.

See "Specify Data Types Using Data Type Assistant" for more information.

#### **Accumulator data type**

Specify the accumulator data type. See ["Fixed-Point Data Types"](#page-114-0) [on page 1-111](#page-114-0) for illustrations depicting the use of the accumulator data type in this block. You can set this parameter to:

- **•** A rule that inherits a data type, for example, Inherit: Same as product output
- **•** An expression that evaluates to a valid data type, for example, fixdt([],16,0)

Click the **Show data type assistant** button  $\rightarrow$ display the **Data Type Assistant**, which helps you set the **Accumulator data type** parameter.

See "Specify Data Types Using Data Type Assistant" for more information.

**Lock data type settings against changes by the fixed-point tools** Select this parameter to prevent the fixed-point tools from overriding the data types you specify on the block mask.

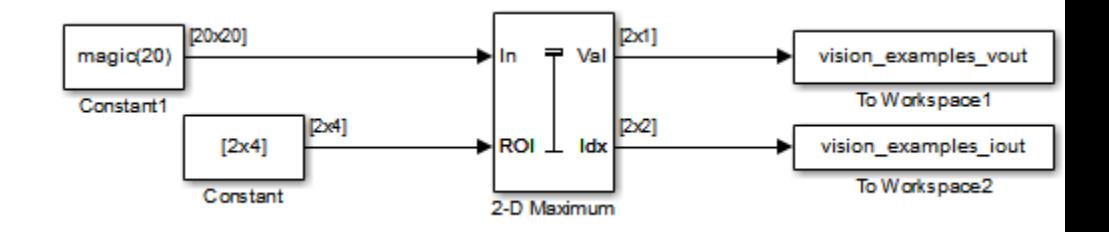

## **Examples**

The ex vision 2dmaximum example finds the maximum value within two ROIs. The model outputs the maximum values and their one-based [x y] coordinate locations.

# **2-D Maximum**

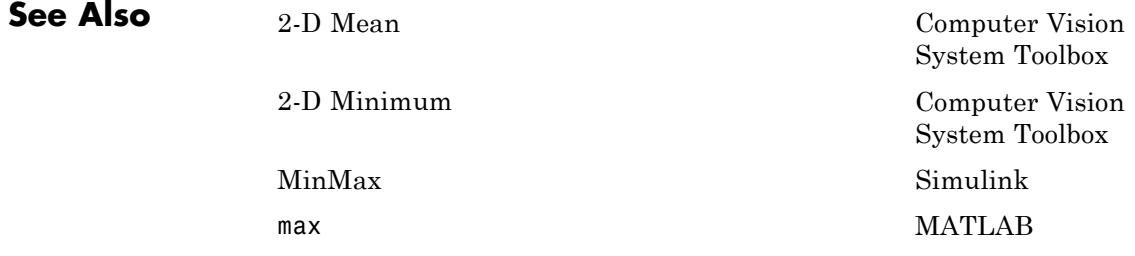

**Purpose** Find maximum values in an input or sequence of inputs

**Library** vipobslib

## **Description**

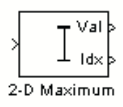

2-D Maximum

**Note** This 2-D Maximum block will be removed in a future release. It uses the zero-based, [row column] coordinate system. It is recommended that you replace this block with the updated 2-D Maximum block that uses the one-based, [x y] coordinate system.

Refer to "Conventions Changed for Indexing, Spatial Coordinates, and Representation of Geometric Transforms" in the R2011b Release Notes for details related to these changes.

See the [2-D Maximum](http://www.mathworks.com/help/toolbox/vision/ref/2dmaximumtoberemoved.html) documentation to view the reference material related to the obsolete block.

# **2-D Mean**

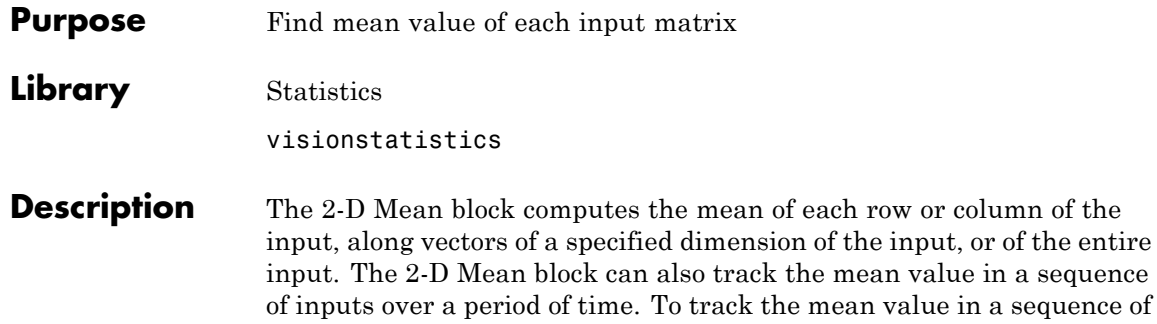

inputs, select the **Running mean** check box.

## **Port Description**

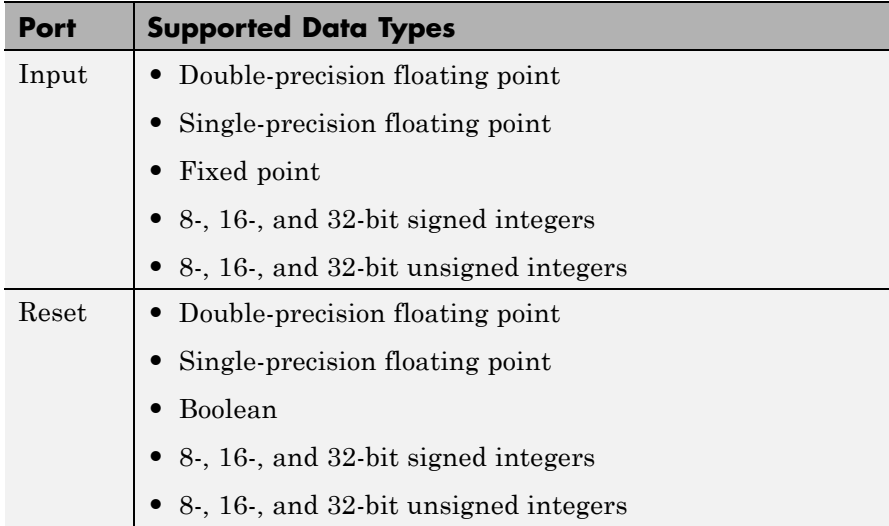

<span id="page-124-0"></span>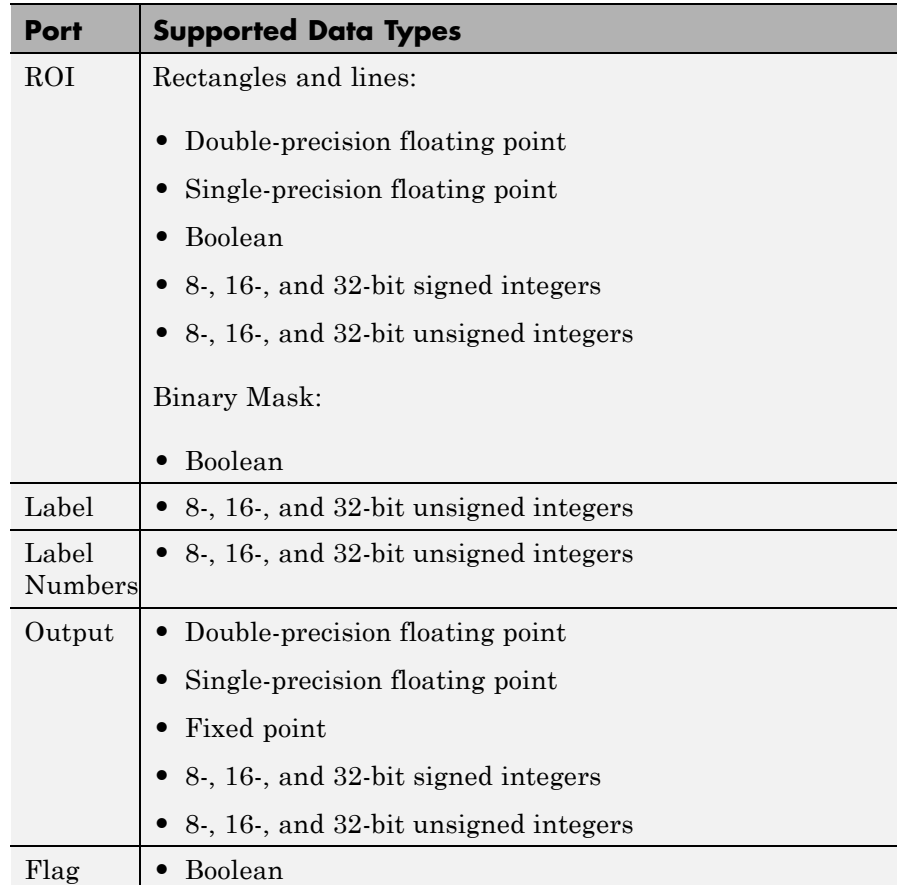

## **Basic Operation**

When you do not select the **Running mean** check box, the block computes the mean value in each row or column of the input, along vectors of a specified dimension of the input, or of the entire input at each individual sample time. Each element in the output array y is the mean value of the corresponding column, row, vector, or entire input. The output array, y, depends on the setting of the **Find the mean**

**value over** parameter. For example, consider a 3-dimensional input signal of size *M*-by-*N*-by-*P*:

**•** Entire input — The output at each sample time is a scalar that contains the mean value of the *M*-by-*N*-by-*P* input matrix.

```
y = mean(u(:)) % Equivalent MATLAB code
```
**•** Each row — The output at each sample time consists of an *M*-by-1-by-*P* array, where each element contains the mean value of each vector over the second dimension of the input. For an input that is an *M*-by-*N* matrix, the output at each sample time is an *M*-by-1 column vector.

y = mean(u,2) % Equivalent MATLAB code

**•** Each column — The output at each sample time consists of a 1-by-*N*-by-*P* array, where each element contains the mean value of each vector over the first dimension of the input. For an input that is an *M*-by-*N* matrix, the output at each sample time is a 1-by-*N* row vector.

y = mean(u) % Equivalent MATLAB code

In this mode, the block treats length-*M* unoriented vector inputs as *M*-by-1 column vectors.

**•** Specified dimension — The output at each sample time depends on the value of the **Dimension** parameter. If you set the **Dimension** to 1, the output is the same as when you select Each column. If you set the **Dimension** to 2, the output is the same as when you select Each row. If you set the **Dimension** to 3, the output at each sample time is an *M*-by-*N* matrix containing the mean value of each vector over the third dimension of the input.

```
y = mean(u,Dimension) % Equivalent MATLAB code
```
The mean of a complex input is computed independently for the real and imaginary components, as shown in the following figure.

<span id="page-126-0"></span>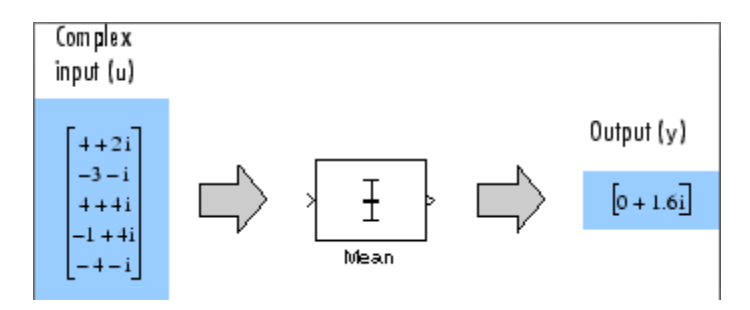

## **Running Operation**

When you select the **Running mean** check box, the block tracks the mean value of each channel in a time sequence of inputs. In this mode, the block treats each element as a channel.

## **Resetting the Running Mean**

The block resets the running mean whenever a reset event is detected at the optional Rst port. The reset sample time must be a positive integer multiple of the input sample time.

When a reset event occurs, the running mean for each channel is initialized to the value in the corresponding channel of the current input.

You specify the reset event by the **Reset port** parameter:

- **•** None disables the Rst port.
- Rising edge Triggers a reset operation when the Rst input does one of the following:
	- **-** Rises from a negative value to a positive value or zero
	- **-** Rises from zero to a positive value, where the rise is not a continuation of a rise from a negative value to zero (see the following figure)

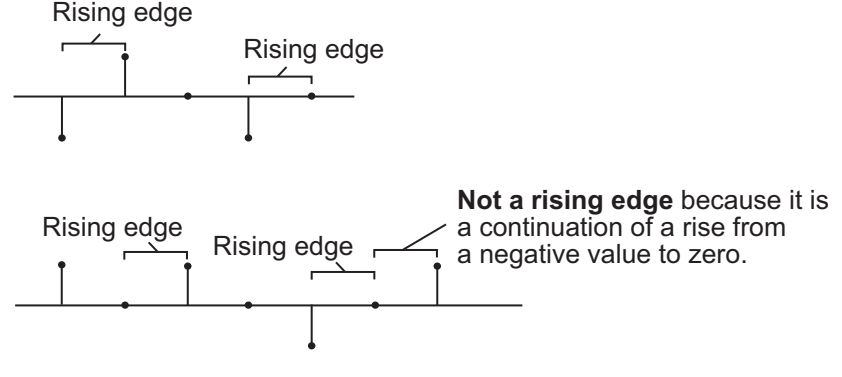

- Falling edge Triggers a reset operation when the Rst input does one of the following:
	- **-** Falls from a positive value to a negative value or zero
	- **-** Falls from zero to a negative value, where the fall is not a continuation of a fall from a positive value to zero (see the following figure)

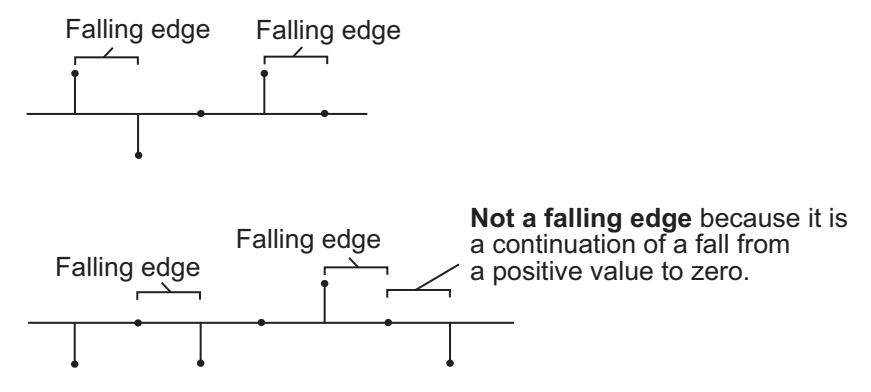

- **•** Either edge Triggers a reset operation when the Rst input is a Rising edge or Falling edge (as described earlier)
- **•** Non-zero sample Triggers a reset operation at each sample time that the Rst input is not zero

<span id="page-128-0"></span>**Note** When running simulations in the Simulink MultiTasking mode, reset signals have a one-sample latency. Therefore, when the block detects a reset event, there is a one-sample delay at the reset port rate before the block applies the reset.

## **ROI Processing**

To calculate the statistical value within a particular region of interest (ROI) of the input, select the **Enable ROI processing** check box. This option is only available when the **Find the mean value over** parameter is set to Entire input and the **Running mean** check box is not selected. ROI processing is only supported for 2-D inputs.

- **•** A binary mask is a binary image that enables you to specify which pixels to highlight, or select.
- In a label matrix, pixels equal to 0 represent the background, pixels equal to 1 represent the first object, pixels equal to 2 represent the second object, and so on. When the **ROI type** parameter is set to Label matrix, the Label and Label Numbers ports appear on the block. Use the Label Numbers port to specify the objects in the label matrix for which the block calculates statistics. The input to this port must be a vector of scalar values that correspond to the labeled regions in the label matrix.
- **•** For more information about the format of the input to the ROI port when the ROI is a rectangle or a line, see the Draw Shapes reference page.

For more information about the format of the input to the ROI port when the ROI is a rectangle or a line, see the Draw Shapes block reference page.

**Note** For rectangular ROIs, use the **ROI portion to process** parameter to specify whether to calculate the statistical value for the entire ROI or just the ROI perimeter.

Use the **Output** parameter to specify the block output. The block can output separate statistical values for each ROI or the statistical value for all specified ROIs. This parameter is not available if, for the **ROI type** parameter, you select Binary mask.

If, for the **ROI type** parameter, you select Rectangles or Lines, the **Output flag indicating if ROI is within image bounds** check box appears in the dialog box. If you select this check box, the Flag port appears on the block. The following tables describe the Flag port output based on the block parameters.

#### **Output = Individual statistics for each ROI**

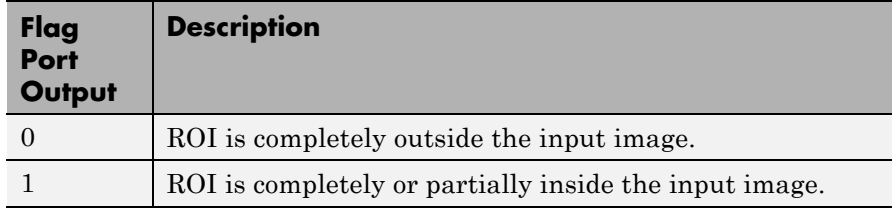

#### **Output = Single statistic for all ROIs**

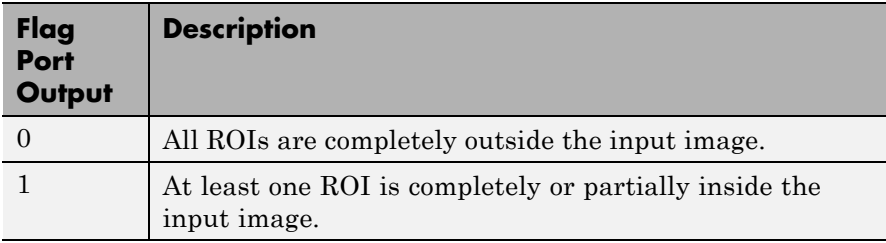

<span id="page-130-0"></span>If the ROI is partially outside the image, the block only computes the statistical values for the portion of the ROI that is within the image.

If, for the **ROI type** parameter, you select Label matrix, the **Output flag indicating if input label numbers are valid** check box appears in the dialog box. If you select this check box, the Flag port appears on the block. The following tables describe the Flag port output based on the block parameters.

#### **Output = Individual statistics for each ROI**

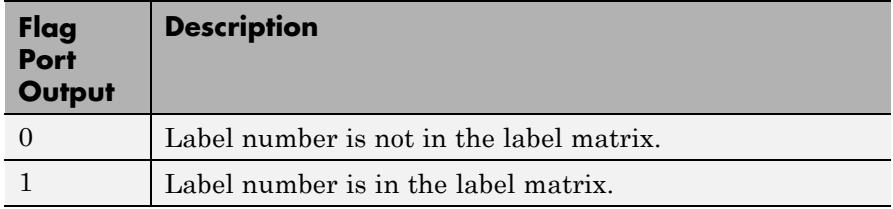

#### **Output = Single statistic for all ROIs**

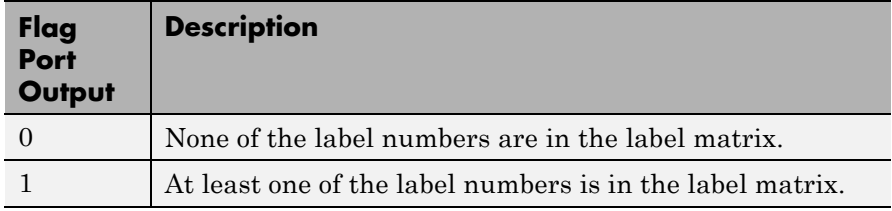

## **Fixed-Point Data Types**

The following diagram shows the data types used within the Mean block for fixed-point signals.

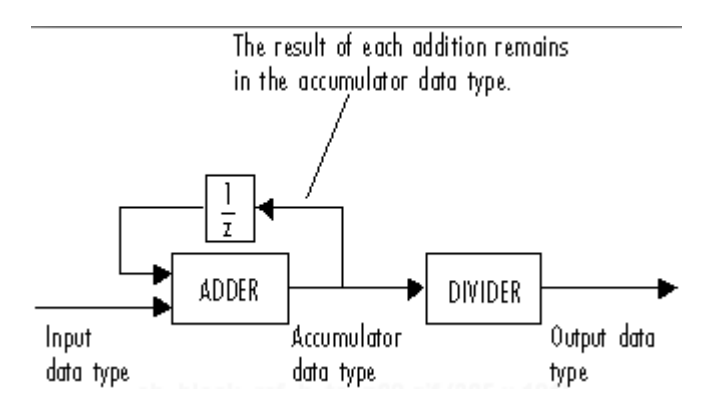

You can set the accumulator and output data types in the block dialog, as discussed in "Dialog Box" on page 1-128.

The **Main** pane of the Mean block dialog appears as follows.

**Dialog Box**

## **2-D Mean**

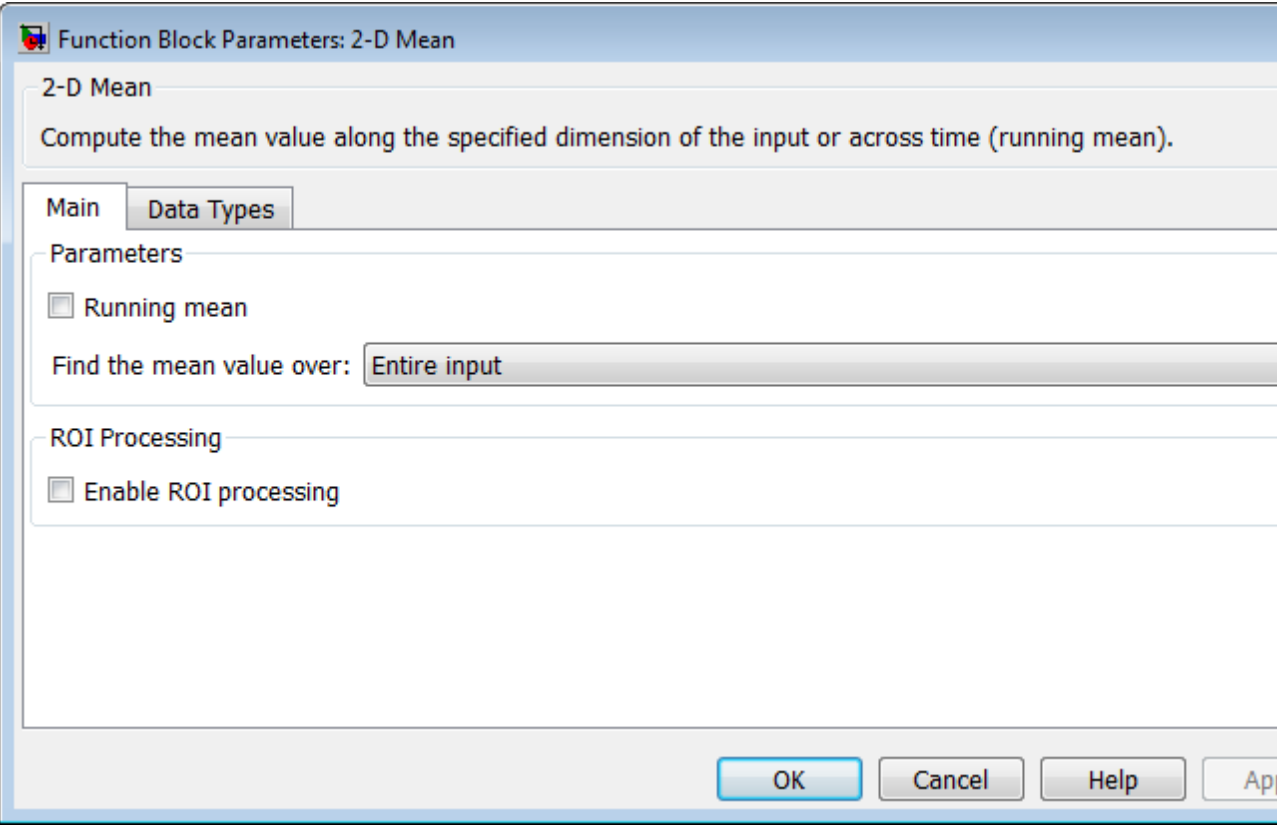

#### **Running mean**

Enables running operation when selected.

#### **Reset port**

Specify the reset event that causes the block to reset the running mean. The sample time of the input to the Rst port must be a positive integer multiple of the input sample time. This parameter appears only when you select the **Running mean** check box. For more information, see ["Resetting the Running Mean" on page](#page-126-0) [1-123](#page-126-0).

#### **Find the mean value over**

Specify whether to find the mean value along rows, columns, entire input, or the dimension specified in the **Dimension** parameter. For more information, see ["Basic Operation" on page](#page-124-0) [1-121](#page-124-0).

#### **Dimension**

Specify the dimension (one-based value) of the input signal, over which the mean is computed. The value of this parameter cannot exceed the number of dimensions in the input signal. This parameter is only visible when the **Find the mean value over** parameter is set to Specified dimension.

#### **Enable ROI Processing**

Select this check box to calculate the statistical value within a particular region of each image. This parameter is only available when the **Find the mean value over** parameter is set to Entire input, and the block is not in running mode.

#### **ROI type**

Specify the type of ROI you want to use. Your choices are Rectangles, Lines, Label matrix, or Binary mask.

#### **ROI portion to process**

Specify whether you want to calculate the statistical value for the entire ROI or just the ROI perimeter. This parameter is only visible if, for the **ROI type** parameter, you specify Rectangles.

#### **Output**

Specify the block output. The block can output a vector of separate statistical values for each ROI or a scalar value that represents the statistical value for all the specified ROIs. This parameter is not available if, for the **ROI type** parameter, you select Binary mask.

#### **Output flag**

**Output flag indicating if ROI is within image bounds**

**Output flag indicating if label numbers are valid**

When you select either of these check boxes, the Flag port appears on the block. For a description of the Flag port output, see the tables in ["ROI Processing" on page 1-125](#page-128-0).

The **Output flag indicating if ROI is within image bounds** check box is only visible when you select Rectangles or Lines as the **ROI type**.

The **Output flag indicating if label numbers are valid** check box is only visible when you select Label matrix for the **ROI type** parameter.

The **Data Types** pane of the Mean block dialog appears as follows.

# **2-D Mean**

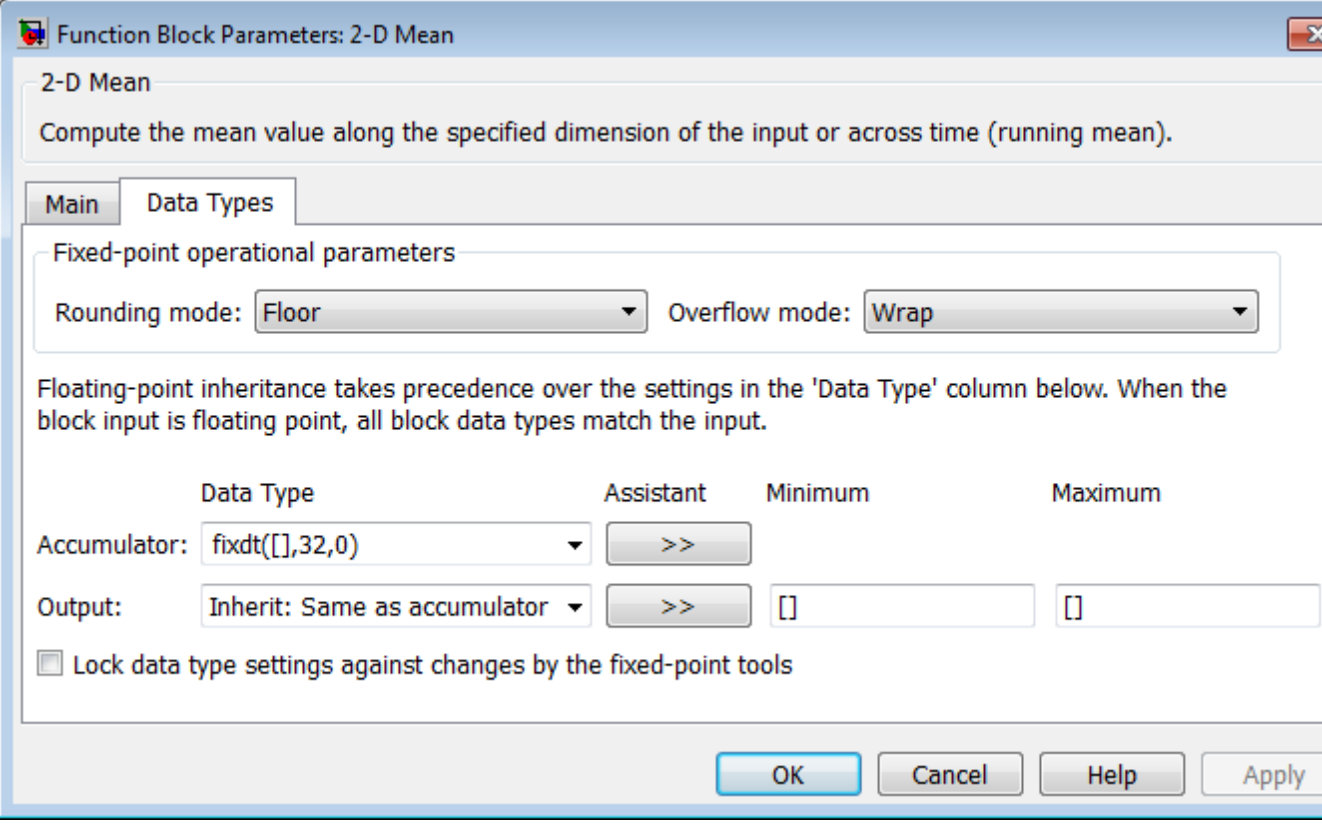

#### **Rounding mode**

Select the "Rounding Modes" for fixed-point operations.

## **Overflow mode**

Select the Overflow mode for fixed-point operations.

#### **Accumulator data type**

Specify the accumulator data type. See ["Fixed-Point Data Types"](#page-130-0) [on page 1-127](#page-130-0) for illustrations depicting the use of the accumulator data type in this block. You can set this parameter to:

- **•** A rule that inherits a data type, for example, Inherit: Same as input
- **•** An expression that evaluates to a valid data type, for example, fixdt([],16,0)

Click the **Show data type assistant** button to display the **Data Type Assistant**, which helps you set the **Accumulator data type** parameter.

See "Specify Data Types Using Data Type Assistant" for more information.

#### **Output data type**

Specify the output data type. See ["Fixed-Point Data Types" on](#page-130-0) [page 1-127](#page-130-0) for illustrations depicting the use of the output data type in this block. You can set it to:

- **•** A rule that inherits a data type, for example, Inherit: Same as accumulator
- **•** An expression that evaluates to a valid data type, for example, fixdt([],16,0)

Click the **Show data type assistant** button  $\rightarrow$ display the **Data Type Assistant**, which helps you set the **Output data type** parameter.

See "Specify Data Types Using Data Type Assistant" for more information.

#### **Minimum**

Specify the minimum value that the block should output. The default value, [], is equivalent to -Inf. Simulink software uses this value to perform:

- Simulation range checking (see "Signal Ranges")
- **•** Automatic scaling of fixed-point data types

#### **Maximum**

Specify the maximum value that the block should output. The default value, [], is equivalent to Inf. Simulink software uses this value to perform:

- **•** Simulation range checking (see "Signal Ranges")
- **•** Automatic scaling of fixed-point data types

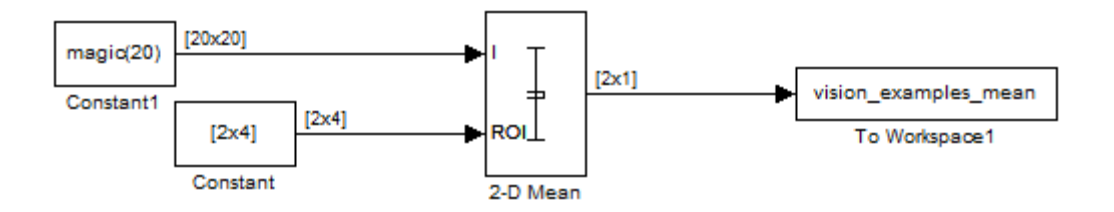

## **Example**

The ex\_vision\_2dmean calculates the mean value within two ROIs.

| See Also | 2-D Maximum               | Computer Vision System Toolbox |
|----------|---------------------------|--------------------------------|
|          | 2D-Median                 | Computer Vision System Toolbox |
|          | 2-D Minimum               | Computer Vision System Toolbox |
|          | 2-D Standard<br>Deviation | Computer Vision System Toolbox |
|          | mean                      | <b>MATLAB</b>                  |

**Purpose** Find mean value of each input matrix

## **Library** Statistics

## **Description**

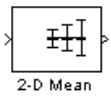

**Note** This 2-D Mean block will be removed in a future release. It uses the zero-based, [row column] coordinate system. It is recommended that you replace this block with the updated 2-D Mean block that uses the one-based, [x y] coordinate system.

Refer to "Conventions Changed for Indexing, Spatial Coordinates, and Representation of Geometric Transforms" in the R2011b Release Notes for details related to these changes.

See the [2-D Mean](http://www.mathworks.com/help/toolbox/vision/ref/2dmeantoberemoved.html) documentation to view the reference material related to the obsolete block.

# <span id="page-139-0"></span>**2-D Median**

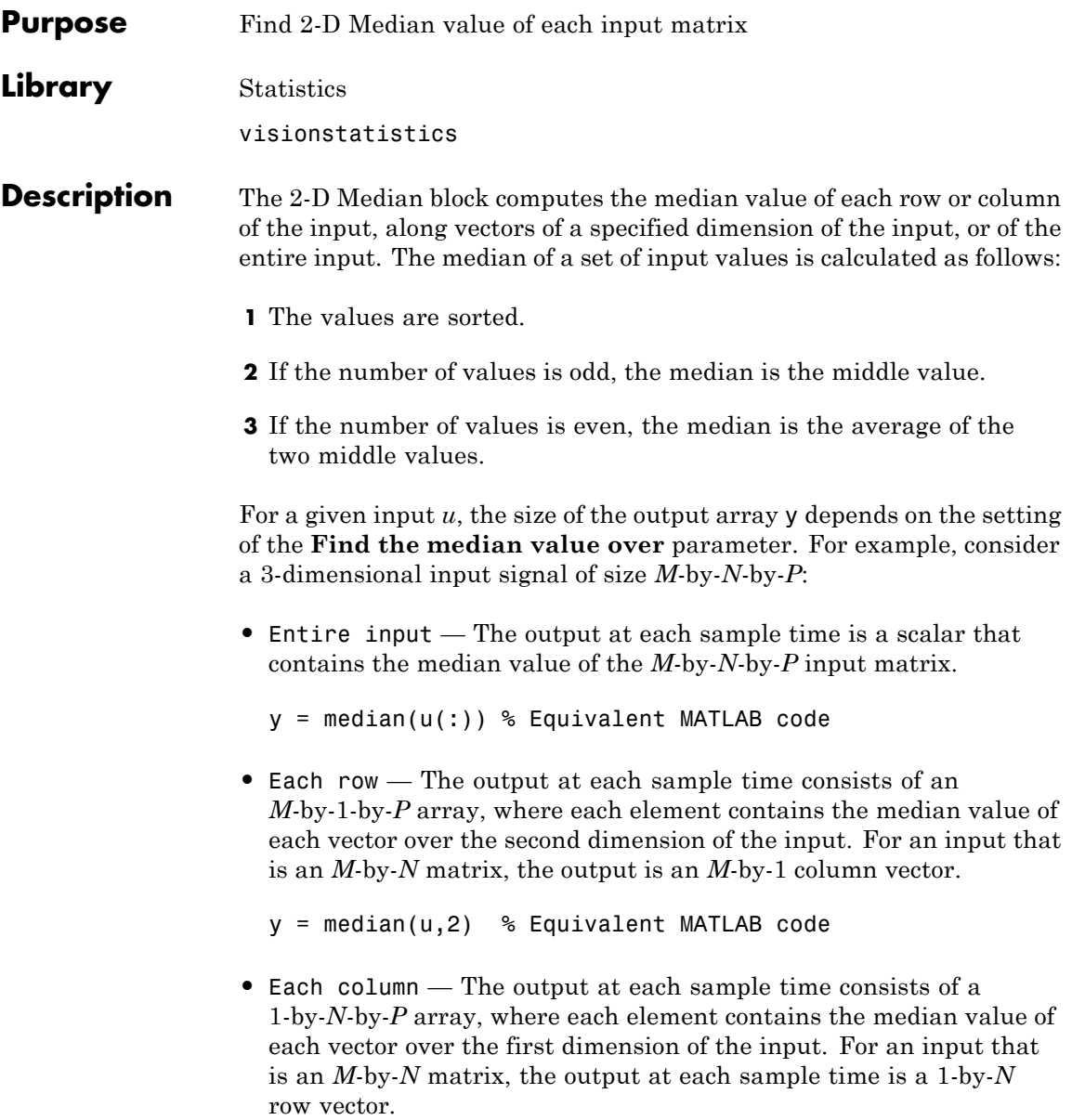

#### y = median(u) % Equivalent MATLAB code

For convenience, length-*M* 1-D vector inputs are treated as *M*-by-1 column vectors when the block is in this mode. Sample-based length-*M* row vector inputs are also treated as *M*-by-1 column vectors.

**•** Specified dimension — The output at each sample time depends on **Dimension**. If **Dimension** is set to 1, the output is the same as when you select Each column. If **Dimension** is set to 2, the output is the same as when you select Each row. If **Dimension** is set to 3, the output at each sample time is an *M*-by-*N* matrix containing the median value of each vector over the third dimension of the input.

y = median(u,Dimension) % Equivalent MATLAB code

The block sorts complex inputs according to their magnitude.

#### **Fixed-Point Data Types**

For fixed-point inputs, you can specify accumulator, product output, and output data types as discussed in ["Dialog Box" on page 1-138](#page-141-0). Not all these fixed-point parameters are applicable for all types of fixed-point inputs. The following table shows when each kind of data type and scaling is used.

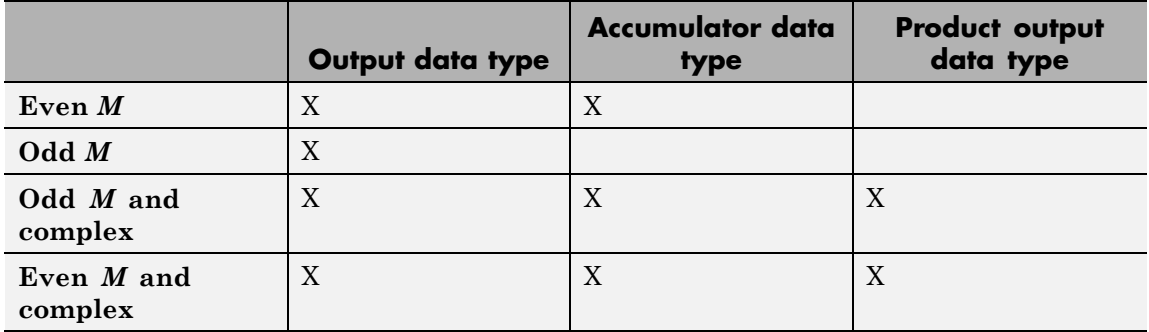

The accumulator and output data types and scalings are used for fixed-point signals when *M* is even. The result of the sum performed while calculating the average of the two central rows of the input matrix <span id="page-141-0"></span>is stored in the accumulator data type and scaling. The total result of the average is then put into the output data type and scaling.

The accumulator and product output parameters are used for complex fixed-point inputs. The sum of the squares of the real and imaginary parts of such an input are formed before the input elements are sorted, as described in [Description.](#page-139-0) The results of the squares of the real and imaginary parts are placed into the product output data type and scaling. The result of the sum of the squares is placed into the accumulator data type and scaling.

For fixed-point inputs that are both complex and have even *M*, the data types are used in all of the ways described. Therefore, in such cases, the accumulator type is used in two different ways.

The **Main** pane of the 2–D Median block dialog appears as follows.

**Dialog Box**

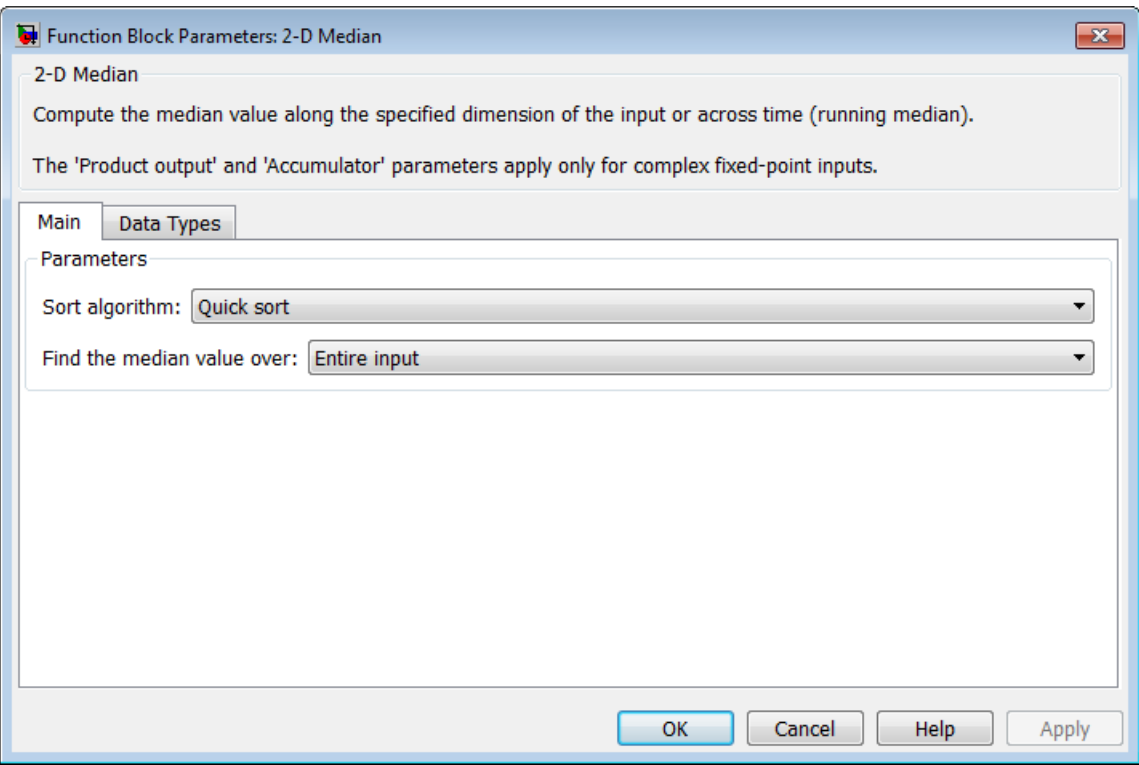

#### **Sort algorithm**

Specify whether to sort the elements of the input using a Quick sort or an Insertion sort algorithm.

#### **Find the median value over**

Specify whether to find the median value along rows, columns, entire input, or the dimension specified in the **Dimension** parameter. For more information, see [Description.](#page-139-0)

#### **Dimension**

Specify the dimension (one-based value) of the input signal, over which the median is computed. The value of this parameter cannot exceed the number of dimensions in the input signal. This parameter is only visible when the **Find the median value over** parameter is set to Specified dimension.

The **Data Types** pane of the 2-D Median block dialog appears as follows.

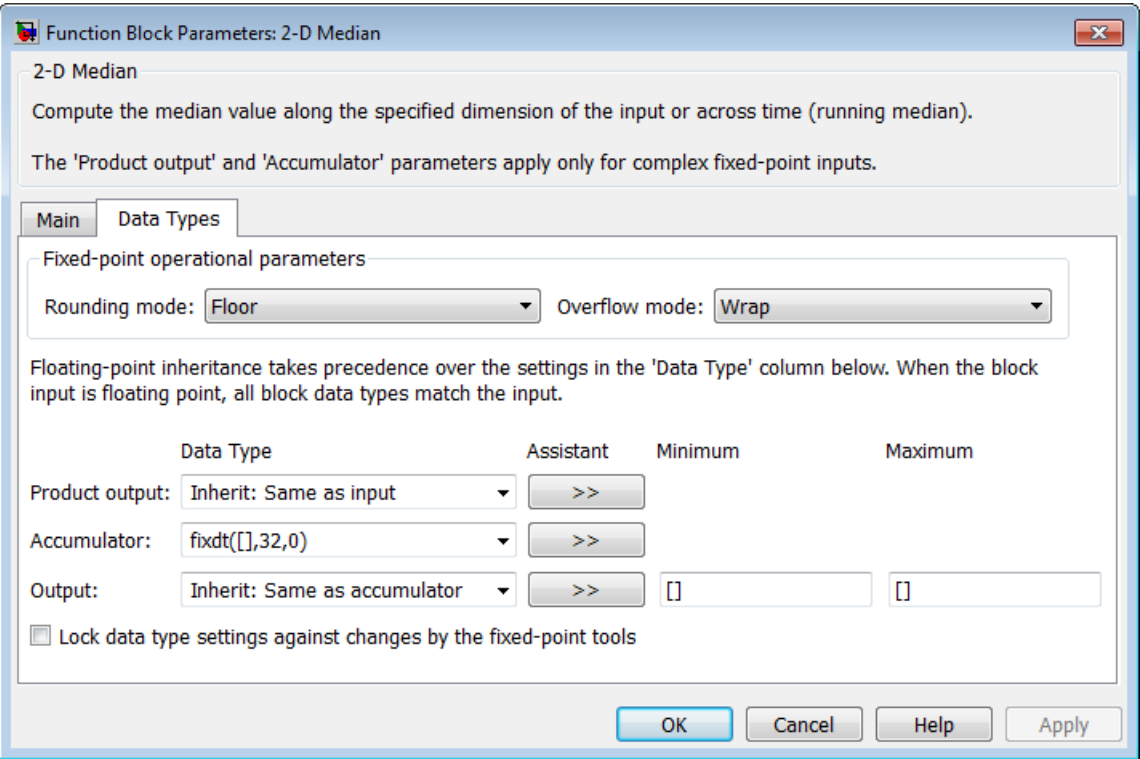

**Note** Floating-point inheritance takes precedence over the data type settings defined on this pane. When inputs are floating point, the block ignores these settings, and all internal data types are floating point.
#### **Rounding mode**

Select the Rounding mode for fixed-point operations.

#### **Overflow mode**

Select the Overflow mode for fixed-point operations.

#### **Product output data type**

Specify the product output data type. See ["Fixed-Point Data](#page-140-0) [Types" on page 1-137](#page-140-0) and "Multiplication Data Types" for illustrations depicting the use of the product output data type in this block. You can set it to:

- **•** A rule that inherits a data type, for example, Inherit: Same as input
- **•** An expression that evaluates to a valid data type, for example, fixdt([],16,0)

Click the **Show data type assistant** button  $\frac{\rightarrow}{\rightarrow}$  to display the **Data Type Assistant**, which helps you set the **Product output data type** parameter.

See "Specify Data Types Using Data Type Assistant" for more information.

#### **Accumulator data type**

Specify the accumulator data type. See ["Fixed-Point Data Types"](#page-140-0) [on page](#page-140-0) 1-[137](#page-140-0) for illustrations depicting the use of the accumulator data type in this block. You can set this parameter to:

- **•** A rule that inherits a data type, for example, Inherit: Same as product output
- **•** An expression that evaluates to a valid data type, for example, fixdt([],16,0)

Click the **Show data type assistant** button  $\rightarrow$ display the **Data Type Assistant**, which helps you set the **Accumulator data type** parameter.

See "Specify Data Types Using Data Type Assistant" for more information.

#### **Output data type**

Specify the output data type. See ["Fixed-Point Data Types" on](#page-140-0) [page 1-137](#page-140-0) for illustrations depicting the use of the output data type in this block. You can set it to:

- **•** A rule that inherits a data type, for example, Inherit: Same as accumulator
- **•** An expression that evaluates to a valid data type, for example, fixdt([],16,0)

Click the **Show data type assistant** button  $\frac{\rightarrow}{\rightarrow}$  to display the **Data Type Assistant**, which helps you set the **Output data type** parameter.

See "Specify Data Types Using Data Type Assistant" for more information.

#### **Minimum**

Specify the minimum value that the block should output. The default value, [], is equivalent to -Inf. Simulink software uses this value to perform:

- Simulation range checking (see "Signal Ranges")
- **•** Automatic scaling of fixed-point data types

#### **Maximum**

Specify the maximum value that the block should output. The default value, [], is equivalent to Inf. Simulink software uses this value to perform:

- Simulation range checking (see "Signal Ranges")
- **•** Automatic scaling of fixed-point data types

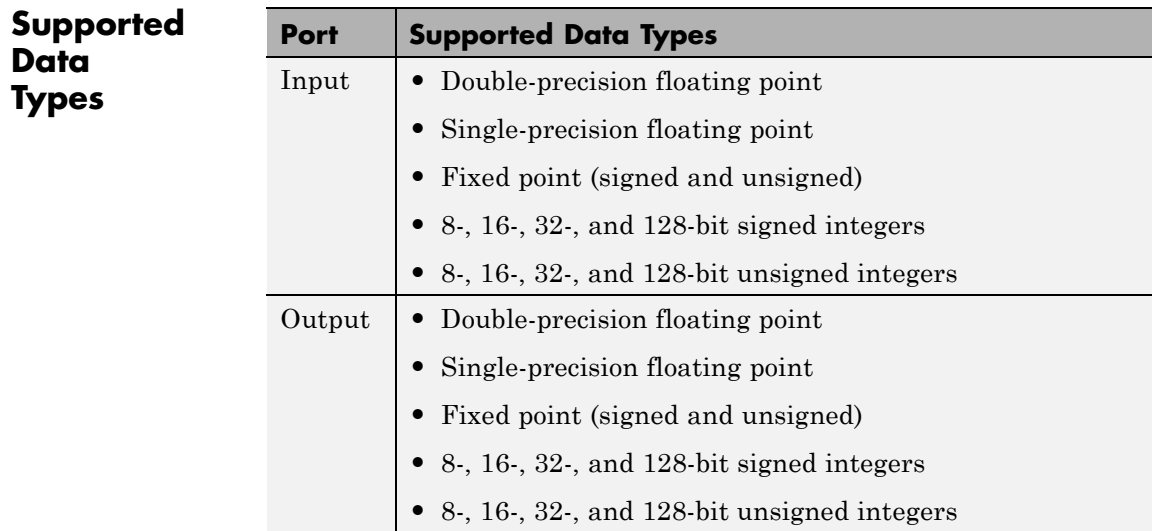

# **Examples Calculate Median Value Over Entire Input**

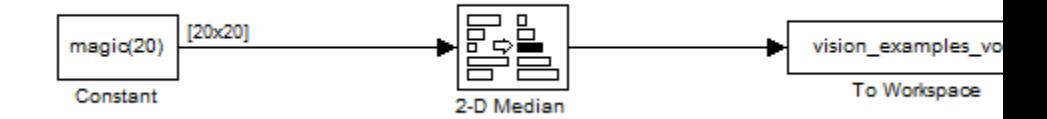

The ex\_vision\_2dmedian calculates the median value over the entire input.

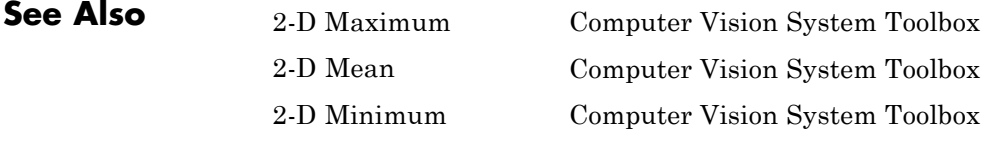

2-D Standard Deviation median MATLAB

Computer Vision System Toolbox

2-D Variance Computer Vision System Toolbox

### **Purpose** Find minimum values in input or sequence of inputs

# **Library** Statistics

visionstatistics

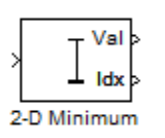

**Description** The 2-D Minimum block identifies the value and/or position of the smallest element in each row or column of the input, or along a specified dimension of the input. The 2-D Minimum block can also track the minimum values in a sequence of inputs over a period of time.

> The 2-D Minimum block supports real and complex floating-point, fixed-point, and Boolean inputs. Real fixed-point inputs can be either signed or unsigned, while complex fixed-point inputs must be signed. The output data type of the minimum values match the data type of the input. The block outputs double index values, when the input is double, and uint32 otherwise.

# **Port Description**

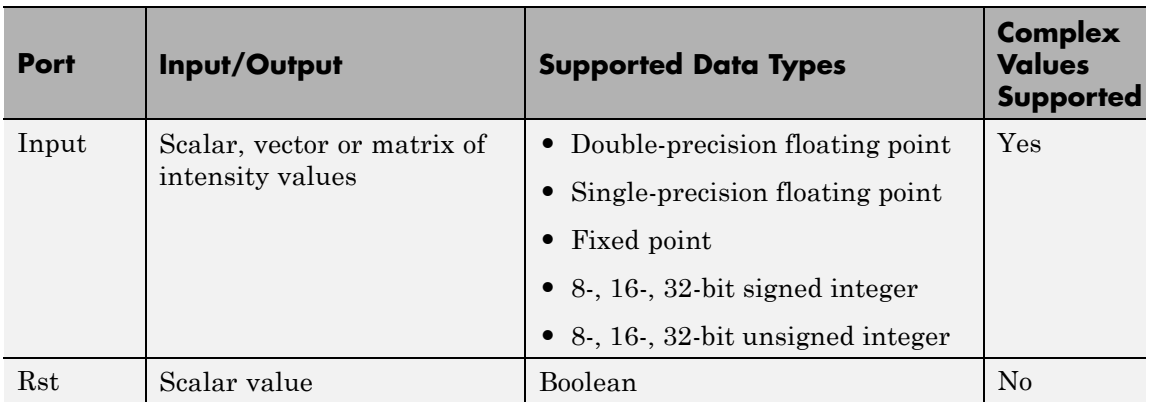

<span id="page-149-0"></span>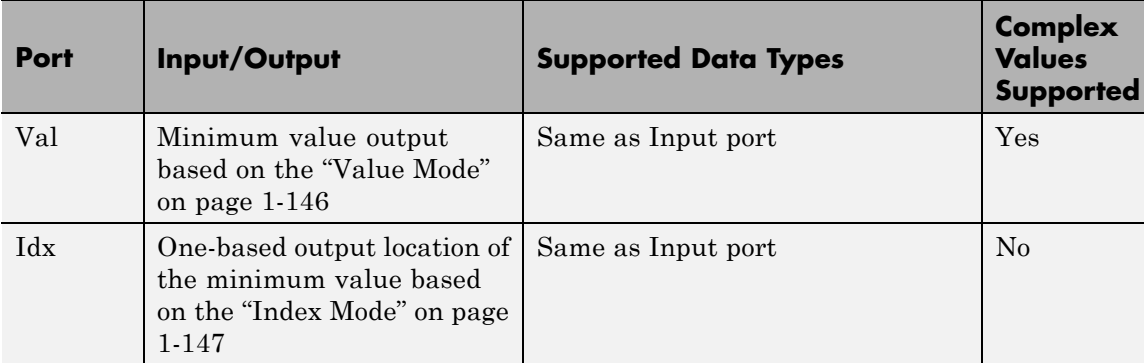

Length-*M* 1-D vector inputs are treated as *M*-by-1 column vectors.

## **Value Mode**

When you set the **Mode** parameter to Value, the block computes the minimum value in each row, column, entire input, or over a specified dimension. The block outputs each element as the minimum value in the corresponding column, row, vector, or entire input. The output depends on the setting of the **Find the minimum value over** parameter. For example, consider a 3-dimensional input signal of size *M*-by-*N*-by-*P*:

- **•** Each row The output at each sample time consists of an *M*-by-1-by-*P* array, where each element contains the minimum value of each vector over the second dimension of the input. For an *M*-by-*N* input matrix, the block outputs an *M*-by-1 column vector at each sample time.
- **•** Each column The output at each sample time consists of a 1-by-*N*-by-*P* array, where each element contains the minimum value of each vector over the first dimension of the input. For an *M*-by-*N* input matrix, the block outputs a 1-by-*N* row vector at each sample time.

In this mode, the block treats length-*M* unoriented vector inputs as *M*-by-1 column vectors.

- <span id="page-150-0"></span>**•** Entire input — The output at each sample time is a scalar that contains the minimum value in the *M*-by-*N*-by-*P* input matrix.
- **•** Specified dimension The output at each sample time depends on **Dimension**. When you set **Dimension** to 1, the block output is the same as when you select Each column. When you set **Dimension** to 2, the block output is the same as when you select Each row. When you set **Dimension** to 3, the block outputs an *M*-by-*N* matrix containing the minimum value of each vector over the third dimension of the input, at each sample time.

For complex inputs, the block selects the value in each row or column of the input, along vectors of a specified dimension of the input, or of the entire input that has the minimum magnitude squared as shown below.

For complex value  $u = a + bi$ , the magnitude squared is  $a^2 + b^2$ .

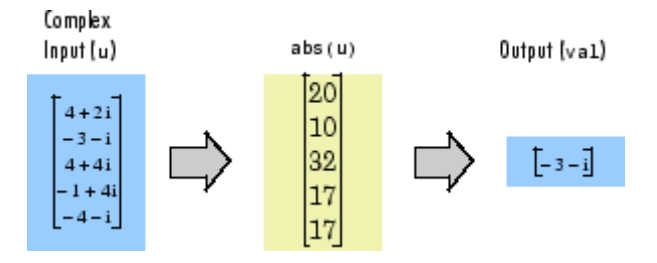

#### **Index Mode**

When you set the **Mode** parameter to Index, the block computes the minimum value in each row or column of the input, along vectors of a specified dimension of the input, or of the entire input, and outputs the index array *I*. Each element in *I* is an integer indexing the minimum value in the corresponding column, row, vector, or entire input. The output *I* depends on the setting of the **Find the minimum value over** parameter. For example, consider a 3-dimensional input signal of size *M*-by-*N*-by-*P*:

**•** Each row — The output at each sample time consists of an *M*-by-1-by-*P* array, where each element contains the index of the minimum value of each vector over the second dimension of the input. For an input that is an *M*-by-*N* matrix, the output at each sample time is an *M*-by-1 column vector.

**•** Each column — The output at each sample time consists of a 1-by-*N*-by-*P* array, where each element contains the index of the minimum value of each vector over the first dimension of the input. For an input that is an *M*-by-*N* matrix, the output at each sample time is a 1-by-*N* row vector.

In this mode, the block treats length-*M* unoriented vector inputs as *M*-by-1 column vectors.

- **•** Entire input The output at each sample time is a 1-by-3 vector that contains the location of the minimum value in the *M*-by-*N*-by-*P* input matrix. For an input that is an *M*-by-*N* matrix, the output will be a 1-by-2 vector of one-based [x y] location coordinates for the minimum value.
- **•** Specified dimension The output at each sample time depends on **Dimension**. If **Dimension** is set to 1, the output is the same as when you select Each column. If **Dimension** is set to 2, the output is the same as when you select Each row. If **Dimension** is set to 3, the output at each sample time is an *M*-by-*N* matrix containing the indices of the minimum values of each vector over the third dimension of the input.

When a minimum value occurs more than once, the computed index corresponds to the first occurrence. For example, when the input is the column vector [-1 2 3 2 -1]', the computed one-based index of the minimum value is 1 rather than 5 when Each column is selected.

## **Value and Index Mode**

When you set the **Mode** parameter to Value and Index, the block outputs both the minima, and the indices.

# <span id="page-152-0"></span>**Running Mode**

When you set the **Mode** parameter to Running, the block tracks the minimum value of each channel in a time sequence of *M*-by-*N* inputs. In this mode, the block treats each element as a channel.

## **Resetting the Running Minimum**

The block resets the running minimum whenever a reset event is detected at the optional Rst port. The reset sample time must be a positive integer multiple of the input sample time.

You specify the reset event by the **Reset port** parameter:

- None Disables the Rst port
- **•** Rising edge Triggers a reset operation when the Rst input does one of the following:
	- **-** Rises from a negative value to a positive value or zero
	- **-** Rises from zero to a positive value, where the rise is not a continuation of a rise from a negative value to zero (see the following figure)

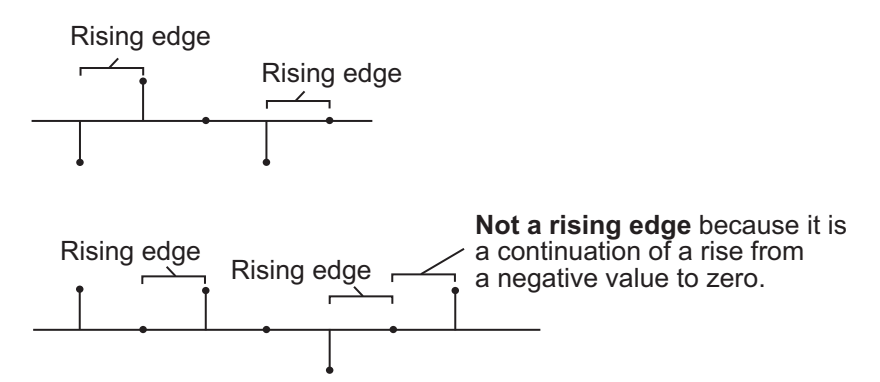

- Falling edge Triggers a reset operation when the Rst input does one of the following:
	- **-** Falls from a positive value to a negative value or zero

<span id="page-153-0"></span>**-** Falls from zero to a negative value, where the fall is not a continuation of a fall from a positive value to zero (see the following figure)

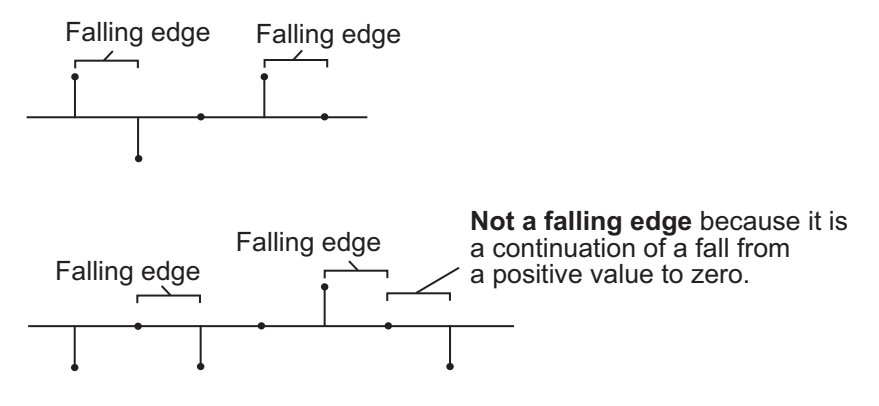

- **•** Either edge Triggers a reset operation when the Rst input is a Rising edge or Falling edge (as described above)
- **•** Non-zero sample Triggers a reset operation at each sample time that the Rst input is not zero

**Note** When running simulations in the Simulink MultiTasking mode, reset signals have a one-sample latency. Therefore, when the block detects a reset event, there is a one-sample delay at the reset port rate before the block applies the reset.

#### **ROI Processing**

To calculate the statistical value within a particular region of interest (ROI) of the input, select the **Enable ROI processing** check box. This applies to any mode other than the running mode and when you set the **Find the minimum value over** parameter to Entire input and you select the **Enable ROI processing** check box. ROI processing applies only for 2-D inputs.

You can specify a rectangle, line, label matrix, or binary mask ROI type.

<span id="page-154-0"></span>Use the binary mask to specify which pixels to highlight or select.

Use the label matrix to label regions. Pixels set to 0 represent the background. Pixels set to 1 represent the first object, pixels set to 2, represent the second object, and so on. Use the **Label Numbers** port to specify the objects in the label matrix for which the block calculates statistics. The input to this port must be a vector of scalar values that correspond to the labeled regions in the label matrix.

For rectangular ROIs, use the **ROI portion to process** parameter to specify whether to calculate the statistical value for the entire ROI or just the ROI perimeter. For more information about the format of the input to the ROI port when you set the ROI to a rectangle or a line, see the Draw Shapes block reference page.

# **ROI Output Statistics Output = Individual statistics for each ROI**

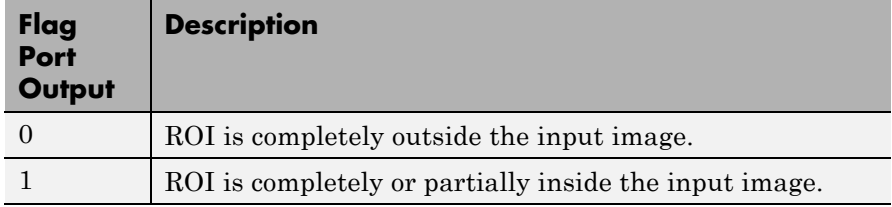

#### **Output = Single statistic for all ROIs**

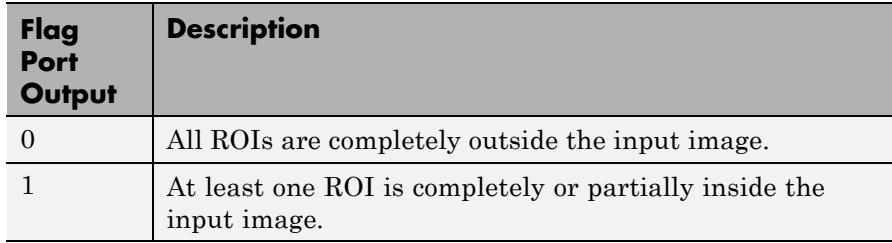

If the ROI is partially outside the image, the block only computes the statistical values for the portion of the ROI that is within the image.

#### <span id="page-155-0"></span>**Output = Individual statistics for each ROI**

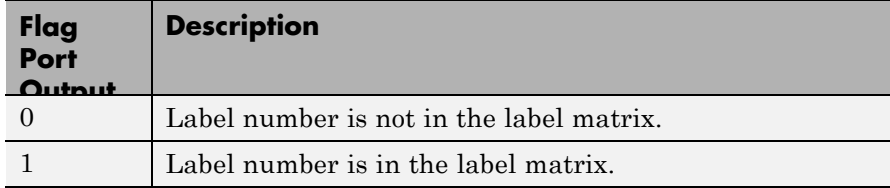

#### **Output = Single statistic for all ROIs**

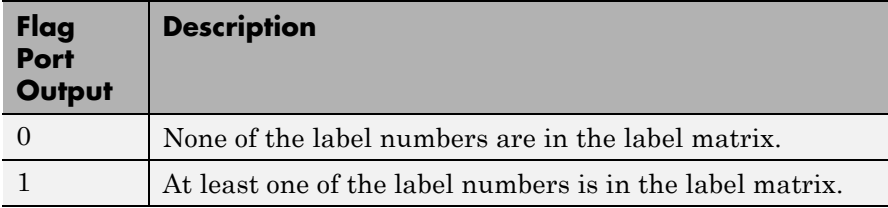

# **Fixed-Point Data Types**

The parameters on the **Fixed-point** pane of the dialog box are only used for complex fixed-point inputs. The sum of the squares of the real and imaginary parts of such an input are formed before a comparison is made, as described in ["Value Mode" on page 1-146.](#page-149-0) The results of the squares of the real and imaginary parts are placed into the product output data type. The result of the sum of the squares is placed into the accumulator data type. These parameters are ignored for other types of inputs.

# **Dialog Box**

The **Main** pane of the 2-D Minimum dialog box appears as shown in the following figure.

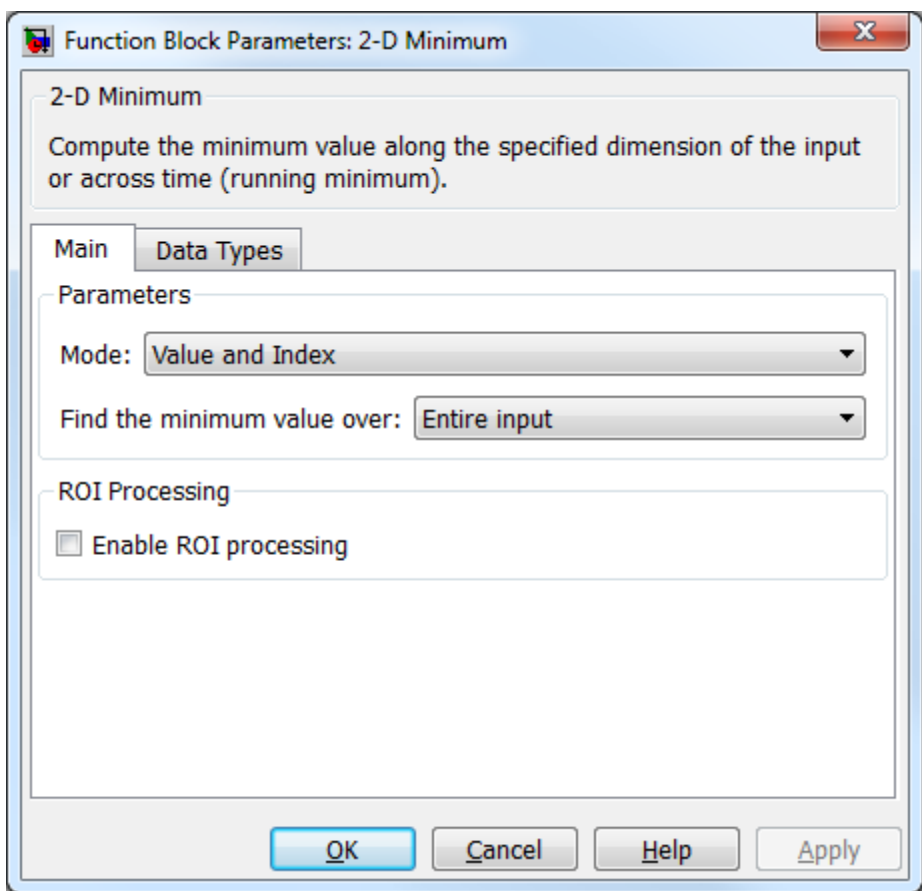

# **Mode**

Specify the block's mode of operation:

**•** Value and Index — Output both the value and the index location.

- **•** Value Output the minimum value of each input matrix. For more information, see ["Value Mode" on page 1-146](#page-149-0)
- **•** Index— Output the one-based index location of the minimum value. For more information, see ["Index Mode" on page 1-147](#page-150-0)
- **•** Running Track the minimum value of the input sequence over time. For more information, see ["Running Mode" on page](#page-152-0) [1-149](#page-152-0).

For the Value, Index, and Value and Index modes, the 2-D Minimum block produces identical results as the MATLAB min function when it is called as  $[y \, I] = min(u, [], D)$ , where *u* and *y* are the input and output, respectively, *D* is the dimension, and *I* is the index.

#### **Find the minimum value over**

Specify whether the block should find the minimum of the entire input each row, each column, or dimensions specified by the **Dimension** parameter.

#### **Reset port**

Specify the reset event that causes the block to reset the running minimum. The rate of the reset signal must be a positive integer multiple of the rate of the data signal input. This parameter appears only when you set the **Mode** parameter to Running. For information about the possible values of this parameter, see ["Resetting the Running Minimum" on page 1-149.](#page-152-0)

#### **Dimension**

Specify the dimension (one-based value) of the input signal, over which the minimum is computed. The value of this parameter cannot exceed the number of dimensions in the input signal. This parameter applies only when you set the **Find the minimum value over** parameter to Specified dimension.

#### **Enable ROI processing**

Select this check box to calculate the statistical value within a particular region of each image. This parameter applies only

when you set the **Find the minimum value over** parameter to Entire input, and the block is not in running mode.

#### **ROI type**

Specify the type of ROI you want to use. Your choices are Rectangles, Lines, Label matrix, or Binary mask.

When you set this parameter to Rectangles or Lines, the **Output flag indicating if ROI is within image bounds** check box appears in the dialog box. If you select this check box, the **Flag** port appears on the block.

When you set this parameter to Label matrix, the **Label** and **Label Numbers** ports appear on the block and the **Output flag indicating if input label numbers are valid** check box appears in the dialog box. If you select this check box, the Flag port appears on the block.

See [Output = Individual statistics for each ROI on page 1-151](#page-154-0) for details.

#### **ROI portion to process**

Specify whether you want to calculate the statistical value for the entire ROI or just the ROI perimeter. This parameter applies only when you set the **ROI type** parameter to Rectangles.

#### **Output**

Specify the block output. The block can output a vector of separate statistical values for each ROI or a scalar value that represents the statistical value for all the specified ROIs. This parameter does not apply when you set the **ROI type** parameter, to Binary mask.

#### **Output flag indicating if ROI is within image bounds**

When you select this check box, the **Flag** port appears on the block. This check box applies only when you set the **ROI type** parameter to Rectangles or Lines. For a description of the **Flag** port output, see the tables in ["ROI Processing" on page 1-150.](#page-153-0)

#### **Output flag indicating if label numbers are valid**

When you select this check box, the **Flag** port appears on the block. This check box applies only when you set the **ROI type** parameter to Label matrix. For a description of the **Flag** port output, see the tables in ["ROI Processing" on page 1-150](#page-153-0).

The **Fixed-point** pane of the 2-D Minimum dialog box appears as shown in the following figure.

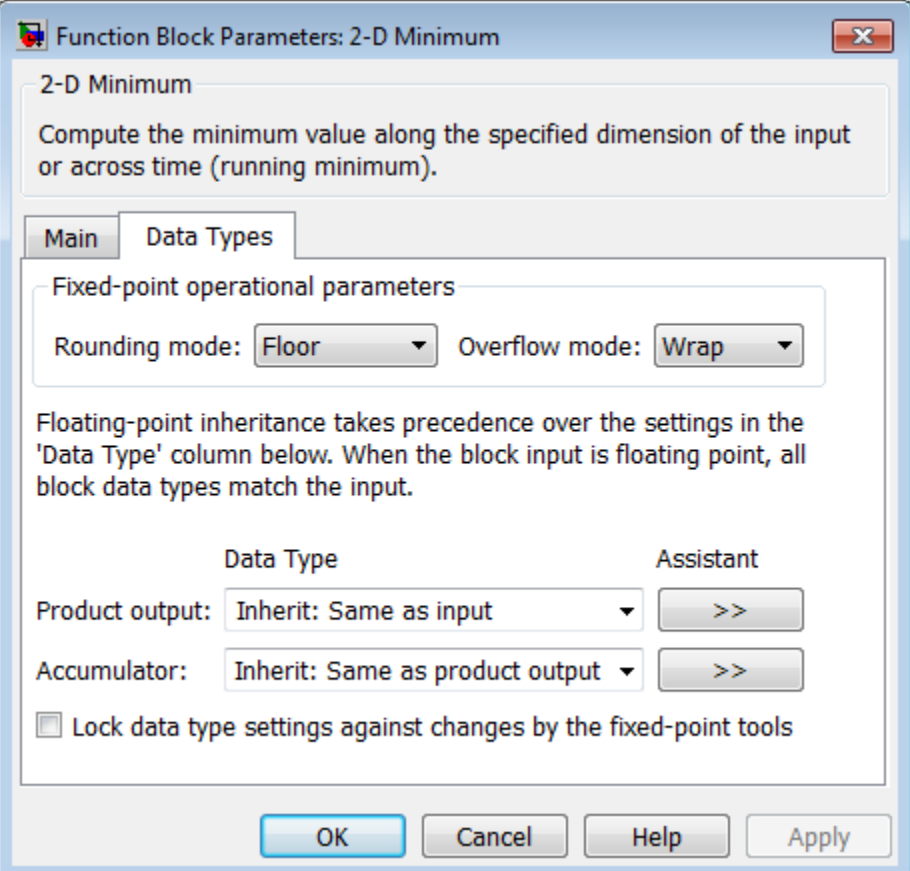

**Note** The parameters on the **Data Types** pane are only used for complex fixed-point inputs. The sum of the squares of the real and imaginary parts of such an input are formed before a comparison is made, as described in ["Value Mode" on page 1-146.](#page-149-0) The results of the squares of the real and imaginary parts are placed into the product output data type. The result of the sum of the squares is placed into the accumulator data type. These parameters are ignored for other types of inputs.

#### **Rounding mode**

Select the "Rounding Modes" for fixed-point operations.

#### **Overflow mode**

Select the Overflow mode for fixed-point operations.

#### **Product output data type**

Specify the product output data type. See ["Fixed-Point Data](#page-155-0) [Types" on page 1-152](#page-155-0) and "Multiplication Data Types" for illustrations depicting the use of the product output data type in this block. You can set it to:

- **•** A rule that inherits a data type, for example, Inherit: Same as input
- **•** An expression that evaluates to a valid data type, for example, fixdt([],16,0)

Click the **Show data type assistant** button  $\rightarrow$ display the **Data Type Assistant**, which helps you set the **Product output data type** parameter.

See "Specify Data Types Using Data Type Assistant" for more information.

#### **Accumulator data type**

Specify the accumulator data type. See ["Fixed-Point Data Types"](#page-155-0) [on page 1-152](#page-155-0) for illustrations depicting the use of the accumulator data type in this block. You can set this parameter to:

- **•** A rule that inherits a data type, for example, Inherit: Same as input
- **•** An expression that evaluates to a valid data type, for example, fixdt([],16,0)

Click the **Show data type assistant** button  $\rightarrow$ display the **Data Type Assistant**, which helps you set the **Accumulator data type** parameter.

See "Specify Data Types Using Data Type Assistant" for more information.

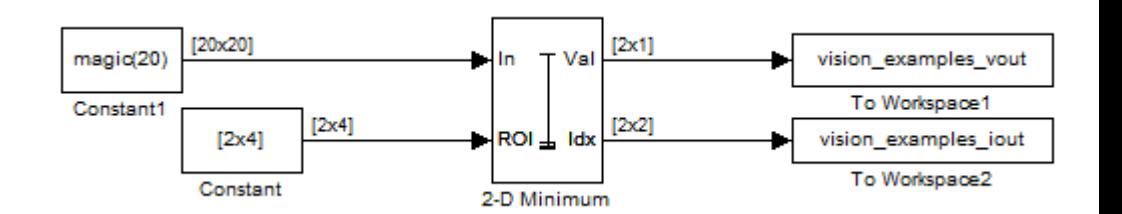

# **Examples**

The ex\_vision\_2dminimum example finds the minimum value within two ROIs. The model outputs the minimum values and their one-based [x y] coordinate locations.

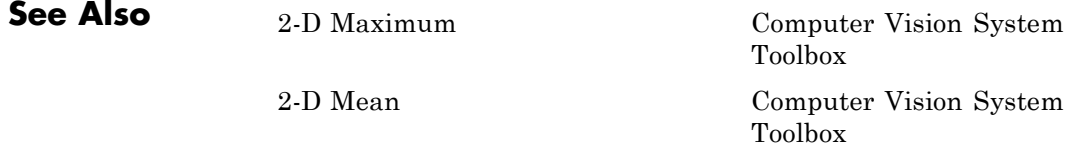

MinMax Simulink

2D-Histogram Computer Vision System Toolbox min MATLAB

# **2-D Minimum (To Be Removed)**

**Purpose** Find minimum values in an input or sequence of inputs

**Library** vipobslib

# **Description**

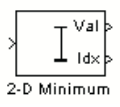

2-D Minimum

**Note** This 2-D Minimum block will be removed in a future release. It uses the zero-based, [row column] coordinate system. It is recommended that you replace this block with the updated 2-D Minimum block that uses the one-based, [x y] coordinate system.

Refer to "Conventions Changed for Indexing, Spatial Coordinates, and Representation of Geometric Transforms" in the R2011b Release Notes for details related to these changes.

See the [2-D Minimum](http://www.mathworks.com/help/toolbox/vision/ref/2dminimumtoberemoved.html) documentation to view the reference material related to the obsolete block.

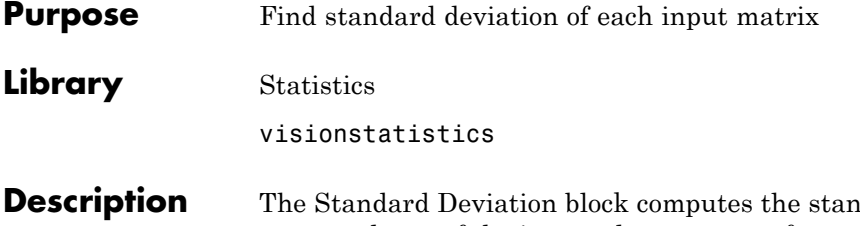

dard deviation of each row or column of the input, along vectors of a specified dimension of the input, or of the entire input. The Standard Deviation block can also track the standard deviation of a sequence of inputs over a period of time. The **Running standard deviation** parameter selects between basic operation and running operation.

# **Port Description**

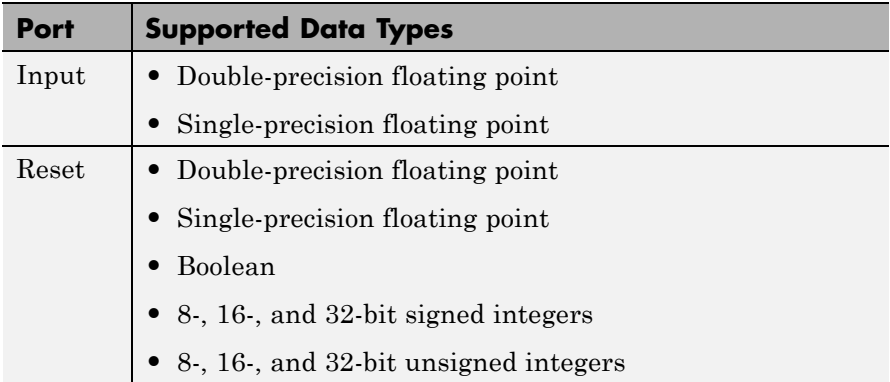

<span id="page-165-0"></span>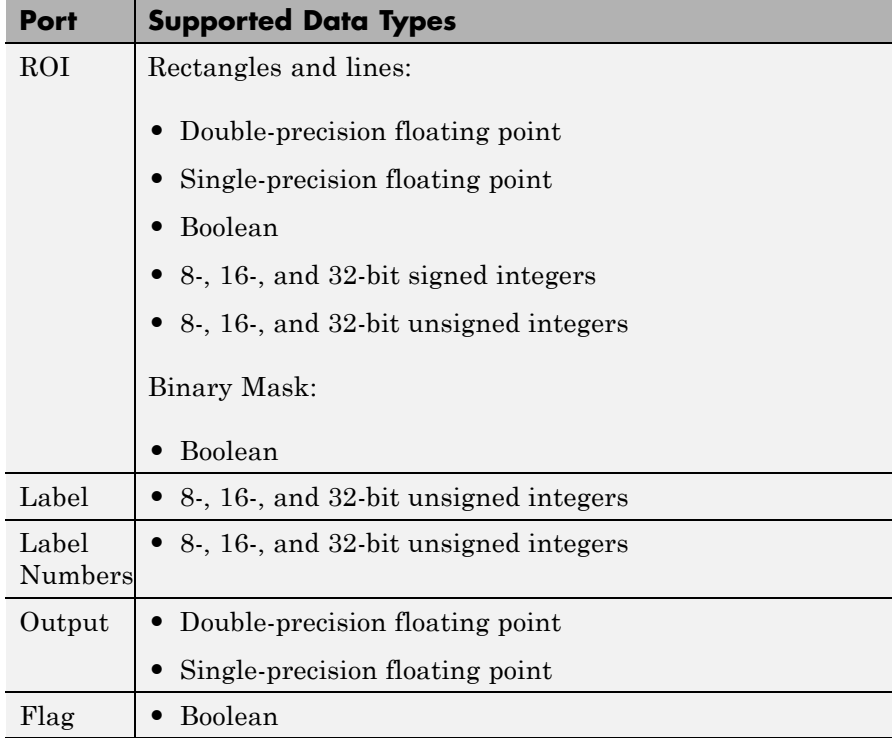

# **Basic Operation**

When you do not select the **Running standard deviation** check box, the block computes the standard deviation of each row or column of the input, along vectors of a specified dimension of the input, or of the entire input at each individual sample time, and outputs the array *y*. Each element in *y* contains the standard deviation of the corresponding column, row, vector, or entire input. The output *y* depends on the setting of the **Find the standard deviation value over** parameter. For example, consider a 3-dimensional input signal of size *M*-by-*N*-by-*P*:

**•** Entire input — The output at each sample time is a scalar that contains the standard deviation of the entire input.

y = std(u(:)) % Equivalent MATLAB code

**•** Each Row — The output at each sample time consists of an *M*-by-1-by-*P* array, where each element contains the standard deviation of each vector over the second dimension of the input. For an input that is an *M*-by-*N* matrix, the output at each sample time is an *M*-by-1 column vector.

y = std(u,0,2) % Equivalent MATLAB code

**•** Each Column — The output at each sample time consists of a 1-by-*N*-by-*P* array, where each element contains the standard deviation of each vector over the first dimension of the input. For an input that is an *M*-by-*N* matrix, the output at each sample time is a 1-by-*N* row vector.

#### $y = std(u, 0, 1)$  % Equivalent MATLAB code

In this mode, the block treats length-*M* unoriented vector inputs as *M*-by-1 column vectors.

**•** Specified Dimension — The output at each sample time depends on **Dimension**. If **Dimension** is set to 1, the output is the same as when you select Each column. If **Dimension** is set to 2, the output is the same as when you select Each row. If **Dimension** is set to 3, the output at each sample time is an *M*-by-*N* matrix containing the standard deviation of each vector over the third dimension of the input.

y = std(u,0,Dimension) % Equivalent MATLAB code

For purely real or purely imaginary inputs, the standard deviation of the *j*th column of an *M*-by-*N* input matrix is the square root of its variance:

$$
y_j = \sigma_j = \sqrt{\frac{\sum_{i=1}^{M} |u_{ij} - \mu_j|^2}{M - 1}}
$$
  $1 \le j \le N$ 

<span id="page-167-0"></span>For complex inputs, the output is the *total standard deviation*, which equals the square root of the *total variance*, or the square root of the sum of the variances of the real and imaginary parts. The standard deviation of each column in an *M*-by-*N* input matrix is given by:

$$
\sigma_j = \sqrt{\sigma_{j,\text{Re}}^2 + \sigma_{j,\text{Im}}^2}
$$

**Note** The total standard deviation does *not* equal the sum of the real and imaginary standard deviations.

# **Running Operation**

When you select the **Running standard deviation** check box, the block tracks the standard deviation of successive inputs to the block. In this mode, the block treats each element as a channel.

### **Resetting the Running Standard Deviation**

The block resets the running standard deviation whenever a reset event is detected at the optional Rst port. The reset sample time must be a positive integer multiple of the input sample time.

You specify the reset event in the **Reset port** parameter:

- **•** None disables the Rst port.
- Rising edge Triggers a reset operation when the Rst input does one of the following:
	- **-** Rises from a negative value to a positive value or zero
	- **-** Rises from zero to a positive value, where the rise is not a continuation of a rise from a negative value to zero (see the following figure)

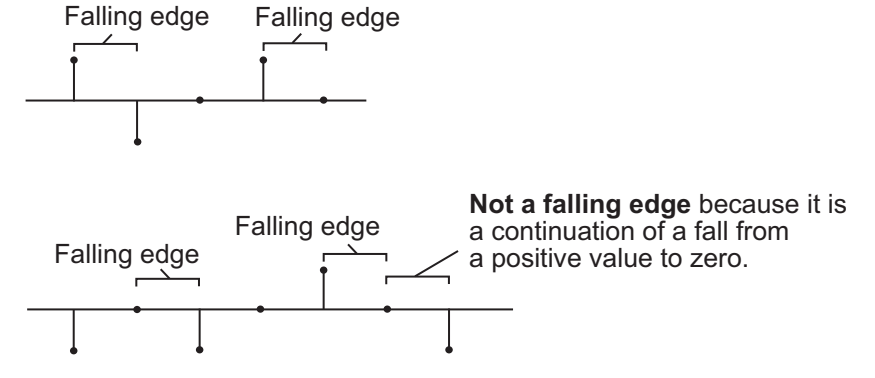

- Falling edge Triggers a reset operation when the Rst input does one of the following:
	- **-** Falls from a positive value to a negative value or zero
	- **-** Falls from zero to a negative value, where the fall is not a continuation of a fall from a positive value to zero (see the following figure)

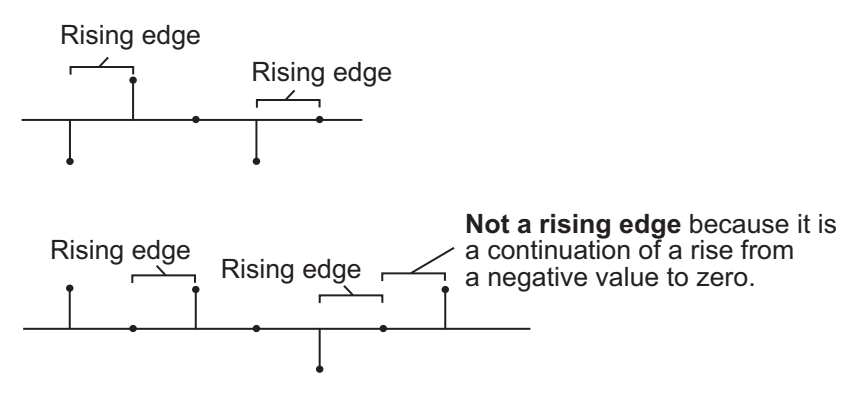

- **•** Either edge Triggers a reset operation when the Rst input is a Rising edge or Falling edge (as described earlier)
- **•** Non-zero sample Triggers a reset operation at each sample time that the Rst input is not zero

**Note** When running simulations in the Simulink MultiTasking mode, reset signals have a one-sample latency. Therefore, when the block detects a reset event, there is a one-sample delay at the reset port rate before the block applies the reset.

# <span id="page-169-0"></span>**ROI Processing**

To calculate the statistical value within a particular region of interest (ROI) of the input, select the **Enable ROI processing** check box. This option is only available when the **Find the standard deviation value over** parameter is set to Entire input and the **Running standard deviation** check box is not selected. ROI processing is only supported for 2-D inputs.

Use the **ROI type** parameter to specify whether the ROI is a rectangle, line, label matrix, or binary mask. A binary mask is a binary image that enables you to specify which pixels to highlight, or select. In a label matrix, pixels equal to 0 represent the background, pixels equal to 1 represent the first object, pixels equal to 2 represent the second object, and so on. When the **ROI type** parameter is set to Label matrix, the Label and Label Numbers ports appear on the block. Use the Label Numbers port to specify the objects in the label matrix for which the block calculates statistics. The input to this port must be a vector of scalar values that correspond to the labeled regions in the label matrix. For more information about the format of the input to the ROI port when the ROI is a rectangle or a line, see the Draw Shapes block reference page.

For rectangular ROIs, use the **ROI portion to process** parameter to specify whether to calculate the statistical value for the entire ROI or just the ROI perimeter.

Use the **Output** parameter to specify the block output. The block can output separate statistical values for each ROI or the statistical value for all specified ROIs. This parameter is not available if, for the **ROI type** parameter, you select Binary mask.

If, for the **ROI type** parameter, you select Rectangles or Lines, the **Output flag indicating if ROI is within image bounds** check box appears in the dialog box. If you select this check box, the Flag port appears on the block. The following tables describe the Flag port output based on the block parameters.

#### **Output = Individual statistics for each ROI**

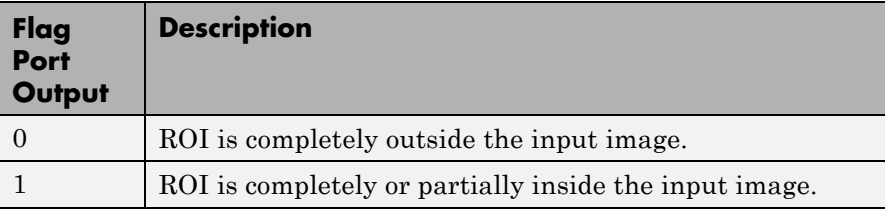

### **Output = Single statistic for all ROIs**

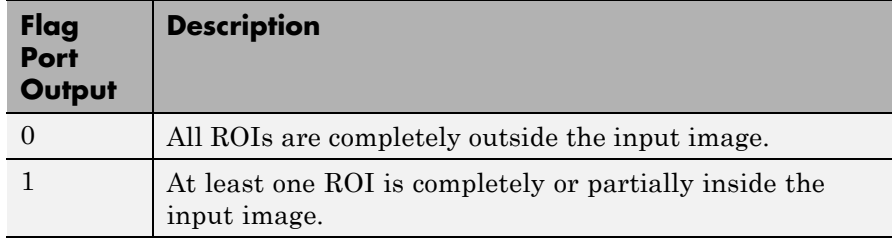

If the ROI is partially outside the image, the block only computes the statistical values for the portion of the ROI that is within the image.

If, for the **ROI type** parameter, you select Label matrix, the **Output flag indicating if input label numbers are valid** check box appears in the dialog box. If you select this check box, the Flag port appears on the block. The following tables describe the Flag port output based on the block parameters.

# **Output = Individual statistics for each ROI**

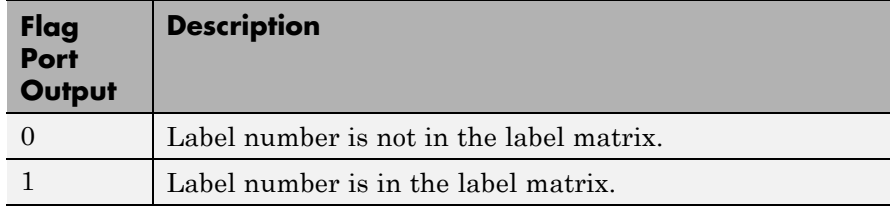

# **Output = Single statistic for all ROIs**

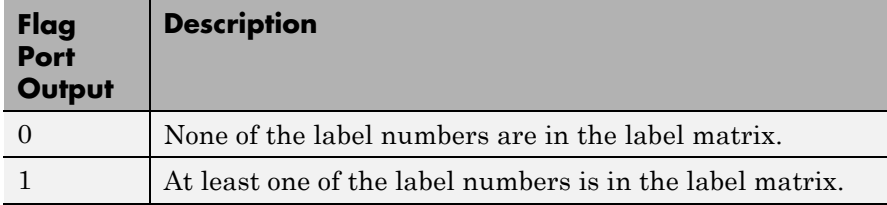

# **Dialog Box**

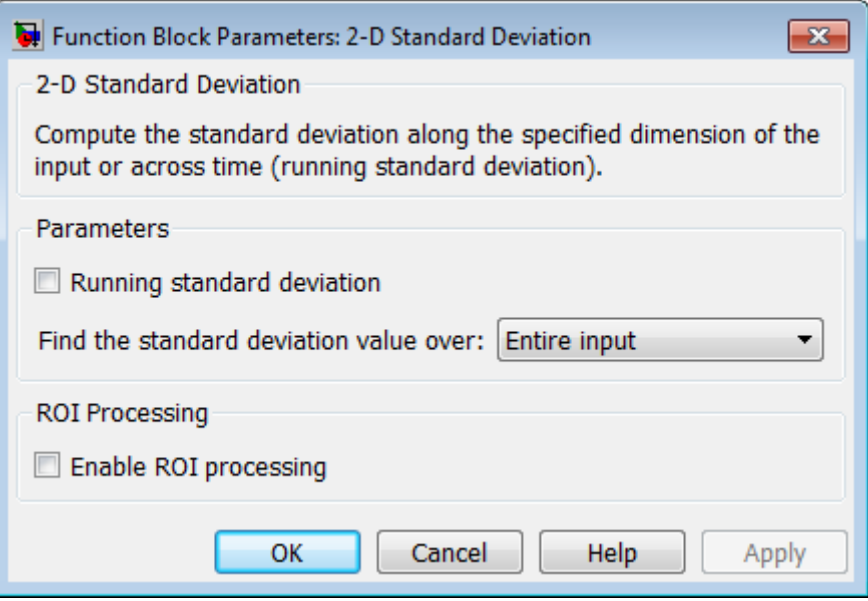

#### **Running standard deviation**

Enables running operation when selected.

#### **Reset port**

Specify the reset event that causes the block to reset the running standard deviation. The sample time of the input to the Rst port must be a positive integer multiple of the input sample time. This parameter appears only when you select the **Running standard deviation** check box. For more information, see ["Resetting the](#page-167-0) [Running Standard Deviation" on page 1-164](#page-167-0).

#### **Find the standard deviation value over**

Specify whether to find the standard deviation value along rows, columns, entire input, or the dimension specified in the **Dimension** parameter. For more information, see ["Basic](#page-165-0) [Operation" on page 1-162](#page-165-0).

#### **Dimension**

Specify the dimension (one-based value) of the input signal, over which the standard deviation is computed. The value of this parameter cannot exceed the number of dimensions in the input signal. This parameter is only visible when the **Find the standard deviation value over** parameter is set to Specified dimension.

#### **Enable ROI Processing**

Select this check box to calculate the statistical value within a particular region of each image. This parameter is only available when the **Find the standard deviation value over** parameter is set to Entire input, and the block is not in running mode.

#### **ROI type**

Specify the type of ROI you want to use. Your choices are Rectangles, Lines, Label matrix, or Binary mask.

#### **ROI portion to process**

Specify whether you want to calculate the statistical value for the entire ROI or just the ROI perimeter. This parameter is only visible if, for the **ROI type** parameter, you specify Rectangles.

#### **Output**

Specify the block output. The block can output a vector of separate statistical values for each ROI or a scalar value that represents the statistical value for all the specified ROIs. This parameter is not available if, for the **ROI type** parameter, you select Binary mask.

#### **Output flag**

**Output flag indicating if ROI is within image bounds**

#### **Output flag indicating if label numbers are valid**

When you select either of these check boxes, the Flag port appears on the block. For a description of the Flag port output, see the tables in ["ROI Processing" on page 1-166](#page-169-0).

The **Output flag indicating if ROI is within image bounds** check box is only visible when you select Rectangles or Lines as the **ROI type**.

The **Output flag indicating if label numbers are valid** check box is only visible when you select Label matrix for the **ROI type** parameter.

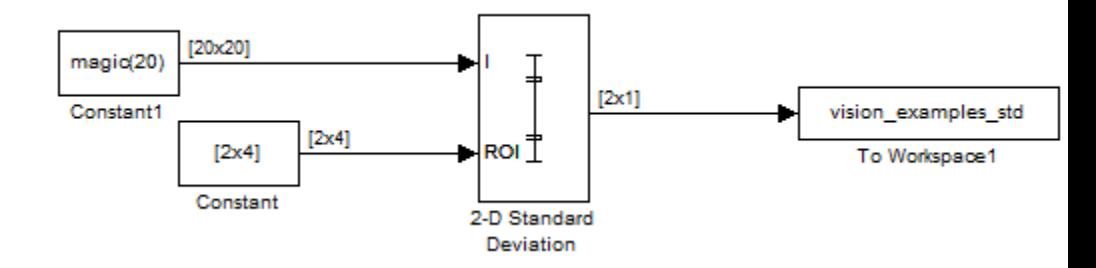

# **Example**

The ex\_vision\_2dstd calculates the standard deviation value within two ROIs.

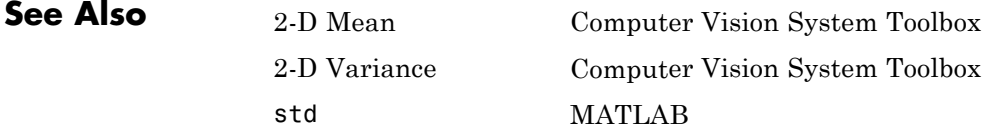

# **2-D Standard Deviation (To Be Removed)**

**Purpose** Find standard deviation of each input matrix

**Library** Statistics

# **Description**

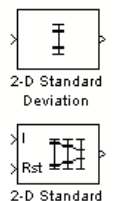

Deviation

**Note** This 2-D Standard Deviation block will be removed in a future release. It uses the zero-based, [row column] coordinate system. It is recommended that you replace this block with the updated 2-D Standard Deviation block that uses the one-based, [x y] coordinate system.

Refer to "Conventions Changed for Indexing, Spatial Coordinates, and Representation of Geometric Transforms" in the R2011b Release Notes for details related to these changes.

See the [2-D Standard Deviation](http://www.mathworks.com/help/toolbox/vision/ref/2dstandarddeviationtoberemoved.html) documentation to view the reference material related to the obsolete block.

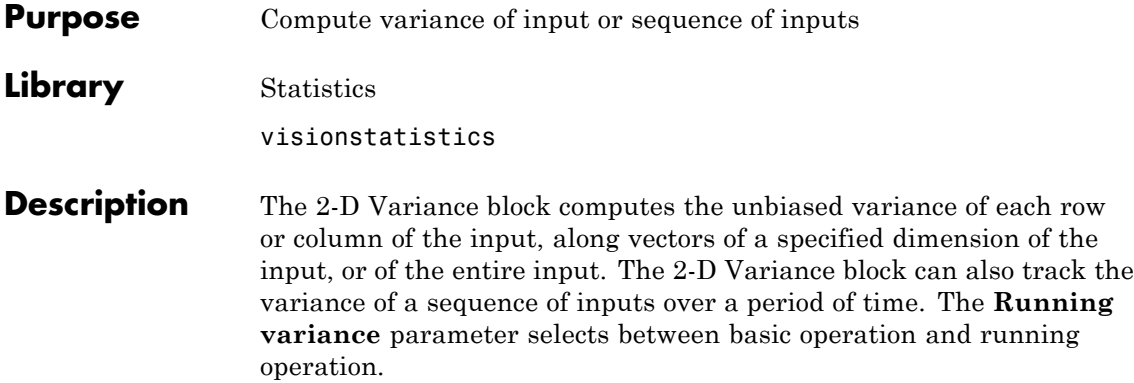

# **Port Description**

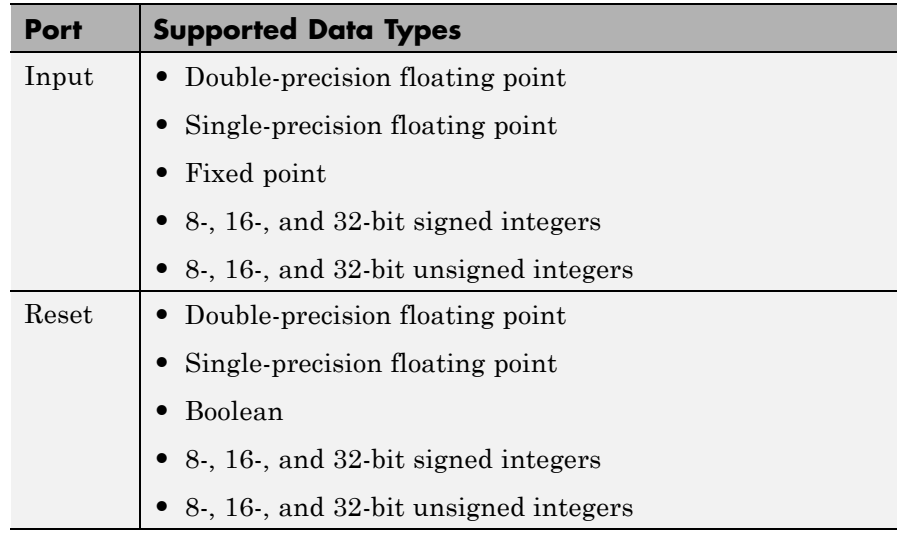

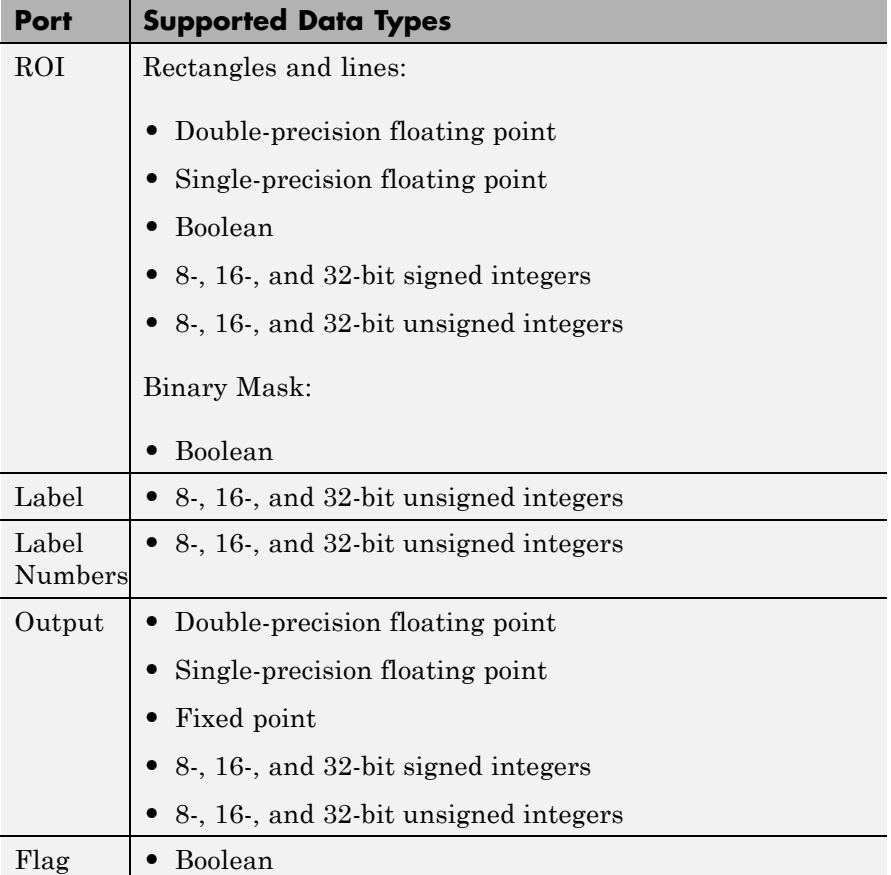

# **Basic Operation**

When you do not select the **Running variance** check box, the block computes the variance of each row or column of the input, along vectors of a specified dimension of the input, or of the entire input at each individual sample time, and outputs the array *y*. Each element in *y* is the variance of the corresponding column, row, vector, or entire input. The output *y* depends on the setting of the **Find the variance value**

**over** parameter. For example, consider a 3-dimensional input signal of size *M*-by-*N*-by-*P*:

**•** Entire input — The output at each sample time is a scalar that contains the variance of the entire input.

 $y = var(u(:))$  % Equivalent MATLAB code

**•** Each row — The output at each sample time consists of an *M*-by-1-by-*P* array, where each element contains the variance of each vector over the second dimension of the input. For an input that is an *M*-by-*N* matrix, the output at each sample time is an *M*-by-1 column vector.

y = var(u,0,2) % Equivalent MATLAB code

**•** Each column — The output at each sample time consists of a 1-by-*N*-by-*P* array, where each element contains the variance of each vector over the first dimension of the input. For an input that is an *M*-by-*N* matrix, the output at each sample time is a 1-by-*N* row vector.

y = var(u,0,1) % Equivalent MATLAB code

In this mode, the block treats length-*M* unoriented vector inputs as *M*-by-1 column vectors.

**•** Specified dimension — The output at each sample time depends on **Dimension**. If **Dimension** is set to 1, the output is the same as that when you select Each column. If **Dimension** is set to 2, the output is the same as when you select Each row. If **Dimension** is set to 3, the output at each sample time is an *M*-by-*N* matrix containing the variance of each vector over the third dimension of the input.

```
y = var(u,0,Dimension) % Equivalent MATLAB code
```
For purely real or purely imaginary inputs, the variance of an M-by-N matrix is the square of the standard deviation:

$$
y = \sigma^2 = \frac{\sum_{i=1}^{M} \sum_{j=1}^{N} |u_{ij}|^2 - \left| \frac{\sum_{i=1}^{M} \sum_{j=1}^{N} u_{ij}}{M*N} \right|^2}{M*N - 1}
$$
<span id="page-180-0"></span>For complex inputs, the variance is given by the following equation:

$$
\sigma^2 = {\sigma_{Re}}^2 + {\sigma_{Im}}^2
$$

# **Running Operation**

When you select the **Running variance** check box, the block tracks the variance of successive inputs to the block. In this mode, the block treats each element as a channel.

# **Resetting the Running Variance**

The block resets the running variance whenever a reset event is detected at the optional Rst port. The reset sample time must be a positive integer multiple of the input sample time.

You specify the reset event in the **Reset port** parameter:

- **•** None disables the Rst port.
- **•** Rising edge Triggers a reset operation when the Rst input does one of the following:
	- **-** Rises from a negative value to a positive value or zero
	- **-** Rises from zero to a positive value, where the rise is not a continuation of a rise from a negative value to zero (see the following figure)

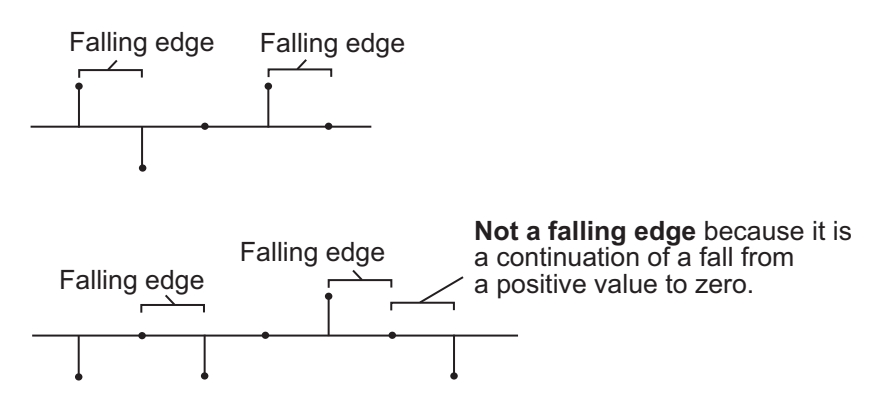

- <span id="page-181-0"></span>• Falling edge — Triggers a reset operation when the Rst input does one of the following:
	- **-** Falls from a positive value to a negative value or zero
	- **-** Falls from zero to a negative value, where the fall is not a continuation of a fall from a positive value to zero (see the following figure)

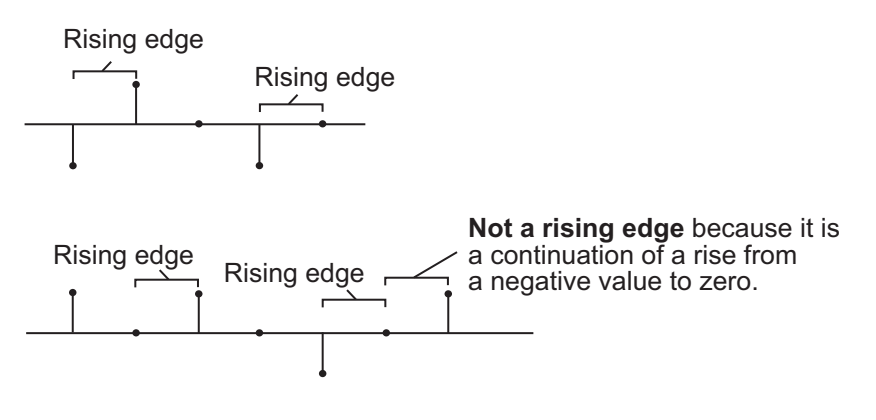

- **•** Either edge Triggers a reset operation when the Rst input is a Rising edge or Falling edge (as described earlier)
- Non-zero sample Triggers a reset operation at each sample time that the Rst input is not zero

**Note** When running simulations in the Simulink MultiTasking mode, reset signals have a one-sample latency. Therefore, when the block detects a reset event, there is a one-sample delay at the reset port rate before the block applies the reset.

#### **ROI Processing**

To calculate the statistical value within a particular region of interest (ROI) of the input, select the **Enable ROI processing** check box. This option is only available when the **Find the variance value over**

parameter is set to Entire input and the **Running variance** check box is not selected. ROI processing is only supported for 2-D inputs.

Use the **ROI type** parameter to specify whether the ROI is a binary mask, label matrix, rectangle, or line. ROI processing is only supported for 2-D inputs.

- **•** A binary mask is a binary image that enables you to specify which pixels to highlight, or select.
- In a label matrix, pixels equal to 0 represent the background, pixels equal to 1 represent the first object, pixels equal to 2 represent the second object, and so on. When the **ROI type** parameter is set to Label matrix, the Label and Label Numbers ports appear on the block. Use the Label Numbers port to specify the objects in the label matrix for which the block calculates statistics. The input to this port must be a vector of scalar values that correspond to the labeled regions in the label matrix.
- **•** For more information about the format of the input to the ROI port when the ROI is a rectangle or a line, see the Draw Shapes reference page.

**Note** For rectangular ROIs, use the **ROI portion to process** parameter to specify whether to calculate the statistical value for the entire ROI or just the ROI perimeter.

Use the **Output** parameter to specify the block output. The block can output separate statistical values for each ROI or the statistical value for all specified ROIs. This parameter is not available if, for the **ROI type** parameter, you select Binary mask.

If, for the **ROI type** parameter, you select Rectangles or Lines, the **Output flag indicating if ROI is within image bounds** check box appears in the dialog box. If you select this check box, the Flag port appears on the block. The following tables describe the Flag port output based on the block parameters.

### **Output = Individual Statistics for Each ROI**

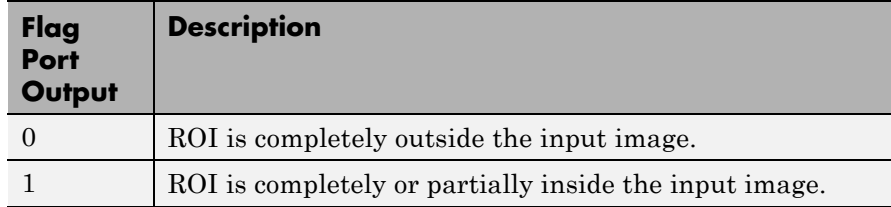

### **Output = Single Statistic for All ROIs**

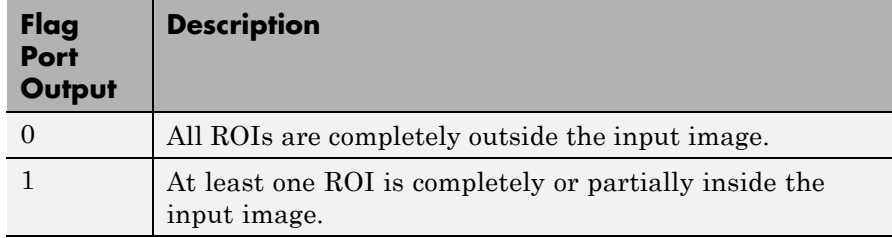

If the ROI is partially outside the image, the block only computes the statistical values for the portion of the ROI that is within the image.

If, for the **ROI type** parameter, you select Label matrix, the **Output flag indicating if input label numbers are valid** check box appears in the dialog box. If you select this check box, the Flag port appears on the block. The following tables describe the Flag port output based on the block parameters.

# **Output = Individual Statistics for Each ROI**

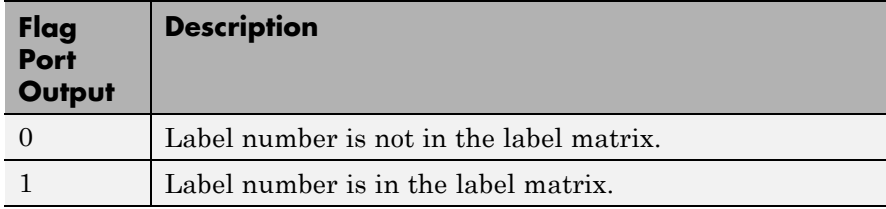

<span id="page-184-0"></span>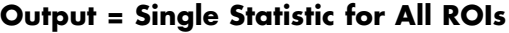

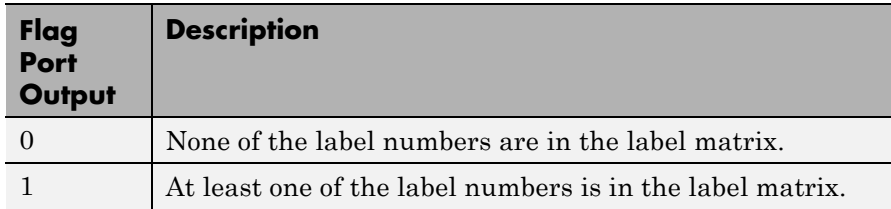

# **Fixed-Point Data Types**

The parameters on the **Data Types** pane of the block dialog are only used for fixed-point inputs. For purely real or purely imaginary inputs, the variance of the input is the square of its standard deviation. For complex inputs, the output is the sum of the variance of the real and imaginary parts of the input.

The following diagram shows the data types used within the Variance block for fixed-point signals.

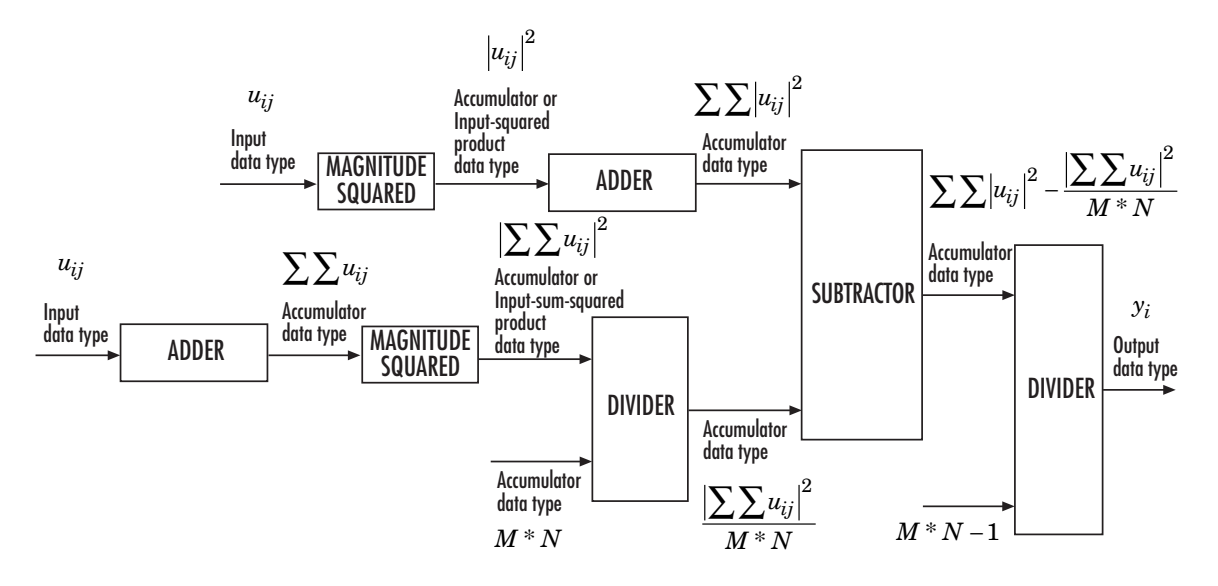

The results of the magnitude-squared calculations in the figure are in the product output data type. You can set the accumulator, product output, and output data types in the block dialog as discussed in ["Dialog](#page-186-0) [Box" on page 1-183](#page-186-0).

# **2-D Variance**

# <span id="page-186-0"></span>**Dialog Box**

The **Main** pane of the Variance block dialog appears as follows.

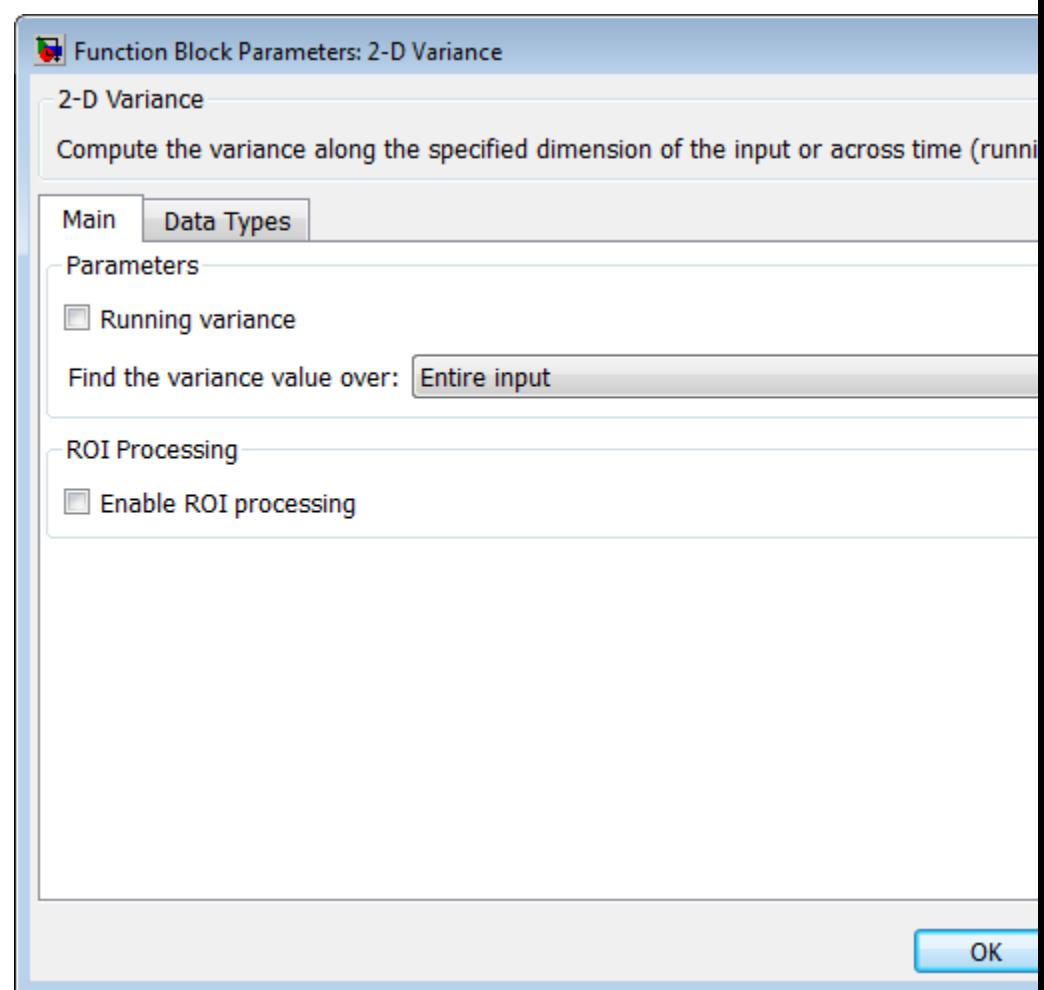

### **Running variance**

Enables running operation when selected.

#### **Reset port**

Specify the reset event that causes the block to reset the running variance. The sample time of the input to the Rst port must be a positive integer multiple of the input sample time. This parameter appears only when you select the **Running variance** check box. For more information, see ["Resetting the Running](#page-180-0) [Variance" on page 1-177](#page-180-0)

#### **Find the variance value over**

Specify whether to find the variance along rows, columns, entire input, or the dimension specified in the **Dimension** parameter. For more information, see ["Basic Operation" on page 1-174.](#page-177-0)

#### **Dimension**

Specify the dimension (one-based value) of the input signal, over which the variance is computed. The value of this parameter cannot exceed the number of dimensions in the input signal. This parameter is only visible when the **Find the variance value over** parameter is set to Specified dimension.

#### **Enable ROI Processing**

Select this check box to calculate the statistical value within a particular region of each image. This parameter is only available when the **Find the variance value over** parameter is set to Entire input, and the block is not in running mode.

**Note** Full ROI processing is available only if you have a Computer Vision System Toolbox license. If you do not have a Computer Vision System Toolbox license, you can still use ROI processing, but are limited to the **ROI type** Rectangles.

#### **ROI type**

Specify the type of ROI you want to use. Your choices are Rectangles, Lines, Label matrix, or Binary mask.

#### **ROI portion to process**

Specify whether you want to calculate the statistical value for the entire ROI or just the ROI perimeter. This parameter is only visible if, for the **ROI type** parameter, you specify Rectangles.

#### **Output**

Specify the block output. The block can output a vector of separate statistical values for each ROI or a scalar value that represents the statistical value for all the specified ROIs. This parameter is not available if, for the **ROI type** parameter, you select Binary mask.

### **Output flag**

**Output flag indicating if ROI is within image bounds**

### **Output flag indicating if label numbers are valid**

When you select either of these check boxes, the Flag port appears on the block. For a description of the Flag port output, see the tables in ["ROI Processing" on page 1-178](#page-181-0).

The **Output flag indicating if ROI is within image bounds** check box is only visible when you select Rectangles or Lines as the **ROI type**.

The **Output flag indicating if label numbers are valid** check box is only visible when you select Label matrix for the **ROI type** parameter.

The **Data Types** pane of the Variance block dialog appears as follows.

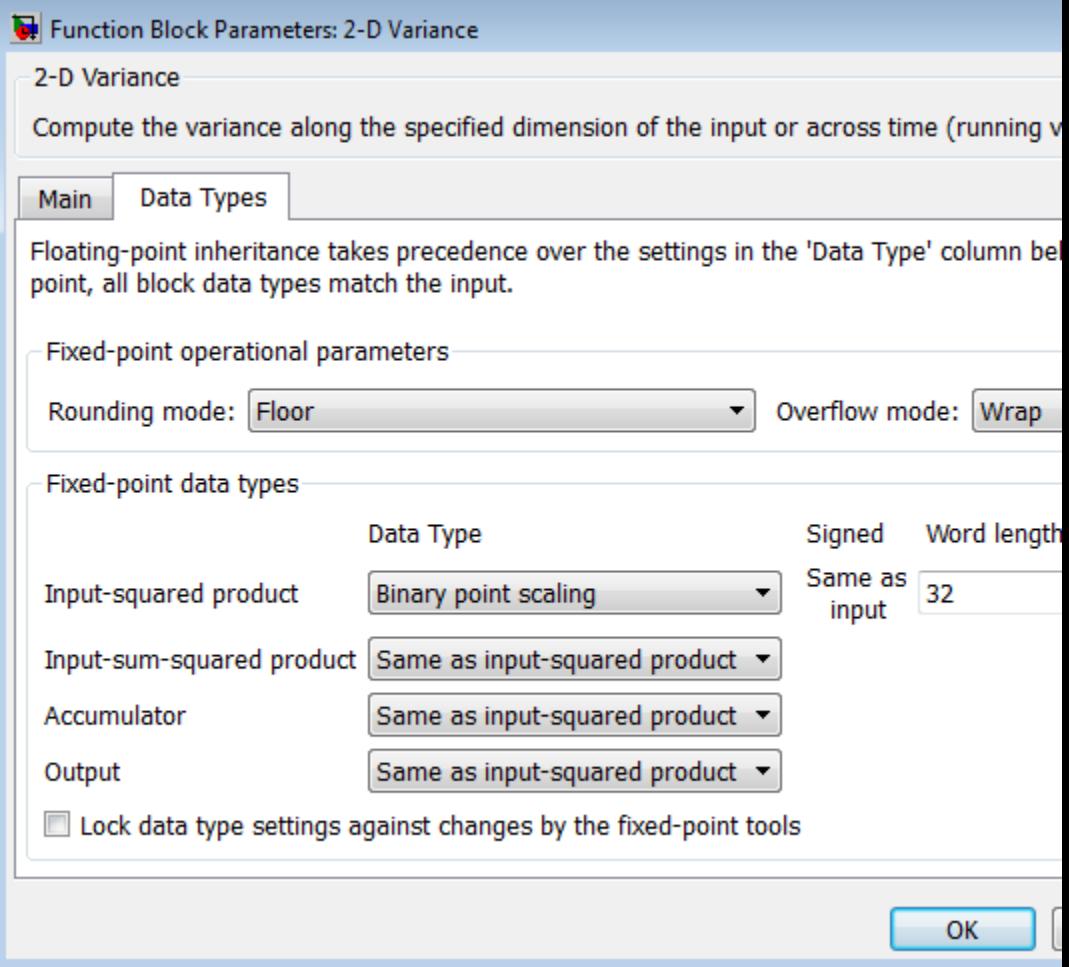

### **Rounding mode**

Select the "Rounding Modes" for fixed-point operations.

### **Overflow mode**

Select the Overflow mode for fixed-point operations.

**Note** See ["Fixed-Point Data Types" on page 1-181](#page-184-0) for more information on how the product output, accumulator, and output data types are used in this block.

#### **Input-squared product**

Use this parameter to specify how to designate the input-squared product word and fraction lengths:

- **•** When you select Same as input, these characteristics match those of the input to the block.
- **•** When you select Binary point scaling, you can enter the word length and the fraction length of the input-squared product, in bits.
- **•** When you select Slope and bias scaling, you can enter the word length, in bits, and the slope of the input-squared product. This block requires power-of-two slope and a bias of zero.

#### **Input-sum-squared product**

Use this parameter to specify how to designate the input-sum-squared product word and fraction lengths:

- **•** When you select Same as input-squared product, these characteristics match those of the input-squared product.
- **•** When you select Binary point scaling, you can enter the word length and the fraction length of the input-sum-squared product, in bits.
- **•** When you select Slope and bias scaling, you can enter the word length, in bits, and the slope of the input-sum-squared product. This block requires power-of-two slope and a bias of zero.

#### **Accumulator**

Use this parameter to specify the accumulator word and fraction lengths resulting from a complex-complex multiplication in the block:

- **•** When you select Same as input-squared product, these characteristics match those of the input-squared product.
- **•** When you select Same as input, these characteristics match those of the input to the block.
- **•** When you select Binary point scaling, you can enter the word length and the fraction length of the accumulator, in bits.
- **•** When you select Slope and bias scaling, you can enter the word length, in bits, and the slope of the accumulator. This block requires power-of-two slope and a bias of zero.

#### **Output**

Choose how you specify the output word length and fraction length:

- **•** When you select Same as accumulator, these characteristics match those of the accumulator.
- **•** When you select Same as input-squared product, these characteristics match those of the input-squared product.
- **•** When you select Same as input, these characteristics match those of the input to the block.
- **•** When you select Binary point scaling, you can enter the word length and the fraction length of the output, in bits.
- **•** When you select Slope and bias scaling, you can enter the word length, in bits, and the slope of the output. This block requires power-of-two slope and a bias of zero.
- **Lock data type settings against changes by the fixed-point tools** Select this parameter to prevent the fixed-point tools from overriding the data types you specify on the block mask.

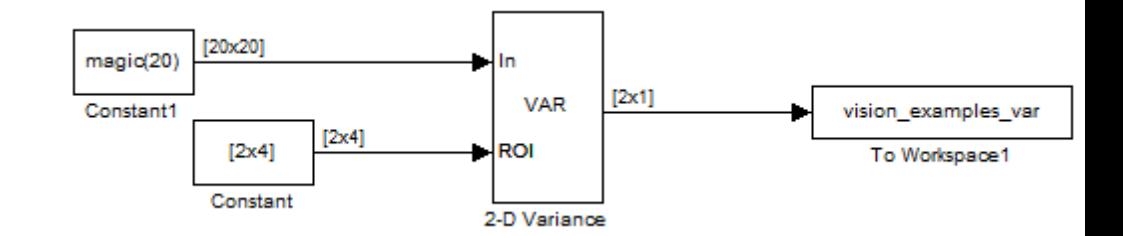

# **Example**

The ex\_vision\_2dvar calculates the variance value within two ROIs.

| See Also | 2-D Mean               | Computer Vision System Toolbox |
|----------|------------------------|--------------------------------|
|          | 2-D Standard Deviation | Computer Vision System Toolbox |
|          | var                    | MATLAB                         |

# **2-D Variance (To Be Removed)**

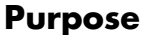

Compute variance of each input matrix

**Library** Statistics

# **Description**

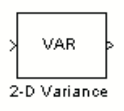

Running  $\vert_{\rm Rst}$ VAR

2-D Variance

**Note** This 2-D Variance block will be removed in a future release. It uses the zero-based, [row column] coordinate system. It is recommended that you replace this block with the updated 2-D Variance block that uses the one-based, [x y] coordinate system.

Refer to "Conventions Changed for Indexing, Spatial Coordinates, and Representation of Geometric Transforms" in the R2011b Release Notes for details related to these changes.

See the [2-D Variance](http://www.mathworks.com/help/toolbox/vision/ref/2dvariancetoberemoved.html) documentation to view the reference material related to the obsolete block.

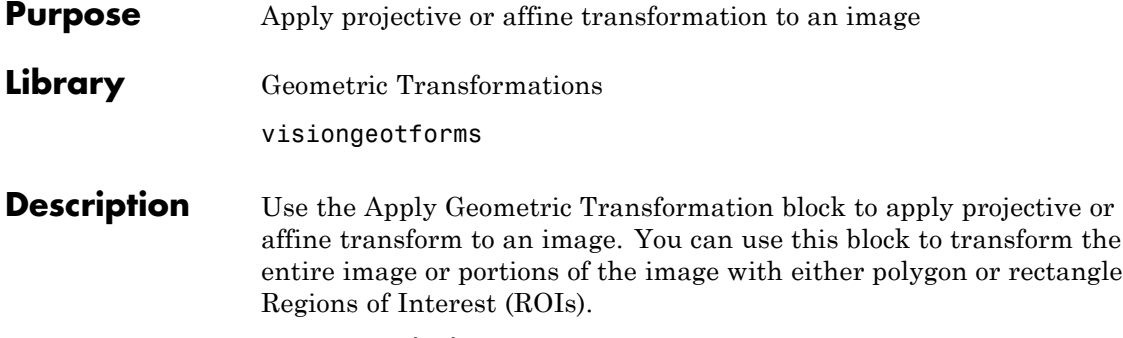

# **Port Descriptions**

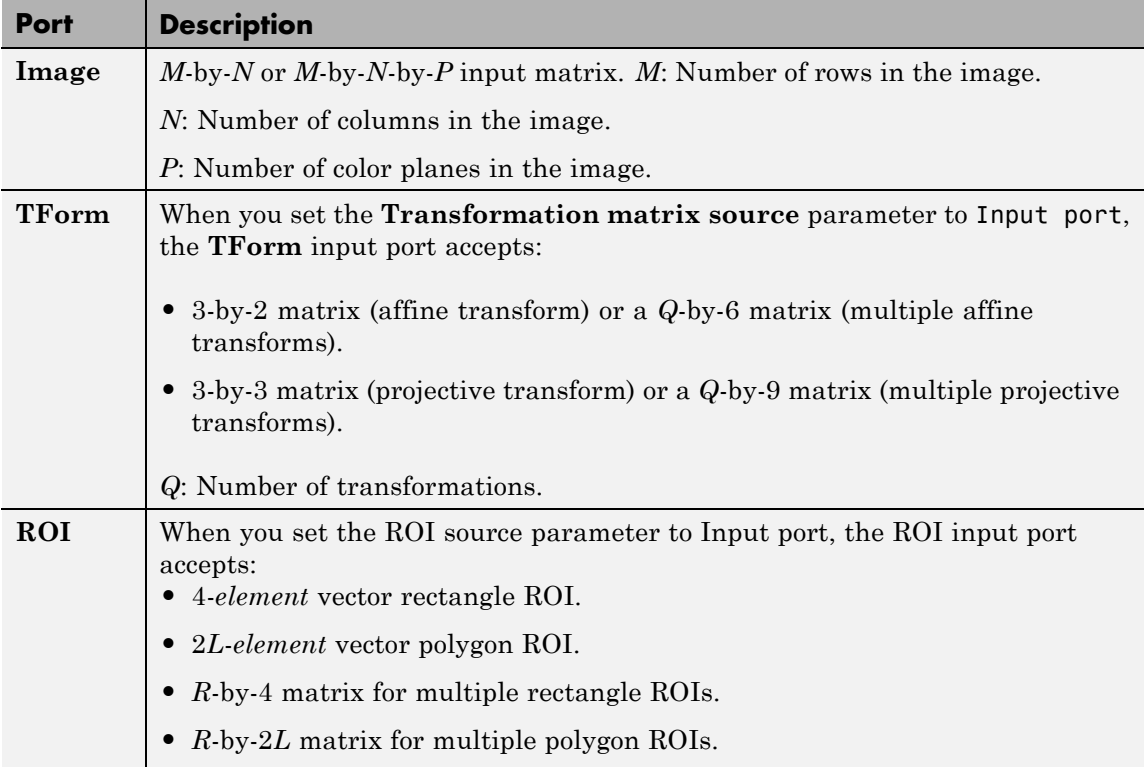

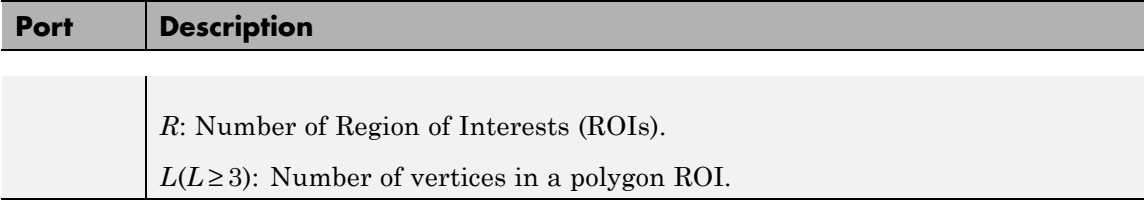

#### **Transformations**

The size of the transformation matrix will dictate the transformation type.

#### **Affine Transformation**

For affine transformation, the value of the pixel located at  $\left[ \hat{x}, \hat{y} \right]$  in the

output image, is determined by the value of the pixel located at  $[x, y]$ in the input image. The relationship between the input and the output point locations is defined by the following equations:

$$
\begin{cases} \hat{x} = xh_1 + yh_2 + h_3\\ \hat{y} = xh_4 + yh_5 + h_6 \end{cases}
$$

where  $h_1, h_2, \ldots, h_6$  are transformation coefficients.

If you use one transformation, the transformation coefficients must be arranged as a 3-by-2 matrix as in:

$$
H = \begin{bmatrix} h_1 & h_4 \\ h_2 & h_5 \\ h_3 & h_6 \end{bmatrix}
$$

or in a 1-by-6 vector as in  $H = \begin{bmatrix} h_1 & h_2 & h_3 & h_4 & h_5 & h_6 \end{bmatrix}$ .

If you use more than one transformation, the transformation coefficients must be arranged as a *Q*-by-6 matrix, where each row has the

format of  $H = \begin{bmatrix} h_1 & h_2 & h_3 & h_4 & h_5 & h_6 \end{bmatrix}$ , and *Q* is the number of transformations as in:

$$
H = \begin{bmatrix} h_{11} & h_{12} & \dots & h_{16} \\ h_{21} & h_{22} & \dots & h_{26} \\ \vdots & \vdots & \dots & \vdots \\ h_{Q1} & h_{Q2} & \dots & h_{Q6} \end{bmatrix}
$$

#### **Projective Transformation**

For projective transformation, the relationship between the input and the output points is defined by the following equations:

$$
\begin{cases} \hat{x} = \frac{xh_1 + yh_2 + h_3}{xh_7 + yh_8 + h_9} \\ \hat{y} = \frac{xh_4 + yh_5 + h_6}{xh_7 + yh_8 + h_9} \end{cases}
$$

where  $h_1$ ,  $h_2$ , ...  $h_9$  are transformation coefficients.

If you use one transformation, the transformation coefficients must be arranged as a 3-by-3 matrix as in:

$$
H = \begin{bmatrix} h_1 & h_4 & h_7 \\ h_2 & h_5 & h_8 \\ h_3 & h_6 & h_9 \end{bmatrix}
$$

or in a 1-by-9 vector as in,  $H = \begin{bmatrix} h_1 & h_2 & h_3 & h_4 & h_5 & h_6 & h_7 & h_8 & h_9 \end{bmatrix}$ . If you use more than one transformation, the transformation coefficients must be arranged as a *Q*-by-9 matrix, where each row has the format

of  $H = \begin{bmatrix} h_1 & h_2 & h_3 & h_4 & h_5 & h_6 & h_7 & h_8 & h_9 \end{bmatrix}$ , and *Q* is the number of transformations. For example,

$$
H = \begin{bmatrix} h_{11} & h_{12} & \dots & h_{19} \\ h_{21} & h_{22} & \dots & h_{29} \\ \vdots & \vdots & \dots & \vdots \\ h_{Q1} & h_{Q2} & \dots & h_{Q9} \end{bmatrix}
$$

# **Dialog Box**

The **Main** pane of the Apply Geometric Transformation dialog box appears as shown in the following figure.

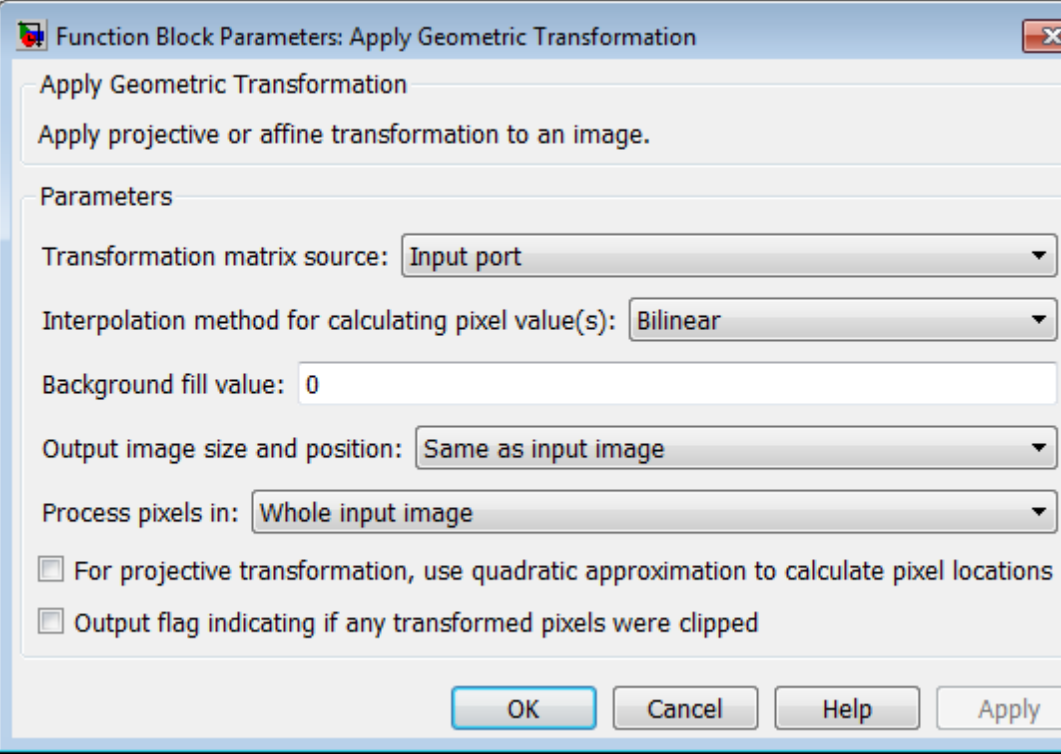

#### **Transformation matrix source**

Specify input matrix source, either Specified via dialog, or Input port. If you select Specify via dialog, you can enter the transformation matrix parameters in the parameter that appear with this selection.

#### **Transformation matrix**

Specify a 3-by-2, 3-by-3, *Q*-by-6,or a*Q*-by-9 matrix. This option appears when you set the **Transformation matrix source** parameter to Specified via dialog.

#### **Interpolation method for calculating pixel value(s)**

Specify interpolation method, either Nearest neighbor, Bilinear, or Bicubic interpolation to calculate output pixel values. See Geometric Transformation Interpolation Methods for an overview of these methods.

#### **Background fill value**

Specify the value of the pixels that are outside of the input image. Use either a scalar value of P-element vector.

#### **Output image size and position**

Specify the output image size to be either Same as input image, or Specify via dialog. If you select to Specify via dialog, you can specify the bounding box in the size and location parameters that appear with this selection.

#### **Size [height width]**

Specify the height and width for the output image size as [height] width]. You can specify this parameter, along with the **Location of the upper left corner [x y]** parameter when you set the **Output image size and position** parameter to Specify via dialog.

#### **Location of the upper left corner [x y]**

Specify the [x y] location for the upper left corner of the output image. You can specify this parameter, along with the **Size [height width]** parameter, when you set the **Output image size and position** parameter to Specify via dialog.

#### **Process pixels in**

Specify the region in which to process pixels. Specify Whole input image, Rectangle ROI, or Polygon ROI. If you select Rectangle ROI, or Polygon ROI the **ROI source** parameter becomes available.

The transformations will be applied on the whole image, or on specified multiple ROIs. The table below outlines how transformation matrices are handled with an entire image and with single and multiple ROIs.

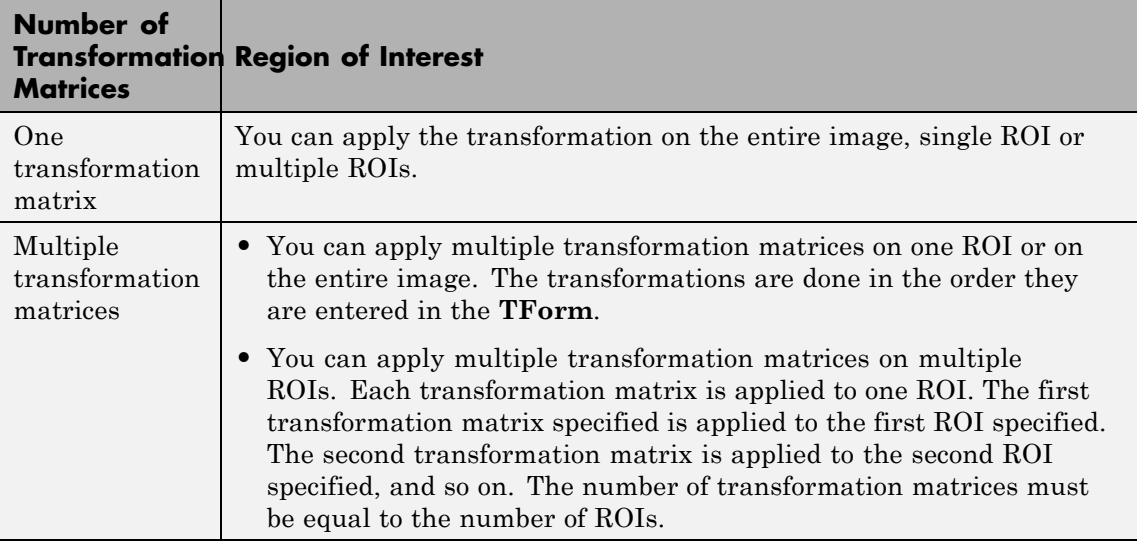

#### **ROI source**

Specify the source for the region of interest (ROI), either Specify via dialog or Input port. This appears when you set the **Process pixels in** parameter to either Rectangle ROI, or Polygon ROI.

#### **Location and size of rectangle ROI [x y width height]**

Specify a 4-*element* vector or an *R*-by-4 matrix , (where *R* represents the number of ROIs). This parameter appears when you set the **Process pixels in** parameter to Rectangle ROI.

Specify the rectangle by its top-left corner and size in width and height. If you specify one ROI, it must be a 4-*element* vector of format [x y width height]. If you specify more than one ROI, it must be an *R*-by-4 matrix, such that each row's format is [x y width height].

# **Vertices of polygon ROI [x1 y1 x2 y2 ... xL yL]**

Specify a 2*L*-*element* vector or an *R*-by-2*L* matrix, (where *R* represents the number of ROIs and *L* is the number of vertices in a polygon). This parameter appears when you set the **Process pixels in** parameter to Polygon ROI.

Specify the polygon by its vertices in clockwise or counter-clockwise order, with at least three or more vertices. If you specify one ROI of *L* vertices, it must be a 2*L*-*element* vector of format

 $\begin{bmatrix} x_1 & y_1 & x_2 & y_2 & \dots & x_L & y_L \end{bmatrix}$ . If you specify more than one ROI, it must be an *R*-by-2*L* matrix, where *L* is the maximum number of vertices in the ROIs. For ROI with vertices fewer than *L*, its last vertex can be repeated to form a vector.

**Output flag indicating if any part of ROI is outside input image** Select the **Output flag indicating if any part of ROI is outside input image** check box to enable this output port on the Apply Geometric Transformation block.

#### **For projective transformation, use quadratic approximation to calculate pixel locations**

Specify whether to use an exact computation or an approximation for the projective transformation. If you select this option, you can enter an error tolerance in the **Error tolerance (in pixels)** parameter.

### **Error tolerance (in pixels)**

Specify the maximum error tolerance in pixels. This appears when you select the **For projective transformation, use quadratic approximation to calculate pixel locations** check box.

#### **Output flag indicating if any transformed pixels were clipped**

Enable output port for flag, which indicates clipping. Clipping occurs when any of the transformed pixels fall outside of the output image.

# **Examples Apply a Projective Transformation to an Image**

The Simple projective transformation model ex visionApplyGeo proj, uses the Apply Geometric Transformation block, two Constant blocks and twoVideo Viewer blocks to illustrate a basic model. The transformation matrix determines a projective transformation and is applied to the entire input image. The input image is a checker board. The steps taken to run this model were:

- **1** Add two Constant blocks for the input image and the transformation matrix. Set the **Constant value** parameters for the constant blocks as follows:
	- for the input image, "checker board", and
	- **•** for the transformation matrix,[1 0 0; .4 1 0; 0 0 1]
- **2** Add two Video Viewer blocks, connecting one directly to the input image output port, and the other one to the Apply Geometric Transformation output port.

### **Create an Image of a Cube using Three Regions of Interest**

This example shows how to apply affine transformation on multiple ROIs of an image. It also sets the background color of the output image to a solid color purple. The input image, transformation matrix, and ROI vertices are provided to the Apply Geometric Transformation block via constant blocks. Video viewers are used to view the original image and the output image created. Open this model by typing ex visionApplyGeo roi at the MATLAB command prompt. The steps taken to run this model was:

- **1** Change the **Process pixels in** parameter to Polygon ROI.
- **2** Change the **Background fill value** to [0.5 0.5 0.75]
- **3** Add three Constant blocks for the input image, transformation matrix, and ROI vertices. Set the **Constant value** parameters for the three blocks as follows:
	- For the input image, checker board(20,10).
	- **•** For the transformation matrix,[1 0 30 0 1 -30; 1.0204 -0.4082 70 0 0.4082 30; 0.4082 0 89.1836 -0.4082 1 10.8164].
	- **•** For the polygon ROI, [1 101 99 101 99 199 1 199; 1 1 99 1 99 99 1 99; 101 101 199 101 199 199 101 199].

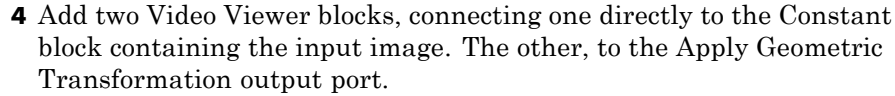

# **References** [1] George Wolberg, "Digital Image Warping", IEEE Computer Society Press, 3rd edition, 1994.

Richard Hartley and Andrew Zisserman, "Multiple View Geometry in Computer Vision", Cambridge University Press, 2nd edition, 2003.

# **Supported Data Types**

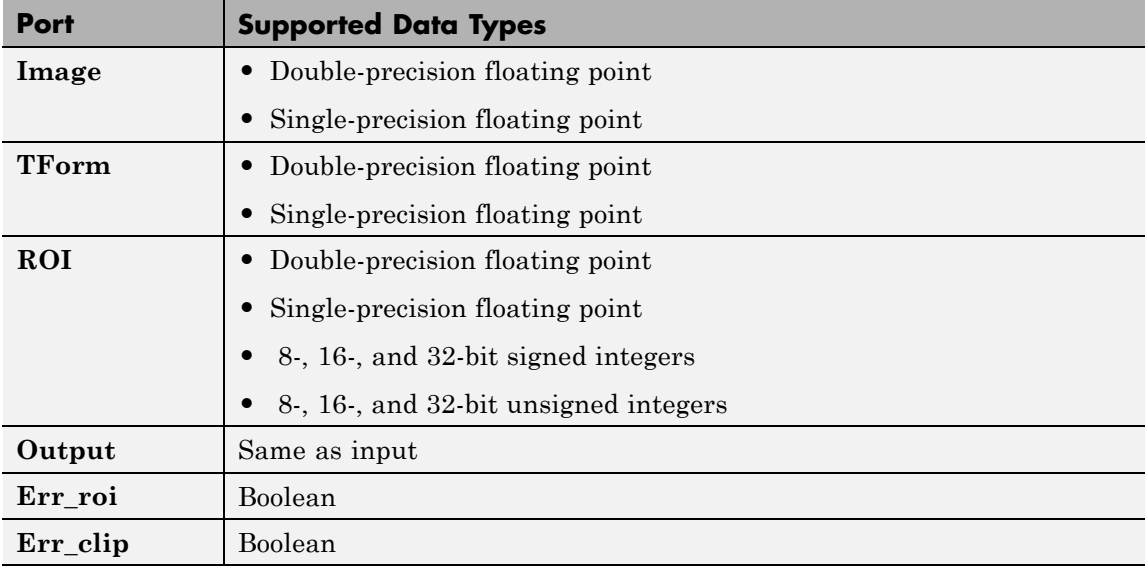

# **Apply Geometric Transformation**

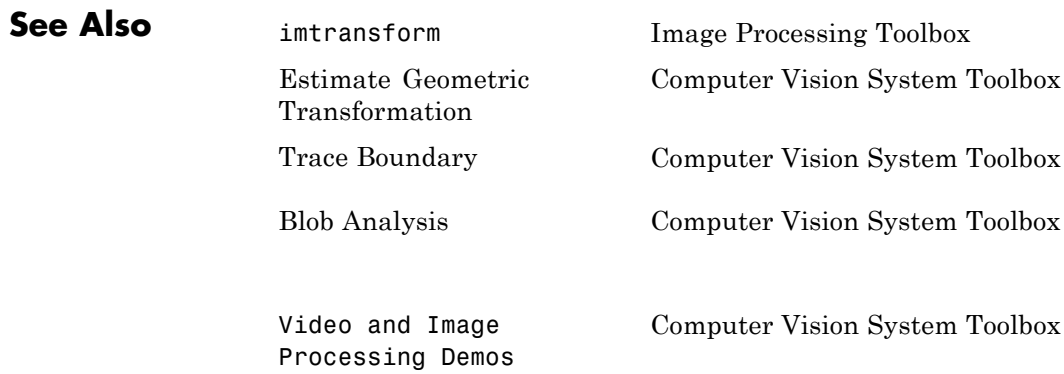

# **Apply Geometric Transformation (To Be Removed)**

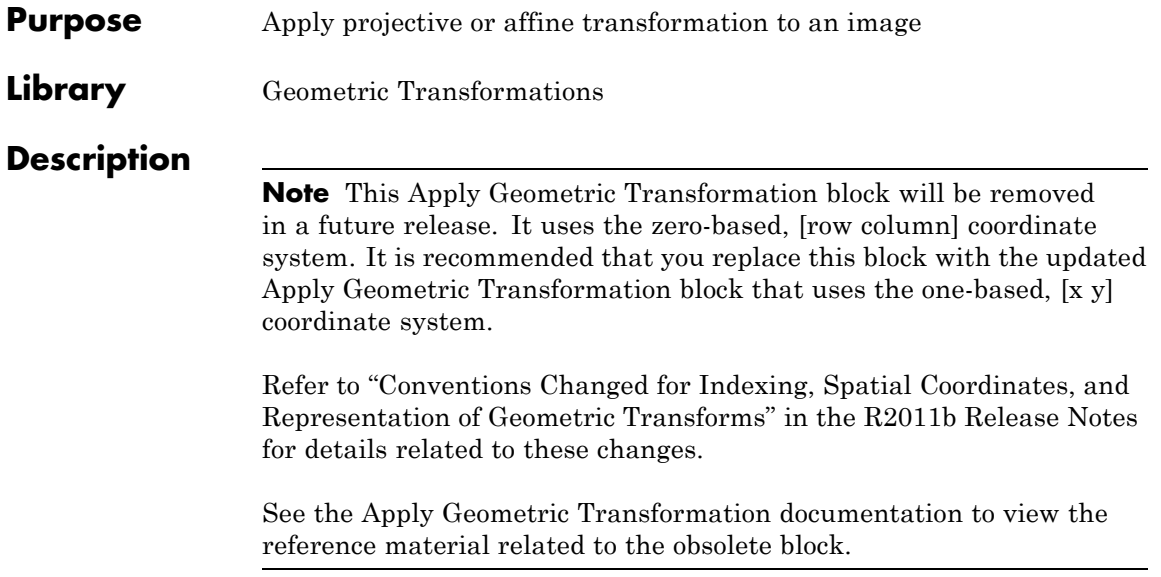

# **Autothreshold**

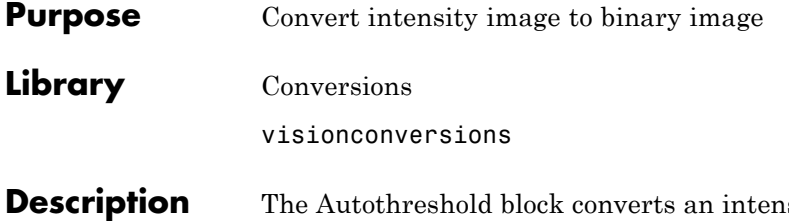

 $Bw$ Autothreshold The الا EMetric Autothreshold

sity image to a binary image using a threshold value computed using Otsu's method.

This block computes this threshold value by splitting the histogram of the input image such that the variance of each pixel group is minimized.

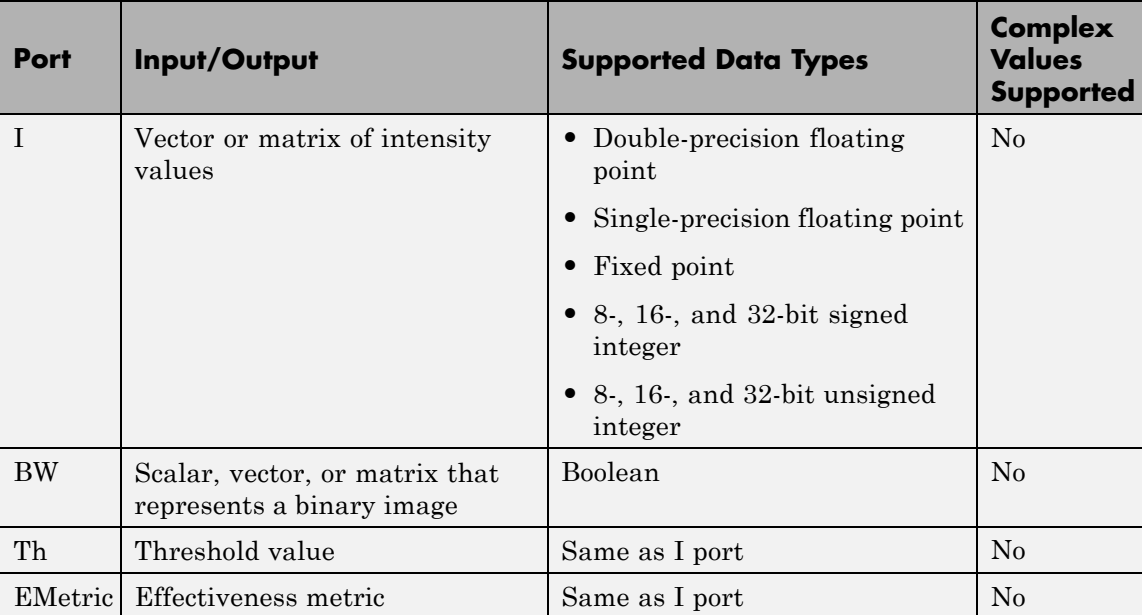

Use the **Thresholding operator** parameter to specify the condition the block places on the input values. If you select > and the input value is greater than the threshold value, the block outputs 1 at the BW port; otherwise, it outputs 0. If you select <= and the input value is less

than or equal to the threshold value, the block outputs 1; otherwise, it outputs 0.

Select the **Output threshold** check box to output the calculated threshold values at the Th port.

Select the **Output effectiveness metric** check box to output values that represent the effectiveness of the thresholding at the EMetric port. This metric ranges from 0 to 1. If every pixel has the same value, the effectiveness metric is 0. If the image has two pixel values or the histogram of the image pixels is symmetric, the effectiveness metric is 1.

If you clear the **Specify data range** check box, the block assumes that floating-point input values range from 0 to 1. To specify a different data range, select this check box. The **Minimum value of input** and **Maximum value of input** parameters appear in the dialog box. Use these parameters to enter the minimum and maximum values of your input signal.

Use the **When data range is exceeded** parameter to specify the block's behavior when the input values are outside the expected range. The following options are available:

- Ignore Proceed with the computation and do not issue a warning message. If you choose this option, the block performs the most efficient computation. However, if the input values exceed the expected range, the block produces incorrect results.
- **•** Saturate Change any input values outside the range to the minimum or maximum value of the range and proceed with the computation.
- **•** Warn and saturate Display a warning message in the MATLAB Command Window, saturate values, and proceed with the computation.
- **•** Error Display an error dialog box and terminate the simulation.

If you clear the **Scale threshold** check box, the block uses the threshold value computed by Otsu's method to convert intensity images <span id="page-207-0"></span>into binary images. If you select the **Scale threshold** check box, the **Threshold scaling factor** appears in the dialog box. Enter a scalar value. The block multiplies this scalar value with the threshold value computed by Otsu's method and uses the result as the new threshold value.

# **Fixed-Point Data Types**

The following diagram shows the data types used in the Autothreshold block for fixed-point signals. You can use the default fixed-point parameters if your input has a word length less than or equal to 16.

In this diagram, DT means data type. You can set the product, accumulator, quotient, and effectiveness metric data types in the block mask.

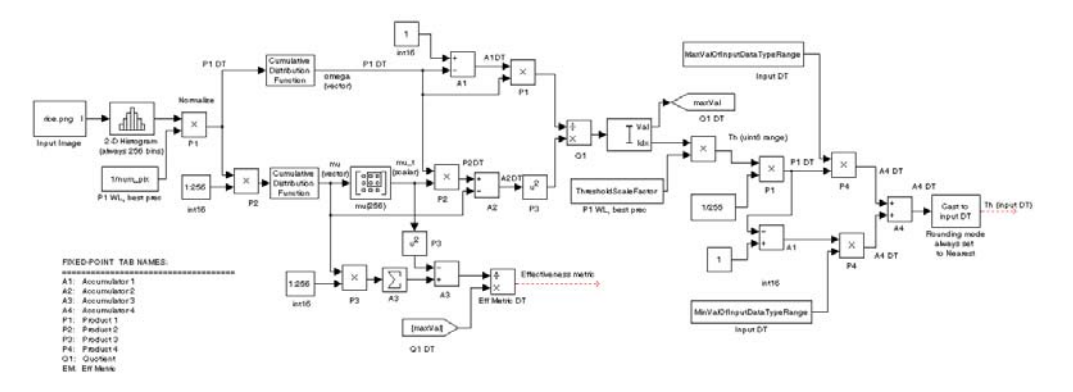

# **Dialog Box**

The **Main** pane of the Autothreshold dialog box appears as shown in the following figure.

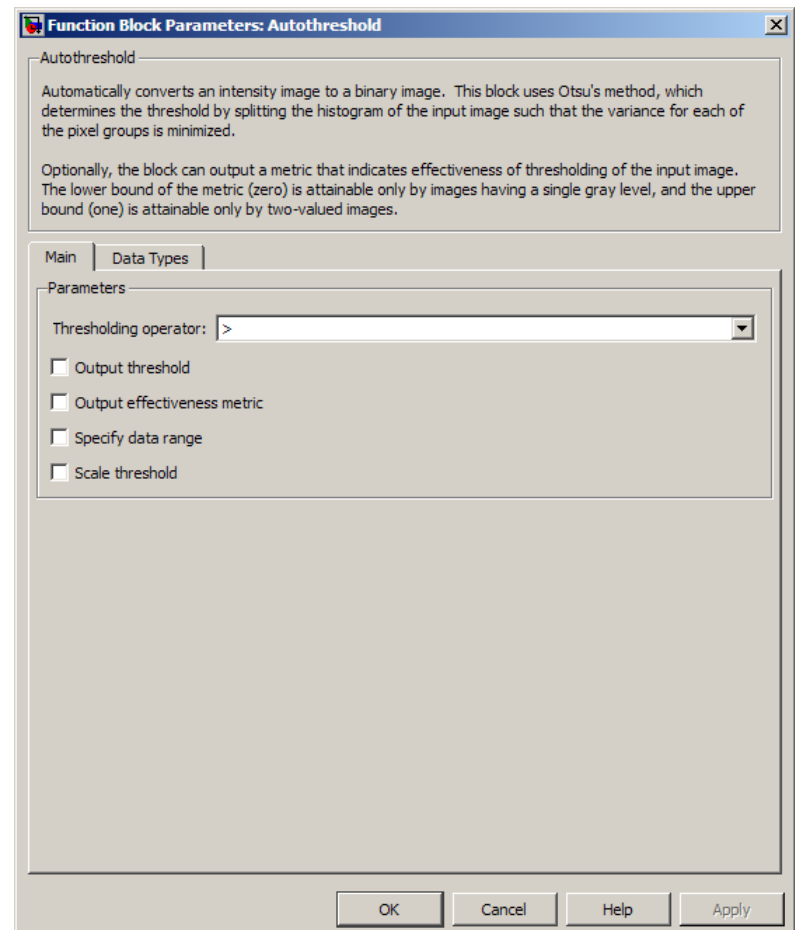

#### **Thresholding operator**

Specify the condition the block places on the input matrix values. If you select > or <=, the block outputs 0 or 1 depending on

whether the input matrix values are above, below, or equal to the threshold value.

#### **Output threshold**

Select this check box to output the calculated threshold values at the Th port.

#### **Output effectiveness metric**

Select this check box to output values that represent the effectiveness of the thresholding at the EMetric port.

#### **Specify data range**

If you clear this check box, the block assumes that floating-point input values range from 0 to 1. To specify a different data range, select this check box.

#### **Minimum value of input**

Enter the minimum value of your input data. This parameter is visible if you select the **Specify data range** check box.

#### **Maximum value of input**

Enter the maximum value of your input data. This parameter is visible if you select the **Specify data range** check box.

#### **When data range is exceeded**

Specify the block's behavior when the input values are outside the expected range. Your options are Ignore, Saturate, Warn and saturate, or Error. This parameter is visible if you select the **Specify data range** check box.

#### **Scale threshold**

Select this check box to scale the threshold value computed by Otsu's method.

#### **Threshold scaling factor**

Enter a scalar value. The block multiplies this scalar value with the threshold value computed by Otsu's method and uses the result as the new threshold value. This parameter is visible if you select the **Scale threshold** check box.

The **Data Types pane** pane of the Autothreshold dialog box appears as follows. You can use the default fixed-point parameters if your input has a word length less than or equal to 16.

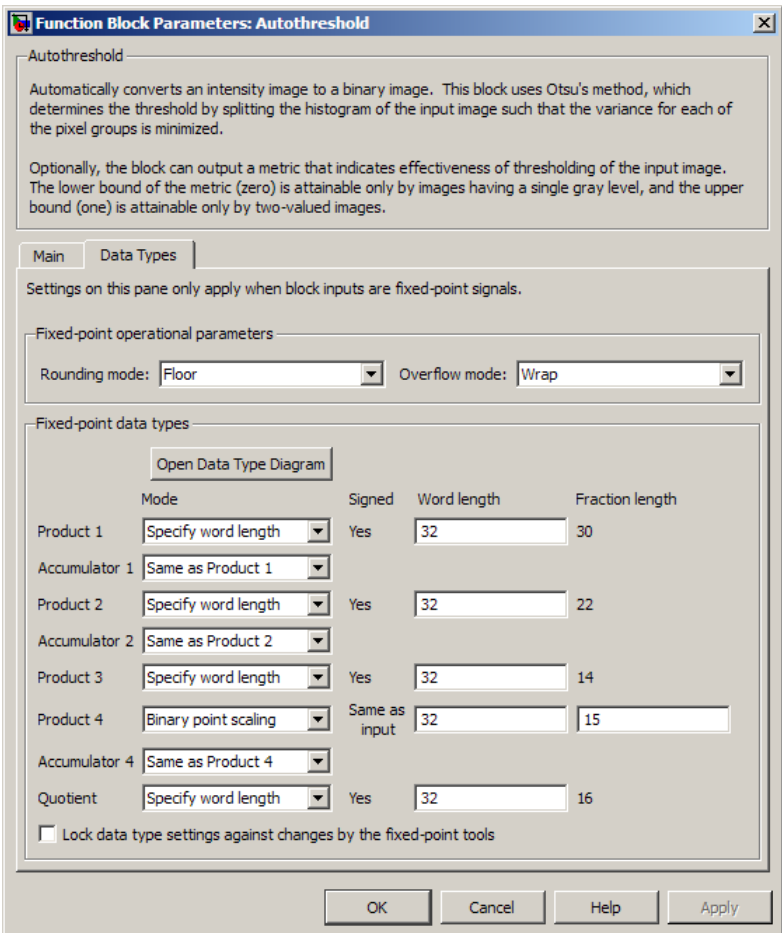

#### **Rounding mode**

Select the rounding mode for fixed-point operations. This parameter does not apply to the Cast to input DT step shown in

["Fixed-Point Data Types" on page 1-204](#page-207-0). For this step, **Rounding mode** is always set to Nearest.

#### **Overflow mode**

Select the overflow mode for fixed-point operations.

#### **Product 1, 2, 3, 4**

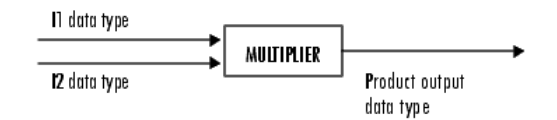

As shown previously, the output of the multiplier is placed into the product output data type and scaling. Use this parameter to specify how to designate the product output word and fraction lengths.

- **•** When you select Specify word length, you can enter the word length of the product values in bits. The block sets the fraction length to give you the best precision.
- **•** When you select Same as input, the characteristics match those of the input to the block. This choice is only available for the **Product 4** parameter.
- **•** When you select Binary point scaling, you can enter the word length and the fraction length of the product output in bits.
- **•** When you select Slope and bias scaling, you can enter the word length in bits and the slope of the product output. The bias of all signals in the Computer Vision System Toolbox software is 0.

**Accumulator 1, 2, 3, 4**

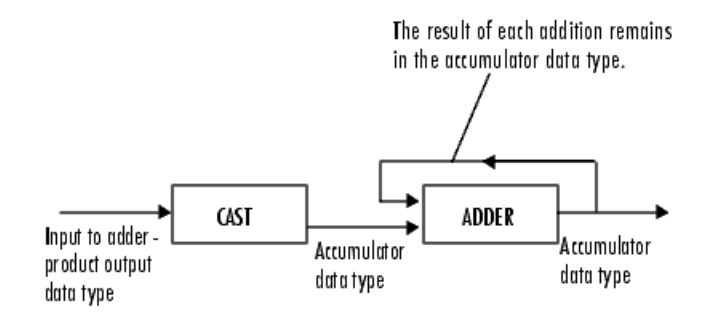

As shown previously, inputs to the accumulator are cast to the accumulator data type. The output of the adder remains in the accumulator data type as each element of the input is added to it. Use this parameter to specify how to designate the accumulator word and fraction lengths.

- **•** When you select Same as Product, these characteristics match those of the product output.
- **•** When you select Specify word length, you can enter the word length of the accumulator values in bits. The block sets the fraction length to give you the best precision. This choice is not available for the **Accumulator 4** parameter because it is dependent on the input data type.
- **•** When you select Binary point scaling, you can enter the word length and the fraction length of the accumulator in bits.
- **•** When you select Slope and bias scaling, you can enter the word length in bits and the slope of the accumulator. The bias of all signals in the Computer Vision System Toolbox software is 0.

The **Accumulator 3** parameter is only visible if, on the **Main** pane, you select the **Output effectiveness metric** check box.

#### **Quotient**

Choose how to specify the word length and fraction length of the quotient data type:

- **•** When you select Specify word length, you can enter the word length of the quotient values in bits. The block sets the fraction length to give you the best precision.
- **•** When you select Binary point scaling, you can enter the word length and the fraction length of the quotient, in bits.
- **•** When you select Slope and bias scaling, you can enter the word length in bits and the slope of the quotient. The bias of all signals in the Computer Vision System Toolbox software is 0.

#### **Eff Metric**

Choose how to specify the word length and fraction length of the effectiveness metric data type. This parameter is only visible if, on the **Main** tab, you select the **Output effectiveness metric** check box.

- **•** When you select Specify word length, you can enter the word length of the effectiveness metric values, in bits. The block sets the fraction length to give you the best precision.
- **•** When you select Binary point scaling, you can enter the word length and the fraction length of the effectiveness metric in bits.
- **•** When you select Slope and bias scaling, you can enter the word length in bits and the slope of the effectiveness metric. The bias of all signals in the Computer Vision System Toolbox software is 0.
- **Lock data type settings against change by the fixed-point tools** Select this parameter to prevent the fixed-point tools from overriding the data types you specify on the block mask. For more information, see fxptdlg, a reference page on the Fixed-Point Tool in the Simulink documentation.

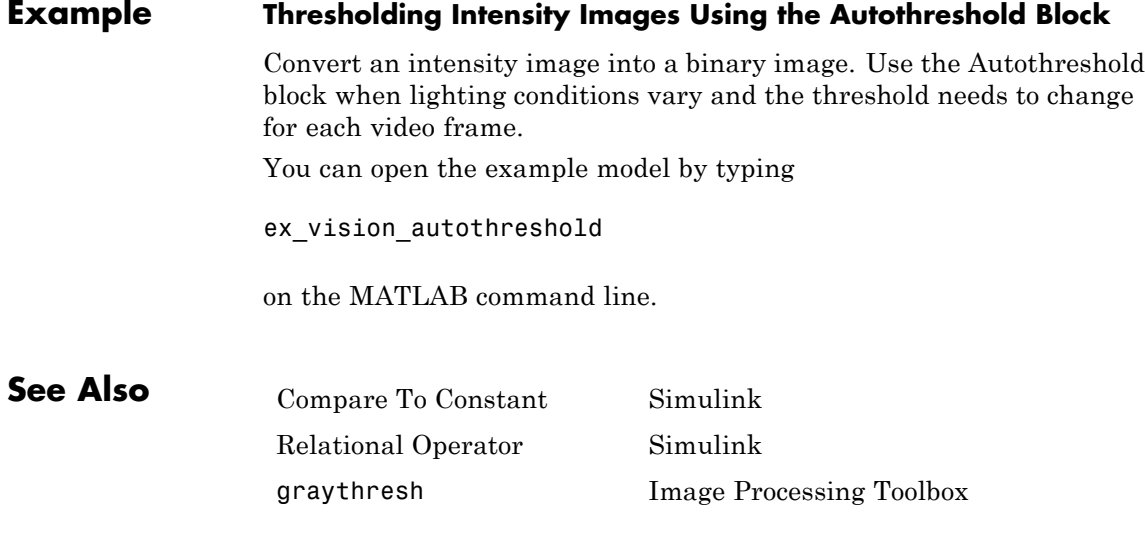

# **Blob Analysis**

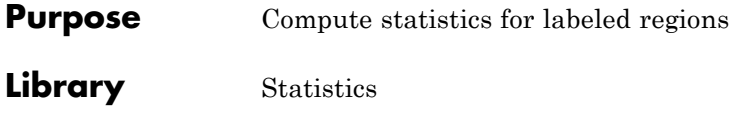

visionstatistics

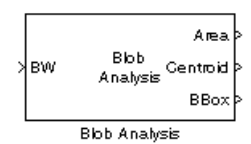

**Description** Use the Blob Analysis block to calculate statistics for labeled regions in a binary image. The block returns quantities such as the centroid, bounding box, label matrix, and blob count. The Blob Analysis block supports input and output variable size signals.

> For information on pixel and spatial coordinate system definitions, see "Expressing Image Locations" in the Image Processing Toolbox User Guide. Use the Selector block from the Simulink, to select certain blobs based on their statistics.

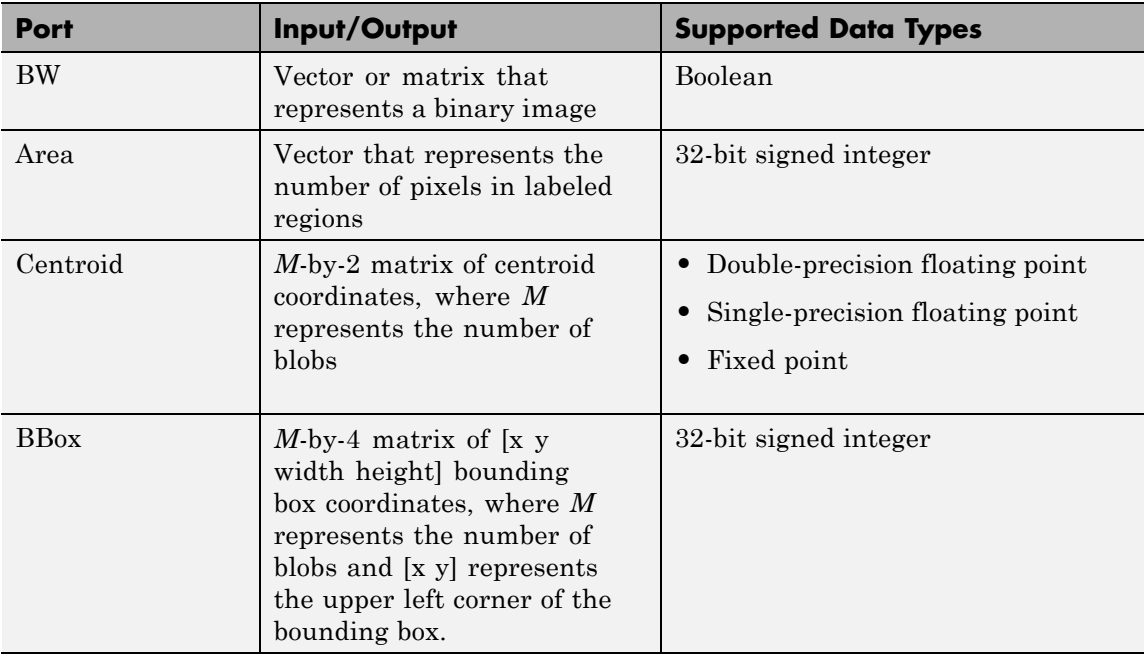

### **Port Descriptions**
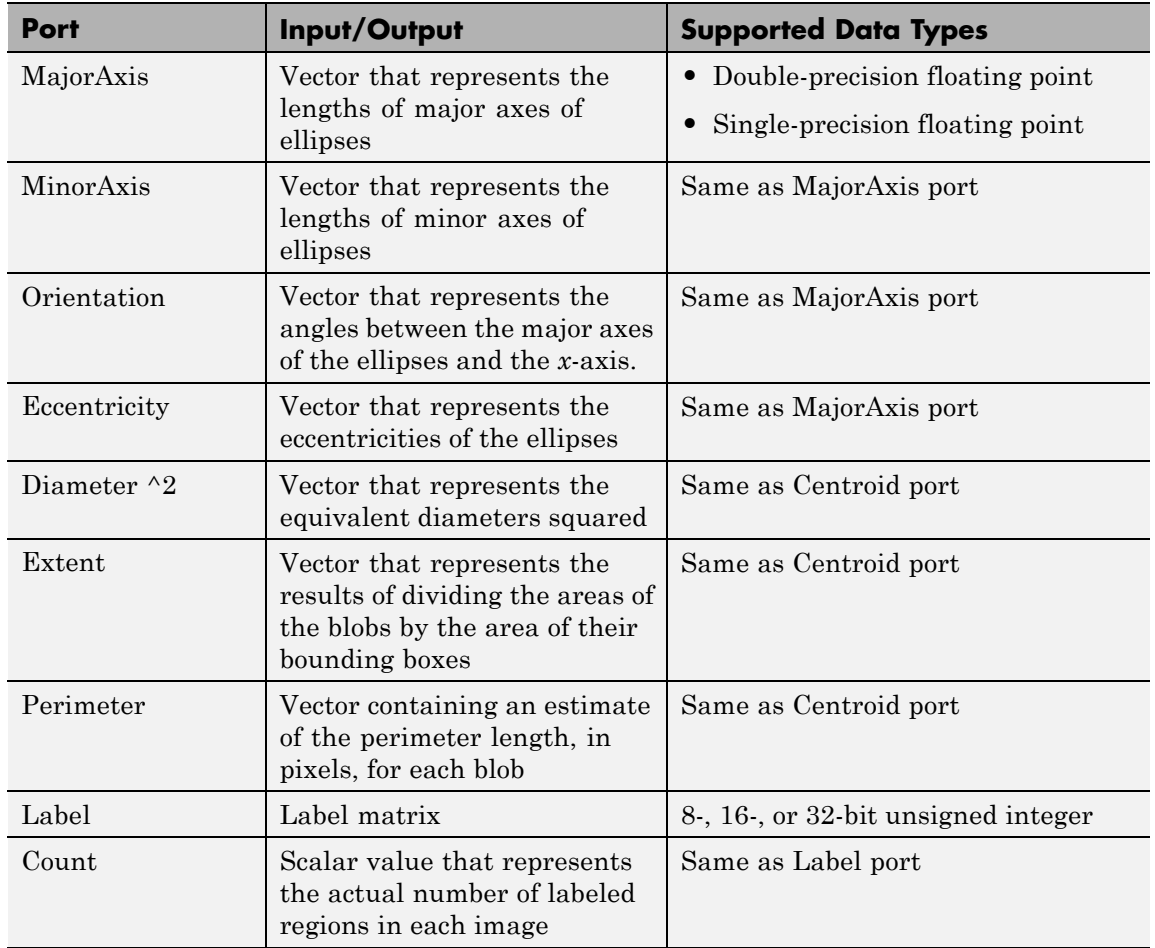

# **Dialog Box**

The **Main** pane of the Blob Analysis dialog box appears as shown in the following figure. Use the check boxes to specify the statistics values you want the block to output. For a full description of each of these statistics, see the regionprops function reference page in the Image Processing Toolbox documentation.

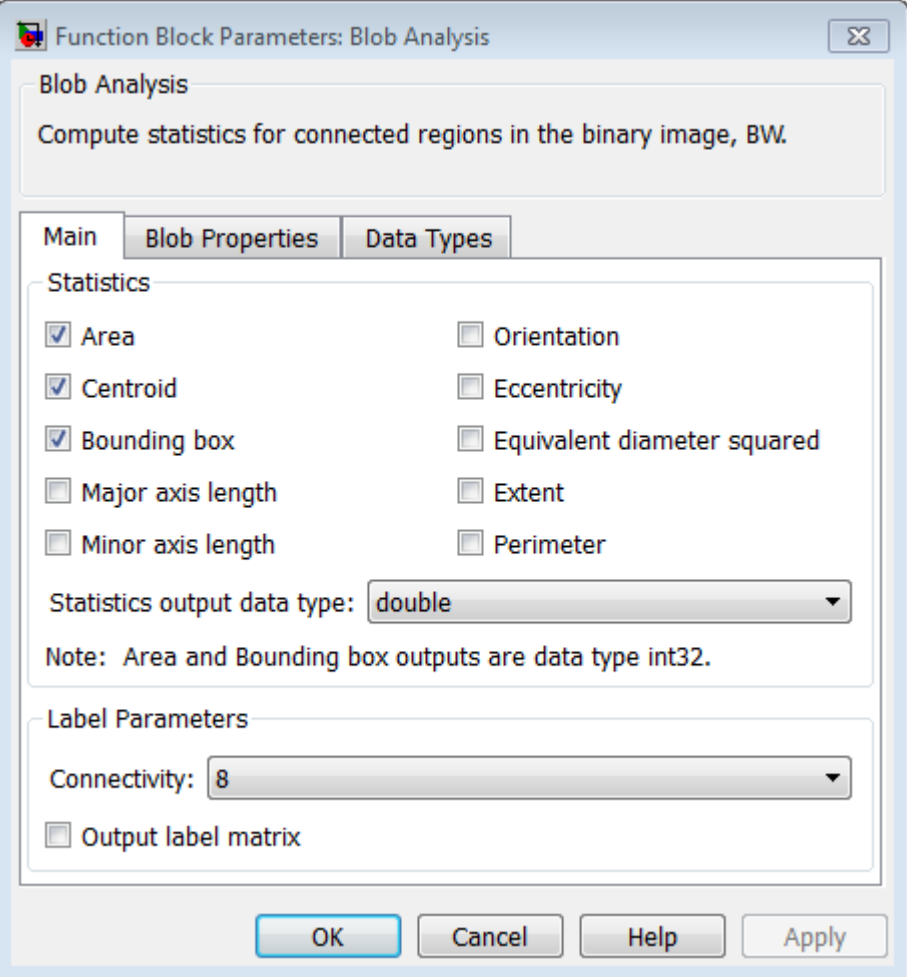

**Area**

Select this check box to output a vector that represents the number of pixels in labeled regions

# **Centroid**

Select this check box to output an *M*-by-2 matrix of [x y] centroid coordinates. The rows represent the coordinates of the centroid of each region, where *M* represents the number of blobs.

*Example*: Suppose there are two blobs, where the row and column coordinates of their centroids are  $x_1$ ,  $y_1$  and  $x_2$ ,  $y_2$ , respectively. The block outputs:

$$
\begin{bmatrix} x_1 & y_1 \\ x_2 & y_2 \end{bmatrix}
$$

at the Centroid port.

# **Bounding box**

Select this check box to output an *M*-by-4 matrix of [x y width height] bounding boxes. The rows represent the coordinates of each bounding box, where *M* represents the number of blobs.

*Example*: Suppose there are two blobs, where *x* and *y* define the location of the upper-left corner of the bounding box, and *w*, *h* define the width and height of the bounding box. The block outputs

$$
\begin{bmatrix} x_1 & y_1 & w_1 & h_1 \\ x_2 & y_2 & w_2 & h_2 \end{bmatrix}
$$

at the BBox port.

# **Major axis length**

Select this check box to output a vector with the following characteristics:

- **•** Represents the lengths of the major axes of ellipses
- **•** Has the same normalized second central moments as the labeled regions

# **Minor axis length**

Select this check box to output a vector with the following characteristics:

- **•** Represents the lengths of the minor axes of ellipses
- **•** Has the same normalized second central moments as the labeled regions

#### **Orientation**

Select this check box to output a vector that represents the angles between the major axes of the ellipses and the *x*-axis. The angle values are in radians and range between:

$$
-\frac{\pi}{2}
$$
 and  $\frac{\pi}{2}$ 

#### **Eccentricity**

Select this check box to output a vector that represents the eccentricities of ellipses that have the same second moments as the region

#### **Equivalent diameter squared**

Select this check box to output a vector that represents the equivalent diameters squared

#### **Extent**

Select this check box to output a vector that represents the results of dividing the areas of the blobs by the area of their bounding boxes

#### **Perimeter**

Select this check box to output an *N-by-1* vector of the perimeter lengths, in pixels, of each blob, where *N* is the number of blobs.

# **Statistics output data type**

Specify the data type of the outputs at the **Centroid**, **MajorAxis**, **MinorAxis**, **Orientation**, **Eccentricity**, **Equivalent diameter squared**, and **Extent** ports. If you select Fixed-point, the block cannot calculate the major axis, minor axis, orientation, or eccentricity and the associated check boxes become unavailable.

# **Connectivity**

Define which pixels connect to each other. If you want to connect pixels located on the top, bottom, left, and right, select 4. If you want to connect pixels to the other pixels on the top, bottom, left, right, and diagonally, select 8. For more information about this parameter, see the Label block reference page.

The **Connectivity** parameter also affects how the block calculates the perimeter of a blob. For example:

The following figure illustrates how the block calculates the perimeter when you set the **Connectivity** parameter to 4.

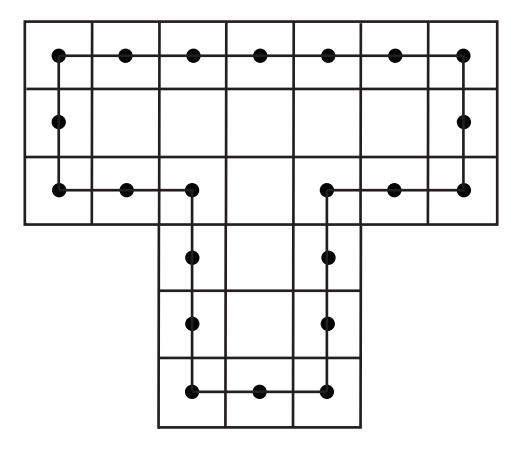

The block calculates the distance between the center of each pixel (marked by the black dots) and estimates the perimeter to be 22.

The next figure illustrates how the block calculates the perimeter of a blob when you set the **Connectivity** parameter to 8.

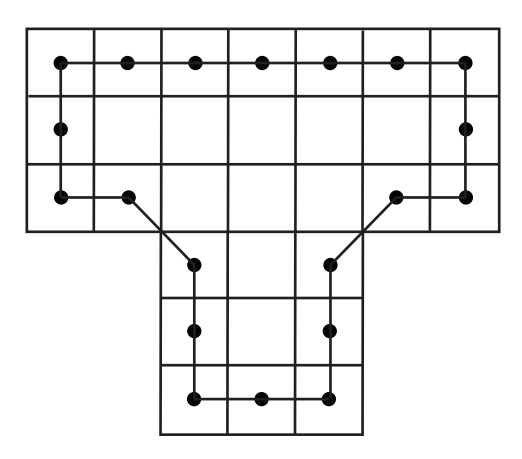

The block takes a different path around the blob and estimates the perimeter to be  $18 + 2\sqrt{2}$ .

# **Output label matrix**

Select this check box, to output the label matrix at the **Label** port. The pixels equal to 0 represent the background. The pixels equal to 1 represent the first object. The pixels equal to 2 represent the second object, and so on.

The **Blob Properties** pane of the Blob Analysis dialog box appears as shown in the following figure.

# **Blob Analysis**

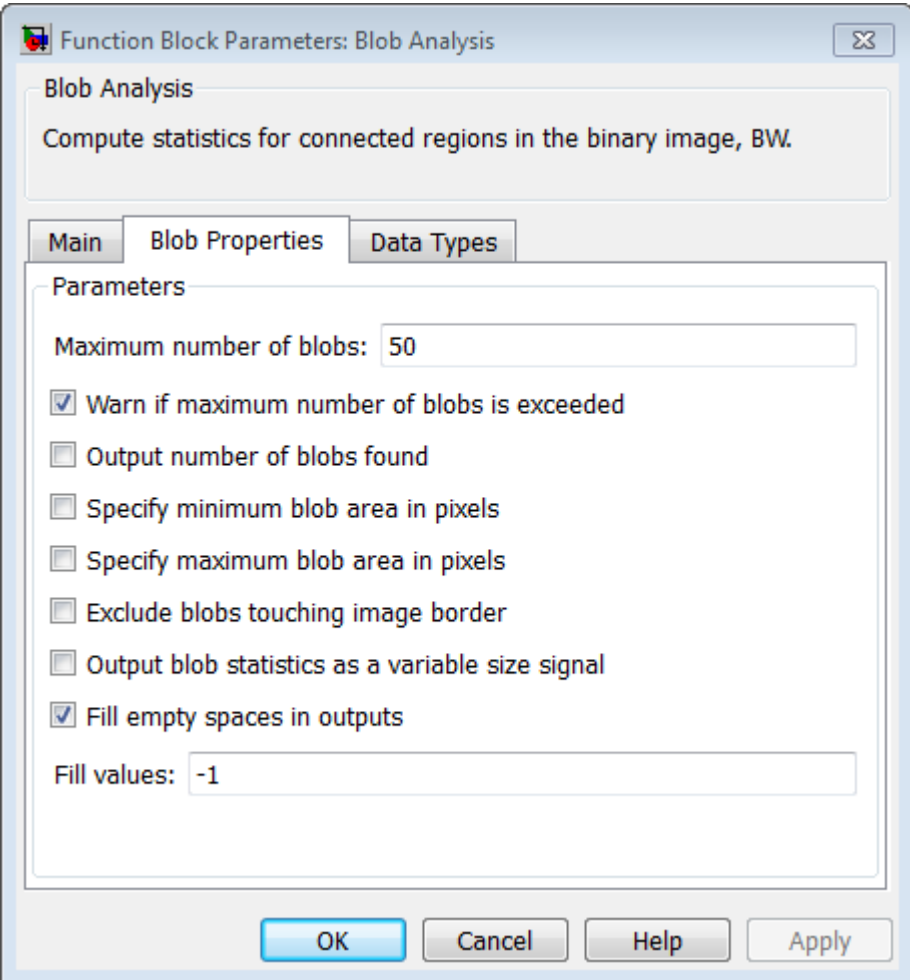

# **Maximum number of blobs**

Specify the maximum number of labeled regions in each input image. The block uses this value to preallocate vectors and matrices to ensure that they are long enough to hold the statistical values. The maximum number of blobs the block outputs depends

on both the value of this parameter, and on the size of the input image. The number of blobs the block outputs may be limited by the input image size.

#### **Warn if maximum number of blobs is exceeded**

Select this check box to output a warning when the number of blobs in an image is greater than the value of **Maximum number of blobs** parameter.

#### **Output number of blobs found**

Select this check box to output a scalar value that represents the actual number of connected regions in each image at the **Count** port.

#### **Specify maximum blob area in pixels**

Select this check box to enter the minimum blob area in the edit box that appears beside the check box. The blob gets a label if the number of pixels meets the minimum size specified. The maximum allowable value is the maximum of uint32 data type. This parameter is tunable.

# **Exclude blobs touching image border**

Select this check box to exclude a labeled blob that contains at least one border pixel.

#### **Output blob statistics as a variable-size signal**

Select this check box to output blob statistics as a variable-size signal. Selecting this check box means that you do not need to specify fill values.

#### **Fill empty spaces in outputs outputs**

Select this check box to fill empty spaces in the statistical vectors with the values you specify in the **Fill values** parameter.

The **Fill empty spaces in outputs** check box does not appear when you select the **Output blob statistics as a variable-size signal** check box.

# **Fill values**

If you enter a scalar value, the block fills all the empty spaces in the statistical vectors with this value. If you enter a vector, it must have the same length as the number of selected statistics. The block uses each vector element to fill a different statistics vector. If the empty spaces do not affect your computation, you can deselect the **Fill empty spaces in outputs** check box. As a best practice, leave this check box selected.

The **Fill values** parameter is not visible when you select the **Output blob statistics as a variable-size signal** check box.

The **Fixed-Point Data Types** pane of the Blob Analysis dialog box appears as shown in the following figure.

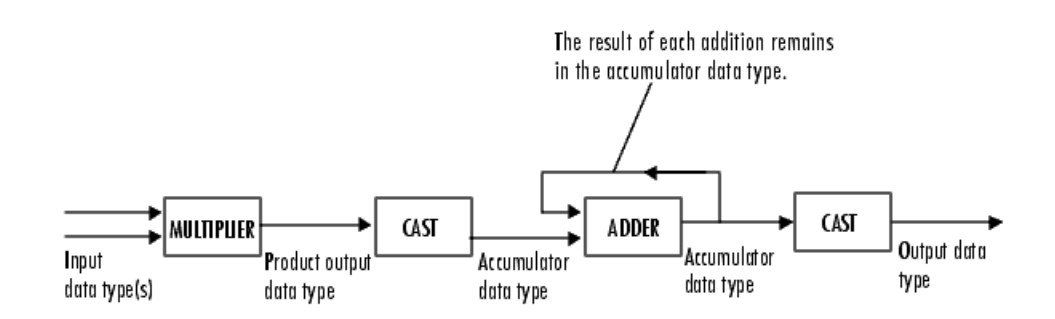

The parameters on the **Fixed-point** tab apply only when you set the **Statistics output data type** parameter to Specify via Fixed-point tab.

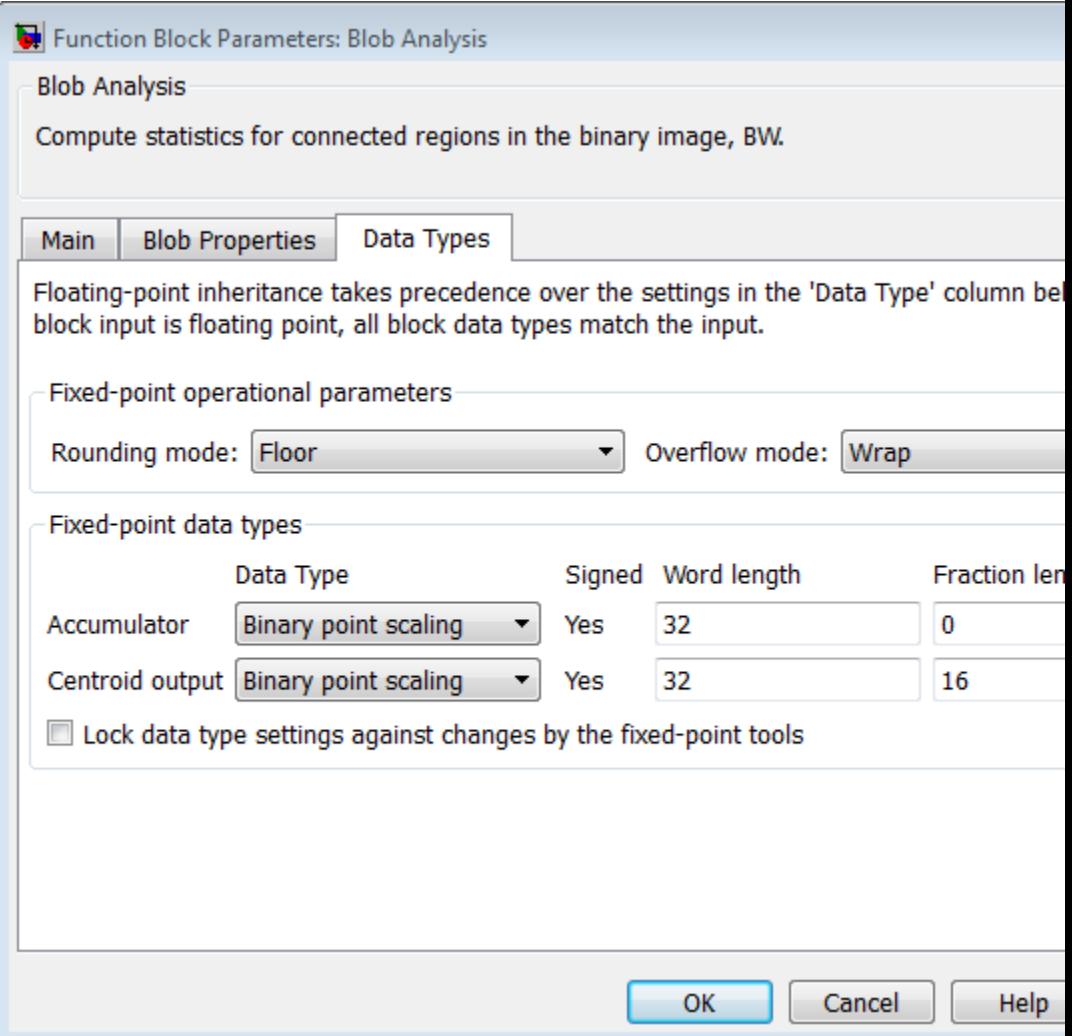

# **Rounding mode**

Select the rounding mode Floor, Ceiling, Nearest or Zero for fixed-point operations.

# **Overflow mode**

Select the overflow mode, Wrap or Saturate for fixed-point operations.

# **Product output**

When you select Binary point scaling, you can enter the **Word length** and the **Fraction length** of the product output, in bits.

When you select Slope and bias scaling, you can enter the **Word length** in bits, and the **Slope** of the product output. All signals in the Computer Vision System Toolbox software have a bias of 0.

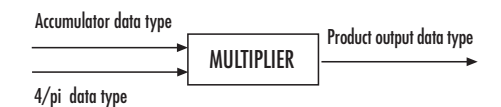

The block places the output of the multiplier into the **Product output** data type and scaling. The computation of the equivalent diameter squared uses the product output data type. During this computation, the block multiplies the blob area (stored in the accumulator) by the 4/pi factor. This factor has a word length that equals the value of **Equivalent diameter squared** output data type **Word length**. The value of the **Fraction length** equals its word length minus two. Use this parameter to specify how to designate this product output word and fraction lengths.

# **Accumulator**

When you select Same as product output the characteristics match the characteristics of the product output.

When you select Binary point scaling, you can enter the **Word length** and the **Fraction length** of the accumulator, in bits.

When you select Slope and bias scaling, you can enter the **Word length**, in bits, and the **Slope** of the **Accumulator**. All signals in the Computer Vision System Toolbox software have a bias of 0.

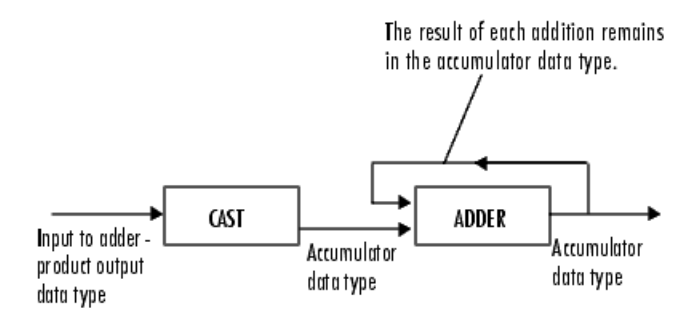

Inputs to the **Accumulator** get cast to the accumulator data type. Each element of the input gets added to the output of the adder, which remains in the accumulator data type. Use this parameter to specify how to designate this accumulator word and fraction lengths.

# **Centroid output**

Choose how to specify the **Word length** and **Fraction length** of the output at the **Centroid** port:

- **•** When you select Same as accumulator, these characteristics match the characteristics of the accumulator.
- **•** When you select Binary point scaling, you can enter the **Word length** and **Fraction length** of the output, in bits.
- **•** When you select Slope and bias scaling, you can enter the **Word length**, in bits, and the **Slope** of the output. All signals in the Computer Vision System Toolbox software have a bias of 0.

# **Equiv Diam^2 output**

Choose how to specify the **Word length** and **Fraction length** of the output at the **Diameter ^2** port:

- **•** When you select Same as accumulator, these characteristics match the characteristics of the **Accumulator**.
- **•** When you select Same as product output, these characteristics match the characteristics of the **Product output**.
- **•** When you select Binary point scaling, you can enter the **Word length** and **Fraction length** of the output, in bits.
- **•** When you select Slope and bias scaling, you can enter the **Word length**, in bits, and the **Slope** of the output. All signals in the Computer Vision System Toolbox software have a bias of 0.

# **Extent output**

Choose how to specify the **Word length** and **Fraction length** of the output at the **Extent** port:

- **•** When you select Same as accumulator, these characteristics match the characteristics of the accumulator.
- **•** When you select Binary point scaling, you can enter the **Word length** and **Fraction length** of the output, in bits.
- **•** When you select Slope and bias scaling, you can enter the **Word length**, in bits, and the **Slope** of the output. All signals in the Computer Vision System Toolbox software have a bias of 0.

# **Fill in empty spaces outputs**

Select this check box to fill empty spaces in the statistical vectors with the value you specify in the **Fill values** parameter.

The **Fill empty spaces in outputs** check box is not visible when you select the **Output blob statistics as a variable-size signal** check box.

# **Perimeter output**

Choose how to specify the **Word length** and **Fraction length** of the output at the **Perimeter** port:

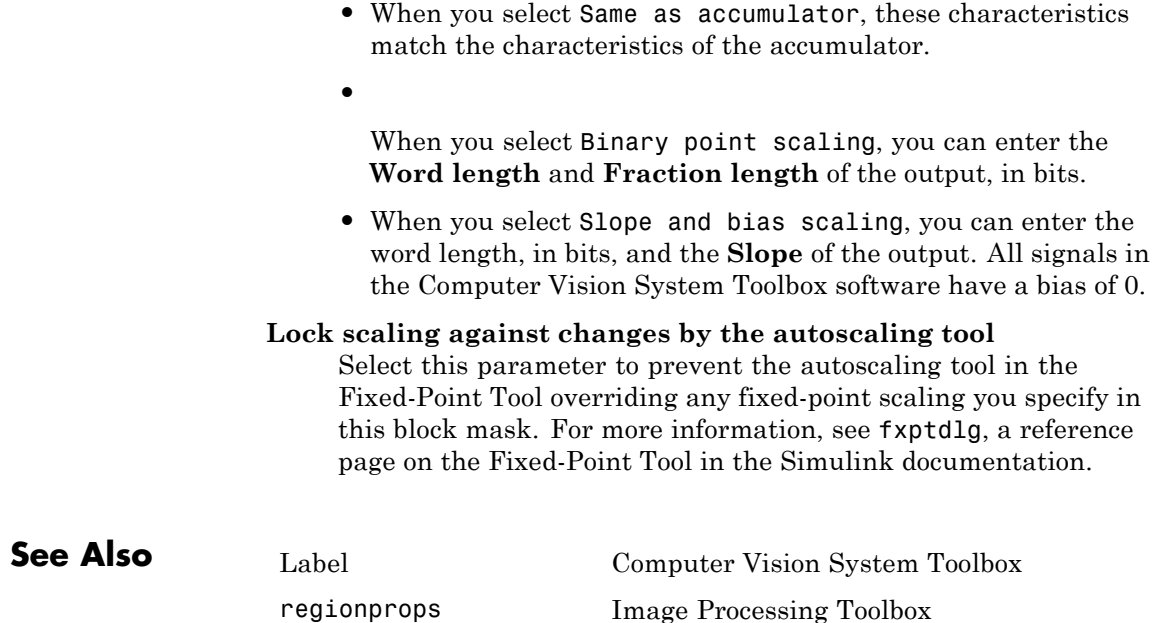

**Purpose** Compute statistics for labeled regions

# **Library** Statistics

# **Description**

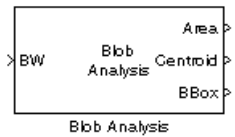

**Note** This Blob Analysis block will be removed in a future release. It uses the zero-based, [row column] coordinate system. It is recommended that you replace this block with the updated Blob Analysis block that uses the one-based, [x y] coordinate system.

Refer to "Conventions Changed for Indexing, Spatial Coordinates, and Representation of Geometric Transforms" in the R2011b Release Notes for details related to these changes.

See the [Blob Analysis](http://www.mathworks.com/help/toolbox/vision/ref/blobanalysistoberemoved.html) documentation to view the reference material related to the obsolete block.

# **Block Matching**

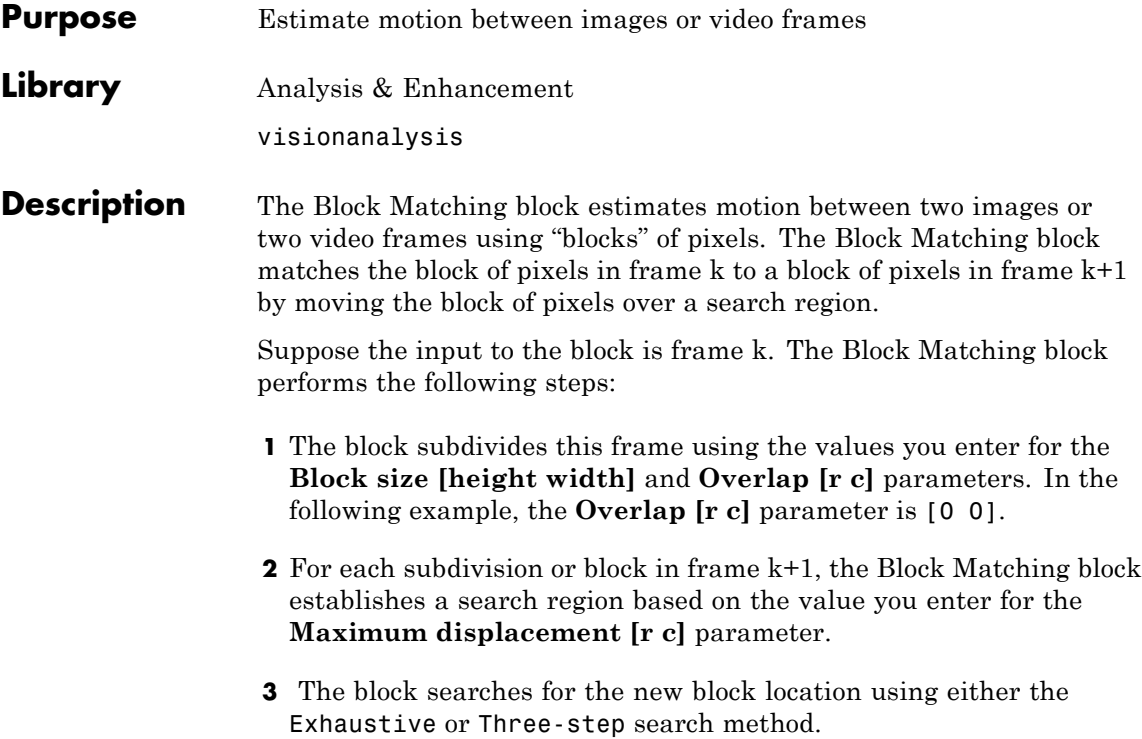

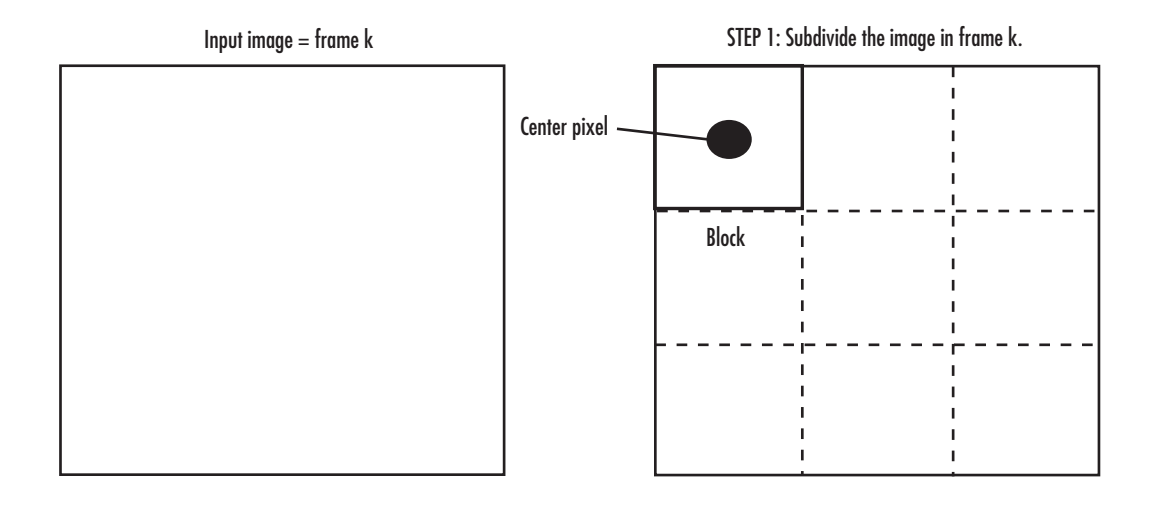

STEP 2: Establish the search region in frame  $k+1$ .

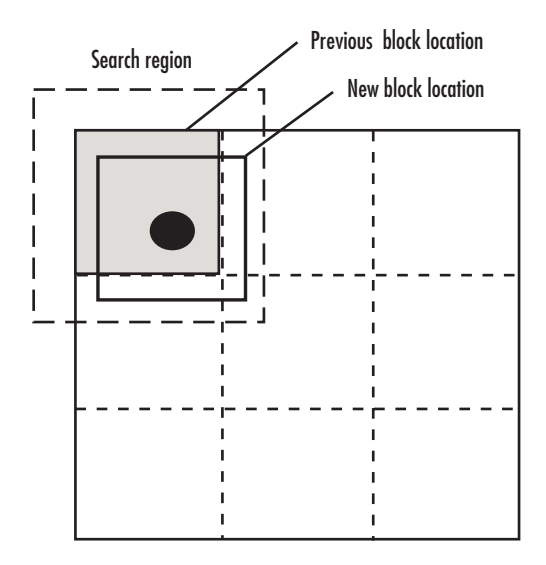

STEP 3: Search for the new block location in frame  $k+1$ .

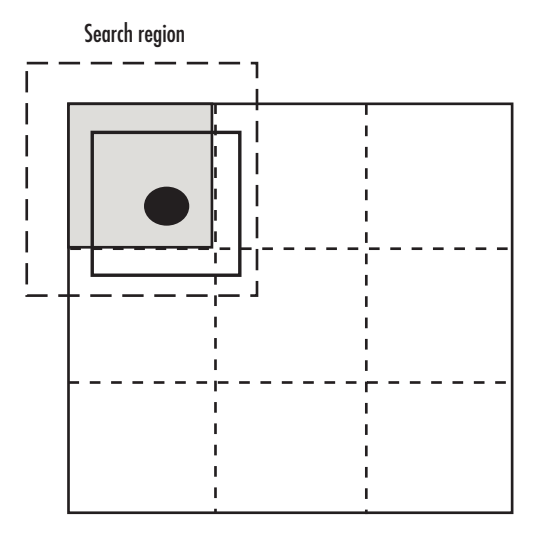

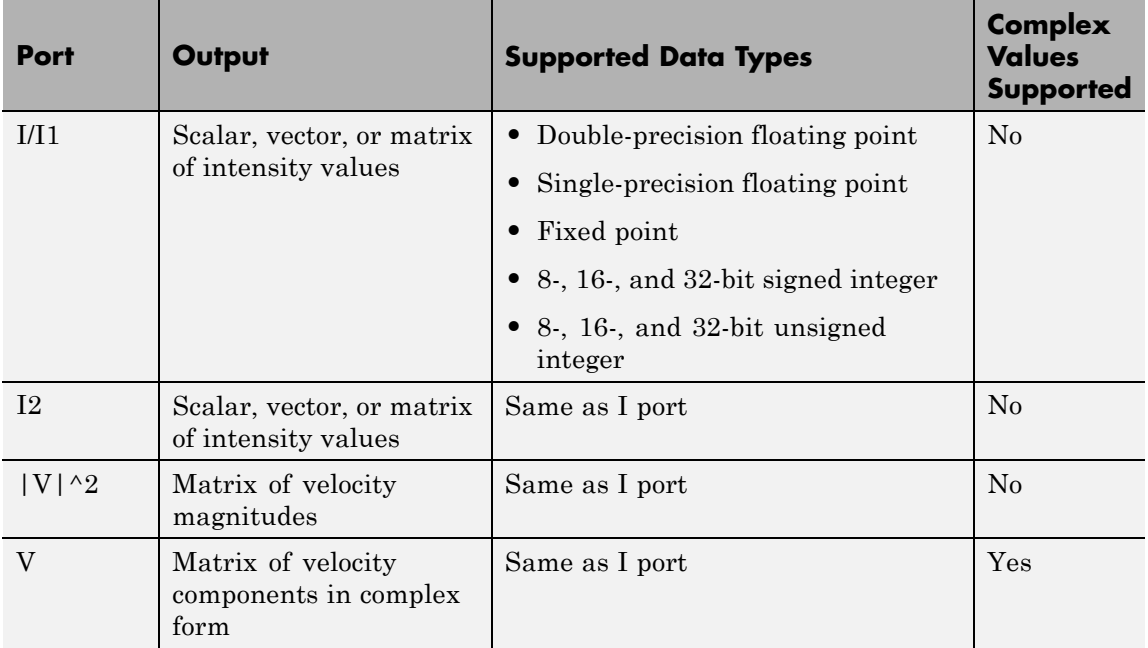

Use the **Estimate motion between** parameter to specify whether to estimate the motion between two images or two video frames. If you select Current frame and N-th frame back, the **N** parameter appears in the dialog box. Enter a scalar value that represents the number of frames between the reference frame and the current frame.

Use the **Search method** parameter to specify how the block locates the block of pixels in frame k+1 that best matches the block of pixels in frame k.

- **•** If you select Exhaustive, the block selects the location of the block of pixels in frame k+1 by moving the block over the search region 1 pixel at a time. This process is computationally expensive.
- **•** If you select Three-step, the block searches for the block of pixels in frame k+1 that best matches the block of pixels in frame k using a steadily decreasing step size. The block begins with a step size

approximately equal to half the maximum search range. In each step, the block compares the central point of the search region to eight search points located on the boundaries of the region and moves the central point to the search point whose values is the closest to that of the central point. The block then reduces the step size by half, and begins the process again. This option is less computationally expensive, though it might not find the optimal solution.

Use the **Block matching criteria** parameter to specify how the block measures the similarity of the block of pixels in frame k to the block of pixels in frame k+1. If you select Mean square error (MSE), the Block Matching block estimates the displacement of the center pixel of the

block as the  $(d_1, d_2)$  values that minimize the following MSE equation:

$$
MSE(d_1, d_2) = \frac{1}{N_1 \times N_2} \sum_{(n_1, n_2), \in B} [s(n_1, n_2, k) - s(n_1 + d_1, n_2 + d_2, k+1)]^2
$$

In the previous equation, *B* is an  $N_1 \times N_2$  block of pixels, and *s*(*x,y,k*) denotes a pixel location at (*x,y*) in frame *k*. If you select Mean absolute difference (MAD), the Block Matching block estimates the

displacement of the center pixel of the block as the  $(d_1, d_2)$  values that minimize the following MAD equation:

$$
\label{eq:md} \begin{split} \hspace{-0.2cm} \textit{MAD}(d_1,d_2) = \frac{1}{N_1 \times N_2} \sum_{(n_1,n_2),\in B} & \sum_{(n_1,n_2),\in B} \left| \, s(n_1,n_2,k) - s(n_1+d_1,n_2+d_2,k+1) \, \right| \end{split}
$$

Use the **Block size [height width]** and **Overlap [r c]** parameters to specify how the block subdivides the input image. For a graphical description of these parameters, see the first figure in this reference page. If the **Overlap [r c]** parameter is not [0 0], the blocks would overlap each other by the number of pixels you specify.

Use the **Maximum displacement [r c]** parameter to specify the maximum number of pixels any center pixel in a block of pixels might

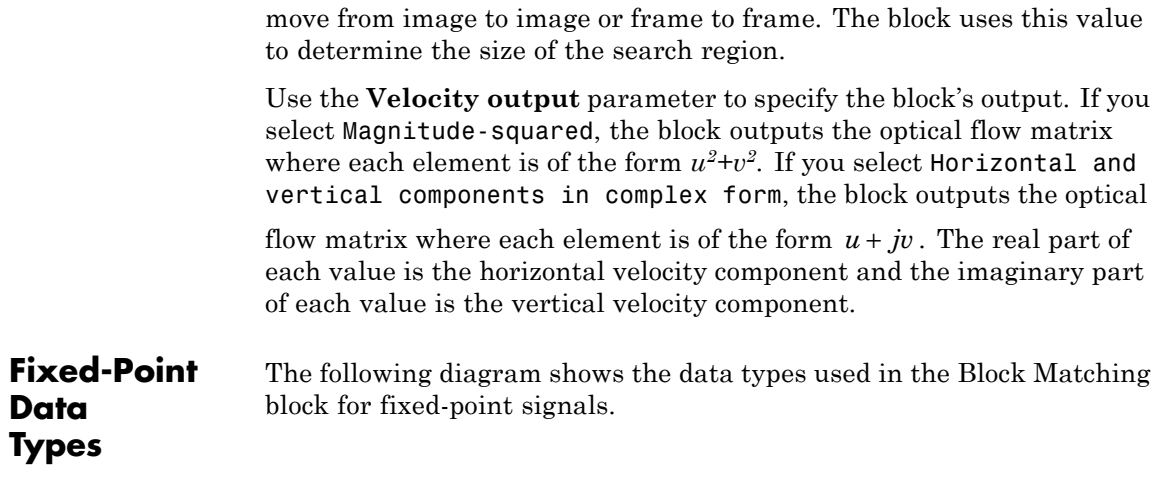

#### **MSE Block Matching**

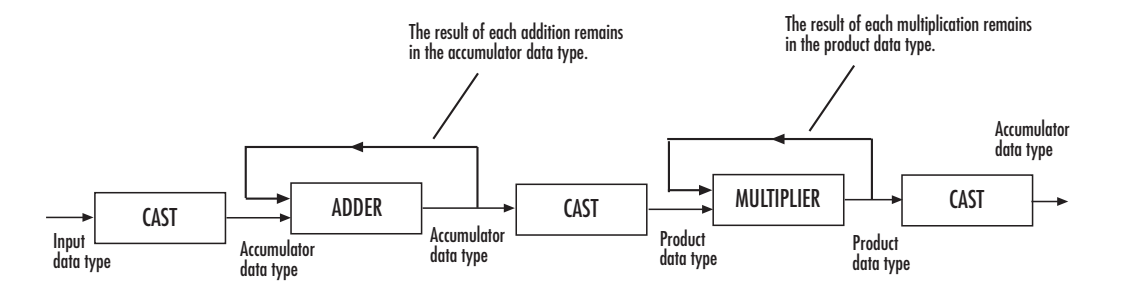

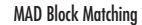

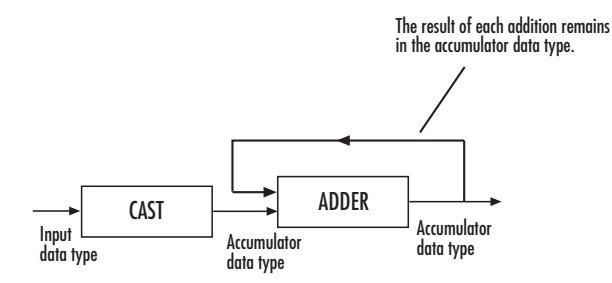

You can set the accumulator and output data types in the block mask as discussed in the next section.

# **Block Matching**

**Dialog Box**

The **Main** pane of the Block Matching dialog box appears as shown in the following figure.

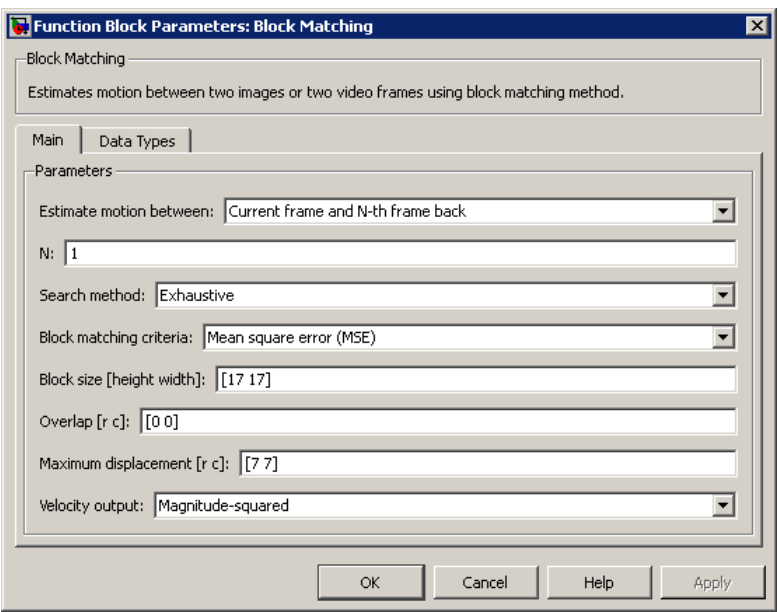

# **Estimate motion between**

Select Two images to estimate the motion between two images. Select Current frame and N-th frame back to estimate the motion between two video frames that are N frames apart.

**N**

Enter a scalar value that represents the number of frames between the reference frame and the current frame. This parameter is only visible if, for the **Estimate motion between** parameter, you select Current frame and N-th frame back.

# **Search method**

Specify how the block searches for the block of pixels in the next image or frame. Your choices are Exhaustive or Three-step.

# **Block matching criteria**

Specify how the block measures the similarity of the block of pixels in frame k to the block of pixels in frame k+1. Your choices are Mean square error (MSE) or Mean absolute difference (MAD).

# **Block size [height width]**

Specify the size of the block of pixels.

# **Overlap [r c]**

Specify the overlap (in pixels) of two subdivisions of the input image.

# **Maximum displacement [r c]**

Specify the maximum number of pixels any center pixel in a block of pixels might move from image to image or frame to frame. The block uses this value to determine the size of the search region.

# **Velocity output**

If you select Magnitude-squared, the block outputs the optical

flow matrix where each element is of the form  $u^2 + v^2$ . If you select Horizontal and vertical components in complex form, the block outputs the optical flow matrix where each

element is of the form  $u + jv$ .

The **Data Types** pane of the Block Matching dialog box appears as shown in the following figure.

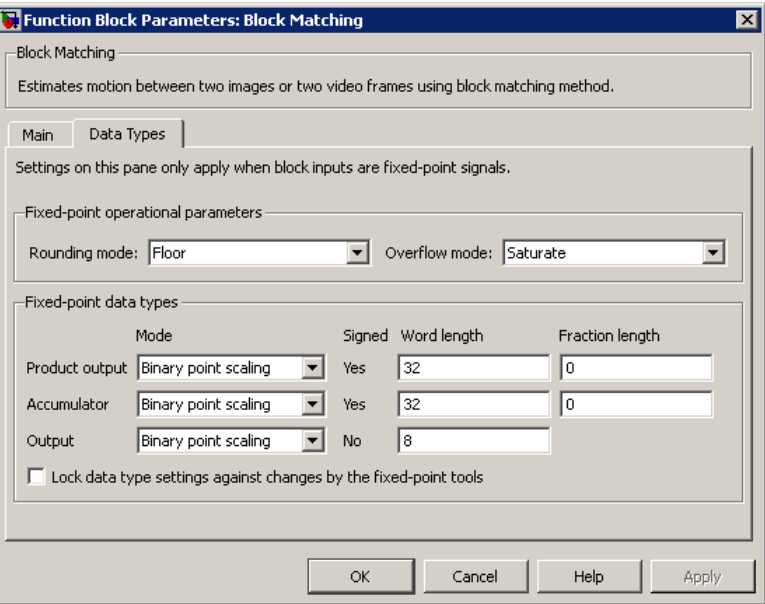

# **Rounding mode**

Select the rounding mode for fixed-point operations.

# **Overflow mode**

Select the overflow mode for fixed-point operations.

# **Product output**

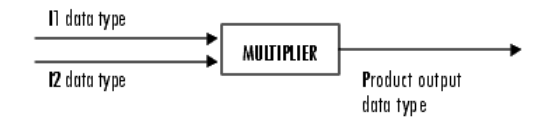

As shown previously, the output of the multiplier is placed into the product output data type and scaling. Use this parameter to specify how to designate the product output word and fraction lengths.

- **•** When you select Same as input, these characteristics match those of the input to the block.
- **•** When you select Binary point scaling, you can enter the word length and the fraction length of the product output, in bits.
- **•** When you select Slope and bias scaling, you can enter the word length, in bits, and the slope of the product output. The bias of all signals in the Computer Vision System Toolbox software is 0.

# **Accumulator**

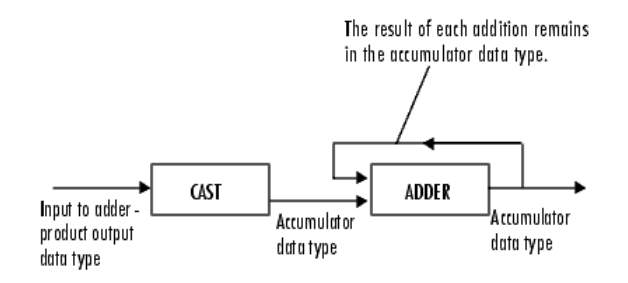

As depicted previously, inputs to the accumulator are cast to the accumulator data type. The output of the adder remains in the accumulator data type as each element of the input is added to it. Use this parameter to specify how to designate this accumulator word and fraction lengths.

- **•** When you select Binary point scaling, you can enter the word length and the fraction length of the accumulator, in bits.
- **•** When you select Slope and bias scaling, you can enter the word length, in bits, and the slope of the accumulator. The bias of all signals in the Computer Vision System Toolbox software is 0.

#### **Output**

Choose how to specify the word length and fraction length of the output of the block:

- **•** When you select Binary point scaling, you can enter the word length of the output, in bits. The fractional length is always 0.
- **•** When you select Slope and bias scaling, you can enter the word length, in bits, of the output. The bias of all signals in the Computer Vision System Toolbox software is 0.

# **Lock data type settings against change by the fixed-point tools** Select this parameter to prevent the fixed-point tools from overriding the data types you specify on the block mask. For more information, see fxptdlg, a reference page on the Fixed-Point Tool in the Simulink documentation.

**See Also** Optical Flow Computer Vision System Toolbox software

# **Purpose** Repeat user-specified operation on submatrices of input matrix

**Library** Utilities

visionutilities

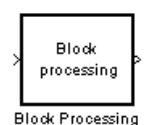

**Description** The Block Processing block extracts submatrices of a user-specified size from each input matrix. It sends each submatrix to a subsystem for processing, and then reassembles each subsystem output into the output matrix.

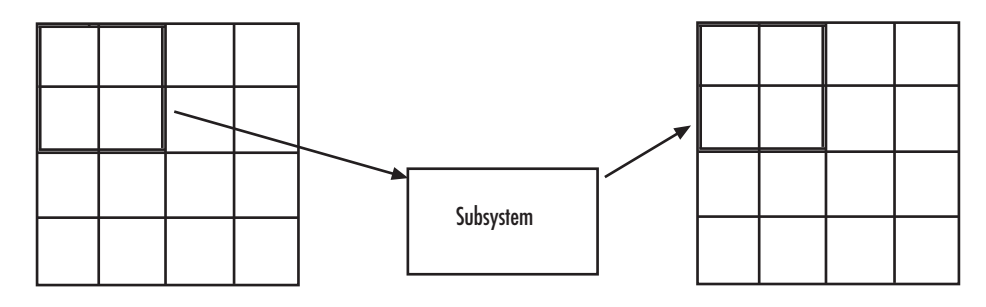

**Note** Because you modify the Block Processing block's subsystem, the link between this block and the block library is broken when you click-and-drag a Block Processing block into your model. As a result, this block will not be automatically updated if you upgrade to a newer version of the Computer Vision System Toolbox software. If you right-click on the block and select **Mask**>**Look Under Mask**, you can delete blocks from this subsystem without triggering a warning. Lastly, if you search for library blocks in a model, this block will not be part of the results.

The blocks inside the subsystem dictate the frame status of the input and output signals, whether single channel or multichannel signals are supported, and which data types are supported by this block.

Use the **Number of inputs** and **Number of outputs** parameters to specify the number of input and output ports on the Block Processing block.

Use the **Block size** parameter to specify the size of each submatrix in cell array format. Each vector in the cell array corresponds to one input; the block uses the vectors in the order you enter them. If you have one input port, enter one vector. If you have more than one input port, you can enter one vector that is used for all inputs or you can specify a different vector for each input. For example, if you want each submatrix to be  $2$ -by-3, enter  $\{[2, 3]\}.$ 

Use the **Overlap** parameter to specify the overlap of each submatrix in cell array format. Each vector in the cell array corresponds to the overlap of one input; the block uses the vectors in the order they are specified. If you enter one vector, each overlap is the same size. For example, if you want each 3-by-3 submatrix to overlap by 1 row and 2 columns, enter {[1 2]}.

The **Traverse order** parameter determines how the block extracts submatrices from the input matrix. If you select Row-wise, the block extracts submatrices by moving across the rows. If you select Column-wise, the block extracts submatrices by moving down the columns.

Click the **Open Subsystem** button to open the block's subsystem. Click-and-drag blocks into this subsystem to define the processing operation(s) the block performs on the submatrices. The input to this subsystem are the submatrices whose size is determined by the **Block size** parameter.

**Note** When you place an Assignment block inside a Block Processing block's subsystem, the Assignment block behaves as though it is inside a For Iterator block. For a description of this behavior, see the "Iterated Assignment" section of the Assignment block reference page.

#### **Dialog Box** The Block Processing dialog box appears as shown in the following figure.

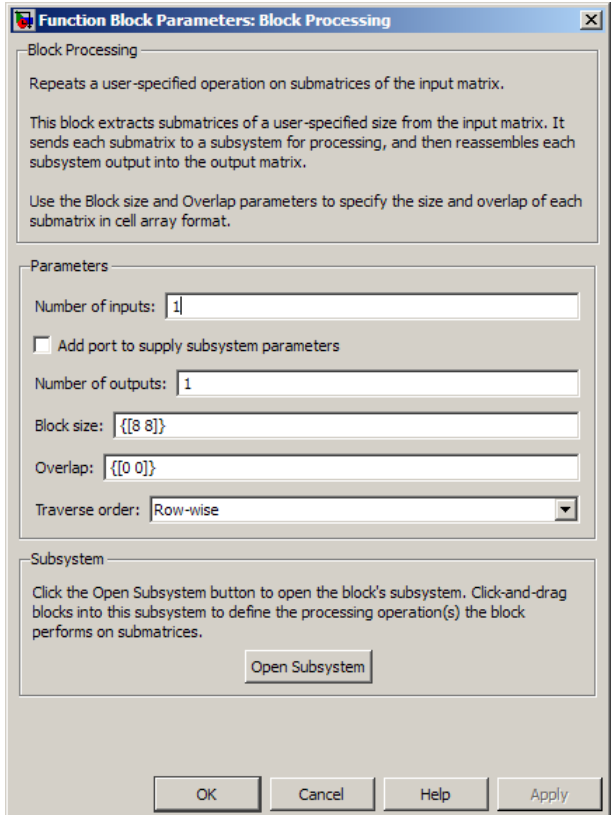

# **Number of inputs**

Enter the number of input ports on the Block Processing block.

# **Add port to supply subsystem parameters**

Add an input port to the block to supply subsystem parameters.

# **Number of outputs**

Enter the number of output ports on the Block Processing block.

# **Block size**

Specify the size of each submatrix in cell array format. Each vector in the cell array corresponds to one input.

#### **Overlap**

Specify the overlap of each submatrix in cell array format. Each vector in the cell array corresponds to the overlap of one input.

# **Traverse order**

Determines how the block extracts submatrices from the input matrix. If you select Row-wise, the block extracts submatrices by moving across the rows. If you select Column-wise, the block extracts submatrices by moving down the columns.

# **Open Subsystem**

Click this button to open the block's subsystem. Click-and-drag blocks into this subsystem to define the processing operation(s) the block performs on the submatrices.

**See Also** For Iterator Simulink blockproc Image Processing Toolbox

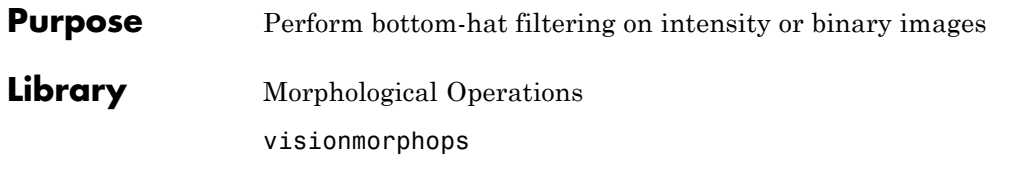

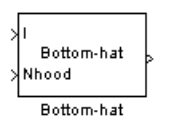

**Description** Use the Bottom-hat block to perform bottom-hat filtering on an intensity or binary image using a predefined neighborhood or structuring element. Bottom-hat filtering is the equivalent of subtracting the input image from the result of performing a morphological closing operation on the input image. This block uses flat structuring elements only.

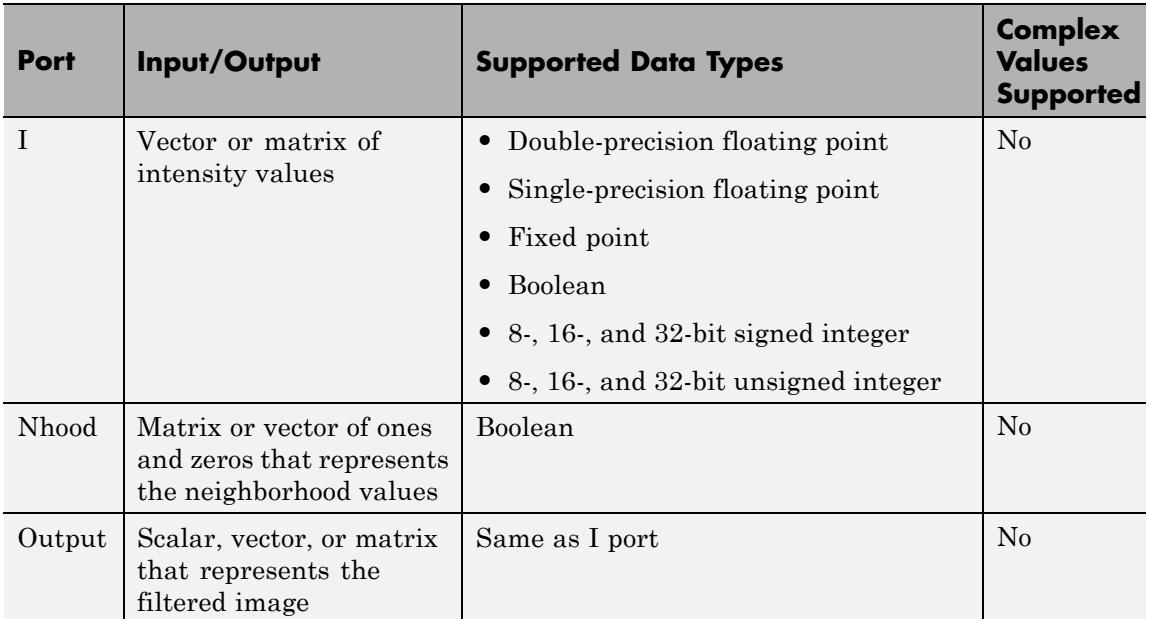

If your input image is a binary image, for the **Input image type** parameter, select Binary. If your input image is an intensity image, select Intensity.

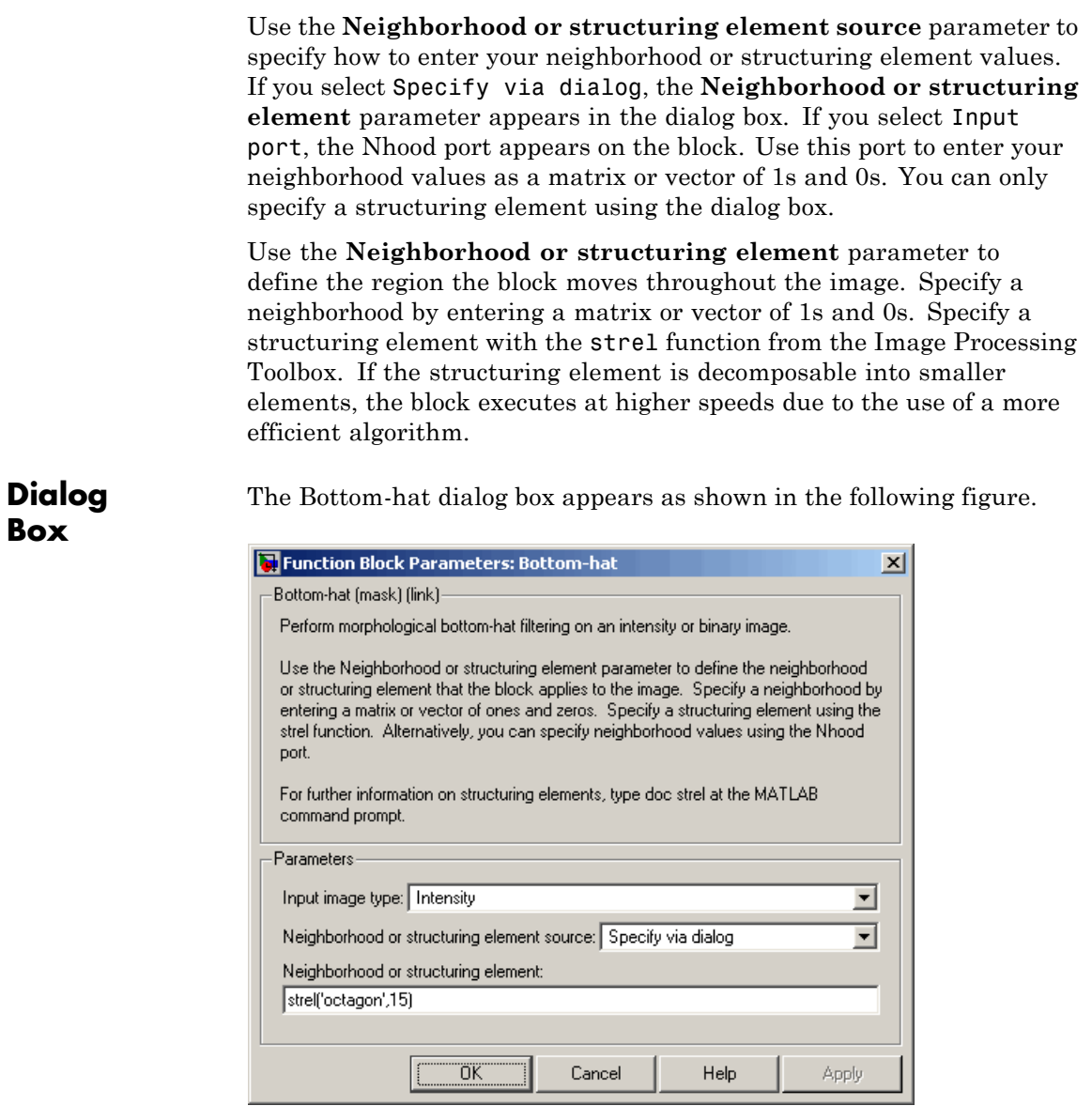

# **Input image type**

If your input image is a binary image, select Binary. If your input image is an intensity image, select Intensity.

#### **Neighborhood or structuring element source**

Specify how to enter your neighborhood or structuring element values. Select Specify via dialog to enter the values in the dialog box. Select Input port to use the Nhood port to specify the neighborhood values. You can only specify a structuring element using the dialog box.

#### **Neighborhood or structuring element**

If you are specifying a neighborhood, this parameter must be a matrix or vector of 1s and 0s. If you are specifying a structuring element, use the strel function from the Image Processing Toolbox. This parameter is visible if, for the **Neighborhood or structuring element source** parameter, you select Specify via dialog.

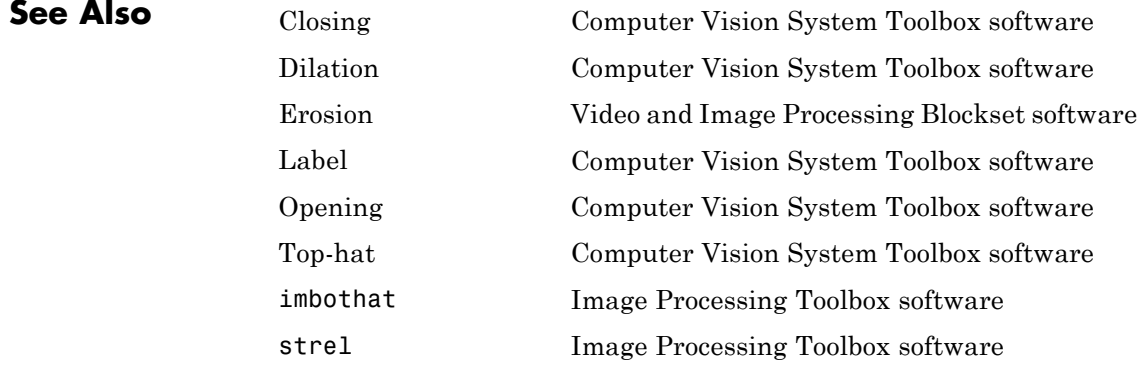

# **Chroma Resampling**

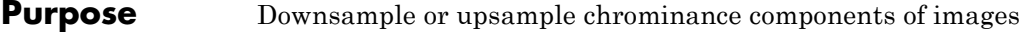

# **Library** Conversions

lсь

Сr

visionconversions

 $4:4:4$  to  $4:2:2$ 

Chroma Resampling сь♭

crþ

**Description** The Chroma Resampling block downsamples or upsamples chrominance components of pixels to reduce the bandwidth required for transmission or storage of a signal.

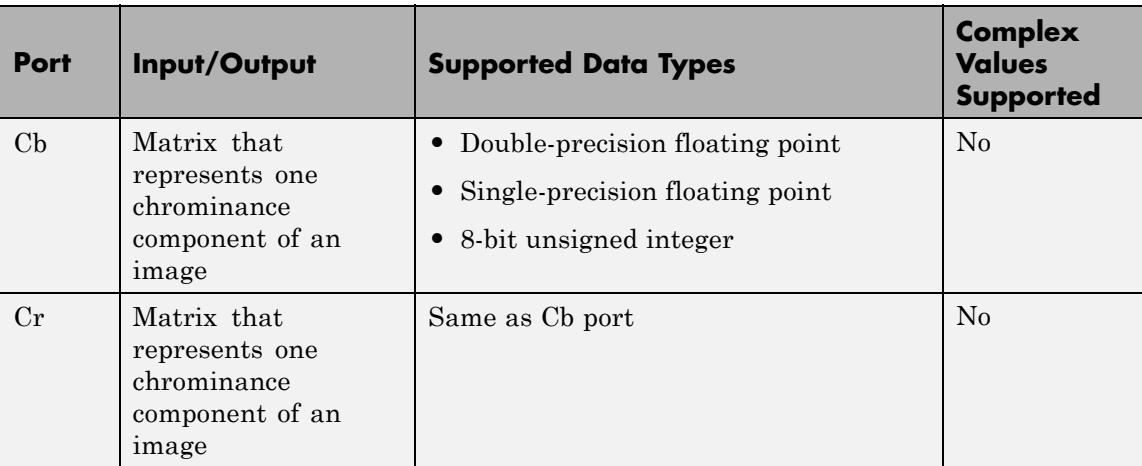

The data type of the output signals is the same as the data type of the input signals.

# **Chroma Resampling Formats**

The Chroma Resampling block supports the formats shown in the following diagram.

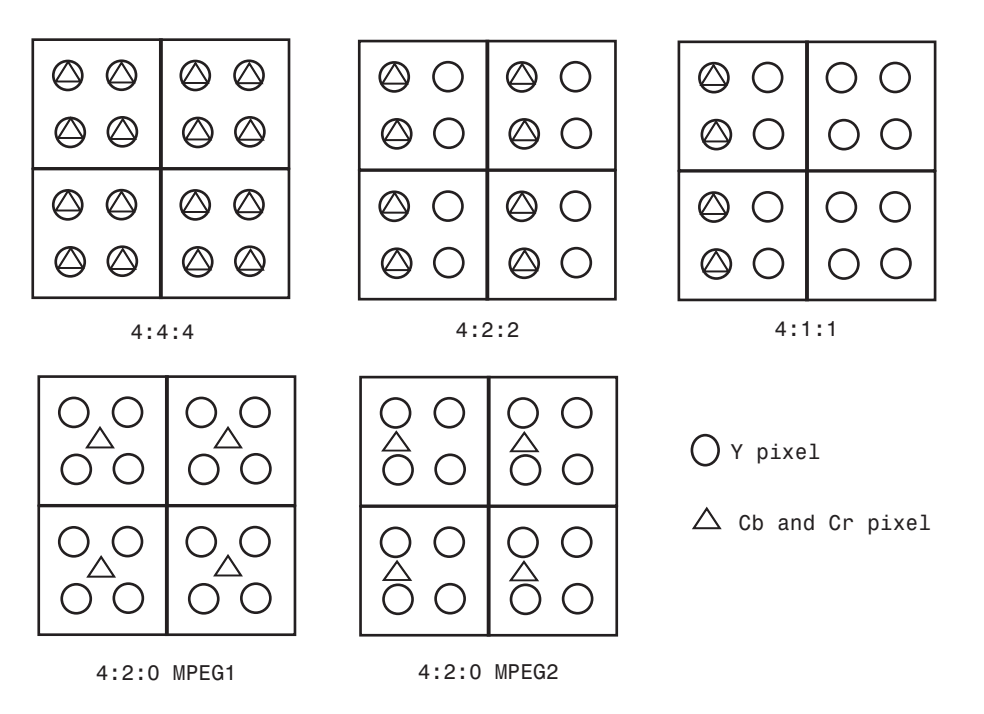

# **Downsampling**

If, for the **Resampling** parameter, you select 4:4:4 to 4:2:2, 4:4:4 to 4:2:0 (MPEG1), 4:4:4 to 4:2:0 (MPEG2), 4:4:4 to 4:1:1, 4:2:2 to 4:2:0 (MPEG1), or 4:2:2 to 4:2:0 (MPEG2), the block performs a downsampling operation. When the block downsamples from one format to another, it can bandlimit the input signal by applying a lowpass filter to prevent aliasing.

If, for the **Antialiasing filter** parameter, you select Default, the block uses a built-in lowpass filter to prevent aliasing.

If, for the **Resampling** parameter, you select 4:4:4 to 4:2:2, 4:4:4 to 4:2:0 (MPEG1), 4:4:4 to 4:2:0 (MPEG2), or 4:4:4 to 4:1:1 and, for the **Antialiasing filter** parameter, you select User-defined, the **Horizontal filter coefficients** parameter appears on the dialog box. Enter the filter coefficients to apply to your input.

If, for the **Resampling** parameter, you select 4:4:4 to 4:2:0 (MPEG1), 4:4:4 to 4:2:0 (MPEG2), 4:2:2 to 4:2:0 (MPEG1), or 4:2:2 to 4:2:0 (MPEG2) and, for the **Antialiasing filter** parameter, you select User-defined. **Vertical filter coefficients** parameters appear on the dialog box. Enter an even number of filter coefficients to apply to your input signal.

If, for the **Antialiasing filter** parameter, you select None, the block does not filter the input signal.

# **Upsampling**

```
If, for the Resampling parameter, you select 4:2:2 to 4:4:4,
4:2:0 (MPEG1) to 4:2:2, 4:2:0 (MPEG1) to 4:4:4,
4:2:0 (MPEG2) to 4:2:2, 4:2:0 (MPEG2) to 4:4:4, or
4:1:1 to 4:4:4, the block performs an upsampling operation.
```
When the block upsamples from one format to another, it uses interpolation to approximate the missing chrominance values. If, for the **Interpolation** parameter, you select Linear, the block uses linear interpolation to calculate the missing values. If, for the **Interpolation** parameter, you select Pixel replication, the block replicates the chrominance values of the neighboring pixels to create the upsampled image.

# **Row-Major Data Format**

The MATLAB environment and the Computer Vision System Toolbox software use column-major data organization. However, the Chroma Resampling block gives you the option to process data that is stored in row-major format. When you select the **Input image is transposed (data order is row major)** check box, the block assumes that the input buffer contains contiguous data elements from the first row first, then data elements from the second row second, and so on through the last row. Use this functionality only when you meet all the following criteria:
- **•** You are developing algorithms to run on an embedded target that uses the row-major format.
- **•** You want to limit the additional processing required to take the transpose of signals at the interfaces of the row-major and column-major systems.

When you use the row-major functionality, you must consider the following issues:

- When you select this check box, the signal dimensions of the Chroma Resampling block's input are swapped.
- All the Computer Vision System Toolbox blocks can be used to process data that is in the row-major format, but you need to know the image dimensions when you develop your algorithms.

For example, if you use the 2-D FIR Filter block, you need to verify that your filter coefficients are transposed. If you are using the Rotate block, you need to use negative rotation angles, etc.

**•** Only three blocks have the **Input image is transposed (data order is row major)** check box. They are the Chroma Resampling, Deinterlacing, and Insert Text blocks. You need to select this check box to enable row-major functionality in these blocks. All other blocks must be properly configured to process data in row-major format.

Use the following two-step workflow to develop algorithms in row-major format to run on an embedded target.

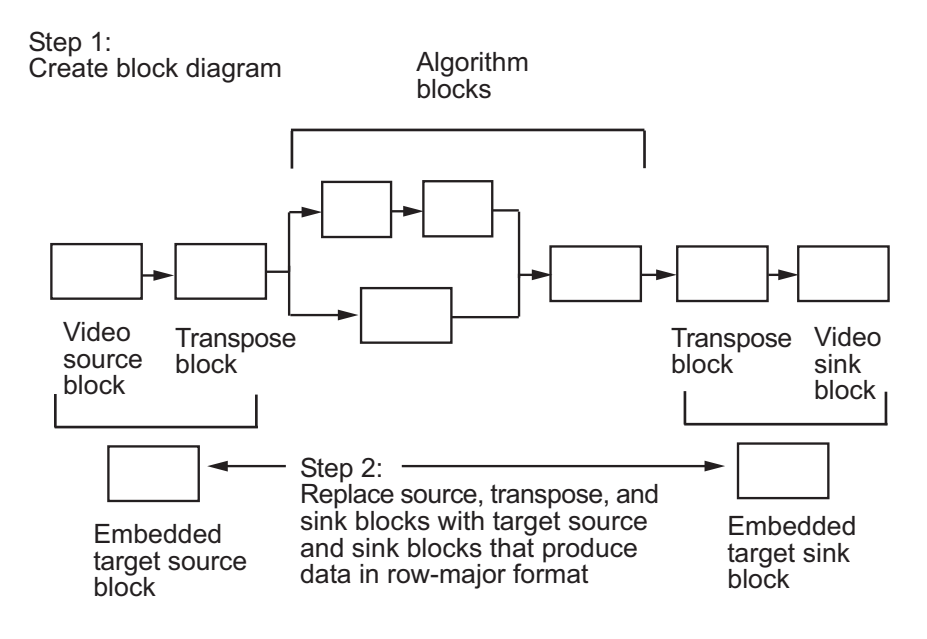

See the DM642 EVM Video ADC and DM642 EVM Video DAC reference pages.

#### **Dialog Box** The Chroma Resampling dialog box appears as shown in the following figure.

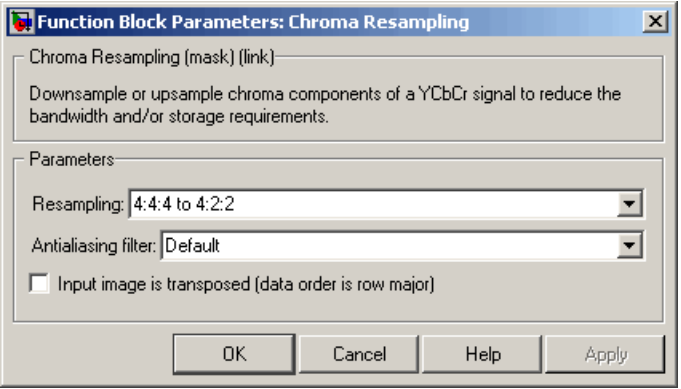

#### **Resampling**

Specify the resampling format.

#### **Antialiasing filter**

Specify the lowpass filter that the block uses to prevent aliasing. If you select Default, the block uses a built-in lowpass filter. If you select User-defined, the **Horizontal filter coefficients** and/or **Vertical filter coefficients** parameters appear on the dialog box. If you select None, the block does not filter the input signal. This parameter is visible when you are downsampling the chrominance values.

#### **Horizontal filter coefficients**

Enter the filter coefficients to apply to your input signal. This parameter is visible if, for the **Resampling** parameter, you select 4:4:4 to 4:2:2, 4:4:4 to 4:2:0 (MPEG1), 4:4:4 to 4:2:0 (MPEG2), or 4:4:4 to 4:1:1 and, for the **Antialiasing filter** parameter, you select User-defined.

#### **Vertical filter coefficients**

Enter the filter coefficients to apply to your input signal. This parameter is visible if, for the **Resampling** parameter, you

select 4:4:4 to 4:2:0 (MPEG1), 4:4:4 to 4:2:0 (MPEG2), 4:2:2 to 4:2:0 (MPEG1), or 4:2:2 to 4:2:0 (MPEG2) and, for the **Antialiasing filter** parameter, you select User-defined.

#### **Interpolation**

Specify the interpolation method that the block uses to approximate the missing chrominance values. If you select Linear, the block uses linear interpolation to calculate the missing values. If you select Pixel replication, the block replicates the chrominance values of the neighboring pixels to create the upsampled image. This parameter is visible when you are upsampling the chrominance values. This parameter is visible if the **Resampling** parameter is set to 4:2:2 to 4:4:4 , 4:2:0 (MPEG1) to 4:4:4 , 4:2:0 (MPEG2) to 4:4:4 , 4:1:1 to 4:4:4 , 4:2:0 (MPEG1) to 4:2:2 , or 4:2:0 (MPEG2) to 4:2:2 .

#### **Input image is transposed (data order is row major)**

When you select this check box, the block assumes that the input buffer contains data elements from the first row first, then data elements from the second row second, and so on through the last row.

#### **References** [1] Haskell, Barry G., Atul Puri, and Arun N. Netravali. *Digital Video: An Introduction to MPEG-2*. New York: Chapman & Hall, 1996.

[2] Recommendation ITU-R BT.601-5, Studio Encoding Parameters of Digital Television for Standard 4:3 and Wide Screen 16:9 Aspect Ratios.

[3] Wang, Yao, Jorn Ostermann, Ya-Qin Zhang. *Video Processing and Communications*. Upper Saddle River, NJ: Prentice Hall, 2002.

# **Chroma Resampling**

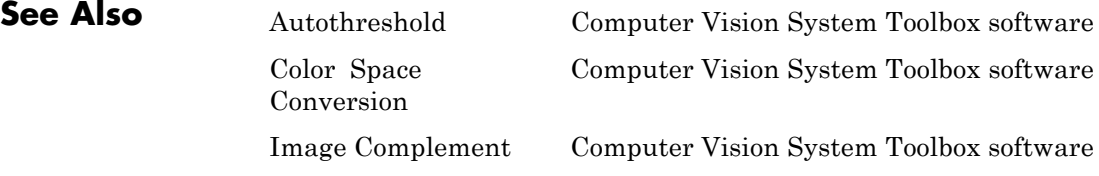

## **Closing**

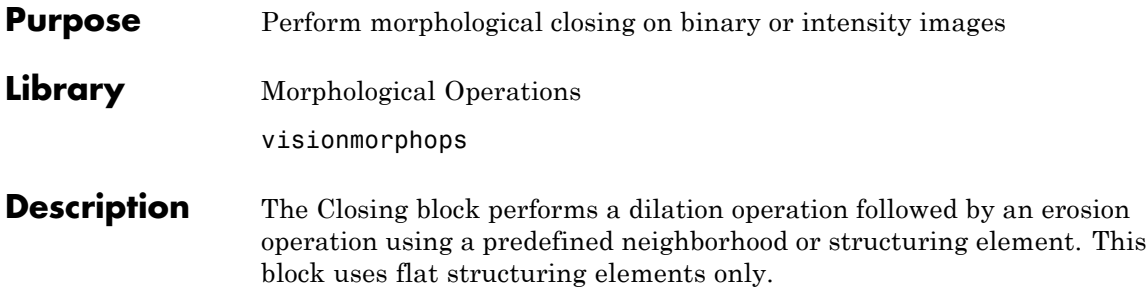

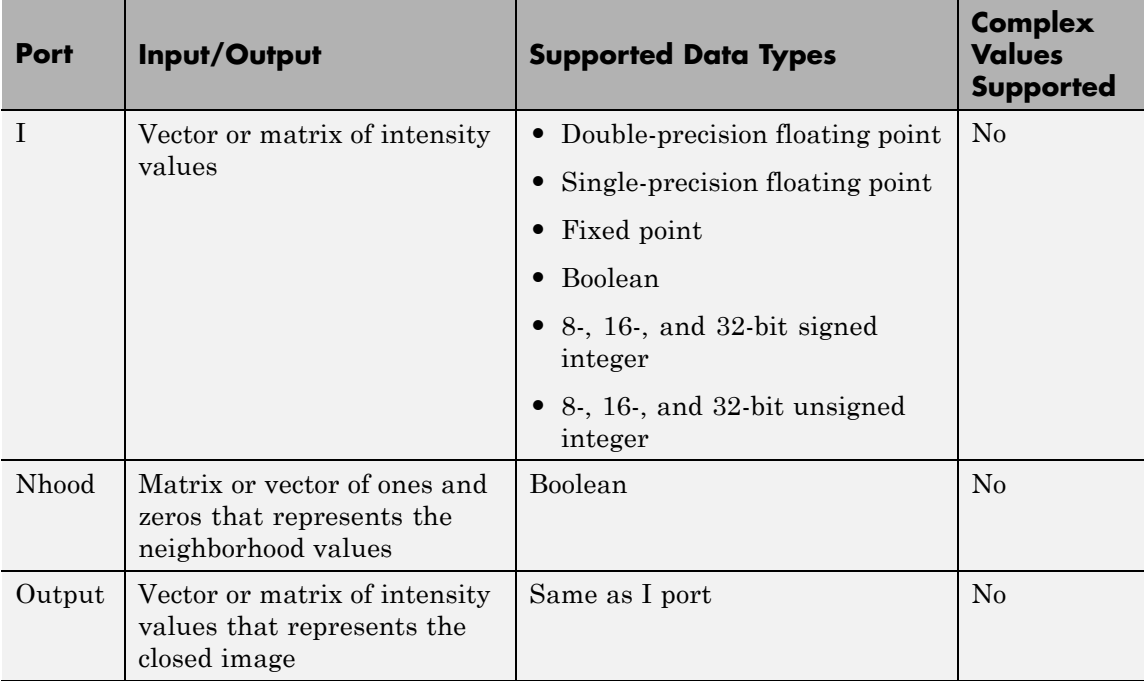

The output signal has the same data type as the input to the I port.

Use the **Neighborhood or structuring element source** parameter to specify how to enter your neighborhood or structuring element values. If you select Specify via dialog, the **Neighborhood or structuring element** parameter appears in the dialog box. If you select Input

port, the Nhood port appears on the block. Use this port to enter your neighborhood values as a matrix or vector of 1s and 0s. You can only specify a structuring element using the dialog box.

Use the **Neighborhood or structuring element** parameter to define the region the block moves throughout the image. Specify a neighborhood by entering a matrix or vector of 1s and 0s. Specify a structuring element with the strel function from the Image Processing Toolbox. If the structuring element is decomposable into smaller elements, the block executes at higher speeds due to the use of a more efficient algorithm.

#### **Dialog Box**

The Closing dialog box appears as shown in the following figure.

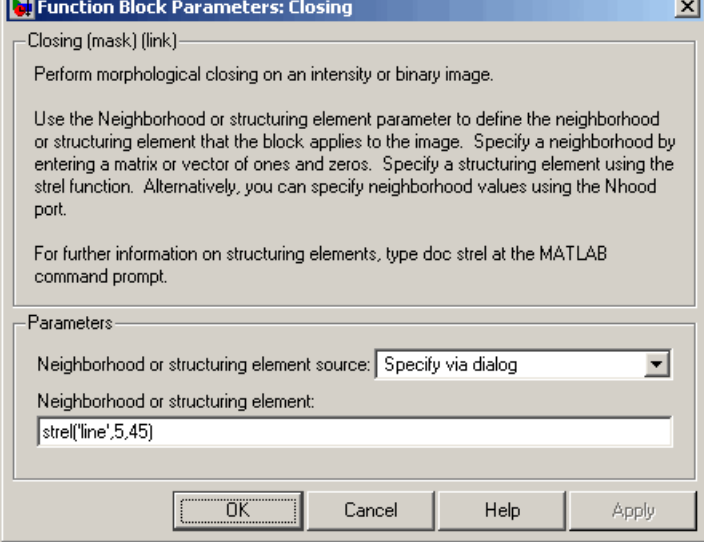

#### **Neighborhood or structuring element source**

Specify how to enter your neighborhood or structuring element values. Select Specify via dialog to enter the values in the dialog box. Select Input port to use the Nhood port to specify the neighborhood values. You can only specify a structuring element using the dialog box.

#### **Neighborhood or structuring element**

If you are specifying a neighborhood, this parameter must be a matrix or vector of 1s and 0s. If you are specifying a structuring element, use the strel function from the Image Processing Toolbox. This parameter is visible if, for the **Neighborhood or structuring element source** parameter, you select Specify via dialog.

**References** [1] Soille, Pierre. *Morphological Image Analysis*. 2nd ed. New York: Springer, 2003.

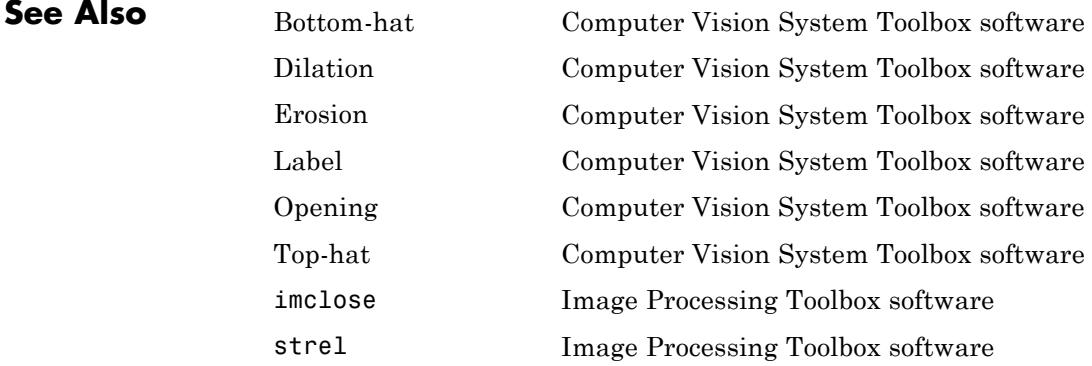

## **Color Space Conversion**

#### **Purpose** Convert color information between color spaces

#### **Library** Conversions

visionconversions

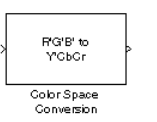

**Description** The Color Space Conversion block converts color information between color spaces. Use the **Conversion** parameter to specify the color spaces you are converting between. Your choices are R'G'B' to Y'CbCr, Y'CbCr to R'G'B', R'G'B' to intensity, R'G'B' to HSV, HSV to R'G'B', sR'G'B' to XYZ, XYZ to sR'G'B', sR'G'B' to L\*a\*b\*, and L\*a\*b\* to sR'G'B'.

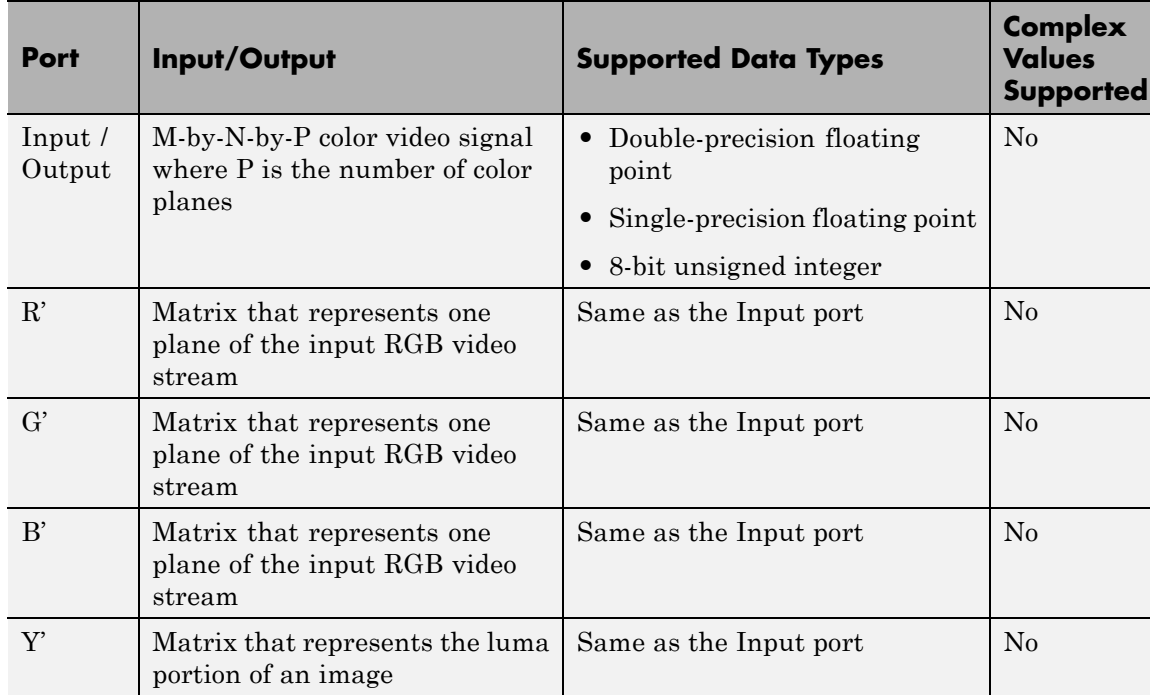

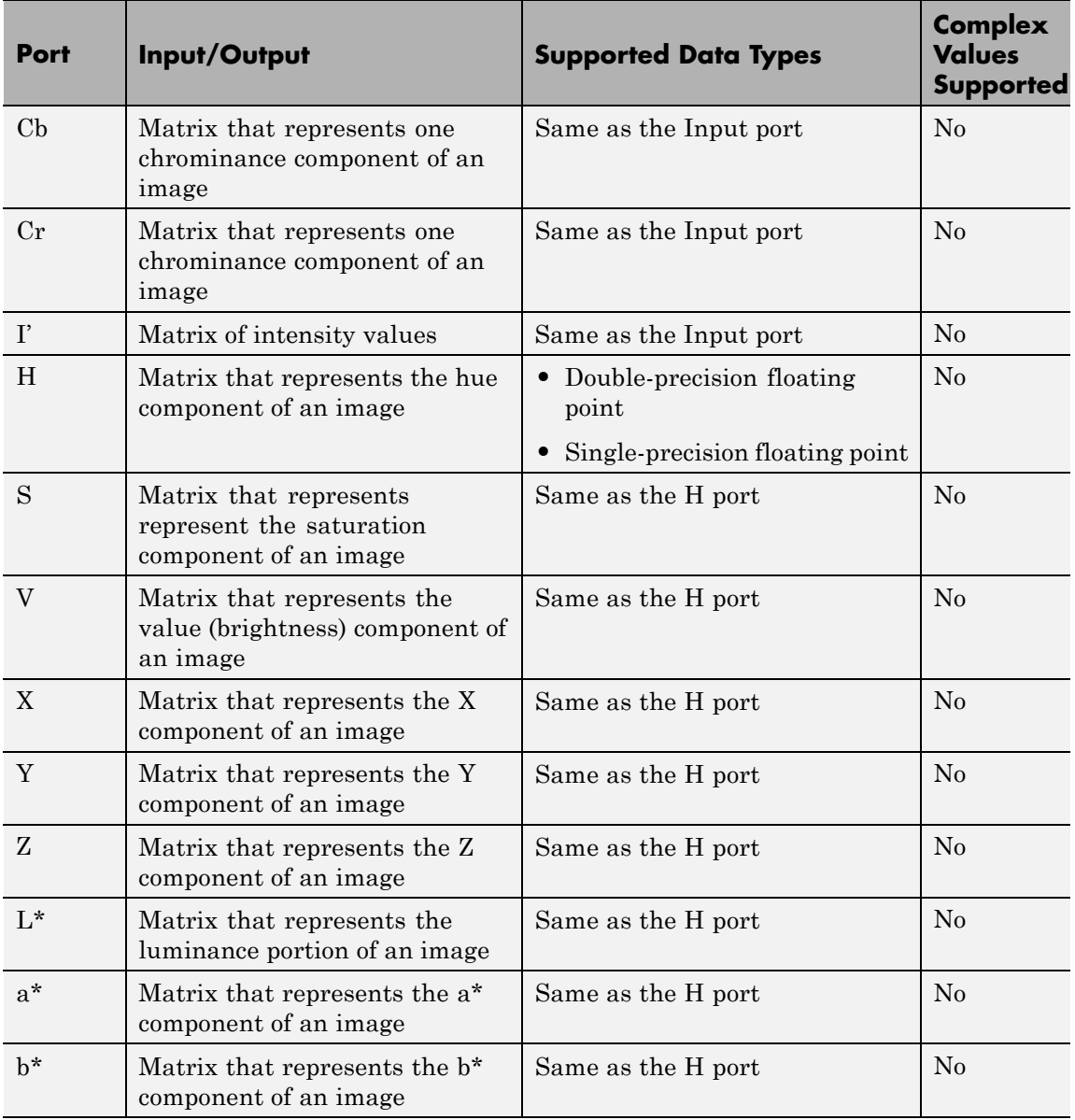

The data type of the output signal is the same as the data type of the input signal.

Use the **Image signal** parameter to specify how to input and output a color video signal. If you select One multidimensional signal, the block accepts an M-by-N-by-P color video signal, where P is the number of color planes, at one port. If you select Separate color signals, additional ports appear on the block. Each port accepts one M-by-N plane of an RGB video stream.

**Note** The prime notation indicates that the signals are gamma corrected.

#### **Conversion Between R'G'B' and Y'CbCr Color Spaces**

The R'G'B' to Y'CbCr conversion and the Y'CbCr to R'G'B' conversion are defined by the following equations:

$$
\begin{bmatrix} Y' \\ Cb \\ Cr \end{bmatrix} = \begin{bmatrix} 16 \\ 128 \\ 128 \end{bmatrix} + A \times \begin{bmatrix} R' \\ G' \\ B' \end{bmatrix}
$$

$$
\begin{bmatrix} R' \\ G' \\ B' \end{bmatrix} = B \times \begin{bmatrix} Y' \\ Cb \\ Cr \end{bmatrix} - \begin{bmatrix} 16 \\ 128 \\ 128 \end{bmatrix}
$$

The values in the A and B matrices are based on your choices for the **Use conversion specified by** and **Scanning standard** parameters. The following table summarizes the possible values:

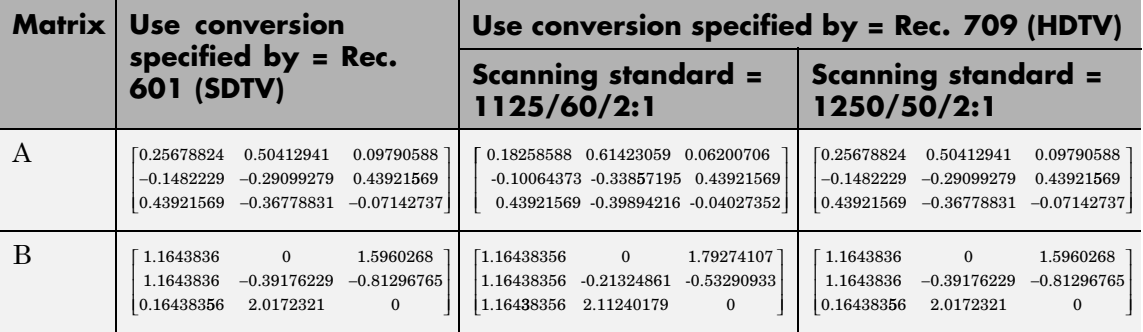

#### **Conversion R'B'G' to Intensity**

The conversion from the R'B'G' color space to intensity is defined by the following equation:

intensity = 
$$
\begin{bmatrix} 0.299 & 0.587 & 0.114 \end{bmatrix} \begin{bmatrix} R' \\ G' \\ B' \end{bmatrix}
$$

#### **Conversion Between R'G'B' and HSV Color Spaces**

The R'G'B' to HSV conversion is defined by the following equations. In these equations, *MAX* and *MIN* represent the maximum and minimum values of each R'G'B' triplet, respectively. *H*, *S*, and *V* vary from 0 to 1, where 1 represents the greatest saturation and value.

$$
H = \begin{cases} \left(\frac{G'-B'}{MAX - MIN}\right) / 6, & \text{if } R' = MAX \\ \left(2 + \frac{B'-R'}{MAX - MIN}\right) / 6, & \text{if } G' = MAX \\ \left(4 + \frac{R'-G'}{MAX - MIN}\right) / 6, & \text{if } B' = MAX \\ \frac{MAX - MIN}{MAX} \\ V = MAX \end{cases}
$$

The HSV to R'G'B' conversion is defined by the following equations:

$$
H_{i} = [6H]
$$
  
\n $f = 6H - H_{i}$   
\n $p = 1 - S$   
\n $q = 1 - fS$   
\n $t = 1 - (1 - f)S$   
\nif  $H_{i} = 0$ ,  $R_{tmp} = 1$ ,  $G_{tmp} = t$ ,  $B_{tmp} = p$   
\nif  $H_{i} = 1$ ,  $R_{tmp} = q$ ,  $G_{tmp} = 1$ ,  $B_{tmp} = p$   
\nif  $H_{i} = 2$ ,  $R_{tmp} = p$ ,  $G_{tmp} = 1$ ,  $B_{tmp} = t$   
\nif  $H_{i} = 3$ ,  $R_{tmp} = p$ ,  $G_{tmp} = q$ ,  $B_{tmp} = 1$   
\nif  $H_{i} = 4$ ,  $R_{tmp} = t$ ,  $G_{tmp} = p$ ,  $B_{tmp} = 1$   
\nif  $H_{i} = 5$ ,  $R_{tmp} = 1$ ,  $G_{tmp} = p$ ,  $B_{tmp} = q$   
\n $u = V / max(R_{tmp}, G_{tmp}, B_{tmp})$   
\n $R' = uR_{tmp}$   
\n $B' = uB_{tmp}$ 

For more information about the HSV color space, see "HSV Color Space" in the Image Processing Toolbox documentation.

#### <span id="page-265-0"></span>**Conversion Between sR'G'B' and XYZ Color Spaces**

The sR'G'B' to XYZ conversion is a two-step process. First, the block converts the gamma-corrected sR'G'B' values to linear sRGB values using the following equations:

If  $R'_{sRGB}, G'_{sRGB}, B'_{sRGB} \le 0.03928$  $R_{sRGB} = R'_{sRGB} / 12.92$  $G_{sRGB} = G'_{sRGB} / 12.92$  $B_{sRGB} = B'_{sRGB} / 12.92$  $\text{otherwise}, \quad \text{if} \quad R'_{sRGB}, G'_{sRGB}, B'_{sRGB} > 0.03928$  $R_{sRGB} = \bigg[\frac{(R'_{sRGB} + 0.055)}{1.055}\bigg]$  $G_{sRGB}=\fbox{$G_{sRGB}^{\prime}$}+0.055$  $_{0.055}$  $1.055$  $(R'_{sRGB} + 0.055) /$   $^{-1^{2.4}}$ . .  $1.055$  $0.055$  $1.055$ .055)  $^{2.4}$  $(B'_{sRGB} + 0.055) /$   $^{-1^{2.4}}$ . .  $\begin{bmatrix} (G_{sRGB}^{\prime} + 0.055)/ \end{bmatrix}^2$ .  $B_{sRGB} = \left[\frac{(B'_{sRGB} + 0.055)}{\sqrt{1.055}}\right]^{\!2}$  $\left\lfloor \frac{(G_{sRGB}'+0.055)}{\diagup 1.055} \right\rfloor$ 

Then the block converts the sRGB values to XYZ values using the following equation:

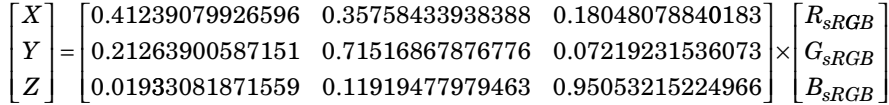

The XYZ to sR'G'B' conversion is also a two-step process. First, the block converts the XYZ values to linear sRGB values using the following equation:

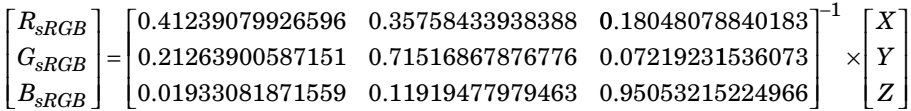

Then the block applies gamma correction to obtain the sR'G'B' values. This process is described by the following equations:

 $\text{If} \quad R_{sRGB}, G_{sRGB}, B_{sRGB} \leq 0.00304$  $R_{sRGB}^{\prime} = 12.92 R_{sRGB}$  $G'_{sRGB} = 12.92 G_{sRGB}$  $B_{sRGB}^{\prime} = 12.92B_{sRGB}$  $\text{otherwise}, \quad \text{if} \quad R_{sRGB}, G_{sRGB}, B_{sRGB} > 0.00304$  $R'_{sRGB}=1.055 R_{sRGB}^{(1.0/2.4)}$   $-0.055$  $G^{\prime}_{sRGB}$  =  $1.055G_{sRGB}^{(1.0/2.4)}$  –  $0.055$  $B^{\prime}_{sRGB}=1.055B_{sRGB}^{(1.0/2.4)}$  –  $0.055$ 

**Note** Computer Vision System Toolbox software uses a D65 white point, which is specified in Recommendation ITU-R BT.709, for this conversion. In contrast, the Image Processing Toolbox conversion is based on ICC profiles, and it uses a D65 to D50 Bradford adaptation transformation to the D50 white point. If you are using these two products and comparing results, you must account for this difference.

#### **Conversion Between sR'G'B' and L\*a\*b\* Color Spaces**

The Color Space Conversion block converts sR'G'B' values to L\*a\*b\* values in two steps. First it converts sR'G'B' to XYZ values using the equations described in ["Conversion Between sR'G'B' and XYZ](#page-265-0) [Color Spaces" on page 1-262](#page-265-0). Then it uses the following equations to

transform the XYZ values to  $L^*a^*b^*$  values. Here,  $X_n$ ,  $Y_n$ , and  $Z_n$  are the tristimulus values of the reference white point you specify using the **White point** parameter:

 $L^* = 116 (Y/Y_n)^{1/3} - 16$ , for  $Y/Y_n > 0.008856$  $L^* = 903.3 Y/Y_n$ , otherwise  $a^* = 500(f(X/X_n) - f(Y/Y_n))$  $b^* = 200(f(Y/Y_n) - f(Z/Z_n)),$ where  $f(t) = t^{1/3}$ , for  $t > 0.008856$  $f(t) = 7.787t + 16/166$ , otherwise

The block converts  $L^*a^*b^*$  values to  $sR'G'B'$  values in two steps as well. The block transforms the L\*a\*b\* values to XYZ values using these equations:

 $\text{For} \quad Y/Y_n > 0.008856$  $X = X_n (P + a^{*}/500)^3$  $Y = Y_n P^3$  $Z = Z_n (P - b^*/200)^3$ ,

where  $P = (L^* + 16) / 116$ 

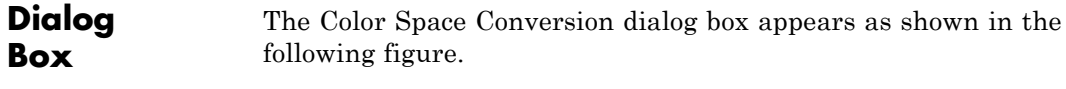

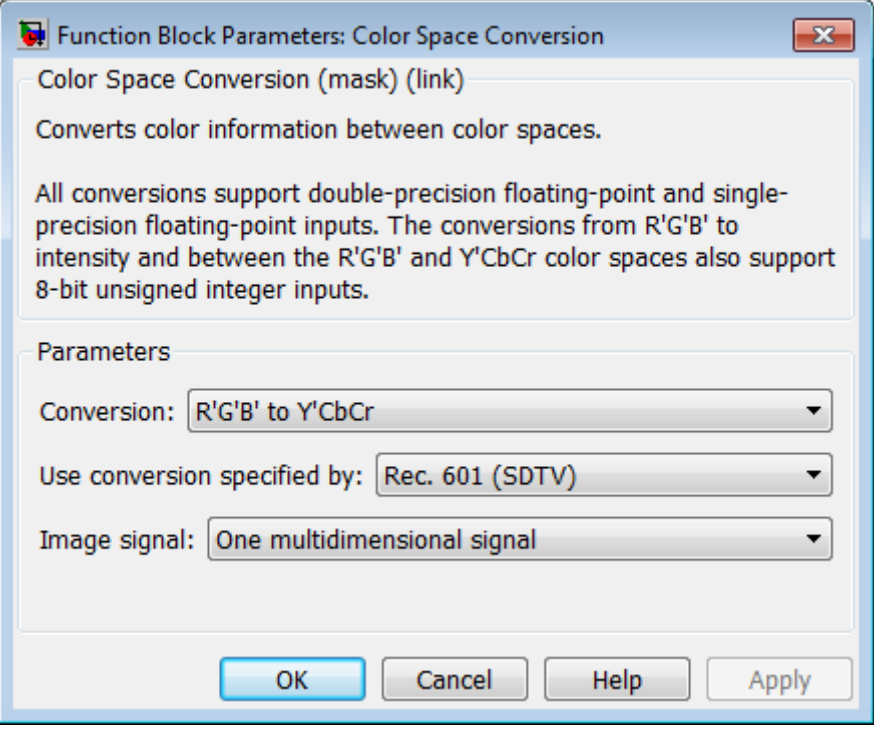

#### **Conversion**

Specify the color spaces you are converting between. Your choices are R'G'B' to Y'CbCr, Y'CbCr to R'G'B', R'G'B' to intensity, R'G'B' to HSV, HSV to R'G'B', sR'G'B' to XYZ, XYZ to sR'G'B', sR'G'B' to L\*a\*b\*, and L\*a\*b\* to sR'G'B'.

#### **Use conversion specified by**

Specify the standard to use to convert your values between the R'G'B' and Y'CbCr color spaces. Your choices are Rec. 601 (SDTV) or Rec. 709 (HDTV). This parameter is only available if, for the **Conversion** parameter, you select R'G'B' to Y'CbCr or Y'CbCr to R'G'B'.

#### **Scanning standard**

Specify the scanning standard to use to convert your values between the R'G'B' and Y'CbCr color spaces. Your choices are 1125/60/2:1 or 1250/50/2:1. This parameter is only available if, for the **Use conversion specified by** parameter, you select Rec. 709 (HDTV).

#### **White point**

Specify the reference white point. This parameter is visible if, for the **Conversion** parameter, you select sR'G'B' to L\*a\*b\* or L\*a\*b\* to sR'G'B'.

#### **Image signal**

Specify how to input and output a color video signal. If you select One multidimensional signal, the block accepts an M-by-N-by-P color video signal, where P is the number of color planes, at one port. If you select Separate color signals, additional ports appear on the block. Each port accepts one M-by-N plane of an RGB video stream.

#### **References** [1] Poynton, Charles A. *A Technical Introduction to Digital Video*. New York: John Wiley & Sons, 1996.

[2] Recommendation ITU-R BT.601-5, Studio Encoding Parameters of Digital Television for Standard 4:3 and Wide Screen 16:9 Aspect Ratios.

[3] Recommendation ITU-R BT.709-5. Parameter values for the HDTV standards for production and international programme exchange.

[4] Stokes, Michael, Matthew Anderson, Srinivasan Chandrasekar, and Ricardo Motta, "A Standard Default Color Space for the Internet sRGB." November 5, 1996.

[5] Berns, Roy S. *Principles of Color Technology, 3rd ed*. New York: John Wiley & Sons, 2000.

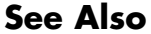

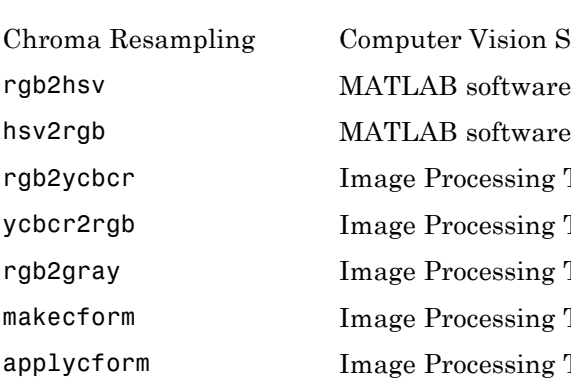

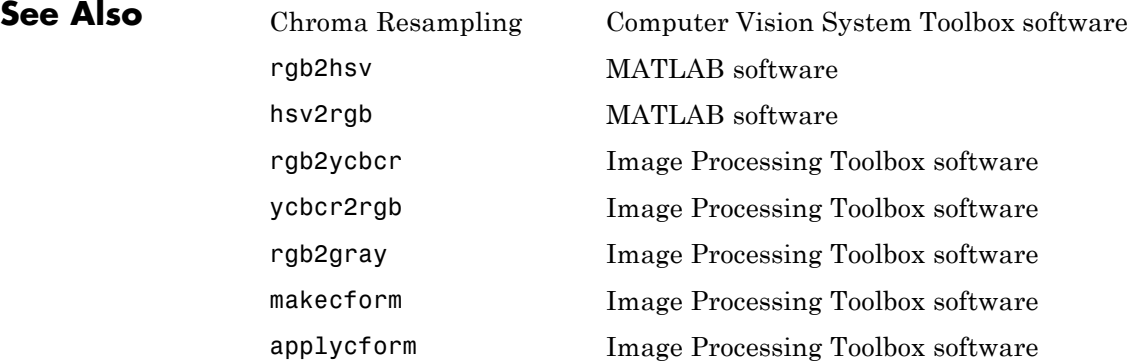

### **Compositing**

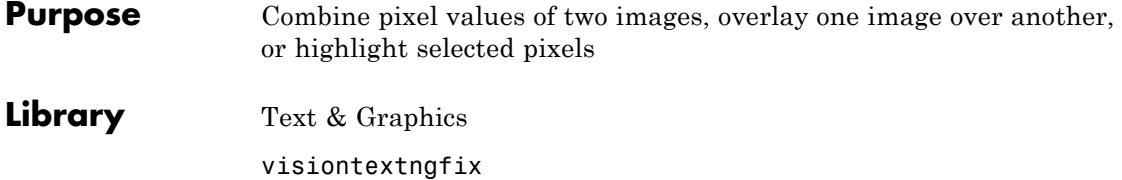

#### **Description**

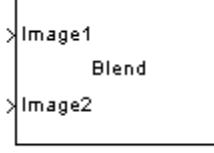

Compositing

You can use the Compositing block to combine two images. Each pixel of the output image is a linear combination of the pixels in each input image. This process is defined by the following equation:

 $O(i, j) = (1 - X)^* I1(i, j) + X^* I2(i, j)$ 

You can define the amount by which to scale each pixel value before combining them using the opacity factor, *X*, where ,  $0 \le X \le 1$ .

You can use the Compositing block to overlay one image over another image. The masking factor and the location determine which pixels are overwritten. Masking factors can be 0 or 1, where 0 corresponds to not overwriting pixels and 1 corresponds to overwriting pixels.

You can also use this block to highlight selected pixels in the input image. The block uses a binary input image at the **Mask** port, to specify which pixels to highlight.

**Note** This block supports intensity and color images.

#### **Fixed-Point Data Types**

The following diagram shows the data types used in the Compositing block for fixed-point signals. These data types applies when the **Operation** parameter is set to Blend.

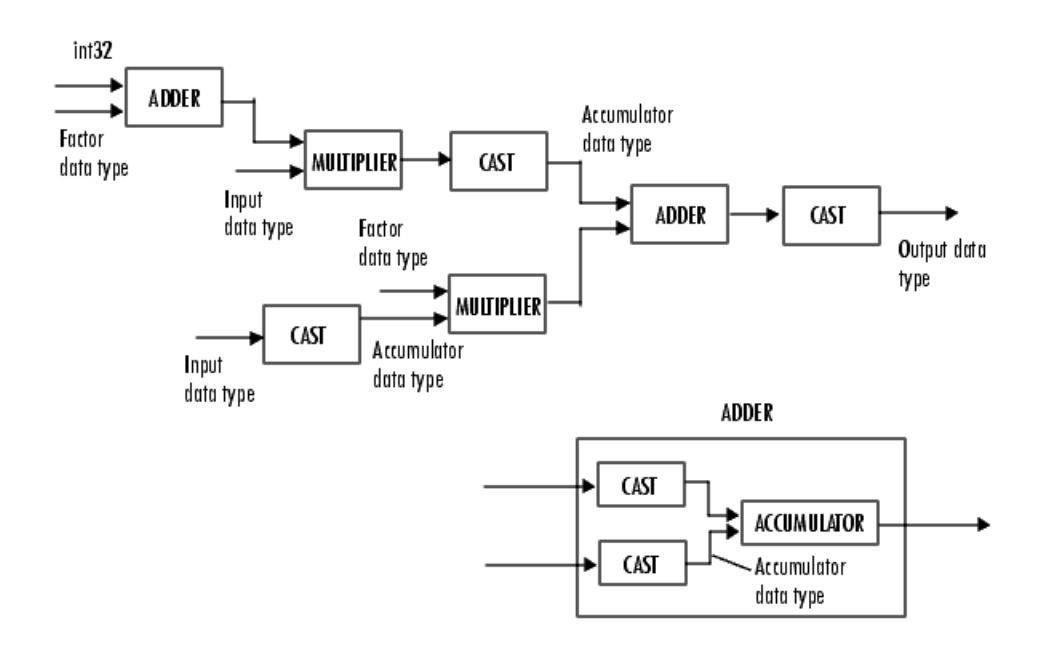

You can set the product output, accumulator, and output data types in the block mask as discussed in the next section.

### **Compositing**

**Dialog Box**

The **Main** pane of the Compositing dialog box appears as shown in the following figure.

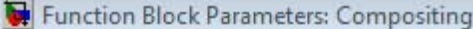

Compositing

Combines the pixel values of two images, overlays one image over another, or highlights s

If, for the Operation parameter, you choose Blend, you can use the Opacity factor(s) paran amount by which the block scales the pixel values of Image2 before combining them with t Image1. This parameter can be a scalar value that the block uses for all pixels or a matrix defines the factor for each pixel.

If, for the Operation parameter, you choose Binary mask, you can use the Masking factor(s define which pixels of Image1 are overwritten by the pixel values of Image2. You can ente block uses for all pixels, or a matrix of 0's and 1's that defines the factor for each pixel.

If, for the Operation parameter, you choose Highlight selected pixel, the block uses the bina the Mask port to determine which pixels are set to the maximum value supported by their

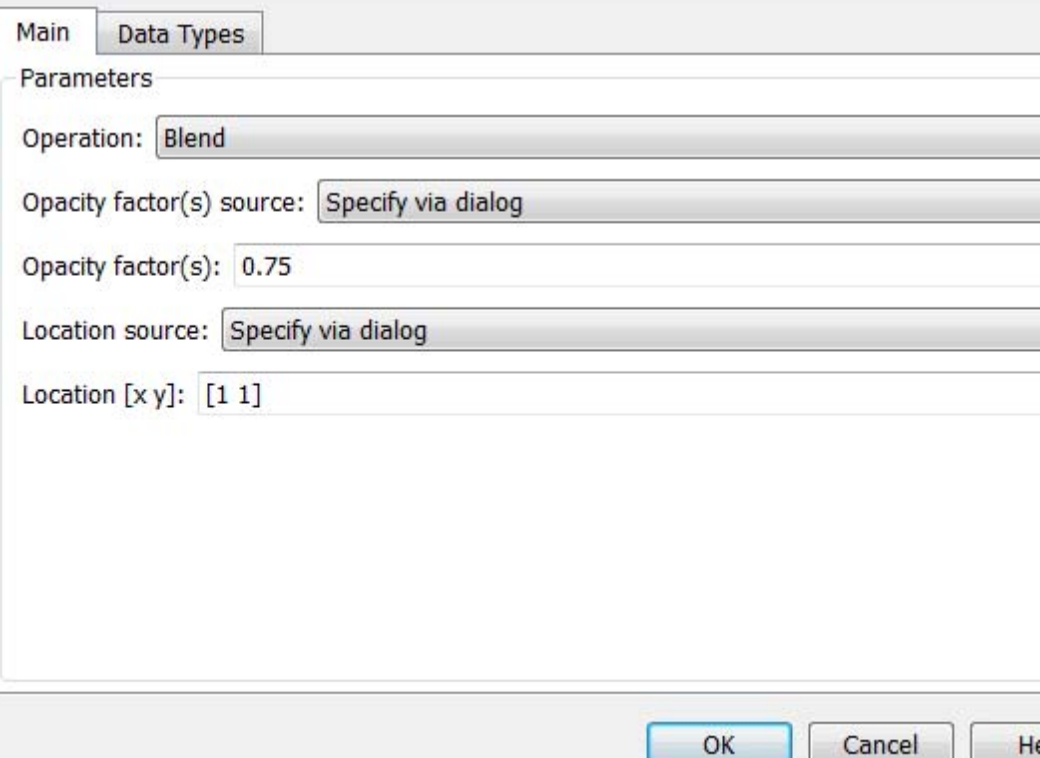

#### **Operation**

Specify the operation you want the block to perform. If you choose Blend, the block linearly combines the pixels of one image with another image. If you choose Binary mask, the block overwrites the pixel values of one image with the pixel values of another image. If you choose Highlight selected pixels, the block uses the binary image input at the **Mask** port. Using this image, the block then determines which pixels are set to the maximum value supported by their data type.

#### **Blend**

If, for the **Operation** parameter, you choose Blend, the **Opacity factor(s) source** parameter appears on the dialog box. Use this parameter to indicate where to specify the opacity factor(s).

- **•** If you choose Specify via dialog, the **Opacity factor(s)** parameter appears on the dialog box. Use this parameter to define the amount by which the block scales each pixel values for input image at the **Image2** port before combining them with the pixel values of the input image at **Image1** port. You can enter a scalar value used for all pixels or a matrix of values that is the same size as the input image at the **Image2** port.
- **•** If you choose Input port, the **Factor** port appears on the block. The input to this port must be a scalar or matrix of values as described for the **Opacity factor(s)** parameter. If the input to the **Image1** and **Image2** ports is floating point, the input to this port must be the same floating-point data type.

#### **Binary mask**

If, for the **Operation** parameter, you choose Binary mask, the **Mask source** parameter appears on the dialog box. Use this parameter to indicate where to specify the masking factor(s).

**•** If you choose Specify via dialog, the **Mask** parameter appears on the dialog box. Use this parameter and the location source of the image to define which pixels are overwritten. You can enter 0 or 1 to use for all pixels in the image, or a matrix of 0s and 1s that defines the factor for each pixel.

**•** If you choose Input port, the **Factor** port appears on the block. The input to this port must be a 0 or 1 whose data type is Boolean. Or, a matrix of 0s or 1s whose data type is Boolean, as described for the **Mask** parameter.

#### **Highlight selected pixels**

If, for the **Operation** parameter, you choose Highlight selected pixels, the block uses the binary image input at the **Mask** port to determine which pixels are set to the maximum value supported by their data type. For example, for every pixel value set to 1 in the binary image, the block sets the corresponding pixel in the input image to the maximum value supported by its data type. For every 0 in the binary image, the block leaves the corresponding pixel value alone.

#### **Opacity factor(s) source**

Indicate where to specify any opacity factors. Your choices are Specify via dialog and Input port. This parameter is visible if, for the **Operation** parameter, you choose Blend.

#### **Opacity factor(s)**

Define the amount by which the block scales each pixel value before combining them. You can enter a scalar value used for all pixels or a matrix of values that defines the factor for each pixel. This parameter is visible if, for the **Opacity factor(s) source** parameter, you choose Specify via dialog. Tunable.

#### **Mask source**

Indicate where to specify any masking factors. Your choices are Specify via dialog and Input port. This parameter is visible if, for the **Operation** parameter, you choose Binary mask.

#### **Mask**

Define which pixels are overwritten. You can enter 0 or 1, which is used for all pixels, or a matrix of 0s and 1s that defines the

factor for each pixel. This parameter is visible if, for the **Mask source** parameter, you choose Specify via dialog. Tunable.

#### **Location source**

Use this parameter to specify where to enter the location of the upper-left corner of the image input at input port **Image2**. You can choose either Specify via dialog or Input port.

When you choose Specify via dialog, you can set the **Location [x y]** parameter.

When you choose Input port, the **Location** port appears on the block. The input to this port must be a two-element vector as described for the **Location [x y]** parameter.

#### **Location [x y]**

Enter a two-element vector that specifies the row and column position of the upper-left corner of the image input at **Image2** port. The position is relative to the upper-left corner of the image input at **Image1** port. This parameter is visible if, for the **Location source** parameter, you choose Specify via dialog. Tunable.

Positive values move the image down and to the right; negative values move the image up and to the left. If the first element is greater than the number of rows in the **Image1** matrix, the value is clipped to the total number of rows. If the second element is greater than the number of columns in the input **Image1** matrix, the value is clipped to the total number of columns.

The **Data Types** pane of the Compositing dialog box appears as follows. These parameters apply only when the **Operation** parameter is set to Blend.

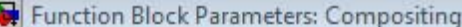

Compositing

Combines the pixel values of two images, overlays one image over another, or highlights s

If, for the Operation parameter, you choose Blend, you can use the Opacity factor(s) paran amount by which the block scales the pixel values of Image2 before combining them with t Image1. This parameter can be a scalar value that the block uses for all pixels or a matrix defines the factor for each pixel.

If, for the Operation parameter, you choose Binary mask, you can use the Masking factor(s define which pixels of Image1 are overwritten by the pixel values of Image2. You can ente block uses for all pixels, or a matrix of 0's and 1's that defines the factor for each pixel.

If, for the Operation parameter, you choose Highlight selected pixel, the block uses the bina the Mask port to determine which pixels are set to the maximum value supported by their

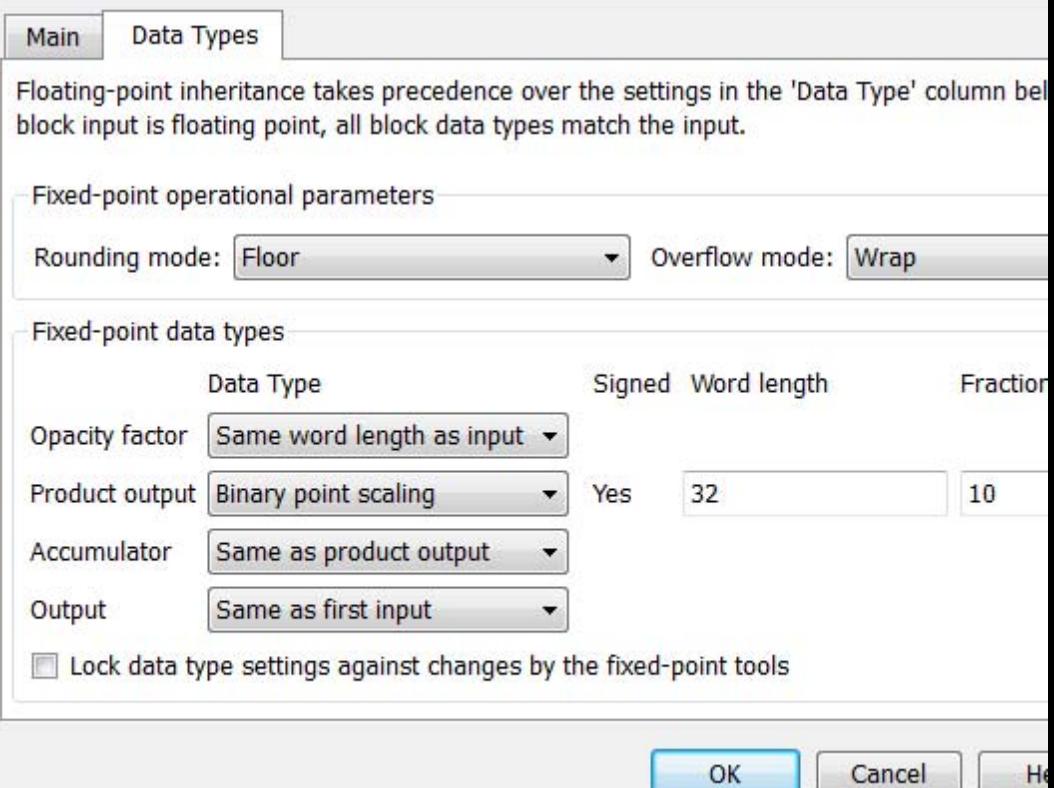

#### **Rounding mode**

Select the rounding mode for fixed-point operations.

#### **Overflow mode**

Select the overflow mode for fixed-point operations.

#### **Opacity factor**

Choose how to specify the word length and fraction length of the opacity factor:

- **•** When you select Same word length as input, these characteristics match those of the input to the block.
- **•** When you select Specify word length, enter the word length of the opacity factor.
- **•** When you select Binary point scaling, you can enter the word length of the opacity factor, in bits.
- **•** When you select Slope and bias scaling, you can enter the word length, in bits, of the opacity factor. The bias of all signals in the Computer Vision System Toolbox software is 0.

#### **Product output**

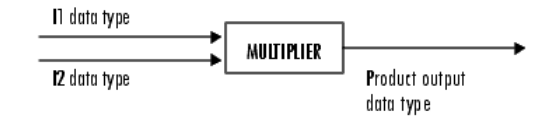

As the previous figure shows, the block places the output of the multiplier into the product output data type and scaling. Use this parameter to specify how to designate this product output word and fraction lengths.

**•** When you select Same as first input, these characteristics match those of the input to the block.

- **•** When you select Binary point scaling, you can enter the word length and the fraction length of the product output, in bits.
- **•** When you select Slope and bias scaling, you can enter the word length, in bits, and the slope of the product output. The bias of all signals in the Computer Vision System Toolbox software is 0.

#### **Accumulator**

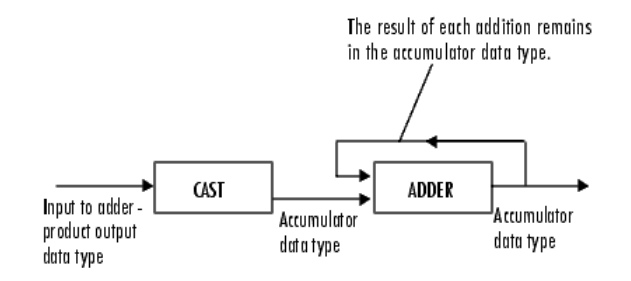

As the previous figure shows, the block takes inputs to the accumulator and casts them to the accumulator data type. The output of the adder remains in the accumulator data type as each element of the input is added to it.

- **•** When you select Same as product output, these characteristics match those of the product output.
- **•** When you select Same as first input, these characteristics match those of the input to the block.
- **•** When you select Binary point scaling, you can enter the word length and the fraction length of the accumulator, in bits.
- **•** When you select Slope and bias scaling, you can enter the word length, in bits, and the slope of the accumulator. The bias of all signals in the Computer Vision System Toolbox software software is 0.

#### **Output**

Choose how to specify the word length and fraction length of the output of the block:

- **•** When you select Same as first input, these characteristics match those of the input to the block.
- **•** When you select Binary point scaling, you can enter the word length and the fraction length of the output, in bits.
- **•** When you select Slope and bias scaling, you can enter the word length, in bits, and the slope of the output. The bias of all signals in the Computer Vision System Toolbox software is 0.
- **Lock data type settings against change by the fixed-point tools** Select this parameter to prevent the fixed-point tools from overriding the data types you specify on the block mask. For more information, see fxptdlg, a reference page on the Fixed-Point Tool in the Simulink documentation.

### **Supported Data Types**

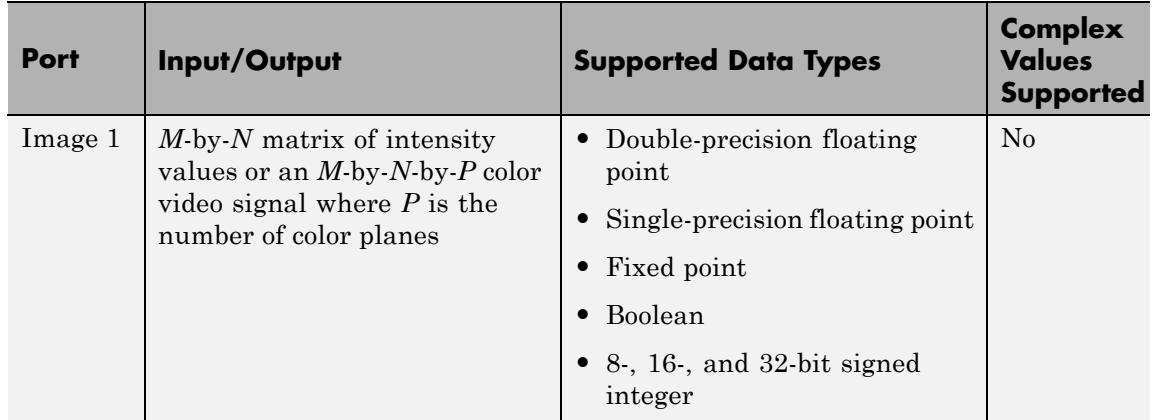

# **Compositing**

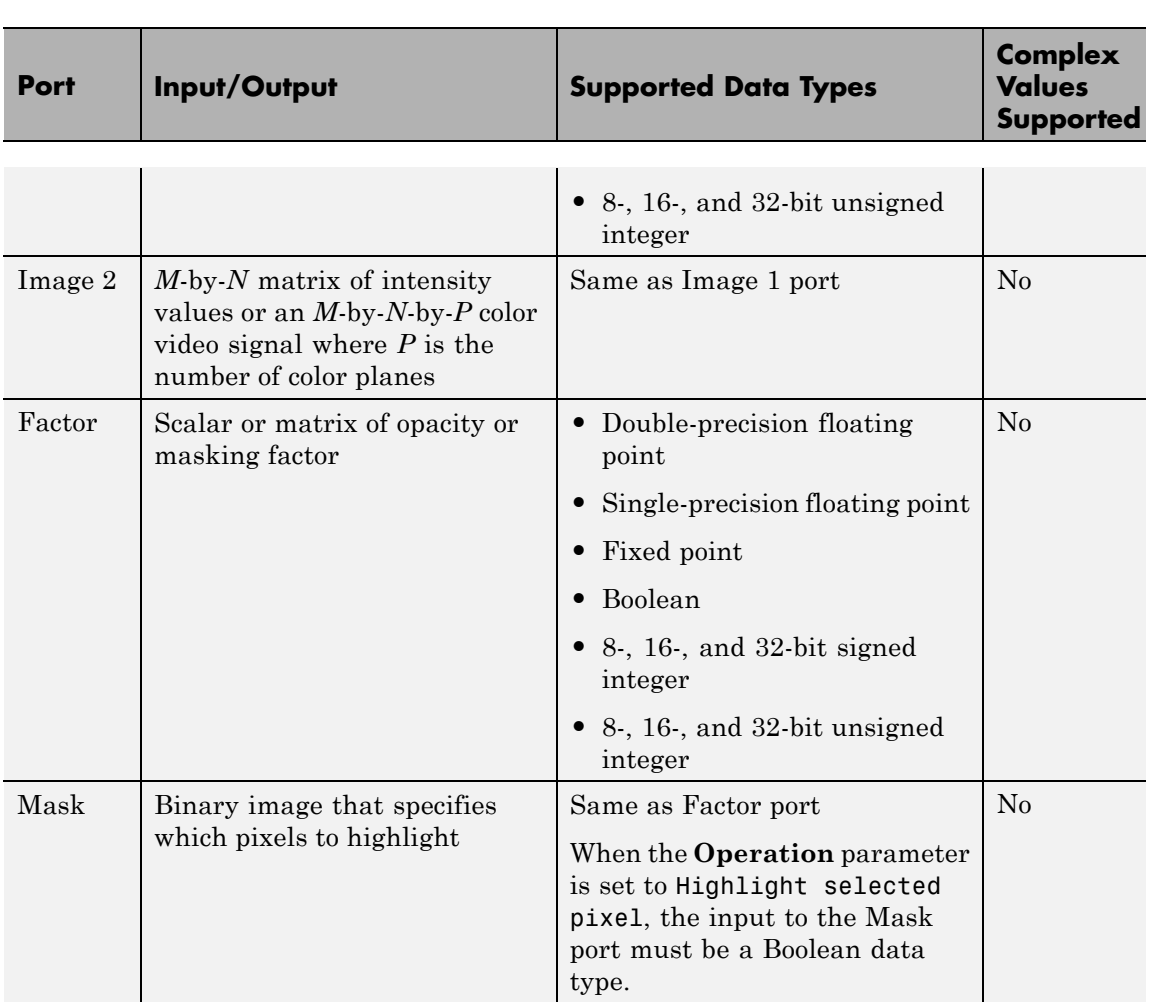

# **Compositing**

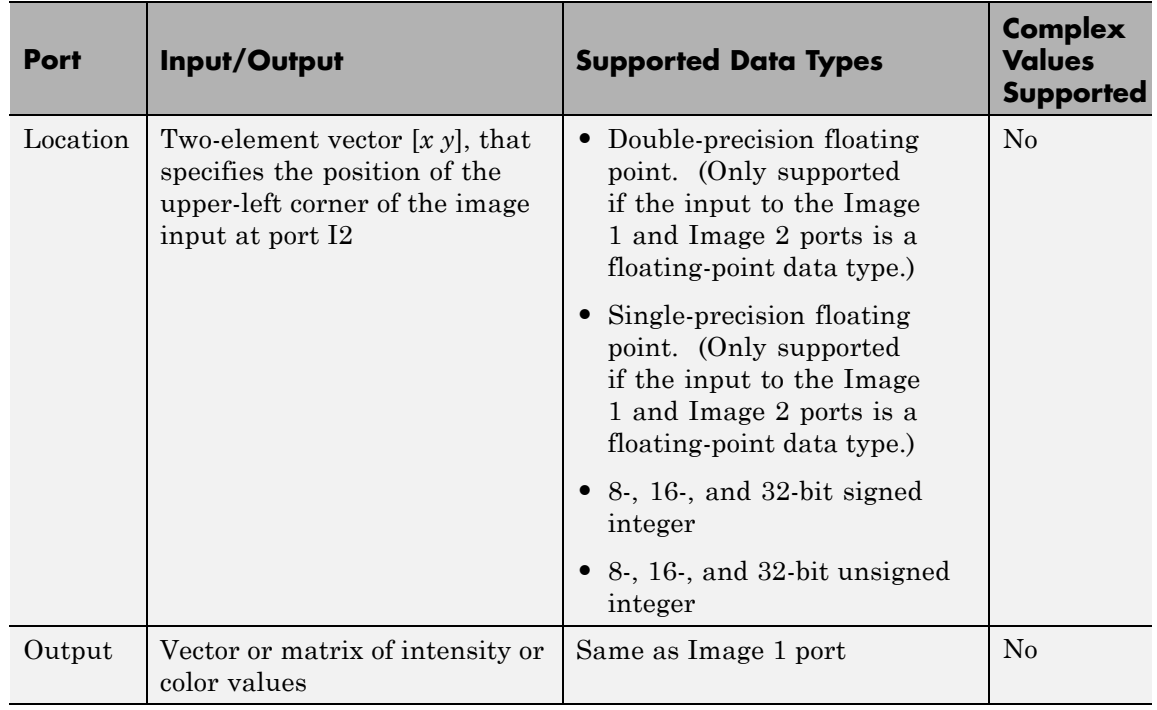

**See Also** Insert Text Computer Vision System Toolbox Draw Markers Computer Vision System Toolbox Draw Shapes Computer Vision System Toolbox

### **Compositing (To Be Removed)**

viptextngfix

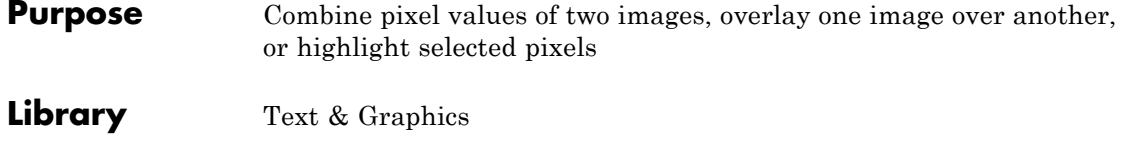

**Description**

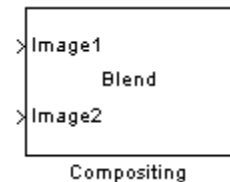

**Note** This Compositing block will be removed in a future release. It uses the zero-based, [row column] coordinate system. It is recommended that you replace this block with the updated Compositing block that uses the one-based, [x y] coordinate system.

Refer to "Conventions Changed for Indexing, Spatial Coordinates, and Representation of Geometric Transforms" in the R2011b Release Notes for details related to these changes.

See the [Compositing](http://www.mathworks.com/help/toolbox/vision/ref/compositingtoberemoved.html) documentation to view the reference material related to the obsolete block.

### **Contrast Adjustment**

- **Purpose** Adjust image contrast by linearly scaling pixel values
- **Library** Analysis & Enhancement

visionanalysis

**Description** The Contrast Adjustment block adjusts the contrast of an image by linearly scaling the pixel values between upper and lower limits. Pixel values that are above or below this range are saturated to the upper or lower limit value, respectively.

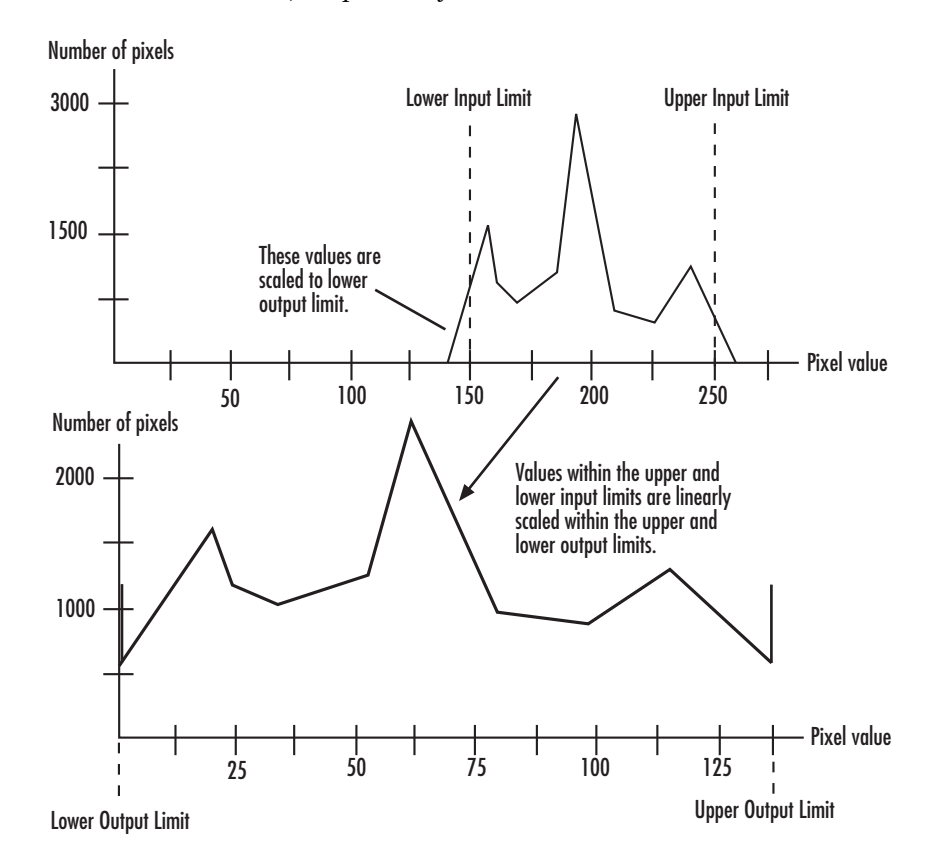

Mathematically, the contrast adjustment operation is described by the following equation, where the input limits are [*low\_in high\_in*] and the output limits are [*low\_out high\_out*]:

*Output*  $low\_out$ ,  $Input \leq low\_in$  $=\begin{cases} \text{low\_out} + (\text{Input} - \text{low\_in}) \frac{\text{high\_out}}{\text{low\_in}} \end{cases}$ ≤  $+(Input-low_in)\frac{high\_out _$ \\_out, Input  $\leq$  low  $\begin{aligned} &\Delta_1 \textit{out} + (\textit{Input} - \textit{low\_in}) \frac{high\_out - \textit{low\_out}}{high\_in - \textit{low\_in}}, & &\textit{low\_in} < \textit{Input} < \textit{high\_in} \end{aligned}$ *high out Input*  $\frac{out-low\_out}{in-low\_in}$ ,  $low\_in < Input < high\_$  $_$ \\_out,  $\frac{v \omega - \omega}{-\omega}$ ,  $\omega \sin \omega / \omega$ ,  $\omega \sin \omega / \omega$  $\geq$   $high\_in$  $\overline{a}$ ⎨  $\vert$ ⎩  $\overline{a}$  $\mathbf{I}$  $\mathsf{l}$ ⎬  $\overline{\phantom{a}}$ ⎭  $\overline{a}$  $\overline{ }$ 

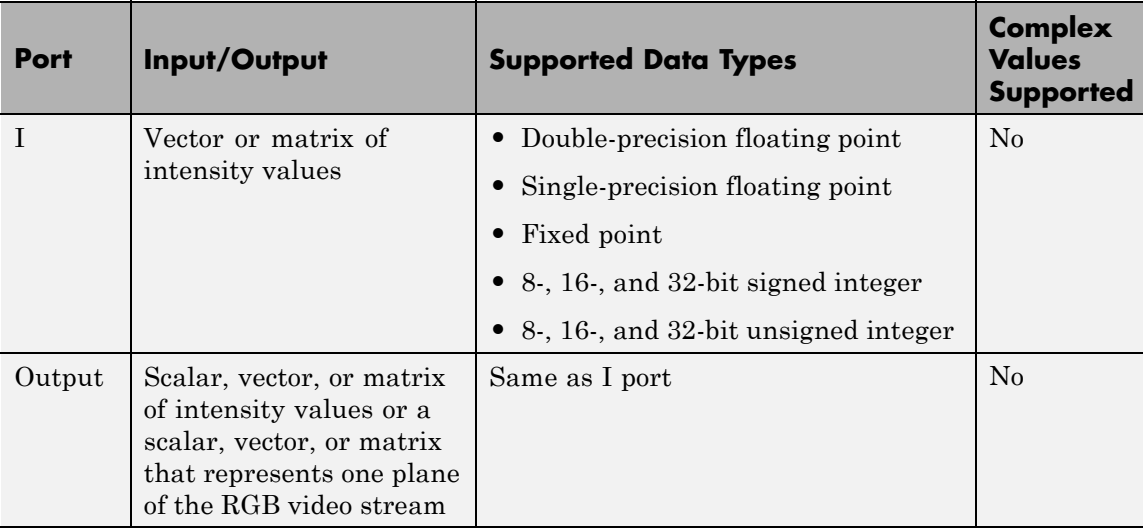

#### **Specifying upper and lower limits**

Use the **Adjust pixel values from** and **Adjust pixel values to** parameters to specify the upper and lower input and output limits. All options are described below.

#### **Input limits**

Use the **Adjust pixel values from** parameter to specify the upper and lower input limits.

If you select Full input data range [min max], uses the minimum input value as the lower input limit and the maximum input value as the upper input limit.

If you select User-defined, the **Range [low high]** parameter associated with this option appears. Enter a two-element vector of scalar values, where the first element corresponds to the lower input limit and the second element corresponds to the upper input limit.

If you select Range determined by saturating outlier pixels, the **Percentage of pixels to saturate [low high] (in %)**, **Specify number of histogram bins (used to calculate the range when outliers are eliminated)**, and **Number of histogram bins** parameters appear on the block. The block uses these parameter values to calculate the input limits in this three-step process:

- **1** Find the minimum and maximum input values, [*min\_in max\_in*].
- **2** Scale the pixel values from [**min\_in max\_in**] to [0 *num\_bins*-1], where *num\_bins* is the scalar value you specify in the **Number of histogram bins** parameter. This parameter always displays the value used by the block. Then the block calculates the histogram of the scaled input. For additional information about histograms, see the 2D-Histogram block reference page.
- **3** Find the lower input limit such that the percentage of pixels with values smaller than the lower limit is at most the value of the first element of the **Percentage of pixels to saturate [low high] (in %)** parameter. Similarly, find the upper input limit such that the percentage of pixels with values greater than the upper limit is at least the value of the second element of the parameter.

#### **Output limits**

Use the **Adjust pixel values to** parameter to specify the upper and lower output limits.

If you select Full data type range, the block uses the minimum value of the input data type as the lower output limit and the maximum value of the input data type as the upper out

If you select User-defined range, the **Range [low high]** parameter appears on the block. Enter a two-element vector of scalar values, where the first element corresponds to the lower output limit and the second element corresponds to the upper output limit.

#### **For INF, -INF and NAN Input Values**

If any input pixel value is either INF or -INF, the Contrast Adjustment block will change the pixel value according to how the parameters are set. The following table shows how the block handles these pixel values.

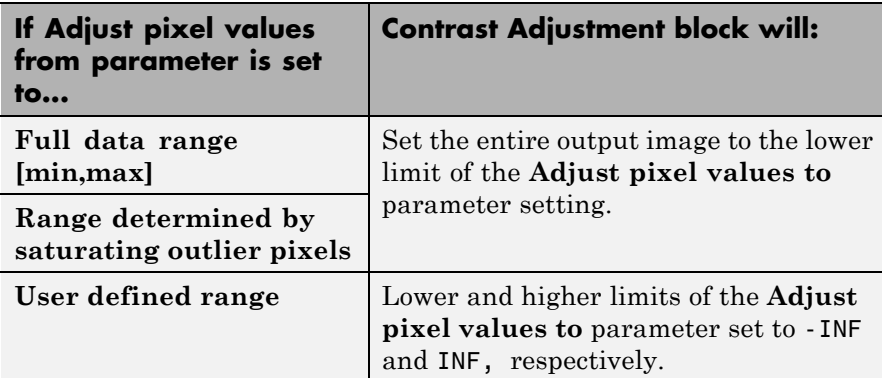

If any input pixel has a NAN value, the block maps the pixels with valid numerical values according to the user-specified method. It maps the NAN pixels to the lower limit of the **Adjust pixels values to** parameter.

#### **Examples**

See "Adjust the Contrast of Intensity Images" in the *Computer Vision System Toolbox User's Guide*.

#### **Fixed-Point Data Types**

The following diagram shows the data types used in the Contrast Adjustment block for fixed-point signals:
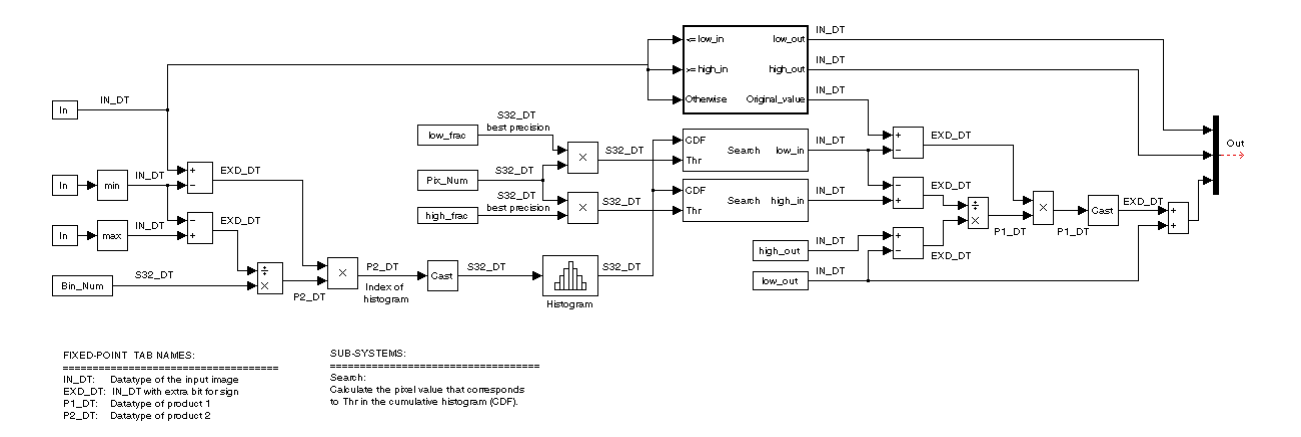

# **Dialog Box**

The Contrast Adjustment dialog box appears as shown in the following figure.

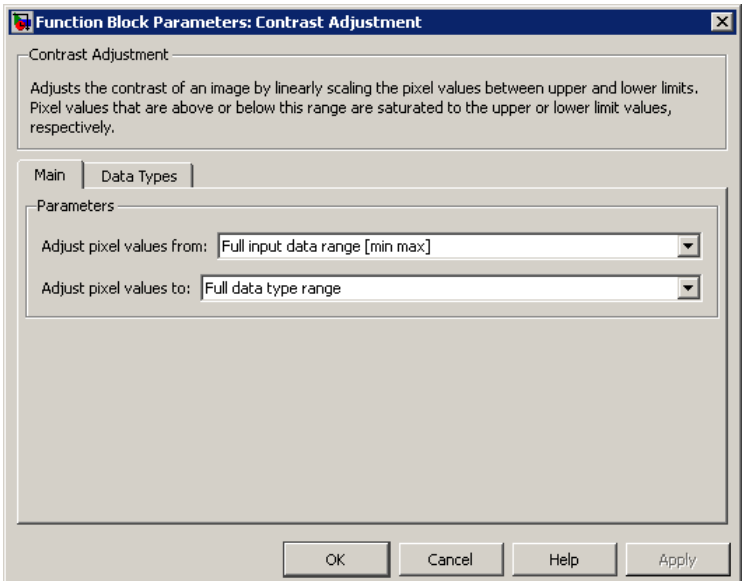

#### **Adjust pixel values from**

Specify how to enter the upper and lower input limits. Your choices are Full input data range [min max], User-defined, and Range determined by saturating outlier pixels.

#### **Range [low high]**

Enter a two-element vector of scalar values. The first element corresponds to the lower input limit, and the second element corresponds to the upper input limit. This parameter is visible if, for the **Adjust pixel values from** parameter, you select User-defined.

#### **Percentage of pixels to saturate [low high] (in %)**

Enter a two-element vector. The block calculates the lower input limit such that the percentage of pixels with values smaller than the lower limit is at most the value of the first element. It calculates the upper input limit similarly. This parameter is visible if, for the **Adjust pixel values from** parameter, you select Range determined by saturating outlier pixels.

#### **Specify number of histogram bins (used to calculate the range when outliers are eliminated)**

Select this check box to change the number of histogram bins. This parameter is editable if, for the **Adjust pixel values from** parameter, you select Range determined by saturating outlier pixels.

#### **Number of histogram bins**

Enter the number of histogram bins to use to calculate the scaled input values. This parameter is available if you select the **Specify number of histogram bins (used to calculate the range when outliers are eliminated)** check box.

#### **Adjust pixel values to**

Specify the upper and lower output limits. If you select Full data type range, the block uses the minimum value of the input data type as the lower output limit and the maximum value of the input data type as the upper output limit. If you select User-defined range, the **Range [low high]** parameter appears on the block.

#### **Range [low high]**

Enter a two-element vector of scalar values. The first element corresponds to the lower output limit and the second element corresponds to the upper output limit. This parameter is visible if, for the **Adjust pixel values to** parameter, you select User-defined range

The **Data Types** pane of the Contrast Adjustment dialog box appears as shown in the following figure.

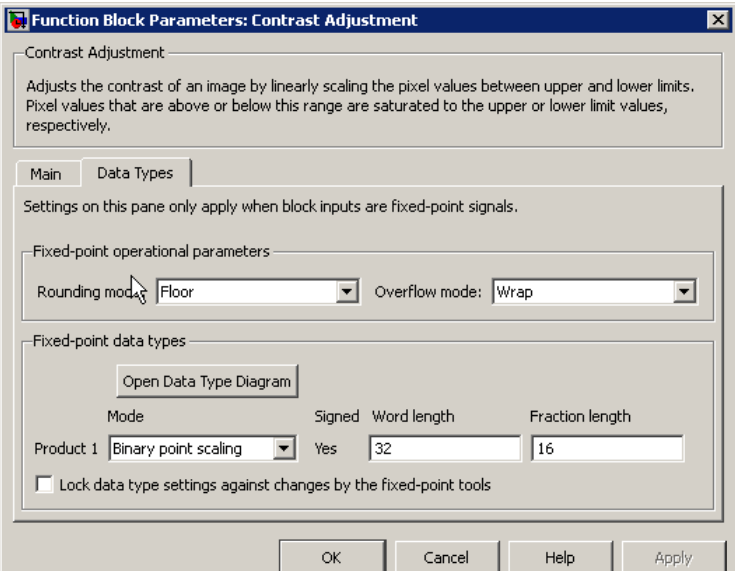

#### **Rounding mode**

Select the rounding mode for fixed-point operations.

#### **Overflow mode**

Select the overflow mode for fixed-point operations.

#### **Product 1**

The product output type when the block calculates the ratio between the input data range and the number of histogram bins.

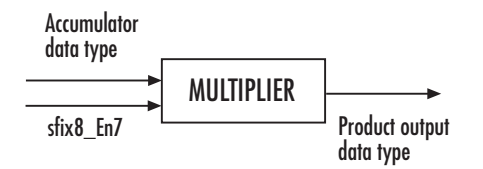

As shown in the previous figure, the output of the multiplier is placed into the product output data type and scaling. Use this parameter to specify how to designate this product output word and fraction lengths:

When you select Binary point scaling, you can enter the word length and the fraction length of the product output, in bits.

When you select Slope and bias scaling, you can enter the word length, in bits, and the slope of the product output. The bias of all signals in the Computer Vision System Toolbox software is 0.

#### **Product 2**

The product output type when the block calculates the bin location of each input value.

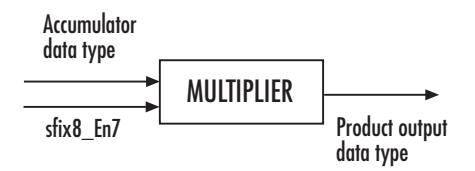

As shown in the previous figure, the output of the multiplier is placed into the product output data type and scaling. Use this parameter to specify how to designate this product output word and fraction lengths:

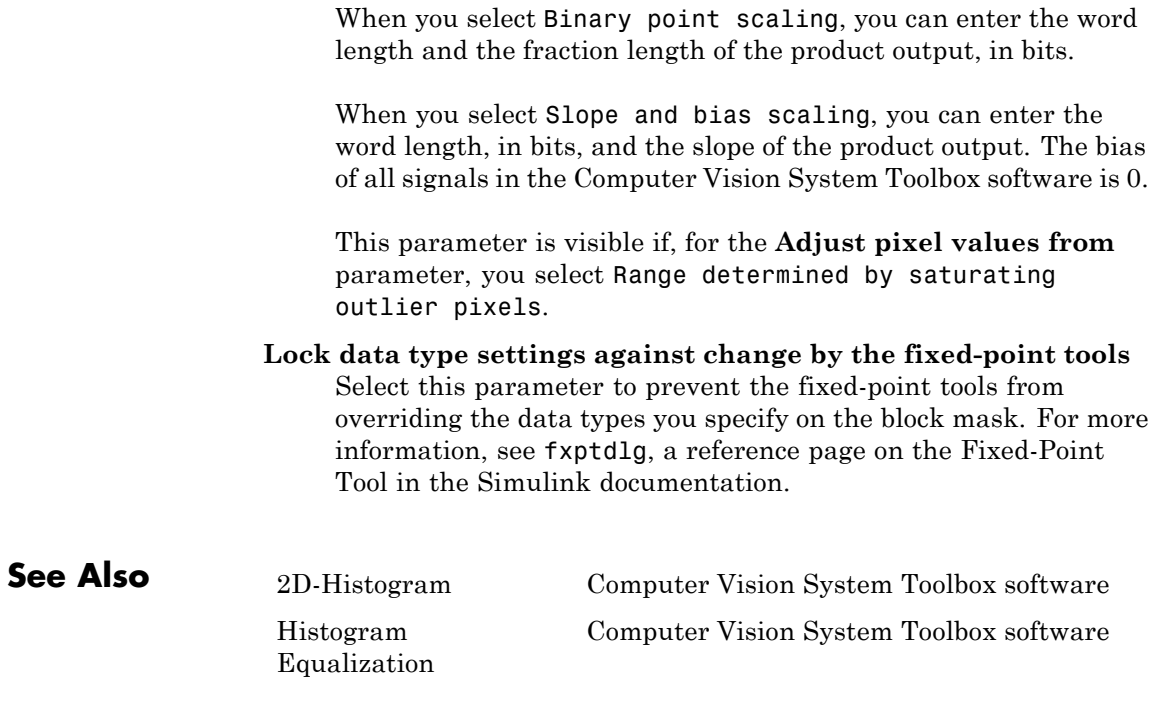

# **Corner Detection**

**Purpose** Calculate corner metric matrix and find corners in images

**Library** Analysis & Enhancement

visionanalysis

# **Description**

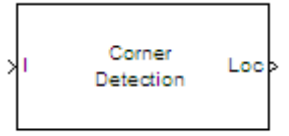

**Corner Detection** 

The Corner Detection block finds corners in an image using the Harris corner detection (by Harris & Stephens), minimum eigenvalue (by Shi & Tomasi), or local intensity comparison (Features from Accelerated Segment Test, FAST by Rosten & Drummond) method. The block finds the corners in the image based on the pixels that have the largest corner metric values.

For the most accurate results, use the ["Minimum Eigenvalue Method"](#page-294-0) [on page 1-291](#page-294-0). For the fastest computation, use the ["Local Intensity](#page-295-0) [Comparison" on page 1-292.](#page-295-0) For the trade-off between accuracy and computation, use the ["Harris Corner Detection Method" on page 1-292](#page-295-0).

## **Port Description**

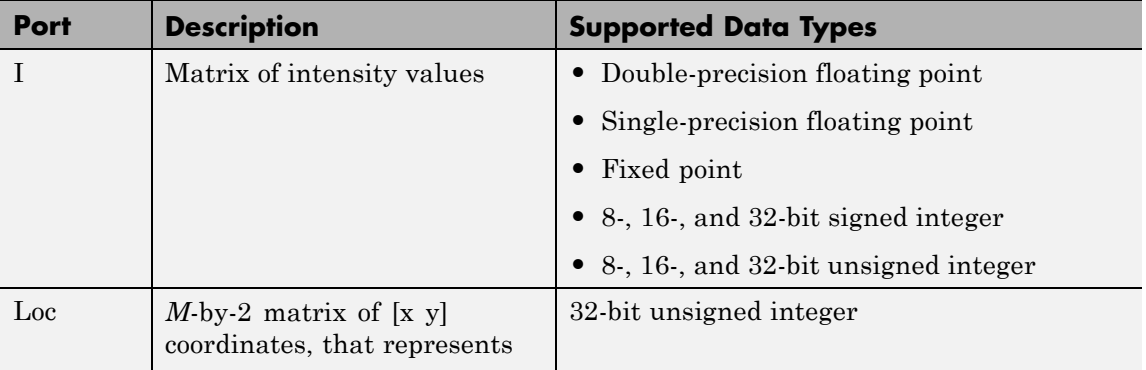

<span id="page-294-0"></span>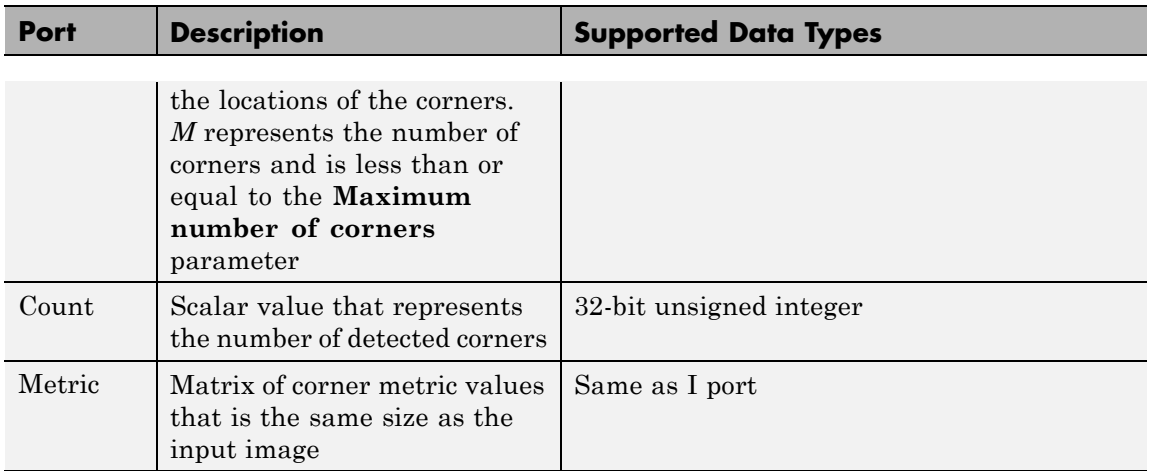

### **Minimum Eigenvalue Method**

This method is more computationally expensive than the Harris corner detection algorithm because it directly calculates the eigenvalues of the sum of the squared difference matrix, *M*.

The sum of the squared difference matrix, *M*, is defined as follows:

$$
M = \begin{bmatrix} A & C \\ C & B \end{bmatrix}
$$

The previous equation is based on the following values:

$$
A = (I_x)^2 \otimes w
$$
  

$$
B = (I_y)^2 \otimes w
$$
  

$$
C = (I_x I_y)^2 \otimes w
$$

where  $I_x$  and  $I_y$  are the gradients of the input image, *I*, in the *x* and *y* direction, respectively. The ⊗ symbol denotes a convolution operation.

<span id="page-295-0"></span>Use the **Coefficients for separable smoothing filter** parameter to define a vector of filter coefficients. The block multiplies this vector of coefficients by its transpose to create a matrix of filter coefficients, *w*.

The block calculates the smaller eigenvalue of the sum of the squared difference matrix. This minimum eigenvalue corresponds to the corner metric matrix.

#### **Harris Corner Detection Method**

The Harris corner detection method avoids the explicit computation of the eigenvalues of the sum of squared differences matrix by solving for the following corner metric matrix, *R*:

$$
R = AB - C^2 - k(A + B)^2
$$

*A*, *B*, *C* are defined in the previous section, ["Minimum Eigenvalue](#page-294-0) [Method" on page 1-291.](#page-294-0)

The variable *k* corresponds to the sensitivity factor. You can specify its value using the **Sensitivity factor (0<k<0.25)** parameter. The smaller the value of *k*, the more likely it is that the algorithm can detect sharp corners.

Use the **Coefficients for separable smoothing filter** parameter to define a vector of filter coefficients. The block multiplies this vector of coefficients by its transpose to create a matrix of filter coefficients, *w*.

### **Local Intensity Comparison**

This method determines that a pixel is a possible corner if it has either, *N* contiguous valid bright surrounding pixels, or *N* contiguous dark surrounding pixels. Specifying the value of *N* is discussed later in this section. The next section explains how the block finds these surrounding pixels.

Suppose that *p* is the pixel under consideration and *j* is one of the pixels surrounding *p*. The locations of the other surrounding pixels are denoted by the shaded areas in the following figure.

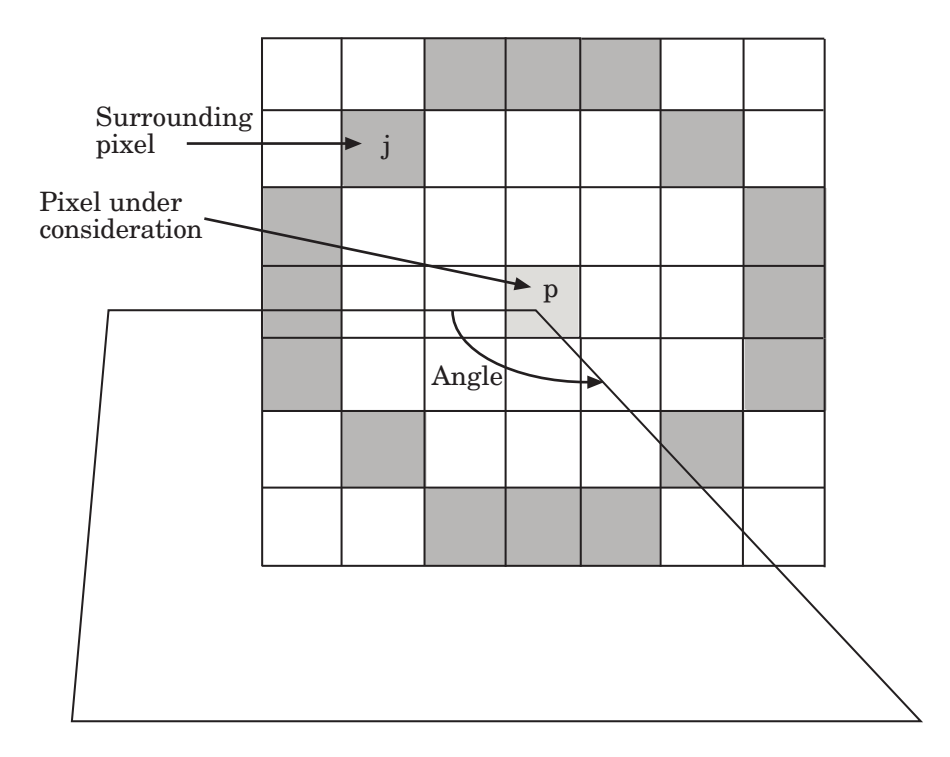

 $I_p$  and  $I_j$  are the intensities of pixels *p* and *j*, respectively. Pixel *j* is a valid bright surrounding pixel if  $I_j - I_p \geq T$ . Similarly, pixel *j* is a valid dark surrounding pixel if  $I_p - I_j \geq T$  . In these equations,  $T$  is the value you specified for the **Intensity comparison threshold** parameter.

The block repeats this process to determine whether the block has *N* contiguous valid surrounding pixels. The value of *N* is related to the value you specify for the **Maximum angle to be considered a corner (in degrees)**, as shown in the following table.

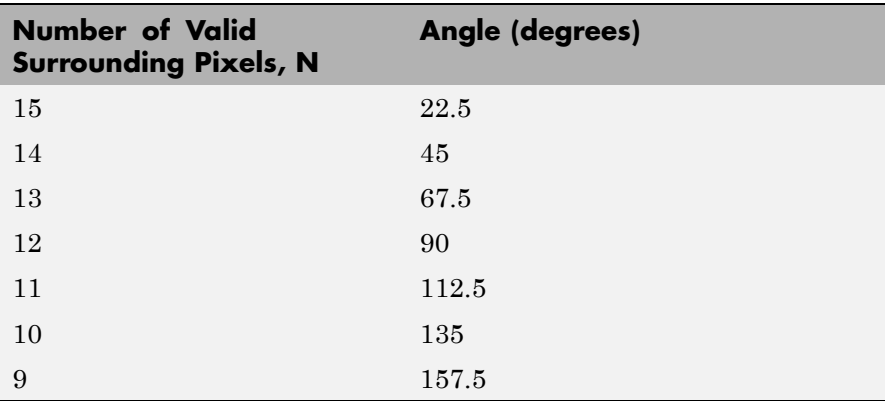

After the block determines that a pixel is a possible corner, it computes its corner metric using the following equation:

$$
R = \max \left( \sum_{j:I_j \ge I_p + T} \left| I_p - I_j \right| - T, \sum_{j:I_j \le I_p - T} \left| I_p - I_j \right| - T, \right)
$$

### **Fixed-Point Data Types**

The following diagram shows the data types used in the Corner Detection block for fixed-point signals. These diagrams apply to the Harris corner detection and minimum eigenvalue methods only.

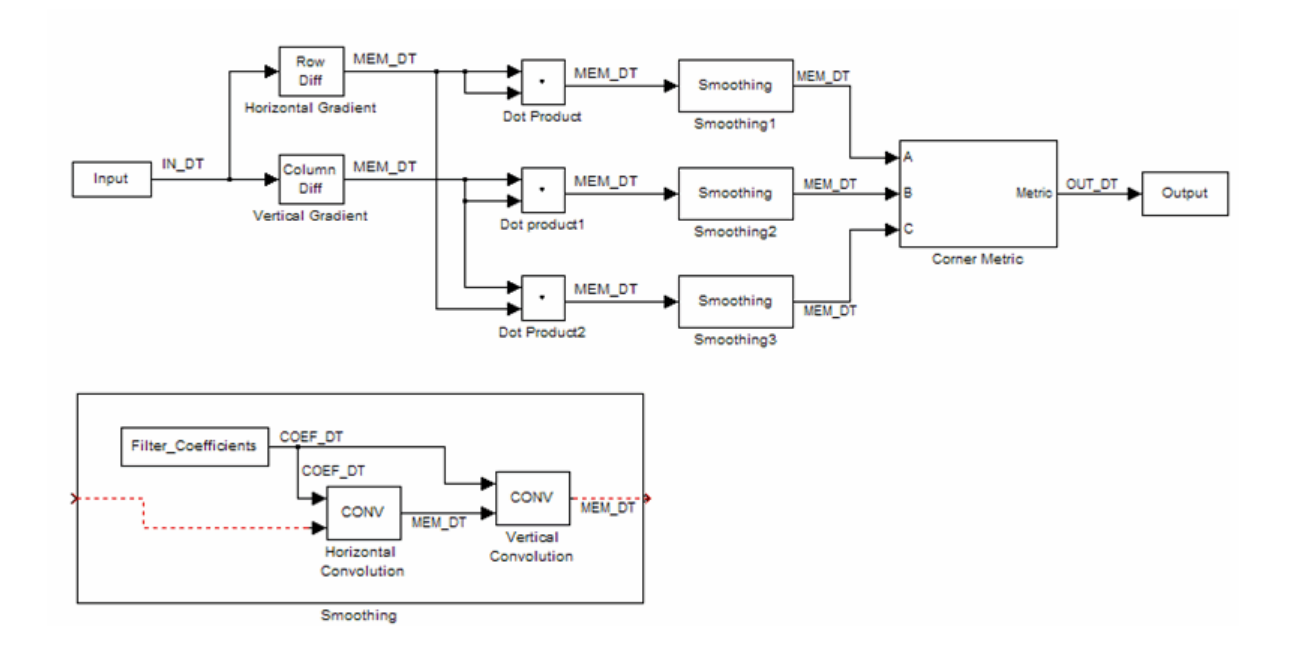

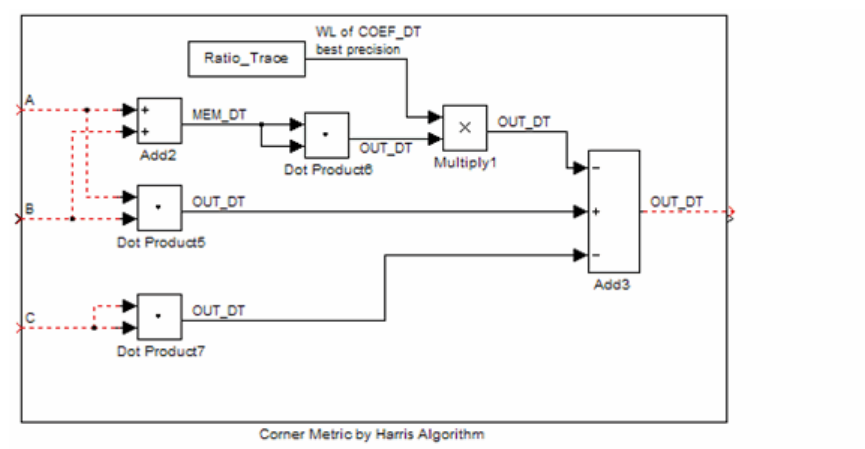

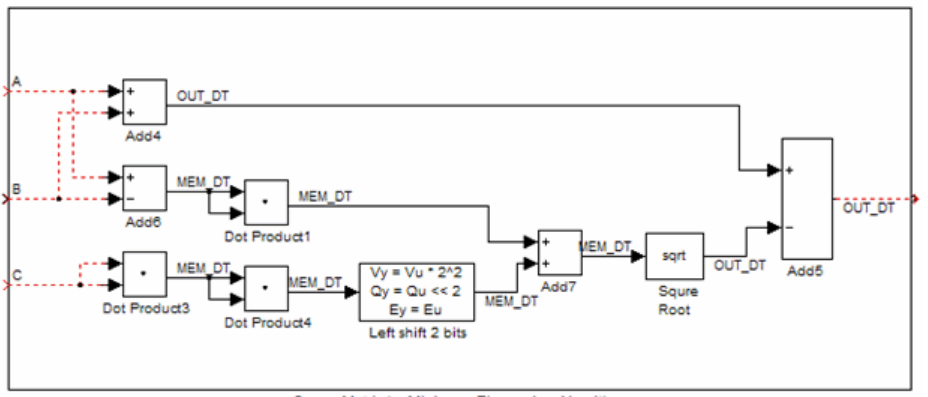

Corner Metric by Minimum Eigenvalue Algorithm

The following table summarizes the variables used in the previous diagrams.

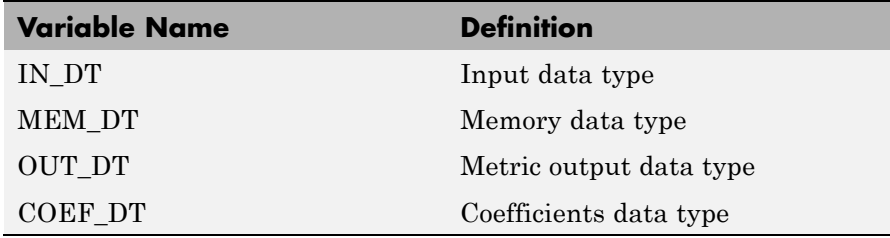

#### **Dialog Box** The Corner Detection dialog box appears as shown in the following figure.

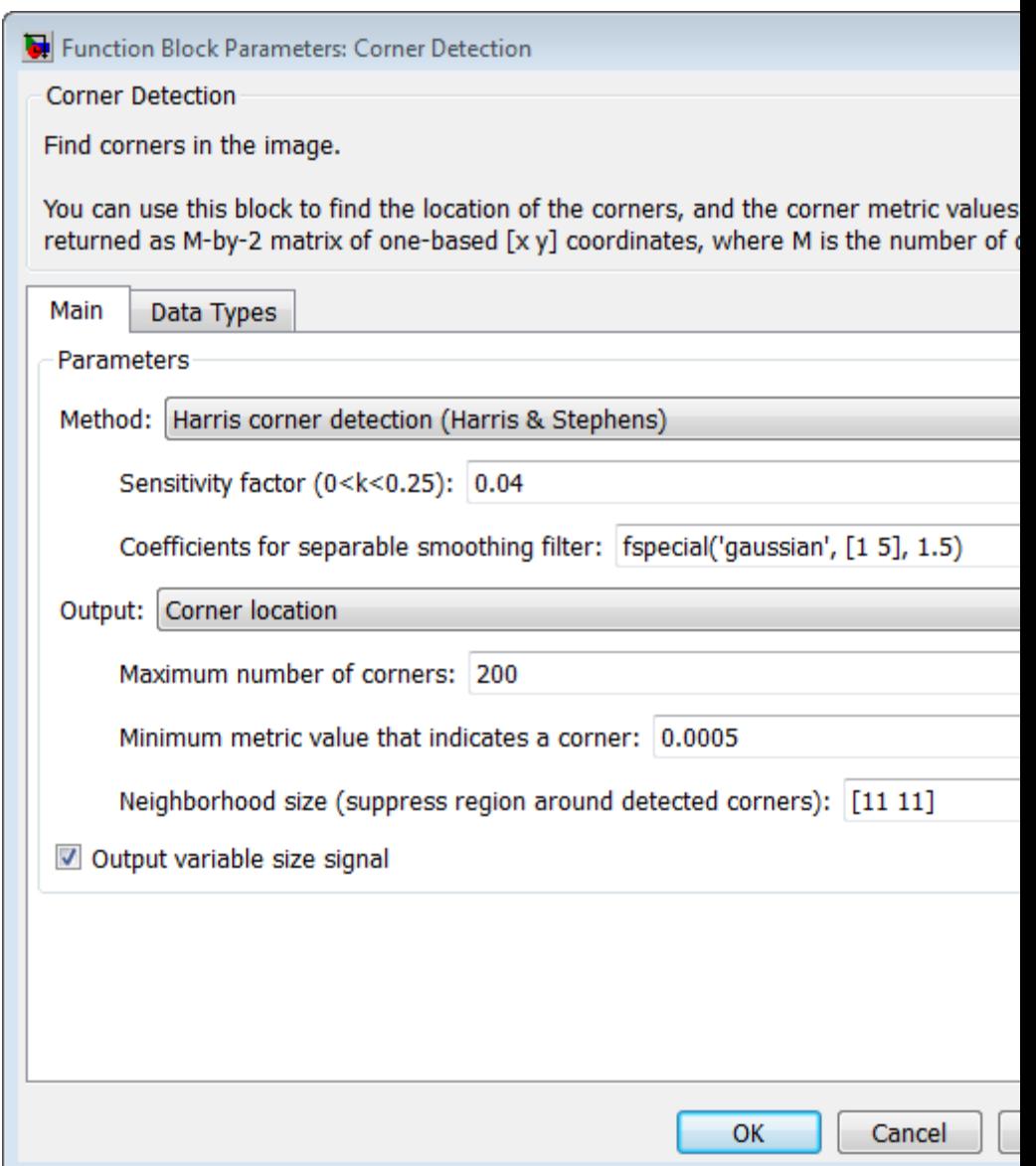

#### **Method**

Specify the method to use to find the corner values. Your choices are Harris corner detection (Harris & Stephens), Minimum eigenvalue (Shi & Tomasi), and Local intensity comparison (Rosten & Drummond).

#### **Sensitivity factor (0<k<0.25)**

Specify the sensitivity factor, *k*. The smaller the value of *k* the more likely the algorithm is to detect sharp corners. This parameter is visible if you set the **Method** parameter to Harris corner detection (Harris & Stephens). This parameter is tunable.

#### **Coefficients for separable smoothing filter**

Specify a vector of filter coefficients for the smoothing filter. This parameter is visible if you set the **Method** parameter to Harris corner detection (Harris & Stephens) or Minimum eigenvalue (Shi & Tomasi).

#### **Intensity comparison threshold**

Specify the threshold value used to find valid surrounding pixels. This parameter is visible if you set the **Method** parameter to Local intensity comparison (Rosten & Drummond). This parameter is tunable.

#### **Maximum angle to be considered a corner (in degrees)**

Specify the maximum corner angle. This parameter is visible if you set the **Method** parameter to Local intensity comparison (Rosten & Drummond). This parameter is tunable for Simulation only.

#### **Output**

Specify the block output. Your choices are Corner location, Corner location and metric matrix, and Metric matrix. The block outputs the corner locations in an *M*-by-2 matrix of [x y] coordinates, where *M* represents the number of corners. The block outputs the corner metric value in a matrix, the same size as the input image.

When you set the this parameter to Corner location or Corner location and metric matrix, the **Maximum number of corners**, **Minimum metric value that indicates a corner**, and **Neighborhood size (suppress region around detected corners)** parameters appear on the block.

To determine the final corner values, the block follows this process:

- **1** Find the pixel with the largest corner metric value.
- **2** Verify that the metric value is greater than or equal to the value you specified for the **Minimum metric value that indicates a corner** parameter.
- **3** Suppress the region around the corner value by the size defined in the **Neighborhood size (suppress region around detected corners)** parameter.

The block repeats this process until it finds all the corners in the image or it finds the number of corners you specified in the **Maximum number of corners** parameter.

The corner metric values computed by the Minimum eigenvalue and Local intensity comparison methods are always non-negative. The corner metric values computed by the Harris corner detection method can be negative.

#### **Maximum number of corners**

Enter the maximum number of corners you want the block to find. This parameter is visible if you set the **Output** parameter to Corner location or Corner location and metric matrix.

#### **Minimum metric value that indicates a corner**

Specify the minimum corner metric value. This parameter is visible if you set the **Output** parameter to Corner location or Corner location and metric matrix. This parameter is tunable.

### **Neighborhood size (suppress region around detected corners)**

Specify the size of the neighborhood around the corner metric value over which the block zeros out the values. Enter a two-element vector of positive odd integers, [r c]. Here, r is the number of rows in the neighborhood and c is the number of columns. This parameter is visible if you set the **Output** parameter to Corner location or Corner location and metric matrix.

The **Data Types** pane of the Corner Detection dialog box appears as shown in the following figure.

# **Corner Detection**

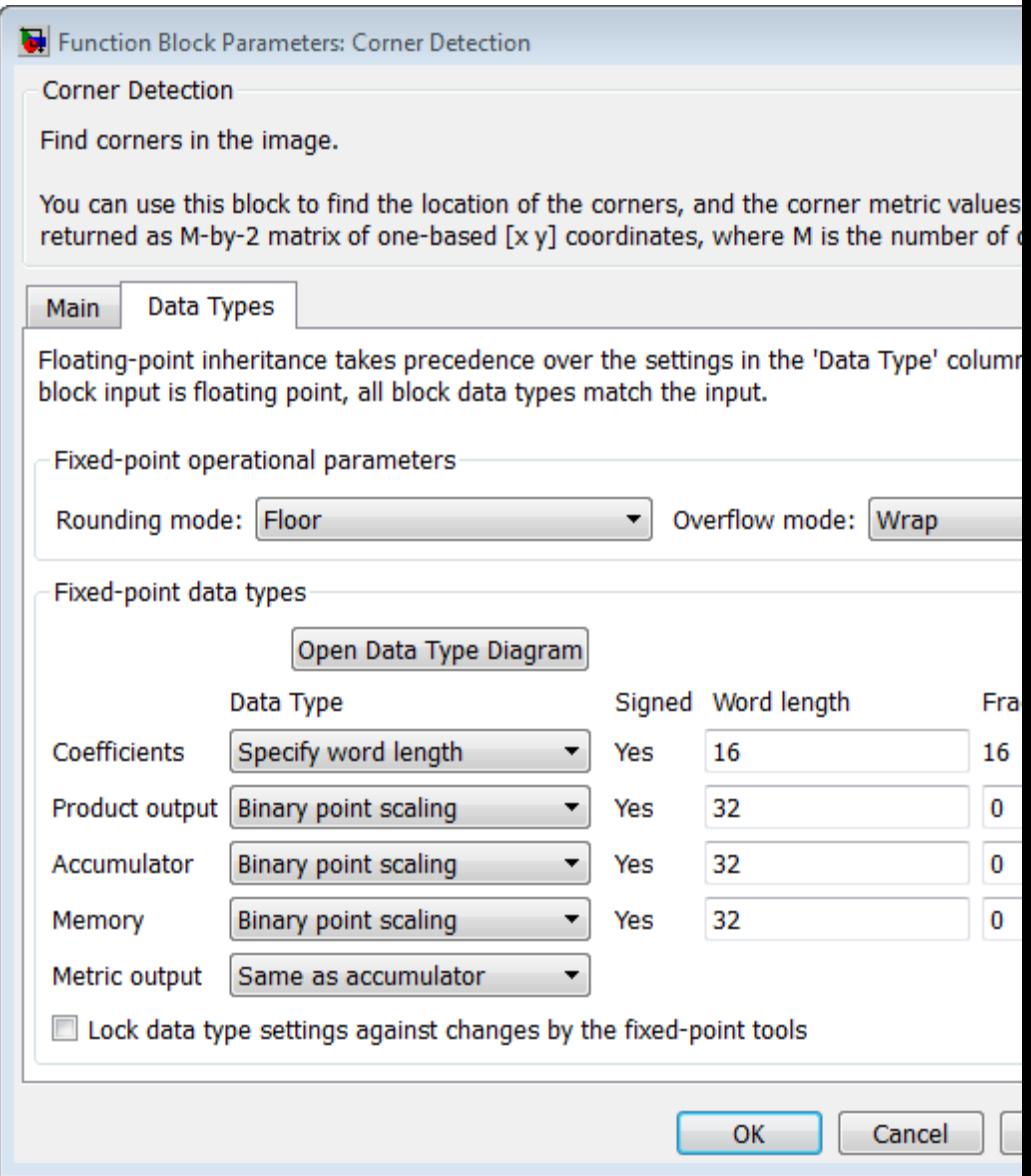

#### **Rounding mode**

Select the rounding mode for fixed-point operations.

#### **Overflow mode**

Select the overflow mode for fixed-point operations.

#### **Coefficients**

Choose how to specify the word length and the fraction length of the coefficients:

- **•** When you select Same word length as input, the word length of the coefficients match that of the input to the block. In this mode, the fraction length of the coefficients is automatically set to the binary-point only scaling that provides you with the best precision possible given the value and word length of the coefficients.
- **•** When you select Specify word length, you can enter the word length of the coefficients, in bits. The block automatically sets the fraction length to give you the best precision.
- **•** When you select Binary point scaling, you can enter the word length and the fraction length of the coefficients, in bits.
- **•** When you select Slope and bias scaling, you can enter the word length, in bits, and the slope of the coefficients. The bias of all signals in the Computer Vision System Toolbox software is 0.

#### **Product output**

As shown in the following figure, the output of the multiplier is placed into the product output data type and scaling.

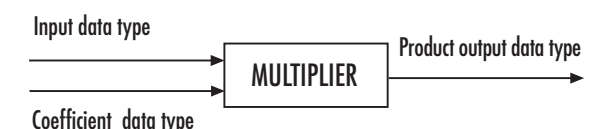

Use this parameter to specify how to designate the product output word and fraction lengths.

- **•** When you select Same as input, these characteristics match those of the input to the block.
- **•** When you select Binary point scaling, you can enter the word length and the fraction length of the product output, in bits.
- **•** When you select Slope and bias scaling, you can enter the word length, in bits, and the slope of the product output. The bias of all signals in the Computer Vision System Toolbox software is 0.

#### **Accumulator**

As shown in the following figure, inputs to the accumulator are cast to the accumulator data type. The output of the adder remains in the accumulator data type as each element of the input is added to it.

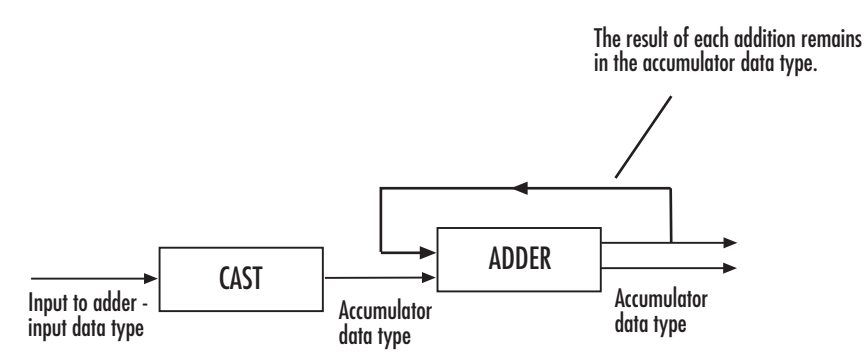

Use this parameter to specify how to designate this accumulator word and fraction lengths:

- **•** When you select Same as input, these characteristics match those of the input.
- **•** When you select Binary point scaling, you can enter the word length and the fraction length of the accumulator, in bits.

**•** When you select Slope and bias scaling, you can enter the word length, in bits, and the slope of the accumulator. The bias of all signals in the Computer Vision System Toolbox software is 0.

#### **Memory**

Choose how to specify the memory word length and fraction length:

- **•** When you select Same as input, these characteristics match those of the input to the block.
- **•** When you select Binary point scaling, you can enter the word length and the fraction length of the output, in bits.
- **•** When you select Slope and bias scaling, you can enter the word length, in bits, and the slope of the output. This block requires power-of-two slope and a bias of 0.

#### **Metric output**

Choose how to specify the metric output word length and fraction length:

- **•** When you select Same as accumulator, these characteristics match those of the accumulator.
- **•** When you select Same as input, these characteristics match those of the input to the block.
- **•** When you select Binary point scaling, you can enter the word length and the fraction length of the output, in bits.
- **•** When you select Slope and bias scaling, you can enter the word length, in bits, and the slope of the output. This block requires power-of-two slope and a bias of 0.

#### **Lock data type settings against change by the fixed-point tools** Select this parameter to prevent the fixed-point tools from overriding the data types you specify on the block mask. For more information, see fxptdlg, a reference page on the Fixed-Point Tool in the Simulink documentation.

### **References** [1] C. Harris and M. Stephens. "A Combined Corner and Edge Detector." *Proceedings of the 4th Alvey Vision Conference.* August 1988, pp. 147-151.

[2] J. Shi and C. Tomasi. "Good Features to Track." *Proceedings of the IEEE Conference on Computer Vision and Pattern Recognition.* June 1994, pp. 593–600.

[3] E. Rosten and T. Drummond. "Fusing Points and Lines for High Performance Tracking." *Proceedings of the IEEE International Conference on Computer Vision* Vol. 2 (October 2005): pp. 1508–1511.

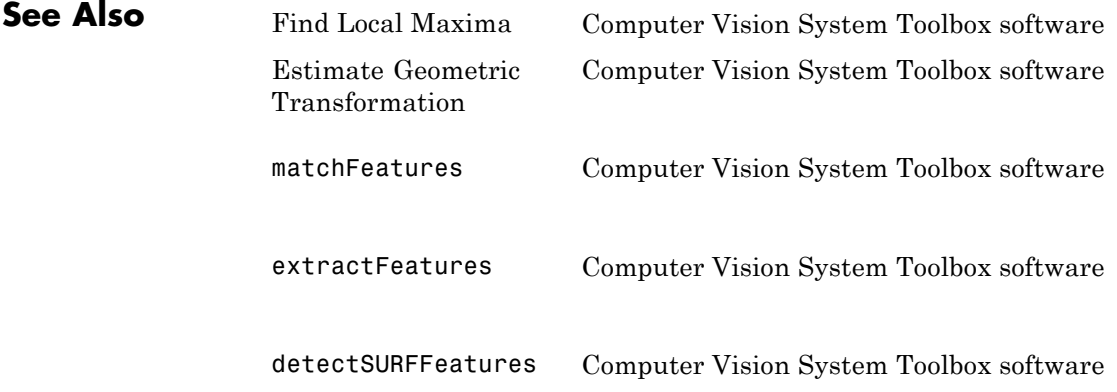

# **Corner Detection (To Be Removed)**

**Purpose** Calculate corner metric matrix and find corners in images

**Library** Analysis & Enhancement

vipanalysis

# **Description**

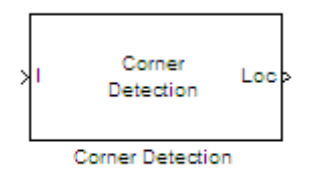

**Note** This Corner Detection block will be removed in a future release. It uses the zero-based, [row column] coordinate system. It is recommended that you replace this block with the updated Corner Detection block that uses the one-based, [x y] coordinate system.

Refer to "Conventions Changed for Indexing, Spatial Coordinates, and Representation of Geometric Transforms" in the R2011b Release Notes for details related to these changes.

See the [Corner Detection](http://www.mathworks.com/help/toolbox/vision/ref/cornerdetectiontoberemoved.html) documentation to view the reference material related to the obsolete block.

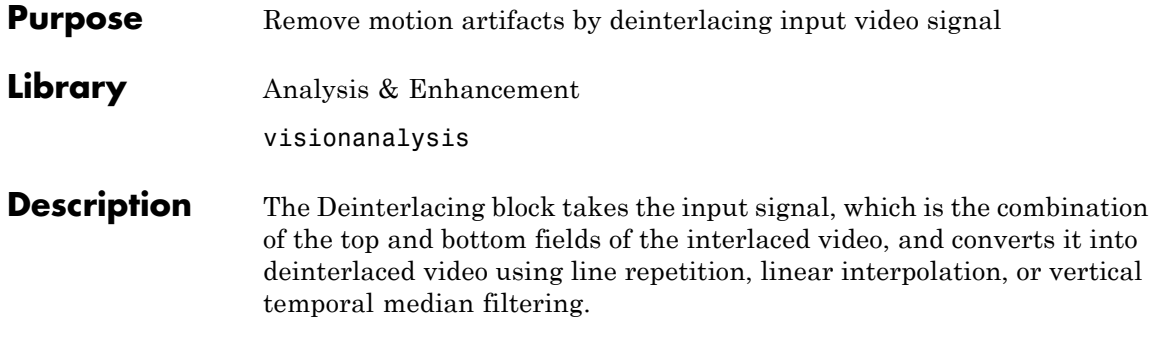

**Note** This block supports intensity and color images on its ports.

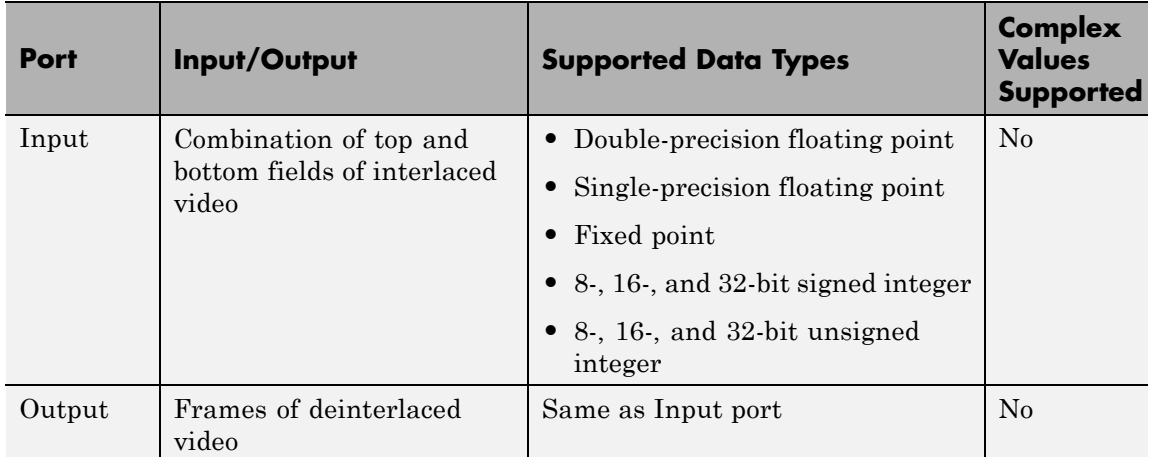

Use the **Deinterlacing method** parameter to specify how the block deinterlaces the video.

The following figure illustrates the block's behavior if you select Line repetition.

Line Repetition

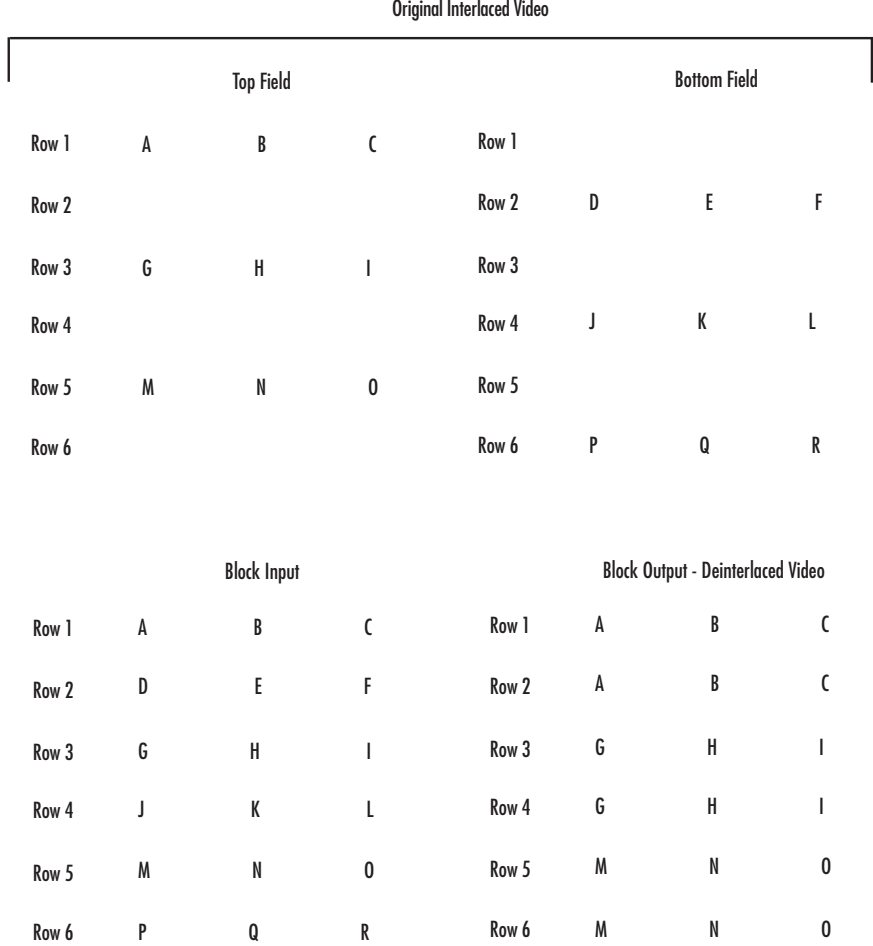

The following figure illustrates the block's behavior if you select Linear interpolation.

# **Deinterlacing**

#### Linear Interpolation

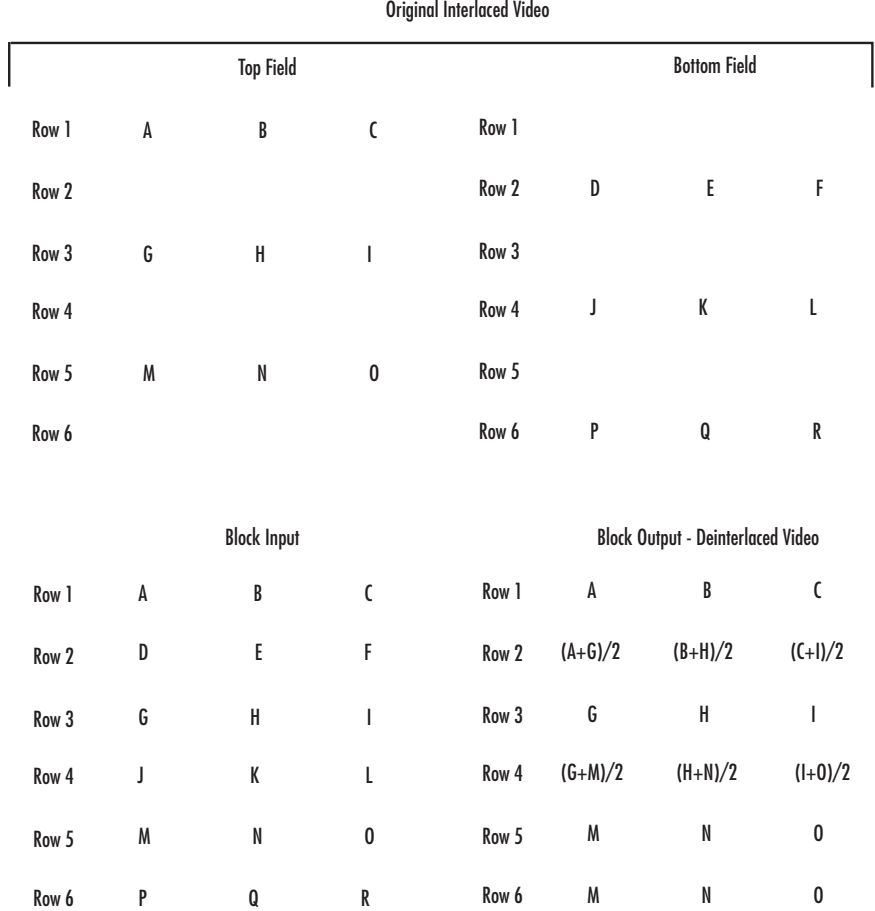

The following figure illustrates the block's behavior if you select Vertical temporal median filtering.

 $\sqrt{2}$ 

#### Vertical Temporal Median Filtering

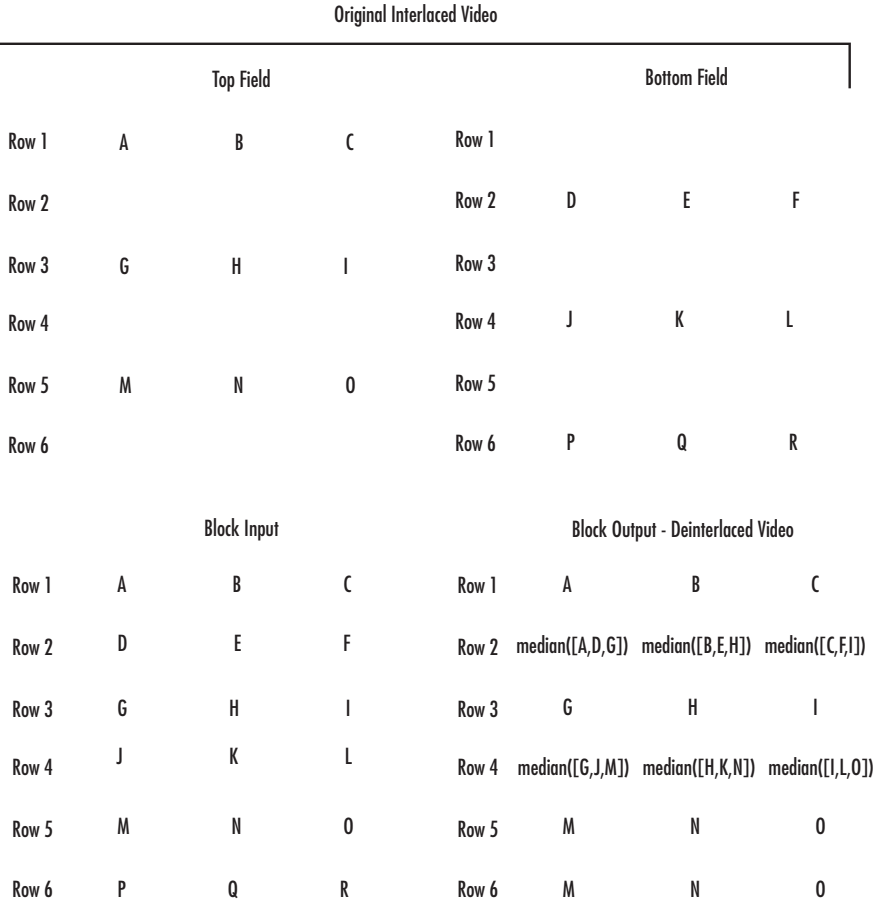

### **Row-Major Data Format**

The MATLAB enviroment and the Computer Vision System Toolbox software use column-major data organization. However, the Deinterlacing block gives you the option to process data that is stored in row-major format. When you select the **Input image is transposed (data order is row major)** check box, the block assumes that the input buffer contains contiguous data elements from the first row first, then data elements from the second row second, and so on through the last row. Use this functionality only when you meet all the following criteria:

- **•** You are developing algorithms to run on an embedded target that uses the row-major format.
- **•** You want to limit the additional processing required to take the transpose of signals at the interfaces of the row-major and column-major systems.

When you use the row-major functionality, you must consider the following issues:

- When you select this check box, the first two signal dimensions of the Deinterlacing block's input are swapped.
- All the Computer Vision System Toolbox blocks can be used to process data that is in the row-major format, but you need to know the image dimensions when you develop your algorithms.

For example, if you use the 2-D FIR Filter block, you need to verify that your filter coefficients are transposed. If you are using the Rotate block, you need to use negative rotation angles, etc.

**•** Only three blocks have the **Input image is transposed (data order is row major)** check box. They are the Chroma Resampling, Deinterlacing, and Insert Text blocks. You need to select this check box to enable row-major functionality in these blocks. All other blocks must be properly configured to process data in row-major format.

Use the following two-step workflow to develop algorithms in row-major format to run on an embedded target.

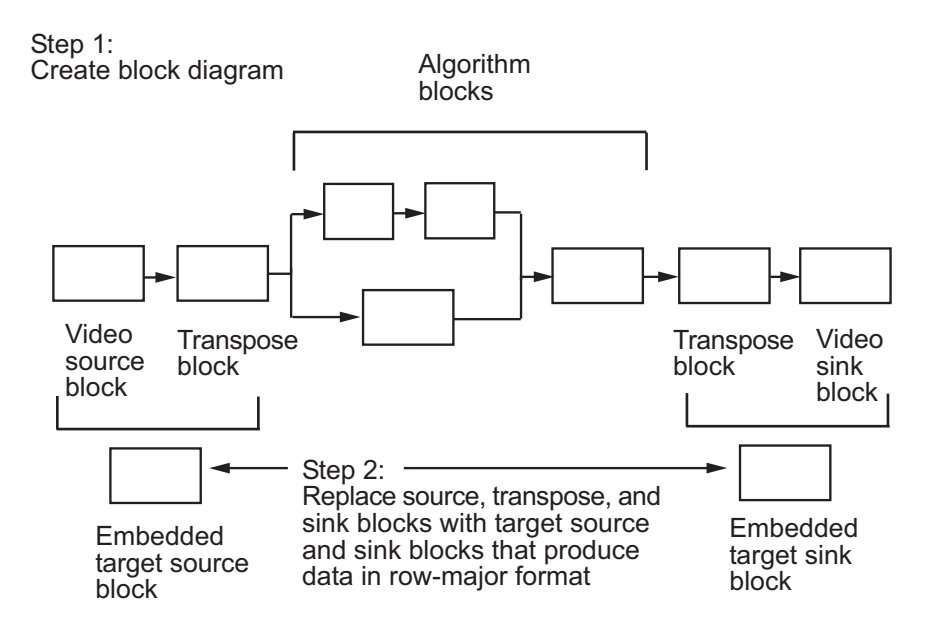

See the DM642 EVM Video ADC and DM642 EVM Video DAC reference pages.

### **Example**

The following example shows you how to use the Deinterlacing block to remove motion artifacts from an image.

**1** Open the example model by typing

ex\_deinterlace

at the MATLAB command prompt.

**2** Double-click the Deinterlacing block. The model uses this block to remove the motion artifacts from the input image. The **Deinterlacing method** parameter is set to Vertical temporal median filtering.

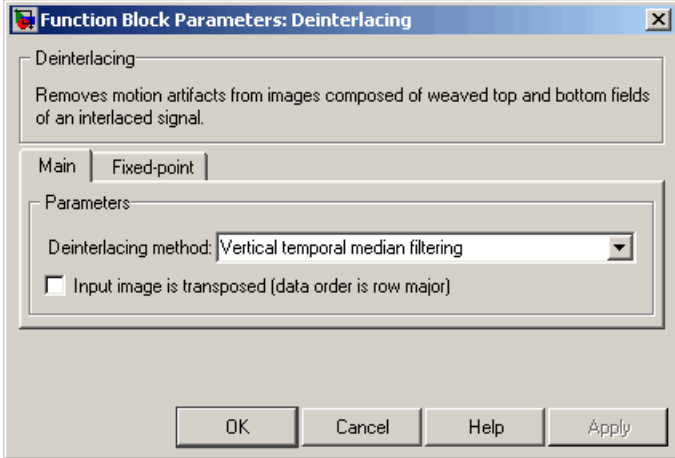

**3** Run the model.

The original image that contains the motion artifacts appears in the Input Image window.

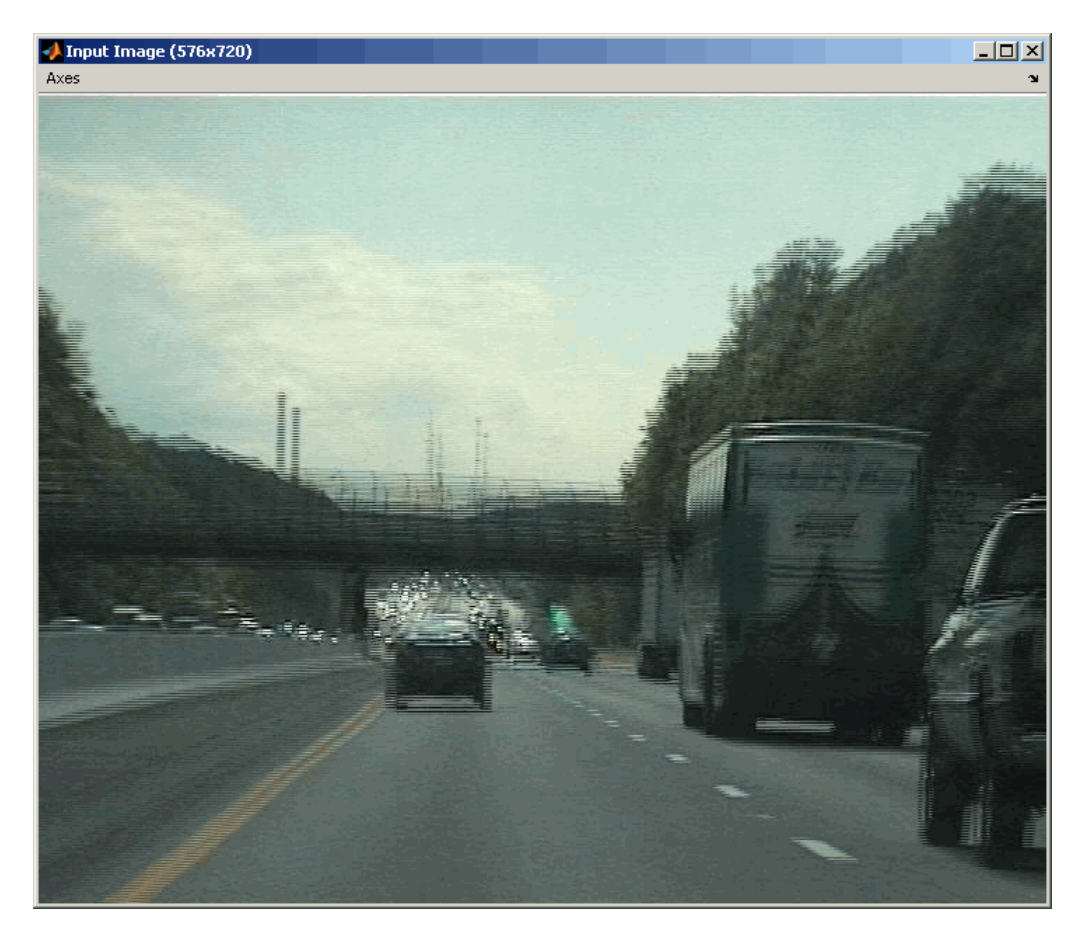

The clearer output image appears in the Output Image window.

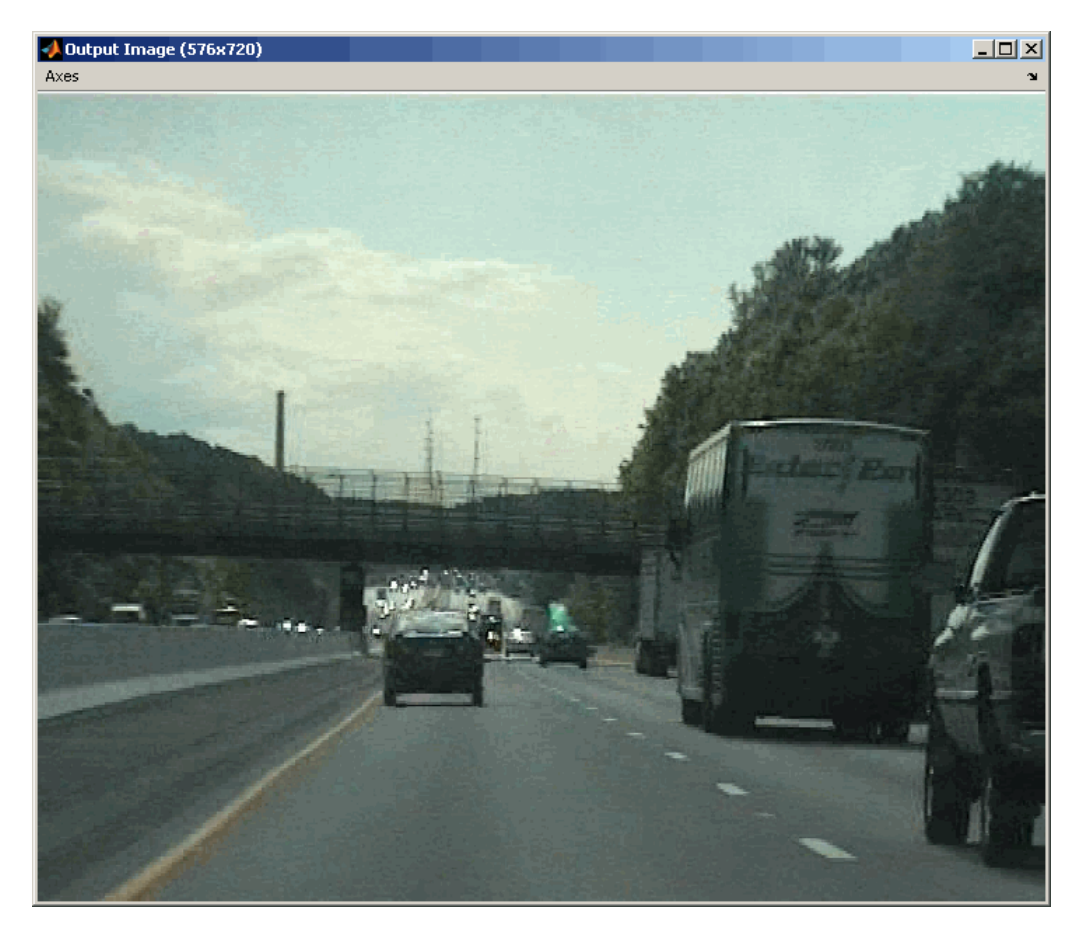

# **Fixed-Point Data Types**

The following diagram shows the data types used in the Deinterlacing block for fixed-point signals.

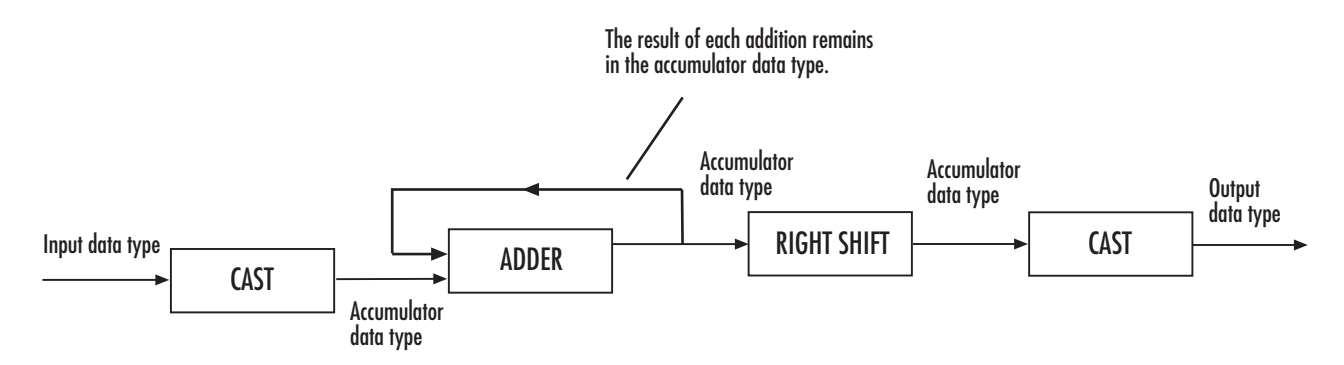

You can set the product output, accumulator, and output data types in the block mask as discussed in the next section.

**Dialog Box** The **Main** pane of the Deinterlacing dialog box appears as shown in the following figure.

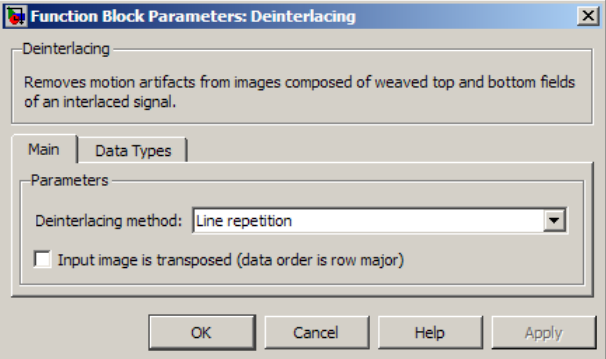

#### **Deinterlacing method**

Specify how the block deinterlaces the video. Your choices are Line repetition, Linear interpolation, or Vertical temporal median filtering.

#### **Input image is transposed (data order is row major)**

When you select this check box, the block assumes that the input buffer contains data elements from the first row first, then data

elements from the second row second, and so on through the last row.

The **Data Types** pane of the Deinterlacing dialog box appears as shown in the following figure.

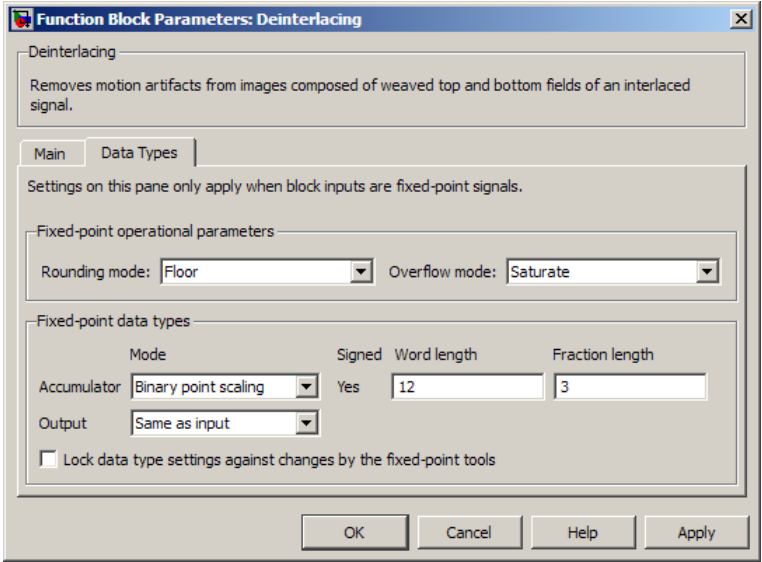

**Note** The parameters on the **Data Types** pane are only available if, for the **Deinterlacing method**, you select Linear interpolation.

#### **Rounding mode**

Select the rounding mode for fixed-point operations.

#### **Overflow mode**

Select the overflow mode for fixed-point operations.

#### **Accumulator**

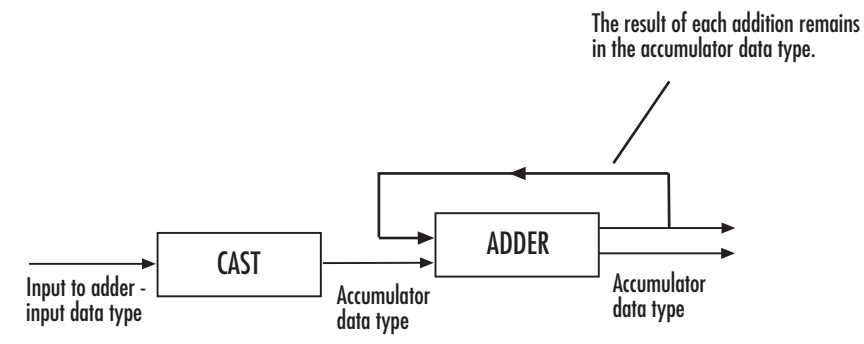

As depicted in the previous figure, inputs to the accumulator are cast to the accumulator data type. The output of the adder remains in the accumulator data type as each element of the input is added to it. Use this parameter to specify how to designate this accumulator word and fraction lengths:

- **•** When you select Same as product output, these characteristics match those of the product output.
- **•** When you select Same as input, these characteristics match those of the input.
- **•** When you select Binary point scaling, you can enter the word length and the fraction length of the accumulator, in bits.
- **•** When you select Slope and bias scaling, you can enter the word length, in bits, and the slope of the accumulator. The bias of all signals in the Computer Vision System Toolbox blocks is 0.

#### **Output**

Choose how to specify the output word length and fraction length:

- **•** When you select Same as input, these characteristics match those of the input to the block.
- **•** When you select Binary point scaling, you can enter the word length and the fraction length of the output, in bits.
- **•** When you select Slope and bias scaling, you can enter the word length, in bits, and the slope of the output. This block requires power-of-two slope and a bias of 0.
- **Lock data type settings against change by the fixed-point tools** Select this parameter to prevent the fixed-point tools from overriding the data types you specify on the block mask. For more information, see fxptdlg, a reference page on the Fixed-Point Tool in the Simulink documentation.

# **Demosaic**

**Purpose** Demosaic Bayer's format images

**Library** Conversions

visionconversions

# **Description**

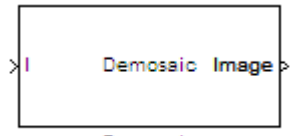

Demosaic

The following figure illustrates a 4-by-4 image in Bayer's format with each pixel labeled R, G, or B.

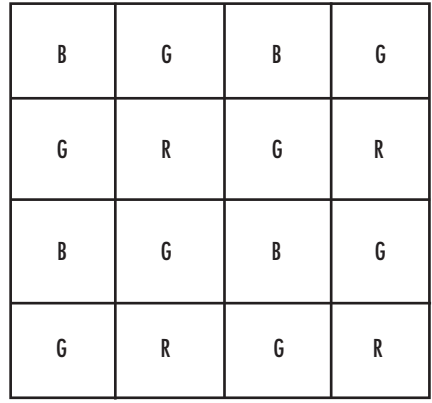

The Demosaic block takes in images in Bayer's format and outputs RGB images. The block performs this operation using a gradient-corrected linear interpolation algorithm or a bilinear interpolation algorithm.
# **Demosaic**

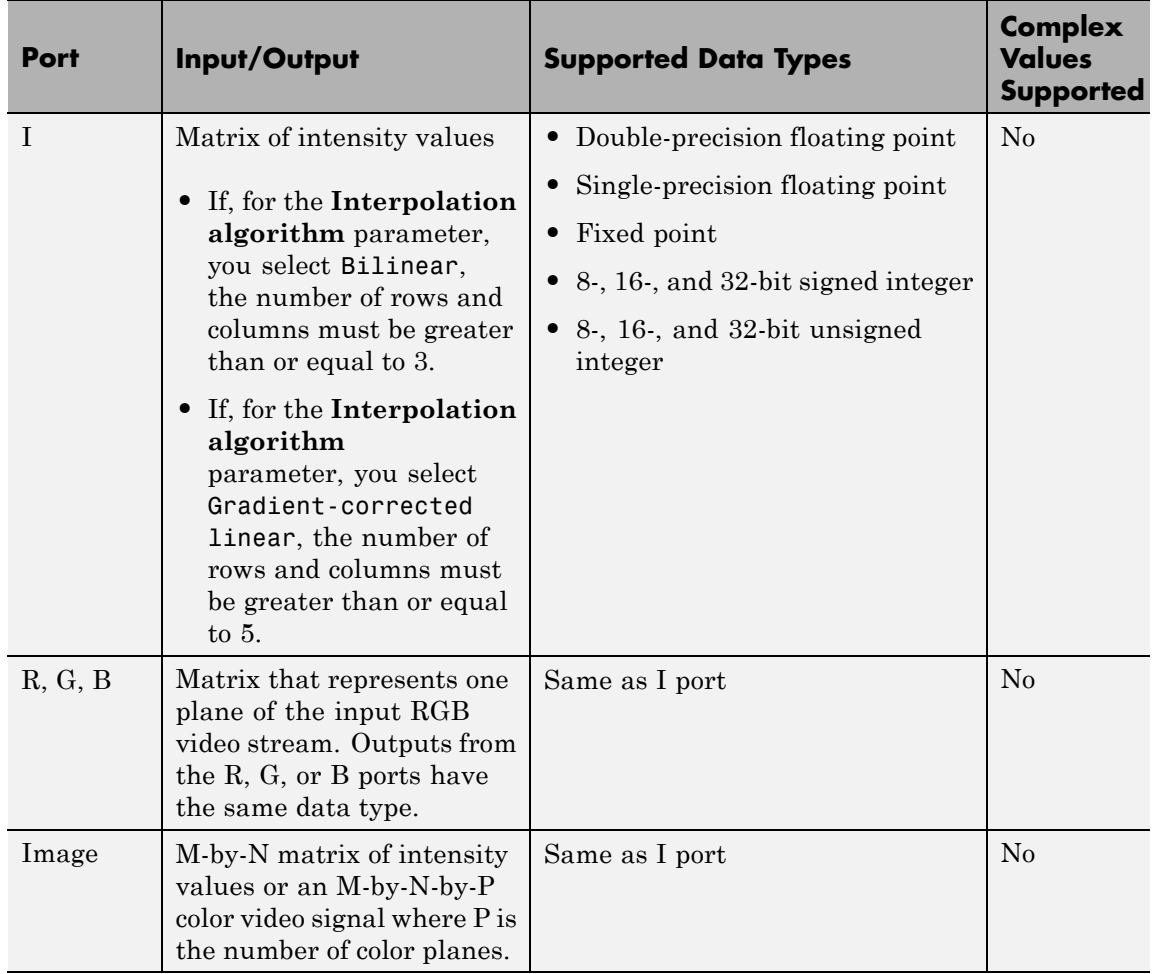

Use the **Interpolation algorithm** parameter to specify the algorithm the block uses to calculate the missing color information. If you select Bilinear, the block spatially averages neighboring pixels to calculate the color information. If you select Gradient-corrected linear, the block uses a Weiner approach to minimize the mean-squared error in

the interpolation. This method performs well on the edges of objects in the image. For more information, see [\[1\].](#page-329-0)

Use the **Sensor alignment** parameter to specify the alignment of the input image. Select the sequence of R, G and B pixels that correspond to the 2-by-2 block of pixels in the top-left corner of the image. You specify the sequence in left-to-right, top-to-bottom order. For example, for the image at the beginning of this reference page, you would select BGGR.

Both methods use symmetric padding at the image boundaries. For more information, see the Image Pad block reference page.

Use the **Output image signal** parameter to specify how to output a color video signal. If you select One multidimensional signal, the block outputs an M-by-N-by-P color video signal, where P is the number of color planes, at one port. If you select Separate color signals, additional ports appear on the block. Each port outputs one M-by-N plane of an RGB video stream.

### **Fixed-Point Data Types**

The following diagram shows the data types used in the Demosaic block for fixed-point signals.

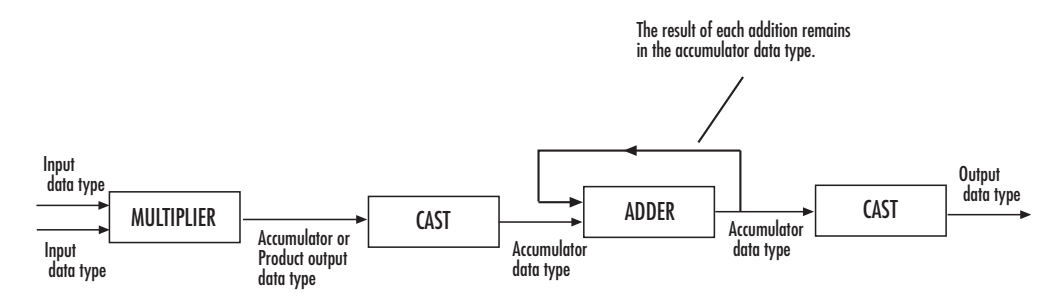

You can set the product output and accumulator data types in the block mask as discussed in the next section.

### **Dialog Box**

The **Main** pane of the Demosaic dialog box appears as shown in the following figure.

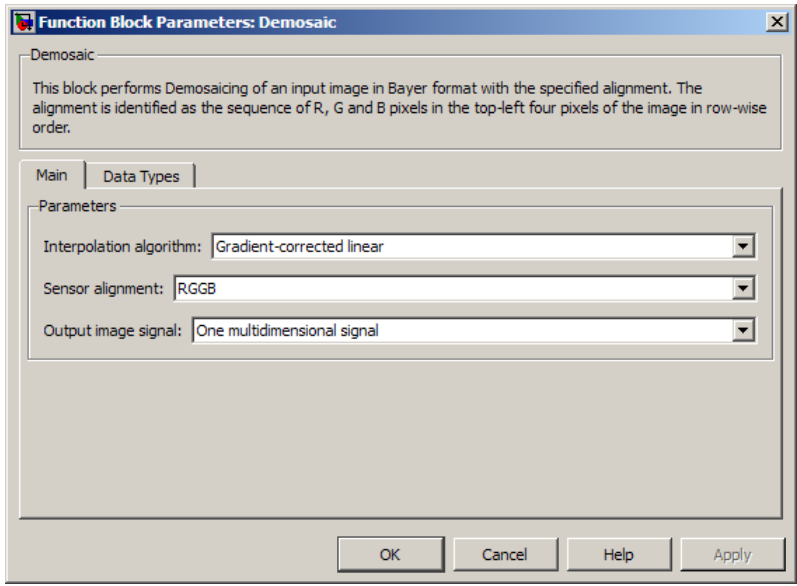

#### **Interpolation algorithm**

Specify the algorithm the block uses to calculate the missing color information. Your choices are Bilinear or Gradient-corrected linear.

#### **Sensor alignment**

Select the sequence of R, G and B pixels that correspond to the 2-by-2 block of pixels in the top left corner of the image. You specify the sequence in left-to-right, top-to-bottom order.

#### **Output image signal**

Specify how to output a color video signal. If you select One multidimensional signal, the block outputs an M-by-N-by-P color video signal, where P is the number of color planes, at one port. If you select Separate color signals, additional ports

# **Demosaic**

appear on the block. Each port outputs one M-by-N plane of an RGB video stream.

The **Data Types** pane of the Demosaic dialog box appears as shown in the following figure.

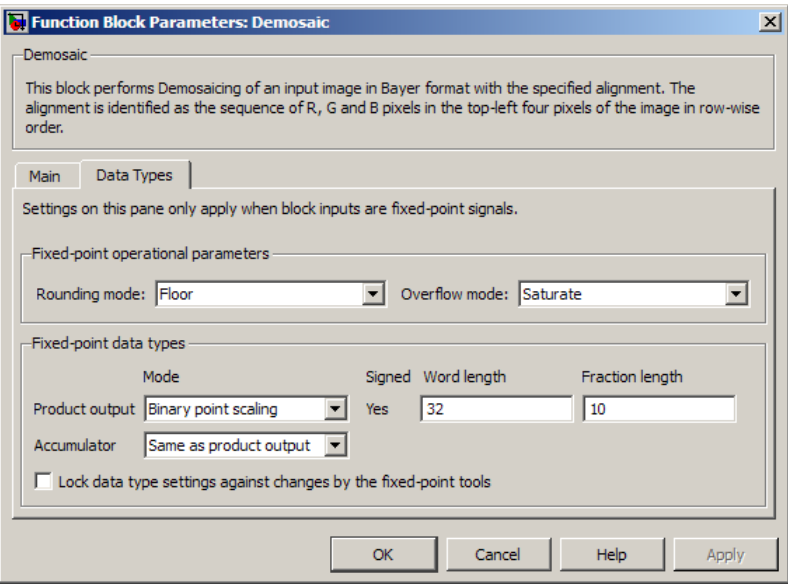

### **Rounding mode**

Select the rounding mode for fixed-point operations.

#### **Overflow mode**

Select the overflow mode for fixed-point operations.

#### **Product output**

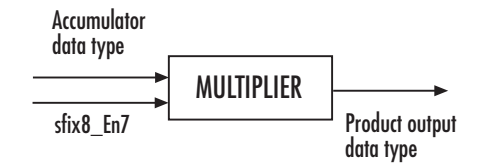

As depicted in the previous figure, the output of the multiplier is placed into the product output data type and scaling. Use this parameter to specify how to designate this product output word and fraction lengths:

When you select Same as input, these characteristics match those of the input to the block.

When you select Binary point scaling, you can enter the word length and the fraction length of the product output, in bits.

When you select Slope and bias scaling, you can enter the word length, in bits, and the slope of the product output. The bias of all signals in the Computer Vision System Toolbox blocks is 0.

#### **Accumulator**

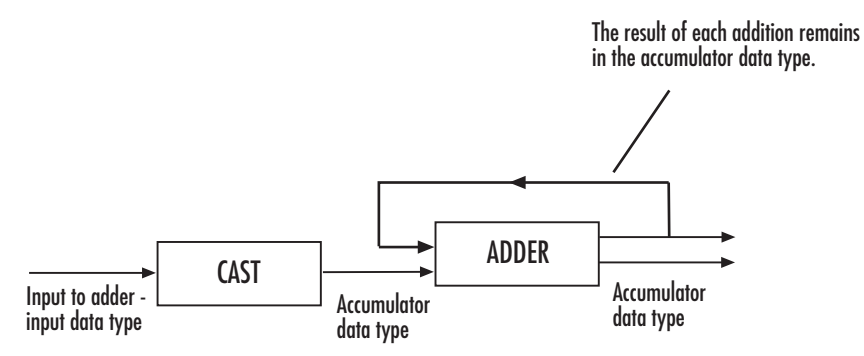

As depicted in the previous figure, inputs to the accumulator are cast to the accumulator data type. The output of the adder remains in the accumulator data type as each element of the input <span id="page-329-0"></span>is added to it. Use this parameter to specify how to designate this accumulator word and fraction lengths:

- **•** When you select Same as product output, these characteristics match those of the product output.
- **•** When you select Same as input, these characteristics match those of the input.
- **•** When you select Binary point scaling, you can enter the word length and the fraction length of the accumulator, in bits.
- **•** When you select Slope and bias scaling, you can enter the word length, in bits, and the slope of the accumulator. The bias of all signals in the Computer Vision System Toolbox blocks is 0.
- **Lock data type settings against change by the fixed-point tools** Select this parameter to prevent the fixed-point tools from overriding the data types you specify on the block mask. For more information, see fxptdlg, a reference page on the Fixed-Point Tool in the Simulink documentation.

### **References** [1] Malvar, Henrique S., Li-wei He, and Ross Cutler, "High-Quality Linear Interpolation for Demosaicing of Bayer-Patterned Color Images," *Microsoft Research*, One Microsoft Way, Redmond, WA 98052

[2] Gunturk, Bahadir K., John Glotzbach, Yucel Altunbasak, Ronald W. Schafer, and Russel M. Mersereau, "Demosaicking: Color Filter Array Interpolation," *IEEE Signal Processing Magazine*, Vol. 22, Number 1, January 2005.

# **Dilation**

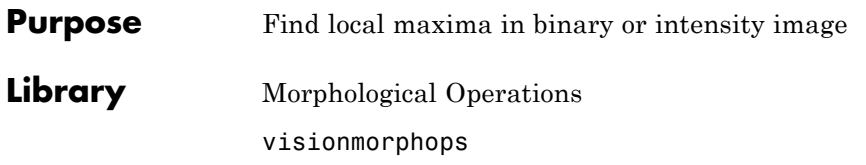

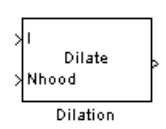

**Description** The Dilation block rotates the neighborhood or structuring element 180 degrees. Then it slides the neighborhood or structuring element over an image, finds the local maxima, and creates the output matrix from these maximum values. If the neighborhood or structuring element has a center element, the block places the maxima there, as illustrated in the following figure.

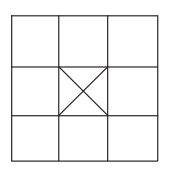

If the neighborhood or structuring element does not have an exact center, the block has a bias toward the lower-right corner, as a result of the rotation. The block places the maxima there, as illustrated in the following figure.

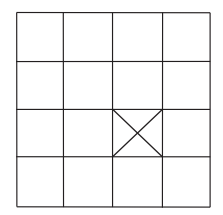

This block uses flat structuring elements only.

# **Dilation**

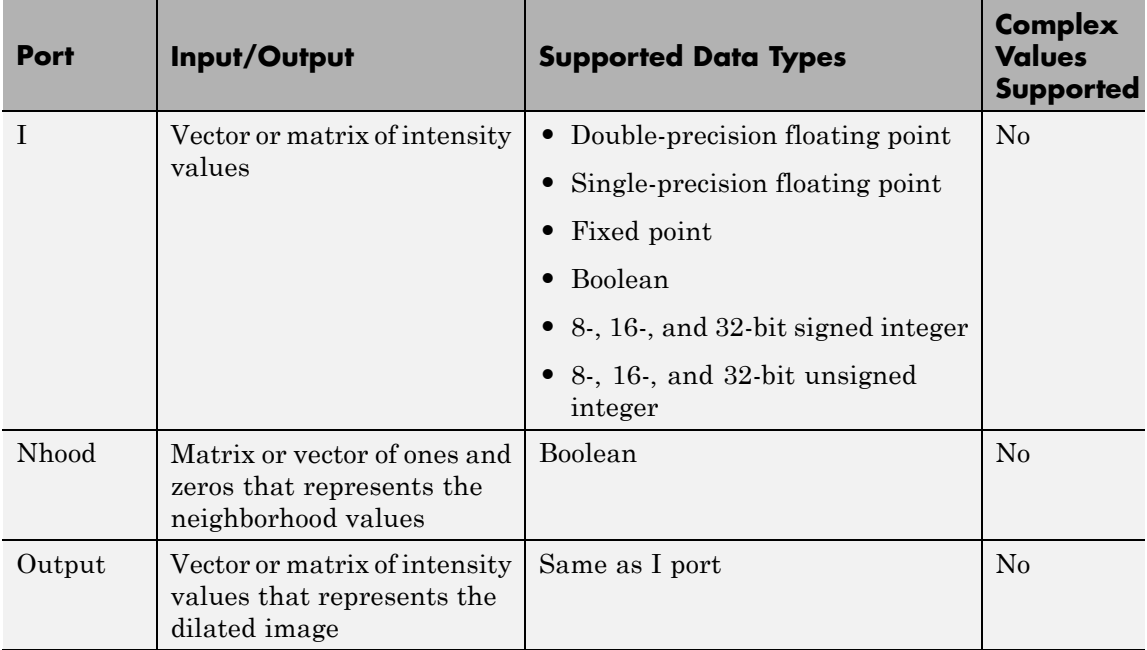

The output signal has the same data type as the input to the I port.

Use the **Neighborhood or structuring element source** parameter to specify how to enter your neighborhood or structuring element values. If you select Specify via dialog, the **Neighborhood or structuring element** parameter appears in the dialog box. If you select Input port, the Nhood port appears on the block. Use this port to enter your neighborhood values as a matrix or vector of 1s and 0s. You can only specify a structuring element using the dialog box.

Use the **Neighborhood or structuring element** parameter to define the neighborhood or structuring element that the block applies to the image. Specify a neighborhood by entering a matrix or vector of 1s and 0s. Specify a structuring element with the strel function from the Image Processing Toolbox. If the structuring element is decomposable into smaller elements, the block executes at higher speeds due to the

use of a more efficient algorithm. If you enter an array of STREL objects, the block applies each object to the entire matrix in turn.

# **Dialog Box**

The Dilation dialog box appears as shown in the following figure.

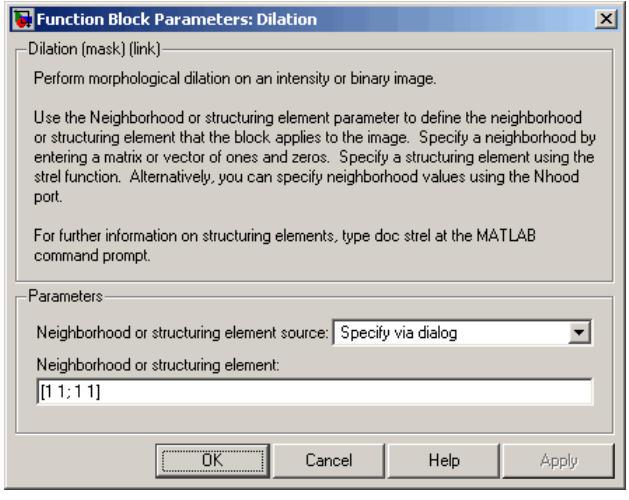

#### **Neighborhood or structuring element source**

Specify how to enter your neighborhood or structuring element values. Select Specify via dialog to enter the values in the dialog box. Select Input port to use the Nhood port to specify the neighborhood values. You can only specify a structuring element using the dialog box.

#### **Neighborhood or structuring element**

If you are specifying a neighborhood, this parameter must be a matrix or vector of 1s and 0s. If you are specifying a structuring element, use the strel function from the Image Processing Toolbox. This parameter is visible if, for the **Neighborhood or structuring element source** parameter, you select Specify via dialog.

# **Dilation**

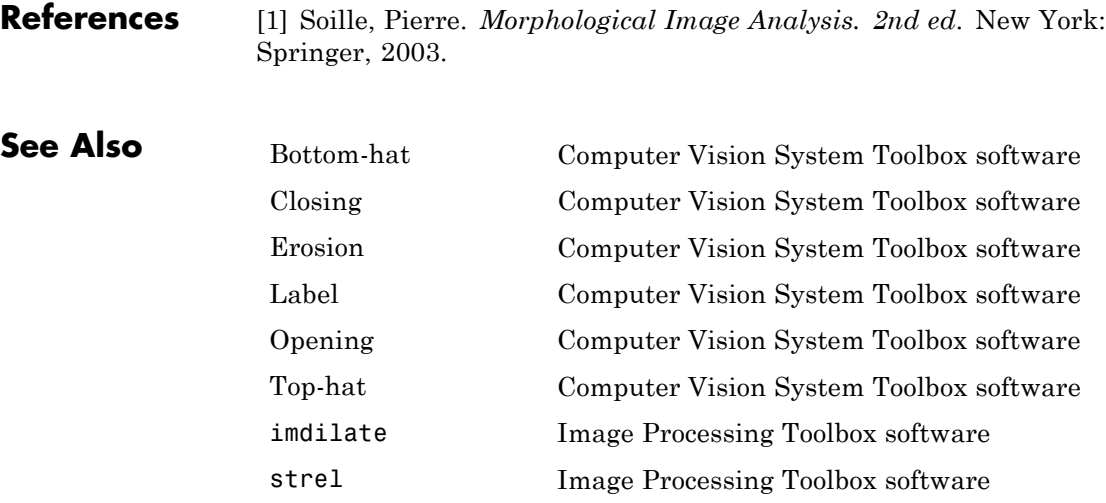

### **Purpose** Draw markers by embedding predefined shapes on output image

## **Library** Text & Graphics

visiontextngfix

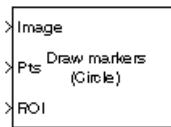

Draw Markers

**Description** The Draw Markers block can draw multiple circles, x-marks, plus signs, stars, or squares on images by overwriting pixel values. Overwriting the pixel values embeds the shapes.

> This block uses Bresenham's circle drawing algorithm to draw circles and Bresenham's line drawing algorithm to draw all other markers.

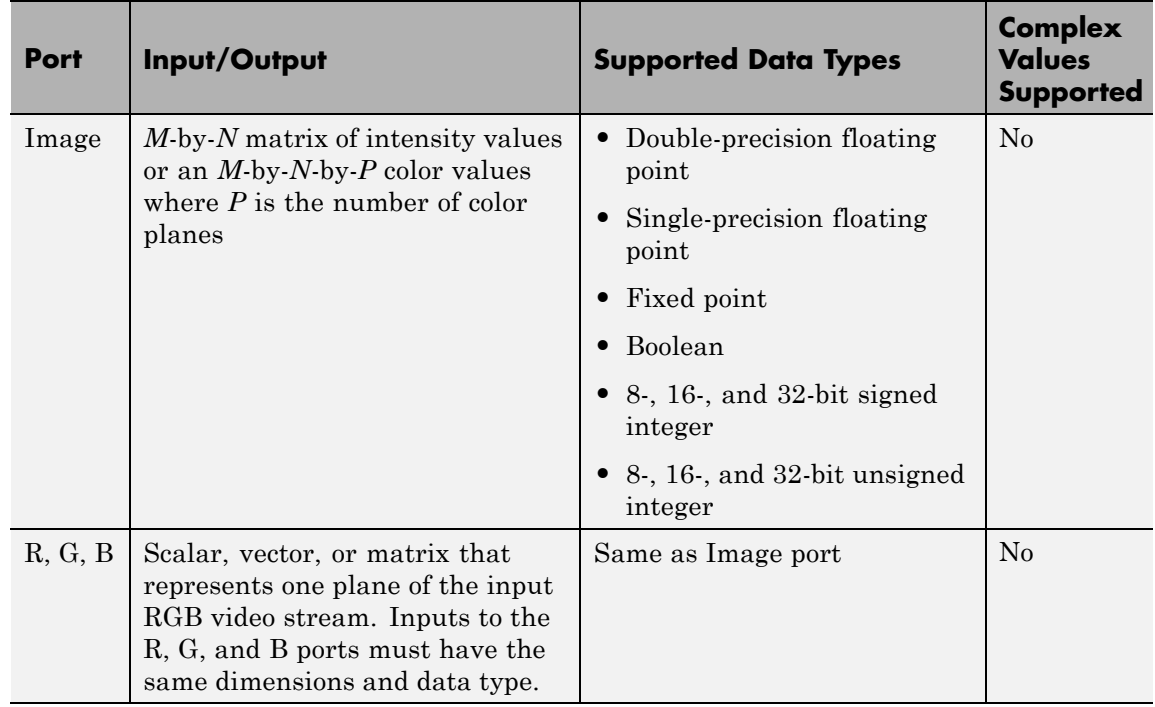

### **Port Description**

# **Draw Markers**

 $\mathbf{I}$ 

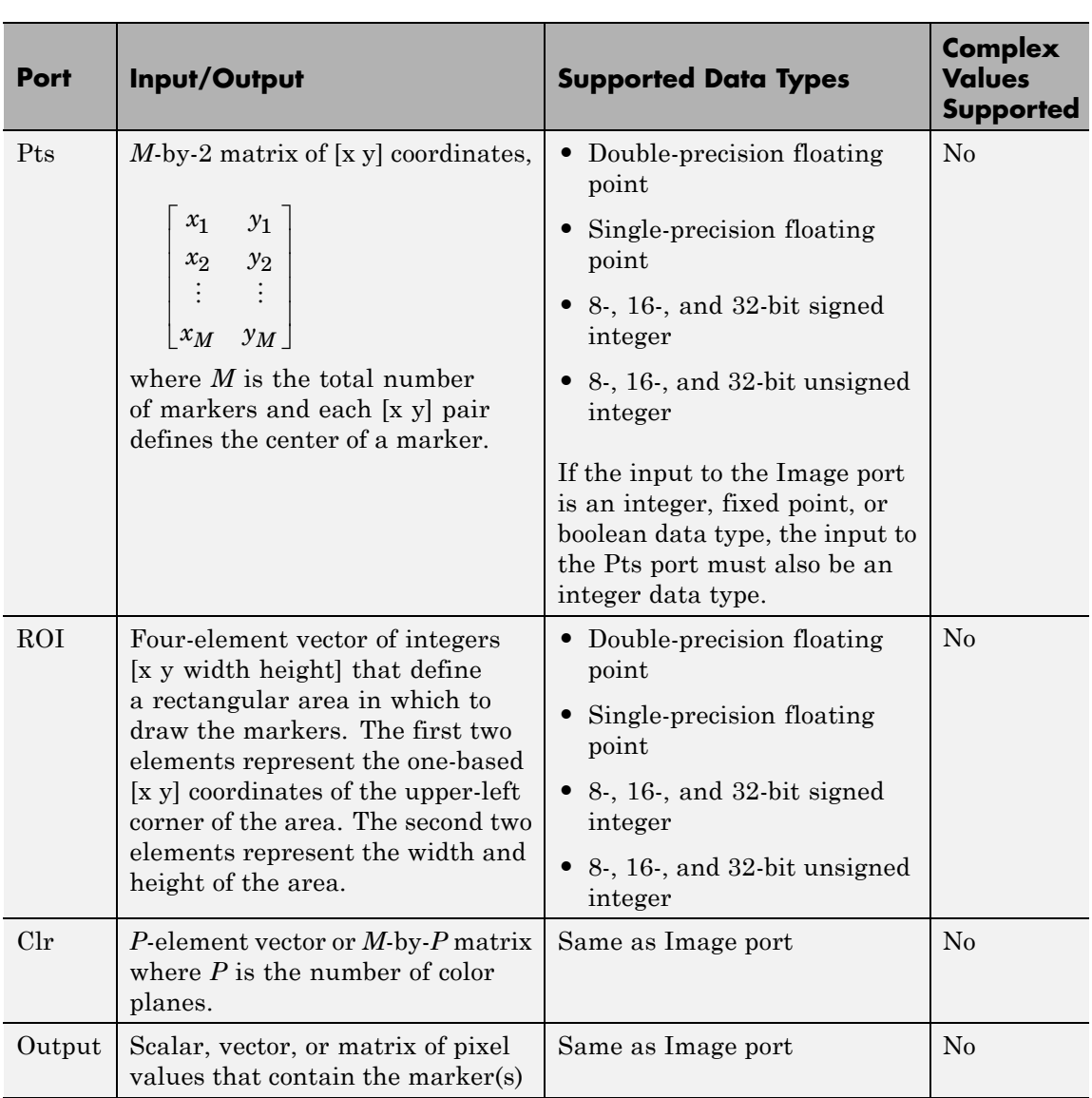

The output signal is the same size and data type as the inputs to the Image, R, G, and B ports.

# **Draw Markers**

## **Dialog Box**

The Draw Markers dialog box appears as shown in the following figure.

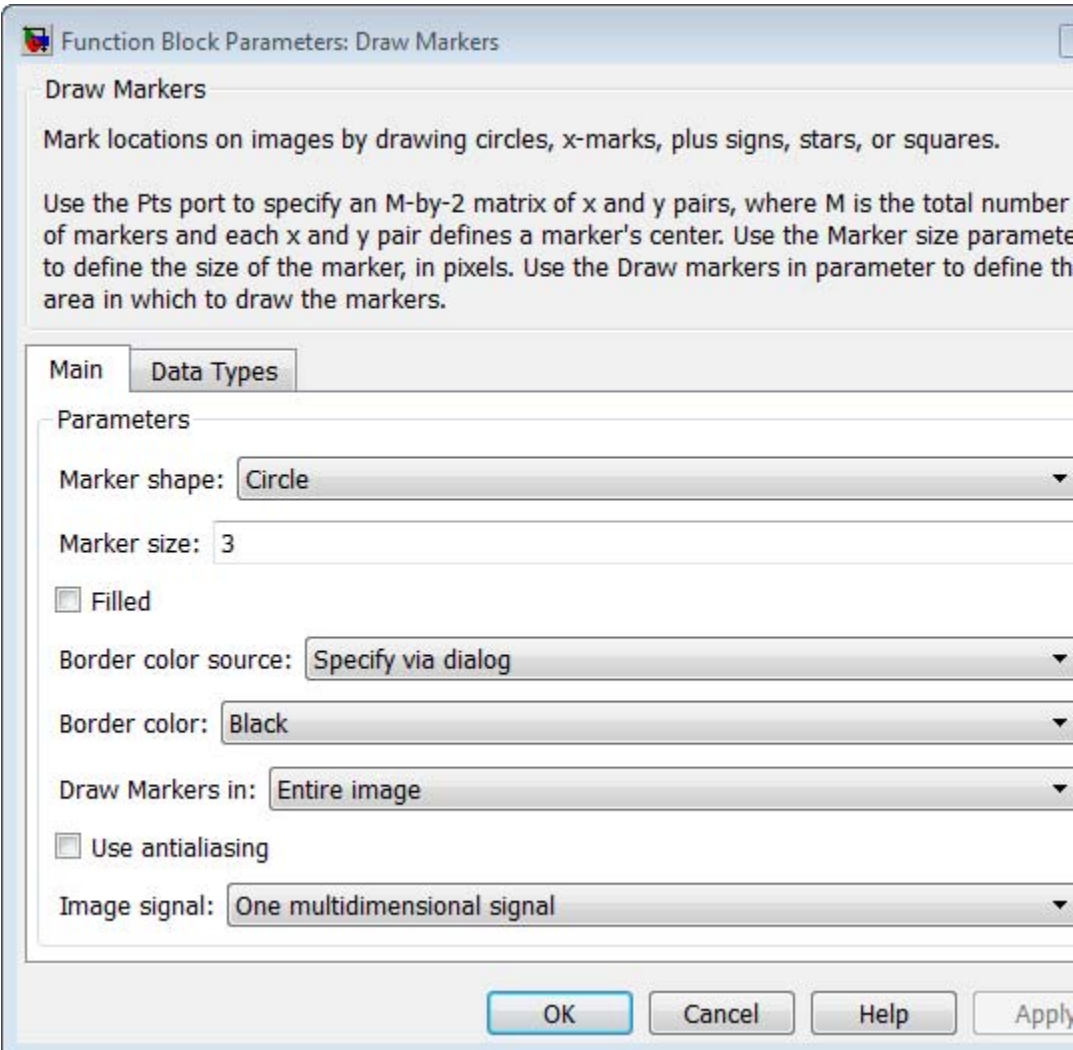

#### **Marker shape**

Specify the type of marker(s) to draw. Your choices are Circle, X-mark, Plus, Star, or Square.

When you select Circle, X-mark, or Star, and you select the **Use antialiasing** check box, the block performs a smoothing algorithm. The algorithm is similar to the poly2mask function to determine which subpixels to draw.

#### **Marker size**

Enter a scalar value that represents the size of the marker, in pixels.

Enter a scalar value, *M*, that defines a (2*M*+1)-by-(2*M*+1) pixel square into which the marker fits. *M* must be greater than or equal to 1.

#### **Filled**

Select this check box to fill the marker with an intensity value or a color. This parameter is visible if, for the **Marker shape** parameter, you choose Circle or Square.

When you select the **Filled** check box, the **Fill color source**, **Fill color** and **Opacity factor (between 0 and 1)** parameters appear in the dialog box.

#### **Fill color source**

Specify source for fill color value. You can select Specify via dialog or Input port. This parameter appears when you select the **Filled** check box. When you select Input port, the color input port **clr** appears on the block.

#### **Fill color**

If you select Black, the marker is black. If you select White, the marker is white. If you select User-specified value, the **Color value(s)** parameter appears in the dialog box. This parameter is visible if you select the **Filled** check box.

#### **Border color source**

Specify source for the border color value to either Specify via dialog or Input port. Border color options are visible when the fill shapes options are not selected. This parameter is visible if you select the **Filled** check box. When you select Input port, the color input port **clr** appears on the block.

#### **Border color**

Specify the appearance of the shape's border. If you select Black, the border is black. If you select White, the border is white. If you select User-specified value, the **Color value(s)** parameter appears in the dialog box. This parameter is visible if you clear the **Fill shapes** check box.

#### **Color value(s)**

Specify an intensity or color value for the marker's border or fill. This parameter appears when you set the **Border color** or **Fill color** parameters, to User-specified value. Tunable.

The following table describes what to enter for the color value based on the block input and the number of shapes you are drawing.

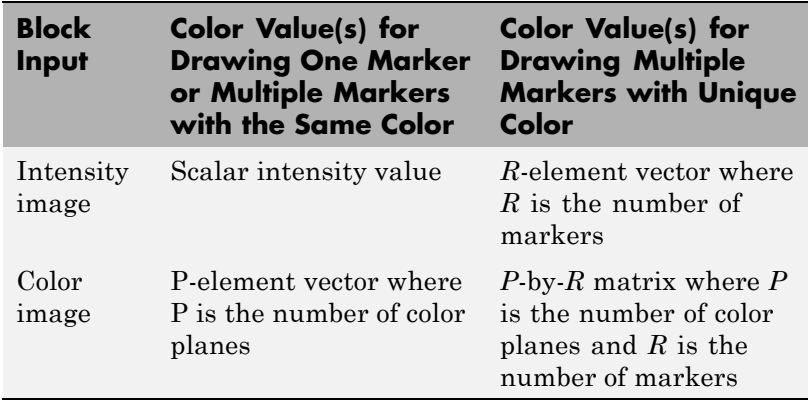

For each value in the parameter, enter a number between the minimum and maximum values that can be represented by the data type of the input image. If you enter a value outside this range, the block produces an error message.

#### **Opacity factor (between 0 and 1)**

Specify the opacity of the shading inside the marker, where 0 indicates transparent and 1 indicates opaque. This parameter appears when you select the **Filled** check box. This parameter is tunable.

The following table describes what to enter for the **Opacity factor(s) (between 0 and 1)** parameter based on the block input and the number of markers you are drawing.

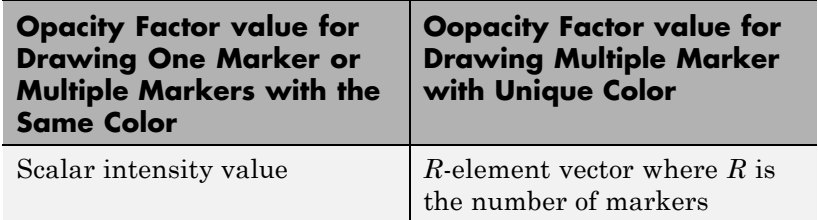

#### **Draw markers in**

Specify the area in which to draw the markers. When you select Entire image, you can draw markers in the entire image. When you select Specify region of interest via port, the ROI port appears on the block. Enter a four-element vector, [x y width height], where  $[x \ y]$  are the coordinates of the upper-left corner of the area.

#### **Use antialiasing**

Perform a smoothing algorithm on the marker. This parameter is visible if, for the **Marker shape** parameter, you select Circle, X-mark, or Star.

#### **Image signal**

Specify how to input and output a color video signal. When you select One multidimensional signal, the block accepts an

*M*-by-*N*-by-*P* color video signal, where *P* is the number of color planes, at one port. When you select Separate color signals, additional ports appear on the block. Each port accepts one *M*-by-*N* plane of an RGB video stream.

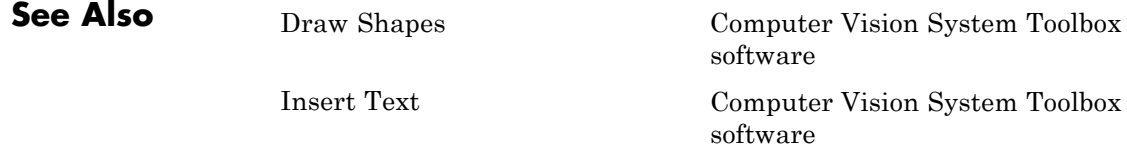

# **Purpose** Draw markers by embedding predefined shapes on output image

**Library** Text & Graphics

# **Description**

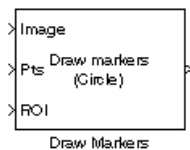

**Note** This Draw Markers block will be removed in a future release. It uses the zero-based, [row column] coordinate system. It is recommended that you replace this block with the updated Draw Markers block that uses the one-based, [x y] coordinate system.

Refer to "Conventions Changed for Indexing, Spatial Coordinates, and Representation of Geometric Transforms" in the R2011b Release Notes for details related to these changes.

See the [Draw Markers](http://www.mathworks.com/help/toolbox/vision/ref/drawmarkerstoberemoved.html) documentation to view the reference material related to the obsolete block.

# **Draw Shapes**

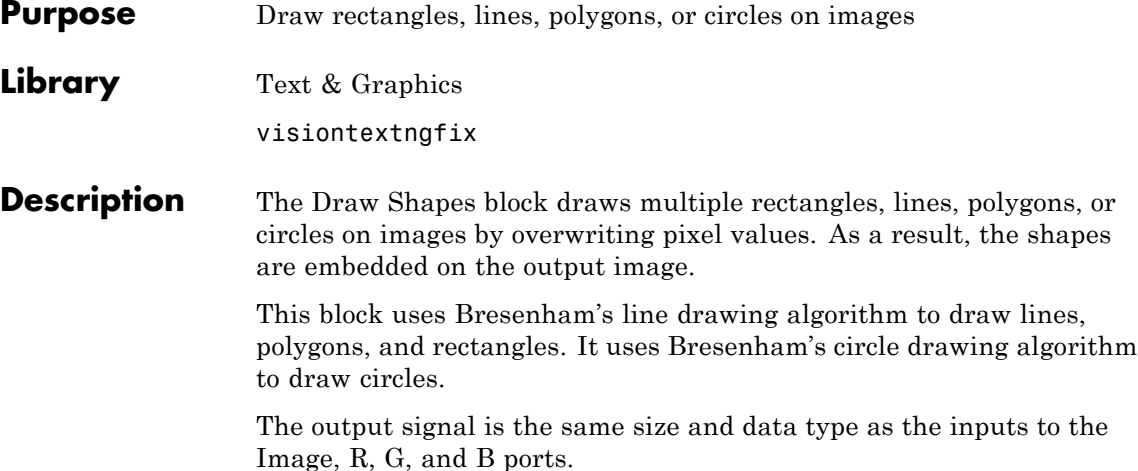

You can set the shape fill or border color via the input port or via the input dialog. Use the color input or color parameter to determine the appearance of the rectangle(s), line(s), polygon(s), or circle(s).

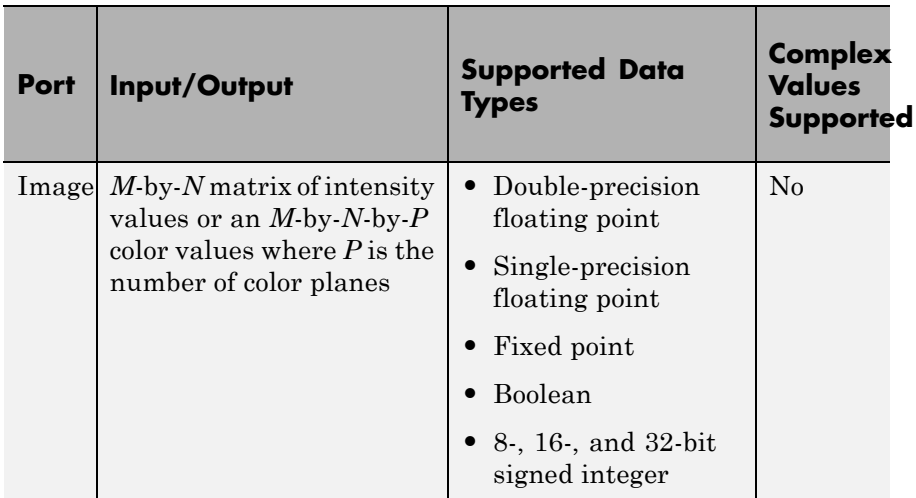

## **Port Description**

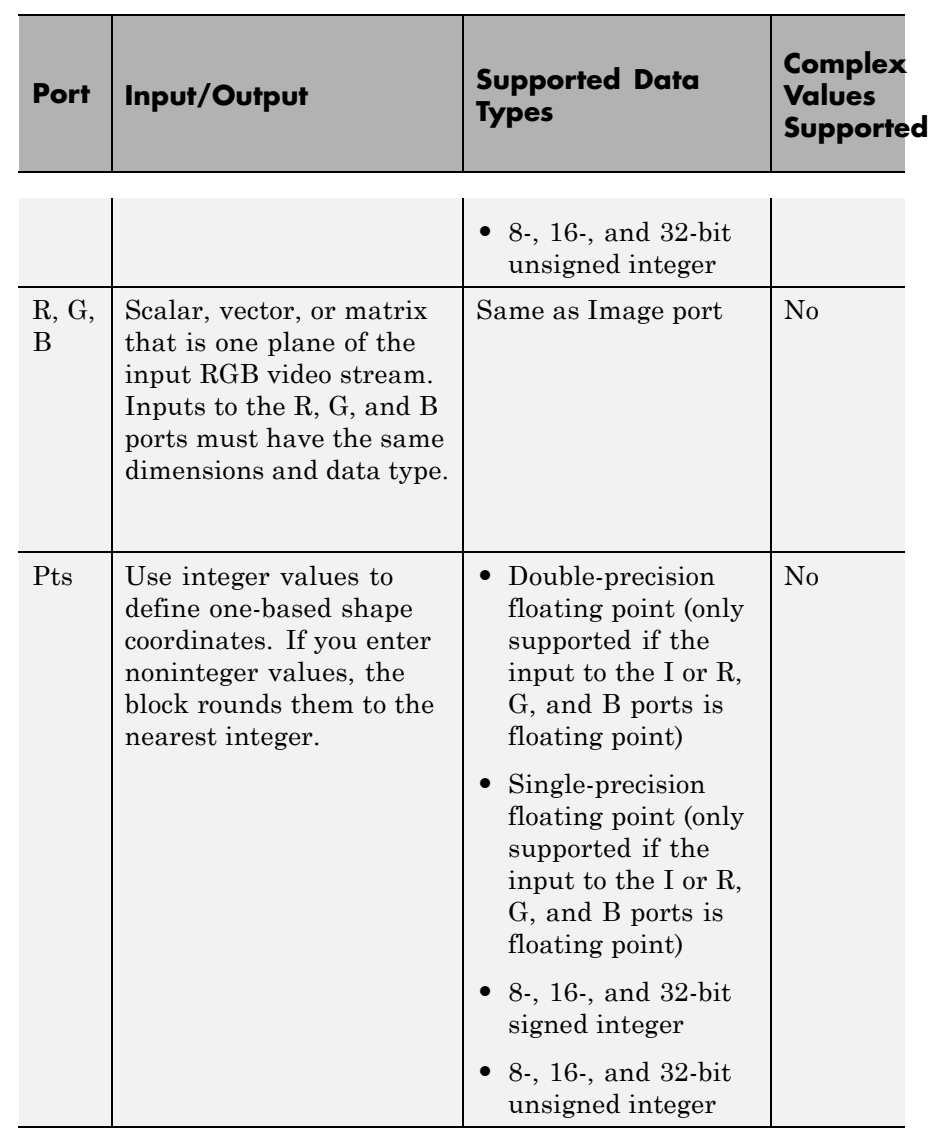

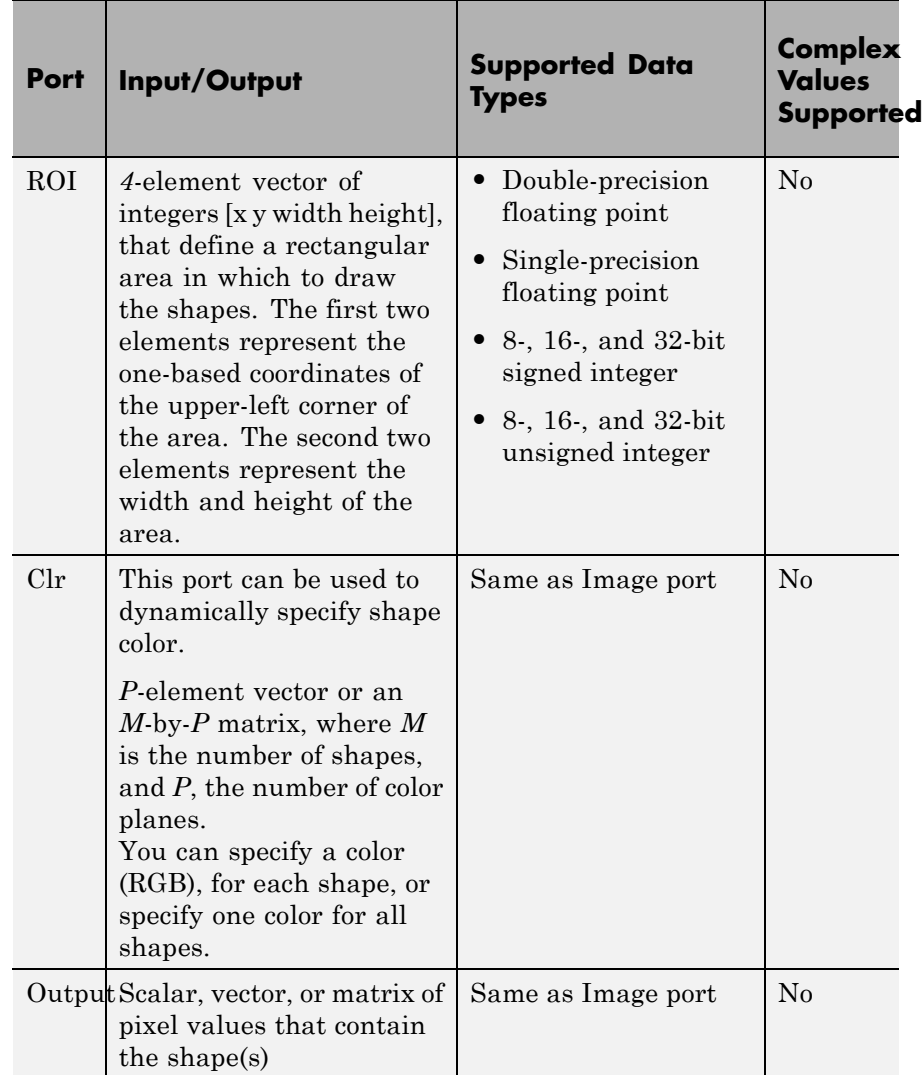

### **Drawing Shapes and Lines**

Use the **Shape** parameter and **Pts** port to draw the following shapes or lines:

- **•** Drawing Rectangles on page 343
- **•** [Drawing Lines and Polylines on page 345](#page-348-0)
- **•** [Drawing Polygons on page 347](#page-350-0)
- **•** [Drawing Circles on page 349](#page-352-0)

### **Drawing Rectangles**

The Draw Shapes block lets you draw one or more rectangles. Set the **Shape** parameter to Rectangles, and then follow the instructions in the table to specify the input to the Pts port to obtain the desired number of rectangles.

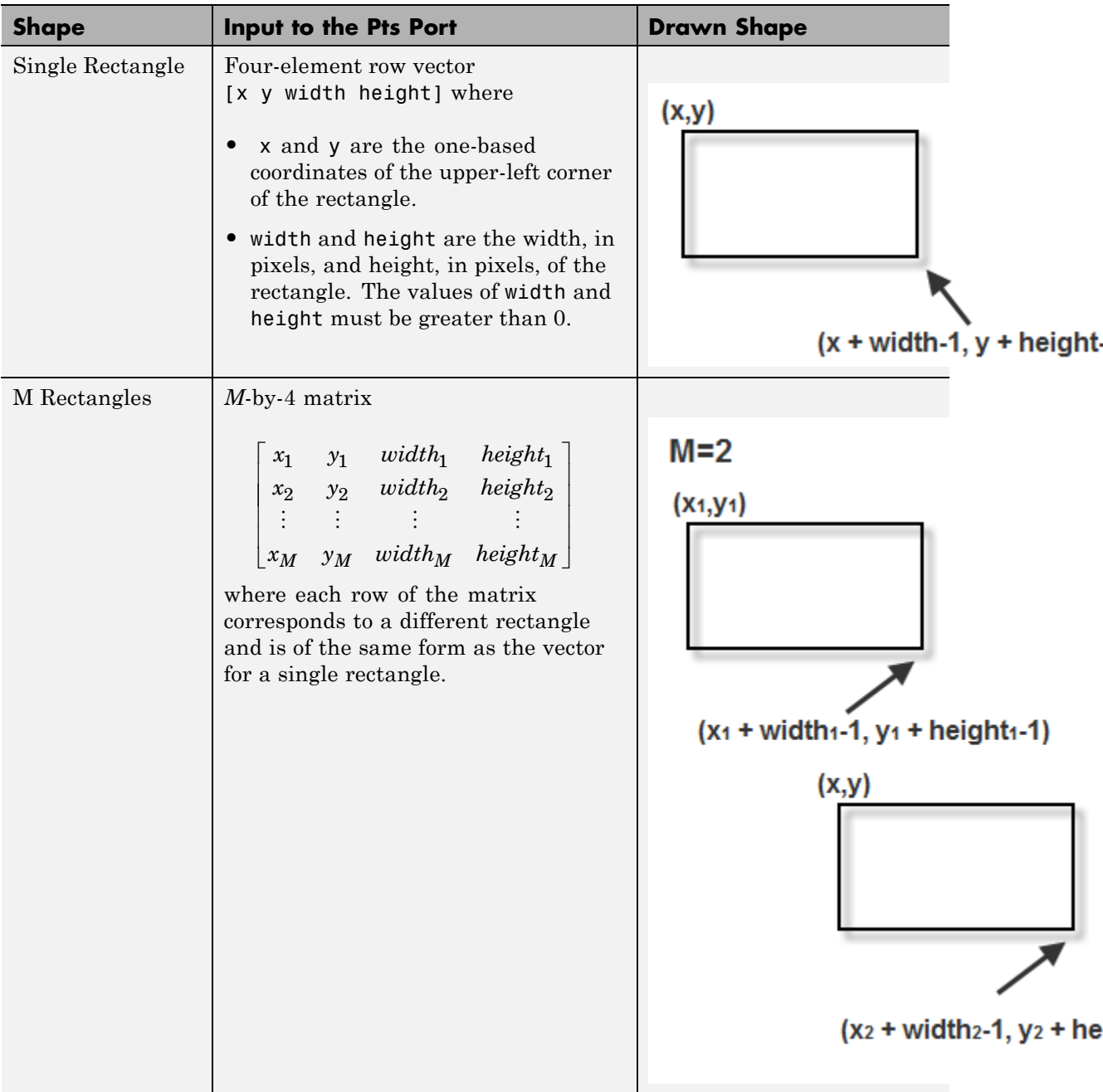

<span id="page-348-0"></span>For an example of how to use the Draw Shapes block to draw a rectangle, see "Track an Object Using Correlation".

### **Drawing Lines and Polylines**

The Draw Shapes block lets you draw either a single line, or one or more polylines. You can draw a polyline with a series of connected line segments. Set the **Shape** parameter to Lines, and then follow the instructions in the table to specify the input to the Pts port to obtain the desired shape.

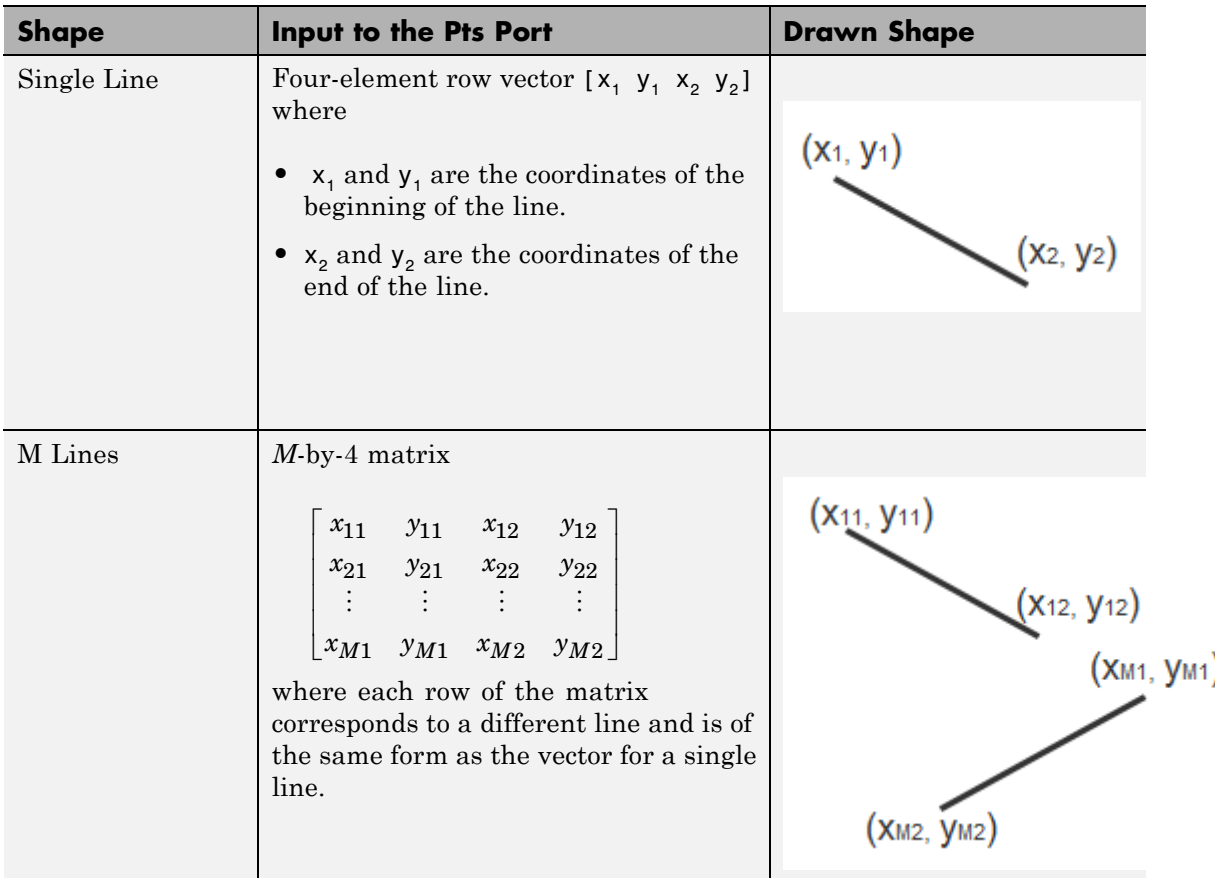

# **Draw Shapes**

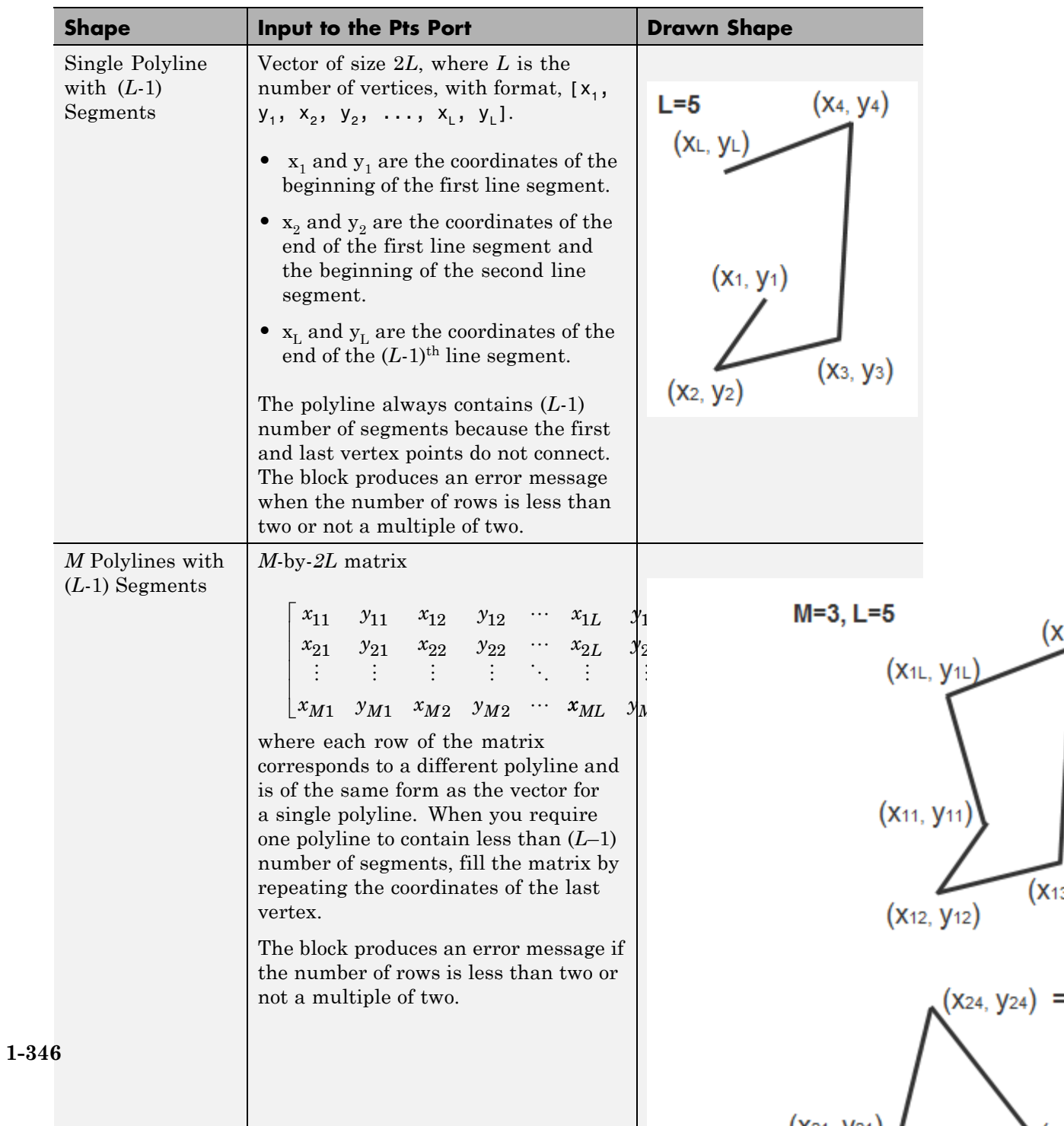

Ė

<span id="page-350-0"></span>If you select the **Use antialiasing** check box, the block applies an edge smoothing algorithm.

For examples of how to use the Draw Shapes block to draw a line, see "Detect Lines in Images" and "Measure Angle Between Lines".

### **Drawing Polygons**

The Draw Shapes block lets you draw one or more polygons. Set the **Shape** parameter to Polygons, and then follow the instructions in the table to specify the input to the Pts port to obtain the desired number of polygons.

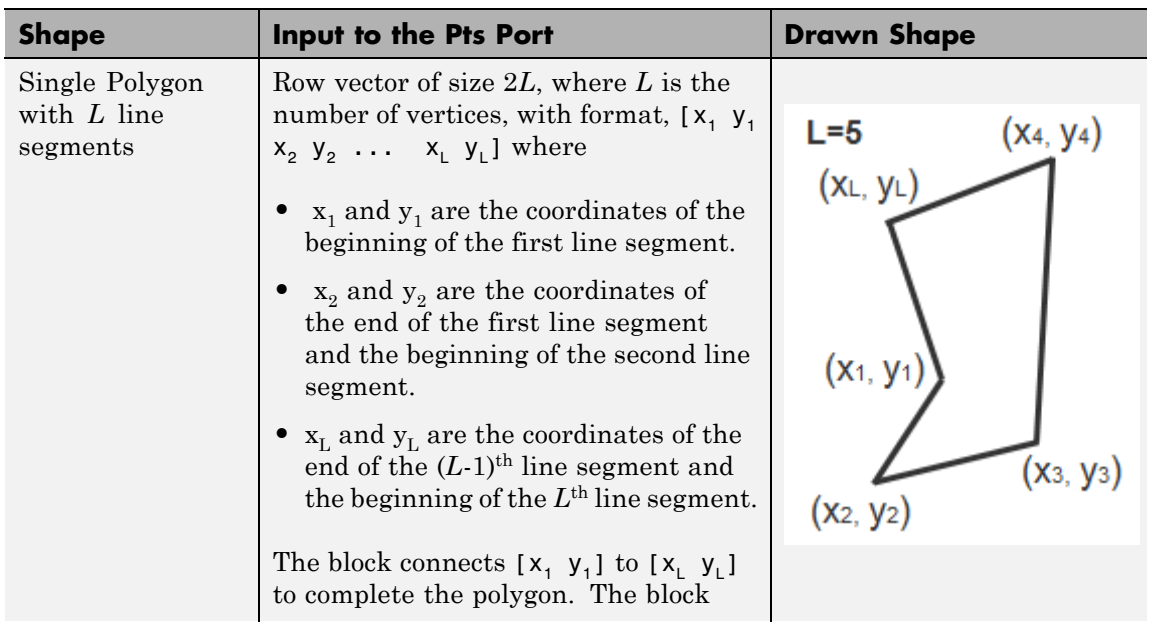

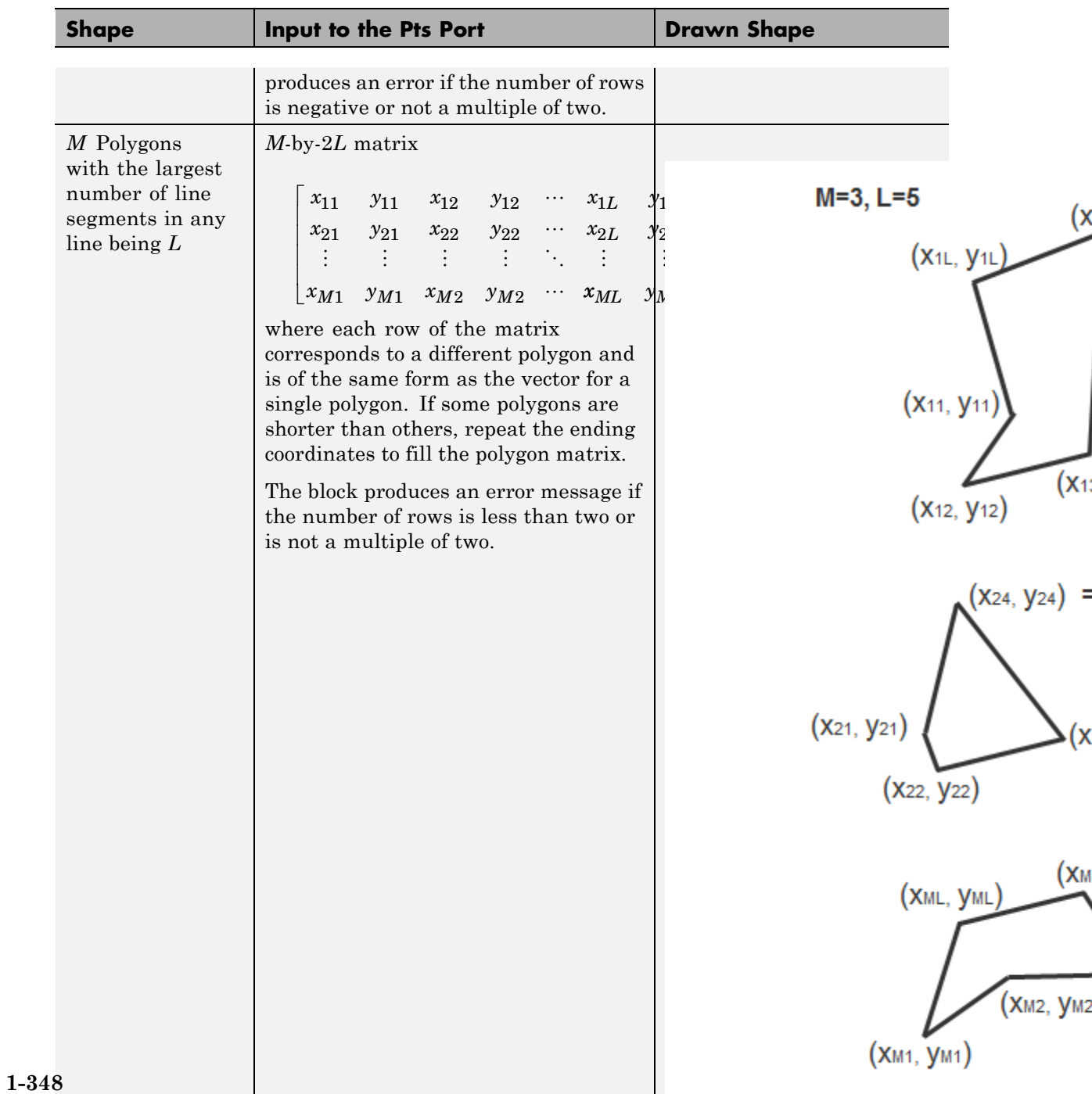

<span id="page-352-0"></span>**Drawing Circles**

The Draw Shapes block lets you draw one or more circles. Set the **Shape** parameter to Circles, and then follow the instructions in the table to specify the input to the Pts port to obtain the desired number of circles.

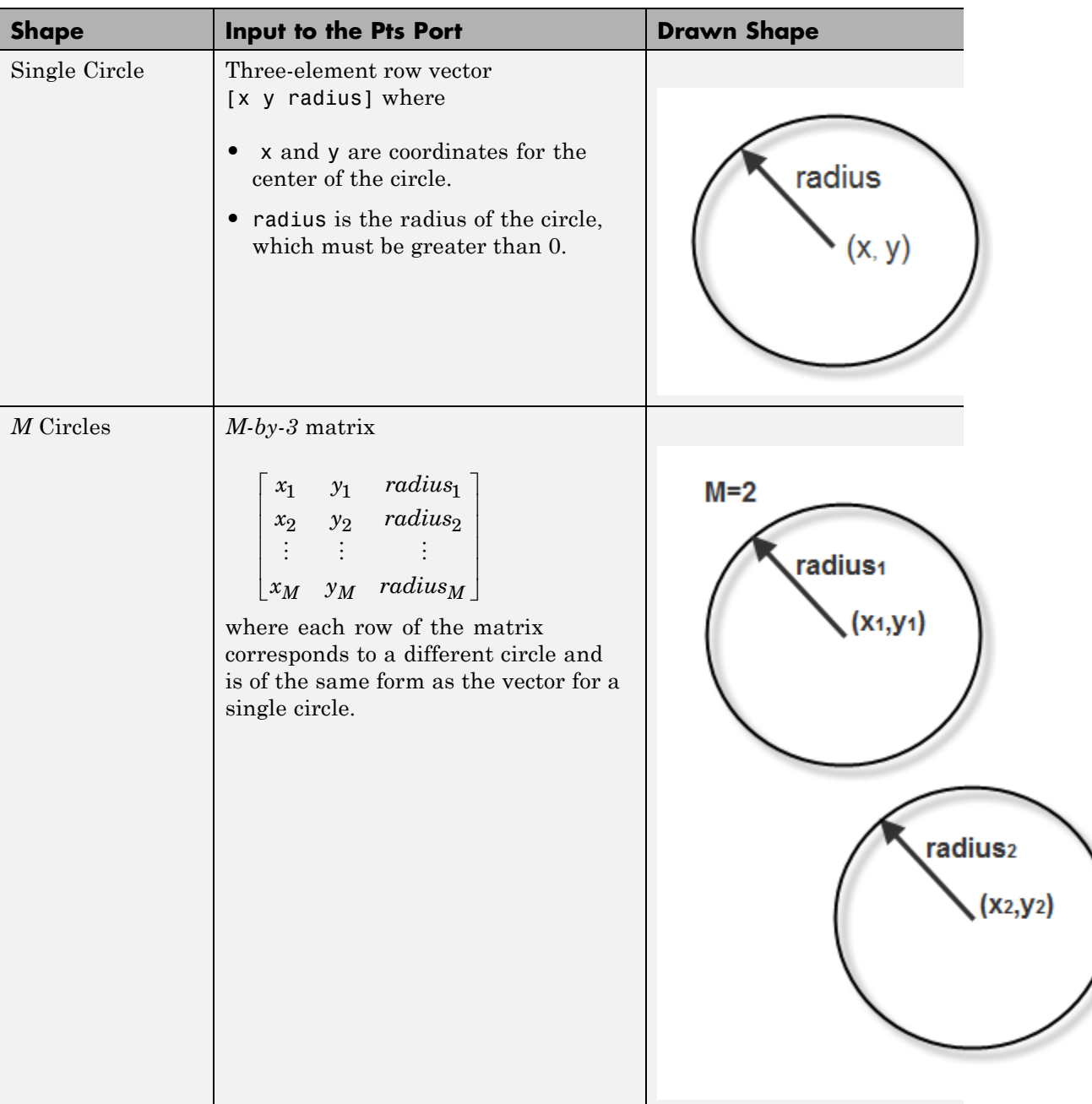

# **Draw Shapes**

# **Dialog Box**

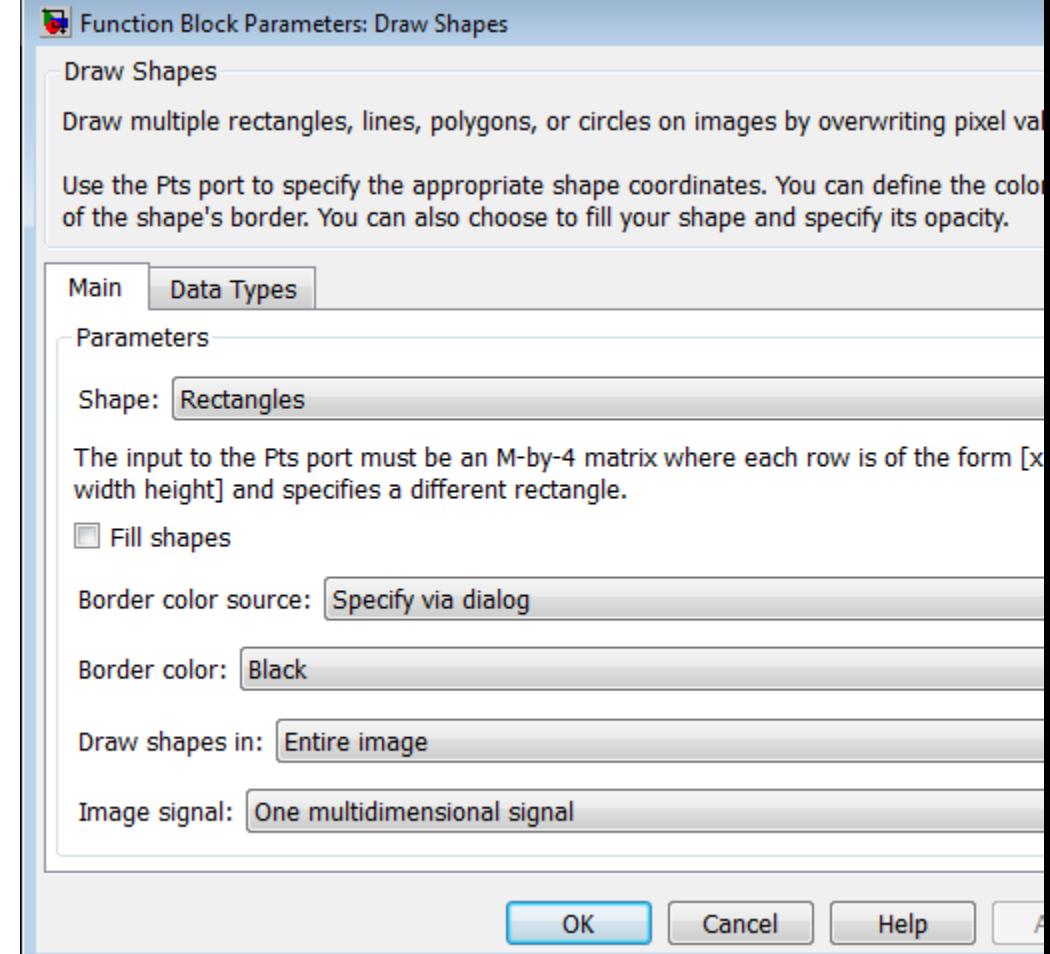

### **Shape**

Specify the type of shape(s) to draw. Your choices are Rectangles, Lines, Polygons, or Circles.

The block performs a smoothing algorithm when you select the **Use antialiasing** check box with either Lines, Polygons, or Circles. The block uses an algorithm similar to the poly2mask function to determine which subpixels to draw.

#### **Fill shapes**

Fill the shape with an intensity value or a color.

When you select this check box, the **Fill color source**, **Fill color** and **Opacity factor (between 0 and 1)** parameters appear in the dialog box.

**Note** If you are generating code and you select the **Fill shapes** check box, the word length of the block input(s) cannot exceed 16 bits.

When you do not select the **Fill shapes** check box, the **Border color source**, and **Border color** parameters are available.

#### **Fill color source**

Specify source for fill color value to either Specify via dialog or Input port. This parameter appears when you select the **Fill shapes** check box. When you select Input port, the color input port **clr** appears on the block.

#### **Fill color**

Specify the fill color for shape. You can specify either Black, White, or User-specified value. When you select User-specified value, the **Color value(s)** parameter appears in the dialog box. This parameter is visible if you select the **Fill shapes** check box.

#### **Border color source**

Specify source for the border color value to either Specify via dialog or Input port. Border color options are visible when the fill shapes options are not selected. This appears when you select the **Fill shapes** check box. When you select Input port, the color input port **clr** appears on the block.

#### **Border color**

Specify the appearance of the shape's border. You can specify either Black, White, or User-specified value. If you select User-specified value, the **Color value(s)** parameter appears in the dialog box. This parameter appears when you clear the **Fill shapes** check box.

#### **Color value(s)**

Specify an intensity or color value for the shape's border or fill. This parameter applies when you set the **Border color** or **Fill color** parameter to User-specified value. This parameter is tunable.

The following table describes what to enter for the color value based on the block input and the number of shapes you are drawing.

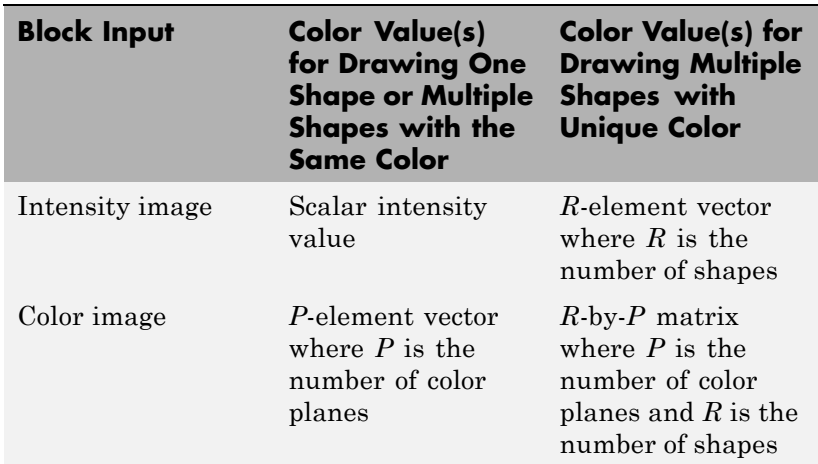

For each value in the **Color Value(s)** parameter, enter a number between the minimum and maximum values that can be represented by the data type of the input image. If you enter a value outside this range, the block produces an error message.

#### **Opacity factor (between 0 and 1)**

Specify the opacity of the shading inside the shape, where 0 is transparent and 1 is opaque. This parameter is visible if you select the **Fill shapes** check box.

The following table describes what to enter for this parameter based on the block input and the number of shapes you are drawing. This parameter applies when you select the Filled check box.

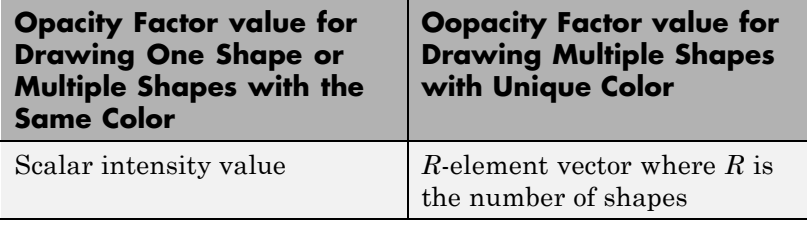

#### **Draw shapes in**

Specify the type of area in which to draw shapes. You can define one of the following:

- **•** Entire image, enables you to draw shapes in the entire image.
- **•** Specify region of interest via port. When you select this option, the ROI port appears on the block. Enter a four-element vector of integer values, [x y width height], where  $[x \ y]$  are the coordinates of the upper-left corner of the area.

**Note** If you specify values that are outside the image, the block sets the values to the image boundaries.

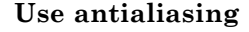

Perform a smoothing algorithm on the line, polygon, or circle. This parameter is visible if, for the **Shape** parameter, you select Lines, Polygons, or Circles.

#### **Image signal**

Specify how to input and output a color video signal. Select one of the following:

- **•** One multidimensional signal, the block accepts an *M*-by-*N*-by-*P* color video signal, where *P* is the number of color planes, at one port.
- **•** Separate color signals, additional ports appear on the block. Each port accepts one *M*-by-*N* plane of an RGB video stream.

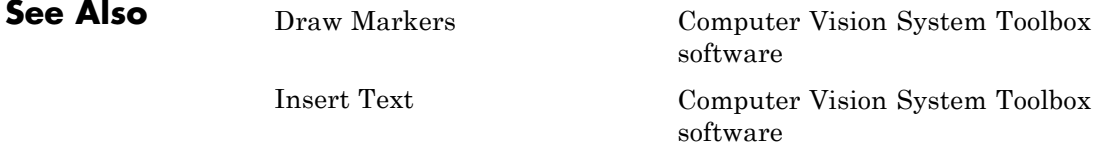

# **Draw Shapes (To Be Removed)**

**Purpose** Draw rectangles, lines, polygons, or circles on images

**Library** Text & Graphics

# **Description**

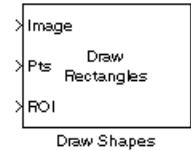

**Note** This Draw Shapes block will be removed in a future release. It uses the zero-based, [row column] coordinate system. It is recommended that you replace this block with the updated Draw Shapes block that uses the one-based, [x y] coordinate system.

Refer to "Conventions Changed for Indexing, Spatial Coordinates, and Representation of Geometric Transforms" in the R2011b Release Notes for details related to these changes.

See the [Draw Shapes](http://www.mathworks.com/help/toolbox/vision/ref/drawshapestoberemoved.html) documentation to view the reference material related to the obsolete block.
# **Purpose** Find edges of objects in images using Sobel, Prewitt, Roberts, or Canny method

**Library** Analysis & Enhancement

visionanalysis

**Description** If, for the **Method** parameter, you select Sobel, Prewitt, or Roberts, the Edge Detection block finds the edges in an input image by approximating the gradient magnitude of the image. The block convolves the input matrix with the Sobel, Prewitt, or Roberts kernel. The block outputs two gradient components of the image, which are the result of this convolution operation. Alternatively, the block can perform a thresholding operation on the gradient magnitudes and output a binary image, which is a matrix of Boolean values. If a pixel value is 1, it is an edge.

> If, for the **Method** parameter, you select Canny, the Edge Detection block finds edges by looking for the local maxima of the gradient of the input image. It calculates the gradient using the derivative of the Gaussian filter. The Canny method uses two thresholds to detect strong and weak edges. It includes the weak edges in the output only if they are connected to strong edges. As a result, the method is more robust to noise, and more likely to detect true weak edges.

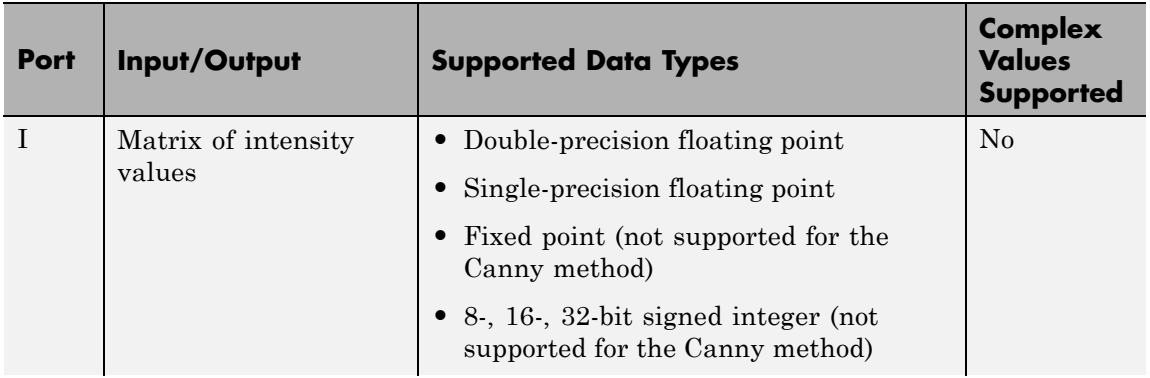

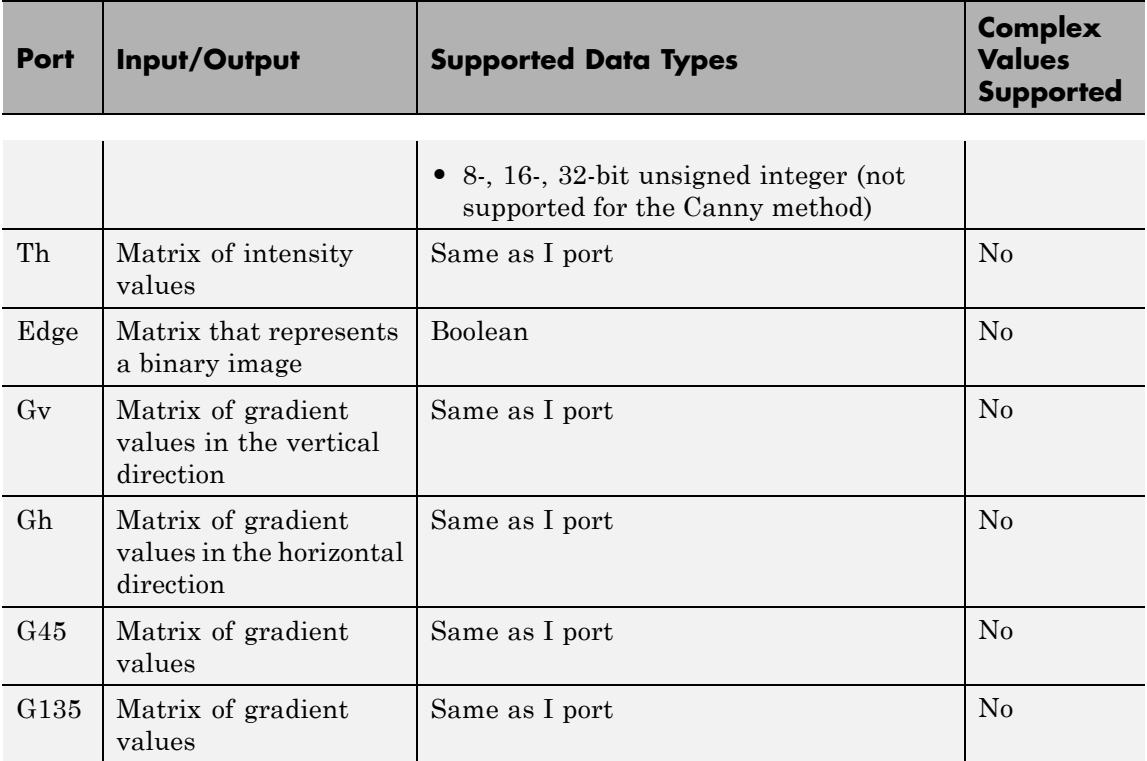

The output of the Gv, Gh, G45, and G135 ports is the same data type as the input to the I port. The input to the Th port must be the same data type as the input to the I port.

Use the **Method** parameter to specify which algorithm to use to find edges. You can select Sobel, Prewitt, Roberts, or Canny to find edges using the Sobel, Prewitt, Roberts, or Canny method.

### **Sobel, Prewitt, and Roberts Methods**

Use the **Output type** parameter to select the format of the output. If you select Binary image, the block outputs a Boolean matrix at the Edge port. The nonzero elements of this matrix correspond to the edge pixels and the zero elements correspond to the background pixels. If you select Gradient components and, for the **Method** parameter, you select Sobel or Prewitt, the block outputs the gradient components that correspond to the horizontal and vertical edge responses at the Gh and Gv ports, respectively. If you select Gradient components and, for the **Method** parameter, you select Roberts, the block outputs the gradient components that correspond to the 45 and 135 degree edge responses at the G45 and G135 ports, respectively. If you select Binary image and gradient components, the block outputs both the binary image and the gradient components of the image.

Select the **User-defined threshold** check box to define a threshold values or values. If you clear this check box, the block computes the threshold for you.

Use the **Threshold source** parameter to specify how to enter your threshold value. If you select Specify via dialog, the **Threshold** parameter appears in the dialog box. Enter a threshold value that is within the range of your input data. If you choose Input port, use input port Th to specify a threshold value. This value must have the same data type as the input data. Gradient magnitudes above the threshold value correspond to edges.

The Edge Detection block computes the automatic threshold using the mean of the gradient magnitude squared image. However, you can adjust this threshold using the **Threshold scale factor (used to automatically calculate threshold value)** parameter. The block multiplies the value you enter with the automatic threshold value to determine a new threshold value.

Select the **Edge thinning** check box to reduce the thickness of the edges in your output image. This option requires additional processing time and memory resources.

**Note** This block is most efficient in terms of memory usage and processing time when you clear the **Edge thinning** check box and use the **Threshold** parameter to specify a threshold value.

# **Canny Method**

Select the **User-defined threshold** check box to define the low and high threshold values. If you clear this check box, the block computes the threshold values for you.

Use the **Threshold source** parameter to specify how to enter your threshold values. If you select Specify via dialog, the **Threshold [low high]** parameter appears in the dialog box. Enter the threshold values. If a pixel's magnitude in the gradient image, which is formed by convolving the input image with the derivative of the Gaussian filter, exceeds the high threshold, then the pixel corresponds to a strong edge. Any pixel connected to a strong edge and having a magnitude greater than the low threshold corresponds to a weak edge. If, for the **Threshold source** parameter, you choose Input port, use input port Th to specify a two-element vector of threshold values. These values must have the same data type as the input data.

The Edge Detection block computes the automatic threshold values using an approximation of the number of weak and nonedge image pixels. Enter this approximation for the **Approximate percentage of weak edge and nonedge pixels (used to automatically calculate threshold values)** parameter.

Use the **Standard deviation of Gaussian filter** parameter to define the Gaussian filter whose derivative is convolved with the input image.

### **Fixed-Point Data Types**

The following diagram shows the data types used in the Edge Detection block for fixed-point signals.

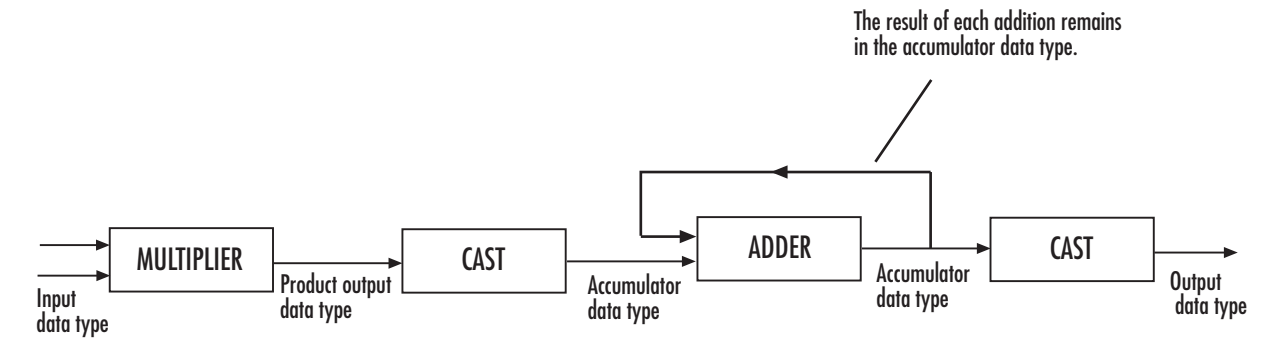

The block squares the threshold and compares it to the sum of the squared gradients to avoid using square roots.

Threshold:

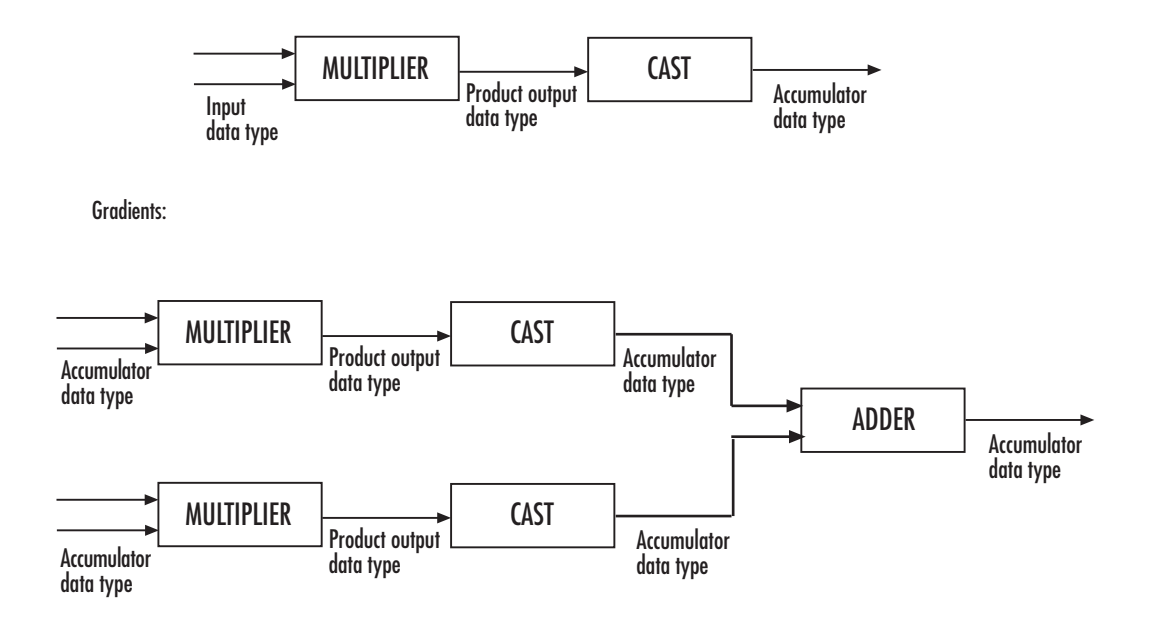

# **Edge Detection**

You can set the product output and accumulator data types in the block mask as discussed in the next section.

**Dialog Box**

The **Main** pane of the Edge Detection dialog box appears as shown in the following figure.

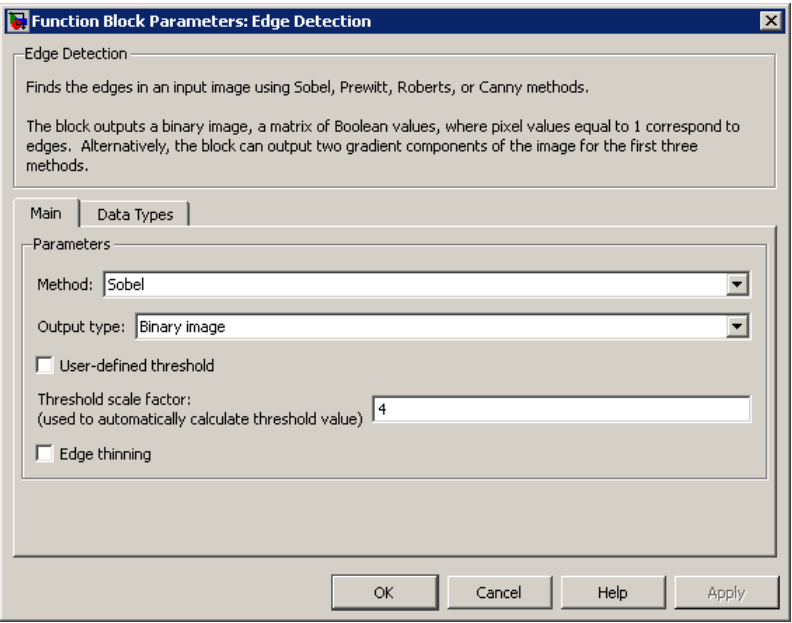

#### **Method**

Select the method by which to perform edge detection. Your choices are Sobel, Prewitt, Roberts, or Canny.

#### **Output type**

Select the desired form of the output. If you select Binary image, the block outputs a matrix that is filled with ones, which correspond to edges, and zeros, which correspond to the background. If you select Gradient components and, for the **Method** parameter, you select Sobel or Prewitt, the block outputs the gradient components that correspond to the horizontal

and vertical edge responses. If you select Gradient components and, for the **Method** parameter, you select Roberts, the block outputs the gradient components that correspond to the 45 and 135 degree edge responses. If you select Binary image and gradient components, the block outputs both the binary image and the gradient components of the image. This parameter is visible if, for the **Method** parameter, you select Sobel, Prewitt, or Roberts.

#### **User-defined threshold**

If you select this check box, you can enter a desired threshold value. If you clear this check box, the block computes the threshold for you. This parameter is visible if, for the **Method** parameter, you select Sobel, Prewitt, or Roberts, and, for the **Output type** parameter, you select Binary image or Binary image and gradient components. This parameter is also visible if, for the **Method** parameter, you select Canny.

#### **Threshold source**

If you select Specify via dialog, enter your threshold value in the dialog box. If you choose Input port, use the Th input port to specify a threshold value that is the same data type as the input data. This parameter is visible if you select the **User-defined threshold** check box.

#### **Threshold**

Enter a threshold value that is within the range of your input data. This parameter is visible if, for the **Method** parameter, you select Sobel, Prewitt, or Roberts, you select the **User-defined threshold** check box, and, for **Threshold source** parameter, you select Specify via dialog. .

#### **Threshold [low high]**

Enter the low and high threshold values that define the weak and strong edges. This parameter is visible if, for the **Method** parameter, you select Canny. Then you select the **User-defined threshold** check box, and, for **Threshold source** parameter, you select Specify via dialog. Tunable.

#### **Threshold scale factor (used to automatically calculate threshold value)**

Enter a multiplier that is used to adjust the calculation of the automatic threshold. This parameter is visible if, for the **Method** parameter, you select Sobel, Prewitt, or Roberts, and you clear the **User-defined threshold** check box. Tunable.

#### **Edge thinning**

Select this check box if you want the block to perform edge thinning. This option requires additional processing time and memory resources. This parameter is visible if, for the **Method** parameter, you select Sobel, Prewitt, or Roberts, and for the **Output type** parameter, you select Binary image or Binary image and gradient components.

#### **Approximate percentage of weak edge and nonedge pixels (used to automatically calculate threshold values)**

Enter the approximate percentage of weak edge and nonedge image pixels. The block computes the automatic threshold values using this approximation. This parameter is visible if, for the **Method** parameter, you select Canny. Tunable.

#### **Standard deviation of Gaussian filter**

Enter the standard deviation of the Gaussian filter whose derivative is convolved with the input image. This parameter is visible if, for the **Method** parameter, you select Canny.

The **Data Types** pane of the Edge Detection dialog box appears as shown in the following figure.

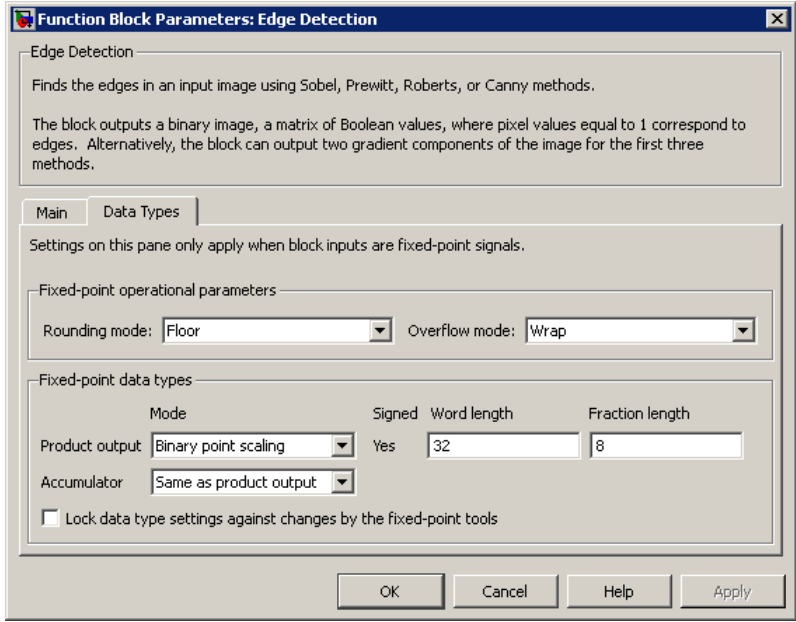

### **Rounding mode**

Select the rounding mode for fixed-point operations.

#### **Overflow mode**

Select the overflow mode for fixed-point operations.

#### **Product output**

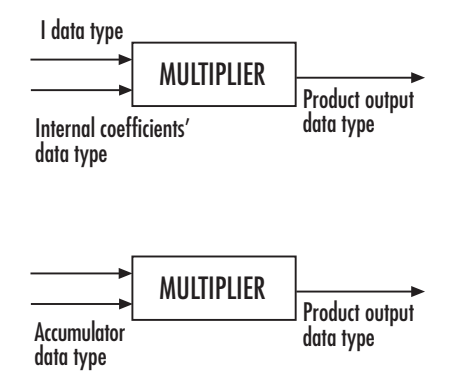

Here, the internal coefficients are the Sobel, Prewitt, or Roberts masks. As depicted in the previous figure, the output of the multiplier is placed into the product output data type and scaling. Use this parameter to specify how to designate this product output word and fraction lengths.

- **•** When you select Same as first input, these characteristics match those of the first input to the block.
- **•** When you select Binary point scaling, you can enter the word length and the fraction length of the product output, in bits.
- **•** When you select Slope and bias scaling, you can enter the word length, in bits, and the slope of the product output. The bias of all signals in the Computer Vision System Toolbox blocks is 0.

#### **Accumulator**

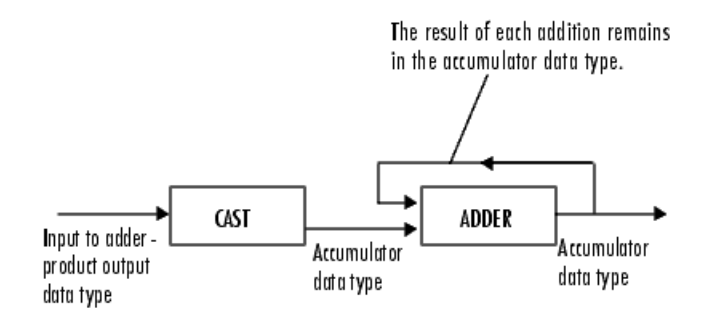

As depicted in the previous figure, inputs to the accumulator are cast to the accumulator data type. The output of the adder remains in the accumulator data type as each element of the input is added to it. Use this parameter to specify how to designate this accumulator word and fraction lengths.

- **•** When you select Same as product output, these characteristics match those of the product output.
- **•** When you select Same as first input, these characteristics match those of the first input to the block.
- **•** When you select Binary point scaling, you can enter the word length and the fraction length of the accumulator, in bits.
- **•** When you select Slope and bias scaling, you can enter the word length, in bits, and the slope of the accumulator. The bias of all signals in the Computer Vision System Toolbox blocks is 0.

#### **Gradients**

Choose how to specify the word length and fraction length of the outputs of the Gv and Gh ports. This parameter is visible if, for the **Output type** parameter, you choose Gradient components or Binary image and gradient components:

**•** When you select Same as accumulator, these characteristics match those of the accumulator.

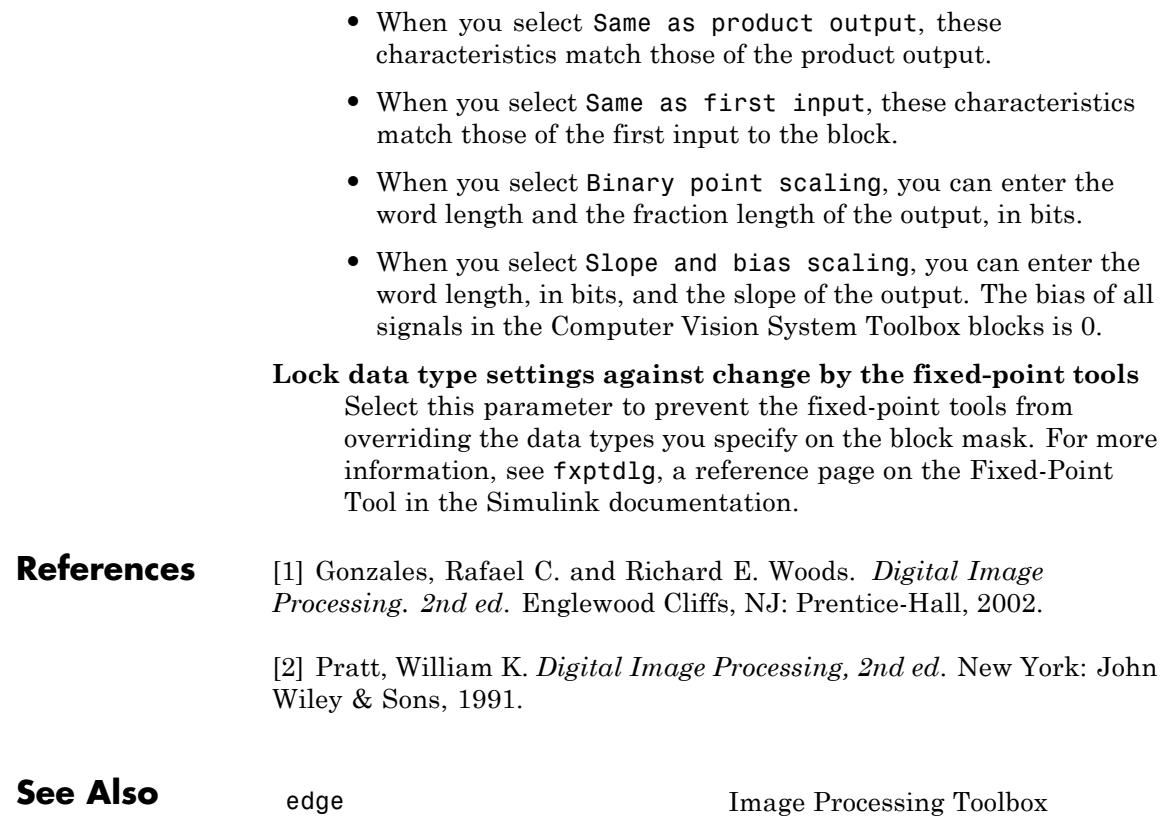

# **Purpose** Find local minima in binary or intensity images

**Library** Morphological Operations

visionmorphops

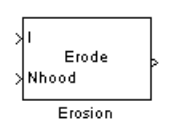

**Description** The Erosion block slides the neighborhood or structuring element over an image, finds the local minima, and creates the output matrix from these minimum values. If the neighborhood or structuring element has a center element, the block places the minima there, as illustrated in the following figure.

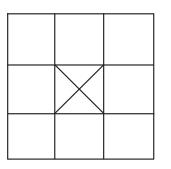

If the neighborhood or structuring element does not have an exact center, the block has a bias toward the upper-left corner and places the minima there, as illustrated in the following figure.

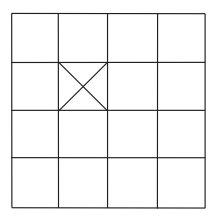

This block uses flat structuring elements only.

# **Erosion**

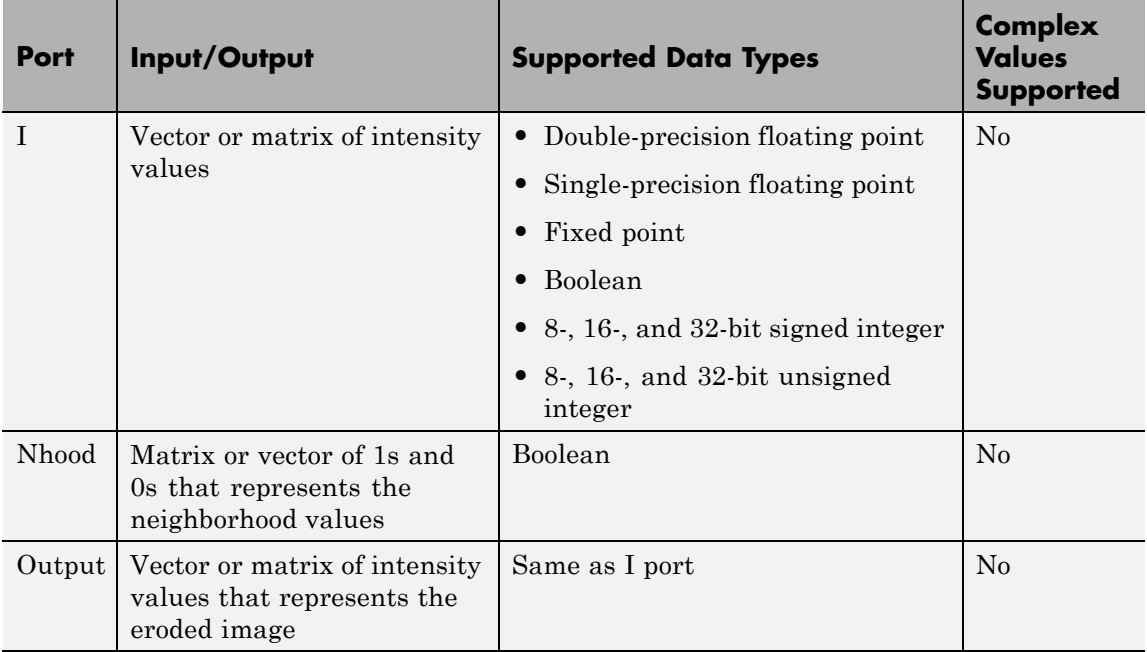

The output signal is the same data type as the input to the I port.

Use the **Neighborhood or structuring element source** parameter to specify how to enter your neighborhood or structuring element values. If you select Specify via dialog, the **Neighborhood or structuring element** parameter appears in the dialog box. If you select Input port, the Nhood port appears on the block. Use this port to enter your neighborhood values as a matrix or vector of 1s and 0s. You can only specify a structuring element using the dialog box.

Use the **Neighborhood or structuring element** parameter to define the neighborhood or structuring element that the block applies to the image. Specify a neighborhood by entering a matrix or vector of 1s and 0s. Specify a structuring element with the strel function from the Image Processing Toolbox. If the structuring element is decomposable into smaller elements, the block executes at higher speeds due to the

use of a more efficient algorithm. If you enter an array of STREL objects, the block applies each object to the entire matrix in turn.

# **Dialog Box**

The Erosion dialog box appears as shown in the following figure.

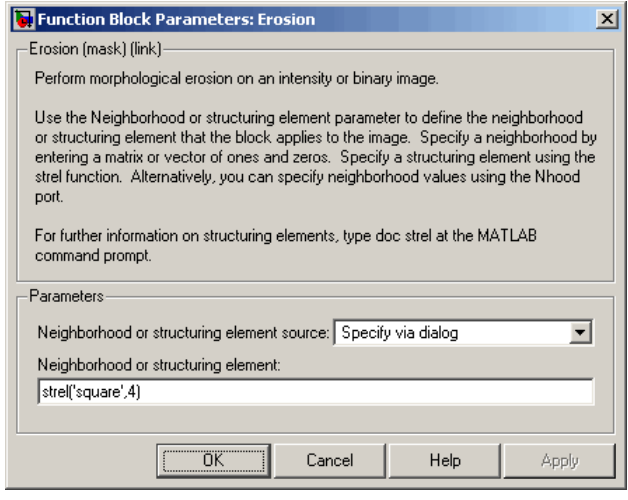

#### **Neighborhood or structuring element source**

Specify how to enter your neighborhood or structuring element values. Select Specify via dialog to enter the values in the dialog box. Select Input port to use the Nhood port to specify the neighborhood values. You can only specify a structuring element using the dialog box.

#### **Neighborhood or structuring element**

If you are specifying a neighborhood, this parameter must be a matrix or vector of 1s and 0s. If you are specifying a structuring element, use the strel function from the Image Processing Toolbox. This parameter is visible if, for the **Neighborhood or structuring element source** parameter, you select Specify via dialog.

# **Erosion**

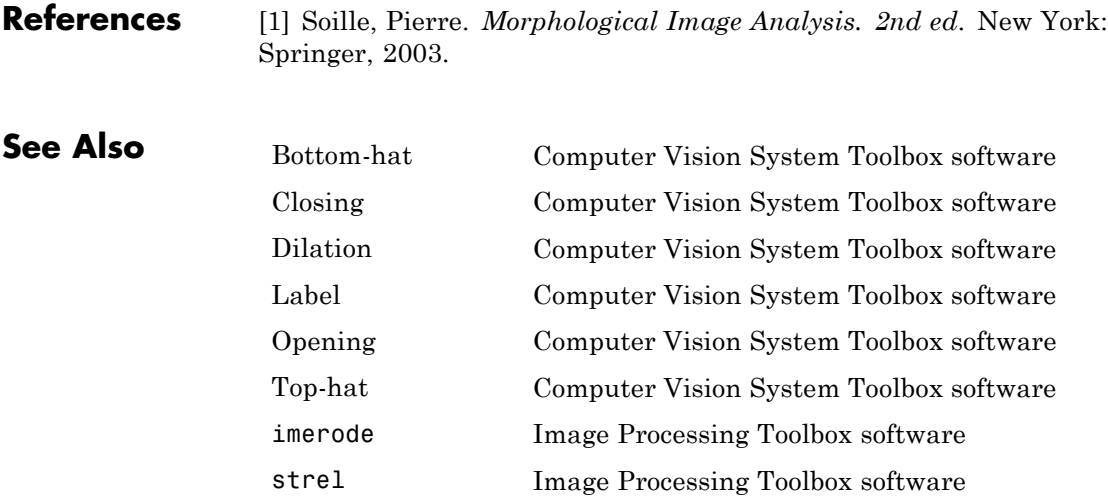

**Purpose** Estimate geometric transformation from matching point pairs

**Library** Geometric Transformations visiongeotforms

**Description**

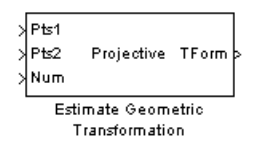

Use the Estimate Geometric Transformation block to find the transformation matrix which maps the greatest number of point pairs between two images. A *point pair* refers to a point in the input image and its related point on the image created using the transformation matrix. You can select to use the RANdom SAmple Consensus (RANSAC) or the Least Median Squares algorithm to exclude outliers and to calculate the transformation matrix. You can also use all input points to calculate the transformation matrix.

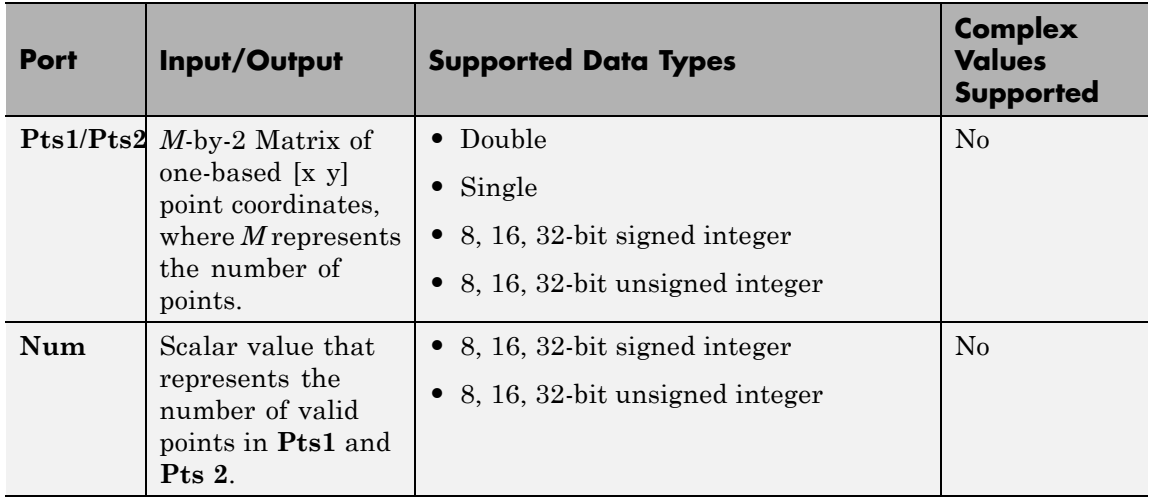

<span id="page-377-0"></span>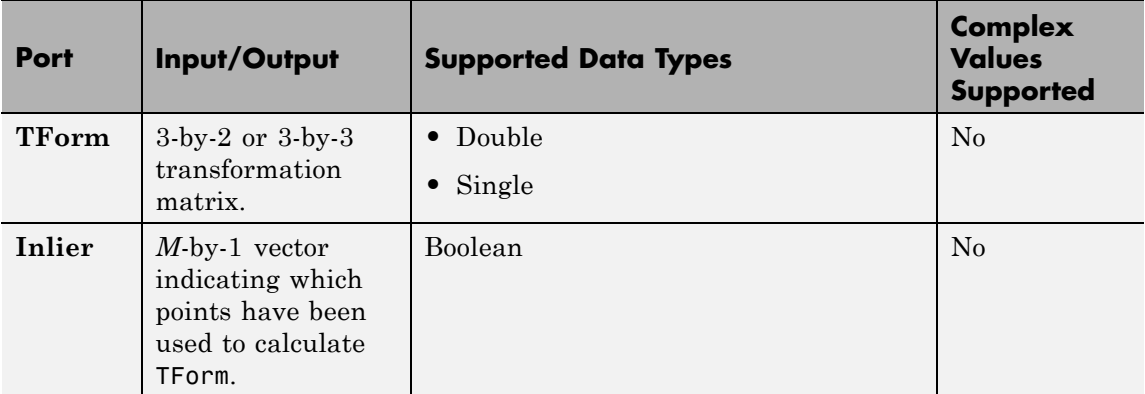

Ports Pts1 and Pts2 are the points on two images that have the same data type. The block outputs the same data type for the transformation matrix

When Pts1 and Pts2 are single or double, the output transformation matrix will also have single or double data type. When Pts1 and Pts2 images are built-in integers, the option is available to set the transformation matrix data type to either Single or Double. The TForm output provides the transformation matrix. The Inlier output port provides the Inlier points on which the transformation matrix is based. This output appears when you select the **Output Boolean signal indicating which point pairs are inliers** checkbox.

# **RANSAC and Least Median Squares Algorithms**

The RANSAC algorithm relies on a distance threshold. A pair of

points,  $p_i^a$  (image  $a$ , Pts1) and  $p_i^b$  (image  $b$ , Pts 2) is an inlier only

when the distance between  $p_i^b$  and the projection of  $p_i^a$  based on the transformation matrix falls within the specified threshold. The distance metric used in the RANSAC algorithm is as follows:

$$
d = \sum_{i=1}^{Num} \min(D(p_i^b, \psi(p_i^a : H)), t)
$$

<span id="page-378-0"></span>The Least Median Squares algorithm assumes at least 50% of the point pairs can be mapped by a transformation matrix. The algorithm does not need to explicitly specify the distance threshold. Instead, it uses the median distance between all input point pairs. The distance metric used in the Least Median of Squares algorithm is as follows:

$$
d = median(D(p_1^b, \psi(p_1^a : H)), D(p_2^b, \psi(p_2^a : H)), ..., D(p_{Num}^b, \psi(p_N^a : H)))
$$

For both equations:

 $p_i^a$  is a point in image  $a$  (Pts1)

 $p_{i}^{b}$  is a point in image  $b$  (Pts2)

 $\psi(p_i^a : H)$  is the projection of a point on image  $a$  based on transformation matrix *H*

 $D(p_i^b, p_j^b)$  is the distance between two point pairs on image  $b$ 

*t* is the threshold

*Num* is the number of points

The smaller the distance metric, the better the transformation matrix and therefore the more accurate the projection image.

#### **Transformations**

The Estimate Geometric Transformation block supports Nonreflective similarity, affine, and projective transformation types, which are described in this section.

**Nonreflective similarity** transformation supports translation, rotation, and isotropic scaling. It has four degrees of freedom and requires two pairs of points.

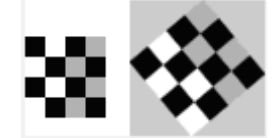

The transformation matrix is: 
$$
H = \begin{bmatrix} h_1 & -h_2 \\ h_2 & h_1 \\ h_3 & h_4 \end{bmatrix}
$$

The projection of a point  $\begin{bmatrix} x & y \end{bmatrix}$  by  $H$  is:  $\begin{bmatrix} \hat{x} & \hat{y} \end{bmatrix} = \begin{bmatrix} x & y & 1 \end{bmatrix} H$ 

**affine** transformation supports nonisotropic scaling in addition to all transformations that the nonreflective similarity transformation supports. It has six degrees of freedom that can be determined from three pairs of noncollinear points.

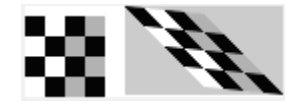

The transformation matrix is: *H*  $h_1$  *h*  $h_2$  *h*  $h_3$   $h_5$  $=$ L  $\mathbf{r}$  $\overline{\phantom{a}}$ Ļ  $\overline{\phantom{a}}$  $\overline{\phantom{a}}$  $\overline{\phantom{a}}$  $1 \t\frac{n_4}{4}$ 2 5 The projection of a point  $\begin{bmatrix} x & y \end{bmatrix}$  by  $\begin{bmatrix} u_3 & u_6 \ h & \text{if } x \end{bmatrix} = \begin{bmatrix} x & y & 1 \end{bmatrix} H$ 

**Projective** transformation supports tilting in addition to all transformations that the affine transformation supports.

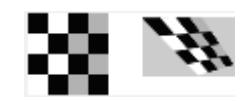

The transformation matrix is : 
$$
h = \begin{bmatrix} h_1 & h_4 & h_7 \ h_2 & h_5 & h_8 \ h_3 & h_6 & h_9 \end{bmatrix}
$$

The projection of a point  $\begin{bmatrix} x & y \end{bmatrix}$  by *H* is represented by homogeneous coordinates as:  $\begin{bmatrix} \hat{u} & \hat{v} & \hat{w} \end{bmatrix}$  =  $\begin{bmatrix} x & y & 1 \end{bmatrix} H$ 

#### **Distance Measurement**

For computational simplicity and efficiency, this block uses algebraic

distance. The algebraic distance for a pair of points,  $\begin{bmatrix} x^a & y^a \end{bmatrix}^T$  on image *a*, and  $\begin{bmatrix} x^b & y^b \end{bmatrix}$  on image *b*, according to transformation *H*, is defined as follows:

For projective transformation:

$$
D(p_i^b, \psi(p_i^a : H)) = ((u^a - w^a x^b)^2 + (v^a - w^a y^b)^2)^{\frac{1}{2}}, \text{ where}
$$
  
\n
$$
\begin{bmatrix} \hat{u}^a & \hat{v}^a & \hat{w}^a \end{bmatrix} = \begin{bmatrix} x^a & y^a & 1 \end{bmatrix} H
$$
  
\nFor Nonreflective similarity or affine transformation:

$$
D(p_i^b, \psi(p_i^a : H)) = ((x^a - x^b)^2 + (y^a - y^b)^2)^{\frac{1}{2}},
$$

where 
$$
\begin{bmatrix} \hat{x}^a & \hat{y}^a \end{bmatrix} = \begin{bmatrix} x^a & y^a & 1 \end{bmatrix} H
$$

#### **Algorithm**

The block performs a comparison and repeats it *K* number of times between successive transformation matrices. If you select the **Find and exclude outliers** option, the RANSAC and Least Median Squares (LMS) algorithms become available. These algorithms calculate and compare a distance metric. The transformation matrix that produces the smaller distance metric becomes the new transformation matrix that the next comparison uses. A final transformation matrix is resolved when either:

**•** *K* number of random samplings is performed

**•** The RANSAC algorithm, when enough number of inlier point pairs can be mapped, (dynamically updating *K*)

The Estimate Geometric Transformation algorithm follows these steps:

#### **1**

A transformation matrix *H* is initialized to zeros

#### **2**

Set count =  $0$  (Randomly sampling).

#### **3**

While count < K, where K is total number of random samplings to perform, perform the following;

#### **a**

Increment the count; count = count + 1.

#### **b**

Randomly select pair of points from images *a* and *b*, (2 pairs for Nonreflective similarity, 3 pairs for affine, or 4 pairs for projective).

#### **c**

Calculate a transformation matrix *H* , from the selected points.

#### **d**

If *H* has a distance metric less than that of *H* , then replace *H* with *H* .

(Optional for RANSAC algorithm only)

#### i.

Update K dynamically.

ii.

Exit out of sampling loop if enough number of point pairs can be mapped by *H* .

#### **4**

Use all point pairs in images *a* and *b* that can be mapped by *H* to calculate a refined transformation matrix *H*

#### **5**

Iterative Refinement, (Optional for RANSAC and LMS algorithms)

**a**

Denote all point pairs that can be mapped by *H* as inliers.

**b**

Use inlier point pairs to calculate a transformation matrix *H* .

**c**

If *H* has a distance metric less than that of *H* , then replace *H* with  $H$ , otherwise exit the loop.

### **Number of Random Samplings**

The number of random samplings can be specified by the user for the RANSAC and Least Median Squares algorithms. You can use an additional option with the RANSAC algorithm, which calculates this number based on an accuracy requirement. The **Desired Confidence** level drives the accuracy.

The calculated number of random samplings, *K* used with the RANSAC algorithm, is as follows:

$$
K = \frac{\log(1-p)}{\log(1-q^s)}
$$

where

**•** *p* is the probability of independent point pairs belonging to the largest group that can be mapped by the same transformation. The probability is dynamically calculated based on the number of inliers found versus the total number of points. As the probability increases, the number of samplings, *K* , decreases.

- **•** *q* is the probability of finding the largest group that can be mapped by the same transformation.
- **•** s is equal to the value 2, 3, or 4 for Nonreflective similarity, affine, and projective transformation, respectively.

# **Iterative Refinement of Transformation Matrix**

The transformation matrix calculated from all inliers can be used to calculate a refined transformation matrix. The refined transformation matrix is then used to find a new set of inliers. This procedure can be repeated until the transformation matrix cannot be further improved. This iterative refinement is optional.

# **Dialog Box**

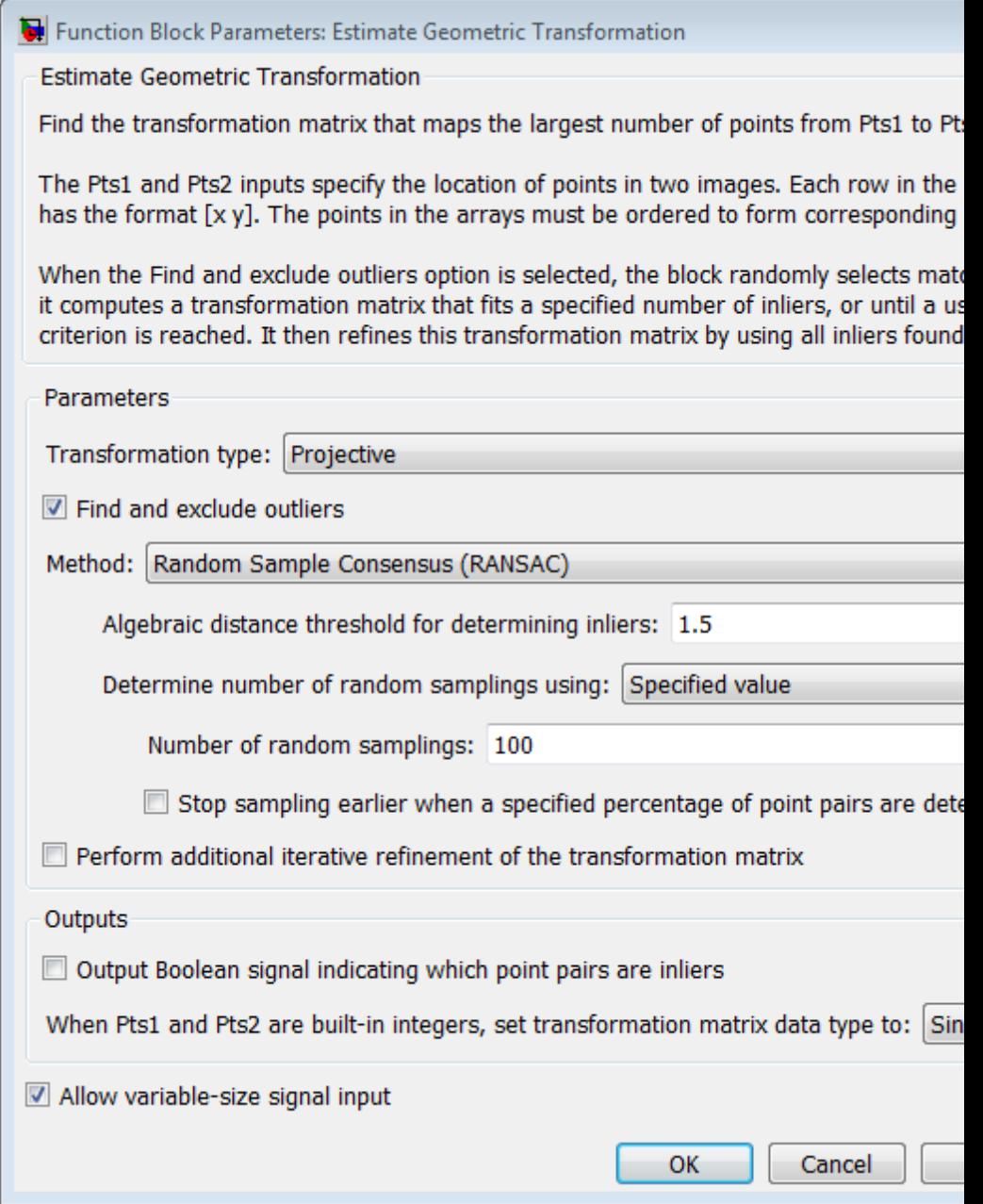

### **Transformation Type**

Specify transformation type, either Nonreflective similarity, affine, or projective transformation. If you select projective transformation, you can also specify a scalar algebraic distance threshold for determining inliers. If you select either affine or projective transformation, you can specify the distance threshold for determining inliers in pixels. See ["Transformations"](#page-378-0) [on page 1-375](#page-378-0) for a more detailed discussion. The default value is projective.

#### **Find and exclude outliers**

When selected, the block finds and excludes outliers from the input points and uses only the inlier points to calculate the transformation matrix. When this option is not selected, all input points are used to calculate the transformation matrix.

#### **Method**

Select either the RANdom SAmple Consensus (RANSAC) or the Least Median of Squares algorithm to find outliers. See ["RANSAC and Least Median Squares Algorithms" on page 1-374](#page-377-0) for a more detailed discussion. This parameter appears when you select the **Find and exclude outliers** check box.

#### **Algebraic distance threshold for determining inliers**

Specify a scalar threshold value for determining inliers. The threshold controls the upper limit used to find the algebraic distance in the RANSAC algorithm. This parameter appears when you set the **Method** parameter to Random Sample Consensus (RANSAC) and the **Transformation type** parameter to projective. The default value is 1.5.

#### **Distance threshold for determining inliers (in pixels)**

Specify the upper limit distance a point can differ from the projection location of its associating point. This parameter appears when you set the **Method** parameter to Random Sample Consensus (RANSAC) and you set the value of the **Transformation type** parameter to Nonreflective similarity or affine. The default value is 1.5.

#### **Determine number of random samplings using**

Select Specified value to enter a positive integer value for number of random samplings, or select Desired confidence to set the number of random samplings as a percentage and a maximum number. This parameter appears when you select Find and exclude outliers parameter, and you set the value of the **Method** parameter to Random Sample Consensus (RANSAC).

#### **Number of random samplings**

Specify the number of random samplings for the algorithm to perform. This parameter appears when you set the value of the **Determine number of random samplings using** parameter to Specified value.

#### **Desired confidence (in %)**

Specify a percent by entering a number between 0 and 100. The Desired confidence value represents the probability of the algorithm to find the largest group of points that can be mapped by a transformation matix. This parameter appears when you set the **Determine number of random samplings using** parameter to Desired confidence.

#### **Maximum number of random samplings**

Specify an integer number for the maximum number of random samplings. This parameter appears when you set the **Method** parameter to Random Sample Consensus (RANSAC) and you set the value of the **Determine number of random samplings using** parameter to Desired confidence.

#### **Stop sampling earlier when a specified percentage of point pairs are determined to be inlier**

Specify to stop random sampling when a percentage of input points have been found as inliers. This parameter appears when you set the **Method** parameter to Random Sample Consensus (RANSAC).

#### **Perform additional iterative refinement of the transformation matrix**

Specify whether to perform refinement on the transformation matrix. This parameter appears when you select **Find and exclude outliers** check box.

**Output Boolean signal indicating which point pairs are inliers** Select this option to output the inlier point pairs that were used to calculate the transformation matrix. This parameter appears when you select **Find and exclude outliers** check box. The block will not use this parameter with signed or double, data type points.

#### **When Pts1 and Pts2 are built-in integers, set transformation matrix date type to**

Specify transformation matrix data type as Single or Double when the input points are built-in integers. The block will not use this parameter with signed or double, data type points.

# **Examples Calculate transformation matrix from largest group of point pairs**

Examples of input data and application of the Estimate Geometric Transformation block appear in the following figures. Figures (a) and (b) show the point pairs. The points are denoted by stars or circles, and the numbers following them show how they are paired. Some point pairs can be mapped by the same transformation matrix. Other point pairs require a different transformation matrix. One matrix exists that maps the largest number of point pairs, the block calculates and returns this matrix. The block finds the point pairs in the largest group and uses them to calculate the transformation matrix. The point pairs connected by the magenta lines are the largest group.

The transformation matrix can then be used to stitch the images as shown in Figure (e).

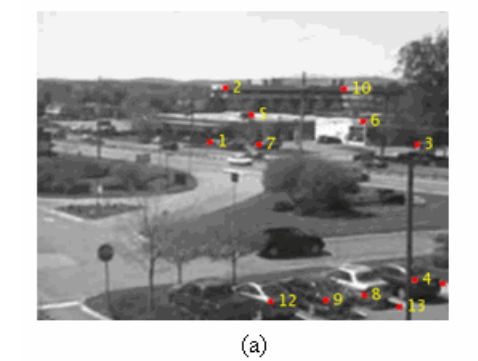

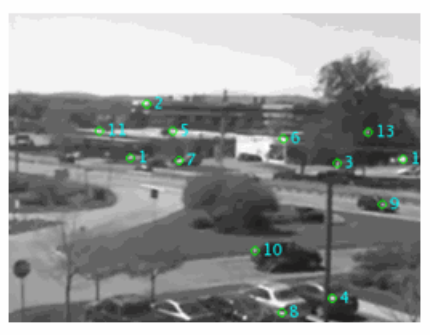

 $\circledR$ 

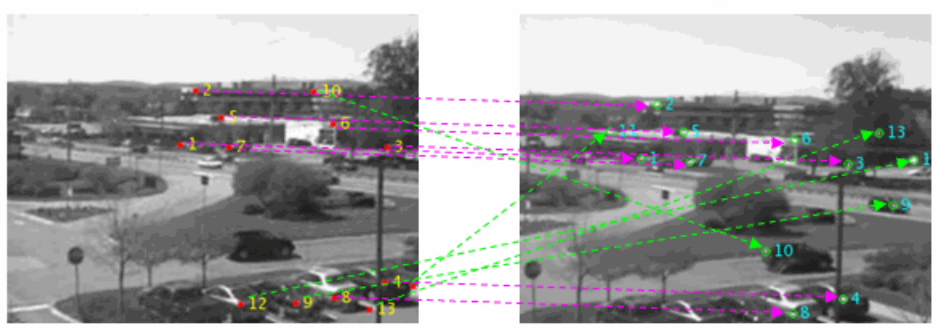

 $\rm(c)$ 

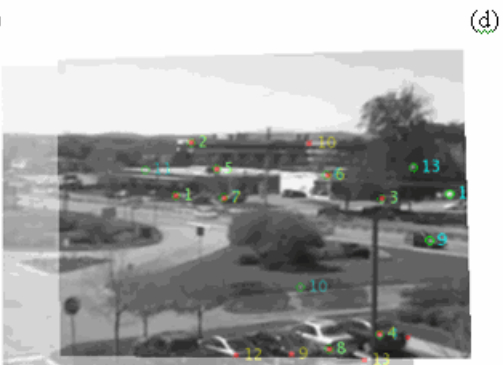

 $\left( \text{e}\right)$ 

# **Video Mosaicking**

To see an example of the Estimate Geometric Transformation block used in a model with other blocks, see the "Video Mosaicking" example.

**Troubleshooting**The success of estimating the correct geometric transformation depends heavily on the quality of the input point pairs. If you chose the RANSAC or LMS algorithm, the block will randomly select point pairs to compute the transformation matrix and will use the transformation that best fits the input points. There is a chance that all of the randomly selected point pairs may contain outliers despite repeated samplings. In this case, the output transformation matrix, TForm, is invalid, indicated by a matrix of zeros.

To improve your results, try the following:

Increase the percentage of inliers in the input points.

Increase the number for random samplings.

For the RANSAC method, increase the desired confidence.

For the LMS method, make sure the input points have 50% or more inliers.

Use features appropriate for the image contents

Be aware that repeated patterns, for example, windows in office building, will cause false matches when you match the features. This increases the number of outliers.

Do not use this function if the images have significant parallax. You can use the estimateFundamentalMatrix function instead.

Choose the minimum transformation for your problem.

If a projective transformation produces the error message, "A portion of the input image was transformed to the location at infinity. Only transformation matrices that do not transform any part of the image to infinity are supported.", it is usually caused by a transformation matrix and an image that would result in an output distortion that does not fit physical reality. If the matrix was an output of the Estimate Geometric Transformation block, then most likely it could not find enough inliers.

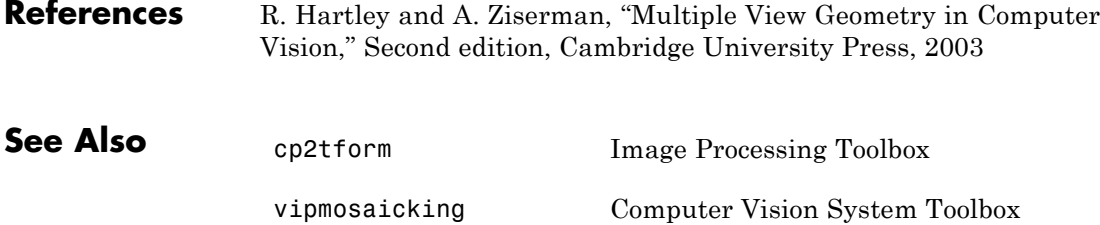

# **Estimate Geometric Transformation (To Be Removed)**

**Purpose** Estimate geometric transformation from matching point pairs

**Library** Geometric Transformations

# **Description**

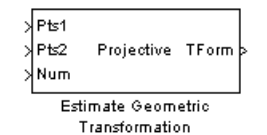

**Note** This Estimate Geometric Transformation block will be removed in a future release. It uses the zero-based, [row column] coordinate system. It is recommended that you replace this block with the updated Estimate Geometric Transformation block that uses the one-based, [x y] coordinate system.

Refer to "Conventions Changed for Indexing, Spatial Coordinates, and Representation of Geometric Transforms" in the R2011b Release Notes for details related to these changes.

See the [Estimate Geometric Transformation](http://www.mathworks.com/help/toolbox/vision/ref/estimategeometrictransformationtoberemoved.html) documentation to view the reference material related to the obsolete block.

- **Purpose** Find local maxima in matrices
- **Library** Statistics

visionstatistics

**Description** The Find Local Maxima block finds the local maxima within an input matrix. It does so by comparing the maximum value in the matrix to a user-specified threshold. The block considers a value to be a valid local maximum when the maximum value is greater than or equal to the specified threshold. The determination of the local maxima is based on the *neighborhood*, an area around and including the maximum value. After finding the local maxima, the block sets all the matrix values in the neighborhood, including the maximum value, to 0. This step ensures that subsequent searches do not include this maximum. The size of the neighborhood must be appropriate for the data set. That is, the threshold must eliminate enough of the values around the maximum so that false peaks are not discovered. The process repeats until the block either finds all valid maximas or the number of local maximas equal the **Maximum number of local maxima** value. The block outputs one-based [x y] coordinates of the maxima. The data to all input ports must be the same data type.

> If the input to this block is a Hough matrix output from the Hough Transform block, select the **Input is Hough matrix spanning full theta range** check box. If you select this check box, the block assumes that the Hough port input is antisymmetric about the rho axis and theta ranges from -pi/2 to pi/2 radians. If the block finds a local maxima near the boundary, and the neighborhood lies outside the Hough matrix, then the block detects only one local maximum. It ignores the corresponding antisymmetric maximum.

# **Find Local Maxima**

**Box**

**Dialog** The Find Local Maxima dialog box appears as shown in the following figure.

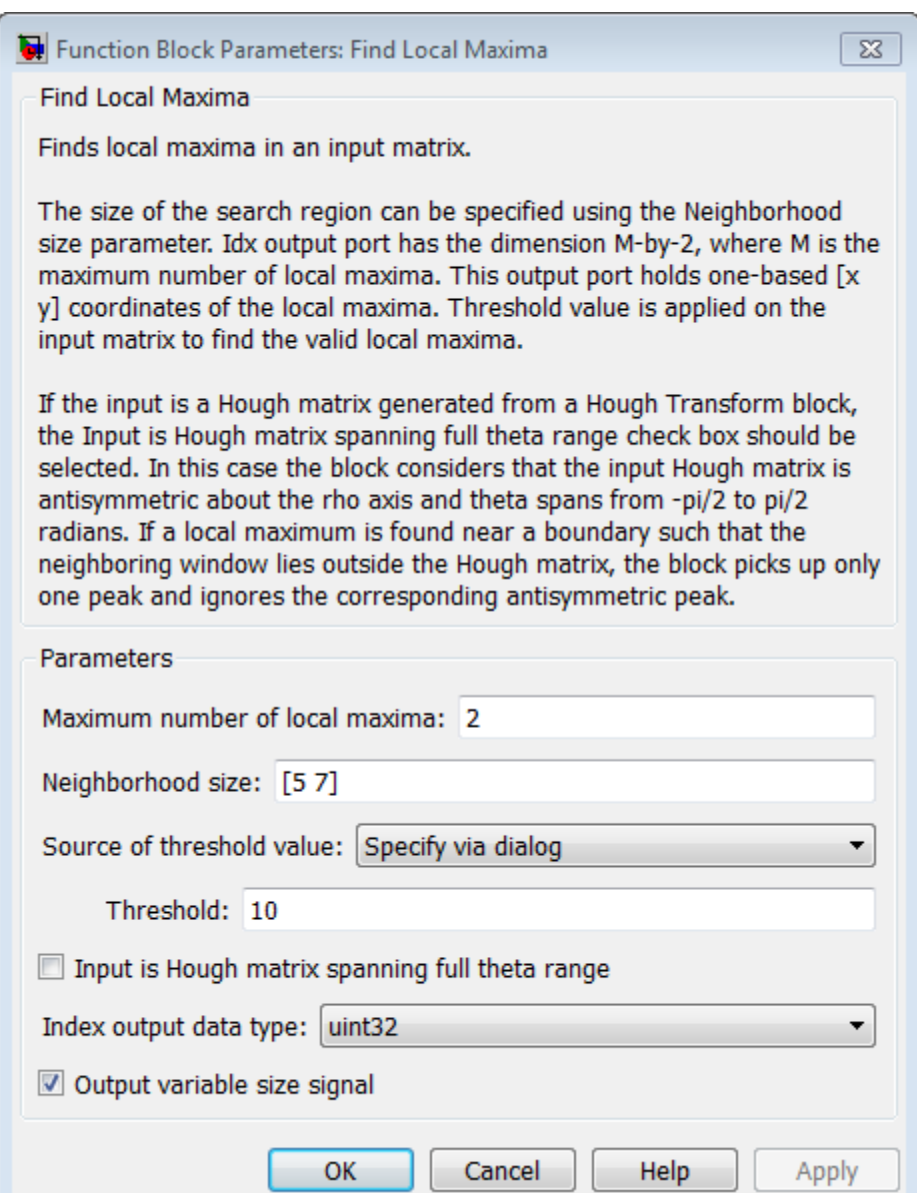

#### **Maximum number of local maxima**

Specify the maximum number of maxima you want the block to find.

#### **Neighborhood size**

Specify the size of the neighborhood around the maxima over which the block zeros out the values. Enter a two-element vector of positive odd integers, [*rc*]. Here, *r* represents the number of rows in the neighborhood, and *c* represents the number of columns.

#### **Source of threshold value**

Specify how to enter the threshold value. If you select Input port, the **Th** port appears on the block. If you select Specify via dialog, the **Threshold** parameter appears in the dialog box. Enter a scalar value that represents the value all maxima should meet or exceed.

#### **Threshold**

Enter a scalar value that represents the value all maxima should meet or exceed. This parameter is visible if, for the **Source of threshold value** parameter, you choose Specify via dialog.

#### **Input is Hough matrix spanning full theta range**

If you select this check box, the block assumes that the Hough port input is antisymmetric about the rho axis and theta ranges from -pi/2 to pi/2 radians.

#### **Index output data type**

Specify the data type of the **Idx** port output. Your choices are double, single, uint8, uint16, or uint32.

#### **Output variable size signal**

Specify output data type. When you uncheck the **Output variable size signal**, the **Count output data type** parameter appears in the dialog box.

#### **Count output data types**

Specify the data type of the Count port output. Your choices are double, single, uint8, uint16, or uint32. This parameter applies when you clear the **Output variable size signal** check box.

**Examples** See "Detect Lines in Images" and "Measure Angle Between Lines" in the *Computer Vision System Toolbox User's Guide*.

**Supported Data Types** The block outputs the one-based [x y] coordinates of the maxima at the **Idx** port and the number of valid local maxima found at the **Count** port.

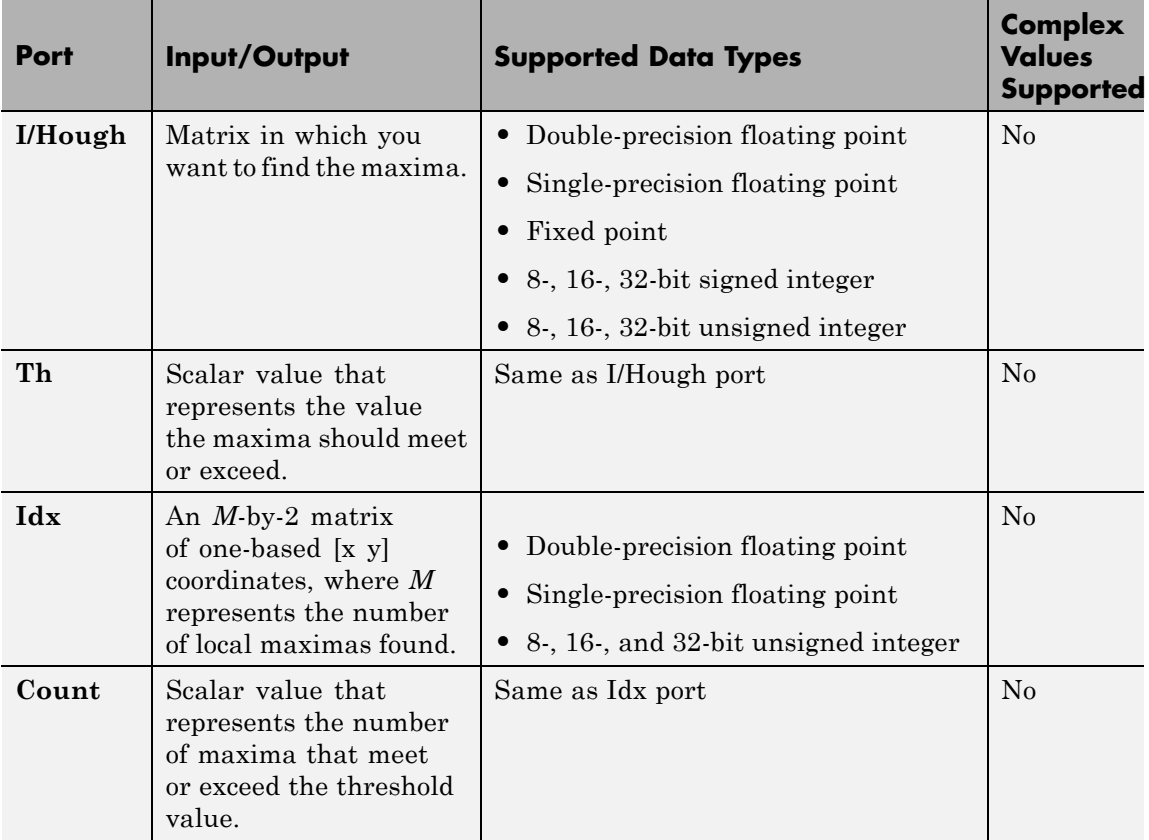
# **Find Local Maxima**

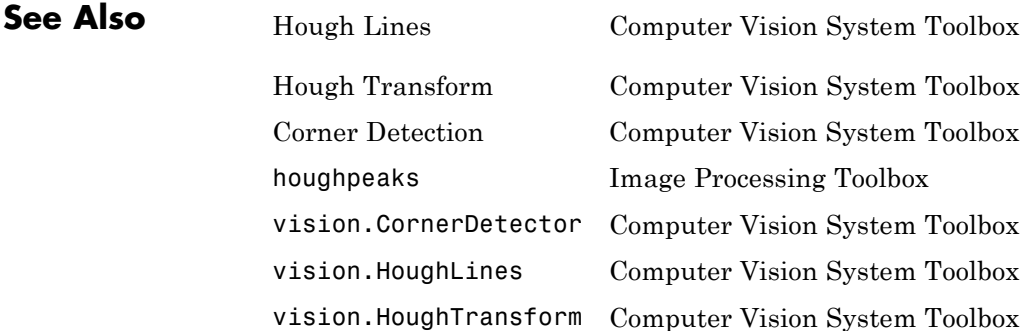

# **Find Local Maxima (To Be Removed)**

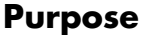

Find local maxima in matrices

**Library** Statistics

# **Description**

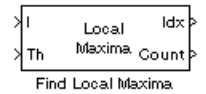

**Note** This Find Local Maxima block will be removed in a future release. It uses the zero-based, [row column] coordinate system. It is recommended that you replace this block with the updated Find Local Maxima block that uses the one-based, [x y] coordinate system.

Refer to "Conventions Changed for Indexing, Spatial Coordinates, and Representation of Geometric Transforms" in the R2011b Release Notes for details related to these changes.

See the [Find Local Maxima](http://www.mathworks.com/help/toolbox/vision/ref/findlocalmaximatoberemoved.html) documentation to view the reference material related to the obsolete block.

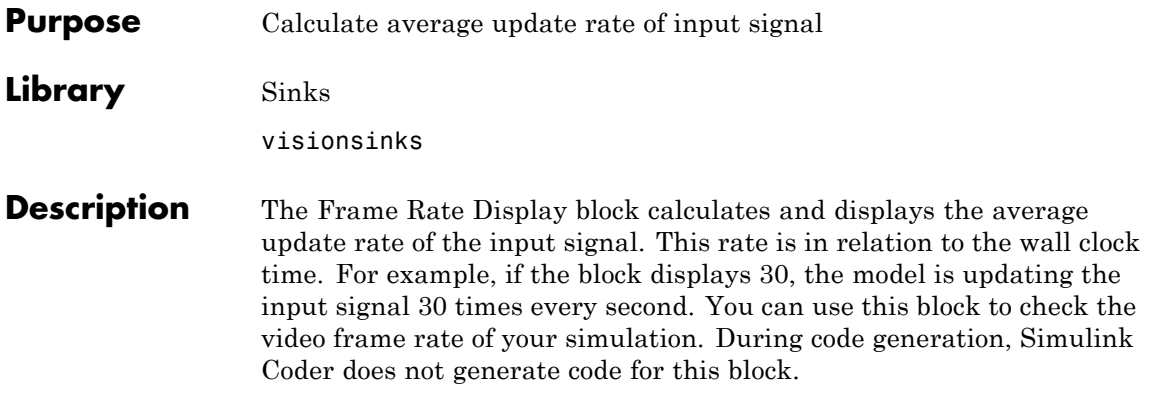

**Note** This block supports intensity and color images on its port.

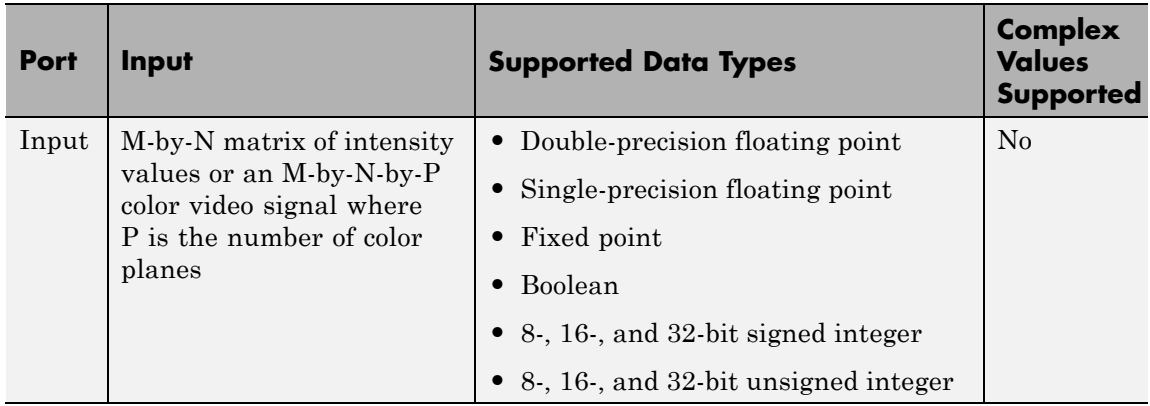

Use the **Calculate and display rate every** parameter to control how often the block updates the display. When this parameter is greater than 1, the block displays the average update rate for the specified number of video frames. For example, if you enter 10, the block calculates the amount of time it takes for the model to pass 10 video frames to the block. It divides this time by 10 and displays this average video frame rate on the block.

**Note** If you do not connect the Frame Rate Display block to a signal line, the block displays the base (fastest) rate of the Simulink model.

## **Dialog Box**

The Frame Rate Display dialog box appears as shown in the following figure.

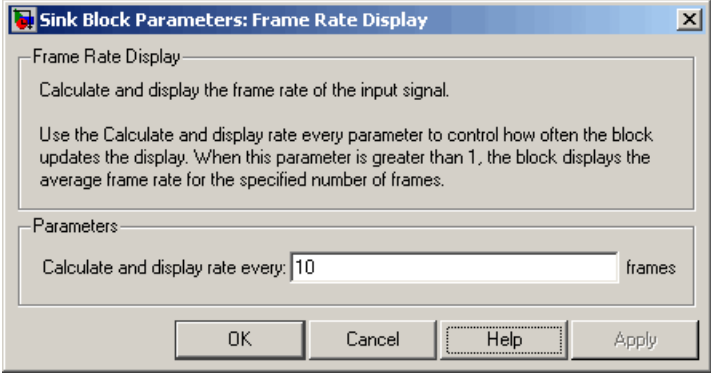

#### **Calculate and display rate every**

Use this parameter to control how often the block updates the display.

**See Also** To Multimedia File Computer Vision System Toolbox software To Video Display Computer Vision System Toolbox software Video To Workspace Computer Vision System Toolbox software Video Viewer Computer Vision System Toolbox software **Purpose** Read video frames and audio samples from compressed multimedia file

**Library** Sources

visionsources

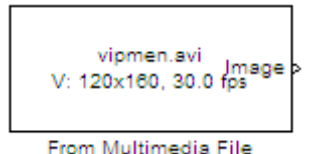

**Description**

The From Multimedia File block reads audio samples, video frames, or both from a multimedia file. The block imports data from the file into a Simulink model.

**Note** This block supports code generation for the host computer that has file I/O available. You cannot use this block with Real-Time Windows Target™ software because that product does not support file I/O.

The generated code for this block relies on prebuilt library files. You can run this code outside the MATLAB environment, or redeploy it, but be sure to account for these extra library files when doing so. The packNGo function creates a single zip file containing all of the pieces required to run or rebuild this code. See packNGo for more information.

To run an executable file that was generated from a model containing this block, you may need to add precompiled shared library files to your system path. See "Simulink Coder", "Shared Library Dependencies", and "Accelerating Simulink Models" for details.

This block allows you to read WMA/WMV streams to disk or across a network connection. Similarly, the To Multimedia File block allows you to write WMA/WMV streams to disk or across a network connection. If you want to play an MP3/MP4 file in Simulink, but you do not have the

codecs, you can re-encode the file as WMA/WMV, which are supported by the Computer Vision System Toolbox.

## **Supported Platforms and File Types**

The supported file formats available to you depend on the codecs installed on your system.

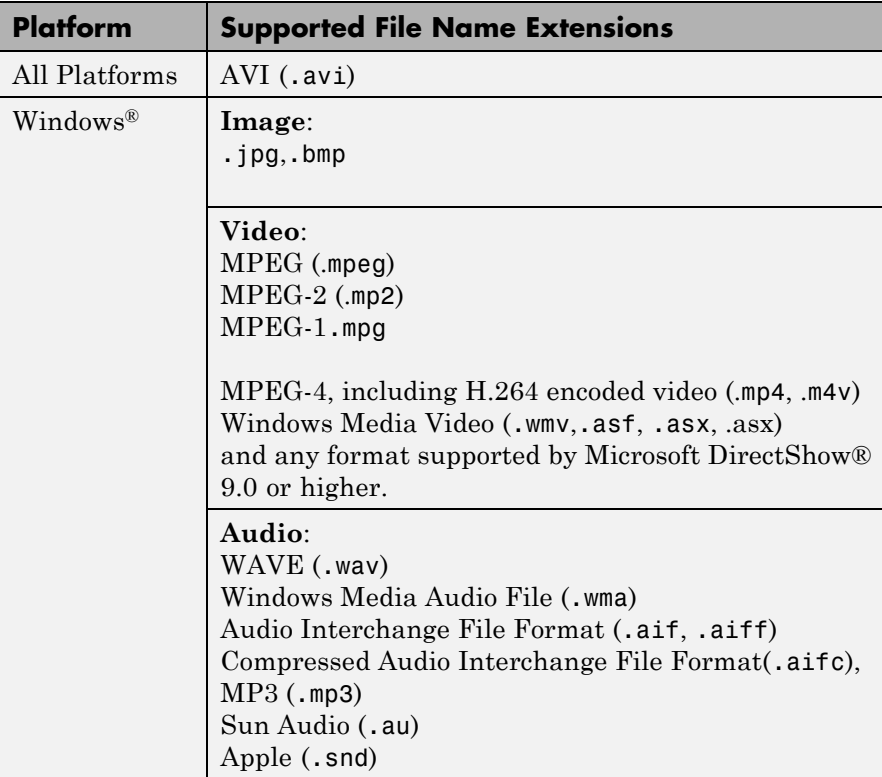

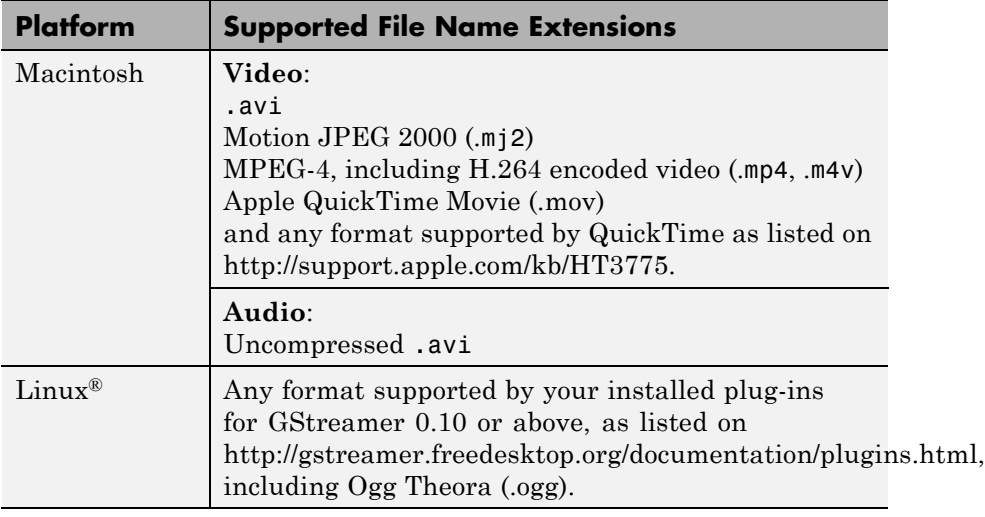

Windows XP and Windows 7 x64 platform ships with a limited set of 64-bit video and audio codecs. If a compressed multimedia file fails to play, try one of the two alternatives:

- **•** Run the 32-bit version of MATLAB on your Windows XP x64 platform. Windows XP x64 ships with many 32-bit codecs.
- **•** Save the multimedia file to a supported file format listed in the table above.

If you use Windows, use Windows Media player Version 11 or later.

**Ports** The output ports of the From Multimedia File block change according to the content of the multimedia file. If the file contains only video frames, the **Image**, intensity **I**, or **R**,**G**,**B** ports appear on the block. If the file contains only audio samples, the **Audio** port appears on the block. If the file contains both audio and video, you can select the data to emit. The following table describes available ports.

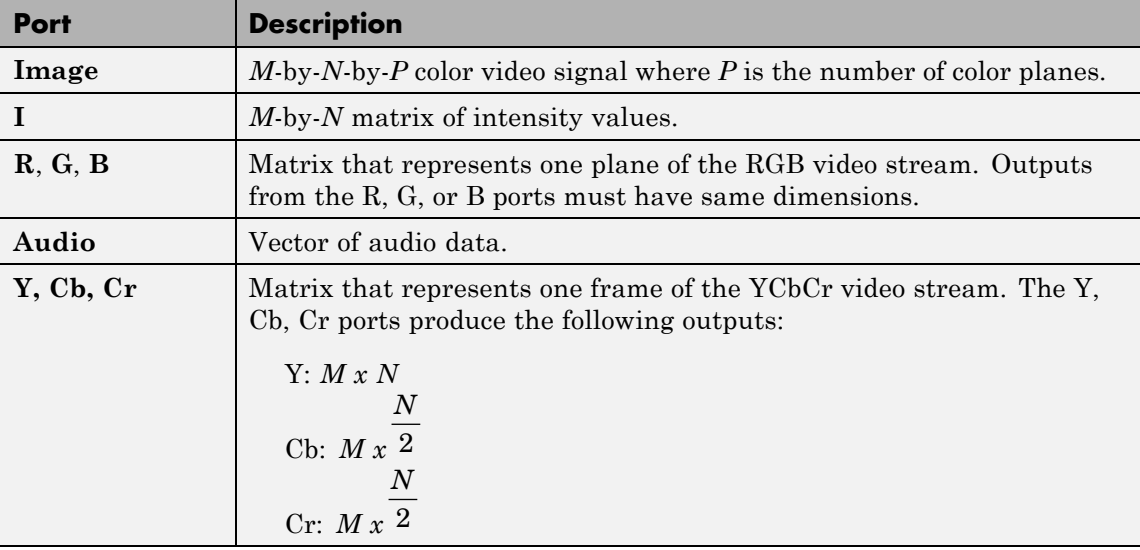

#### **Sample Rates**

The sample rate that the block uses depends on the audio and video sample rate. While the FMMF block operates at a single rate in Simulink, the underlying audio and video streams can produce different rates. In some cases, when the block outputs both audio and video, makes a small adjustment to the video rate.

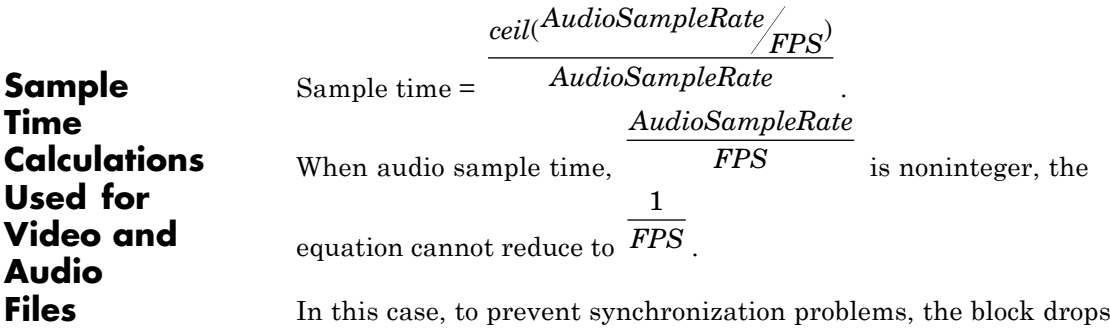

In this case, to prevent synchronization problems, the block drops the corresponding video frame when the audio stream leads the video

# 1

stream by more than *FPS* .

In summary, the block outputs one video frame at each Simulink time step. To calculate the number of audio samples to output at each time step, the block divides the audio sample rate by the video frame rate (fps). If the audio sample rate does not divide evenly by the number of video frames per second, the block rounds the number of audio samples up to the nearest whole number. If necessary, the block periodically drops a video frame to maintain synchronization for large files.

# **From Multimedia File**

**Dialog Box**

The **Main** pane of the From Multimedia File block dialog appears as follows.

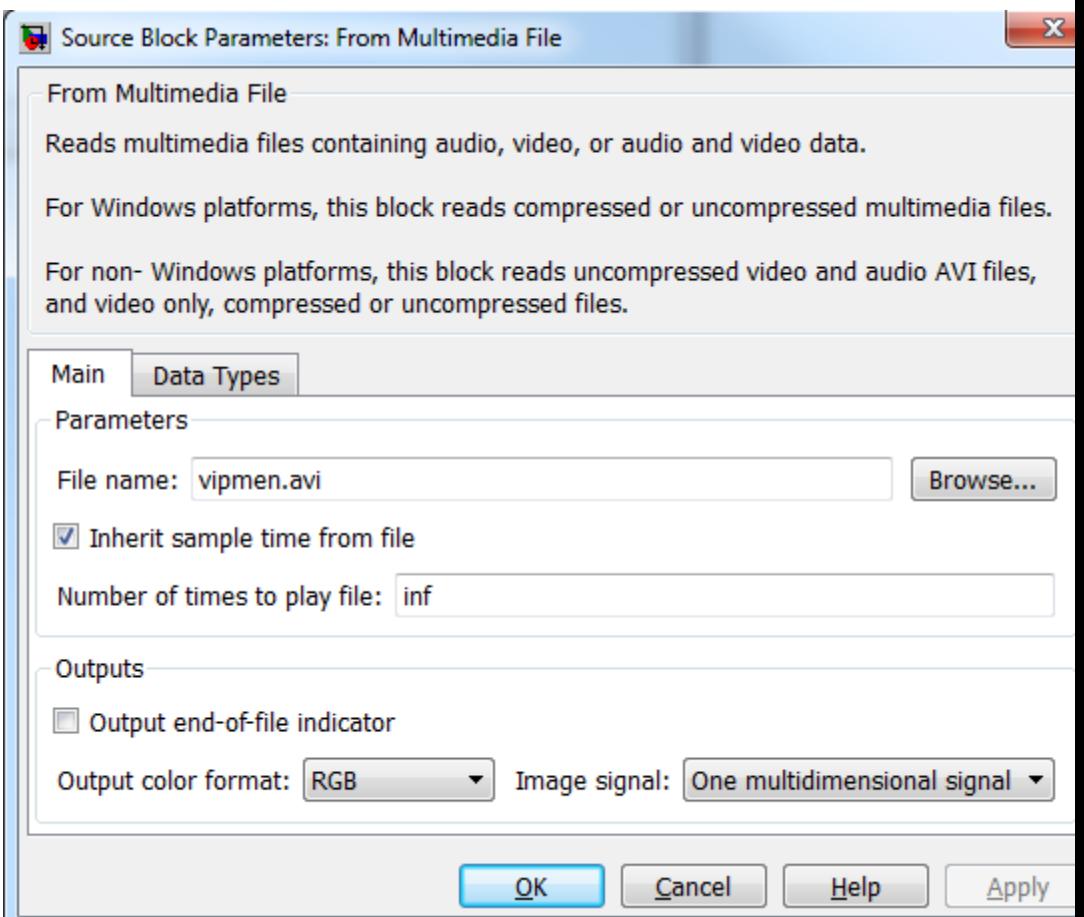

#### **File name**

Specify the name of the multimedia file from which to read. The block determines the type of file (audio and video, audio only, or video only) and provides the associated parameters.

If the location of the file does not appear on your MATLAB path, use the **Browse** button to specify the full path. Otherwise, if the location of this file appears on your MATLAB path, enter only the file name. On Windows platforms, this parameter supports URLs that point to MMS (Microsoft Media Server) streams.

#### **Inherit sample time from file**

Select the **Inherit sample time from file** check box if you want the block sample time to be the same as the multimedia file. If you clear this check box, enter the block sample time in the **Desired sample time** parameter field. The file that the From Multimedia File block references, determines the block default sample time. You can also set the sample time for this block manually. If you do not know the intended sample rate of the video, let the block inherit the sample rate from the multimedia file.

#### **Desired sample time**

Specify the block sample time. This parameter becomes available if you clear the **Inherit sample time from file** check box.

#### **Number of times to play file**

Enter a positive integer or inf to represent the number of times to play the file.

#### **Output end-of-file indicator**

Use this check box to determine whether the output is the last video frame or audio sample in the multimedia file. When you select this check box, a Boolean output port labeled EOF appears on the block. The output from the EOF port defaults to 1 when the last video frame or audio sample is output from the block. Otherwise, the output from the EOF port defaults to 0.

#### **Multimedia outputs**

Specify Video and audio, Video only, or Audio only output file type. This parameter becomes available only when a video signal has both audio and video.

#### **Samples per audio channel**

Specify number of samples per audio channel. This parameter becomes available for files containing audio.

#### **Output color format**

Specify whether you want the block to output RGB, Intensity, or YCbCr 4:2:2 video frames. This parameter becomes available only for a signal that contains video. If you select RGB, use the **Image signal** parameter to specify how to output a color signal.

#### **Image signal**

Specify how to output a color video signal. If you select One multidimensional signal, the block outputs an *M*-by-*N*-by-*P* color video signal, where *P* is the number of color planes, at one port. If you select Separate color signals, additional ports appear on the block. Each port outputs one *M*-by-*N* plane of an RGB video stream. This parameter becomes available only if you set the **Image color space** parameter to RGB and the signal contains video.

#### **Audio output sampling mode**

Select **Sample based** or **Frame based** output. This parameter appears when you specify a file containing audio for the **File name** parameter.

The **Data Types** pane of the To Multimedia File block dialog box appears as follows.

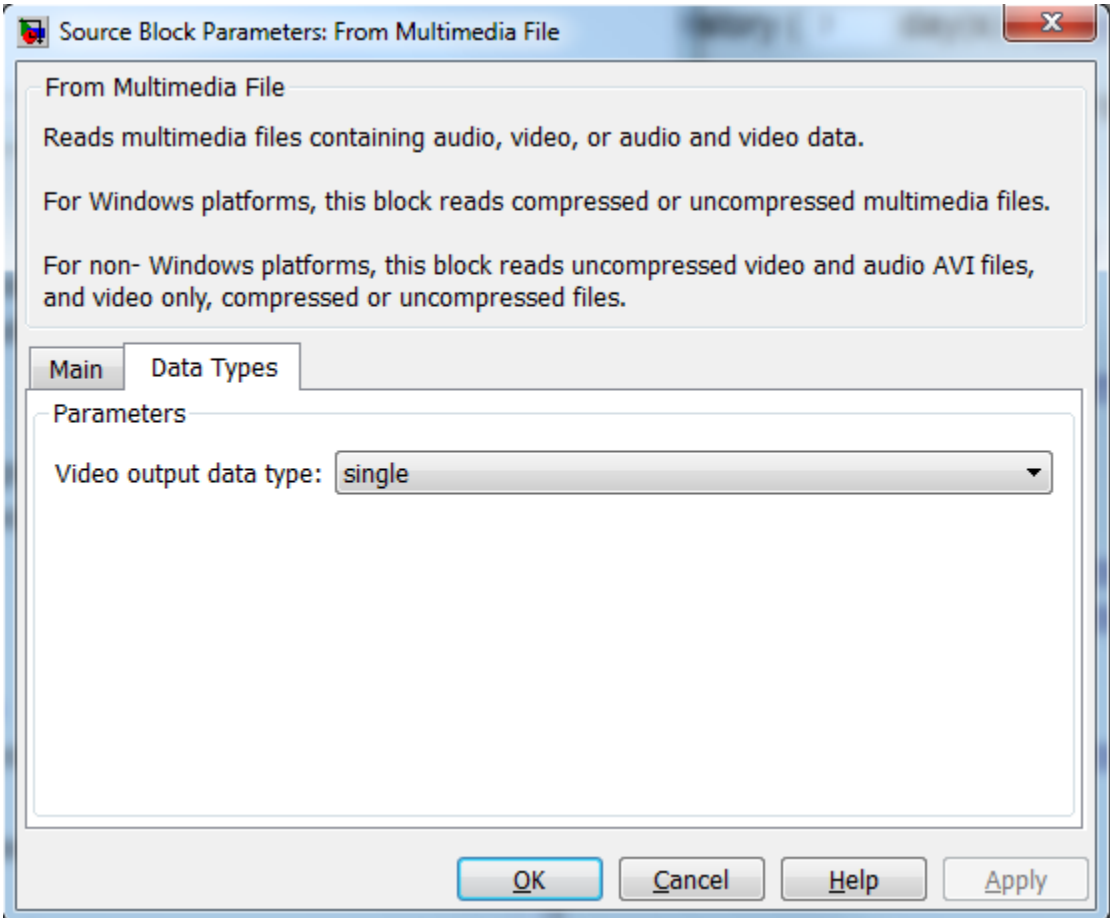

#### **Audio output data type**

Set the data type of the audio samples output at the Audio port. This parameter becomes available only if the multimedia file contains audio. You can choose double, single, int16, or uint8 types.

#### **Video output data type**

Set the data type of the video frames output at the **R**, **G**, **B**, or **Image** ports. This parameter becomes available only if the multimedia file contains video. You can choose double, single, int8, uint8, int16, uint16, int32, uint32, or Inherit from file types.

# **Supported Data Types**

For source blocks to display video data properly, double- and single-precision floating-point pixel values must be between 0 and 1. For other data types, the pixel values must be between the minimum and maximum values supported by their data type.

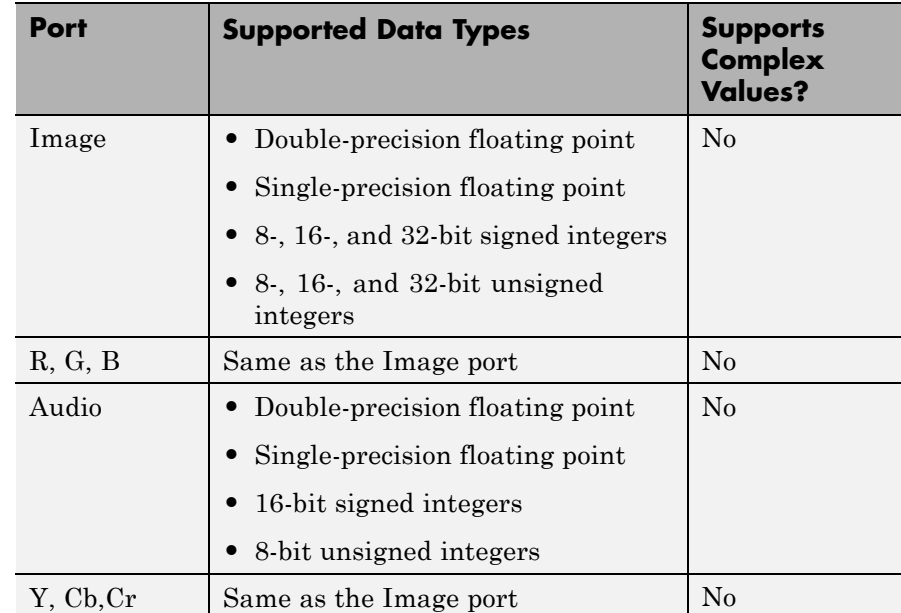

"Specify Sample Time"

**See Also** To Multimedia File Computer Vision System Toolbox Simulink

# **Gamma Correction**

#### **Purpose** Apply or remove gamma correction from images or video streams

**Library** Conversions

visionconversions

## **Description** Use the Gamma Correction block to apply or remove gamma correction

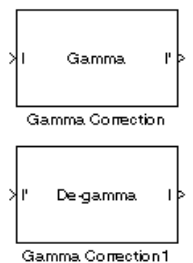

$$
S_{LS} = \frac{1}{\frac{\gamma}{B_P} \frac{1}{(\frac{1}{\gamma}-1)} - \gamma B_P + B_P}
$$

$$
F_{S} = \frac{\gamma S_{LS}}{B_{P}}
$$

type:

$$
C_O = F_S B_P \stackrel{\frac{1}{\vee}}{\leftarrow} - S_{LS} B_P
$$
\n
$$
I' = \begin{cases} S_{LS} I, & I \leq B_P \\ F_S I \stackrel{\frac{1}{\vee}}{\leftarrow} - C_O, & I > B_P \end{cases}
$$

 $S_{LS}$  is the slope of the straight line segment.  $B_{\rm p}$  is the break point of the straight line segment, which corresponds to the **Break point** parameter.  $F<sub>S</sub>$  is the slope matching factor, which matches the slope of the linear segment to the slope of the power function segment.  $C_0$  is the segment offset, which ensures that the linear segment and the power function segments connect. Some of these parameters are illustrated by the following diagram.

 $\mathbf{I}$ ⎬  $\overline{a}$ ⎭  $\mathsf I$ 

from an image or video stream. For input signals normalized between 0 and 1, the block performs gamma correction as defined by the following equations. For integers and fixed-point data types, these equations are generalized by applying scaling and offset values specific to the data

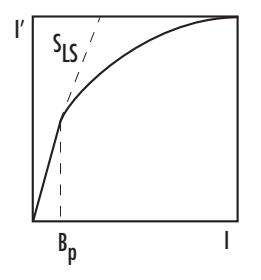

For normalized input signals, the block removes gamma correction, which linearizes the input video stream, as defined by the following equation:

 $\vert$ 

⎬  $\overline{a}$  $\overline{a}$ 

⎭  $\overline{a}$  $\mathsf I$ 

$$
I = \begin{cases} I' \setminus S_{LS}, & I' \le B_P \\ \left(\frac{I' + C_O}{F_S}\right)^{\gamma}, & I' > B_P \end{cases}
$$

Typical gamma values range from 1 to 3. Most monitor gamma values range from 1.8 to 2.2. Check with the manufacturer of your hardware to obtain the exact gamma value. Gamma function parameters for some common standards are shown in the following table:

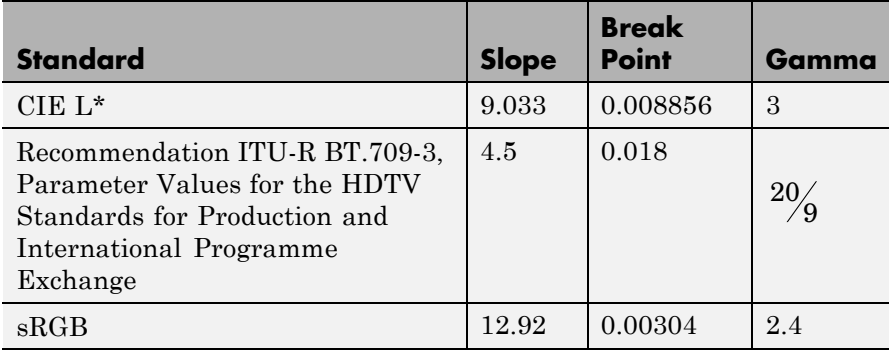

**Note** This block supports intensity and color images on its ports.

The properties of the input and output ports are summarized in the following table:

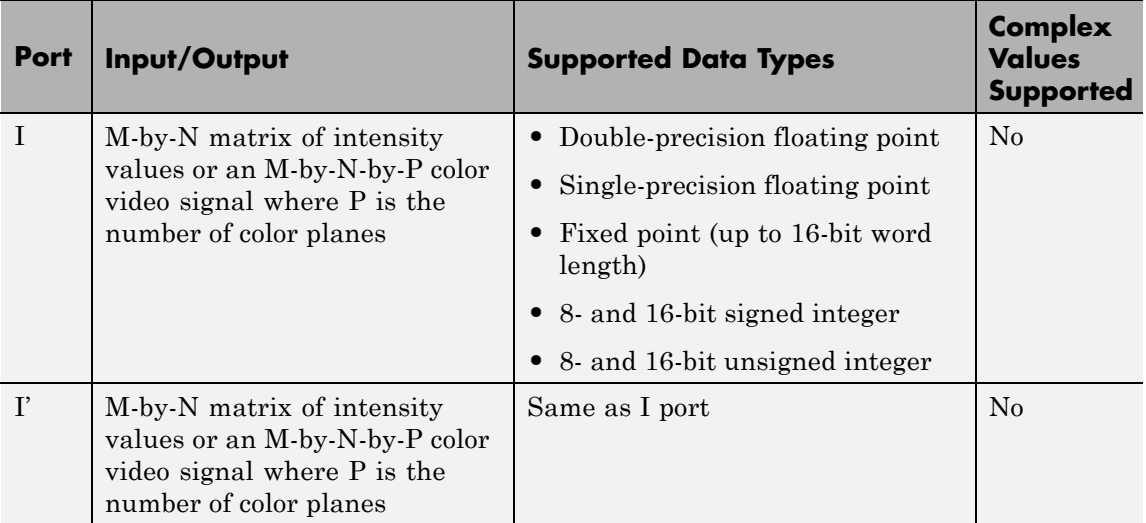

Use the **Operation** parameter to specify the block's operation. If you want to perform gamma correction, select Gamma. If you want to linearize the input signal, select De-gamma.

If, for the **Operation** parameter, you select Gamma, use the **Gamma** parameter to enter the desired gamma value of the output video stream. This value must be greater than or equal to 1. If, for the **Operation** parameter, you select De-gamma, use the **Gamma** parameter to enter the gamma value of the input video stream.

Select the **Linear segment** check box if you want the gamma curve to have a linear portion near black. If you select this check box, the **Break point** parameter appears on the dialog box. Enter a scalar value that

indicates the *I*-axis value of the end of the linear segment. The break point is shown in the first diagram of this block reference page.

### **Dialog Box**

The Gamma Correction dialog box appears as shown in the following figure.

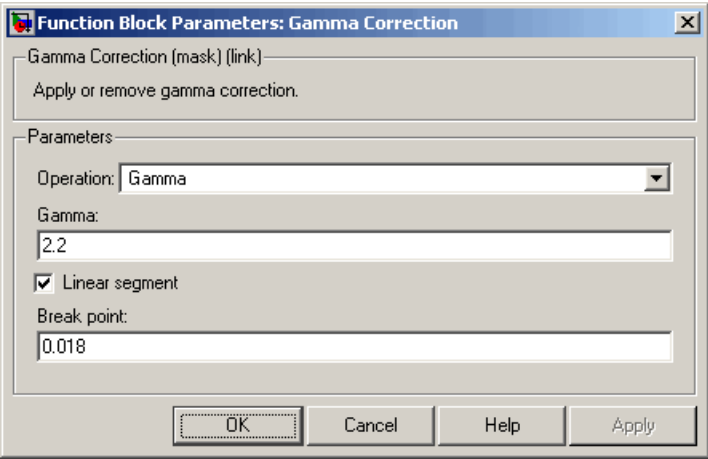

#### **Operation**

Specify the block's operation. Your choices are Gamma or De-gamma.

#### **Gamma**

If, for the **Operation** parameter, you select Gamma, enter the desired gamma value of the output video stream. This value must be greater than or equal to 1. If, for the **Operation** parameter, you select De-gamma, enter the gamma value of the input video stream.

#### **Linear segment**

Select this check box if you want the gamma curve to have a linear portion near the origin.

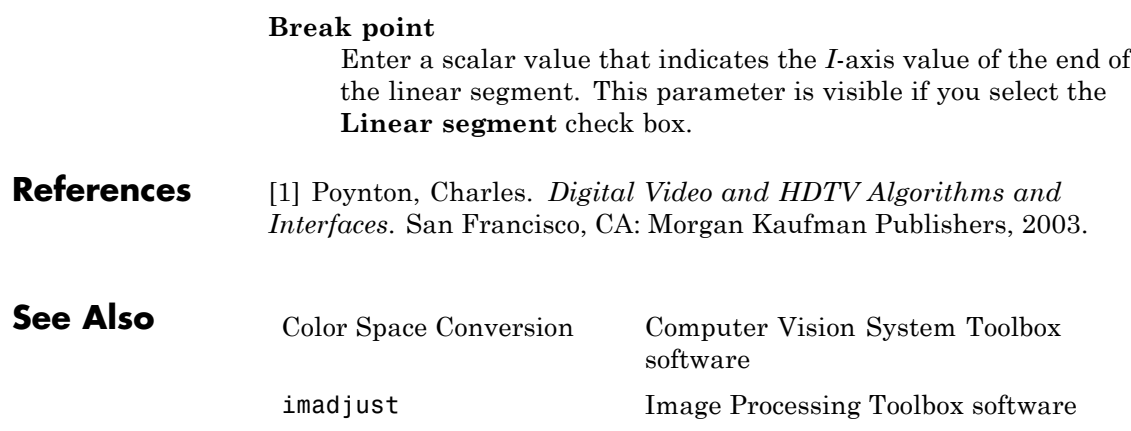

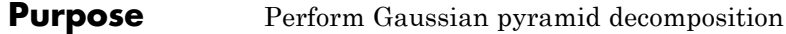

### **Library** Transforms

visiontransforms

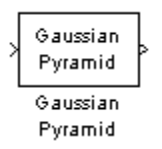

**Description** The Gaussian Pyramid block computes Gaussian pyramid reduction or expansion to resize an image. The image reduction process involves lowpass filtering and downsampling the image pixels. The image expansion process involves upsampling the image pixels and lowpass filtering. You can also use this block to build a Laplacian pyramid. For more information, see ["Examples" on page 1-415.](#page-418-0)

**Note** This block supports intensity and color images on its ports.

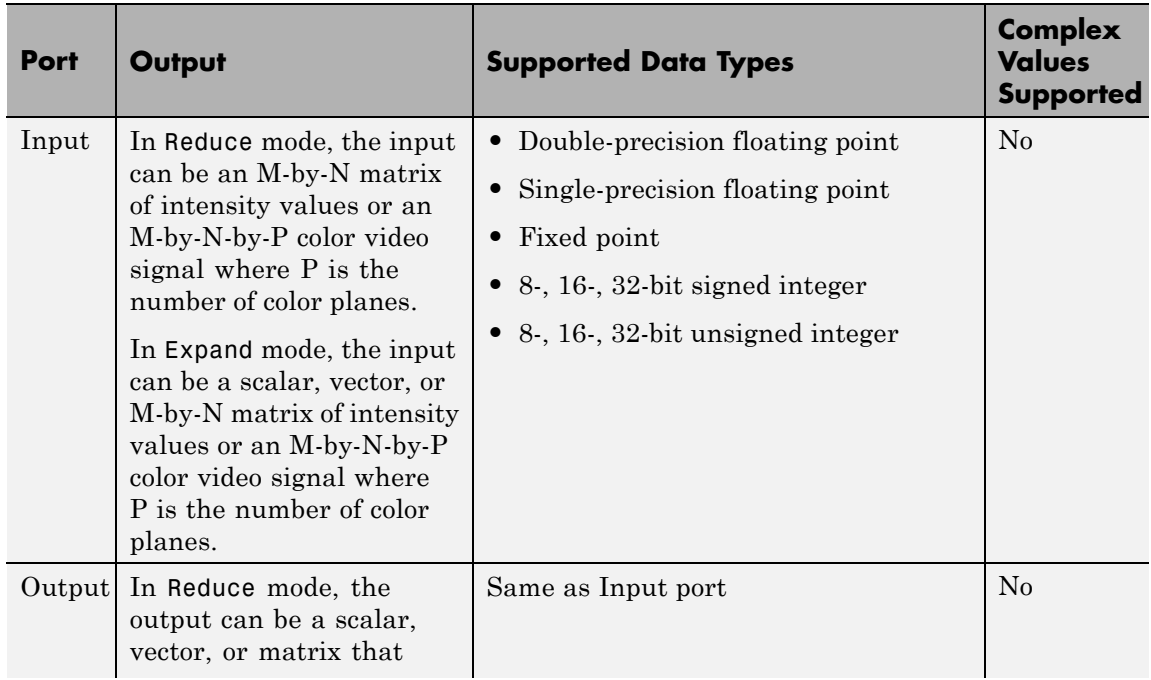

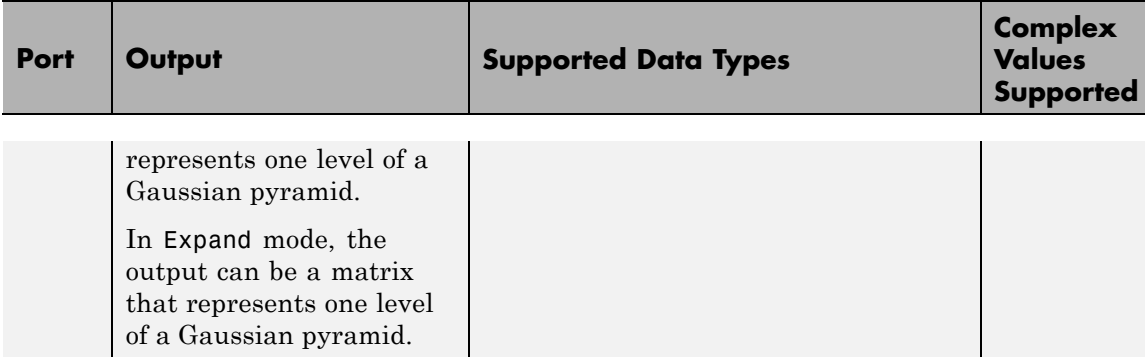

Use the **Operation** parameter to specify whether to reduce or expand the input image. If you select Reduce, the block applies a lowpass filter and then downsamples the input image. If you select Expand, the block upsamples and then applies a lowpass filter to the input image.

Use the **Pyramid level** parameter to specify the number of times the block upsamples or downsamples each dimension of the image by a factor of 2. For example, suppose you have a 4-by-4 input image. You set the **Operation** parameter to Reduce and the **Pyramid level** to 1. The block filters and downsamples the image and outputs a 2-by-2 pixel output image. If you have an M-by-N input image and you set the **Operation** parameter to Reduce, you can calculate the dimensions of the output image using the following equation:

$$
\operatorname{ceil}\left(\frac{M}{2}\right) - \operatorname{by} - \operatorname{ceil}\left(\frac{N}{2}\right)
$$

You must repeat this calculation for each successive pyramid level. If you have an M-by-N input image and you set the **Operation** parameter to Expand, you can calculate the dimensions of the output image using the following equation:

$$
\left[(M-1)2^{l}+1\right]-by-\left[(N-1)2^{l}+1\right]
$$

In the previous equation, *l* is the scalar value from 1 to inf that you enter for the **Pyramid level** parameter.

<span id="page-418-0"></span>Use the **Coefficient source** parameter to specify the coefficients of the lowpass filter. If you select Default separable filter [1/4-a/2 1/4 a 1/4 1/4-a/2], use the **a** parameter to define the coefficients in the vector of separable filter coefficients. If you select Specify via dialog, use the **Coefficient for separable filter** parameter to enter a vector of separable filter coefficients.

### **Examples**

The following example model shows how to construct a Laplacian pyramid:

**1** Open this model by typing

ex\_laplacian

at the MATLAB command prompt.

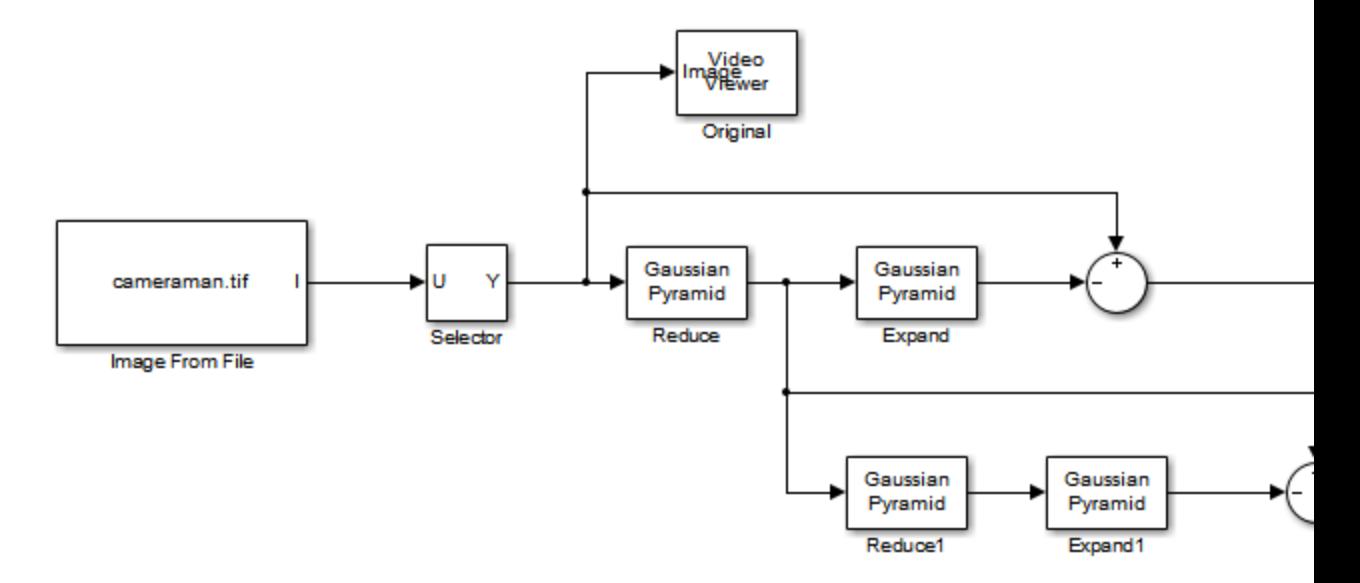

**2** Run the model to see the following results.

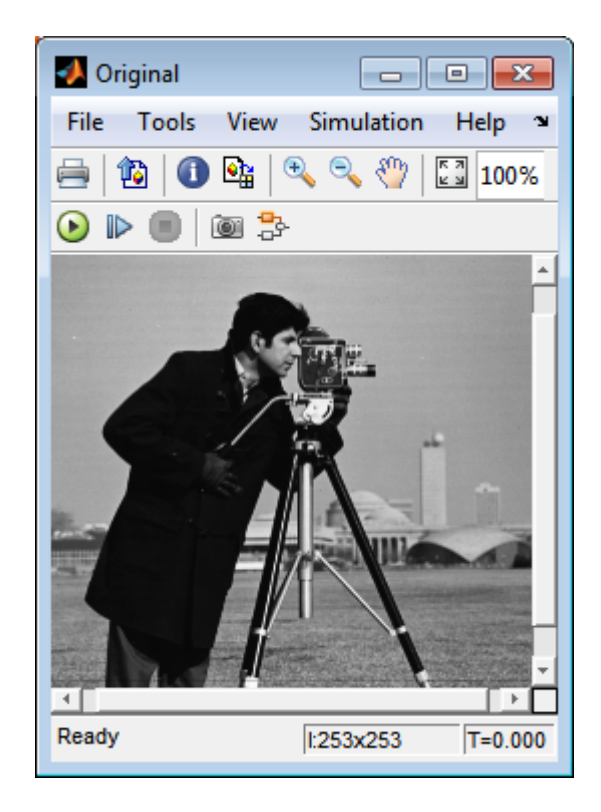

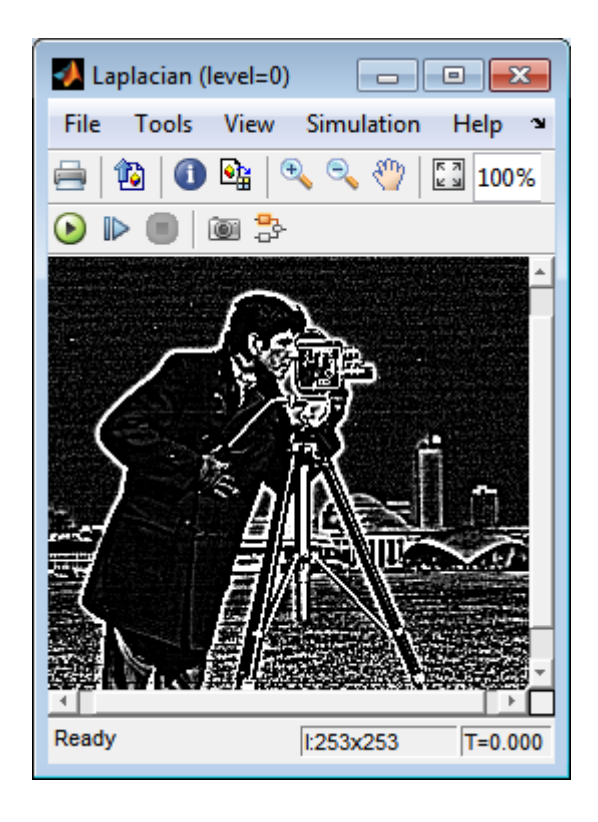

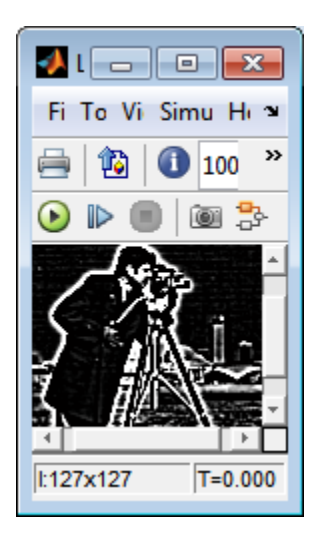

You can construct a Laplacian pyramid if the dimensions of the input

 $\mathbf{R} \cdot \mathbf{M}_R \cdot \mathbf{N}_L \cdot \mathbf{C}$ , satisfy  $R = M_R 2^N + 1$  and  $C = M_c 2^N + 1$ , where  $M_R$ ,  $M_C$ , and *N* are integers. In this example, you have an input matrix that is 256-by-256. If you set  $M_R$  and  $M_C$  equal to 63 and N equal to 2, you find that the input image needs to be 253-by-253. So you use a Submatrix block to crop the dimensions of the input image to 253-by-253.

## **Fixed-Point Data Types**

The following diagram shows the data types used in the Gaussian Pyramid block for fixed-point signals:

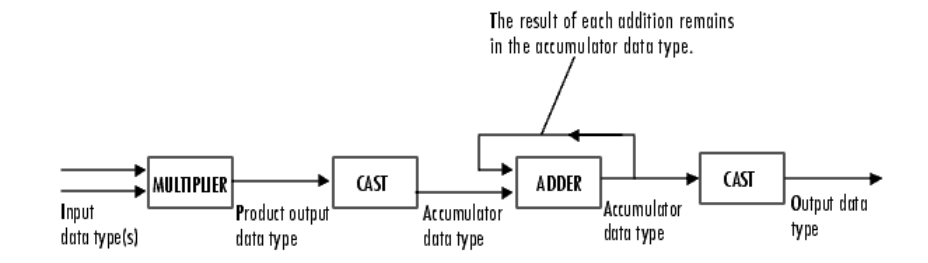

You can set the coefficients table, product output, accumulator, and output data types in the block mask.

# **Gaussian Pyramid**

**Dialog Box**

The **Main** pane of the Gaussian Pyramid dialog box appears as shown in the following figure.

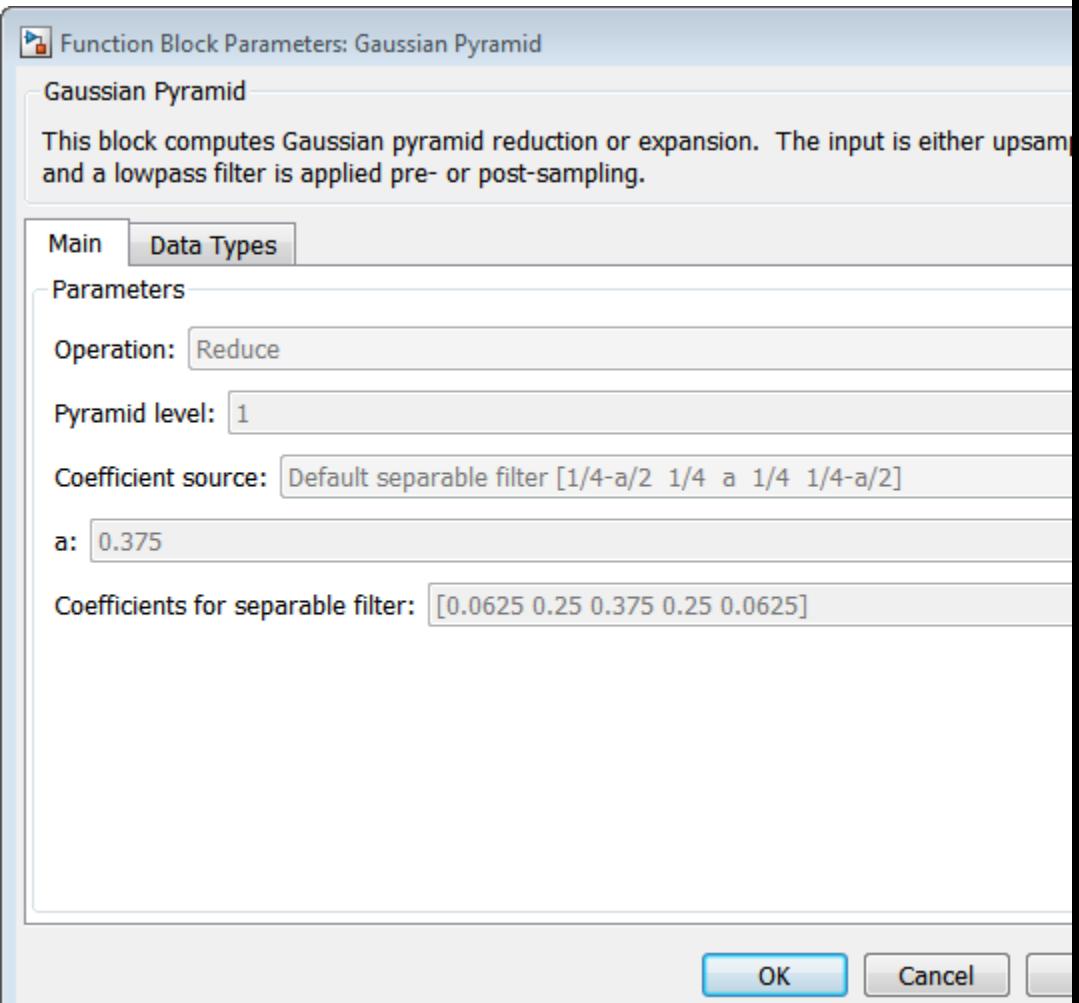

#### **Operation**

Specify whether you want to reduce or expand the input image.

#### **Pyramid level**

Specify the number of times the block upsamples or downsamples each dimension of the image by a factor of 2.

#### **Coefficient source**

Determine how to specify the coefficients of the lowpass filter. Your choices are Default separable filter [1/4-a/2 1/4 a 1/4 1/4-a/2] or Specify via dialog.

**a**

Enter a scalar value that defines the coefficients in the default separable filter  $[1/4-a/2 1/4 a 1/4 1/4-a/2]$ . This parameter is visible if, for the **Coefficient source** parameter, you select Default separable filter [1/4-a/2 1/4 a 1/4 1/4-a/2].

#### **Coefficients for separable filter**

Enter a vector of separable filter coefficients. This parameter is visible if, for the **Coefficient source** parameter, you select Specify via dialog.

The **Data Types** pane of the Gaussian Pyramid dialog box appears as shown in the following figure.

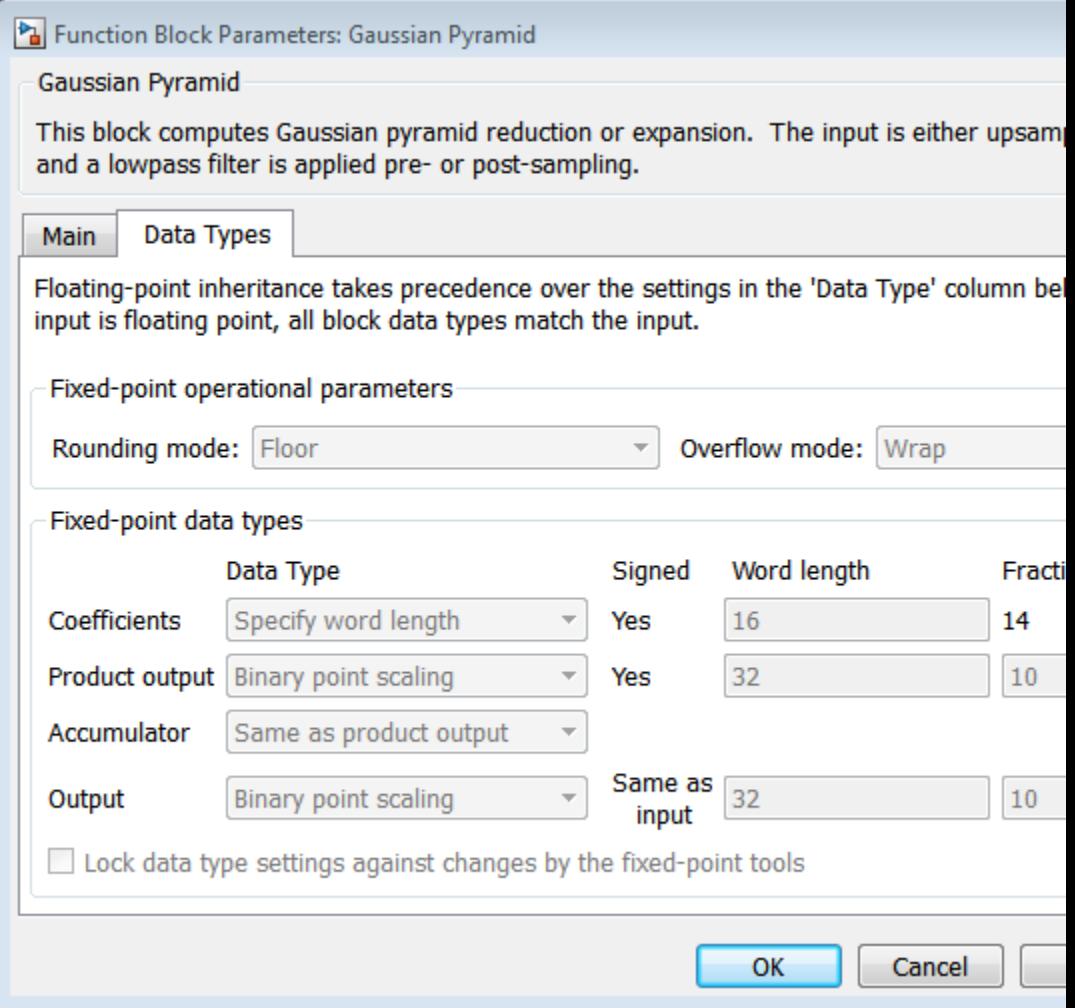

### **Rounding mode**

Select the rounding mode for fixed-point operations.

#### **Overflow mode**

Select the overflow mode for fixed-point operations.

#### **Coefficients**

Choose how to specify the word length and the fraction length of the coefficients:

- **•** When you select Same word length as input, the word length of the coefficients match that of the input to the block. In this mode, the fraction length of the coefficients is automatically set to the binary-point only scaling that provides you with the best precision possible given the value and word length of the coefficients.
- **•** When you select Specify word length, you can enter the word length of the coefficients, in bits. The block automatically sets the fraction length to give you the best precision.
- **•** When you select Binary point scaling, you can enter the word length and the fraction length of the coefficients, in bits.
- **•** When you select Slope and bias scaling, you can enter the word length, in bits, and the slope of the coefficients. The bias of all signals in the Computer Vision System Toolbox blocks is 0.

### **Product output**

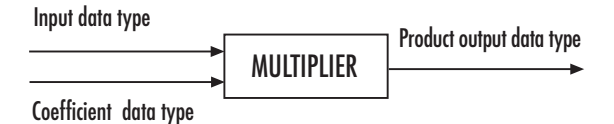

As shown in the previous figure, the output of the multiplier is placed into the product output data type and scaling. Use this parameter to specify how to designate the product output word and fraction lengths.

**•** When you select Same as input, these characteristics match those of the input to the block.

- **•** When you select Binary point scaling, you can enter the word length and the fraction length of the product output, in bits.
- **•** When you select Slope and bias scaling, you can enter the word length, in bits, and the slope of the product output. The bias of all signals in the Computer Vision System Toolbox blocks is 0.

#### **Accumulator**

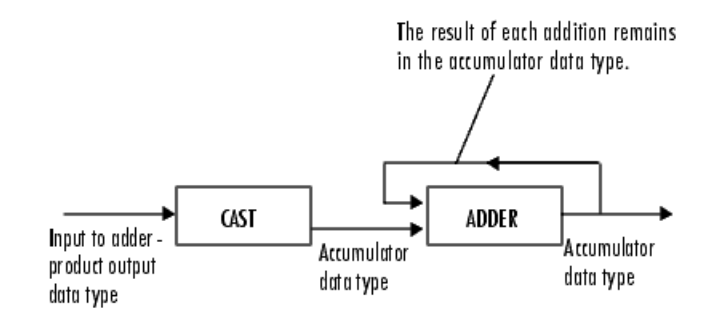

As shown in the previous figure, inputs to the accumulator are cast to the accumulator data type. The output of the adder remains in the accumulator data type as each element of the input is added to it. Use this parameter to specify how to designate the accumulator word and fraction lengths.

- **•** When you select Same as product output, these characteristics match those of the product output.
- **•** When you select Same as input, these characteristics match those of the input to the block.
- **•** When you select Binary point scaling, you can enter the word length and the fraction length of the accumulator, in bits.
- **•** When you select Slope and bias scaling, you can enter the word length, in bits, and the slope of the accumulator. The bias of all signals in the Computer Vision System Toolbox blocks is 0.

#### **Output**

Choose how to specify the word length and fraction length of the output of the block:

- **•** When you select Same as input, these characteristics match those of the input to the block.
- **•** When you select Binary point scaling, you can enter the word length and the fraction length of the output, in bits.
- **•** When you select Slope and bias scaling, you can enter the word length, in bits, and the slope of the output. The bias of all signals in the Computer Vision System Toolbox blocks is 0.
- **Lock data type settings against change by the fixed-point tools** Select this parameter to prevent the fixed-point tools from overriding the data types you specify on the block mask. For more information, see fxptdlg, a reference page on the Fixed-Point Tool in the Simulink documentation.

**See Also** Resize Computer Vision System Toolbox software

# **Histogram Equalization**

**Purpose** Enhance contrast of images using histogram equalization

**Library** Analysis & Enhancement

visionanalysis

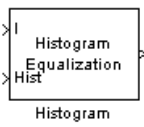

Equalization

**Description** The Histogram Equalization block enhances the contrast of images by transforming the values in an intensity image so that the histogram of the output image approximately matches a specified histogram.

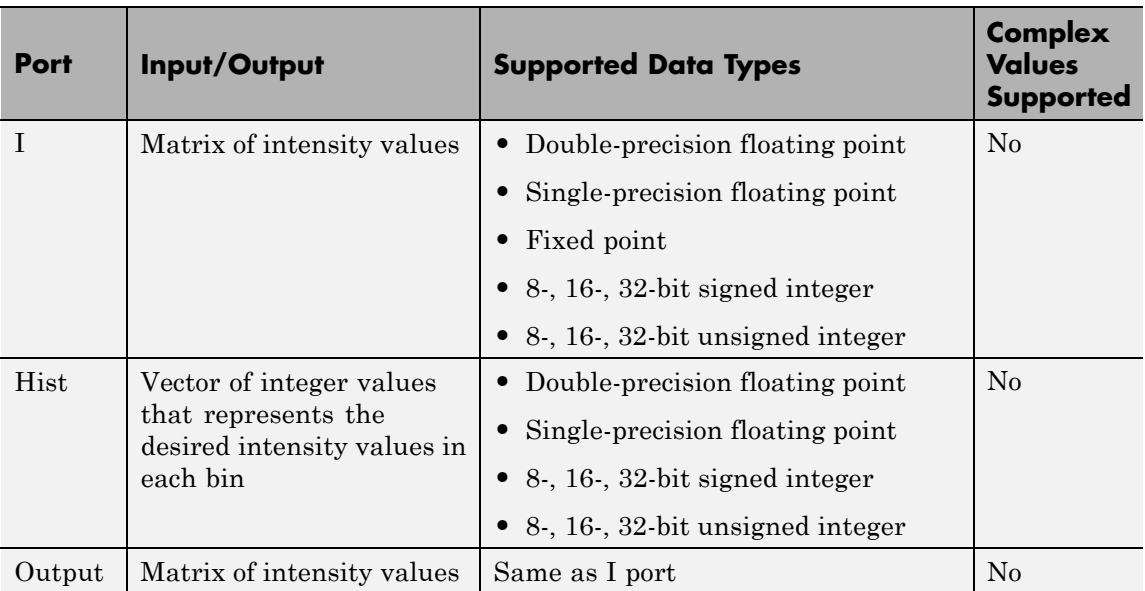

If the data type of input to the I port is floating point, the input to Hist port must be the same data type. The output signal has the same data type as the input signal.

Use the **Target histogram** parameter to designate the histogram you want the output image to have.

If you select Uniform, the block transforms the input image so that the histogram of the output image is approximately flat. Use the **Number of bins** parameter to enter the number of equally spaced bins you want the uniform histogram to have.

If you select User-defined, the **Histogram source** and **Histogram** parameters appear on the dialog box. Use the **Histogram source** parameter to select how to specify your histogram. If, for the **Histogram source** parameter, you select Specify via dialog, you can use the **Histogram** parameter to enter the desired histogram of the output image. The histogram should be a vector of integer values that represents the desired intensity values in each bin. The block transforms the input image so that the histogram of the output image is approximately the specified histogram.

If, for the **Histogram source** parameter, you select Input port, the Hist port appears on the block. Use this port to specify your desired histogram.

**Note** The vector input to the Hist port must be normalized such that the sum of the values in all the bins is equal to the number of pixels in the input image. The block does not error if the histogram is not normalized.

**Examples** See "Adjust the Contrast of Intensity Images" and "Adjust the Contrast" of Color Images" in the *Computer Vision System Toolbox User's Guide*.

**Dialog Box**

The Histogram Equalization dialog box appears as shown in the following figure.

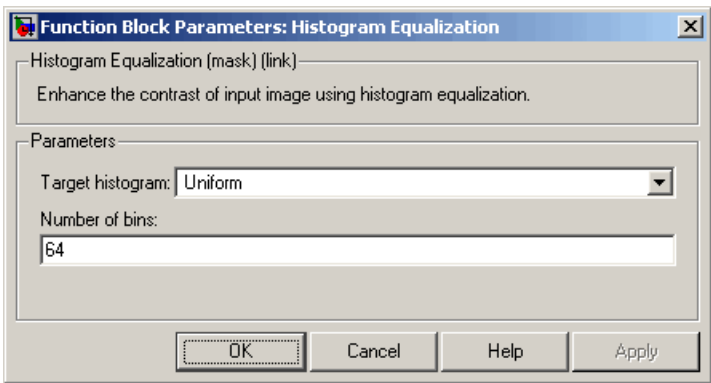

#### **Target histogram**

Designate the histogram you want the output image to have. If you select Uniform, the block transforms the input image so that the histogram of the output image is approximately flat. If you select User-defined, you can specify the histogram of your output image.

#### **Number of bins**

Enter the number of equally spaced bins you want the uniform histogram to have. This parameter is visible if, for the **Target histogram** parameter, you select Uniform.

#### **Histogram source**

Select how to specify your histogram. Your choices are Specify via dialog and Input port. This parameter is visible if, for the **Target histogram** parameter, you select User-defined.

#### **Histogram**

Enter the desired histogram of the output image. This parameter is visible if, for the **Target histogram** parameter, you select User-defined.
**See Also imadjust** Image Processing Toolbox histeq Image Processing Toolbox

# **Hough Lines**

**Purpose** Find Cartesian coordinates of lines described by rho and theta pairs

**Library** Transforms

visiontransforms

# **Description**

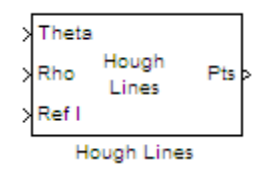

The Hough Lines block finds the points of intersection between the reference image boundary lines and the line specified by a (rho, theta) pair. The block outputs one-based [x y] coordinates for the points of intersection. The boundary lines indicate the left and right vertical boundaries and the top and bottom horizontal boundaries of the reference image.

If the line specified by the (rho, theta) pair does not intersect two border lines in the reference image, the block outputs the values,  $(0,0)$ , (0,0)]. This output intersection value allows the next block in your model to ignore the points. Generally, the Hough Lines block precedes a block that draws a point or shape at the intersection.

The following figure shows the input and output coordinates for the Hough Lines block.

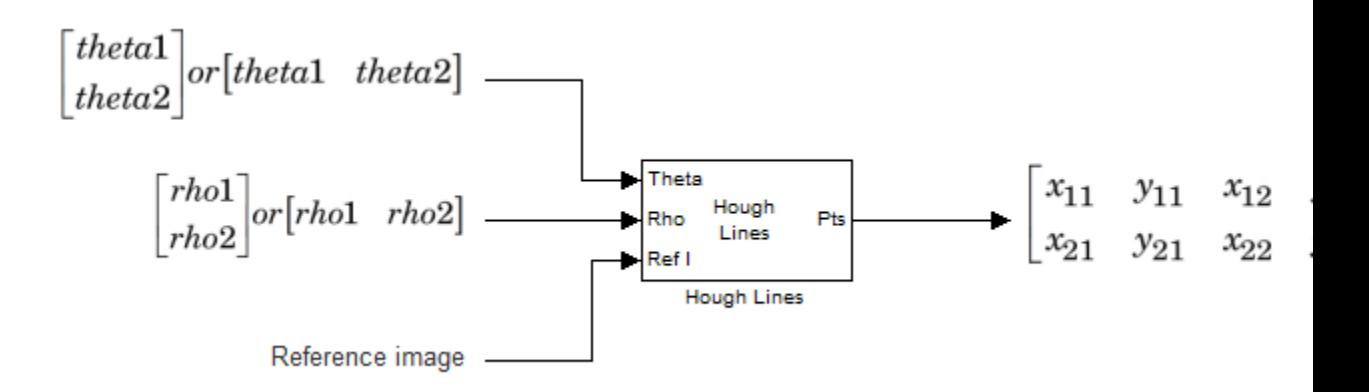

## **Port Description**

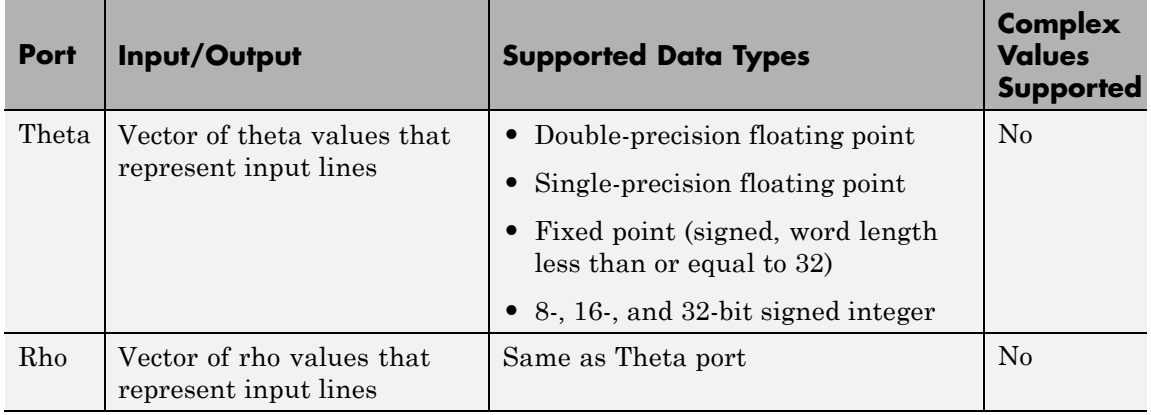

# **Hough Lines**

 $\mathbf{I}$ 

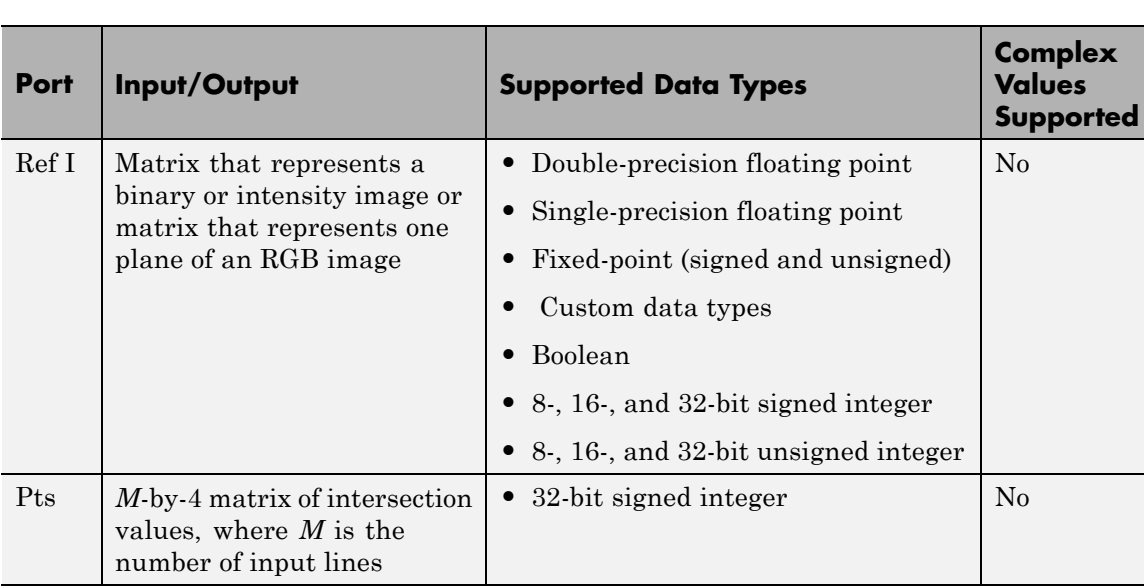

## **Dialog Box**

The **Main** pane of the Hough Lines dialog box appears as shown in the following figure.

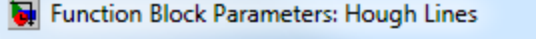

**Hough Lines** 

Finds Cartesian coordinates of lines that are described by rho and theta pairs.

The block inputs are the theta and rho values of lines and a reference image. The blo based [x y] coordinates of the intersections between the lines and two of the referenc lines. The boundary lines are the left and right vertical boundaries and the top and bot boundaries of the reference image.

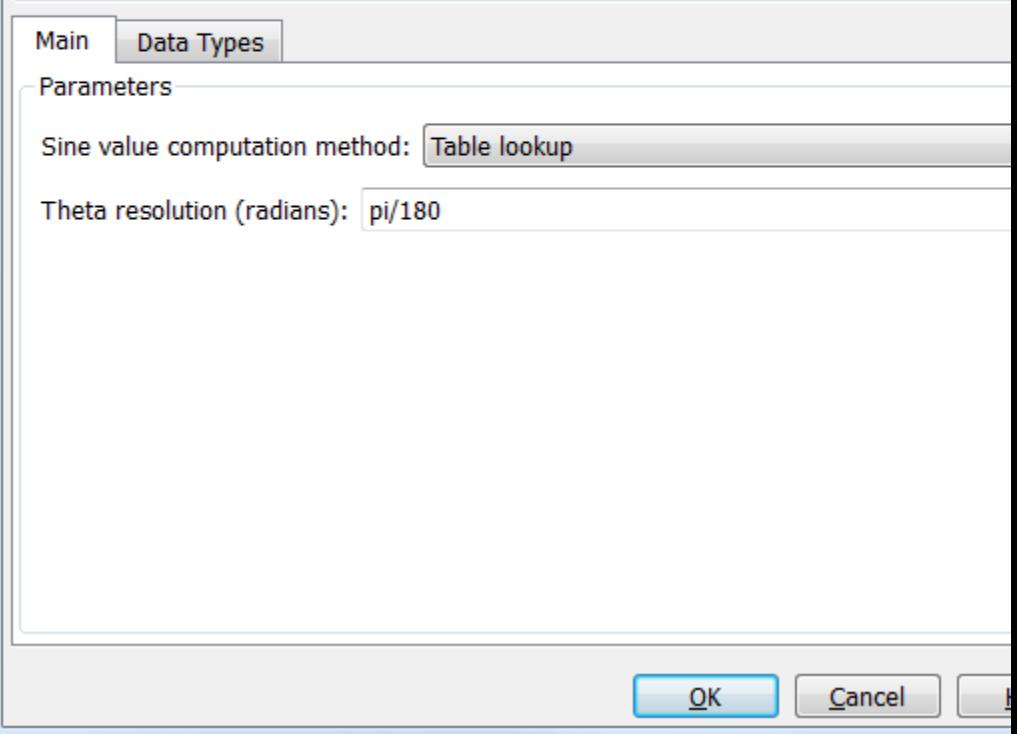

#### **Sine value computation method**

If you select Trigonometric function, the block computes sine and cosine values to calculate the intersections of the lines during the simulation. If you select Table lookup, the block computes and stores the trigonometric values to calculate the intersections of the lines before the simulation starts. In this case, the block requires extra memory.

For floating-point inputs, set the **Sine value computation method** parameter to Trigonometric function. For fixed-point inputs, set the parameter to Table lookup.

#### **Theta resolution (radians)**

Use this parameter to specify the spacing of the theta-axis. This parameter appears in the dialog box only if, for the **Sine value computation method** parameter, you select Table lookup. parameter appears in the dialog box.

The **Data Types** pane of the Hough Lines dialog box appears as shown in the following figure.

# **Hough Lines**

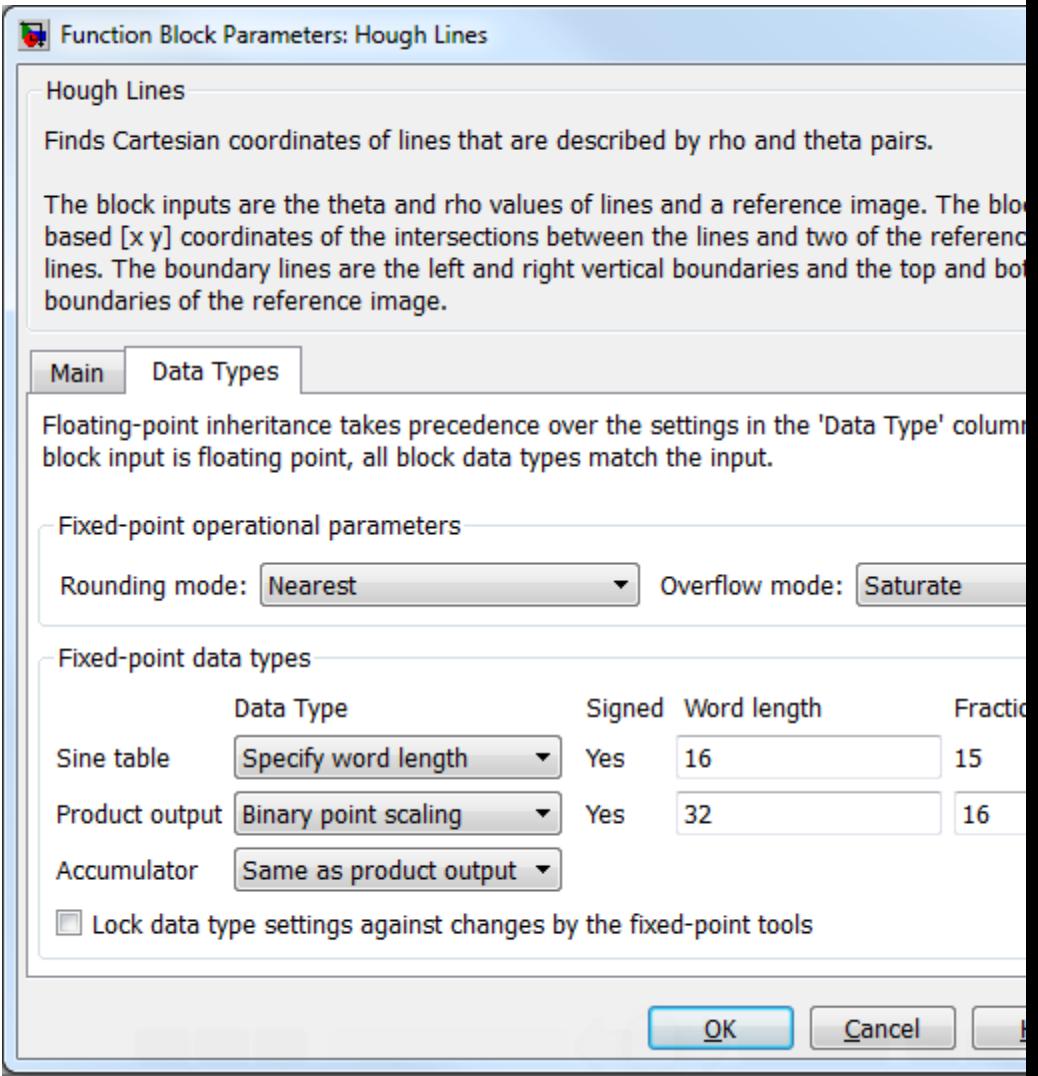

## **Rounding mode**

Select the rounding mode for fixed-point operations.

#### **Overflow mode**

Select the overflow mode for fixed-point operations.

#### **Sine table**

Choose how to specify the word length of the values of the sine table. The fraction length of the sine table values always equals the word length minus one:

When you select Specify word length, you can enter the word length of the sine table.

The sine table values do not obey the **Rounding mode** and **Overflow mode** parameters; they saturate and round to Nearest.

#### **Product output**

Use this parameter to specify how to designate this product output word and fraction lengths:

When you select Same as first input, the characteristics match the characteristics of the first input to the block.

When you select Binary point scaling, you can enter the word length and the fraction length of the product output, in bits.

When you select Slope and bias scaling, you can enter the word length, in bits, and the slope of the product output. All signals in the Computer Vision System Toolbox blocks have a bias of 0.

See "Multiplication Data Types" for illustrations depicting the use of the product output.

#### **Accumulator**

Use this parameter to specify how you would like to designate the accumulator word and fraction lengths.

When you select Same as product output the characteristics match the characteristics of the product output.

When you select Binary point scaling, you can enter the **Word length** and the **Fraction length** of the accumulator, in bits.

When you select Slope and bias scaling, you can enter the **Word length**, in bits, and the **Slope** of the **Accumulator**. All signals in the Computer Vision System Toolbox software have a bias of 0.

See "Multiplication Data Types" for illustrations depicting the use of the accumulator data type in this block.

- **Lock data type settings against change by the fixed-point tools** Select this parameter to prevent the fixed-point tools from overriding the data types you specify on the block mask. For more information, see fxptdlg, a reference page on the Fixed-Point Tool in the Simulink documentation.
- **Examples** The following figure shows Line 1 intersecting the boundaries of the reference image at  $[(x_{11}, y_{11}) (x_{12}, y_{12})]$  and Line 2 intersecting the boundaries at  $[(x_{21}, y_{21}) (x_{22}, y_{22})]$

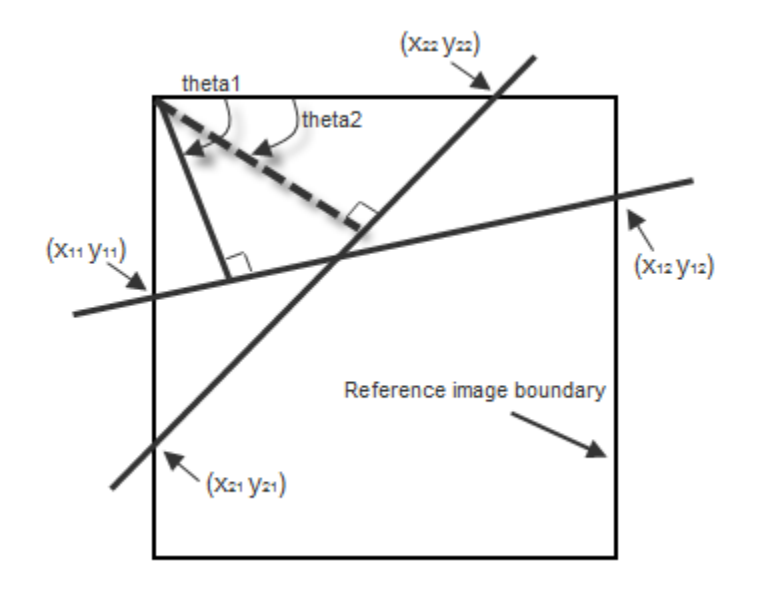

See "Detect Lines in Images" and "Measure Angle Between Lines" in the *Computer Vision System Toolbox User Guide*.

**See Also** Find Local Maxima Computer Vision System Toolbox Hough Transform Computer Vision System Toolbox **Purpose** Find Cartesian coordinates of lines described by rho and theta pairs

**Library** Transforms

## **Description**

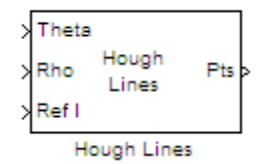

**Note** This Hough Lines block will be removed in a future release. It uses the zero-based, [row column] coordinate system. It is recommended that you replace this block with the updated Hough Lines block that uses the one-based, [x y] coordinate system.

Refer to "Conventions Changed for Indexing, Spatial Coordinates, and Representation of Geometric Transforms" in the R2011b Release Notes for details related to these changes.

See the [Hough Lines](http://www.mathworks.com/help/toolbox/vision/ref/houghlinestoberemoved.html) documentation to view the reference material related to the obsolete block.

# **Hough Transform**

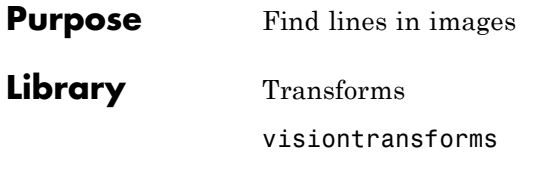

**Description** Use the Hough Transform block to find lines in an image. The block outputs the Hough space matrix and, optionally, the *rho*-axis and *theta*-axis vectors. Peak values in the matrix represent potential lines in the input image. Generally, the Hough Transform block precedes the Hough Lines block which uses the output of this block to find lines in an image. You can instead use a custom algorithm to locate peaks in the Hough space matrix in order to identify potential lines.

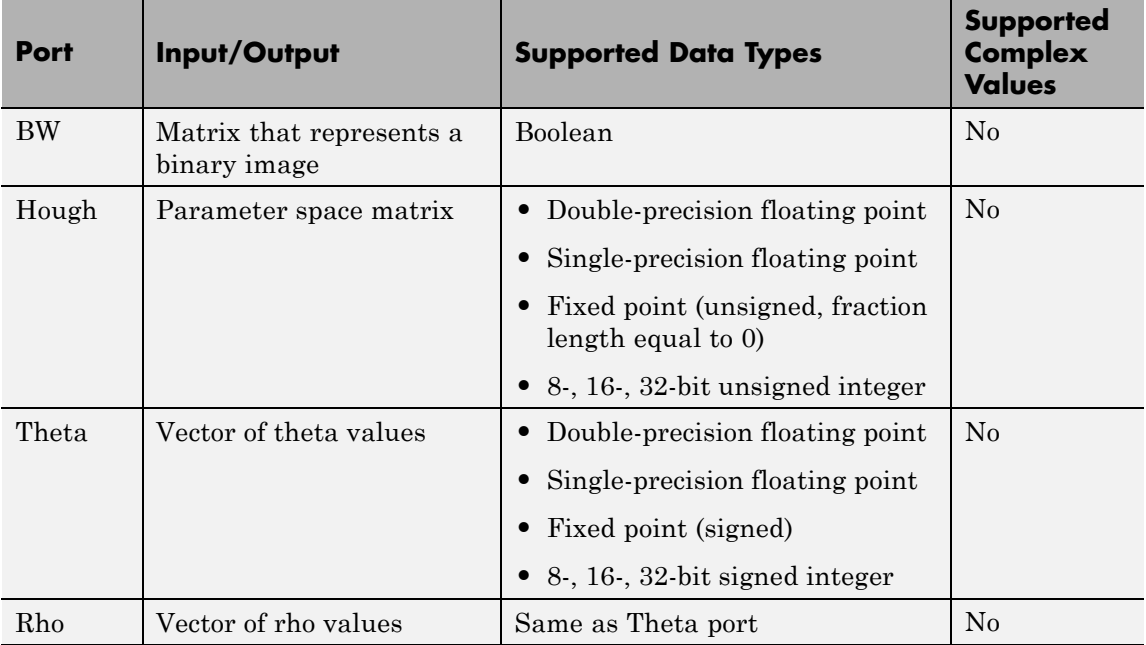

## **Dialog Boxes**

The **Main** pane of the Hough Transform dialog box appears as shown in the following figure.

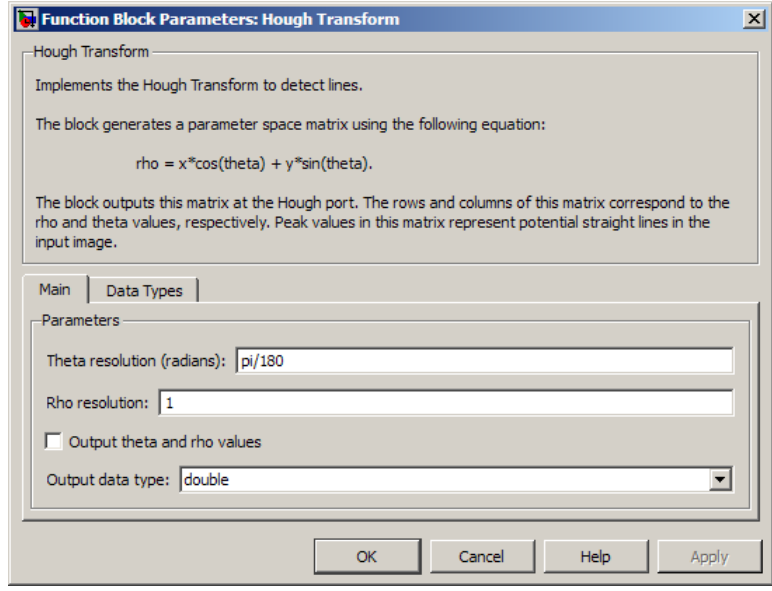

#### **Theta resolution (radians)**

Specify the spacing of the Hough transform bins along the *theta*-axis.

#### **Rho resolution (pixels)**

Specify the spacing of the Hough transform bins along the *rho*-axis.

#### **Output theta and rho values**

If you select this check box, the **Theta** and **Rho** ports appear on the block. The block outputs theta and rho-axis vector values at these ports.

#### **Output data type**

Specify the data type of your output signal.

The **Data Types** pane of the Hough Transform block dialog appears as shown in the following figure. The Data Types pane will not show fixed-point parameters when **Output data type** parameter is set to double or single.

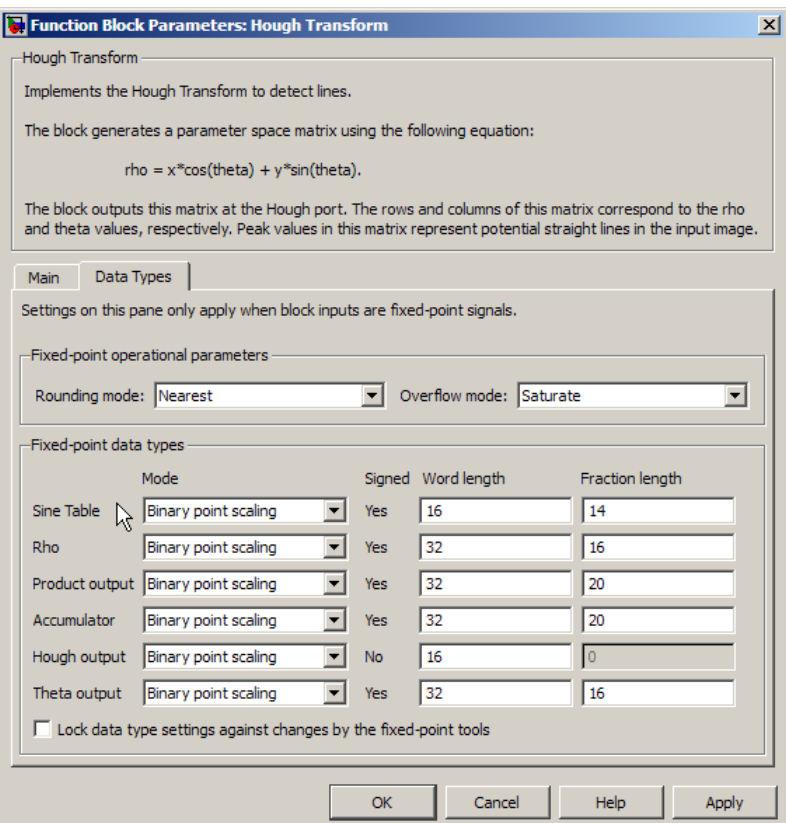

#### **Rounding mode**

Select the rounding mode for fixed-point operations.

#### **Overflow mode**

Select the overflow mode for fixed-point operations.

#### **Sine table**

Choose how to specify the word length of the values of the sine table:

- **•** When you select Binary point scaling, you can enter the word length of the sine table values, in bits.
- **•** When you select Slope and bias scaling, you can enter the word length of the sine table values, in bits.

The sine table values do not obey the **Rounding mode** and **Overflow mode** parameters; they always saturate and round to Nearest.

#### **Rho**

Choose how to specify the word length and the fraction length of the rho values:

- **•** When you select Binary point scaling, you can enter the word length and the fraction length of the rho values, in bits.
- **•** When you select Slope and bias scaling, you can enter the word length, in bits, and the slope of the rho values. All signals in Computer Vision System Toolbox blocks have a bias of 0.

#### **Product output**

. Use this parameter to specify how to designate the product output word and fraction lengths:

- **•** When you select Binary point scaling, you can enter the word length and the fraction length of the product output, in bits.
- **•** When you select Slope and bias scaling, you can enter the word length, in bits, and the slope of the product output. All signals in Computer Vision System Toolbox blocks have a bias of 0.

See "Multiplication Data Types" for illustrations depicting the use of the product output.

#### **Accumulator**

Use this parameter to specify how to designate this accumulator word and fraction lengths:

- **•** When you select Same as product output, these characteristics match the characteristics of the product output.
- **•** When you select Binary point scaling, you can enter the word length and the fraction length of the accumulator, in bits.
- **•** When you select Slope and bias scaling, you can enter the word length, in bits, and the slope of the accumulator. All signals in Computer Vision System Toolbox blocks have a bias of 0.

See "Multiplication Data Types" for illustrations depicting the use of the accumulator data type in this block.

**Lock data type settings against change by the fixed-point tools** Select this parameter to prevent the fixed-point tools from overriding the data types you specify on the block mask. For more information, see fxptdlg, a reference page on the Fixed-Point Tool in the Simulink documentation.

#### **Hough output**

Choose how to specify the word length and fraction length of the Hough output of the block:

- **•** When you select Binary point scaling, you can enter the word length of the Hough output, in bits. The fraction length always has a value of 0.
- **•** When you select Slope and bias scaling, you can enter the word length, in bits, of the Hough output. The slope always has a value of 0. All signals in Computer Vision System Toolbox blocks have a bias of 0.

#### **Theta output**

Choose how to specify the word length and fraction length of the theta output of the block:

- **•** When you select Binary point scaling, you can enter the word length and the fraction length of the theta output, in bits.
- **•** When you select Slope and bias scaling, you can enter the word length, in bits, and the slope of the theta output. All signals in Computer Vision System Toolbox blocks have a bias of 0.

### **Algorithm** The Hough Transform block implements the Standard Hough Transform (SHT). The SHT uses the parametric representation of a line:

 $rho = x * cos(hteta) + y * sin(theta)$ 

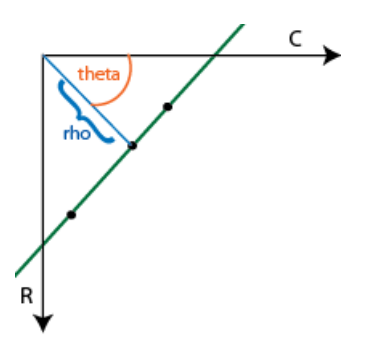

The variable *rho* indicates the perpendicular distance from the origin to the line.

The variable *theta* indicates the angle of inclination of the normal line

from the x-axis. The range of *theta* is  $-\frac{\pi}{2} \le \theta < +\frac{\pi}{2}$  with a step-size determined by the **Theta resolution (radians)** parameter. The SHT measures the angle of the line clockwise with respect to the positive x-axis.

The Hough Transform block creates an accumulator matrix. The (*rho, theta*) pair represent the location of a cell in the accumulator matrix. Every valid (logical true) pixel of the input binary image represented by (*R,C*) produces a rho value for all theta values. The block quantizes  $\mathbf{I}$ 

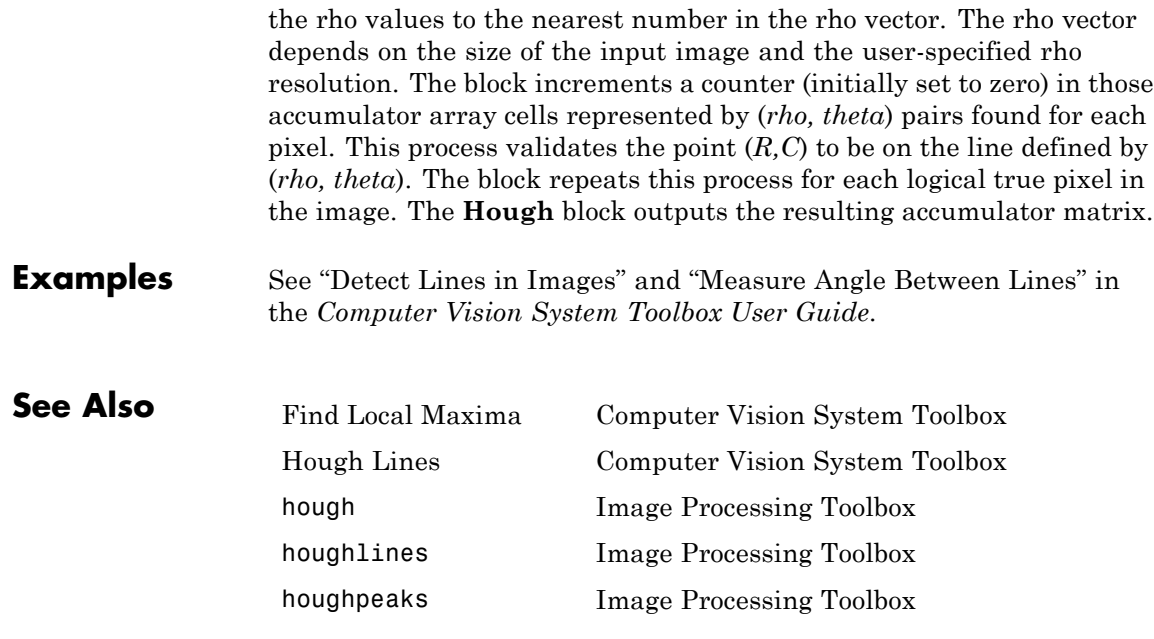

## **Purpose** Compute complement of pixel values in binary or intensity images

## **Library** Conversions

visionconversions

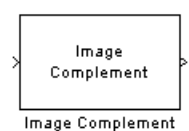

**Description** The Image Complement block computes the complement of a binary or intensity image. For binary images, the block replaces pixel values equal to 0 with 1 and pixel values equal to 1 with 0. For an intensity image, the block subtracts each pixel value from the maximum value that can be represented by the input data type and outputs the difference.

> For example, suppose the input pixel values are given by *x*(i) and the output pixel values are given by *y*(i). If the data type of the input is double or single precision floating-point, the block outputs  $y(i) = 1.0-x(i)$ . If the input is an 8-bit unsigned integer, the block outputs  $y(i) = 255-x(i)$ .

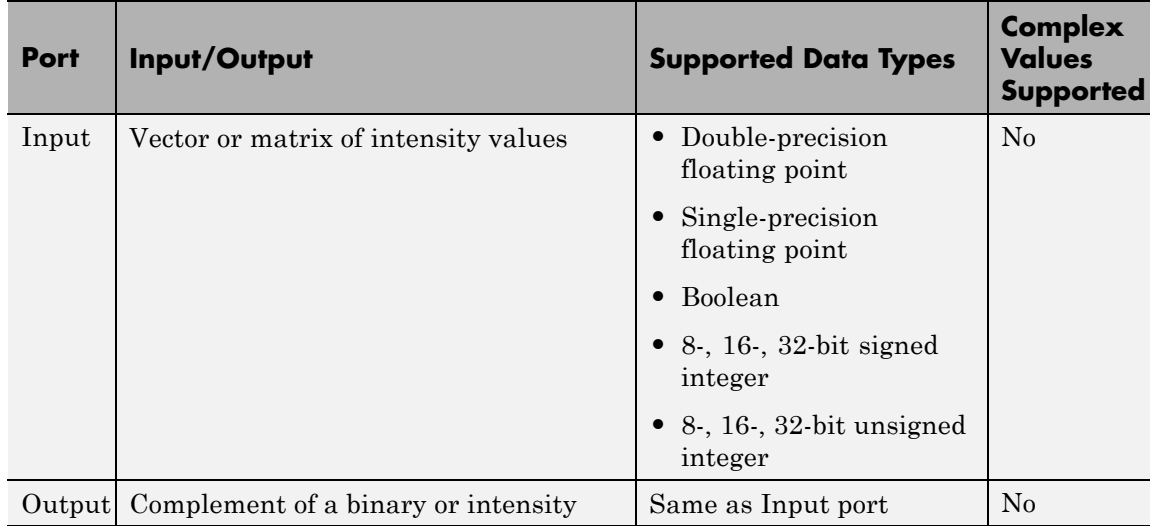

The dimensions, data type, complexity, and frame status of the input and output signals are the same.

# **Image Complement**

**Dialog Box**

The Image Complement dialog box appears as shown in the following figure.

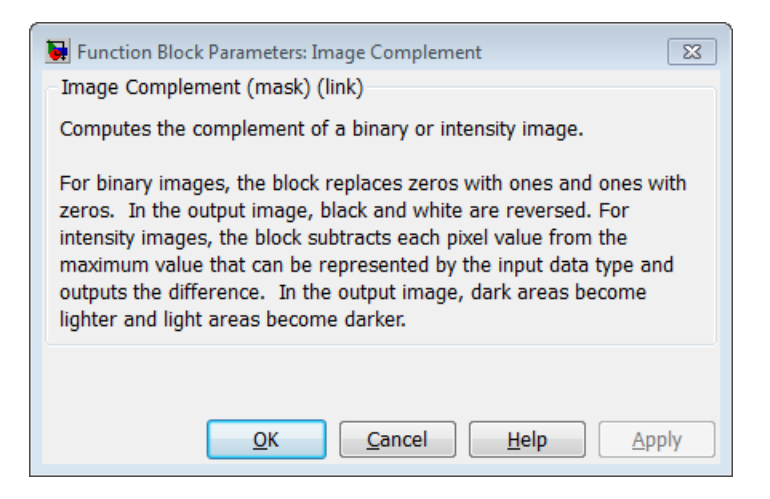

**See Also** Autothreshold Computer Vision System Toolbox software Chroma Resampling Computer Vision System Toolbox software Color Space Conversion Computer Vision System Toolbox software imcomplement Image Processing Toolbox software

## **Purpose** Convert and scale input image to specified output data type

### **Library** Conversions

visionconversions

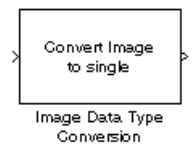

**Description** The Image Data Type Conversion block changes the data type of the input to the user-specified data type and scales the values to the new data type's dynamic range. To convert between data types without scaling, use the Simulink Data Type Conversion block.

> When converting between floating-point data types, the block casts the input into the output data type and clips values outside the range to 0 or 1. When converting to the Boolean data type, the block maps 0 values to 0 and all other values to one. When converting to or between all other data types, the block casts the input into the output data type and scales the data type values into the dynamic range of the output data type. For double- and single-precision floating-point data types, the dynamic range is between 0 and 1. For fixed-point data types, the dynamic range is between the minimum and maximum values that can be represented by the data type.

**Note** This block supports intensity and color images on its ports.

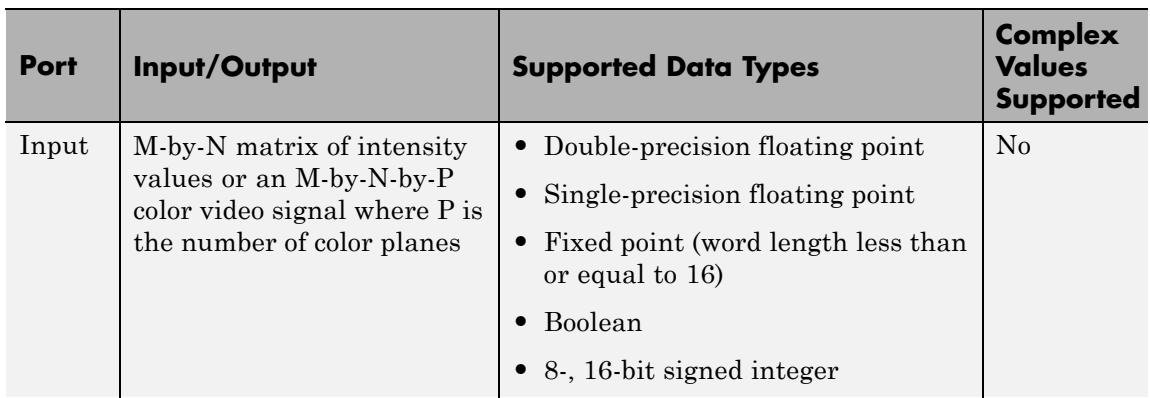

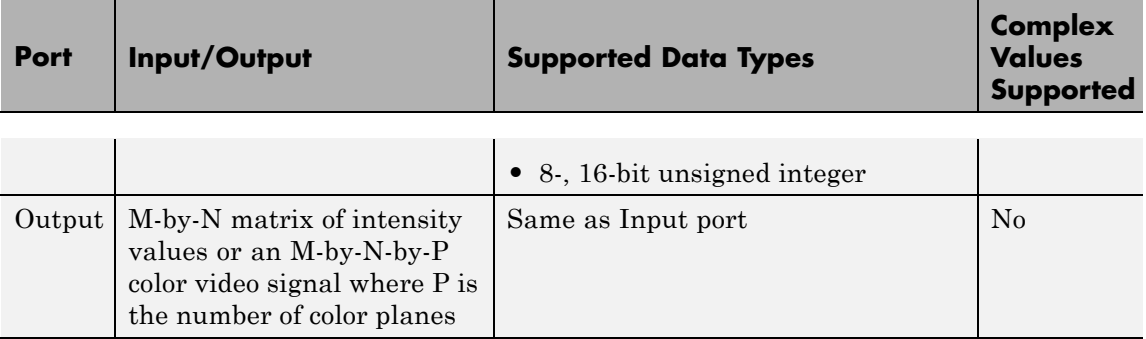

The dimensions, complexity, and frame status of the input and output signals are the same.

Use the **Output data type** parameter to specify the data type of your output signal values.

The Image Data Type Conversion dialog box appears as shown in the following figure.

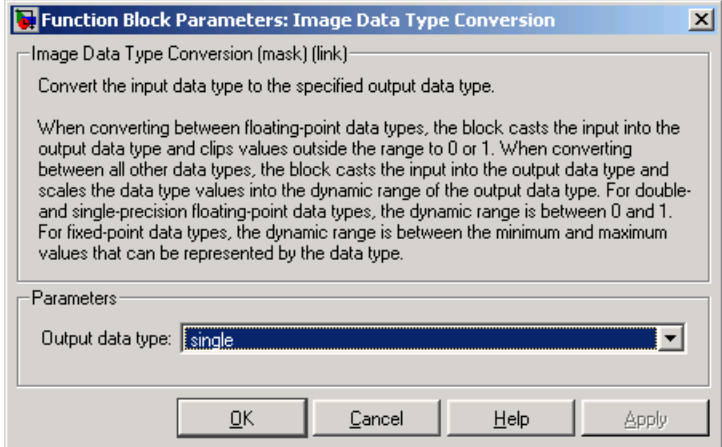

### **Output data type**

Use this parameter to specify the data type of your output signal.

**Dialog Box**

### **Signed**

Select this check box if you want the output fixed-point data to be signed. This parameter is visible if, for the **Output data type** parameter, you choose Fixed-point.

#### **Word length**

Use this parameter to specify the word length of your fixed-point output. This parameter is visible if, for the **Output data type** parameter, you choose Fixed-point.

#### **Fraction length**

Use this parameter to specify the fraction length of your fixed-point output. This parameter is visible if, for the **Output data type** parameter, you choose Fixed-point.

**See Also** Autothreshold Computer Vision System Toolbox software

# **Image From File**

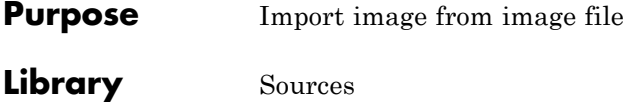

visionsources

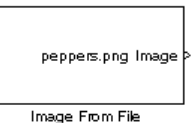

**Description** Use the Image From File block to import an image from a supported image file. For a list of supported file formats, see the imread function reference page in the MATLAB documentation. If the image is a M-by-N array, the block outputs a binary or intensity image, where M and N are the number of rows and columns in the image. If the image is a M-by-N-by-P array, the block outputs a color image, where M and N are the number of rows and columns in each color plane, P.

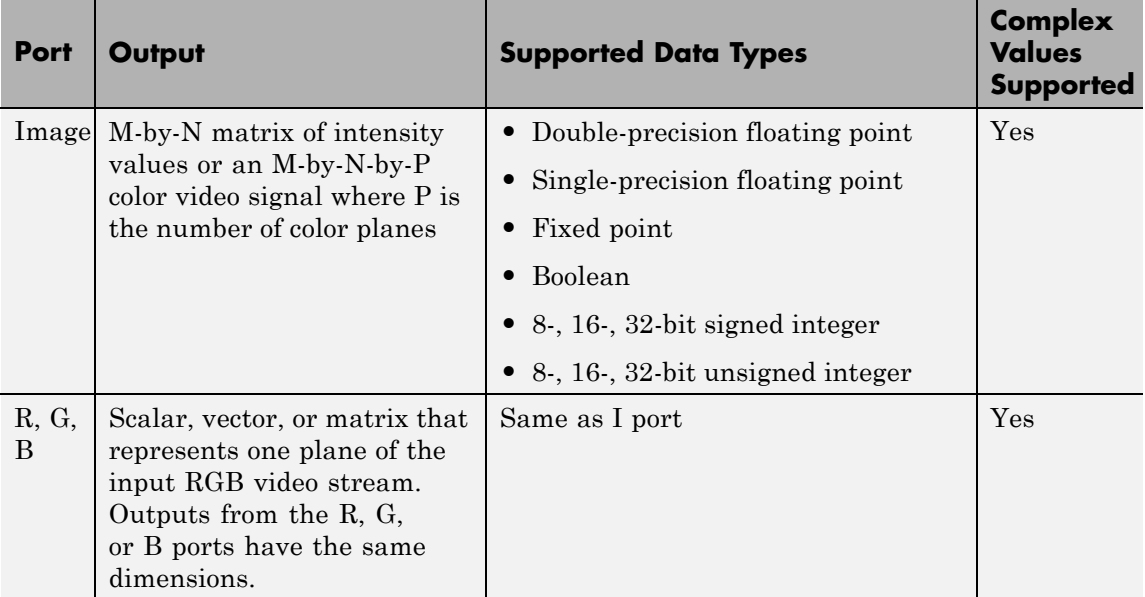

For the Computer Vision System Toolbox blocks to display video data properly, double- and single-precision floating-point pixel values must be between 0 and 1. If the input pixel values have a different data type than the one you select using the **Output data type** parameter, the

block scales the pixel values, adds an offset to the pixel values so that they are within the dynamic range of their new data type, or both.

Use the **File name** parameter to specify the name of the graphics file that contains the image to import into the Simulink modeling and simulation software. If the file is not on the MATLAB path, use the **Browse** button to locate the file. This parameter supports URL paths.

Use the **Sample time** parameter to set the sample period of the output signal.

Use the **Image signal** parameter to specify how the block outputs a color video signal. If you select One multidimensional signal, the block outputs an M-by-N-by-P color video signal, where P is the number of color planes, at one port. If you select Separate color signals, additional ports appear on the block. Each port outputs one M-by-N plane of an RGB video stream.

Use the **Output port labels** parameter to label your output ports. Use the spacer character, |, as the delimiter. This parameter is visible if you set the **Image signal** parameter to Separate color signals.

On the **Data Types** pane, use the **Output data type** parameter to specify the data type of your output signal.

# **Image From File**

**Dialog Box**

The **Main** pane of the Image From File dialog box appears as shown in the following figure.

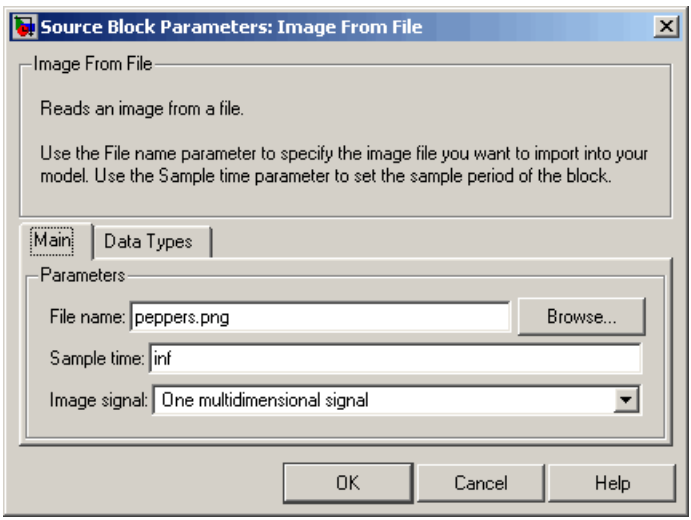

#### **File name**

Specify the name of the graphics file that contains the image to import into the Simulink environment.

#### **Sample time**

Enter the sample period of the output signal.

#### **Image signal**

Specify how the block outputs a color video signal. If you select One multidimensional signal, the block outputs an M-by-N-by-P color video signal, where P is the number of color planes, at one port. If you select Separate color signals, additional ports appear on the block. Each port outputs one M-by-N plane of an RGB video stream.

### **Output port labels**

Enter the labels for your output ports using the spacer character, |, as the delimiter. This parameter is visible if you set the **Image signal** parameter to Separate color signals.

The **Data Types** pane of the Image From File dialog box appears as shown in the following figure.

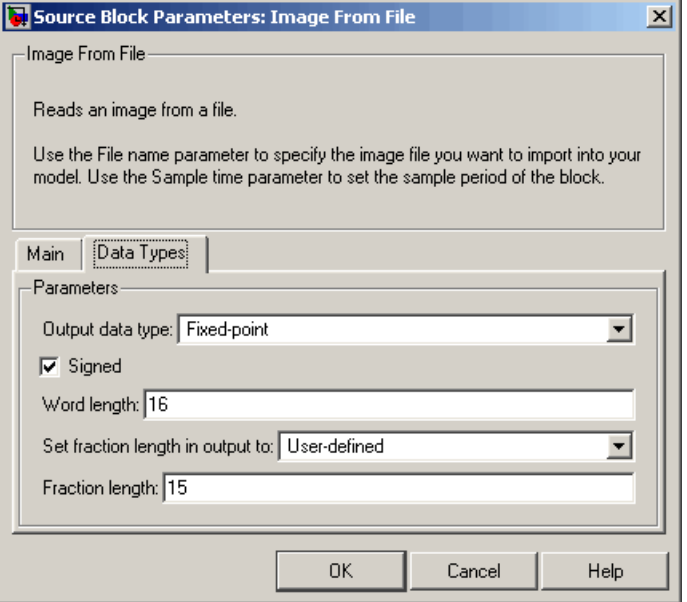

#### **Output data type**

Specify the data type of your output signal.

#### **Signed**

Select to output a signed fixed-point signal. Otherwise, the signal will be unsigned. This parameter is only visible if, from the **Output data type** list, you select Fixed-point.

### **Word length**

Specify the word length, in bits, of the fixed-point output data type. This parameter is only visible if, from the **Output data type** list, you select Fixed-point.

#### **Set fraction length in output to**

Specify the scaling of the fixed-point output by either of the following two methods:

- **•** Choose Best precision to have the output scaling automatically set such that the output signal has the best possible precision.
- **•** Choose User-defined to specify the output scaling in the **Fraction length** parameter.

This parameter is only visible if, from the **Output data type** list, you select Fixed-point or when you select User-defined.

#### **Fraction length**

For fixed-point output data types, specify the number of fractional bits, or bits to the right of the binary point. This parameter is only visible when you select Fixed-point or User-defined for the **Output data type** parameter and User-defined for the **Set fraction length in output to** parameter.

#### **User-defined data type**

Specify any built-in or fixed-point data type. You can specify fixed-point data types using the sfix, ufix, sint, uint, sfrac, and ufrac functions from the Fixed-Point Designer™ library. This parameter is only visible when you select User-defined for the **Output data type** parameter.

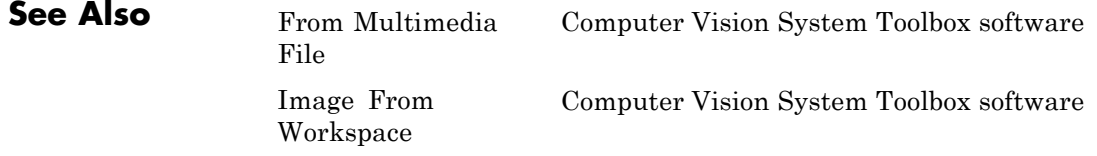

# **Image From File**

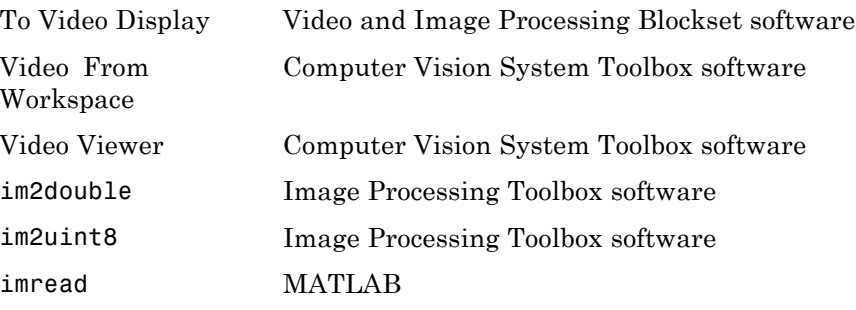

# **Image From Workspace**

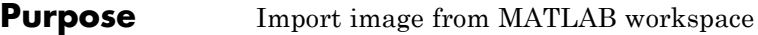

## **Library** Sources

visionsources

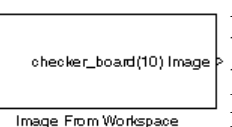

**Description** Use the Image From Workspace block to import an image from the MATLAB workspace. If the image is a M-by-N workspace array, the block outputs a binary or intensity image, where M and N are the number of rows and columns in the image. If the image is a M-by-N-by-P workspace array, the block outputs a color image, where M and N are the number of rows and columns in each color plane, P.

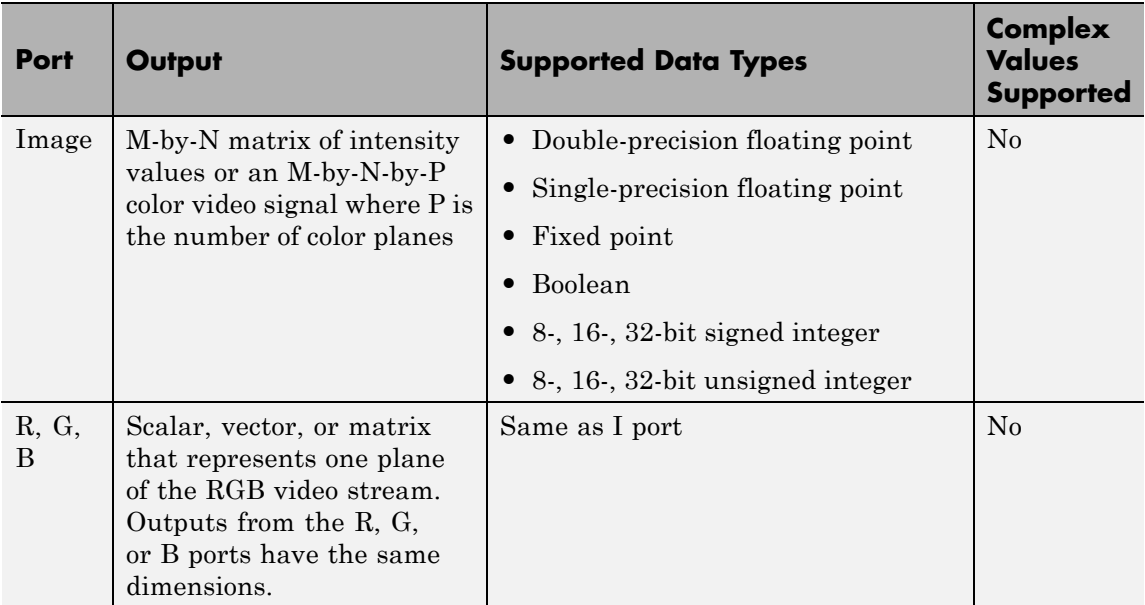

For the Computer Vision System Toolbox blocks to display video data properly, double- and single-precision floating-point pixel values must be between 0 and 1. If the input pixel values have a different data type than the one you select using the **Output data type** parameter, the

block scales the pixel values, adds an offset to the pixel values so that they are within the dynamic range of their new data type, or both.

Use the **Value** parameter to specify the MATLAB workspace variable that contains the image you want to import into Simulink environment.

Use the **Sample time** parameter to set the sample period of the output signal.

Use the **Image signal** parameter to specify how the block outputs a color video signal. If you select One multidimensional signal, the block outputs an M-by-N-by-P color video signal, where P is the number of color planes, at one port. If you select Separate color signals, additional ports appear on the block. Each port outputs one M-by-N plane of an RGB video stream.

Use the **Output port labels** parameter to label your output ports. Use the spacer character, |, as the delimiter. This parameter is visible if you set the **Image signal** parameter to Separate color signals.

On the **Data Types** pane, use the **Output data type** parameter to specify the data type of your output signal.

**Dialog Box**

The **Main** pane of the Image From Workspace dialog box appears as shown in the following figure.

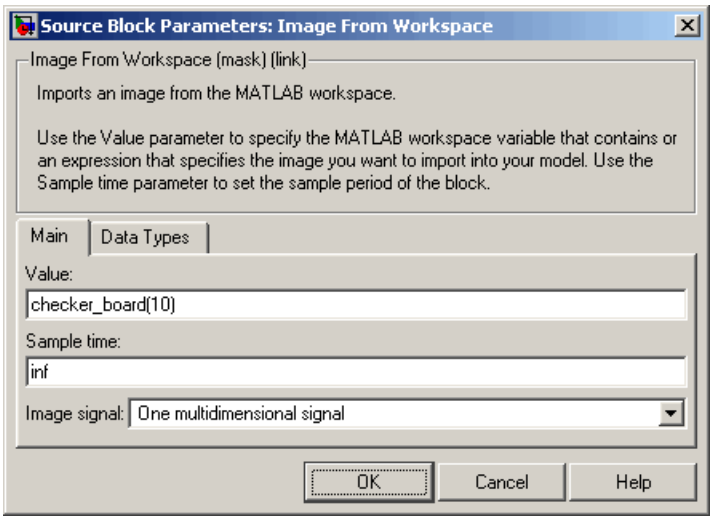

#### **Value**

Specify the MATLAB workspace variable that you want to import into Simulink environment.

#### **Sample time**

Enter the sample period of the output signal.

#### **Image signal**

Specify how the block outputs a color video signal. If you select One multidimensional signal, the block outputs an M-by-N-by-P color video signal, where P is the number of color planes, at one port. If you select Separate color signals, additional ports appear on the block. Each port outputs one M-by-N plane of an RGB video stream.

### **Output port labels**

Enter the labels for your output ports using the spacer character, |, as the delimiter. This parameter is visible if you set the **Image signal** parameter to Separate color signals.

The **Data Types** pane of the Image From Workspace dialog box appears as shown in the following figure.

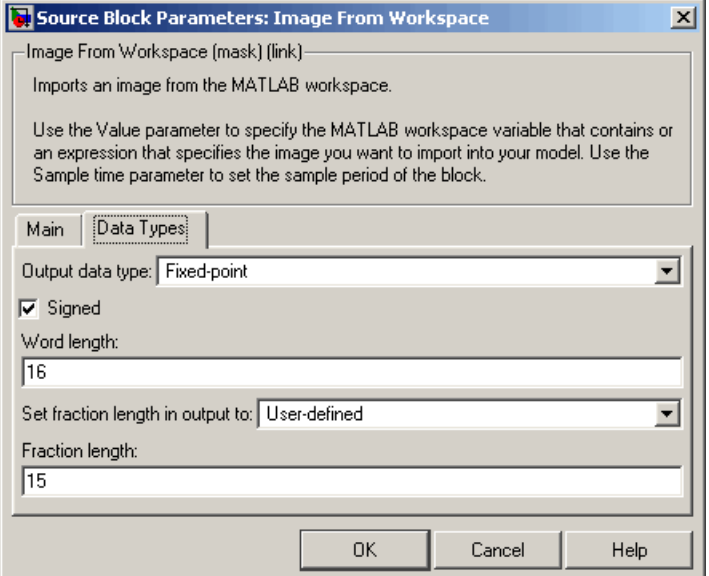

#### **Output data type**

Specify the data type of your output signal.

#### **Signed**

Select to output a signed fixed-point signal. Otherwise, the signal is unsigned. This parameter is only visible if, from the **Output data type** list, you select Fixed-point.

#### **Word length**

Specify the word length, in bits, of the fixed-point output data type. This parameter is only visible if, from the **Output data type** list, you select Fixed-point.

#### **Set fraction length in output to**

Specify the scaling of the fixed-point output by either of the following two methods:

- **•** Choose Best precision to have the output scaling automatically set such that the output signal has the best possible precision.
- **•** Choose User-defined to specify the output scaling in the **Fraction length** parameter.

This parameter is only visible if, from the **Output data type** list, you select Fixed-point or when you select User-defined.

#### **Fraction length**

For fixed-point output data types, specify the number of fractional bits, or bits to the right of the binary point. This parameter is only visible when you select Fixed-point or User-defined for the **Output data type** parameter and User-defined for the **Set fraction length in output to** parameter.

#### **User-defined data type**

Specify any built-in or fixed-point data type. You can specify fixed-point data types using the sfix, ufix, sint, uint, sfrac, and ufrac functions from the Fixed-Point Designer library. This parameter is only visible when you select User-defined for the **Output data type** parameter.

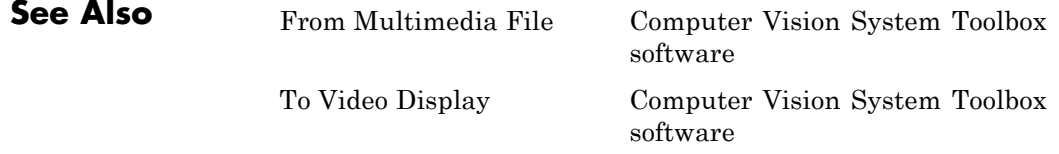

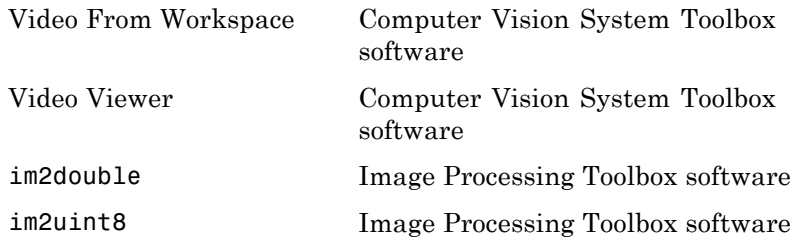

# **Image Pad**

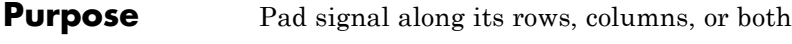

## **Library** Utilities

visionutilities

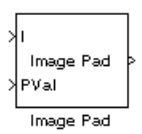

**Description** The Image Pad block expands the dimensions of a signal by padding its rows, columns, or both. To crop an image, you can use the Simulink Selector block, DSP System Toolbox Submatrix block, or the Image Processing Toolbox imcrop function.

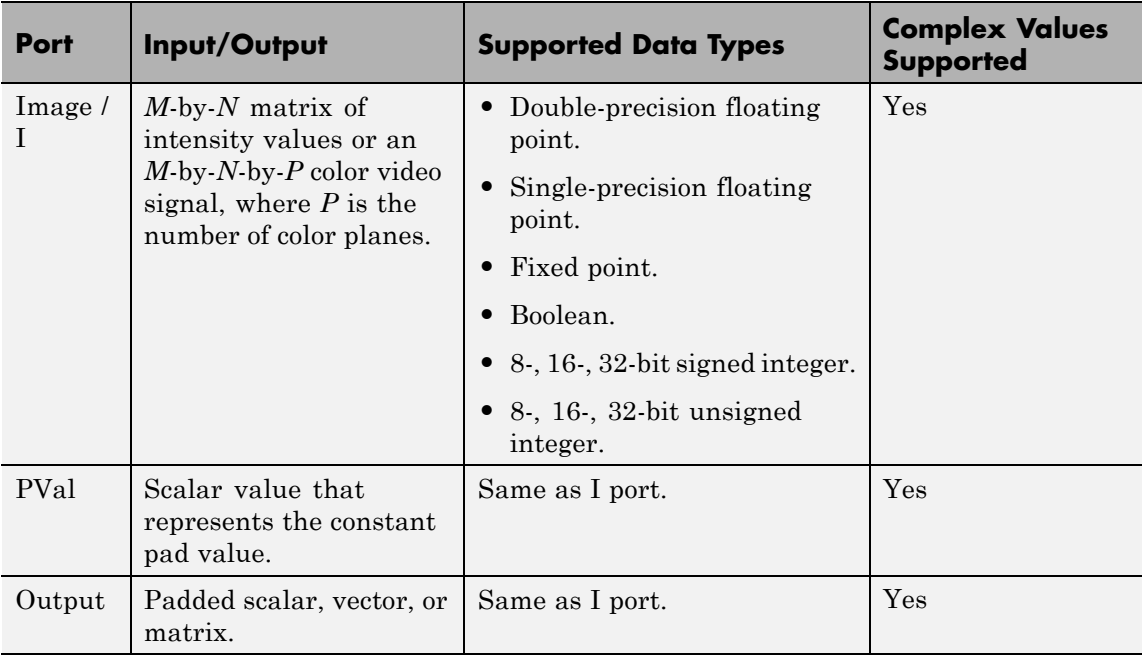
# **Examples Pad with a Constant Value**

Suppose you want to pad the rows of your input signal with three initial values equal to 0 and your input signal is defined as follows:

 $\begin{bmatrix} a_{00}\ a_{01}\ a_{10}\ a_{11}\ a_{12} \\ a_{20}\ a_{21}\ a_{22} \end{bmatrix}$ 

Set the Image Pad block parameters as follows:

- **• Method** = Constant
- **• Pad value source** = Specify via dialog
- **• Pad value** = 0
- **• Specify** = Output size
- **• Add columns to** = Left
- **• Output row mode** = User-specified
- **• Number of output columns** = 6
- **• Add rows to** = No padding

The Image Pad block outputs the following signal:

 $\begin{bmatrix} 0 & 0 & 0 & a_{00} & a_{01} & a_{02} \\ 0 & 0 & 0 & a_{10} & a_{11} & a_{12} \\ 0 & 0 & 0 & a_{20} & a_{21} & a_{22} \end{bmatrix}$ 

# **Pad by Repeating Border Values**

Suppose you want to pad your input signal with its border values, and your input signal is defined as follows:

 $\begin{bmatrix} a_{00}\ a_{01}\ a_{12} \\ a_{10}\ a_{11}\ a_{12} \\ a_{20}\ a_{21}\ a_{22} \end{bmatrix}$ 

Set the Image Pad block parameters as follows:

- **• Method** = Replicate
- **• Specify** = Pad size
- **• Add columns to** = Both left and right
- **• Number of added columns** = 2
- **• Add rows to** = Both top and bottom
- **• Number of added rows** = [1 3]

The Image Pad block outputs the following signal:

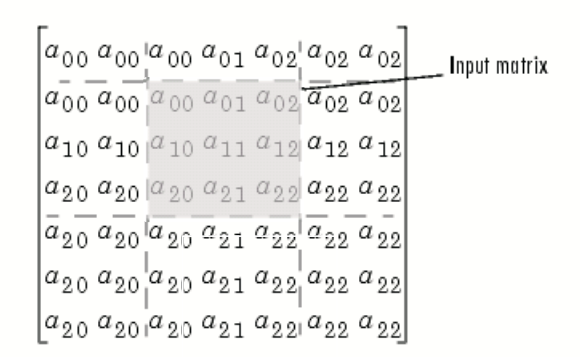

The border values of the input signal are replicated on the top, bottom, left, and right of the input signal so that the output is a 7-by-7 matrix. The values in the corners of this output matrix are determined by replicating the border values of the matrices on the top, bottom, left and right side of the original input signal.

## **Pad with Mirror Image**

Suppose you want to pad your input signal using its mirror image, and your input signal is defined as follows:

$$
\begin{bmatrix} a_{00}\,a_{01}\,a_{02} \\ a_{10}\,a_{11}\,a_{12} \\ a_{20}\,a_{21}\,a_{22} \end{bmatrix}
$$

Set the Image Pad block parameters as follows:

- **• Method** = Symmetric
- **• Specify** = Pad size
- **• Add columns to** = Both left and right
- **• Number of added columns** = [5 6]
- **• Add rows to** = Both top and bottom
- **• Number of added rows** = 2

The Image Pad block outputs the following signal:

$$
\begin{bmatrix} a_{11} & a_{12} & a_{12} & a_{11} & a_{10} & a_{10} & a_{11} & a_{12} & a_{12} & a_{11} & a_{10} & a_{10} & a_{11} & a_{12} \\ a_{01} & a_{02} & a_{02} & a_{01} & a_{00} & a_{00} & a_{01} & a_{02} & a_{01} & a_{00} & a_{00} & a_{01} & a_{02} \\ a_{01} & a_{02} & a_{02} & a_{01} & a_{00} & a_{01} & a_{02} & a_{02} & a_{01} & a_{00} & a_{01} & a_{02} \\ a_{11} & a_{12} & a_{12} & a_{11} & a_{01} & a_{10} & a_{11} & a_{12} & a_{12} & a_{11} & a_{10} & a_{10} & a_{11} & a_{12} \\ a_{21} & a_{22} & a_{22} & a_{21} & a_{20} & a_{20} & a_{21} & a_{22} & a_{22} & a_{21} & a_{20} & a_{20} & a_{21} & a_{22} \\ a_{21} & a_{22} & a_{22} & a_{21} & a_{20} & a_{20} & a_{21} & a_{22} & a_{21} & a_{20} & a_{21} & a_{22} \\ a_{11} & a_{12} & a_{12} & a_{11} & a_{01} & a_{01} & a_{11} & a_{12} & a_{11} & a_{10} & a_{10} & a_{11} & a_{12} \end{bmatrix}
$$

The block flips the original input matrix and each matrix it creates about their top, bottom, left, and right sides to populate the 7-by-13 output signal. For example, in the preceding figure, you can see how the block flips the input matrix about its right side to create the matrix directly to its right.

## **Pad Using a Circular Repetition of Elements**

Suppose you want to pad your input signal using a circular repetition of its values. Your input signal is defined as follows:

$$
\begin{bmatrix} a_{00}\,a_{01}\,a_{02} \\ a_{10}\,a_{11}\,a_{12} \\ a_{20}\,a_{21}\,a_{22} \end{bmatrix}
$$

Set the Image Pad block parameters as follows:

- **• Method** = Circular
- **• Specify** = Output size
- **• Add columns to** = Both left and right
- **• Number of output columns** = 9
- **• Add rows to** = Both top and bottom
- **• Number of output rows** = 9

The Image Pad block outputs the following signal:

$$
\begin{bmatrix}\na_{00} & a_{01} & a_{02} & a_{00} & a_{01} & a_{02} & a_{00} & a_{01} & a_{02} \\
a_{10} & a_{11} & a_{12} & a_{10} & a_{11} & a_{12} & a_{10} & a_{11} & a_{12} \\
a_{20} & a_{21} & a_{22} & a_{20} & a_{21} & a_{22} & a_{20} & a_{21} & a_{22} \\
\hline\na_{00} & a_{01} & a_{02} & a_{00} & a_{01} & a_{02} & a_{00} & a_{01} & a_{02} \\
a_{10} & a_{11} & a_{12} & a_{10} & a_{11} & a_{12} & a_{10} & a_{11} & a_{12} \\
a_{20} & a_{21} & a_{22} & a_{20} & a_{21} & a_{22} & a_{20} & a_{21} & a_{22} \\
\hline\na_{00} & a_{01} & a_{02} & a_{00} & a_{01} & a_{02} & a_{00} & a_{01} & a_{02} \\
a_{10} & a_{11} & a_{12} & a_{10} & a_{11} & a_{12} & a_{10} & a_{11} & a_{12} \\
a_{20} & a_{21} & a_{22} & a_{20} & a_{21} & a_{22} & a_{20} & a_{21} & a_{22} \\
a_{20} & a_{21} & a_{22} & a_{20} & a_{21} & a_{22} & a_{20} & a_{21} & a_{22}\n\end{bmatrix}
$$

The block repeats the values of the input signal in a circular pattern to populate the 9-by-9 output matrix.

# **Image Pad**

# **Dialog Box**

The Image Pad dialog box appears as shown in the following figure.

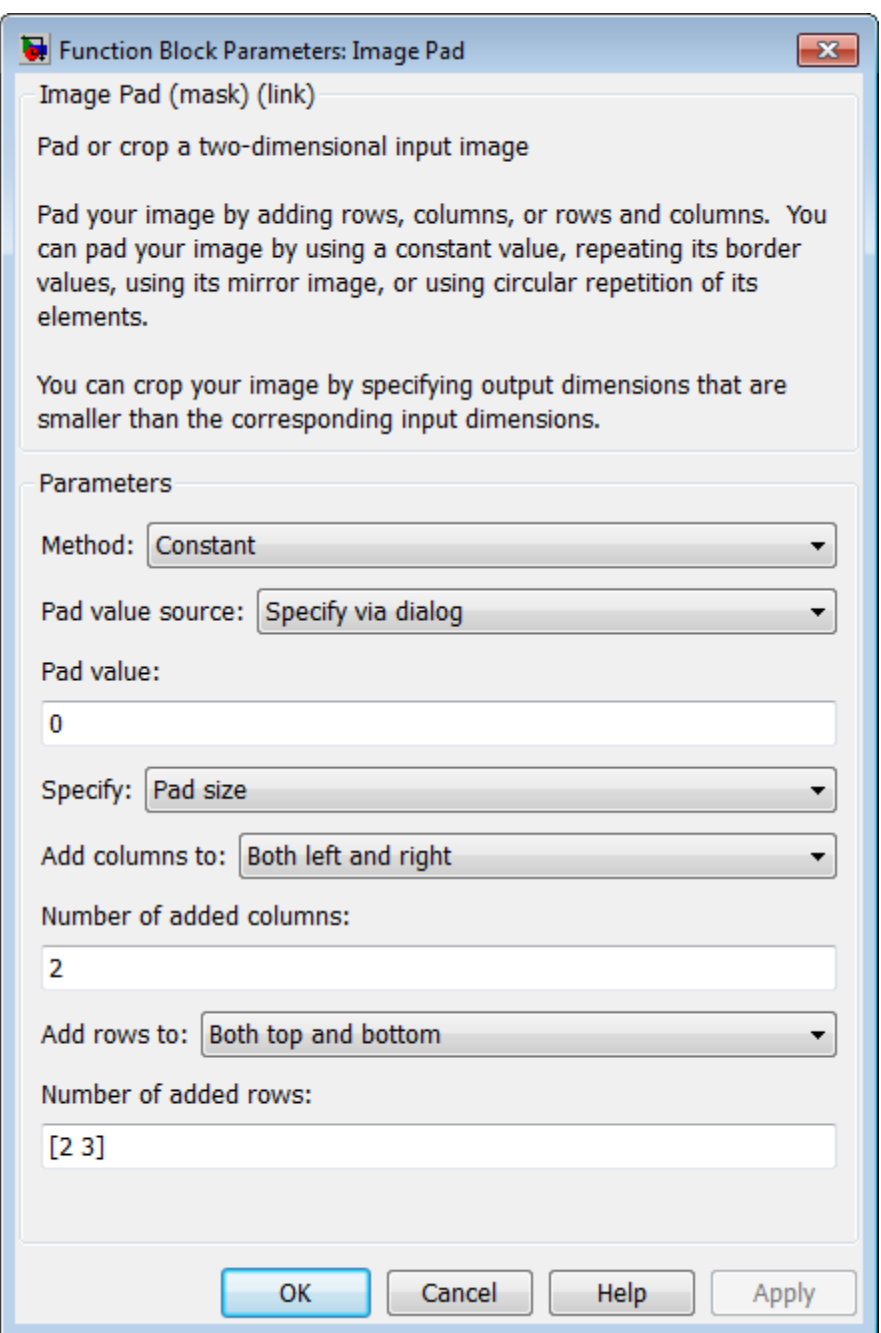

### **Method**

Specify how you want the block to pad your signal. The data type of the input signal is the data type of the output signal.

Use the **Method** parameter to specify how you pad the input signal.

- **•** Constant Pad with a constant value
- **•** Replicate Pad by repeating its border values
- **•** Symmetric Pad with its mirror image
- **•** Circular Pad using a circular repetition of its elements

If you set the **Method** parameter to Constant, the **Pad value source** parameter appears on the dialog box.

- **•** Input port The PVal port appears on the block. Use this port to specify the constant value with which to pad your signal
- **•** Specify via dialog The **Pad value** parameter appears in the dialog box. Enter the constant value with which to pad your signal.

#### **Pad value source**

If you select Input port, the PVal port appears on the block. Use this port to specify the constant value with which to pad your signal. If you select Specify via dialog, the **Pad value** parameter becomes available. This parameter is visible if, for the **Method** parameter, you select Constant.

#### **Pad value**

Enter the constant value with which to pad your signal. This parameter is visible if, for the **Pad value source** parameter, you select Specify via dialog. This parameter is tunable.

#### **Specify**

If you select Pad size, you can enter the size of the padding in the horizontal and vertical directions.

If you select Output size, you can enter the total number of output columns and rows. This setting enables you to pad the input signal. See the previous section for descriptions of the **Add columns to** and **Add rows to** parameters.

#### **Add columns to**

The **Add columns to** parameter controls the padding at the left, right or both sides of the input signal.

- **•** Left The block adds additional columns on the left side.
- **•** Right The block adds additional columns on the right side.
- **•** Both left and right The block adds additional columns to the left and right side.
- **•** No padding The block does not change the number of columns.

Use the **Add columns to** and **Number of added columns** parameters to specify the size of the padding in the horizontal direction. Enter a scalar value, and the block adds this number of columns to the left, right, or both sides of your input signal. If you set the **Add columns to** parameter to Both left and right, you can enter a two element vector. The left element controls the number of columns the block adds to the left side of the signal; the right element controls the number of columns the block adds to the right side of the signal.

#### **Output row mode**

Use the **Output row mode** parameter to describe how to pad the input signal.

- **•** User-specified Use the **Number of output rows** parameter to specify the total number of rows.
- Next power of two The block pads the input signal along the rows until the length of the rows is equal to a power of two. When the length of the input signal's rows is equal to a power of two, the block does not pad the input signal's rows.

#### **Number of added columns**

This parameter controls how many columns are added to the right and/or left side of your input signal. Enter a scalar value, and the block adds this number of columns to the left, right, or both sides of your signal. If, for the **Add columns to** parameter you select Both left and right, enter a two-element vector. The left element controls the number of columns the block adds to the left side of the signal and the right element controls how many columns the block adds to the right side of the signal. This parameter is visible if, for the **Specify** parameter, you select Pad size.

#### **Add rows to**

The **Add rows to** parameter controls the padding at the top and bottom of the input signal.

- **•** Top The block adds additional rows to the top.
- **•** Bottom The block adds additional rows to the bottom.
- **•** Both top and bottom The block adds additional rows to the top and bottom.
- No padding The block does not change the number of rows.

Use the **Add rows to** and **Number of added rows** parameters to specify the size of the padding in the vertical direction. Enter a scalar value, and the block adds this number of rows to the top, bottom, or both of your input signal. If you set the **Add rows to** parameter to Both top and bottom, you can enter a two element vector. The left element controls the number of rows the block adds to the top of the signal; the right element controls the number of rows the block adds to the bottom of the signal.

#### **Output column mode**

Describe how to pad the input signal. If you select User-specified, the Row size parameter appears on the block dialog box. If you select Next power of two, the block pads the input signal along the rows until the length of the rows is equal to a power of two. This parameter is visible if, for the Specify parameter, you select Output size.

Use the **Output column mode** parameter to describe how to pad the input signal.

- **•** User-specified Use the **Number of column rows** parameter to specify the total number of columns.
- Next power of two The block pads the input signal along the columns until the length of the columns is equal to a power of two. When the length of the input signal's columns is equal to a power of two, the block does not pad the input signal's columns.

#### **Number of added rows**

This parameter controls how many rows are added to the top, bottom, or both of your input signal. Enter a scalar value and the block adds this number of columns to the top, bottom, or both of your signal. If, for the **Add rows to** parameter you select Both top and bottom, enter a two-element vector. The left element controls the number of rows the block adds to the top of the signal and the right element controls how many rows the block adds to the bottom of the signal. This parameter is visible if you set the **Specify** parameter to Pad size.

#### **Action when truncation occurs**

The following options are available for the **Action when truncation occurs** parameter:

- None Select this option when you do not want to be notified that the input signal is truncated.
- **•** Warning Select this option when you want to receive a warning in the MATLAB Command Window when the input signal is truncated.
- **•** Error Select this option when you want an error dialog box displayed and the simulation terminated when the input signal is truncated.

See Also Selector | Submatrix | imcrop

# **Insert Text**

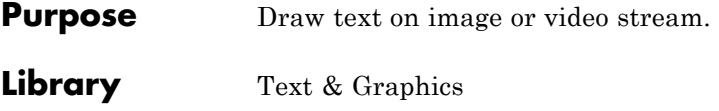

visiontextngfix

**Simage**  $\sqrt{\mathrm{Select}}$ SColor "text1..." JLocation Opacity **Insert Text** 

**Description** The Insert Text block draws formatted text or numbers on an image or video stream. The block uses the FreeType 2.3.5 library, an open-source font engine, to produce stylized text bitmaps. To learn more about the FreeType Project, visit <http://www.freetype.org/>. The Insert Text block does not support character sets other than ASCII.

> The Insert Text block lets you draw one or more instances of one or more strings, including:

- **•** A single instance of one text string
- **•** Multiple instances of one text string
- **•** Multiple instances of text, with a different text string at each location

## **Port Description**

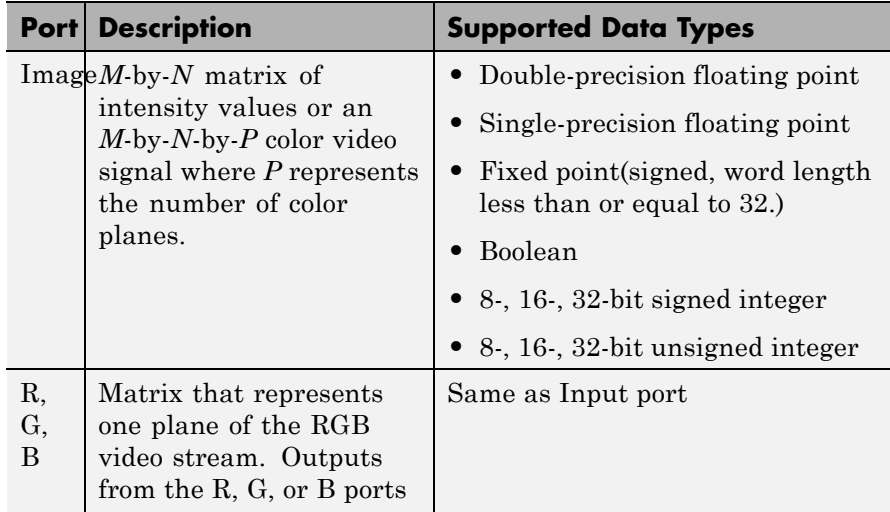

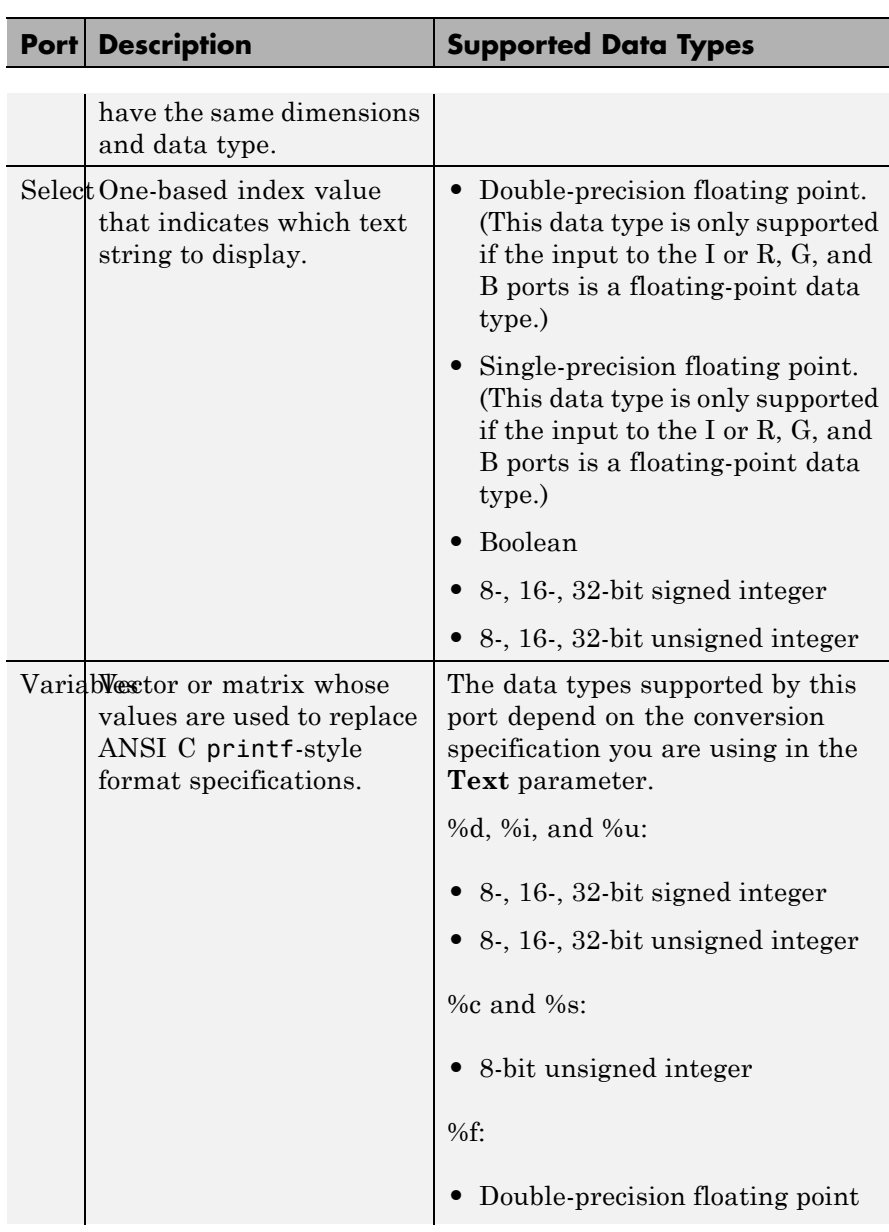

 $\mathsf{l}$ 

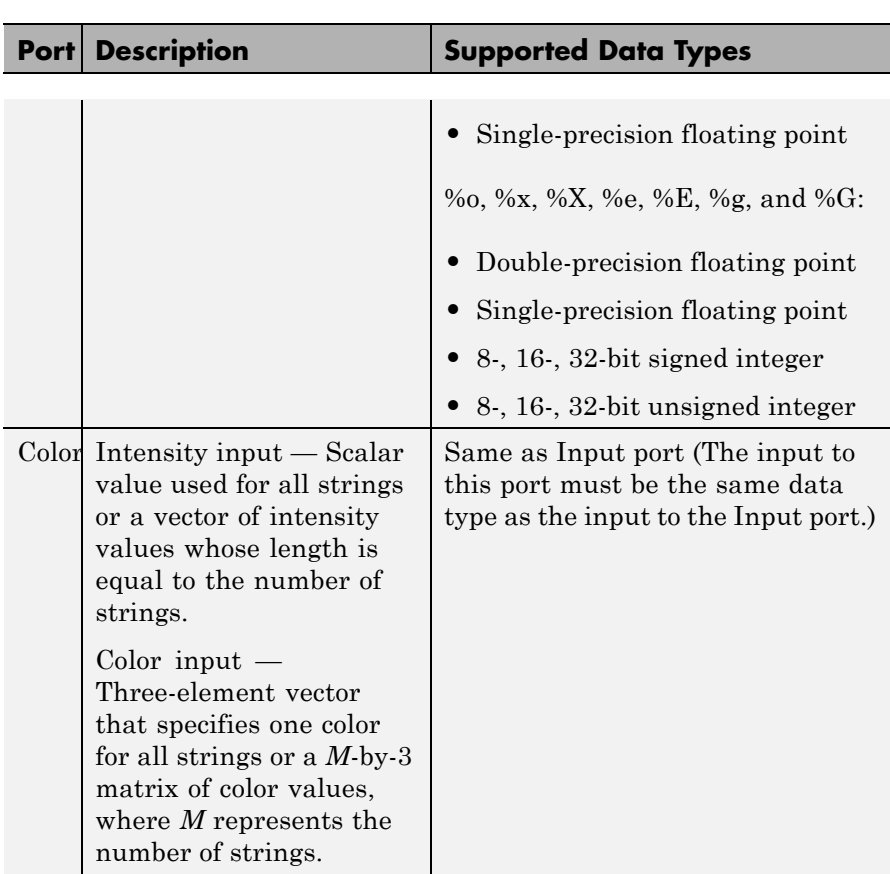

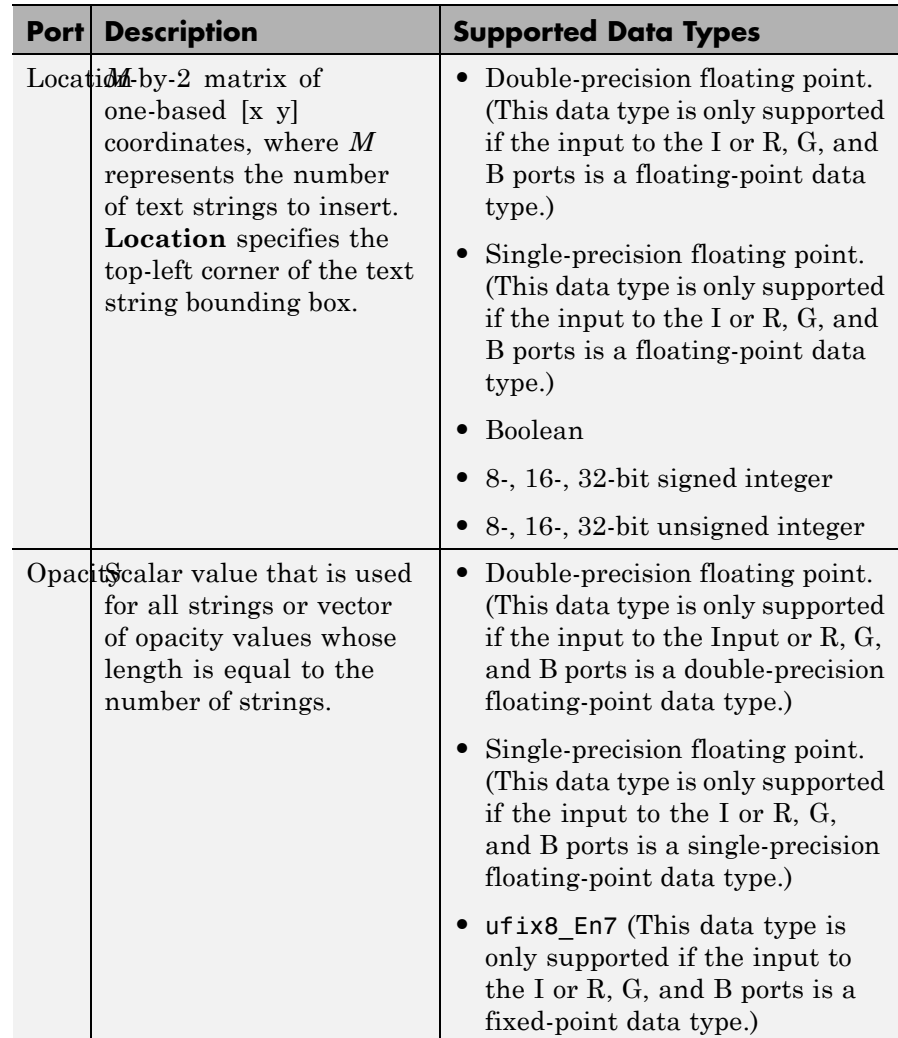

# **Row-Major Data Format**

MATLAB and the Computer Vision System Toolbox blocks use column-major data organization. However, the Insert Text block gives you the option to process data that is stored in row-major format. When you select the **Input image is transposed (data order is row major)** check box, the block assumes that the input buffer contains contiguous data elements from the first row first, then data elements from the second row second, and so on through the last row. Use this functionality only when you meet all the following criteria:

- **•** You are developing algorithms to run on an embedded target that uses the row-major format.
- **•** You want to limit the additional processing required to take the transpose of signals at the interfaces of the row-major and column-major systems.

When you use the row-major functionality, you must consider the following issues:

- When you select this check box, the first two signal dimensions of the Insert Text block's input are swapped.
- All Computer Vision System Toolbox software blocks can be used to process data that is in the row-major format, but you need to know the image dimensions when you develop your algorithms.

For example, if you use the 2-D FIR Filter block, you need to verify that your filter coefficients are transposed. If you are using the Rotate block, you need to use negative rotation angles, etc.

**•** Only three blocks have the **Input image is transposed (data order is row major)** check box. They are the Chroma Resampling, Deinterlacing, and Insert Text blocks. You need to select this check box to enable row-major functionality in these blocks. All other blocks must be properly configured to process data in row-major format.

Use the following two-step workflow to develop algorithms in row-major format to run on an embedded target.

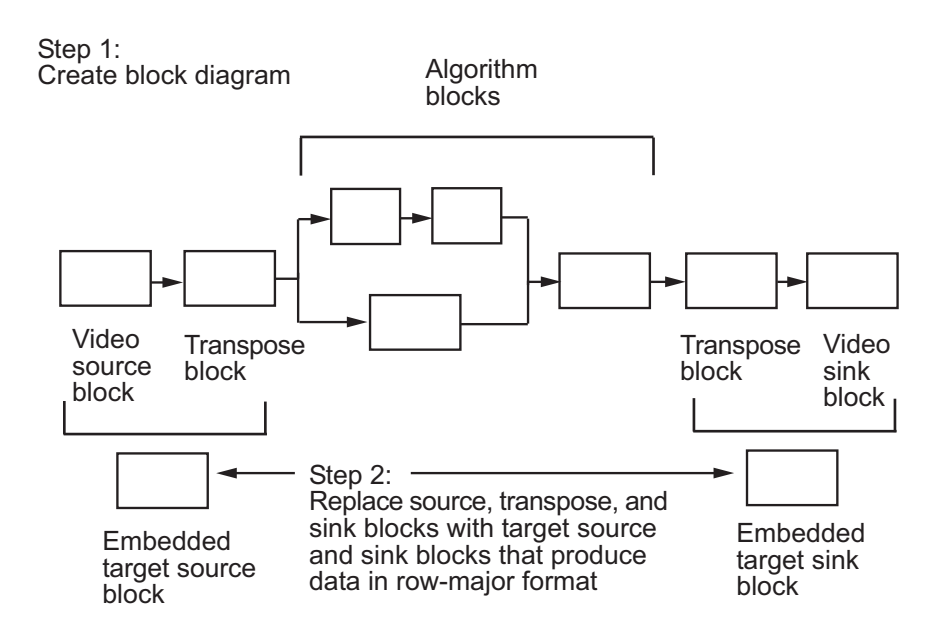

See the DM642 EVM Video ADC and DM642 EVM Video DAC reference pages.

# **Insert Text**

**Dialog Box**

The **Main** pane of the Insert Text dialog box appears as shown in the following figure.

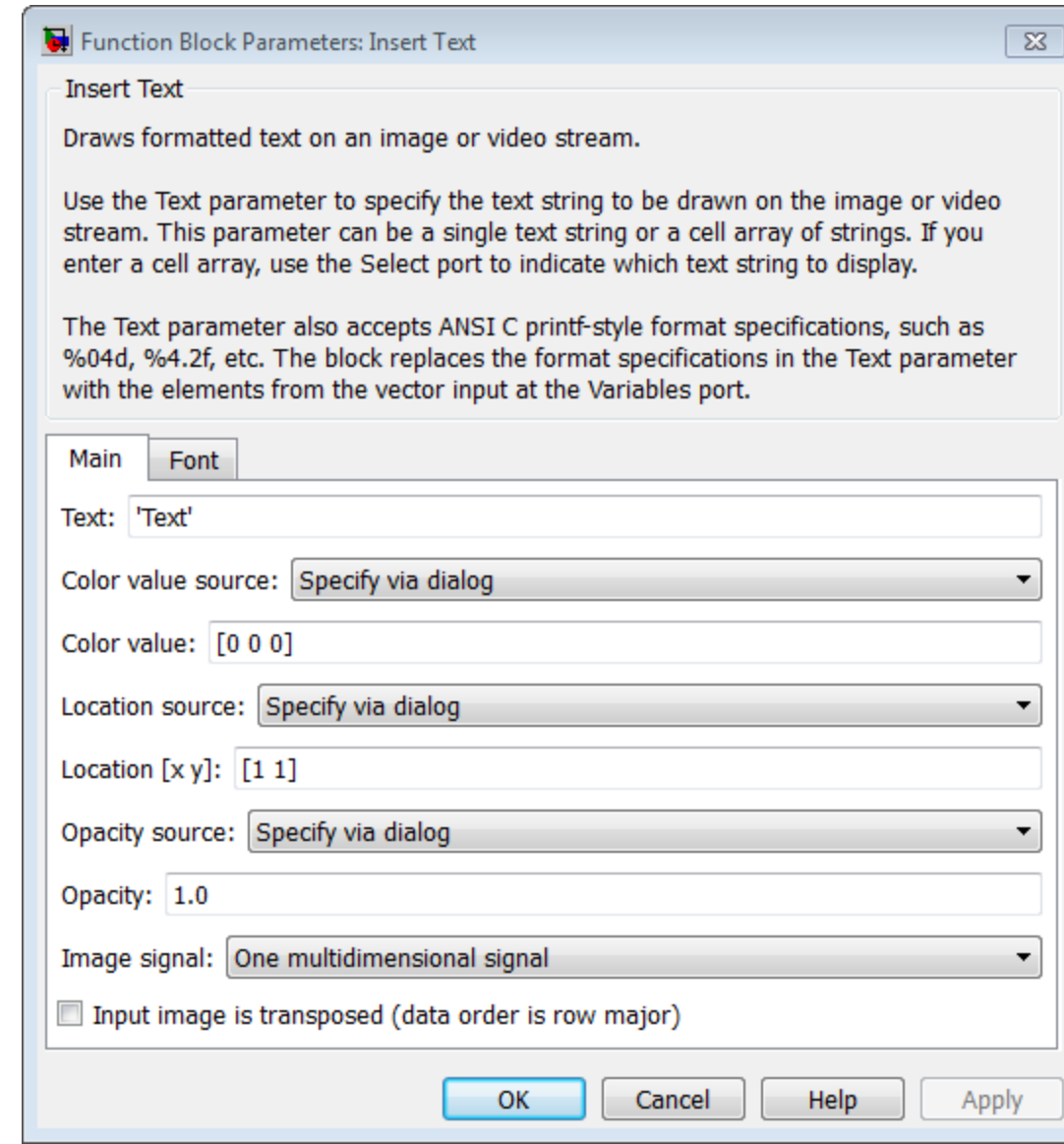

### **Text**

Specify the text string to be drawn on the image or video stream. This parameter can be a single text string, such as 'Figure1', a cell array of strings, such as {'Figure1','Figure2'}, or an ANSI C printf-style format specifications, such as %s.. To create a **Select** port enter a cell array of strings. To create a **Variables** port, enter ANSI C printf-style format specifications, such as %d, %f, or %s.

When you enter a cell array of strings, the Insert Text block does not display all of the strings simultaneously. Instead, the **Select** port appears on the block to let you indicate which text string to display. The input to this port must be a scalar value, where 1 indicates the first string. If the input is less than 1 or greater than one less than the number of strings in the cell array, no text will be drawn on the image or video frame.

When you enter ANSI C printf-style format specifications, such as %d, %f, or %s, the **Variables** port appears on the block. The block replaces the format specifications in the **Text** parameter with each element of the input vector . Use the %s option to specify a set of text strings for the block to display simultaneously at different locations. For example, using a Constant block, enter [uint8('Text1') 0 uint8('Text2')] for the **Constant value** parameter. The following table summarizes the supported conversion specifications.

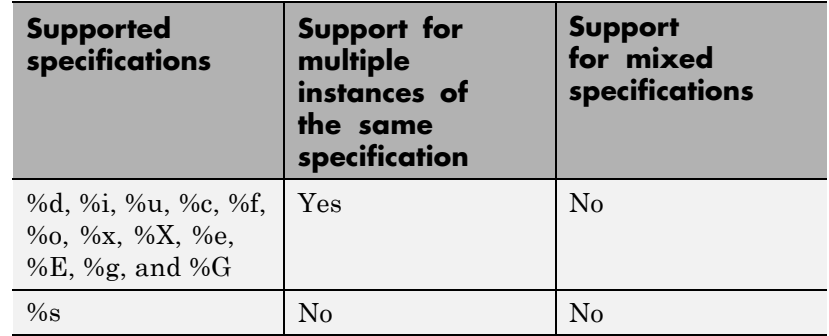

### **Text Parameter Supported Conversion Specifications**

#### **Color value source**

Select where to specify the text color. Your choices are:

- **•** Specify via dialog the **Color value** parameter appears on the dialog box.
- **•** Input port the Color port appears on the block.

#### **Color value**

Specify the intensity or color of the text. This parameter is visible if, for the **Color source** parameter, you select Specify via dialog. Tunable.

The following table describes how to format the color of the text strings, which depend on the block input and the number of strings you want to insert. Color values for a floating-point data type input image must be between 0 and 1. Color values for an 8-bit unsigned integer data type input image must between 0 and 255.

### **Text String Color Values**

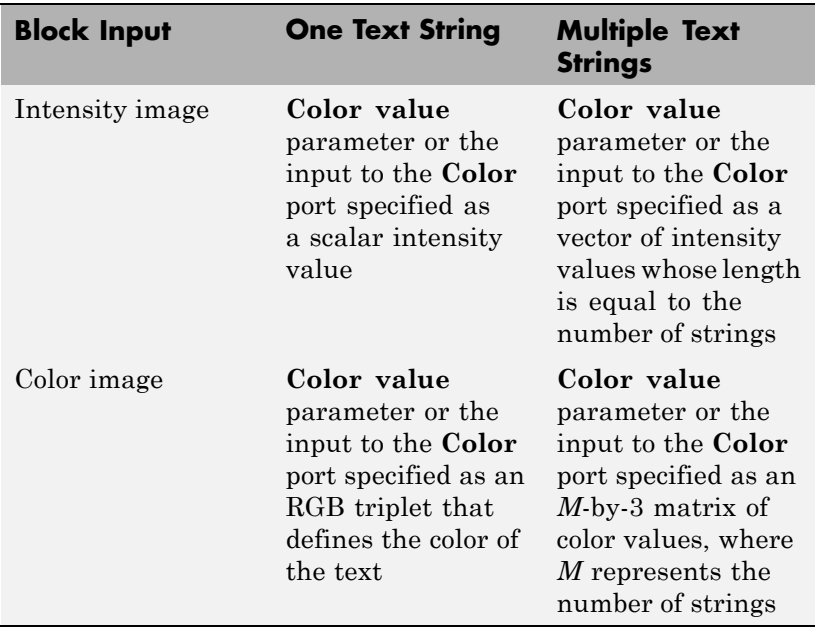

#### **Location source**

Indicate where you want to specify the text location. Your choices are:

- **•** Specify via dialog the **Location [x y]** parameter appears on the dialog box.
- **•** Input port the Location port appears on the block.

#### **Location [x y]**

Specify the text location. This parameter is visible if, for the **Location source** parameter, you select Specify via dialog. Tunable.

The following table describes how to format the location of the text strings depending on the number of strings you specify to

insert. You can specify more than one location regardless of how many text strings you specify, but the only way to get a different text string at each location is to use the %s option for the **Text** parameter to specify a set of text strings. You can enter negative values or values that exceed the dimensions of the input image or video frame, but the text might not be visible.

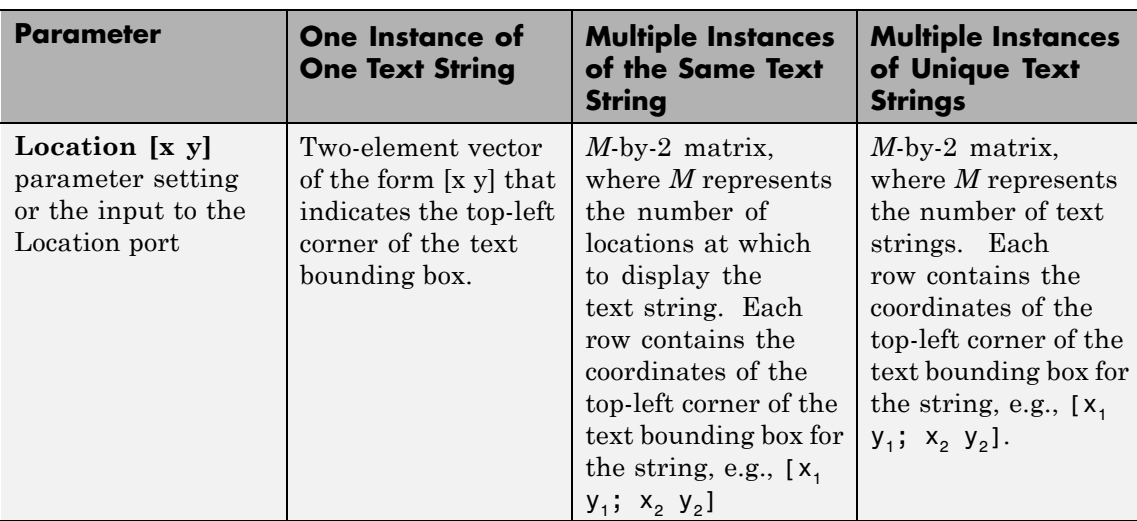

#### **Location Parameter Text String Insertion**

#### **Opacity source**

Indicate where you want to specify the text's opaqueness. Your choices are:

- **•** Specify via dialog the **Opacity** parameter appears on the dialog box.
- **•** Input port the Opacity port appears on the block.

#### **Opacity**

Specify the opacity of the text. This parameter is visible if, for the **Opacity source** parameter, you select Specify via dialog. Tunable.

The following table describes how to format the opacity of the text strings depending on the number of strings you want to insert.

**Text String Opacity Values**

| <b>Parameter</b>                                                        | <b>One Text String</b>                                                             | <b>Multiple Text</b><br><b>Strings</b>                         |
|-------------------------------------------------------------------------|------------------------------------------------------------------------------------|----------------------------------------------------------------|
| <b>Opacity</b> parameter<br>setting or the input<br>to the Opacity port | Scalar value<br>between 0 and<br>1, where $0$ is<br>translucent and<br>1 is opaque | Vector whose<br>length is equal<br>to the number of<br>strings |

Use the **Image signal** parameter to specify how to input and output a color video signal:

- **•** One multidimensional signal the block accepts an *M*-by-*N*-by-*P* color video signal, where P is the number of color planes, at one port.
- **•** Separate color signals additional ports appear on the block. Each port accepts one *M*-by-*N* plane of an RGB video stream.

#### **Image signal**

Specify how to input and output a color video signal. If you select One multidimensional signal, the block accepts an *M*-by-*N*-by-*P* color video signal, where *P* is the number of color planes, at one port. If you select Separate color signals, additional ports appear on the block. Each port accepts one *M*-by-*N* plane of an RGB video stream.

#### **Input image is transposed (data order is row major)**

When you select this check box, the block assumes that the input buffer contains data elements from the first row first, then data elements from the second row second, and so on through the last row.

The **Font** pane of the Insert Text dialog box appears as shown in the following figure.

# **Insert Text**

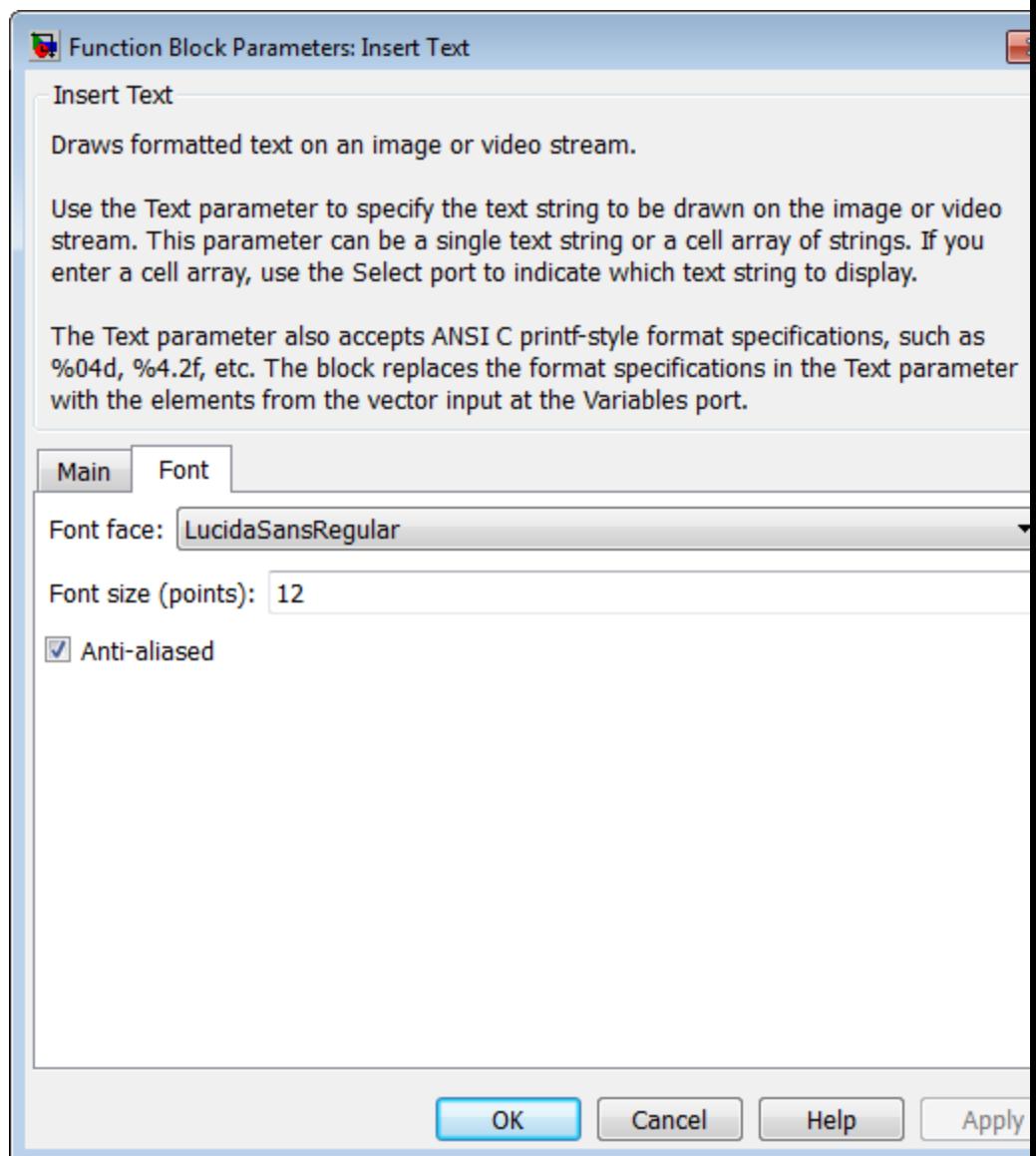

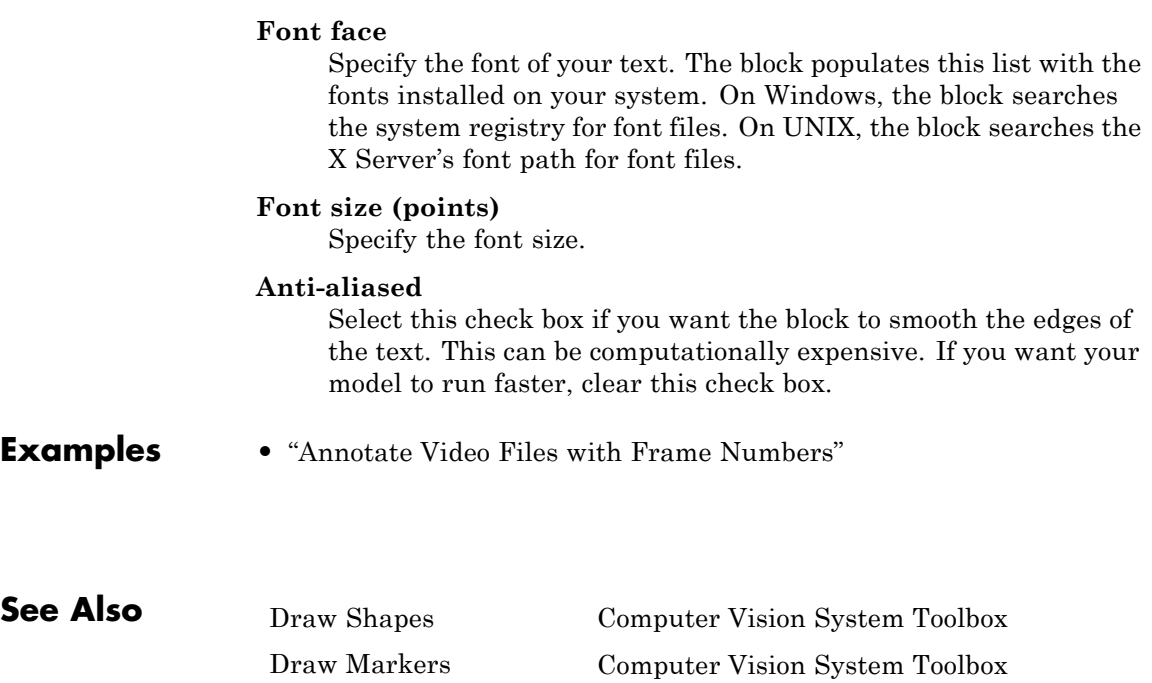

**Purpose** Draw text on image or video stream.

# **Library** Text & Graphics

# **Description**

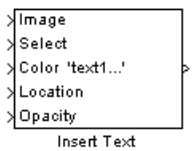

**Note** This Insert Text block will be removed in a future release. It uses the zero-based, [row column] coordinate system. It is recommended that you replace this block with the updated Insert Text block that uses the one-based, [x y] coordinate system.

Refer to "Conventions Changed for Indexing, Spatial Coordinates, and Representation of Geometric Transforms" in the R2011b Release Notes for details related to these changes.

See the [Insert Text](http://www.mathworks.com/help/toolbox/vision/ref/inserttexttoberemoved.html) documentation to view the reference material related to the obsolete block.

# **Label**

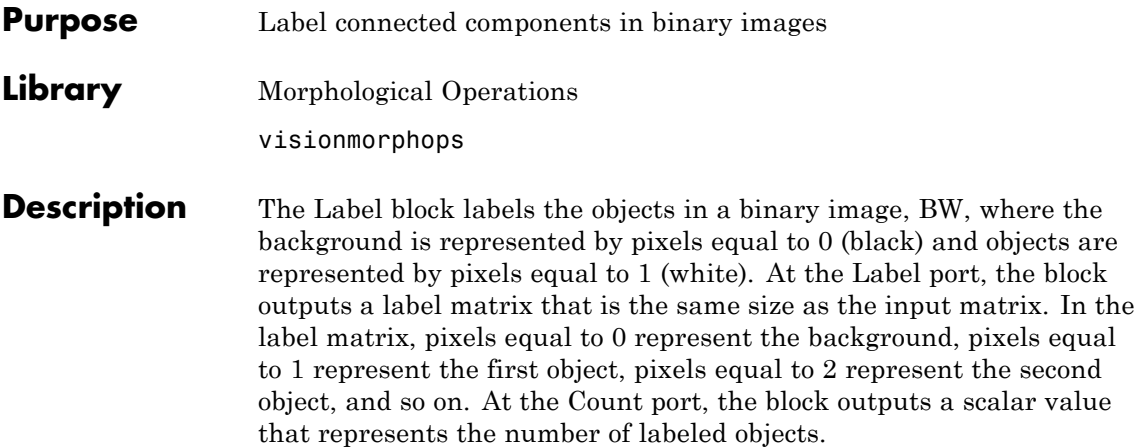

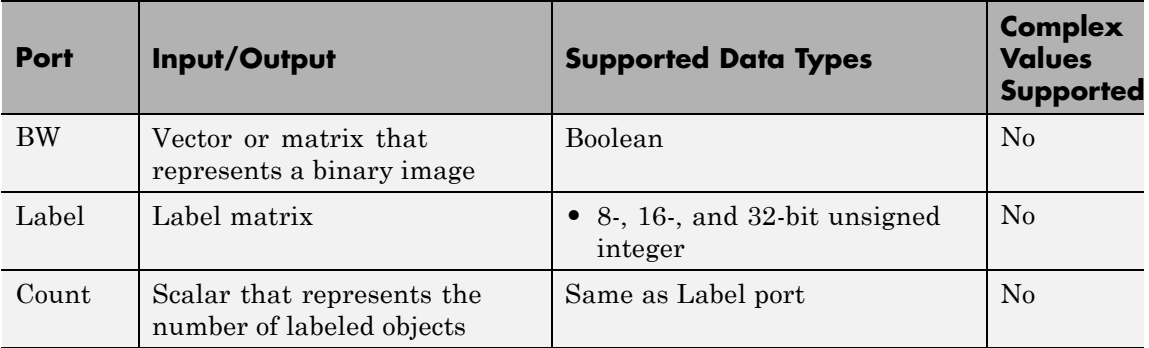

Use the **Connectivity** parameter to define which pixels are connected to each other. If you want a pixel to be connected to the other pixels located on the top, bottom, left, and right, select 4. If you want a pixel to be connected to the other pixels on the top, bottom, left, right, and diagonally, select 8.

Consider the following 3-by-3 image. If, for the **Connectivity** parameter, you select 4, the block considers the white pixels marked by black circles to be connected.

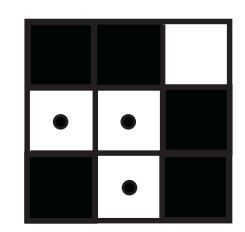

If, for the **Connectivity** parameter, you select 8, the block considers the white pixels marked by black circles to be connected.

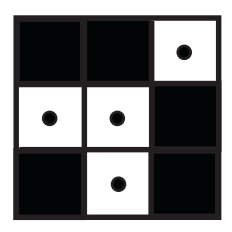

Use the **Output** parameter to determine the block's output. If you select Label matrix and number of labels, ports Label and Count appear on the block. The block outputs the label matrix at the Label port and the number of labeled objects at the Count port. If you select Label matrix, the Label port appears on the block. If you select Number of labels, the Count port appears on the block.

Use the **Output data type** parameter to set the data type of the outputs at the Label and Count ports. If you select Automatic, the block calculates the maximum number of objects that can fit inside the image based on the image size and the connectivity you specified. Based on this calculation, it determines the minimum output data type size that guarantees unique region labels and sets the output data type appropriately. If you select uint32, uint16, or uint8, the data type of the output is 32-, 16-, or 8-bit unsigned integers, respectively. If you select uint16, or uint8, the **If label exceeds data type size, mark remaining regions using** parameter appears in the dialog box. If the number of found objects exceeds the maximum number that can be represented by the output data type, use this parameter to specify the

block's behavior. If you select Maximum value of the output data type, the remaining regions are labeled with the maximum value of the output data type. If you select Zero, the remaining regions are labeled with zeroes.

**Dialog Box**

The Label dialog box appears as shown in the following figure.

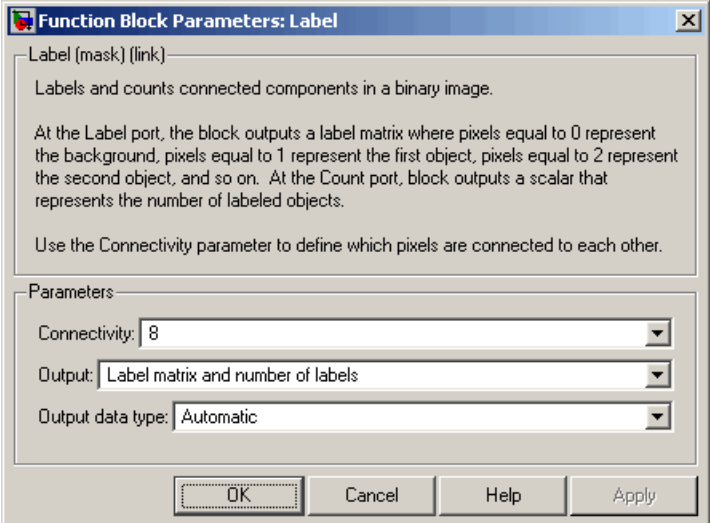

#### **Connectivity**

Specify which pixels are connected to each other. If you want a pixel to be connected to the pixels on the top, bottom, left, and right, select 4. If you want a pixel to be connected to the pixels on the top, bottom, left, right, and diagonally, select 8.

#### **Output**

Determine the block's output. If you select Label matrix and number of labels, the Label and Count ports appear on the block. The block outputs the label matrix at the Label port and the number of labeled objects at the Count port. If you select

Label matrix, the Label port appears on the block. If you select Number of labels, the Count port appears on the block.

#### **Output data type**

Set the data type of the outputs at the Label and Count ports. If you select Automatic, the block determines the appropriate data type for the output. If you select uint32, uint16, or uint8, the data type of the output is 32-, 16-, or 8-bit unsigned integers, respectively.

#### **If label exceeds data type size, mark remaining regions using**

Use this parameter to specify the block's behavior if the number of found objects exceeds the maximum number that can be represented by the output data type. If you select Maximum value of the output data type, the remaining regions are labeled with the maximum value of the output data type. If you select Zero, the remaining regions are labeled with zeroes. This parameter is visible if, for the **Output data type** parameter, you choose uint16 or uint8.

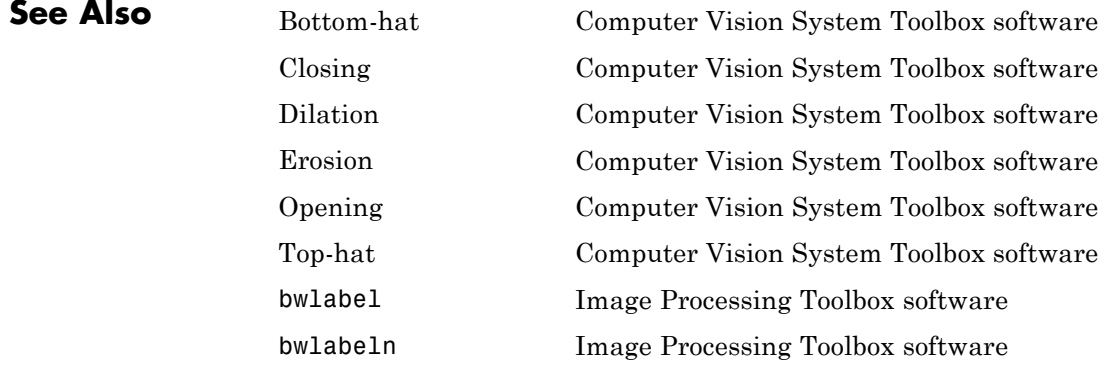

# **Median Filter**

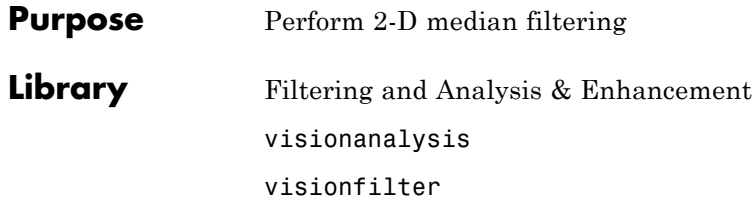

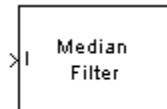

Median Filter1

**Description** The Median Filter block replaces the central value of an *M-by-N* neighborhood with its median value. If the neighborhood has a center element, the block places the median value there, as illustrated in the following figure.

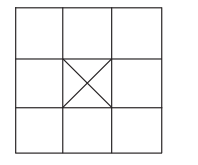

The block has a bias toward the upper-left corner when the neighborhood does not have an exact center. See the median value placement in the following figure.

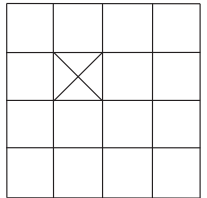

The block pads the edge of the input image, which sometimes causes the pixels within [M/2 N/2] of the edges to appear distorted. The median value is less sensitive than the mean to extreme values. As a result, the Median Filter block can remove salt-and-pepper noise from an image without significantly reducing the sharpness of the image.

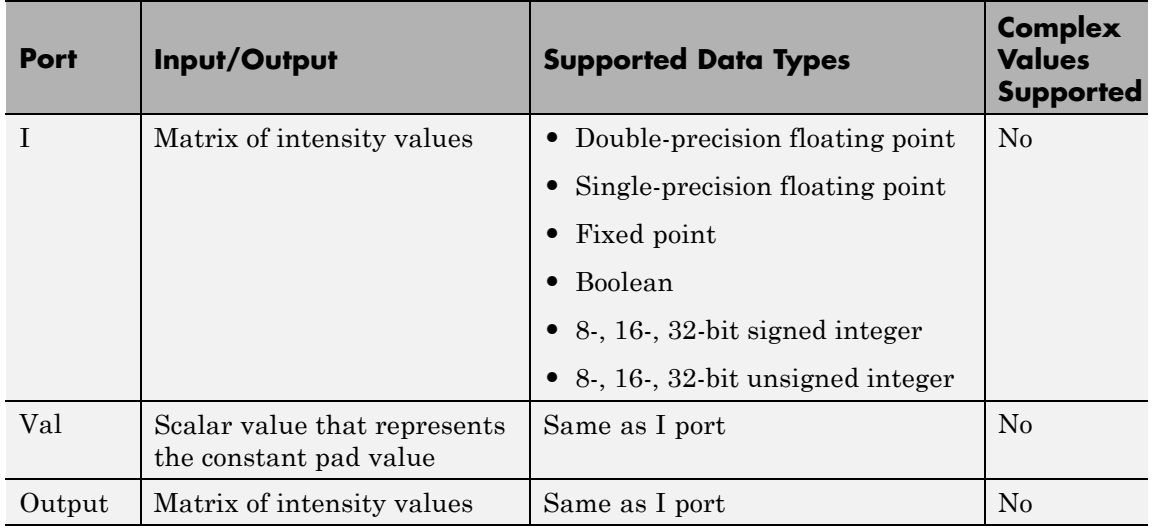

If the data type of the input signal is floating point, the output has the same data type. The data types of the signals input to the I and Val ports must be the same.

# **Fixed-Point Data Types**

The information in this section is applicable only when the dimensions of the neighborhood are even.

For fixed-point inputs, you can specify accumulator and output data types as discussed in ["Dialog Box" on page 1-499](#page-502-0). Not all these fixed-point parameters apply to all types of fixed-point inputs. The following table shows the output and accumulator data type used for each fixed-point input.

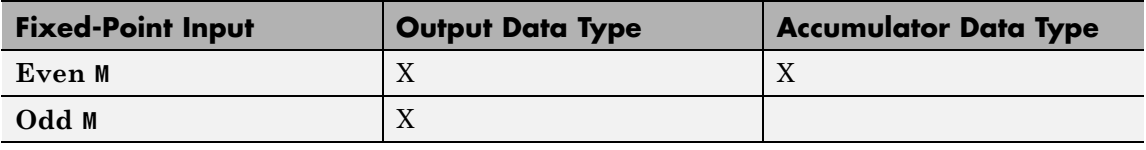

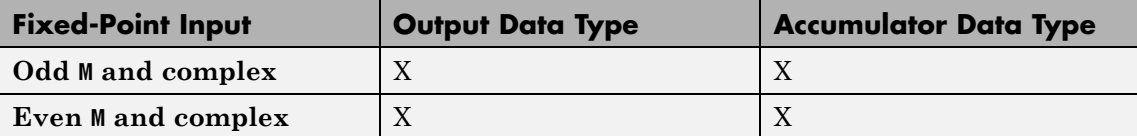

When M is even, fixed-point signals use the accumulator and output data types. The accumulator data type store the result of the sum performed while calculating the average of the two central rows of the input matrix. The output data type stores the total result of the average.

Complex fixed-point inputs use the accumulator parameters. The calculation for the sum of the squares of the real and imaginary parts of the input occur, before sorting input elements. The accumulator data type stores the result of the sum of the squares.

# <span id="page-502-0"></span>**Dialog Box**

The **Main** pane of the Median Filter dialog box appears as shown in the following figure.

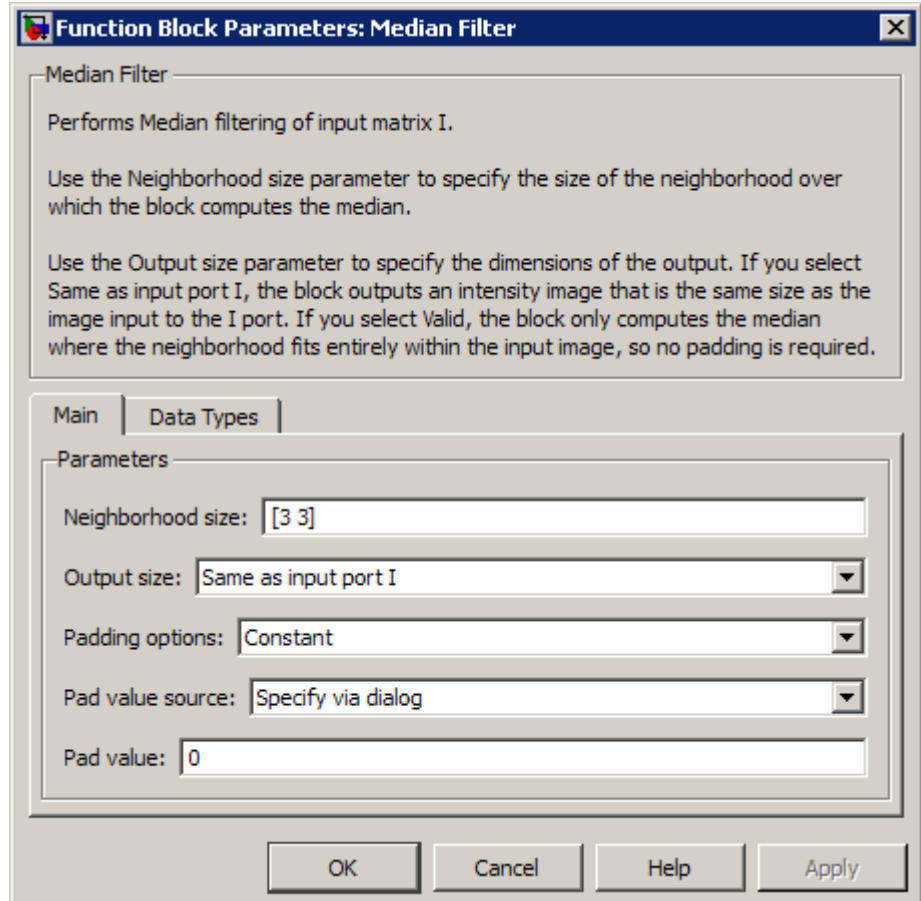

### **Neighborhood size**

Specify the size of the neighborhood over which the block computes the median.

- **•** Enter a scalar value that represents the number of rows and columns in a square matrix.
- **•** Enter a vector that represents the number of rows and columns in a rectangular matrix.

#### **Output size**

This parameter controls the size of the output matrix.

- **•** If you choose Same as input port I, the output has the same dimensions as the input to port I. The **Padding options** parameter appears in the dialog box. Use the **Padding options** parameter to specify how to pad the boundary of your input matrix.
- **•** If you select Valid, the block only computes the median where the neighborhood fits entirely within the input image, with no need for padding. The dimensions of the output image are, output rows = input rows - neighborhood rows + 1, and output columns = input columns - neighborhood

columns + 1.

#### **Padding options**

Specify how to pad the boundary of your input matrix.

- **•** Select Constant to pad your matrix with a constant value. The **Pad value source** parameter appears in the dialog box
- **•** Select Replicate to pad your input matrix by repeating its border values.
- **•** Select Symmetric to pad your input matrix with its mirror image.
- **•** Select Circular to pad your input matrix using a circular repetition of its elements. This parameter appears if, for the

**Output size** parameter, you select Same as input port I. For more information on padding, see the Image Pad block reference page.
#### **Pad value source**

Use this parameter to specify how to define your constant boundary value.

- **•** Select Specify via dialog to enter your value in the block parameters dialog box. The **Pad value** parameter appears in the dialog box.
- **•** Select Input port to specify your constant value using the Val port. This parameter appears if, for the **Padding options** parameter, you select Constant.

#### **Pad value**

Enter the constant value with which to pad your matrix. This parameter appears if, for the **Pad value source** parameter, you select Specify via dialog. Tunable.

The **Data Types** pane of the Median Filter dialog box appears as follows. The parameters on this dialog box becomes visible only when the dimensions of the neighborhood are even.

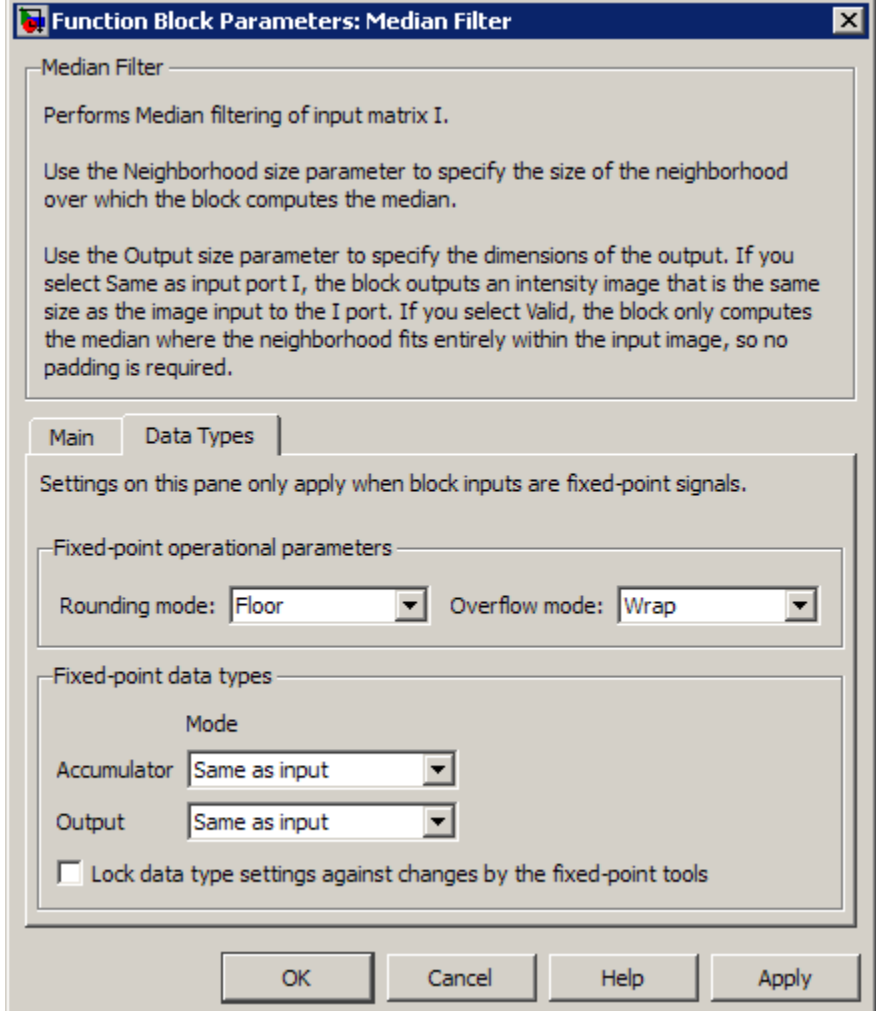

#### **Rounding mode**

Select the rounding mode for fixed-point operations.

#### **Overflow mode**

Select the overflow mode for fixed-point operations.

**Note** Only certain cases require the use of the accumulator and output parameters. Refer to ["Fixed-Point Data Types" on page](#page-500-0) [1-497](#page-500-0) for more information.

#### **Accumulator**

Use this parameter to specify the accumulator word and fraction lengths resulting from a complex-complex multiplication in the block:

- **•** When you select Same as input, these characteristics match the related input to the block.
- **•** When you select Binary point scaling, you can enter the word length and the fraction length of the accumulator, in bits.
- **•** When you select Slope and bias scaling, you can enter the word length, in bits, and the slope of the accumulator. This block requires power-of-two slope and a bias of 0.

#### **Output**

Choose how to specify the output word length and fraction length:

- **•** When you select Same as input, these characteristics match the related input to the block.
- **•** When you select Binary point scaling, you can enter the word length and the fraction length of the output, in bits.
- **•** When you select Slope and bias scaling, you can enter the word length, in bits, and the slope of the output. This block requires power-of-two slope and a bias of 0.

#### **Lock data type settings against change by the fixed-point tools** Select this parameter to prevent the fixed-point tools from overriding the data types you specify on the block mask. For more

### **Median Filter**

information, see fxptdlg, a reference page on the Fixed-Point Tool in the Simulink documentation.

**References** [1] Gonzales, Rafael C. and Richard E. Woods. *Digital Image Processing. 2nd ed*. Englewood Cliffs, NJ: Prentice-Hall, 2002.

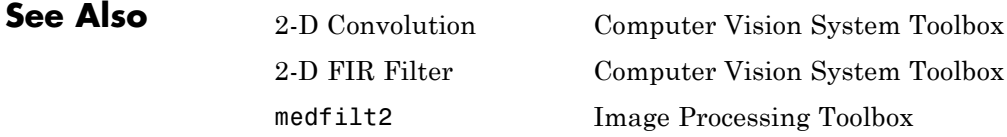

#### **Purpose** Perform morphological opening on binary or intensity images

#### **Library** Morphological Operations

visionmorphops

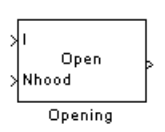

**Description** The Opening block performs an erosion operation followed by a dilation operation using a predefined neighborhood or structuring element. This block uses flat structuring elements only.

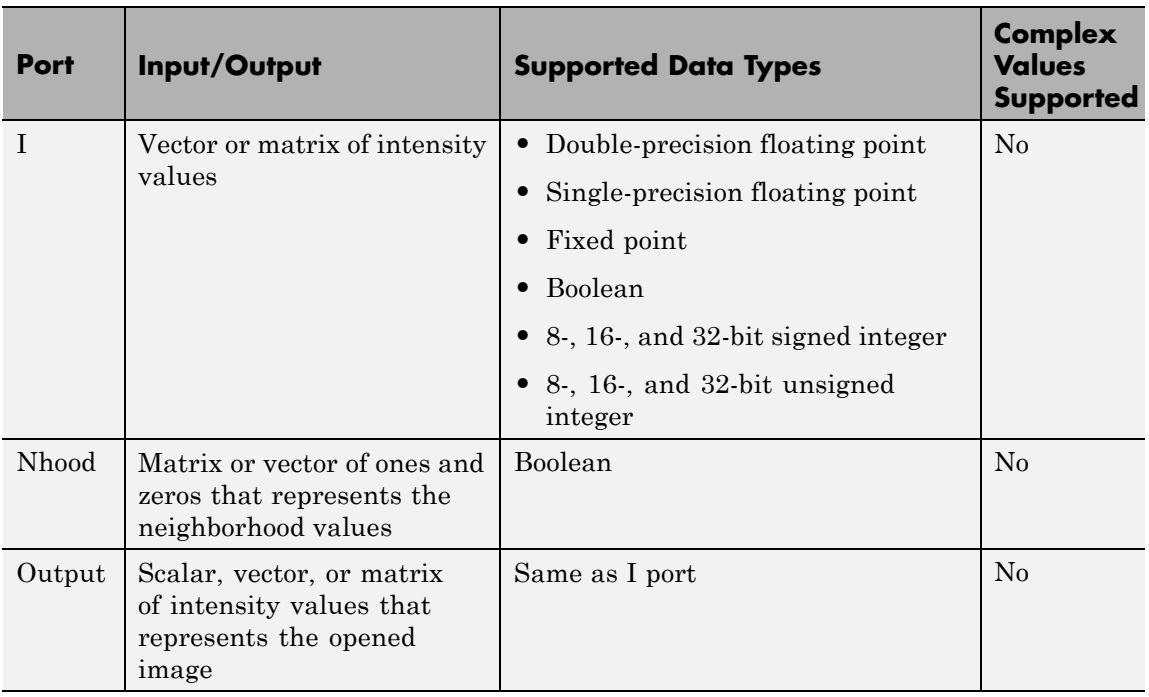

The output signal has the same data type as the input to the I port.

**Box**

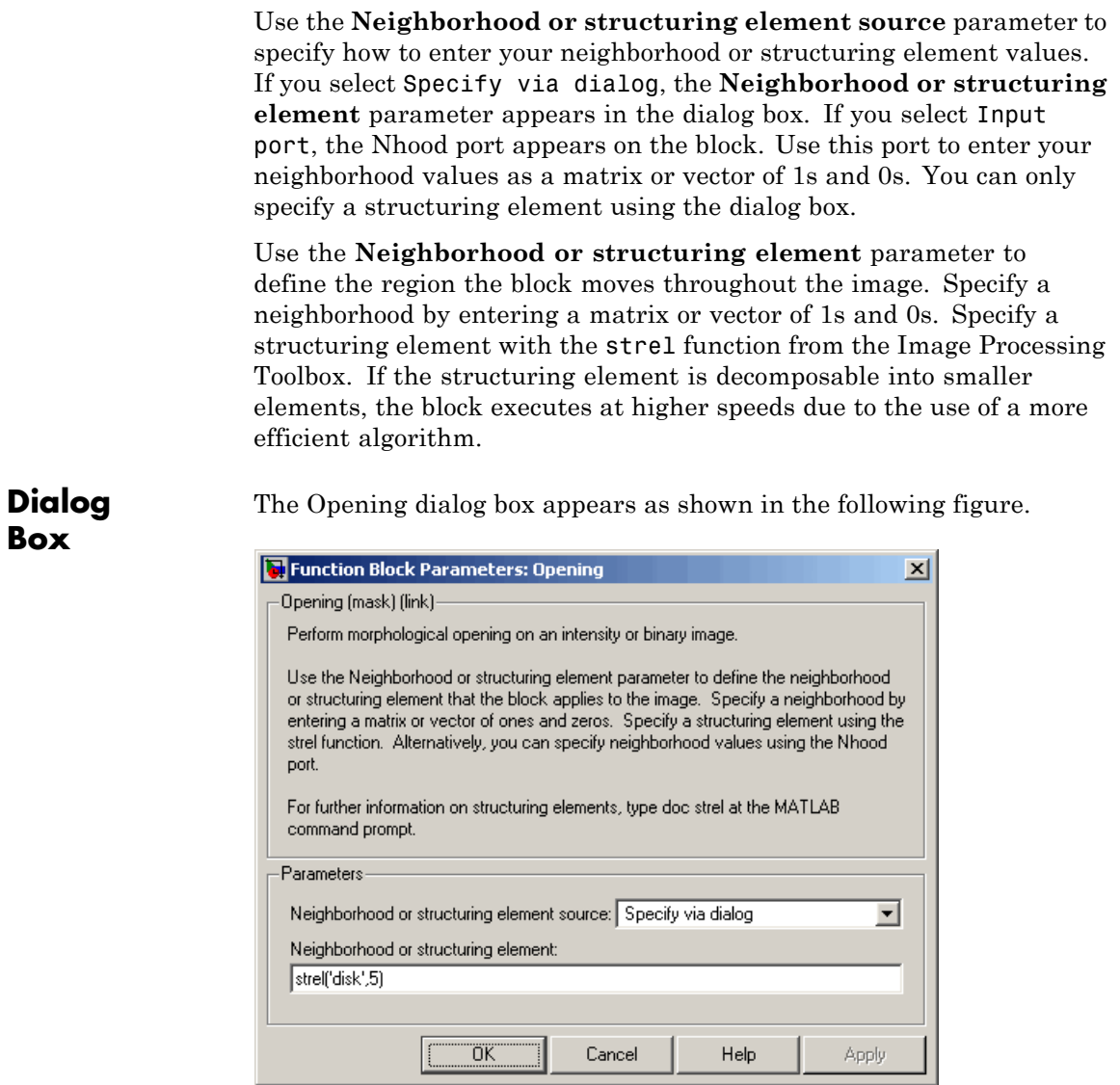

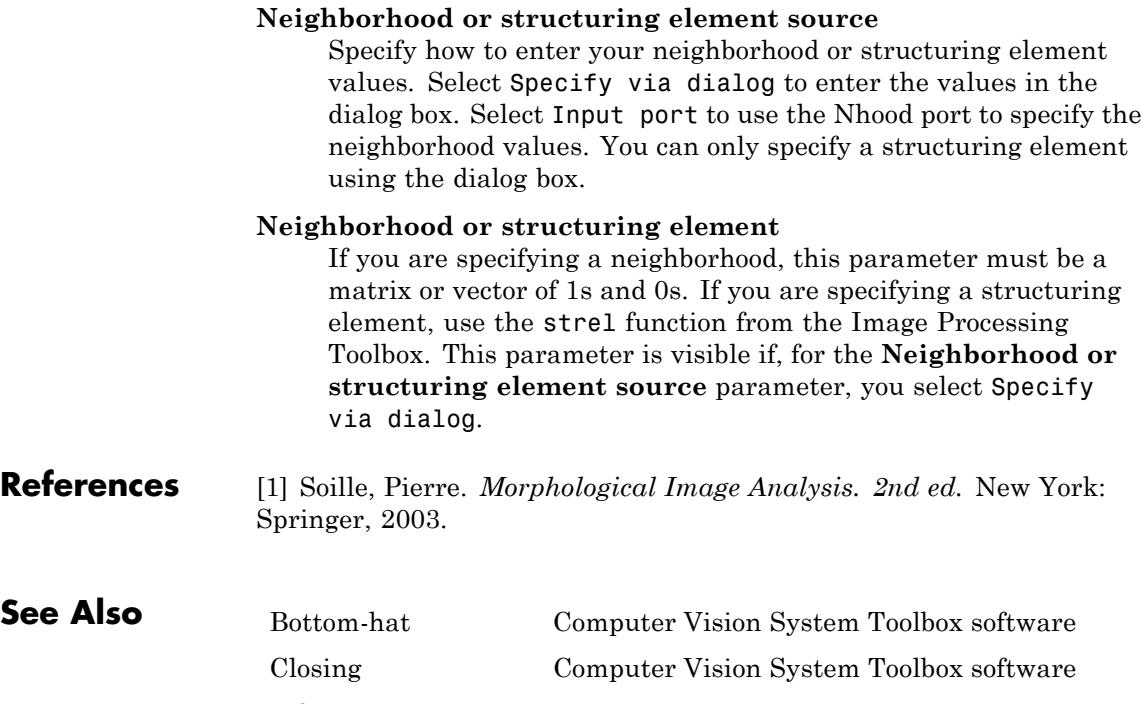

# $R$  eferen

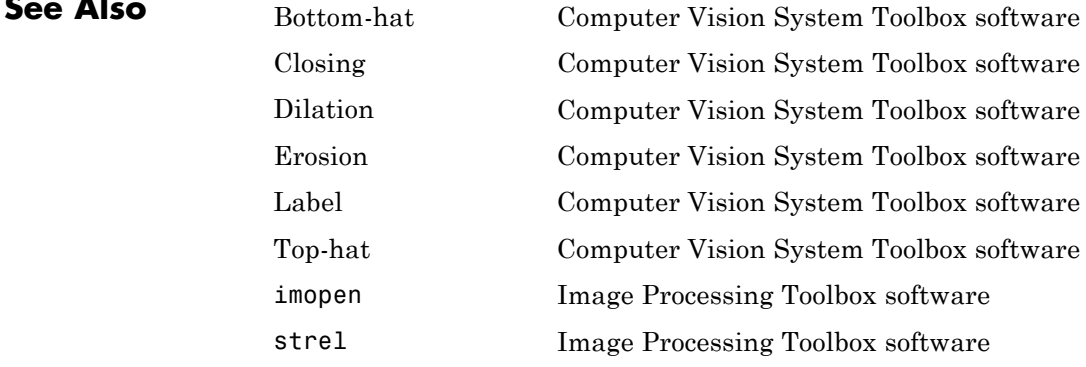

## **Optical Flow**

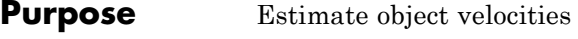

**Library** Analysis & Enhancement

visionanalysis

### **Description**

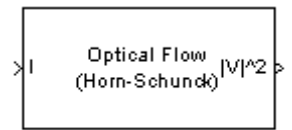

Optical Flow

The Optical Flow block estimates the direction and speed of object motion from one image to another or from one video frame to another using either the Horn-Schunck or the Lucas-Kanade method.

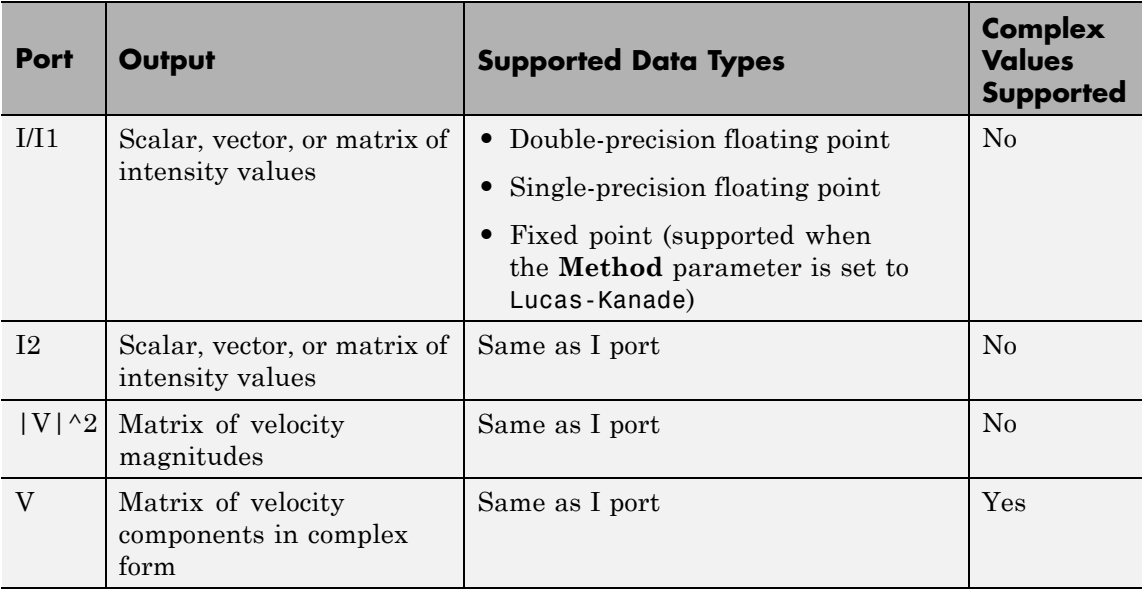

To compute the optical flow between two images, you must solve the following optical flow constraint equation:

$$
I_x u + I_y v + I_t = 0
$$

In this equation, the following values are represented:

- $I_x$ ,  $I_y$  and  $I_t$  are the spatiotemporal image brightness derivatives
- **•** *u* is the horizontal optical flow
- *v* is the vertical optical flow

Because this equation is underconstrained, there are several methods to solve for *u* and *v*:

- **•** Horn-Schunck Method
- **•** Lucas-Kanade Method

See the following two sections for descriptions of these methods

#### **Horn-Schunck Method**

By assuming that the optical flow is smooth over the entire image, the Horn-Schunck method computes an estimate of the velocity field,

 $[u \ v]^T$ , that minimizes this equation:

$$
E = \iint (I_x u + I_y v + I_t)^2 dx dy + \alpha \iint \left\{ \left( \frac{\partial u}{\partial x} \right)^2 + \left( \frac{\partial u}{\partial y} \right)^2 + \left( \frac{\partial v}{\partial x} \right)^2 + \left( \frac{\partial v}{\partial y} \right)^2 \right\} dx dy
$$

In this equation, ∂ ∂ *u*  $\overline{x}$  and ∂ ∂ *u* In this equation,  $\overline{\partial x}$  and  $\overline{\partial y}$  are the spatial derivatives of the optical velocity component *u*, and  $\alpha$  scales the global smoothness term. The Horn-Schunck method minimizes the previous equation to obtain the velocity field, [*u v*], for each pixel in the image, which is given by the following equations:

$$
u_{x,y}^{k+1} = \overline{u}_{x,y}^k - \frac{I_x[I_x\overline{u}_{x,y}^k + I_y\overline{v}_{x,y}^k + I_t]}{\alpha^2 + I_x^2 + I_y^2}
$$
  

$$
v_{x,y}^{k+1} = \overline{v}_{x,y}^k - \frac{I_y[I_x\overline{u}_{x,y}^k + I_y\overline{v}_{x,y}^k + I_t]}{\alpha^2 + I_x^2 + I_y^2}
$$

In this equation,  $\begin{bmatrix} u_{x,y}^k & v_{x,y}^k \end{bmatrix}$  is the velocity estimate for the pixel at  $(x,y)$ , and  $\begin{bmatrix} -k & -k \ u^x, y & v^x, y \end{bmatrix}$  is the neighborhood average of  $\begin{bmatrix} u^k, & v^k, y \end{bmatrix}$ .<br>For  $k=0$ , the initial velocity is 0.

When you choose the Horn-Schunck method, *u* and *v* are solved as follows:

**1** Compute  $I_x$  and  $I_y$  using the Sobel convolution kernel:

 $[-1 \ -2 \ -1; \ 0 \ 0 \ 0; \ 1 \ 2 \ 1]$ , and its transposed form for each pixel in the first image.

- **2** Compute  $I_t$  between images 1 and 2 using the  $[-1 \ 1]$  kernel.
- **3** Assume the previous velocity to be 0, and compute the average

velocity for each pixel using  $\begin{bmatrix} 0 & 1 & 0 \\ 1 & 0 & 1 \\ 0 & 1 & 0 \end{bmatrix}$  as a convolution kernel.

**4** Iteratively solve for *u* and *v*.

#### **Lucas-Kanade Method**

To solve the optical flow constraint equation for *u* and *v*, the Lucas-Kanade method divides the original image into smaller sections and assumes a constant velocity in each section. Then, it performs a weighted least-square fit of the optical flow constraint equation to

a constant model for  $\begin{bmatrix} u & v \end{bmatrix}^T$  in each section,  $\Omega$  , by minimizing the following equation:

$$
\sum_{x \in \Omega} W^2 [I_x u + I_y v + I_t]^2
$$

Here, *W* is a window function that emphasizes the constraints at the center of each section. The solution to the minimization problem is given by the following equation:

$$
\begin{bmatrix} \sum W^2 I_x^2 & \sum W^2 I_x I_y \\ \sum W^2 I_y I_x & \sum W^2 I_y^2 \end{bmatrix} \begin{bmatrix} u \\ v \end{bmatrix} = -\begin{bmatrix} \sum W^2 I_x I_t \\ \sum W^2 I_y I_t \end{bmatrix}
$$

When you choose the Lucas-Kanade method,  $I_t$  is computed using a difference filter or a derivative of a Gaussian filter.

The two following sections explain how  $I_x$ ,  $I_y$ ,  $I_t$ , and then *u* and *v* are computed.

#### **Difference Filter**

When you set the **Temporal gradient filter** to Difference filter [-1 1], *u* and *v* are solved as follows:

**1** Compute  $I_x$  and  $I_y$  using the kernel  $\begin{bmatrix} -1 & 8 & 0 & -8 & 1 \end{bmatrix}$  /12 and its transposed form.

If you are working with fixed-point data types, the kernel values are signed fixed-point values with word length equal to 16 and fraction length equal to 15.

- **2** Compute  $I_t$  between images 1 and 2 using the  $\begin{bmatrix} -1 \\ 1 \end{bmatrix}$  kernel.
- **3** Smooth the gradient components,  $I_x$ ,  $I_y$ , and  $I_t$ , using a separable and isotropic 5-by-5 element kernel whose effective 1-D coefficients

are  $\begin{bmatrix} 1 & 4 & 6 & 4 & 1 \end{bmatrix}$  16. If you are working with fixed-point data types, the kernel values are unsigned fixed-point values with word length equal to 8 and fraction length equal to 7.

**4** Solve the 2-by-2 linear equations for each pixel using the following method:

• If 
$$
A = \begin{bmatrix} a & b \\ b & c \end{bmatrix} = \begin{bmatrix} \sum W^2 I_x^2 & \sum W^2 I_x I_y \\ \sum W^2 I_y I_x & \sum W^2 I_y^2 \end{bmatrix}
$$
  
\nThen the eigenvalues of A are  $\lambda_i = \frac{a+c}{2} \pm \frac{\sqrt{4b^2 + (a-c)^2}}{2}; i = 1, 2$ 

In the fixed-point diagrams,  $P = \frac{a+c}{2}$ ,  $Q = \frac{\sqrt{4b^2 + (a-c)}}{2}$ 4 2  $Q = \frac{\sqrt{4b^2 + (a-c)^2}}{2}$ 

• The eigenvalues are compared to the threshold, τ, that corresponds to the value you enter for the threshold for noise reduction. The results fall into one of the following cases:

Case 1:  $\lambda_1 \geq \tau$  and  $\lambda_2 \geq \tau$ 

A is nonsingular, the system of equations are solved using Cramer's rule.

Case 2:  $\lambda_1 \geq \tau$  and  $\lambda_2 < \tau$ 

A is singular (noninvertible), the gradient flow is normalized to calculate *u* and *v*.

Case 3:  $\lambda_1 < \tau$  and  $\lambda_2 < \tau$ 

The optical flow, *u* and *v*, is 0.

#### **Derivative of Gaussian**

If you set the temporal gradient filter to Derivative of Gaussian, *u* and *v* are solved using the following steps. You can see the flow chart for this process at the end of this section:

**1** Compute  $I_x$  and  $I_y$  using the following steps:

- **a** Use a Gaussian filter to perform temporal filtering. Specify the temporal filter characteristics such as the standard deviation and number of filter coefficients using the **Number of frames to buffer for temporal smoothing** parameter.
- **b** Use a Gaussian filter and the derivative of a Gaussian filter to smooth the image using spatial filtering. Specify the standard deviation and length of the image smoothing filter using the **Standard deviation for image smoothing filter** parameter.
- **2** Compute  $I_t$  between images 1 and 2 using the following steps:
	- **a** Use the derivative of a Gaussian filter to perform temporal filtering. Specify the temporal filter characteristics such as the standard deviation and number of filter coefficients using the **Number of frames to buffer for temporal smoothing** parameter.
	- **b** Use the filter described in step 1b to perform spatial filtering on the output of the temporal filter.
- **3** Smooth the gradient components,  $I_x$ ,  $I_y$ , and  $I_t$ , using a gradient smoothing filter. Use the **Standard deviation for gradient smoothing filter** parameter to specify the standard deviation and the number of filter coefficients for the gradient smoothing filter.
- **4** Solve the 2-by-2 linear equations for each pixel using the following method:

\n- If 
$$
A = \begin{bmatrix} a & b \\ b & c \end{bmatrix} = \begin{bmatrix} \sum W^2 I_x^2 & \sum W^2 I_x I_y \\ \sum W^2 I_y I_x & \sum W^2 I_y^2 \end{bmatrix}
$$
.\n
\n- Then the eigenvalues of A are  $\lambda_i = \frac{a+c}{2} \pm \frac{\sqrt{4b^2 + (a-c)^2}}{2}; i = 1, 2$ .\n
\n- When the block finds the eigenvalues, it compares them to the
\n

threshold,  $\tau$ , that corresponds to the value you enter for the

**Threshold for noise reduction** parameter. The results fall into one of the following cases:

Case 1:  $\lambda_1 \geq \tau$  and  $\lambda_2 \geq \tau$ 

A is nonsingular, so the block solves the system of equations using Cramer's rule.

Case 2:  $\lambda_1 \geq \tau$  and  $\lambda_2 < \tau$ 

A is singular (noninvertible), so the block normalizes the gradient flow to calculate *u* and *v*.

Case 3:  $\lambda_1 < \tau$  and  $\lambda_2 < \tau$ 

The optical flow, *u* and *v*, is 0.

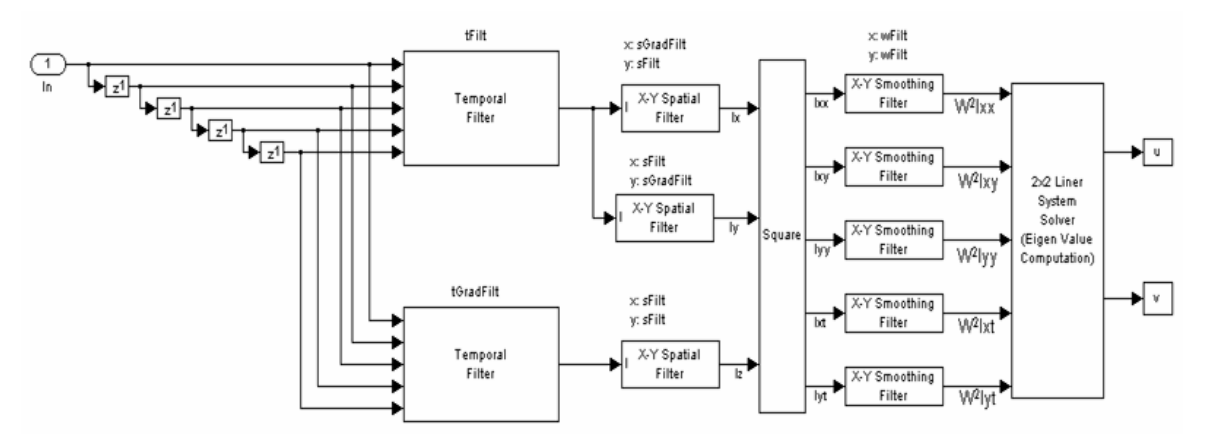

tFilt = Coefficients of Gaussian Filter tGradFilt = Coefficients of the Derivative of a Gaussian Filter

sFilt = Coefficients of Gaussian Filter sGradFilt = Coefficients of the Derivative of a Gaussian Filter

#### **Fixed-Point Data Type Diagram**

The following diagrams shows the data types used in the Optical Flow block for fixed-point signals. The block supports fixed-point data types only when the **Method** parameter is set to Lucas-Kanade.

Data type diagram for Optical Flow block's overall algorithm

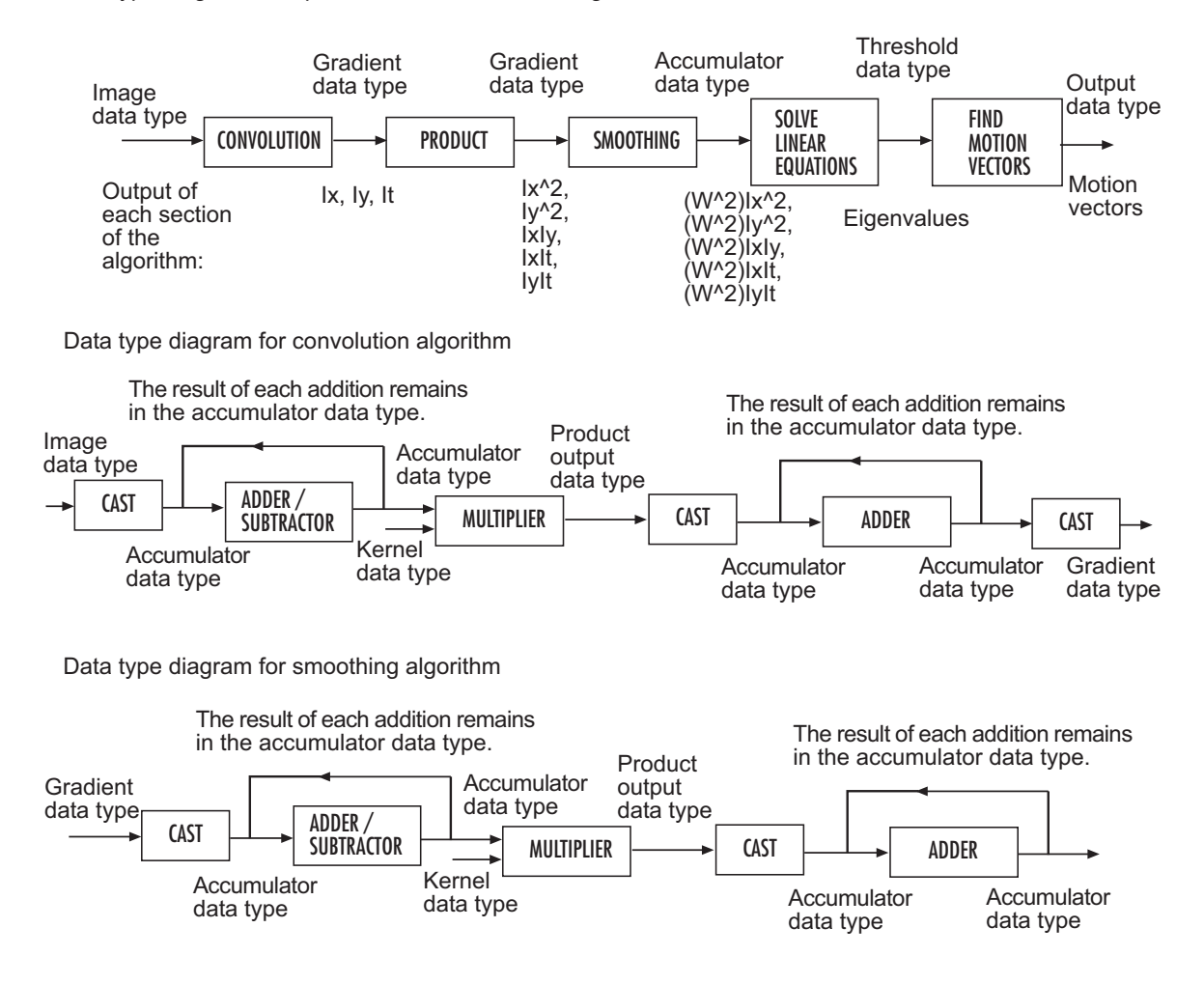

Data type diagram for product algorithm

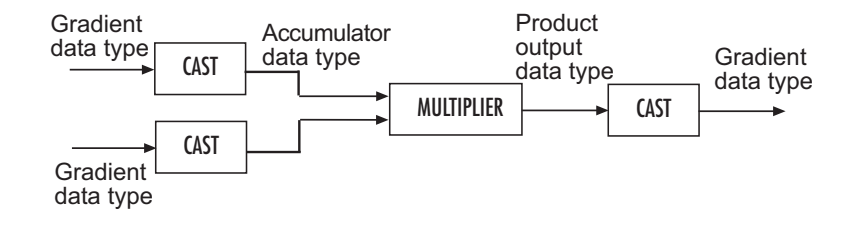

Solving linear equations to compute eigenvalues (see Step 4 in the Lucas-Kanade Method section for the eigenvalue equations)

Data type diagram for P

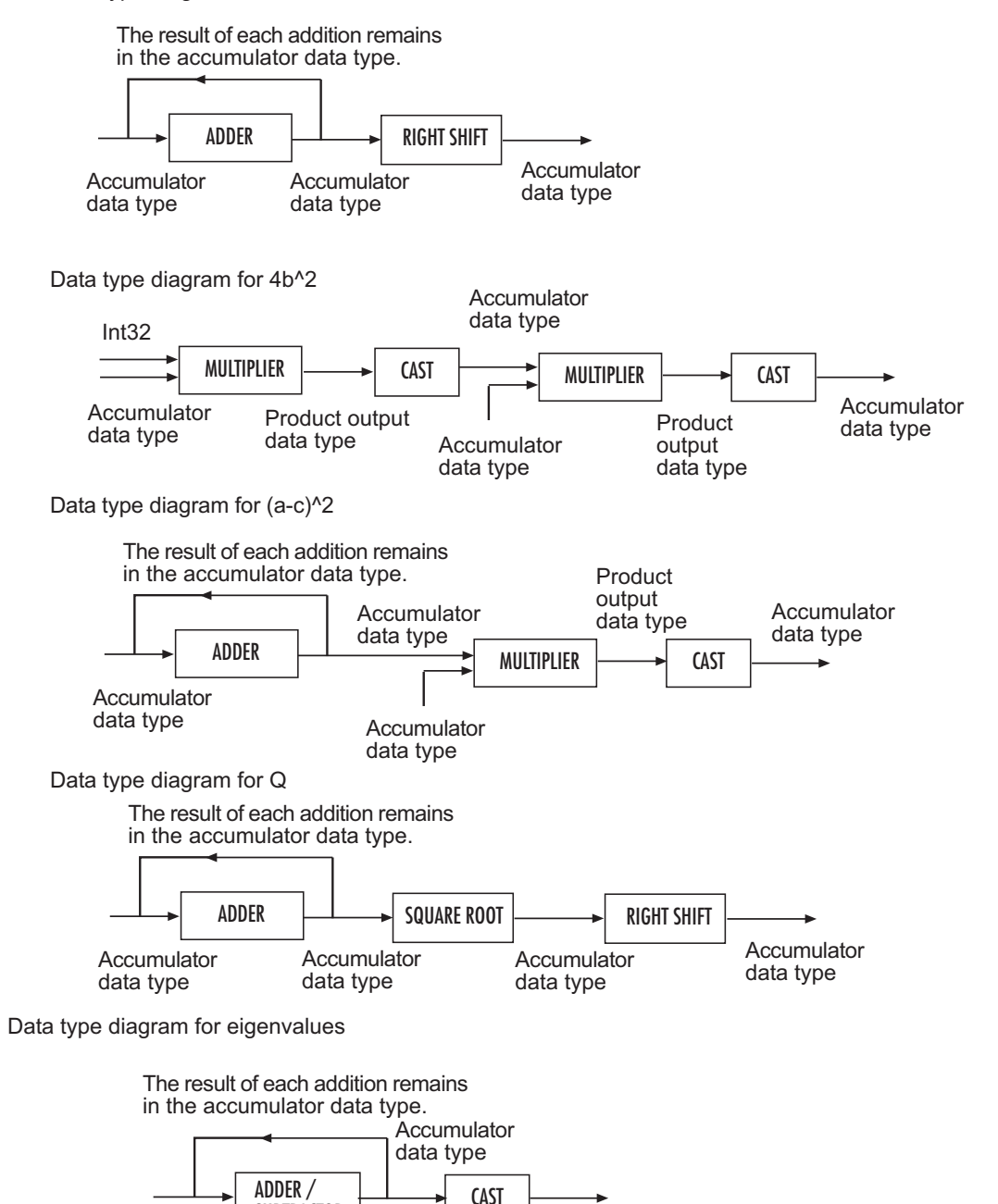

Threshold

data type

**SUBTRACTOR** 

Accumulator

data type

 $1 - 517$ 

Data type diagram for finding the motion vectors algorithm

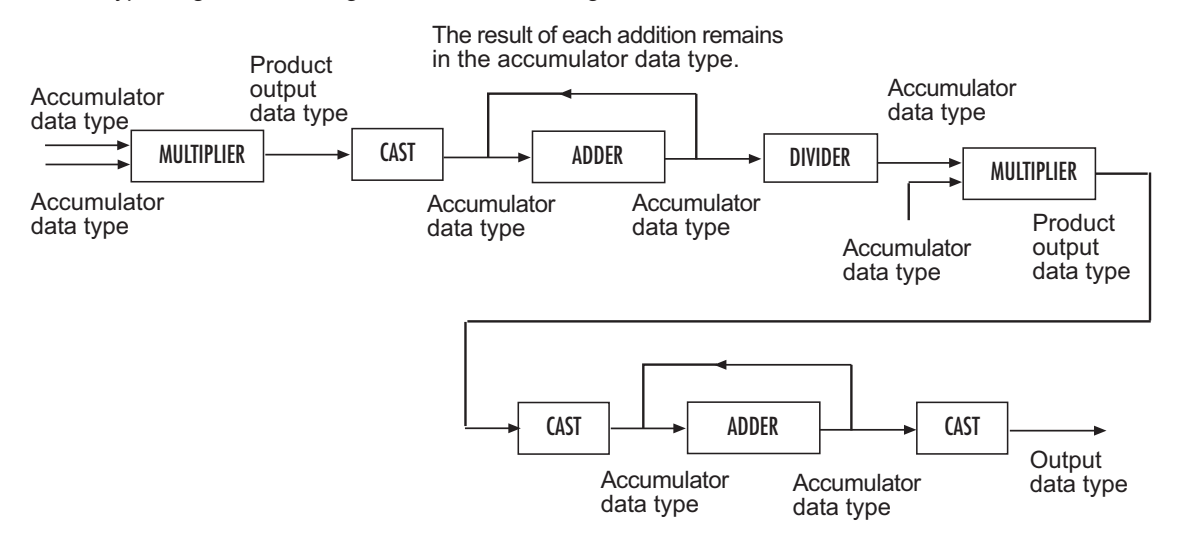

You can set the product output, accumulator, gradients, threshold, and output data types in the block mask.

#### **Dialog Box**

The **Main** pane of the Optical Flow dialog box appears as shown in the following figure.

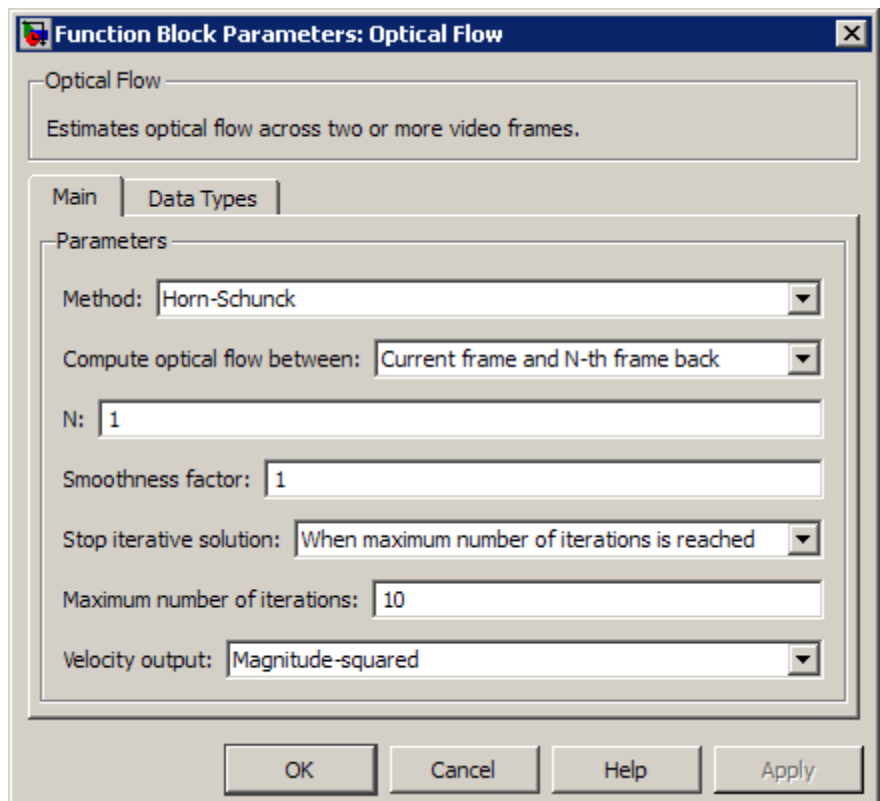

#### **Method**

Select the method the block uses to calculate the optical flow. Your choices are Horn-Schunck or Lucas-Kanade.

#### **Compute optical flow between**

Select Two images to compute the optical flow between two images. Select Current frame and N-th frame back to compute the optical flow between two video frames that are N frames apart.

This parameter is visible if you set the **Method** parameter to Horn-Schunck or you set the **Method** parameter to Lucas-Kanade and the **Temporal gradient filter** to Difference filter [-1 1].

#### **N**

Enter a scalar value that represents the number of frames between the reference frame and the current frame. This parameter becomes available if you set the **Compute optical flow between** parameter, you select Current frame and N-th frame back.

#### **Smoothness factor**

If the relative motion between the two images or video frames is large, enter a large positive scalar value. If the relative motion is small, enter a small positive scalar value. This parameter becomes available if you set the **Method** parameter to Horn-Schunck.

#### **Stop iterative solution**

Use this parameter to control when the block's iterative solution process stops. If you want it to stop when the velocity difference is below a certain threshold value, select When velocity difference falls below threshold. If you want it to stop after a certain number of iterations, choose When maximum number of iterations is reached. You can also select Whichever comes first. This parameter becomes available if you set the **Method** parameter to Horn-Schunck.

#### **Maximum number of iterations**

Enter a scalar value that represents the maximum number of iterations you want the block to perform. This parameter is only visible if, for the **Stop iterative solution** parameter, you select When maximum number of iterations is reached or Whichever comes first. This parameter becomes available if you set the **Method** parameter to Horn-Schunck.

#### **Velocity difference threshold**

Enter a scalar threshold value. This parameter is only visible if, for the **Stop iterative solution** parameter, you select When velocity difference falls below threshold or Whichever comes first. This parameter becomes available if you set the **Method** parameter to Horn-Schunck.

#### **Velocity output**

If you select Magnitude-squared, the block outputs the optical flow matrix where each element is of the form  $u^2 + v^2$ . If you select Horizontal and vertical components in complex form, the block outputs the optical flow matrix where each

element is of the form  $u + jv$ .

#### **Temporal gradient filter**

Specify whether the block solves for *u* and *v* using a difference filter or a derivative of a Gaussian filter. This parameter becomes available if you set the **Method** parameter to Lucas-Kanade.

#### **Number of frames to buffer for temporal smoothing**

Use this parameter to specify the temporal filter characteristics such as the standard deviation and number of filter coefficients. This parameter becomes available if you set the **Temporal gradient filter** parameter to Derivative of Gaussian.

#### **Standard deviation for image smoothing filter**

Specify the standard deviation for the image smoothing filter. This parameter becomes available if you set the **Temporal gradient filter** parameter to Derivative of Gaussian.

#### **Standard deviation for gradient smoothing filter**

Specify the standard deviation for the gradient smoothing filter. This parameter becomes available if you set the **Temporal gradient filter** parameter to Derivative of Gaussian.

#### **Discard normal flow estimates when constraint equation is ill-conditioned**

Select this check box if you want the block to set the motion vector to zero when the optical flow constraint equation is ill-conditioned. This parameter becomes available if you set the **Temporal gradient filter** parameter to Derivative of Gaussian.

#### **Output image corresponding to motion vectors (accounts for block delay)**

Select this check box if you want the block to output the image that corresponds to the motion vector being output by the block. This parameter becomes available if you set the **Temporal gradient filter** parameter to Derivative of Gaussian.

#### **Threshold for noise reduction**

Enter a scalar value that determines the motion threshold between each image or video frame. The higher the number, the less small movements impact the optical flow calculation. This parameter becomes available if you set the **Method** parameter to Lucas-Kanade.

The **Data Types** pane of the Optical Flow dialog box appears as shown in the following figure. The parameters on this dialog box becomes visible only when the Lucas-Kanade method is selected.

### **Optical Flow**

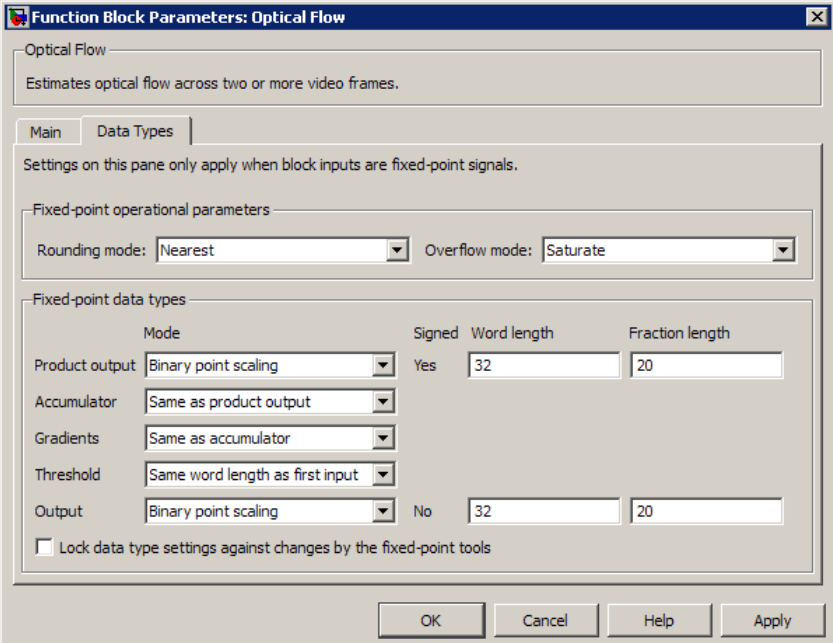

#### **Rounding mode**

Select the rounding mode for fixed-point operations.

#### **Overflow mode**

Select the overflow mode for fixed-point operations.

#### **Product output**

Use this parameter to specify how to designate the product output word and fraction lengths.

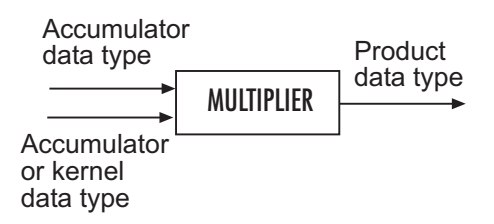

- **•** When you select Binary point scaling, you can enter the word length and the fraction length of the product output in bits.
- **•** When you select Slope and bias scaling, you can enter the word length in bits and the slope of the product output. The bias of all signals in the Computer Vision System Toolbox blocks is 0.

#### **Accumulator**

Use this parameter to specify how to designate this accumulator word and fraction lengths.

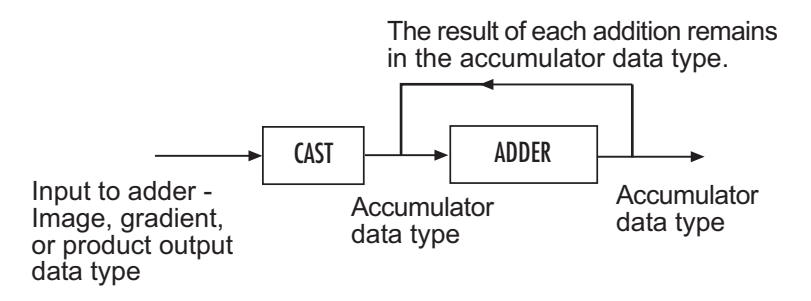

- **•** When you select Same as product output, these characteristics match those of the product output.
- **•** When you select Binary point scaling, you can enter the word length and the fraction length of the accumulator in bits.
- **•** When you select Slope and bias scaling, you can enter the word length in bits and the slope of the accumulator. The bias of all signals in the Computer Vision System Toolbox blocks is 0.

#### **Gradients**

Choose how to specify the word length and fraction length of the gradients data type:

**•** When you select Same as accumulator, these characteristics match those of the accumulator.

- **•** When you select Same as product output, these characteristics match those of the product output.
- **•** When you select Binary point scaling, you can enter the word length and the fraction length of the quotient, in bits.
- **•** When you select Slope and bias scaling, you can enter the word length in bits and the slope of the quotient. The bias of all signals in the Computer Vision System Toolbox blocks is 0.

#### **Threshold**

Choose how to specify the word length and fraction length of the threshold data type:

- **•** When you select Same word length as first input, the threshold word length matches that of the first input.
- **•** When you select Specify word length, enter the word length of the threshold data type.
- **•** When you select Binary point scaling, you can enter the word length and the fraction length of the threshold, in bits.
- **•** When you select Slope and bias scaling, you can enter the word length in bits and the slope of the threshold. The bias of all signals in the Computer Vision System Toolbox blocks is 0.

#### **Output**

Choose how to specify the word length and fraction length of the output data type:

- **•** When you select Binary point scaling, you can enter the word length and the fraction length of the output, in bits.
- **•** When you select Slope and bias scaling, you can enter the word length in bits and the slope of the output. The bias of all signals in the Computer Vision System Toolbox blocks is 0.

#### **Lock data type settings against change by the fixed-point tools** Select this parameter to prevent the fixed-point tools from overriding the data types you specify on the block mask. For more

## **Optical Flow**

information, see fxptdlg, a reference page on the Fixed-Point Tool in the Simulink documentation.

**References** [1] Barron, J.L., D.J. Fleet, S.S. Beauchemin, and T.A. Burkitt. *Performance of optical flow techniques*. CVPR, 1992.

**See Also** Block Matching Computer Vision System Toolbox software Gaussian Pyramid Computer Vision System Toolbox software

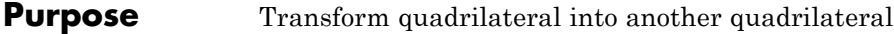

**Library** Geometric Transformations

vipgeotforms

#### **Description**

Rectangle to Quadrilateral Projective

Transformation

**Note** This block will be removed in a future release. It is recommended that you replace this block with the Apply Geometric Transformation and Estimate Geometric Transformation block. The replacement will require that you modify your model.

See the [Projective Transformation](http://www.mathworks.com/help/toolbox/vision/ref/projectivetransformationtoberemoved.html) documentation to view the reference material related to the obsolete block.

### **PSNR**

### **Purpose** Compute peak signal-to-noise ratio (PSNR) between images **Library** Statistics visionstatistics **Description** The PSNR block computes the peak signal-to-noise ratio, in decibels, between two images. This ratio is often used as a quality measurement between the original and a compressed image. The higher the PSNR, the better the quality of the compressed, or reconstructed image. The *Mean Square Error (MSE)* and the *Peak Signal to Noise Ratio (PSNR)* are the two error metrics used to compare image compression

quality. The MSE represents the cumulative squared error between the compressed and the original image, whereas PSNR represents a measure of the peak error. The lower the value of MSE, the lower the error.

To compute the PSNR, the block first calculates the mean-squared error using the following equation:

$$
MSE = \frac{\sum_{M,N} [I_1(m,n) - I_2(m,n)]^2}{M*N}
$$

In the previous equation, *M* and *N* are the number of rows and columns in the input images, respectively. Then the block computes the PSNR using the following equation:

$$
PSNR = 10\log_{10}\left(\frac{R^2}{MSE}\right)
$$

In the previous equation, *R* is the maximum fluctuation in the input image data type. For example, if the input image has a double-precision floating-point data type, then *R* is 1. If it has an 8-bit unsigned integer data type,  $R$  is 255, etc.

#### **Recommendation for Computing PSNR for Color Images**

Different approaches exist for computing the PSNR of a color image. Because the human eye is most sensitive to luma information, compute the PSNR for color images by converting the image to a color space that separates the intensity (luma) channel, such as YCbCr. The Y (luma), in YCbCr represents a weighted average of R, G, and B. G is given the most weight, again because the human eye perceives it most easily. With this consideration, compute the PSNR only on the luma channel.

#### **Ports**

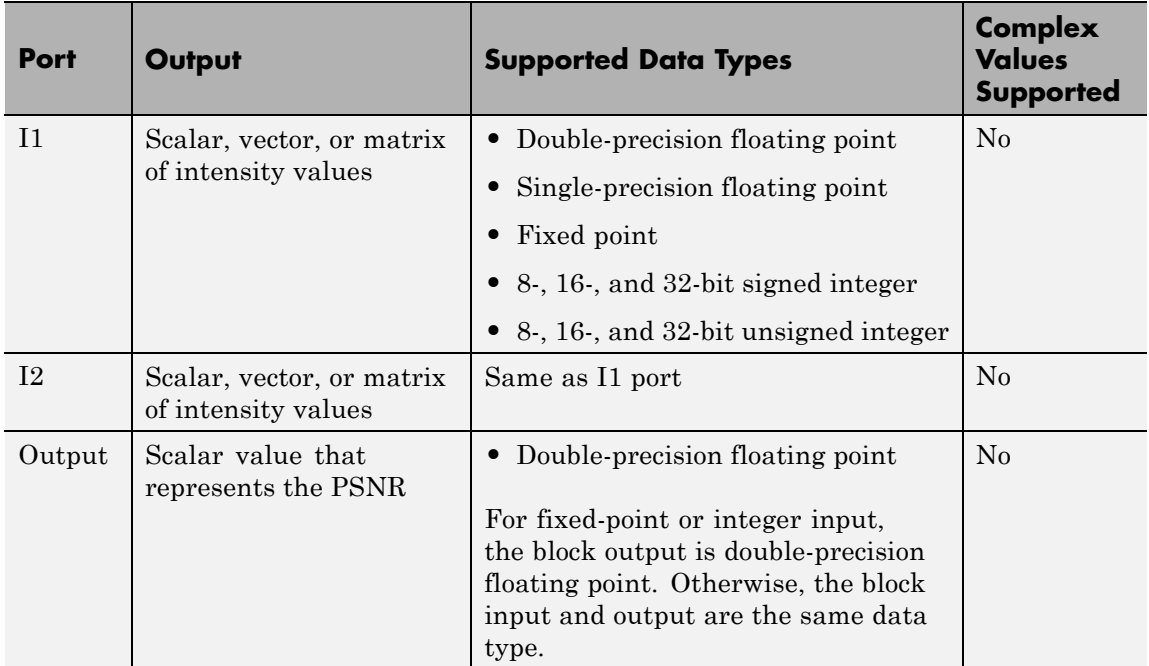

#### **Dialog Box**

The PSNR dialog box appears as shown in the following figure.

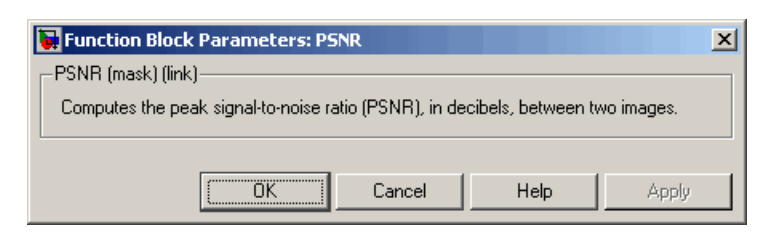

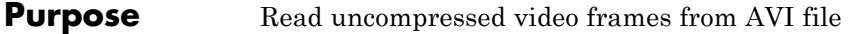

**Library** vipobslib

#### **Description**

вþ barcodes.avi ۹þ 480x640, 30 fps вþ

Read AVI File

**Note** The Read AVI File block is obsolete. It may be removed in a future version of the Computer Vision System Toolbox blocks. Use the replacement block From Multimedia File.

See the [Read AVI File](http://www.mathworks.com/help/toolbox/vision/ref/readavifiletoberemoved.html) documentation to view the reference material related to the obsolete block.

### <span id="page-535-0"></span>**Read Binary File**

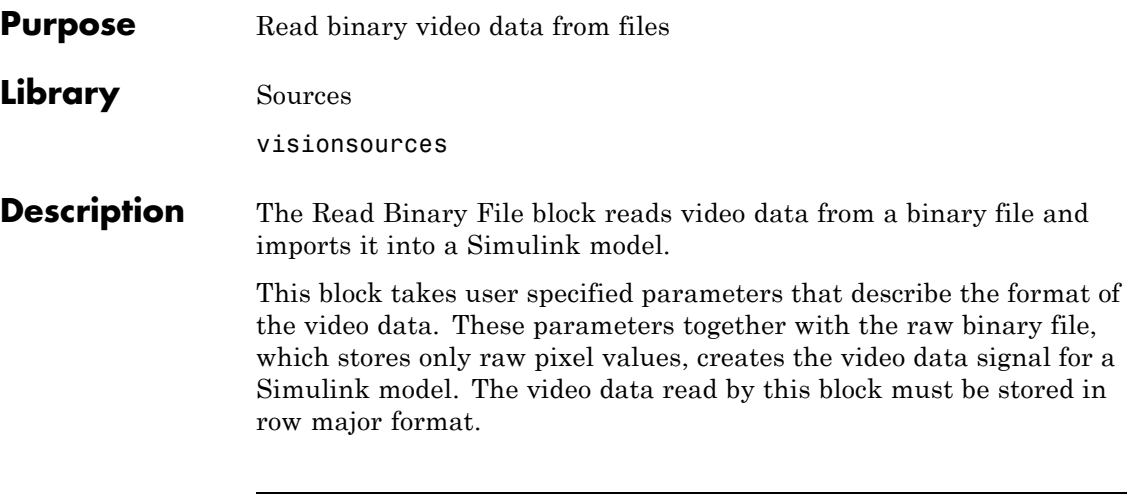

**Note** This block supports code generation only for platforms that have file I/O available. You cannot use this block to do code generation with Real-Time Windows Target (RTWin).

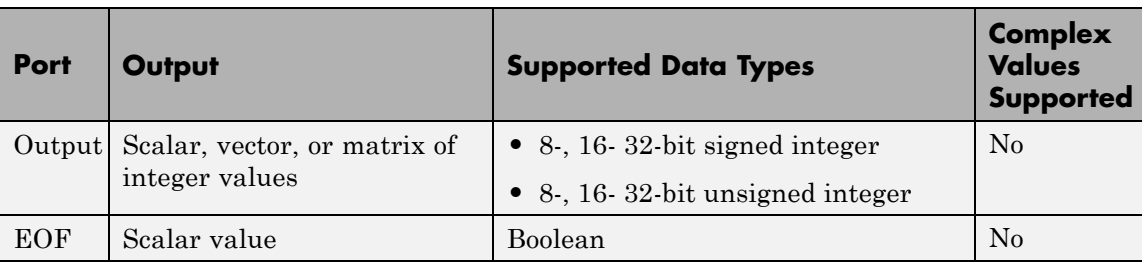

#### **Four Character Code Video Formats**

Four Character Codes (FOURCC) identify video formats. For more information about these codes, see <http://www.fourcc.org>.

Use the **Four character code** parameter to identify the binary file format. Then, use the **Rows** and **Cols** parameters to define the size of the output matrix. These dimensions should match the matrix dimensions of the data inside the file.

#### <span id="page-536-0"></span>**Custom Video Formats**

If your binary file contains data that is not in FOURCC format, you can configure the Read Binary File block to understand a custom format:

- **•** Use the **Bit stream format** parameter to specify whether your data is planar or packed. If your data is packed, use the **Rows** and **Cols** parameters to define the size of the output matrix.
- **•** Use the **Number of output components** parameter to specify the number of components in the binary file. This number corresponds to the number of block output ports.
- **•** Use the **Component**, **Bits**, **Rows**, and **Cols** parameters to specify the component name, bit size, and size of the output matrices, respectively. The block uses the **Component** parameter to label the output ports.
- **•** Use the **Component order in binary file** parameter to specify how the components are arranged within the file.
- **•** Select the **Interlaced video** check box if the binary file contains interlaced video data.
- **•** Select the **Input file has signed data** check box if the binary file contains signed integers.
- **•** Use the **Byte order in binary file** to indicate whether your binary file has little endian or big endian byte ordering.

**Dialog Box**

The Read Binary File dialog box appears as shown in the following figure.

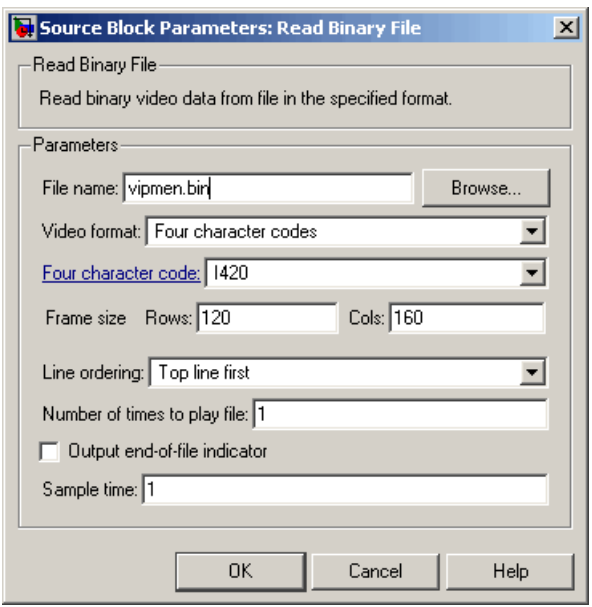

#### **File name**

Specify the name of the binary file to read. If the location of this file is on your MATLAB path, enter the filename. If the location of this file is not on your MATLAB path, use the **Browse** button to specify the full path to the file as well as the filename.

#### **Video format**

Specify the format of the binary video data. Your choices are Four character codes or Custom. See ["Four Character Code](#page-535-0) [Video Formats" on page 1-532](#page-535-0) or ["Custom Video Formats" on page](#page-536-0) [1-533](#page-536-0) for more details.

#### **Four character code**

From the drop-down list, select the binary file format.

#### **Frame size: Rows, Cols**

Define the size of the output matrix. These dimensions should match the matrix dimensions of the data inside the file.

#### **Line ordering**

Specify how the block fills the output matrix.If you select Top line first, the block first fills the first row of the output matrix with the contents of the binary file. It then fills the other rows in increasing order. If you select Bottom line first, the block first fills the last row of the output matrix. It then fills the other rows in decreasing order.

#### **Number of times to play file**

Specify the number of times to play the file. The number you enter must be a positive integer or inf, to play the file until you stop the simulation.

#### **Output end-of-file indicator**

Specifies the output is the last video frame in the binary file. When you select this check box, a Boolean output port labeled EOF appears on the block. The output from the EOF port is 1 when the last video frame in the binary file is output from the block. Otherwise, the output from the EOF port is 0.

#### **Sample time**

Specify the sample period of the output signal.

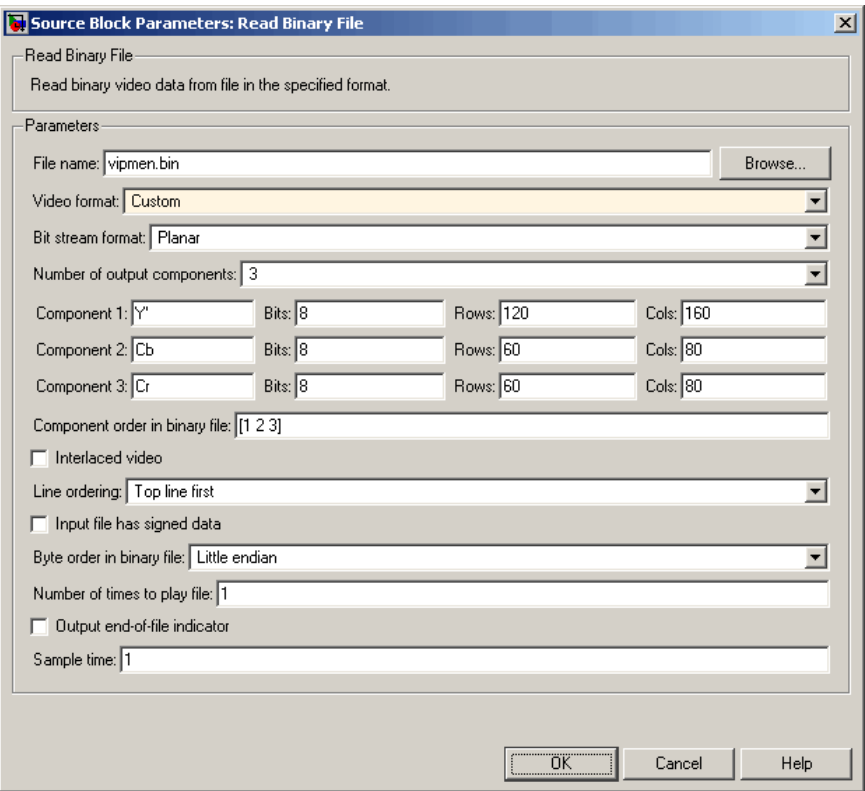

#### **Bit stream format**

Specify whether your data is planar or packed.

#### **Frame size: Rows, Cols**

Define the size of the output matrix. This parameter appears when you select a **Bit stream format** parameter of Packed.

#### **Number of output components**

Specify the number of components in the binary file.

#### **Component, Bits, Rows, Cols**

Specify the component name, bit size, and size of the output matrices, respectively.
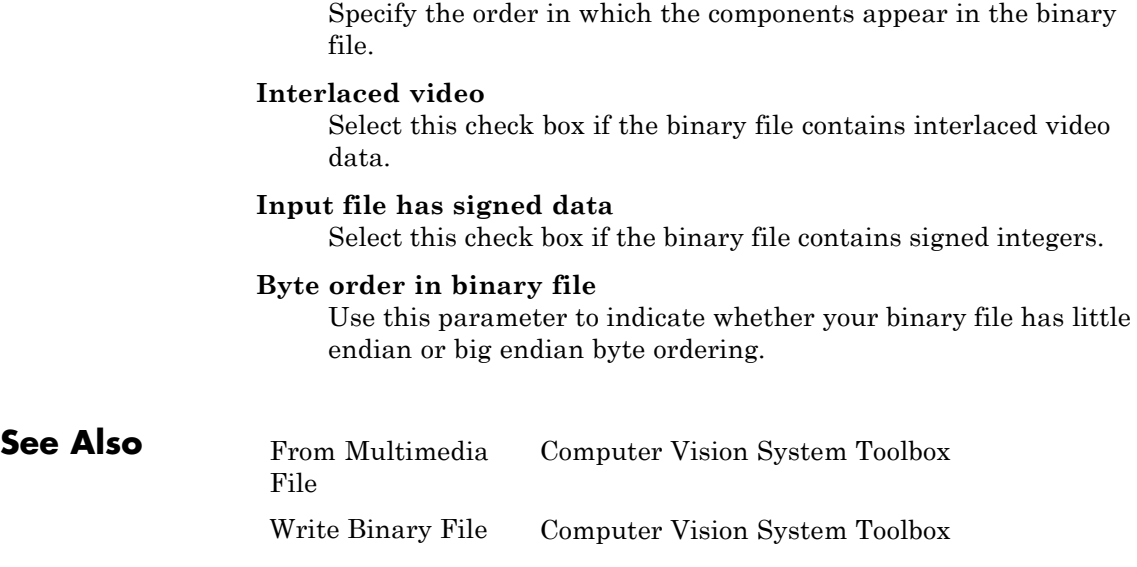

**Component order in binary file**

# **Resize**

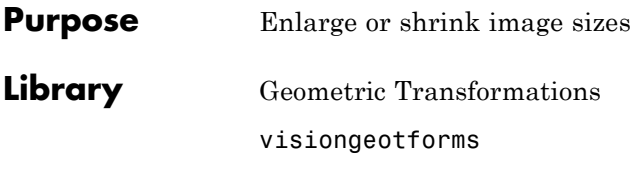

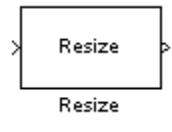

**Description** The Resize block enlarges or shrinks an image by resizing the image along one dimension (row or column). Then, it resizes the image along the other dimension (column or row).

> This block supports intensity and color images on its ports. When you input a floating point data type signal, the block outputs the same data type.

> Shrinking an image can introduce high frequency components into the image and aliasing might occur. If you select the **Perform antialiasing when resize factor is between 0 and 100** check box, the block performs low pass filtering on the input image before shrinking it.

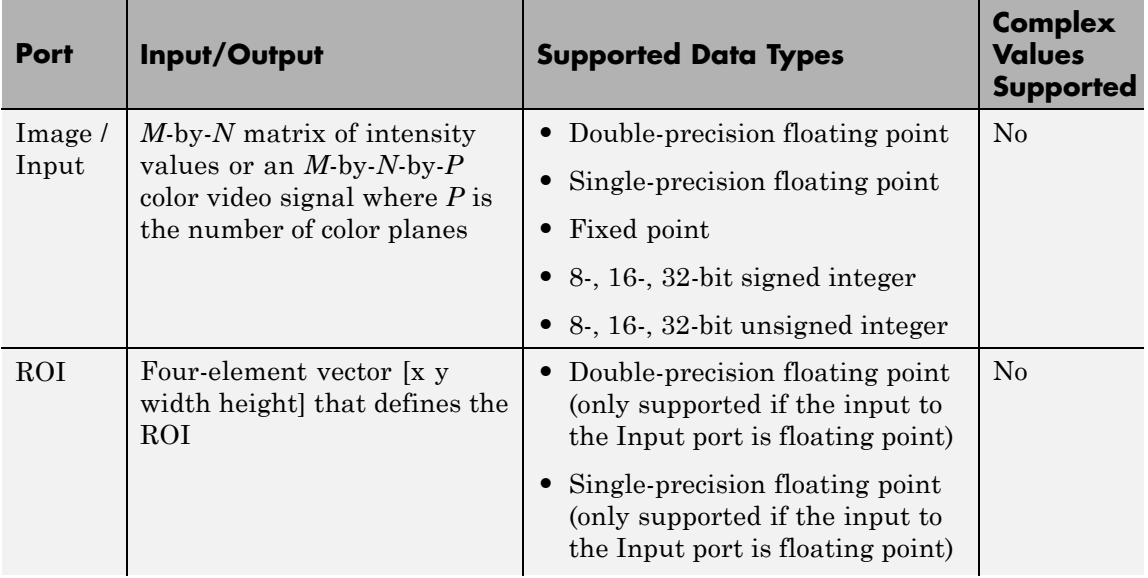

# **Port Description**

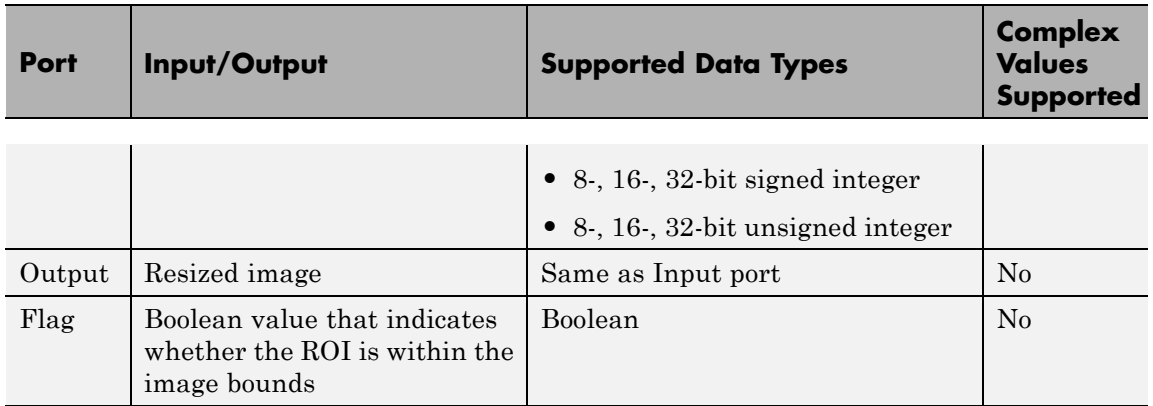

# **ROI Processing**

To resize a particular region of each image, select the **Enable ROI processing** check box. To enable this option, select the following parameter values.

- **• Specify** = Number of output rows and columns
- **• Interpolation method** = Nearest neighbor, Bilinear, or Bicubic
- **•** Clear the **Perform antialiasing when resize factor is between 0 and 100** check box.

If you select the **Enable ROI processing** check box, the ROI port appears on the block. Use this port to define a region of interest (ROI) in the input matrix, that you want to resize. The input to this port must be a four-element vector, [x y width height]. The first two elements define the upper-left corner of the ROI, and the second two elements define the width and height of the ROI.

If you select the **Enable ROI processing** check box, the **Output flag indicating if any part of ROI is outside image bounds** check box appears in the dialog box. If you select this check box, the Flag port appears on the block. The following tables describe the Flag port output.

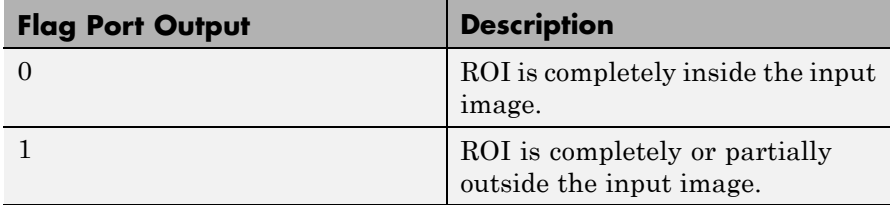

# **Fixed-Point Data Types**

The following diagram shows the data types used in the Resize block for fixed-point signals.

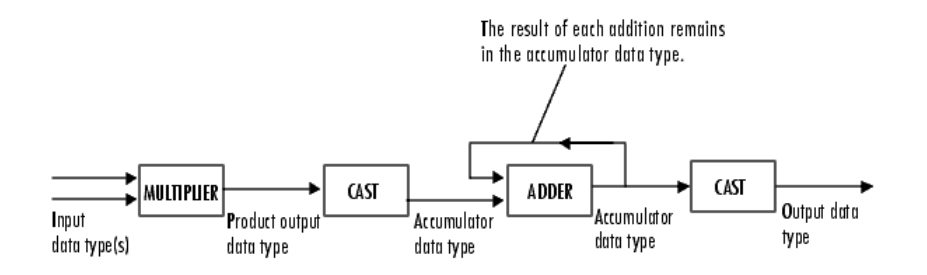

You can set the interpolation weights table, product output, accumulator, and output data types in the block mask.

# **Dialog Box**

The **Main** pane of the Resize dialog box appears as shown in the following figure:

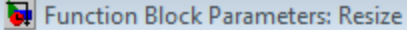

Resize

Change the size of an image or a region of interest within an image.

Use the Specify parameter to designate the parameters you want to use to resize you specify a scalar percentage that is applied to both rows and columns, or you can spec vector to scale the rows and columns differently. You can specify the number of rows want your output image to have, and you can preserve or change the image's aspect

Use the Interpolation method parameter to specify the type of interpolation performed it is resizing a image. If you select the Perform antialiasing when resize factor is betw box, the block performs lowpass filtering on the input image before shrinking it.

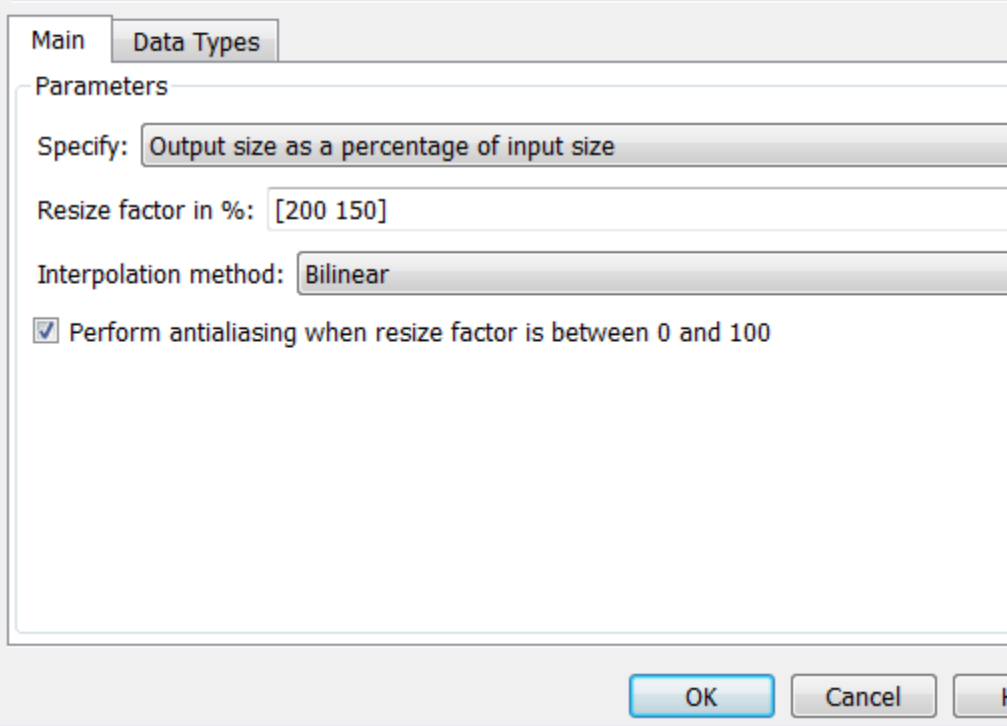

**Specify**

Specify which aspects of the image to resize. Your choices are Output size as a percentage of input size, Number of output columns and preserve aspect ratio, Number of output rows and preserve aspect ratio, or Number of output rows and columns.

When you select Output size as a percentage of input size, the **Resize factor in %** parameter appears in the dialog box. Enter a scalar percentage value that is applied to both rows and columns.

When you select Number of output columns and preserve aspect ratio, the **Number of output columns** parameter appears in the dialog box. Enter a scalar value that represents the number of columns you want the output image to have. The block calculates the number of output rows so that the output image has the same aspect ratio as the input image.

When you select Number of output rows and preserve aspect ratio, the **Number of output rows** parameter appears in the dialog box. Enter a scalar value that represents the number of rows you want the output image to have. The block calculates the number of output columns so that the output image has the same aspect ratio as the input image.

When you select Number of output rows and columns, the **Number of output rows and columns** parameter appears in the dialog box. Enter a two-element vector, where the first element is the number of rows in the output image and the second element is the number of columns. In this case, the aspect ratio of the image can change.

#### **Resize factor in %**

Enter a scalar percentage value that is applied to both rows and columns or a two-element vector, where the first element is the percentage by which to resize the rows and the second element is the percentage by which to resize the columns. This parameter is visible if, for the **Specify** parameter, you select Output size as a percentage of input size.

You must enter a scalar value that is greater than zero. The table below describes the affect of the resize factor value:

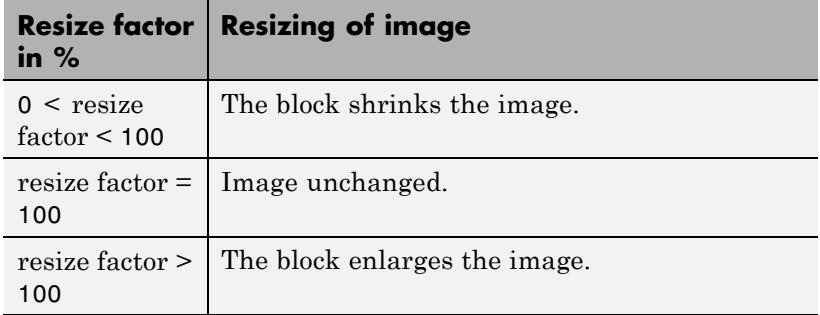

The dimensions of the output matrix depend on the **Resize factor in %** parameter and are given by the following equations:

```
number output rows =round(number_input_rows*resize_factor/100);
```

```
number output cols =round(number_input_cols*resize_factor/100);
```
## **Number of output columns**

Enter a scalar value that represents the number of columns you want the output image to have. This parameter is visible if, for the **Specify** parameter, you select Number of output columns and preserve aspect ratio.

#### **Number of output rows**

Enter a scalar value that represents the number of rows you want the output image to have. This parameter is visible if, for the **Specify** parameter, you select Number of output rows and preserve aspect ratio.

# **Number of output rows and columns**

Enter a two-element vector, where the first element is the number of rows in the output image and the second element is the number of columns. This parameter is visible if, for the **Specify** parameter, you select Number of output rows and columns.

## **Interpolation method**

Specify which interpolation method to resize the image.

When you select Nearest neighbor, the block uses one nearby pixel to interpolate the pixel value. This option though the most efficient, is the least accurate. When you select Bilinear, the block uses four nearby pixels to interpolate the pixel value. When you select Bicubic or Lanczos2, the block uses 16 nearby pixels to interpolate the pixel value. When you select Lanczos3, the block uses 36 surrounding pixels to interpolate the pixel value.

The Resize block performs optimally when you set this parameter to Nearest neighbor with one of the following conditions:

- **•** You set the **Resize factor in %** parameter to a multiple of 100.
- **•** Dividing 100 by the **Resize factor in %** parameter value results in an integer value.

#### **Perform antialiasing when resize factor is between 0 and 100**

If you select this check box, the block performs low-pass filtering on the input image before shrinking it to prevent aliasing.

## **Enable ROI processing**

Select this check box to resize a particular region of each image. This parameter is available when the **Specify** parameter is set to Number of output rows and columns, the **Interpolation method** parameter is set to Nearest neighbor, Bilinear, or Bicubic, and the **Perform antialiasing when resize factor is between 0 and 100** check box is not selected.

# **Output flag indicating if any part of ROI is outside image bounds**

If you select this check box, the Flag port appears on the block. The block outputs 1 at this port if the ROI is completely or partially outside the input image. Otherwise, it outputs 0.

The **Data Types** pane of the Resize dialog box appears as shown in the following figure.

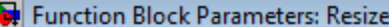

#### **Resize**

Change the size of an image or a region of interest within an image.

Use the Specify parameter to designate the parameters you want to use to resize your im specify a scalar percentage that is applied to both rows and columns, or you can specify a vector to scale the rows and columns differently. You can specify the number of rows and/ want your output image to have, and you can preserve or change the image's aspect ratio

Use the Interpolation method parameter to specify the type of interpolation performed by i it is resizing a image. If you select the Perform antialiasing when resize factor is between box, the block performs lowpass filtering on the input image before shrinking it.

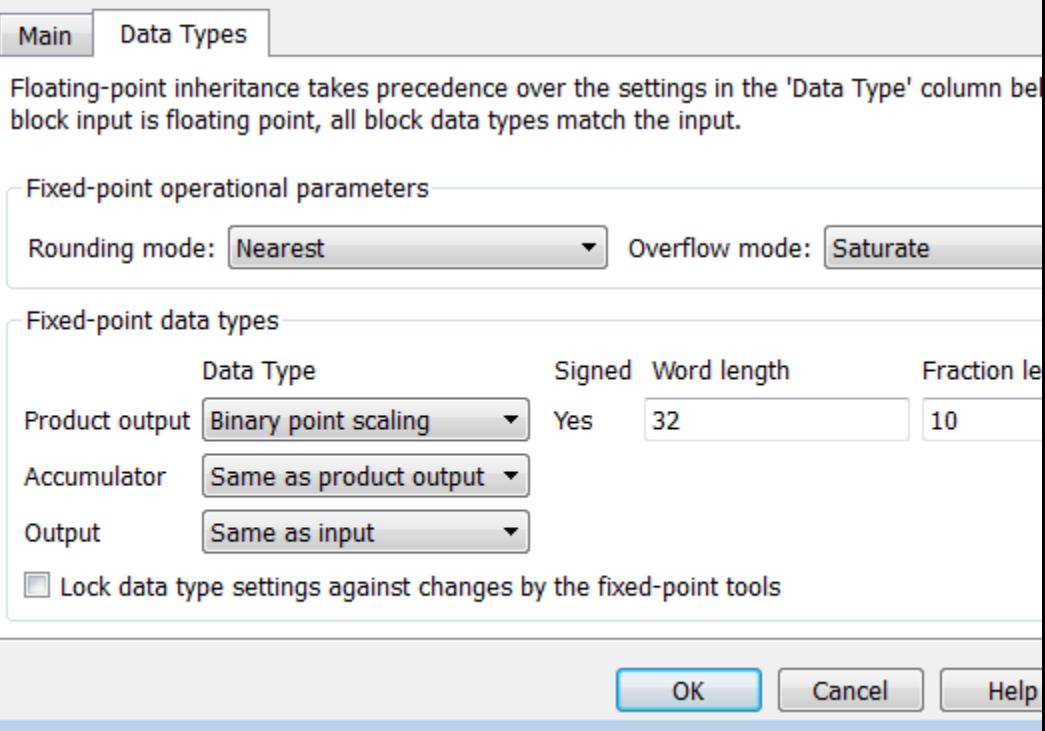

# **Rounding mode**

Select the rounding mode for fixed-point operations.

### **Overflow mode**

Select the overflow mode for fixed-point operations.

#### **Interpolation weights table**

Choose how to specify the word length of the values of the interpolation weights table. The fraction length of the interpolation weights table values is always equal to the word length minus one:

- **•** When you select Same as input, the word length of the interpolation weights table values match that of the input to the block.
- **•** When you select Binary point scaling, you can enter the word length of the interpolation weights table values, in bits.
- **•** When you select Slope and bias scaling, you can enter the word length of the interpolation weights table values, in bits.

# **Product output**

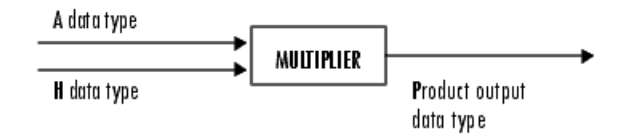

As depicted in the preceding diagram, the output of the multiplier is placed into the product output data type and scaling. Use this parameter to specify how to designate this product output word and fraction lengths.

**•** When you select Same as input, these characteristics match those of the input to the block.

- **•** When you select Binary point scaling, you can enter the word length and the fraction length of the product output, in bits.
- **•** When you select Slope and bias scaling, you can enter the word length, in bits, and the slope of the product output. The bias of all signals in the Computer Vision System Toolbox blocks is 0.

# **Accumulator**

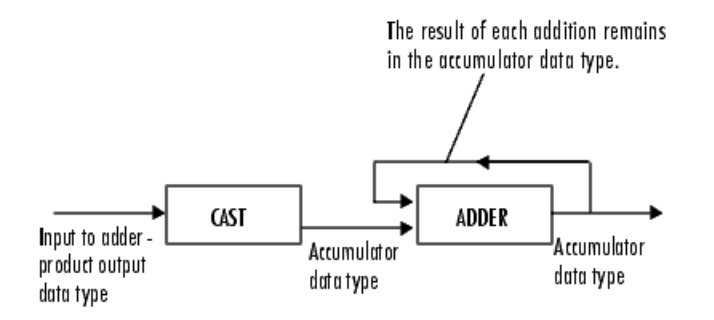

As depicted in the preceding diagram, inputs to the accumulator are cast to the accumulator data type. The output of the adder remains in the accumulator data type as each element of the input is added to it. Use this parameter to specify how to designate this accumulator word and fraction lengths.

- **•** When you select Same as product output, these characteristics match those of the product output.
- **•** When you select Same as input, these characteristics match those of the input to the block.
- **•** When you select Binary point scaling, you can enter the word length and the fraction length of the accumulator, in bits.
- **•** When you select Slope and bias scaling, you can enter the word length, in bits, and the slope of the accumulator. The bias of all signals in the Computer Vision System Toolbox blocks is 0.

#### **Output**

Choose how to specify the word length and fraction length of the output of the block:

- **•** When you select Same as input, these characteristics match those of the input to the block.
- **•** When you select Binary point scaling, you can enter the word length and the fraction length of the output, in bits.
- **•** When you select Slope and bias scaling, you can enter the word length, in bits, and the slope of the output. The bias of all signals in the Computer Vision System Toolbox blocks is 0.
- **Lock data type settings against change by the fixed-point tools** Select this parameter to prevent the fixed-point tools from overriding the data types you specify on the block mask. For more information, see fxptdlg, a reference page on the Fixed-Point Tool in the Simulink documentation.

# **References** [1] Ward, Joseph and David R. Cok. "Resampling Algorithms for Image Resizing and Rotation", *Proc. SPIE Digital Image Processing Applications*, vol. 1075, pp. 260-269, 1989.

[2] Wolberg, George. *Digital Image Warping*. Washington: IEEE Computer Society Press, 1990.

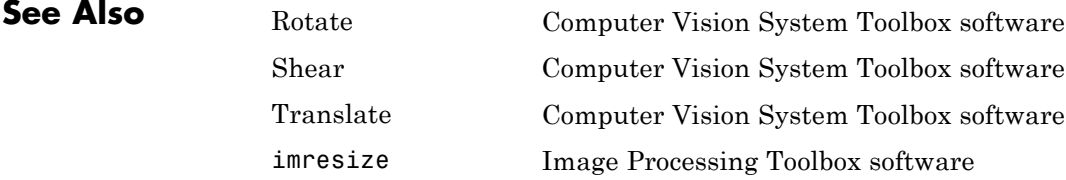

# **Resize (To Be Removed)**

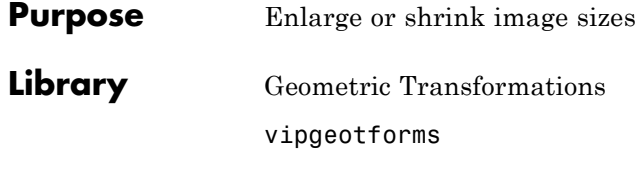

# **Description**

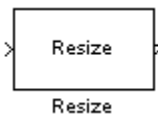

**Note** This Resize block will be removed in a future release. It uses the zero-based, [row column] coordinate system. It is recommended that you replace this block with the updated Resize block that uses the one-based, [x y] coordinate system.

Refer to "Conventions Changed for Indexing, Spatial Coordinates, and Representation of Geometric Transforms" in the R2011b Release Notes for details related to these changes.

See the [Resize](http://www.mathworks.com/help/toolbox/vision/ref/resizetoberemoved.html) documentation to view the reference material related to the obsolete block.

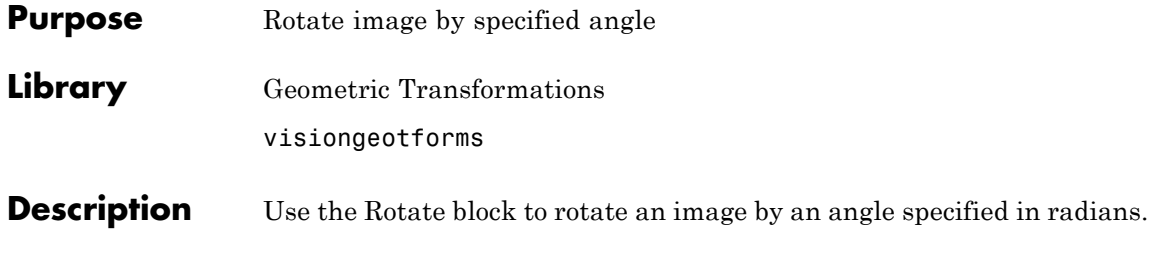

**Note** This block supports intensity and color images on its ports.

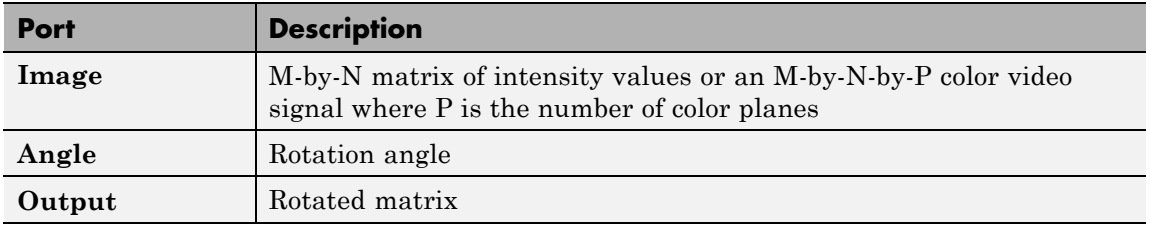

The Rotate block uses the 3-pass shear rotation algorithm to compute its values, which is different than the algorithm used by the imrotate function in the Image Processing Toolbox.

# **Fixed-Point Data Types**

The following diagram shows the data types used in the Rotate block for bilinear interpolation of fixed-point signals.

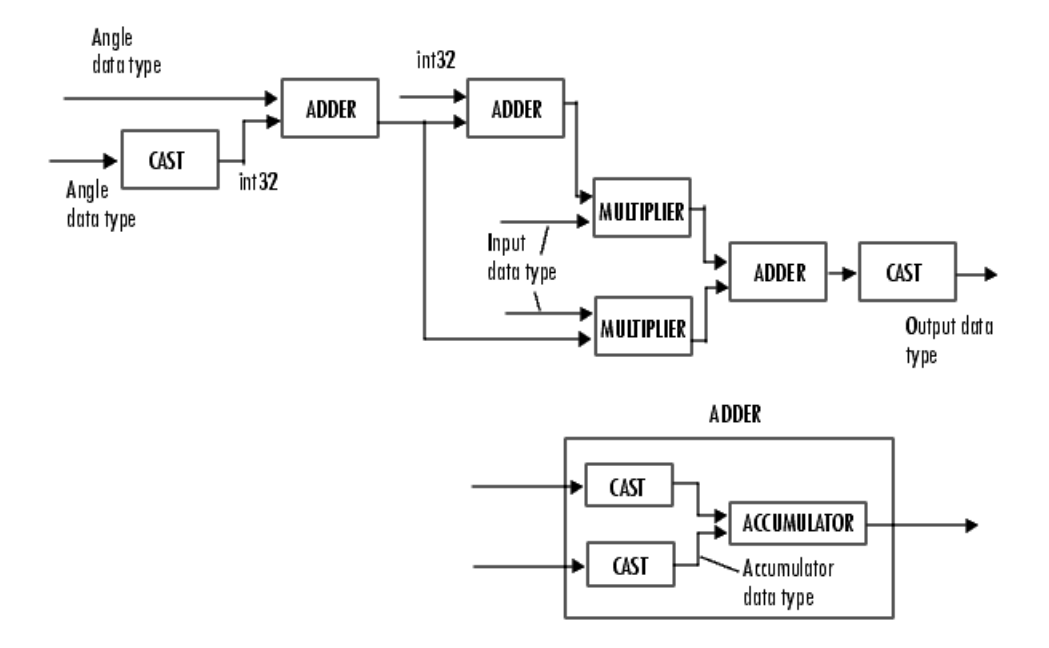

You can set the angle values, product output, accumulator, and output data types in the block mask.

The Rotate block requires additional data types. The Sine table value has the same word length as the angle data type and a fraction length that is equal to its word length minus one. The following diagram shows how these data types are used inside the block.

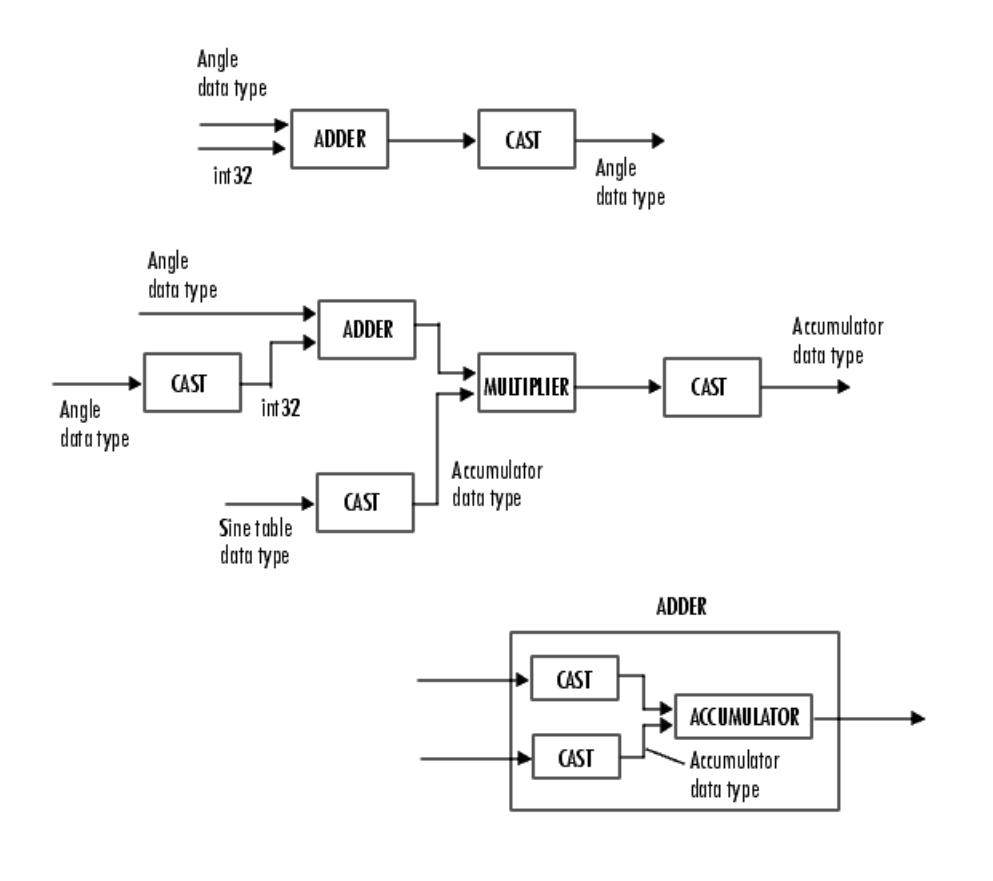

**Note** If overflow occurs, the rotated image might appear distorted.

# **Rotate**

# **Dialog Box**

The **Main** pane of the Rotate dialog box appears as shown in the following figure.

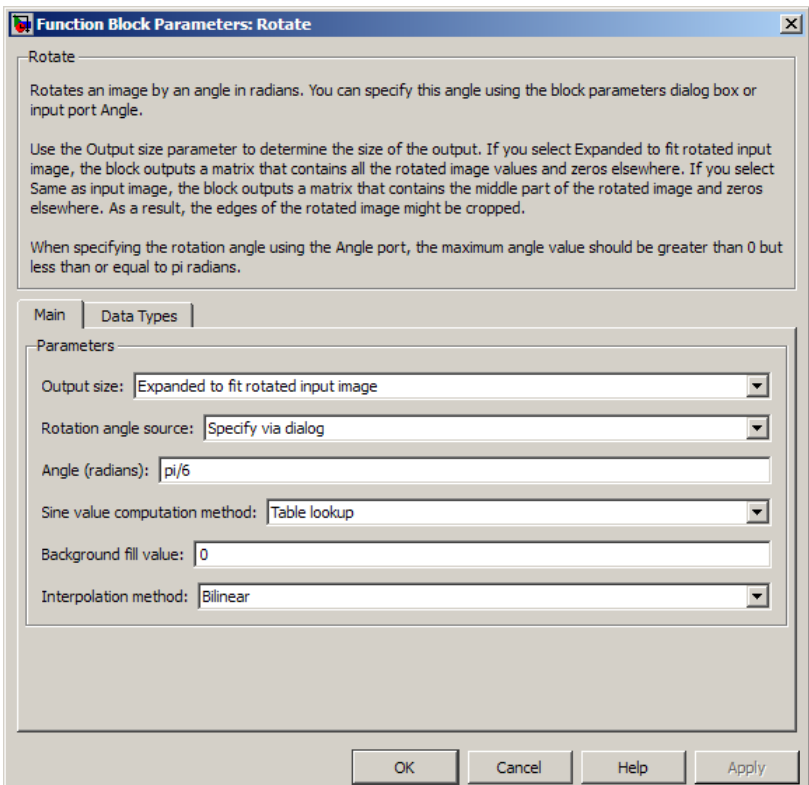

## **Output size**

Specify the size of the rotated matrix. If you select Expanded to fit rotated input image, the block outputs a matrix that contains all the rotated image values. If you select Same as input image, the block outputs a matrix that contains the middle part of the rotated image. As a result, the edges of the rotated image might be cropped. Use the **Background fill value** parameter to specify the pixel values outside the image.

## **Rotation angle source**

Specify how to enter your rotation angle. If you select Specify via dialog, the **Angle (radians)** parameter appears in the dialog box.

If you select Input port, the Angle port appears on the block. The block uses the input to this port at each time step as your rotation angle. The input to the Angle port must be the same data type as the input to the **I** port.

#### **Angle (radians)**

Enter a real, scalar value for your rotation angle. This parameter is visible if, for the **Rotation angle source** parameter, you select Specify via dialog.

When the rotation angle is a multiple of pi/2, the block uses a more efficient algorithm. If the angle value you enter for the **Angle (radians)** parameter is within 0.00001 radians of a multiple of pi/2, the block rounds the angle value to the multiple of pi/2 before performing the rotation.

# **Maximum angle (enter pi radians to accommodate all positive and negative angles)**

Enter the maximum angle by which to rotate the input image. Enter a scalar value, between 0 and  $\pi$  radians. The block

determines which angle,  $0 \leq angle \leq max angle$ , requires the largest output matrix and sets the dimensions of the output port accordingly.

This parameter is visible if you set the **Output size** parameter, to Expanded to fit rotated input image, and the **Rotation angle source** parameter toInput port.

## **Display rotated image in**

Specify how the image is rotated. If you select Center, the image is rotated about its center point. If you select Top-left corner, the block rotates the image so that two corners of the rotated

# **Rotate**

input image are always in contact with the top and left sides of the output image.

This parameter is visible if, for the **Output size** parameter, you select Expanded to fit rotated input image, and, for the **Rotation angle source** parameter, you select Input port.

#### **Sine value computation method**

Specify the value computation method. If you select Trigonometric function, the block computes sine and cosine values it needs to calculate the rotation of your image during the simulation. If you select Table lookup, the block computes and stores the trigonometric values it needs to calculate the rotation of your image before the simulation starts. In this case, the block requires extra memory.

#### **Background fill value**

Specify a value for the pixels that are outside the image.

#### **Interpolation method**

Specify which interpolation method the block uses to rotate the image. If you select Nearest neighbor, the block uses the value of one nearby pixel for the new pixel value. If you select Bilinear, the new pixel value is the weighted average of the four nearest pixel values. If you select Bicubic, the new pixel value is the weighted average of the sixteen nearest pixel values.

The number of pixels the block considers affects the complexity of the computation. Therefore, the Nearest-neighbor interpolation is the most computationally efficient. However, because the accuracy of the method is proportional to the number of pixels considered, the Bicubic method is the most accurate. For more information, see "Interpolation Methods" in the *Computer Vision System Toolbox User's Guide*.

The **Data Types** pane of the Rotate dialog box appears as shown in the following figure.

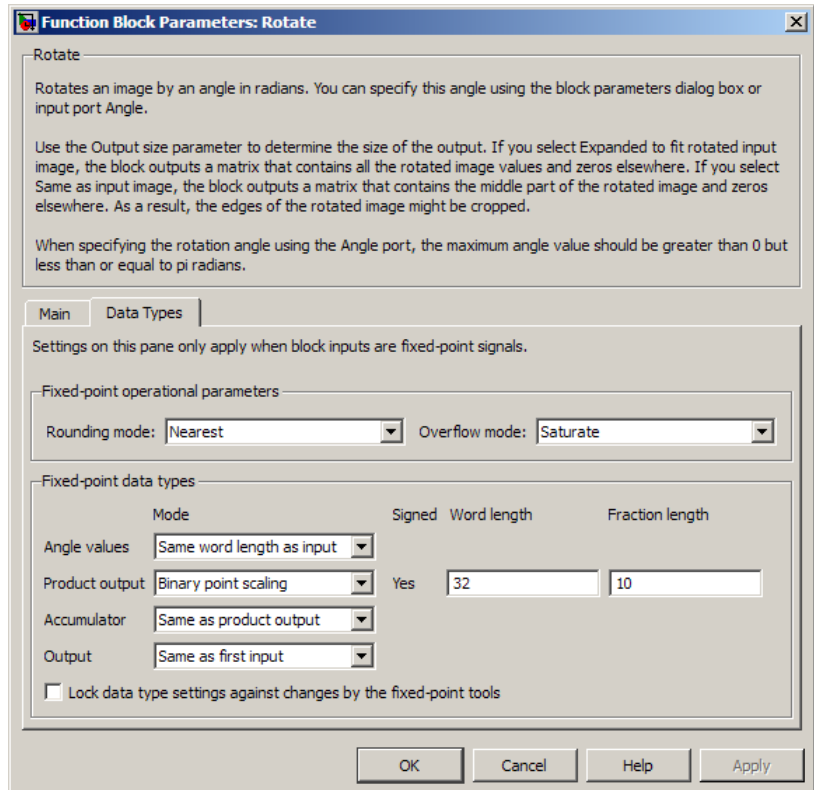

## **Rounding mode**

Select the rounding mode for fixed-point operations.

## **Overflow mode**

Select the overflow mode for fixed-point operations.

#### **Angle values**

Choose how to specify the word length and the fraction length of the angle values.

**•** When you select Same word length as input, the word length of the angle values match that of the input to the block. In this

# **Rotate**

mode, the fraction length of the angle values is automatically set to the binary-point only scaling that provides you with the best precision possible given the value and word length of the angle values.

- **•** When you select Specify word length, you can enter the word length of the angle values, in bits. The block automatically sets the fraction length to give you the best precision.
- **•** When you select Binary point scaling, you can enter the word length and the fraction length of the angle values, in bits.
- **•** When you select Slope and bias scaling, you can enter the word length, in bits, and the slope of the angle values. The bias of all signals in the Computer Vision System Toolbox blocks is 0.

This parameter is only visible if, for the **Rotation angle source** parameter, you select Specify via dialog.

# **Product output**

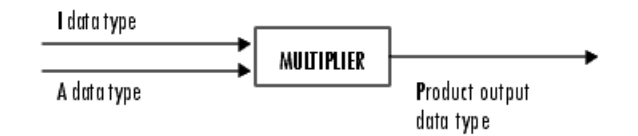

As depicted in the previous figure, the output of the multiplier is placed into the product output data type and scaling. Use this parameter to specify how to designate this product output word and fraction lengths.

- **•** When you select Same as first input, these characteristics match those of the input to the block.
- **•** When you select Binary point scaling, you can enter the word length and the fraction length of the product output, in bits.

**•** When you select Slope and bias scaling, you can enter the word length, in bits, and the slope of the product output. The bias of all signals in the Computer Vision System Toolbox blocks is 0.

# **Accumulator**

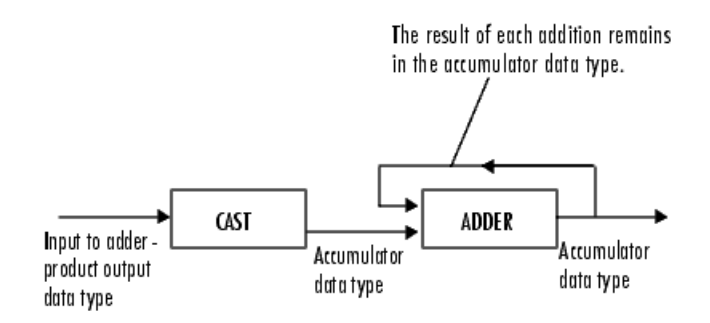

As depicted in the previous figure, inputs to the accumulator are cast to the accumulator data type. The output of the adder remains in the accumulator data type as each element of the input is added to it. Use this parameter to specify how to designate this accumulator word and fraction lengths.

- **•** When you select Same as product output, these characteristics match those of the product output.
- **•** When you select Same as first input, these characteristics match those of the first input to the block.
- **•** When you select Binary point scaling, you can enter the word length and the fraction length of the accumulator, in bits.
- **•** When you select Slope and bias scaling, you can enter the word length, in bits, and the slope of the accumulator. The bias of all signals in the Computer Vision System Toolbox blocks is 0.

## **Output**

Choose how to specify the word length and fraction length of the output of the block:

# **Rotate**

- **•** When you select Same as first input, these characteristics match those of the first input to the block.
- **•** When you select Binary point scaling, you can enter the word length and the fraction length of the output, in bits.
- **•** When you select Slope and bias scaling, you can enter the word length, in bits, and the slope of the output. The bias of all signals in the Computer Vision System Toolbox blocks is 0.
- **Lock data type settings against change by the fixed-point tools** Select this parameter to prevent the fixed-point tools from overriding the data types you specify on the block mask. For more information, see fxptdlg, a reference page on the Fixed-Point Tool in the Simulink documentation.

# **Supported Data Types**

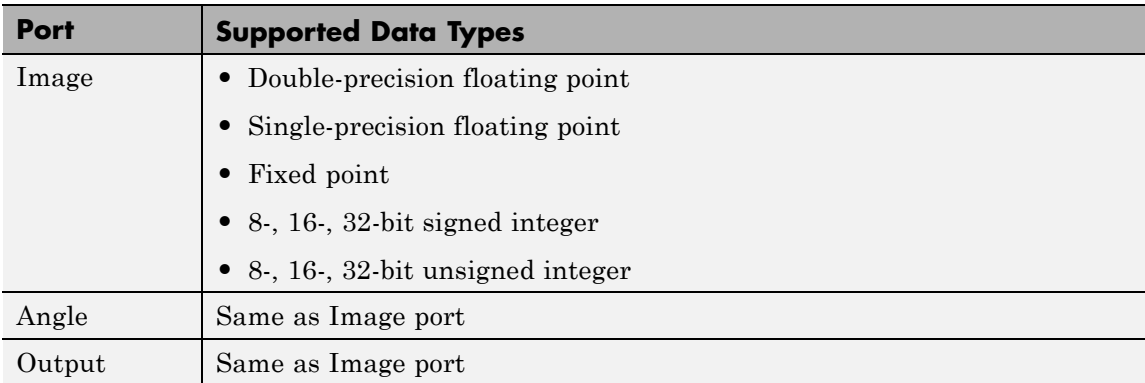

If the data type of the input signal is floating point, the output signal is the same data type as the input signal.

# **References** [1] Wolberg, George. *Digital Image Warping*. Washington: IEEE Computer Society Press, 1990.

# **Rotate**

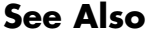

Resize Computer Vision System Toolbox software Translate Computer Vision System Toolbox software Shear Computer Vision System Toolbox software imrotate Image Processing Toolbox software

# **SAD (To Be Removed)**

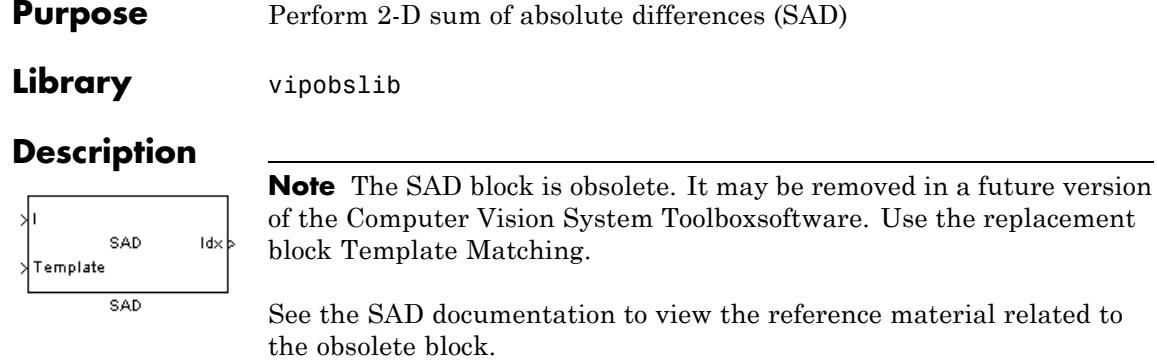

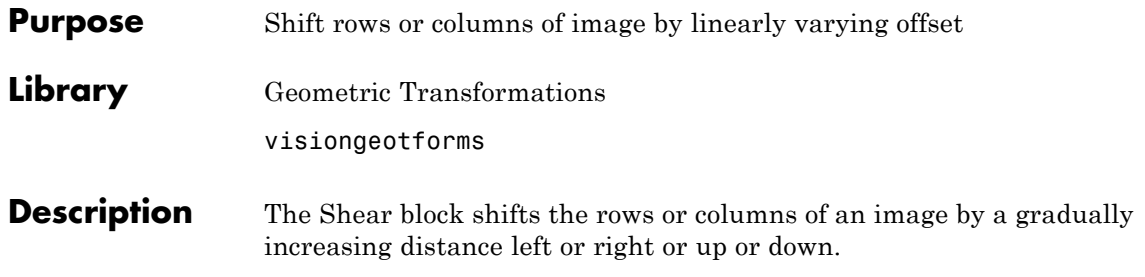

**Note** This block supports intensity and color images on its ports.

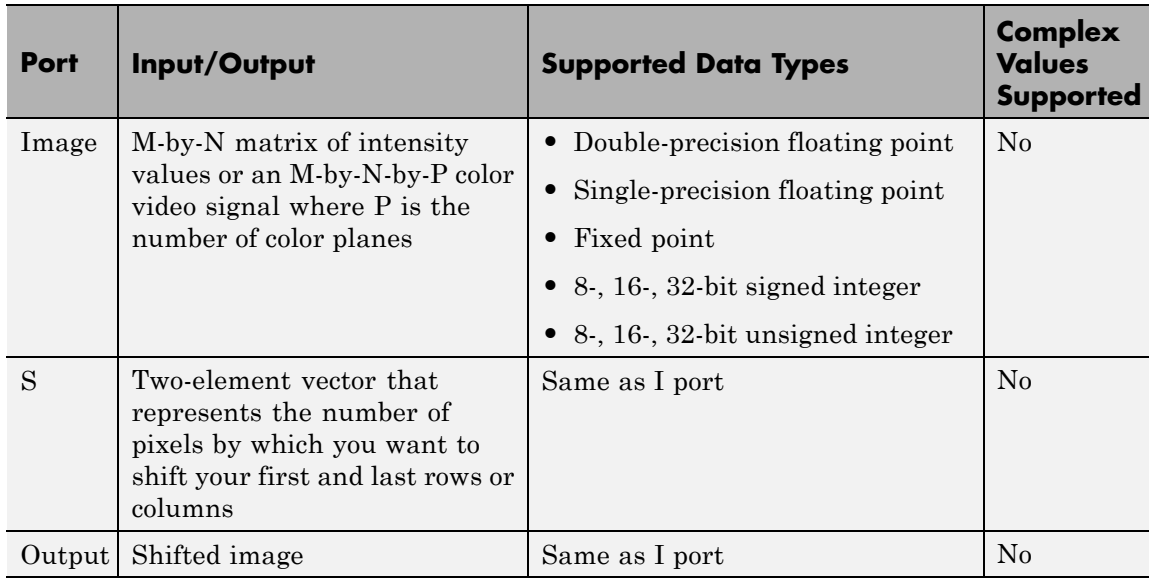

If the data type of the input to the I port is floating point, the input to the S port of this block must be the same data type. Also, the block output is the same data type.

Use the **Shear direction** parameter to specify whether you want to shift the rows or columns. If you select Horizontal, the first row

has an offset equal to the first element of the **Row/column shear values [first last]** vector. The following rows have an offset that linearly increases up to the value you enter for the last element of the **Row/column shear values [first last]** vector. If you select Vertical, the first column has an offset equal to the first element of the **Row/column shear values [first last]** vector. The following columns have an offset that linearly increases up to the value you enter for the last element of the **Row/column shear values [first last]** vector.

Use the **Output size after shear** parameter to specify the size of the sheared image. If you select Full, the block outputs a matrix that contains the entire sheared image. If you select Same as input image, the block outputs a matrix that is the same size as the input image and contains the top-left portion of the sheared image. Use the **Background fill value** parameter to specify the pixel values outside the image.

Use the **Shear values source** parameter to specify how to enter your shear parameters. If you select Specify via dialog, the **Row/column shear values [first last]** parameter appears in the dialog box. Use this parameter to enter a two-element vector that represents the number of pixels by which you want to shift your first and last rows or columns. For example, if for the **Shear direction** parameter you select Horizontal and, for the **Row/column shear values [first last]** parameter, you enter [50 150], the block moves the top-left corner 50 pixels to the right and the bottom left corner of the input image 150 pixels to the right. If you want to move either corner to the left, enter negative values. If for the **Shear direction** parameter you select Vertical and, for the **Row/column shear values [first last]** parameter, you enter [-10 50], the block moves the top-left corner 10 pixels up and the top right corner 50 pixels down. If you want to move either corner down, enter positive values.

Use the **Interpolation method** parameter to specify which interpolation method the block uses to shear the image. If you select Nearest neighbor, the block uses the value of the nearest pixel for the new pixel value. If you select Bilinear, the new pixel value is the weighted average of the two nearest pixel values. If you select Bicubic, the new pixel value is the weighted average of the four nearest pixel values.

The number of pixels the block considers affects the complexity of the computation. Therefore, the nearest-neighbor interpolation is the most computationally efficient. However, because the accuracy of the method is proportional to the number of pixels considered, the bicubic method is the most accurate. For more information, see "Interpolation Methods" in the *Computer Vision System Toolbox User's Guide*.

If, for the **Shear values source** parameter, you select Input port, the S port appears on the block. At each time step, the input to the S port must be a two-element vector that represents the number of pixels by which to shift your first and last rows or columns.

If, for the **Output size after shear** parameter, you select Full, and for the **Shear values source** parameter, you select Input port, the **Maximum shear value** parameter appears in the dialog box. Use this parameter to enter a real, scalar value that represents the maximum number of pixels by which to shear your image. The block uses this parameter to determine the size of the output matrix. If any input to the S port is greater than the absolute value of the **Maximum shear value** parameter, the block saturates to the maximum value.

# **Fixed-Point Data Types**

The following diagram shows the data types used in the Shear block for bilinear interpolation of fixed-point signals.

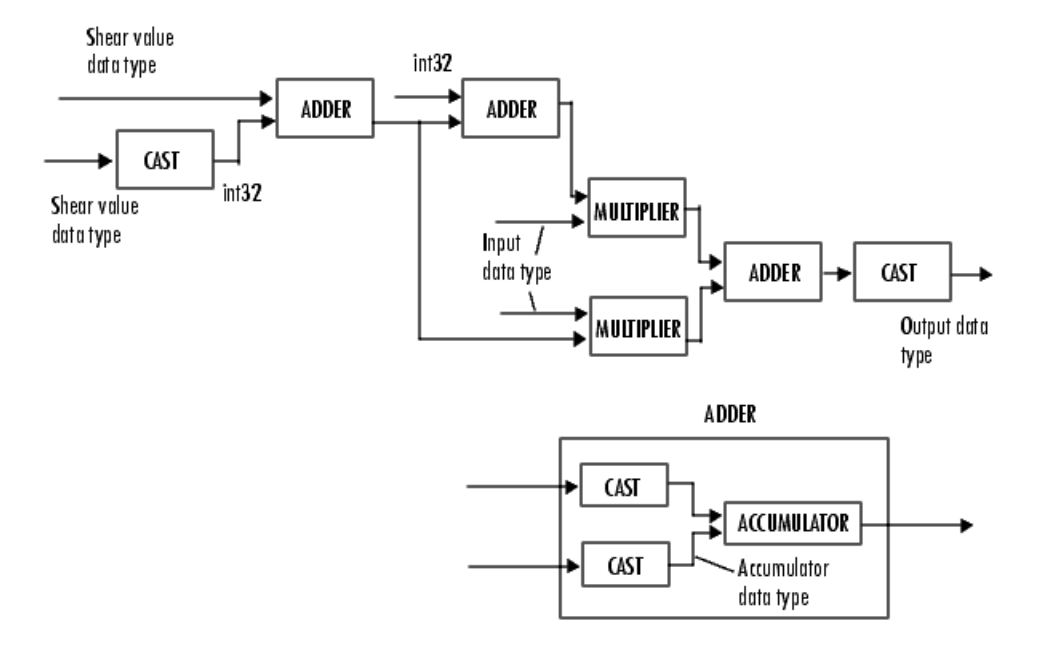

You can set the product output, accumulator, and output data types in the block mask.

# **Dialog Box**

The **Main** pane of the Shear dialog box appears as shown in the following figure.

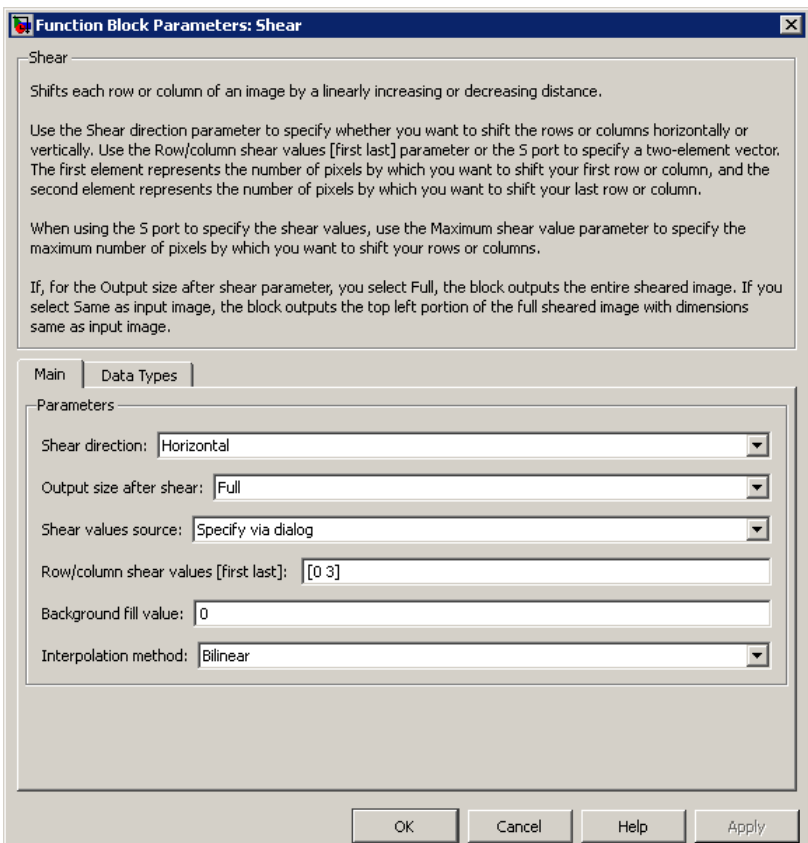

# **Shear direction**

Specify whether you want to shift the rows or columns of the input image. Select Horizontal to linearly increase the offset of the rows. Select Vertical to steadily increase the offset of the columns.

# **Output size after shear**

Specify the size of the sheared image. If you select Full, the block outputs a matrix that contains the sheared image values. If you select Same as input image, the block outputs a matrix that is the same size as the input image and contains a portion of the sheared image.

#### **Shear values source**

Specify how to enter your shear parameters. If you select Specify via dialog, the **Row/column shear values [first last]** parameter appears in the dialog box. If you select Input port, port S appears on the block. The block uses the input to this port at each time step as your shear value.

#### **Row/column shear values [first last]**

Enter a two-element vector that represents the number of pixels by which to shift your first and last rows or columns. This parameter is visible if, for the **Shear values source** parameter, you select Specify via dialog.

#### **Maximum shear value**

Enter a real, scalar value that represents the maximum number of pixels by which to shear your image. This parameter is visible if, for the **Shear values source** parameter, you select Input port.

#### **Background fill value**

Specify a value for the pixels that are outside the image. This parameter is tunable.

#### **Interpolation method**

Specify which interpolation method the block uses to shear the image. If you select Nearest neighbor, the block uses the value of one nearby pixel for the new pixel value. If you select Bilinear, the new pixel value is the weighted average of the two nearest pixel values. If you select Bicubic, the new pixel value is the weighted average of the four nearest pixel values.

The **Data Types** pane of the Shear dialog box appears as shown in the following figure.

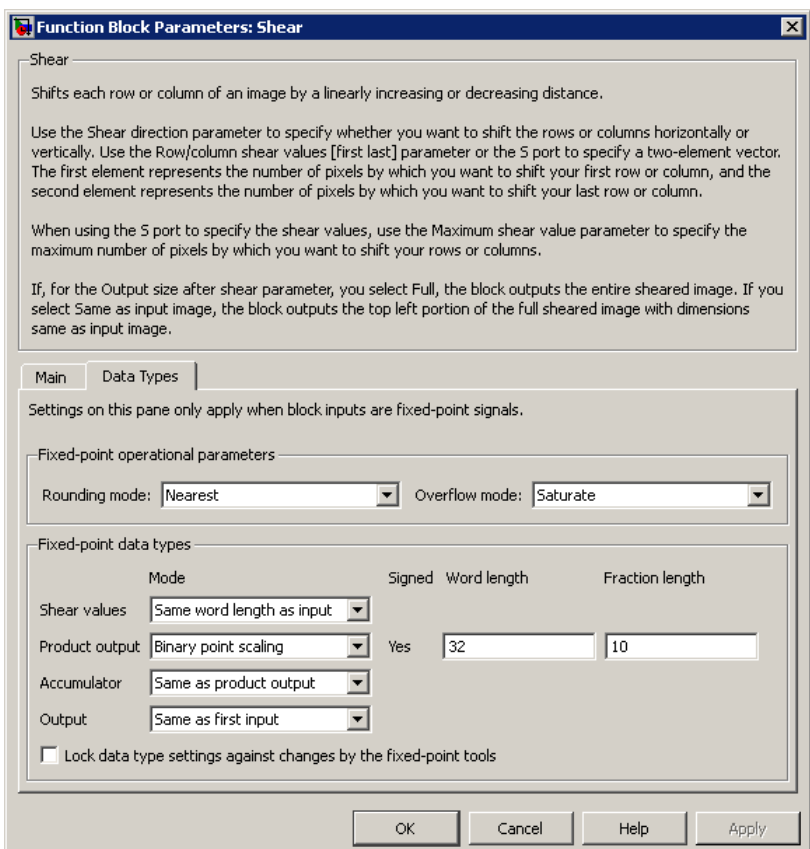

# **Rounding mode**

Select the rounding mode for fixed-point operations.

# **Overflow mode**

Select the overflow mode for fixed-point operations.

# **Shear values**

Choose how to specify the word length and the fraction length of the shear values.

- **•** When you select Same word length as input, the word length of the shear values match that of the input to the block. In this mode, the fraction length of the shear values is automatically set to the binary-point only scaling that provides you with the best precision possible given the value and word length of the shear values.
- **•** When you select Specify word length, you can enter the word length of the shear values, in bits. The block automatically sets the fraction length to give you the best precision.
- **•** When you select Binary point scaling, you can enter the word length and the fraction length of the shear values, in bits.
- **•** When you select Slope and bias scaling, you can enter the word length, in bits, and the slope of the shear values. The bias of all signals in the Computer Vision System Toolbox blocks is 0.

This parameter is visible if, for the **Shear values source** parameter, you select Specify via dialog.

## **Product output**

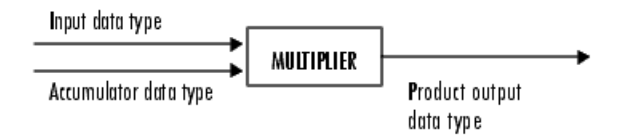

As depicted in the previous figure, the output of the multiplier is placed into the product output data type and scaling. Use this parameter to specify how to designate this product output word and fraction lengths.

**•** When you select Same as first input, these characteristics match those of the first input to the block at the I port.

- **•** When you select Binary point scaling, you can enter the word length and the fraction length of the product output, in bits.
- **•** When you select Slope and bias scaling, you can enter the word length, in bits, and the slope of the product output. The bias of all signals in the Computer Vision System Toolbox blocks is 0.

## **Accumulator**

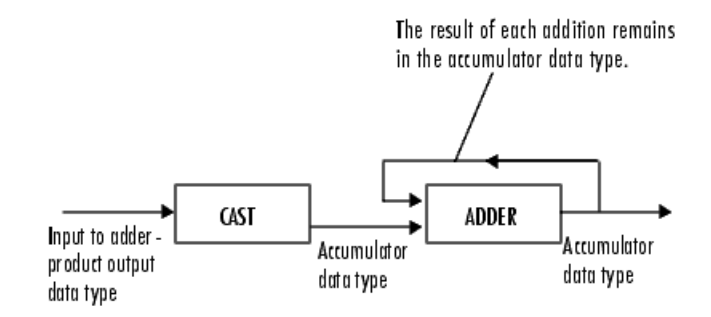

As depicted in the previous figure, inputs to the accumulator are cast to the accumulator data type. The output of the adder remains in the accumulator data type as each element of the input is added to it. Use this parameter to specify how to designate this accumulator word and fraction lengths.

- **•** When you select Same as product output, these characteristics match those of the product output.
- **•** When you select Same as first input, these characteristics match those of the first input to the block at the I port.
- **•** When you select Binary point scaling, you can enter the word length and the fraction length of the accumulator, in bits.

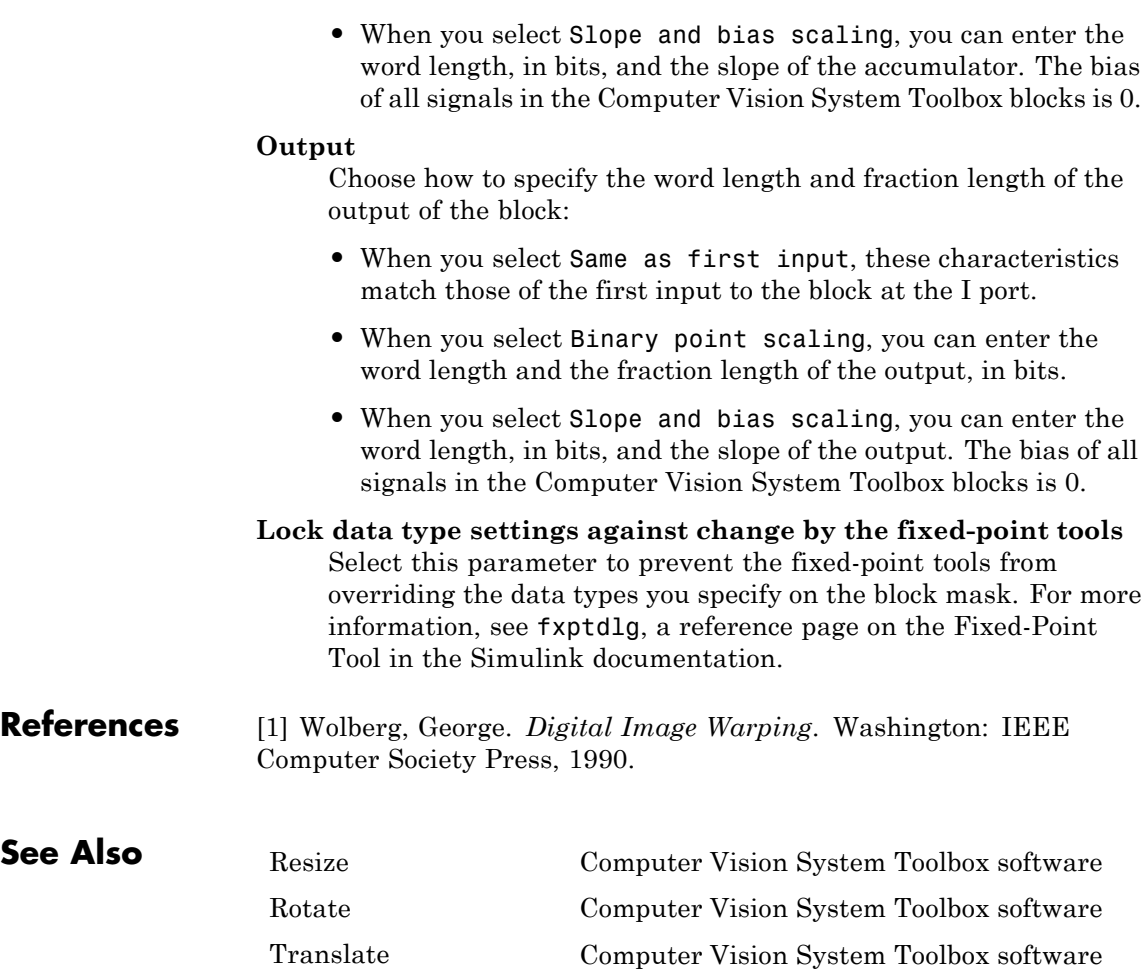
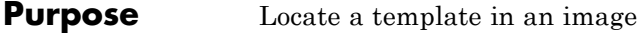

**Library** Analysis & Enhancement

visionanalysis

**Description**

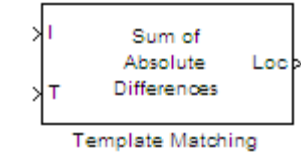

The Template Matching block finds the best match of a template within an input image. The block computes match metric values by shifting a template over a region of interest or the entire image, and then finds the best match location.

## **Port Description**

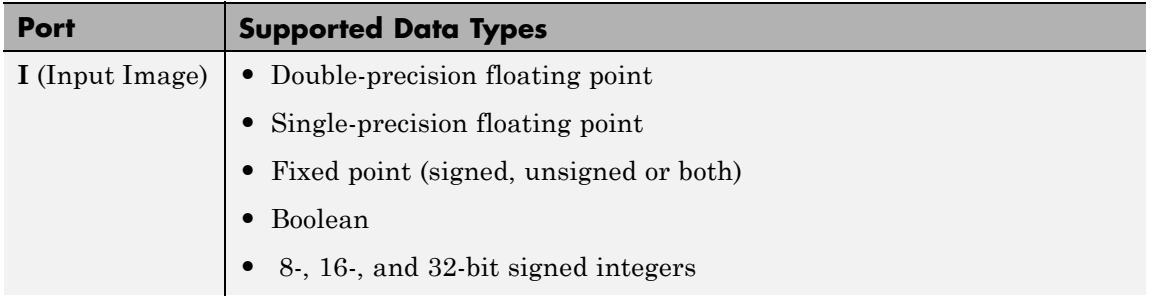

 $\mathbf{I}$ 

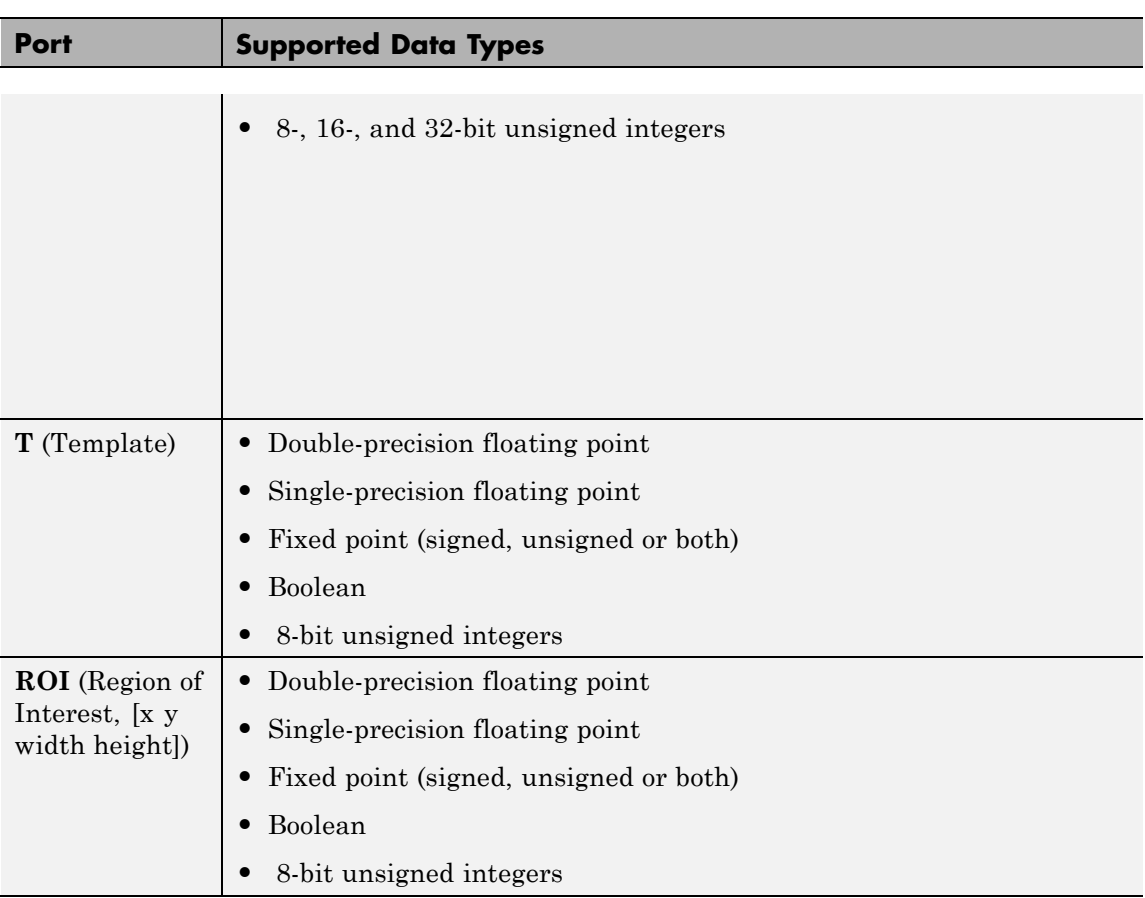

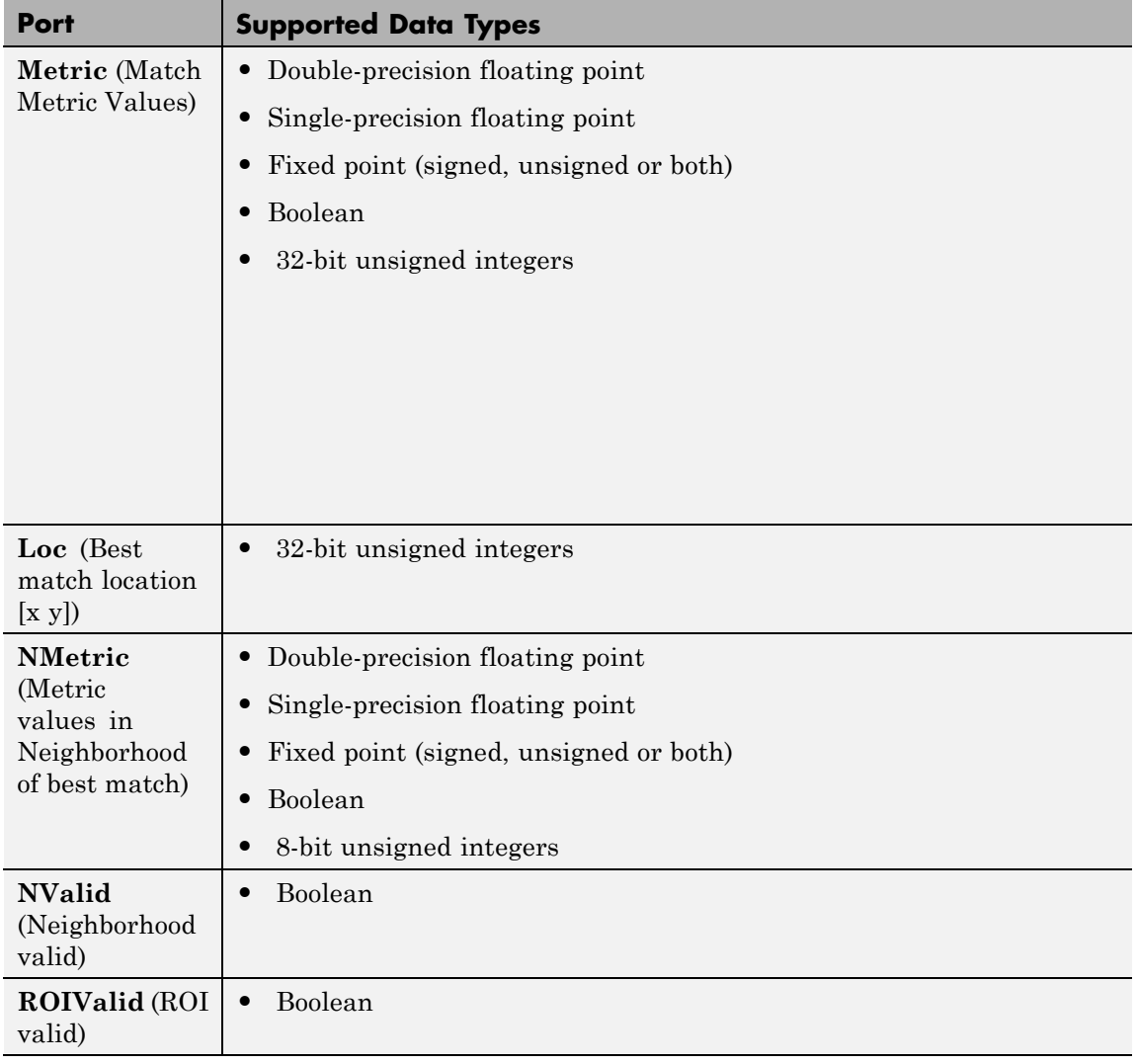

## **Using the Template Matching Block**

## **Choosing an Output Option**

The block outputs either a matrix of match metric values or the zero-based location of the best template match. The block outputs the matrix to the **Metric** port or the location to the **Loc** port. Optionally, the block can output an *NxN* matrix of neighborhood match metric values to the **NMetric** port.

## **Input and Output Signal Sizes**

The Template Matching block does not pad the input data. Therefore, it can only compute values for the match metrics between the input image and the template, where the template is positioned such that it falls entirely on the input image. A set of all such positions of the template is termed as the *valid* region of the input image. The size of the valid region is the difference between the sizes of the input and template images plus one.

```
size_{valid} = size_{input} - size_{template} + 1
```
The output at the **Metric** port for the Match metric mode is of the valid image size. The output at the **Loc** port for the Best match index mode is a two-element vector of indices relative to the top-left corner of the input image.

The neighborhood metric output at the **NMetric** port is of the size *NxN*, where *N* must be an odd number specified in the block mask.

## **Defining the Region of Interest (ROI)**

To perform template matching on a subregion of the input image, select the **Enable ROI processing** check box. This check box adds the **ROI** input port to the Template Matching block. The ROI processing option is only available for the Best match index mode.

The ROI port requires a four-element vector that defines a rectangular area. The first two elements represent [x y] coordinates for the upper-left corner of the region. The second two elements represent the width and height of the ROI. The block outputs the best match location index relative to the top left corner of the input image.

## **Choosing a Match Metric**

The block computes the match metric at each step of the iteration. Choose the match metric that best suits your application. The block calculates the global optimum for the best metric value. It uses the valid subregion of the input image intersected by the ROI, if provided.

## **Returning the Matrix of Match Metric Values**

The matrix of the match metrics always implements single-step exhaustive window iteration. Therefore, the block computes the metric values at every pixel.

## **Returning the Best Match Location**

When in the ROI processing mode, the block treats the image around the ROI as an extension of the ROI subregion. Therefore, it computes the best match locations true to the actual boundaries of the ROI. The block outputs the best match coordinates, relative to the top-left corner of the image. The one-based [x y] coordinates of the location correspond to the center of the template. The following table shows how the block outputs the center coordinates for odd and even templates:

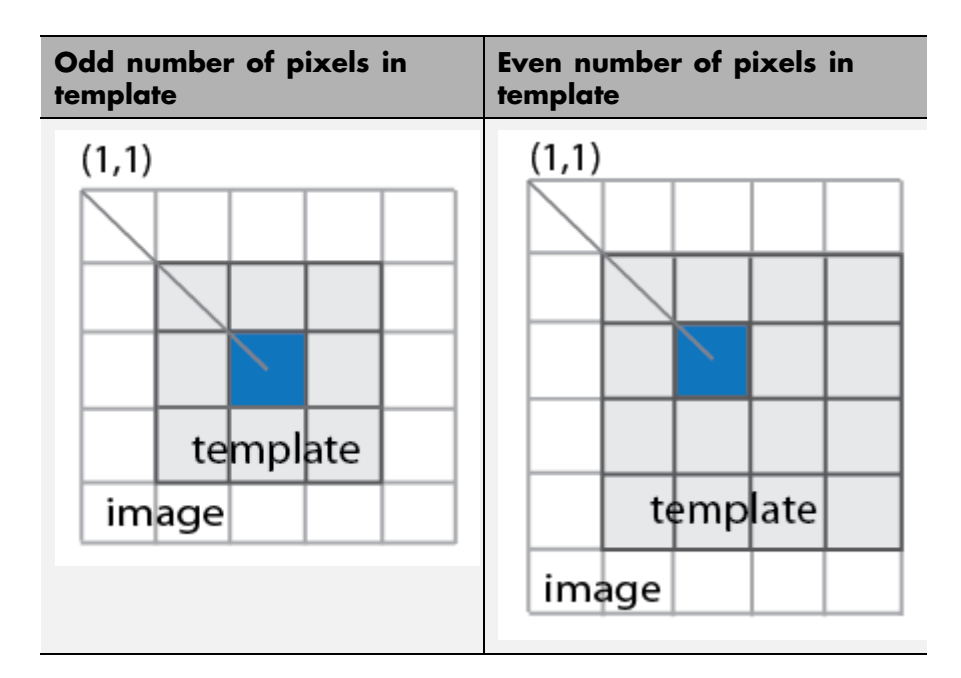

## **Returning the Neighborhood Match Metric around the Best Match**

When you select **Best match location** to return the matrix of metrics in a neighborhood around the best match, an exhaustive loop computes all the metric values for the *N*-by-*N* neighborhood. This output is particularly useful for performing template matching with subpixel accuracy.

## **Choosing a Search Method**

When you select Best match location as the output option, you can choose to use either Exhaustive or Three-step search methods.

The Exhaustive search method is computationally intensive because it searches at every pixel location of the image. However, this method provides a more precise result.

The Three-step search method is a fast search that uses a neighborhood approach, which does not inspect every pixel. The search starts with a step size equal to or slightly greater than half of the maximum search range and then employs the following steps:

- **1** The block compares nine search points in each step. There is a central point and eight search points located on the search area boundary.
- **2** The block decrements the step size by one, after each step, ending the search with a step size of one pixel.
- **3** At each new step, the block moves the search center to the best matching point resulting from the previous step. The number one blue circles in the figure below represent a search with a starting step size of three. The number two green circles represent the next search, with step size of two, centered around the best match found from the previous search. Finally, the number three orange circles represent the final search, with step size of one, centered around the previous best match.

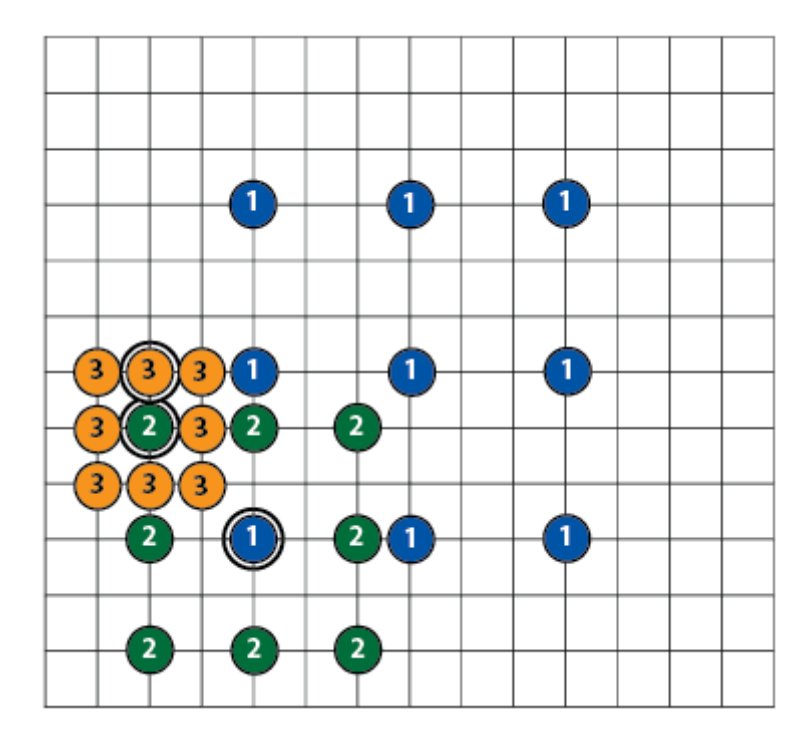

*Three-Step Search*

## **Using the ROIValid and NValid flags for Diagnostics**

The **ROIValid** and **NValid** ports represent boolean flags, which track the valid Region of Interest (ROI) and neighborhood. You can use these flags to communicate with the downstream blocks and operations.

## **Valid Region of Interest**

If you select the **Output flag indicating if ROI is valid** check box, the block adds the **ROIValid** port. If the ROI lies partially outside the valid image, the block only processes the intersection of the ROI and the valid image. The block sets the ROI flag output to this port as follows:

- **•** True, set to 1 indicating the ROI lies completely inside the valid part of the input image.
- **•** False, set to 0 indicating the ROI lies completely or partially outside of the valid part of the input image.

## **Valid Neighborhood**

The neighborhood matrix of metric values is valid inside of the Region of Interest (ROI). You can use the Boolean flag at the **NValid** port to track the valid neighborhood region. The block sets the neighborhood **NValid** boolean flag output as follows:

- **•** True, set to 1 indicating that the neighborhood containing the best match is completely inside the region of interest.
- False, set to 0 indicating that the neighborhood containing the best match is completely or partially outside of the region of interest.

**Algorithm** The match metrics use a difference equation with general form:

$$
d_p(x, y) = (\sum_{i=1}^{n} |x_i - y_i|^p)^{\frac{1}{p}}
$$

 $l_n^p$  denotes the metric space  $(R^n, d_p)$  for  $R^n$  *n* > 1.

### **• Sum of Absolute Differences (SAD)**

This metric is also known as the *Taxicab* or *Manhattan Distance* metric. It sums the absolute values of the differences between pixels in the original image and the corresponding pixels in the template

image. This metric is the  $l^1$  norm of the difference image. The lowest SAD score estimates the best position of template within the search image. The general SAD distance metric becomes:

$$
d_1(I_j, T) = \sum_{i=1}^{n} |I_{i,j} - T_i|
$$

## **1-581**

## **• Sum of Squared Differences (SSD)**

This metric is also known as the *Euclidean Distance* metric. It sums the square of the absolute differences between pixels in the original image and the corresponding pixels in the template image. This

metric is the square of the *l* <sup>2</sup> norm of the difference image. The general SSD distance metric becomes:

$$
d_2(I_j,T) = \sum_{i=1}^n \left|I_{i,j} - T_i\right|^2
$$

### **• Maximum Absolute Difference (MaxAD)**

This metric is also known as the *Uniform Distance* metric. It sums the maximum of absolute values of the differences between pixels in the original image and the corresponding pixels in the template

image. This distance metric provides the *l* <sup>∞</sup> norm of the difference image. The general MaxAD distance metric becomes:

$$
d_{\infty}(I_j,T)=\lim_{x\to\infty}\sum_{i=1}^n\bigl|I_{i,j}-T_i\bigr|^p
$$

which simplifies to:

$$
d_{\infty}(I_j, T) = \max_i \left| I_{i,j} - T_i \right|^p
$$

## **Main Dialog Box**

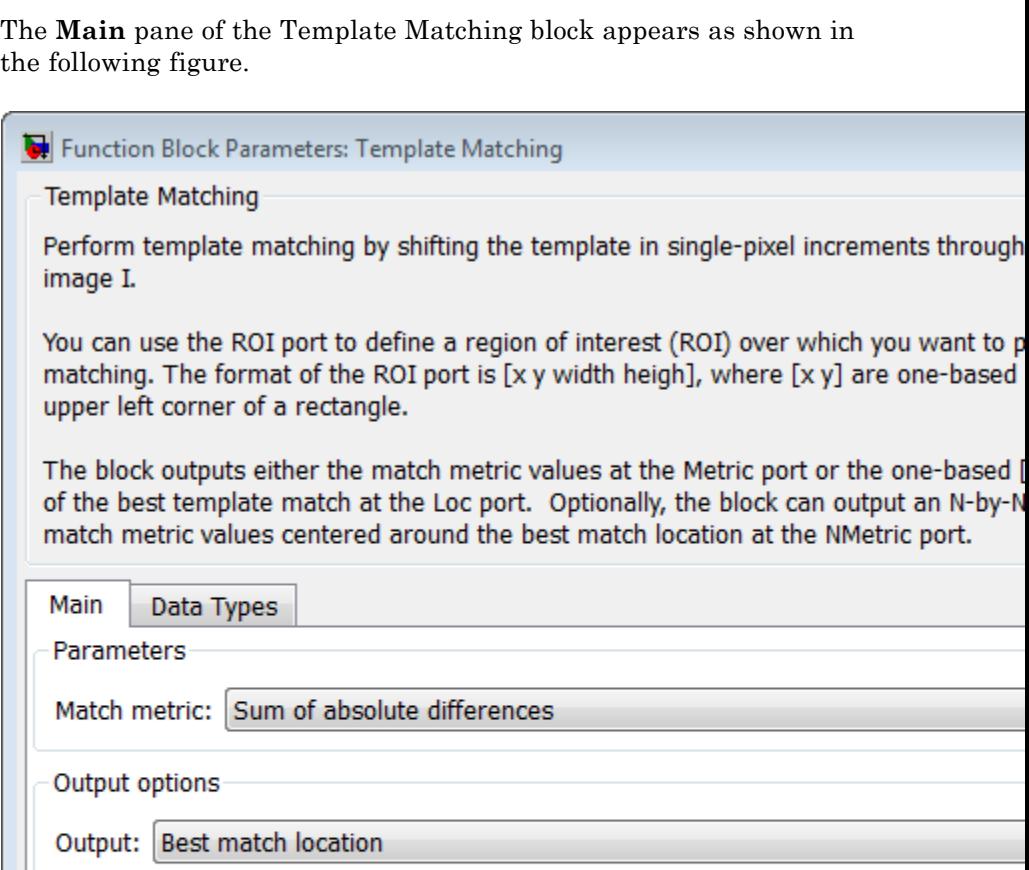

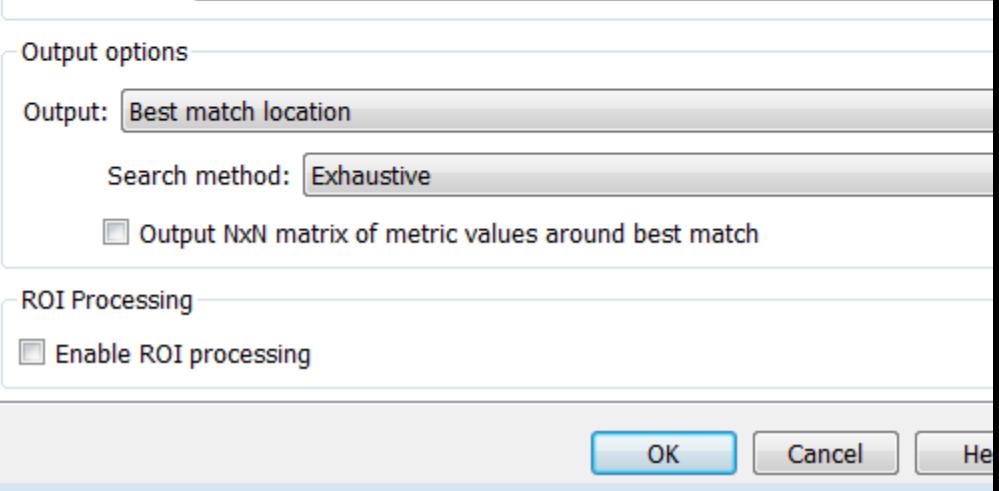

## **Match metric**

Select one of three types of match metrics:

- **•** Sum of absolute differences (SAD)
- **•** Sum of squared differences (SSD)
- **•** Maximum absolute difference (MaxAD)

## **Output**

Select one of two output types:

- **•** Metric matrix Select this option to output the match metric matrix. This option adds the **Metric** output port to the block.
- **•** Best match location

Select this option to output the [x y] coordinates for the location of the best match. This option adds the **Loc** output port to the block. When you select Best match location, the **Search method**, **Output NxN matrix of metric values around best match**, and **Enable ROI processing** parameter options appear.

## **Search method**

This option appears when you select Best match location for the **Output** parameter. Select one of two search methods.

- **•** Exhaustive
- **•** Three-step

### **Output NxN matrix of metric values around best match**

This option appears when you select Best match location for the **Output** parameter. Select the check box to output a matrix of metric values centered around the best match. When you do so, the block adds the **NMetric** and **NValid** output ports.

## **N**

This option appears when you select the **Output NxN matrix of metric values around best match** check box. Enter an integer number that determines the size of the *N*-by-*N* output matrix centered around the best match location index. *N* must be an odd number.

### **Enable ROI processing**

This option appears when you select Best match location for the **Output** parameter. Select the check box for the Template Matching block to perform region of interest processing. When you do so, the block adds the **ROI** input port, and the **Output flag indicating if ROI is valid** check box appears. The **ROI** input must have the format [x y width height], where [x y] are the coordinates of the upper-left corner of the ROI.

## **Output flag indicating if ROI is valid**

This option appears when you select the **Enable ROI processing** check box. Select the check box for the Template Matching block to indicate whether the ROI is within the valid region of the image boundary. When you do so, the block adds the **ROIValid** output port.

# **Template Matching**

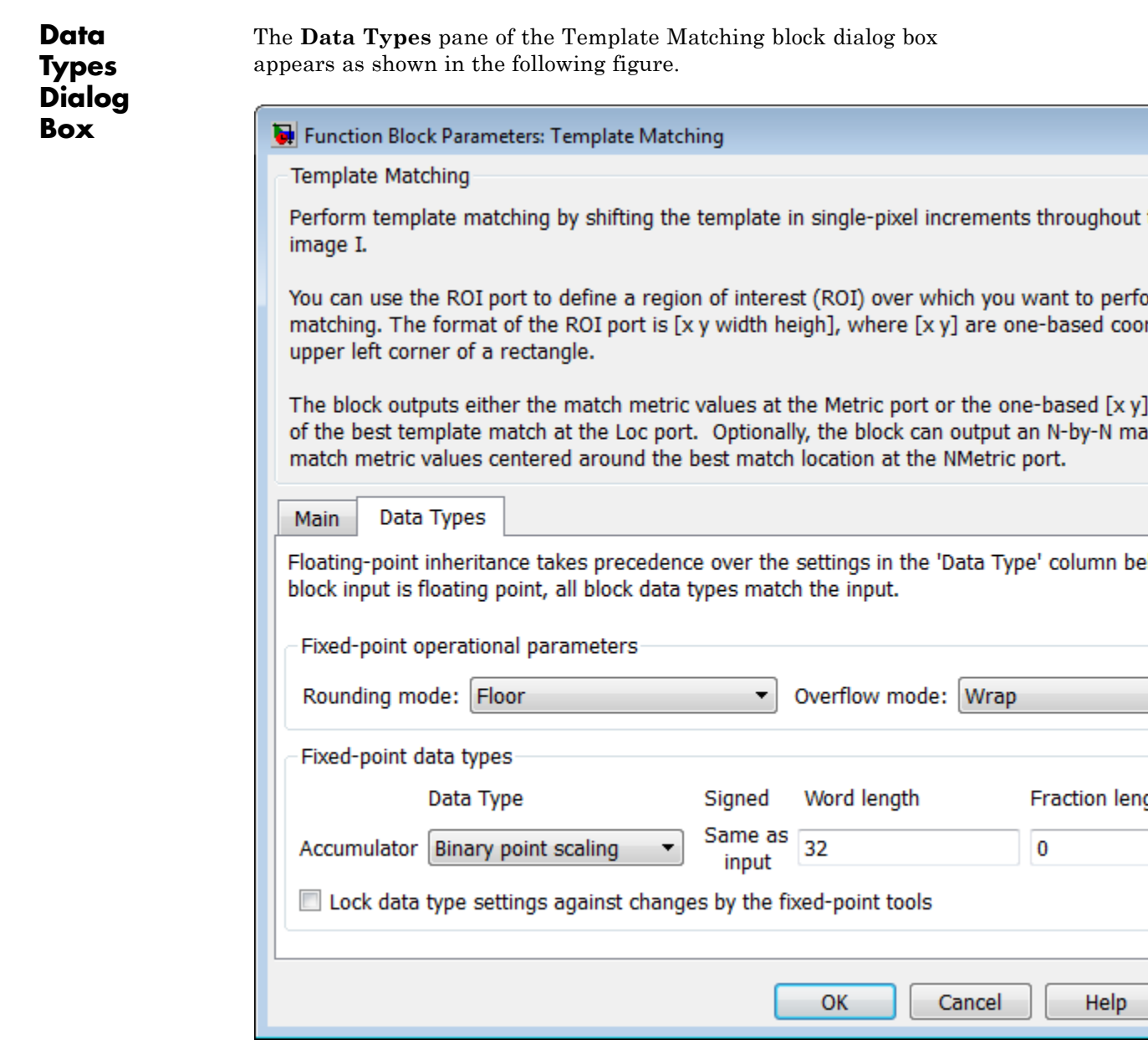

## **Rounding mode**

Select the "Rounding Modes" for fixed-point operations.

## **Overflow mode**

Select the Overflow mode for fixed-point operations.

- **•** Wrap
- **•** Saturate

## **Product output**

- **•** Use this parameter to specify how to designate the product output word and fraction lengths. Refer to "Multiplication Data Types" for illustrations depicting the use of the product output data type in this block:
	- **-** When you select Same as input, these characteristics match those of the input to the block.
	- **-** When you select Binary point scaling, you can enter the word length and the fraction length of the product output, in bits.
	- **-** When you select Slope and bias scaling, you can enter the word length, in bits, and the slope of the product output. This block requires power-of-two slope and a bias of zero.

## **Accumulator**

Use this parameter to specify how you would like to designate the accumulator word and fraction lengths.

• When you select Same as product output the characteristics match the characteristics of the product output. See "Multiplication Data Types" for illustrations depicting the use of the accumulator data type in this block:

When you select Binary point scaling, you can enter the **Word length** and the **Fraction length** of the accumulator, in bits.

When you select Slope and bias scaling, you can enter the **Word length**, in bits, and the **Slope** of the **Accumulator**. All signals in the Computer Vision System Toolbox software have a bias of 0.

The block casts inputs to the **Accumulator** to the accumulator data type. It adds each element of the input to the output of the adder, which remains in the accumulator data type. Use this parameter to specify how to designate this accumulator word and fraction lengths.

## **Output**

Choose how to specify the **Word length**, **Fraction length** and **Slope** of the **Template Matching** output:

- **•** When you select Same as first input, these characteristics match the characteristics of the accumulator.
- **•** When you select Binary point scaling, you can enter the **Word length** and **Fraction length** of the output, in bits.
- **•** When you select Slope and bias scaling, you can enter the **Word length**, in bits, and the **Slope** of the output. All signals in the Computer Vision System Toolbox software have a bias of 0.

The **Output** parameter on the Data Types pane appears when you select Metric matrix or if you select Best match location and the **Output NxN matrix of metric values around best match** check box is selected.

## **Lock data type settings against change by the fixed-point tools**

Select this parameter to prevent the fixed-point tools from overriding the data types you specify on the block mask. For more information, see fxptdlg, a reference page on the Fixed-Point Tool in the Simulink documentation.

## **Reference** [1] Koga T., et. Al. Motion-compensated interframe coding for video conferencing. In National Telecommunications Conference. Nov. 1981, G5.3.1–5, New Orleans, LA.

[2] Zakai M., "General distance criteria" *IEEE Transaction on Information Theory*, pp. 94–95, January 1964.

[3] Yu, J., J. Amores, N. Sebe, Q. Tian, "A New Study on Distance Metrics as Similarity Measurement" IEEE International Conference on Multimedia and Expo, 2006 .

**See Also** Block Matching Image Processing Toolbox Video Stabilization Computer Vision System Toolbox

# **Template Matching (To Be Removed)**

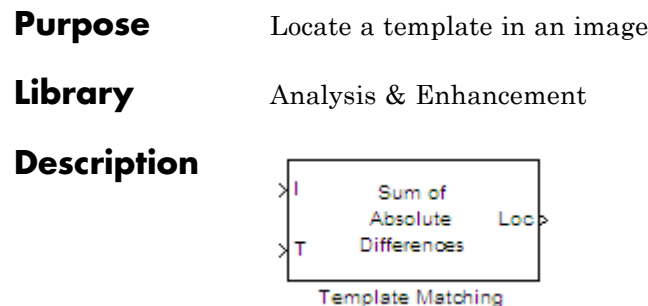

**Note** This Template Matching block will be removed in a future release. It uses the zero-based, [row column] coordinate system. It is recommended that you replace this block with the updated Template Matching block that uses the one-based, [x y] coordinate system.

Refer to "Conventions Changed for Indexing, Spatial Coordinates, and Representation of Geometric Transforms" in the R2011b Release Notes for details related to these changes.

See the [Template Matching](http://www.mathworks.com/help/toolbox/vision/ref/templatematchingtoberemoved.html) documentation to view the reference material related to the obsolete block.

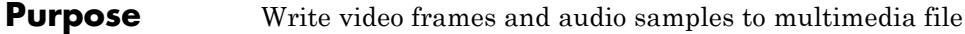

**Library** Sinks

visionsinks

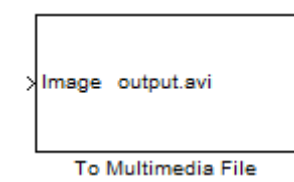

**Description**

The To Multimedia File block writes video frames, audio samples, or both to a multimedia (.avi, .wav, .wma, or .wmv) file.

You can compress the video frames or audio samples by selecting a compression algorithm. You can connect as many of the input ports as you want. Therefore, you can control the type of video and/or audio the multimedia file receives.

**Note** This block supports code generation for platforms that have file I/O available. You cannot use this block with Real-Time Windows Target software, because that product does not support file I/O.

This block performs best on platforms with Version 11 or later of Windows Media® Player software. This block supports only uncompressed RGB24 AVI files on Linux and Mac platforms.

Windows 7 UAC (User Account Control), may require administrative privileges to encode WMV and WMA files.

The generated code for this block relies on prebuilt library files. You can run this code outside the MATLAB environment, or redeploy it, but be sure to account for these extra library files when doing so. The packNGo function creates a single zip file containing all of the pieces required to run or rebuild this code. See packNGo for more information. To run an executable file that was generated from a model containing this block, you may need to add precompiled shared library files to your system path. See "Simulink Coder", "Shared Library Dependencies", and "Accelerating Simulink Models" for details.

This block allows you to write WMA/WMV streams to disk or across a network connection. Similarly, the From Multimedia File block allows you to read WMA/WMV streams to disk or across a network connection. If you want to play an MP3/MP4 file in Simulink, but you do not have the codecs, you can re-encode the file as WMA/WMV, which are supported by the Computer Vision System Toolbox.

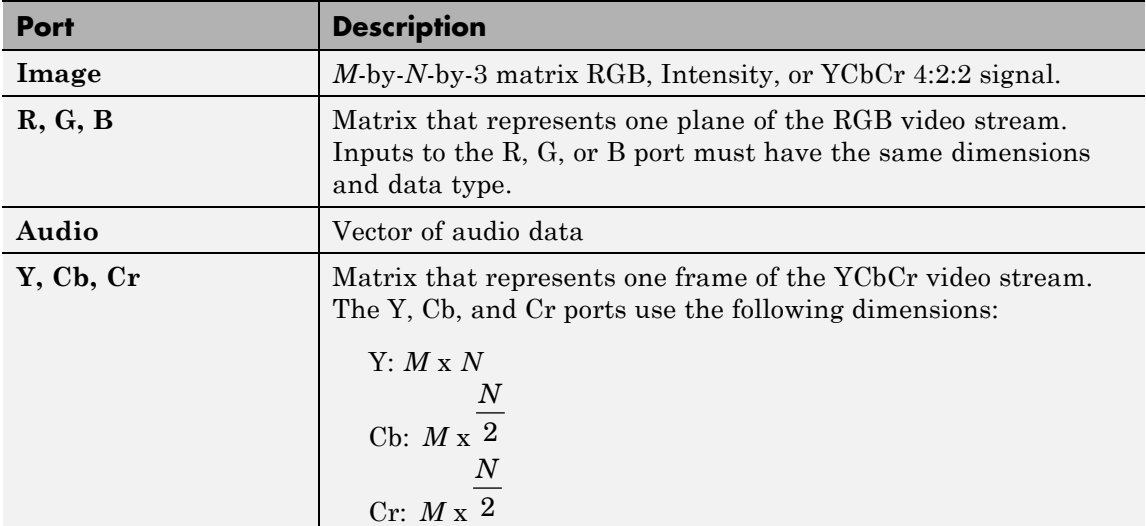

## **Ports**

### **Dialog Box** The **Main** pane of the To Multimedia File block dialog appears as follows.

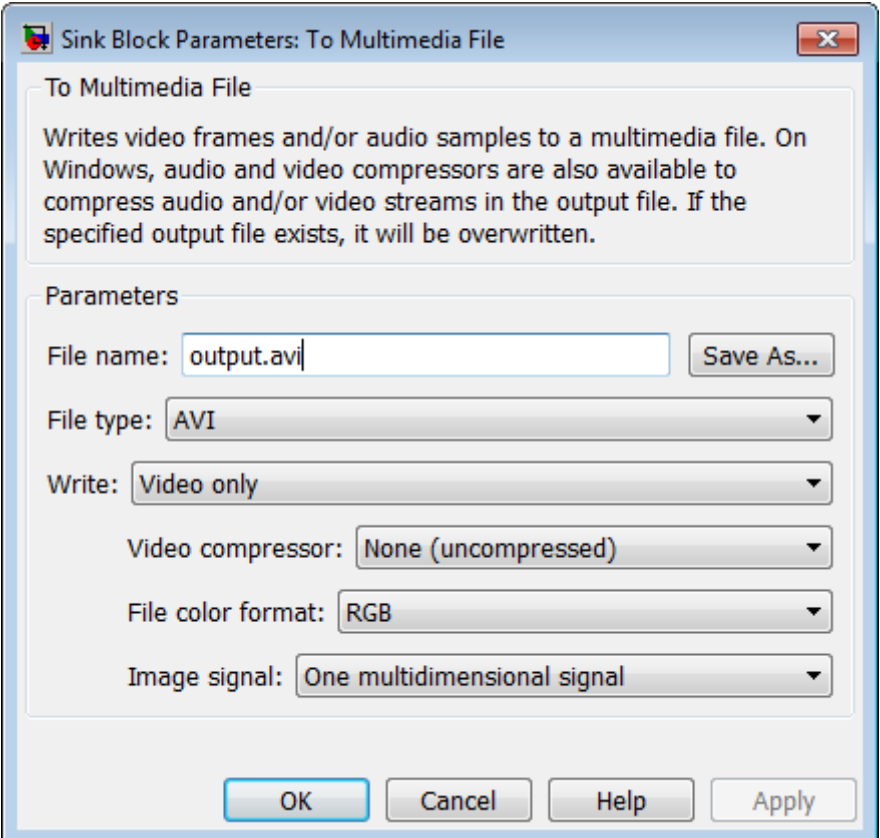

### **File name**

Specify the name of the multimedia file. The block saves the file in your current folder. To specify a different file or location, click the **Save As...** button.

### **File type**

Specify the file type of the multimedia file. You can select avi, wav, wma, or wmv.

### **Write**

Specify whether the block writes video frames, audio samples, or both to the multimedia file. You can select Video and audio, Video only, or Audio only.

### **Audio compressor**

Select the type of compression algorithm to use to compress the audio data. This compression reduces the size of the multimedia file. Choose None (uncompressed) to save uncompressed audio data to the multimedia file.

**Note** The other items available in this parameter list are the audio compression algorithms installed on your system. For information about a specific audio compressor, see the documentation for that compressor.

### **Audio data type**

Select the audio data type. You can use the **Audio data type** parameter only for uncompressed wave files.

### **Video compressor**

Select the type of compression algorithm to use to compress the video data. This compression reduces the size of the multimedia file. Choose None (uncompressed) to save uncompressed video data to the multimedia file.

**Note** The other items available in this parameter list are the video compression algorithms installed on your system. For information about a specific video compressor, see the documentation for that compressor.

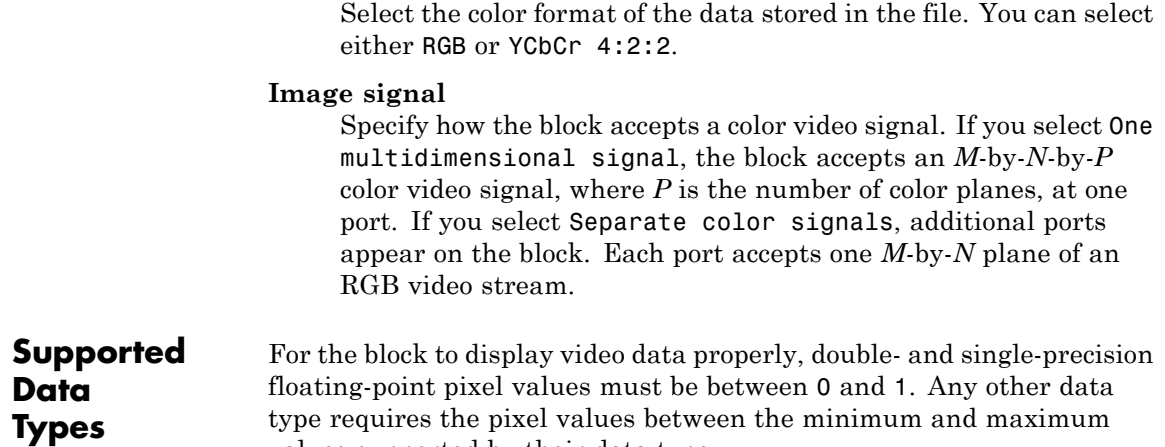

values supported by their data type.

**File color format**

Check the specific codecs you are using for supported audio rates.

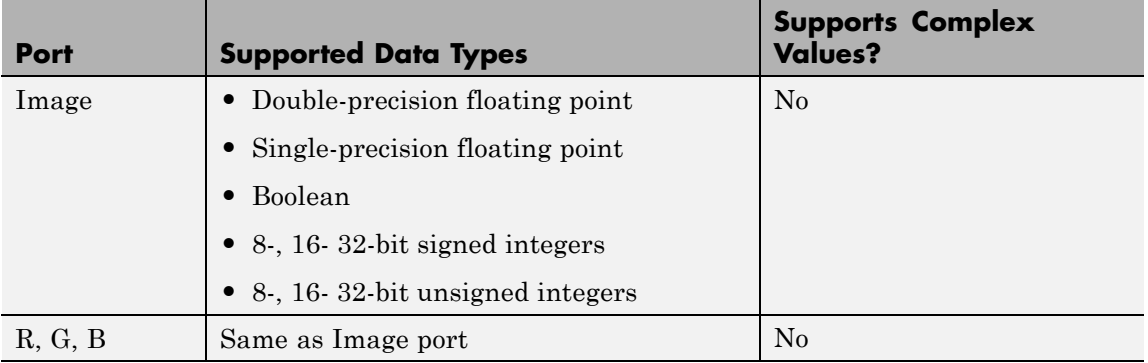

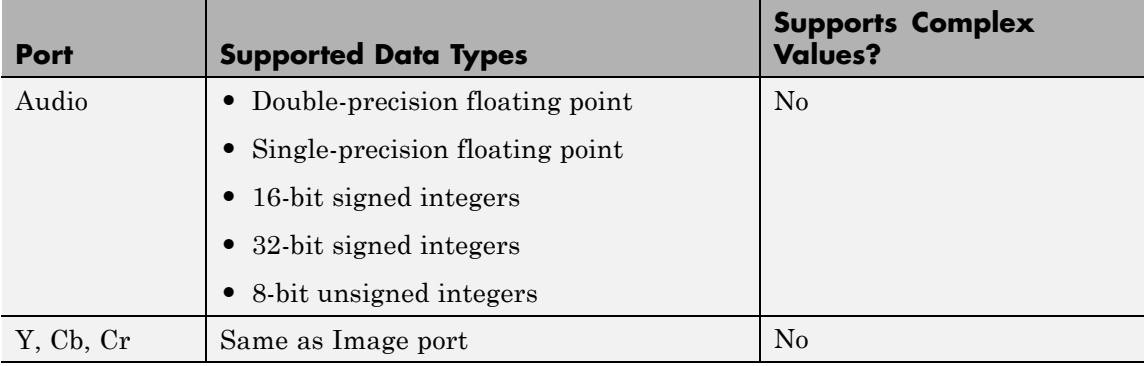

**See Also** From Multimedia File Computer Vision System Toolbox

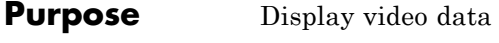

**Library** Sinks

visionsinks

## **Description**

To Video >Image Display

To Video Display

The To Video Display block sends video data to your computer screen. It provides a Windows only, lightweight, high performance, simple display, which accepts RGB and YCbCr formatted images. This block also generates code.

**Note** This block supports code generation and is only available on Windows platforms with available file I/O. This excludes Real-Time Windows Target (RTWin). This block performs best on platforms with DirectX Version 9.0 or later and Windows Media Version 9.0 or later.

The generated code for this block relies on prebuilt .dll files. You can run this code outside the MATLAB environment, or redeploy it, but be sure to account for these extra .dll files when doing so. The packNGo function creates a single zip file containing all of the pieces required to run or rebuild this code. See packNGo for more information.

To run an executable file that was generated from a model containing this block, you may need to add precompiled shared library files to your system path. See "Simulink Coder", "Shared Library Dependencies", and "Accelerating Simulink Models" for details.

For the block to display video data properly, double- and single-precision floating-point pixel values must be from 0 to 1. For any other data type, the pixel values must be between the minimum and maximum values supported by their data type.

You can set the display for full screen, normal or, to maintain one-to-one size. When you save the model, the size and position of the display window is saved. Any changes while working with the model should be saved again in order that these preferences are maintained when you run the model. The minimum display width of the window varies depending on your system's font size settings.

This block runs in real-time, and may limit the speed at which video data displays. It operates and renders video data to the display independent of the Simulink model. This design allows buffering to the display, which increases performance. You may notice, the block lags the model by one or more frames.

### **Rapid Accelerator**

When you set your model to run in "Accelerator Mode", and do not select the **Open at Start of Simulation** option, the block will not be included during the run, and therefore the video display will not be visible. For **Rapid Accelerator** mode, menu preferences are saved only when the model is compiled. To change any of the menu options, change the model to run in "Normal Mode", and re-save it. You can then run in Rapid Accelerator mode with the new preferences.

## **Menu Options**

The To Video Display block provides menu options to modify viewing preferences for the display. If however, your model is set to run in "Accelerator Mode", the menu options will not be available.

## **View menu**

### **Window Size**

Select **Full-screen** mode to display your video stream in a full screen window. To exit or return to other applications from full-screen, select the display and use the **Esc** key.

Select **True Size (1:1)** mode to display a one-to-one pixel ratio of input image at simulation start time. The block displays the same information per pixel and does not change size from the input size. You can change the display size after the model starts.

Select **Normal** mode to modify display size at simulation start time.

### **Open at Start of Simulation**

Select Open at Start of Simulation from the **View** menu for the display window to appear while running the model. If not selected, you can double click the block to display the window.

## **Settings menu**

## **Input Color Format**

Select the color format of the data stored in the input image.

Select **RGB** for the block to accept a matrix that represents one plane of the RGB video stream. Inputs to the **R**, **G**, or **B** ports must have the same dimension and data type.

Select **YCbCr 4:2:2** for the block to accept a matrix that represents one frame of the YCbCr video stream. The **Y** port accepts an *M*-by-*N* matrix. The **Cb** and **Cr** ports accepts an

*M*-by- $\frac{N}{2}$  matrix.

## **Image Signal**

Specify how the block accepts a color video signal.

Select **One multidimensional signal**, for the block to accept an *M*-by-*N*-by-3 color video signal at one port.

Select **Separate color signals**, for additional ports to appear on the block. Each port accepts one *M*-by-*N* plane of an RGB video stream.

## **Preferences**

Set any preferences available for the Computer Vision System Toolbox. You can set your model to use hardware acceleration, by selecting the **Use hardware acceleration** checkbox in the Preferences window. To access the preferences, select **Settings** > **Preferences** . Then select **Computer Vision** from the preferences list.

## **Help menu**

## **Help**

Select **To Video Display** for reference documentation for the block. Select **Computer Vision System Toolbox** to navigate to the Computer Vision System Toolbox product page. Select **About Computer Vision System Toolbox** for version information.

## **Supported Data Types**

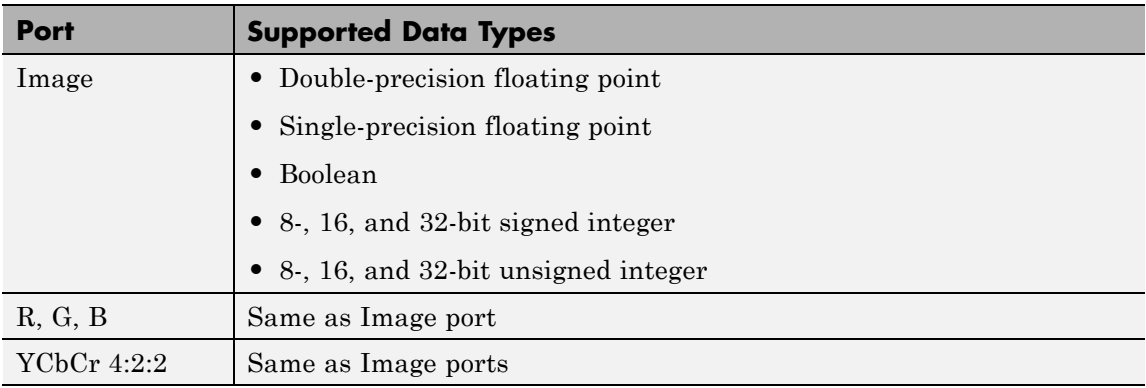

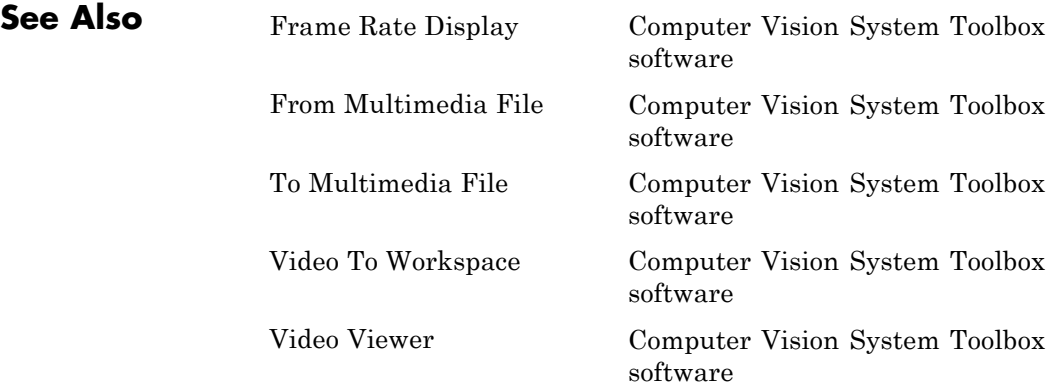

# **Top-hat**

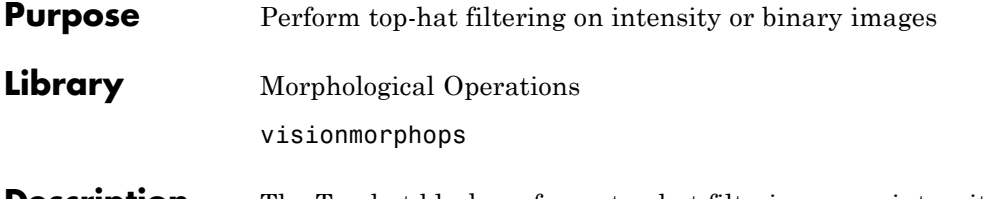

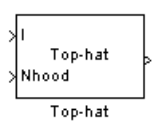

**Description** The Top-hat block performs top-hat filtering on an intensity or binary image using a predefined neighborhood or structuring element. Top-hat filtering is the equivalent of subtracting the result of performing a morphological opening operation on the input image from the input image itself. This block uses flat structuring elements only.

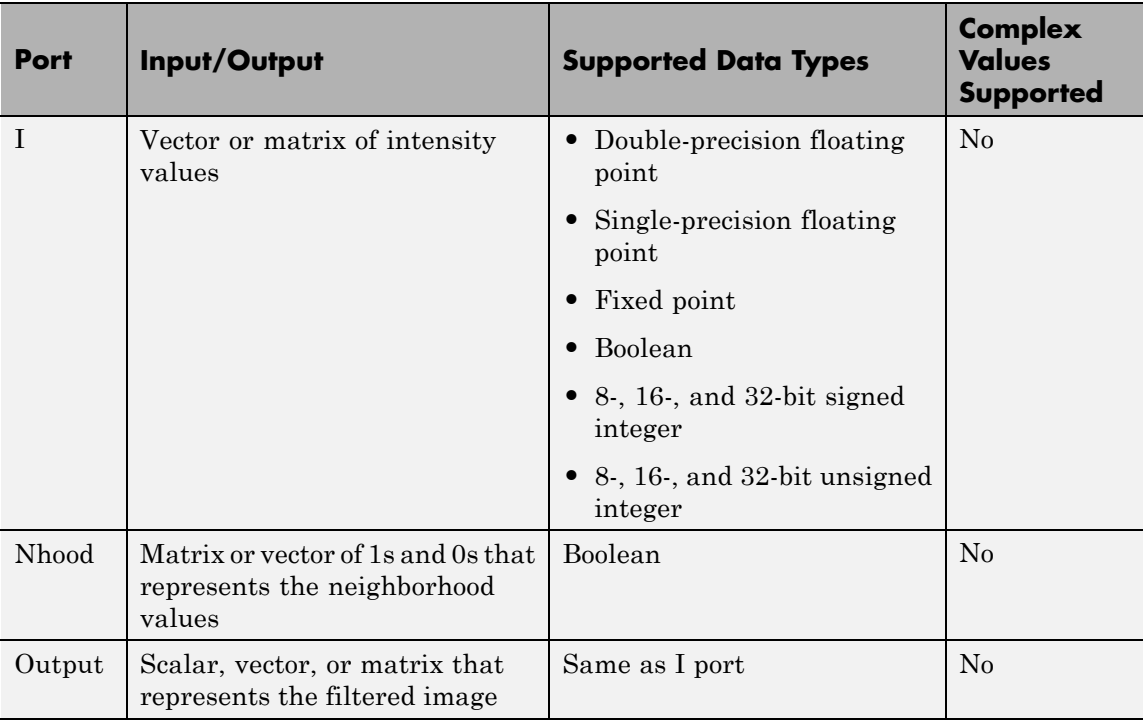

If your input image is a binary image, for the **Input image type** parameter, select Binary. If your input image is an intensity image, select Intensity.

Use the **Neighborhood or structuring element source** parameter to specify how to enter your neighborhood or structuring element values. If you select Specify via dialog, the **Neighborhood or structuring element** parameter appears in the dialog box. If you select Input port, the Nhood port appears on the block. Use this port to enter your neighborhood values as a matrix or vector of 1s and 0s. Choose your structuring element so that it matches the shapes you want to remove from your image. You can only specify a it using the dialog box.

Use the **Neighborhood or structuring element** parameter to define the region the block moves throughout the image. Specify a neighborhood by entering a matrix or vector of 1s and 0s. Specify a structuring element with the strel function from the Image Processing Toolbox. If the structuring element is decomposable into smaller elements, the block executes at higher speeds due to the use of a more efficient algorithm.

# **Top-hat**

## **Dialog Box**

The Top-hat dialog box appears as shown in the following figure.

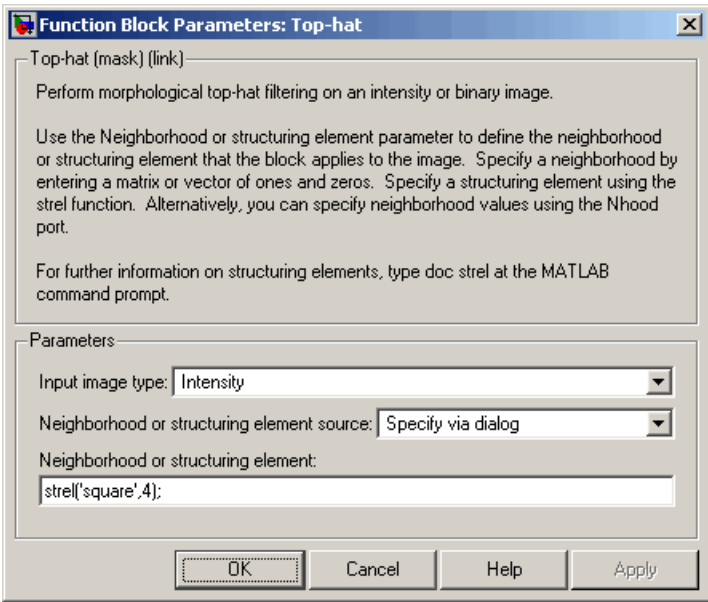

### **Input image type**

If your input image is a binary image, select Binary. If your input image is an intensity image, select Intensity.

### **Neighborhood or structuring element source**

Specify how to enter your neighborhood or structuring element values. Select Specify via dialog to enter the values in the dialog box. Select Input port to use the Nhood port to specify the neighborhood values. You can only specify a structuring element using the dialog box.

### **Neighborhood or structuring element**

If you are specifying a neighborhood, this parameter must be a matrix or vector of 1s and 0s. If you are specifying a structuring element, use the strel function from the Image Processing Toolbox. This parameter is visible if, for the **Neighborhood or**

**structuring element source** parameter, you select Specify via dialog.

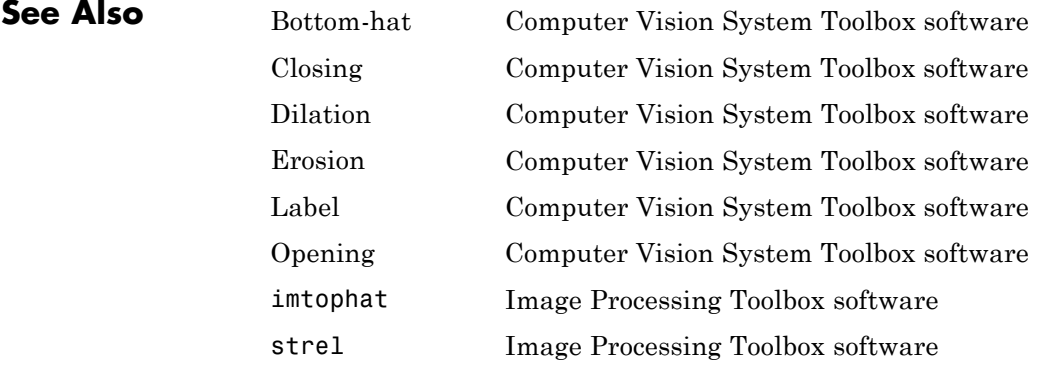

# **Trace Boundaries (To Be Removed)**

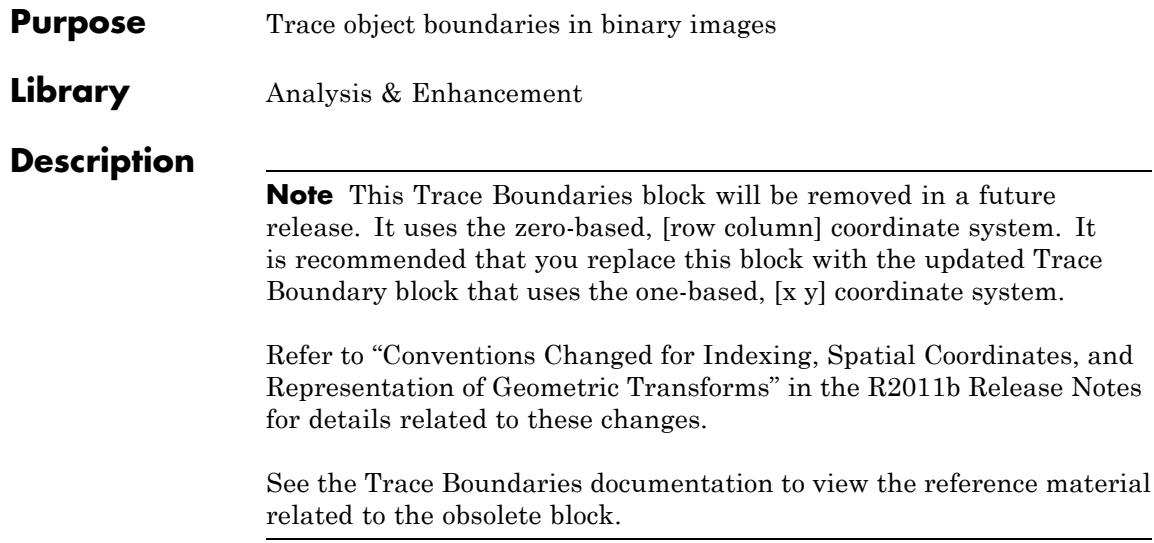

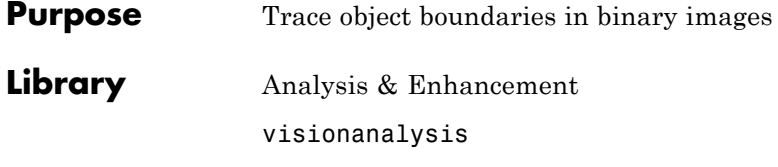

## **Description**

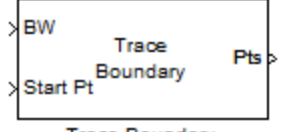

**Trace Boundary** 

The Trace Boundary block traces object boundaries in binary images, where nonzero pixels represent objects and 0 pixels represent the background.

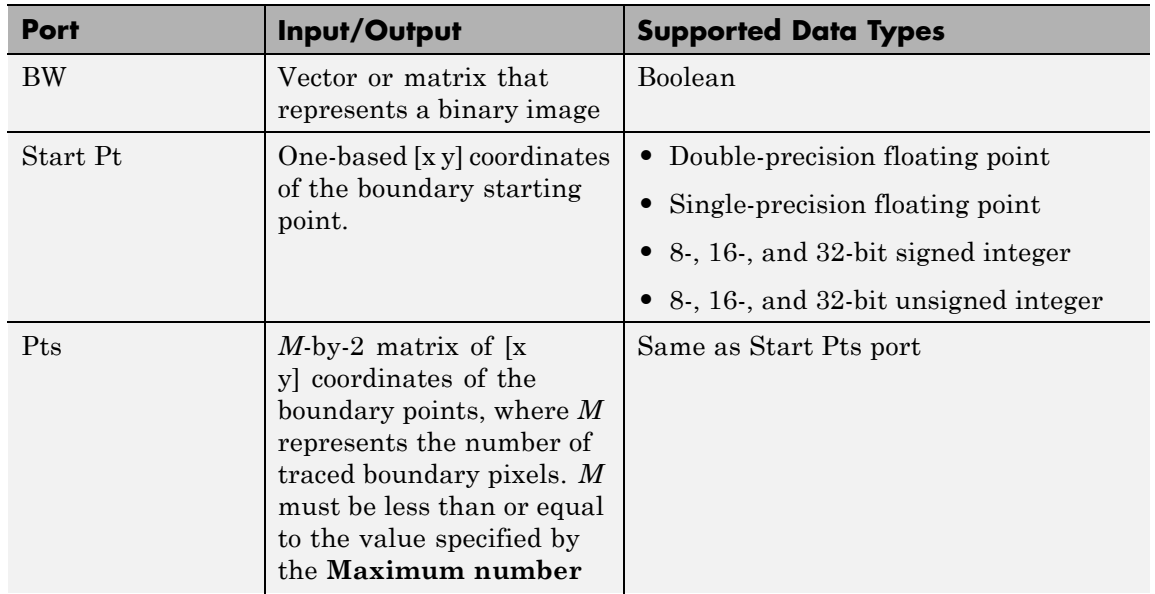

## **Port Descriptions**

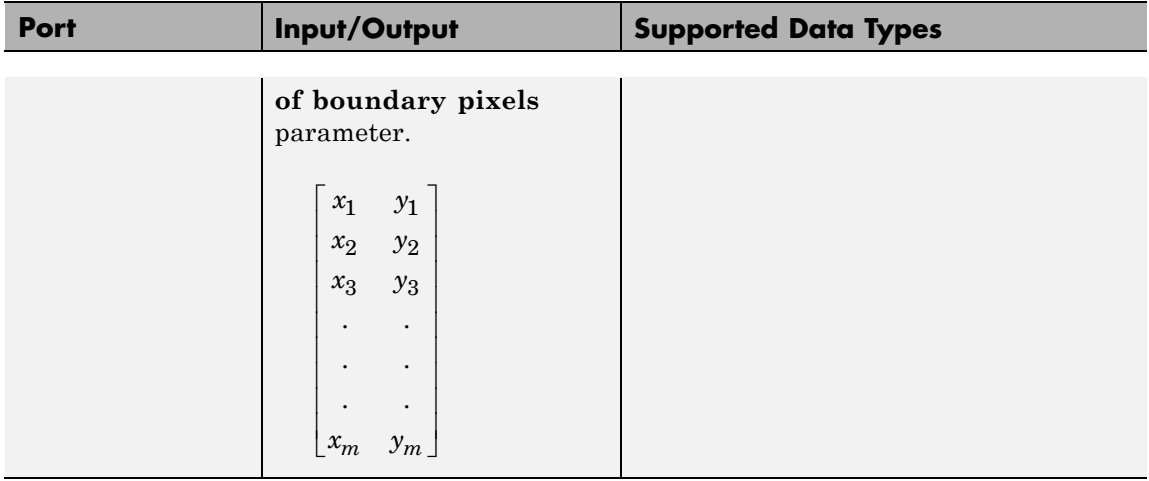
# **Dialog Box**

The Trace Boundary dialog box appears as shown in the following figure.

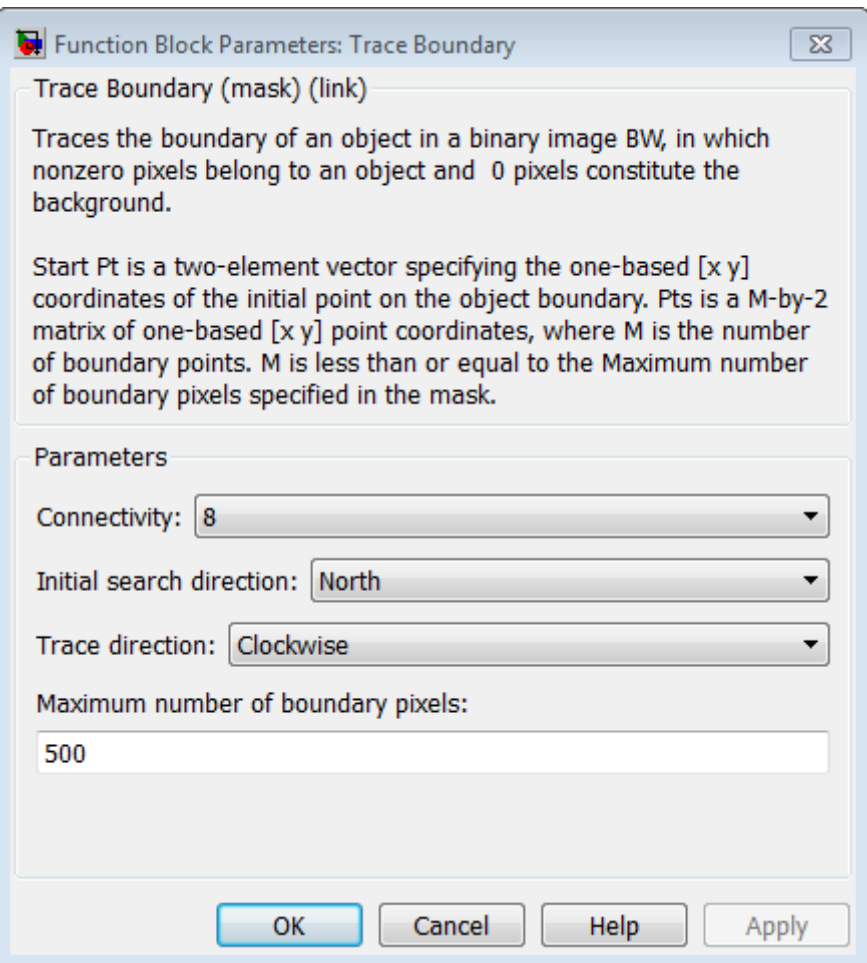

#### **Connectivity**

Specify which pixels are connected to each other. If you want a pixel to be connected to the pixels on the top, bottom, left, and right, select 4. If you want a pixel to be connected to the pixels

on the top, bottom, left, right, and diagonally, select 8. For more information about this parameter, see the Label block reference page.

#### **Initial search direction**

Specify the first direction in which to look to find the next boundary pixel that is connected to the starting pixel.

If, for the **Connectivity** parameter, you select 4, the following figure illustrates the four possible initial search directions:

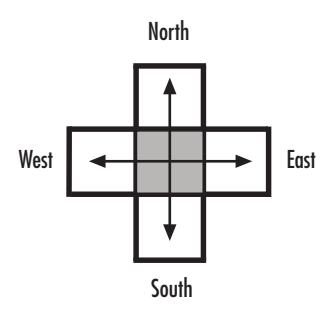

If, for the **Connectivity** parameter, you select 8, the following figure illustrates the eight possible initial search directions:

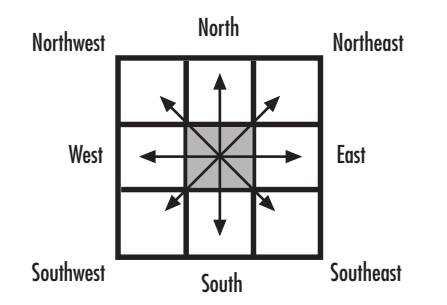

#### **Trace direction**

Specify the direction in which to trace the boundary. Your choices are Clockwise or Counterclockwise.

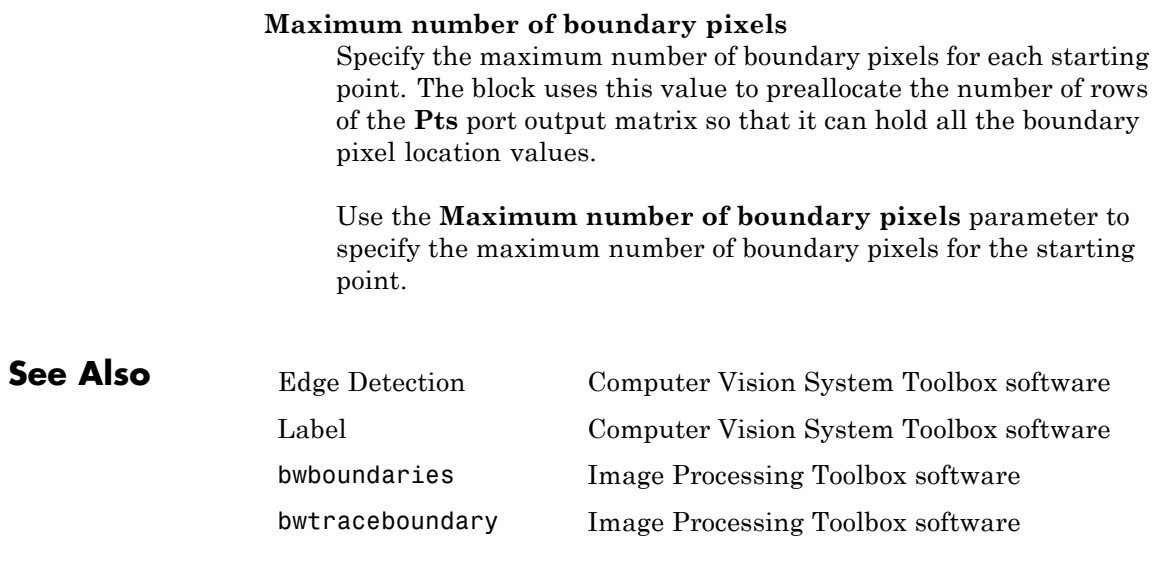

# **Translate**

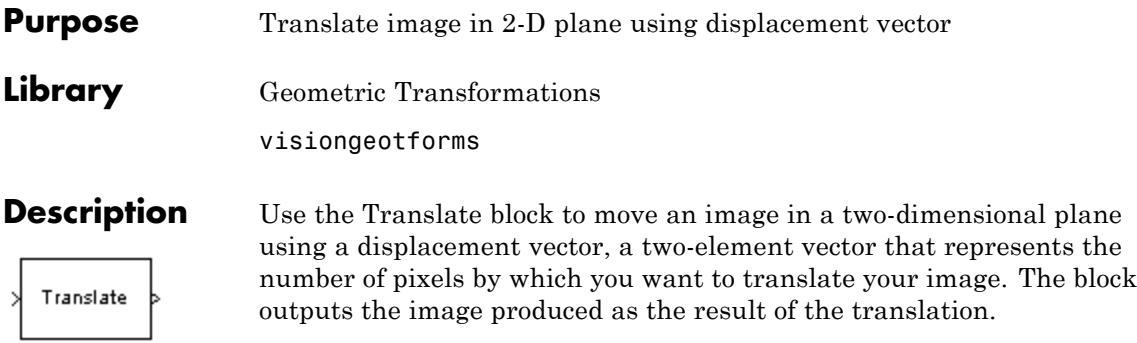

Translate

**Note** This block supports intensity and color images on its ports.

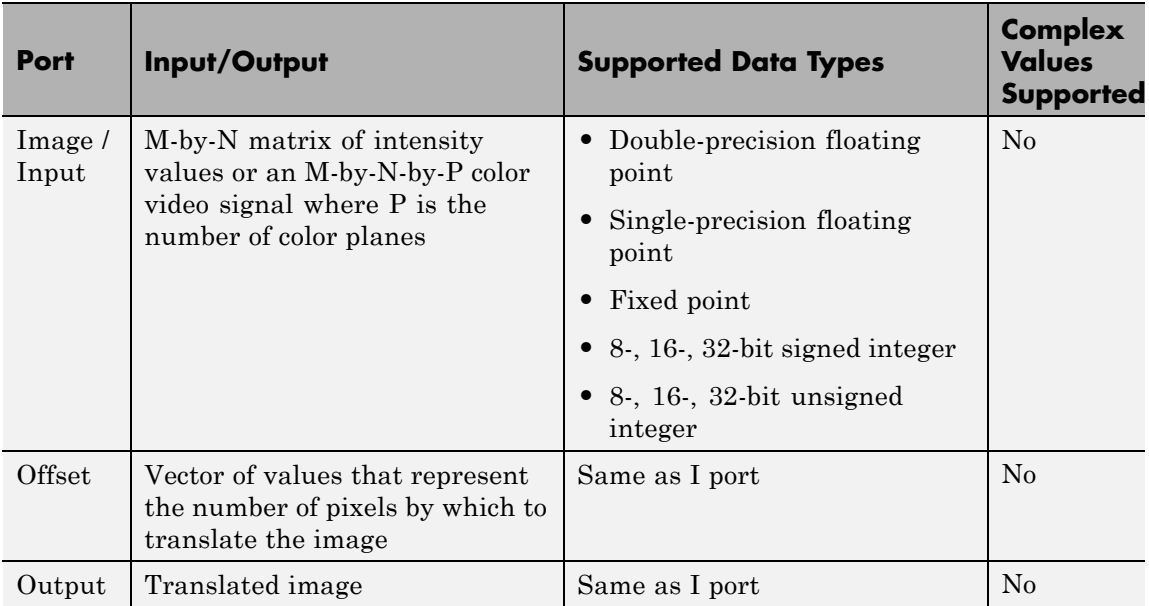

The input to the Offset port must be the same data type as the input to the Image port. The output is the same data type as the input to the Image port.

Use the **Output size after translation** parameter to specify the size of the translated image. If you select Full, the block outputs a matrix that contains the entire translated image. If you select Same as input image, the block outputs a matrix that is the same size as the input image and contains a portion of the translated image. Use the **Background fill value** parameter to specify the pixel values outside the image.

Use the **Translation values source** parameter to specify how to enter your displacement vector. If you select Specify via dialog, the **Offset** parameter appears in the dialog box. Use it to enter your displacement vector, a two-element vector, [r c], of real, integer values that represent the number of pixels by which you want to translate your image. The r value represents how many pixels up or down to shift your image. The c value represents how many pixels left or right to shift your image. The axis origin is the top-left corner of your image. For example, if you enter [2.5 3.2], the block moves the image 2.5 pixels downward and 3.2 pixels to the right of its original location. When the displacement vector contains fractional values, the block uses interpolation to compute the output.

Use the **Interpolation method** parameter to specify which interpolation method the block uses to translate the image. If you translate your image in either the horizontal or vertical direction and you select Nearest neighbor, the block uses the value of the nearest pixel for the new pixel value. If you translate your image in either the horizontal or vertical direction and you select Bilinear, the new pixel value is the weighted average of the four nearest pixel values. If you translate your image in either the horizontal or vertical direction and you select Bicubic, the new pixel value is the weighted average of the sixteen nearest pixel values.

The number of pixels the block considers affects the complexity of the computation. Therefore, the nearest-neighbor interpolation is the most computationally efficient. However, because the accuracy of the method is roughly proportional to the number of pixels considered, the bicubic method is the most accurate. For more information, see "Interpolation Methods" in the *Computer Vision System Toolbox User's Guide*.

If, for the **Output size after translation** parameter, you select Full, and for the **Translation values source** parameter, you select Input port, the **Maximum offset** parameter appears in the dialog box. Use the **Maximum offset** parameter to enter a two-element vector of real, scalar values that represent the maximum number of pixels by which you want to translate your image. The block uses this parameter to determine the size of the output matrix. If the input to the Offset port is greater than the **Maximum offset** parameter values, the block saturates to the maximum values.

If, for the **Translation values source** parameter, you select Input port, the Offset port appears on the block. At each time step, the input to the Offset port must be a vector of real, scalar values that represent the number of pixels by which to translate your image.

# **Fixed-Point Data Types**

The following diagram shows the data types used in the Translate block for bilinear interpolation of fixed-point signals.

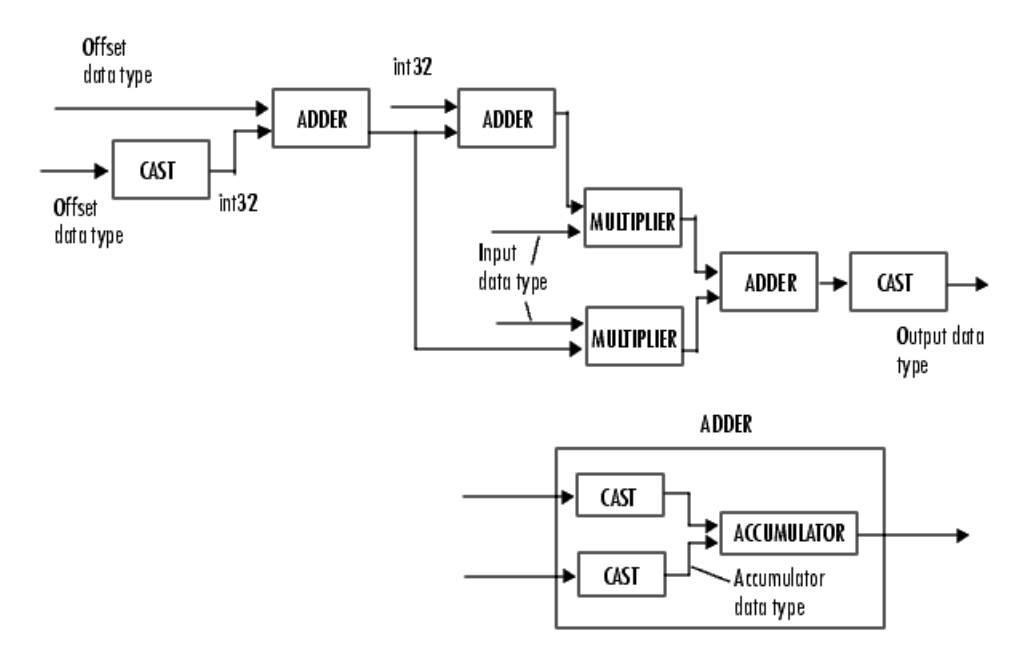

You can set the product output, accumulator, and output data types in the block mask as discussed in the next section.

# **Translate**

**Box**

**Dialog** The **Main** pane of the Translate dialog box appears as shown in the following figure.

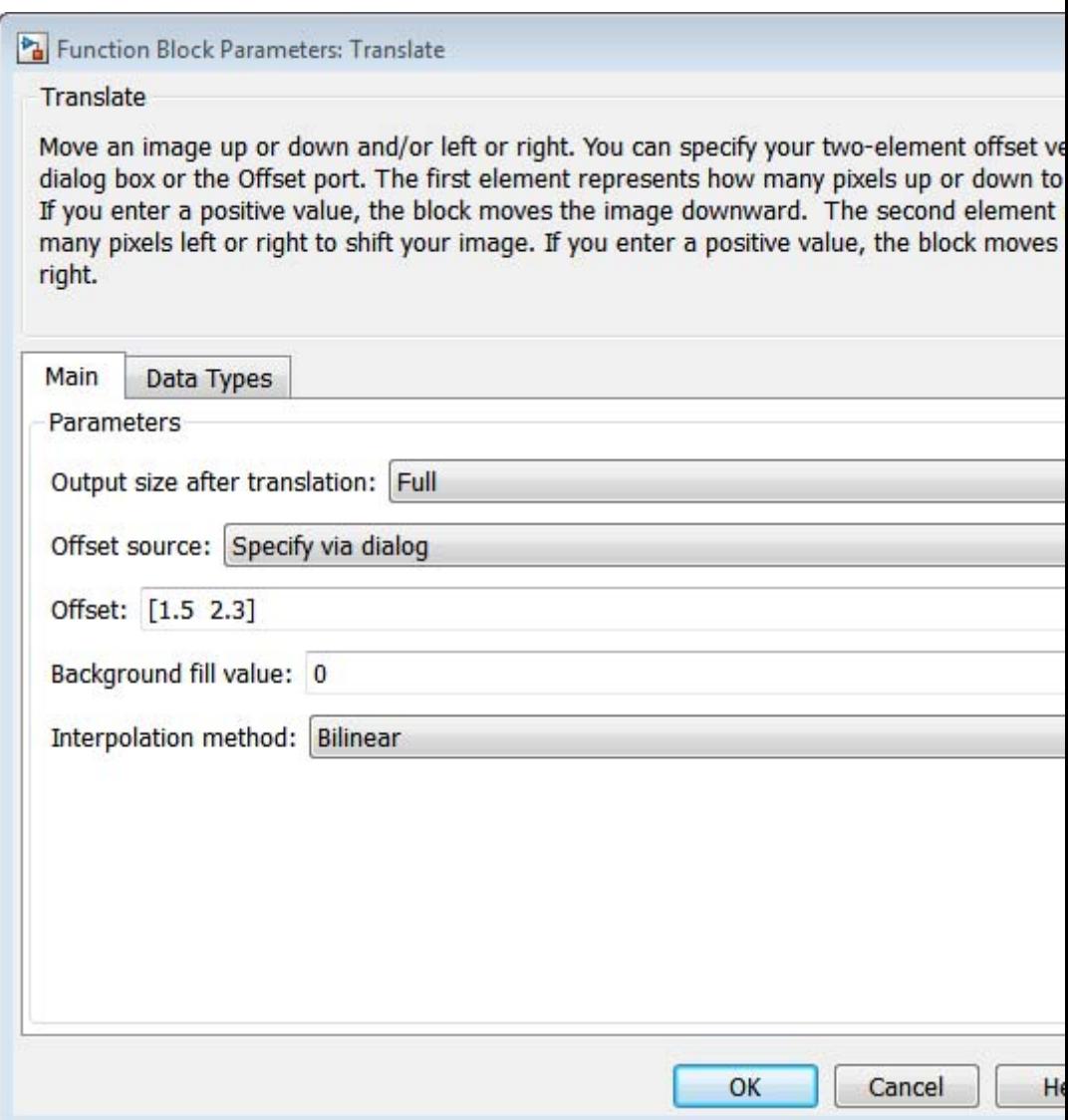

#### **Output size after translation**

If you select Full, the block outputs a matrix that contains the translated image values. If you select Same as input image, the block outputs a matrix that is the same size as the input image and contains a portion of the translated image.

#### **Translation values source**

Specify how to enter your translation parameters. If you select Specify via dialog, the **Offset** parameter appears in the dialog box. If you select Input port, port O appears on the block. The block uses the input to this port at each time step as your translation values.

#### **Offset source**

Enter a vector of real, scalar values that represent the number of pixels by which to translate your image.

#### **Background fill value**

Specify a value for the pixels that are outside the image.

#### **Interpolation method**

Specify which interpolation method the block uses to translate the image. If you select Nearest neighbor, the block uses the value of one nearby pixel for the new pixel value. If you select Bilinear, the new pixel value is the weighted average of the four nearest pixel values. If you select Bicubic, the new pixel value is the weighted average of the sixteen nearest pixel values.

#### **Maximum offset**

Enter a vector of real, scalar values that represent the maximum number of pixels by which you want to translate your image. This parameter must have the same data type as the input to the Offset port. This parameter is visible if, for the **Output size after translation** parameter, you select Full and, for the **Translation values source** parameter, you select Input port.

The **Data Types** pane of the Translate dialog box appears as shown in the following figure.

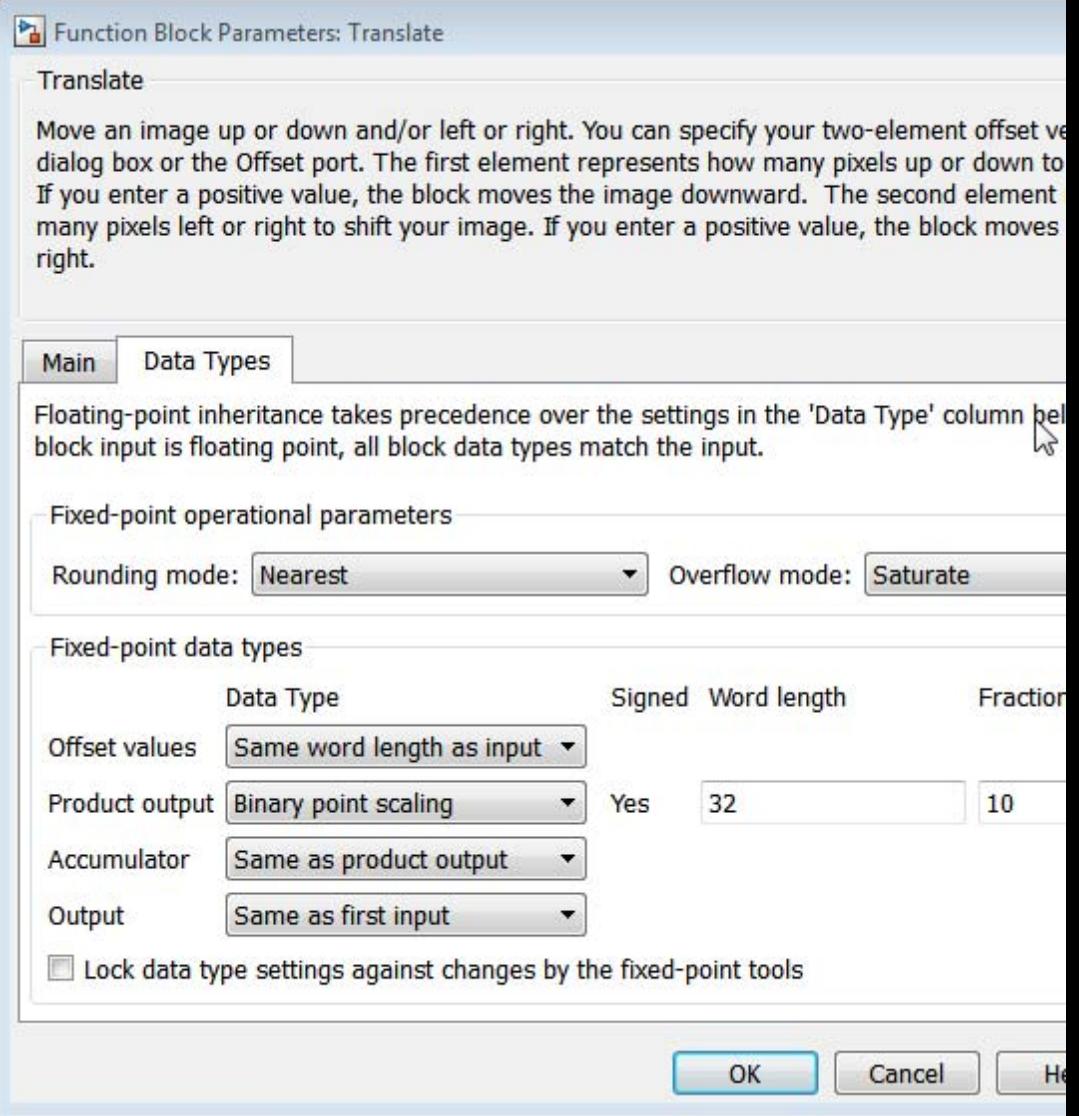

#### **Rounding mode**

Select the rounding mode for fixed-point operations.

#### **Overflow mode**

Select the overflow mode for fixed-point operations.

#### **Offset values**

Choose how to specify the word length and the fraction length of the offset values.

- **•** When you select Same word length as input, the word length of the offset values match that of the input to the block. In this mode, the fraction length of the offset values is automatically set to the binary-point only scaling that provides you with the best precision possible given the value and word length of the offset values.
- **•** When you select Specify word length, you can enter the word length of the offset values, in bits. The block automatically sets the fraction length to give you the best precision.
- **•** When you select Binary point scaling, you can enter the word length and the fraction length of the offset values, in bits.
- **•** When you select Slope and bias scaling, you can enter the word length, in bits, and the slope of the offset values. The bias of all signals in the Computer Vision System Toolbox blocks is 0.

This parameter is visible if, for the **Translation values source** parameter, you select Specify via dialog.

#### **Product output**

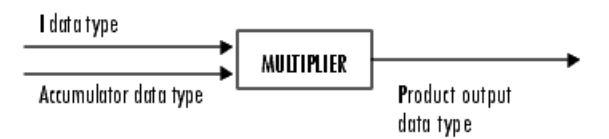

# **Translate**

As depicted in the previous figure, the output of the multiplier is placed into the product output data type and scaling. Use this parameter to specify how to designate this product output word and fraction lengths.

- **•** When you select Same as first input, these characteristics match those of the first input to the block.
- **•** When you select Binary point scaling, you can enter the word length and the fraction length of the product output, in bits.
- **•** When you select Slope and bias scaling, you can enter the word length, in bits, and the slope of the product output. The bias of all signals in the Computer Vision System Toolbox blocks is 0.

#### **Accumulator**

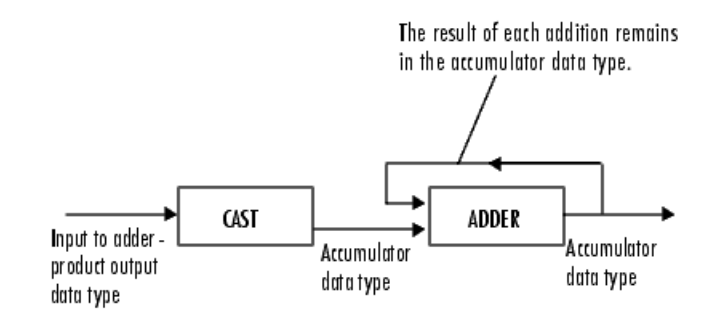

As depicted in the previous figure, inputs to the accumulator are cast to the accumulator data type. The output of the adder remains in the accumulator data type as each element of the input is added to it. Use this parameter to specify how to designate this accumulator word and fraction lengths.

**•** When you select Same as product output, these characteristics match those of the product output.

- **•** When you select Same as first input, these characteristics match those of the first input to the block.
- **•** When you select Binary point scaling, you can enter the word length and the fraction length of the accumulator, in bits.
- **•** When you select Slope and bias scaling, you can enter the word length, in bits, and the slope of the accumulator. The bias of all signals in the Computer Vision System Toolbox blocks is 0.

#### **Output**

Choose how to specify the word length and fraction length of the output of the block:

- **•** When you select Same as first input, these characteristics match those of the first input to the block.
- **•** When you select Binary point scaling, you can enter the word length and the fraction length of the output, in bits.
- **•** When you select Slope and bias scaling, you can enter the word length, in bits, and the slope of the output. The bias of all signals in the Computer Vision System Toolbox blocks is 0.

**Lock data type settings against change by the fixed-point tools** Select this parameter to prevent the fixed-point tools from overriding the data types you specify on the block mask. For more information, see fxptdlg, a reference page on the Fixed-Point Tool in the Simulink documentation.

**References** [1] Wolberg, George. *Digital Image Warping*. Washington: IEEE Computer Society Press, 1990.

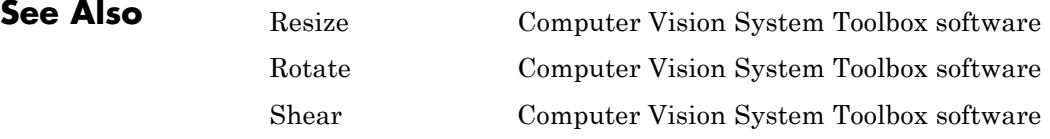

# **Video From Workspace**

**Purpose** Import video signal from MATLAB workspace

**Library** Sources

visionsources

# **Description**

rand(32,32,3,5) Image

Video From Workspace

The Video From Workspace block imports a video signal from the MATLAB workspace. If the video signal is a M-by-N-by-T workspace array, the block outputs an intensity video signal, where M and N are the number of rows and columns in a single video frame, and T is the number of frames in the video signal. If the video signal is a M-by-N-by-C-by-T workspace array, the block outputs a color video signal, where M and N are the number of rows and columns in a single video frame, C is the number of color channels, and T is the number of frames in the video stream. In addition to the video signals previously described, this block supports fi objects and variables that are in the structure format returned by the MATLAB VideoReader function.

**Note** If you generate code from a model that contains this block, Simulink Coder takes a long time to compile the code because it puts all of the video data into the .c file. Before you generate code, you should convert your video data to a format supported by the From Multimedia File block or the Read Binary File block.

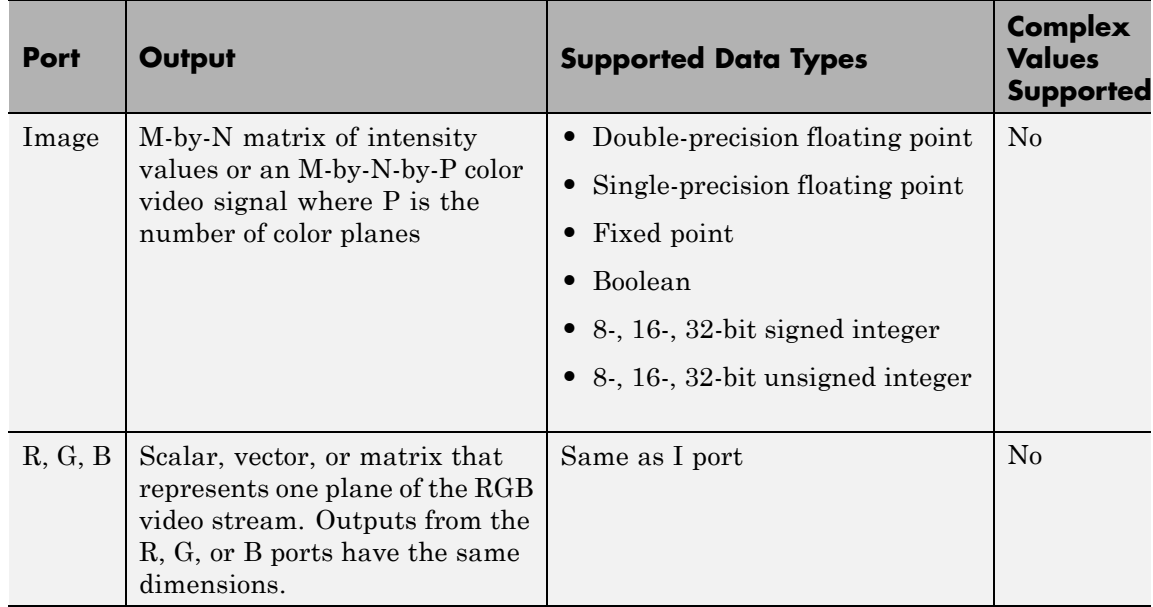

For the Computer Vision System Toolbox blocks to display video data properly, double- and single-precision floating-point pixel values must be from 0 to 1. This block does not scale pixel values.

Use the **Signal** parameter to specify the MATLAB workspace variable from which to read. For example, to read an AVI file, use the following syntax:

```
mov = VideoReader('filename.avi')
```
The VideoReader function reads the AVI file into the MATLAB movie structure mov. The MATLAB movie structure might be obsoleted in the future.

If filename.avi has a colormap associated with it, the AVI file must satisfy the following conditions or the block produces an error:

**•** The colormap must be empty or have 256 values.

- **•** The data must represent an intensity image.
- **•** The data type of the image values must be uint8.

Use the **Sample time** parameter to set the sample period of the output signal.

When the block has output all of the available signal samples, it can start again at the beginning of the signal, repeat the final value, or generate 0s until the end of the simulation. The **Form output after final value by** parameter controls this behavior:

- **•** When you specify Setting To Zero, the block generates zero-valued outputs for the duration of the simulation after generating the last frame of the signal.
- **•** When you specify Holding Final Value, the block repeats the final frame for the duration of the simulation after generating the last frame of the signal.
- **•** When you specify Cyclic Repetition, the block repeats the signal from the beginning after it reaches the last frame in the signal.

Use the **Image signal** parameter to specify how the block outputs a color video signal. If you select One multidimensional signal, the block outputs an M-by-N-by-P color video signal, where P is the number of color planes, at one port. If you select Separate color signals, additional ports appear on the block. Each port outputs one M-by-N plane of an RGB video stream.

Use the **Output port labels** parameter to label your output ports. Use the spacer character, |, as the delimiter. This parameter is available when the **Image signal** parameter is set to Separate color signals.

#### **Dialog Box** The Video From Workspace dialog box appears as shown in the following figure.

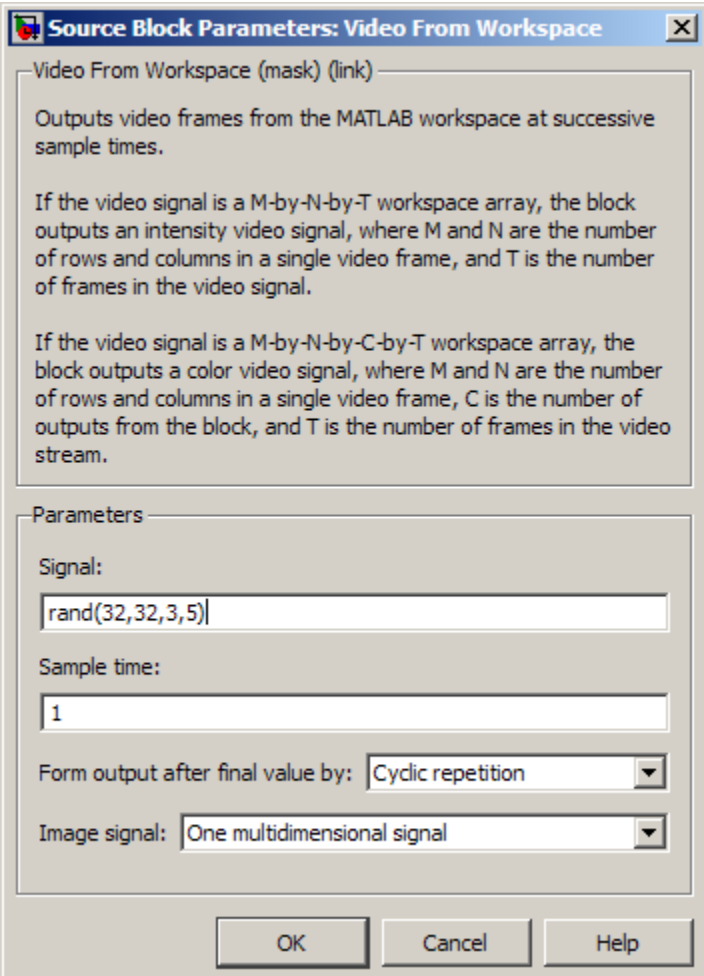

#### **Signal**

Specify the MATLAB workspace variable that contains the video signal, or use the VideoReader function to specify an AVI filename.

#### **Sample time**

Enter the sample period of the output.

#### **Form output after final value by**

Specify the output of the block after all of the specified signal samples have been generated. The block can output zeros for the duration of the simulation (Setting to zero), repeat the final value (Holding Final Value) or repeat the entire signal from the beginning (Cyclic Repetition).

#### **Image signal**

Specify how the block outputs a color video signal. If you select One multidimensional signal, the block outputs an M-by-N-by-P color video signal, where P is the number of color planes, at one port. If you select Separate color signals, additional ports appear on the block. Each port outputs one M-by-N plane of an RGB video stream.

#### **Output port labels**

Enter the labels for your output ports using the spacer character, |, as the delimiter. This parameter is available when the **Image signal** parameter is set to Separate color signals.

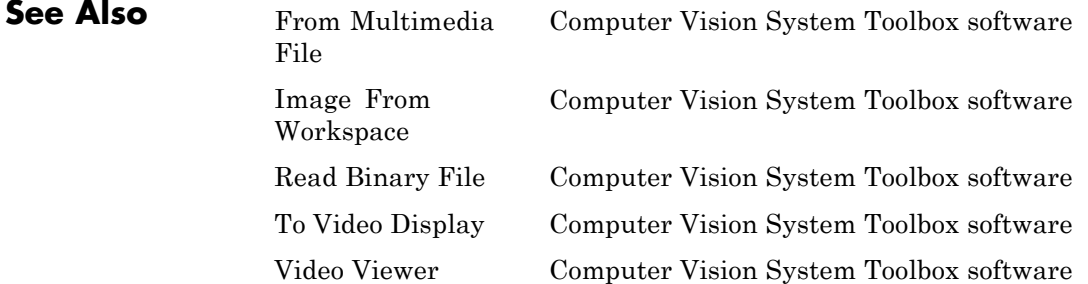

# **Video To Workspace**

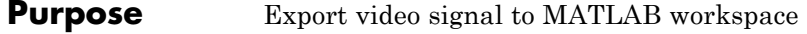

# **Library** Sinks

visionsinks

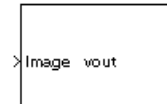

Video To Workspace

**Description** The Video To Workspace block exports a video signal to the MATLAB workspace. If the video signal is represented by intensity values, it appears in the workspace as a three-dimensional *M*-by-*N*-by-*T* array, where *M* and *N* are the number of rows and columns in a single video frame, and *T* is the number of frames in the video signal. If it is a color video signal, it appears in the workspace as a four-dimensional *M*-by-*N*-by-*C*-by-*T* array, where M and N are the number of rows and columns in a single video frame, *C* is the number of inputs to the block, and *T* is the number of frames in the video stream. During code generation, Simulink Coder does not generate code for this block.

**Note** This block supports intensity and color images on its ports.

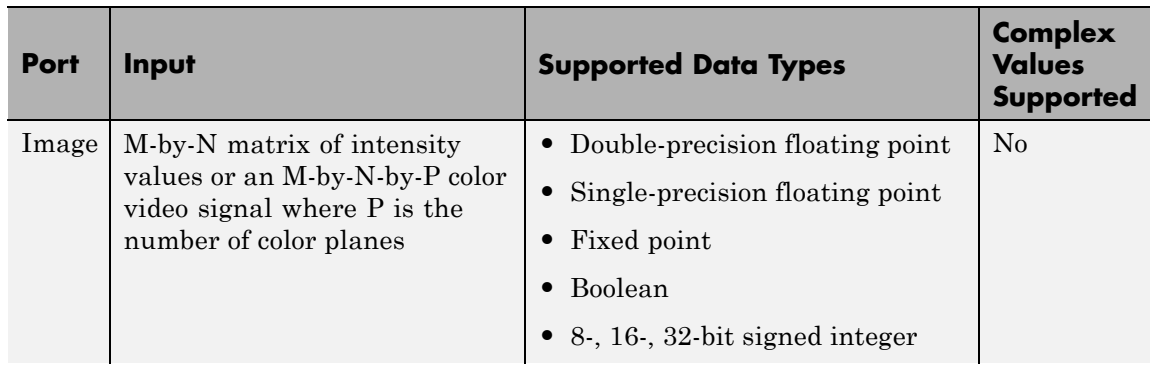

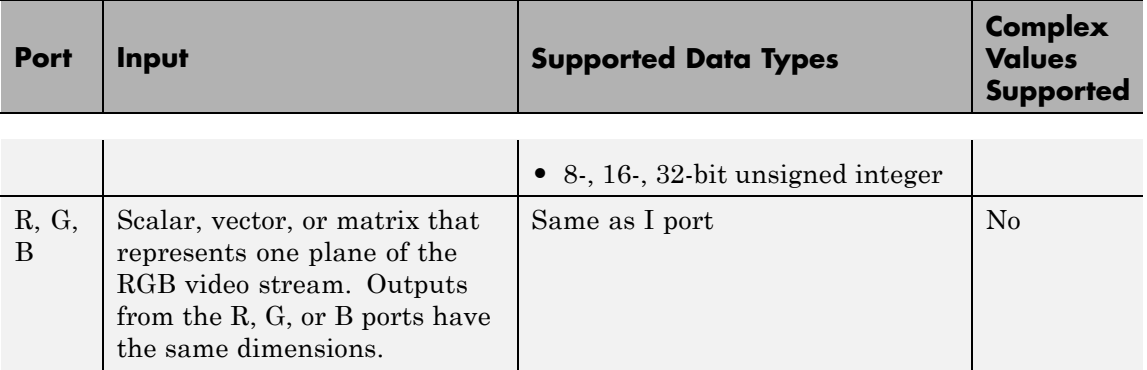

Use the **Variable name** parameter to specify the MATLAB workspace variable to which to write the video signal.

Use the **Number of inputs** parameter to determine the number of inputs to the block. If the video signal is represented by intensity values, enter 1. If it is a color (R, G, B) video signal, enter 3.

Use the **Limit data points to last** parameter to determine the number of video frames, T, you want to export to the MATLAB workspace.

If you want to downsample your video signal, use the **Decimation** parameter to enter your decimation factor.

If your video signal is fixed point and you select the **Log fixed-point data as a fi object** check box, the block creates a fi object in the MATLAB workspace.

Use the **Input port labels** parameter to label your input ports. Use the spacer character, |, as the delimiter. This parameter is available if the **Number of inputs** parameter is greater than 1.

#### **Dialog Box** The Video To Workspace dialog box appears as shown in the following figure.

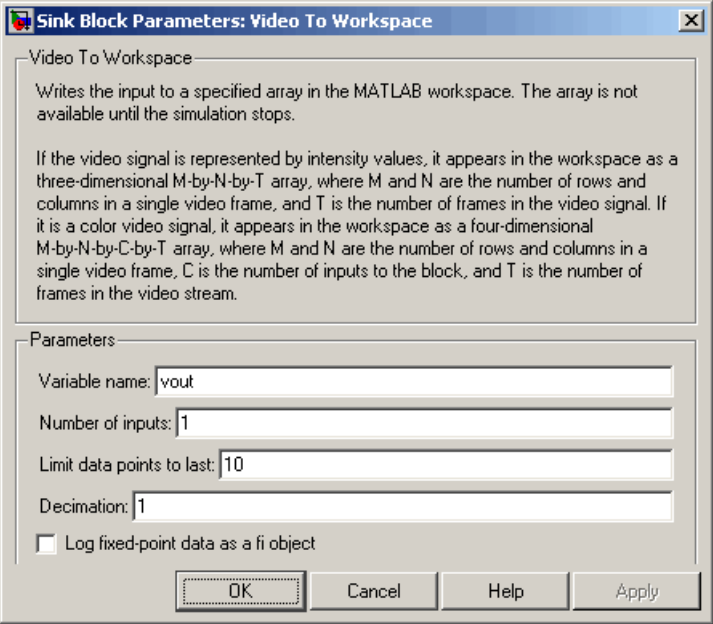

#### **Variable name**

Specify the MATLAB workspace variable to which to write the video signal.

### **Number of inputs**

Enter the number of inputs to the block. If the video signal is black and white, enter 1. If it is a color (R, G, B) video signal, enter 3.

#### **Limit data points to last**

Enter the number of video frames to export to the MATLAB workspace.

#### **Decimation**

Enter your decimation factor.

#### **Log fixed-point data as a fi object**

If your video signal is fixed point and you select this check box, the block creates a fi object in the MATLAB workspace. For more information of fi objects, see the Fixed-Point Designer documentation.

#### **Input port labels**

Enter the labels for your input ports using the spacer character, |, as the delimiter. This parameter is available if the **Number of inputs** parameter is greater than 1.

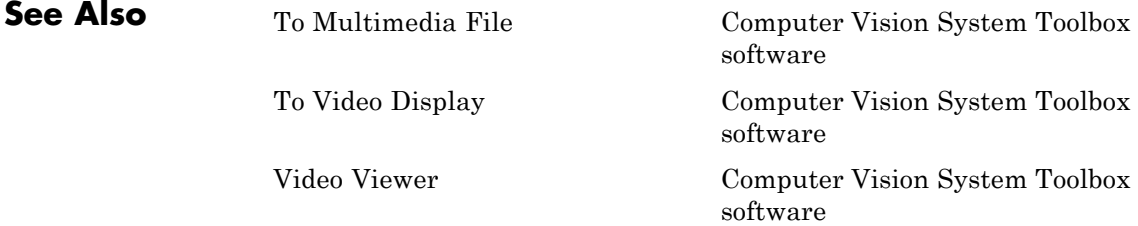

# **Video Viewer**

### **Purpose** Display binary, intensity, or RGB images or video streams

**Library** Sinks

visionsinks

Video Minage Video

Video Viewer

**Description** The Video Viewer block enables you to view a binary, intensity, or RGB image or a video stream. The block provides simulation controls for play, pause, and step while running the model. The block also provides pixel region analysis tools. During code generation, Simulink Coder software does not generate code for this block.

**Note** The To Video Display block supports code generation.

See the following table for descriptions of both input types.

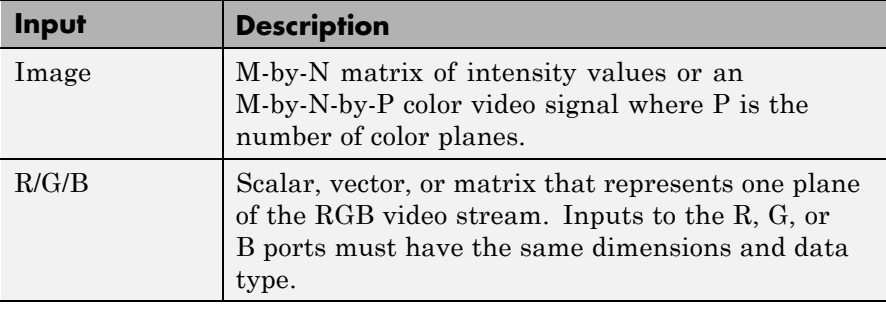

Select **File > Image Signal** to set the input to either **Image** or **RGB**.

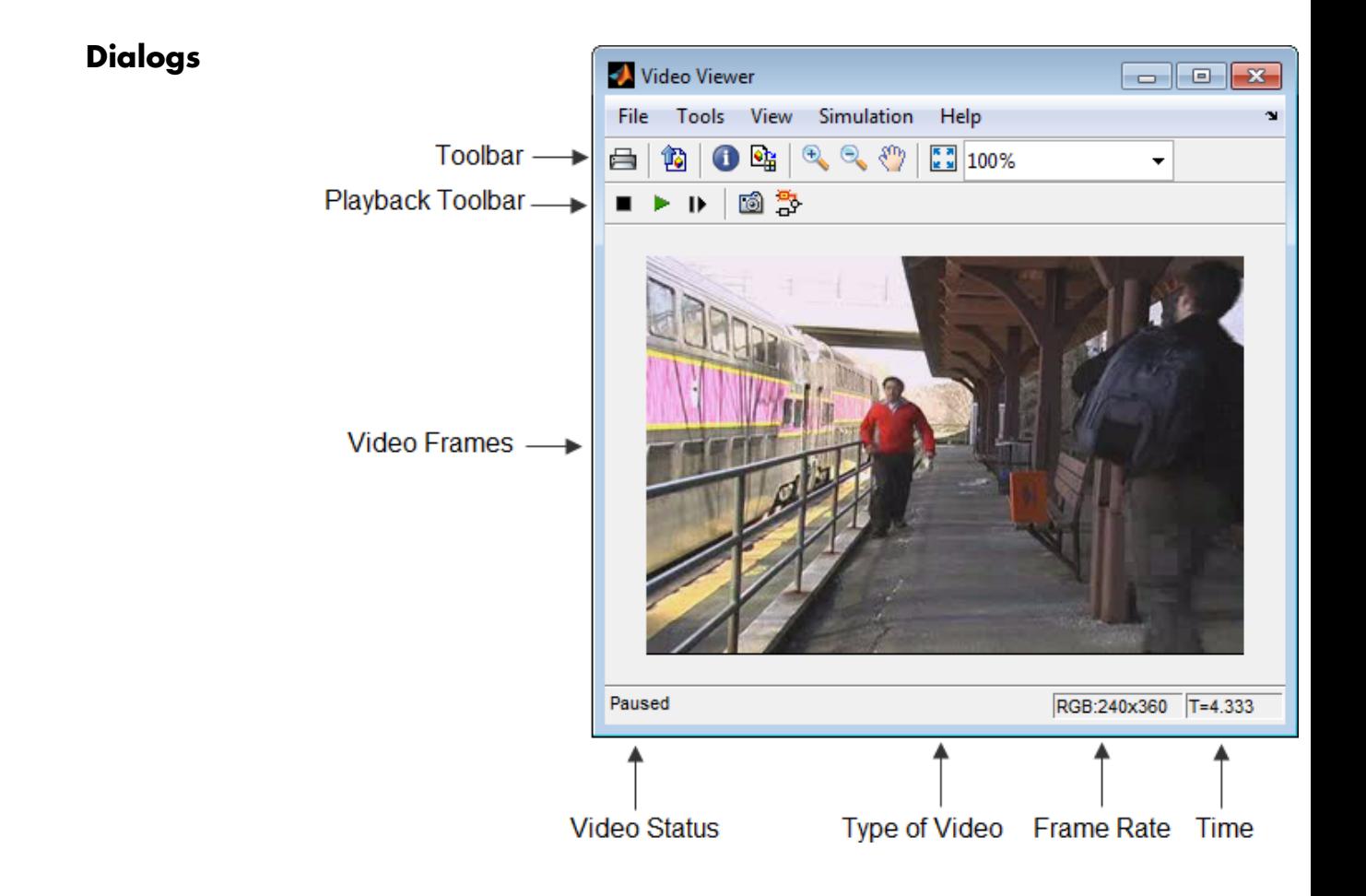

# **Toolbar**

### **Toolbar**

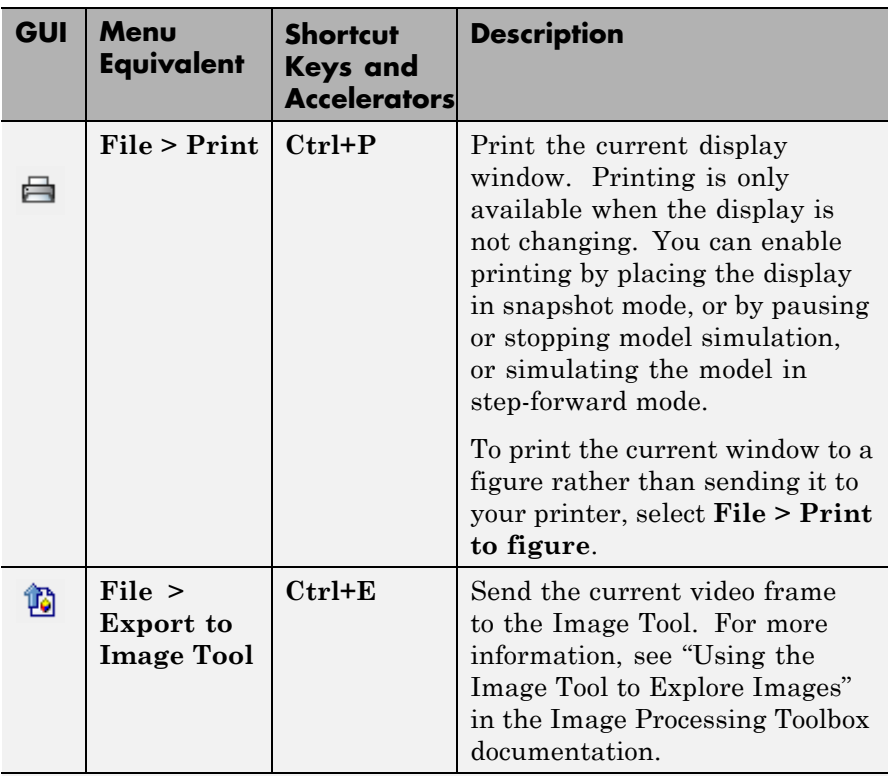

**Note** The Image Tool can only know that the frame is an intensity image if the colormap of the frame is grayscale (gray(256)). Otherwise, the Image Tool assumes the frame is an indexed image and disables the **Adjust Contrast** button.

# **Toolbar (Continued)**

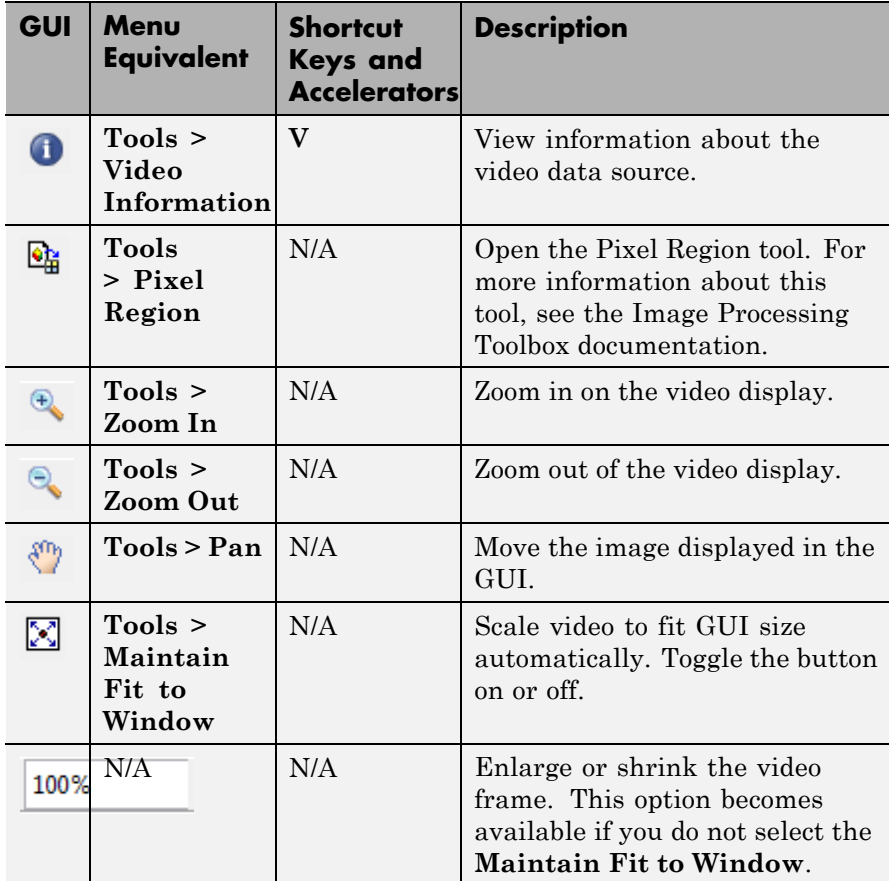

# **Playback Toolbar**

# **Playback Toolbar**

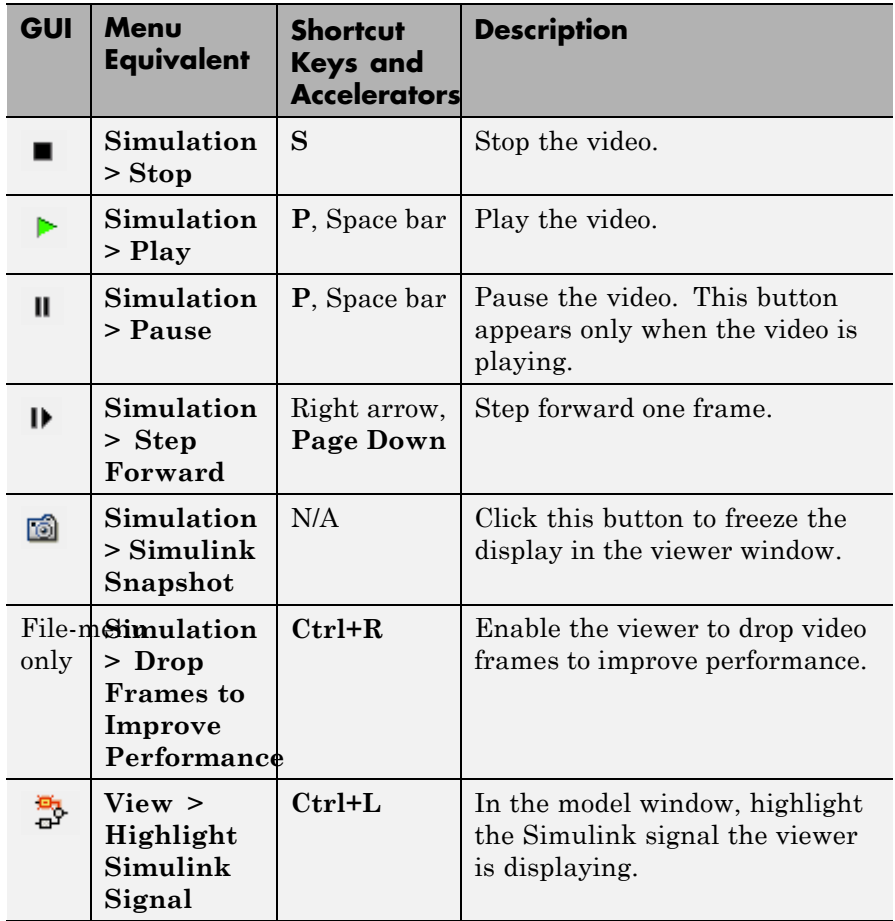

## **Setting Viewer Configuration**

The Video Viewer Configuration preferences enables you to change the behavior and appearance of the graphic user interface (GUI) as well as the behavior of the playback shortcut keys.

- **•** To open the Configuration dialog box, select **File > Configuration Set > Edit**.
- **•** To save the configuration settings for future use, select **File > Configuration Set > Save as**.

#### **Core Pane**

The Core pane in the Viewer Configuration dialog box controls the GUI's general settings.

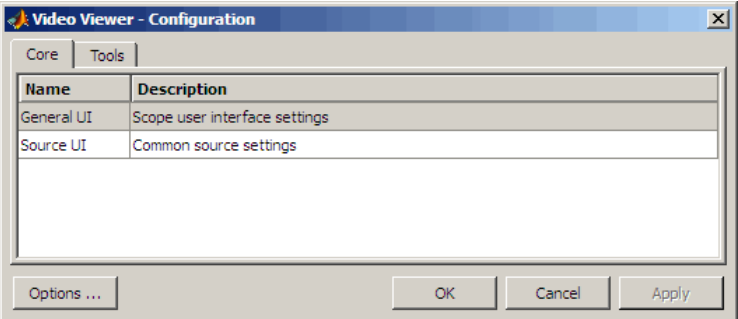

#### **General UI**

Click **General UI**, and click the **Options** button to open the General UI Options dialog box.

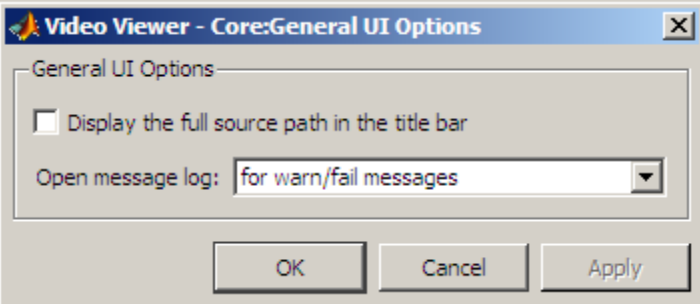

If you select the **Display the full source path in the title bar** check box, the GUI displays the model name and full Simulink path to the video data source in the title bar. Otherwise, it displays a shortened name.

Use the **Open message log:** parameter to control when the Message log window opens. You can use this window to debug issues with video playback. Your choices are for any new messages, for warn/fail messages, only for fail messages, or manually.

#### **Tools Pane**

The Tools pane in the Viewer Configuration dialog box contains the tools that appear on the Video Viewer GUI. Select the **Enabled** check box next to the tool name to specify which tools to include on the GUI.

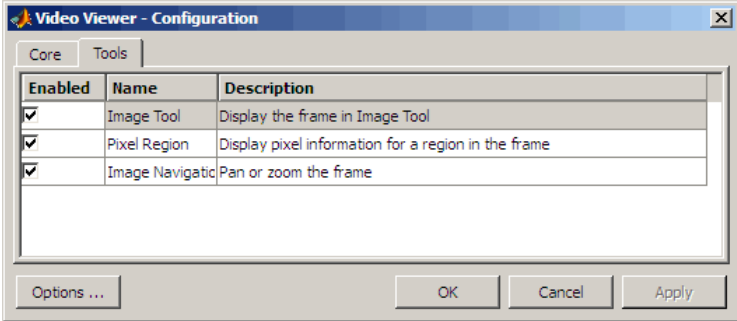

**Image Tool**

Click **Image Tool**, and then click the **Options** button to open the Image Tool Options dialog box.

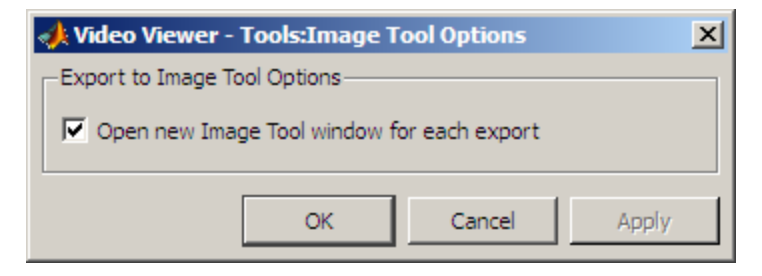

Select the **Open new Image Tool window for export** check box if you want to open a new Image Tool for each exported frame.

#### **Pixel Region**

Select the **Pixel Region** check box to display and enable the pixel region GUI button. For more information on working with pixel regions see Getting Information about the Pixels in an Image.

#### **Image Navigation Tools**

Select the **Image Navigation Tools** check box to enable the pan-and-zoom GUI button.

#### **Instrumentation Set**

Select the **Instrumentation Set** check box to enable the option to load and save viewer settings. The option appears in the **File** menu.

#### **Video Information**

The Video Information dialog box lets you view basic information about the video. To open this dialog box, you can select **Tools > Video**

**Information**, click the information button  $\begin{pmatrix} 1 \end{pmatrix}$ , or press the **V** key.

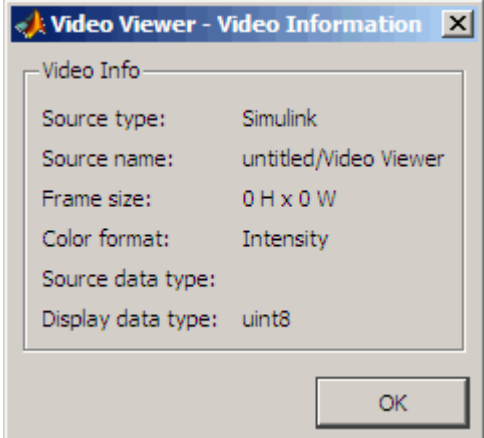

### **Colormap for Intensity Video**

The Colormap dialog box lets you change the colormap of an intensity video. You cannot access the parameters on this dialog box when the GUI displays an RGB video signal. To open this dialog box for an intensity signal, select **Tools > Colormap** or press **C**.

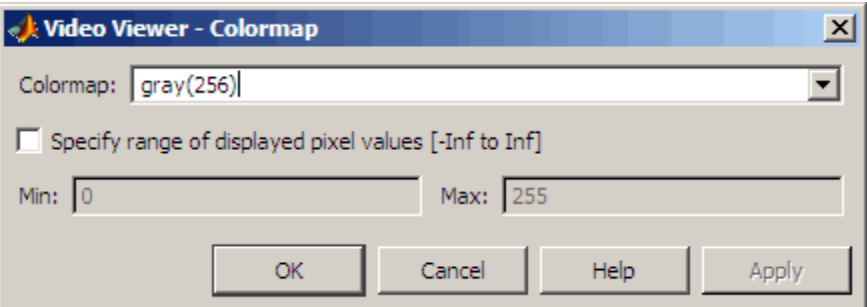

Use the **Colormap** parameter to specify the colormap to apply to the intensity video.

If you know that the pixel values do not use the entire data type range, you can select the **Specify range of displayed pixel values** check

box and enter the range for your data. The dialog box automatically displays the range based on the data type of the pixel values.

#### **Status Bar**

A status bar appear along the bottom of the Video Viewer. It displays information pertaining to the video status (running, paused or ready), type of video (Intensity or RGB) and video time.

### **Message Log**

The Message Log dialog provides a system level record of configurations and extensions used. You can filter what messages to display by **Type** and **Category**, view the records, and display record details.

The **Type** parameter allows you to select either All, Info, Warn, or Fail message logs. The **Category** parameter allows you to select either Configuration or Extension message summaries. The Configuration messages indicate when a new configuration file is loaded. The Extension messages indicate a component is registered. For example, you might see a Simulink message, which indicates the component is registered and available for configuration.

### **Saving the Settings of Multiple Video Viewer GUIs**

The Video Viewer GUI enables you to save and load the settings of multiple GUI instances. Thus, you only need to configure the Video Viewer GUIs that are associated with your model once. To save the GUI settings, select **File > Instrumentation Sets > Save Set**. To open the preconfigured GUIs, select **File > Instrumentation Sets > Load Set**.

# **Supported Data Types**

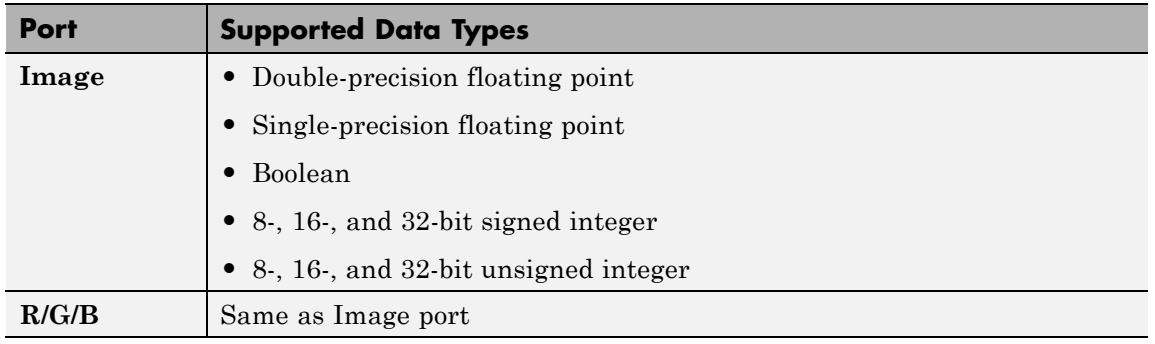

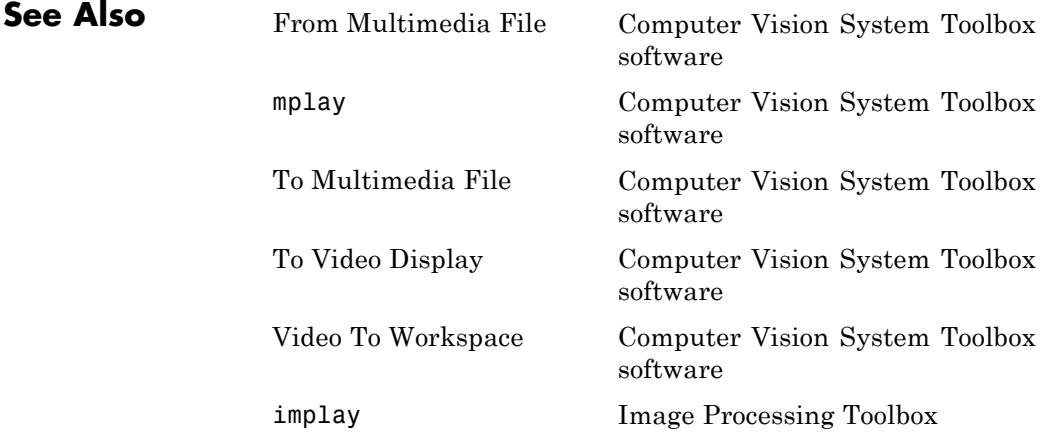

# **Write AVI File (To Be Removed)**

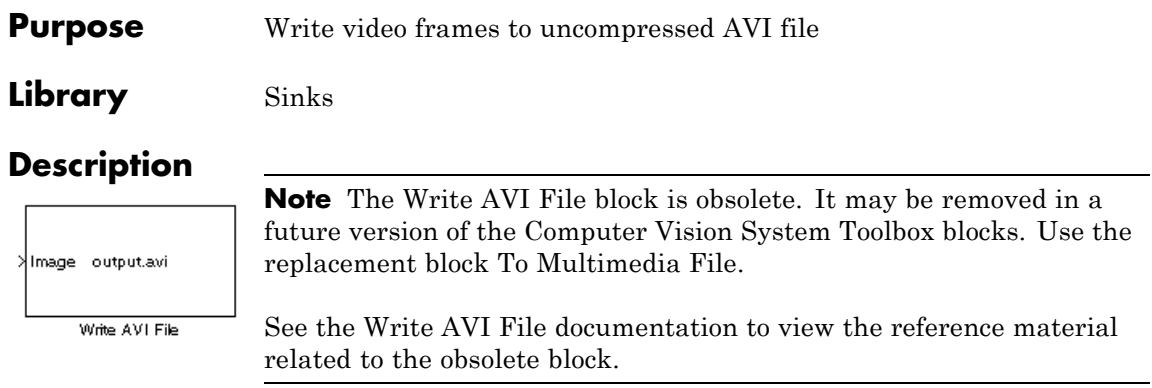

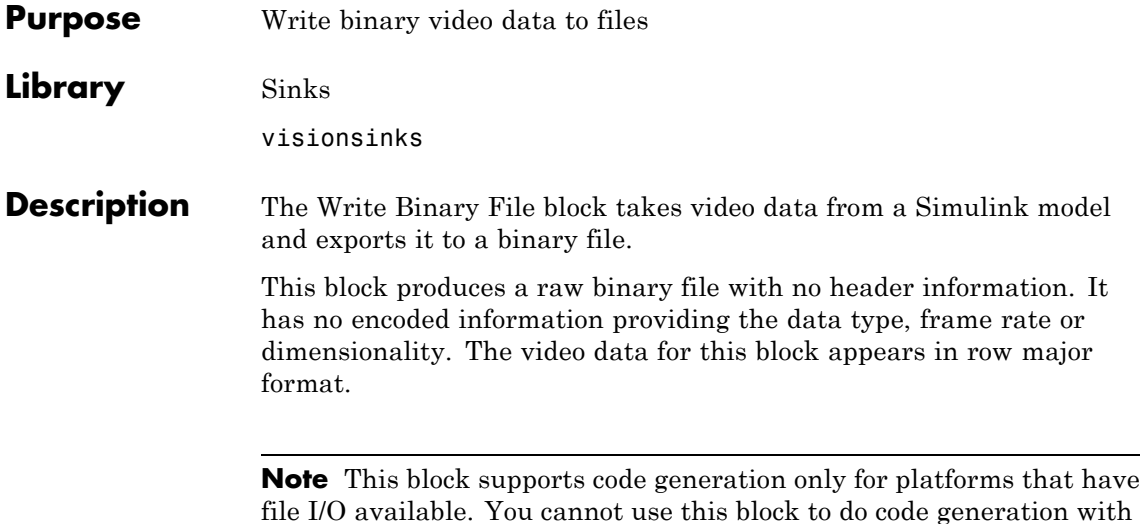

Real-Time Windows Target (RTWin). **Port** | Input **Input Communist Industry Port | Supported Data Types Complex Values Supported**

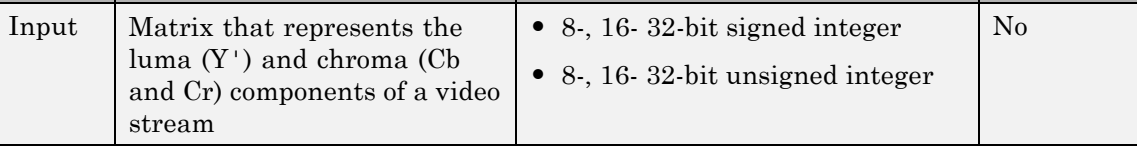

# **Four Character Code Video Formats**

Four Character Codes (FOURCC) identify video formats. For more information about these codes, see <http://www.fourcc.org>.

Use the **Four character code** parameter to identify the video format.

## **Custom Video Formats**

You can use the Write Binary File block to create a binary file that contains video data in a custom format.

- **•** Use the **Bit stream format** parameter to specify whether you want your data in planar or packed format.
- **•** Use the **Number of input components** parameter to specify the number of components in the video stream. This number corresponds to the number of block input ports.
- **•** Select the **Inherit size of components from input data type** check box if you want each component to have the same number of bits as the input data type. If you clear this check box, you must specify the number of bits for each component.
- **•** Use the **Component** parameters to specify the component names.
- **•** Use the **Component order in binary file** parameter to specify how to arrange the components in the binary file.
- **•** Select the **Interlaced video** check box if the video stream represents interlaced video data.
- **•** Select the **Write signed data to output file** check box if your input data is signed.
- **•** Use the **Byte order in binary file** parameter to specify whether the byte ordering in the output binary file is little endian or big endian.
**Dialog Box** The Write Binary File dialog box appears as shown in the following figure.

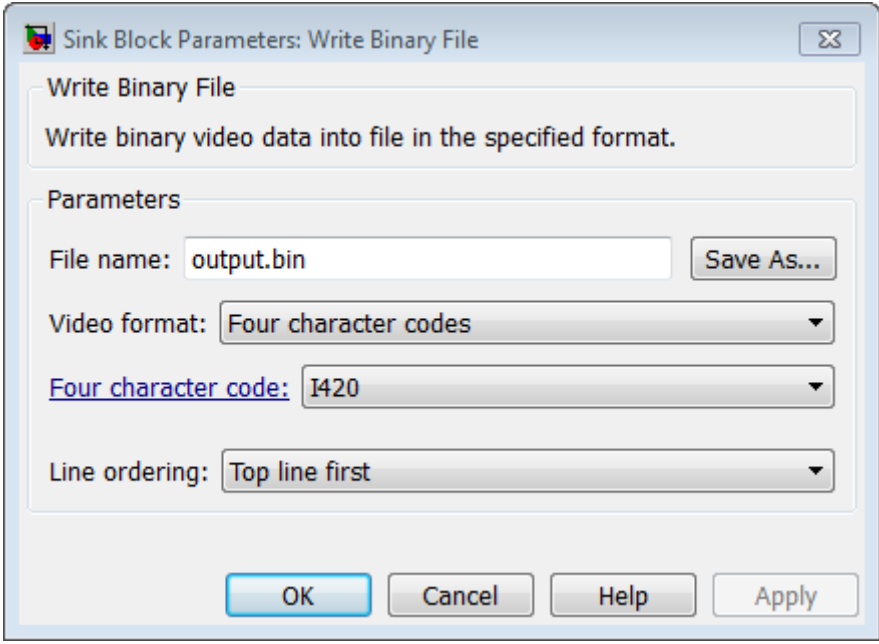

### **File name**

Specify the name of the binary file. To specify a different file or location, click the **Save As...** button.

### **Video format**

Specify the format of the binary video data as eitherFour character codes or Custom. See ["Four Character Code Video](#page-646-0) [Formats" on page 1-643](#page-646-0) or ["Custom Video Formats" on page 1-643](#page-646-0) for more details.

### **Four character code**

From the list, select the binary file format.

### **Line ordering**

Specify how the block fills the binary file. If you select Top line first, the block first fills the binary file with the first row of the video frame. It then fills the file with the other rows in increasing order. If you select Bottom line first, the block first fills the binary file with the last row of the video frame. It then fills the file with the other rows in decreasing order.

### **Bit stream format**

Specify whether you want your data in planar or packed format.

### **Number of input components**

Specify the number of components in the video stream. This number corresponds to the number of block input ports.

### **Inherit size of components from input data type**

Select this check box if you want each component to have the same number of bits as the input data type. If you clear this check box, you must specify the number of bits for each component.

### **Component**

Specify the component names.

### **Component order in binary file**

Specify how to arrange the components in the binary file.

### **Interlaced video**

Select this check box if the video stream represents interlaced video data.

### **Write signed data to output file**

Select this check box if your input data is signed.

### **Byte order in binary file**

Use this parameter to specify whether the byte ordering in the output binary file is little endian or big endian.

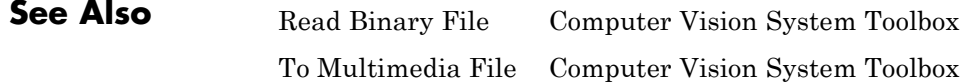

**2**

# Alphabetical List

## **binaryFeatures**

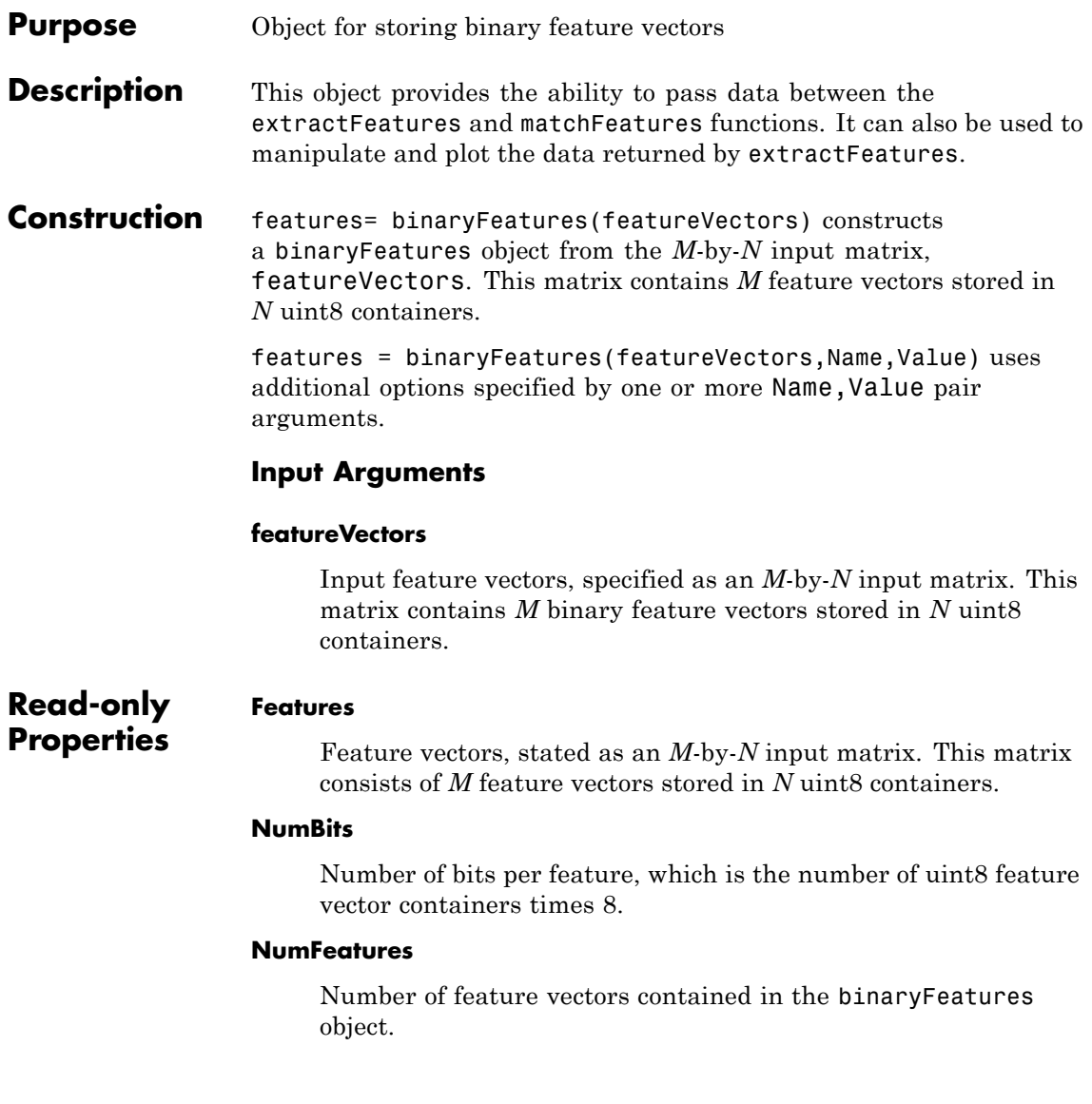

### **Examples Match Two Sets of Binary Feature Vectors**

Input feature vectors.

```
features1 = binaryFeatures(uint8([1 8 7 2; 8 1 7 2]));
features2 = binaryFeatures(uint8([8 1 7 2; 1 8 7 2]));
```
Match the vectors using the Hamming distance.

[indexPairs matchMetric] = matchFeatures(features1, features2)

**See Also** extractFeatures | matchFeatures

## **MSERRegions**

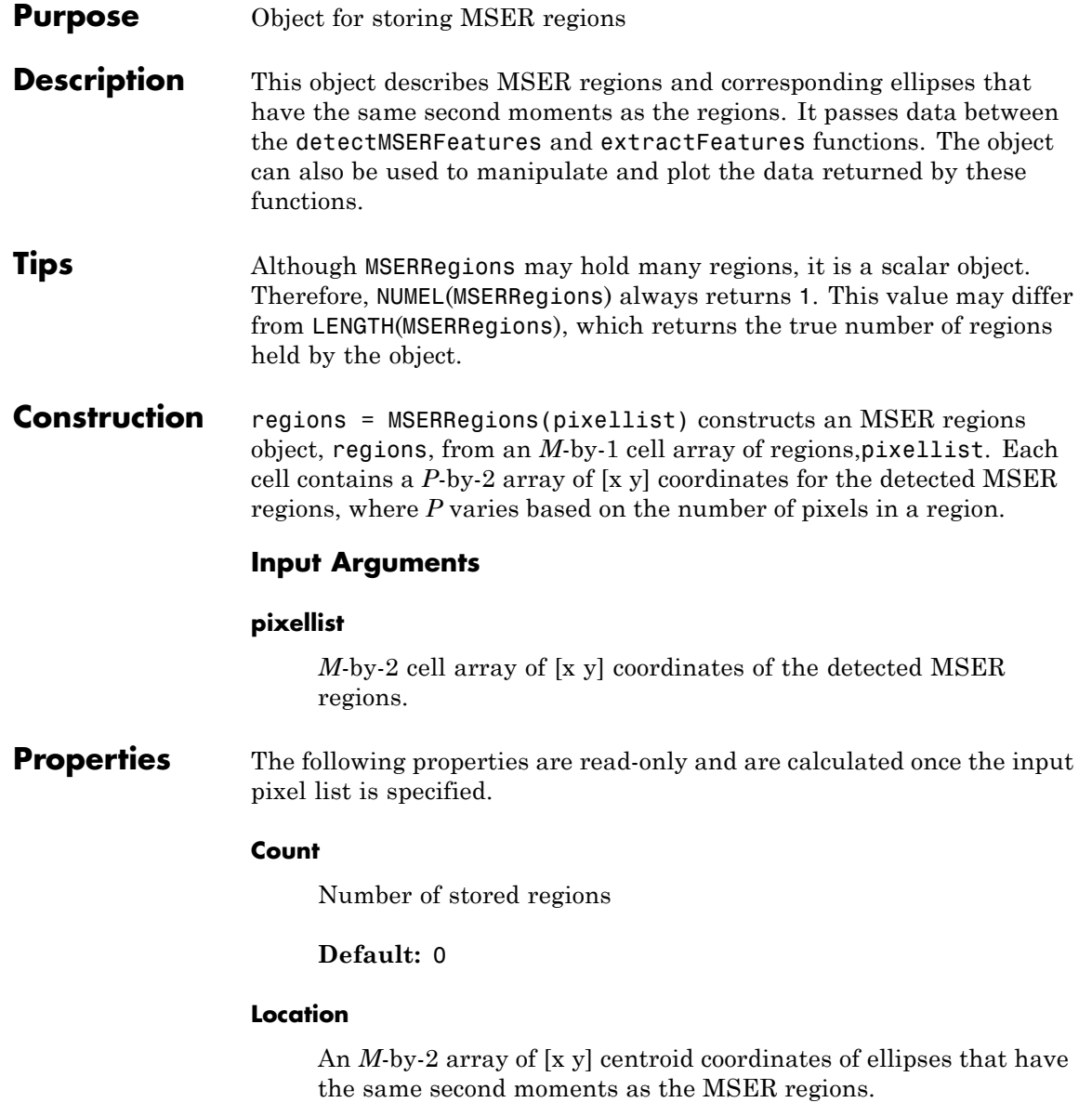

### <span id="page-654-0"></span>**Axes**

A two-element vector, [majorAxis minorAxis]. This vector specifies the major and minor axis of the ellipse that have the same second moments as the MSER regions.

### **Orientation**

A value in the range from -pi/2 to +pi/2 radians. This value represents the orientation of the ellipse as measured from the *X*-axis to the major axis of the ellipse. You can use this property for visualization purposes.

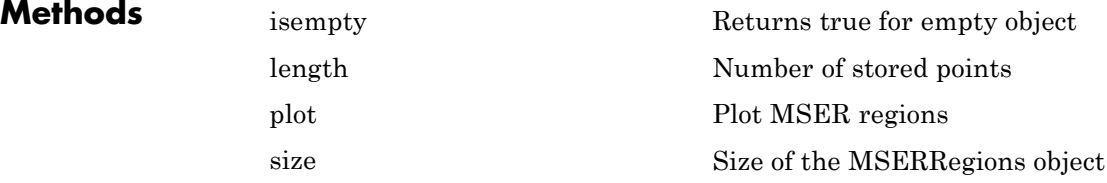

### **Examples Detect MSER Features in an Image**

Detect MSER features. Display centroids and axes of detected regions.

Load an image.

 $I = imread('cameraman.tif');$ 

Store regions.

regions = detectMSERFeatures(I);

Display the centroids and axes of detected regions.

imshow(I); hold on; plot(regions);

### <span id="page-655-0"></span>**Display MSER Feature Regions from the MSERRegions Object**

Detect and display the first 10 regions contained in the MSERRegions object

Detect MSER features.

```
I = imread('cameraman.tif');regions = detectMSERFeatures(I);
```
Display the first 10 regions in the MSERRegions object.

```
imshow(I); hold on;
plot(regions(1:10),'showPixelList', true);
```
### **Combine MSER Region Detector with SURF Descriptors**

Extract and display SURF descriptors at locations identified by MSER detector.

Read image.

 $I = imread('cameraman.tif');$ 

Detect MSER features.

 $region 50bj = detectMSERFeatures(I);$ 

Extract and display SURF descriptors.

```
[features, validPtsObj] = extractFeatures(I, regionsObj);
imshow(I); hold on;
plot(validPtsObj,'showOrientation',true);
```
**References** [1] Nister, D., and H. Stewenius, "Linear Time Maximally Stable Extremal Regions", *Lecture Notes in Computer Science*. 10th European Conference on Computer Vision, Marseille, France: 2008, no. 5303, pp. 183–196.

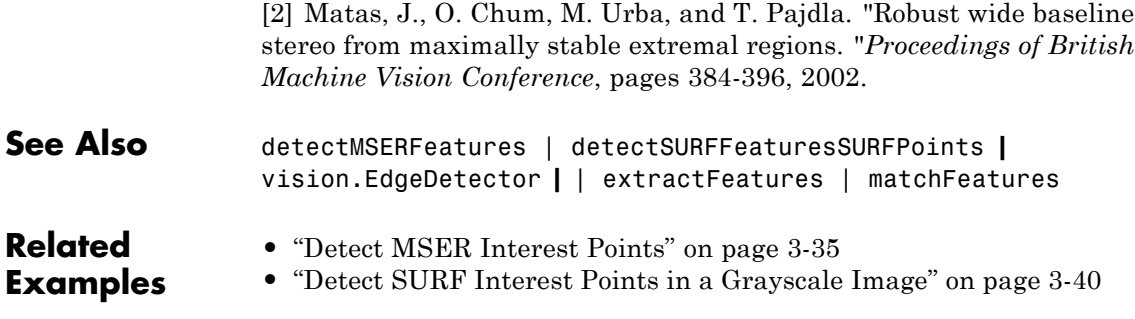

## <span id="page-657-0"></span>**MSERRegions.isempty**

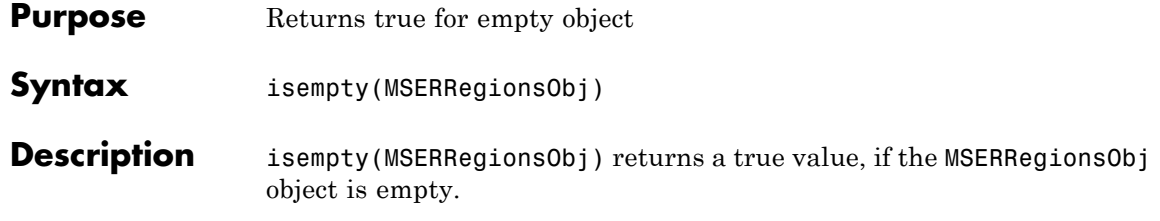

<span id="page-658-0"></span>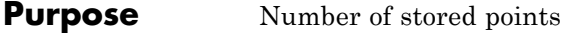

**Syntax** length(MSERRegionsObj)

**Description** length(MSERRegionsObj) returns the number of stored points in the MSERRegionsObj object.

## <span id="page-659-0"></span>**MSERRegions.plot**

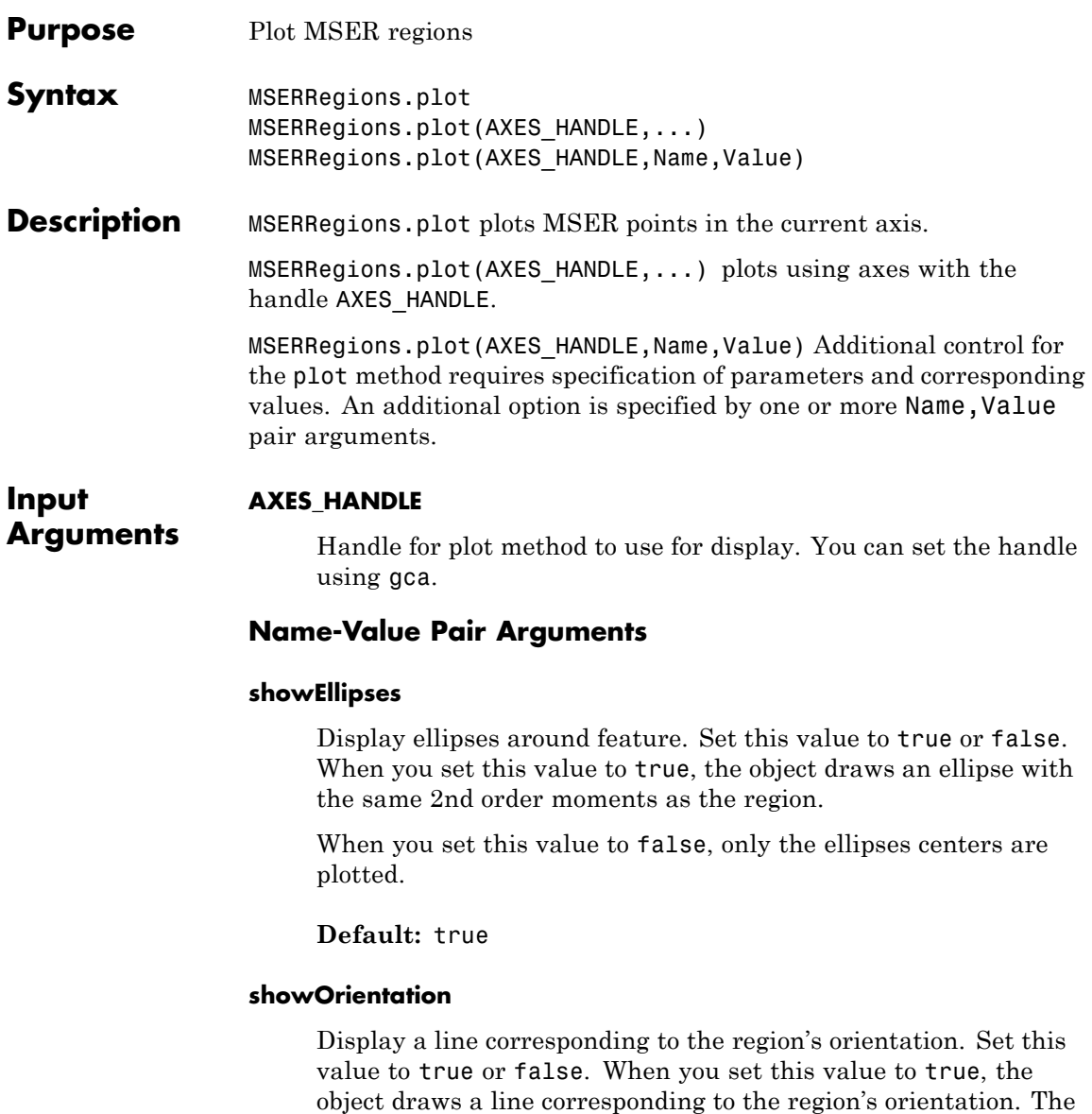

object draws the line from the ellipse's centroid to the edge of the ellipse, which indicates the region's major axis.

**Default:** false

### **showPixelList**

Display the MSER regions. Set this value to true or false. When you set this value to true, the object plots the MSER regions using the JET colormap.

### **Examples Plot MSER Regions**

Extract MSER features and plot the regions

### **1**

Read image and extract MSER features

```
I = imread('cameraman.tif');regions = detectMSERFeatures(I);
imshow(I);hold on;
plot(regions);
```
### **2**

Plot MSER Regions

```
figure; imshow(I);hold on;
plot(regions,'showPixelList',true, 'showEllipses',false);
hold off;
```
## <span id="page-661-0"></span>**MSERRegions.size**

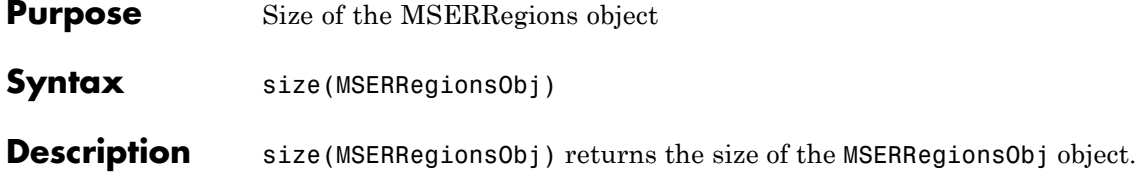

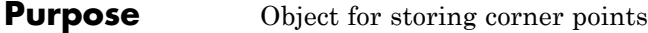

**Description** This object stores information about feature points detected from a 2-D grayscale image.

**Tips** Although corner Points may hold many points, it is a scalar object. Therefore, NUMEL(cornerPoints) always returns 1. This value may differ from LENGTH(cornerPoints), which returns the true number of points held by the object.

**Construction** points = cornerPoints(Location) constructs a cornerPoints object from an *M*-by-2 array of [x y] point coordinates, Location.

> points = cornerPoints(Location,Name,Value) constructs a cornerPoints object with optional input properties specified by one or more Name, Value pair arguments. Each additional property can be specified as a scalar or a vector whose length matches the number of coordinates in Location.

### **Input Arguments**

### **Location**

*M*-by-2 array of [x y] point coordinates.

### **Name-Value Pair Arguments**

Specify optional comma-separated pairs of Name, Value arguments. Name is the argument name and Value is the corresponding value. Name must appear inside single quotes (' '). You can specify several name and value pair arguments in any order as Name1,Value1,...,NameN,ValueN.

### **'Count'**

Number of points held by the object.

**Default:** 0

### **'Metric'**

Value describing strength of detected feature.

**Default:** 0.0

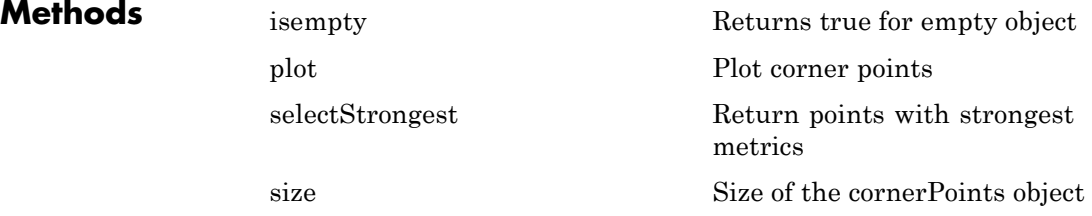

### **Examples Plot the Strongest Features from Detected Feature Points**

Read image.

 $I = imread('cameraman.tif');$ 

Detect feature points.

 $points = detectHarrisFeatures(I);$ 

Display the 10 strongest points.

strongest = points.selectStrongest(10); imshow(I); hold on; plot(strongest);

Display the [*x y*] coordinates.

strongest.Location

### **Create a cornerPoints Object and Display Points**

**1**

Create a checkerboard image.

```
I = checkerboard(50,2,2);
```
### **2**

Load locations.

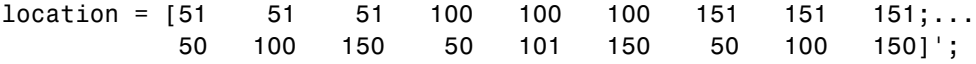

### **3**

Save points.

points = cornerPoints(location);

### **4**

Display points on image.

imshow(I); hold on; plot(points);

**See Also** detectHarrisFeatures | detectFASTFeatures | detectMinEigenFeatures | extractFeatures | matchFeaturesMSERRegions **|**

## <span id="page-665-0"></span>**cornerPoints.isempty**

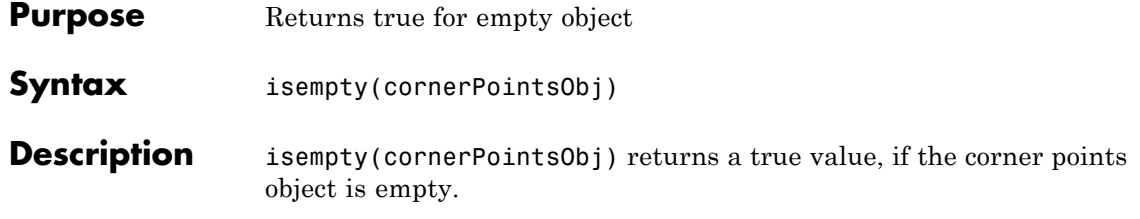

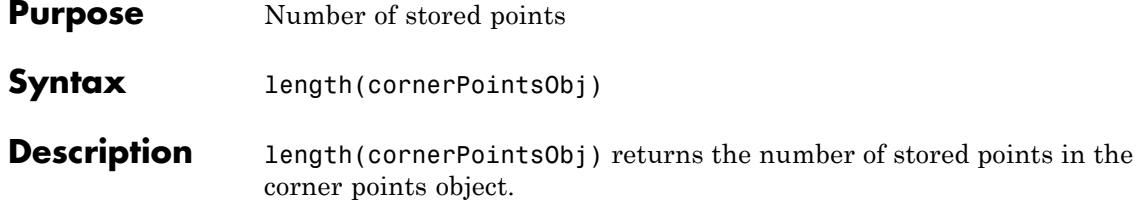

## <span id="page-667-0"></span>**cornerPoints.plot**

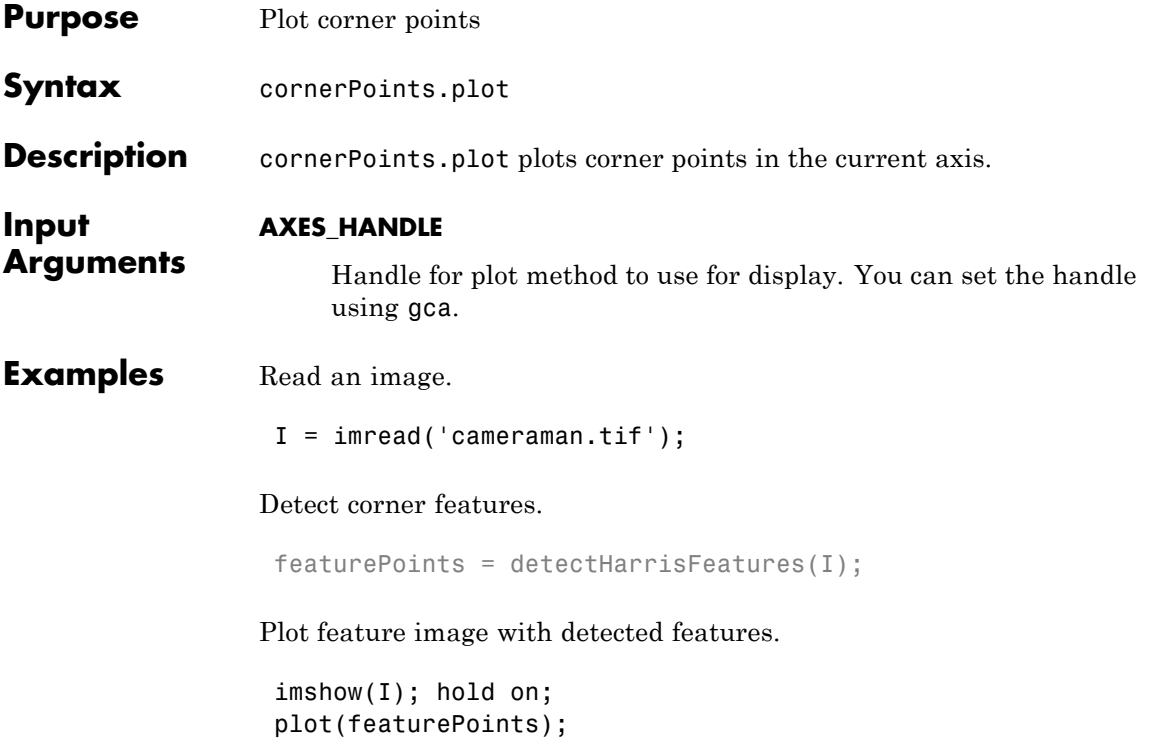

<span id="page-668-0"></span>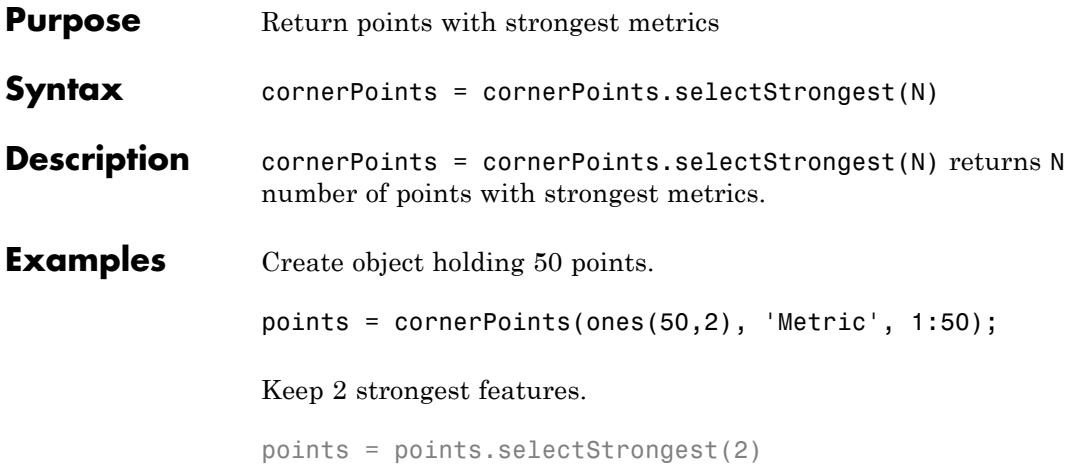

## <span id="page-669-0"></span>**cornerPoints.size**

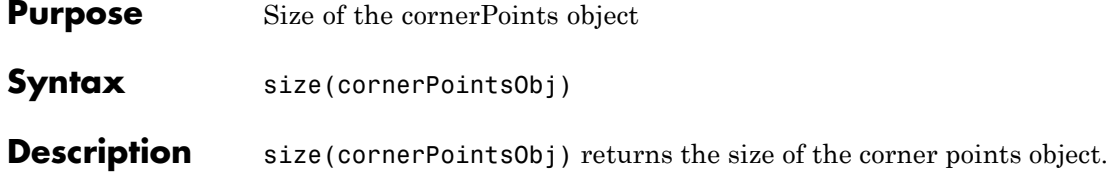

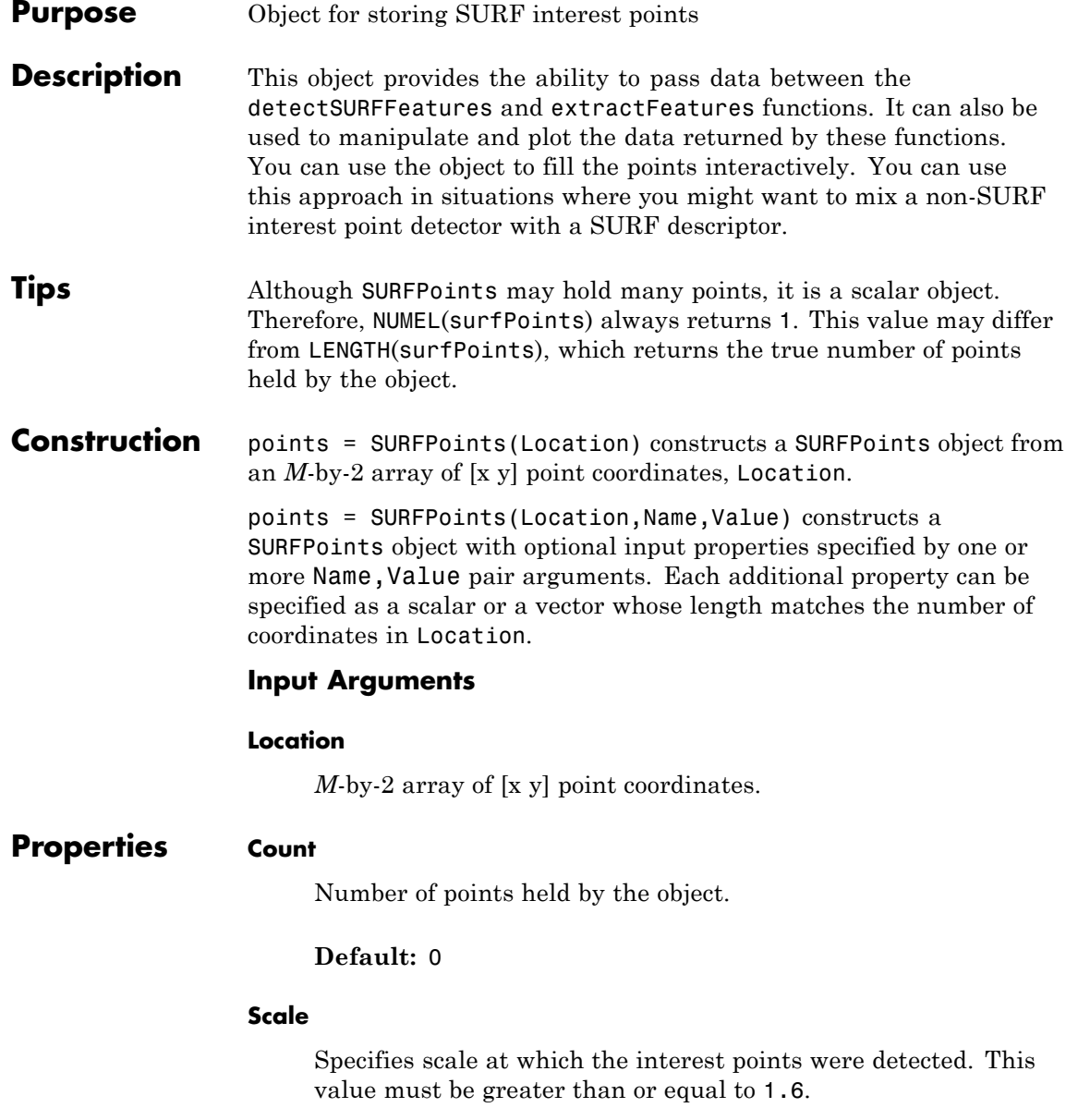

**Default:** 1.6

### **Metric**

Value describing strength of detected feature. The SURF algorithm uses a determinant of an approximated Hessian.

**Default:** 0.0

### **SignOfLaplacian**

Sign of the Laplacian determined during the detection process. This value must be an integer, -1, 0, or 1. You can use this parameter to accelerate the feature matching process.

Blobs with identical metric values but different signs of Laplacian can differ by their intensity values. For example, a white blob on a blackground versus a black blob on a white background. You can use this parameter to quickly eliminate blobs that do not match.

For non-SURF detectors, this property is not relevant. For example, for corner features, you can simply use the default value of 0.

**Default:** 0

### **Orientation**

Describes the orientation of the detected feature. This value must be specified as an angle, in radians. The angle is measured from the *X*-axis with the origin at the point given by the Location property. Typically, this value gets set during the descriptor extraction process. The extractFeatures function modifies the default value of 0. Do not set this property manually. Rely instead on the call to extractFeatures to fill in this value. The Orientation is mainly useful for visualization purposes.

### **Default:** 0.0

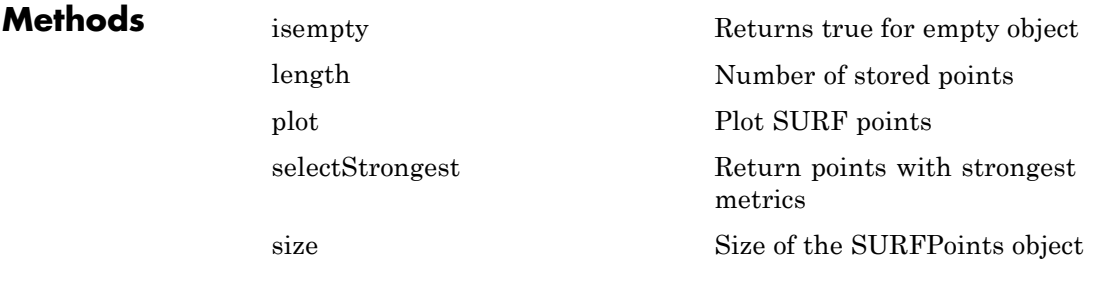

### **Examples Detect SURF Features in an Image**

Detect, store, and display the last 5 SURF points of an image

```
I = imread('cameraman.tif');
```

```
points = detectorsURFFeatures(I);
```

```
Display the last 5 points
imshow(I); hold on;
plot(points(end-4:end));
```
### **Mix FAST Corner Detector with SURF Descriptors**

Using corner detection, create a SURF points object and then extract SURF descriptors.

### **1**

Load an image.

 $I = imread('cameraman.tif');$ 

### **2**

Construct corner detector System object.

```
hcornerdet = vision.CornerDetector('Method', 'Local intensity comparis
```

```
Invoke the object on image, I.
                   ptsArray = step(hcornerdet, I);
                4
                  Transform the array of [x y] coordinates into a SURFPoints object.
                  ptsObj = SURFPoints; % start with an empty object
                  ptsObj = ptsObj.append(ptsArray, 'Scale', 2);
                5
                   Extract SURF descriptors and visualize the first 5 descriptors.
                   [features, validPtsObj] = extractFeatures(I, ptsObj);imshow(I); hold on;
                   plot(validPtsObj(1:5),'showOrientation',true);
References [1] Bradski, G. and A. Kaehler, Learning OpenCV : Computer Vision
                   with the OpenCV Library, O'Reilly, Sebastopol, CA, 2008.
                  [2] Matas, J., O. Chum, M. Urba, and T. Pajdla. "Robust wide baseline
                   stereo from maximally stable extremal regions." Proc. of British
                   Machine Vision Conference, pages 384-396, 2002.
See Also detectMSERFeatures | extractFeatures | matchFeatures |
                   detectSURFFeaturesMSERRegions |
Related
Examples
                   • "Detect SURF Interest Points in a Grayscale Image" on page 3-40
                   • "Display MSER Feature Regions from the MSERRegions Object"
                  on page 2-6
                   • "Detect MSER Interest Points" on page 3-35
```
**•** ["Detect MSER Features in an Image" on page 2-5](#page-654-0)

<span id="page-674-0"></span>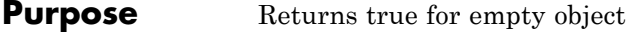

**Syntax** isempty(SURFPointsObj)

**Description** isempty(SURFPointsObj) returns a true value, if the SURFPointsObj object is empty.

## <span id="page-675-0"></span>**SURFPoints.length**

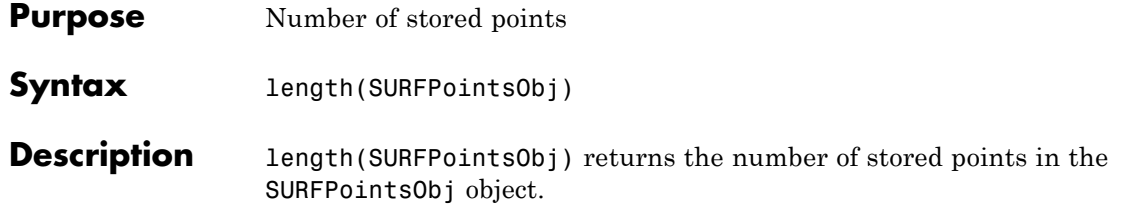

<span id="page-676-0"></span>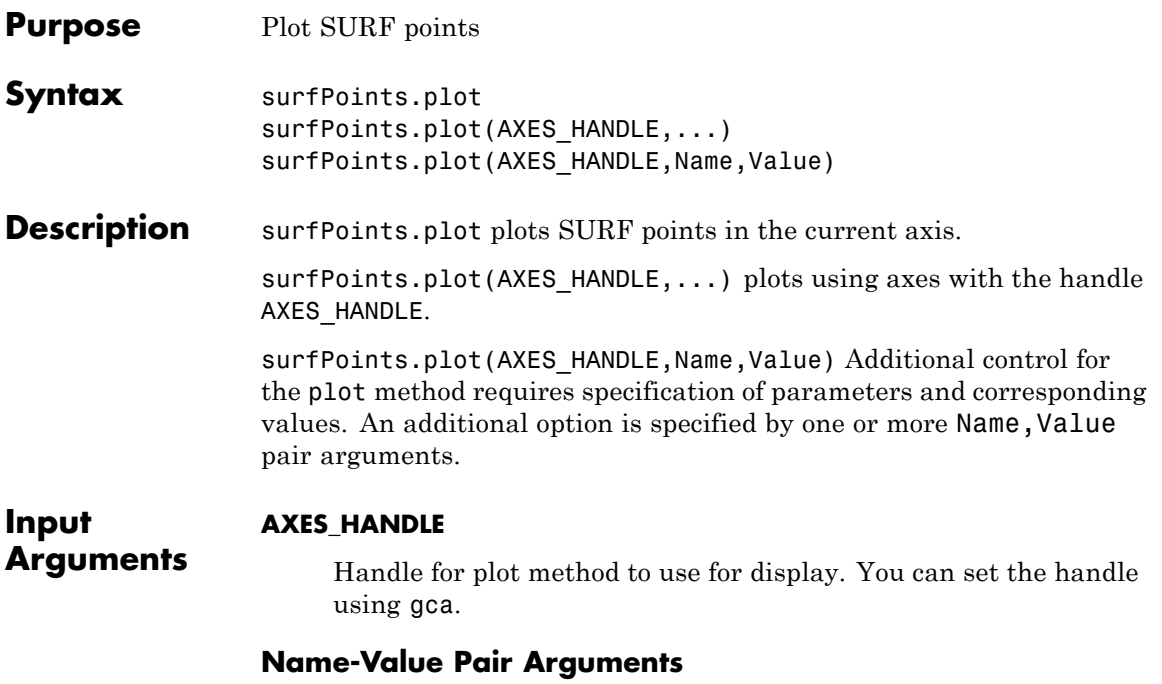

Specify optional comma-separated pairs of Name, Value arguments. Name is the argument name and Value is the corresponding value. Name must appear inside single quotes (' '). You can specify several name and value pair arguments in any order as Name1,Value1,...,NameN,ValueN.

### **showScale**

Display proportional circle around feature. Set this value to true or false. When you set this value to true, the object draws a circle proportional to the scale of the detected feature, with the feature point located at it's center. When you set this value to false, the object turns the display of the circle off.

The algorithm represents the scale of the feature with a circle of 6\*Scale radius. The SURF algorithm uses this equivalent size of circular area to compute the orientation of the feature.

**Default:** true

### **showOrientation**

Display a line corresponding to feature point orientation. Set this value to true or false. When you set this value to true, the object draws a line corresponding to the point's orientation. The object draws the line from the feature point location to the edge of the circle, indicating the scale.

### **Default:** false

```
Examples % Extract SURF features
                   I = imread('cameraman.tif');points = detectors \text{URFFeatures(I)};
                   [features, valid points] = extractFeatures(I, points);
                 % Visualize 10 strongest SURF features, including their
                 % scales and orientation which were determined during the
                 % descriptor extraction process.
                   imshow(I); hold on;
                   strongestPoints = valid points.selectStrongest(10);
                   strongestPoints.plot('showOrientation',true);
```
<span id="page-678-0"></span>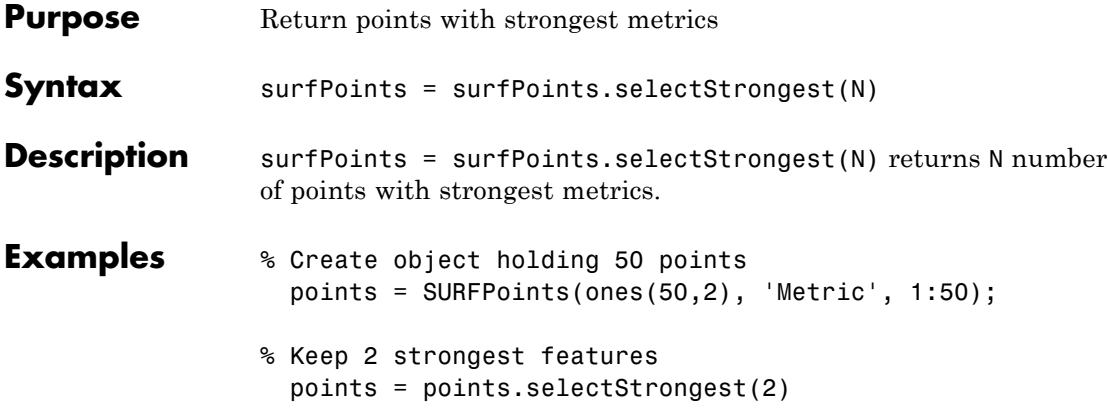

## <span id="page-679-0"></span>**SURFPoints.size**

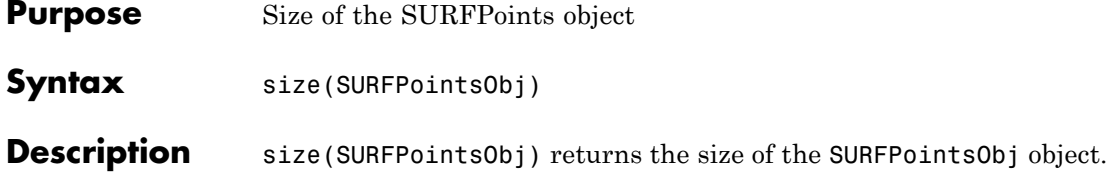

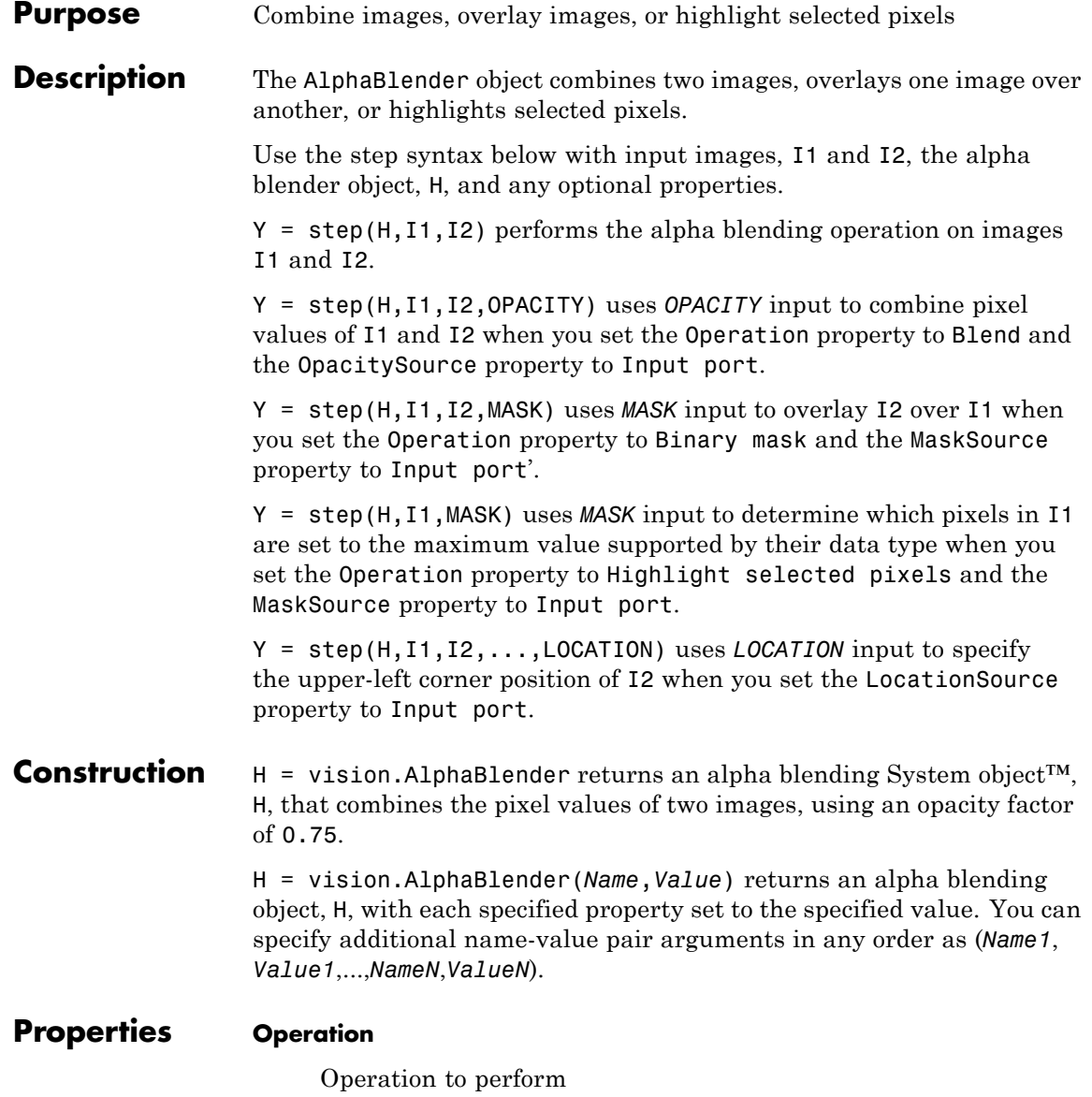

Specify the operation that the object performs as Blend, Binary mask, or Highlight selected pixels. If you set this property to Blend, the object linearly combines the pixels of one image with another image. If you set this property to Binary mask, the object overwrites the pixel values of one image with the pixel values of another image. If you set this property to Highlight selected pixel, the object uses the binary image input, MASK, to determine which pixels are set to the maximum value supported by their data type.

### **OpacitySource**

Source of opacity factor

Specify how to determine any opacity factor as Property or Input port. This property applies when you set the Operation property to Blend. The default is Property.

### **Opacity**

Amount by which the object scales each pixel value before combining them

Specify the amount by which the object scales each pixel value before combining them. Determine this value before combining pixels as a scalar value used for all pixels, or a matrix of values that defines the factor for each pixel. This property applies when you set the OpacitySource property to Property. This property is tunable. The default is 0.75.

### **MaskSource**

Source of binary mask

Specify how to determine any masking factors as Property or Input port. This property applies when you set the Operation property to Binary mask. The default is Property.

### **Mask**

Which pixels are overwritten

Specify which pixels are overwritten as a binary scalar 0 or 1 used for all pixels, or a matrix of 0s and 1s that defines the factor for each pixel. This property applies when you set the MaskSource property to Property. This property is tunable. The default is 1.

### **LocationSource**

Source of location of the upper-left corner of second input image

Specify how to enter location of the upper-left corner of second input image as Property or Input port. The default is Property.

### **Location**

Location [x y] of upper-left corner of second input image relative to first input image

Specify the row and column position of upper-left corner of the second input image relative to upper-left corner of first input image as a two-element vector. This property applies when you set the LocationSource property to Property. The default is [1 1]. This property is tunable.

See "Coordinate Systems" for a discussion on pixel coordinates and spatial coordinates, which are the two main coordinate systems used in the Computer Vision System Toolbox.

### **Fixed-Point Properties**

### **RoundingMethod**

Rounding method for fixed-point operations

Specify the rounding method as one of Ceiling | Convergent | Floor | Nearest | Round | Simplest | Zero. The default is Floor.

### **OverflowAction**

Overflow action for fixed-point operations

Specify the overflow action as Wrap or Saturate. The default is Wrap.

### **OpacityDataType**

Opacity word and fraction lengths

Specify the opacity factor fixed-point data type as Same word length as input or Custom. The default is Same word length as input.

### **CustomOpacityDataType**

Opacity word and fraction lengths

Specify the opacity factor fixed-point type as an unscaled numerictype object with a Signedness of Auto. This property applies when you set the OpacityDataType property to Custom. The default is numerictype([],16).

### **ProductDataType**

Product word and fraction lengths

Specify the product fixed-point data type as Same as first input or Custom. The default is Custom.

### **CustomProductDataType**

Product word and fraction lengths

Specify the product fixed-point type as a scaled numerictype object with a Signedness of Auto. This property applies when you set the ProductDataType property to Custom. The default is numerictype([],32,10).

### **AccumulatorDataType**

Accumulator word and fraction lengths

Specify the accumulator fixed-point data type as Same as product, Same as first input, or Custom. The default is Same as product.

### **CustomAccumulatorDataType**

Accumulator word and fraction lengths
Specify the accumulator fixed-point type as a scaled numerictype object with a Signedness of Auto. This property applies when you set the AccumulatorDataType property to Custom. The default is numerictype([],32,10).

#### **OutputDataType**

Output word and fraction lengths

Specify the output fixed-point data type as Same as first input or Custom. The default is Same as first input.

#### **CustomOutputDataType**

Output word and fraction lengths

Specify the output fixed-point type as a scaled numerictype object with a Signedness of Auto. This property applies when you set the OutputDataType property to Custom. The default is numerictype([],32,10).

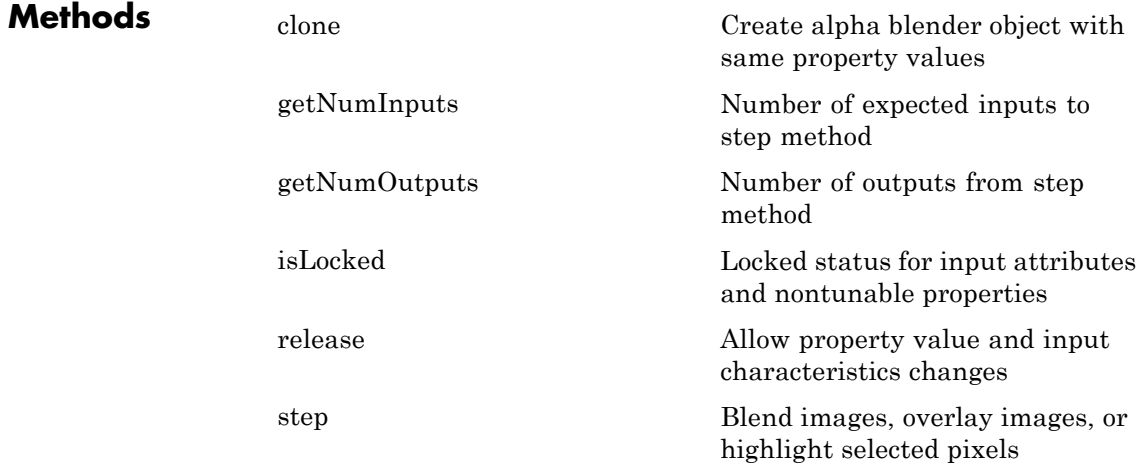

## **vision.AlphaBlender**

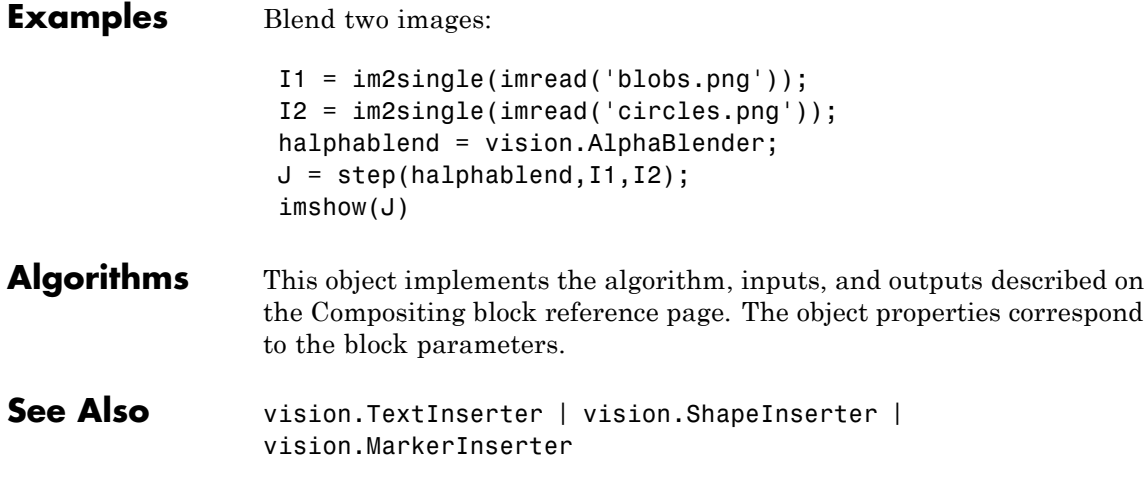

<span id="page-686-0"></span>**Purpose** Create alpha blender object with same property values

**Syntax**  $C = \text{clone}(H)$ 

**Description** C = clone(H) creates an AlphaBlender System object *C*, with the same property values as *H*. The clone method creates a new unlocked object.

## <span id="page-687-0"></span>**vision.AlphaBlender.getNumInputs**

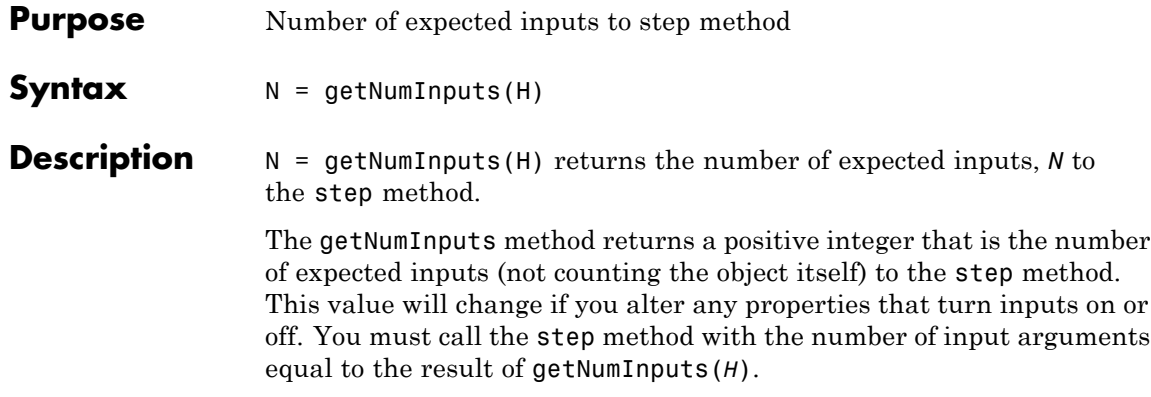

<span id="page-688-0"></span>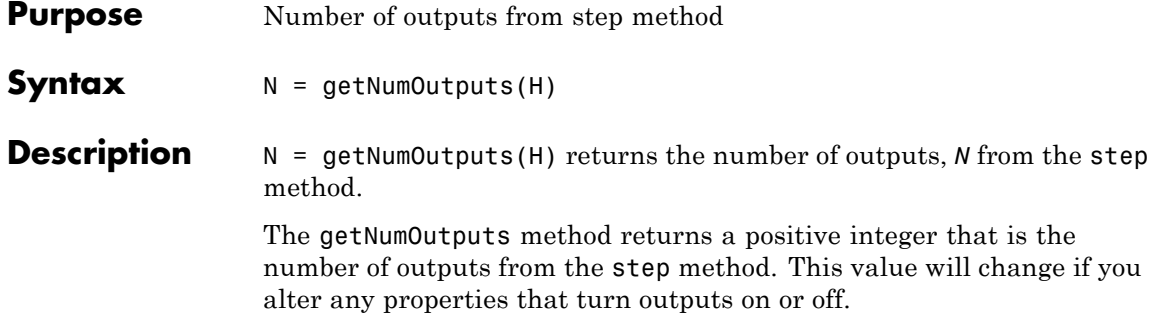

## <span id="page-689-0"></span>**vision.AlphaBlender.isLocked**

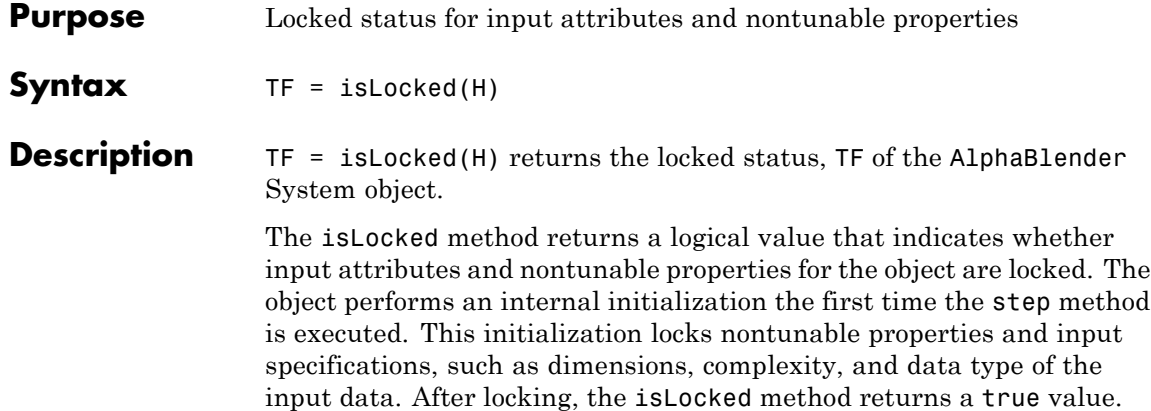

<span id="page-690-0"></span>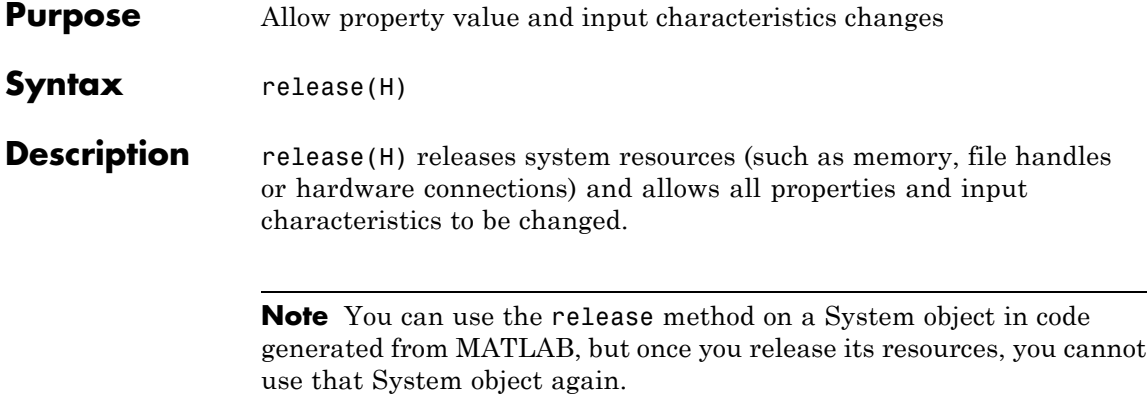

<span id="page-691-0"></span>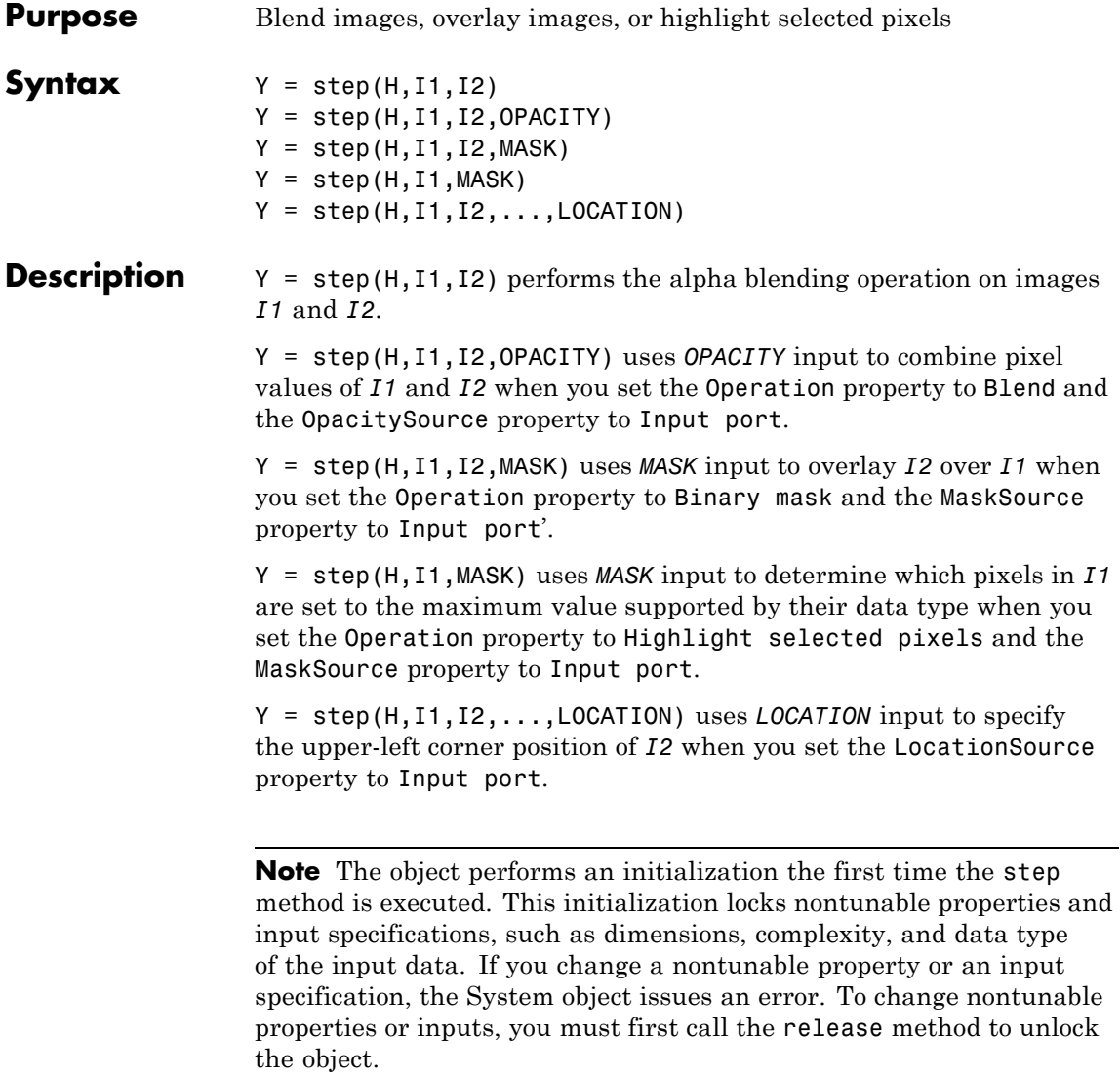

### **Purpose** Compute 2-D autocorrelation of input matrix **Description** The Autocorrelator object computes 2-D autocorrelation of input matrix. **Construction** H = vision.Autocorrelator returns a System object, H, that performs two-dimensional auto-correlation of an input matrix. H = vision.Autocorrelator(*Name*,*Value*) returns a 2-D autocorrelation System object, H, with each specified property set to the specified value. You can specify additional name-value pair arguments in any order as (*Name1*, *Value1*,...,*NameN*,*ValueN*). **Properties Fixed-Point Properties AccumulatorDataType** Accumulator word and fraction lengths Specify the accumulator fixed-point data type as Same as product, Same as input, or Custom. The default is Same as product.

#### **CustomAccumulatorDataType**

Accumulator word and fraction lengths

Specify the accumulator fixed-point type as a scaled numerictype object with a Signedness of Auto. This property applies when you set the AccumulatorDataType property to Custom. The default is numerictype([],32,30).

#### **CustomOutputDataType**

Output word and fraction lengths

Specify the output fixed-point type as a scaled numerictype object with a Signedness of Auto. This property applies when you set the OutputDataType property to Custom. The default is numerictype([],16,15).

#### **CustomProductDataType**

Product word and fraction lengths

Specify the product fixed-point type as a scaled numerictype object with a Signedness of Auto. This property applies when you set the ProductDataType property to Custom. The default is numerictype([],32,30).

#### **OutputDataType**

Output word and fraction lengths

Specify the output fixed-point data type as Same as input or Custom. The default is Same as input.

#### **OverflowAction**

Overflow action for fixed-point operations

Specify the overflow action as Wrap or Saturate. The default is Wrap.

#### **ProductDataType**

Product word and fraction lengths

Specify the product fixed-point data type as Same as input, Custom. The default is Same as input.

#### **RoundingMethod**

Rounding method for fixed-point operations

Specify the rounding method as one of Ceiling | Convergent | Floor | Nearest | Round | Simplest | Zero. The default is Floor.

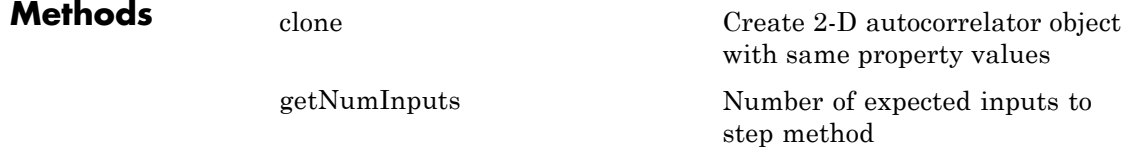

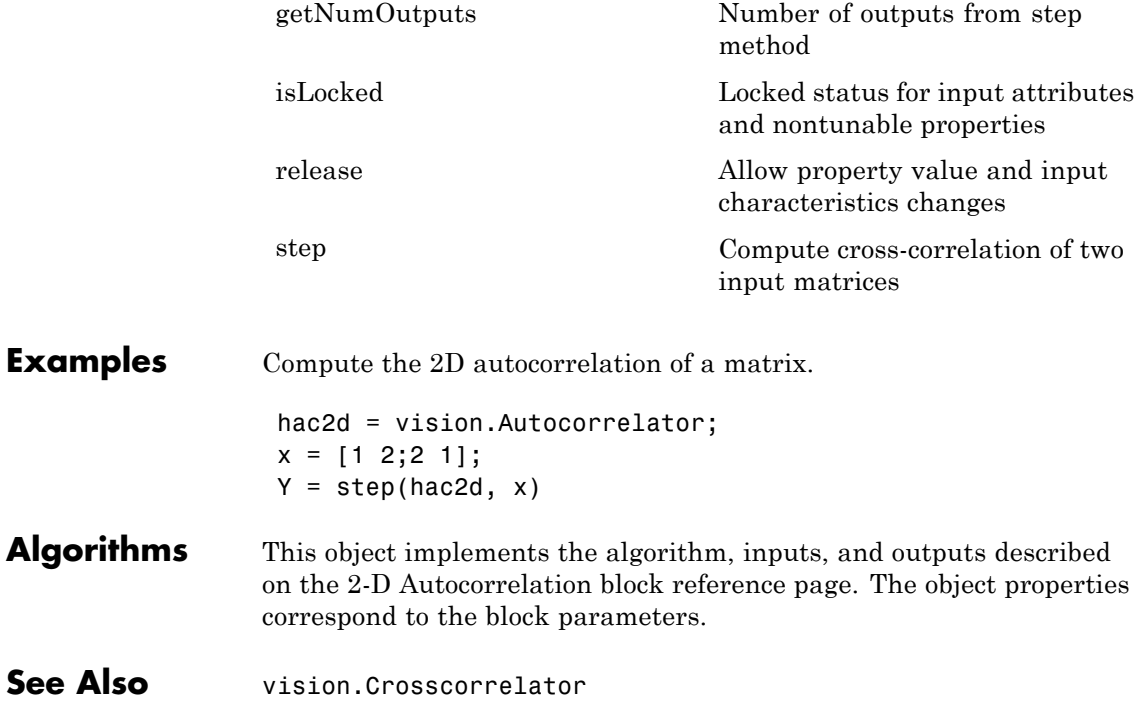

### <span id="page-695-0"></span>**vision.Autocorrelator.clone**

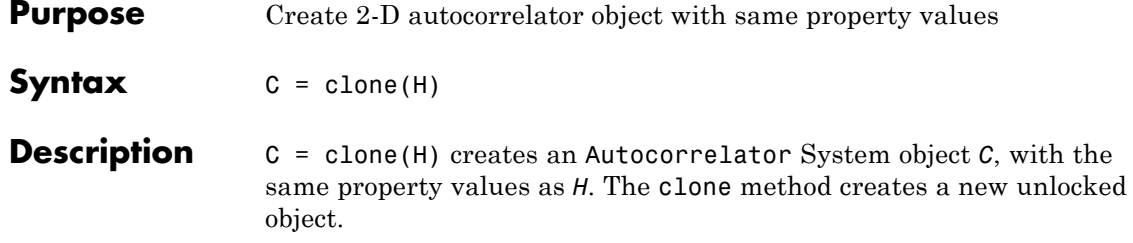

<span id="page-696-0"></span>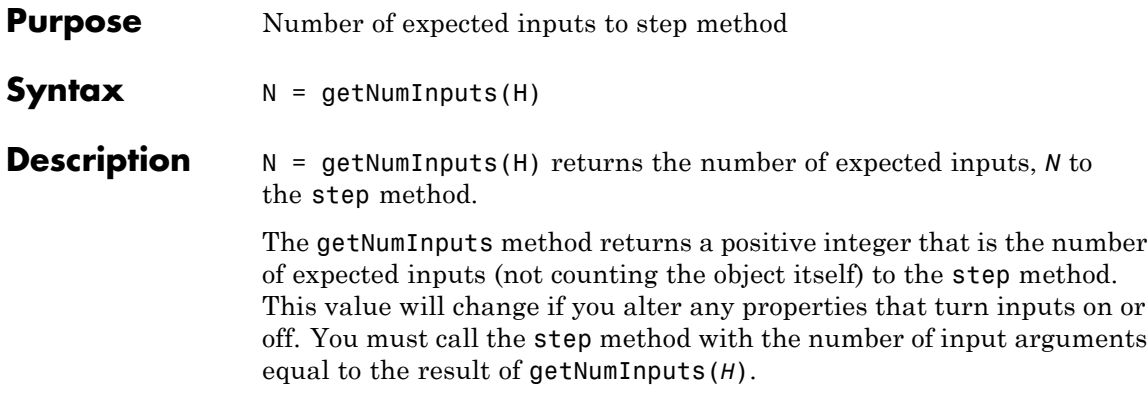

## <span id="page-697-0"></span>**vision.Autocorrelator.getNumOutputs**

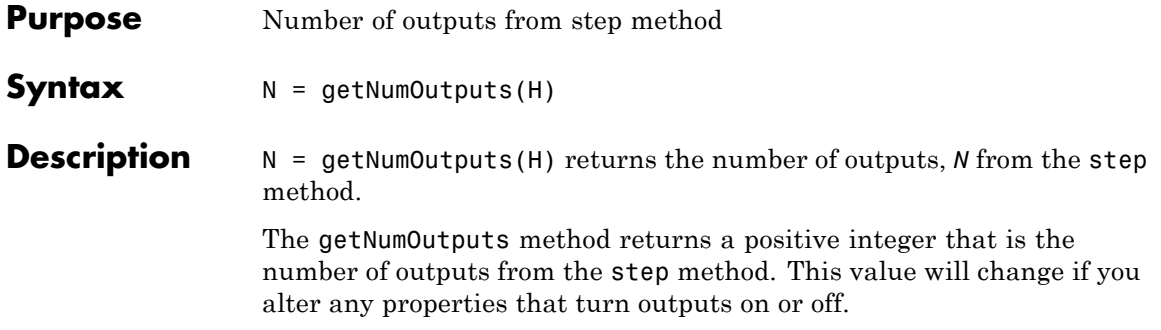

<span id="page-698-0"></span>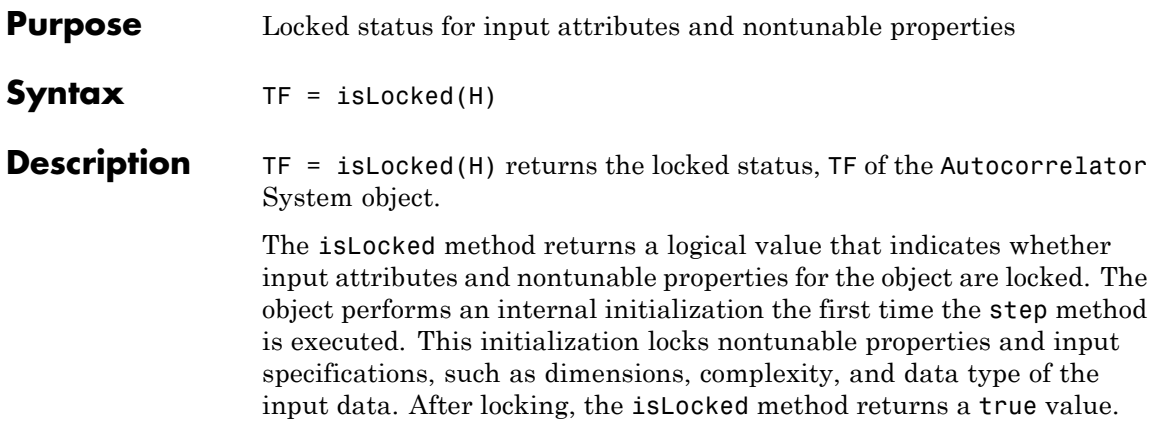

### <span id="page-699-0"></span>**vision.Autocorrelator.release**

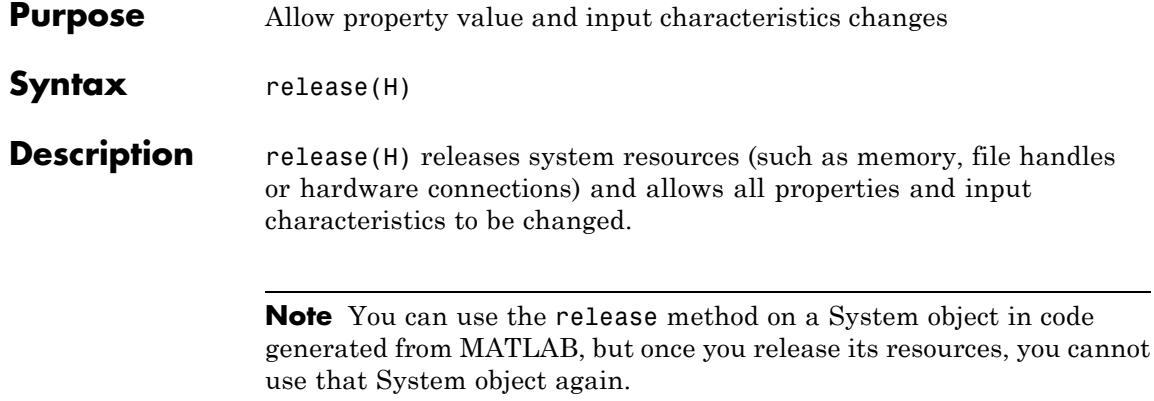

<span id="page-700-0"></span>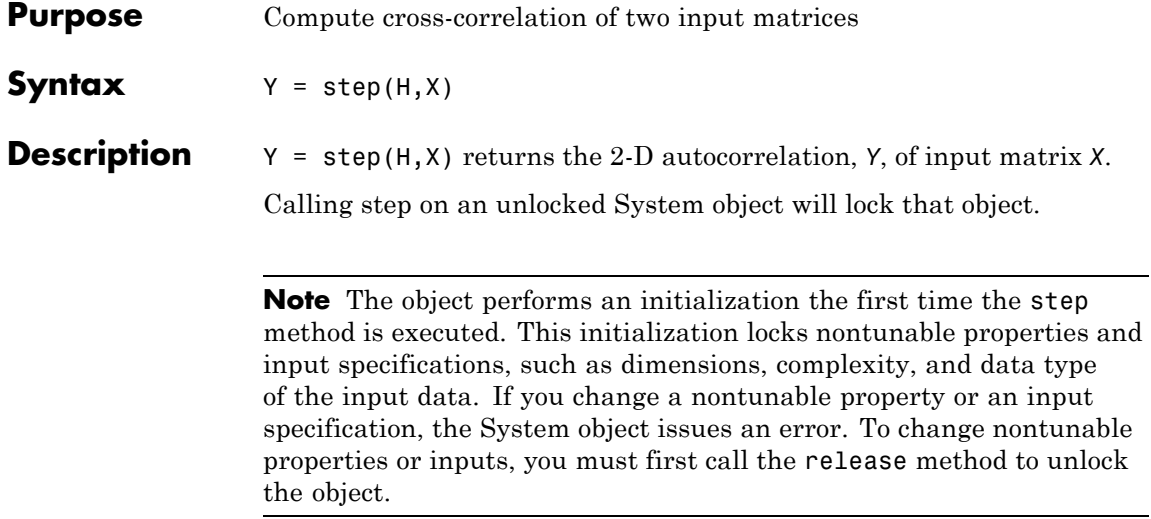

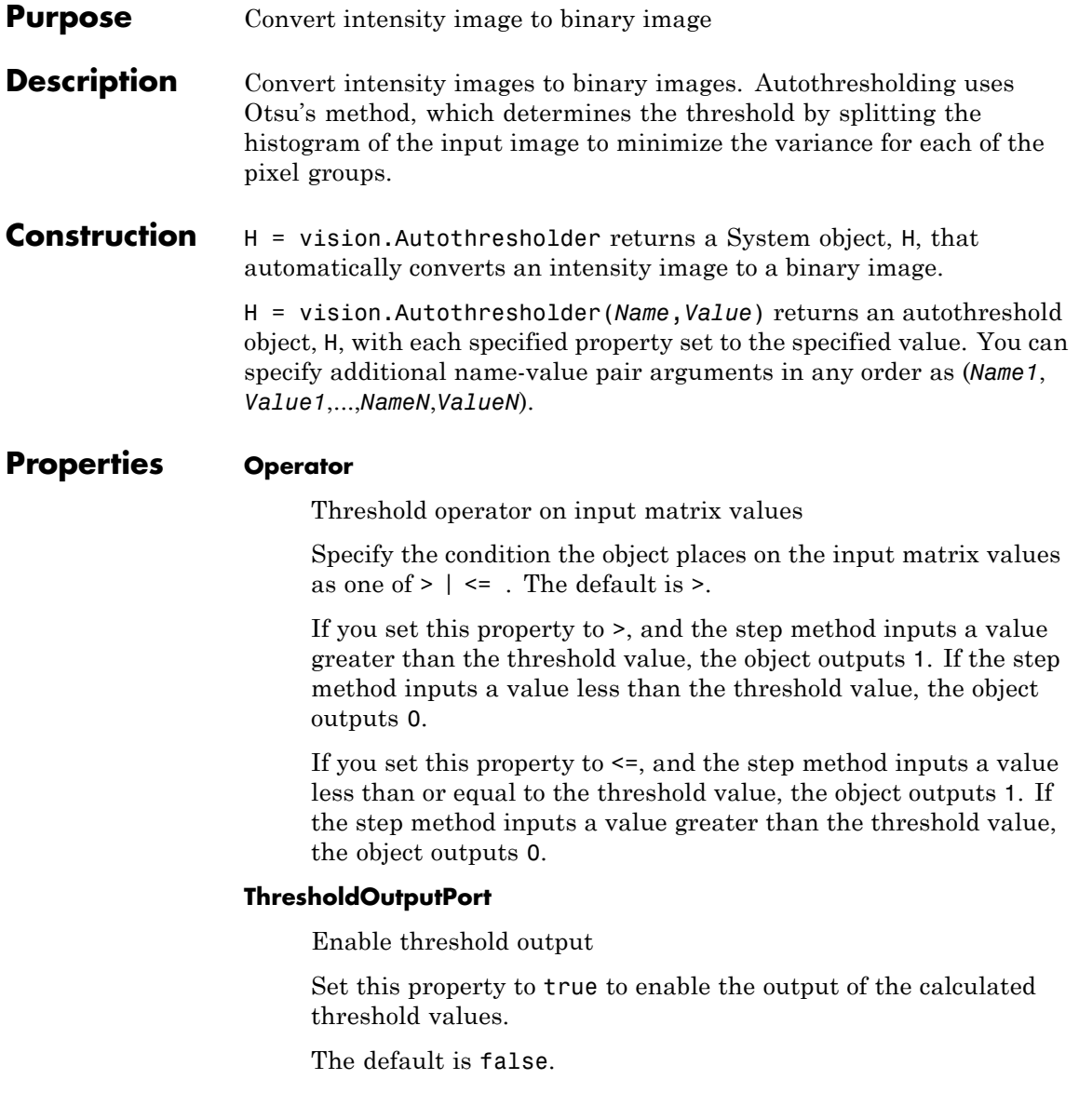

#### **EffectivenessOutputPort**

Enable threshold effectiveness output

Set this property to true to enable the output of the effectiveness of the thresholding. The default is false. This effectiveness metric ranges from 0 to 1. If every pixel has the same value, the object sets effectiveness metric to 0. If the image has two pixel values, or the histogram of the image pixels is symmetric, the object sets the effectiveness metric to 1.

#### **InputRangeSource**

Source of input data range

Specify the input data range as one of Auto | Property. The default is Auto. If you set this property to Auto, the object assumes an input range between 0 and 1, inclusive, for floating point data types. For all other data types, the object sets the input range to the full range of the data type. To specify a different input data range, set this property to Property.

#### **InputRange**

Input data range

Specify the input data range as a two-element numeric row vector. First element of the input data range vector represents the minimum input value while the second element represents the maximum value. This property applies when you set the InputRangeSource property to Property.

#### **InputRangeViolationAction**

Behavior when input values are out of range

Specify the object's behavior when the input values are outside the expected data range as one of Ignore | Saturate. The default is Saturate. This property applies when you set the InputRangeSource property to Property.

#### **ThresholdScaleFactor**

Threshold scale factor

Specify the threshold scale factor as a numeric scalar greater than 0. The default is 1. The object multiplies this scalar value with the threshold value computed by Otsu's method. The result becomes the new threshold value. The object does not do threshold scaling. This property is tunable.

#### **Fixed-Point Properties**

#### **RoundingMethod**

Rounding method for fixed-point operations

Specify the rounding method as one of Ceiling | Convergent | Floor | Nearest | Round | Simplest | Zero. The default isFloor.

#### **OverflowAction**

Overflow action for fixed-point operations

Specify the overflow action as Wrap or Saturate. The default isWrap.

#### **Product1DataType**

Product-1 word and fraction lengths

This is a constant property with value Custom.

#### **CustomProduct1DataType**

Product-1 word and fraction lengths

Specify the product-1 fixed-point type as a signed numerictype object with a Signedness of Auto. The default isnumerictype([],32).

#### **Accumulator1DataType**

Accumulator-1 word and fraction lengths

Specify the accumulator-1 fixed-point data type as Same as product 1, Custom. The default isSame as product 1.

#### **CustomAccumulator1DataType**

Accumulator-1 word and fraction lengths

Specify the accumulator-1 fixed-point type as a signed numerictype object with a Signedness of Auto. This property applies when you set the Accumulator1DataType property to Custom. The default isnumerictype([],32).

#### **Product2DataType**

Product-2 word and fraction lengths

This is a constant property with value Custom.

#### **CustomProduct2DataType**

Product-2 word and fraction lengths

Specify the product-2 fixed-point type as a signed numerictype object with a Signedness of Auto. The default isnumerictype([],32).

#### **Accumulator2DataType**

Accumulator-2 word and fraction lengths

Specify the accumulator-2 fixed-point data type as Same as product 2, Custom. The default is Same as product 2.

#### **CustomAccumulator2DataType**

Accumulator-2 word and fraction lengths

Specify the accumulator-2 fixed-point type as a signed numerictype object with a Signedness of Auto. This property applies when you set the Accumulator2DataType property to Custom. The default isnumerictype([],32).

#### **Product3DataType**

Product-3 word and fraction lengths

This is a constant property with value Custom.

#### **CustomProduct3DataType**

Product-3 word and fraction lengths

Specify the product-3 fixed-point type as a signed numerictype object with a Signedness of Auto. The default isnumerictype([],32).

#### **Accumulator3DataType**

Accumulator-3 word and fraction lengths

Specify the accumulator-3 fixed-point data type as Same as product 3, Custom. This property applies when you set the EffectivenessOutputPort property to true. The default isSame as product 3.

#### **CustomAccumulator3DataType**

Accumulator-3 word and fraction lengths

Specify the accumulator-3 fixed-point type as a signed numerictype object with a Signedness of Auto. This property applies when you set the EffectivenessOutputPort property to true, and when you set the Accumulator3DataType property to Custom. The default isnumerictype([],32).

#### **Product4DataType**

Product-4 word and fraction lengths

Specify the product-4 fixed-point data type as Same as input , or Custom. The default isCustom.

#### **CustomProduct4DataType**

Product-4 word and fraction lengths

Specify the product-4 fixed-point type as a scaled numerictype object with a Signedness of Auto. This property applies when you set the Product4DataType property to Custom. The default value is numerictype([],32,15).

#### **Accumulator4DataType**

Accumulator-4 word and fraction lengths

Specify the accumulator-4 fixed-point data type as Same as product 4 | Custom. The default is Same as product 4.

#### **CustomAccumulator4DataType**

Accumulator-4 word and fraction lengths

Specify the accumulator-4 fixed-point type as a scaled numerictype object with a Signedness of Auto. This property applies when you set the Accumulator4DataType property to Custom. The default isnumerictype([],16,4).

#### **QuotientDataType**

Quotient word and fraction lengths

Specify the quotient fixed-point data type as Custom.

#### **CustomQuotientDataType**

Quotient word and fraction lengths

Specify the quotient fixed-point type as a signed numerictype object with a Signedness of Auto. This property applies when you set the QuotientDataType property to Custom. The default isnumerictype([],32).

#### **EffectivenessDataType**

Effectiveness metric word and fraction lengths

This is a constant property with value Custom. This property applies when you set the EffectivenessOutputPort property to true.

#### **CustomEffectivenessDataType**

Effectiveness metric word and fraction lengths

Specify the effectiveness metric fixed-point type as a signed numerictype object with a Signedness of Auto. This property applies when you set the EffectivenessOutputPort property to true. The default isnumerictype([],16).

### **vision.Autothresholder**

 $\mathbf{I}$ 

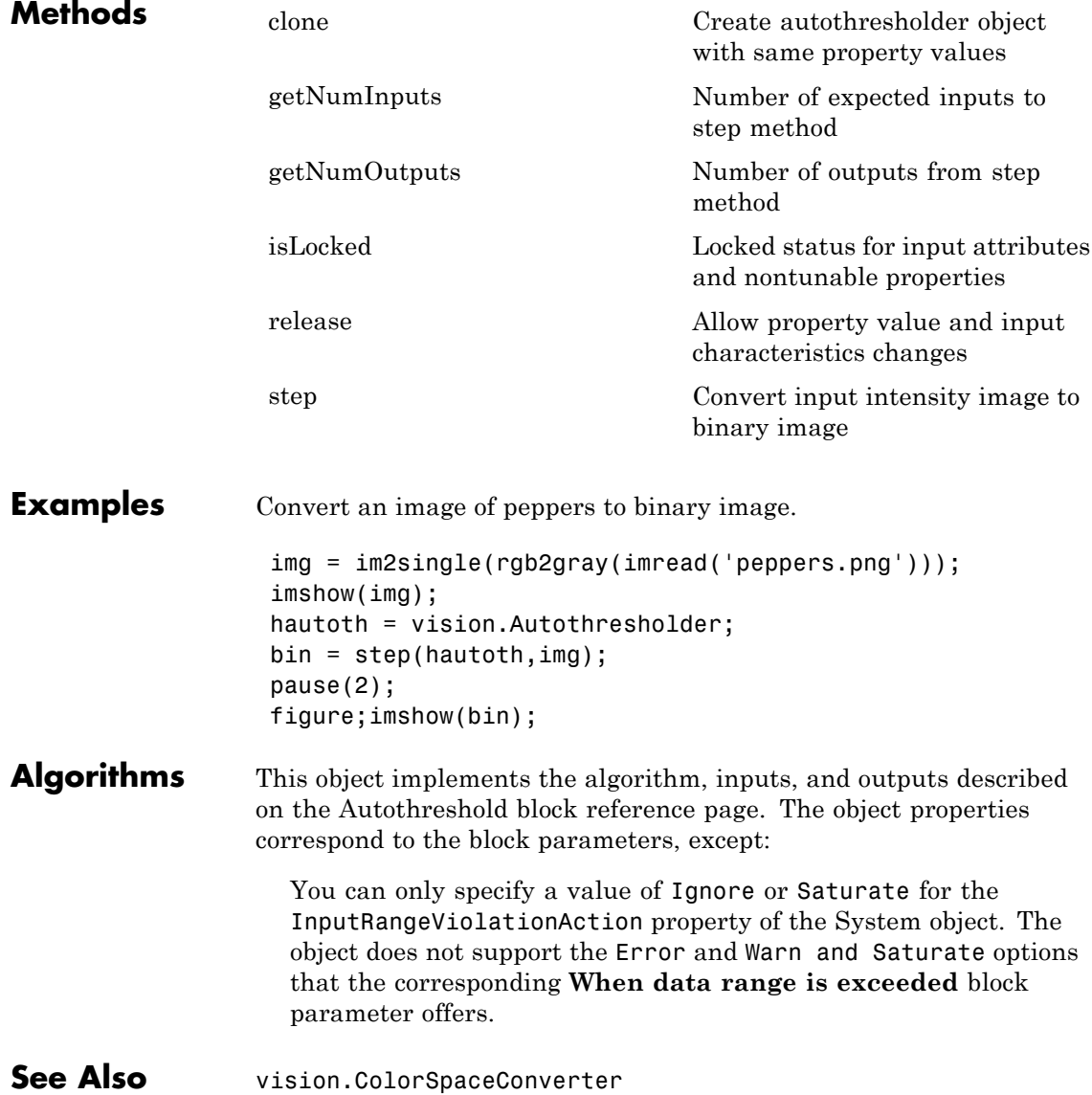

<span id="page-708-0"></span>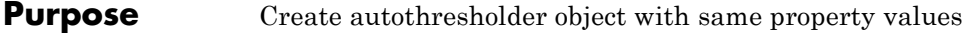

**Syntax**  $C = \text{clone}(H)$ 

**Description** C = clone(H) creates a Autothresholder System object *C*, with the same property values as *H*. The clone method creates a new unlocked object.

# <span id="page-709-0"></span>**vision.Autothresholder.getNumInputs**

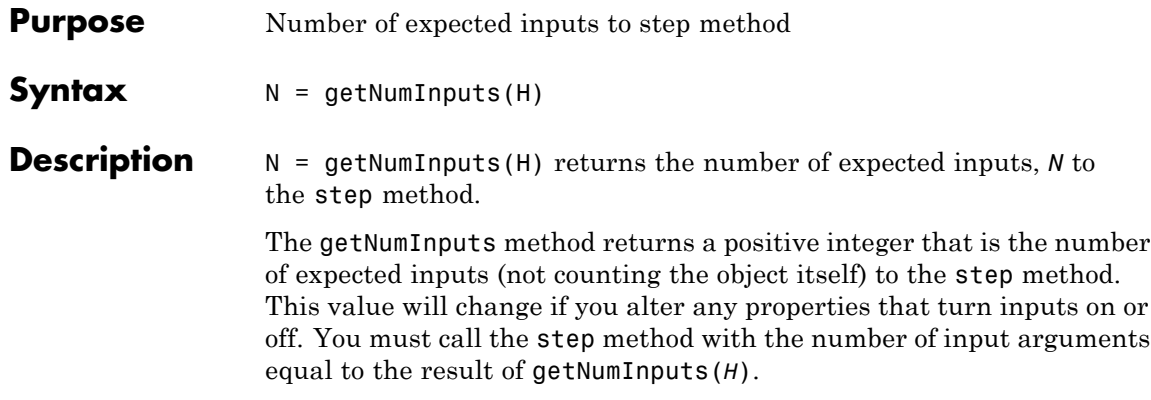

<span id="page-710-0"></span>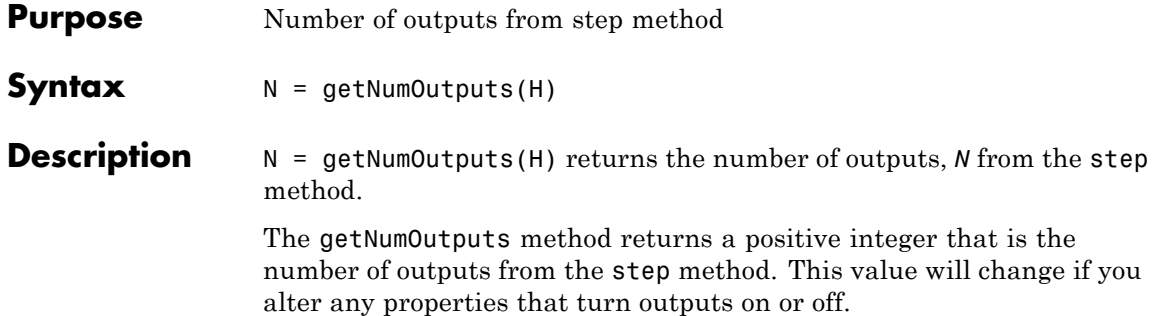

### <span id="page-711-0"></span>**vision.Autothresholder.isLocked**

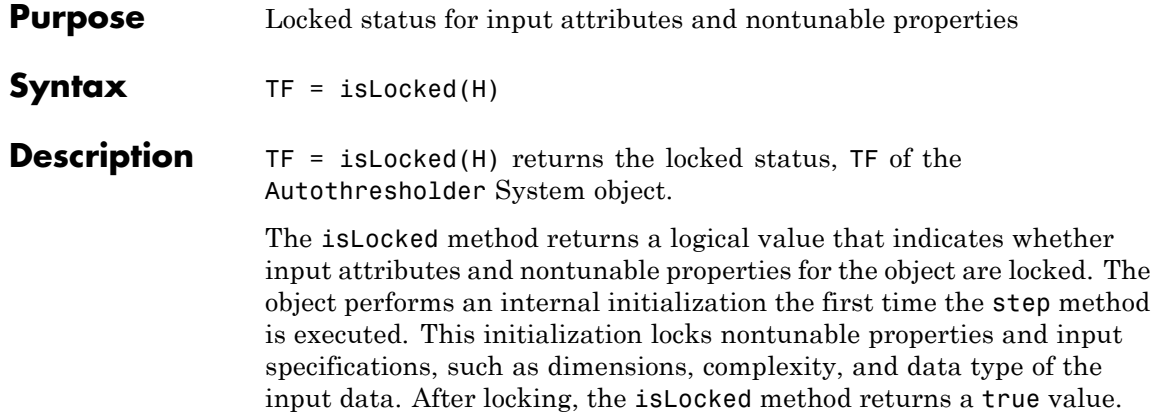

<span id="page-712-0"></span>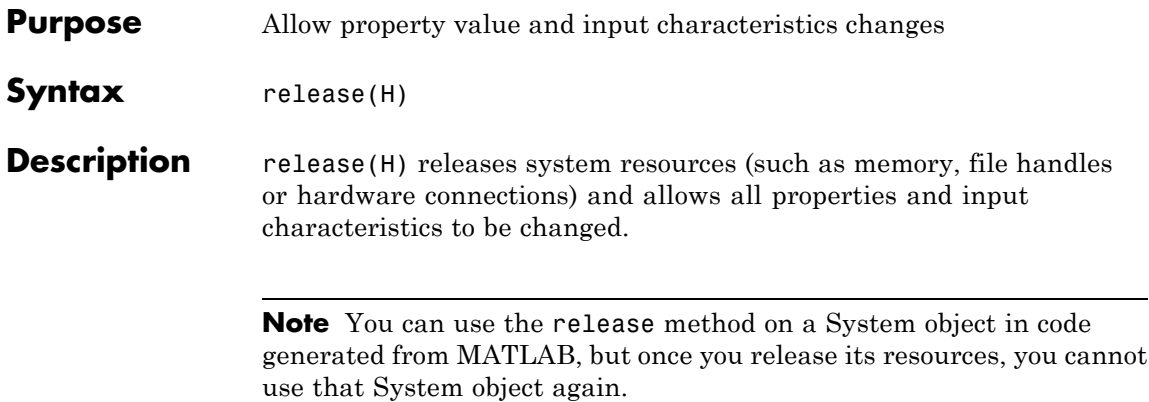

<span id="page-713-0"></span>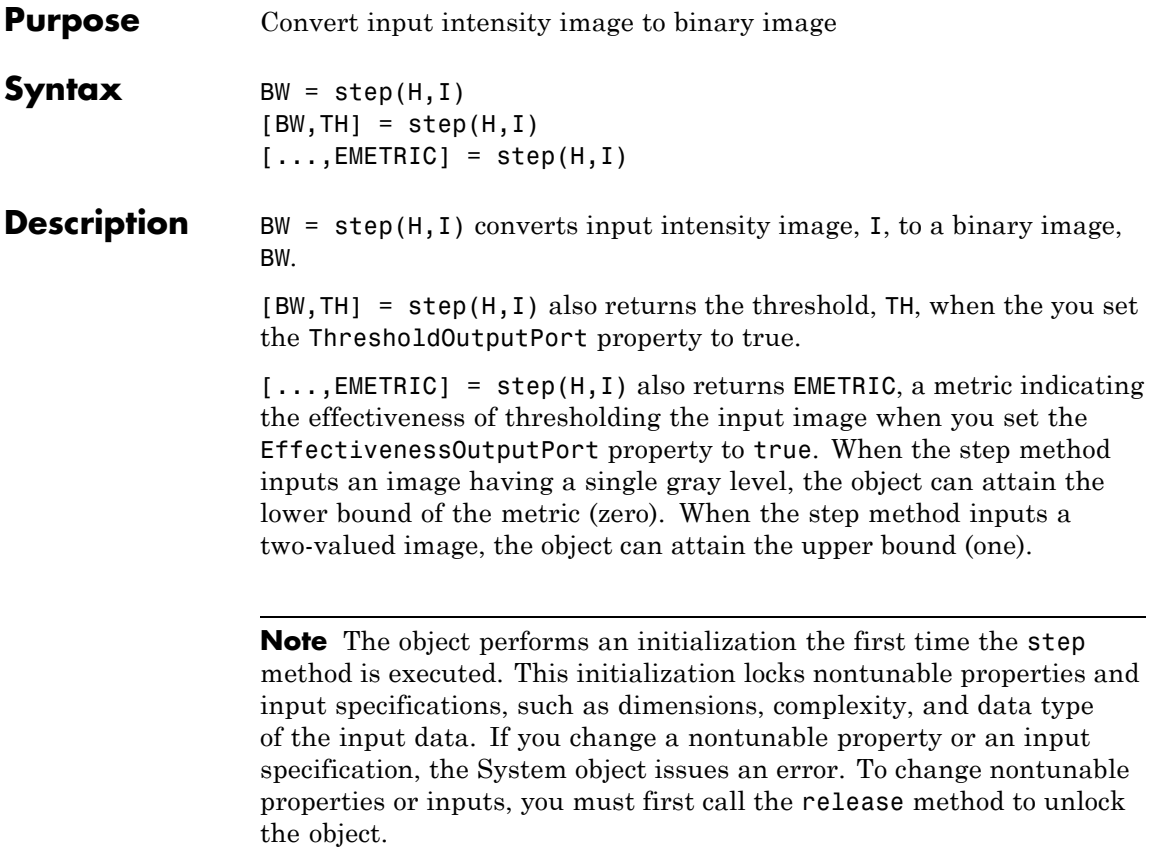

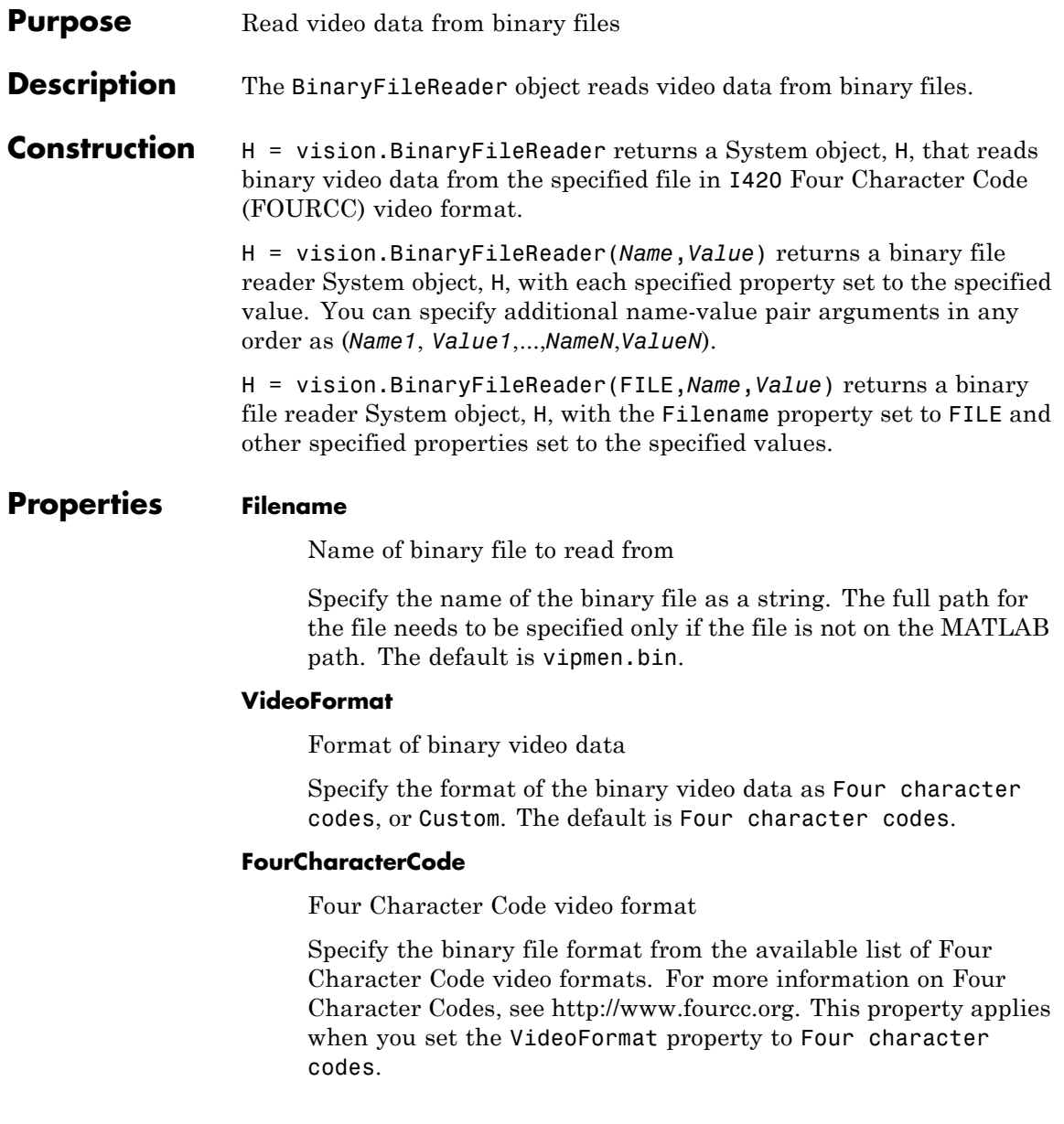

#### **BitstreamFormat**

Format of data as planar or packed

Specify the data format as Planar or Packed. This property applies when you set the VideoFormat property to Custom. The default is Planar.

#### **OutputSize**

Size of output matrix

Specify the size of the output matrix. This property applies when you set the BitstreamFormat property to Packed.

#### **VideoComponentCount**

Number of video components in video stream

Specify the number of video components in the video stream as 1, 2, 3 or 4. This number corresponds to the number of video component outputs. This property applies when you set the VideoFormat property to Custom. The default is 3.

#### **VideoComponentBits**

Bit size of video components

Specify the bit sizes of video components as an integer valued vector of length *N*, where *N* is the value of the VideoComponentCount property. This property applies when you set the VideoFormat property to Custom. The default is [8 8 8].

#### **VideoComponentSizes**

Size of output matrix

Specify the size of the output matrix. This property must be set to an *N*-by-2 array, where *N* is the value of the VideoComponentCount property. Each row of the matrix corresponds to the size of that video component, with the first element denoting the number of rows and the second element denoting the number of columns. This property applies when you

set the VideoFormat property to Custom and the BitstreamFormat property to Planar. The default is [120 160; 60 80; 60 80].

#### **VideoComponentOrder**

Specify how to arrange the components in the binary file. This property must be set to a vector of length *N*, where *N* is set according to how you set the BitstreamFormat property. When you set the BitStreamFormat property to Planar, you must set *N* equal to the value of the VideoComponentCount property. Otherwise, you can set *N* equal to or greater than the value of the VideoComponentCount property.

This property applies when you set the VideoFormat property to Custom. The default is [1 2 3].

#### **InterlacedVideo**

Whether data stream represents interlaced video

Set this property to true if the video stream represents interlaced video data. This property applies when you set the VideoFormat property to Custom. The default is false.

#### **LineOrder**

How to fill binary file

Specify how to fill the binary file as Top line first, or Bottom line first. If this property is set to Top line first, the System object first fills the binary file with the first row of the video frame. If it is set to Bottom line first, the System object first fills the binary file with the last row of the video frame. The default is Top line first.

#### **SignedData**

Whether input data is signed

Set this property to true if the input data is signed. This property applies when you set the VideoFormat property to Custom. The default is false.

#### **ByteOrder**

Byte ordering as little endian or big endian

Specify the byte ordering in the output binary file as Little endian, Big endian. This property applies when you set the VideoFormat property to Custom. The default is Little endian.

#### **PlayCount**

Number of times to play the file

Specify the number of times to play the file as a positive integer or inf. The default is 1.

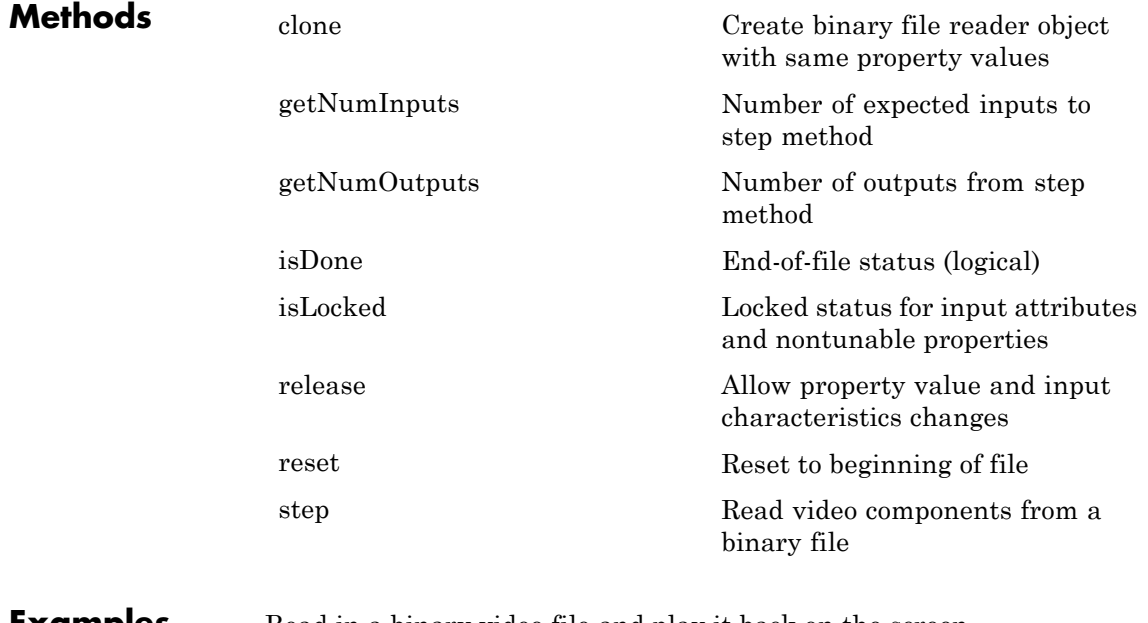

**Examples** Read in a binary video file and play it back on the screen

hbfr = vision.BinaryFileReader('ecolicells.bin'); hbfr.VideoFormat = 'Custom'; hbfr.VideoComponentCount = 1;

```
hbfr.VideoComponentBits = 16;
                   hbfr.VideoComponentSizes = [442 538];
                   hbfr.VideoComponentOrder = 1;
                   hvp = vision.VideoPlayer;
                   while ~isDone(hbfr)
                     y = step(hbf);
                     step(hvp,y);
                   end
                   release(hbfr); % close the input file
                   release(hvp); % close the video display
Algorithms This object implements the algorithm, inputs, and outputs described
                  on the Read Binary File block reference page. The object properties
                  correspond to the block parameters.
See Also vision.VideoFileReader | vision.BinaryFileWriter
```
## <span id="page-719-0"></span>**vision.BinaryFileReader.clone**

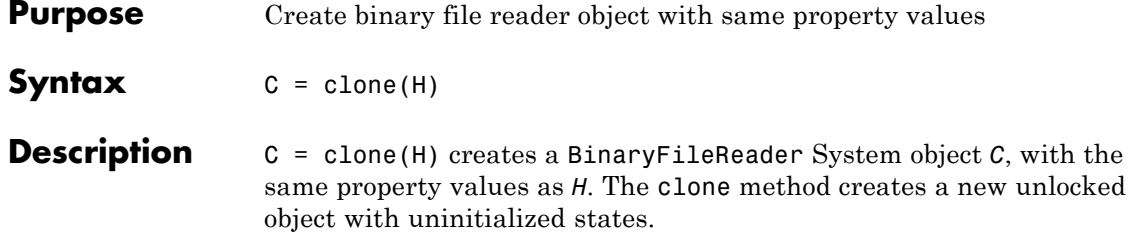
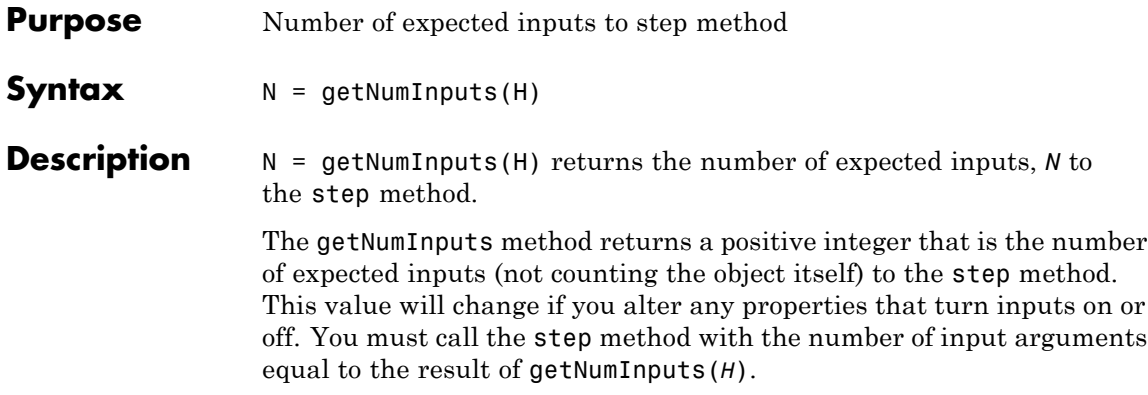

## **vision.BinaryFileReader.getNumOutputs**

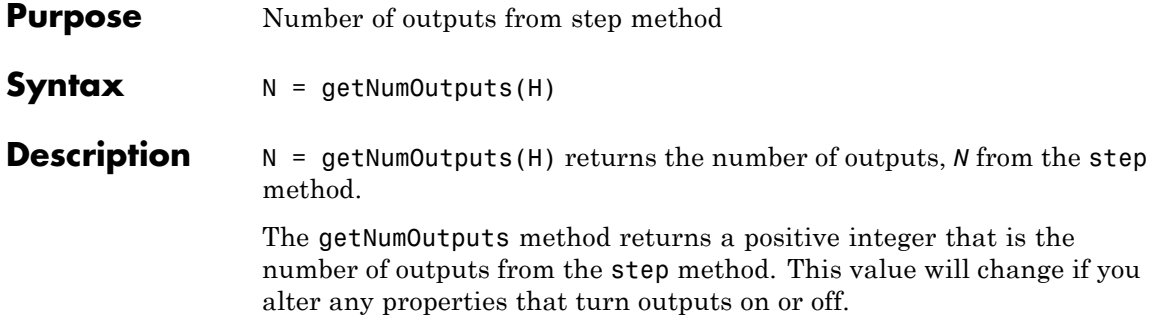

**Purpose** End-of-file status (logical)

**Syntax** TF = isDone(H)

**Description** TF = isDone(H) returns true if the BinaryFileReader System object, H , has reached the end of the binary file. If PlayCount property is set to a value greater than 1 , this method will return true every time the end is reached.

## **vision.BinaryFileReader.isLocked**

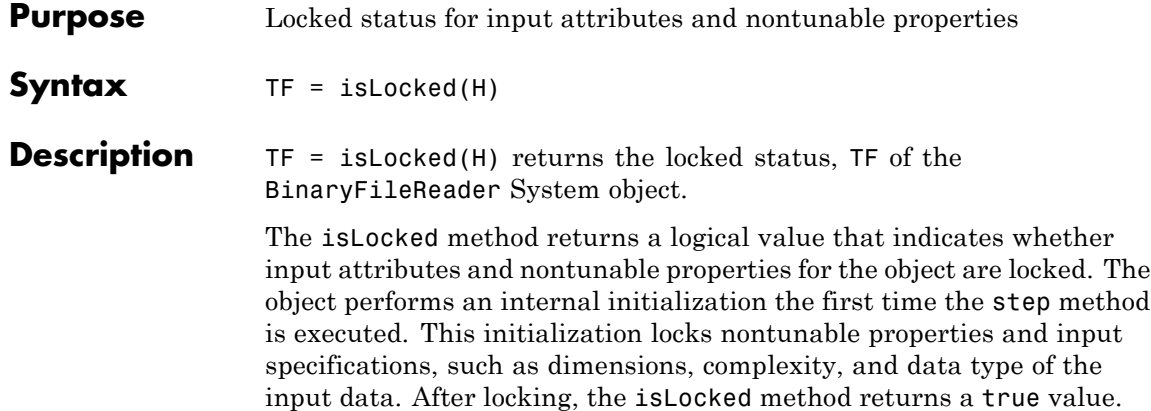

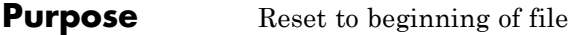

- Syntax reset (H)
- **Description** reset (H) System object *H* to the beginning of the specified file.

## **vision.BinaryFileReader.release**

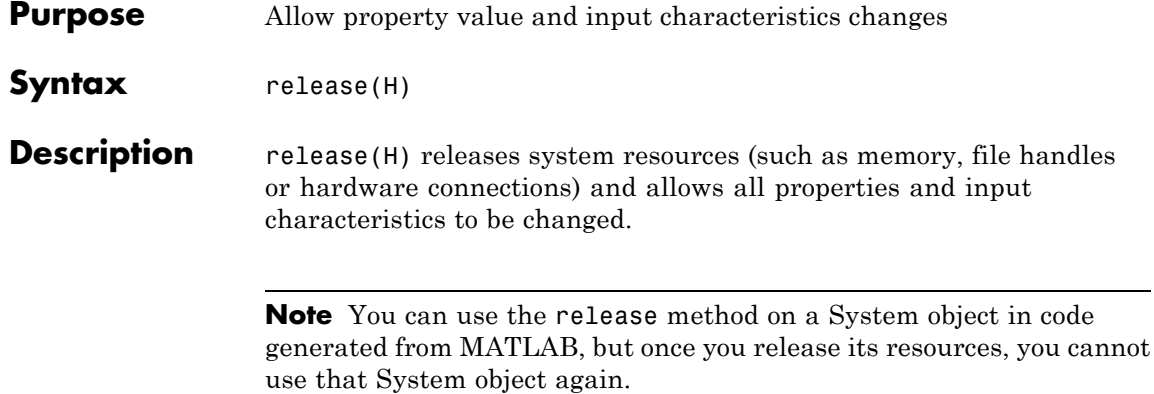

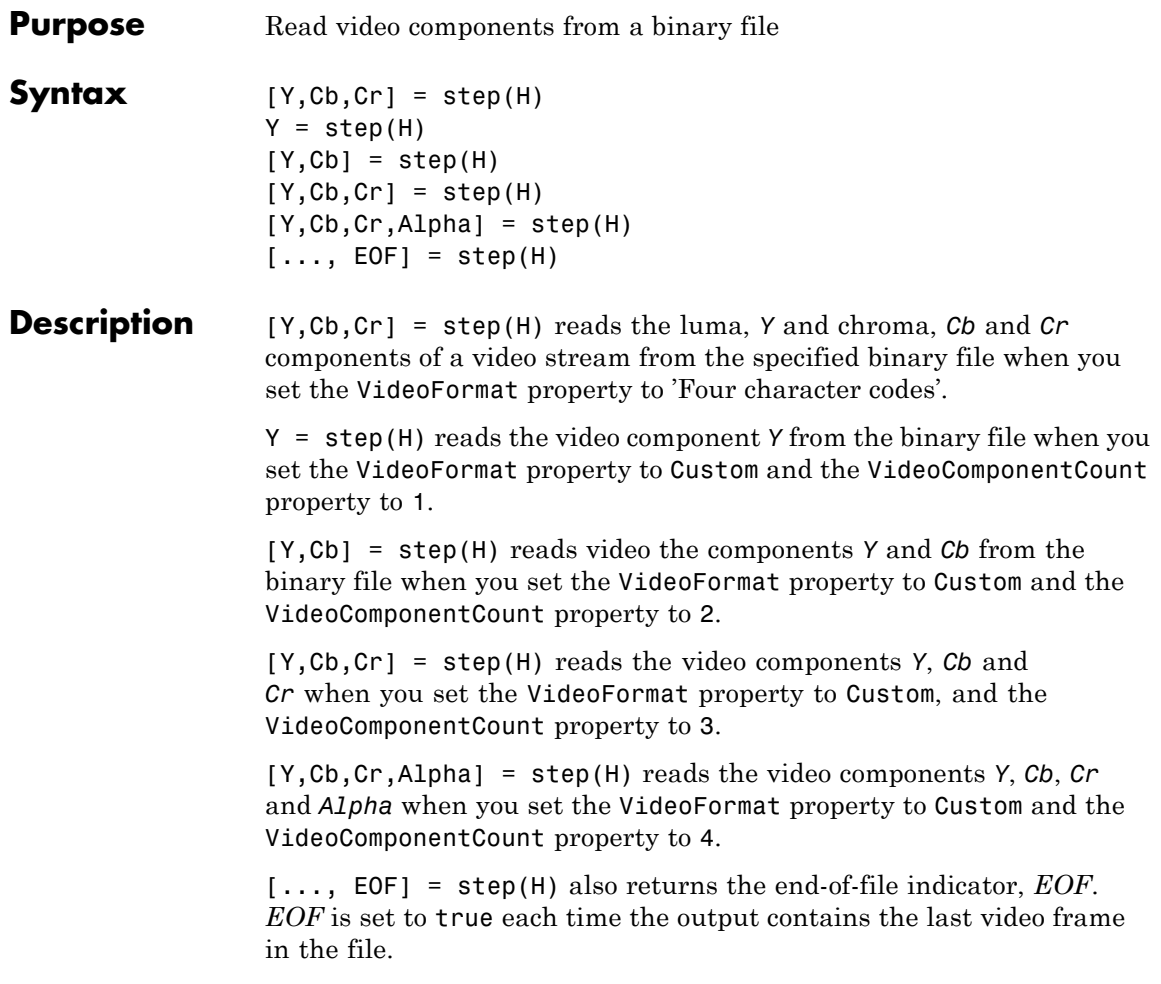

**Note** The object performs an initialization the first time the step method is executed. This initialization locks nontunable properties and input specifications, such as dimensions, complexity, and data type of the input data. If you change a nontunable property or an input specification, the System object issues an error. To change nontunable properties or inputs, you must first call the release method to unlock the object.

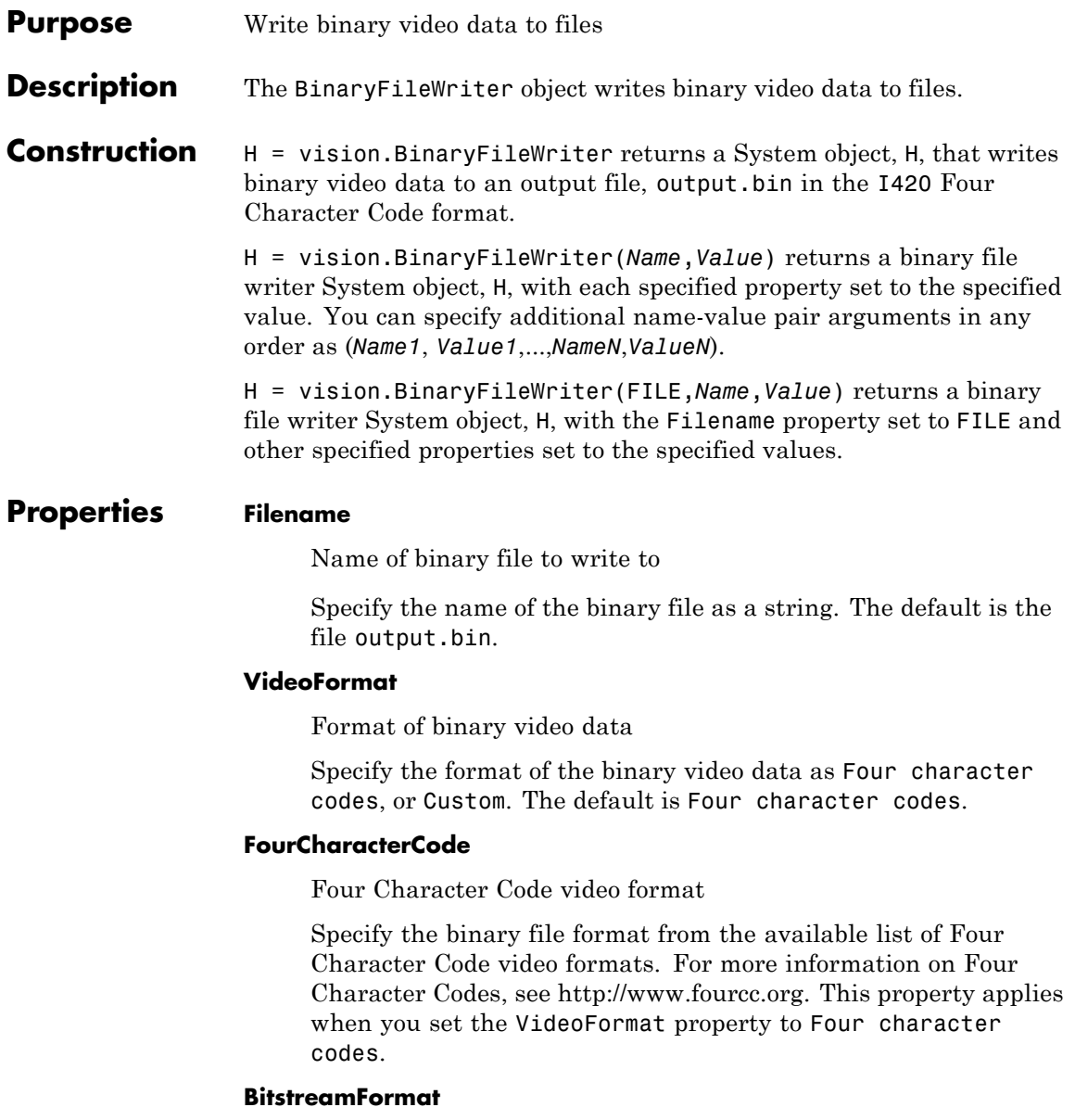

Format of data as planar or packed

Specify the data format as Planar or Packed. This property applies when you set the VideoFormat property to Custom. The default is Planar.

#### **VideoComponentCount**

Number of video components in video stream

Specify the number of video components in the video stream as 1, 2, 3 or 4. This number corresponds to the number of video component outputs. This property applies when you set the VideoFormat property to Custom. The default is 3.

#### **VideoComponentBitsSource**

How to specify the size of video components

Indicate how to specify the size of video components as Auto or Property. If this property is set to Auto, each component will have the same number of bits as the input data type. Otherwise, the number of bits for each video component is specified using the VideoComponentBits property. This property applies when you set the VideoFormat property to Custom. The default is Auto.

#### **VideoComponentBits**

Bit size of video components

Specify the bit size of video components using a vector of length N, where N is the value of the VideoComponentCount property. This property applies when you set the VideoComponentBitsSource property to Property. The default is [8 8 8].

#### **VideoComponentOrder**

Arrange video components in binary file

Specify how to arrange the components in the binary file. This property must be set to a vector of length *N*, where *N* is set according to how you set the BitstreamFormat property. When you set the BitStreamFormat property to Planar, you must set

*N* equal to the value of the VideoComponentCount property. Otherwise, you can set *N* equal to or greater than the value of the VideoComponentCount property.

This property applies when you set the VideoFormat property to Custom. The default is [1 2 3].

### **InterlacedVideo**

Whether data stream represents interlaced video

Set this property to true if the video stream represents interlaced video data. This property applies when you set the VideoFormat property to Custom. The default is false.

## **LineOrder**

How to fill binary file

Specify how to fill the binary file as Top line first, or Bottom line first. If this property is set to Top line first, the object first fills the binary file with the first row of the video frame. Otherwise, the object first fills the binary file with the last row of the video frame. The default is Top line first.

## **SignedData**

Whether input data is signed

Set this property to true if the input data is signed. This property applies when you set the VideoFormat property to Custom. The default is false.

## **ByteOrder**

Byte ordering as little endian or big endian

Specify the byte ordering in the output binary file as Little endian, or Big endian. This property applies when you set the VideoFormat property to Custom. The default is Little endian.

# **vision.BinaryFileWriter**

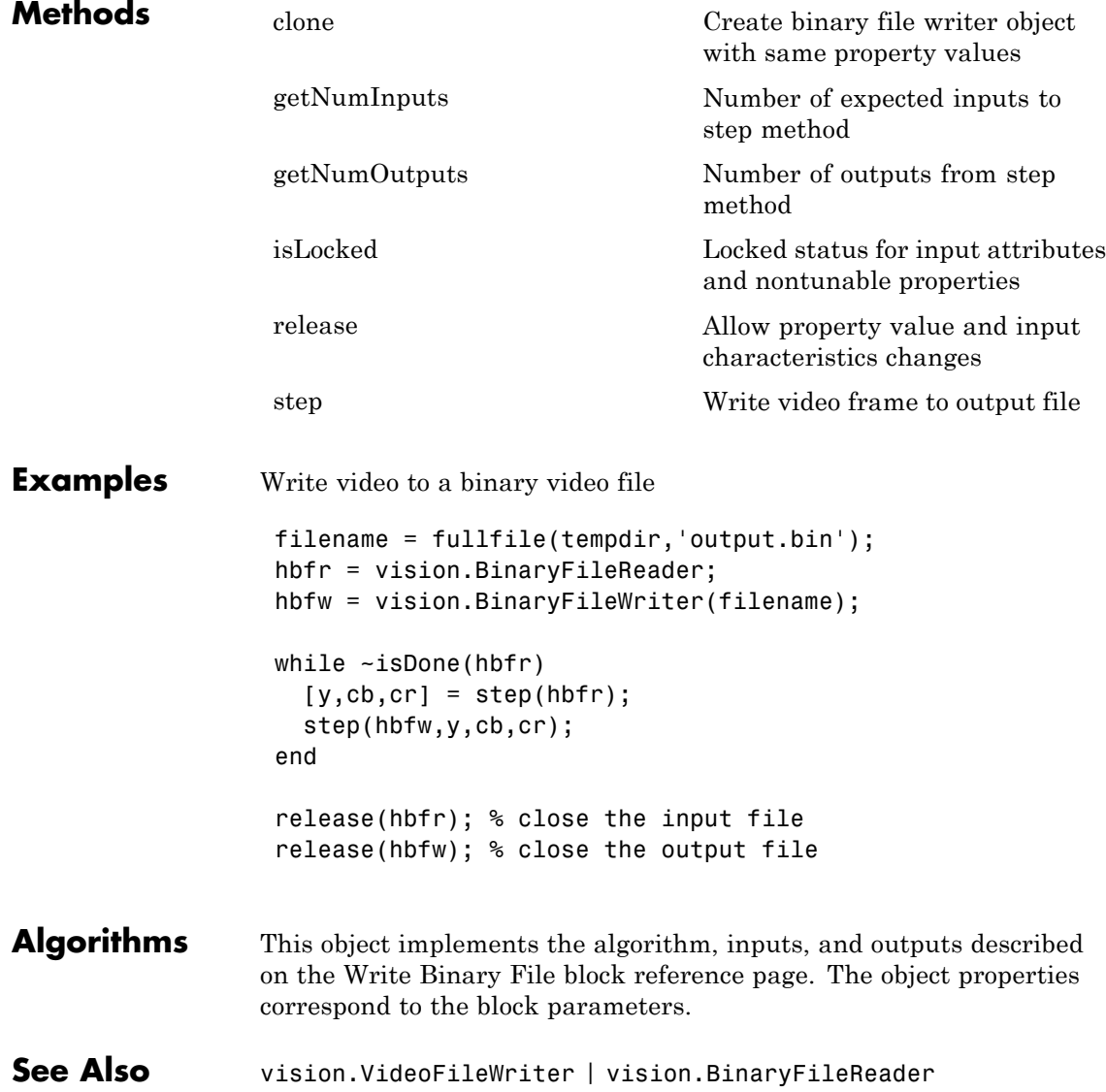

<span id="page-732-0"></span>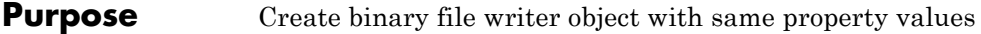

**Syntax**  $C = \text{clone}(H)$ 

**Description** C = clone(H) creates a BinaryFileWriter System object *C*, with the same property values as *H*. The clone method creates a new unlocked object.

## <span id="page-733-0"></span>**vision.BinaryFileWriter.getNumInputs**

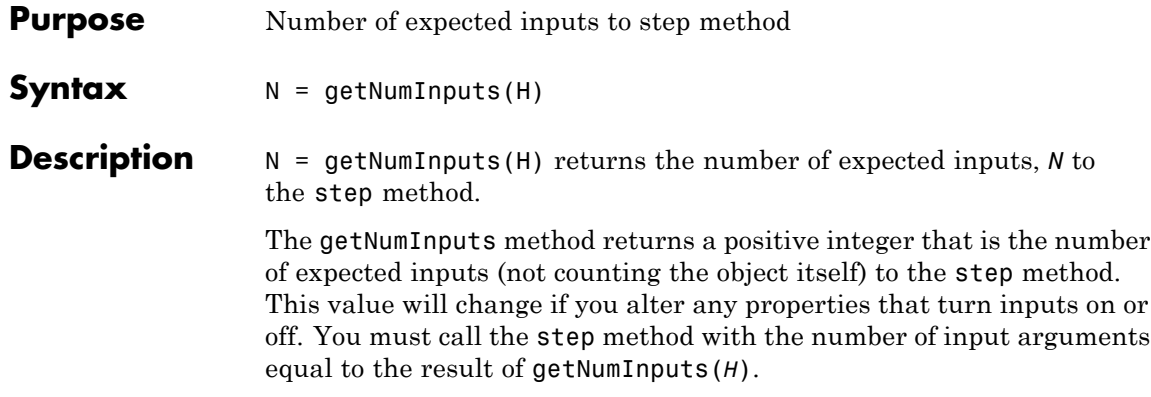

<span id="page-734-0"></span>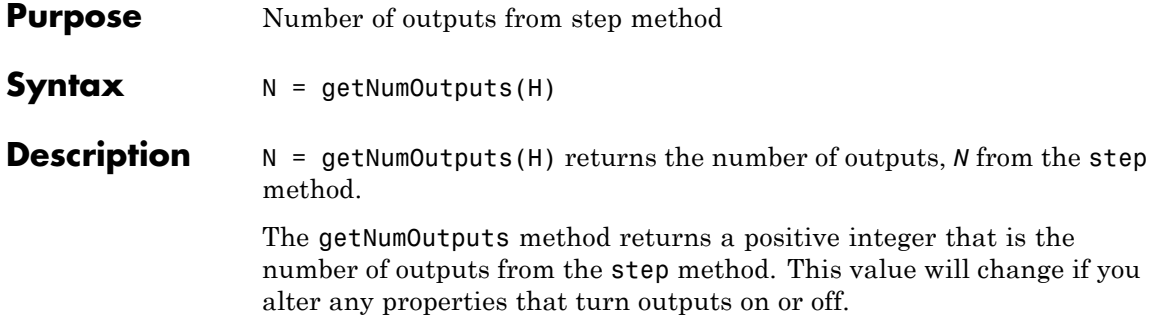

## <span id="page-735-0"></span>**vision.BinaryFileWriter.isLocked**

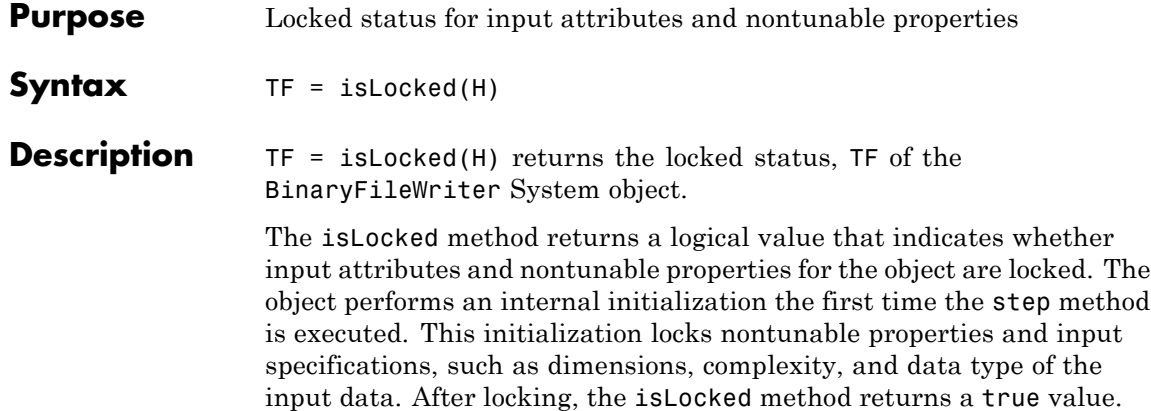

<span id="page-736-0"></span>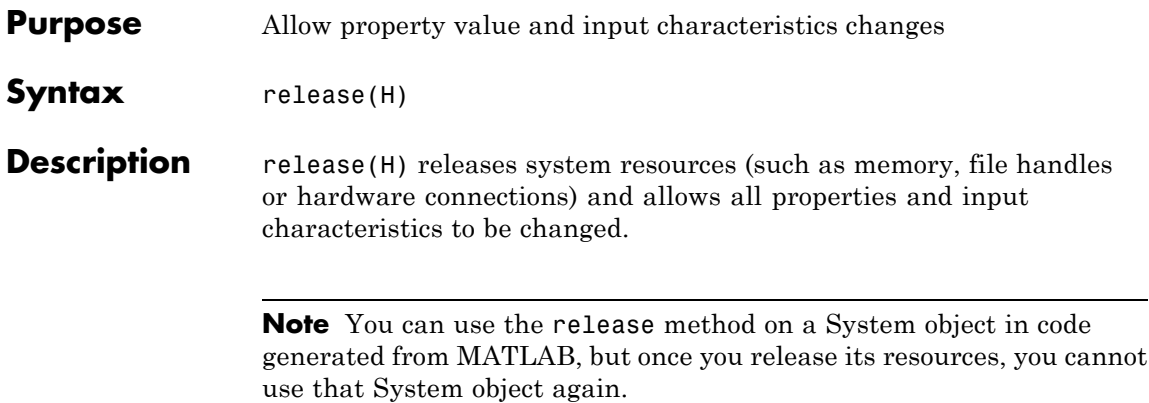

<span id="page-737-0"></span>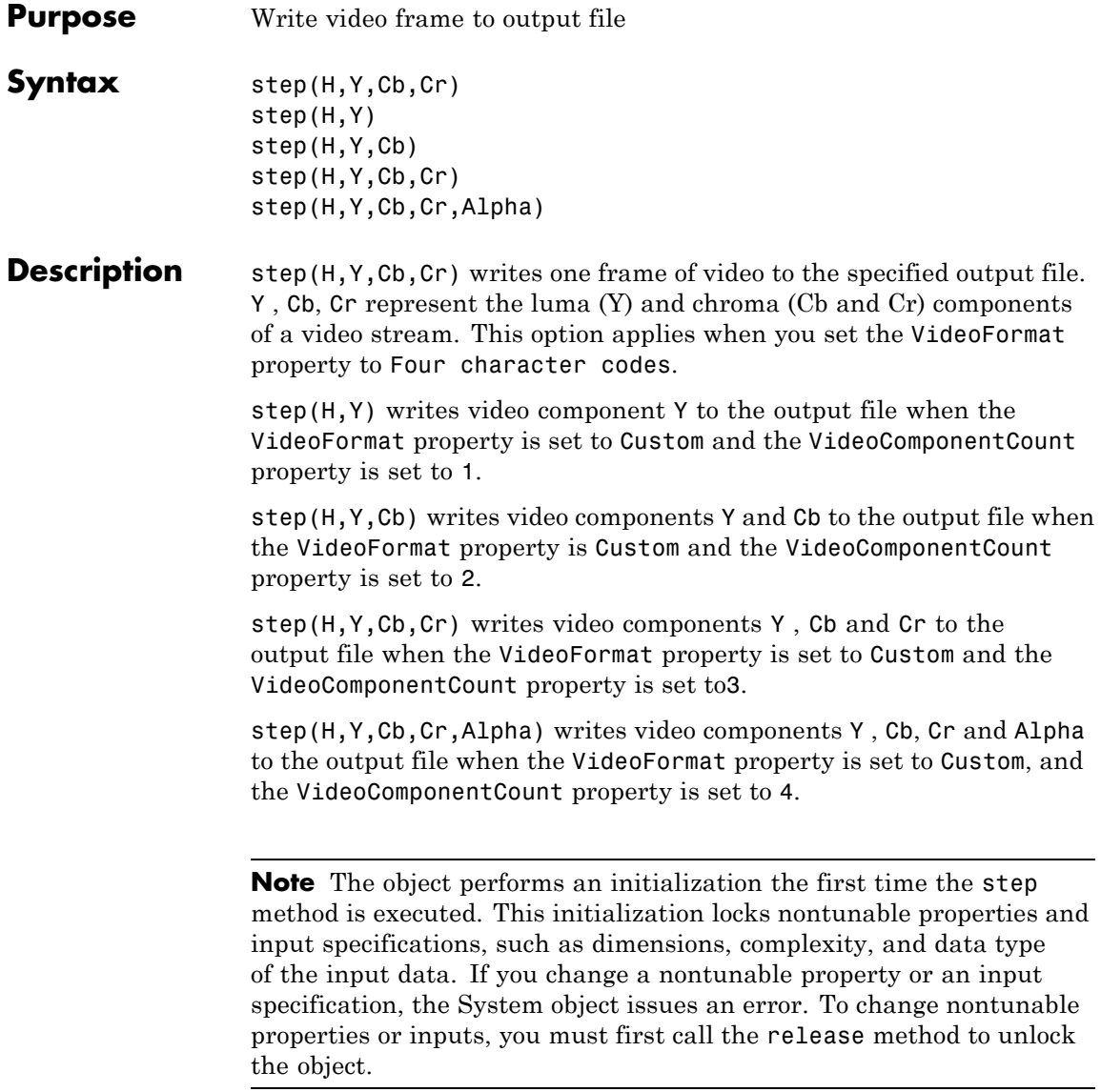

### **Purpose** Properties of connected regions

## **Description** The BlobAnalysis object computes statistics for connected regions in a binary image.

Use the step syntax below with input binary image, BW, blob analysis object, H, and any optional properties. The step method computes and returns statistics of the input binary image depending on the property values specified. The order of the returned values when there are multiple outputs are in the order they are described below:

[AREA=](#page-739-0) step(H,[BW\)](#page-739-0) computes the AREA of the blobs found in input binary image BW when the AreaOutputPort property is set to true.

[...[,CENTROID\]](#page-739-0) = step(H,BW) computes the CENTROID of the blobs found in input binary image BW when the CentroidOutputPort property is set to true.

[...[,BBOX\]](#page-740-0) = step(H,BW) computes the bounding box BBOX of the blobs found in input binary image BW when the BoundingBoxOutputPort property is set to true.

[...[,MAJORAXIS](#page-740-0)] = step(H,BW) computes the major axis length MAJORAXIS of the blobs found in input binary image BW when the MajorAxisLengthOutputPort property is set to true.

[...[,MINORAXIS](#page-740-0)] = step(H,BW) computes the minor axis length MINORAXIS of the blobs found in input binary image BW when the MinorAxisLengthOutputPort property is set to true.

[...[,ORIENTATION](#page-740-0)] = step(H,BW) computes the ORIENTATION of the blobs found in input binary image BW when the OrientationOutputPort property is set to true.

[...[,ECCENTRICITY\]](#page-740-0) = step(H,BW) computes the ECCENTRICITY of the blobs found in input binary image BW when the EccentricityOutputPort property is set to true.

[...[,EQDIASQ](#page-740-0)] = step(H,BW) computes the equivalent diameter squared EQDIASQ of the blobs found in input binary image BW when the EquivalentDiameterSquaredOutputPort property is set to true.

<span id="page-739-0"></span>[...[,EXTENT\]](#page-741-0) = step(H,BW) computes the EXTENT of the blobs found in input binary image BW when the ExtentOutputPort property is set to true.

[...[,PERIMETER](#page-741-0)] = step(H,BW) computes the PERIMETER of the blobs found in input binary image BW when the PerimeterOutputPort property is set to true.

[...[,LABEL](#page-741-0)] = step(H,BW) returns a label matrix LABEL of the blobs found in input binary image BW when the LabelMatrixOutputPort property is set to true.

[AREA,CENTROID,BBOX] = step(H,BW) returns the area, centroid and the bounding box of the blobs, when the AreaOutputPort, CentroidOutputPort and BoundingBoxOutputPort properties are set to true. You can use this to calculate multiple statistics.

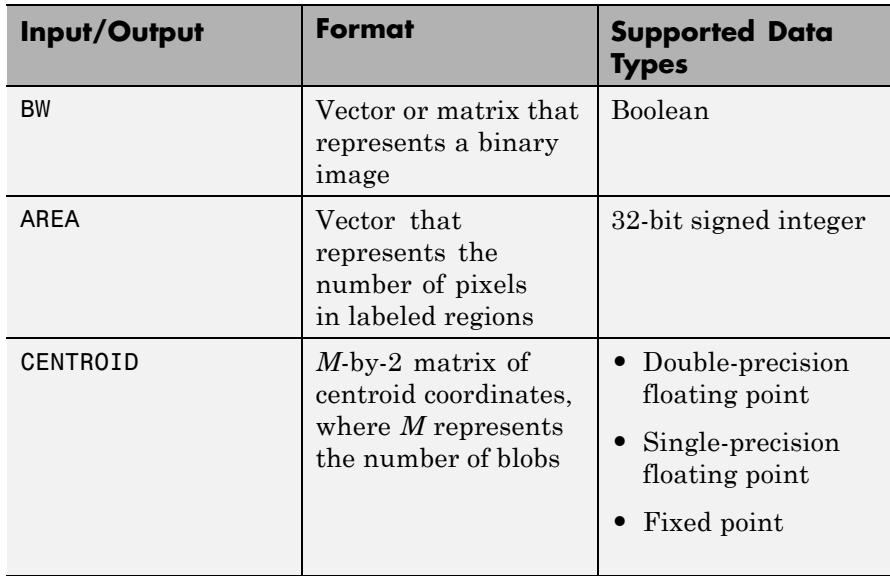

<span id="page-740-0"></span>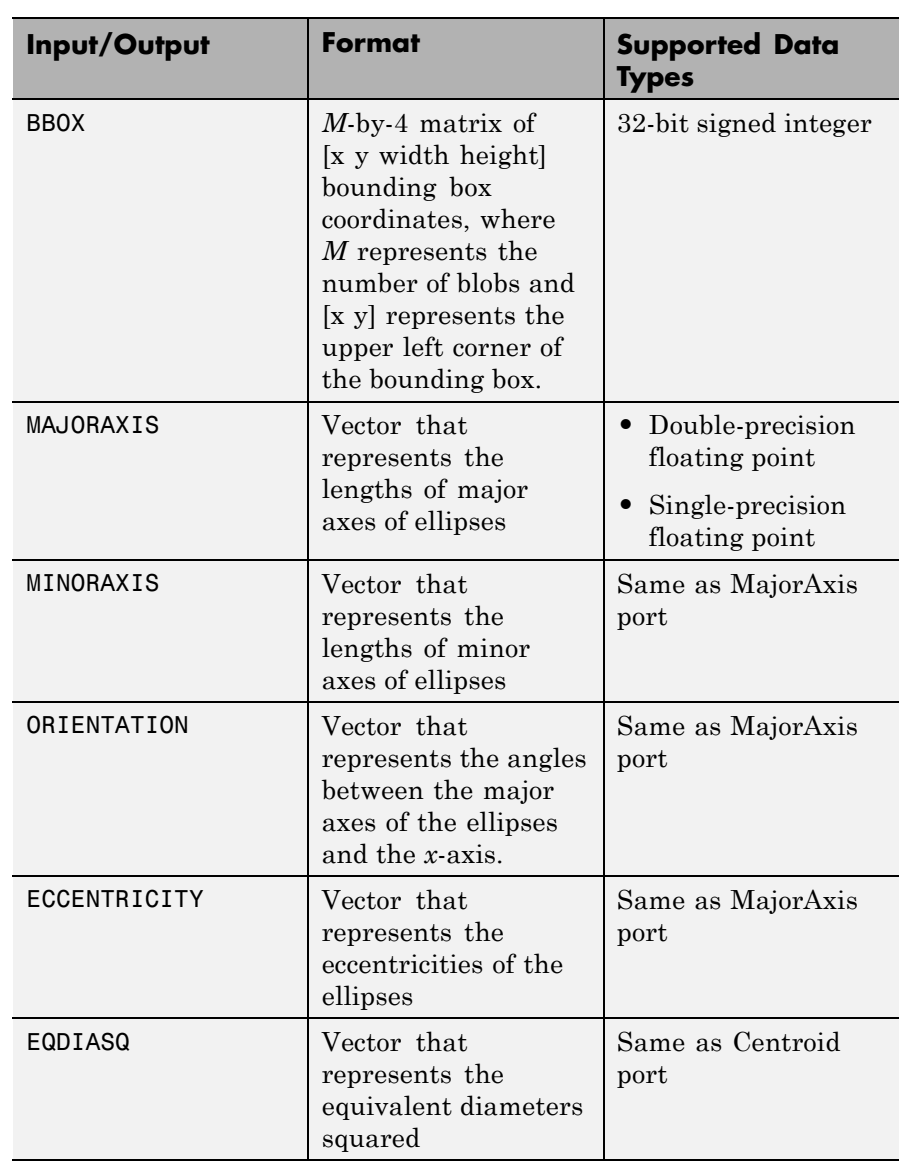

<span id="page-741-0"></span>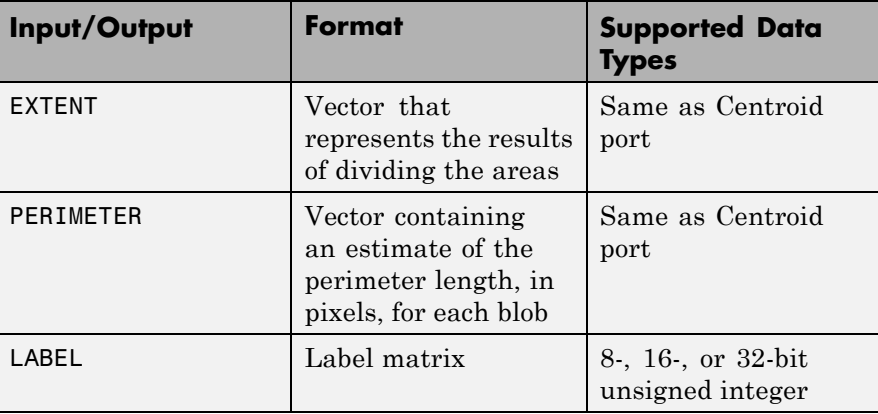

## **Construction** H = vision.BlobAnalysis returns a blob analysis System object, H, used to compute statistics for connected regions in a binary image.

H = vision.BlobAnalysis(*Name*,*Value*) returns a blob analysis object, H, with each specified property set to the specified value. You can specify additional name-value pair arguments in any order as (*Name1*, *Value1*,...,*NameN*,*ValueN*).

## **Properties AreaOutputPort**

Return blob area

Setting this property to true outputs the area of the blobs. The default is true.

#### **CentroidOutputPort**

Return coordinates of blob centroids

Set this property to true to output the coordinates of the centroid of the blobs. The default is true.

#### **BoundingBoxOutputPort**

Return coordinates of bounding boxes

Set this property to true to output the coordinates of the bounding boxes. The default is true.

#### **MajorAxisLengthOutputPort**

Return vector whose values represent lengths of ellipses' major axes

Set this property to true to output a vector whose values represent the lengths of the major axes of the ellipses that have the same normalized second central moments as the labeled regions. This property applies when you set the OutputDataType property to double or single. The default is false.

### **MinorAxisLengthOutputPort**

Return vector whose values represent lengths of ellipses' minor axes

Set this property to true to output a vector whose values represent the lengths of the minor axes of the ellipses that have the same normalized second central moments as the labeled regions. This property is available when the OutputDataType property is double or single. The default is false.

## **OrientationOutputPort**

Return vector whose values represent angles between ellipses' major axes and x-axis

Set this property to true to output a vector whose values represent the angles between the major axes of the ellipses and the x-axis. This property applies when you set the OutputDataType property to double or single. The default is false.

## **EccentricityOutputPort**

Return vector whose values represent ellipses' eccentricities

Set this property to true to output a vector whose values represent the eccentricities of the ellipses that have the same second moments as the region. This property applies when you set the OutputDataType property to double or single. The default is false.

#### **EquivalentDiameterSquaredOutputPort**

Return vector whose values represent equivalent diameters squared

Set this property to true to output a vector whose values represent the equivalent diameters squared. The default is false.

#### **ExtentOutputPort**

Return vector whose values represent results of dividing blob areas by bounding box areas

Set this property to true to output a vector whose values represent the results of dividing the areas of the blobs by the area of their bounding boxes. The default is false.

#### **PerimeterOutputPort**

Return vector whose values represent estimates of blob perimeter lengths

Set this property to true to output a vector whose values represent estimates of the perimeter lengths, in pixels, of each blob. The default is false.

#### **OutputDataType**

Output data type of statistics

Specify the data type of the output statistics as double, single, or Fixed point. Area and bounding box outputs are always an int32 data type. Major axis length, Minor axis length, Orientation and Eccentricity do not apply when you set this property to Fixed point. The default is double.

#### **Connectivity**

Which pixels are connected to each other

Specify connectivity of pixels as 4 or 8. The default is 8.

#### **LabelMatrixOutputPort**

Return label matrix

Set this property to true to output the label matrix. The default is false.

#### **MaximumCount**

Maximum number of labeled regions in each input image

Specify the maximum number of blobs in the input image as a positive scalar integer. The maximum number of blobs the object outputs depends on both the value of this property, and on the size of the input image. The number of blobs the object outputs may be limited by the input image size. The default is 50.

#### **MinimumBlobArea**

Minimum blob area in pixels

Specify the minimum blob area in pixels. The default is 0. This property is tunable.

#### **MaximumBlobArea**

Maximum blob area in pixels

Specify the maximum blob area in pixels. The default is intmax('uint32'). This property is tunable.

#### **ExcludeBorderBlobs**

Exclude blobs that contain at least one border pixel

Set this property to true if you do not want to label blobs that contain at least one border pixel. The default is false.

## **Fixed-Point Properties**

#### **RoundingMethod**

Rounding method for fixed-point operations

Specify the rounding method as one of Ceiling | Convergent | Floor | Nearest | Round | Simplest | Zero. The default is Floor. This property applies when you set the OutputDataType property to Fixed point.

#### **OverflowAction**

Overflow action for fixed-point operations

Specify the overflow action as Wrap or Saturate. This property applies when you set the OutputDataType property to Fixed point.

#### **ProductDataType**

Product word and fraction lengths

This property is constant and is set to Custom. This property applies when you set the OutputDataType property to Fixed point and the EquivalentDiameterSquaredOutputPort property to true.

#### **CustomProductDataType**

Product word and fraction lengths

Specify the product fixed-point type as a scaled numerictype object with a Signedness of Auto. This property applies when you set the OutputDataType property to Fixed point and the EquivalentDiameterSquaredOutputPort property to true. The default is numerictype([],32,16).

#### **AccumulatorDataType**

Accumulator word and fraction lengths

This property is constant and is set to Custom. This property applies when you set the OutputDataType property to Fixed point.

#### **CustomAccumulatorDataType**

Accumulator word and fraction lengths

Specify the accumulator fixed-point type as a scaled numerictype object with a Signedness of Auto. This property applies when you set the OutputDataType property to Fixed point. The default is numerictype([],32,0).

### **CentroidDataType**

Centroid word and fraction lengths

Specify the centroid output's fixed-point data type as Same as accumulator, Custom. This property applies when you set the OutputDataType property to Fixed point and the CentroidOutputPort property to true. The default is Custom.

#### **CustomCentroidDataType**

Centroid word and fraction lengths

Specify the centroid output's fixed-point type as a scaled numerictype object with a Signedness of Auto. This property applies when you set the OutputDataType property to Fixed point and the CentroidDataType property to Custom and when the CentroidOutputPort property to true. The default is numerictype([],32,16).

#### **EquivalentDiameterSquaredDataType**

Equivalent diameter squared word and fraction lengths

Specify the equivalent diameters squared output's fixed-point data type as Same as accumulator, Same as product, Custom. This property applies when you set the OutputDataType property to Fixed point and the EquivalentDiameterSquaredOutputPort property to true. The default is Same as product.

#### **CustomEquivalentDiameterSquaredDataType**

Equivalent diameter squared word and fraction lengths

Specify the equivalent diameters squared output's fixed-point type as a scaled numerictype object with a Signedness of Auto. This property applies when you set the OutputDataType property to Fixed point and the

EquivalentDiameterSquaredDataType property to Custom and when the EquivalentDiameterSquaredOutputPort property to true. The default is numerictype([],32,16).

#### **ExtentDataType**

Extent word and fraction lengths

Specify the extent output's fixed-point data type as Same as accumulator or Custom. This property applies when you set the OutputDataType property to Fixed point and the ExtentOutputPort property to true.

#### **CustomExtentDataType**

Extent word and fraction lengths

Specify the extent output's fixed-point type as a scaled numerictype object with a Signedness of Auto. This property applies when you set the OutputDataType property to Fixed point, the ExtentDataType property to Custom and the ExtentOutputPort property to true. The default is numerictype([],16,14).

#### **PerimeterDataType**

Perimeter word and fraction lengths

Specify the perimeter output's fixed-point data type as Same as accumulator or Custom. This property applies when you set the OutputDataType property to Fixed point and the PerimeterOutputPort property to true. The default is Custom.

#### **CustomPerimeterDataType**

Perimeter word and fraction lengths

Specify the perimeter output's fixed-point type as a scaled numerictype object with a Signedness of Auto. This property applies when you set the OutputDataType property to Fixed point, the PerimeterDataType property to Custom and the PerimeterOutputPort property to true. The default is numerictype([],32,16).

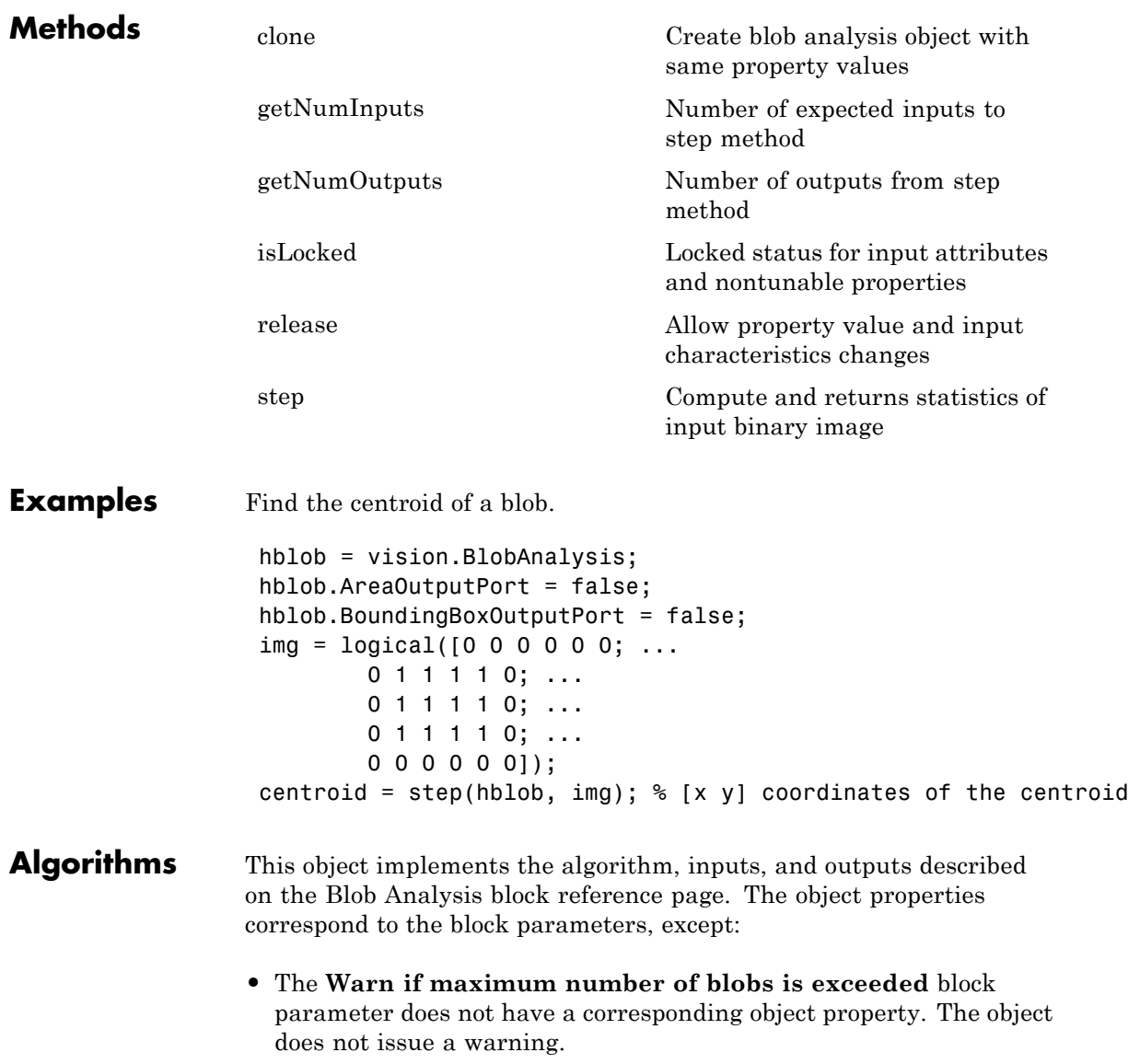

- **•** The **Output blob statistics as a variable-size signal** block parameter does not have a corresponding object property.
- **See Also** vision.Autothresholder | vision.ConnectedComponentLabeler

<span id="page-750-0"></span>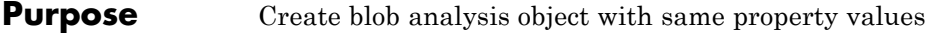

**Syntax**  $C = \text{clone}(H)$ 

**Description** C = clone(H) creates a BlobAnalysis System object *C*, with the same property values as *H*. The clone method creates a new unlocked object.

## <span id="page-751-0"></span>**vision.BlobAnalysis.getNumInputs**

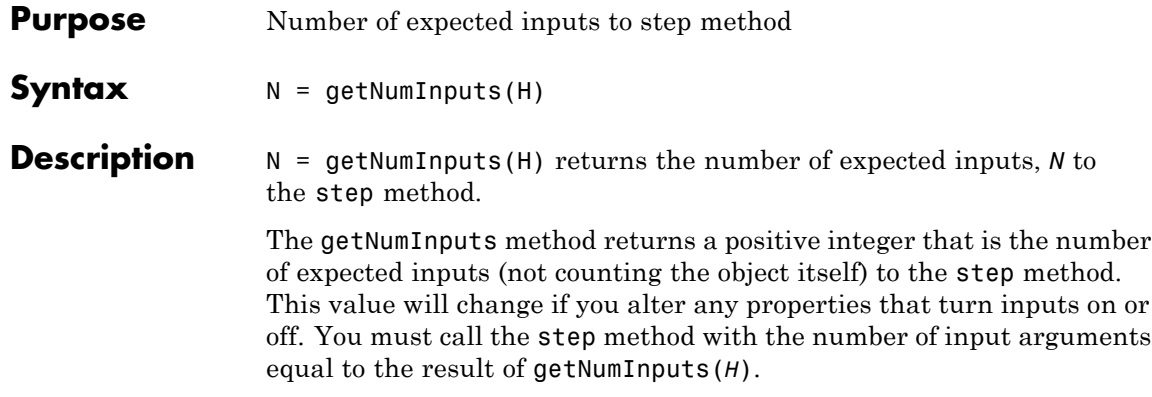

<span id="page-752-0"></span>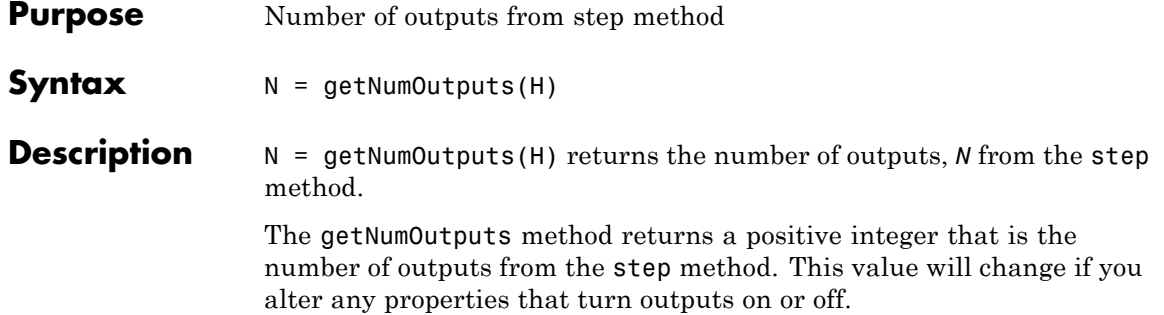

# <span id="page-753-0"></span>**vision.BlobAnalysis.isLocked**

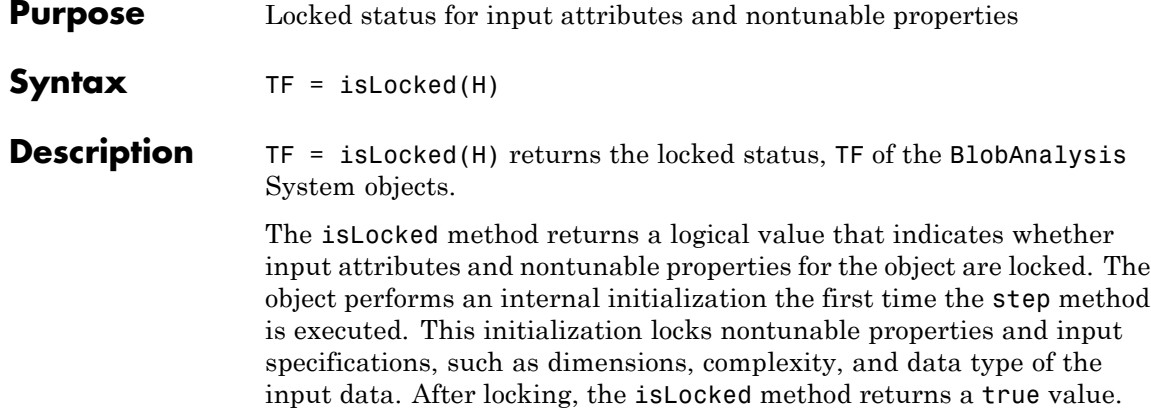

<span id="page-754-0"></span>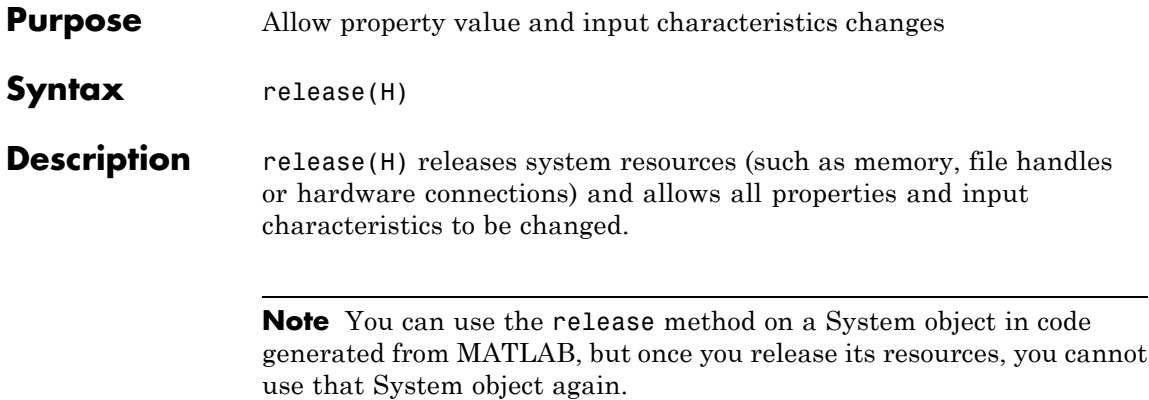

<span id="page-755-0"></span>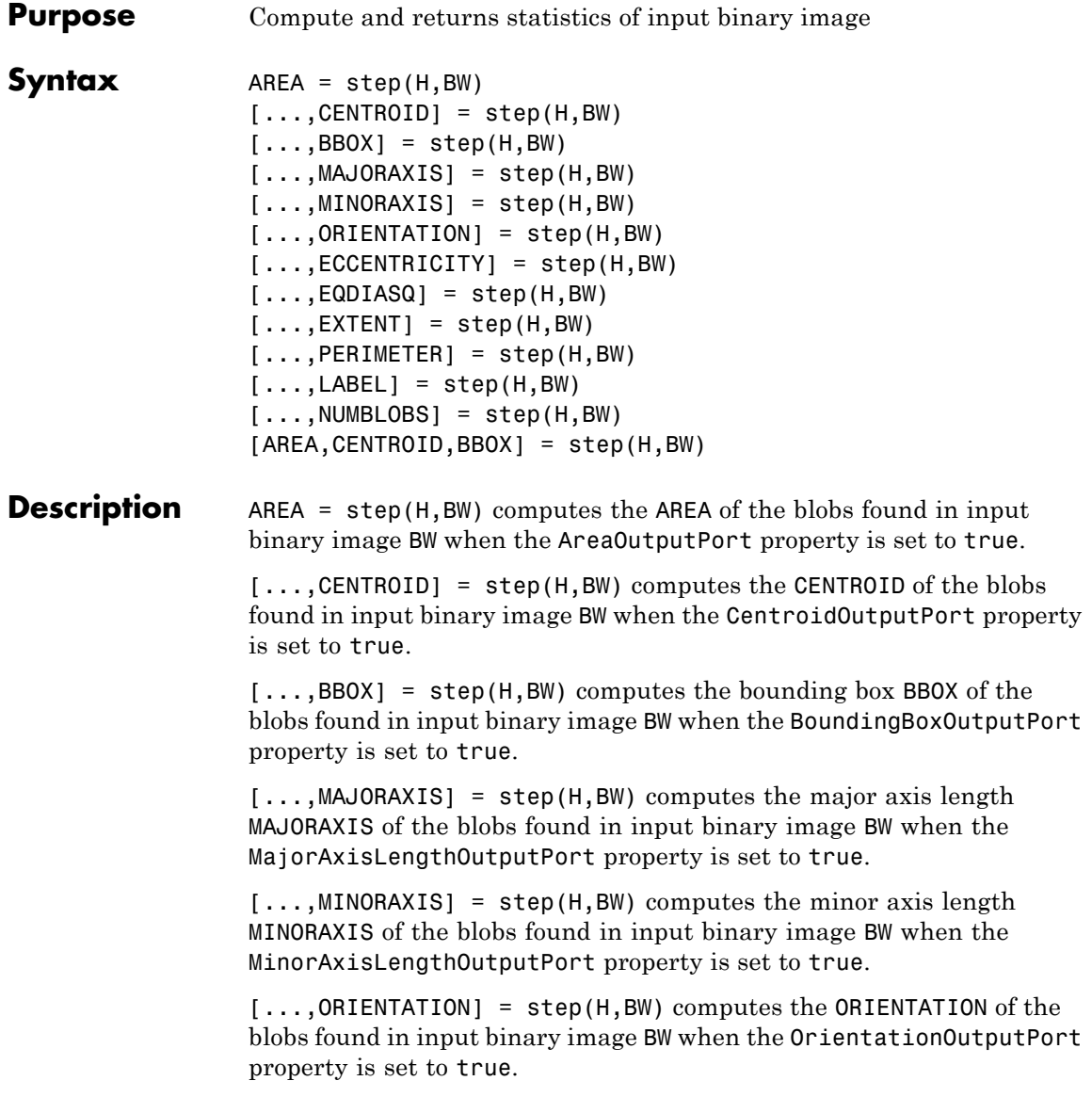
[...,ECCENTRICITY] = step(H,BW) computes the ECCENTRICITY of the blobs found in input binary image BW when the EccentricityOutputPort property is set to true.

[...,EQDIASQ] = step(H,BW) computes the equivalent diameter squared EQDIASQ of the blobs found in input binary image BW when the EquivalentDiameterSquaredOutputPort property is set to true.

[...,EXTENT] = step(H,BW) computes the EXTENT of the blobs found in input binary image BW when the ExtentOutputPort property is set to true.

[...,PERIMETER] = step(H,BW) computes the PERIMETER of the blobs found in input binary image BW when the PerimeterOutputPort property is set to true.

[...,LABEL] = step(H,BW) returns a label matrix LABEL of the blobs found in input binary image BW when the LabelMatrixOutputPort property is set to true.

[...,NUMBLOBS] = step(H,BW) returns the number of blobs found in the input binary image BW when the NumBlobsOutputPort property is set to true.

[AREA,CENTROID,BBOX] = step(H,BW) returns the area, centroid and the bounding box of the blobs, when the AreaOutputPort, CentroidOutputPort and BoundingBoxOutputPort properties are set to true. You can use this to calculate multiple statistics.

The step method computes and returns statistics of the input binary image depending on the property values specified. The different options can be used simultaneously. The order of the returned values when there are multiple outputs are in the order they are described.

**Note** The object performs an initialization the first time the step method is executed. This initialization locks nontunable properties and input specifications, such as dimensions, complexity, and data type of the input data. If you change a nontunable property or an input specification, the System object issues an error. To change nontunable properties or inputs, you must first call the release method to unlock the object.

### **Purpose** Estimate motion between images or video frames **Description** The BlockMatcher object estimates motion between images or video frames. **Construction** H = vision.BlockMatcher returns a System object, H, that estimates motion between two images or two video frames. The object performs this estimation using a block matching method by moving a block of pixels over a search region. H = vision.BlockMatcher(*Name*,*Value*) returns a block matcher System object, H, with each specified property set to the specified value. You can specify additional name-value pair arguments in any order as (*Name1*, *Value1*,...,*NameN*,*ValueN*). **Properties ReferenceFrameSource** Reference frame source Specify the source of the reference frame as one of Input port | Property. When you set the ReferenceFrameSource property to Input port a reference frame input must be specified to the step method of the block matcher object. The default is Property. **ReferenceFrameDelay** Number of frames between reference and current frames Specify the number of frames between the reference frame and the current frame as a scalar integer value greater than or equal to zero. This property applies when you set the ReferenceFrameSource property to Property. The default is 1. **SearchMethod** Best match search method Specify how to locate the block of pixels in frame *k*+1 that best

matches the block of pixels in frame *k*. You can specify the search

method as Exhaustive or Three-step. If you set this property to Exhaustive, the block matcher object selects the location of the block of pixels in frame *k*+1. The block matcher does so by moving the block over the search region one pixel at a time, which is computationally expensive.

If you set this property to Three-step, the block matcher object searches for the block of pixels in frame *k*+1 that best matches the block of pixels in frame *k* using a steadily decreasing step size. The object begins with a step size approximately equal to half the maximum search range. In each step, the object compares the central point of the search region to eight search points located on the boundaries of the region and moves the central point to the search point whose values is the closest to that of the central point. The object then reduces the step size by half, and begins the process again. This option is less computationally expensive, though sometimes it does not find the optimal solution.

The default is Exhaustive.

### **BlockSize**

Block size

Specify the size of the block in pixels.

The default is [17 17].

### **Overlap**

Input image subdivision overlap

Specify the overlap (in pixels) of two subdivisions of the input image.

The default is [0 0].

### **MaximumDisplacement**

Maximum displacement search

Specify the maximum number of pixels that any center pixel in a block of pixels can move, from image to image or from frame to

frame. The block matcher object uses this property to determine the size of the search region.

The default is [7 7].

### **MatchCriteria**

Match criteria between blocks

Specify how the System object measures the similarity of the block of pixels between two frames or images. Specify as one of Mean square error (MSE) | Mean absolute difference (MAD). The default is Mean square error (MSE).

### **OutputValue**

Motion output form

Specify the desired form of motion output as one of Magnitude-squared | Horizontal and vertical components in complex form. The default is Magnitude-squared.

### **Fixed-Point Properties**

### **ProductDataType**

Product word and fraction lengths

Specify the product fixed-point data type as one of Same as input | Custom. The default is Custom. This property applies when you set the MatchCriteria property to Mean square error (MSE).

### **CustomProductDataType**

Product word and fraction lengths

Specify the product fixed-point type as a scaled numerictype object with a Signedness of Auto. This property applies when you set the MatchCriteria property to Mean square error (MSE) and the ProductDataType property to Custom.

The default is numerictype([],32,0).

### **AccumulatorDataType**

Accumulator word and fraction lengths

Specify the accumulator fixed-point data type as Custom.

### **CustomAccumulatorDataType**

Accumulator word and fraction lengths

Specify the accumulator fixed-point type as a scaled numerictype object with a Signedness of Auto.

The default is numerictype([],32,0).

### **OutputDataType**

Output word and fraction lengths

Specify the output fixed-point data type as Custom.

### **CustomOutputDataType**

Output word and fraction lengths

Specify the output fixed-point type as an unscaled numerictype object with a Signedness of Auto. The numerictype object should be unsigned if the OutputValue property is Magnitude-squared and, signed if it is Horizontal and vertical components in complex form.

The default is numerictype([],8).

### **RoundingMethod**

Rounding method for fixed-point operations

Specify the rounding method as one of Ceiling | Convergent | Floor | Nearest | Round | Simplest | Zero. The default is Floor.

### **OverflowAction**

Overflow action for fixed-point operations

Specify the overflow action as one of Wrap | Saturate. The default is Saturate

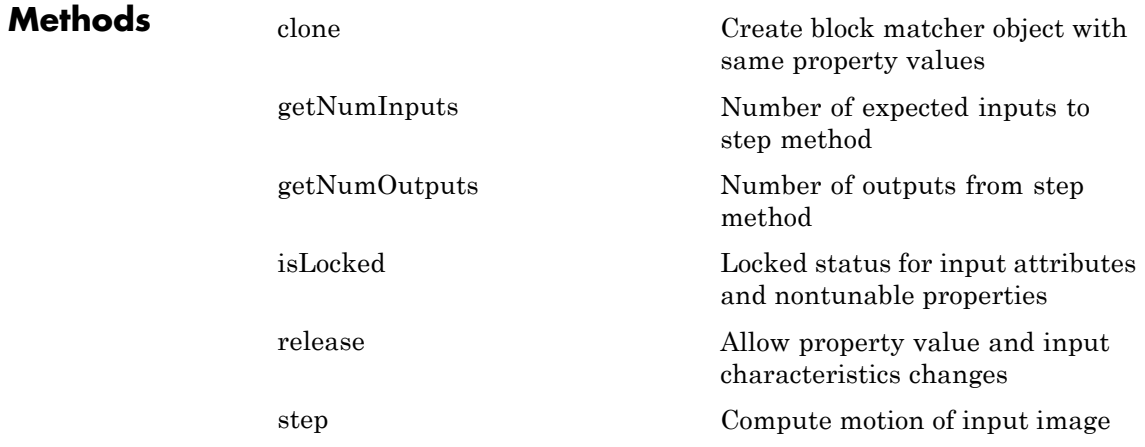

### **Examples Estimate Motion**

Estimate and draw lines of motion for two images.

### **1**

Read in an image, convert it to grayscale, and translate it to create second image.

```
img1 = im2double(rgb2gray(imread('onion.png')));
htran = vision.GeometricTranslator('Offset', [5 5], ...
   'OutputSize', 'Same as input image');
hbm = vision.BlockMatcher( ...
   'ReferenceFrameSource','Input port','BlockSize',[35 35]);
hbm.OutputValue = ...
   'Horizontal and vertical components in complex form';
halphablend = vision.AlphaBlender;
```
### **2**

Offset the first image by [5 5] pixels to create second image.

```
img2 = step(htran, img1);
```
#### **3**

Compute motion of the two images.

```
motion = step(hbm, img1, img2);
```
### **4**

Blend two images.

img12 = step(halphablend, img2, img1);

### **5**

Show the directions.

```
[X Y] = meshgrid(1:35:size(img1, 2), 1:35:size(img1, 1));
imshow(img12); hold on;
quiver(X(:), Y(:), real(motion(:)), imag(motion(:)), 0); hold off;
```
**Algorithms** This object implements the algorithm, inputs, and outputs described on the Block Matching block reference page. The object properties correspond to the block parameters.

### **See Also** vision.OpticalFlow

<span id="page-764-0"></span>**Purpose** Create block matcher object with same property values

**Syntax**  $C = \text{clone}(H)$ 

**Description** C = clone(H) creates a BlockMatcher System object *C*, with the same property values as *H*. The clone method creates a new unlocked object.

# <span id="page-765-0"></span>**vision.BlockMatcher.getNumInputs**

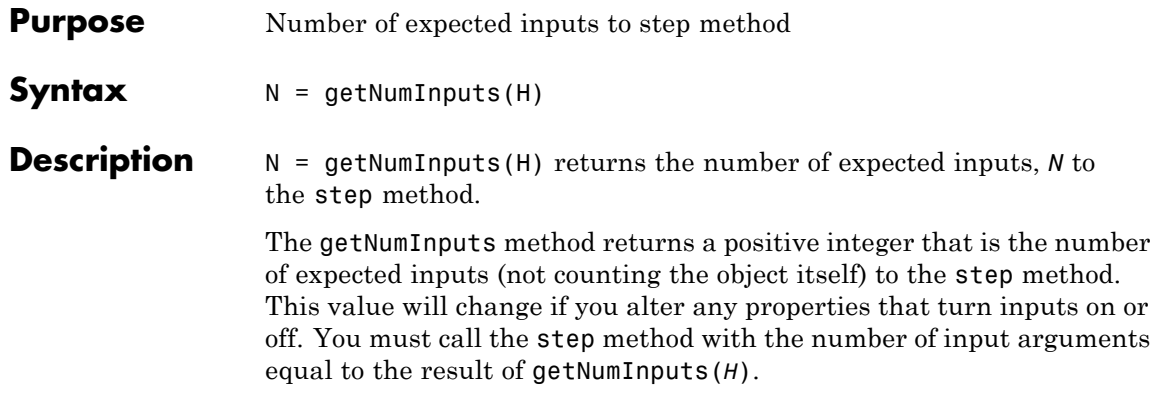

<span id="page-766-0"></span>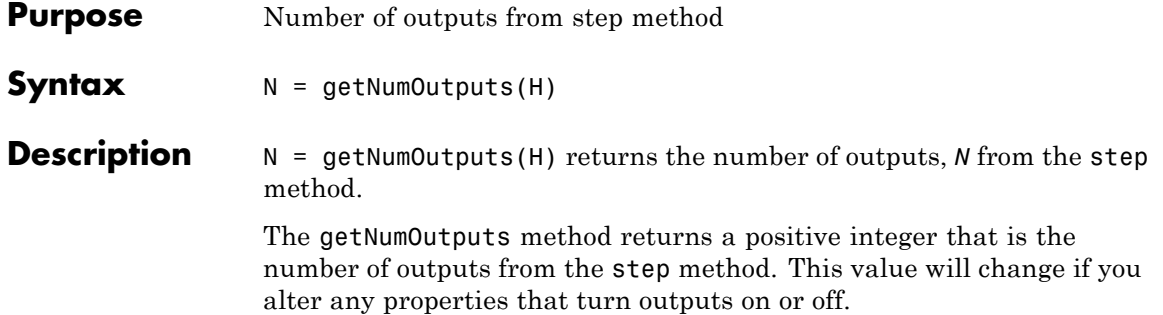

# <span id="page-767-0"></span>**vision.BlockMatcher.isLocked**

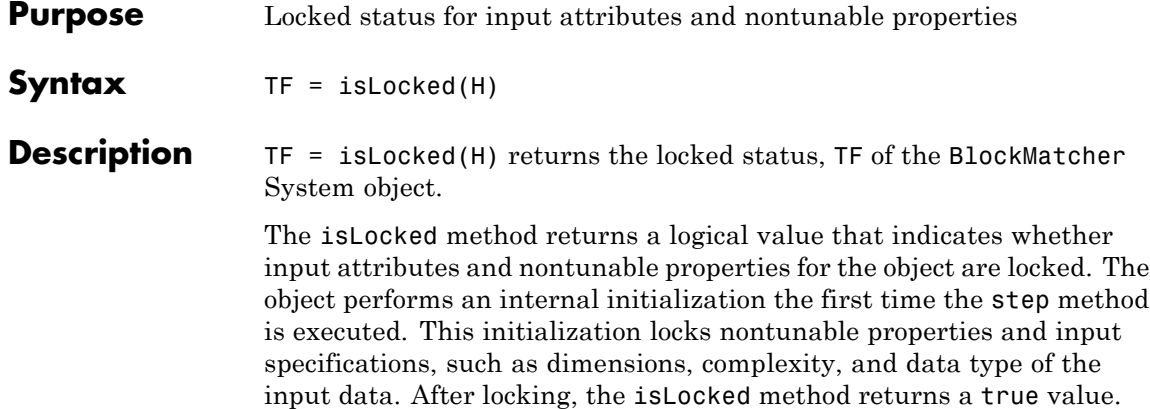

<span id="page-768-0"></span>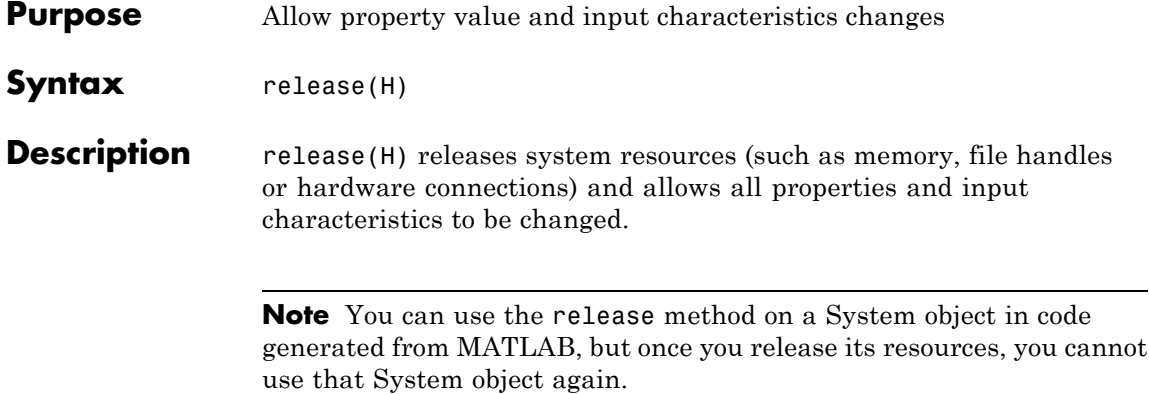

<span id="page-769-0"></span>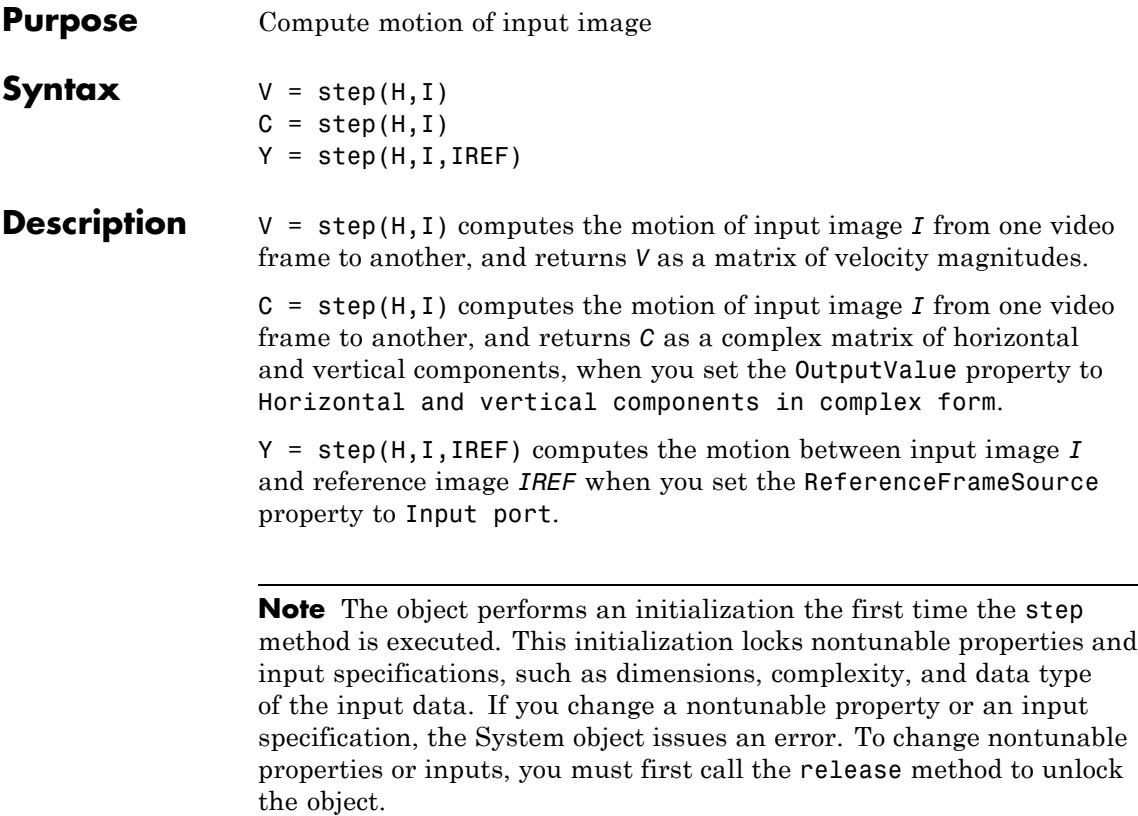

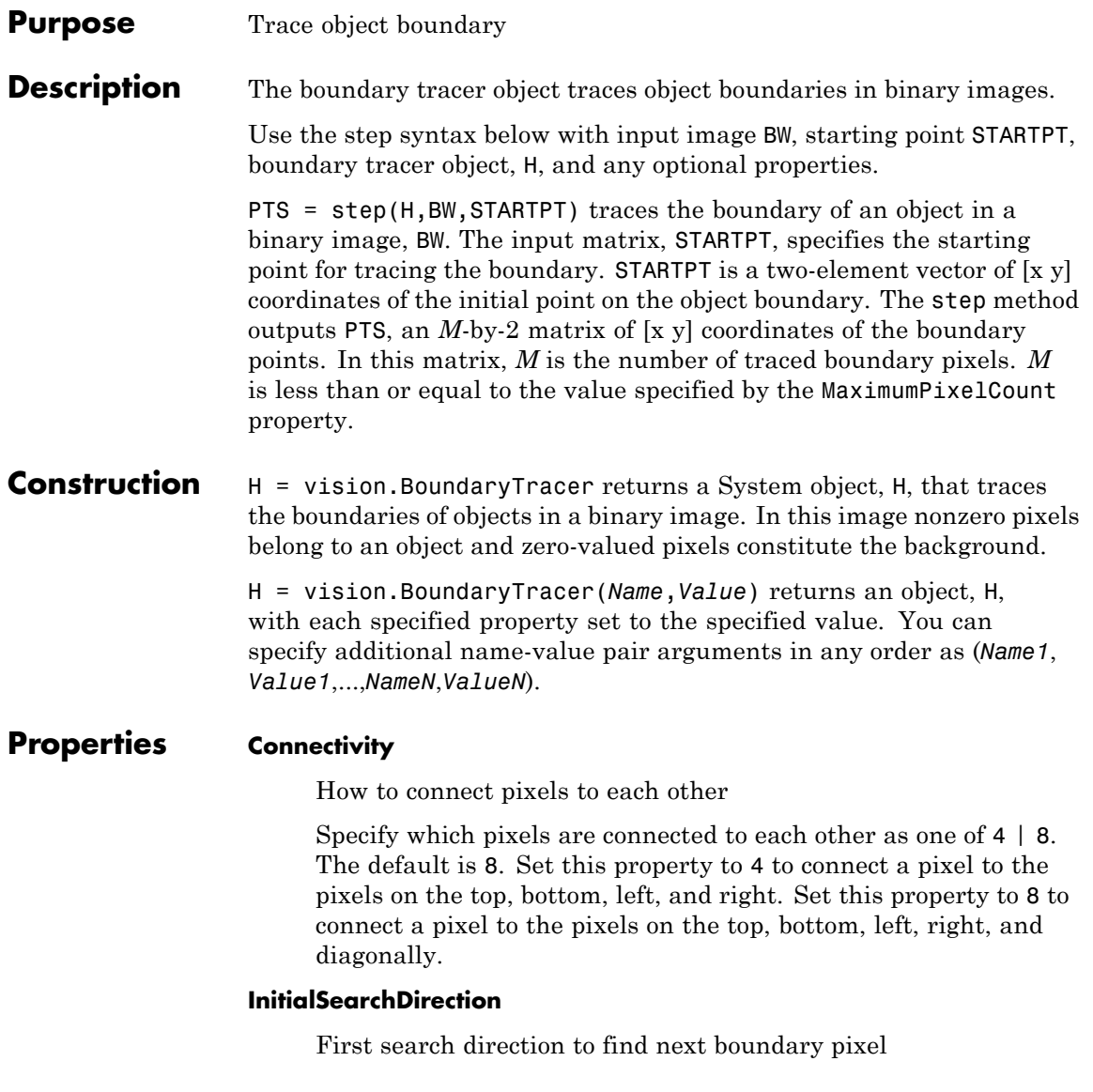

Specify the first direction in which to look to find the next boundary pixel that is connected to the starting pixel.

When you set the Connectivity property to 8, this property accepts a value of North, Northeast, East, Southeast, South, Southwest, West, or Northwest.

When you set the Connectivity property to 4, this property accepts a value of North, East, South, or West

### **TraceDirection**

Direction in which to trace the boundary

Specify the direction in which to trace the boundary as one of Clockwise | Counterclockwise. The default is Clockwise.

### **MaximumPixelCount**

Maximum number of boundary pixels

Specify the maximum number of boundary pixels as a scalar integer greater than 1. The object uses this value to preallocate the number of rows of the output matrix, Y. This preallocation enables the matrix to hold all the boundary pixel location values.

The default is 500.

### **NoBoundaryAction**

How to fill empty spaces in output matrix

Specify how to fill the empty spaces in the output matrix, Y as one of None | Fill with last point found | Fill with user-defined values. The default is None. If you set this property to None, the object takes no action. Thus, any element that does not contain a boundary pixel location has no meaningful value. If you set this property to Fill with last point found, the object fills the remaining elements with the position of the last boundary pixel. If you set this property to Fill with user-defined values, you must specify the values in the FillValues property.

### **FillValues**

Value to fill in remaining empty elements in output matrix

Set this property to a scalar value or two-element vector to fill in the remaining empty elements in the output matrix Y. This property applies when you set the NoBoundaryAction property to Fill with user-defined values.

The default is [0 0].

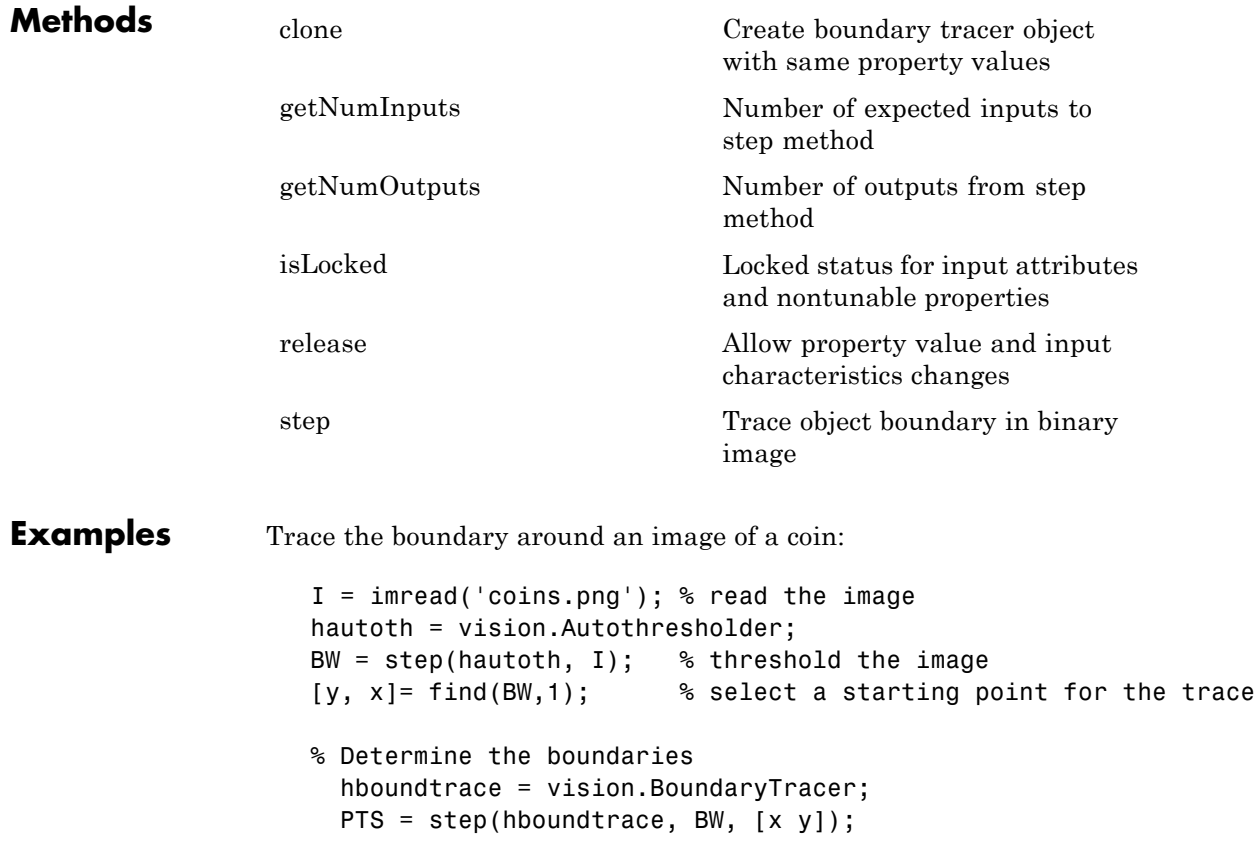

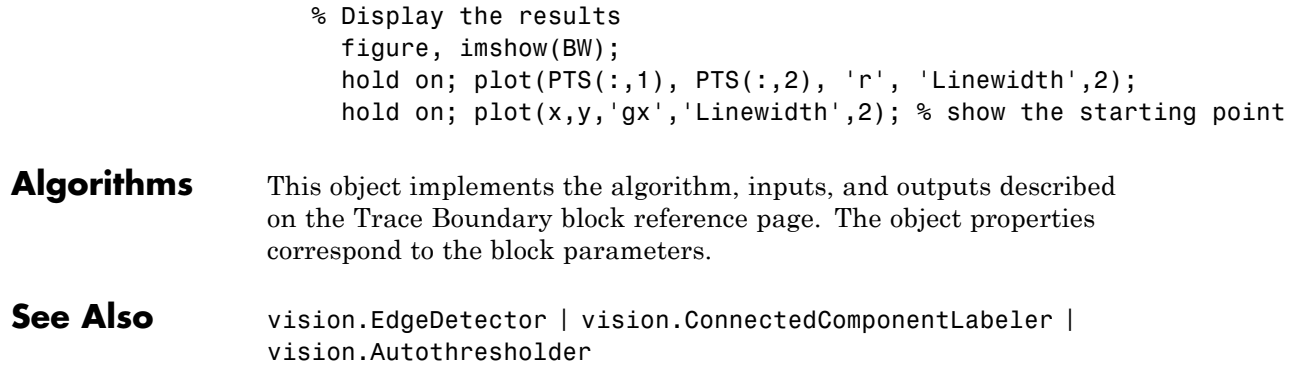

<span id="page-774-0"></span>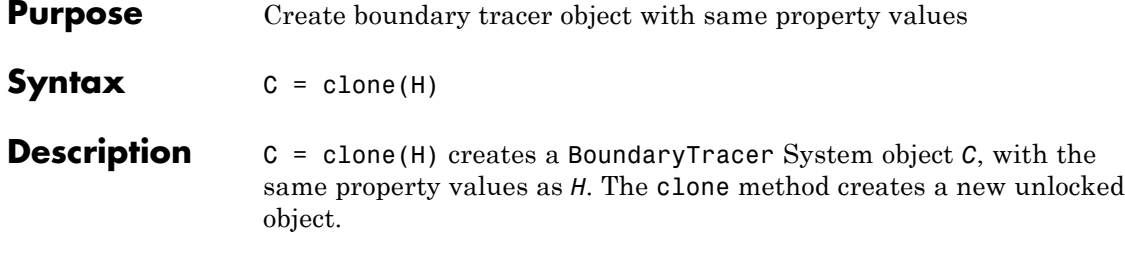

# <span id="page-775-0"></span>**vision.BoundaryTracer.getNumInputs**

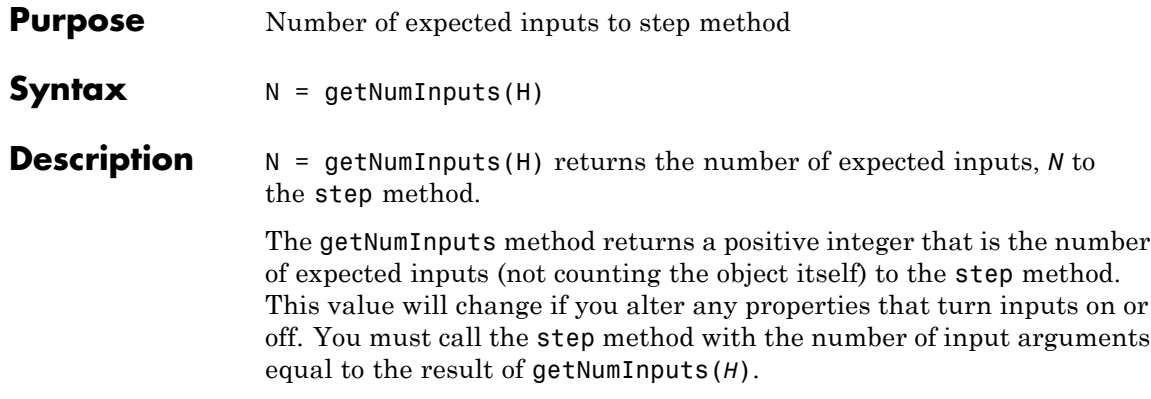

<span id="page-776-0"></span>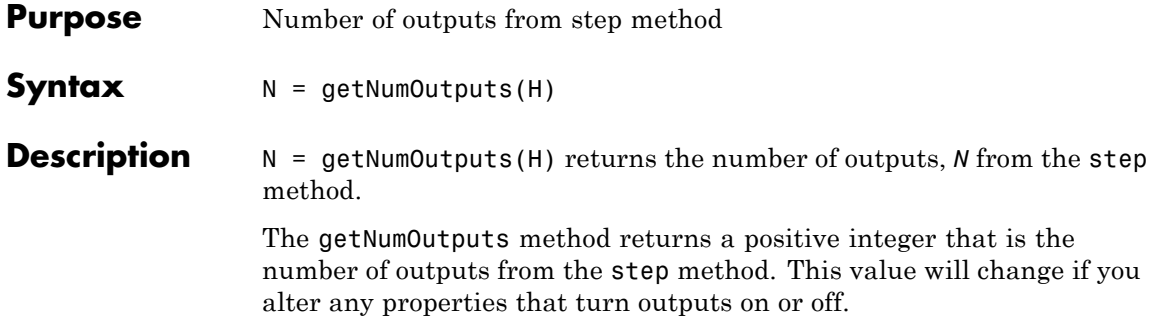

# <span id="page-777-0"></span>**vision.BoundaryTracer.isLocked**

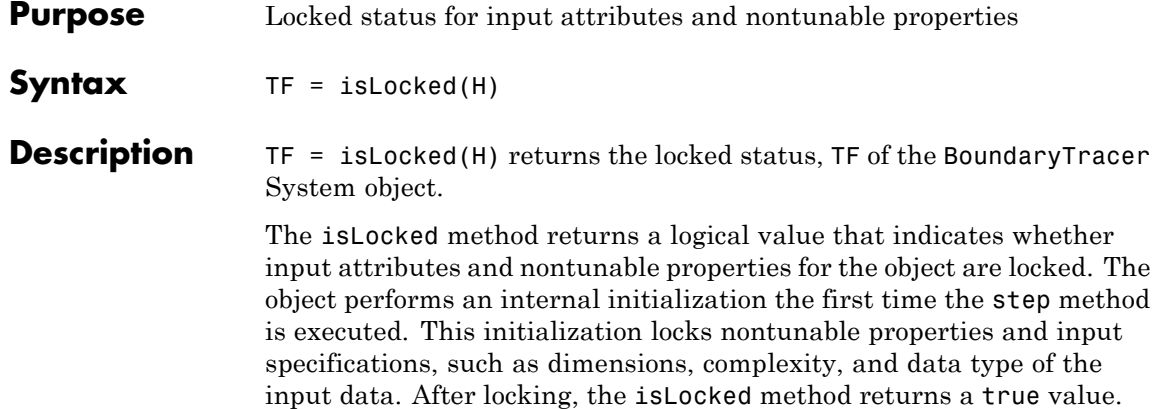

<span id="page-778-0"></span>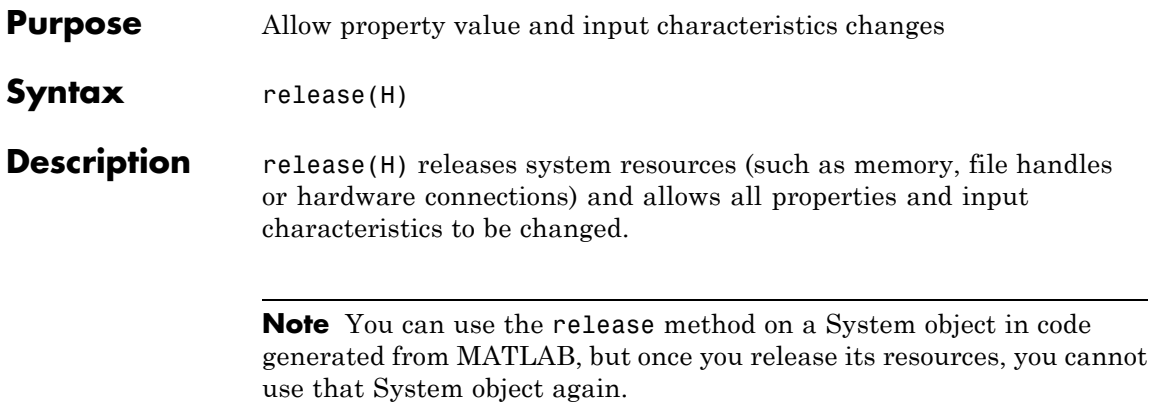

## <span id="page-779-0"></span>**vision.BoundaryTracer.step**

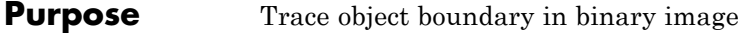

**Syntax** PTS = step(H,BW,STARTPT)

**Description** PTS = step(H,BW,STARTPT) traces the boundary of an object in a binary image BW. The second input matrix, STARTPT, specified the starting point for tracing the boundary. STARTPT is a two-element vector of [x y] coordinates of the initial point on the object boundary. The step method outputs PTS, an *M*-by-2 matrix of [x y] coordinates of the boundary points, where *M* is the number of traced boundary pixels. *M* is less than or equal to the value specified by the MaximumPixelCount property.

> **Note** The object performs an initialization the first time the step method is executed. This initialization locks nontunable properties and input specifications, such as dimensions, complexity, and data type of the input data. If you change a nontunable property or an input specification, the System object issues an error. To change nontunable properties or inputs, you must first call the release method to unlock the object.

### **Purpose** Detect objects using the Viola-Jones algorithm

**Description** The cascade object detector uses the Viola-Jones algorithm to detect people's faces, noses, eyes, mouth, or upper body. You can also use the trainCascadeObjectDetector function to train a custom classifier to use with this System object. For details on how the function works, see "Train a Cascade Object Detector".

### **Construction** detector = vision.CascadeObjectDetector creates a System object, detector, that detects objects using the Viola-Jones algorithm. The ClassificationModel property controls the type of object to detect. By default, the detector is configured to detect faces.

detector = vision.CascadeObjectDetector(MODEL) creates a System object, detector, configured to detect objects defined by the input string, MODEL. The MODEL input describes the type of object to detect. There are several valid MODEL strings, such as 'FrontalFaceCART', 'UpperBody', and 'ProfileFace'. See the ClassificationModel property description for a full list of available models.

detector = vision.CascadeObjectDetector(XMLFILE) creates a System object, detector, and configures it to use the custom classification model specified with the XMLFILE input. The XMLFILE can be created using the trainCascadeObjectDetector function or OpenCV (Open Source Computer Vision) training functionality. You must specify a full or relative path to the XMLFILE, if it is not on the MATLAB path.

detector = vision.CascadeObjectDetector(*Name*,*Value*) configures the cascade object detector object properties. You specify these properties as one or more name-value pair arguments. Unspecified properties have default values.

### **To detect a feature:**

**1** Define and set up your cascade object detector using the constructor.

**2** Call the step method with the input image, I, the cascade object detector object, detector, points PTS, and any optional properties. See the syntax below for using the step method.

Use the step syntax with input image, I, the selected Cascade object detector object, and any optional properties to perform detection.

BBOX = step(detector,I) returns BBOX, an *M*-by-4 matrix defining *M* bounding boxes containing the detected objects. This method performs multiscale object detection on the input image, I. Each row of the output matrix, BBOX, contains a four-element vector, [x y width height], that specifies in pixels, the upper-left corner and size of a bounding box. The input image I, must be a grayscale or truecolor (RGB) image.

### **Properties ClassificationModel**

Trained cascade classification model

Specify the name of the model as a string. This value sets the classification model for the detector. You may set this string to an XML file containing a custom classification model, or to one of the valid model strings listed below.

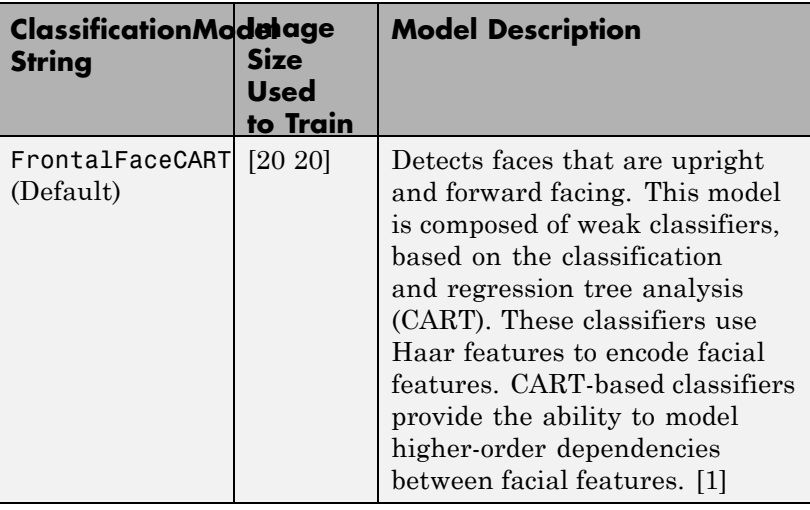

### **Frontal Face (CART)**

### **Frontal Face (LBP)**

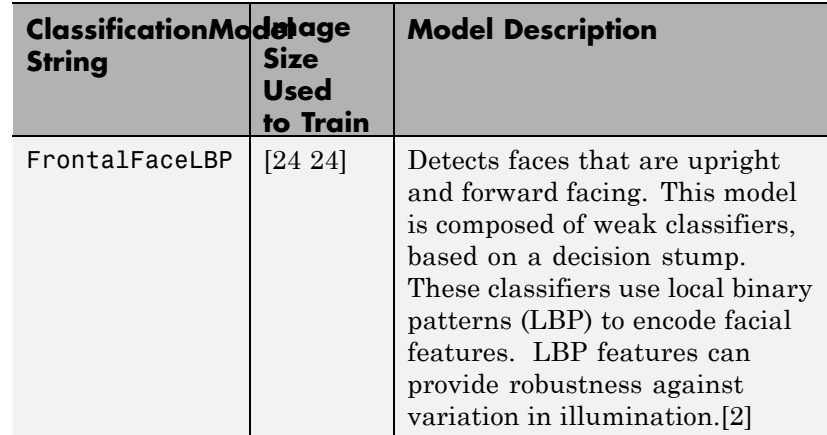

### **Upper Body**

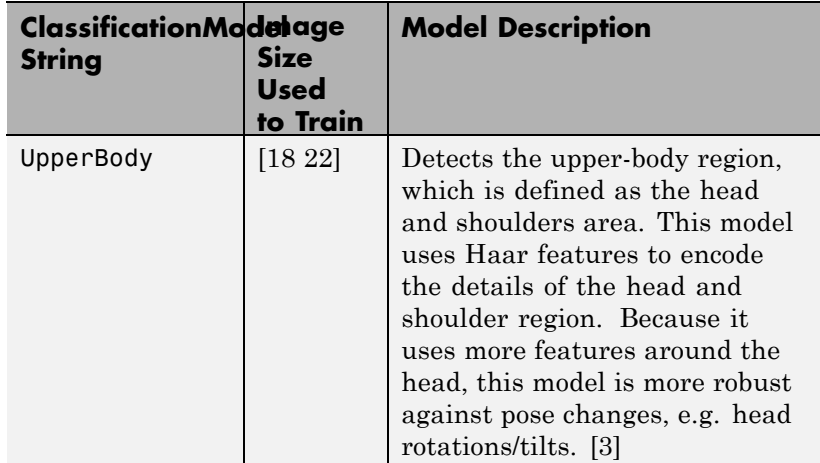

### **Eye Pair**

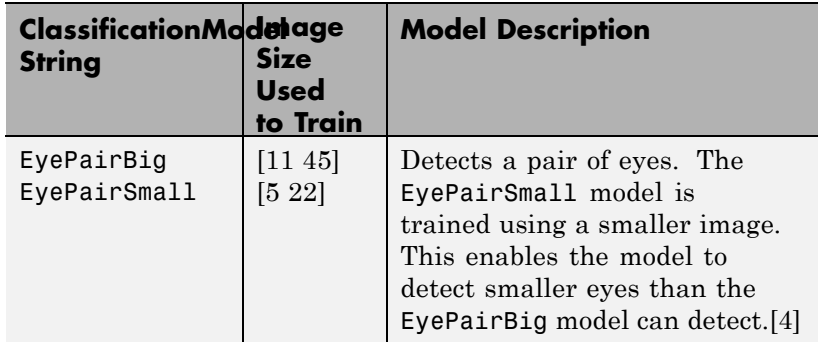

### **Single Eye**

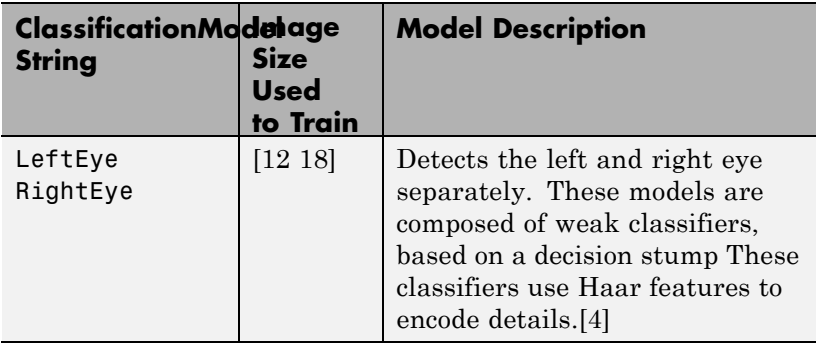

### **Single Eye (CART)**

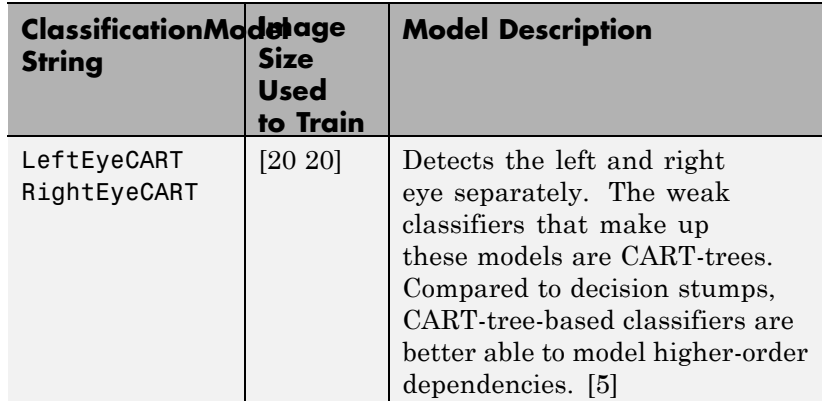

### **Profile Face**

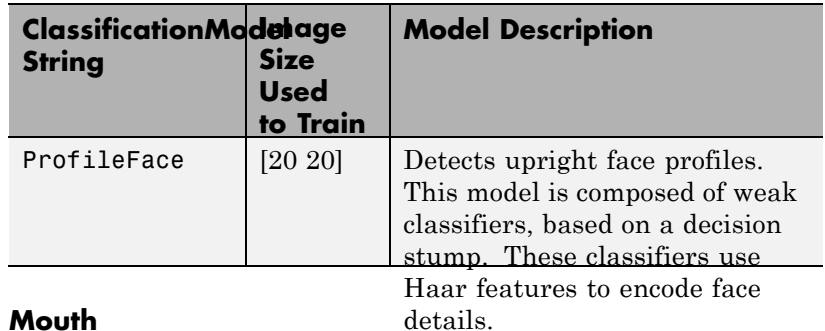

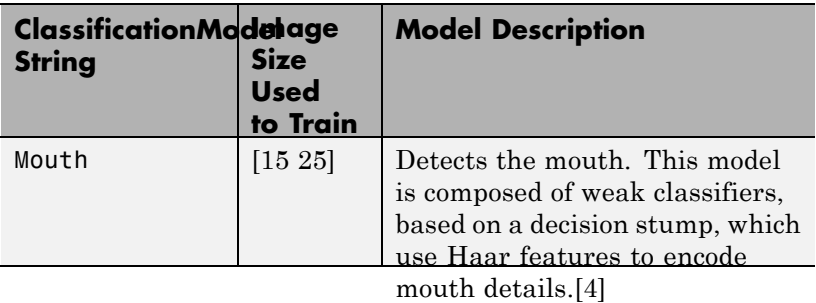

### **Nose**

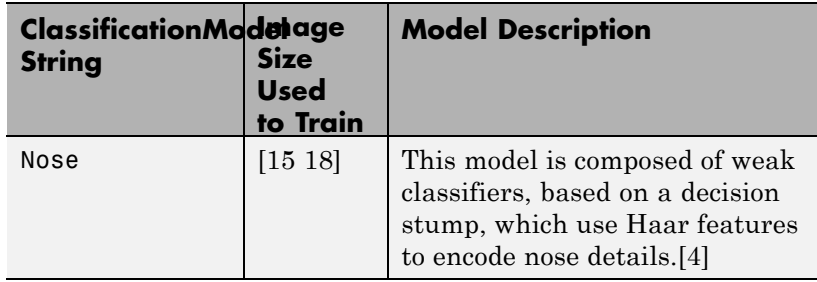

Default: FrontalFaceCART

### **MinSize**

Size of smallest detectable object

Specify the size of the smallest object to detect. This value must be given in pixels, as a two-element vector, [height width]. It must be greater than or equal to the image size used to train the model. Use this property to reduce computation time when you know the minimum object size prior to processing the image. When you do not specify a value for this property, the detector sets it to the size of the image used to train the classification model. This property is tunable.

For details explaining the relationship between setting the size of the detectable object and the ScaleFactor property, see ["Algorithms" on page 2-139](#page-788-0) section.

Default: [1

### **MaxSize**

Size of largest detectable object

Specify the size of the largest object to detect. This value must be given in pixels, as a two-element vector, [height width]. Use this property to reduce computation time when you know the maximum object size prior to processing the image. When you do not specify a value for this property, the detector sets it to  $size(I)$ . This property is tunable.

For details explaining the relationship between setting the size of the detectable object and the ScaleFactor property, see the ["Algorithms" on page 2-139](#page-788-0) section.

Default: []

### **ScaleFactor**

Scaling for multiscale object detection

Specify the factor used to incrementally scale the search region. The detector scales the search region at increments between MinSize and MaxSize using the following relationship:

```
search region = round((Training Size)*(ScaleFactorN))
```
*N* is the current increment, an integer greater than zero, and *Training Size* is the image size used to train the classification model. This property is tunable.

Default: 1.1

### **MergeThreshold**

Detection threshold

Specify a threshold value as a scalar integer. This value defines the criteria needed to declare a final detection in an area where there are multiple detections around an object. Groups of colocated detections that meet the threshold are merged to produce one bounding box around the target object. Increasing this threshold may help suppress false detections by requiring that the target object be detected multiple times during the multiscale detection phase. When you set this property to 0, all detections are returned without performing thresholding or merging operation. This property is tunable.

Default: 4

# **vision.CascadeObjectDetector**

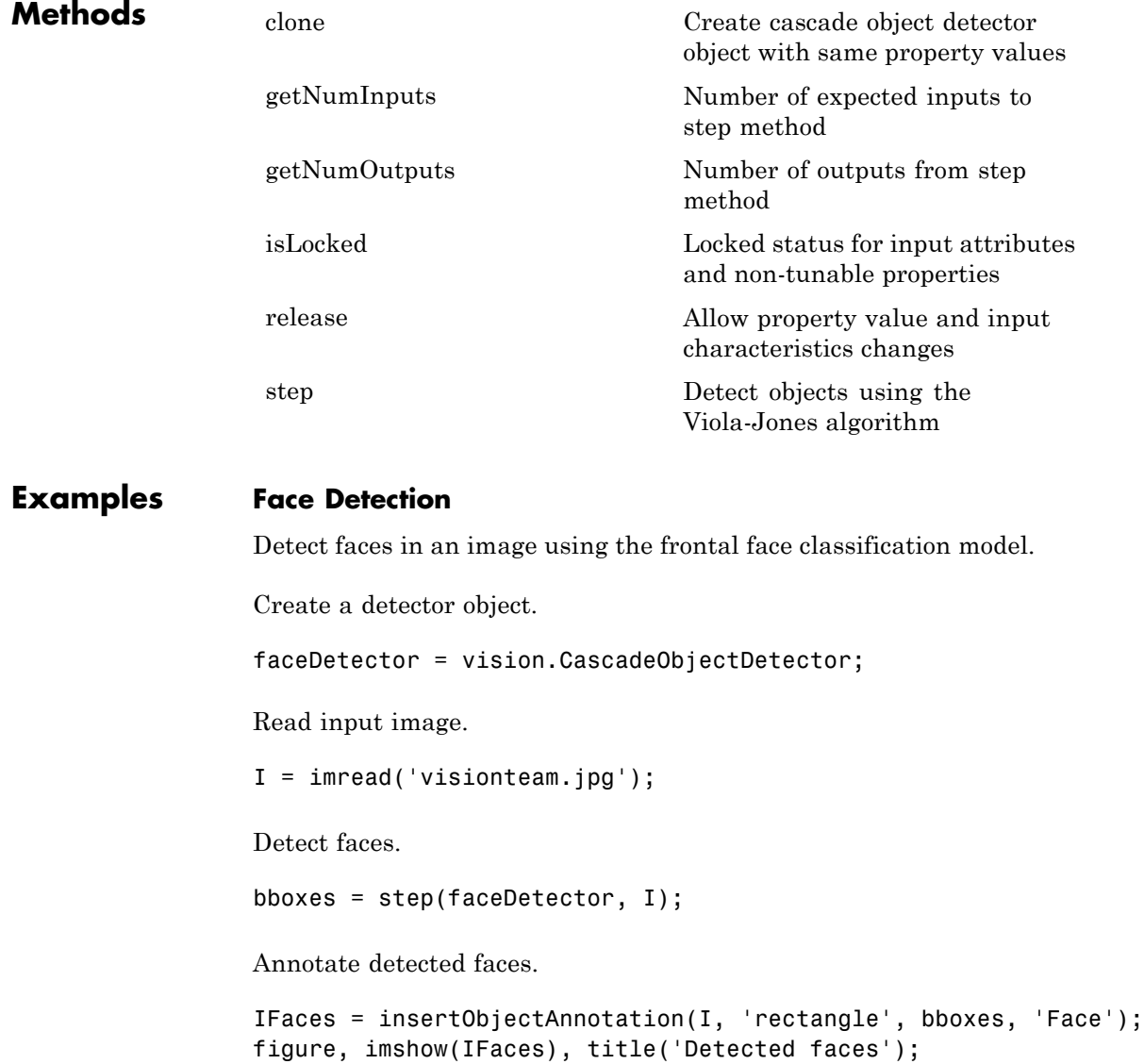

### <span id="page-788-0"></span>**Upper Body Detection**

Detect upper body in an image using the upper body classification model.

Create a detector object

bodyDetector = vision.CascadeObjectDetector('UpperBody'); bodyDetector.MinSize =  $[60 60]$ ; bodyDetector.ScaleFactor = 1.05;

Read input image and detect upper body.

I2 = imread('visionteam.jpg'); bboxBody = step(bodyDetector, I2);

Annotate detected upper bodies.

IBody = insertObjectAnnotation(I2, 'rectangle',bboxBody,'Upper Body'); figure, imshow(IBody), title('Detected upper bodies');

### **Algorithms Classification Model Training**

Each model is trained to detect a specific type of object. The classification models are trained by extracting features from a set of known images. These extracted features are then fed into a learning algorithm to train the classification model. Computer Vision System Toolbox software uses the Viola-Jones cascade object detector. This detector includes Haar-like [\[6\]](#page-793-0) features and cascade of classifiers trained using boosting.

The image size used to train the classifiers defines the smallest region containing the object. Training image sizes vary according to the application, type of target object, and available positive images. You must set the MinSize property to a value greater than or equal to the image size used to train the model.

### **Cascade of Classifiers**

This object uses a cascade of classifiers to efficiently process image regions for the presence of a target object. Each stage in the cascade applies increasingly more complex binary classifiers, which allows the algorithm to rapidly reject regions that do not contain the target. If the desired object is not found at any stage in the cascade, the detector immediately rejects the region and processing is terminated. By terminating, the object avoids invoking computation-intensive classifiers further down the cascade.

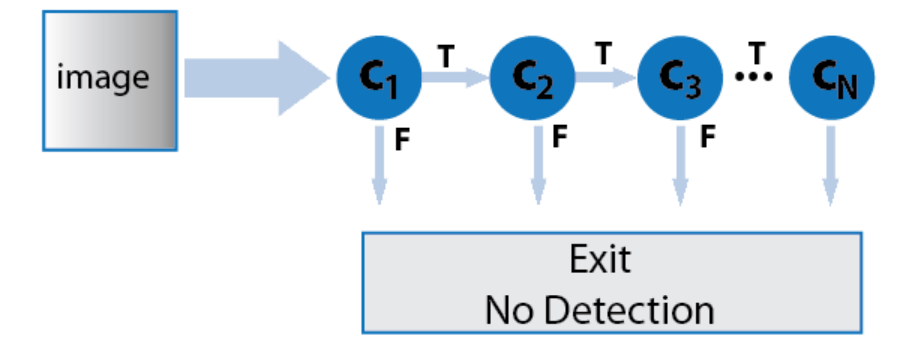

### **Multiscale Object Detection**

The detector incrementally scales the input image to locate target objects. At each scale increment, a sliding window, whose size is the same as the training image size, scans the scaled image to locate objects. The ScaleFactor property determines the amount of scaling between successive increments.

The search region size is related to the ScaleFactor in the following way:

```
search region = round((Training Size)*(ScaleFactorN))
```
*N* is the current increment, an integer greater than zero, and *Training Size* is the image size used to train the classification model.

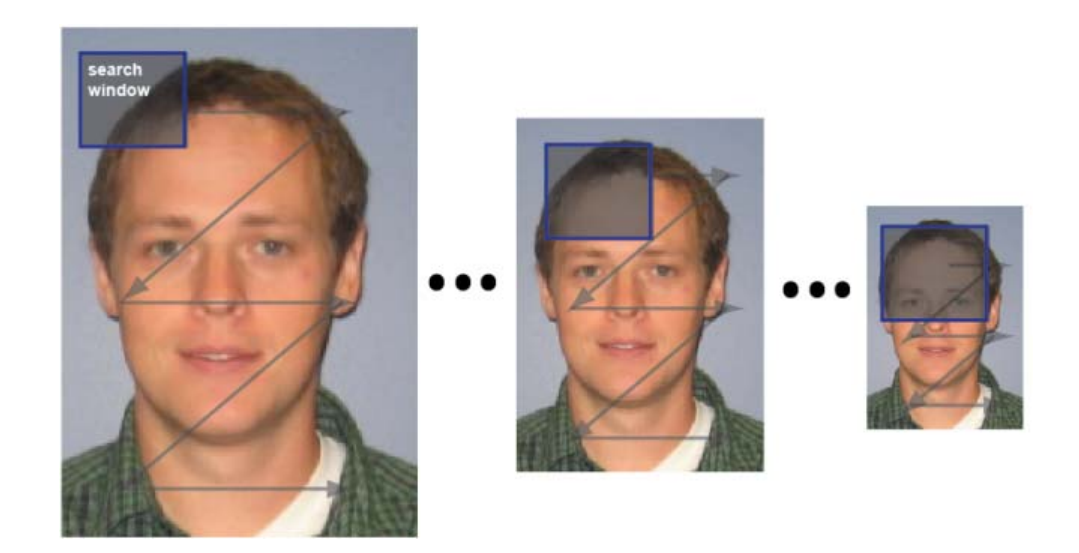

The search window traverses the image for each scaled increment.

### **Relationship Between MinSize, MaxSize, and ScaleFactor**

Understanding the relationship between the size of the object to detect and the scale factor will help you set the properties accordingly. The MinSize and MaxSize properties limit the size range of the object to detect. Ideally, these properties are modified to reduce computation time when you know the approximate object size prior to processing the image. They are not designed to provide precise filtering of results, based on object size. The behavior of these properties is affected by the ScaleFactor. The scale factor determines the quantization of the search window sizes.

```
search region = round((Training Size)*(ScaleFactorN))
```
The actual range of returned object sizes may not be exactly what you select for the MinSize and MaxSize properties. For example, a ScaleFactor value of 1.1 with a  $24x24$  training size, and an N value from 1 to 5, the search region calculation would be:

For a ScaleFactor value of 1.1 with a 24x24 training size, for 5 increments, the search region calculation would be:

```
\gg search region = round(24*1.1.^(1:5))
>> 26 29 32 35 39
```
If you were to set MaxSize to 34, due to the search region quantization, the actual maximum object size used by the algorithm would be 32.

### **Merge Detection Threshold**

For each increment in scale, the search window traverses over the image producing multiple detections around the target object. The multiple detections are merged into one bounding box per target object. You can use the MergeThreshold property to control the number of detections required before combining or rejecting the detections. The size of the final bounding box is an average of the sizes of the bounding boxes for the individual detections and lies between MinSize and MaxSize.
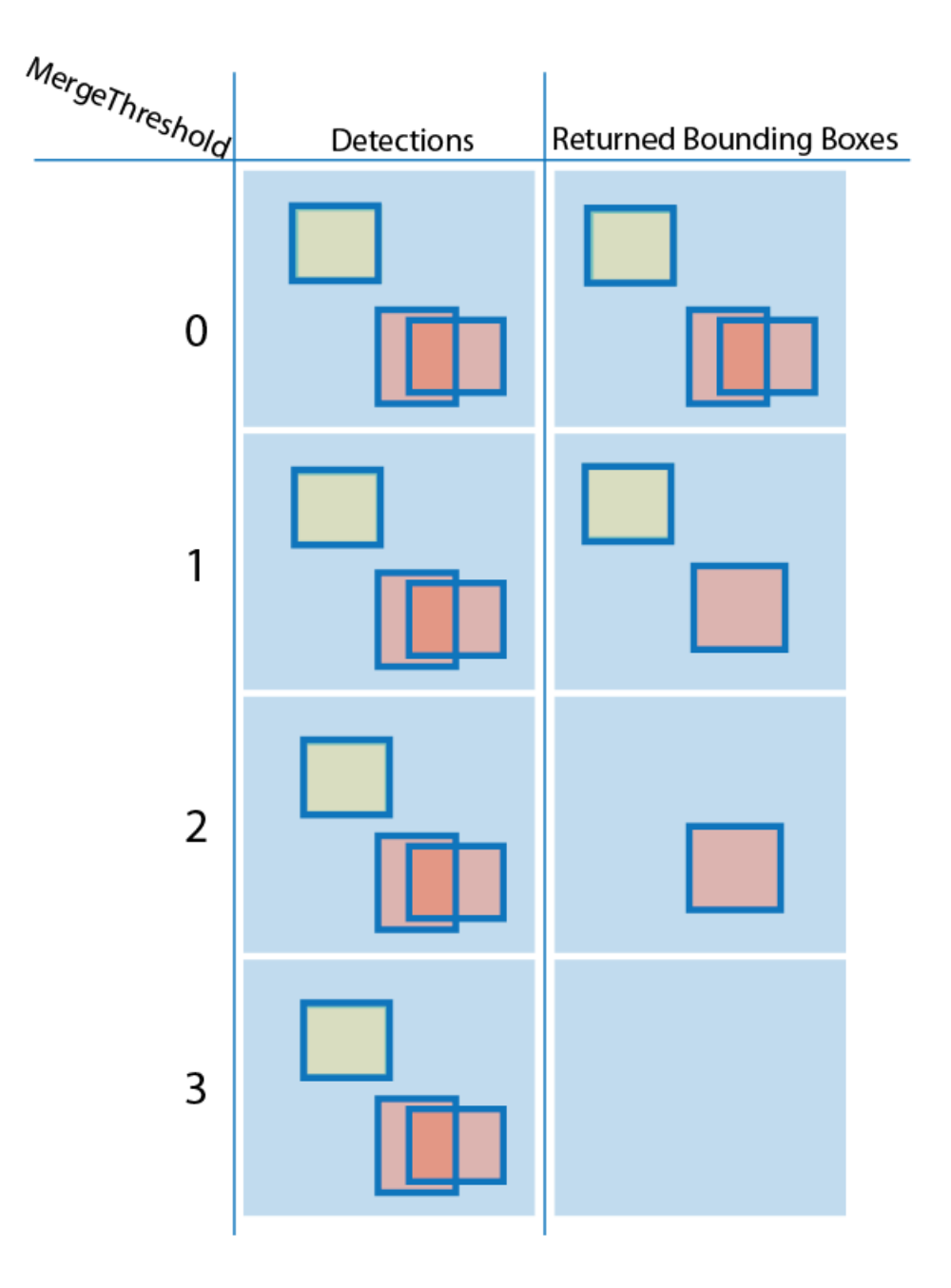

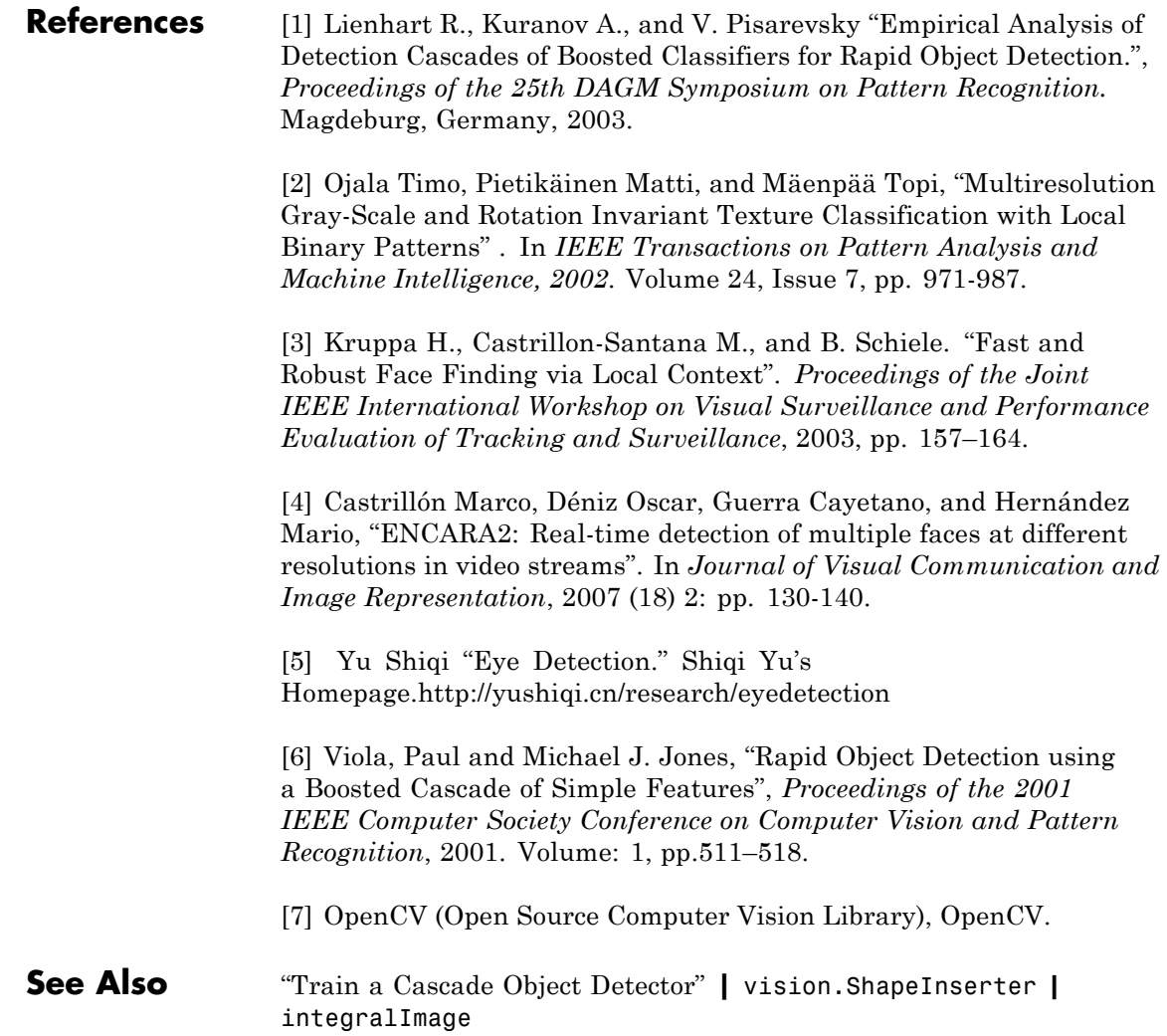

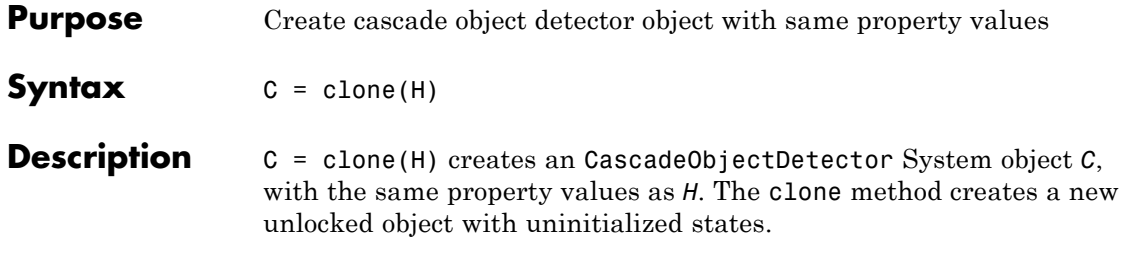

# **vision.CascadeObjectDetector.getNumInputs**

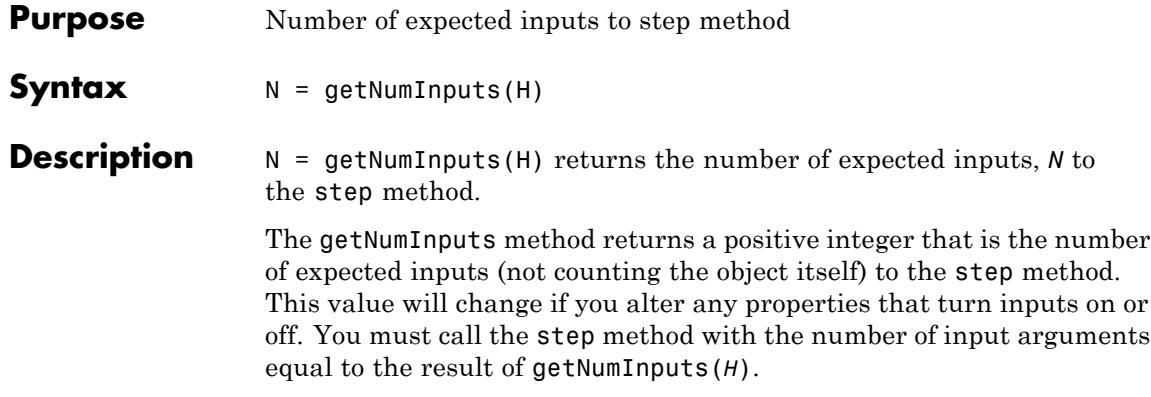

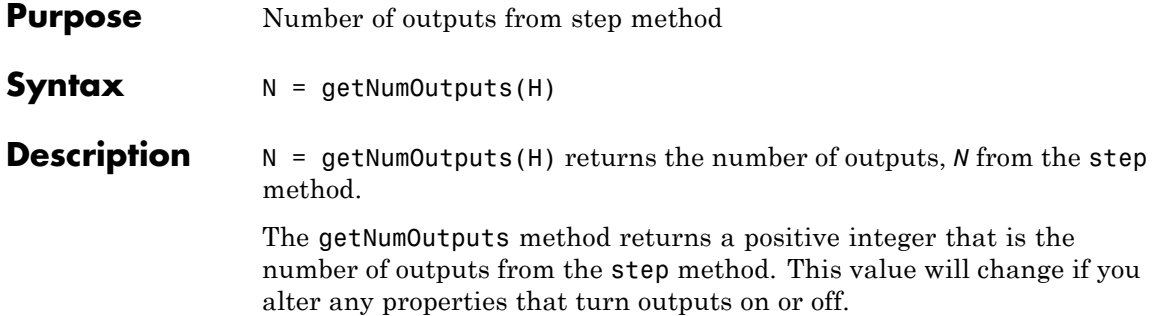

# **vision.CascadeObjectDetector.isLocked**

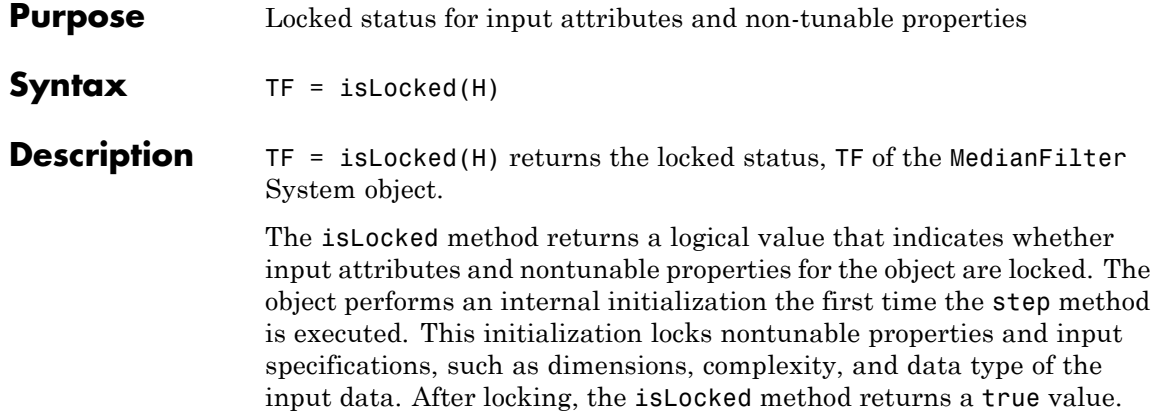

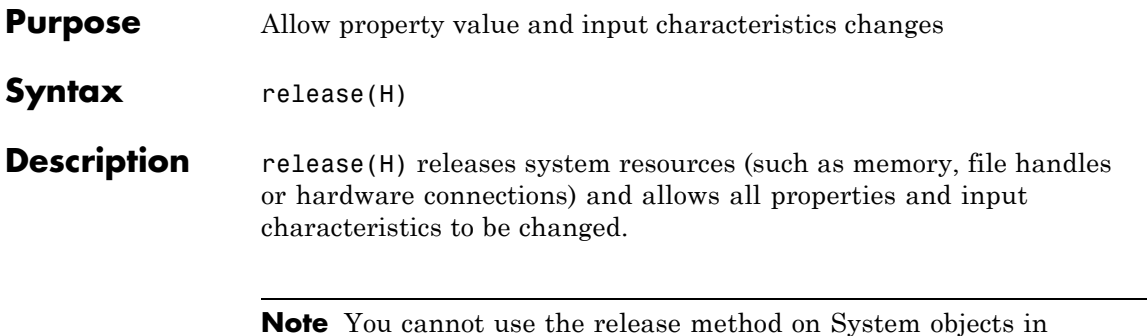

**Note** You cannot use the release method on System objects in Embedded MATLAB.

### **vision.CascadeObjectDetector.step**

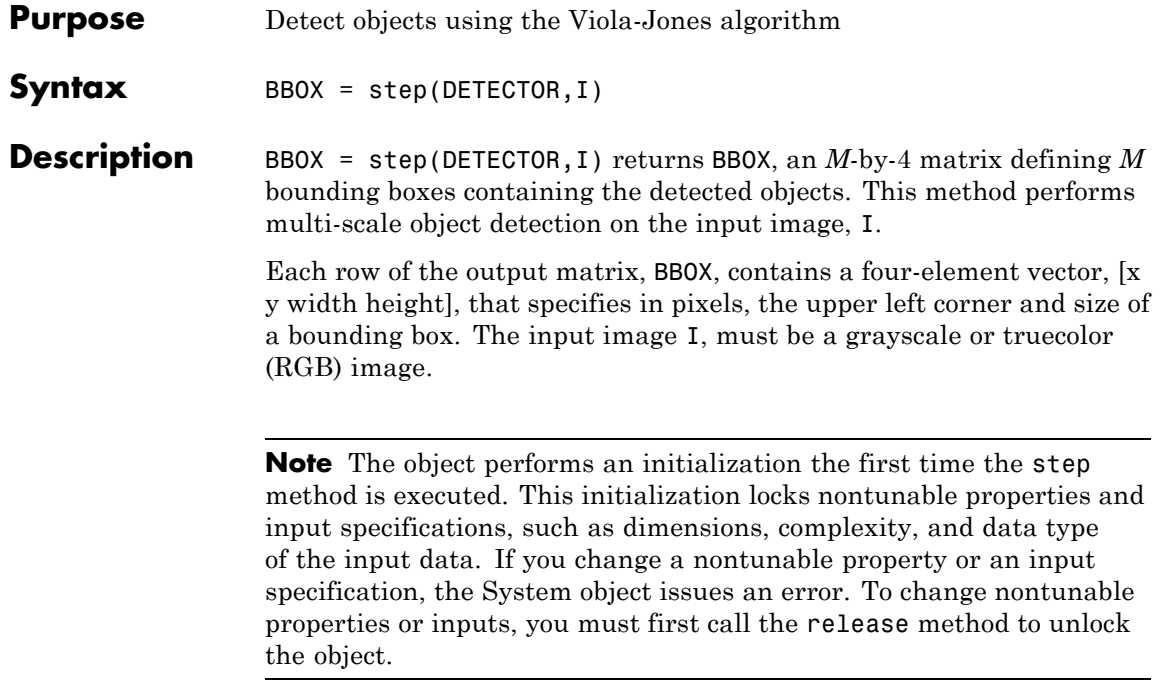

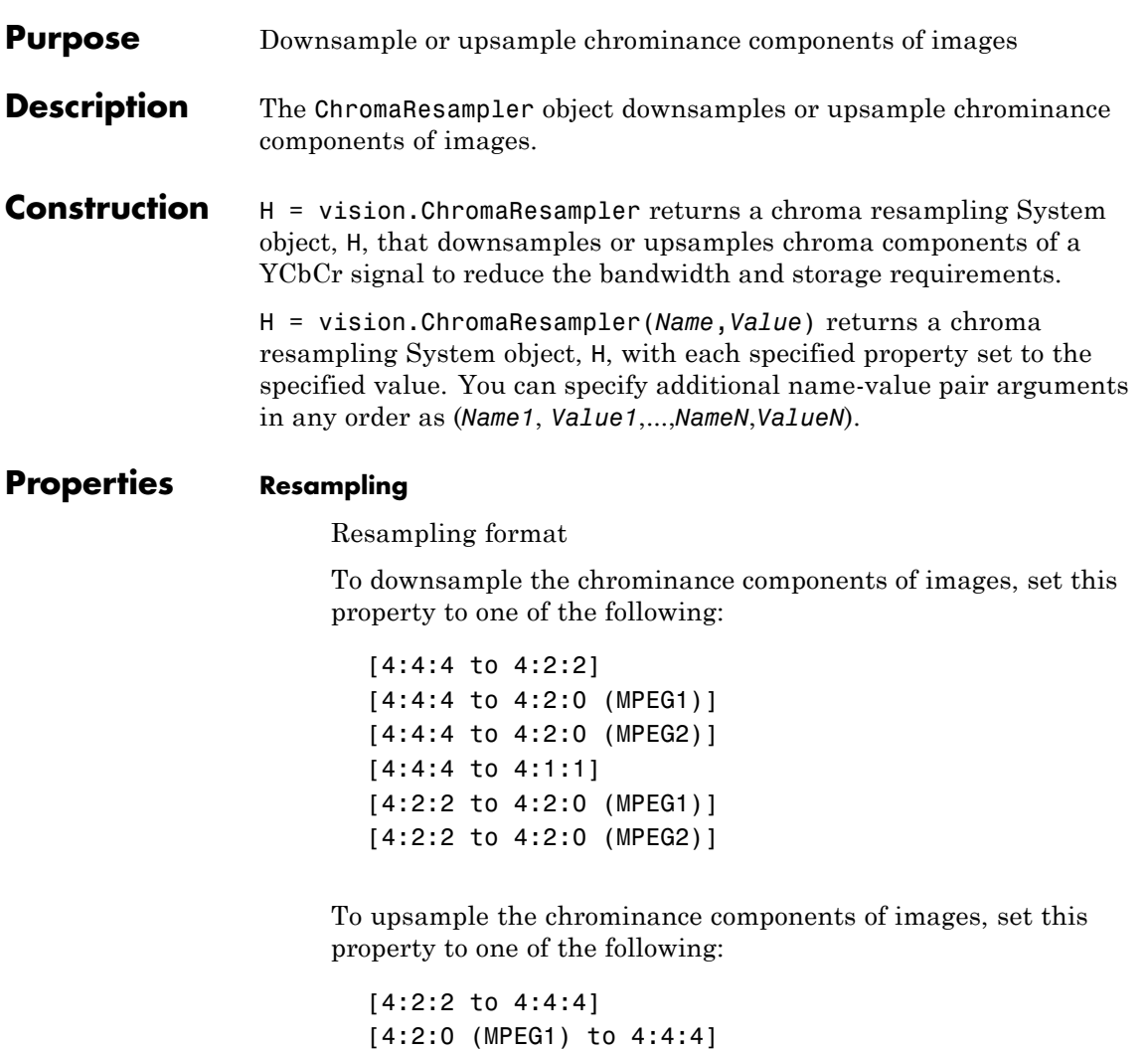

[4:2:0 (MPEG2) to 4:4:4] [4:1:1 to 4:4:4] [4:2:0 (MPEG1) to 4:2:2] [4:2:0 (MPEG2) to 4:2:2] The default is [4:4:4 to 4:2:2]

#### **InterpolationFilter**

Method used to approximate missing values

Specify the interpolation method used to approximate the missing chrominance values as one of Pixel replication | Linear. The default is Linear. When you set this property to Linear, the object uses linear interpolation to calculate the missing values. When you set this property to Pixel replication, the object replicates the chrominance values of the neighboring pixels to create the upsampled image. This property applies when you upsample the chrominance values.

#### **AntialiasingFilterSource**

Lowpass filter used to prevent aliasing

Specify the lowpass filter used to prevent aliasing as one of Auto | Property | None. The default is Auto. When you set this property to Auto, the object uses a built-in lowpass filter. When you set this property to Property, the coefficients of the filters are specified by the HorizontalFilterCoefficients and VerticalFilterCoefficients properties. When you set this property to None, the object does not filter the input signal. This property applies when you downsample the chrominance values.

### **HorizontalFilterCoefficients**

Horizontal filter coefficients

Specify the filter coefficients to apply to the input signal. This property applies when you set the Resampling property to one of [4:4:4 to 4:2:2] | [4:4:4 to 4:2:0 (MPEG1)] | [4:4:4 to 4:2:0 (MPEG2)] | [4:4:4 to 4:1:1] and the AntialiasingFilterSource property to Property. The default is [0.2 0.6 0.2].

### **VerticalFilterCoefficients**

Vertical filter coefficients

Specify the filter coefficients to apply to the input signal. This property applies when you set the Resampling property to one of  $[4:4:4 \text{ to } 4:2:0 \text{ (MPEG1)}]$  |  $[4:4:4 \text{ to } 4:2:0 \text{ (MPEG2)}]$ | [4:2:2 to 4:2:0 (MPEG1)] | [4:2:2 to 4:2:0 (MPEG2)] and the AntialiasingFilterSource property to Property. The default is [0.5 0.5].

#### **TransposedInput**

Input is row-major format

Set this property to true when the input contains data elements from the first row first, then data elements from the second row second, and so on through the last row. Otherwise, the object assumes that the input data is stored in column-major format. The default is false.

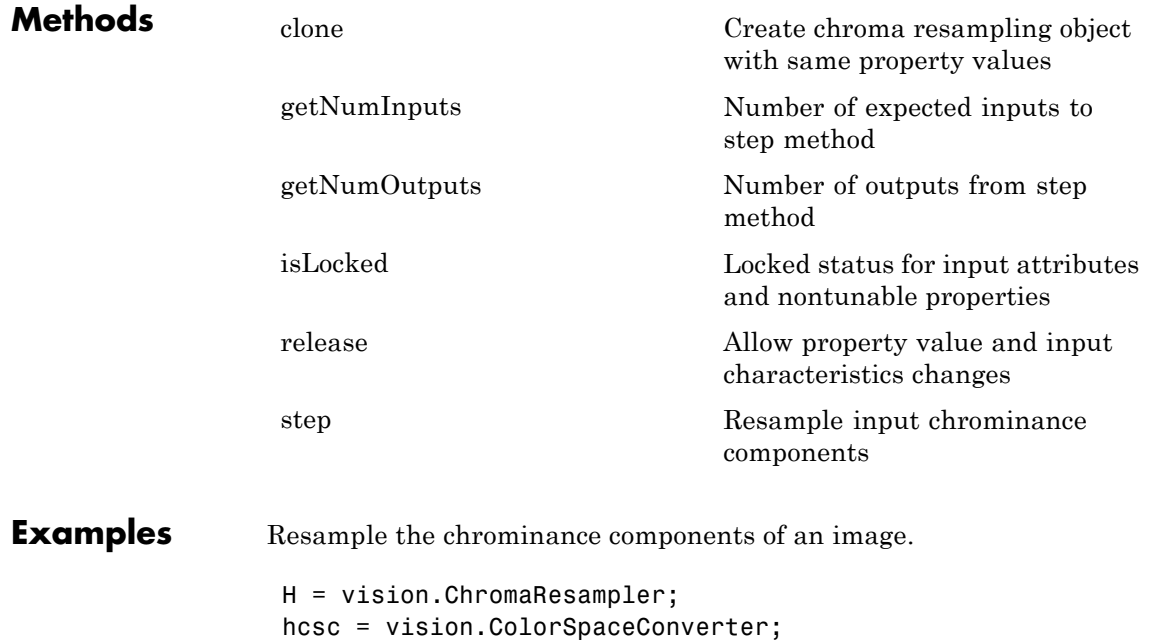

 $x = imread('peppers.png');$ 

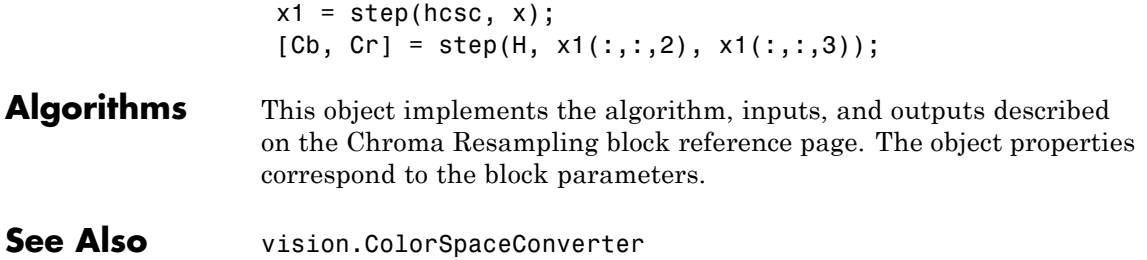

<span id="page-804-0"></span>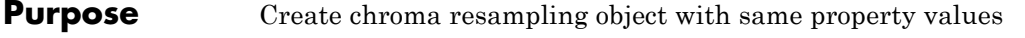

**Syntax** C = clone(H)

**Description** C = clone(H) creates a ChromaResampler System object *C*, with the same property values as *H*. The clone method creates a new unlocked object.

# <span id="page-805-0"></span>**vision.ChromaResampler.getNumInputs**

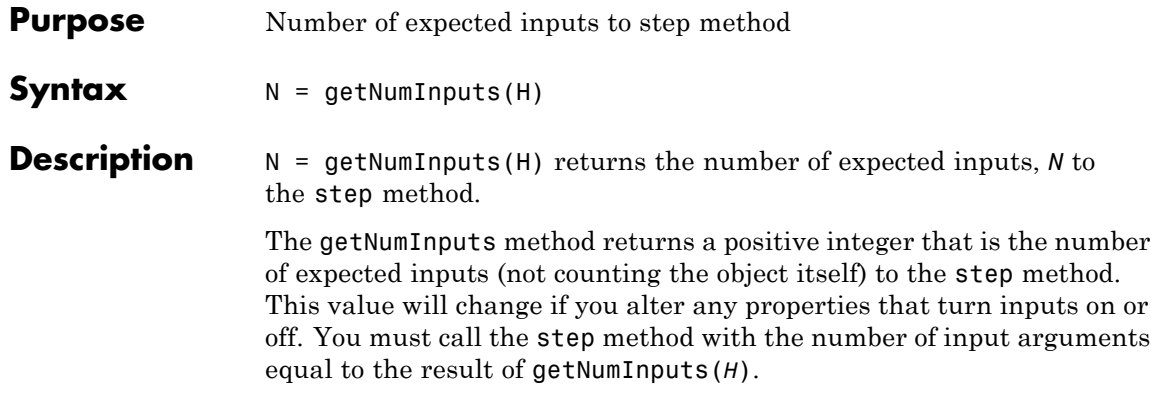

<span id="page-806-0"></span>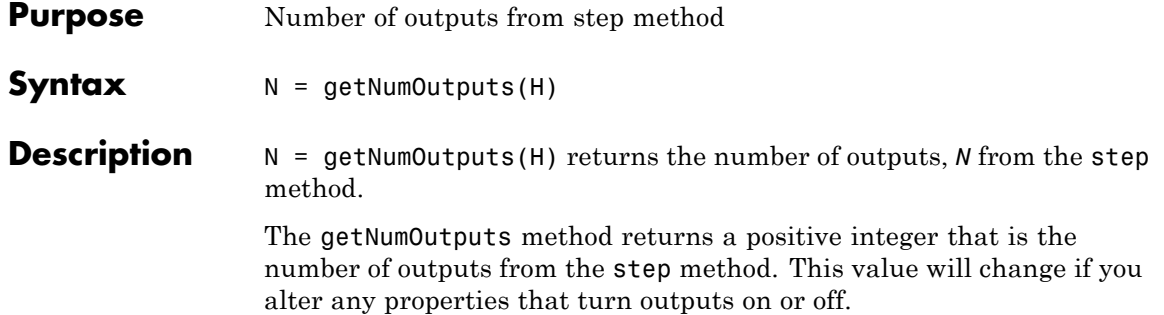

### <span id="page-807-0"></span>**vision.ChromaResampler.isLocked**

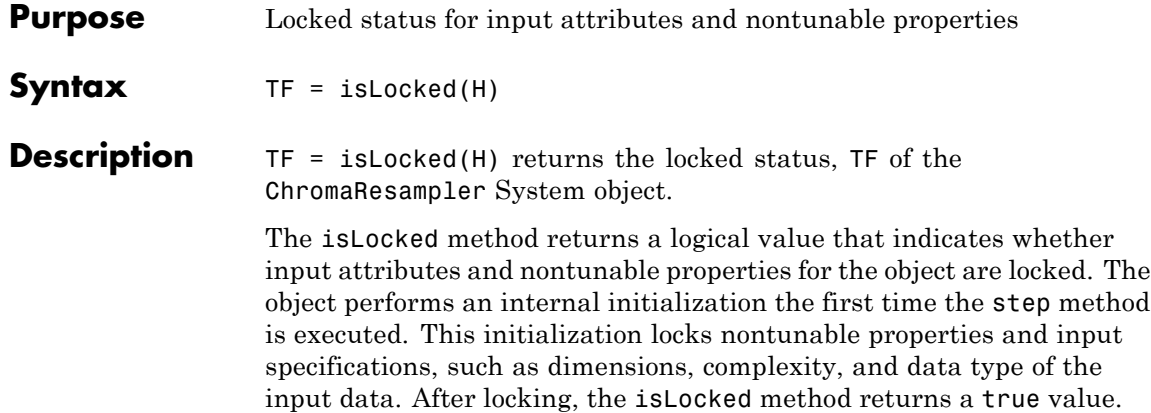

<span id="page-808-0"></span>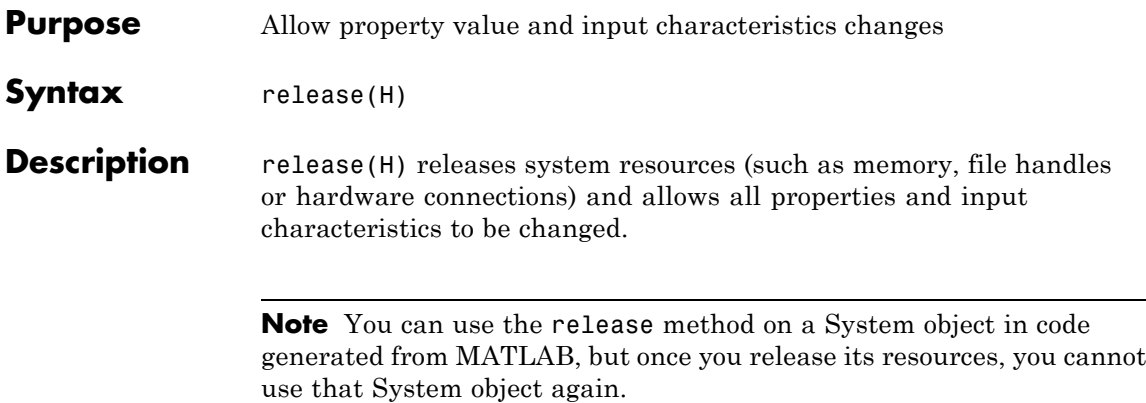

# <span id="page-809-0"></span>**vision.ChromaResampler.step**

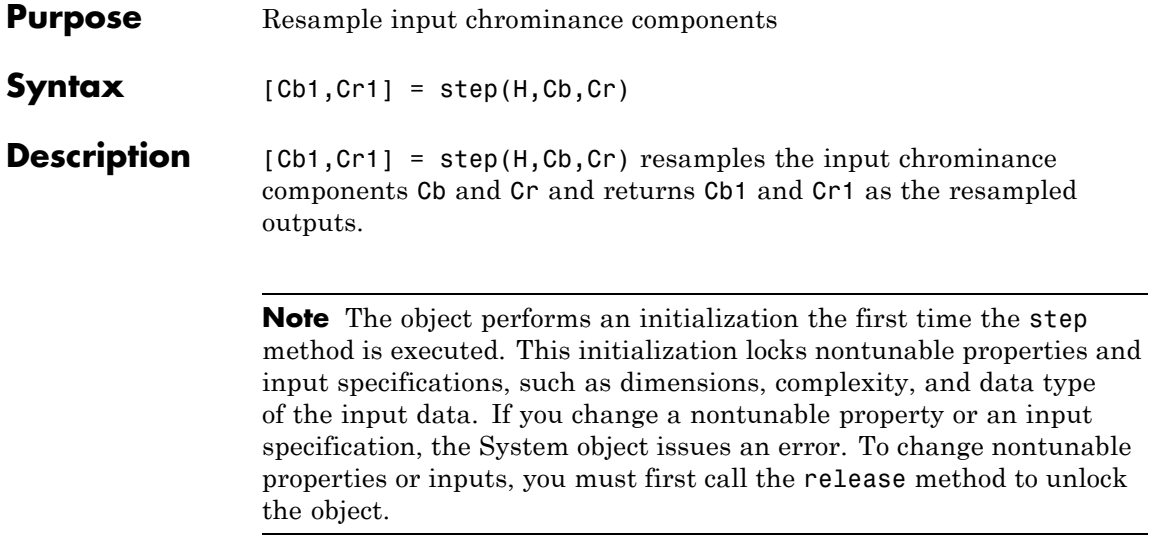

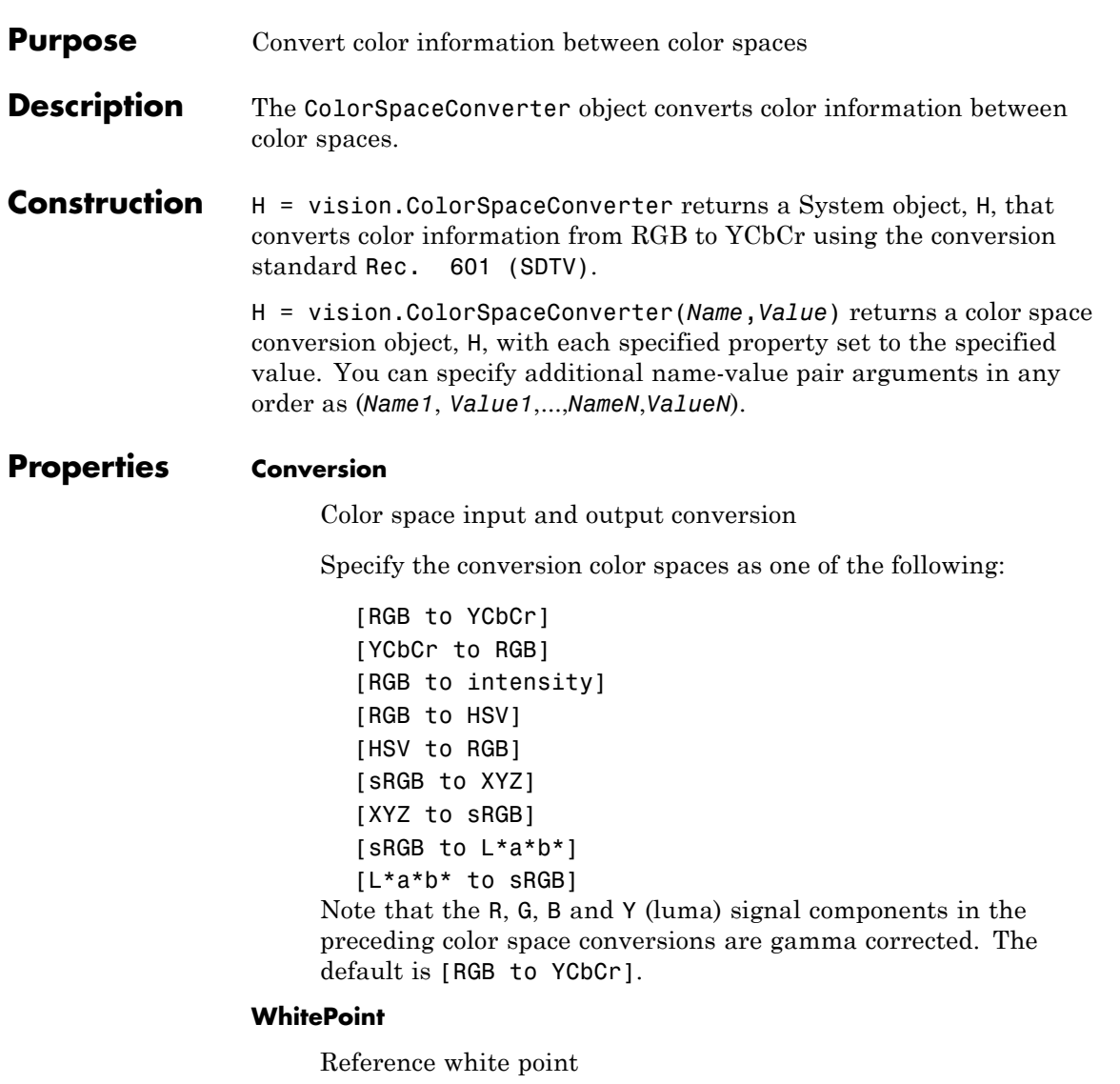

Specify the reference white point as one of D50 | D55 | D65. The default is D65. These values are reference white standards known as *tristimulus* values that serve to define the color "white" to correctly map color space conversions. This property applies when you set the Conversion property to [sRGB to L\*a\*b\*] or [L\*a\*b\* to sRGB].

#### **ConversionStandard**

Standard for RGB to YCbCr conversion

Specify the standard used to convert the values between the RGB and YCbCr color spaces as one of Rec. 601 (SDTV) | Rec. 709 (HDTV). The default is Rec. 601 (SDTV). This property applies when you set the Conversion property to [RGB to YCbCr] or [YCbCr to RGB].

### **ScanningStandard**

Scanning standard for RGB-to-YCbCr conversion

Specify the scanning standard used to convert the values between the RGB and YCbCr color spaces as one of  $[1125/60/2:1]$ [1250/50/2:1]. The default is [1125/60/2:1]. This property applies when you set the ConversionStandard property to Rec. 709 (HDTV).

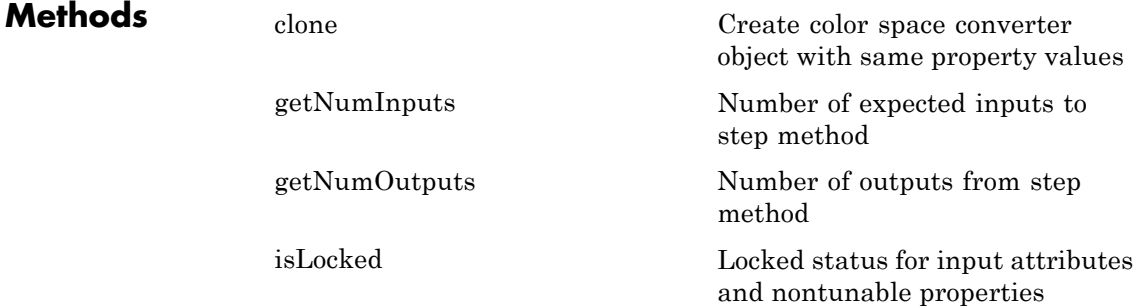

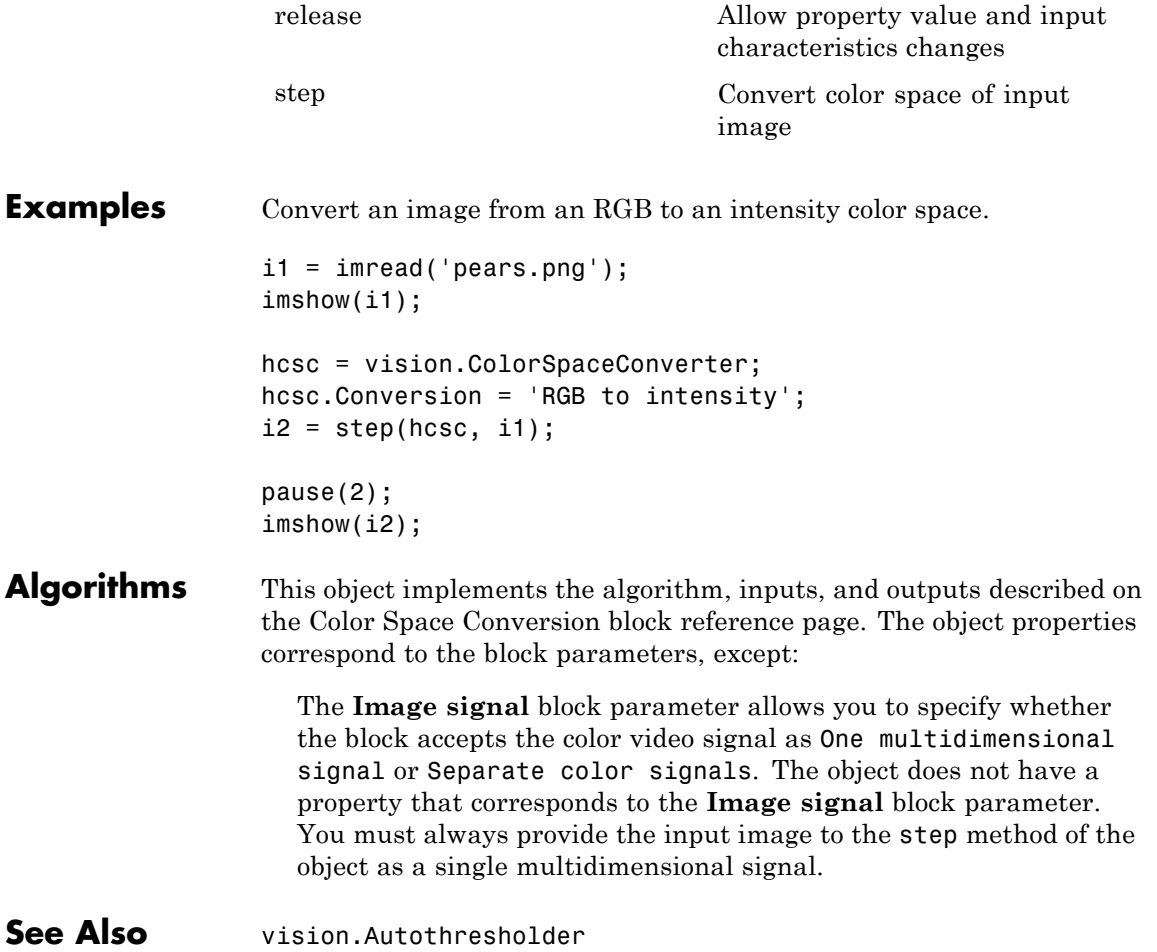

## <span id="page-813-0"></span>**vision.ColorSpaceConverter.clone**

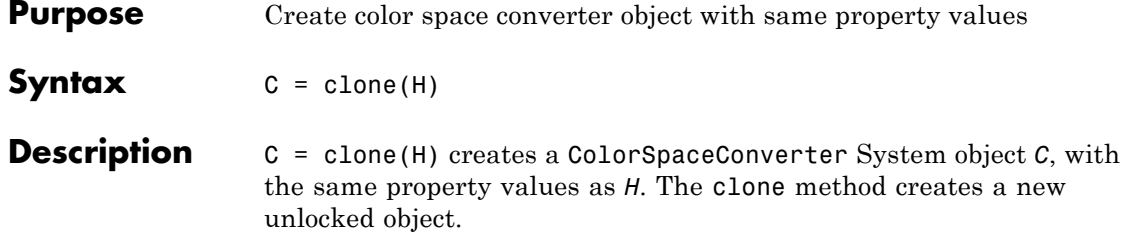

<span id="page-814-0"></span>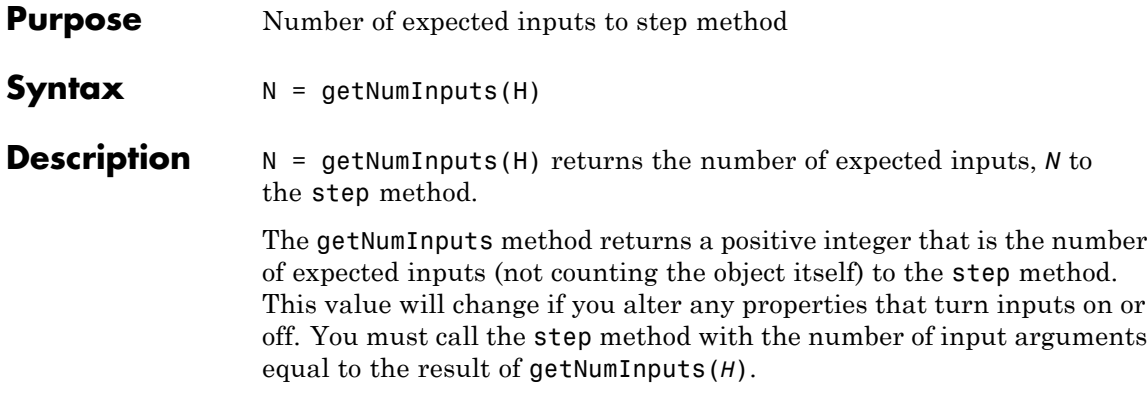

## <span id="page-815-0"></span>**vision.ColorSpaceConverter.getNumOutputs**

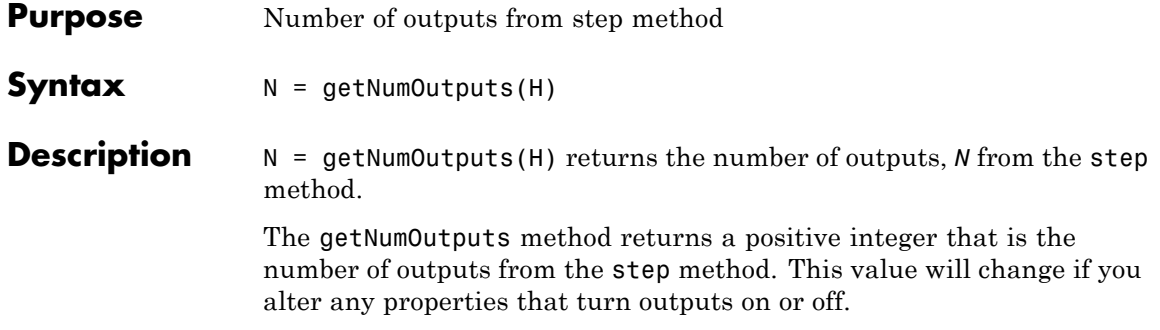

<span id="page-816-0"></span>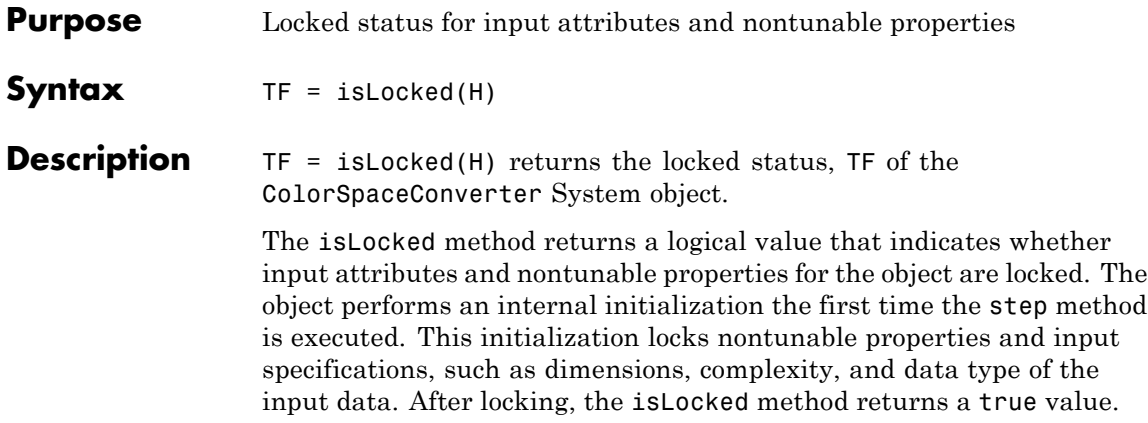

## <span id="page-817-0"></span>**vision.ColorSpaceConverter.release**

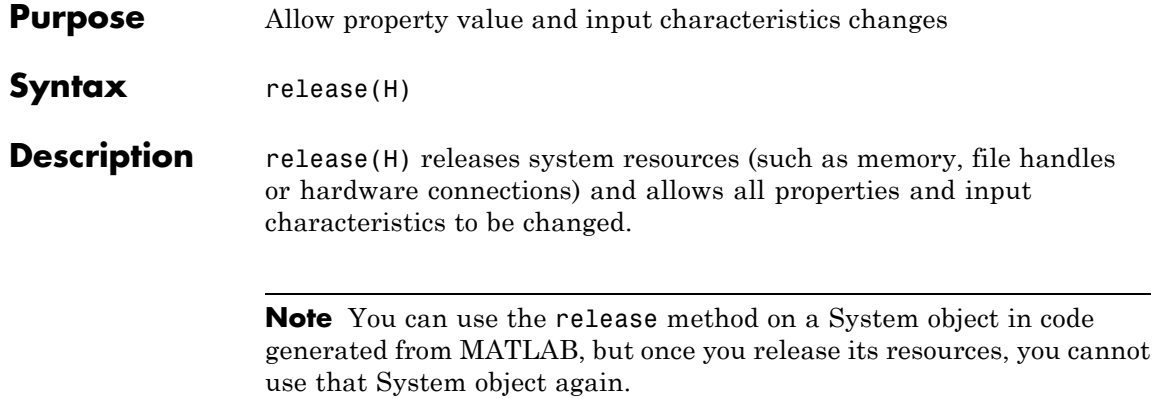

<span id="page-818-0"></span>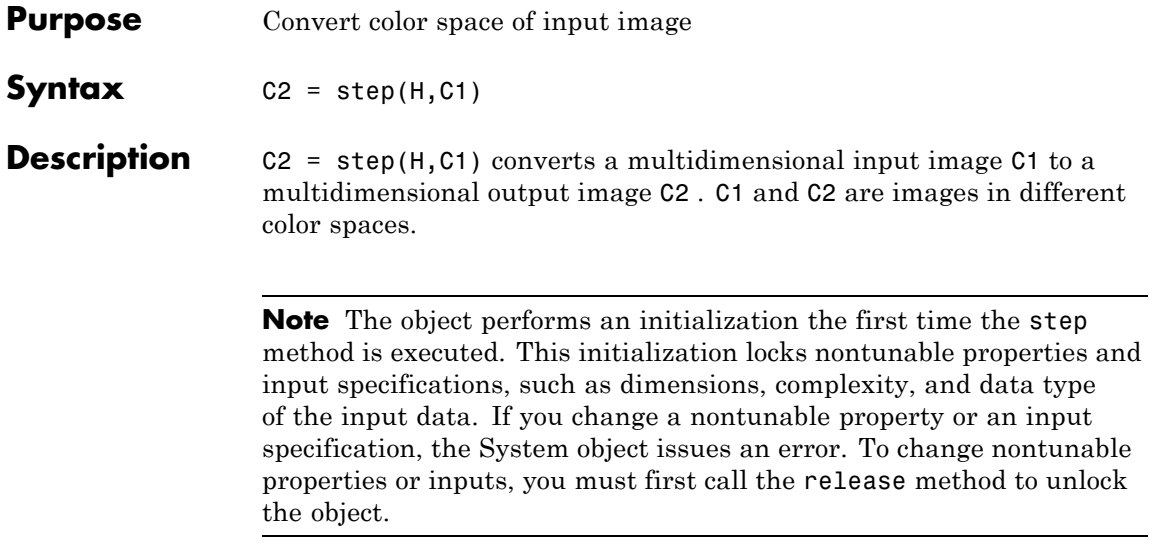

### **vision.ConnectedComponentLabeler**

### **Purpose** Label and count the connected regions in a binary image

**Description** The ConnectedComponentLabeler object labels and counts the connected regions in a binary image. The System object can output a label matrix, where pixels equal to 0 represent the background, pixels equal to 1 represent the first object, pixels equal to 2 represent the second object, and so on. The object can also output a scalar that represents the number of labeled objects.

### **Construction** H = vision.ConnectedComponentLabeler returns a System object, H, that labels and counts connected regions in a binary image.

H = vision.ConnectedComponentLabeler(*Name*,*Value*) returns a label System object, H, with each property set to the specified value. You can specify additional name-value pair arguments in any order as (*Name1*, *Value1*,...,*NameN*,*ValueN*).

### **Properties Connectivity**

Which pixels are connected to each other

Specify which pixels are connected to each other as either 4 or 8. If a pixel should be connected to the pixels on the top, bottom, left, and right, set this property to 4. If a pixel should be connected to the pixels on the top, bottom, left, right, and diagonally, set this property to 8. The default is 8.

#### **LabelMatrixOutputPort**

Enable output of label matrix

Set to true to output the label matrix. Both the LabelMatrixOutputPort and LabelCountOutputPort properties cannot be set to false at the same time. The default is true.

#### **LabelCountOutputPort**

Enable output of number of labels

Set to true to output the number of labels. Both the LabelMatrixOutputPort and LabelCountOutputPort properties cannot be set to false at the same time. The default is true.

### **OutputDataType**

Output data type

Set the data type of the output to one of Automatic, uint32 , uint16, uint8. If this property is set to Automatic, the System object determines the appropriate data type for the output. If it is set to uint32, uint16, or uint8, the data type of the output is 32-, 16-, or 8-bit unsigned integers, respectively. The default is Automatic.

### **OverflowAction**

Behavior if number of found objects exceeds data type size of output

Specify the System object's behavior if the number of found objects exceeds the maximum number that can be represented by the output data type as Use maximum value of the output data type, or Use zero . If this property is set to Use maximum value of the output data type, the remaining regions are labeled with the maximum value of the output data type. If this property is set to Use zero, the remaining regions are labeled with zeroes. This property applies when you set the OutputDataType property to uint16 or uint8. The default is Use maximum value of the output data type.

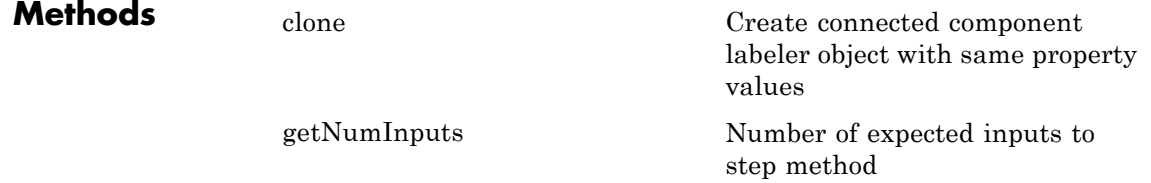

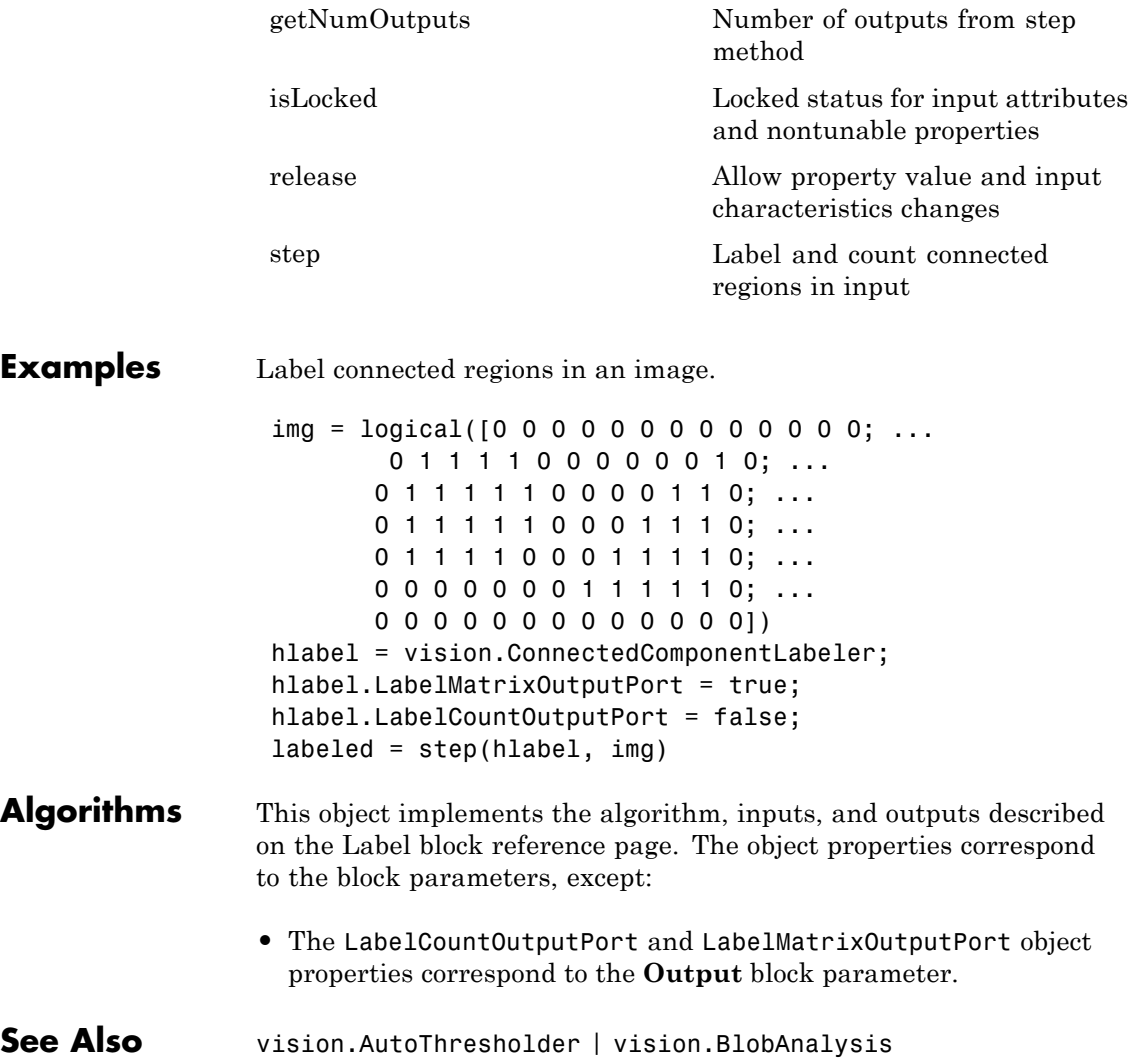

<span id="page-822-0"></span>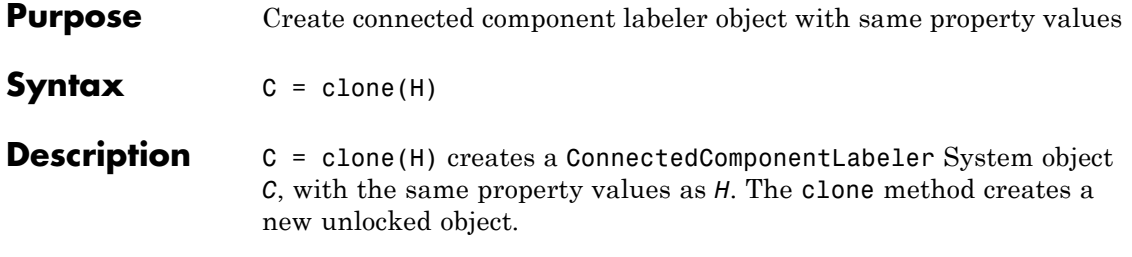

# <span id="page-823-0"></span>**vision.ConnectedComponentLabeler.getNumInputs**

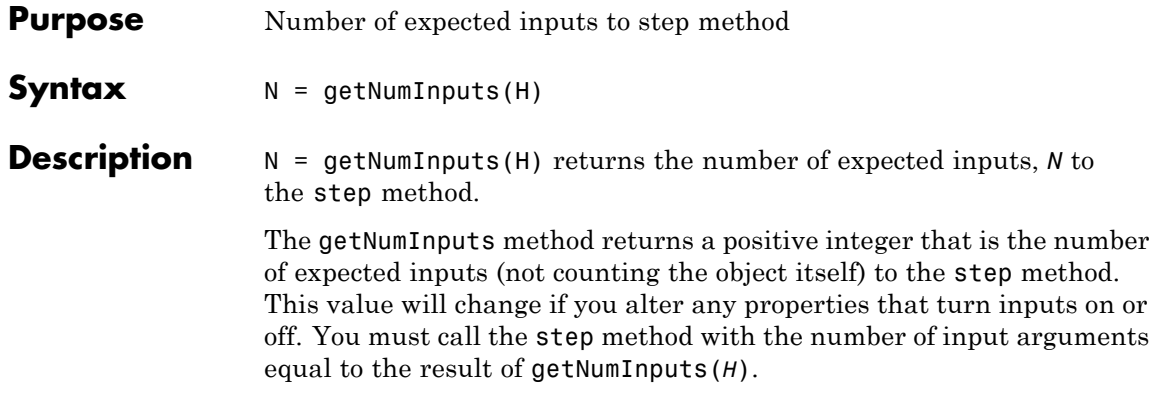

# <span id="page-824-0"></span>**vision.ConnectedComponentLabeler.getNumOutputs**

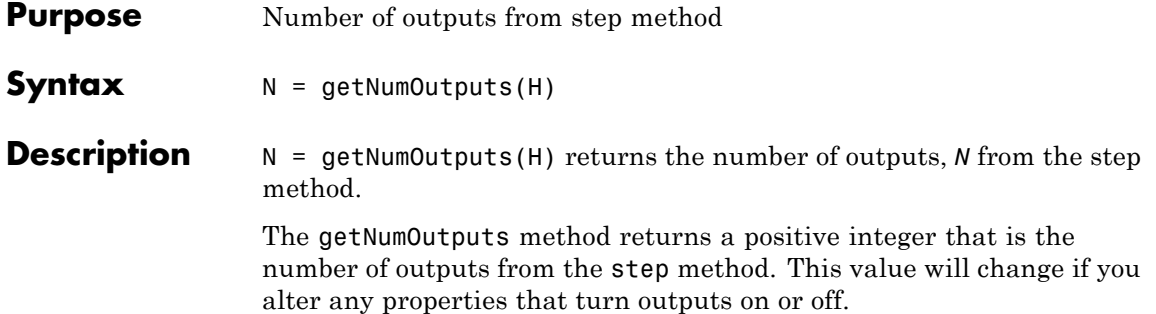

## <span id="page-825-0"></span>**vision.ConnectedComponentLabeler.isLocked**

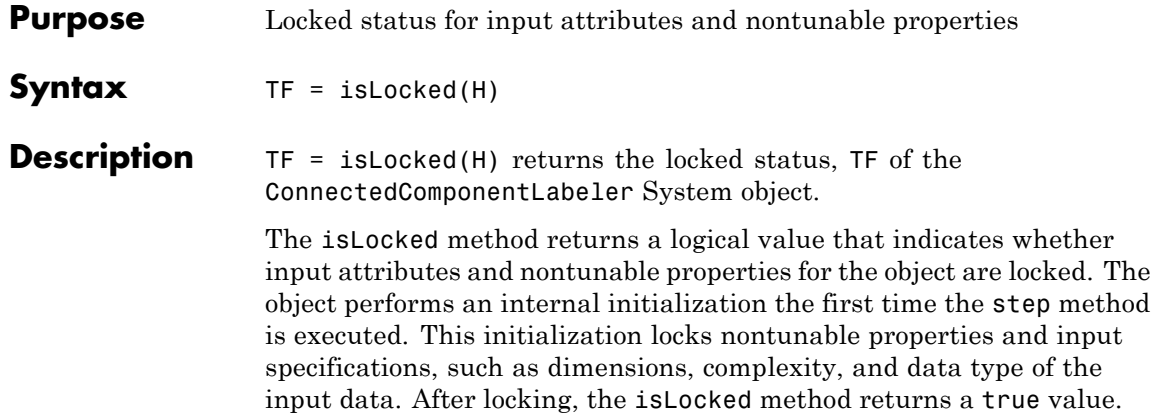

<span id="page-826-0"></span>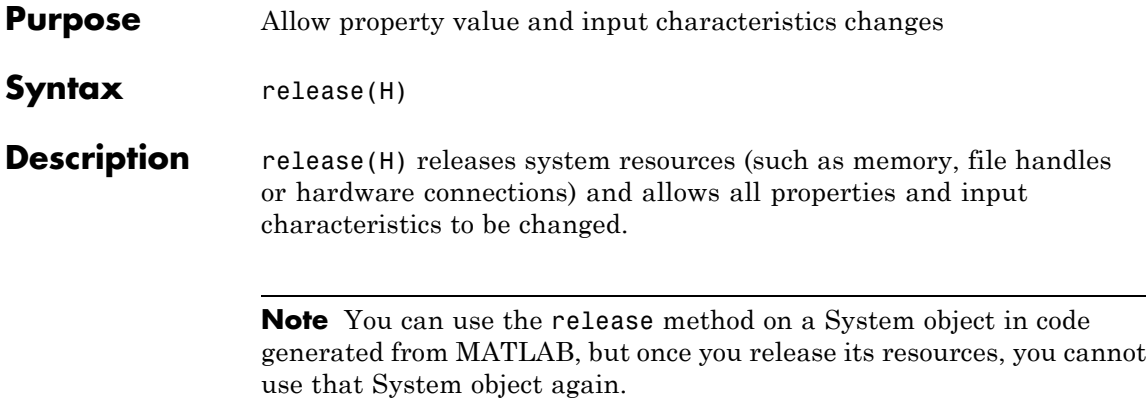

### <span id="page-827-0"></span>**vision.ConnectedComponentLabeler.step**

the object.

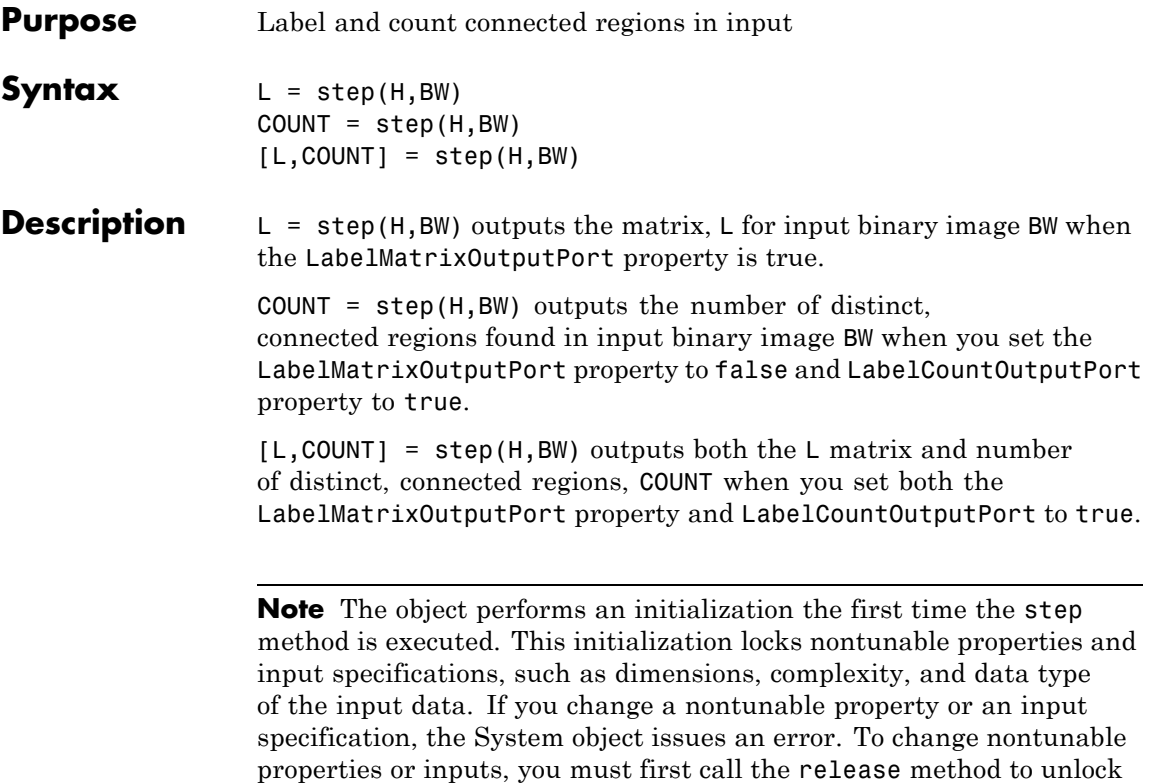
# **Purpose** Adjust image contrast by linear scaling **Description** The ContrastAdjuster object adjusts image contrast by linearly scaling pixel values between upper and lower limits. Pixel values that are above or below this range are saturated to the upper or lower limit values. **Construction** H = vision.ContrastAdjuster returns a contrast adjustment object, H. This object adjusts the contrast of an image by linearly scaling the pixel values between the maximum and minimum values of the input data. H = vision.ContrastAdjuster(*Name*,*Value*) returns a contrast adjustment object, H, with each property set to the specified value. You can specify additional name-value pair arguments in any order as (*Name1*, *Value1*,...,*NameN*,*ValueN*). **Properties InputRange** How to specify lower and upper input limits Specify how to determine the lower and upper input limits as one of Full input data range [min max] | Custom | Range determined by saturating outlier pixels. The default is Full input data range [min max]. **CustomInputRange** Lower and upper input limits Specify the lower and upper input limits as a two-element vector of real numbers. The first element corresponds to the lower input limit, and the second element corresponds to the upper input limit. This property applies only when you set the InputRange property to Custom. This property is tunable. **PixelSaturationPercentage** Percentage of pixels to consider outliers Specify the percentage of pixels to consider outliers, as a

two-element vector. This property only applies when you set

the InputRange property to Range determined by saturating outlier pixels.

The contrast adjustment object calculates the lower input limit. This calculation ensures that the maximum percentage of pixels with values smaller than the lower limit can only equal the value of the first element.

Similarly, the object calculates the upper input limit. This calculation ensures that the maximum percentage of pixels with values greater than the upper limit is can only equal the value of the second element.

The default is  $[1 1]$ .

#### **HistogramNumBins**

Number of histogram bins

Specify the number of histogram bins used to calculate the scaled input values.

The default is 256.

#### **OutputRangeSource**

How to specify lower and upper output limits

Specify how to determine the lower and upper output limits as one of Auto | Property. The default is Auto. If you set the value of this property to Auto, the object uses the minimum value of the input data type as the lower output limit. The maximum value of the input data type indicates the upper output limit.

#### **OutputRange**

Lower and upper output limits

Specify the lower and upper output limits as a two-element vector of real numbers. The first element corresponds to the lower output limit, and the second element corresponds to the upper output limit. This property only applies when you set

the OutputRangeSource property to Property. This property is tunable.

# **Fixed-Point Properties**

## **RoundingMethod**

Rounding method for fixed-point operations

Specify the rounding method as one of Ceiling | Convergent | Floor | Nearest | Round | Simplest | Zero. The default is Floor.

# **OverflowAction**

Overflow action for fixed-point operations

Specify the overflow action as one of Wrap | Saturate. The default is Wrap

## **ProductInputDataType**

Product input word and fraction lengths

Specify the product input fixed-point data type as Custom.

## **CustomProductInputDataType**

Product input word and fraction lengths

Specify the product input fixed-point type as a scaled numerictype object with a Signedness of Auto.

The default is numerictype([],32,16).

## **ProductHistogramDataType**

Product histogram word and fraction lengths

Specify the product histogram fixed-point data type as Custom. This property only applies when you set the InputRange property to Range determined by saturating outlier pixels.

## **CustomProductHistogramDataType**

Product histogram word and fraction lengths

Specify the product histogram fixed-point type as a scaled numerictype object with a Signedness of Auto. This property only applies when you set the InputRange property to Range determined by saturating outlier pixels.

The default is numerictype([],32,16).

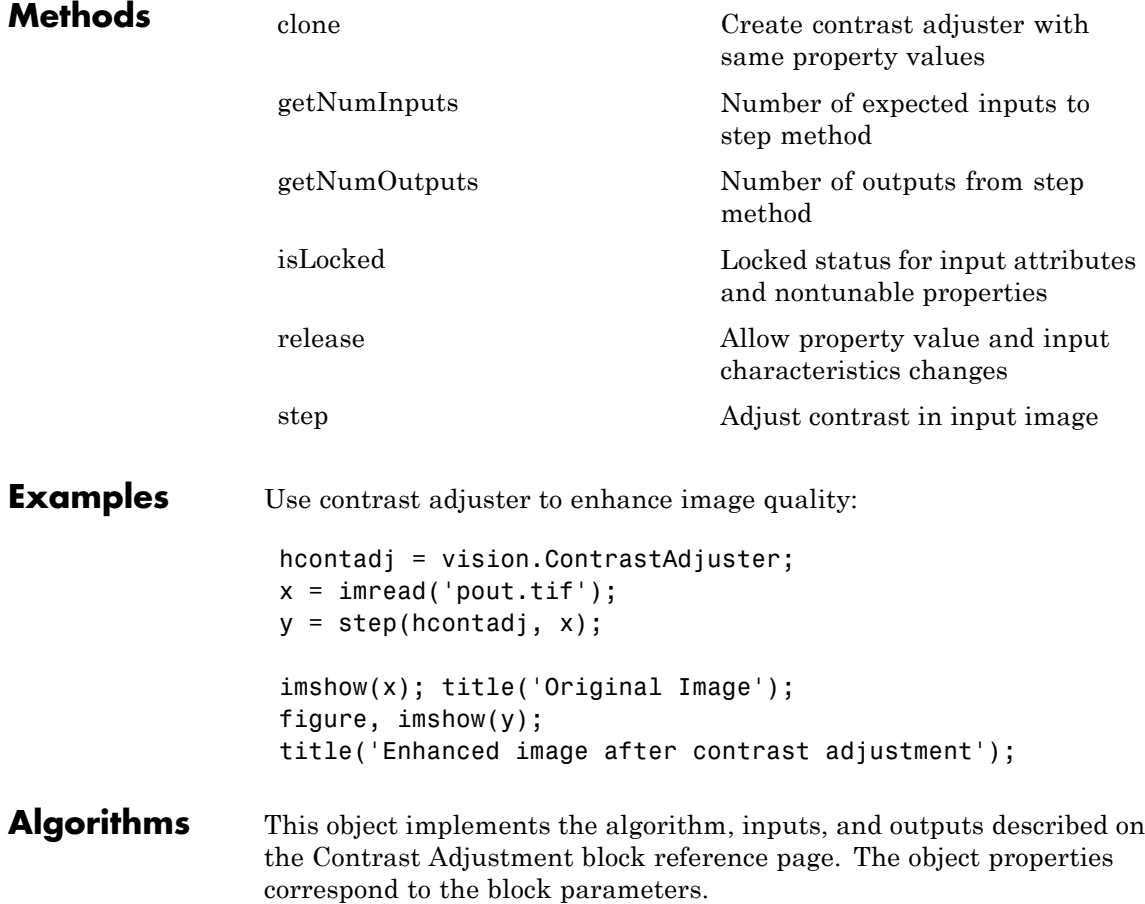

See Also **vision.HistogramEqualizer** 

# <span id="page-833-0"></span>**vision.ContrastAdjuster.clone**

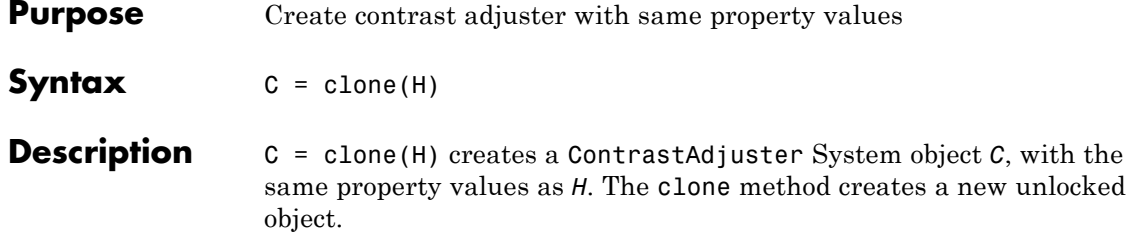

<span id="page-834-0"></span>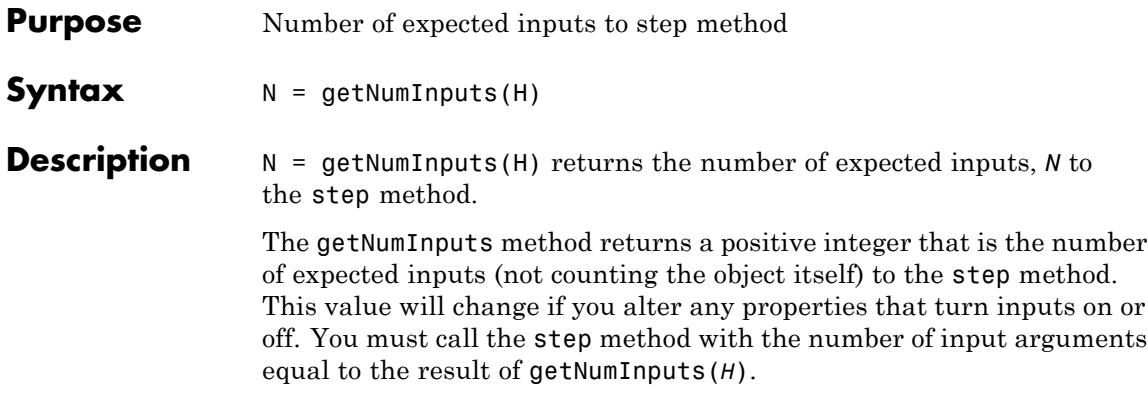

# <span id="page-835-0"></span>**vision.ContrastAdjuster.getNumOutputs**

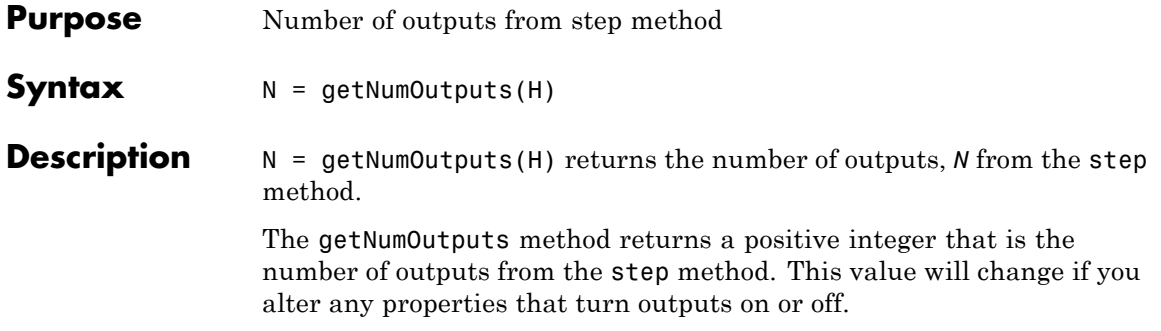

<span id="page-836-0"></span>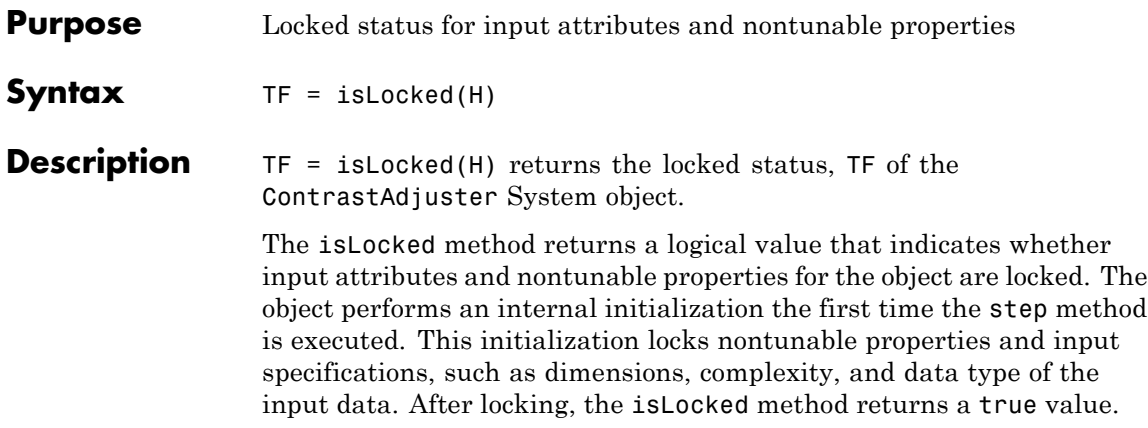

# <span id="page-837-0"></span>**vision.ContrastAdjuster.release**

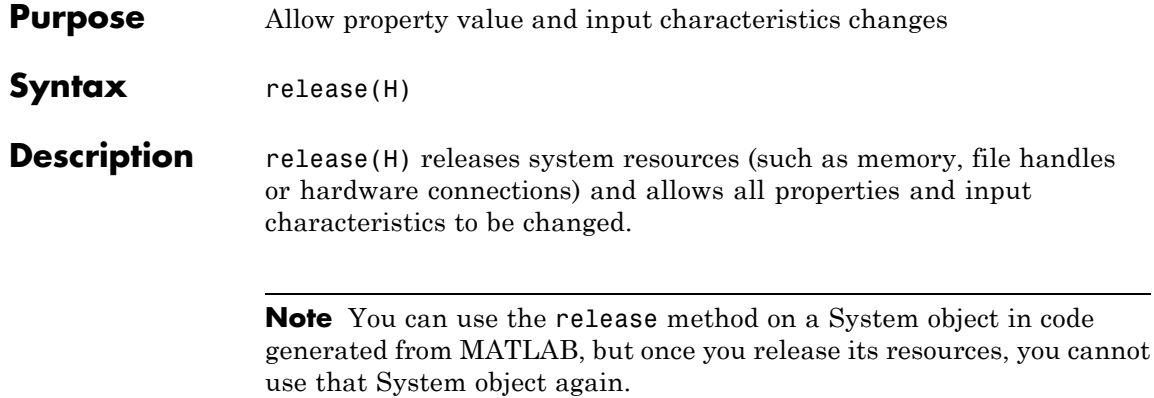

<span id="page-838-0"></span>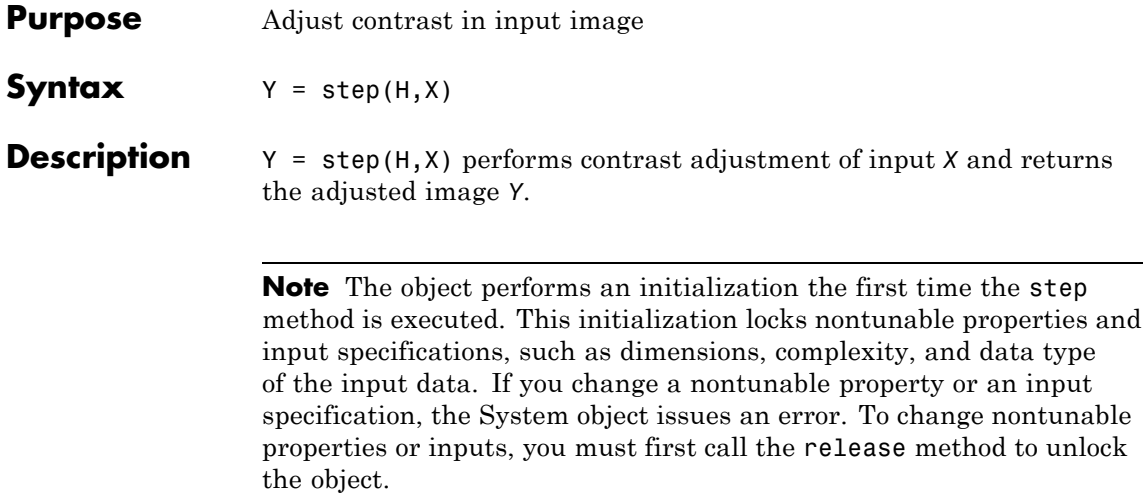

# **vision.Convolver**

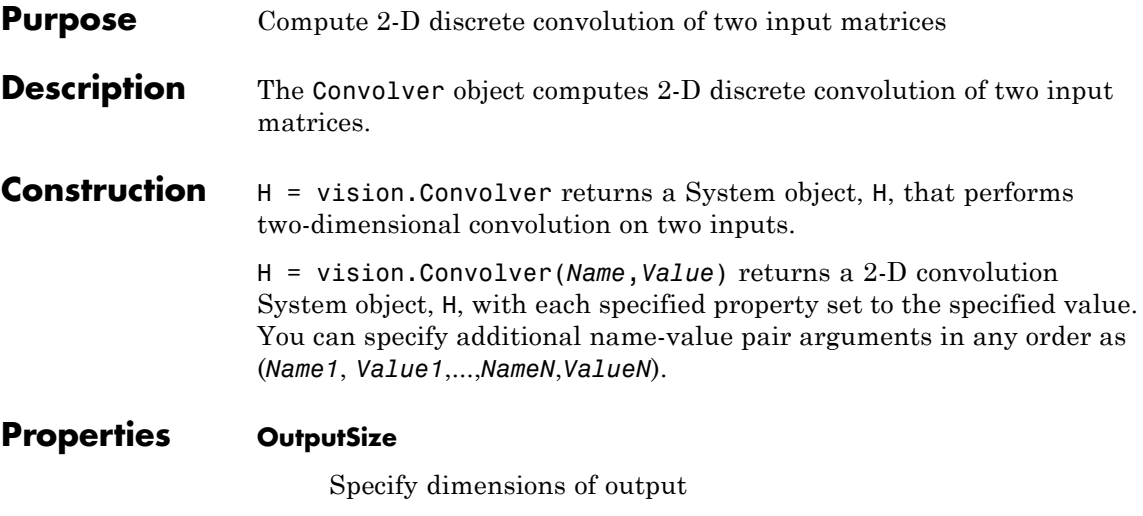

This property controls the size of the output scalar, vector, or matrix produced as a result of the convolution between the two inputs. You can set this property to one of Full | Same as first input | Valid. The default is Full. When you set this property to Full, the object outputs the full two-dimensional convolution with dimension, (*Ma*+*Mb*-1, *Na*+*Nb*-1). When you set this property to Same as first input, the object outputs the central part of the convolution with the same dimensions as the first input. When you set this property to Valid, the object outputs only those parts of the convolution that are computed without the zero-padded edges of any input. For this case, the object outputs dimension, (*Ma*-*Mb*+1, *Na*-*Nb*+1). (*Ma*, *Na*) is the size of the first input matrix and (*Mb*, *Na*) is the size of the second input matrix.

#### **Normalize**

Whether to normalize the output

Set to true to normalize the output. The default is false.

# **Fixed-Point Properties**

## **RoundingMethod**

Rounding method for fixed-point operations

Specify the rounding method as one of Ceiling | Convergent | Floor | Nearest | Round | Simplest | Zero. The default is Floor.

## **OverflowAction**

Overflow action for fixed-point operations

Specify the overflow action as one of Wrap | Saturate. The default is Wrap.

## **ProductDataType**

Product word and fraction lengths

Specify the product fixed-point data type as one of Same as first input | Custom. The default is Custom.

#### **CustomProductDataType**

Product word and fraction lengths

Specify the product fixed-point type as a scaled numerictype object with a Signedness of Auto. This property applies when you set the ProductDataType property to Custom. The default is numerictype([],32,10).

## **AccumulatorDataType**

Accumulator word and fraction lengths

Specify the accumulator fixed-point data type as one of Same as product | Same as first input | Custom. The default is Same as product.

## **CustomAccumulatorDataType**

Accumulator word and fraction lengths

Specify the accumulator fixed-point type as a scaled numerictype object with a Signedness of Auto. This property applies when you set the AccumulatorDataType property to Custom. The default is numerictype([],32,10).

#### **OutputDataType**

Output word and fraction lengths

Specify the output fixed-point data type as one of Same as first input | Custom. The default is Custom.

#### **CustomOutputDataType**

Output word and fraction lengths

Specify the output fixed-point type as a scaled numerictype object with a Signedness of Auto. This property applies when you set the OutputDataType property to Custom. The default is numerictype([],32,12).

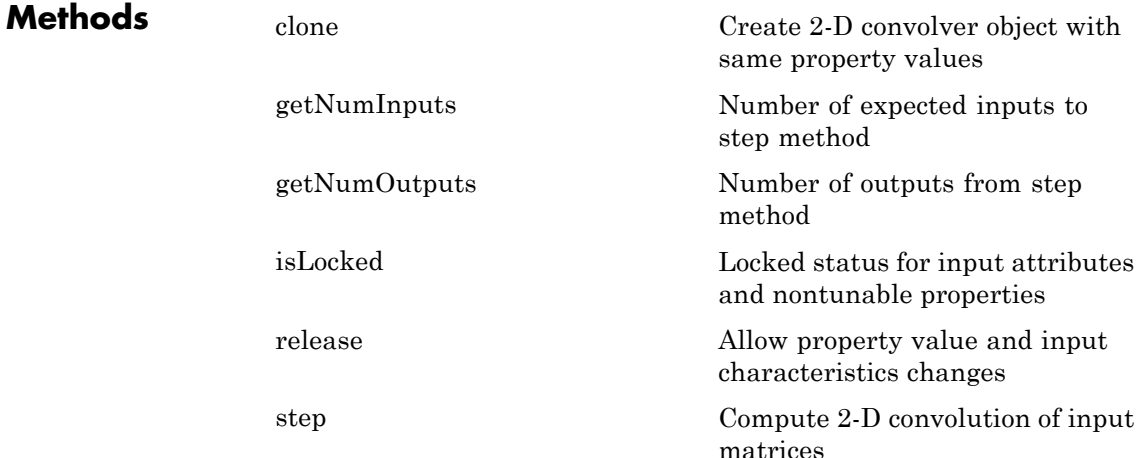

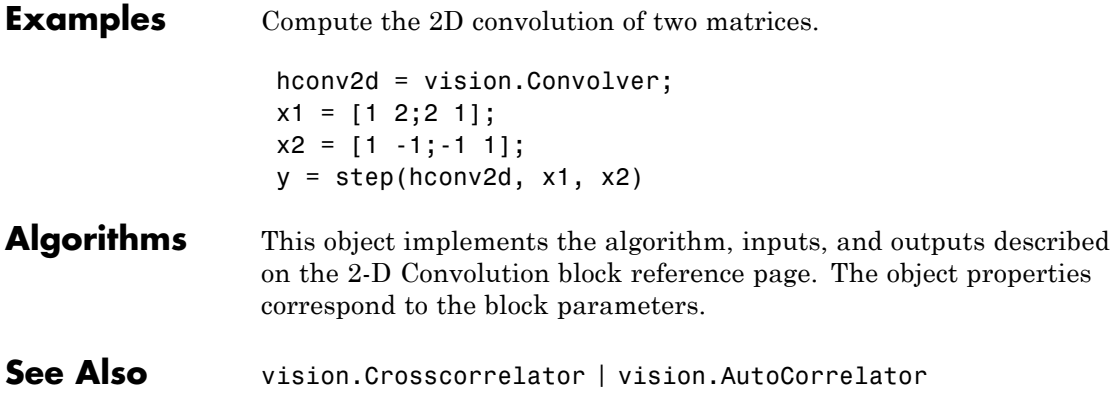

# <span id="page-843-0"></span>**vision.Convolver.clone**

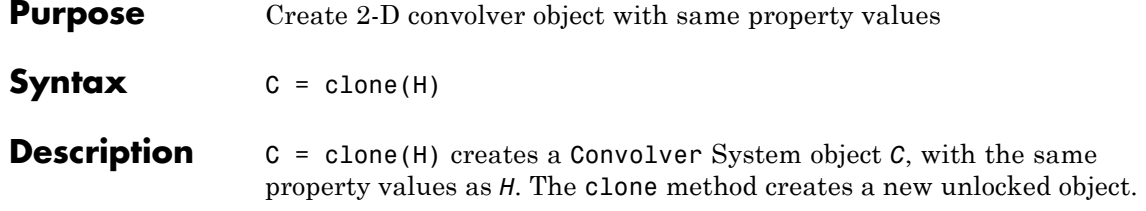

<span id="page-844-0"></span>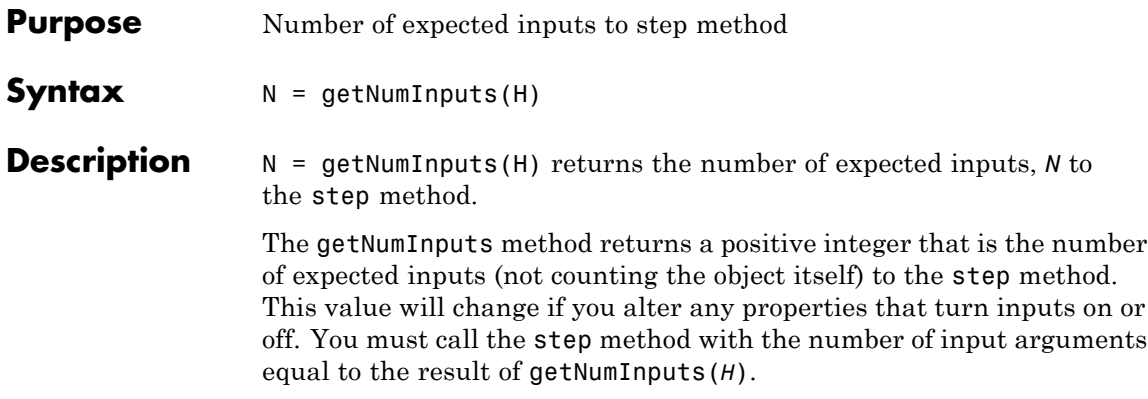

# <span id="page-845-0"></span>**vision.Convolver.getNumOutputs**

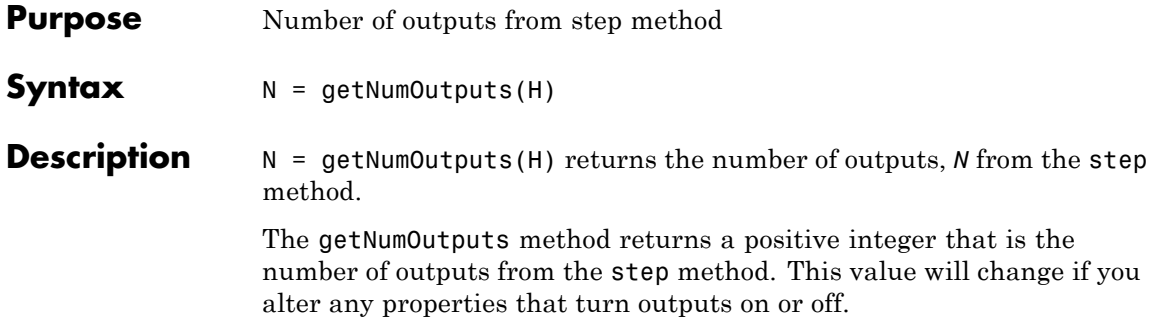

<span id="page-846-0"></span>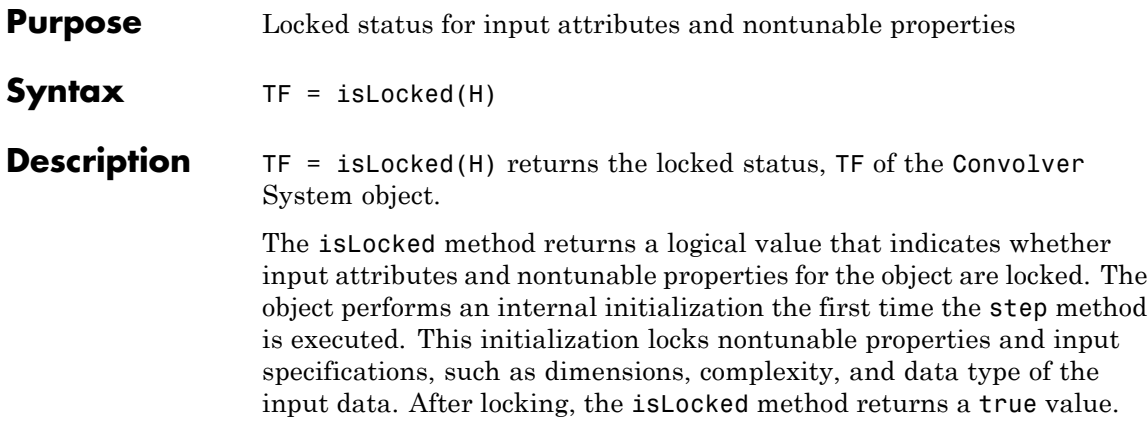

# <span id="page-847-0"></span>**vision.Convolver.release**

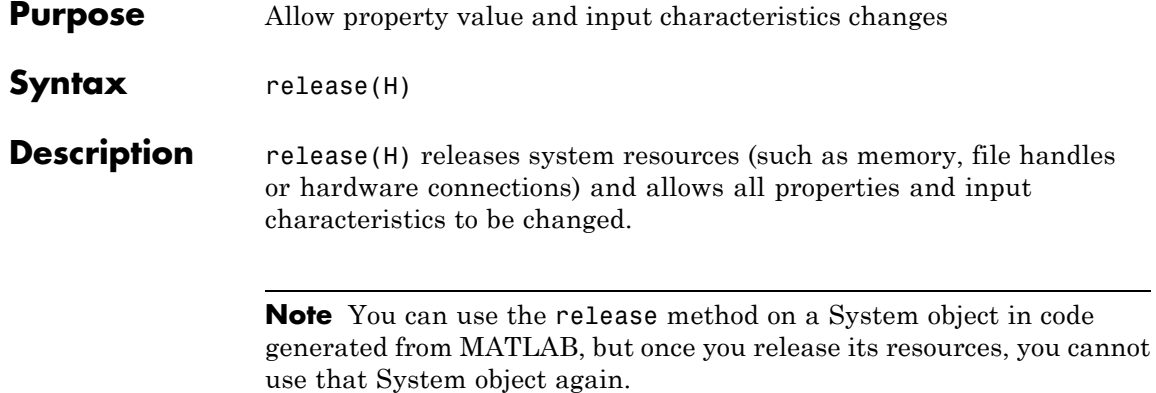

<span id="page-848-0"></span>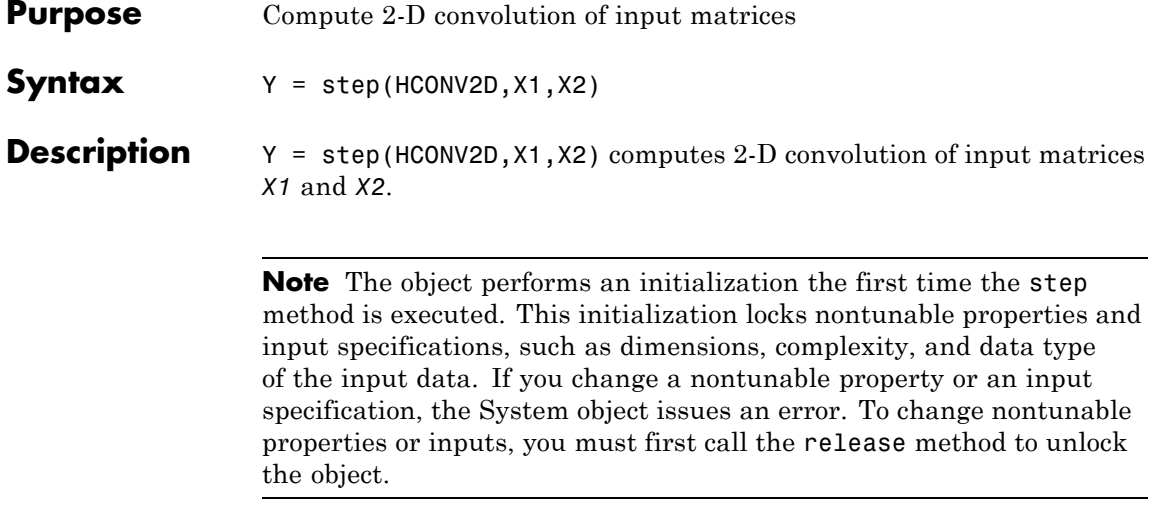

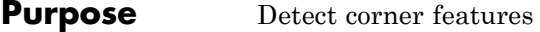

**Description** The corner detector object finds corners in a grayscale image. It returns corner locations as a matrix of [x y] coordinates. The object finds corners in an image using the Harris corner detection (by Harris & Stephens), minimum eigenvalue (by Shi & Tomasi), or local intensity comparison (Features from Accelerated Segment Test, FAST by Rosten & Drummond) method.

**Construction** cornerDetector = vision.CornerDetector returns a corner detector object, cornerDetector, that finds corners in an image using a Harris corner detector.

> cornerDetector = vision.CornerDetector(*Name*,*Value*) configures the corner detector object properties. You specify these properties as one or more name-value pair arguments. Unspecified properties have default values.

#### **To detect corners:**

- **1** Define and set up your corner detector using the constructor.
- **2** Call the step method with the input image, I, the corner detector object, cornerDetector, and any optional properties. See the syntax below for using the step method.

 $\text{LOC} = \text{step}(\text{cornerDeeter}, I)$  returns corners in the grayscale input image I. The step method outputs the location of detected corners, specified as an *M*-by-2 matrix of [x y] coordinates, where *M* is the number of detected corners. *M* can be less than or equal to the value specified by the MaximumCornerCount property.

METRIC = step(cornerDetector,I) returns a matrix, METRIC, with corner metric values. This applies when you set the MetricMatrixOutputPort property to true. The output, METRIC, represents corner strength. The size of the METRIC matrix is the same as that of the input image.

[LOC,METRIC] = step(cornerDetector,I) returns the locations of the corners in the *M*-by-2 matrix, LOC, and the corner metric matrix in METRIC. This applies when you set both the CornerLocationOutputPort and MetricMatrixOutputPort properties to true.

# **Properties Method**

Method to find corner values

Specify the method to find the corner values. Specify as one of Harris corner detection (Harris & Stephens) | Minimum eigenvalue (Shi & Tomasi) | Local intensity comparison (Rosten & Drummond).

Default: Harris corner detection (Harris & Stephens)

#### **Sensitivity**

Harris corner sensitivity factor

Specify the sensitivity factor, *k*, used in the Harris corner detection algorithm as a scalar numeric value such that  $0 \le k \le$ 0.25. The smaller the value of *k*, the more likely the algorithm will detect sharp corners. This property only applies when you set the Method property to Harris corner detection (Harris & Stephens). This property is tunable.

Default: 0.04

#### **SmoothingFilterCoefficients**

Smoothing filter coefficients

Specify the filter coefficients for the separable smoothing filter as a real-valued numeric vector. The vector must have an odd number of elements and a length of at least 3. For more information, see fspecial. This property applies only when you set the Method property to either Harris corner detection (Harris & Stephens) or Minimum eigenvalue (Shi & Tomasi).

Default: Output of fspecial('gaussian',[1 5],1.5)

#### **IntensityThreshold**

Intensity comparison threshold

Specify a positive scalar value. The object uses the intensity threshold to find valid bright or dark surrounding pixels. This property applies only when you set the Method property to Local intensity comparison (Rosten & Drummond). This property is tunable.

Default: 0.1

#### **MaximumAngleThreshold**

Maximum angle in degrees for valid corner

Specify the maximum angle in degrees to indicate a corner as one of 22.5 | 45.0 | 67.5 | 90.0 | 112.5 | 135.0 | 157.5. This property only applies when you set the Method property to Local intensity comparison (Rosten & Drummond). This property is tunable.

Default: 157.5

#### **CornerLocationOutputPort**

Enable output of corner location

Set this property to true to output the corner location after corner detection. This property and the MetricMatrixOutputPort property cannot both be set to false.

Default: true

#### **MetricMatrixOutputPort**

Enable output of corner metric matrix

Set this property to true to output the metric matrix after corner detection. This property and the CornerLocationOutputPort property cannot both be set to false.

Default: false

#### **MaximumCornerCount**

Maximum number of corners to detect

Specify the maximum number of corners to detect as a positive scalar integer value. This property only applies when you set the CornerLocationOutputPort property to true.

Default: 200

#### **CornerThreshold**

Minimum metric value to indicate a corner

Specify a positive scalar number for the minimum metric value that indicates a corner. This property applies only when you set the CornerLocationOutputPort property to true. This property is tunable.

Default: 0.0005

#### **NeighborhoodSize**

Size of suppressed region around detected corner

Specify the size of the neighborhood around the corner metric value over which the object zeros out the values. The neighborhood size is a two element vector of positive odd integers, [*r c*]. Here, *r* indicates the number of rows in the neighborhood, and *c* indicates the number of columns. This property only applies when you set the CornerLocationOutputPort property to true.

Default: [11 11]

# **Fixed-Point Properties**

#### **RoundingMethod**

Rounding method for fixed-point operations

Specify the rounding method as one of Ceiling | Convergent | Floor | Nearest | Round | Simplest | Zero.

Default: Floor

#### **OverflowAction**

Overflow action for fixed-point operations

Specify the overflow action as one of Wrap | Saturate.

Default: Wrap

#### **CoefficientsDataType**

Coefficients word and fraction lengths

Specify the coefficients fixed-point data type as one of Same word length as input | Custom. This property applies only when you do not set the Method property to Local intensity comparison (Rosten & Drummond).

Default: Custom

#### **CustomCoefficientsDataType**

Coefficients word and fraction lengths

Specify the coefficients fixed-point type as a signed numerictype object with a Signedness of Auto. This property applies only when you do not set the Method property to Local intensity comparison (Rosten & Drummond) and you set the CoefficientsDataType property to Custom.

Default: numerictype([],16)

#### **ProductDataType**

Product word and fraction lengths

Specify the product fixed-point data type as one of Same as input | Custom. This property applies when you do not set the Method property to Local intensity comparison (Rosten & Drummond).

Default: Custom

#### **CustomProductDataType**

Product word and fraction lengths

Specify the product fixed-point type as a scaled numerictype object with a Signedness of Auto. This property applies when you do not set the Method property to Local intensity comparison

(Rosten & Drummond) and you set the ProductDataType property to Custom.

Default: numerictype([],32,0)

#### **AccumulatorDataType**

Accumulator word and fraction lengths

Specify the accumulator fixed-point data type as one of Same as input | Custom.

Default: Custom

#### **CustomAccumulatorDataType**

Accumulator word and fraction lengths

Specify the accumulator fixed-point type as a scaled numerictype object. This property applies when you set the AccumulatorDataType property to Custom.

Default: numerictype([],32,0)

#### **MemoryDataType**

Memory word and fraction lengths

Specify the memory fixed-point data type as one of Same as input | Custom. This property applies when you do not set the Method property to Local intensity comparison (Rosten & Drummond).

Default: Custom

#### **CustomMemoryDataType**

Memory word and fraction lengths

Specify the memory fixed-point type as a scaled numerictype object with a Signedness of Auto. This property applies only you do not set the Method property to Local intensity comparison (Rosten & Drummond) and you set the MemoryDataType property to Custom.

Default: numerictype([],32,0)

#### **MetricOutputDataType**

Metric output word and fraction lengths

Specify the metric output fixed-point data type as one of Same as accumulator | Same as input | Custom.

Default: Same as accumulator

#### **CustomMetricOutputDataType**

Metric output word and fraction lengths

Specify the metric output fixed-point type as a signed, scaled numerictype object with a Signedness of Auto. This property applies when you set the MetricOutputDataType property to Custom.

Default: numerictype([],32,0)

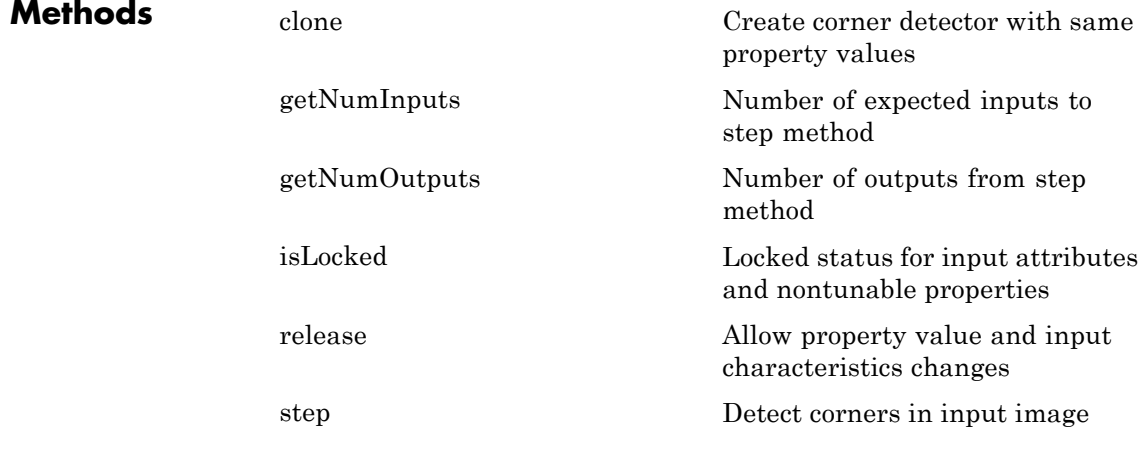

# **Examples Detect Corners in an Input Image**

Detect corners in an input image using the FAST algorithm.

Read the input image.

```
I = im2single(imread('circuit.tif'));
```
Select FAST algorithm by Rosten & Drummond.

```
cornerDetector = vision.CornerDetector('Method','Local intensity compa
```
Find corners

pts = step(cornerDetector, I);

Create the markers. The color data range must match the data range of the input image. The color format for the marker is [red, green, blue].

```
color = [1 0 0];drawMarkers = vision.MarkerInserter('Shape', 'Circle', 'BorderColor',
```
Convert the grayscale input image I to an RGB image J before inserting color markers.

 $J =$  repmat(I, [1 1 3]);

Display the image with markers

J = step(drawMarkers, J, pts); imshow(J); title ('Corners detected in a grayscale image');

## **See Also** vision.LocalMaximaFinder | vision.EdgeDetector | vision.MarkerInserter | detectHarrisFeatures | detectFASTFeatures | detectMinEigenFeatures | insertMarker | detectSURFFeatures | detectMSERFeatures | extractFeatures | matchFeatures

# <span id="page-857-0"></span>**vision.CornerDetector.clone**

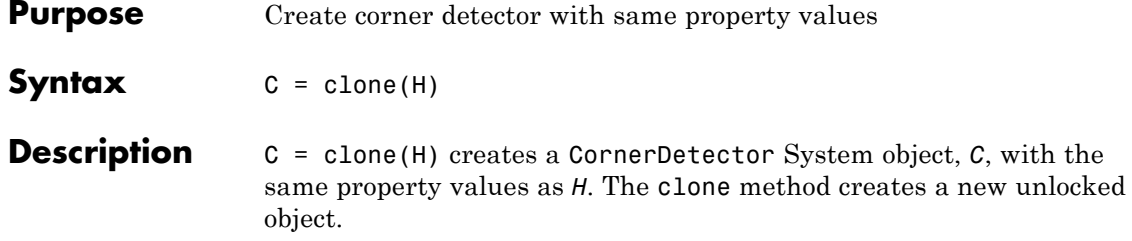

<span id="page-858-0"></span>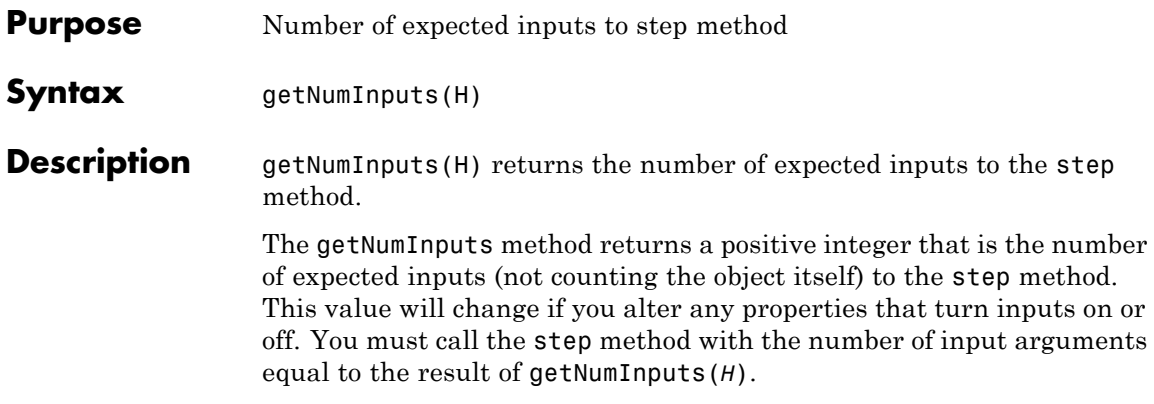

# <span id="page-859-0"></span>**vision.CornerDetector.getNumOutputs**

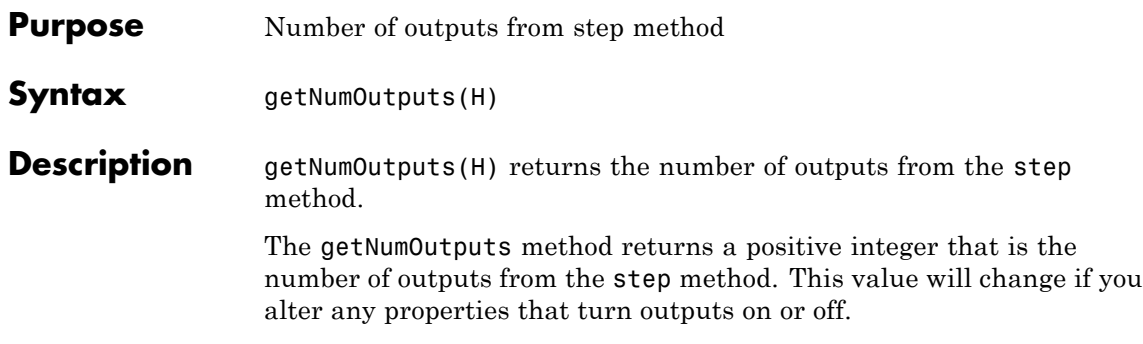

<span id="page-860-0"></span>**Purpose** Locked status for input attributes and nontunable properties **Syntax** isLocked(H) **Description** isLocked(H) returns the locked state of the corner detector. The isLocked method returns a logical value that indicates whether input attributes and nontunable properties for the object are locked. The object performs an internal initialization the first time the step method is executed. This initialization locks nontunable properties and input specifications, such as dimensions, complexity, and data type of the input data. After locking, the isLocked method returns a true value.

# <span id="page-861-0"></span>**vision.CornerDetector.release**

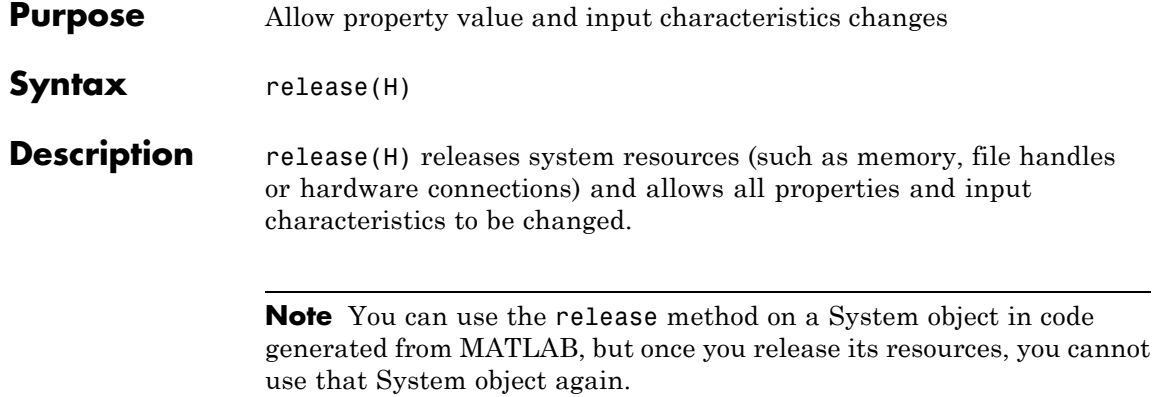

<span id="page-862-0"></span>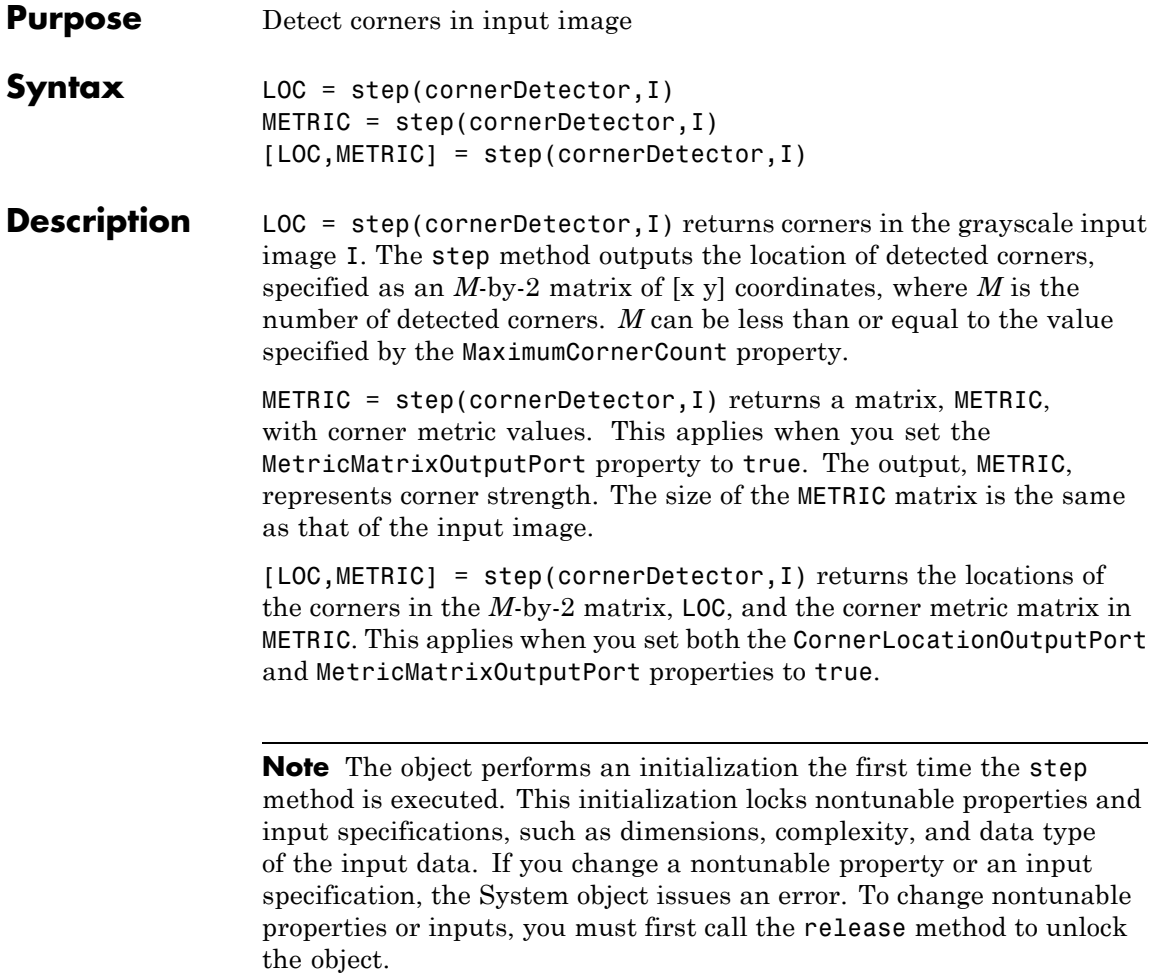

# **vision.Crosscorrelator**

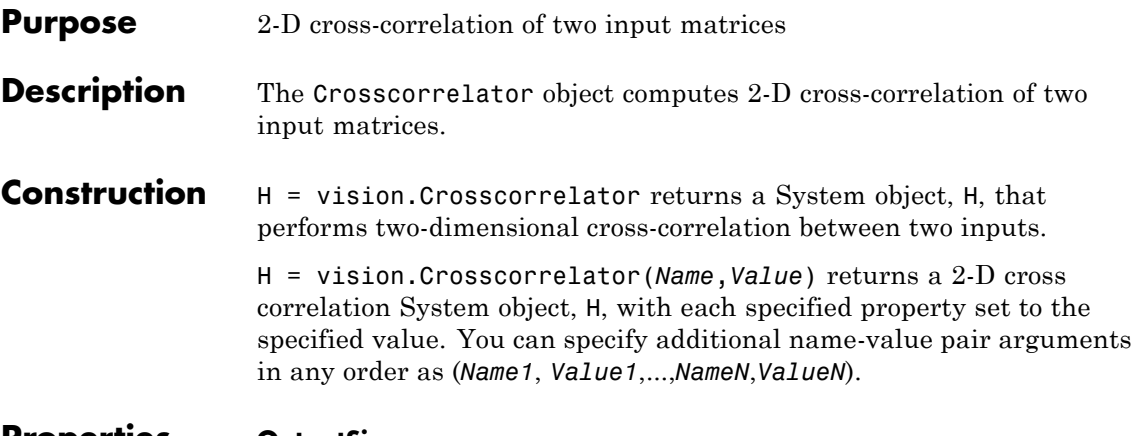

# **Properties OutputSize**

Specify dimensions of output

This property controls the size of the output scalar, vector, or matrix produced as a result of the cross-correlation between the two inputs. This property can be set to one of Full, Same as first input, Valid. If this property is set to Full, the output is the full two-dimensional cross-correlation with dimensions  $(Ma+Mb-1, Na+Nb-1)$ . if this property is set to same as first input, the output is the central part of the cross-correlation with the same dimensions as the first input. if this property is set to valid, the output is only those parts of the cross-correlation that are computed without the zero-padded edges of any input. this output has dimensions (*Ma*-*Mb*+1, *Na*-*Nb*+1). (*Ma*, *Na*) is the size of the first input matrix and (*Mb*, *Nb*) is the size of the second input matrix. The default is Full.

#### **Normalize**

Normalize output

Set this property to true to normalize the output. If you set this property to true, the object divides the output by

 $\sqrt{\sum (I_{1p} \cdot I_{1p})} \times \sum (I_2 \cdot I_2)$ , where  $I_{1p}$  is the portion of the input
matrix,  $I_1$  that aligns with the input matrix,  $I_2$ . This property must be set to false for fixed-point inputs. The default is false.

### **Fixed-Point Properties**

### **RoundingMethod**

Rounding method for fixed-point operations

Specify the rounding method as one of Ceiling | Convergent | Floor | Nearest | Round | Simplest | Zero. The default is Floor.

### **OverflowAction**

Overflow action for fixed-point operations

Specify the overflow action as Wrap or Saturate. The default is Wrap.

#### **ProductDataType**

Product word and fraction lengths

Specify the product fixed-point data type as Same as first input, Custom. The default is Same as first input.

#### **CustomProductDataType**

Product word and fraction lengths

Specify the product fixed-point type as a scaled numerictype object with a Signedness of Auto. This property applies when you set the ProductDataType property to Custom. The default is numerictype([],32,30).

#### **AccumulatorDataType**

Accumulator word and fraction lengths

Specify the accumulator fixed-point data type as Same as product, Same as first input, Custom.The default is Same as product.

### **CustomAccumulatorDataType**

Accumulator word and fraction lengths

Specify the accumulator fixed-point type as a scaled numerictype object with a Signedness of Auto. This property applies when you set the AccumulatorDataType property to Custom. The default is numerictype([],32,30).

### **OutputDataType**

Output word and fraction lengths

Specify the output fixed-point data type as Same as first input, Custom. The default is Same as first input.

### **CustomOutputDataType**

Output word and fraction lengths

Specify the output fixed-point type as a scaled numerictype object with a Signedness of Auto. This property applies when you set the OutputDataType property to Custom. The default is numerictype([],16,15).

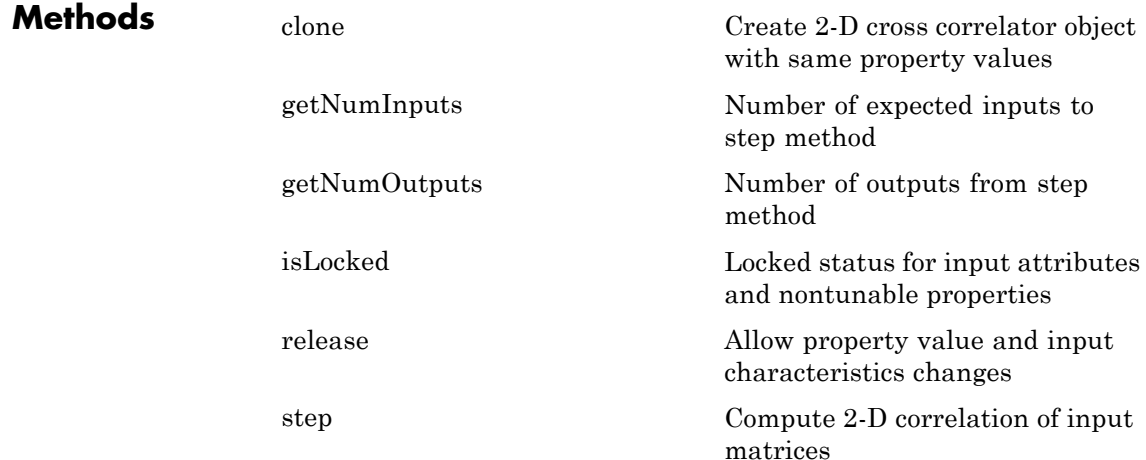

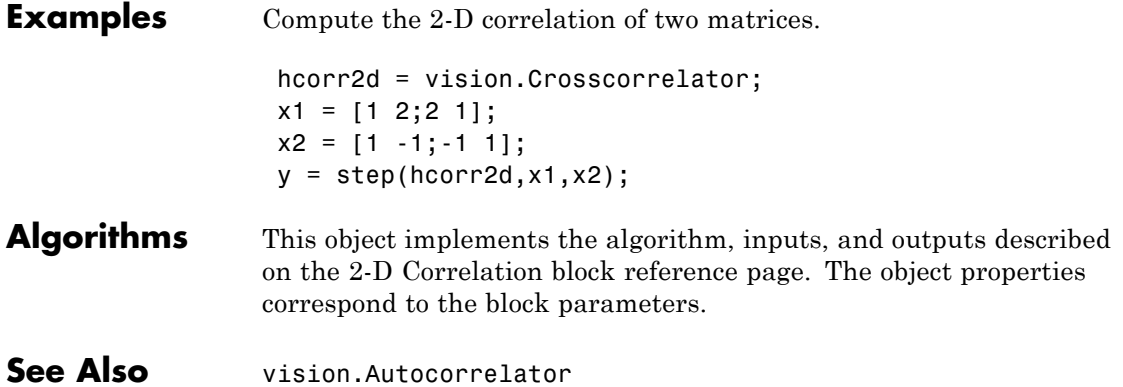

# <span id="page-867-0"></span>**vision.Crosscorrelator.clone**

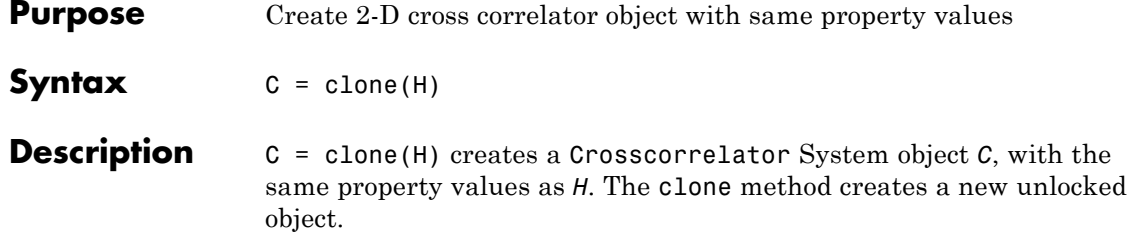

<span id="page-868-0"></span>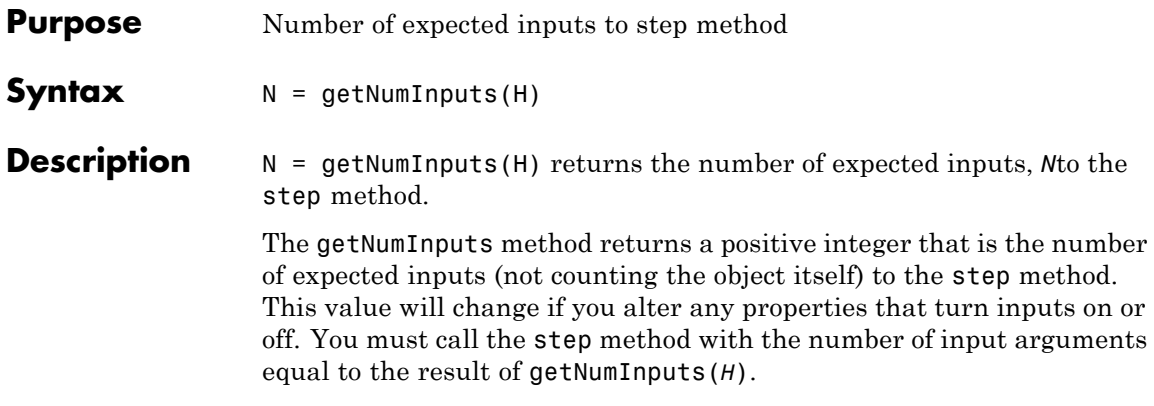

# <span id="page-869-0"></span>**vision.Crosscorrelator.getNumOutputs**

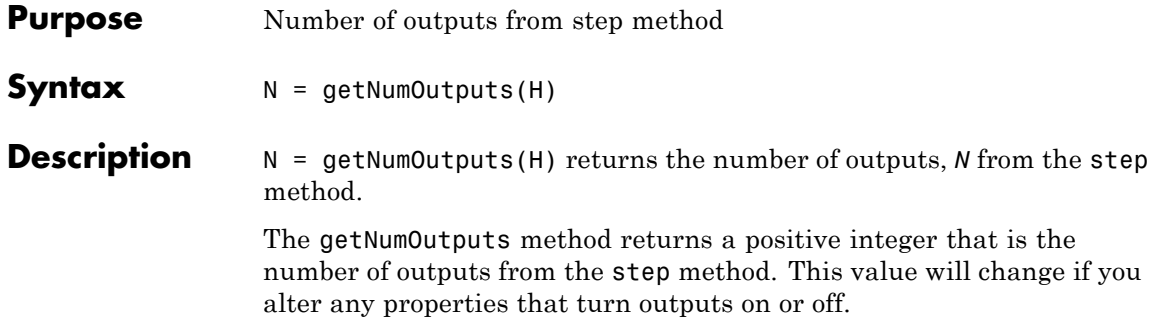

<span id="page-870-0"></span>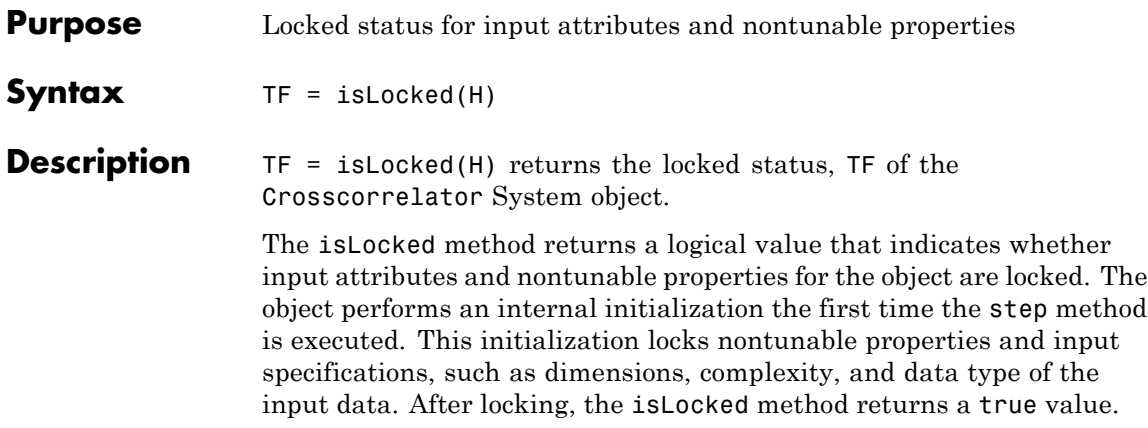

# <span id="page-871-0"></span>**vision.Crosscorrelator.release**

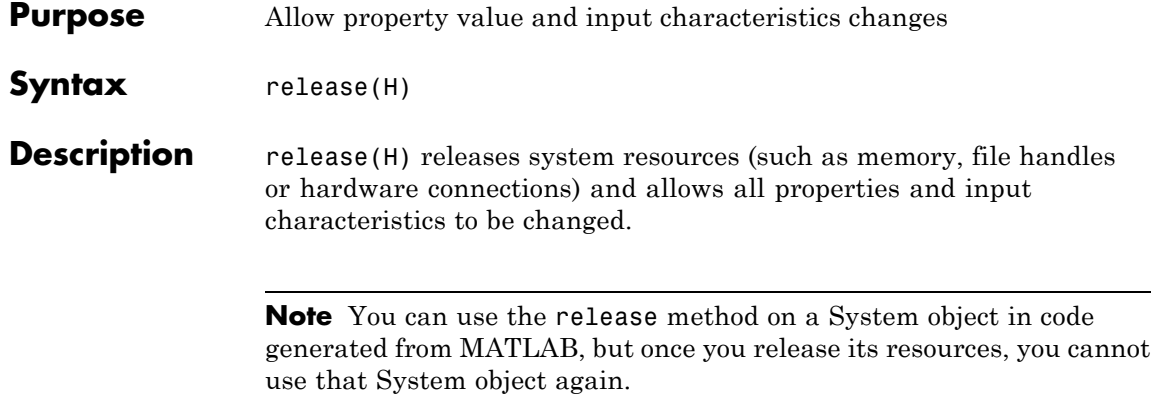

<span id="page-872-0"></span>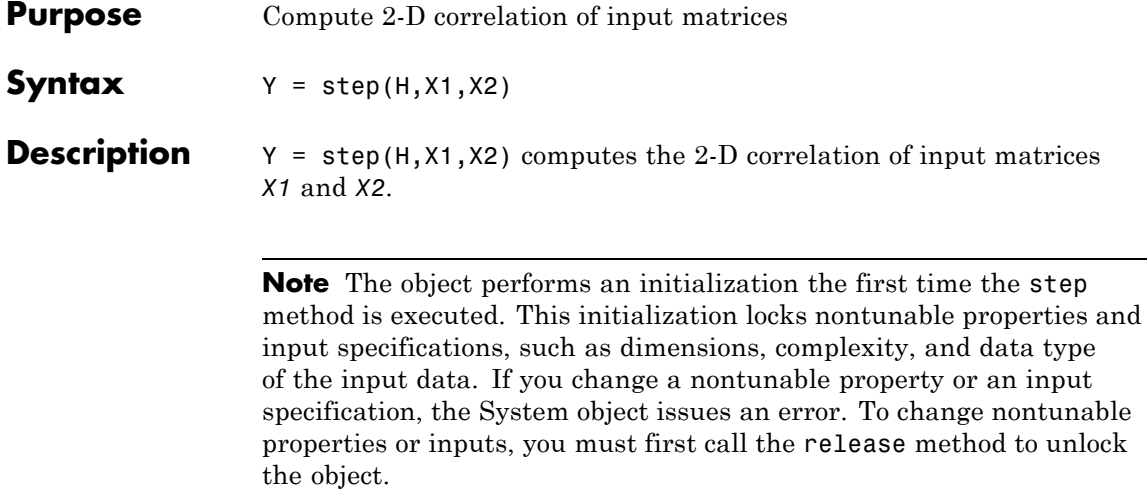

# **vision.DCT**

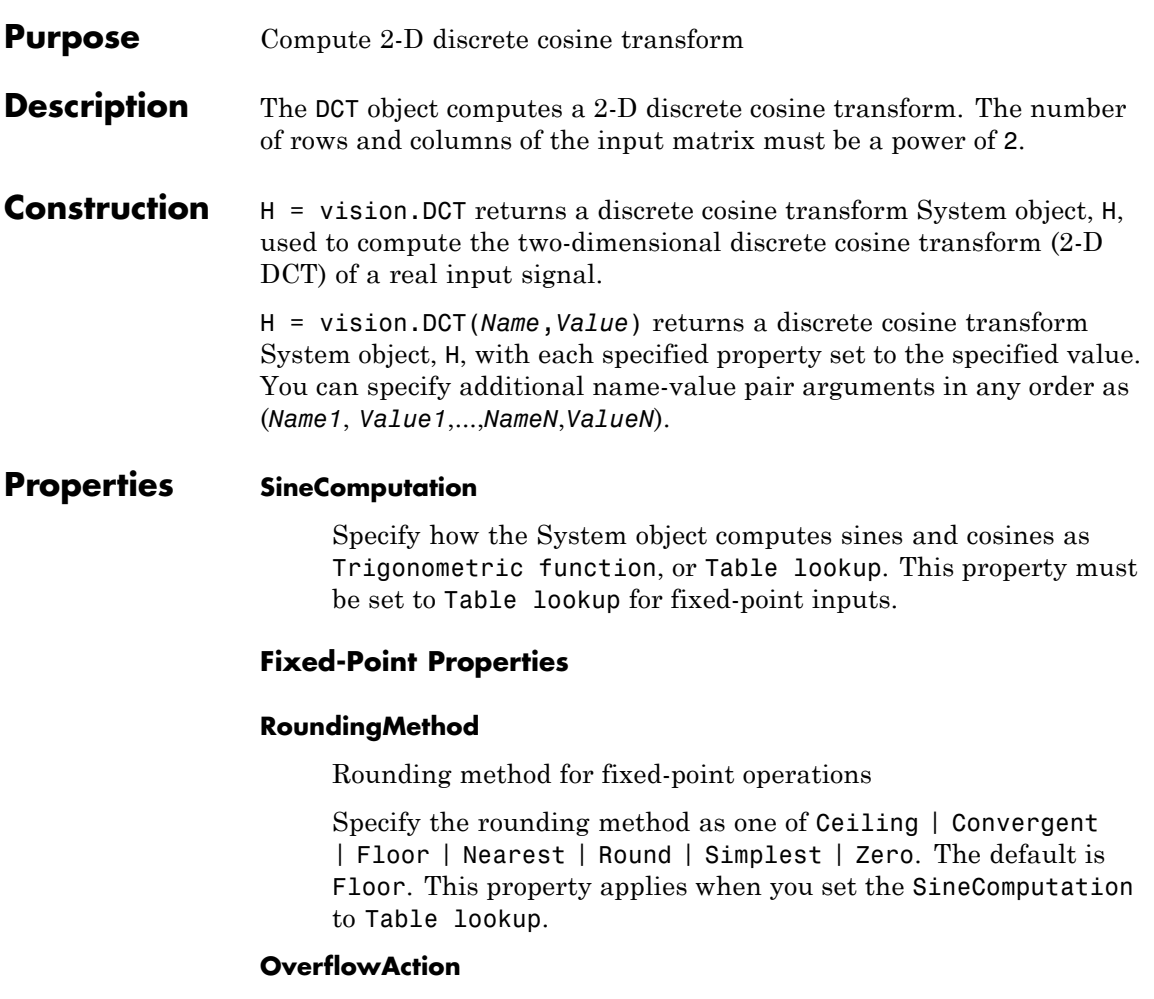

Overflow action for fixed-point operations

Specify the overflow action as Wrap or Saturate. This property applies when you set the SineComputation to Table lookup. The default is Wrap.

## **SineTableDataType**

Sine table word-length designation

Specify the sine table fixed-point data type as Same word length as input, or Custom. This property applies when you set the SineComputation to Table lookup. The default is Same word length as input.

### **CustomSineTableDataType**

Sine table word length

Specify the sine table fixed-point type as a signed, unscaled numerictype object. This property applies when you set the SineComputation to Table lookup and you set the SineTableDataType property to Custom. The default is numerictype(true,16).

### **ProductDataType**

Product word and fraction lengths

Specify the product fixed-point data type as Full precision, Same as first input, or Custom. This property applies when you set the SineComputation to Table lookup. The default is Custom.

#### **CustomProductDataType**

Product word and fraction lengths

Specify the product fixed-point type as a signed, scaled numerictype object. This property applies when you set the SineComputation to Table lookup, and the ProductDataType property to Custom. The default is numerictype(true,32,30).

#### **AccumulatorDataType**

Accumulator word and fraction lengths

Specify the accumulator fixed-point data type as Full precision, Same as input,Same as product, Same as first input, Custom. This property applies when you set the SineComputation property to Table lookup. The default is Full precision.

### **CustomAccumulatorDataType**

Accumulator word and fraction lengths

Specify the accumulator fixed-point type as a signed, scaled numerictype object. This property applies when you set the SineComputation to Table lookup, and AccumulatorDataType property to Custom. The default is numerictype(true,32,30).

### **OutputDataType**

Output word and fraction lengths

Specify the output fixed-point data type as Full precision, Same as first input, or Custom. This property applies when you set the SineComputation to Table lookup. The default is Custom.

### **CustomOutputDataType**

Output word and fraction lengths

Specify the output fixed-point type as a signed, scaled numerictype object. This property applies when you set the SineComputation to Table lookup, and the OutputDataType property to Custom. The default is numerictype(true,16,15).

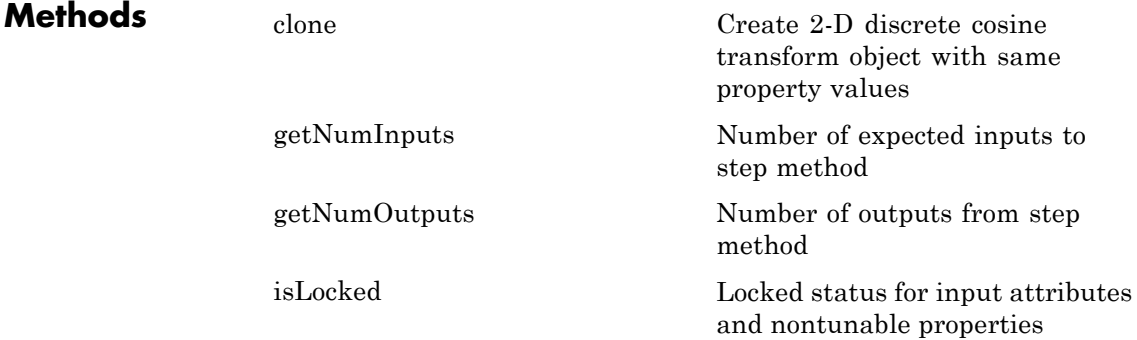

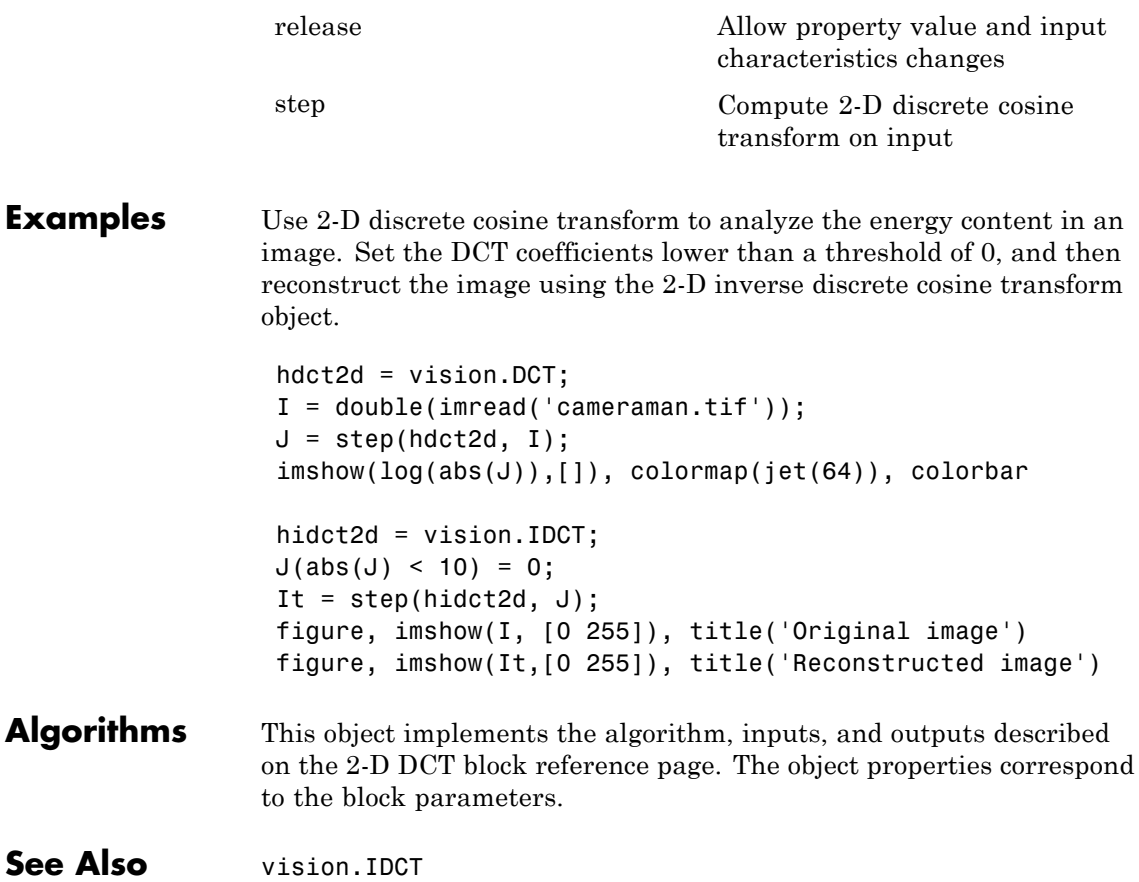

# <span id="page-877-0"></span>**vision.DCT.clone**

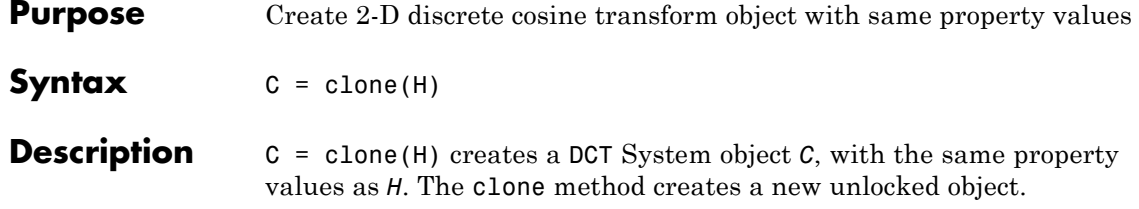

<span id="page-878-0"></span>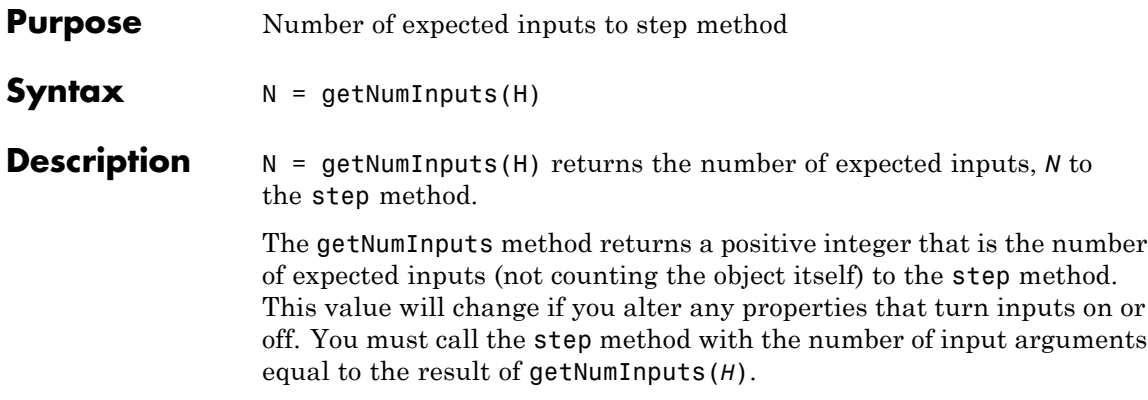

# <span id="page-879-0"></span>**vision.DCT.getNumOutputs**

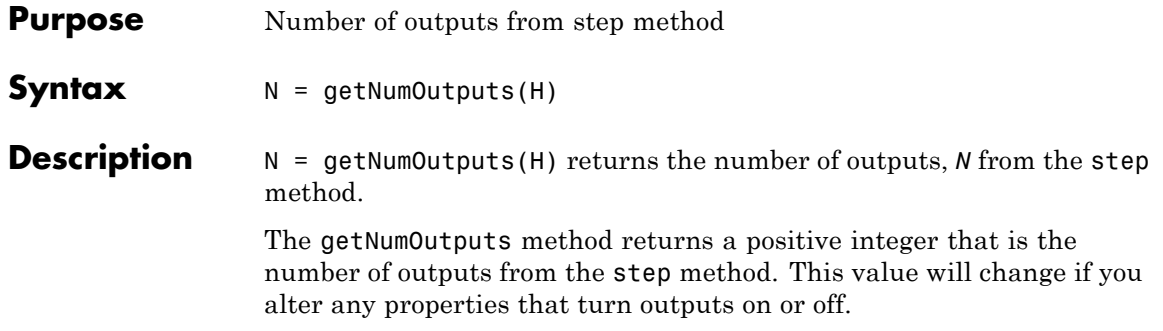

<span id="page-880-0"></span>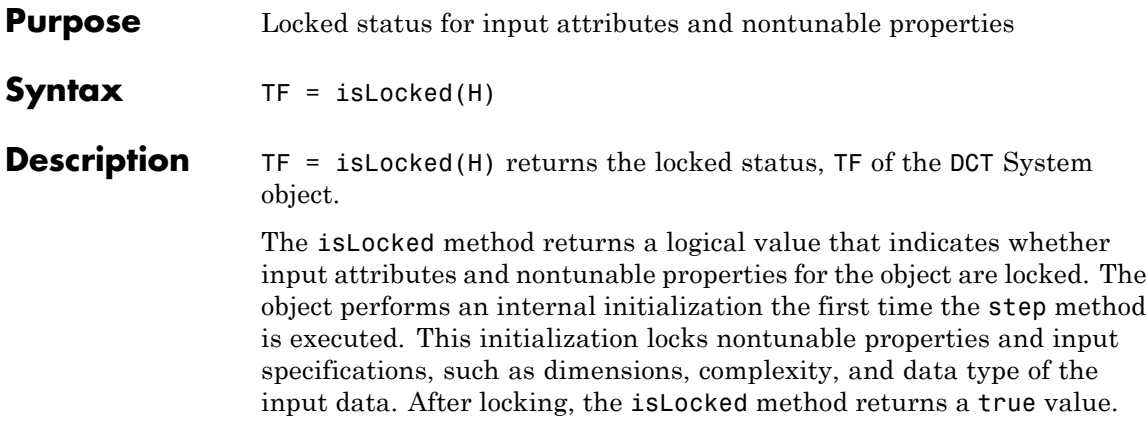

# <span id="page-881-0"></span>**vision.DCT.release**

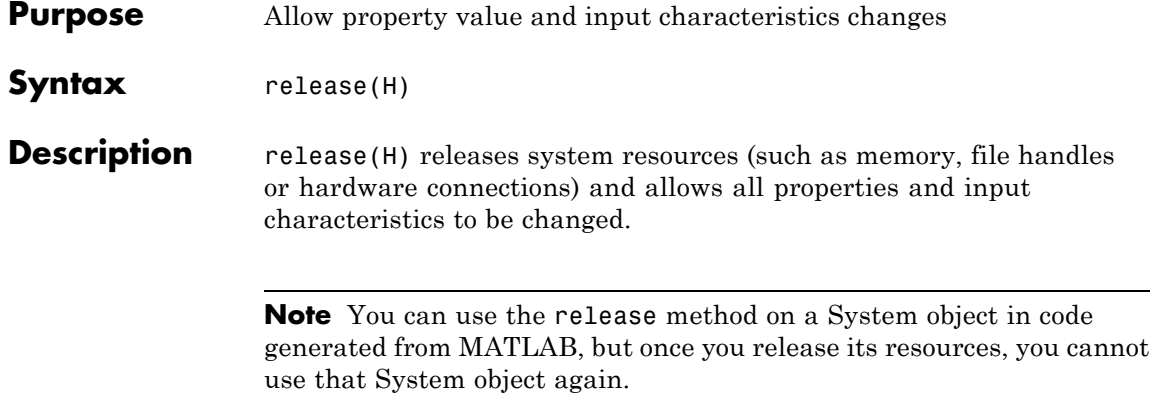

<span id="page-882-0"></span>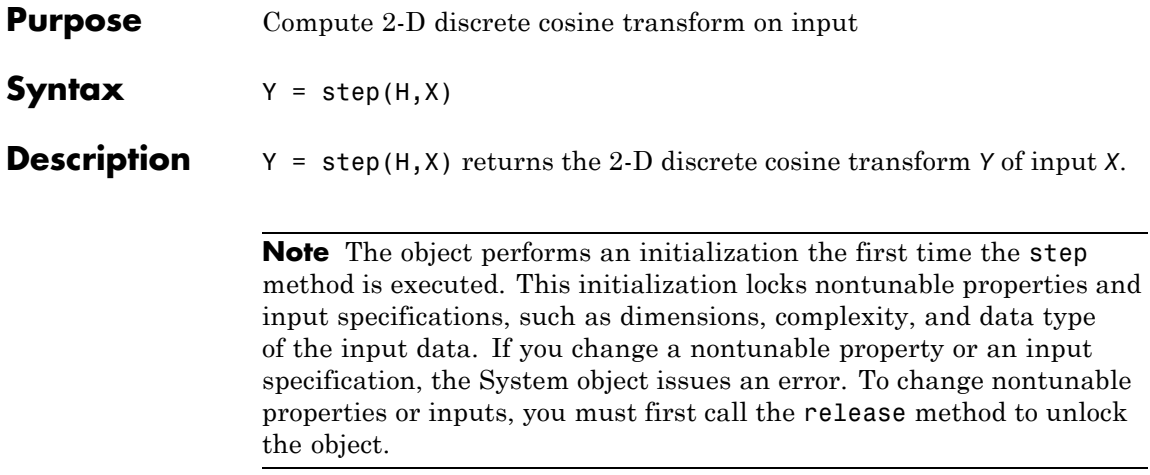

# **vision.Deinterlacer**

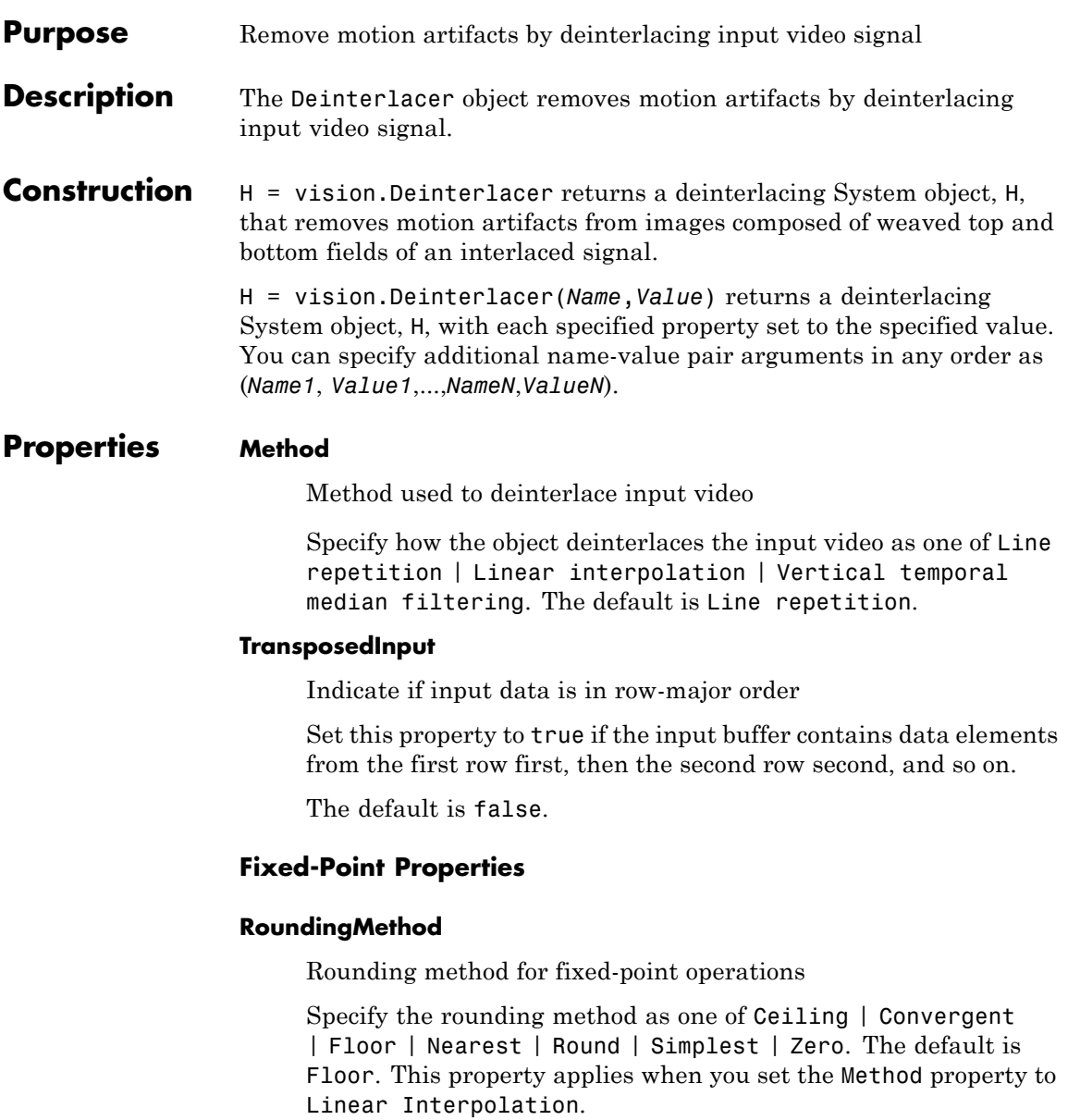

## **OverflowAction**

Overflow action for fixed-point operations

Specify the overflow action as one of Wrap | Saturate. The default is Wrap. This property applies when you set the Method property to Linear Interpolation.

## **AccumulatorDataType**

Accumulator word and fraction lengths

Specify the accumulator fixed-point data type as one of Same as input | Custom. The default is Custom. This property applies when you set the Method property to Linear Interpolation.

## **CustomAccumulatorDataType**

Accumulator word and fraction lengths

Specify the accumulator fixed-point type as a scaled numerictype object with a Signedness of Auto. This property is applicable when the AccumulatorDataType property is Custom. This property applies when you set the Method property to Linear Interpolation.

The default is numerictype([],12,3).

## **OutputDataType**

Output word and fraction lengths

Specify the output fixed-point data type as one of Same as input | Custom. This property applies when you set the Method property to Linear Interpolation. The default is Same as input.

## **CustomOutputDataType**

Output word and fraction lengths

Specify the output fixed-point type as a scaled numerictype object with a Signedness of Auto. This property is applicable when the OutputDataType property is Custom. This property applies when you set the Method property to Linear Interpolation.

The default is numerictype([],8,0).

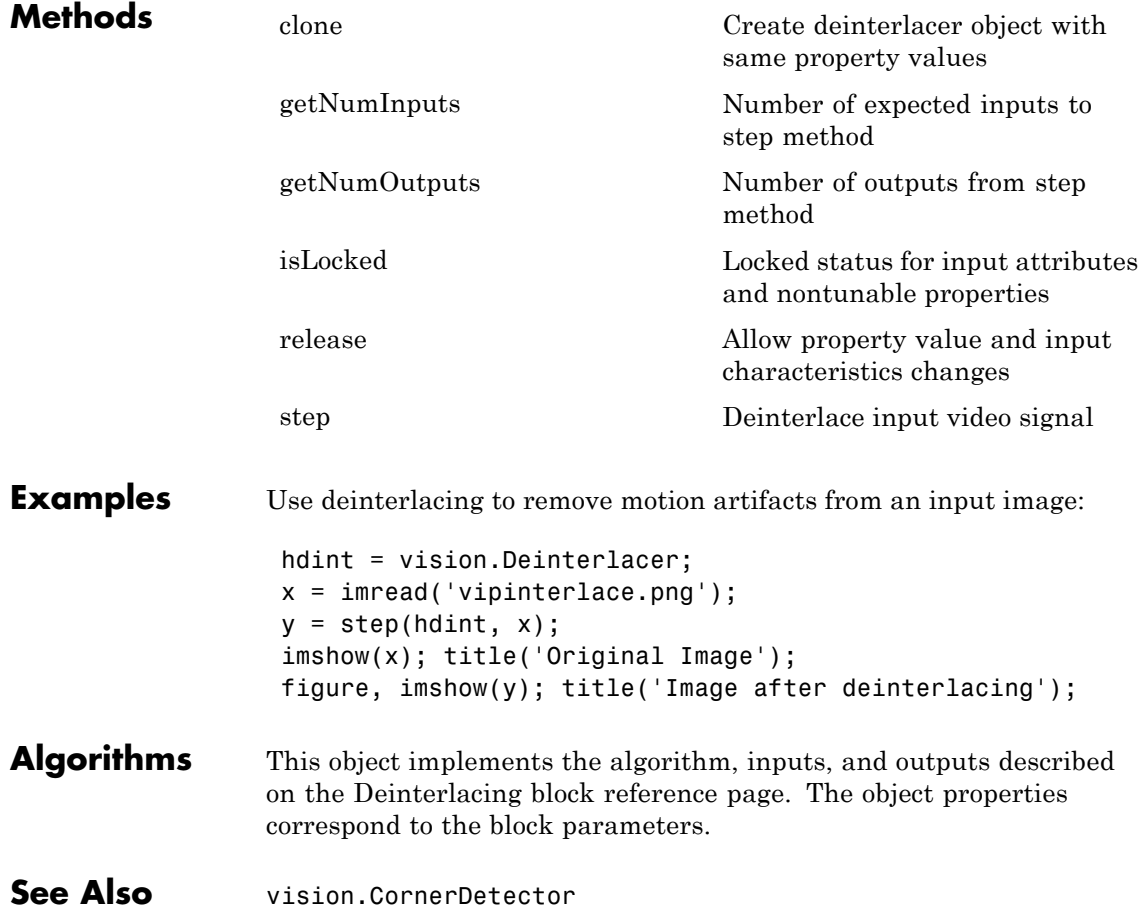

<span id="page-886-0"></span>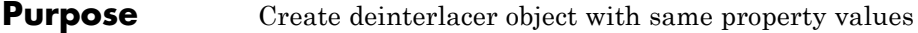

**Syntax**  $C = \text{clone}(H)$ 

**Description** C = clone(H) creates a Deinterlacer System object *C*, with the same property values as *H*. The clone method creates a new unlocked object.

# <span id="page-887-0"></span>**vision.Deinterlacer.getNumInputs**

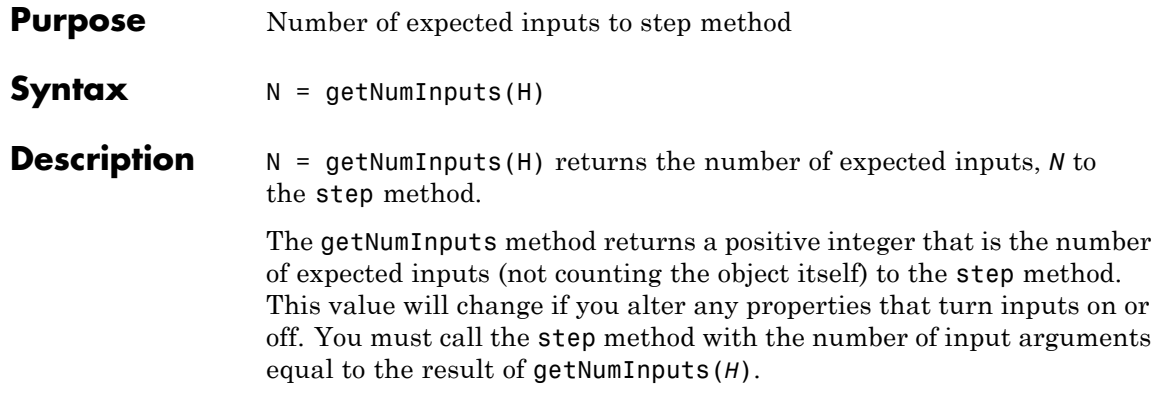

<span id="page-888-0"></span>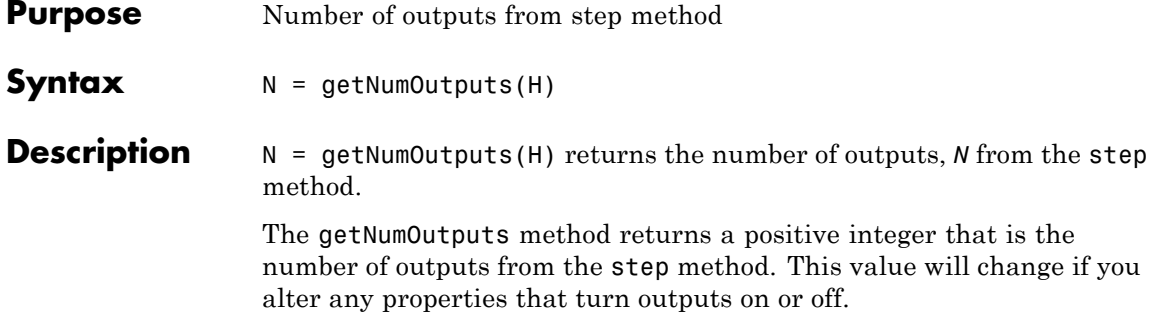

# <span id="page-889-0"></span>**vision.Deinterlacer.isLocked**

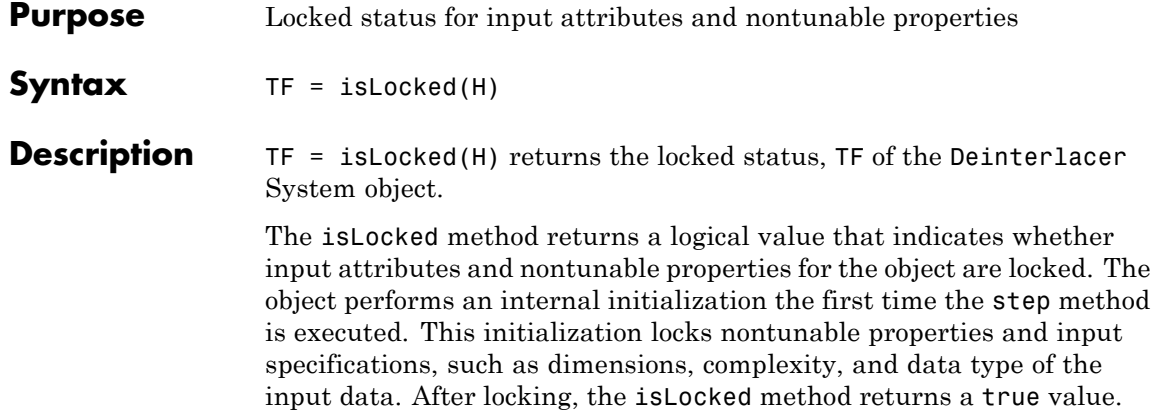

<span id="page-890-0"></span>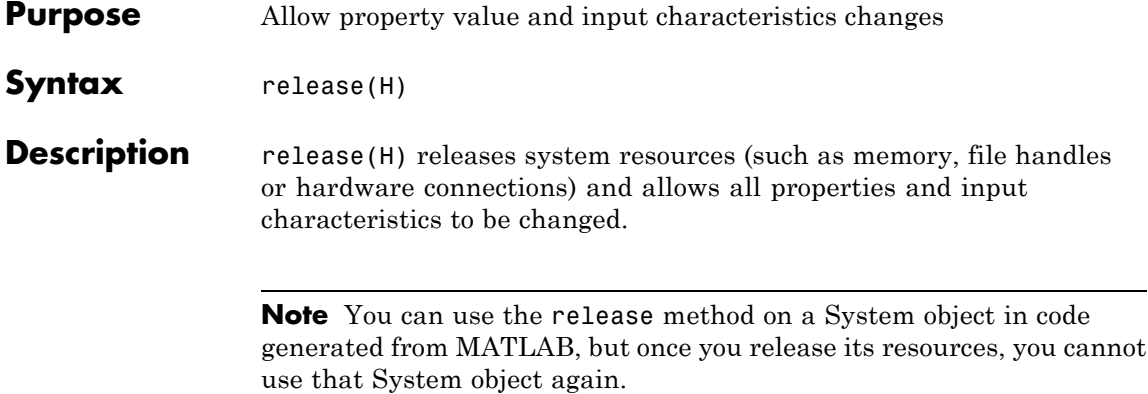

# <span id="page-891-0"></span>**vision.Deinterlacer.step**

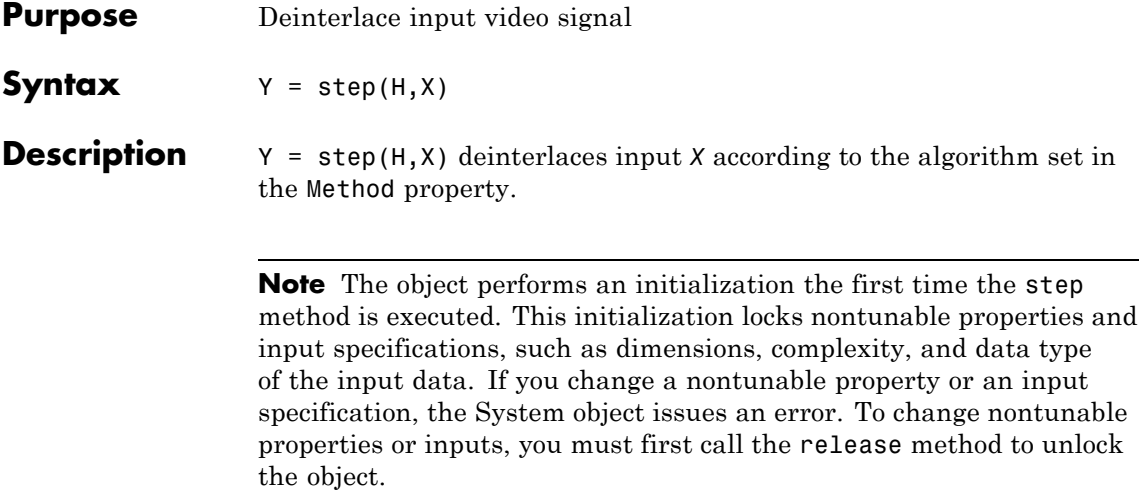

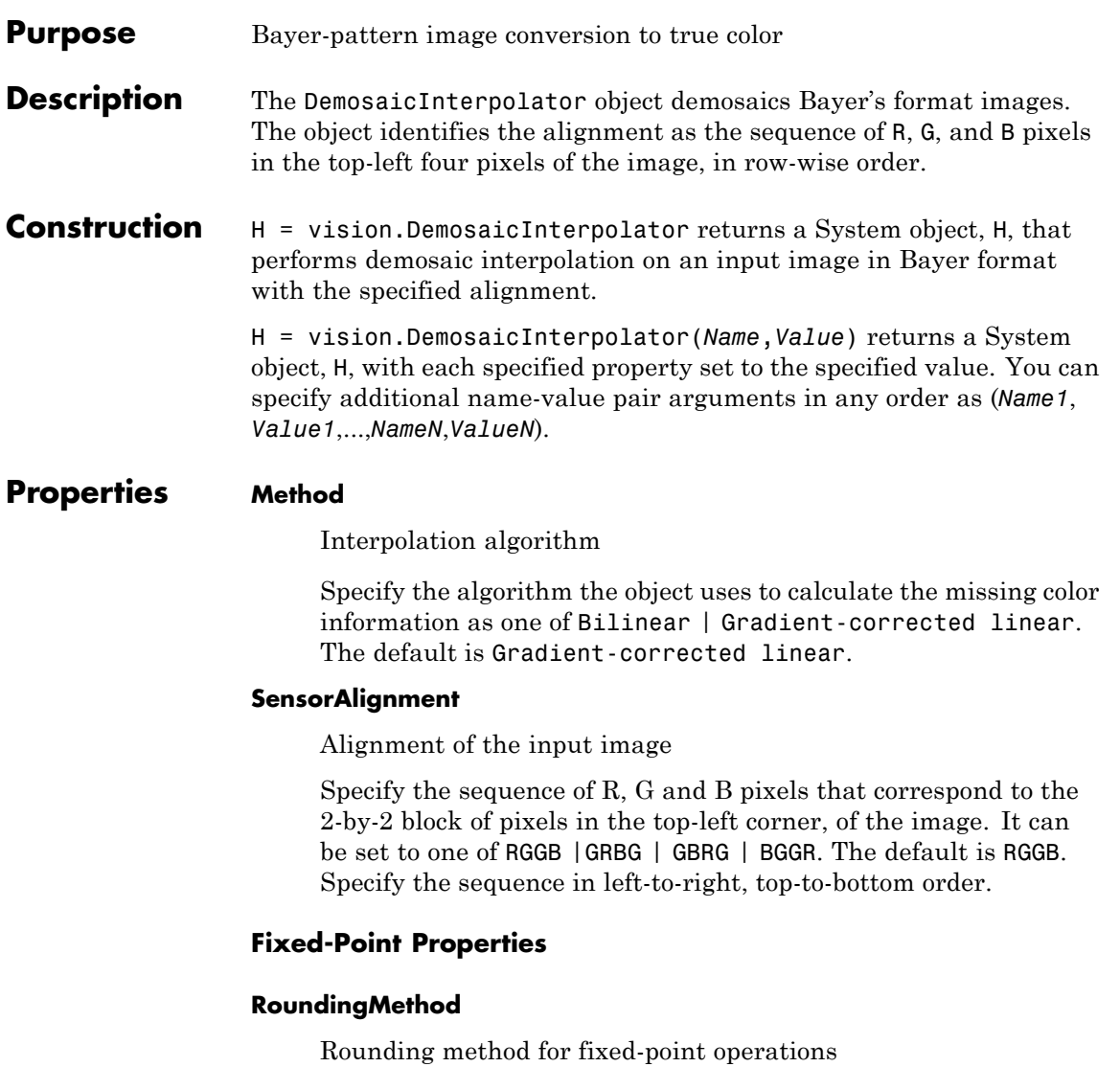

Specify the rounding method as one of Ceiling | Convergent | Floor | Nearest | Round | Simplest | Zero. The default is Floor.

### **OverflowAction**

Overflow action for fixed-point operations

Specify the overflow action as one of Wrap | Saturate. The default is Saturate.

### **ProductDataType**

Product output word and fraction lengths

Specify the product output fixed-point data type as one of Same as input | Custom. The default is Custom.

#### **CustomProductDataType**

Product word and fraction lengths

Specify the product fixed-point type as a scaled numerictype object with a Signedness of Auto. This property applies when you set the ProductDataType property to Custom. The default is numerictype([],32,10).

### **AccumulatorDataType**

Data type of the accumulator

Specify the accumulator fixed-point data type as one of Same as product | Same as input | Custom. The default is Same as product.

#### **CustomAccumulatorDataType**

Accumulator word and fraction lengths

Specify the accumulator fixed-point type as a scaled numerictype object with a Signedness of Auto. This property applies when you set the AccumulatorDataType property to Custom. The default is numerictype([],32,10).

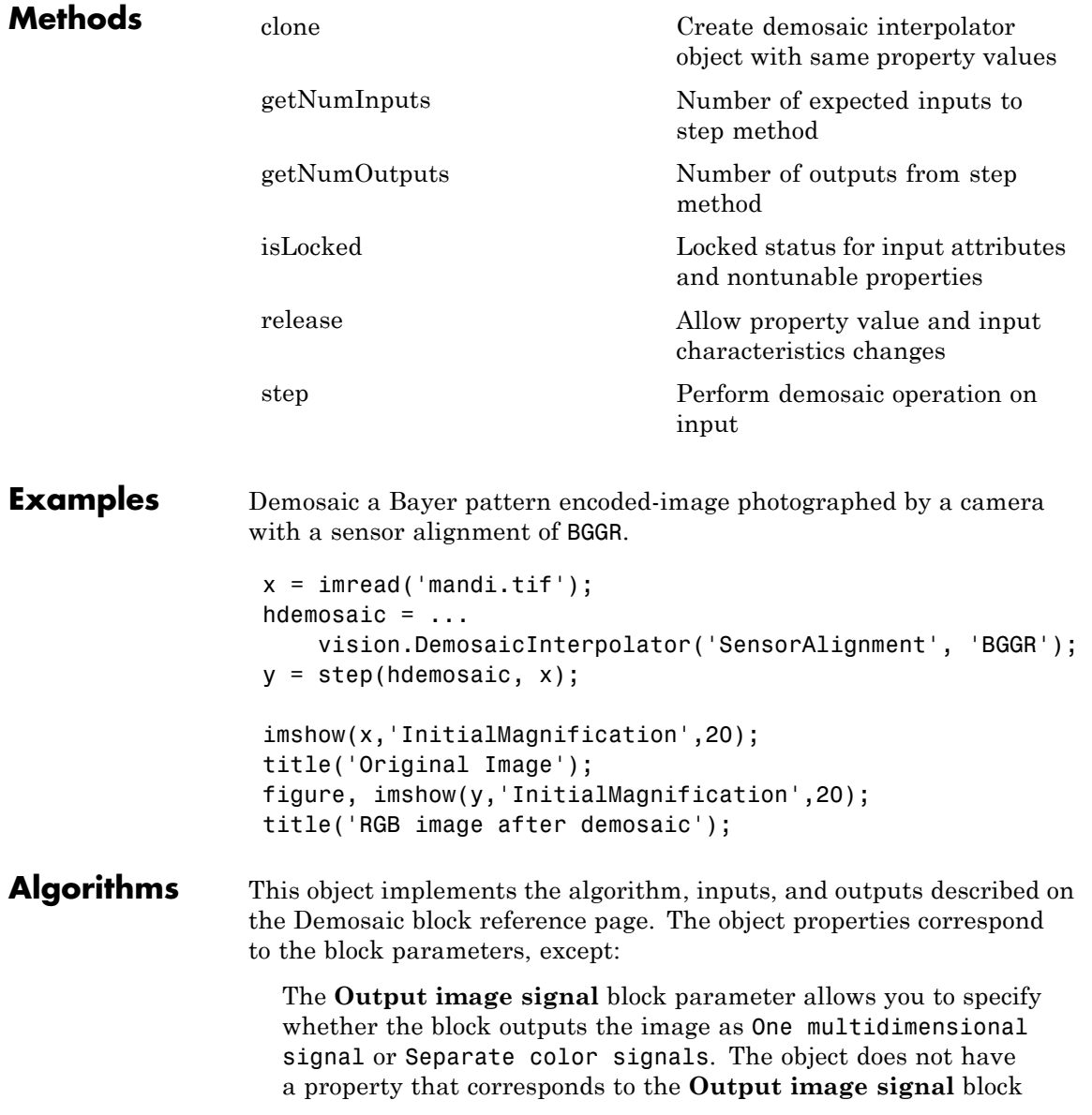

parameter. The object always outputs the image as an *M*-by-*N*-by-*P* color video signal.

See Also vision.GammaCorrector

<span id="page-896-0"></span>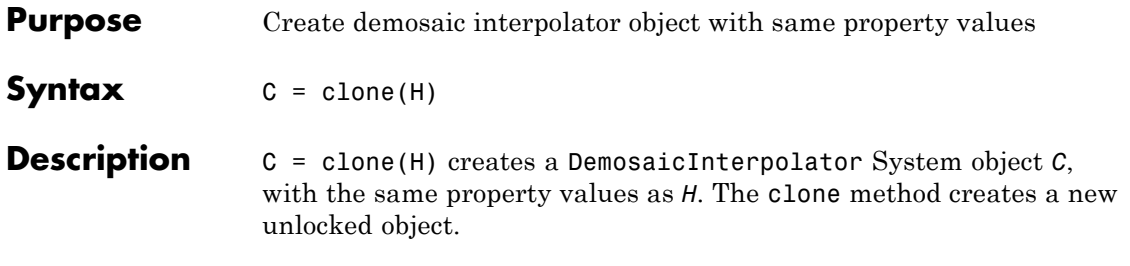

# <span id="page-897-0"></span>**vision.DemosaicInterpolator.getNumInputs**

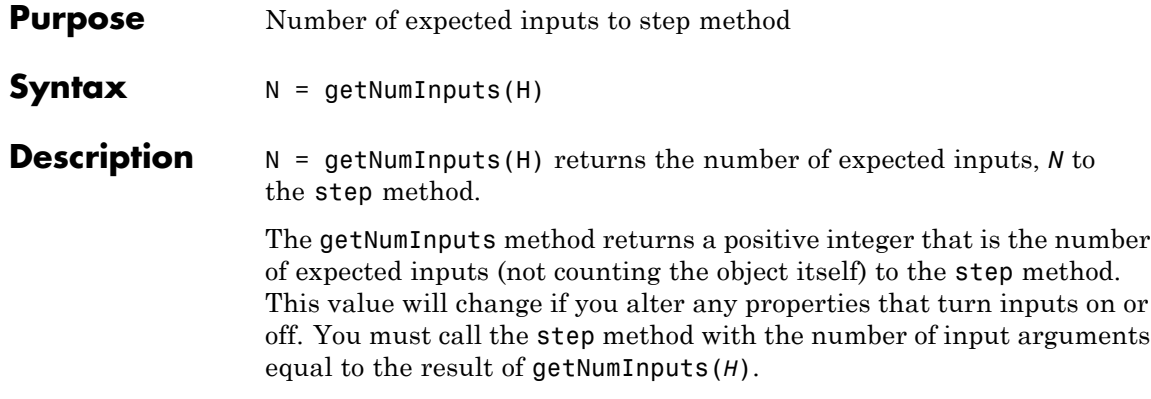

<span id="page-898-0"></span>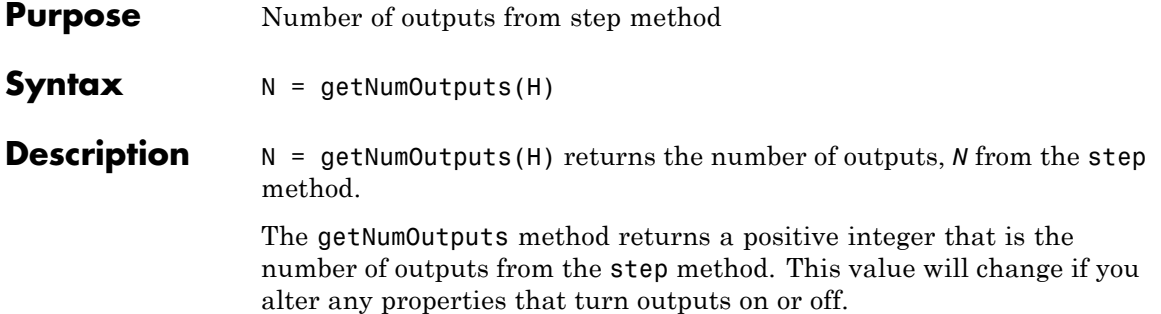

# <span id="page-899-0"></span>**vision.DemosaicInterpolator.isLocked**

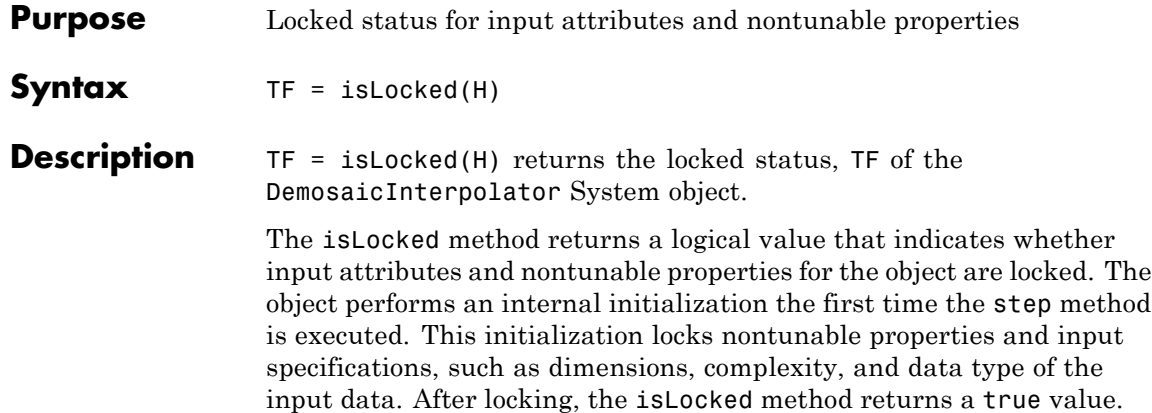
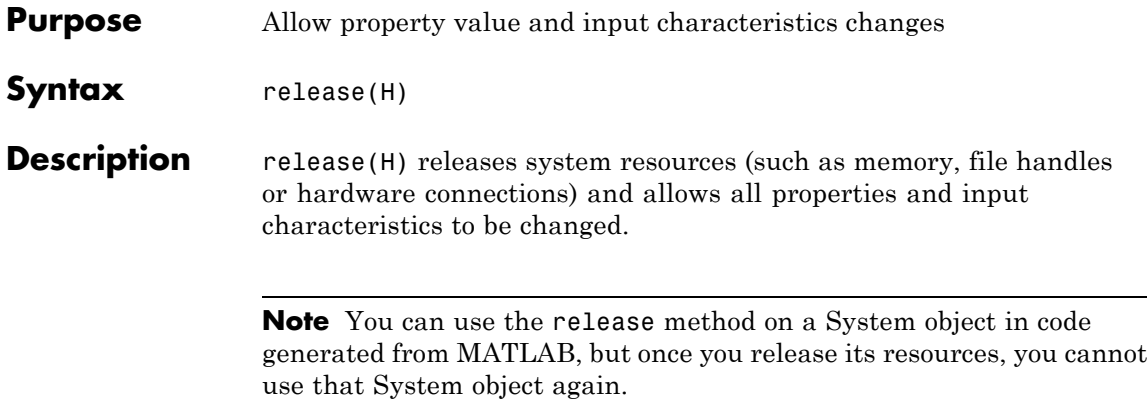

# **vision.DemosaicInterpolator.step**

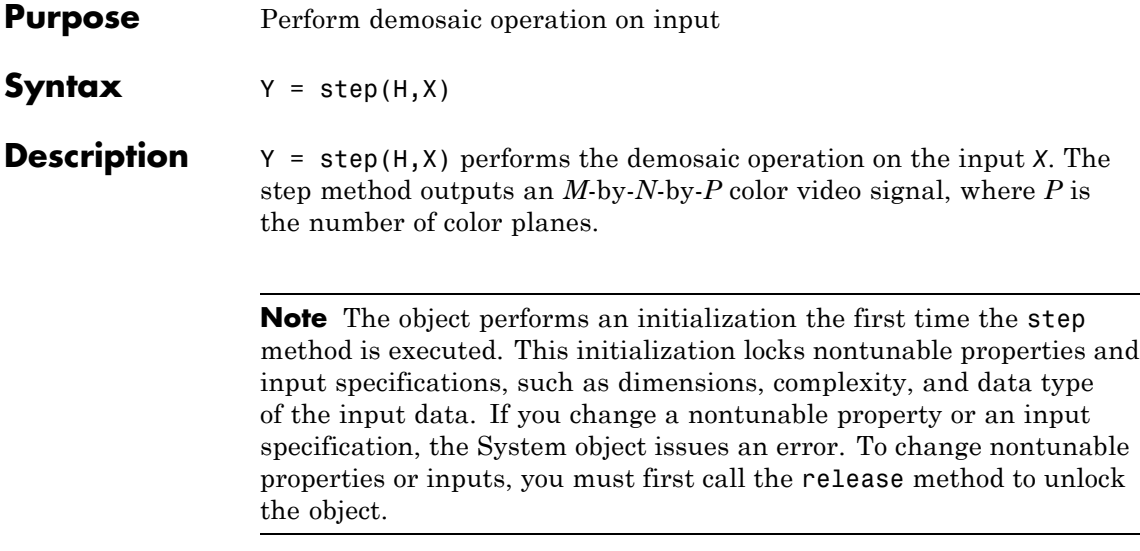

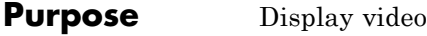

**Description** The DeployableVideoPlayer object displays video frames. This video player object supports C code generation on Windows.

**Construction** depVideoPlayer = vision.DeployableVideoPlayer returns a video player System object, depVideoPlayer, for displaying video frames. Each call to the step method, displays the next video frame. This object only works on Windows platforms. Unlike the vision.VideoPlayer object, it can also generate C code.

> depVideoPlayer = vision.DeployableVideoPlayer(FRAMERATE) returns a deployable video player System object, depVideoPlayer, with the display frame rate set to FRAMERATE. When you invoke the step method at a rate higher than FRAMERATE, the object slows down execution in order to maintain the requested display rate. This can happen when other computations in the processing loop execute at a rate faster than the display rate.

#### depVideoPlayer =

vision.DeployableVideoPlayer(...,Name,Value) configures the video player properties, specified as one or more Name,Value pair arguments. Unspecified properties have default values.

#### **To display video:**

- **1** Define and set up your deployable video player object using the constructor.
- **2** Call the step method with the deployable video player object, depVideoPlayer, and any optional properties. See the syntax below for using the step method.

step(depVideoPlayer,I) displays one grayscale or truecolor RGB video frame, I, in the video player.

step(depVideoPlayer,Y,Cb,Cr) displays one frame of YCbCr 4:2:2 video in the color components Y, Cb, and Cr when you set the InputColorFormat property to YCbCr 4:2:2. The number of columns in the Cb and Cr components must be half the number of columns in the Y component.

#### **Properties Location**

Location of bottom left corner of video window

Specify the location for the bottom left corner of the video player window as a two-element vector. The first and second elements are specified in pixels and represent the horizontal and vertical coordinates respectively. The coordinates [0 0] represent the bottom left corner of the screen.

Default: Dependent on the screen resolution, and will result in a window positioned in the center of the screen.

#### **Name**

Video window title bar caption

Specify the caption to display on the video player window title bar as any string.

Default: 'Deployable Video Player'

#### **Size**

Size of video display window

Specify the video player window size as Full-screen, True size (1:1) or Custom. When this property is set to Full-screen, use the Esc key to exit out of full-screen mode.

Default: True size (1:1)

#### **CustomSize**

Custom size for video player window

Specify the custom size of the video player window as a two-element vector. The first and second elements are specified in pixels and represent the horizontal and vertical components respectively. The video data will be resized to fit the window. This property applies when you set the Size property to Custom.

Default: [300 410]

#### **FrameRate**

Frame rate of video data

Specify the rate of video data in frames per second as a positive integer-valued scalar.

Default: 30

#### **InputColorFormat**

Color format of input signal

Specify the color format of the input data as one of RGB or YCbCr 4:2:2. The number of columns in the Cb and Cr components must be half the number of columns in Y.

Default: RGB

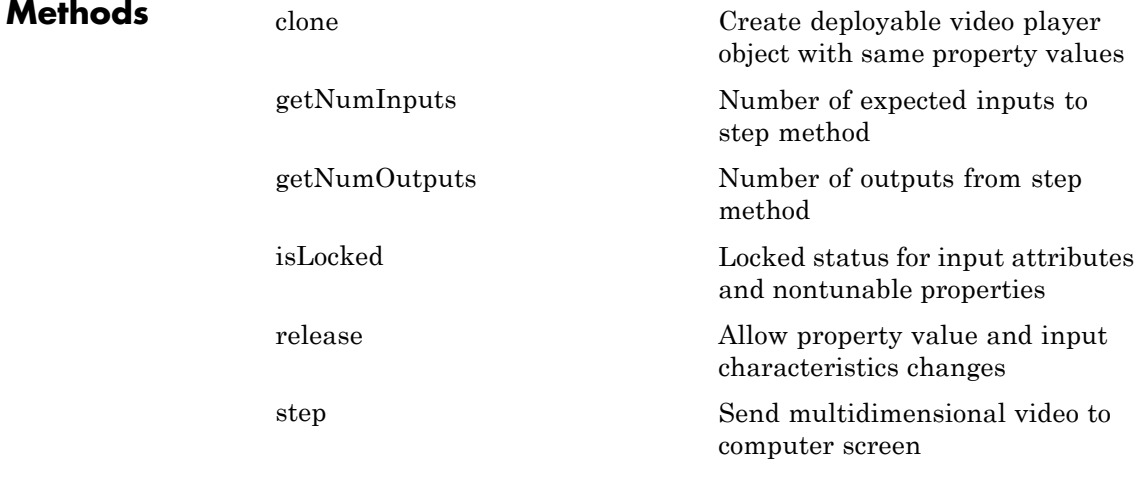

### **Examples Play a Video from a File**

videoFReader = vision.VideoFileReader;

```
depVideoPlayer = vision.DeployableVideoPlayer;
                while ~isDone(videoFReader)
                   frame = step(videoFReader);
                   step(depVideoPlayer, frame);
                 end
                 release(videoFReader);
                 release(depVideoPlayer);
See Also vision.VideoFileWriter | vision.VideoFileReader |
                 vision.VideoPlayer
```
<span id="page-906-0"></span>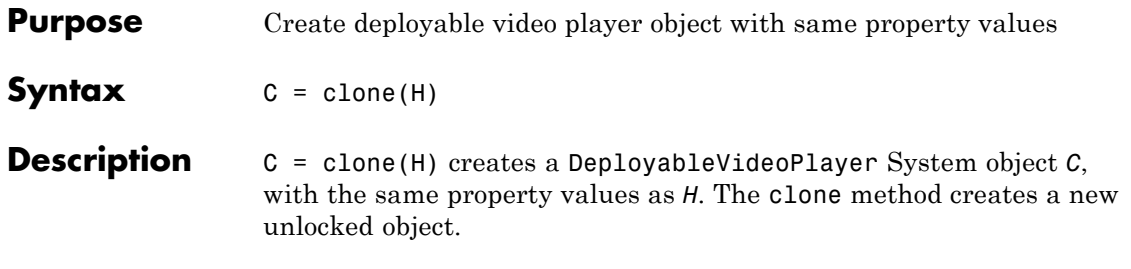

# <span id="page-907-0"></span>**vision.DeployableVideoPlayer.getNumInputs**

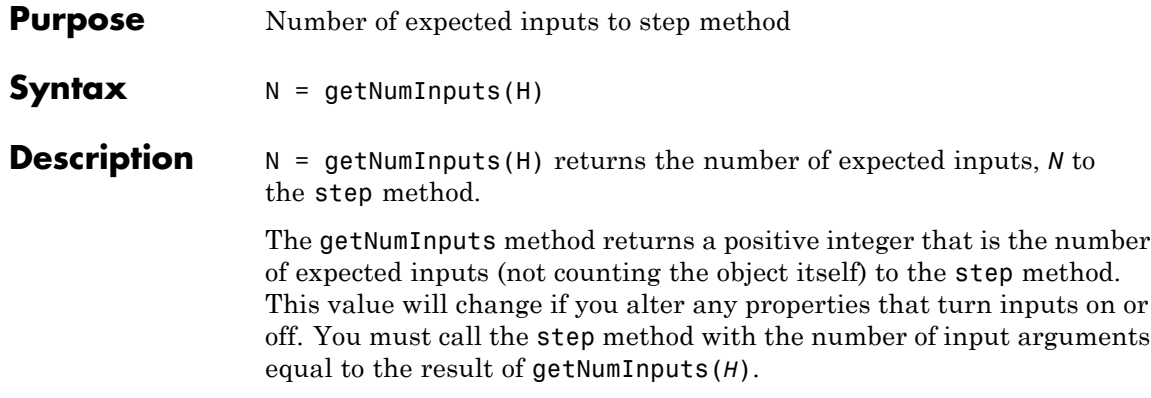

<span id="page-908-0"></span>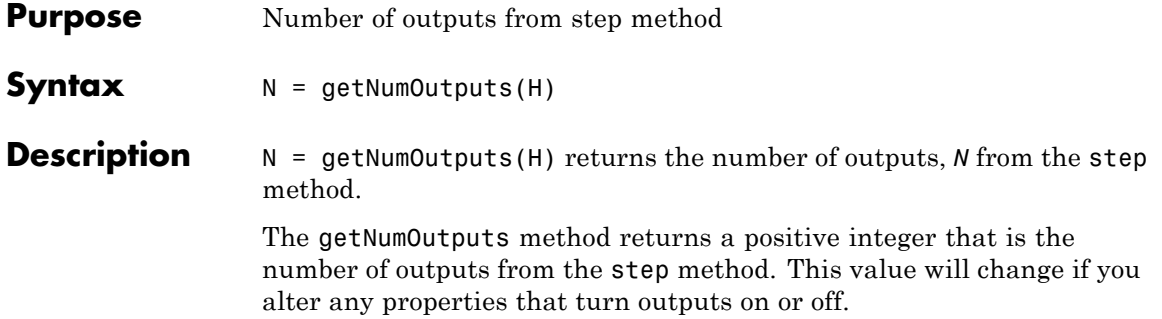

### <span id="page-909-0"></span>**vision.DeployableVideoPlayer.isLocked**

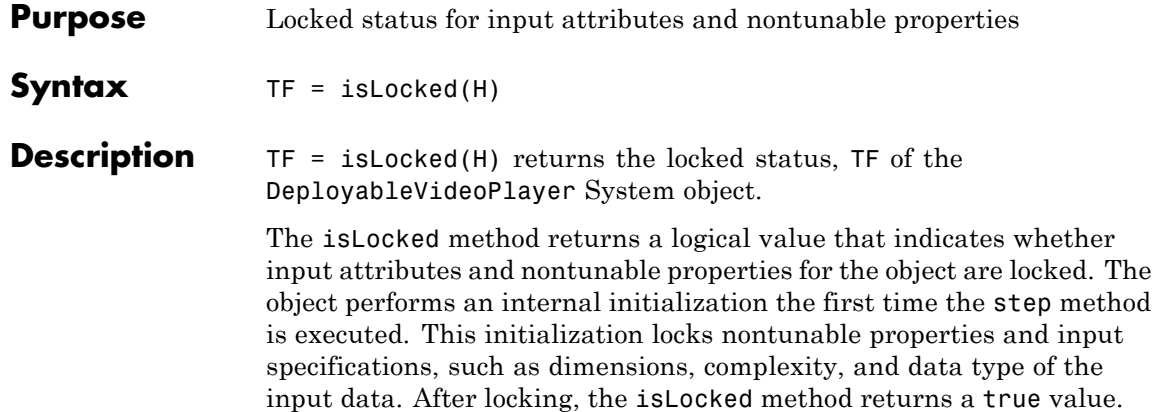

<span id="page-910-0"></span>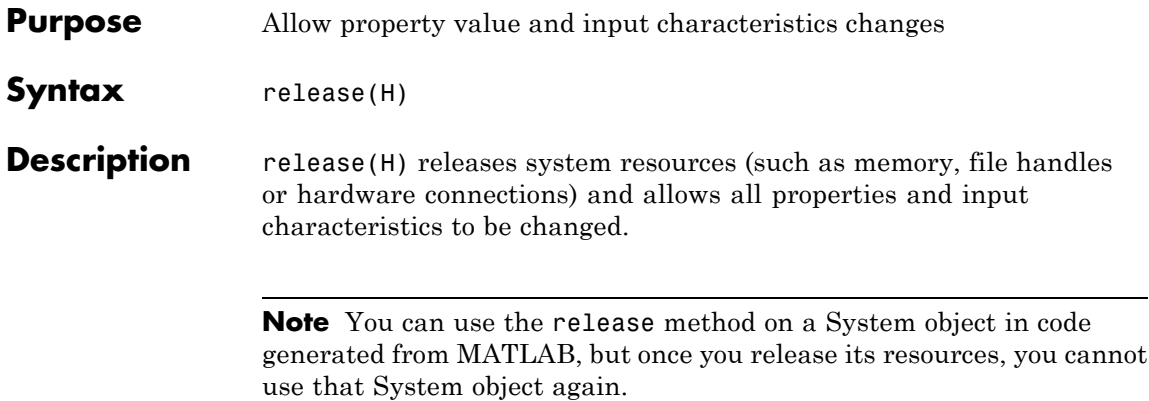

### <span id="page-911-0"></span>**vision.DeployableVideoPlayer.step**

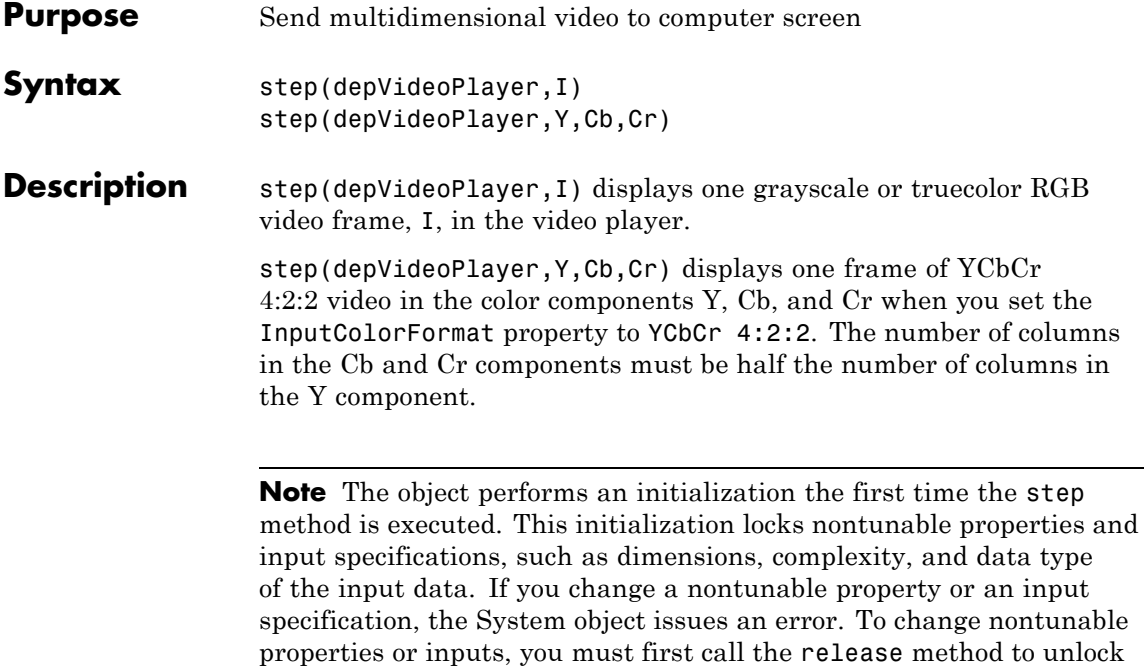

the object.

#### **Purpose** Find object edge

**Description** The EdgeDetector object finds edges of objects in images. For Sobel, Prewitt and Roberts algorithms, the object finds edges in an input image by approximating the gradient magnitude of the image. The object obtains the gradient as a result of convolving the image with the Sobel, Prewitt or Roberts kernel. For Canny algorithm, the object finds edges by looking for the local maxima of the gradient of the input image. The calculation derives the gradient using a Gaussian filter. This algorithm is more robust to noise and more likely to detect true weak edges.

#### **Construction** H = vision.EdgeDetector returns an edge detection System object, H, that finds edges in an input image using Sobel, Prewitt, Roberts, or Canny algorithm.

H = vision.EdgeDetector(*Name*,*Value*) returns an edge detection object, H, with each specified property set to the specified value. You can specify additional name-value pair arguments in any order as (*Name1*, *Value1*,...,*NameN*,*ValueN*).

#### **Properties Method**

Edge detection algorithm

Specify the edge detection algorithm as one of Sobel | Prewitt | Roberts | Canny. The default is Sobel.

#### **BinaryImageOutputPort**

Output the binary image

Set this property to true to output the binary image after edge detection. When you set this property to true, the object will output a logical matrix. The nonzero elements of this matrix correspond to the edge pixels and the zero elements correspond to the background pixels. This property applies when you set the Method property to Sobel, Prewitt or Roberts.

The default is true.

#### **GradientComponentOutputPorts**

Output the gradient components

Set this property to true to output the gradient components after edge detection. When you set this property to true, and the Method property to Sobel or Prewitt, this System object outputs the gradient components that correspond to the horizontal and vertical edge responses. When you set the Method property to Roberts, the System object outputs the gradient components that correspond to the 45 and 135 degree edge responses. Both BinaryImageOutputPort and GradientComponentOutputPorts properties cannot be false at the same time.

The default is false.

#### **ThresholdSource**

Source of threshold value

Specify how to determine threshold as one of Auto | Property | Input port. The default is Auto. This property applies when you set the Method property to Canny. This property also applies when you set the Method property to Sobel, Prewitt or Roberts and the BinaryImageOutputPort property to true.

#### **Threshold**

#### Threshold value

Specify the threshold value as a scalar of a MATLAB built-in numeric data type. When you set the you set the Method property to Sobel, Prewitt or Roberts, you must a value within the range of the input data. When you set the Method property to Canny, specify the threshold as a two-element vector of low and high values that define the weak and strong edges. This property is accessible when the ThresholdSource property is Property. This property is tunable.

The default is[0.25 0.6] when you set the Method property to Canny. Otherwise, The default is20.

#### **ThresholdScaleFactor**

Multiplier to adjust value of automatic threshold

Specify multiplier that is used to adjust calculation of automatic threshold as a scalar MATLAB built-in numeric data type. This property applies when you set the Method property to Sobel, Prewitt or Roberts and the ThresholdSource property to Auto. This property is tunable.

The default is 4.

#### **EdgeThinning**

Enable performing edge thinning

Indicate whether to perform edge thinning. Choosing to perform edge thinning requires additional processing time and resources. This property applies when you set the Method property to Sobel, Prewitt or Roberts and the BinaryImageOutputPort property to true.

The default is false.

#### **NonEdgePixelsPercentage**

Approximate percentage of weak and nonedge pixels

Specify the approximate percentage of weak edge and nonedge image pixels as a scalar between 0 and 100. This property applies when you set the Method property to Canny and the ThresholdSource to Auto. This property is tunable.

The default is 70.

#### **GaussianFilterStandardDeviation**

Standard deviation of Gaussian

filter Specify the standard deviation of the Gaussian filter whose derivative is convolved with the input image. You can set this property to any positive scalar. This property applies when you set the Method property to Canny.

The default is 1.

#### **Fixed-Point Properties**

#### **RoundingMethod**

Rounding method for fixed-point operations

Specify the rounding method as one of Ceiling | Convergent | Floor | Nearest | Round | Simplest | Zero. The default is Custom. This property applies when you do not set the Method property to Canny.

#### **OverflowAction**

Overflow action for fixed-point operations

Specify the overflow action as Wrap or Saturate. This property applies when you do not set the Method property to Canny.

The default is Wrap.

#### **ProductDataType**

Product word and fraction lengths

Specify the product fixed-point data type as one of Same as first input | Custom. The default is Custom. This property applies when you do not set the Method property to Canny.

#### **CustomProductDataType**

Product word and fraction lengths

Specify the product fixed-point type as a scaled numerictype object with a Signedness of Auto. This property iapplies when you do not set the Method property to Canny. This property applies when you set the ProductDataType property to Custom.

The default is numerictype([],32,8).

#### **AccumulatorDataType**

Accumulator word and fraction lengths

Specify the accumulator fixed-point data type as one of Same as first input | Same as product | Custom. The default is Same as product. This property applies when you do not set the Method property to Canny.

#### **CustomAccumulatorDataType**

Accumulator word and fraction lengths

Specify the accumulator fixed-point type as a scaled numerictype object with a Signedness of Auto. This property applies when you do not set the Method property to Canny. This property applies when you set the AccumulatorDataType property to Custom.

The default is numerictype([],32,8).

#### **GradientDataType**

Gradient word and fraction lengths

Specify the gradient components fixed-point data type as one of Same as accumulator | Same as first input | Same as product | Custom. The default is Same as first input. This property applies when you do not set the Method property to Canny and you set the GradientComponentPorts property to true.

#### **CustomGradientDataType**

Gradient word and fraction lengths

Specify the gradient components fixed-point type as a scaled numerictype object with a Signedness of Auto. This property is accessible when the Method property is not Canny. This property is applicable when the GradientDataType property is Custom.

The default is numerictype([],16,4).

# **vision.EdgeDetector**

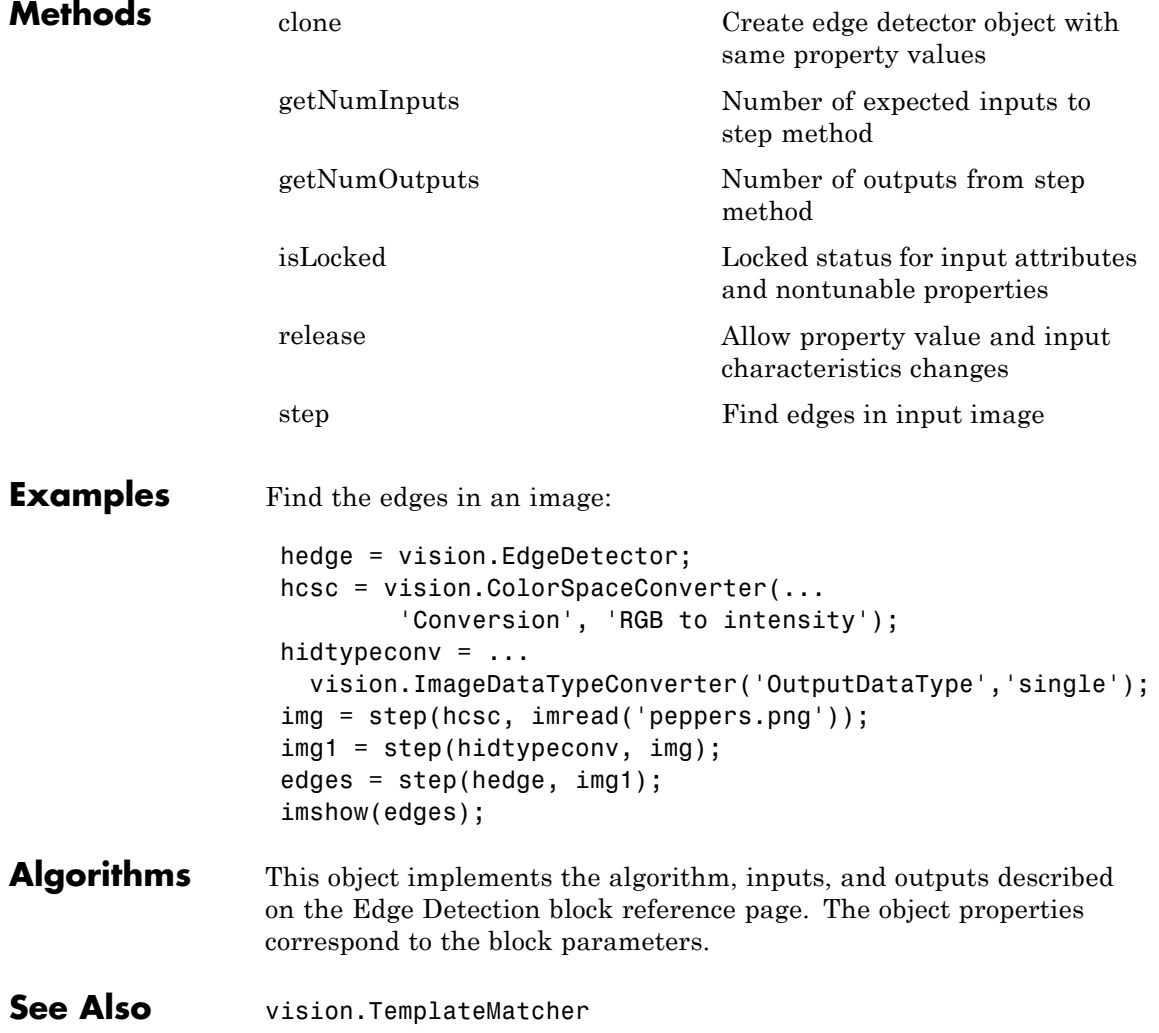

<span id="page-918-0"></span>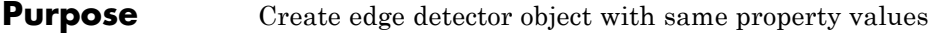

**Syntax**  $C = \text{clone}(H)$ 

**Description** C = clone(H) creates a EdgeDetector System object *C*, with the same property values as *H*. The clone method creates a new unlocked object.

### <span id="page-919-0"></span>**vision.EdgeDetector.getNumInputs**

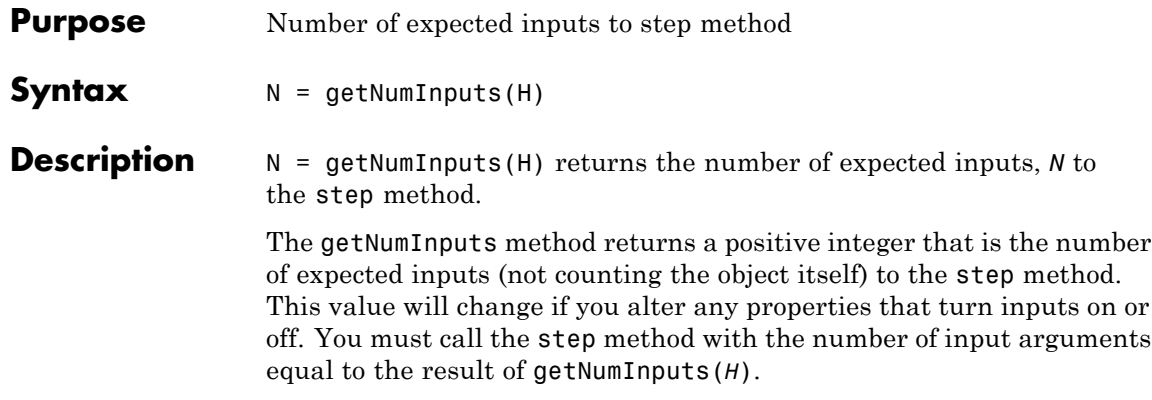

<span id="page-920-0"></span>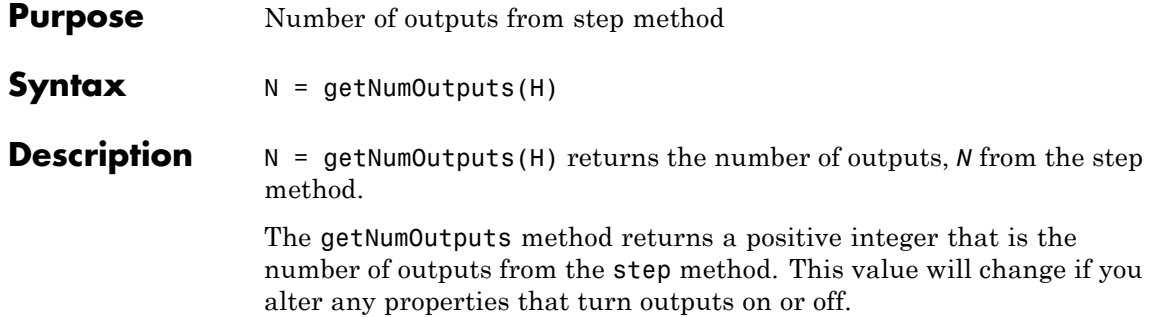

# <span id="page-921-0"></span>**vision.EdgeDetector.isLocked**

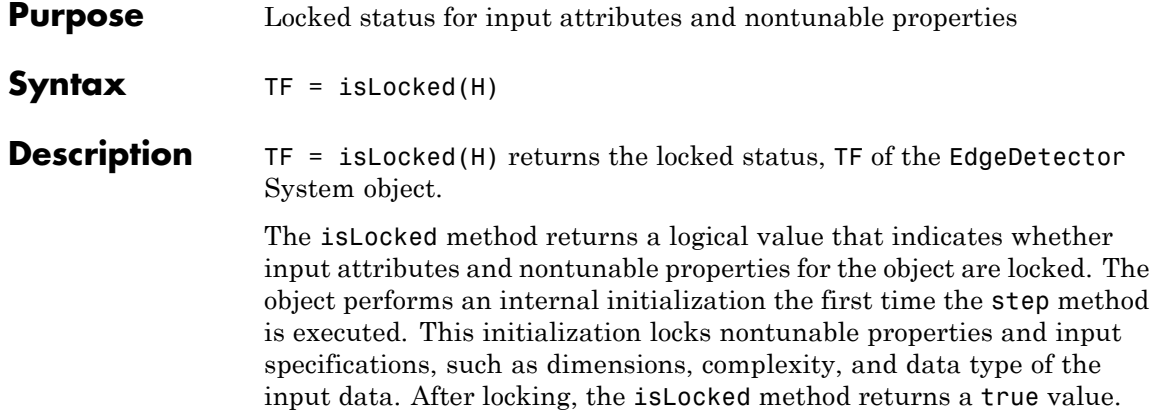

<span id="page-922-0"></span>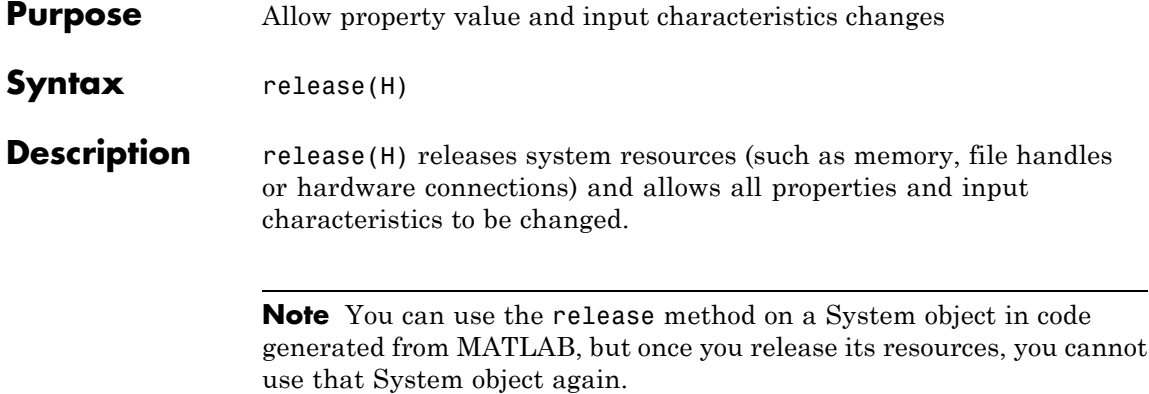

<span id="page-923-0"></span>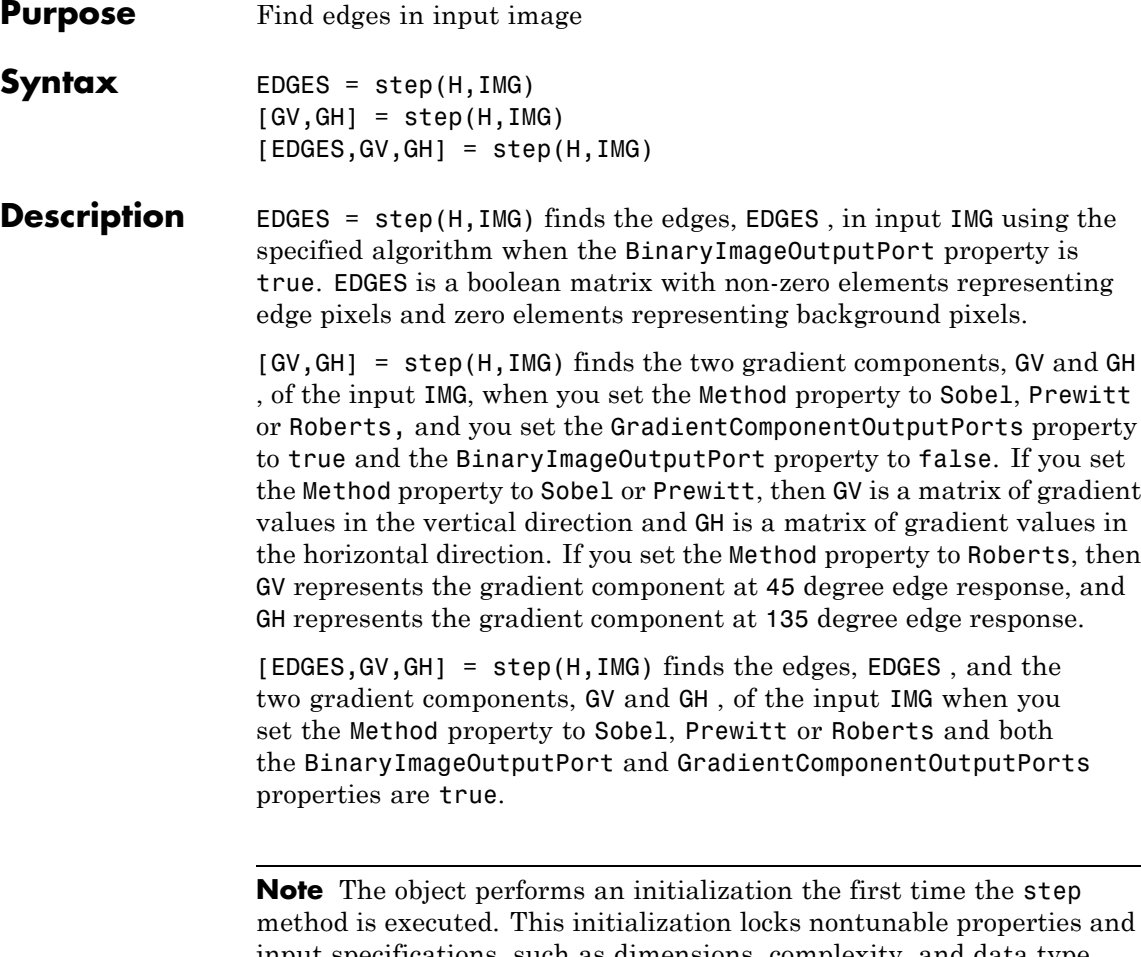

method is executed. This initialization locks nontunable properties and input specifications, such as dimensions, complexity, and data type of the input data. If you change a nontunable property or an input specification, the System object issues an error. To change nontunable properties or inputs, you must first call the release method to unlock the object.

### **Purpose** Two-dimensional discrete Fourier transform **Description** The vision.FFT object computes the 2D discrete Fourier transform (DFT) of a two-dimensional input matrix. **Construction** fftObj = vision.FFT returns a 2D FFT object, fftObj, that computes the fast Fourier transform of a two-dimensional input. fftObj = vision.FFT(*Name*,*Value*) configures the System object properties, specified as one or more name-value pair arguments. Unspecified properties have default values. **To compute FFT: 1** Define and set up your FFT object using the constructor. **2** Call the step method with the input image, I and the FFT object, fftObj. See the syntax below for using the step method. J = step(fftObj,I) computes the 2-D FFT, J, of an *M*-by-*N* input matrix I, where *M* and *N* specify the dimensions of the input. The dimensions *M* and *N* must be positive integer powers of two when any of the following are true: The input is a fixed-point data type You set the BitReversedOutput property to true. You set the FFTImplementation property to Radix-2. **Properties FFTImplementation** FFT implementation Specify the implementation used for the FFT as one of Auto | Radix-2 | FFTW. When you set this property to Radix-2, the  $\overline{FFT}$ length must be a power of two. Default: Auto **BitReversedOutput**

Output in bit-reversed order relative to input

Designates the order of output channel elements relative to the order of input elements. Set this property to true to output the frequency indices in bit-reversed order.

Default: false

#### **Normalize**

Divide butterfly outputs by two

Set this property to true if the output of the FFT should be divided by the FFT length. This option is useful when you want the output of the FFT to stay in the same amplitude range as its input. This is particularly useful when working with fixed-point data types.

Default: false with no scaling

#### **Fixed-Point Properties**

#### **RoundingMethod**

Rounding method for fixed-point operations

Specify the rounding method as one of Ceiling | Convergent | Floor | Nearest | Round | Simplest | Zero.

Default: Floor

#### **OverflowAction**

Overflow action for fixed-point operations

Specify the overflow action as Wrap or Saturate.

Default: Wrap

#### **SineTableDataType**

Sine table word and fraction lengths

Specify the sine table data type as Same word length as input, or Custom.

Default: Same word length as input

#### **CustomSineTableDataType**

Sine table word and fraction lengths

Specify the sine table fixed-point type as an unscaled numerictype object with a Signedness of Auto. This property applies only when you set the SineTableDataType property to Custom.

Default: numerictype([],16)

#### **ProductDataType**

Product word and fraction lengths

Specify the product data type as Full precision, Same as input, or Custom.

Default: Full precision

#### **CustomProductDataType**

Product word and fraction lengths

Specify the product fixed-point type as a scaled numerictype object with a Signedness of Auto. This property applies only when you set the ProductDataType property to Custom.

Default: numerictype([],32,30)

#### **AccumulatorDataType**

Accumulator word and fraction lengths

Specify the accumulator data type as Full precision, Same as input, Same as product, or Custom.

Default: Full precision

#### **CustomAccumulatorDataType**

Accumulator word and fraction lengths

Specify the accumulator fixed-point type as a scaled numerictype object with a Signedness of Auto. This property applies only when you set the AccumulatorDataType property to Custom.

Default: numerictype([],32,30)

#### **OutputDataType**

Output word and fraction lengths

Specify the output data type as Full precision, Same as input, or Custom.

Default: Full precision

#### **CustomOutputDataType**

Output word and fraction lengths

Specify the output fixed-point type as a scaled numerictype object with a Signedness of Auto. This property applies when you set the OutputDataType property to Custom.

Default: numerictype([],16,15)

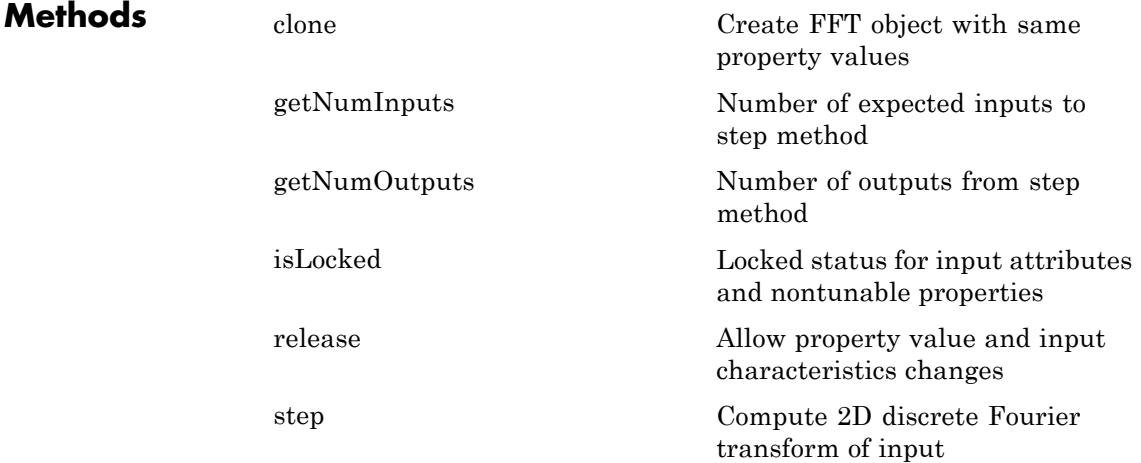

### **Examples Use 2-D FFT to View the Frequency Components of an Image** Create the FFT object. fftObj = vision.FFT; Read the image.  $I = im2single(imread('pout.tif'))$ ; Compute the FFT.  $J = step(fftObj, I);$ Shift zero-frequency components to the center of spectrum. J shifted =  $fftshift(J);$ Display original image and visualize its FFT magnitude response. figure; imshow(I); title('Input image, I'); figure; imshow(log(max(abs(J\_shifted), 1e-6)),[]), colormap(jet(64)); title('Magnitude of the FFT of I'); **References** [1] FFTW (<http://www.fftw.org>) [2] Frigo, M. and S. G. Johnson, "FFTW: An Adaptive Software Architecture for the FFT,"*Proceedings of the International Conference on Acoustics, Speech, and Signal Processing*, Vol. 3, 1998, pp. 1381-1384. **See Also** vision.IFFT | vision.DCT | vision.IDCT | fft2

### <span id="page-929-0"></span>**vision.FFT.clone**

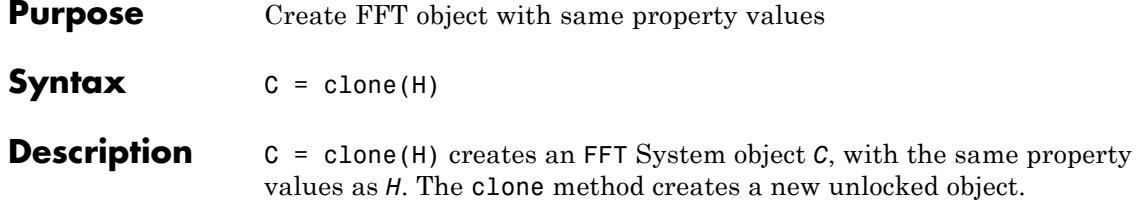

<span id="page-930-0"></span>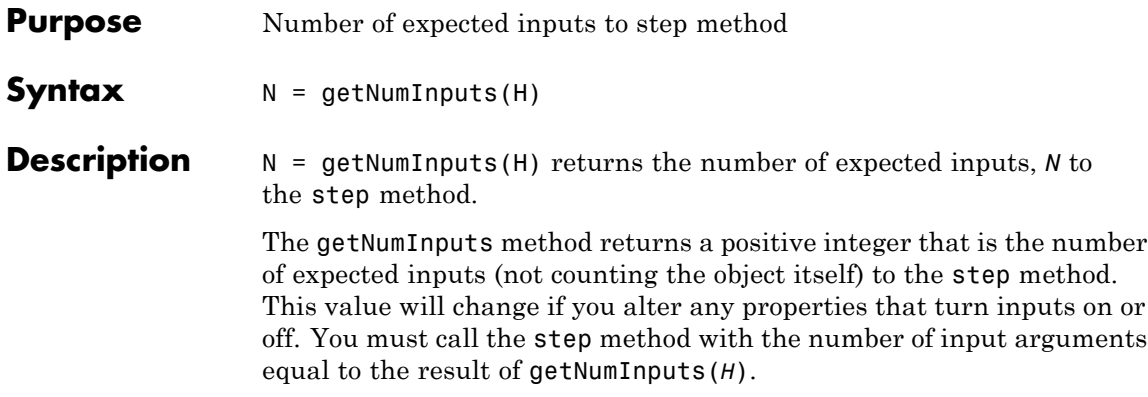

# <span id="page-931-0"></span>**vision.FFT.getNumOutputs**

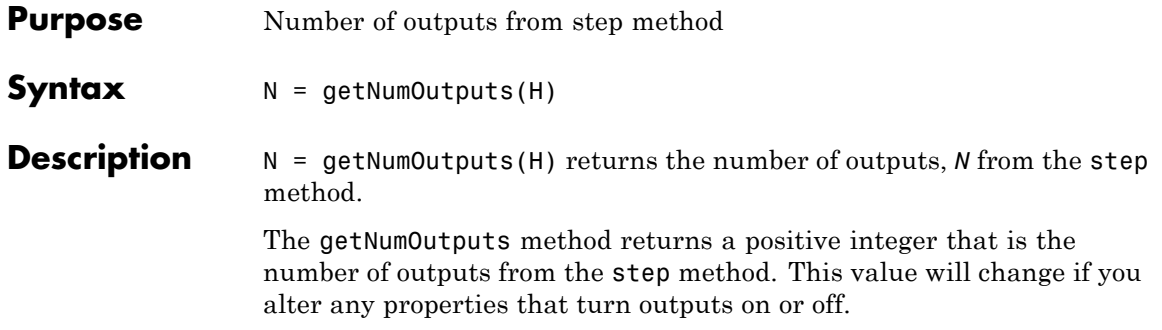

<span id="page-932-0"></span>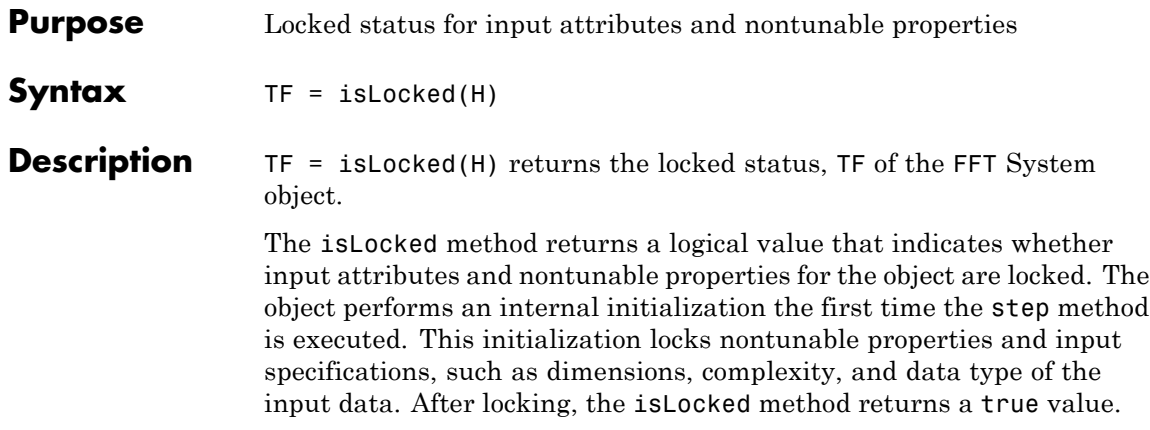

### <span id="page-933-0"></span>**vision.FFT.release**

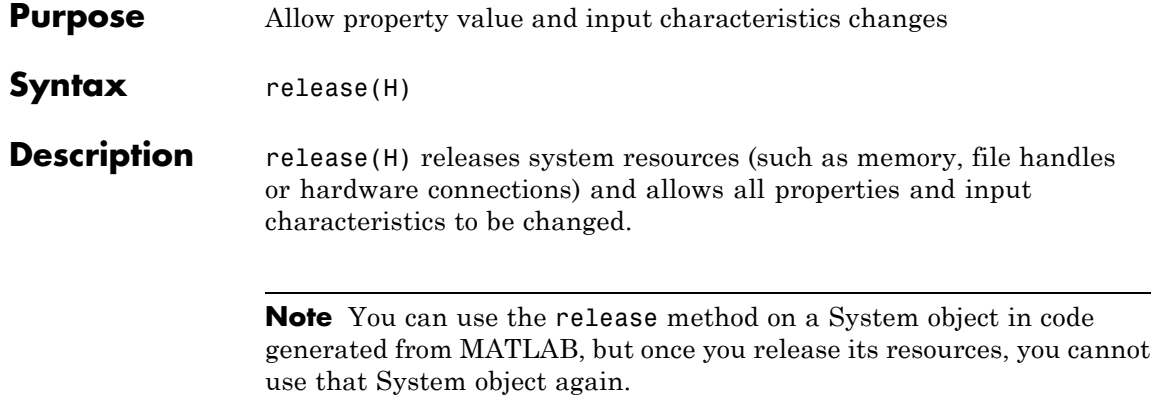

<span id="page-934-0"></span>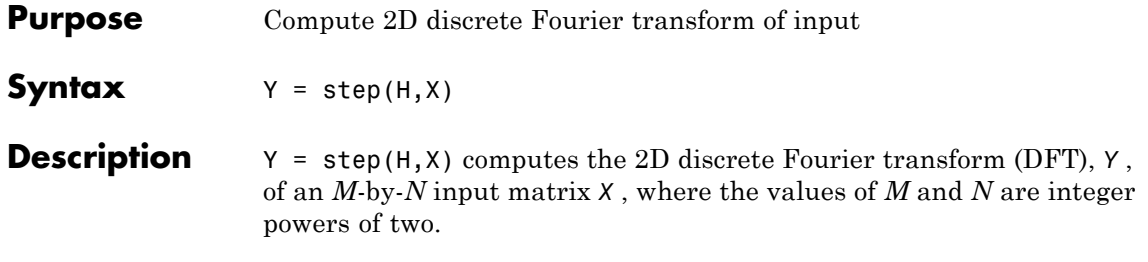

### **vision.ForegroundDetector**

#### **Purpose** Detects foreground using Gaussian mixture models

#### **Description** The ForegroundDetector object compares a color or grayscale video frame to a background model to determine whether individual pixels are part of the background or the foreground. It then computes a foreground mask.

**Construction** detector = vision.ForegroundDetector returns a foreground detector System object, H, that computes a foreground mask. Given a series of either grayscale or color video frames, the object computes the foreground mask using Gaussian mixture models (GMM).

> detector = vision.ForegroundDetector(Name,Value) returns a foreground detector System object, detector, with each specified property name set to the specified value. Name can also be a property name and Value is the corresponding value. Name must appear inside single quotes (''). You can specify several name-value pair arguments in any order as Name1, Value1, , NameN, ValueN.

#### **Properties AdaptLearningRate**

Adapt learning rate

Enables the object to adapt the learning rate during the period specified by the NumTrainingFrames property. When you set this property to true, the object sets the LearningRate property to 1/(current frame number). When you set this property to false, the LearningRate property must be set at each time step.

Default: true

#### **NumTrainingFrames**

Number of initial video frames for training background model

Set this property to the number of training frames at the start of the video sequence.

When you set the AdaptLearningRate to false, this property will not be available.
Default: 150

#### **LearningRate**

Learning rate for parameter updates

Specify the learning rate to adapt model parameters. This property controls how quickly the model adapts to changing conditions. Set this property appropriately to ensure algorithm stability.

When you set AdaptLearningRate to true, the LearningRate property takes effect only after the training period specified by NumTrainingFrames is over.

When you set the AdaptLearningRate to false, this property will not be available. This property is tunable.

Default: 0.005

#### **MinimumBackgroundRatio**

Threshold to determine background model

Set this property to represent the minimum of the apriori probabilities for pixels to be considered background values. Multimodal backgrounds can not be handled, if this value is too small.

Default: 0.7

# **NumGaussians**

Number of Gaussian modes in the mixture model

Specify the number of Gaussian modes in the mixture model. Set this property to a positive integer. Typically this value is 3, 4 or 5. Set this value to 3 or greater to be able to model multiple background modes.

Default: 5

# **InitialVariance**

Variance when initializing a new Gaussian mode

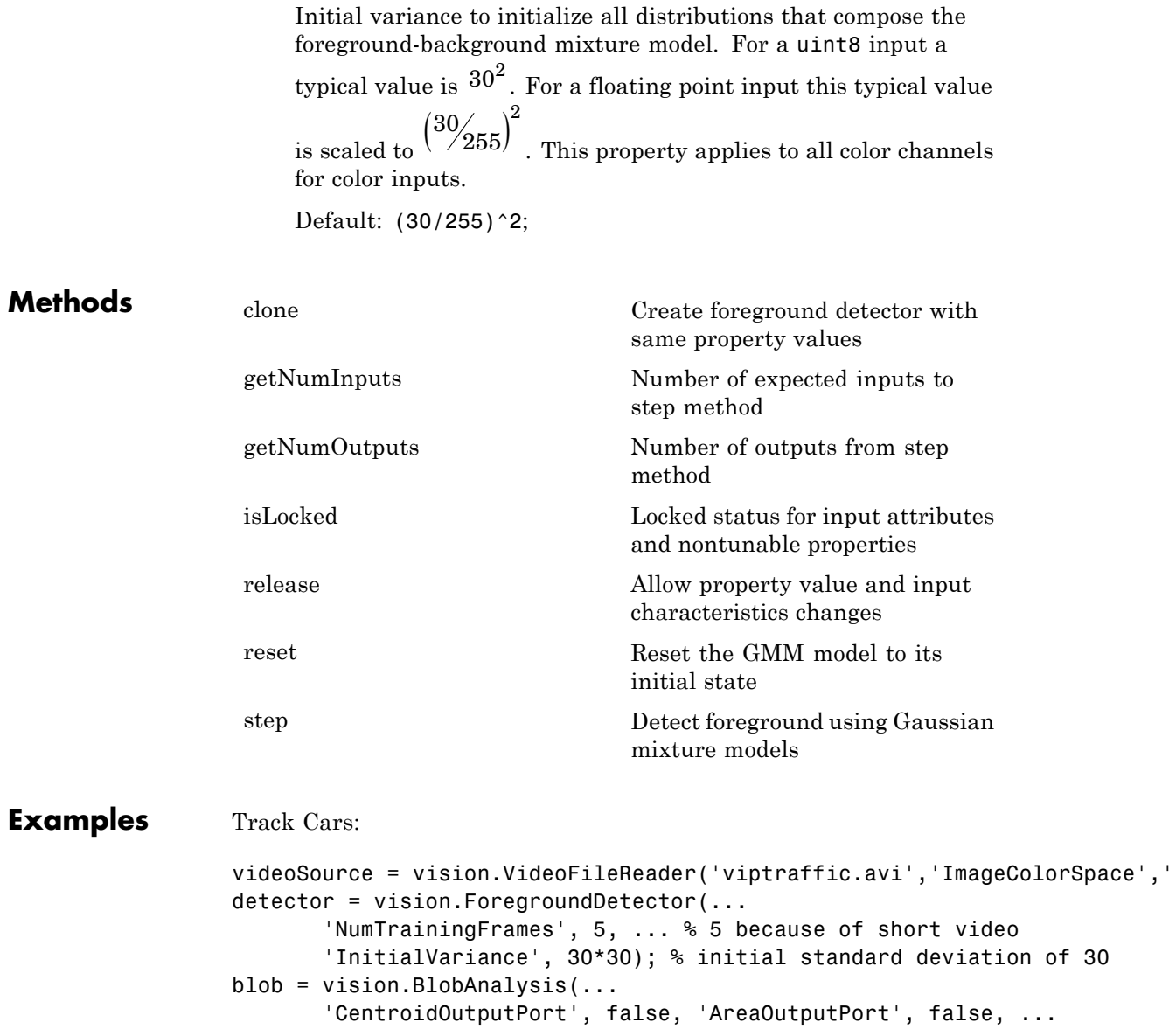

```
'BoundingBoxOutputPort', true, ...
                         'MinimumBlobAreaSource', 'Property', 'MinimumBlobArea', 250);
                  shapeInserter = vision.ShapeInserter('BorderColor','White');
                  videoPlayer = vision.VideoPlayer();
                  while ~isDone(videoSource)
                       frame = step(videoSource);
                       fgMask = step(detector, frame);
                       bbox = step(blob, fgMask);
                       out = step(shapeInserter, frame, bbox); % draw bounding boxes
                       step(videoPlayer, out); % view results in the video player
                  end
                  release(videoPlayer);
                  release(videoSource);
References [1] P. Kaewtrakulpong, R. Bowden, An Improved Adaptive Background
                  Mixture Model for Realtime Tracking with Shadow Detection, In
                  Proc. 2nd European Workshop on Advanced Video Based Surveillance
                  Systems, AVBS01, VIDEO BASED SURVEILLANCE SYSTEMS:
                  Computer Vision and Distributed Processing (September 2001)
                  [2] Stauffer, C. and Grimson, W.E.L,Adaptive Background Mixture
                  Models for Real-Time Tracking, Computer Vision and Pattern
                  Recognition, IEEE Computer Society Conference on, Vol. 2 (06 August
                  1999), pp. 2246-252 Vol. 2.
```
# <span id="page-939-0"></span>**vision.ForegroundDetector.clone**

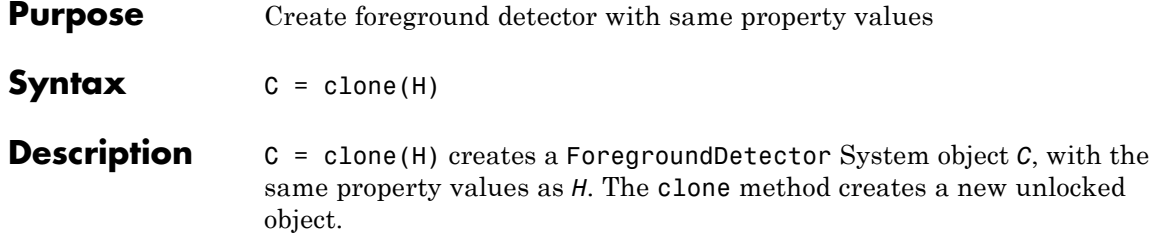

<span id="page-940-0"></span>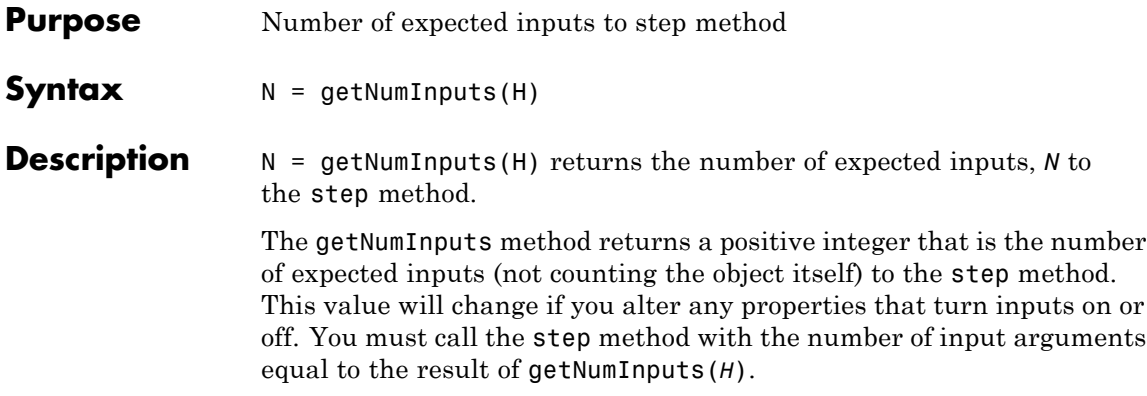

# <span id="page-941-0"></span>**vision.ForegroundDetector.getNumOutputs**

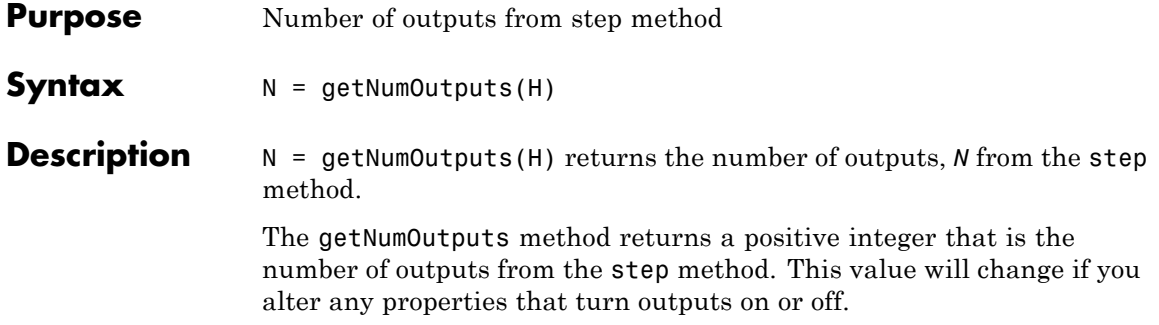

<span id="page-942-0"></span>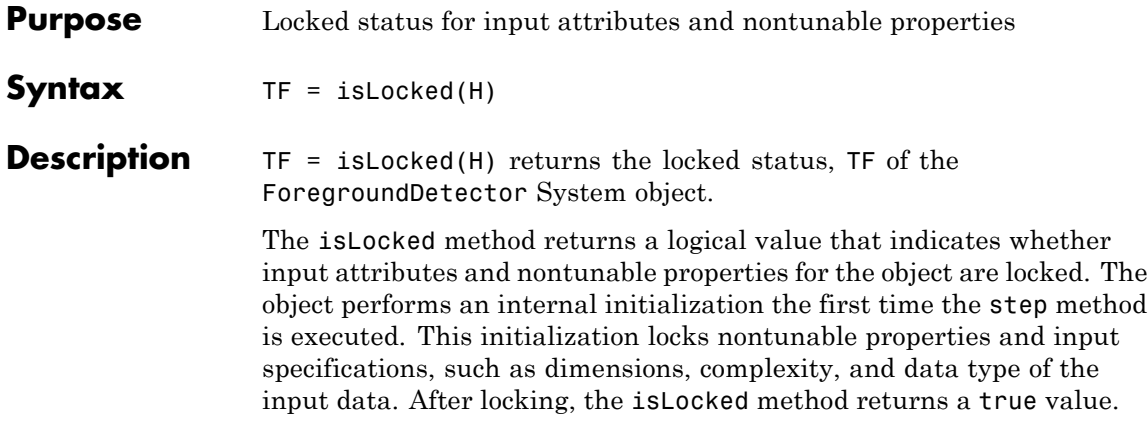

# <span id="page-943-0"></span>**vision.ForegroundDetector.release**

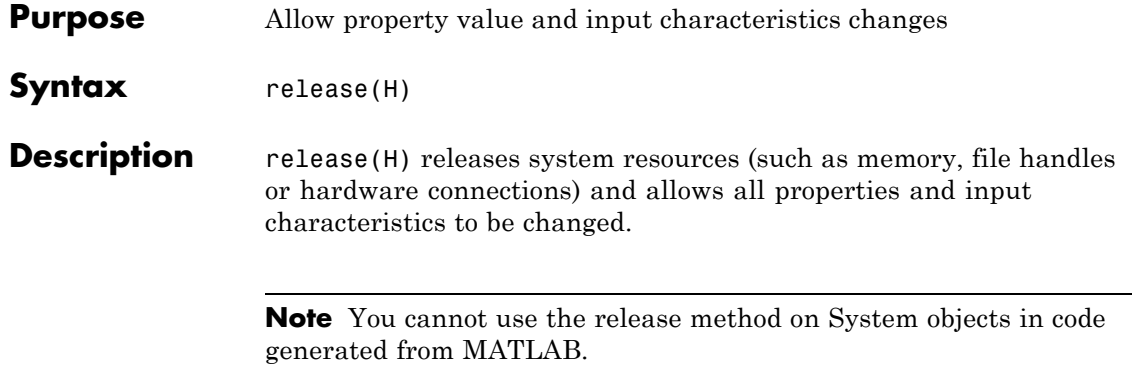

÷,

<span id="page-944-0"></span>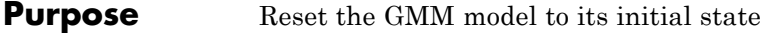

- Syntax reset (H)
- **Description** reset (H) resets the GMM model to its initial state for the ForegroundDetector object H.

# <span id="page-945-0"></span>**vision.ForegroundDetector.step**

the object.

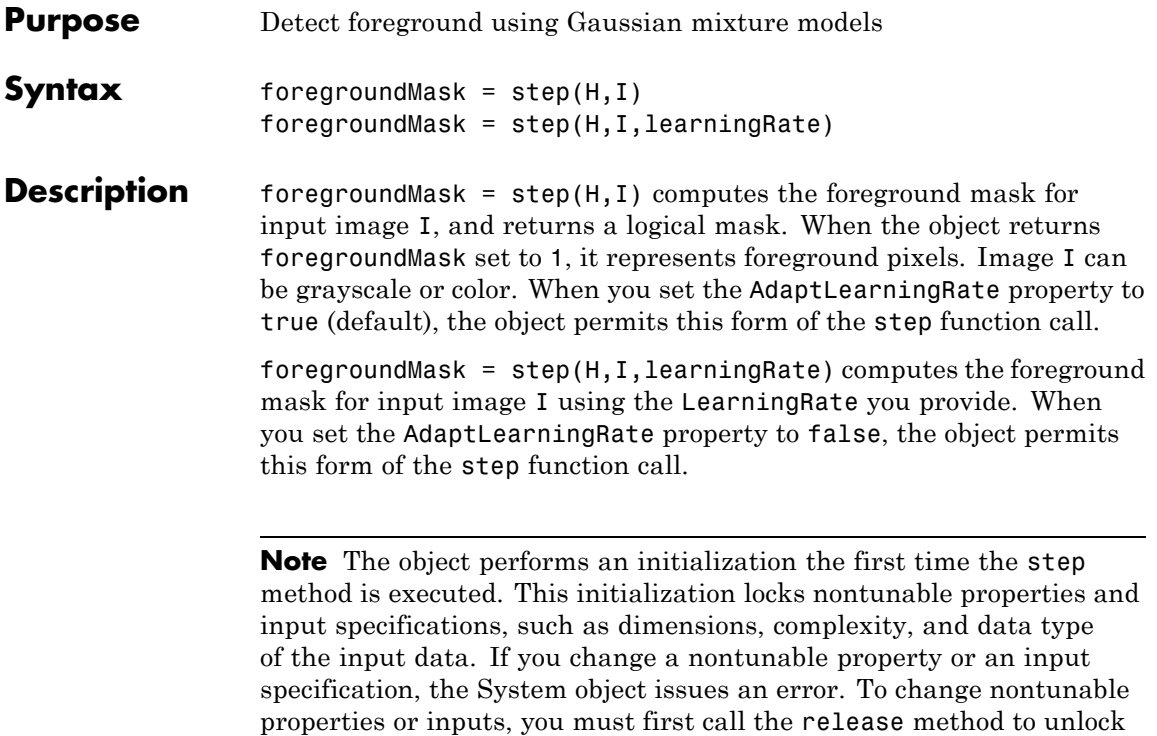

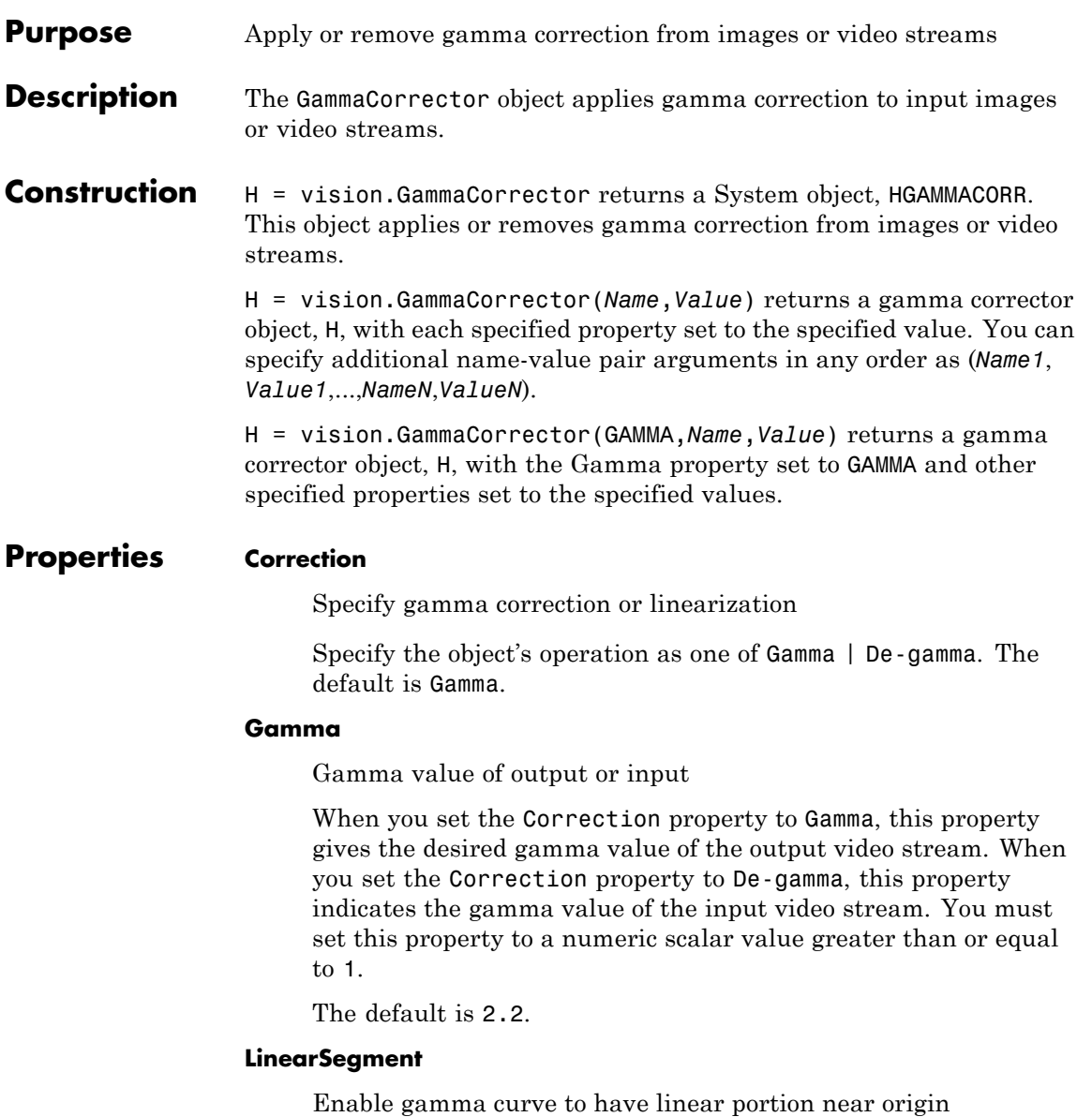

Set this property to true to make the gamma curve have a linear portion near the origin.

The default is true.

#### **BreakPoint**

I-axis value of the end of gamma correction linear segment

Specify the I-axis value of the end of the gamma correction linear segment as a scalar numeric value between 0 and 1. This property applies when you set the LinearSegment property to true.

The default is 0.018.

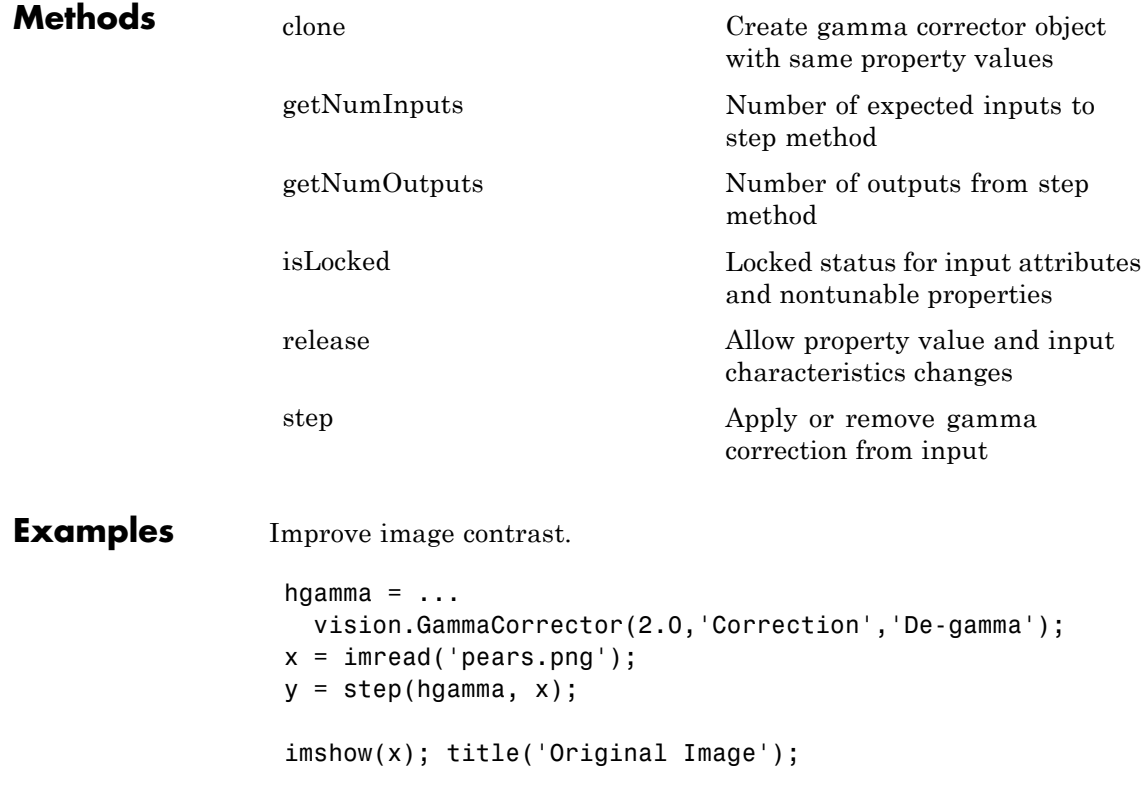

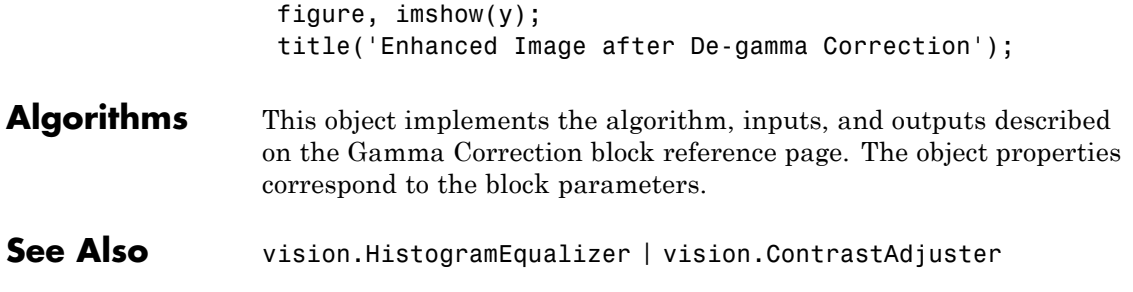

# <span id="page-949-0"></span>**vision.GammaCorrector.clone**

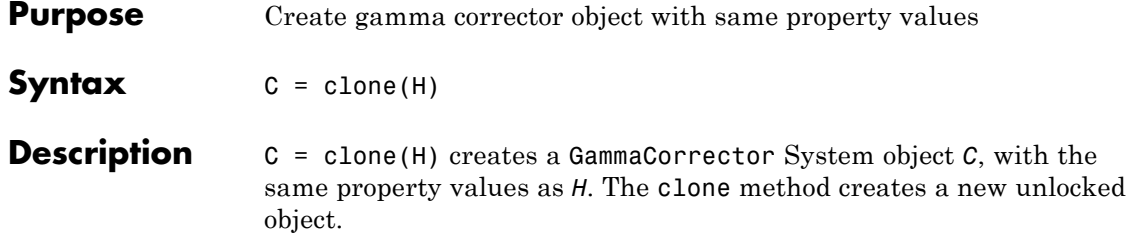

<span id="page-950-0"></span>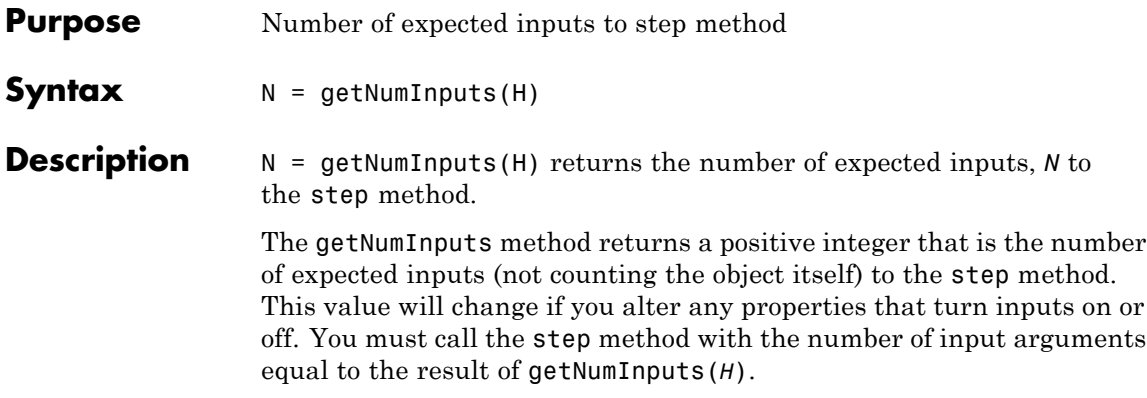

# <span id="page-951-0"></span>**vision.GammaCorrector.getNumOutputs**

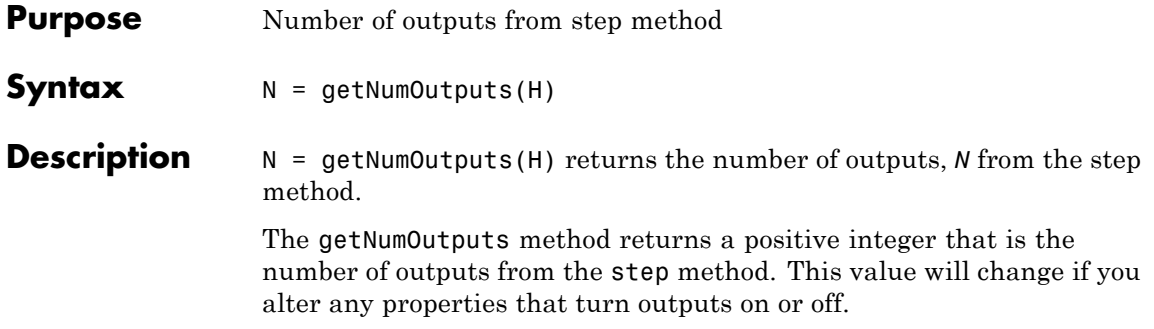

<span id="page-952-0"></span>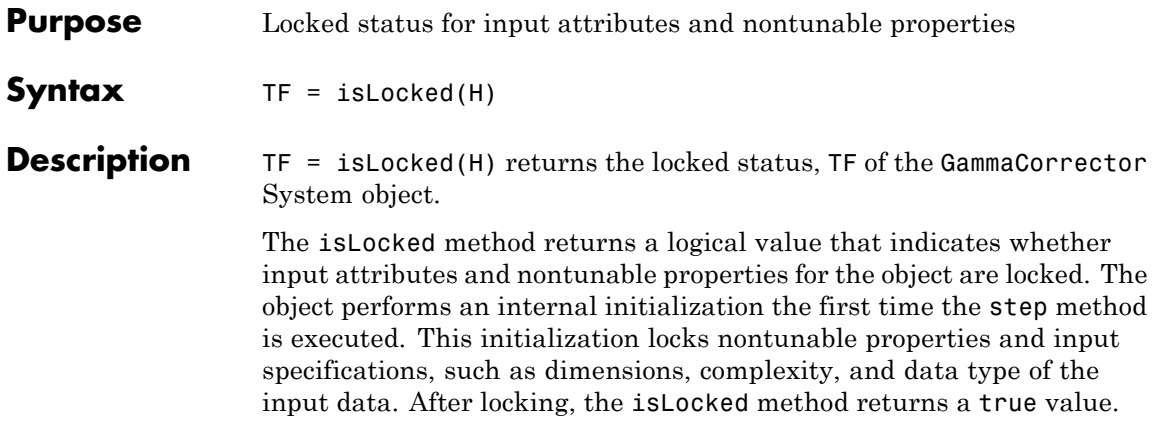

# <span id="page-953-0"></span>**vision.GammaCorrector.release**

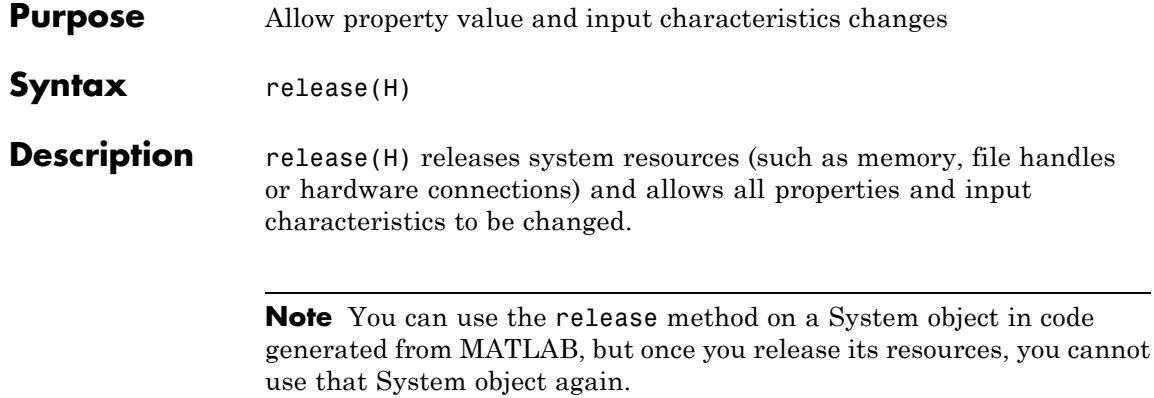

<span id="page-954-0"></span>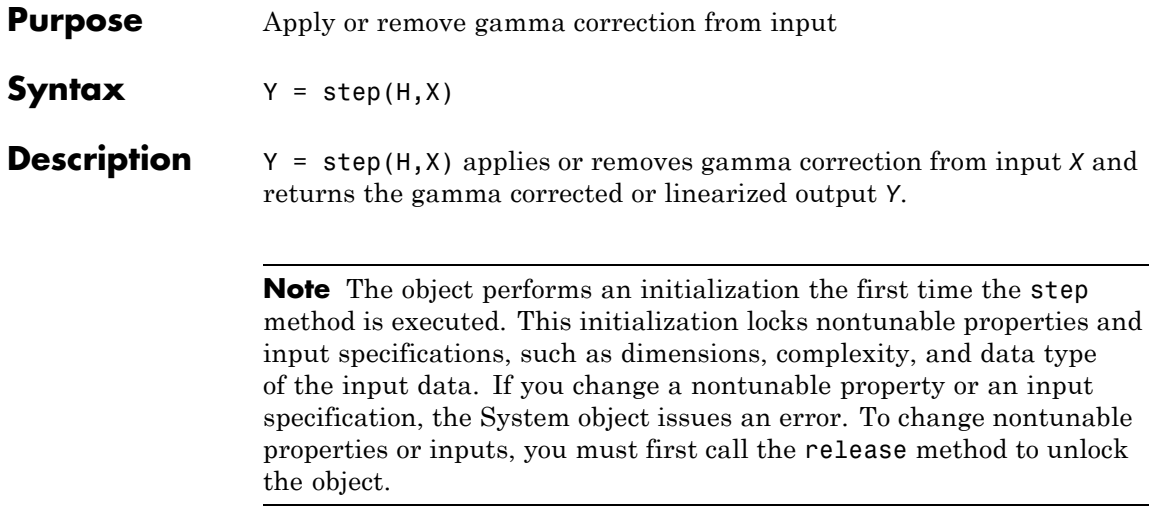

# **vision.GeometricRotator**

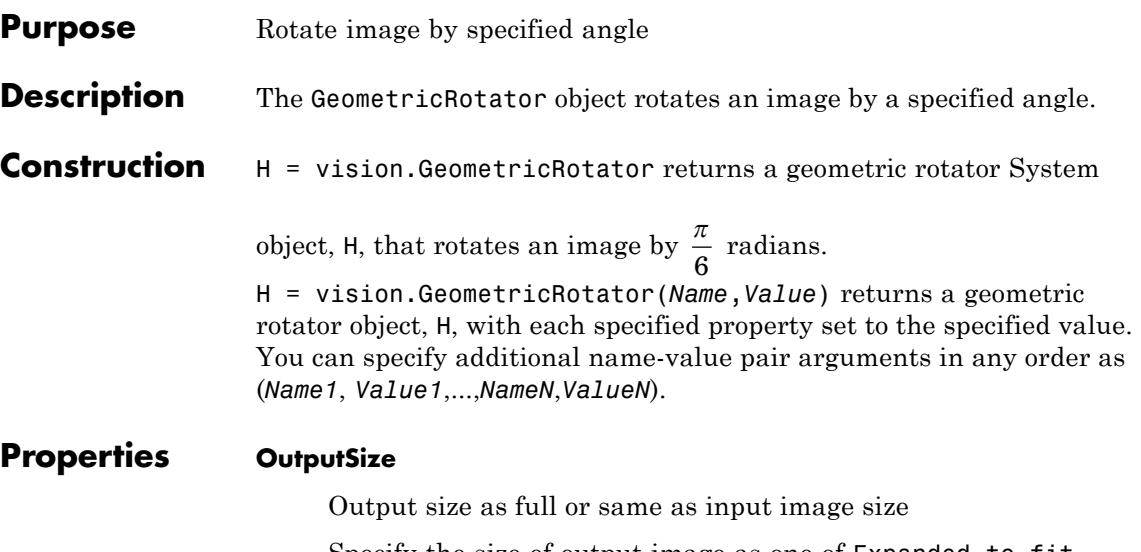

Specify the size of output image as one of Expanded to fit rotated input image | Same as input image. The default is Expanded to fit rotated input image. When you set this property to Expanded to fit rotated input image, the object outputs a matrix that contains all the rotated image values. When you set this property to Same as input image, the object outputs a matrix that contains the middle part of the rotated image.

# **AngleSource**

Source of angle

Specify how to specify the rotation angle as one of Property | Input port. The default is Property.

#### **Angle**

Rotation angle value (radians)

Set this property to a real, scalar value for the rotation angle (radians). The default is pi/6. This property applies when you set the AngleSource property to Property.

#### **MaximumAngle**

Maximum angle by which to rotate image

Specify the maximum angle by which to rotate the input image as a numeric scalar value greater than 0. The default is pi. This property applies when you set the AngleSource property to Input port.

#### **RotatedImageLocation**

How the image is rotated

Specify how the image is rotated as one of Top-left corner | Center. The default is Center. When you set this property to Center, the object rotates the image about its center point. When you set this property to Top-left corner, the object rotates the image so that two corners of the input image are always in contact with the top and left side of the output image. This property applies when you set the OutputSize property to Expanded to fit rotated input image, and, the AngleSource property to Input port.

### **SineComputation**

How to calculate the rotation

Specify how to calculate the rotation as one of Trigonometric function | Table lookup. The default is Table lookup. When you set this property to Trigonometric function, the object computes the sine and cosine values it needs to calculate the rotation of the input image. When you set this property to Table lookup, the object computes the trigonometric values it needs to calculate the rotation of the input image, and stores them in a table. The object uses the table, each time it calls the step method. In this case, the object requires extra memory.

# **BackgroundFillValue**

Value of pixels outside image

Specify the value of pixels that are outside the image as a numeric scalar value or a numeric vector of same length as the third

dimension of input image. The default is 0. This property is tunable.

#### **InterpolationMethod**

Interpolation method used to rotate image

Specify the interpolation method used to rotate the image as one of Nearest neighbor | Bilinear | Bicubic. The default is Bilinear. When you set this property to Nearest neighbor, the object uses the value of one nearby pixel for the new pixel value. When you set this property to Bilinear, the object sets the new pixel value as the weighted average of the four nearest pixel values. When you set this property to Bicubic, the object sets the new pixel value as the weighted average of the sixteen nearest pixel values.

### **Fixed-Point Properties**

#### **RoundingMethod**

Rounding method for fixed-point operations

Specify the rounding method as one of Ceiling | Convergent | Floor | Nearest | Round | Simplest | Zero. he default is Nearest. This property applies when you set the SineComputation property to Table lookup. T

### **OverflowAction**

Overflow action for fixed-point operations

Specify the overflow action as one of Wrap | Saturate. The default is Saturate. This property applies when you set the SineComputation property to Table lookup.

#### **AngleDataType**

Angle word and fraction lengths

Specify the angle fixed-point data type as one of Same word length as input | Custom. The default is Same word length as

input. This property applies when you set the SineComputation property to Table lookup, and the AngleSource property to Property.

# **CustomAngleDataType**

Angle word and fraction lengths

Specify the angle fixed-point type as a signed numerictype object with a Signedness of Auto. This property applies when you set the SineComputation property to Table lookup, the AngleSource property is Property and the AngleDataType property to Custom. The default is numerictype([],32,10).

# **ProductDataType**

Product word and fraction lengths

Specify the product fixed-point data type as one of Same as first input | Custom. The default is Custom. This property applies when you set the SineComputation property to Table lookup.

### **CustomProductDataType**

Product word and fraction lengths

Specify the product fixed-point type as a scaled numerictype object with a Signedness of Auto. This property applies when you set the SineComputation property to Table lookup, and the ProductDataType property to Custom. The default is numerictype([],32,10).

# **AccumulatorDataType**

Accumulator word and fraction lengths

Specify the accumulator fixed-point data type as one of Same as product | Same as first input | Custom. The default is Same as product. This property applies when you set the SineComputation property to Table lookup.

# **CustomAccumulatorDataType**

Accumulator word and fraction lengths

Specify the accumulator fixed-point type as a scaled numerictype object with a Signedness of Auto. This property applies when you set the SineComputation property to Table lookup, and the AccumulatorDataType property to Custom. The default is numerictype([],32,10).

# **OutputDataType**

Output word and fraction lengths

Specify the output fixed-point data type as one of Same as first input | Custom. The default is Same as first input. This property applies when you set the SineComputation property to Table lookup.

### **CustomOutputDataType**

Output word and fraction lengths

Specify the output fixed-point type as a scaled numerictype object with a Signedness of Auto. This property applies when you set the SineComputation property to Table lookup, and the OutputDataType property to Custom. The default is numerictype([],32,10).

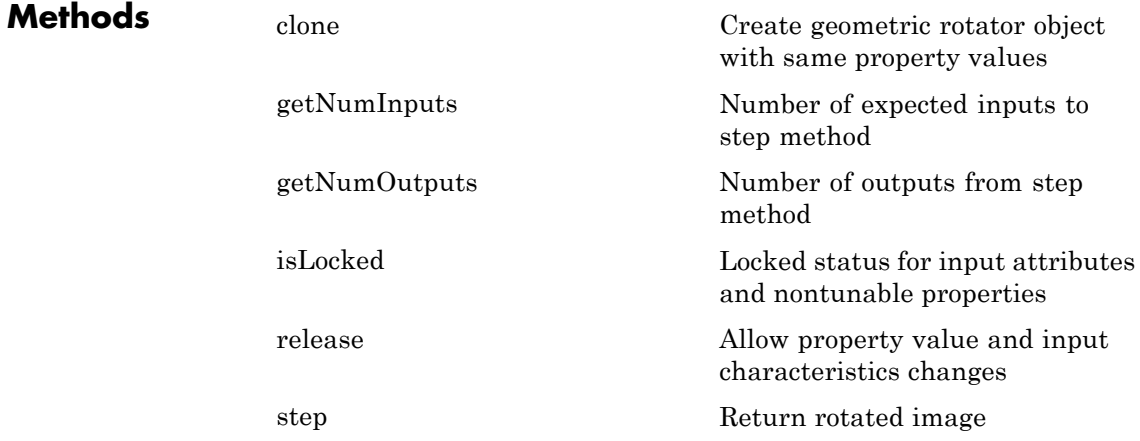

```
Examples Rotate an image 30 degrees (\frac{\pi}{6} radians)
                  img = im2double(imread('peppers.png'));
                  hrotate = vision.GeometricRotator;
                  hrotate.Angle = pi / 6;
                  % Rotate img by pi/6
                  rotimg = step(hrotate, img);imshow(rotimg);
                  Rotate an image by multiple angles, specifying each rotation angle as
                  an input. The angle can be changed during simulation.
                  hrotate = vision.GeometricRotator;
                  hrotate.AngleSource = 'Input port';
                  img = im2double(imread('onion.png'));
                  figure;
                  % Rotate img by multiple angles
                  for i = 1: 4rotimg = step(hrotate, img, i*pi/16);subplot(1,4,i);
                    imshow(rotimg);
                  end
Algorithms This object implements the algorithm, inputs, and outputs described
                  on the Rotate block reference page. The object properties correspond
                  to the block parameters.
See Also vision.GeometricTranslator | vision.GeometricScaler
```
# <span id="page-961-0"></span>**vision.GeometricRotator.clone**

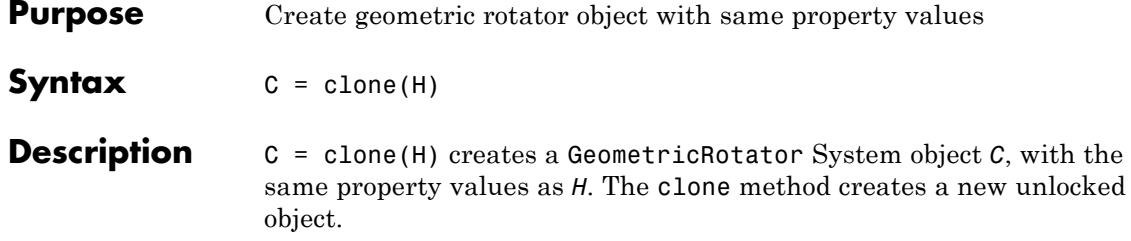

<span id="page-962-0"></span>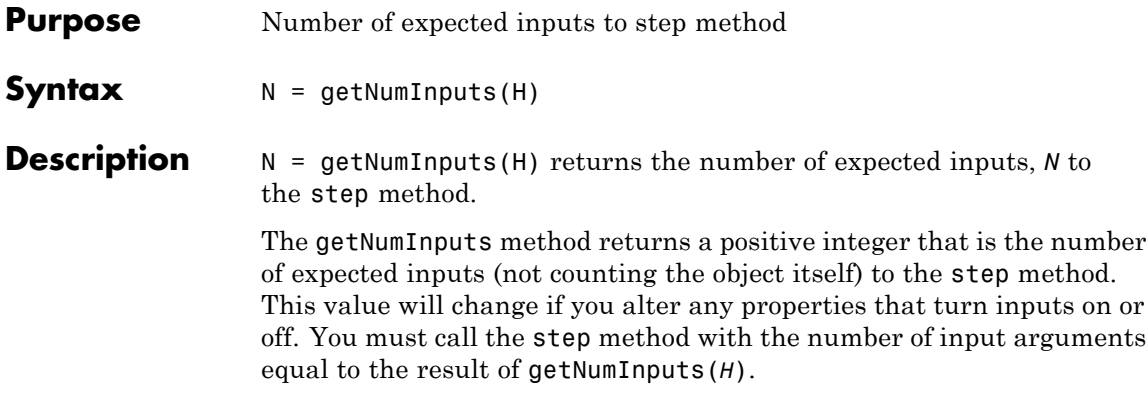

# <span id="page-963-0"></span>**vision.GeometricRotator.getNumOutputs**

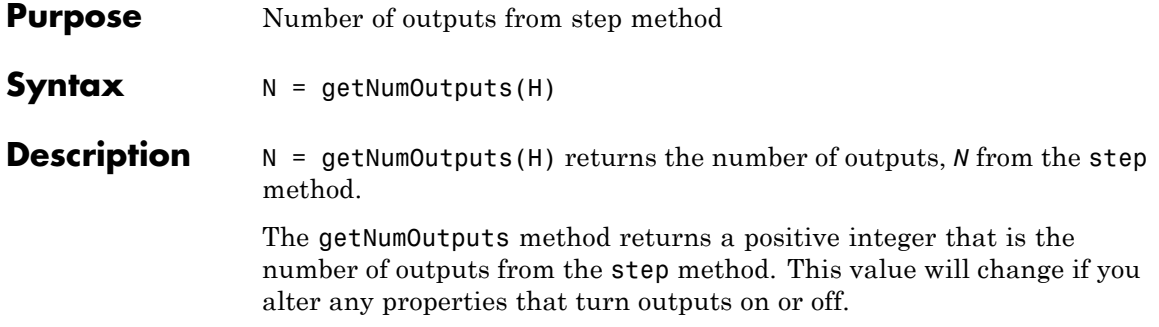

<span id="page-964-0"></span>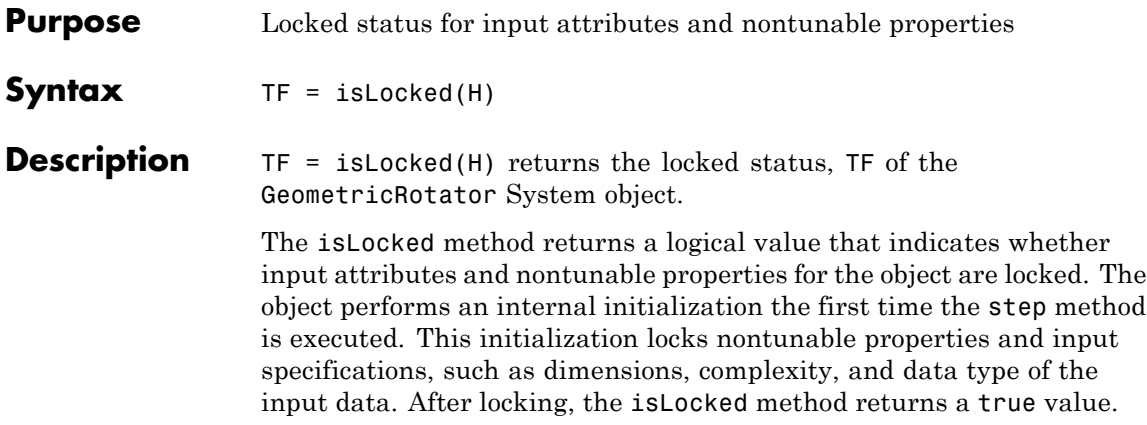

# <span id="page-965-0"></span>**vision.GeometricRotator.release**

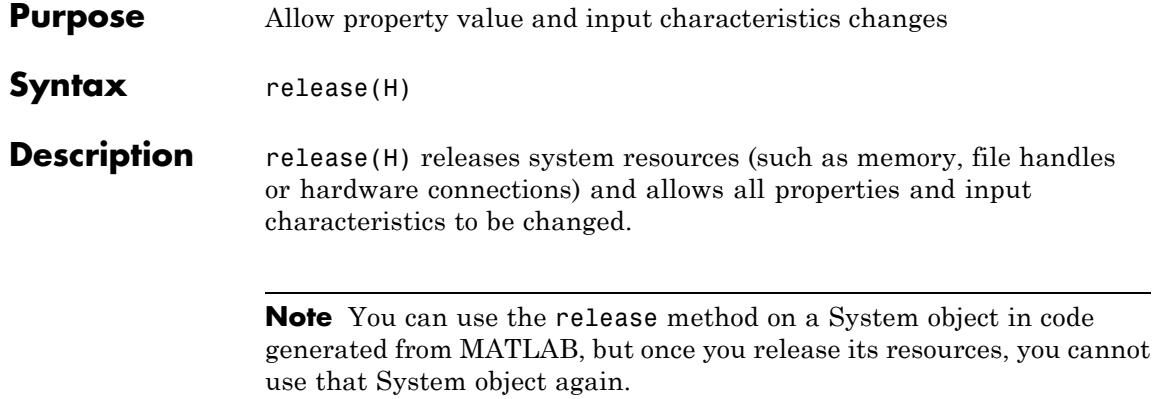

<span id="page-966-0"></span>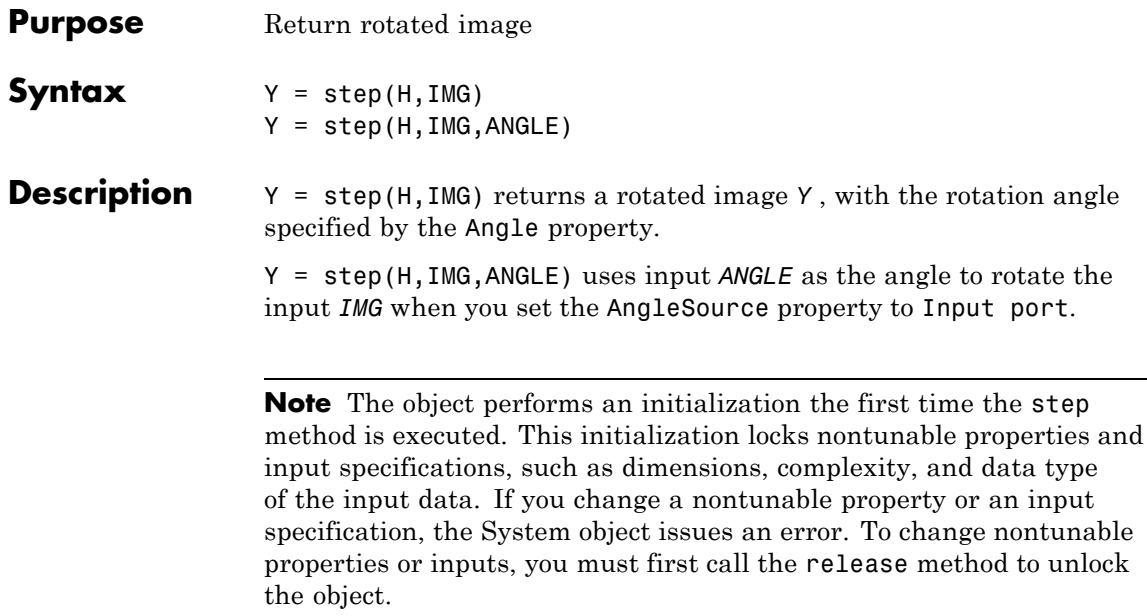

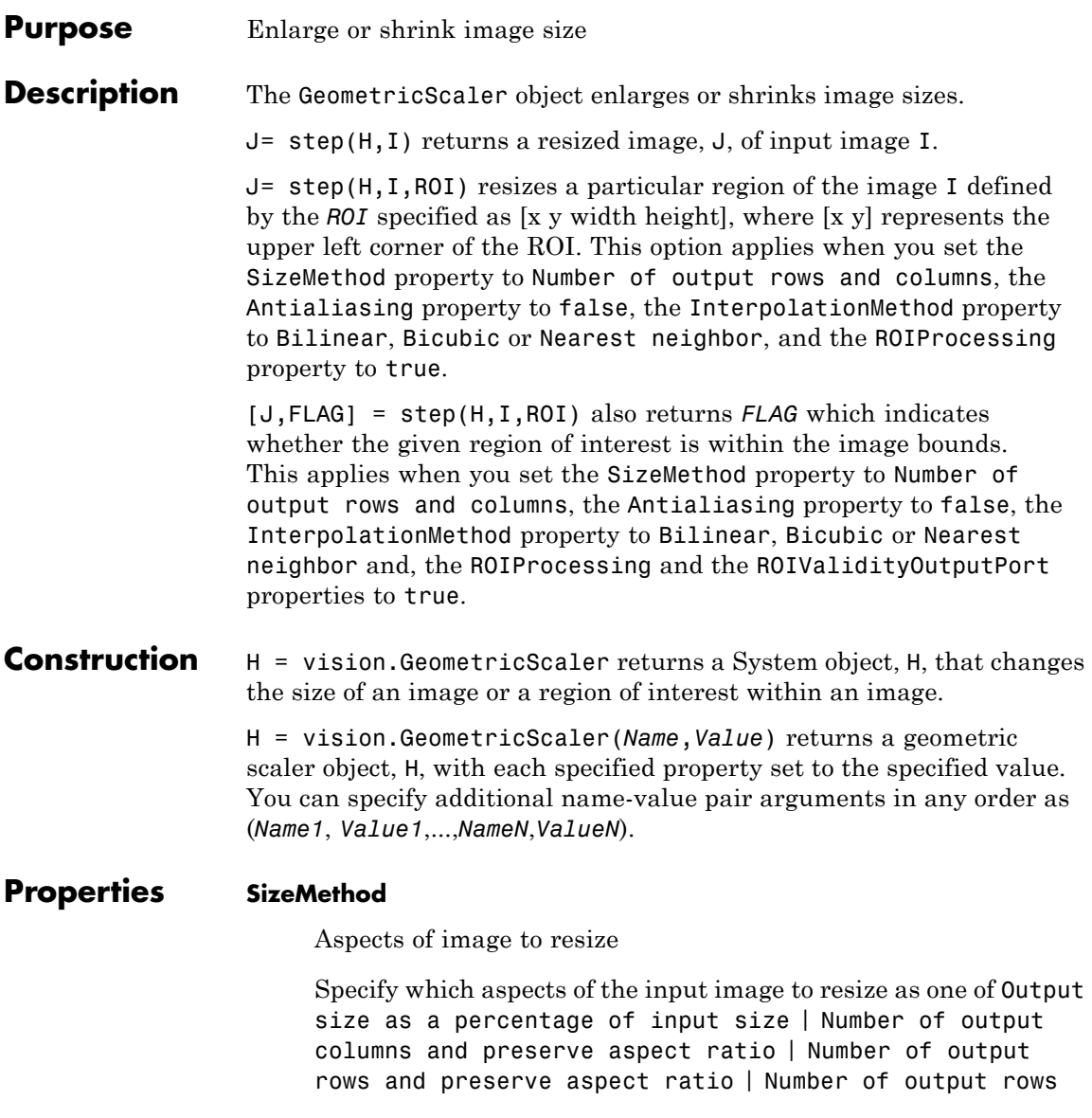

and columns. The default is Output size as a percentage of input size.

#### **ResizeFactor**

Percentage by which to resize rows and columns

Set this property to a scalar percentage or a two-element vector. The default is [200 150]. When you set this property to a scalar percentage, the object applies this value to both rows and columns. When you set this property to a two-element vector, the object uses the first element as the percentage to resize the rows, and the second element as the percentage to resize the columns. This property applies when you set the SizeMethod property to Output size as a percentage of input size.

### **NumOutputColumns**

Number of columns in output image

Specify the number of columns of the output image as a positive, integer scalar value. The default is 25. This property applies when you set the SizeMethod property to Number of output columns and preserve aspect ratio.

# **NumOutputRows**

Number of rows in output image

Specify the number of rows of the output image as a positive integer scalar value. The default is 25. This property applies when you set the SizeMethod property to Number of output rows and preserve aspect ratio.

### **Size**

Dimensions of output image

Set this property to a two-element vector. The default is [25 35]. The object uses the first element for the number of rows in the output image, and the second element for the number of columns. This property applies when you set the SizeMethod property to Number of output rows and columns.

#### **InterpolationMethod**

Interpolation method used to resize the image

Specify the interpolation method to resize the image as one of Nearest neighbor | Bilinear | Bicubic | Lanczos2 | Lanczos3. The default is Bilinear. When you set this property to Nearest neighbor, the object uses one nearby pixel to interpolate the pixel value. When you set this property to Bilinear, the object uses four nearby pixels to interpolate the pixel value. When you set this property to Bicubic or Lanczos2, the object uses sixteen nearby pixels to interpolate the pixel value. When you set this property to Lanczos3, the object uses thirty six surrounding pixels to interpolate the pixel value.

#### **Antialiasing**

Enable low-pass filtering when shrinking image

Set this property to true to perform low-pass filtering on the input image before shrinking it. This prevents aliasing when the ResizeFactor property value is between 0 and 100 percent.

#### **ROIProcessing**

Enable region-of-interest processing

Indicate whether to resize a particular region of each input image. The default isfalse. This property applies when you set the SizeMethod property to Number of output rows and columns, the InterpolationMethod parameter to Nearest neighbor, Bilinear, or Bicubic, and the Antialiasing property to false.

#### **ROIValidityOutputPort**

Enable indication that ROI is outside input image

Indicate whether to return the validity of the specified ROI being completely inside image. The default isfalse. This property applies when you set the ROIProcessing property to true.

# **Fixed-Point Properties**

# **RoundingMethod**

Rounding method for fixed-point operations

Specify the rounding method as one of Ceiling | Convergent | Floor | Nearest | Round | Simplest | Zero. The default is Nearest.

### **OverflowAction**

Overflow action for fixed-point operations

Specify the overflow action as one of Wrap | Saturate. The default is Saturate.

### **InterpolationWeightsDataType**

Interpolation weights word and fraction lengths

Specify the interpolation weights fixed-point data type as one of Same word length as input | Custom. The default is Same word length as input. This property applies when you set:

- **•** The InterpolationMethod property to Bicubic, Lanczos2, or Lanczos3.
- **•** The SizeMethod property to any value other than Output size as a percentage of input size.
- When you set the combination of:

The SizeMethod property to Output size as a percentage of input size. The InterpolationMethod property to Bilinear or Nearest neighbor. Any of the elements of the ResizeFactor less than 100, implying shrinking of the input image.

The Antialiasing property to true.

# **CustomInterpolationWeightsDataType**

Interpolation weights word and

fraction lengths Specify the interpolation weights fixed-point type as an unscaled numerictype object with a Signedness of Auto. This property applies when you set the InterpolationWeightsDataType property to Custom. The default is numerictype([],32).

### **ProductDataType**

Product word and fraction lengths

Specify the product fixed-point data type as one of Same as input | Custom. The default is Custom.

# **CustomProductDataType**

Product word and fraction lengths

Specify the product fixed-point type as a scaled numerictype object with a Signedness of Auto. This property applies when you set the ProductDataType property to Custom. The default is numerictype([],32,10).

# **AccumulatorDataType**

Accumulator word and fraction lengths

Specify the accumulator fixed-point data type as one of Same as product | Same as input | Custom. The default is Same as product.

#### **CustomAccumulatorDataType**

Accumulator word and fraction lengths

Specify the accumulator fixed-point type as a scaled numerictype object with a Signedness of Auto. This property applies when you set the AccumulatorDataType property to Custom. The default is numerictype([],32,10).

# **OutputDataType**

Output word and fraction lengths
Specify the output fixed-point data type as one of Same as input | Custom. The default is Same as input.

## **CustomOutputDataType**

Output word and fraction lengths

Specify the output fixed-point type as a scaled numerictype object with a Signedness of Auto. This property applies when you set the OutputDataType property to Custom. The default is numerictype([],32,10).

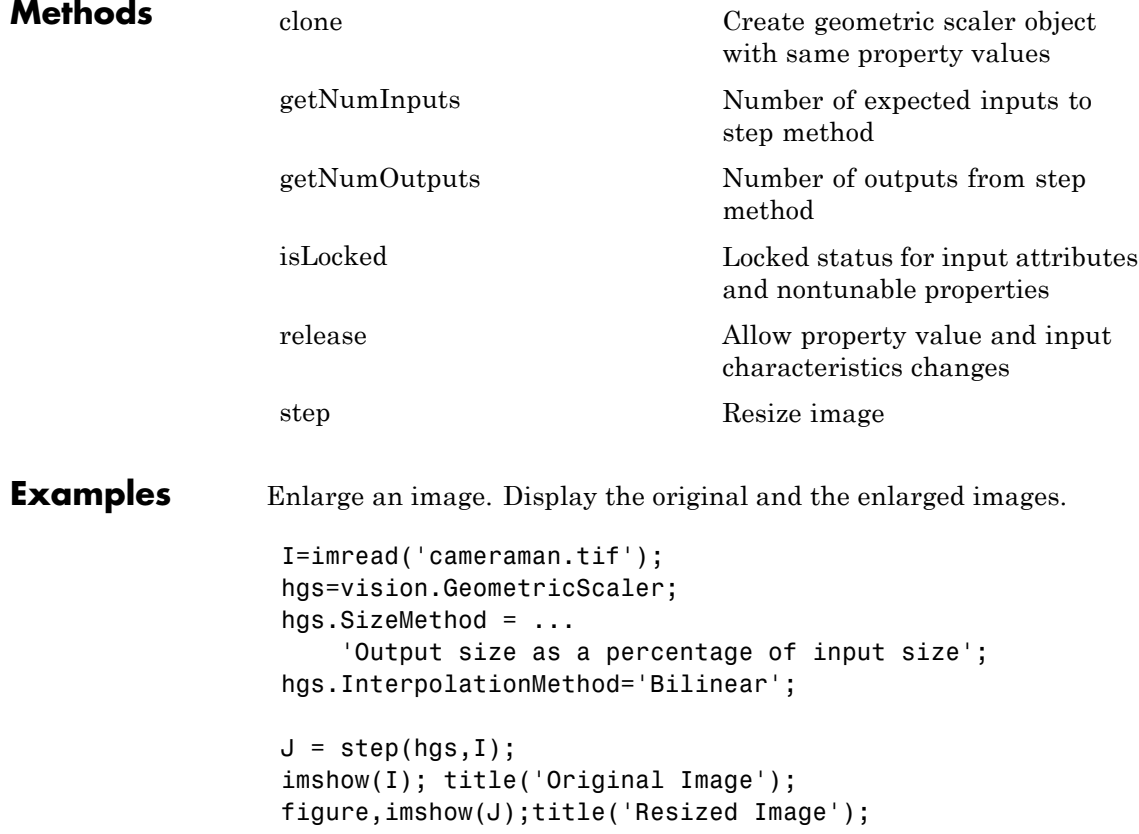

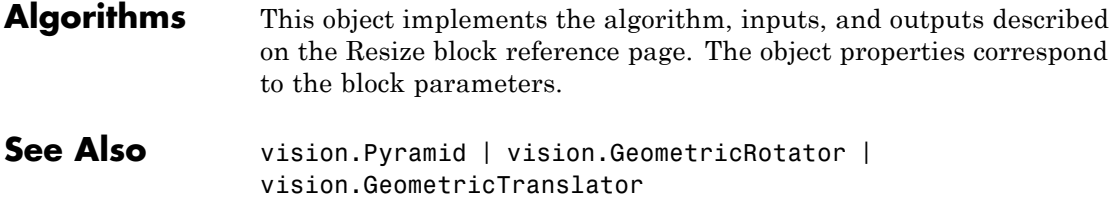

<span id="page-974-0"></span>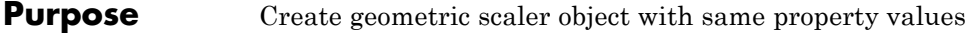

**Syntax**  $C = \text{clone}(H)$ 

**Description** C = clone(H) creates a GeometricScaler System object *C*, with the same property values as *H*. The clone method creates a new unlocked object.

# <span id="page-975-0"></span>**vision.GeometricScaler.getNumInputs**

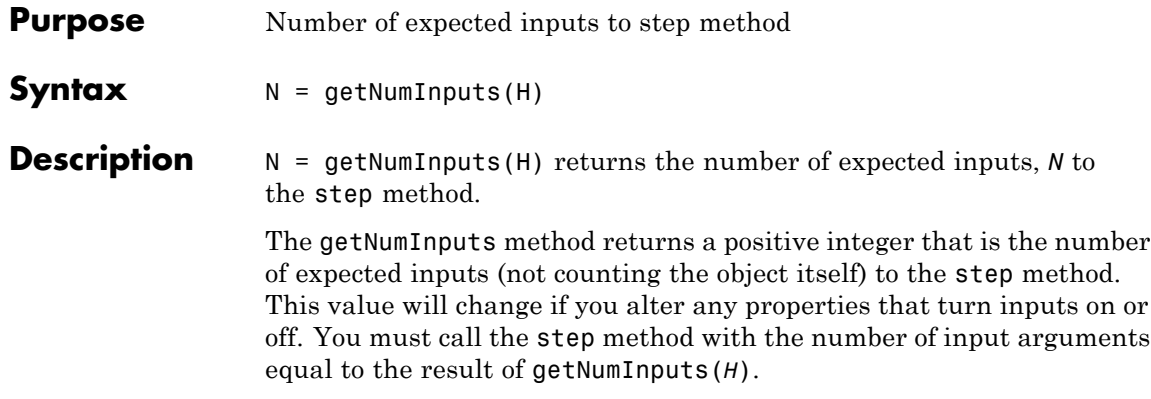

<span id="page-976-0"></span>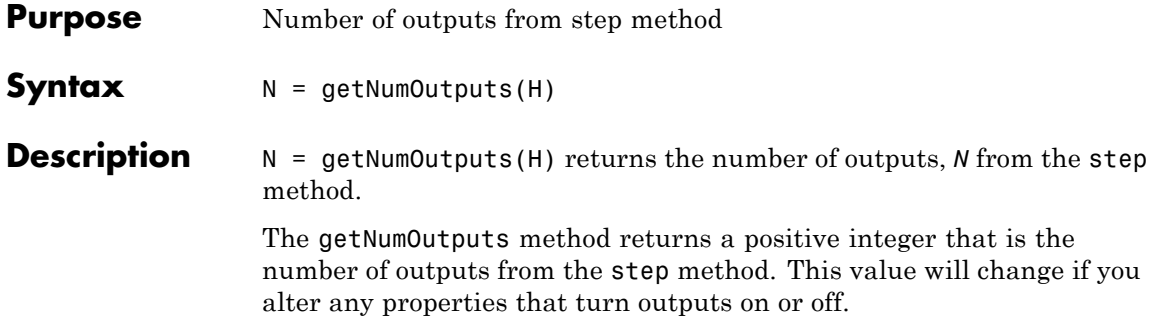

## <span id="page-977-0"></span>**vision.GeometricScaler.isLocked**

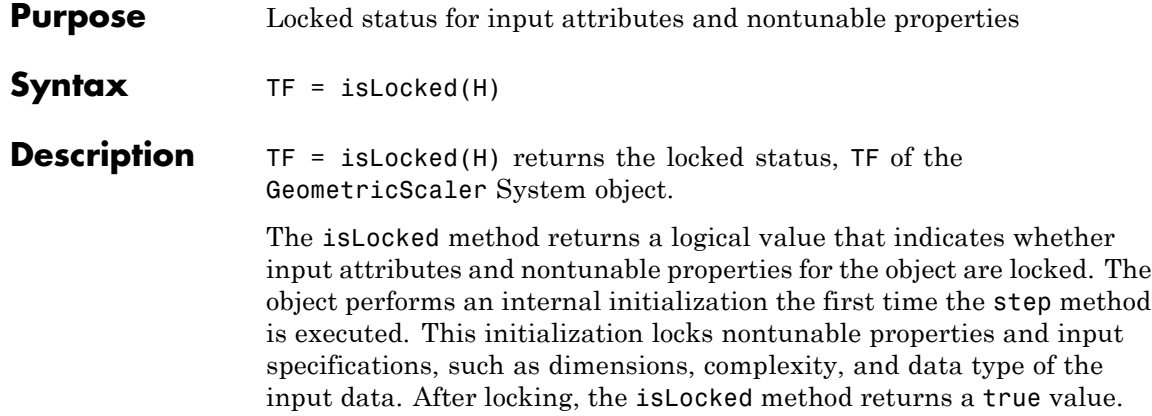

<span id="page-978-0"></span>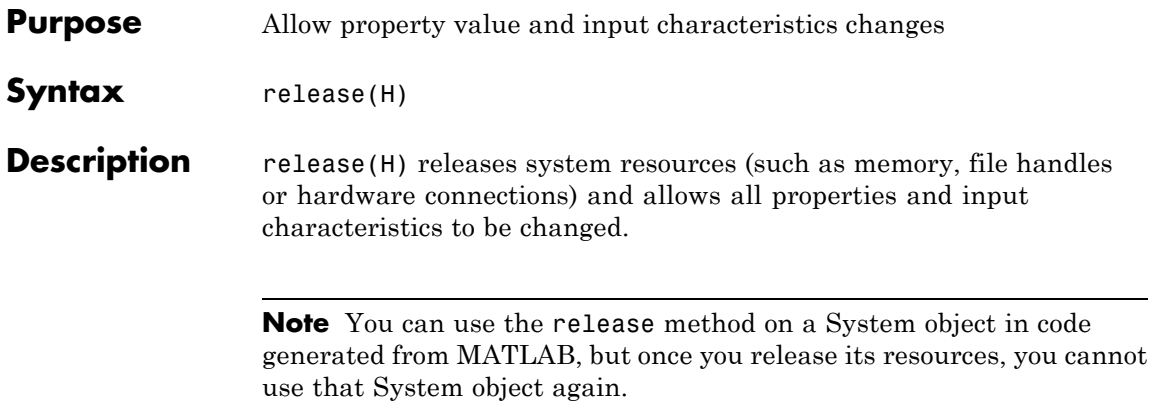

<span id="page-979-0"></span>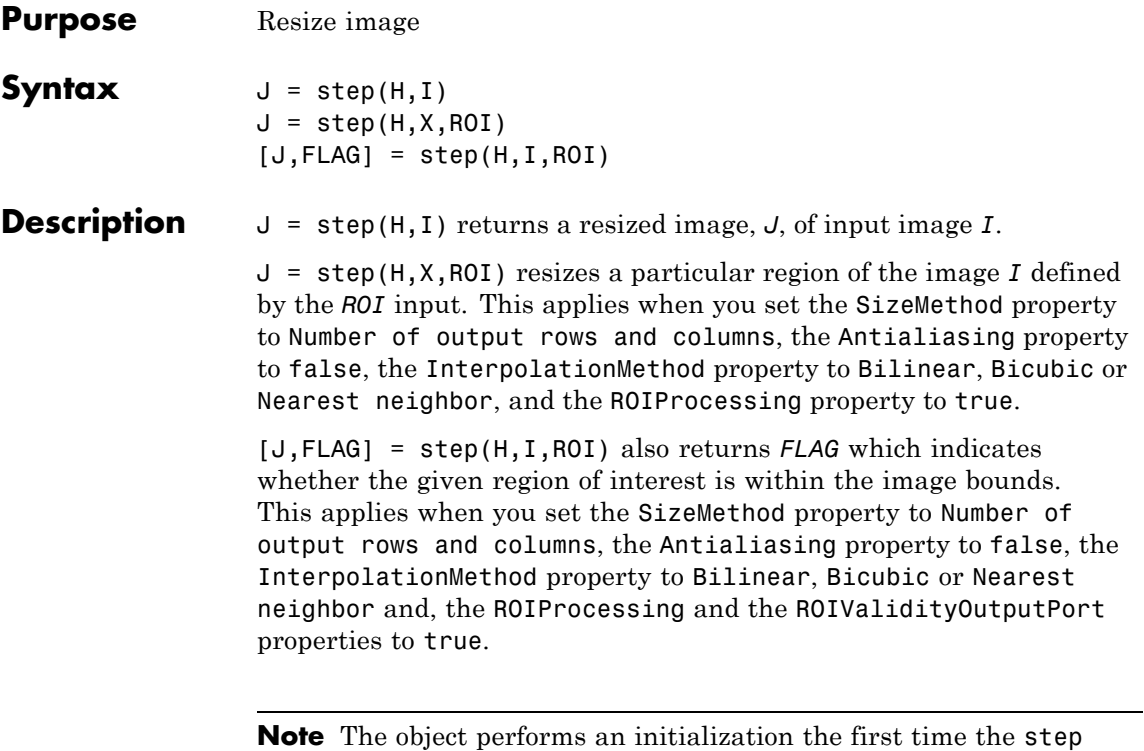

method is executed. This initialization locks nontunable properties and input specifications, such as dimensions, complexity, and data type of the input data. If you change a nontunable property or an input specification, the System object issues an error. To change nontunable properties or inputs, you must first call the release method to unlock the object.

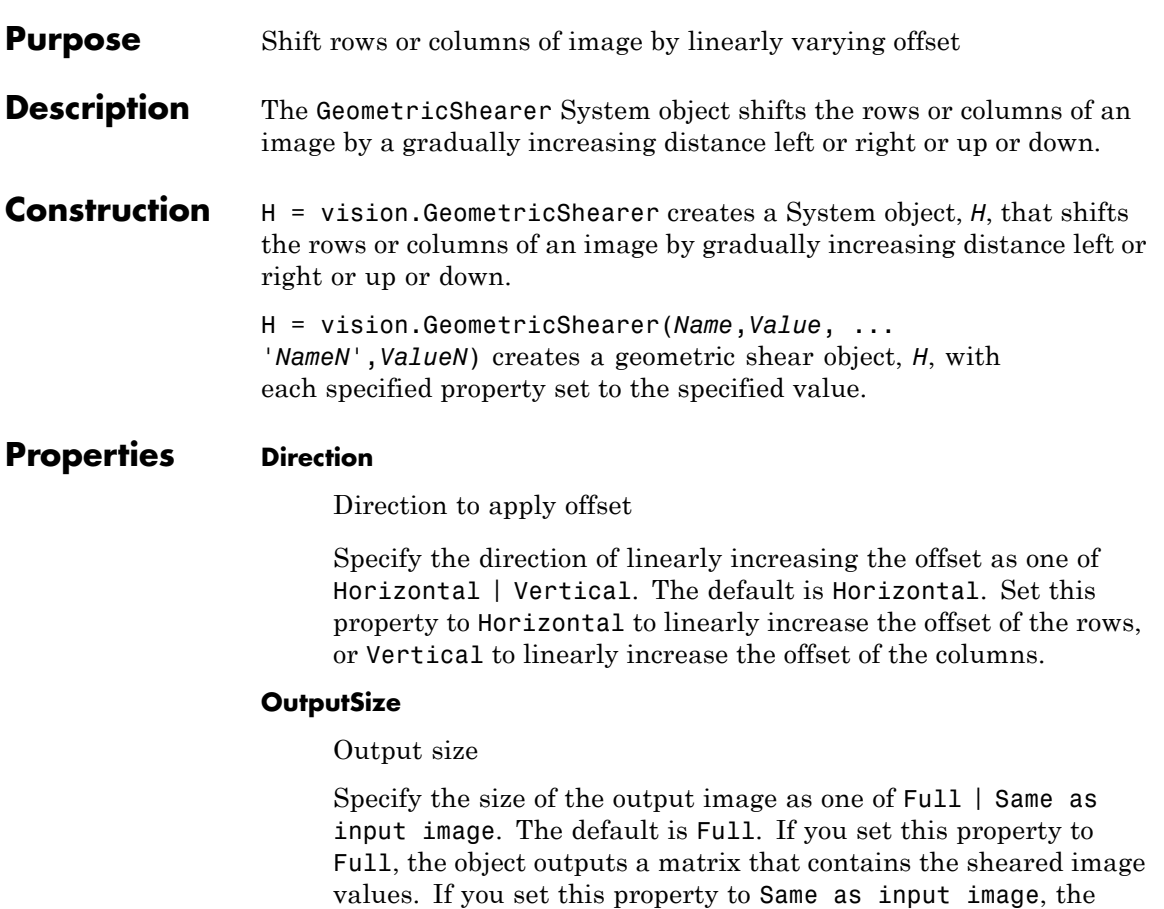

**ValuesSource**

Source of shear values

Specify the source of shear values as one of Property | Input port. The default is Property.

object outputs a matrix that is the same size as the input image

and contains a portion of the sheared image.

### **Values**

Shear values in pixels

Specify the shear values as a two-element vector that represents the number of pixels by which to shift the first and last rows or columns of the input. The default is [0 3]. This property applies when you set the ValuesSource property to Property.

#### **MaximumValue**

Maximum number of pixels by which to shear image

Specify the maximum number of pixels by which to shear the image as a real, numeric scalar. The default is 20. This property applies when you set the ValuesSource property to Input port.

#### **BackgroundFillValue**

Value of pixels outside image

Specify the value of pixels that are outside the image as a numeric scalar or a numeric vector that has the same length as the third dimension of the input image. The default is 0. This property is tunable.

#### **InterpolationMethod**

Interpolation method used to shear image

Specify the interpolation method used to shear the image as on of Nearest neighbor | Bilinear | Bicubic. The default is Bilinear. When you set this property to Nearest neighbor, the object uses the value of one nearby pixel for the new pixel value. When you set this property to Bilinear, the object sets the new pixel value as the weighted average of the two nearest pixel values. When you set this property to Bicubic, the object sets the new pixel value as the weighted average of the four nearest pixel values.

## **Fixed-Point Properties**

#### **RoundingMethod**

Rounding method for fixed-point operations

Specify the rounding method as one of Ceiling | Convergent | Floor | Nearest | Round | Simplest | Zero. The default is Nearest.

### **OverflowAction**

Overflow action for fixed-point operations

Specify the overflow action as one of Wrap | Saturate. The default is Saturate.

### **ValuesDataType**

Shear values word and fraction lengths

Specify the shear values fixed-point data type as one of Same word length as input | Custom. The default is Same word length as input. This property applies when you set the ValuesSource property to Property.

### **CustomValuesDataType**

Shear values word and fraction lengths

Specify the shear values fixed-point type as an auto-signed numerictype object. This property applies when you set the ValuesSource property to Property and the ValuesDataType property to Custom. The default is numerictype([],32,10).

#### **ProductDataType**

Product word and fraction lengths

Specify the product fixed-point data type as one of Same as first input | Custom. The default is Custom. This property applies when you set the InterpolationMethod property to either Bilinear or Bicubic.

## **CustomProductDataType**

Product word and fraction lengths

Specify the product fixed-point type as an auto-signed scaled numerictype object. This property applies when you set the InterpolationMethod property to either Bilinear or Bicubic, and the ProductDataType property to Custom. The default is numerictype([],32,10).

## **AccumulatorDataType**

Accumulator word and fraction lengths

Specify the accumulator fixed-point data type as one of Same as product | Same as first input | Custom. The default is Same as product.

### **CustomAccumulatorDataType**

Accumulator word and fraction lengths

Specify the accumulator fixed-point type as an auto-signed scaled numerictype object. This property applies when you set the AccumulatorDataType property to Custom. The default is numerictype([],32,10).

## **OutputDataType**

Output word and fraction lengths

Specify the output fixed-point data type as Same as first input or Custom. The default is Same as first input.

#### **CustomOutputDataType**

Output word and fraction lengths

Specify the output fixed-point type as an auto-signed scaled numerictype object. This property applies when you set the OutputDataType property to Custom. The default is numerictype([],32,10).

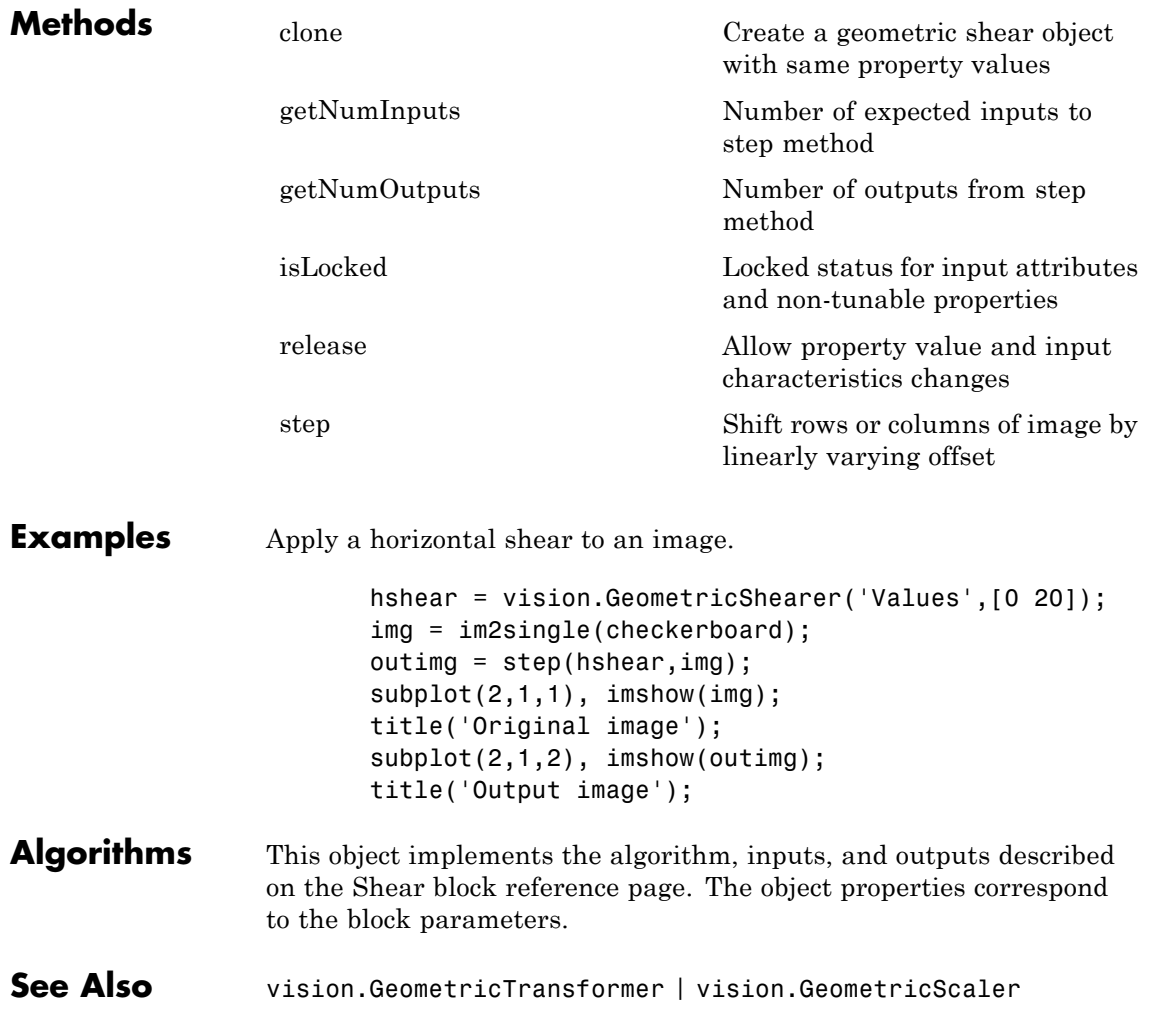

## <span id="page-985-0"></span>**vision.GeometricShearer.clone**

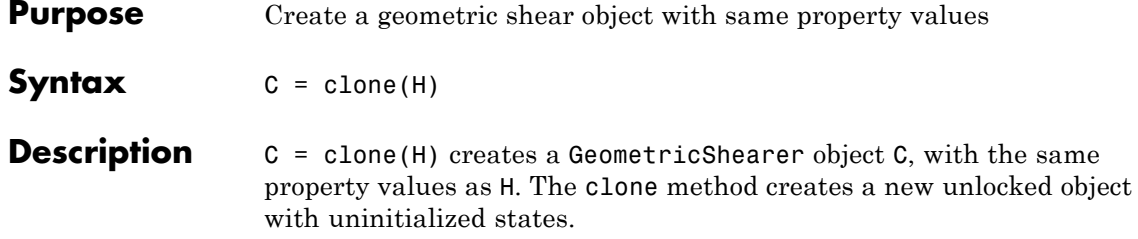

<span id="page-986-0"></span>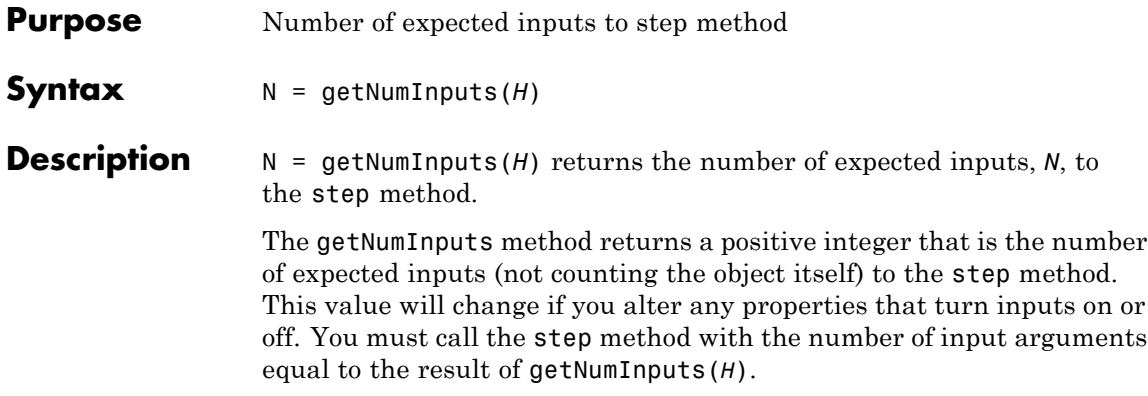

# <span id="page-987-0"></span>**vision.GeometricShearer.getNumOutputs**

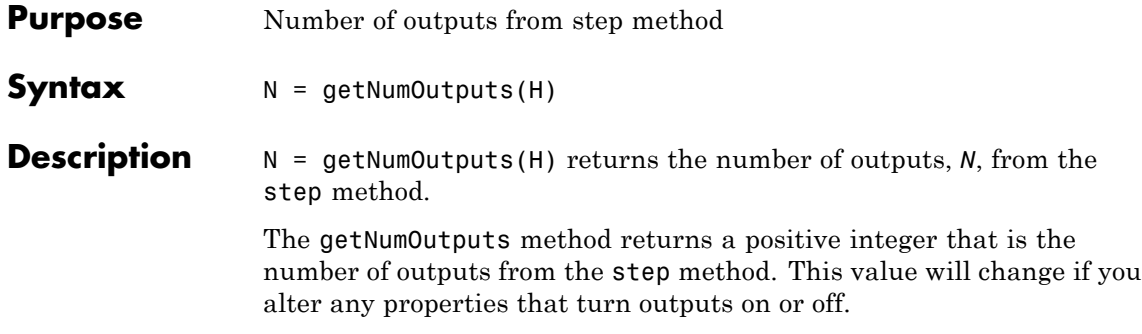

<span id="page-988-0"></span>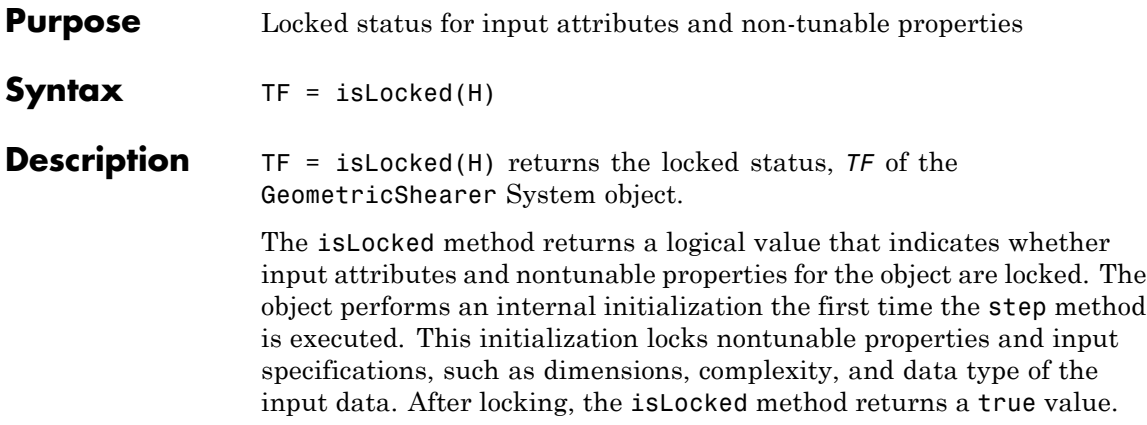

## <span id="page-989-0"></span>**vision.GeometricShearer.release**

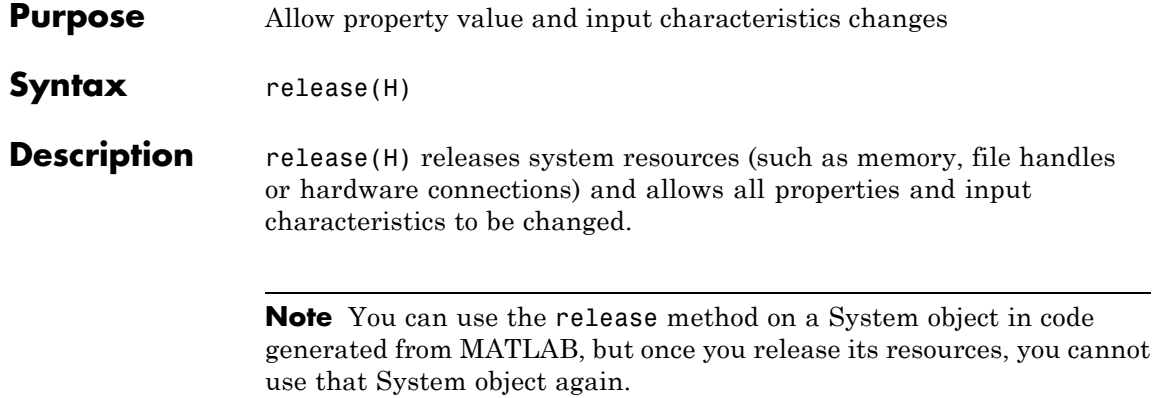

<span id="page-990-0"></span>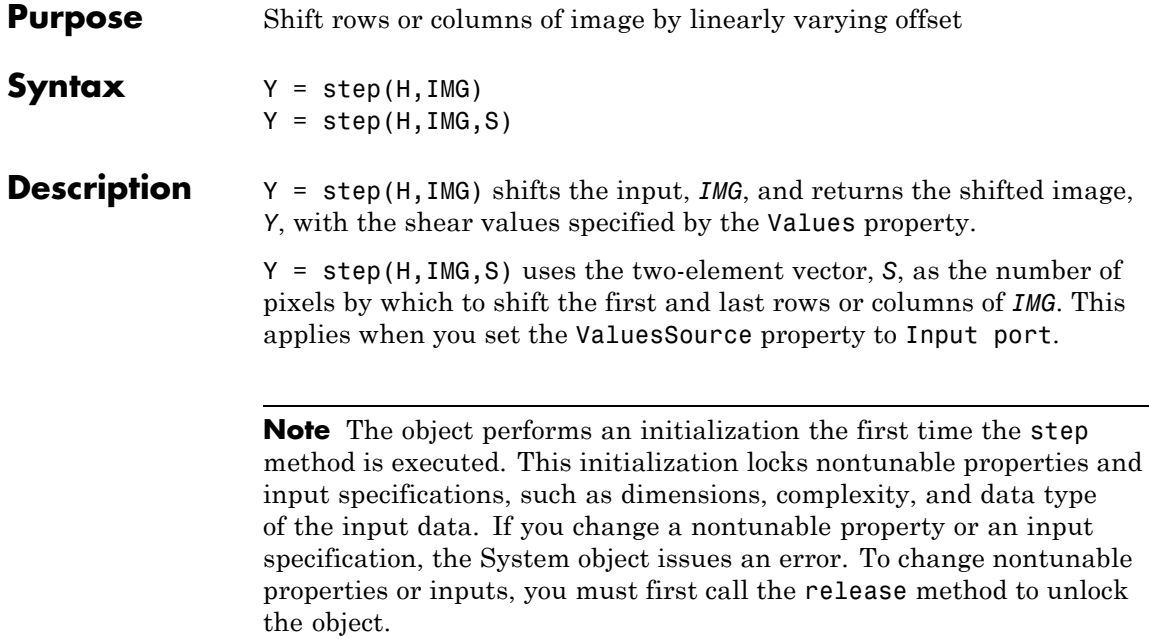

## **vision.GeometricTransformer**

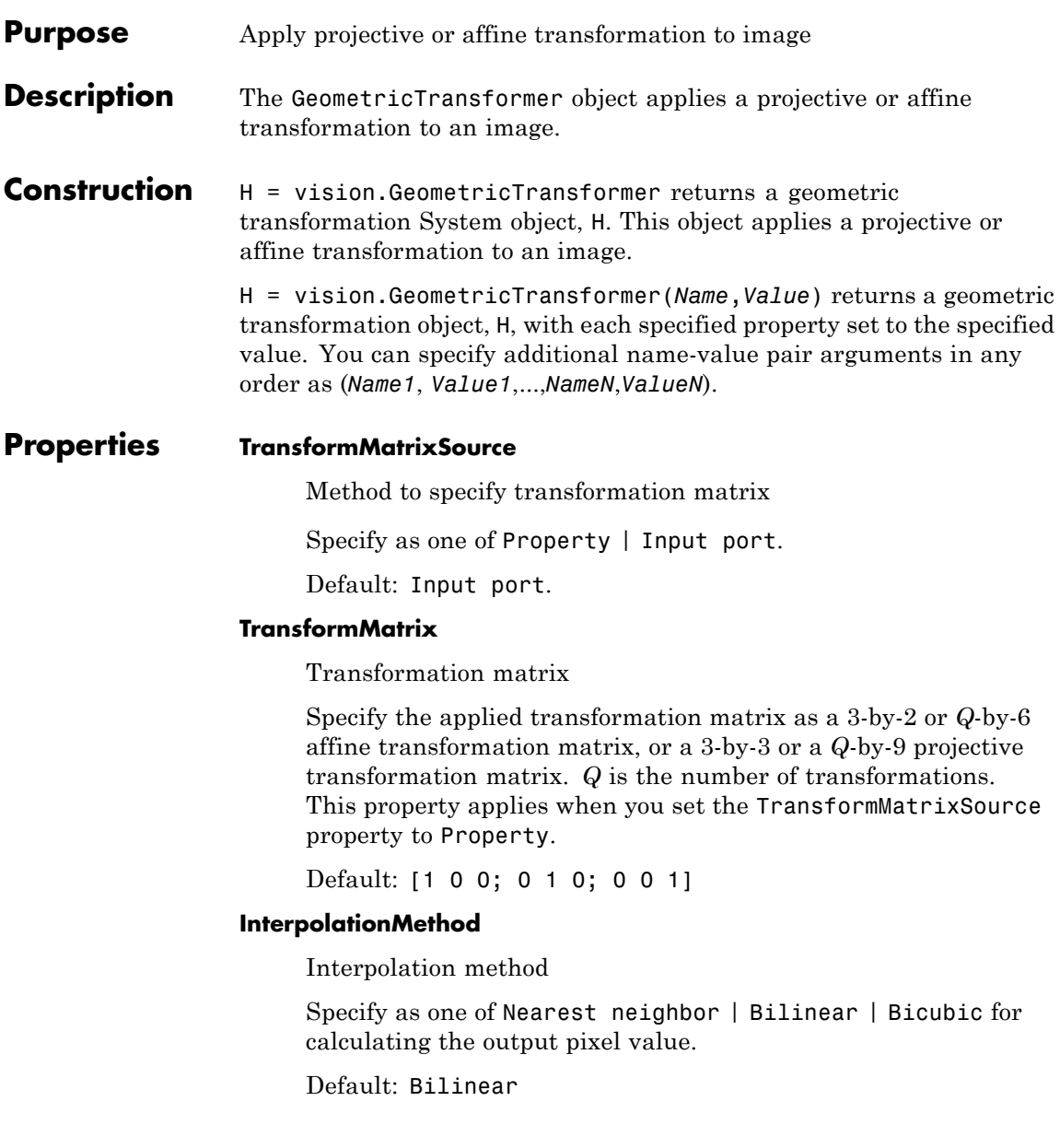

## **BackgroundFillValue**

Background fill value

Specify the value of the pixels that are outside of the input image. The value can be either scalar or a *P*-element vector, where *P* is the number of color planes.

Default: 0

## **OutputImagePositionSource**

Method to specify output image location and size

Specify the value of this property as one of Auto | Property. If this property is set to Auto, the output image location and size are the same values as the input image.

Default: Auto

## **OutputImagePosition**

Output image position vector

Specify the location and size of output image, as a four-element double vector in pixels, of the form, [x y width height]. This property applies when you set the OutputImagePositionSource property to Property.

Default: [1 1 512 512]

## **ROIInputPort**

Enable the region of interest input port

Set this property to true to enable the input of the region of interest. When set to false, the whole input image is processed.

Default: false

## **ROIShape**

Region of interest shape

Specify ROIShape as one of Rectangle ROI | Polygon ROI.This property applies when you set the ROIInputPort property to true. Default:Rectangle ROI

#### **ROIValidityOutputPort**

Enable output of ROI flag

Set this property to true to enable the output of an ROI flag indicating when any part of the ROI is outside the input image. This property applies when you set the ROIInputPort property to true.

Default:false

#### **ProjectiveTransformMethod**

Projective transformation method

Method to compute the projective transformation. Specify as one of Compute exact values | Use quadratic approximation.

Default: Compute exact values

#### **ErrorTolerance**

Error tolerance (in pixels)

Specify the maximum error tolerance in pixels for the projective transformation. This property applies when you set the ProjectiveTransformMethod property to Use quadratic approximation.

Default: 1

#### **ClippingStatusOutputPort**

Enable clipping status flag output

Set this property to true to enable the output of a flag indicating if any part of the output image is outside the input image.

Default: false

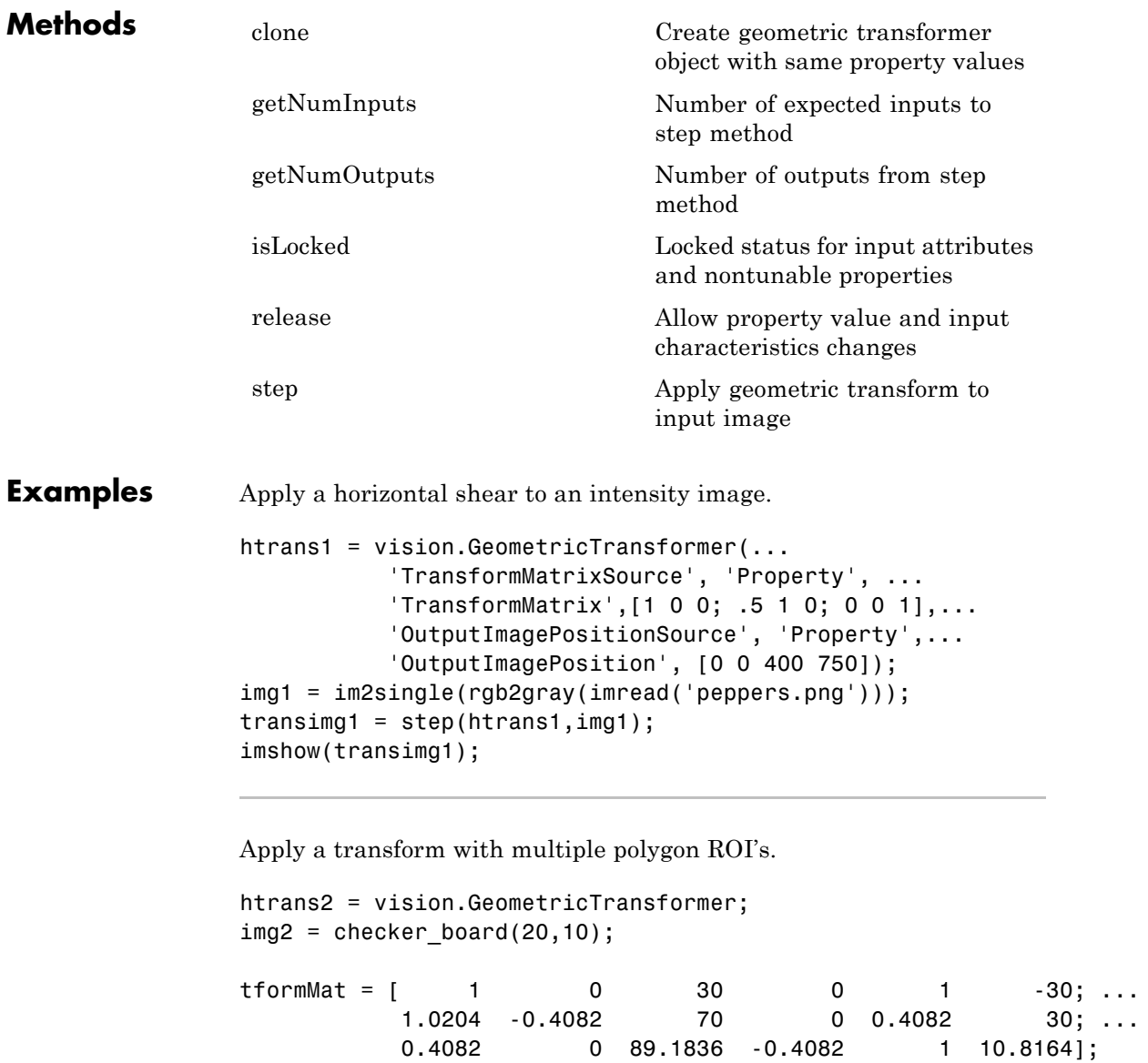

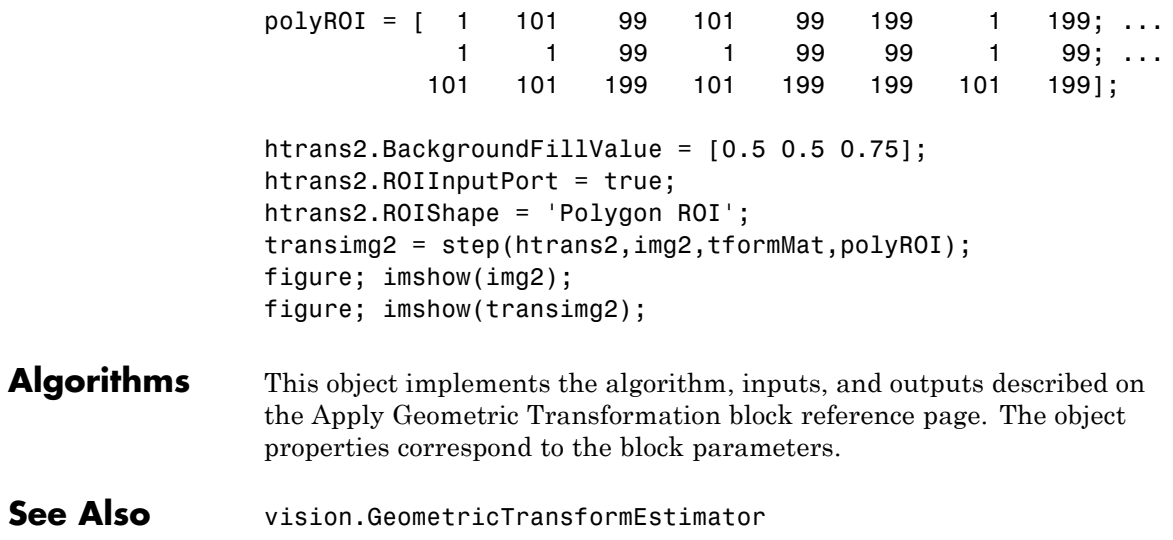

<span id="page-996-0"></span>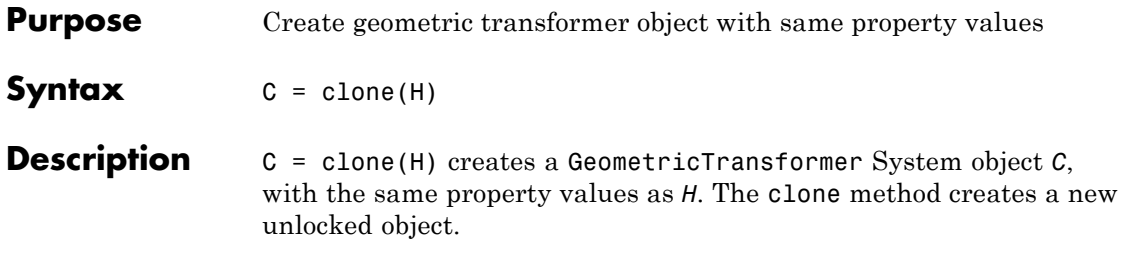

# <span id="page-997-0"></span>**vision.GeometricTransformer.getNumInputs**

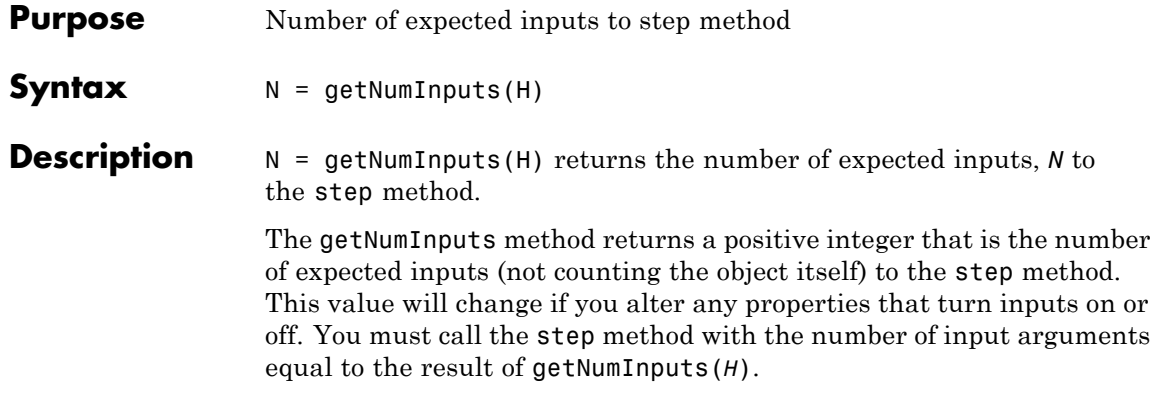

<span id="page-998-0"></span>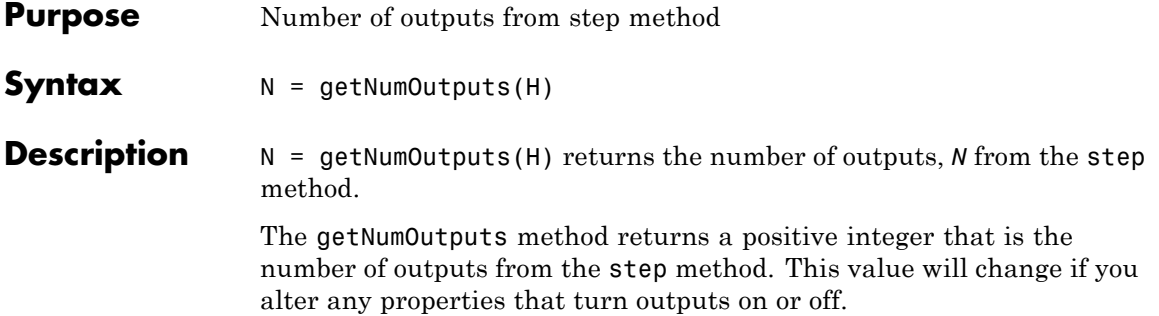

## <span id="page-999-0"></span>**vision.GeometricTransformer.isLocked**

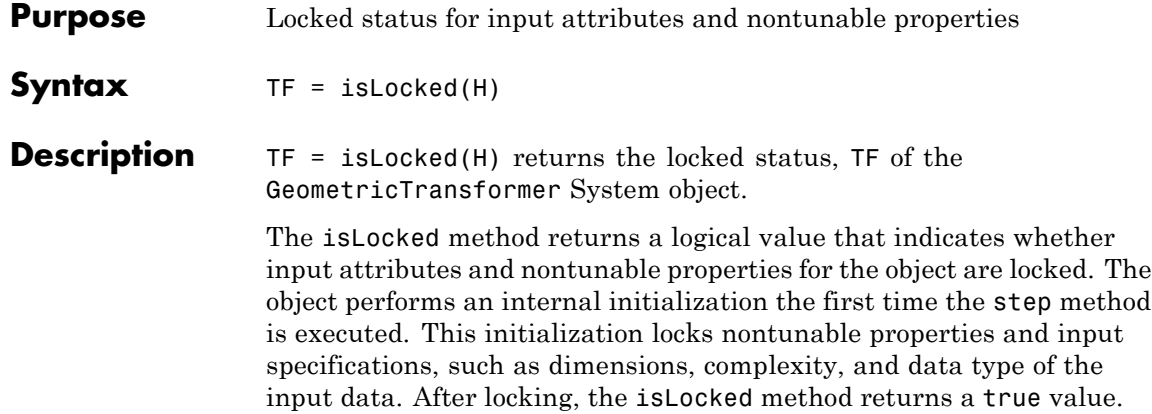

<span id="page-1000-0"></span>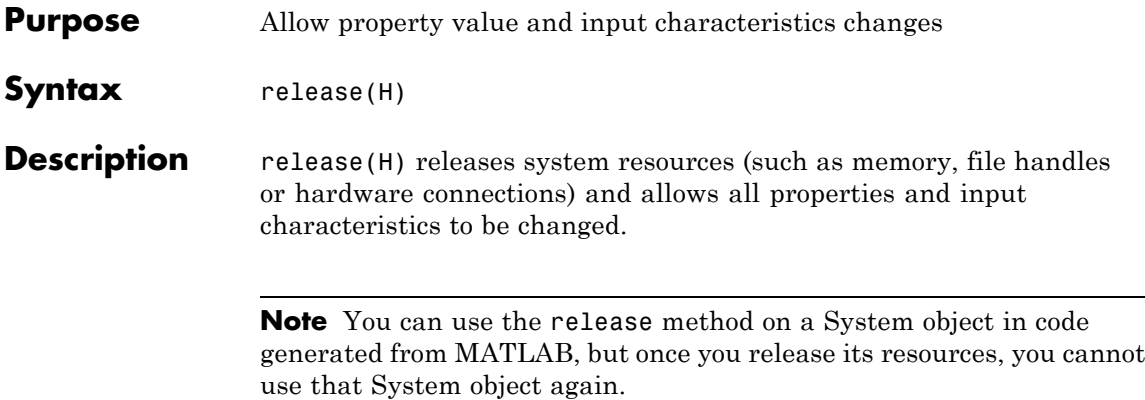

<span id="page-1001-0"></span>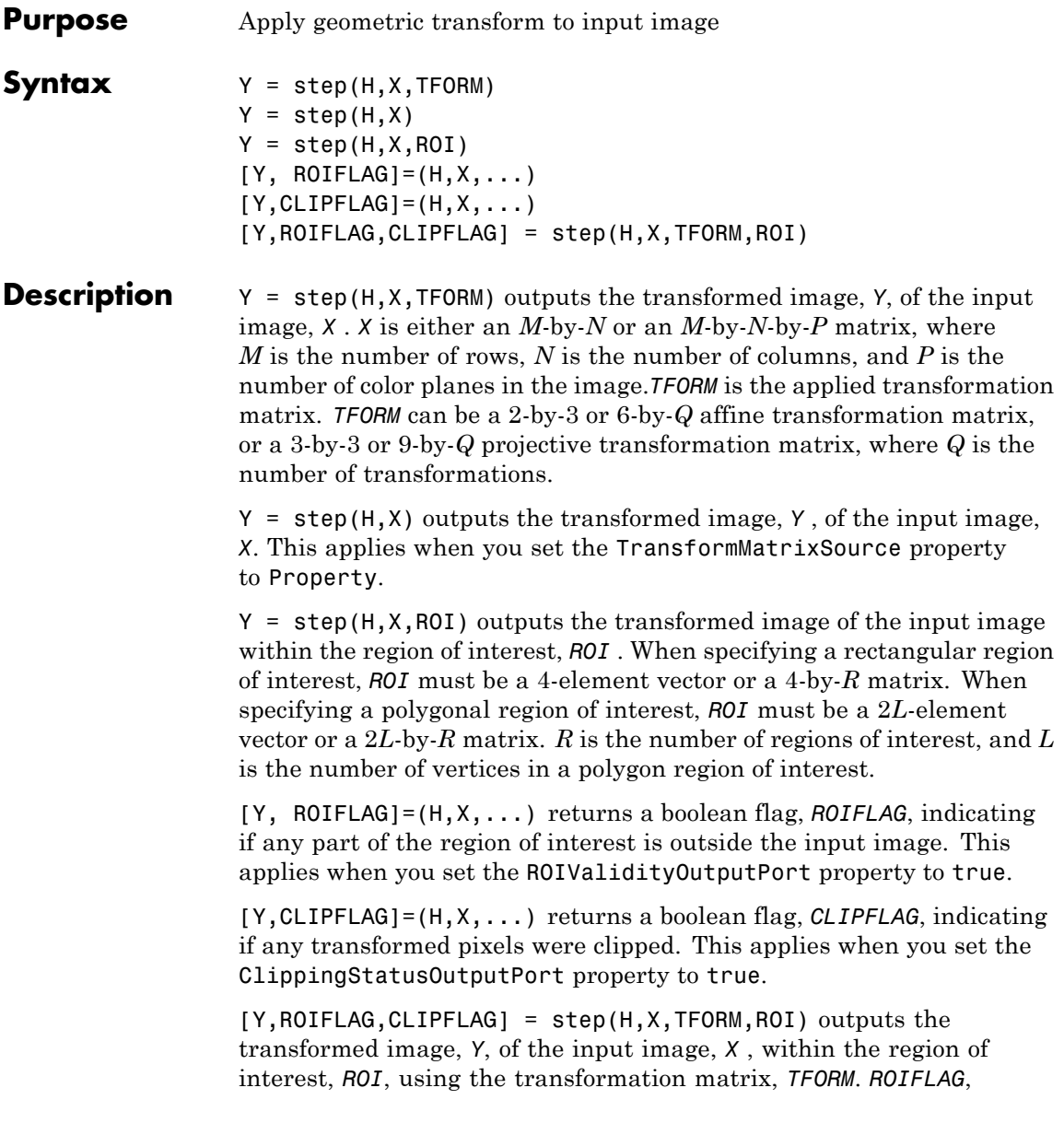

indicates if any part of the region of interest is outside the input image, and *CLIPFLAG*, indicates if any transformed pixels were clipped. This provides all operations simultaneously with all possible inputs. Properties must be set appropriately.

**Note** The object performs an initialization the first time the step method is executed. This initialization locks nontunable properties and input specifications, such as dimensions, complexity, and data type of the input data. If you change a nontunable property or an input specification, the System object issues an error. To change nontunable properties or inputs, you must first call the release method to unlock the object.

## **vision.GeometricTransformEstimator**

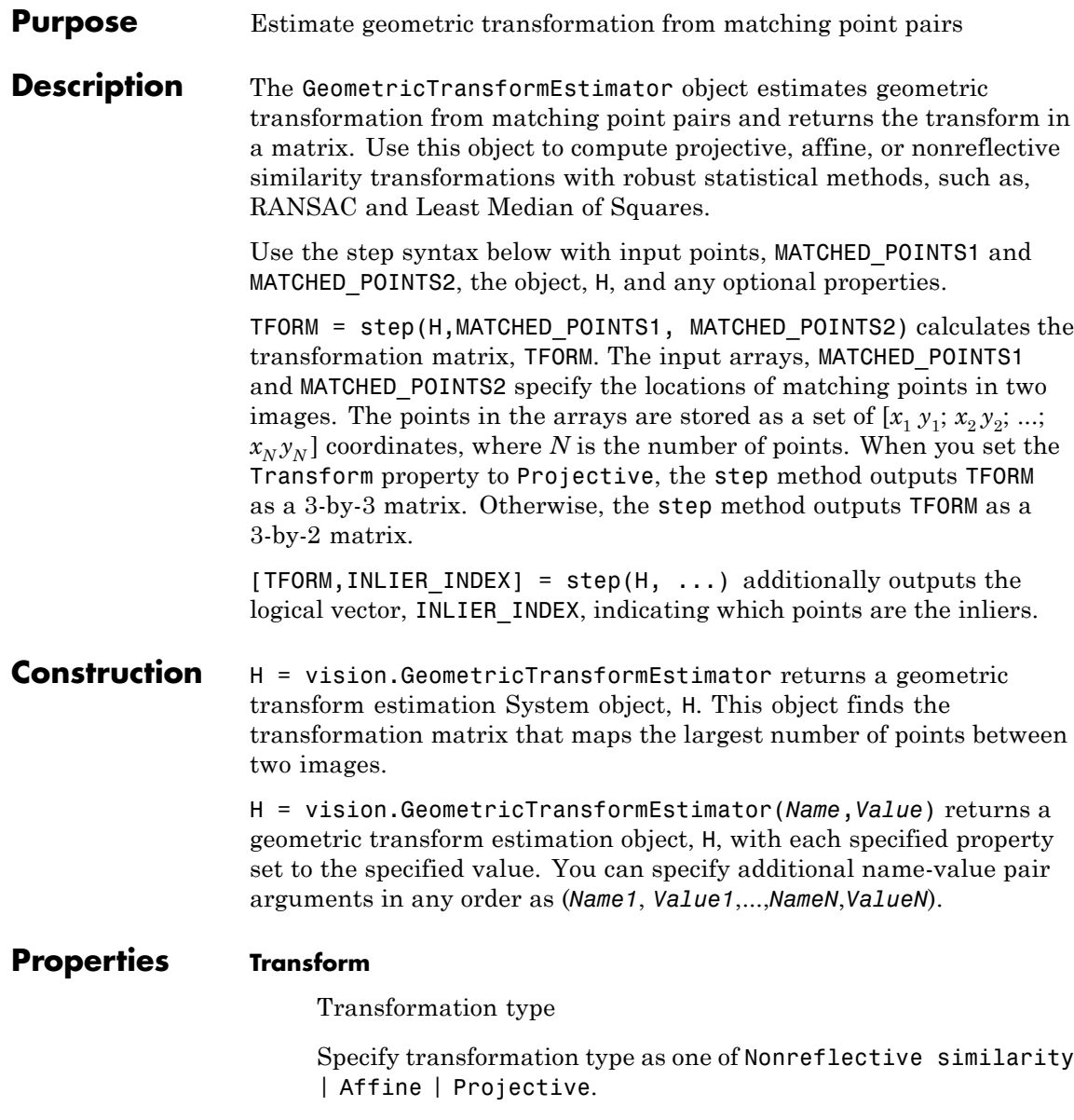

Default: Affine

## **ExcludeOutliers**

Whether to exclude outliers from input points

Set this property to true to find and exclude outliers from the input points and use only the inlier points to calculate the transformation matrix. When you set this property to false, all input points are used to calculate the transformation matrix.

Default: true

## **Method**

Method to find outliers

Specify the method to find outliers as one of Random Sample Consensus (RANSAC) | Least Median of Squares.

Default: Random Sample Consensus (RANSAC).

## **AlgebraicDistanceThreshold**

Algebraic distance threshold for determining inliers

Specify a scalar threshold value for determining inliers as a positive, scalar value. The threshold controls the upper limit used to find the algebraic distance for the RANSAC method. This property applies when you set the Transform property to Projective and the Method property to Random Sample Consensus (RANSAC). This property is tunable.

Default: 2.5.

## **PixelDistanceThreshold**

Distance threshold for determining inliers in pixels

Specify the upper limit of the algebraic distance that a point can differ from the projection location of its associating point. Set this property as a positive, scalar value. This property applies when you set the Transform property to Nonreflective similarity or to Affine, and the Method property to Random Sample Consensus (RANSAC). This property is tunable.

Default: 2.5.

#### **NumRandomSamplingsMethod**

How to specify number of random samplings

Indicate how to specify number of random samplings as one of Specified value | Desired confidence. Set this property to Desired confidence to specify the number of random samplings as a percentage and a maximum number. This property applies when you set the Exclude Outliers property to true and the Method property to Random Sample Consensus (RANSAC).

Default: Specified value.

#### **NumRandomSamplings**

Number of random samplings

Specify the number of random samplings as a positive, integer value. This property applies when you set the NumRandomSamplingsMethod property to Specified value. This property is tunable.

Default: 500.

#### **DesiredConfidence**

Probability to find largest group of points

Specify as a percentage, the probability to find the largest group of points that can be mapped by a transformation matrix. This property applies when you set the NumRandomSamplingsMethod property to Desired confidence. This property is tunable.

Default: 99.

#### **MaximumRandomSamples**

Maximum number of random samplings

Specify the maximum number of random samplings as a positive, integer value. This property applies when you set the NumRandomSamplingsMethod property to Desired confidence. This property is tunable.

Default: 1000.

### **InlierPercentageSource**

Source of inlier percentage

Indicate how to specify the threshold to stop random sampling when a percentage of input point pairs have been found as inliers. You can set this property to one of Auto | Property. If set to Auto then inlier threshold is disabled. This property applies when you set the Method property to Random Sample Consensus (RANSAC).

Default: Auto.

## **InlierPercentage**

Percentage of point pairs to be found to stop random sampling

Specify the percentage of point pairs that needs to be determined as inliers, to stop random sampling. This property applies when you set the InlierPercentageSource property to Property. This property is tunable.

Default: 75.

## **RefineTransformMatrix**

Whether to refine transformation matrix

Set this property to true to perform additional iterative refinement on the transformation matrix. This property applies when you set the ExcludeOutliers property to true.

Default: false.

## **TransformMatrixDataType**

Data type of the transformation matrix

Specify transformation matrix data type as one of single | double when the input points are built-in integers. This property is not used when the data type of points is single or double.

Default: single.

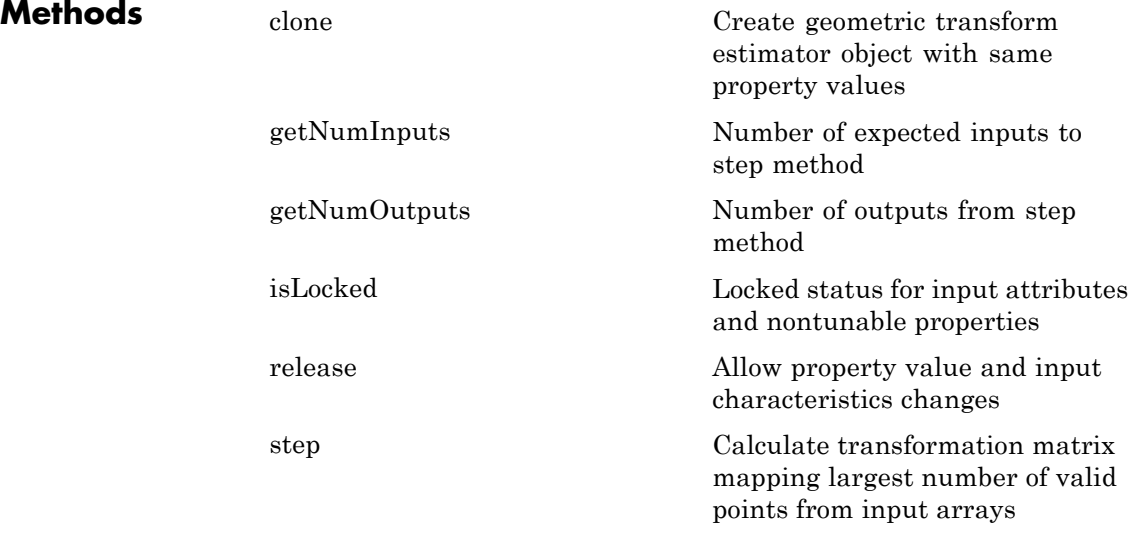

## **Examples Recover Transformed Image Using SURF Feature Points**

Detect, extract, and match SURF features from two images.

**1**

Read and transform input images

```
Iin = imread('cameraman.tif'); imshow(Iin); title('Base image');
Iout = imresize(Iin, 0.7); Iout = imrotate(Iout, 31);
figure; imshow(Iout); title('Transformed image');
```
### **2**
Detect and extract features from both images.

```
ptsIn = detectSURFFeatures(Iin);
ptsOut = detectSURFFeatures(Iout);
[featuresIn validPtsIn] = extractFeatures(Iin, ptsIn);
[featuresOut validPtsOut] = extractFeatures(Iout, ptsOut);
```
### **3**

Match feature vectors.

index pairs = matchFeatures(featuresIn, featuresOut);

### **4**

Get matching points.

```
matchedPtsIn = validPtsIn(index pairs(:,1));matchedPtsOut = validPtsOut(intedPrs(:,2));figure; showMatchedFeatures(Iin,Iout,matchedPtsIn,matchedPtsOut);
title('Matched SURF points, including outliers');
```
### **5**

Compute the transformation matrix using RANSAC.

```
gte = vision.GeometricTransformEstimator;
gte.Transform = 'Nonreflective similarity';
[tform inlierIdx] = step(gte, matchedPtsOut.Location, matchedPtsIn.Loc
figure; showMatchedFeatures(Iin,Iout,matchedPtsIn(inlierIdx),matchedPt
title('Matching inliers'); legend('inliersIn', 'inliersOut');
```
### **6**

Recover the original image.

```
agt = vision.GeometricTransformer;
Ir = step(agt, im2single(Iout), tform);
figure; imshow(Ir); title('Recovered image');
```
### **Transform an Image According to Specified Points**

Create and transform a checkboard image to specified points.

**1**

Create a checkerboard input image.

```
input = checkerboard;[h, w] = size(input);inImageCorners = [1 1; w 1; w h; 1 h];outImageCorners = [4 21; 21 121; 79 51; 26 6];
hgte1 = vision.GeometricTransformEstimator('ExcludeOutliers', false);
tform = step(hgte1, inImageCorners, outImageCorners);
```
### **2**

Use tform to transform the image.

```
hgt = vision.GeometricTransformer;
output = step(hgt, input, tform);figure; imshow(input); title('Original image');
figure; imshow(output); title('Transformed image');
```
**Troubleshooting**The success of estimating the correct geometric transformation depends heavily on the quality of the input point pairs. If you chose the RANSAC or LMS algorithm, the block will randomly select point pairs to compute the transformation matrix and will use the transformation that best fits the input points. There is a chance that all of the randomly selected point pairs may contain outliers despite repeated samplings. In this case, the output transformation matrix, TForm, is invalid, indicated by a matrix of zeros.

To improve your results, try the following:

Increase the percentage of inliers in the input points. Increase the number for random samplings. For the RANSAC method, increase the desired confidence.

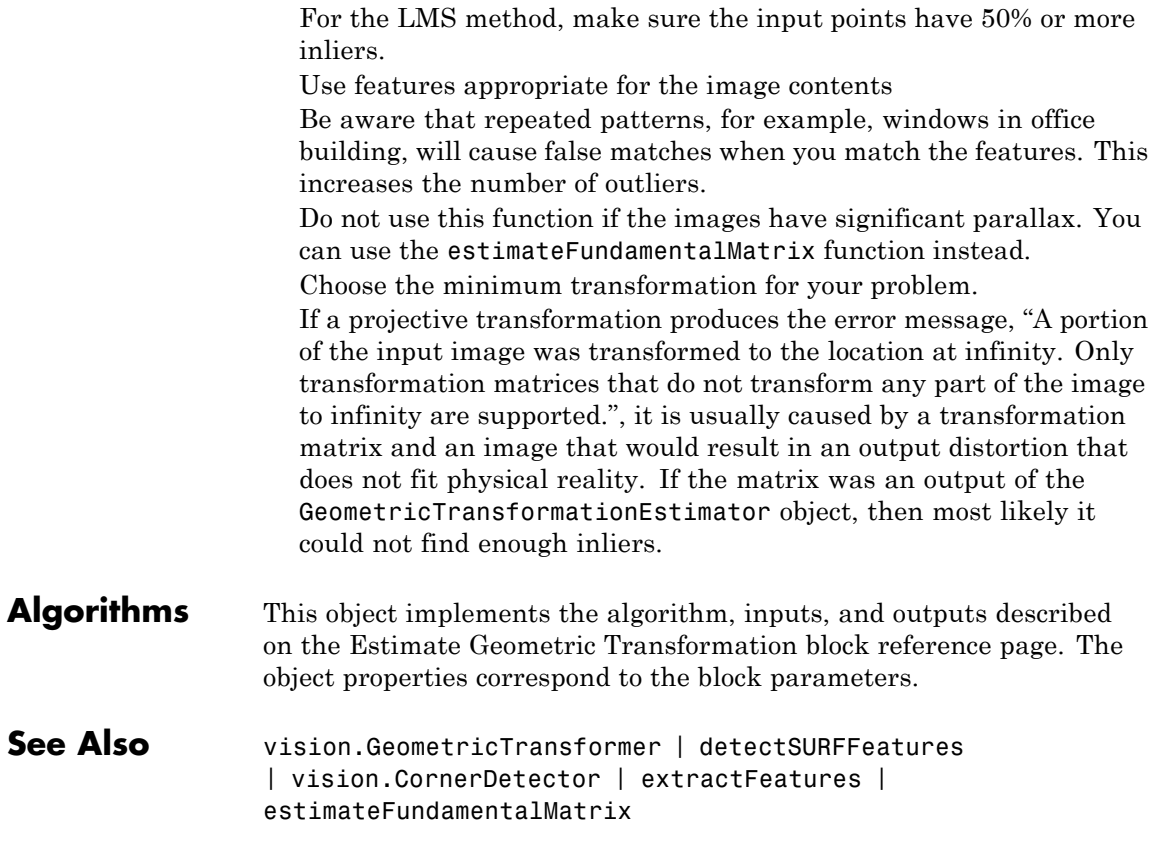

### **vision.GeometricTransformEstimator.clone**

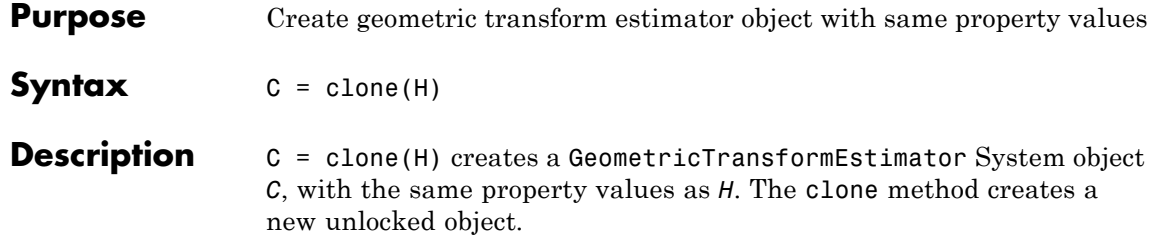

## **vision.GeometricTransformEstimator.getNumInputs**

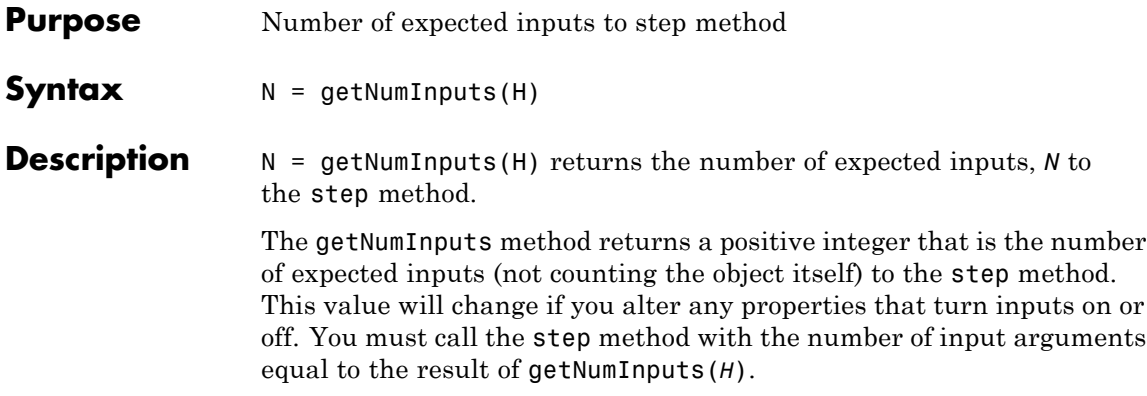

## **vision.GeometricTransformEstimator.getNumOutputs**

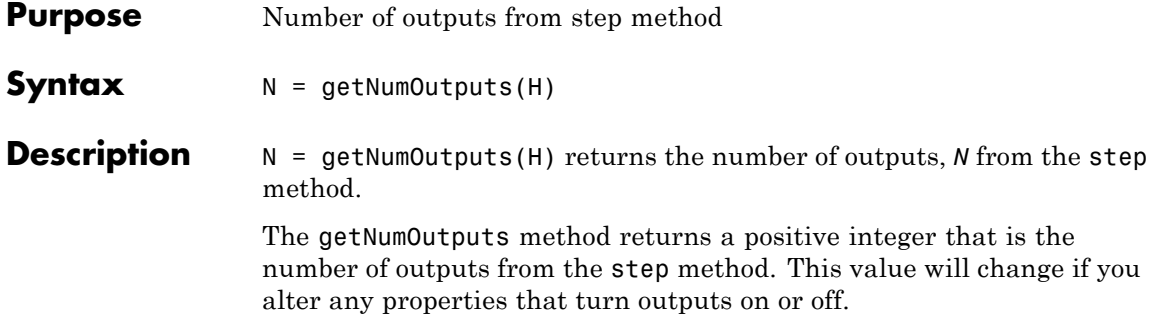

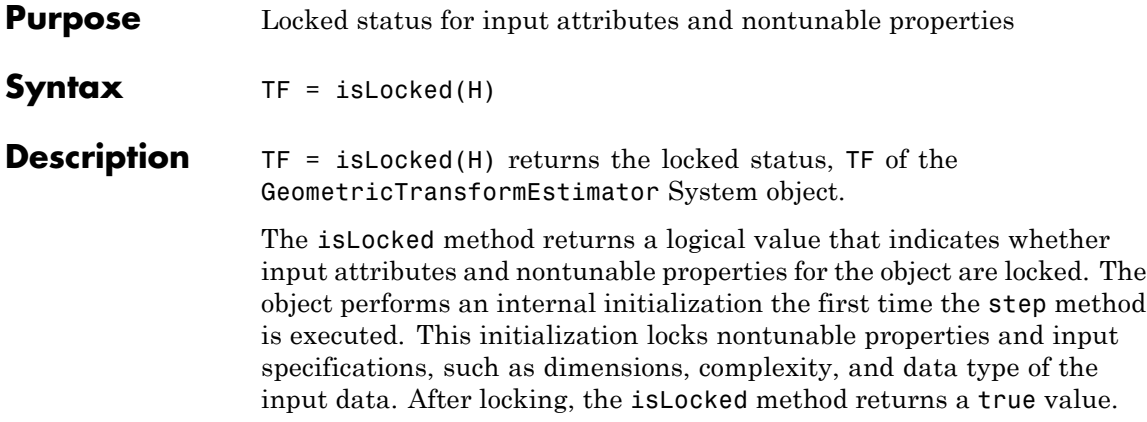

### **vision.GeometricTransformEstimator.release**

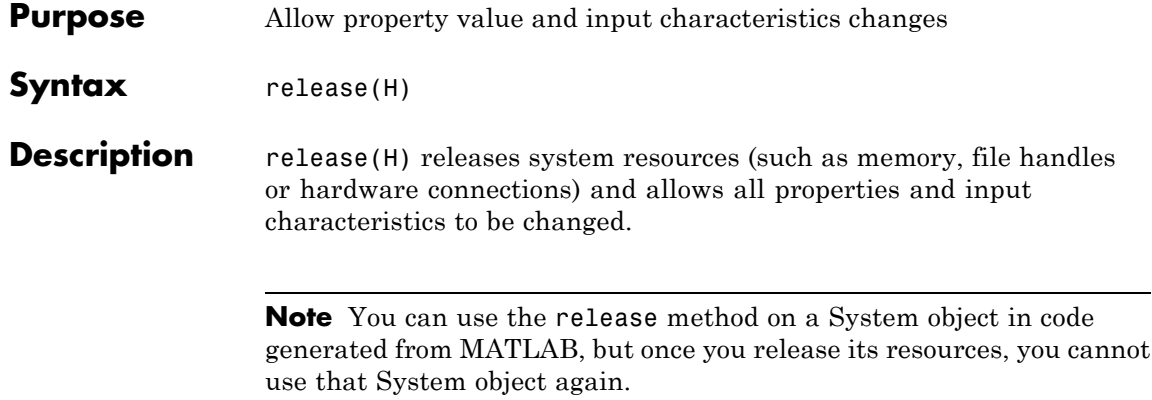

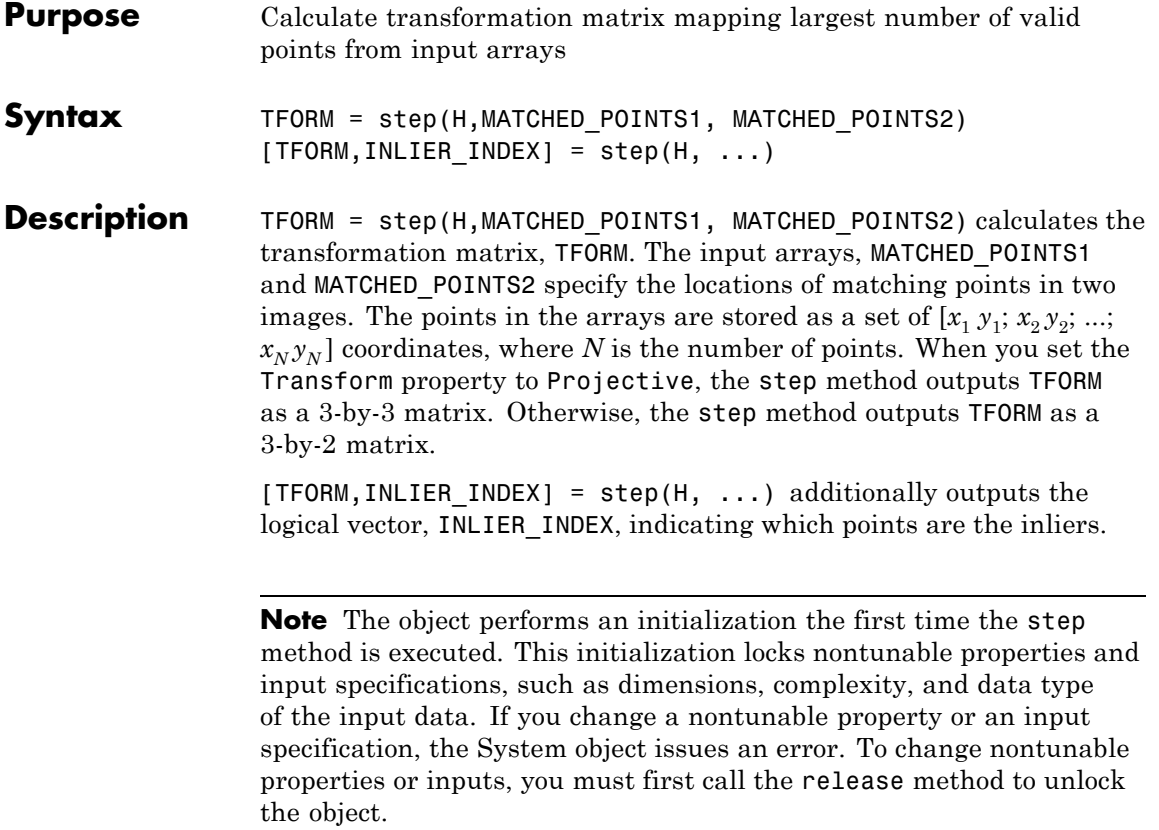

### **vision.GeometricTranslator**

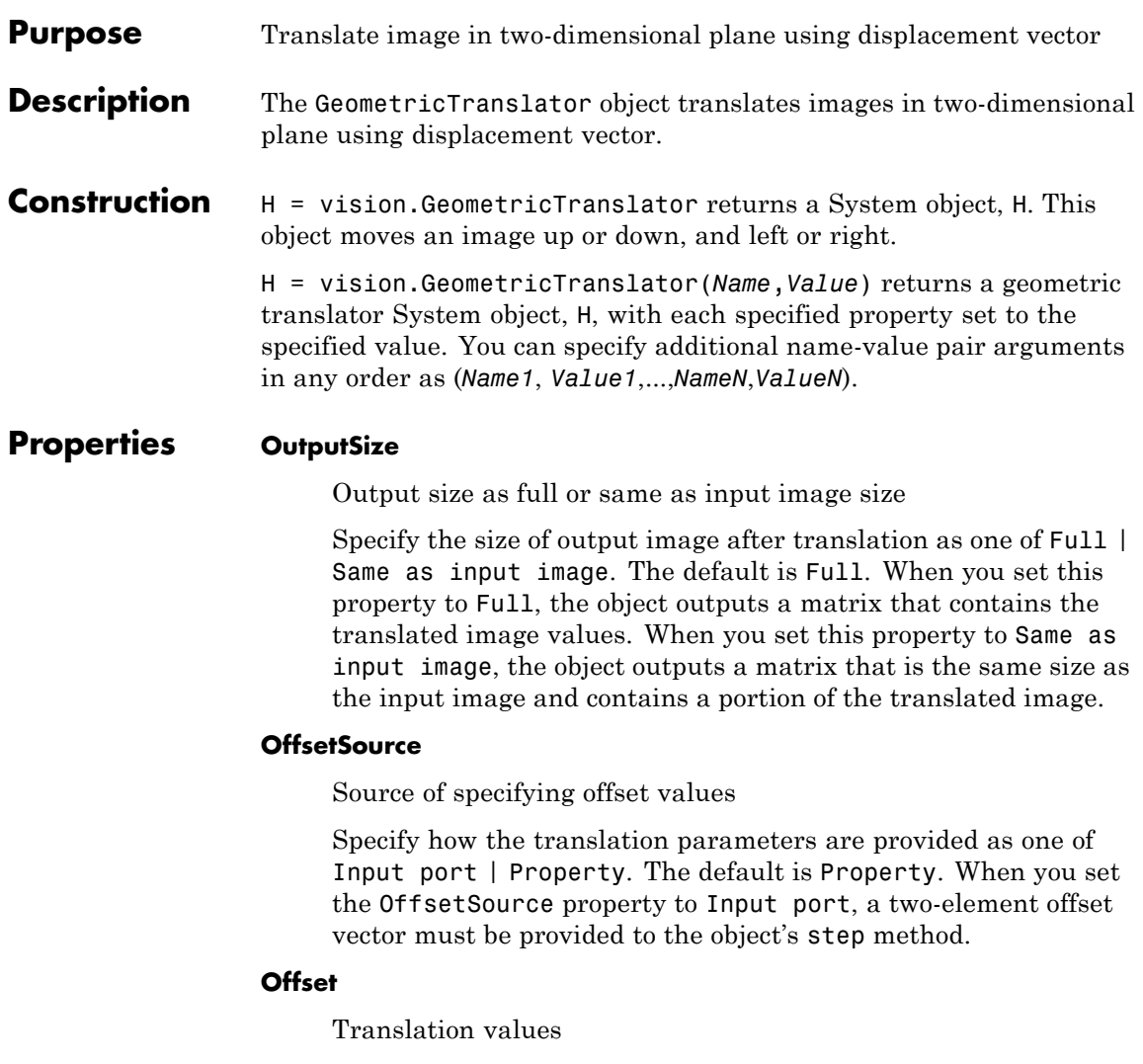

Specify the number of pixels to translate the image as a two-element offset vector. The default is [1.5 2.3]. The first element of the vector represents a shift in the vertical direction and a positive value moves the image downward. The second

element of the vector represents a shift in the horizontal direction and a positive value moves the image to the right. This property applies when you set the OffsetSource property to Property.

### **MaximumOffset**

Maximum number of pixels by which to translate image

Specify the maximum number of pixels by which to translate the input image as a two-element real vector with elements greater than 0. The default is [8 10]. This property must have the same data type as the Offset input. This property applies when you set the OutputSize property to Full and OffsetSource property to Input port. The system object uses this property to determine the size of the output matrix. If the Offset input is greater than this property value, the object saturates to the maximum value.

### **BackgroundFillValue**

Value of pixels outside image

Specify the value of pixels that are outside the image as a numeric scalar value or a numeric vector of same length as the third dimension of input image. The default is 0.

### **InterpolationMethod**

Interpolation method used to translate image

Specify the interpolation method used to translate the image as one of Nearest neighbor | Bilinear | Bicubic. The default is Bilinear. When you set this property to Nearest neighbor, the object uses the value of the nearest pixel for the new pixel value. When you set this property to Bilinear, the object sets the new pixel value as the weighted average of the four nearest pixel values. When you set this property to Bicubic, the object sets the new pixel value as the weighted average of the sixteen nearest pixel values.

### **Fixed-Point Properties**

### **RoundingMethod**

Rounding method for fixed-point operations

Specify the rounding method as one of Ceiling | Convergent | Floor | Nearest | Round | Simplest | Zero. The default is Nearest.

#### **OverflowAction**

Overflow action for fixed-point operations

Specify the overflow action as one of Wrap |Saturate. The default is Saturate.

#### **OffsetValuesDataType**

Offset word and fraction lengths

Specify the offset fixed-point data type as one of Same word length as input | Custom. The default is Same word length as input.

### **CustomOffsetValuesDataType**

Offset word and fraction lengths

Specify the offset fixed-point type as a signed numerictype object with a Signedness of Auto. This property applies when you set the OffsetValuesDataType property to Custom. The default is numerictype([],16,6).

#### **ProductDataType**

Product word and fraction lengths

Specify the product fixed-point data type as one of Same as first input | Custom. The default is Custom. This property is applies when you set the InterpolationMethod property to Bilinear or Bicubic.

#### **CustomProductDataType**

Product word and fraction lengths

Specify the product fixed-point type as a scaled numerictype object with a Signedness of Auto. This property applies when you set the ProductDataType property to Custom. This property is applies when you set the InterpolationMethod property to Bilinear or Bicubic, and the ProductDataType property to Custom. The default is numerictype([],32,10).

### **AccumulatorDataType**

Accumulator word and fraction lengths

Specify the accumulator fixed-point data type as one of Same as product | Same as first input | Custom. The default is Same as product. This property is applies when you set the InterpolationMethod property to Bilinear or Bicubic.

### **CustomAccumulatorDataType**

Accumulator word and fraction lengths

Specify the accumulator fixed-point type as a scaled numerictype object with a Signedness of Auto. This property applies when you set the AccumulatorDataType property to Custom. The default is numerictype([],32,10). This property is applies when you set the InterpolationMethod property to Bilinear or Bicubic, and the AccumulatorDataType property to Custom

### **OutputDataType**

Output word and fraction lengths

Specify the output fixed-point data type as one of Same as first input | Custom. The default is Same as first input.

### **CustomOutputDataType**

Output word and fraction lengths

Specify the output fixed-point type as a scaled numerictype object with a Signedness of Auto. This property applies when you set the OutputDataType property to Custom. The default is numerictype([],32,10).

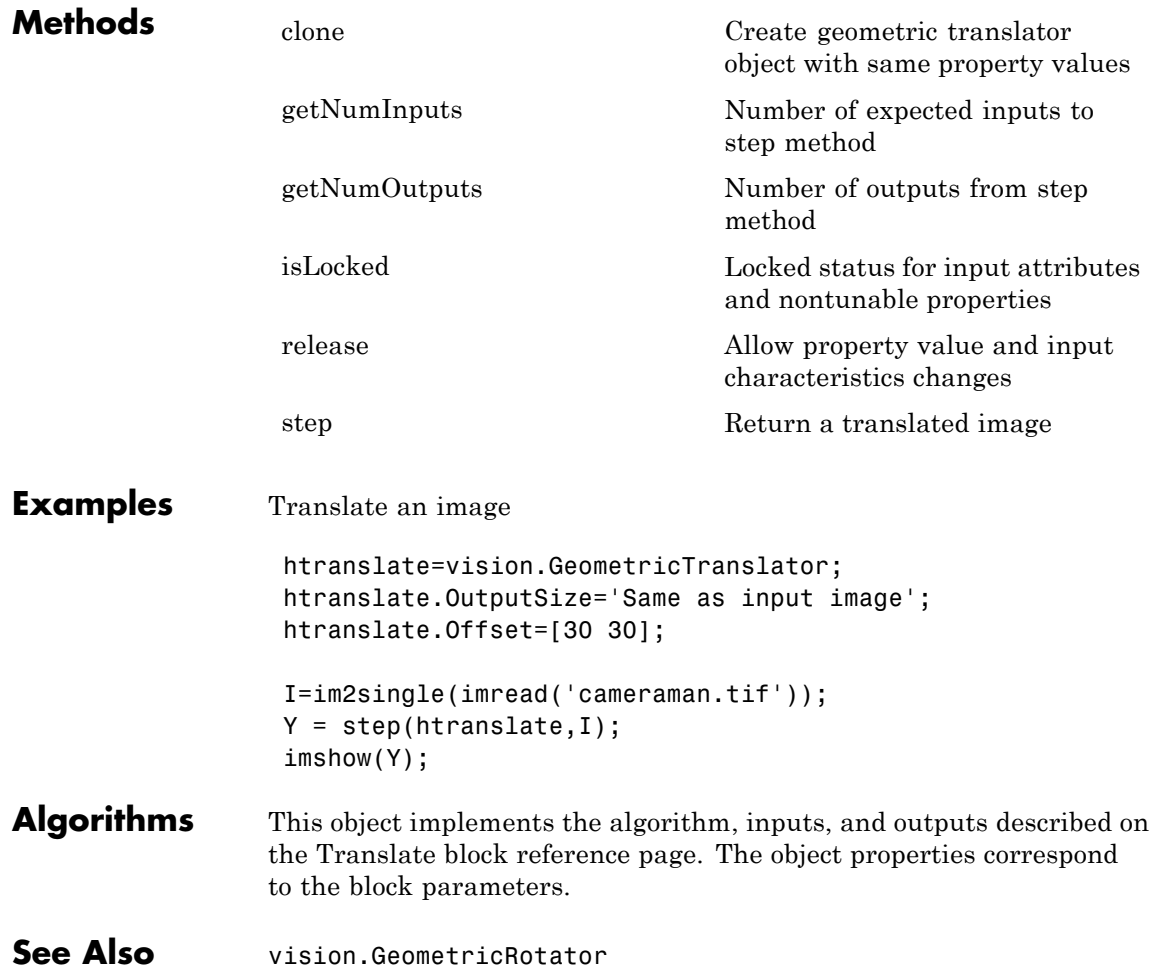

<span id="page-1022-0"></span>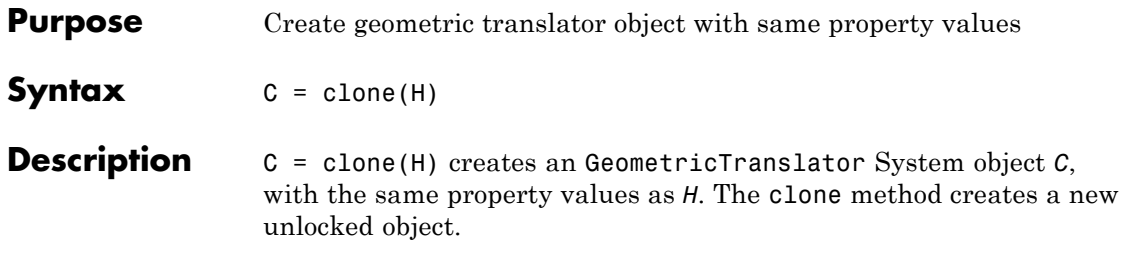

## <span id="page-1023-0"></span>**vision.GeometricTranslator.getNumInputs**

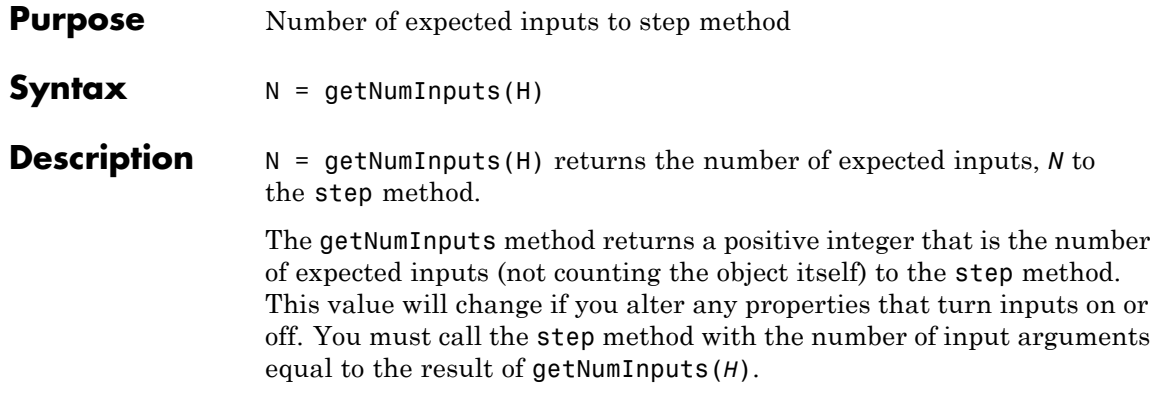

<span id="page-1024-0"></span>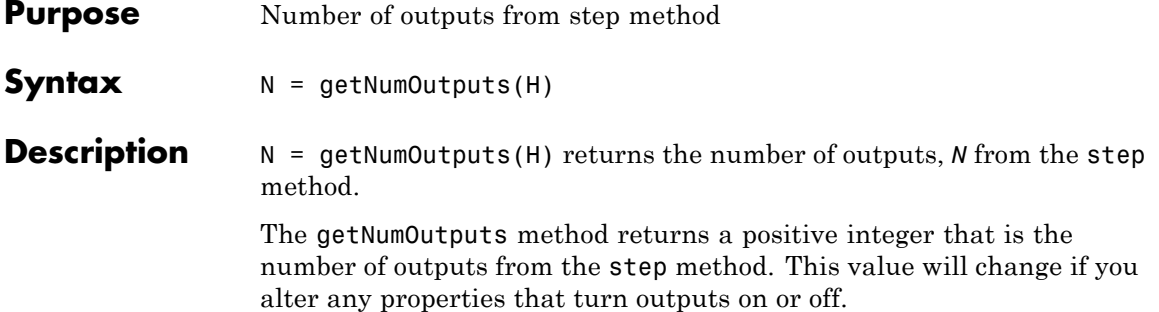

### <span id="page-1025-0"></span>**vision.GeometricTranslator.isLocked**

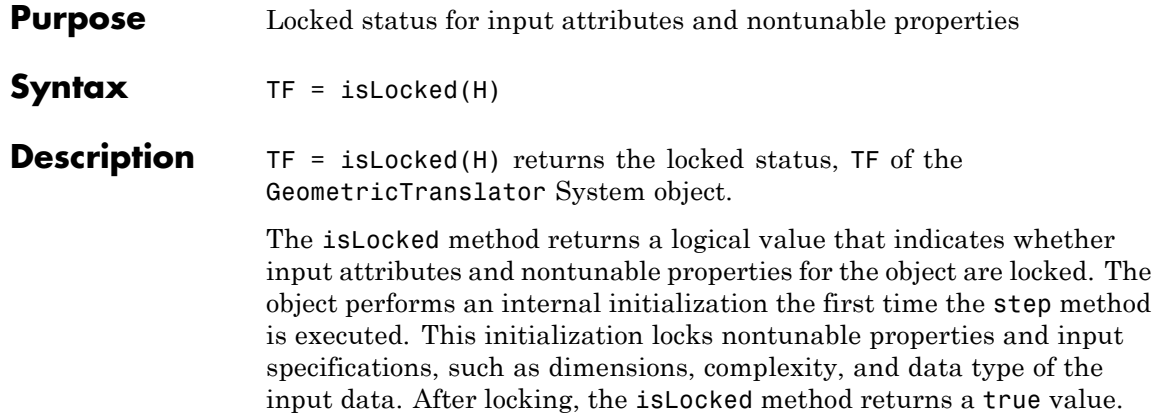

<span id="page-1026-0"></span>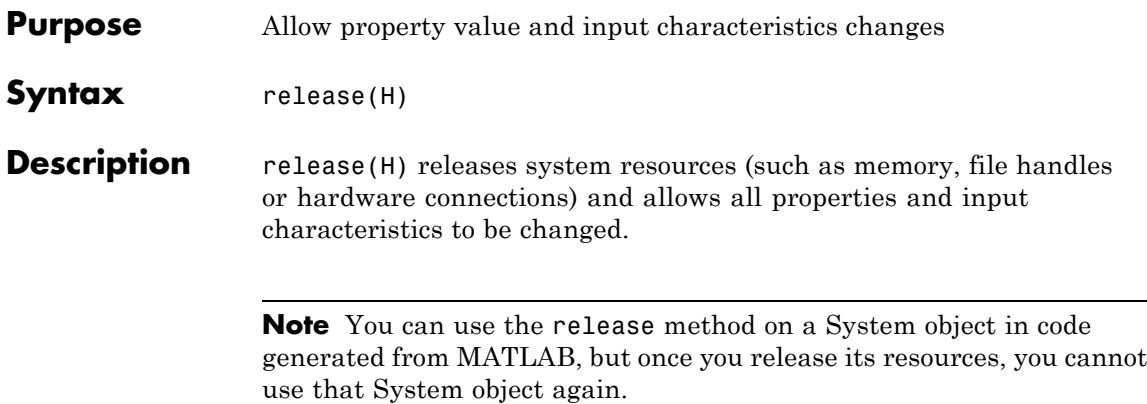

### <span id="page-1027-0"></span>**vision.GeometricTranslator.step**

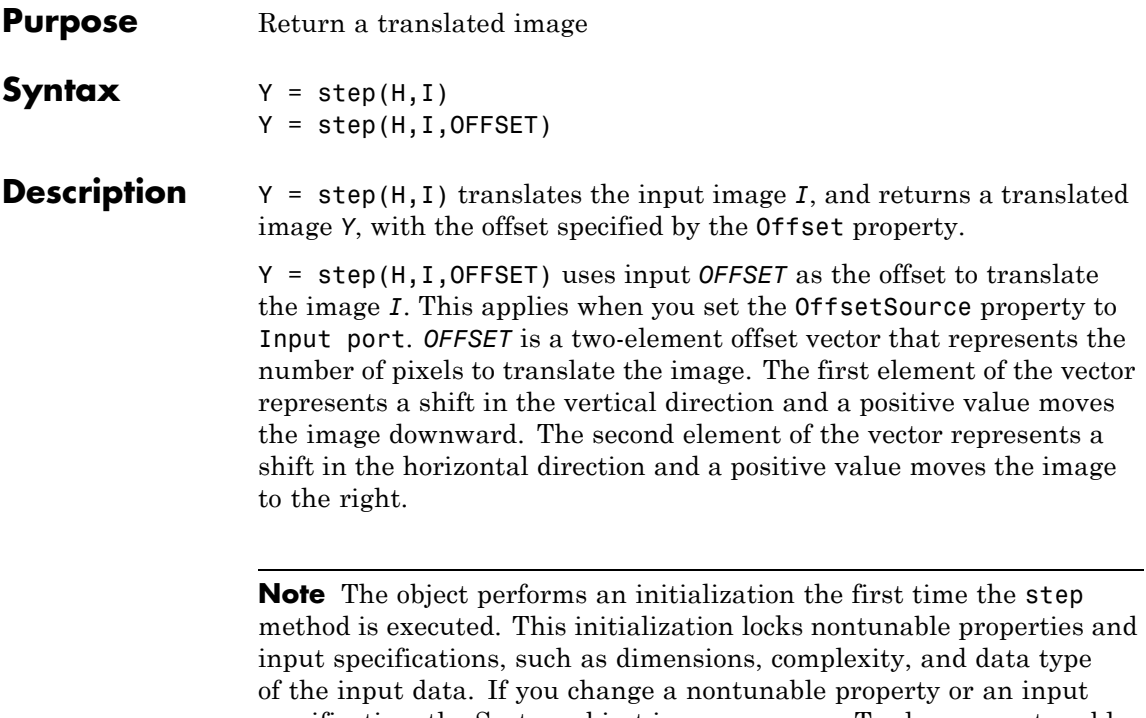

specification, the System object issues an error. To change nontunable properties or inputs, you must first call the release method to unlock the object.

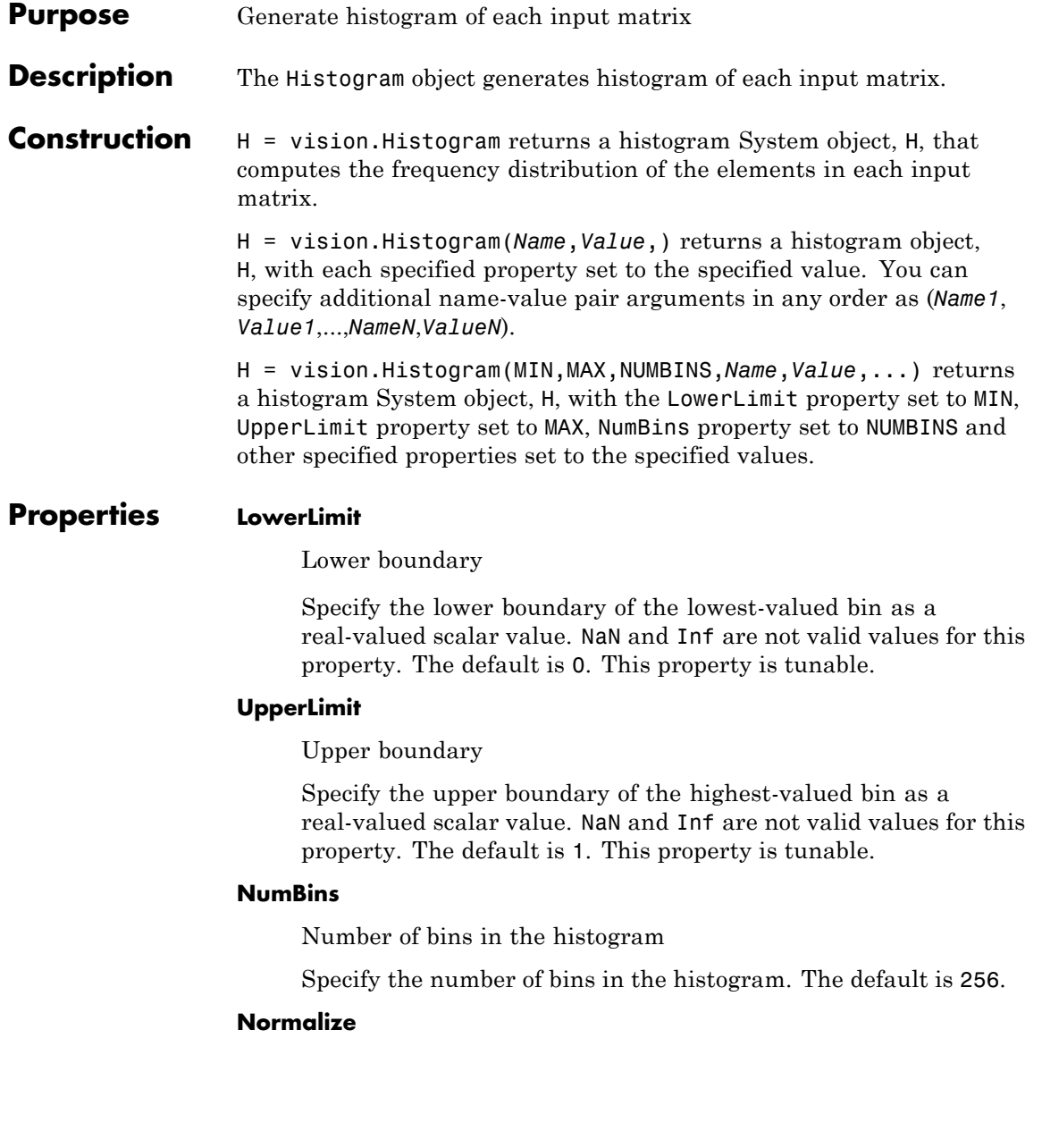

Enable output vector normalization

Specify whether the output vector, v, is normalized such that  $sum(v) = 1$ . Use of this property is not supported for fixed-point signals. The default is false.

#### **RunningHistogram**

Enable calculation over successive calls to step method

Set this property to true to enable computing the histogram of the input elements over successive calls to the step method. Set this property to false to enable basic histogram operation. The default is false.

#### **ResetInputPort**

Enable resetting in running histogram mode

Set this property to true to enable resetting the running histogram. When the property is set to true, a reset input must be specified to the step method to reset the running histogram. This property applies when you set the RunningHistogram property to true. When you set this property to false, the object does not reset. The default is false.

#### **ResetCondition**

Condition for running histogram mode

Specify event to reset the running histogram as Rising edge, Falling edge, Either edge, or Non-zero. This property applies when you set the ResetInputPort property to true. The default is Non-zero.

### **Fixed-Point Properties**

#### **RoundingMethod**

Rounding method for fixed-point operations

Specify the rounding method as one of Ceiling | Convergent | Floor | Nearest | Round | Simplest | Zero. The default is Floor.

### **OverflowAction**

Overflow action for fixed-point operations

Specify the overflow action as Wrap or Saturate. The default is Wrap.

#### **ProductDataType**

Data type of product

Specify the product data type as Full precision, Same as input, or Custom. The default is Full precision.

#### **CustomProductDataType**

Product word and fraction lengths

Specify the product fixed-point type as a signed, scaled numerictype object. This property applies only when you set the ProductDataType property to Custom. The default is numerictype(true,32,30).

### **AccumulatorDataType**

Data type of the accumulator

Specify the accumulator data type as, Same as input, Same as product, or Custom. The default is Same as input.

#### **CustomAccumulatorDataType**

Accumulator word and fraction lengths

Specify the accumulator fixed-point type as a signed, scaled numerictype object. This property applies only when you set the AccumulatorDataType property to Custom. The default is numerictype(true,32,30).

### **vision.Histogram**

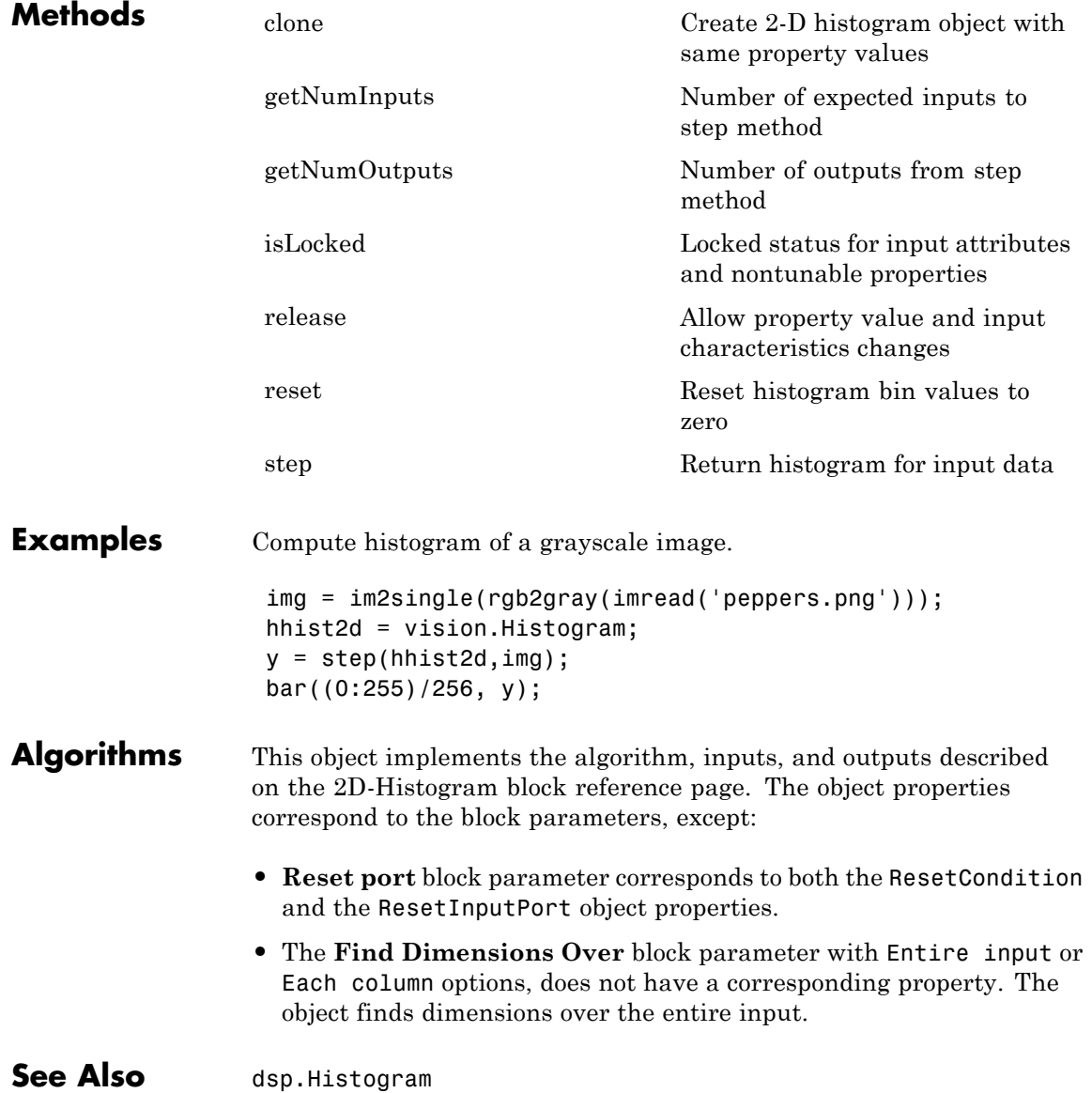

<span id="page-1032-0"></span>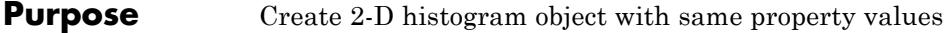

**Syntax**  $C = \text{clone}(H)$ 

**Description** C = clone(H) creates an Histogram System object *C*, with the same property values as *H*. The clone method creates a new unlocked object with uninitialized states.

## <span id="page-1033-0"></span>**vision.Histogram.getNumInputs**

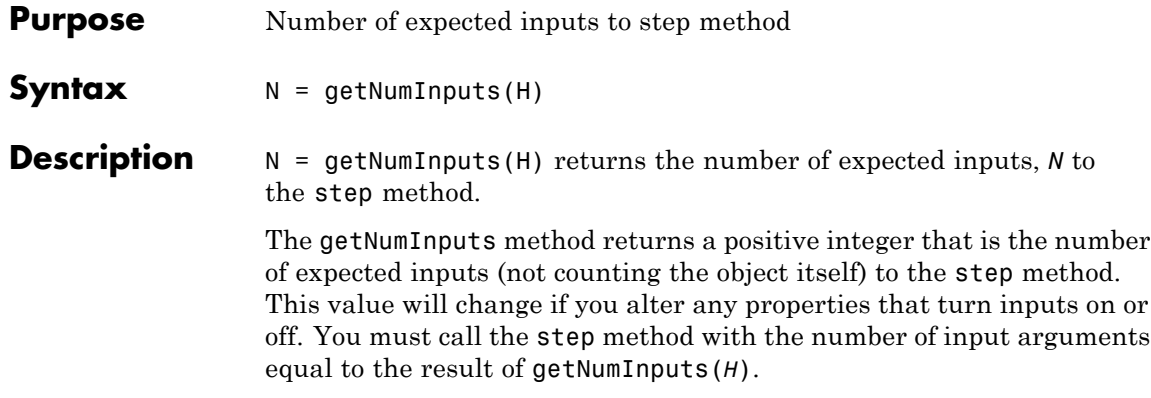

<span id="page-1034-0"></span>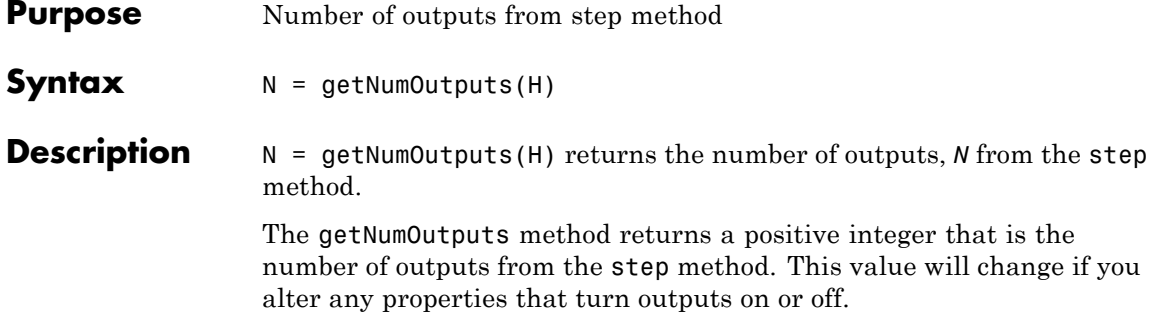

## <span id="page-1035-0"></span>**vision.Histogram.isLocked**

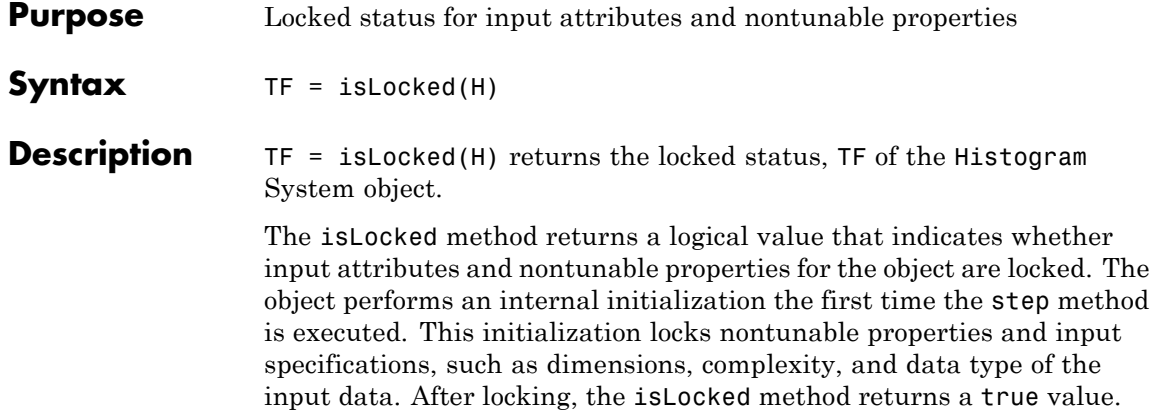

<span id="page-1036-0"></span>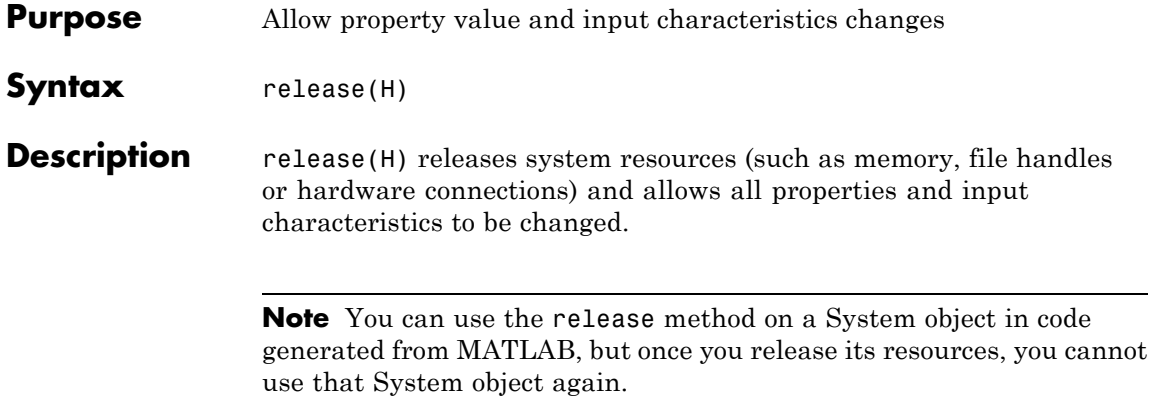

### <span id="page-1037-0"></span>**vision.Histogram.reset**

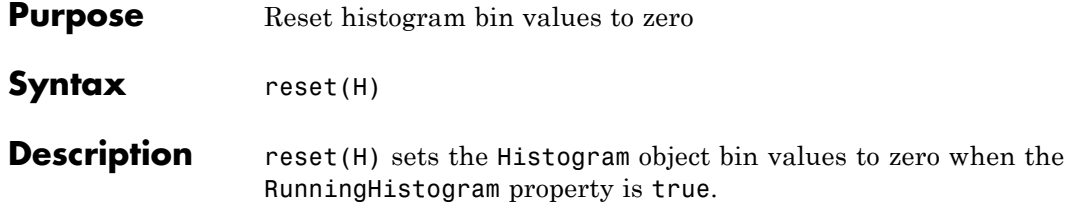

<span id="page-1038-0"></span>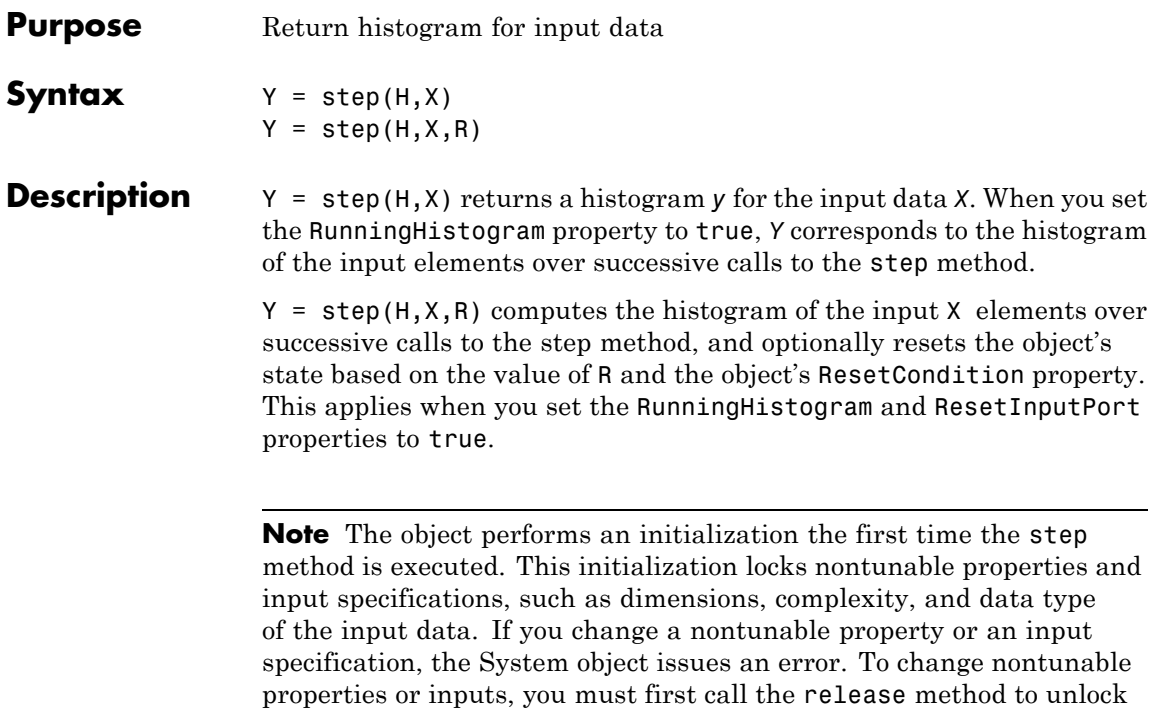

the object.

## **vision.HistogramBasedTracker**

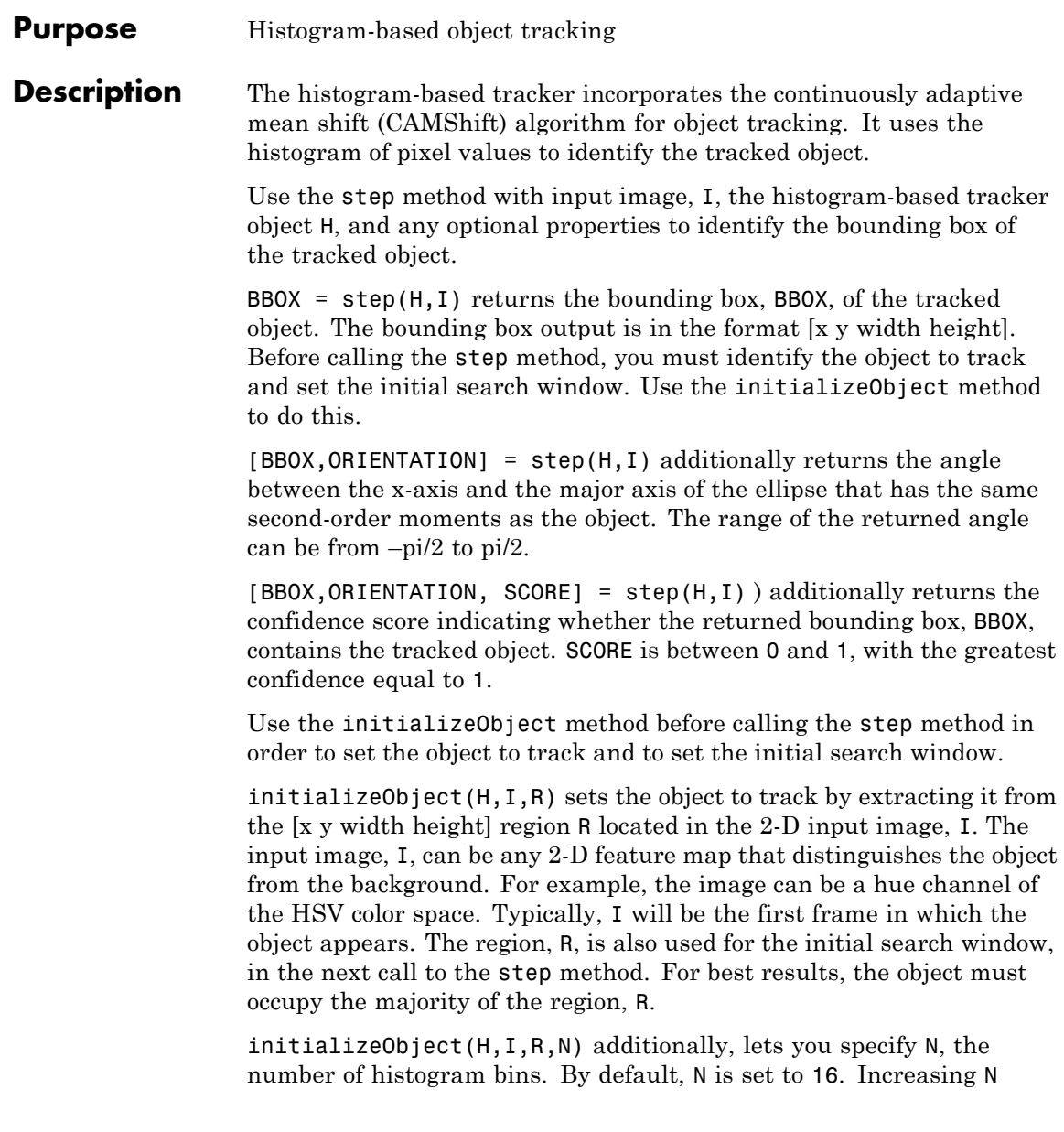

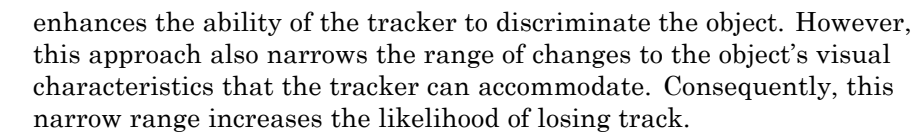

**Tip** You can improve the computational speed of the HistogramBasedTracker object by setting the class of the input image to uint8.

**Construction** H = vision.HistogramBasedTracker returns a System object, H, that tracks an object by using the CAMShift algorithm. It uses the histogram of pixel values to identify the tracked object. To initialize the tracking process, you must use the initializeObject method to specify an exemplar image of the object. After you specify the image of the object, use the step method to track the object in consecutive video frames.

> BBOX= vision.HistogramBasedTracker(*Name*,*Value*) returns a tracker System object with one or more name-value pair arguments. Unspecified properties have default values.

### **Properties ObjectHistogram**

Normalized pixel value histogram

An *N*-element vector. This vector specifies the normalized histogram of the object's pixel values. Histogram values must be normalized to a value between 0 and 1. You can use the initializeObject method to set the property. This property is tunable.

Default: []

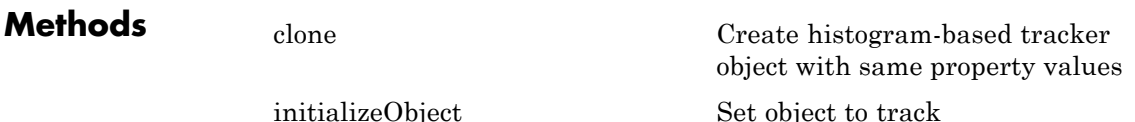

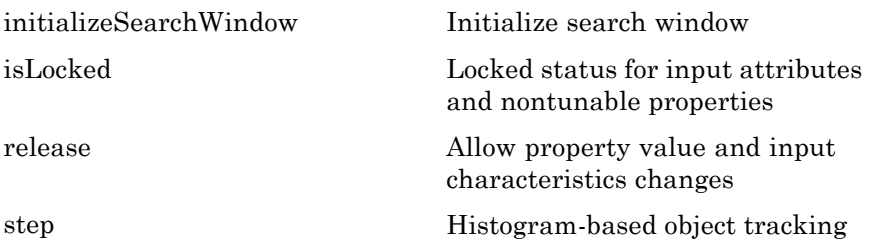

### **Examples Track a Face**

Track and display a face in each frame of an input video.

### **1**

Create System objects for reading and displaying video and for drawing a bounding box of the object.

```
videoFileReader = vision.VideoFileReader('vipcolorsegmentation.avi');
videoPlayer = vision.VideoPlayer();
shapeInserter = vision.ShapeInserter('BorderColor','Custom','CustomBorder
```
### **2**

Read the first video frame, which contains the object. Convert the image to HSV color space. Then define and display the object region.

```
objectFrame = step(videoFileReader);
objectHSV = rgb2hsv(objectFrame);
objectRegion = [40, 45, 25, 25];
objectImage = step(shapeInserter, objectFrame, objectRegion);
figure; imshow(objectImage); title('Red box shows object region');
```

```
Optionally, you can select the object region using your mouse. The object
must occupy the majority of the region. Use the following command.
figure; imshow(objectFrame);
objectRegion=round(getPosition(imrect))
```
Set the object, based on the hue channel of the first video frame.

```
tracker = vision.HistogramBasedTracker;
initializeObject(tracker, objectHSV(:,:,1) , objectRegion);
```
### **4**

Track and display the object in each video frame. The while loop reads each image frame, converts the image to HSV color space, then tracks the object in the hue channel where it is distinct from the background. Finally, the example draws a box around the object and displays the results.

```
while ~isDone(videoFileReader)
 frame = step(videoFileReader);
 hsv = rgb2hsv(fname);
 bbox = step(tracker, hsv(:,:,1));
 out = step(shapeInserter, frame, bbox);
  step(videoPlayer, out);
end
```
### **5**

Release the video reader and player.

```
release(videoPlayer);
release(videoFileReader);
```
- **References** Bradski, G. and A. Kaehler, *Learning OpenCV :Computer Vision with the OpenCV Library*, O'Reilly Media Inc.: Sebastopol, CA, 2008.
- **See Also** size | imrect | rgb2hsvvision.ShapeInserter **|**

# <span id="page-1043-0"></span>**vision.HistogramBasedTracker.clone**

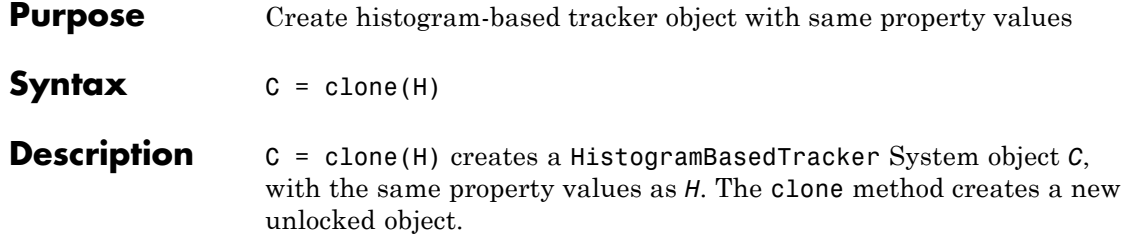
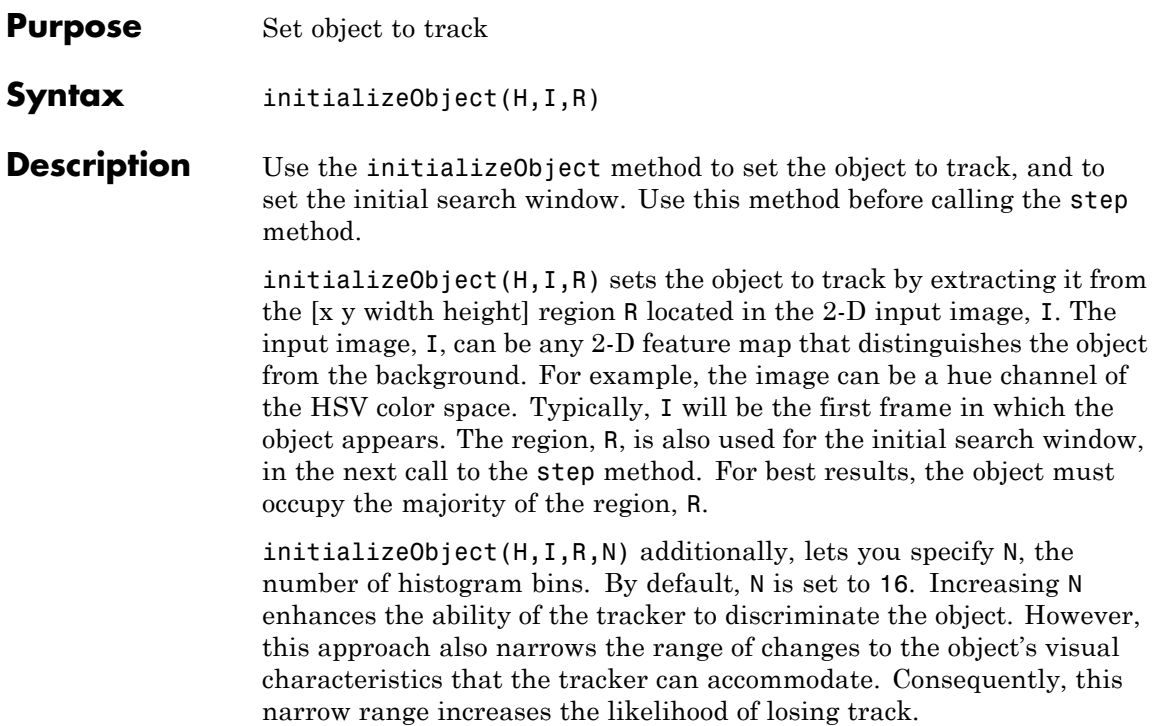

## **vision.HistogramBasedTracker.initializeSearchWindow**

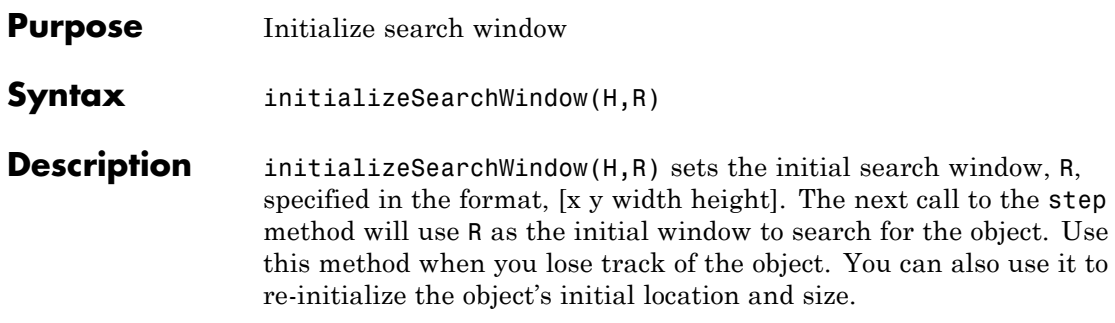

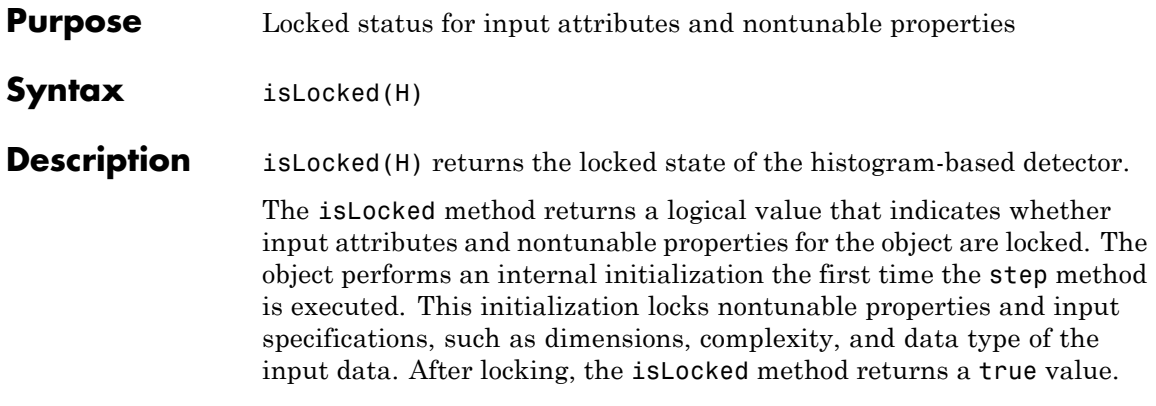

# **vision.HistogramBasedTracker.release**

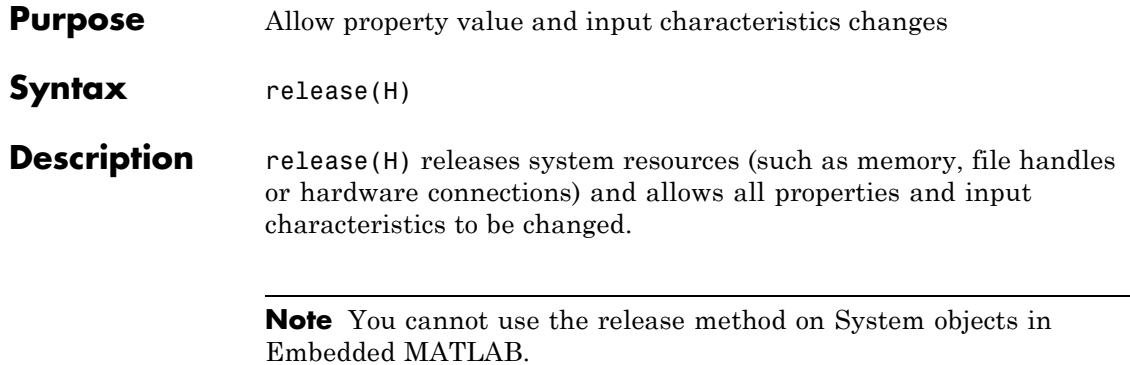

e<br>Ber

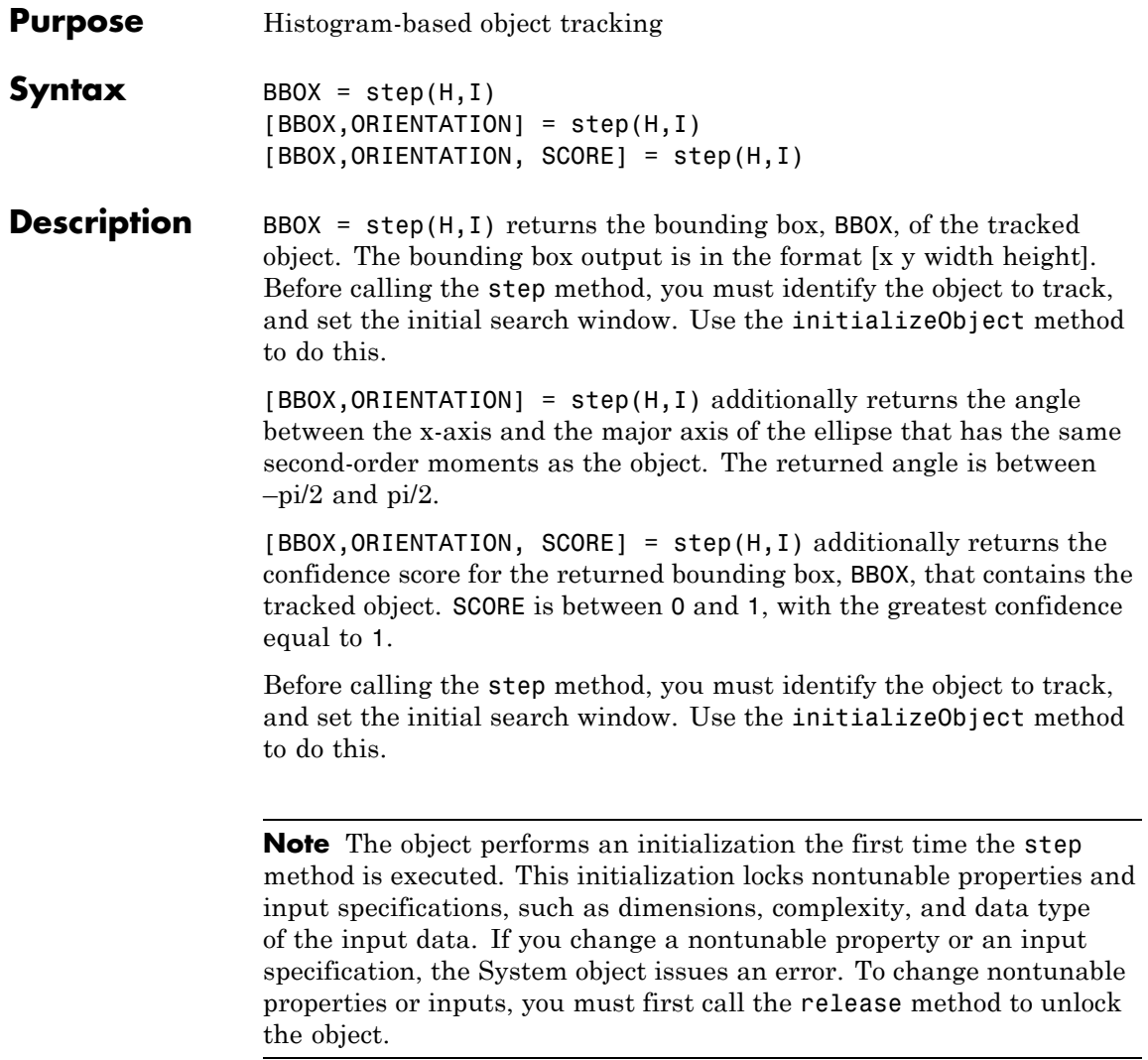

### **vision.HistogramEqualizer**

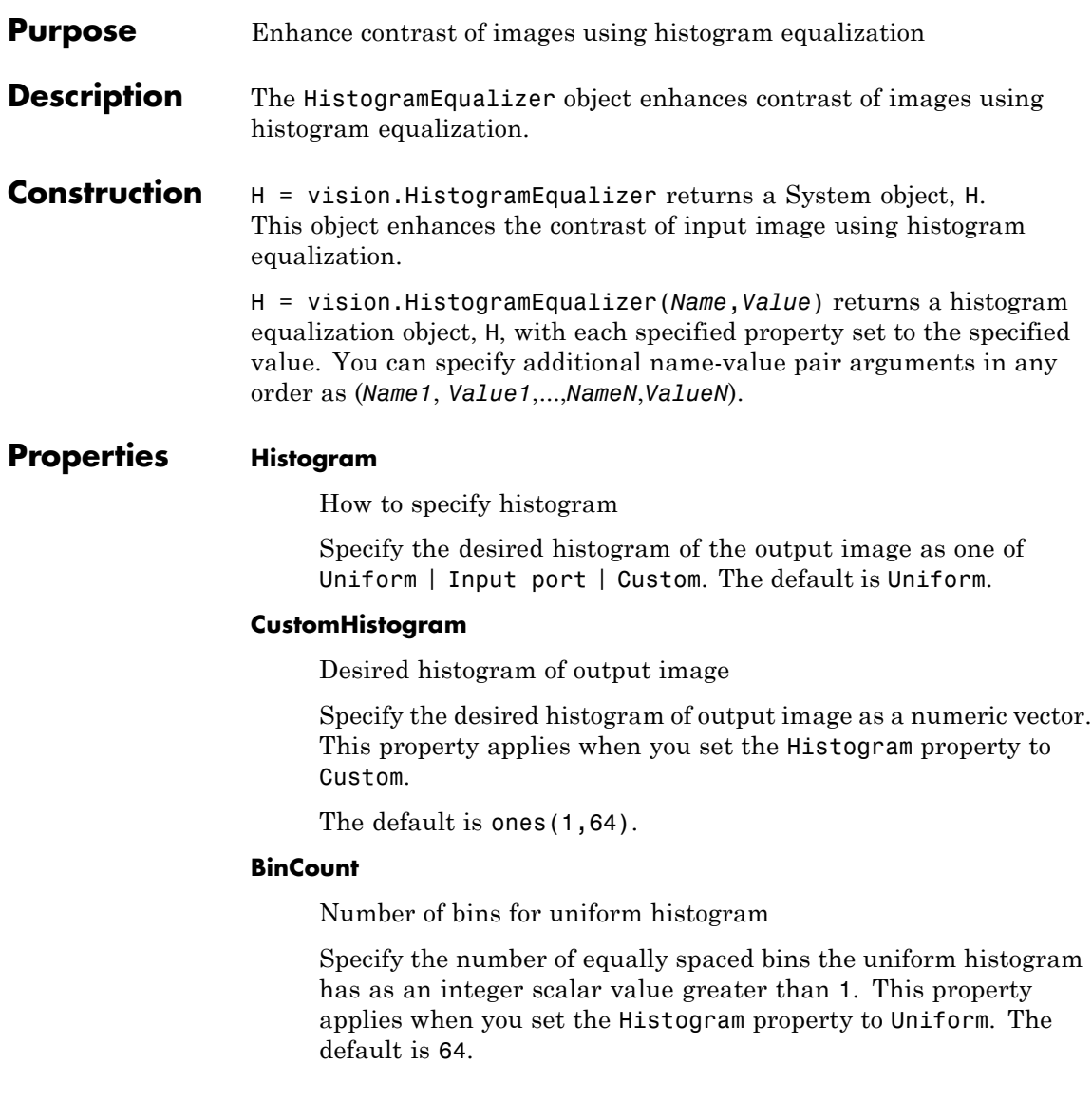

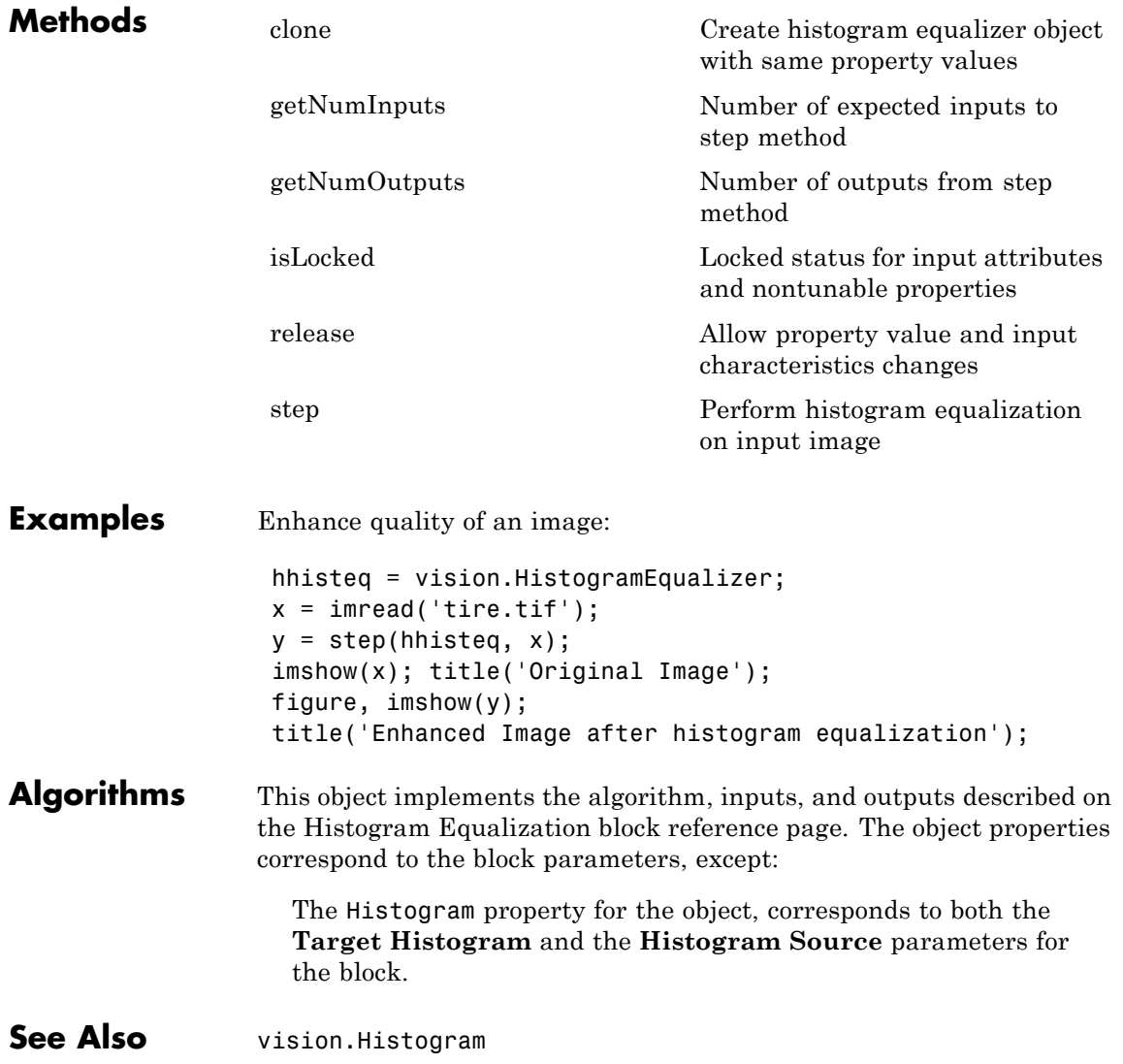

### <span id="page-1051-0"></span>**vision.HistogramEqualizer.clone**

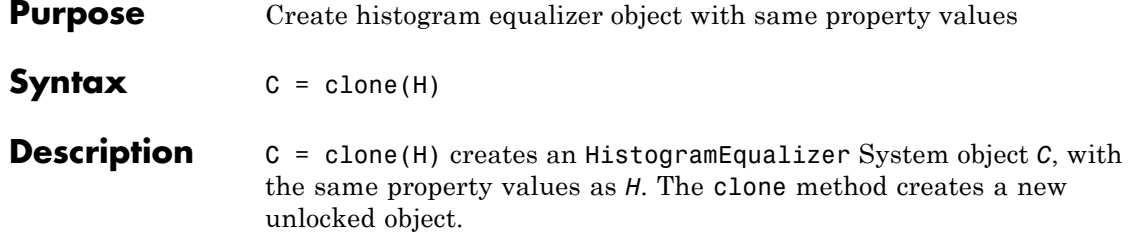

<span id="page-1052-0"></span>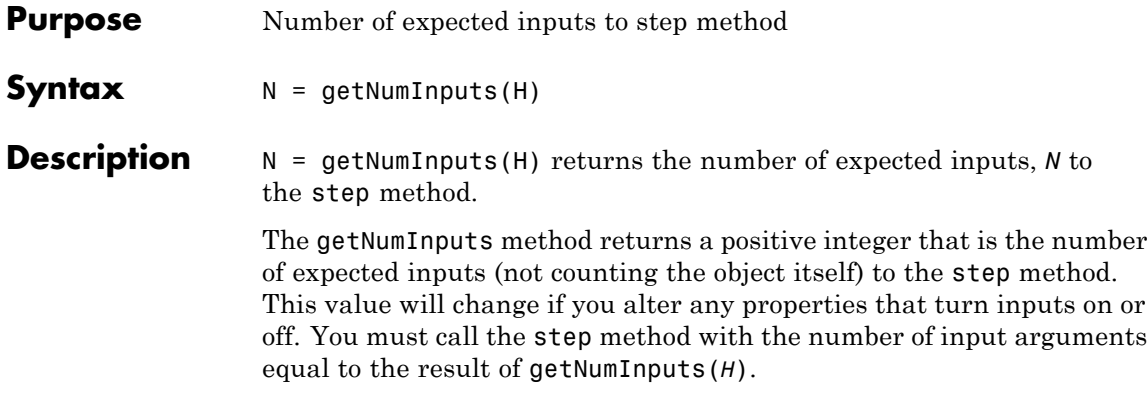

# <span id="page-1053-0"></span>**vision.HistogramEqualizer.getNumOutputs**

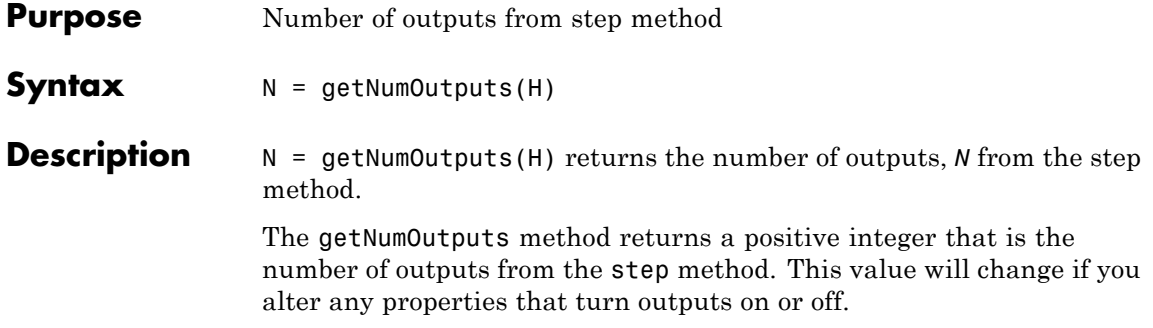

<span id="page-1054-0"></span>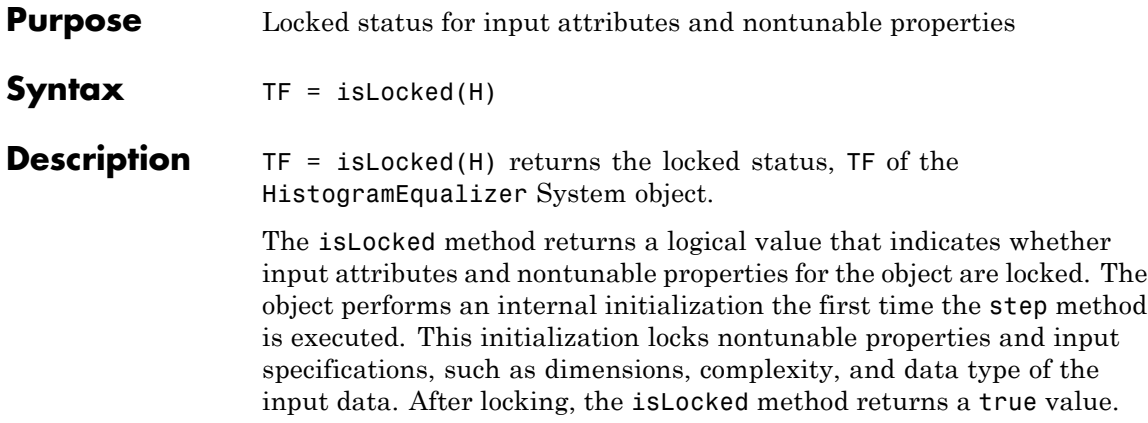

### <span id="page-1055-0"></span>**vision.HistogramEqualizer.release**

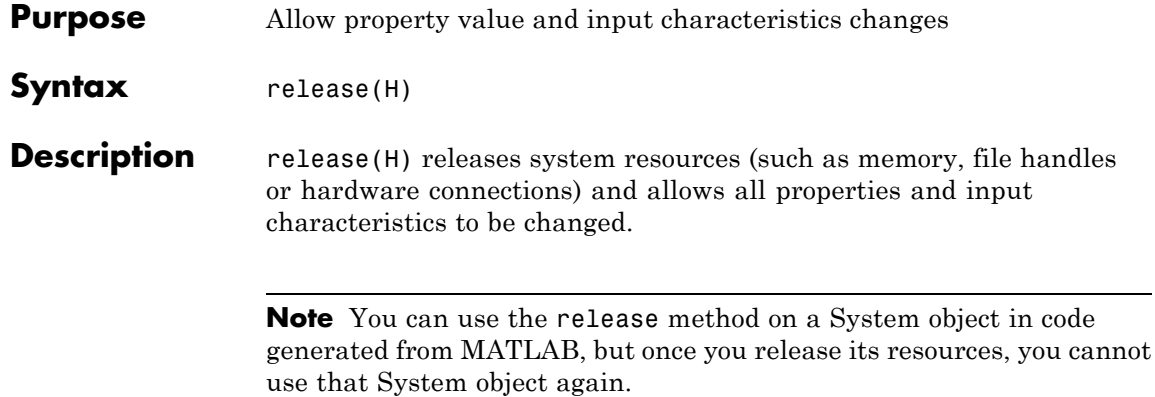

<span id="page-1056-0"></span>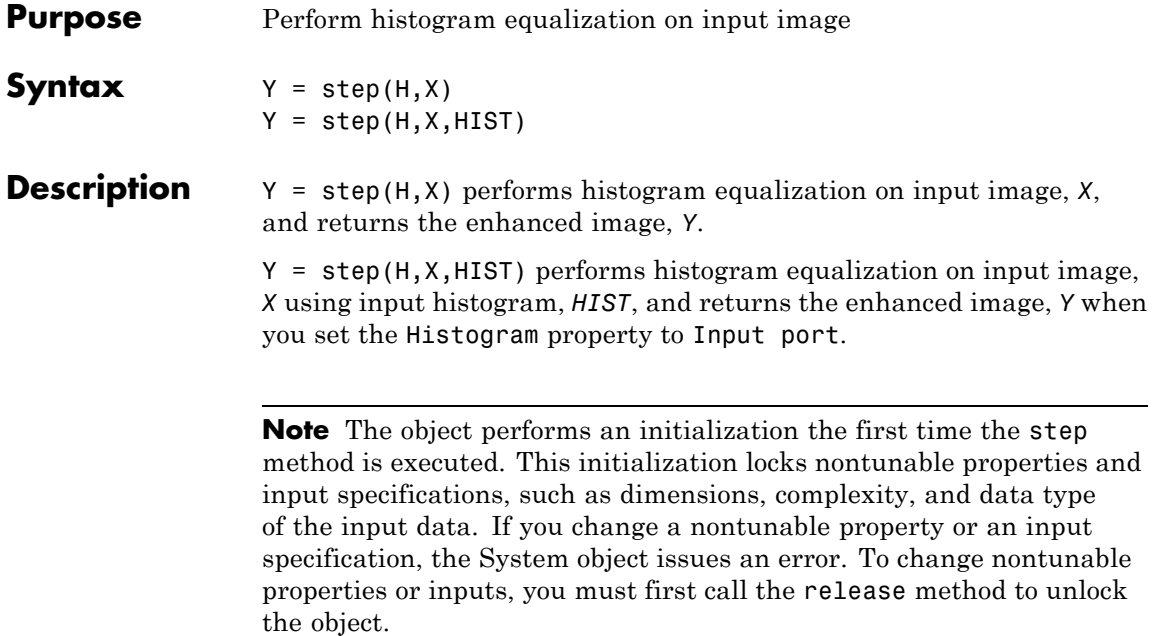

### **vision.HoughLines**

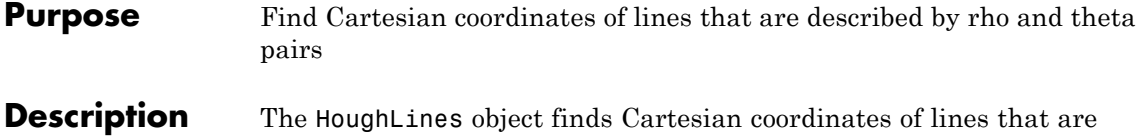

described by rho and theta pairs. The object inputs are the theta and rho values of lines and a reference image. The object outputs the zero-based row and column positions of the intersections between the lines and two of the reference image boundary lines. The boundary lines are the left and right vertical boundaries and the top and bottom horizontal boundaries of the reference image.

#### **Construction** H = vision.HoughLines returns a Hough lines System object, H, that finds Cartesian coordinates of lines that are described by rho and theta pairs.

H = vision.HoughLines(*Name*,*Value*) returns a Hough lines object, H, with each specified property set to the specified value. You can specify additional name-value pair arguments in any order as (*Name1*, *Value1*,...,*NameN*,*ValueN*).

#### **Properties SineComputation**

Method to calculate sine values used to find intersections of lines Specify how to calculate sine values which are used to find intersection of lines as Trigonometric function, or Table lookup. If this property is set to Trigonometric function, the object computes sine and cosine values it needs to calculate the intersections of the lines. If it is set to Table lookup, the object computes and stores the trigonometric values it needs to calculate the intersections of the lines in a table and uses the table for each step call. In this case, the object requires extra memory. For floating-point inputs, this property must be set to Trigonometric function. For fixed-point inputs, the property must be set to Table lookup. The default is Table lookup.

#### **ThetaResolution**

Spacing of the theta-axis

Specify the spacing of the theta-axis. This property applies when you set the SineComputation property to Table lookup.

#### **Fixed-Point Properties**

#### **RoundingMethod**

Rounding method for fixed-point operations

Specify the rounding method as one of Ceiling | Convergent | Floor | Nearest | Round | Simplest | Zero. The default is Floor. This property applies when you set the SineComputation property to Table lookup.

#### **OverflowAction**

Overflow action for fixed-point operations

Specify the overflow action as Wrap or Saturate. This property applies when you set the SineComputation property to Table lookup. The default is Wrap.

#### **SineTableDataType**

Sine table word and fraction lengths

Specify the sine table fixed-point data type as a constant property always set to Custom. This property applies when you set the SineComputation property to Table lookup.

#### **CustomSineTableDataType**

Sine table word and fraction lengths

Specify the sine table fixed-point type as an unscaled numerictype object with a Signedness of Auto. This property applies when you set the SineComputation property to Table lookup, and the SineTableDataType property to Custom. The default is numerictype([],16).

#### **ProductDataType**

Product word and fraction lengths

Specify the product fixed-point data type as Same as first input, Custom. This property applies when you set the SineComputation property to Table lookup. The default is Custom.

#### **CustomProductDataType**

Product word and fraction lengths

Specify the product fixed-point type as a scaled numerictype object with a Signedness of Auto. This property applies when you set the SineComputation property to Table lookup, and the ProductDataType property to Custom. The default is numerictype([],32,16).

#### **AccumulatorDataType**

Accumulator word and fraction lengths

Specify the accumulator fixed-point data type as Same as product, Custom. This property applies when you set the SineComputation property to Table lookup. The default is Same as product.

#### **CustomAccumulatorDataType**

Accumulator word and fraction lengths

Specify the accumulator fixed-point type as a scaled numerictype object with a Signedness of Auto. This property applies when you set the SineComputation property to Table lookup, and the AccumulatorDataType property to Custom. The default is numerictype([],32,16).

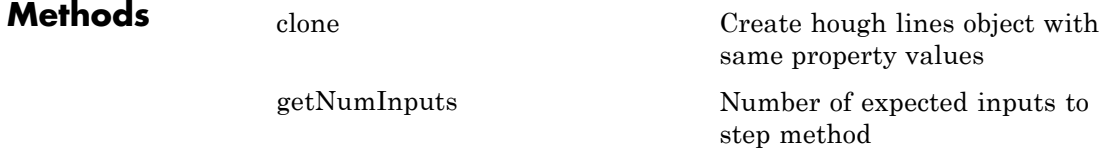

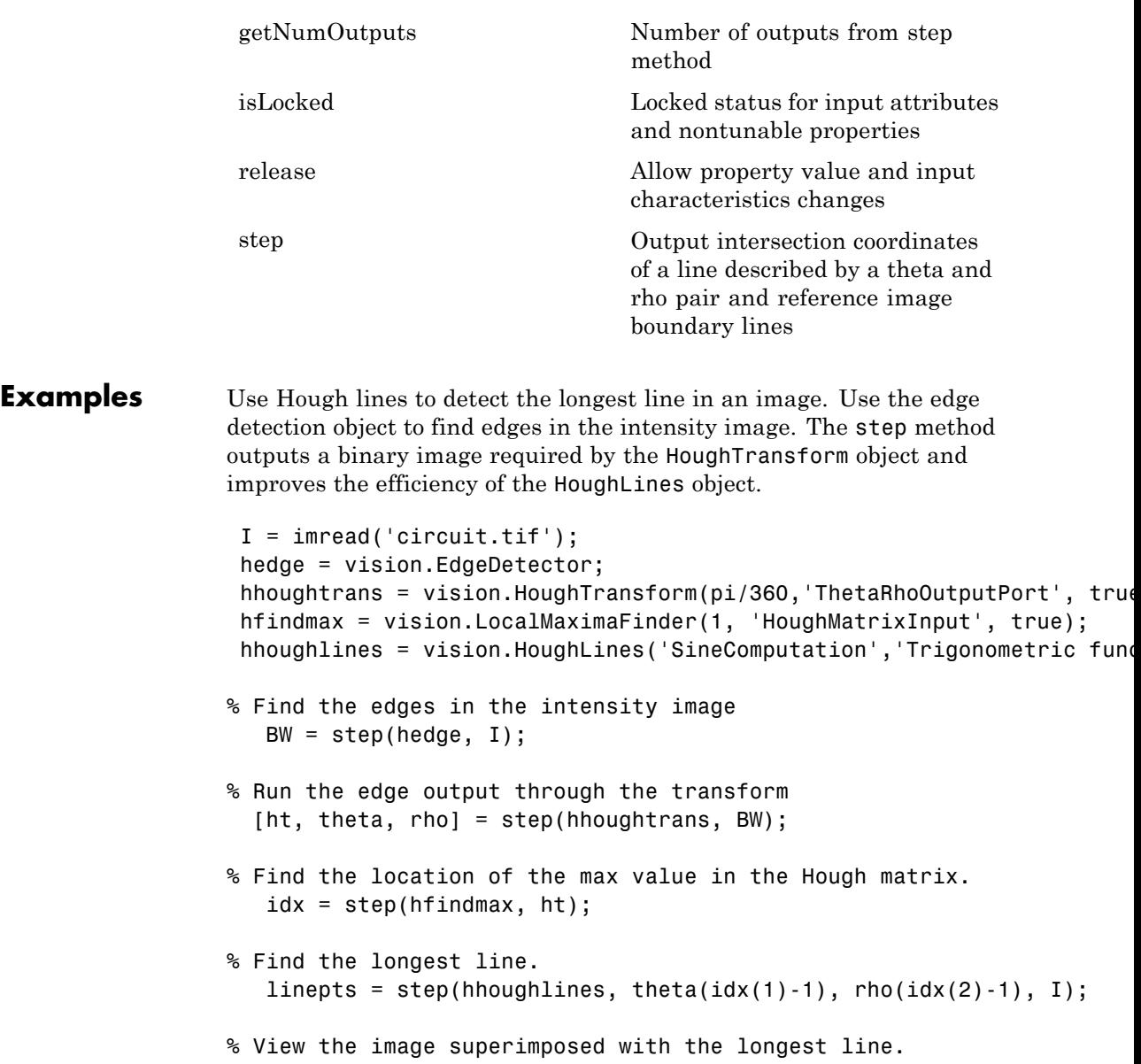

### **vision.HoughLines**

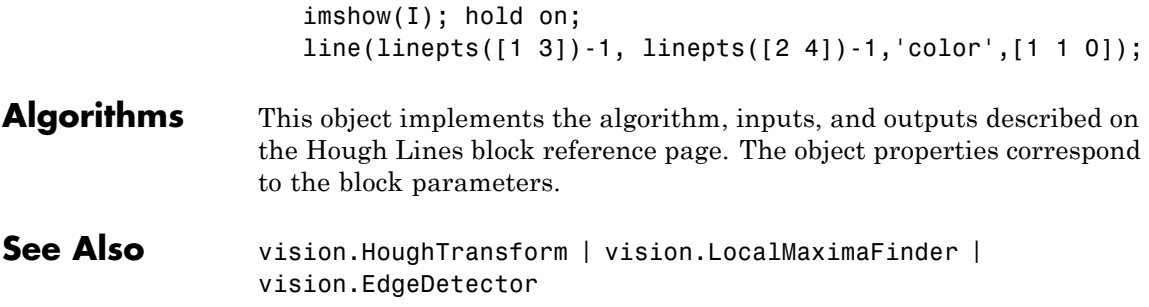

<span id="page-1062-0"></span>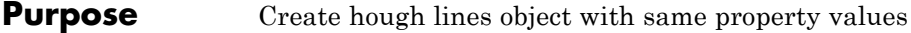

**Syntax**  $C = \text{clone}(H)$ 

**Description** C = clone(H) creates a HoughLines System object *C*, with the same property values as *H*. The clone method creates a new unlocked object.

### <span id="page-1063-0"></span>**vision.HoughLines.getNumInputs**

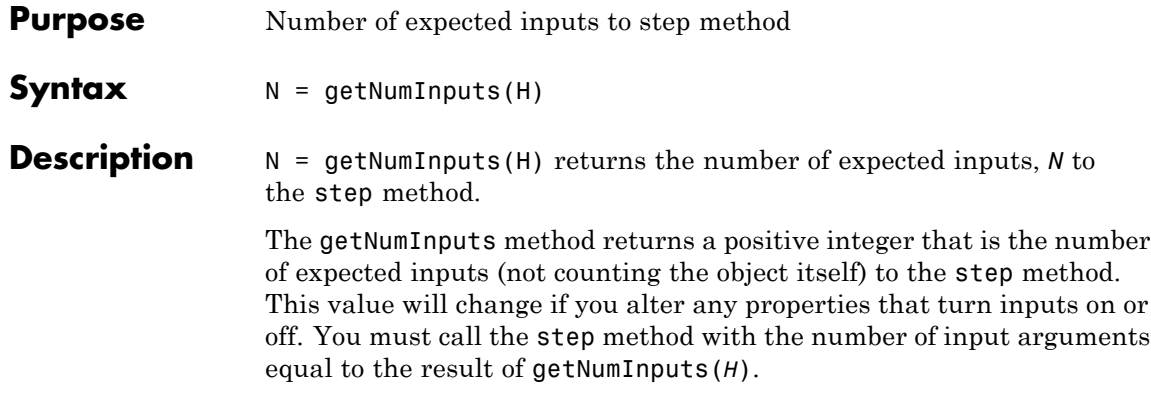

<span id="page-1064-0"></span>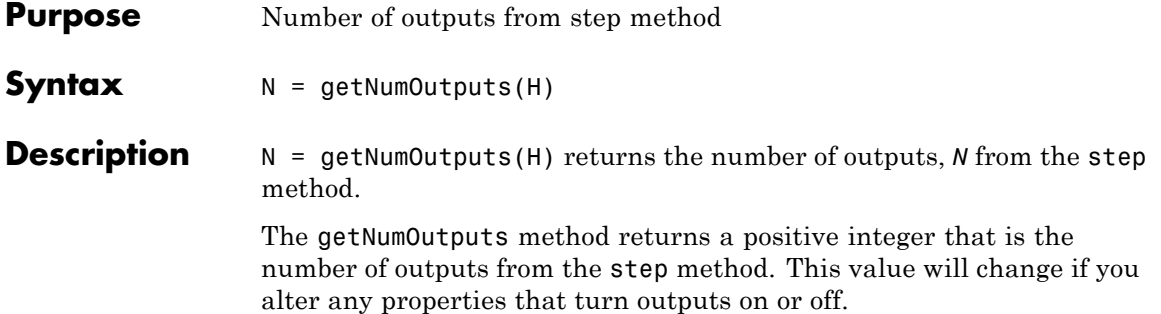

### <span id="page-1065-0"></span>**vision.HoughLines.isLocked**

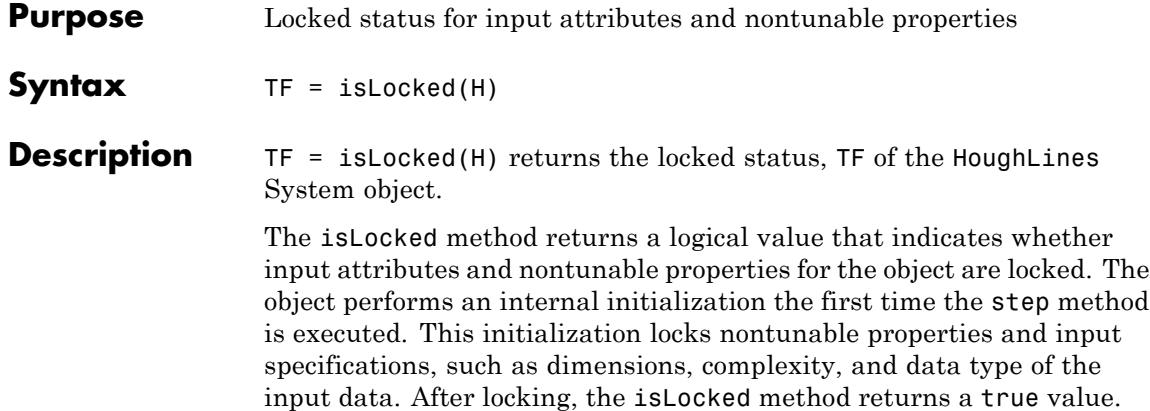

<span id="page-1066-0"></span>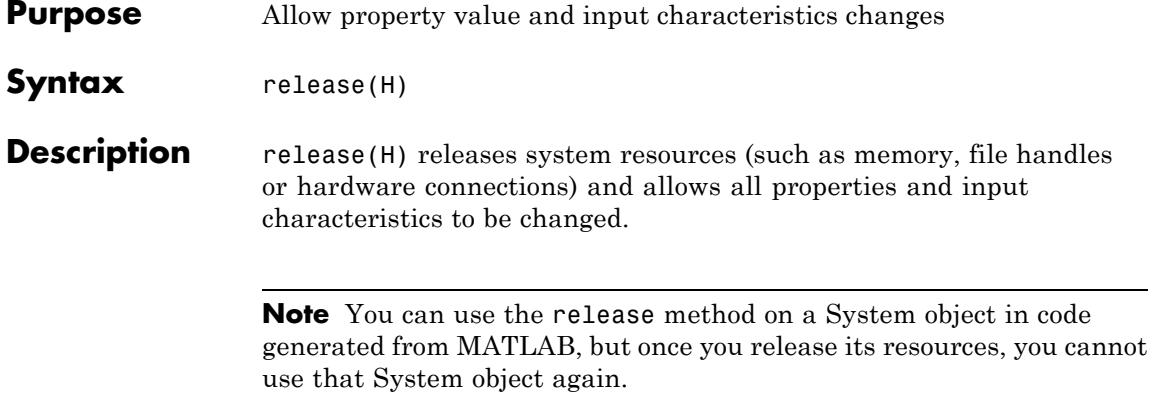

<span id="page-1067-0"></span>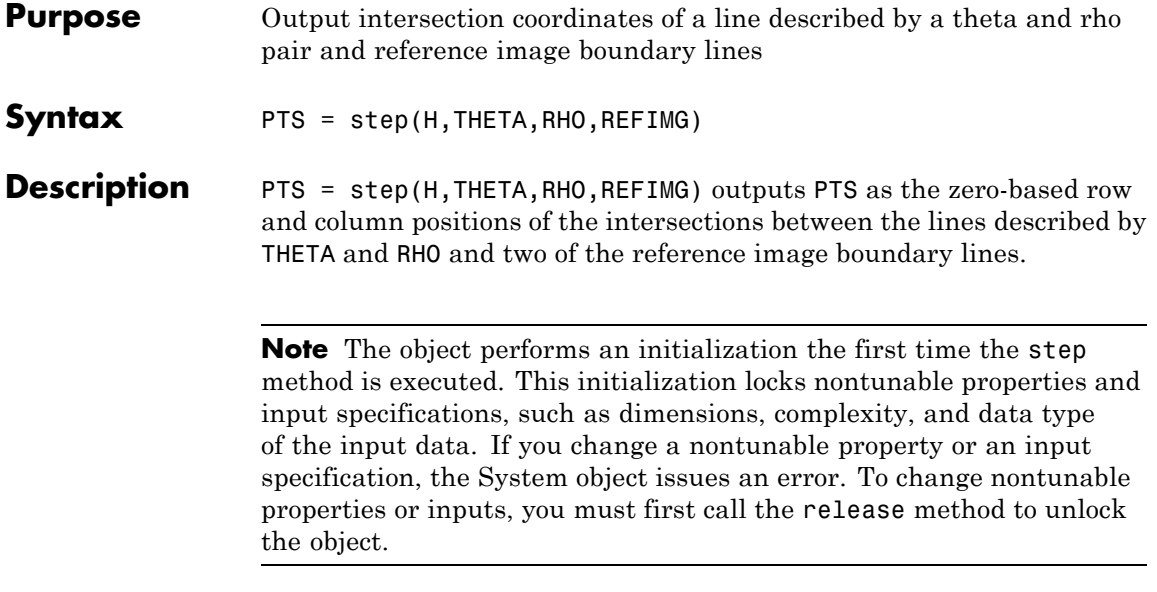

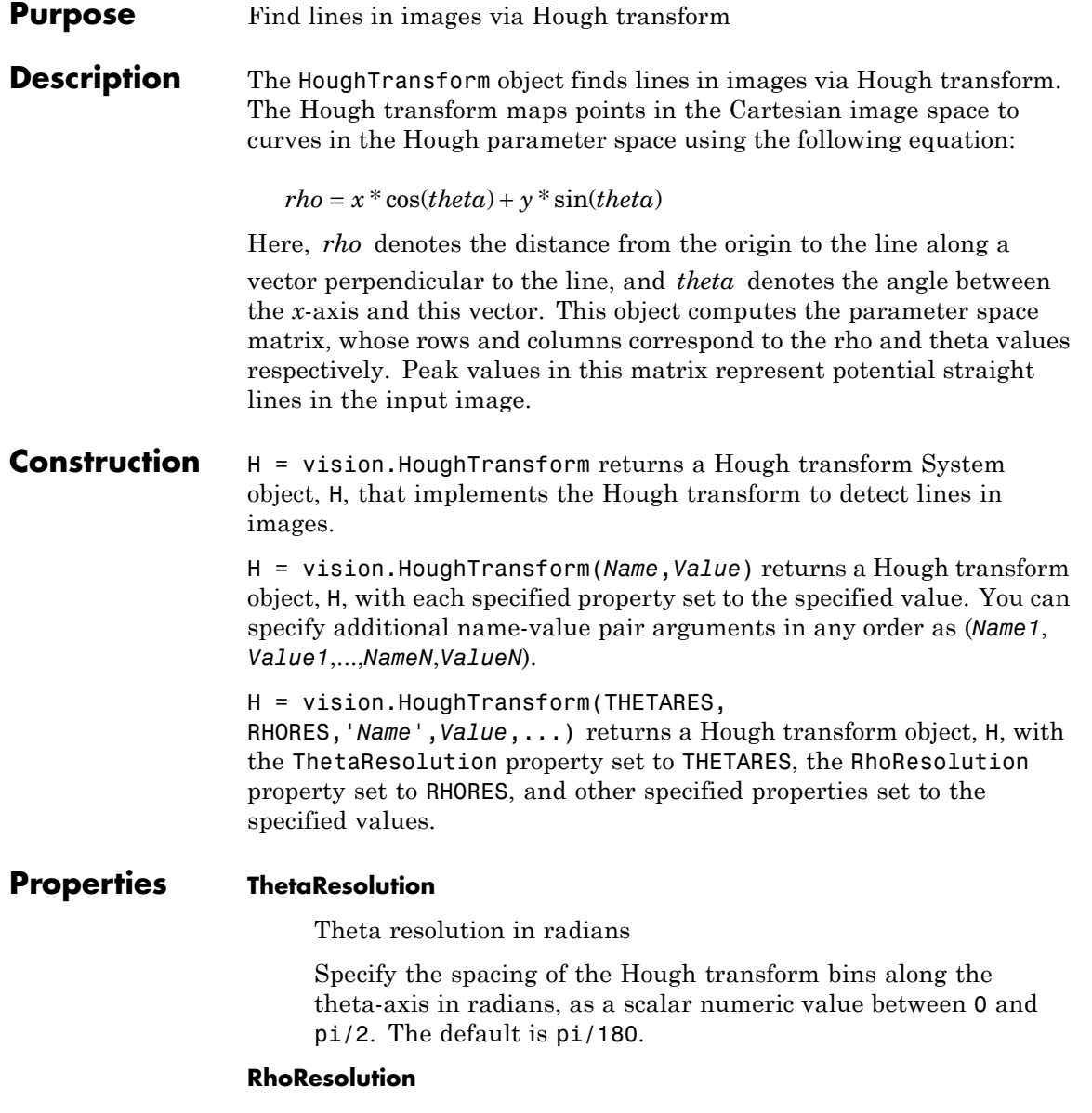

Rho resolution

Specify the spacing of the Hough transform bins along the rho-axis as a scalar numeric value greater than 0. The default is 1.

#### **ThetaRhoOutputPort**

Enable theta and rho outputs

Set this property to true for the object to output theta and rho values. The default is false.

#### **OutputDataType**

Data type of output

Specify the data type of the output signal as double, single, or Fixed point. The default is double.

#### **Fixed-Point Properties**

#### **RoundingMethod**

Rounding method for fixed-point operations

Specify the rounding method as one of Ceiling | Convergent | Floor | Nearest | Round | Simplest | Zero. The default is Floor.This property applies when you set the OutputDataType property to Fixed point.

#### **OverflowAction**

Overflow action for fixed-point operations

Specify the overflow action as Wrap or Saturate. This property applies when you set the OutputDataType property to Fixed point. The default is Saturate.

#### **SineTableDataType**

Sine table word and fraction lengths

This property is constant and is set to Custom. This property applies when you set the OutputDataType property to Fixed point.

#### **CustomSineTableDataType**

Sine table word and fraction lengths

Specify the sine table fixed-point type as a scaled numerictype object with a Signedness of Auto. This property applies when you set the OutputDataType property to Fixed point. The default is numerictype([],16,14).

#### **RhoDataType**

Rho word and fraction lengths

This property is constant and is set to Custom. This property applies when you set the OutputDataType property to Fixed point.

#### **CustomRhoDataType**

Rho word and fraction lengths

Specify the rho fixed-point type as a scaled numerictype object with a Signedness of Auto. This property applies when you set the OutputDataType property to Fixed point. The default is numerictype([],32,16).

#### **ProductDataType**

Product word and fraction lengths

This property is constant and is set to Custom. This property applies when you set the OutputDataType property to Fixed point.

#### **CustomProductDataType**

Product word and fraction lengths

Specify the product fixed-point type as a scaled numerictype object with a Signedness of Auto. This property applies when you set the OutputDataType property to Fixed point. The default is numerictype([],32,20).

#### **AccumulatorDataType**

Accumulator word and fraction lengths

Specify the accumulator fixed-point data type as Same as product, Custom. This property applies when you set the OutputDataType property to Fixed point. The default is Custom.

#### **CustomAccumulatorDataType**

Accumulator word and fraction lengths

Specify the accumulator fixed-point type as a scaled numerictype object with a Signedness of Auto. This property applies when you set the OutputDataType property to Fixed point. The default is numerictype([],32,20).

#### **HoughOutputDataType**

Hough output word and fraction lengths

This property is constant and is set to Custom. This property applies when you set the OutputDataType property to Fixed point.

#### **CustomHoughOutputDataType**

Hough output word and fraction lengths

Specify the hough output fixed-point data type as an unscaled numerictype object with a Signedness of Auto. This property applies when you set the OutputDataType property to Fixed point. The default is numerictype(false,16).

#### **ThetaOutputDataType**

Theta output word and fraction lengths

This property is constant and is set to Custom. This property applies when you set the OutputDataType property to Fixed point.

#### **CustomThetaOutputDataType**

Theta output word and fraction lengths

Specify the theta output fixed-point type as a scaled numerictype object with a Signedness of Auto. This property applies when you set the OutputDataType property to Fixed point. The default is numerictype([],32,16).

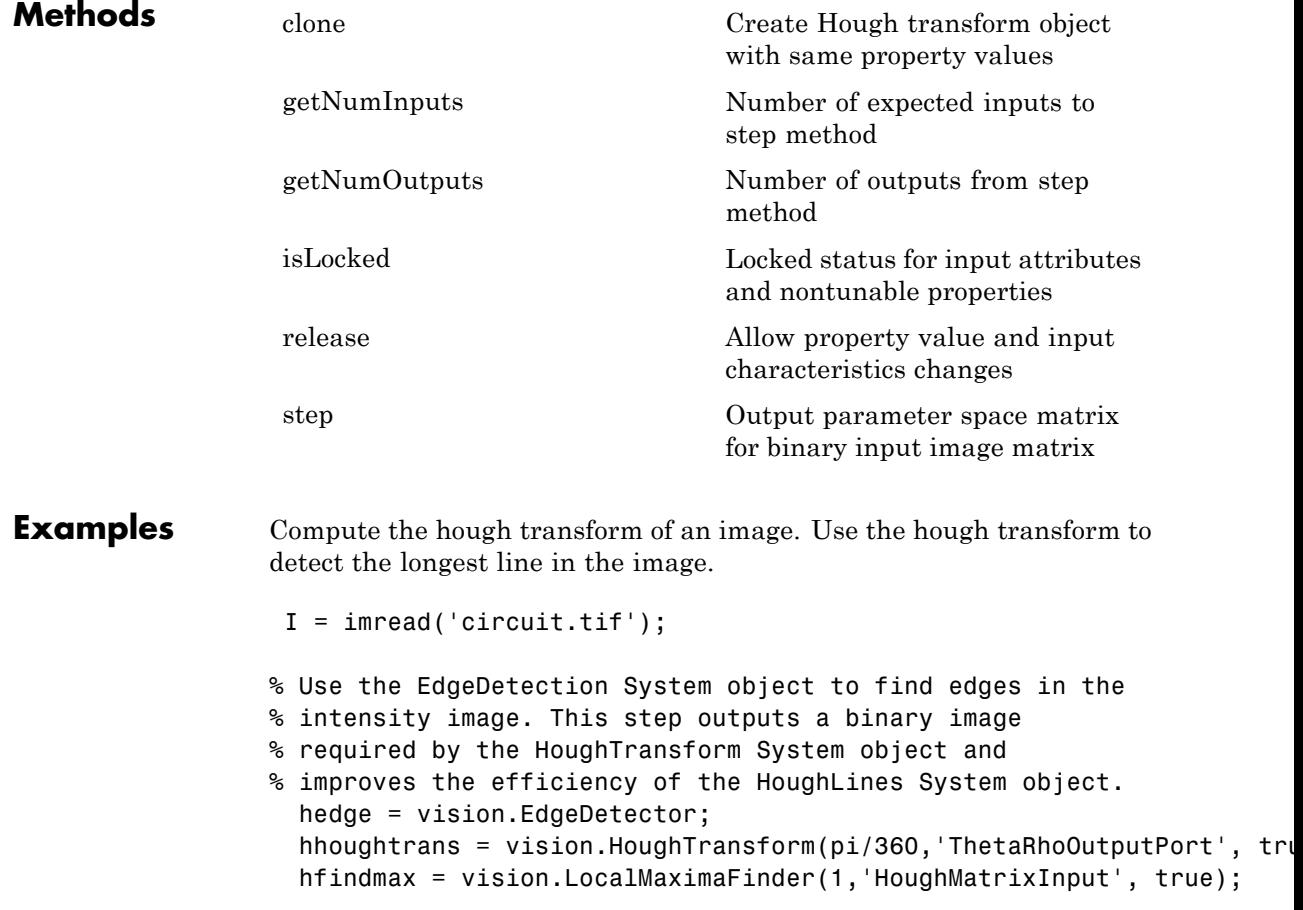

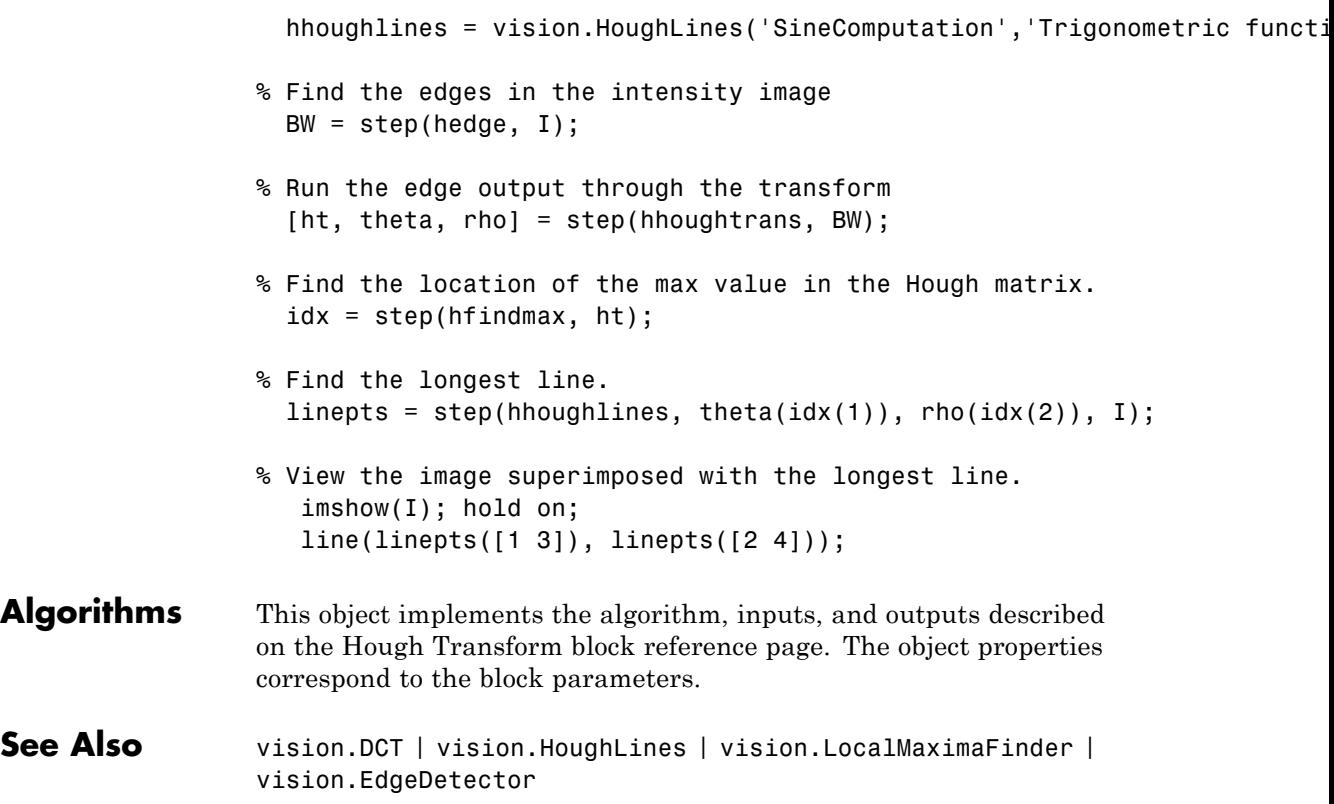

<span id="page-1074-0"></span>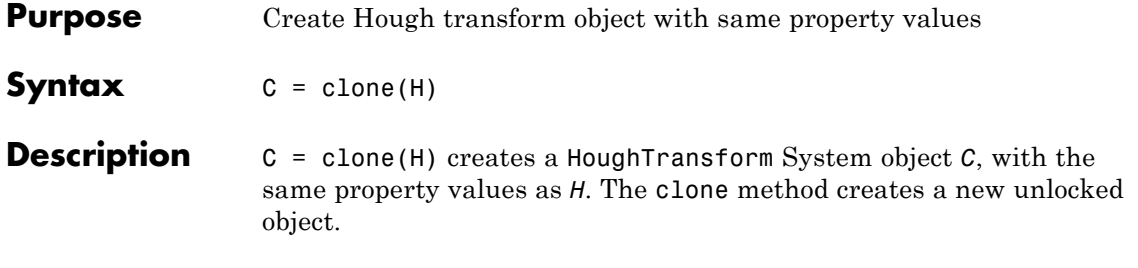

### <span id="page-1075-0"></span>**vision.HoughTransform.getNumInputs**

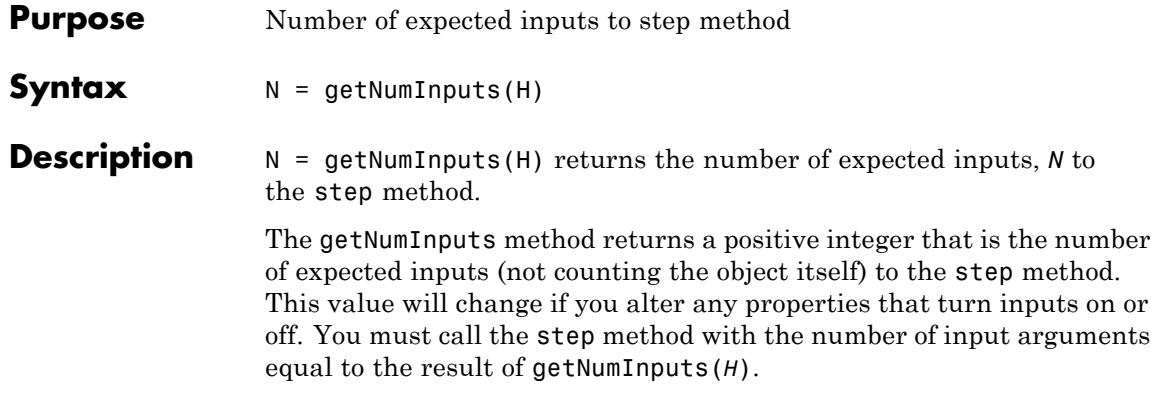

<span id="page-1076-0"></span>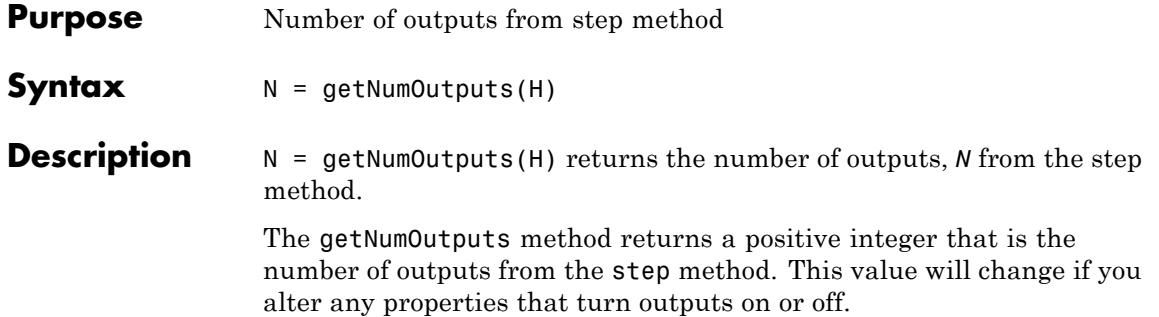

### <span id="page-1077-0"></span>**vision.HoughTransform.isLocked**

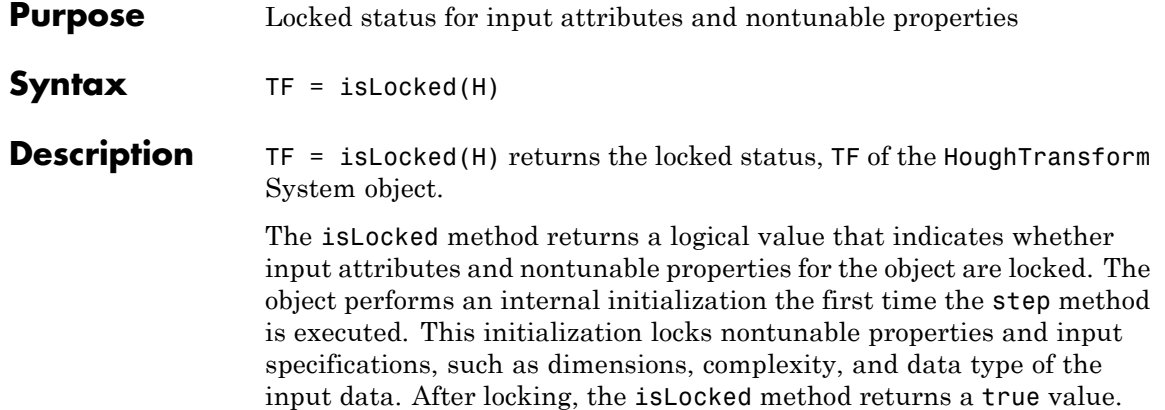

<span id="page-1078-0"></span>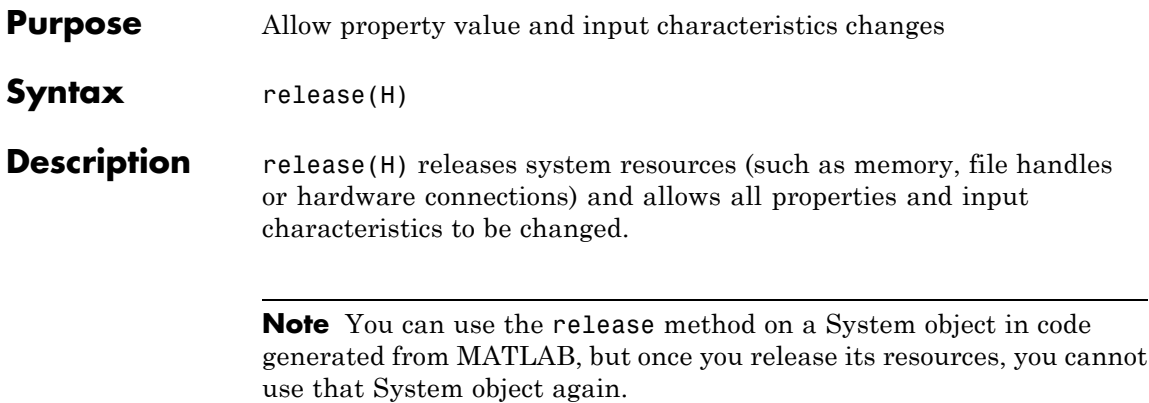

### <span id="page-1079-0"></span>**vision.HoughTransform.step**

the object.

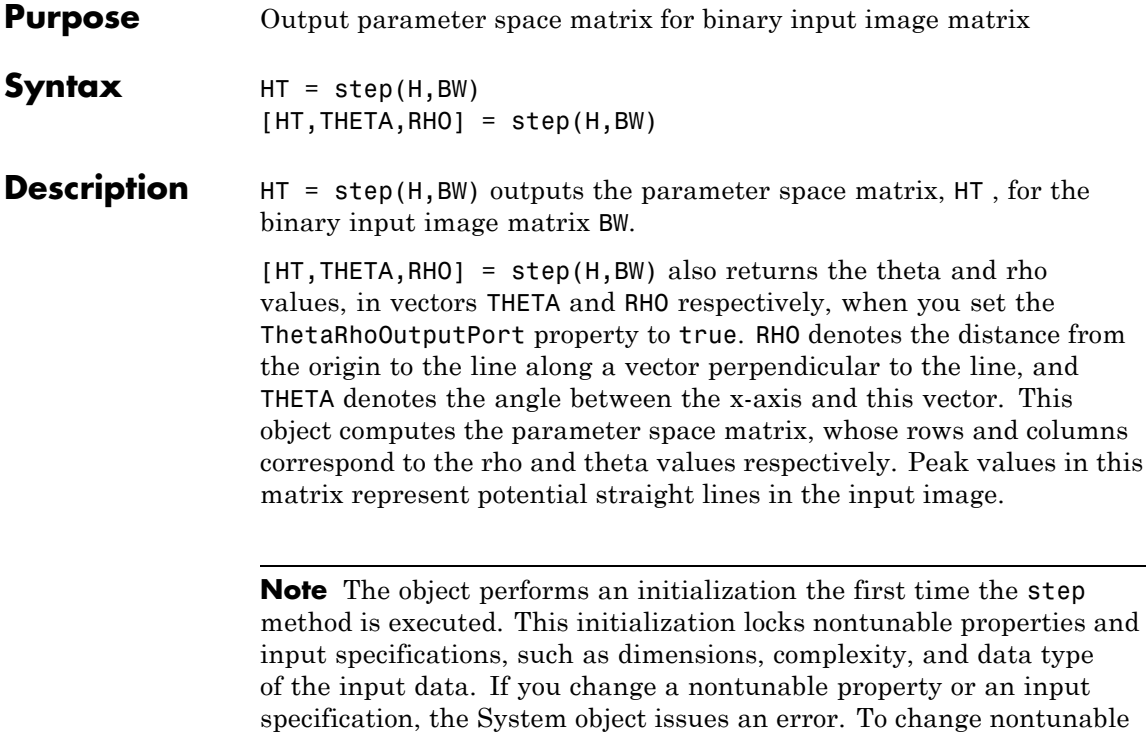

properties or inputs, you must first call the release method to unlock
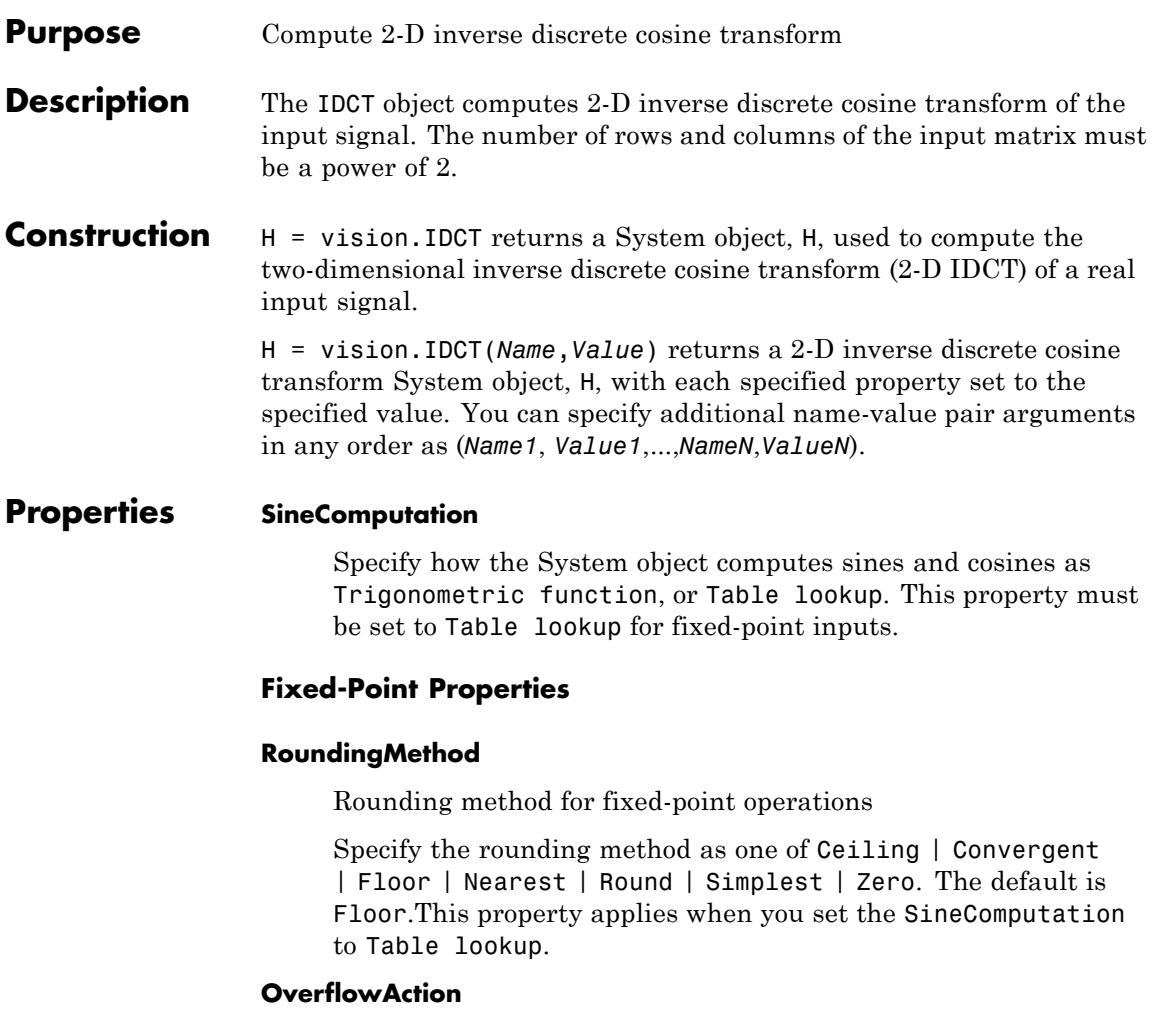

Overflow action for fixed-point operations

Specify the overflow action as Wrap or Saturate. This property applies when you set the SineComputation to Table lookup. The default is Wrap.

#### **SineTableDataType**

Sine table word-length designation

Specify the sine table fixed-point data type as Same word length as input, or Custom. This property applies when you set the SineComputation to Table lookup. The default is Same word length as input.

#### **CustomSineTableDataType**

Sine table word length

Specify the sine table fixed-point type as a signed, unscaled numerictype object. This property applies when you set the SineComputation to Table lookup and you set the SineTableDataType property to Custom. The default is numerictype(true,16).

#### **ProductDataType**

Product word and fraction lengths

Specify the product fixed-point data type as Full precision, Same as first input, or Custom. This property applies when you set the SineComputation to Table lookup. The default is Custom.

#### **CustomProductDataType**

Product word and fraction lengths

Specify the product fixed-point type as a signed, scaled numerictype object. This property applies when you set the SineComputation to Table lookup, and the ProductDataType property to Custom. The default is numerictype(true,32,30).

#### **AccumulatorDataType**

Accumulator word and fraction lengths

Specify the accumulator fixed-point data type as Full precision, Same as input,Same as product, Same as first input,

Custom. This property applies when you set the SineComputation property to Table lookup. The default is Full precision.

#### **CustomAccumulatorDataType**

Accumulator word and fraction lengths

Specify the accumulator fixed-point type as a signed, scaled numerictype object. This property applies when you set the SineComputation to Table lookup, and AccumulatorDataType property to Custom. The default is numerictype(true,32,30).

#### **OutputDataType**

Output word and fraction lengths

Specify the output fixed-point data type as Full precision, Same as first input, or Custom. This property applies when you set the SineComputation to Table lookup. The default is Custom.

#### **CustomOutputDataType**

Output word and fraction lengths

Specify the output fixed-point type as a signed, scaled numerictype object. This property applies when you set the SineComputation to Table lookup, and the OutputDataType property to Custom. The default is numerictype(true,16,15).

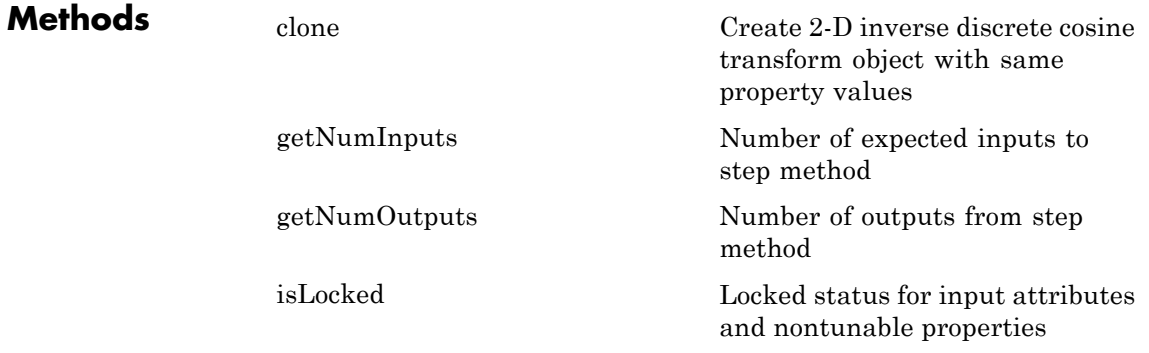

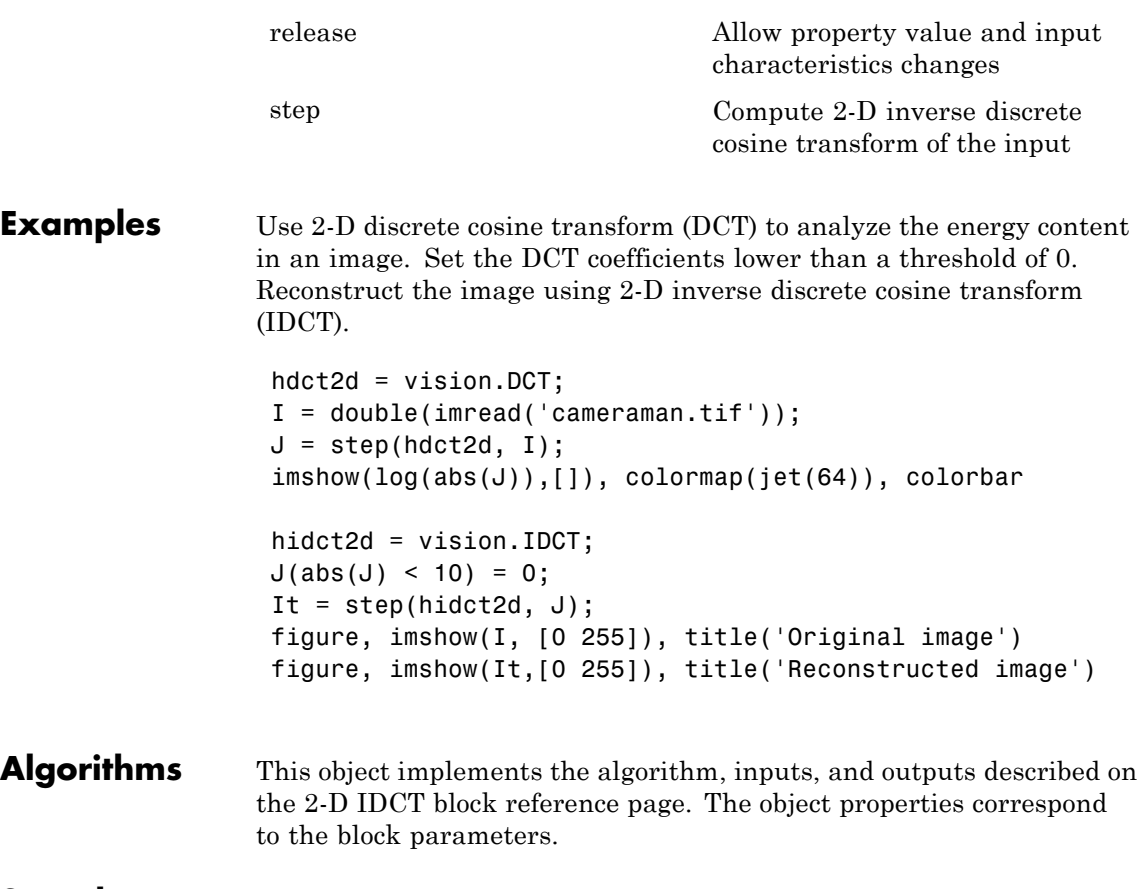

### See Also vision.DCT

<span id="page-1084-0"></span>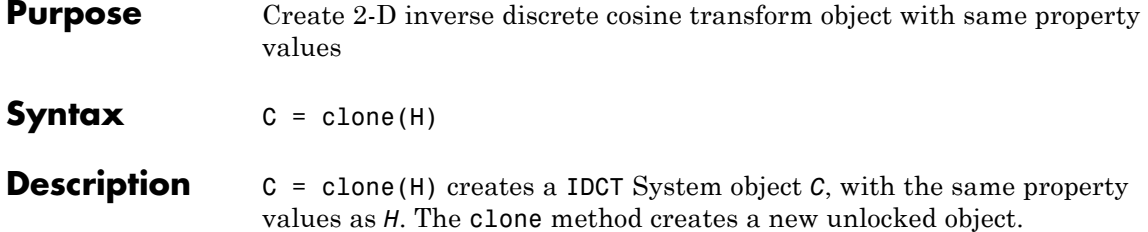

# <span id="page-1085-0"></span>**vision.IDCT.getNumInputs**

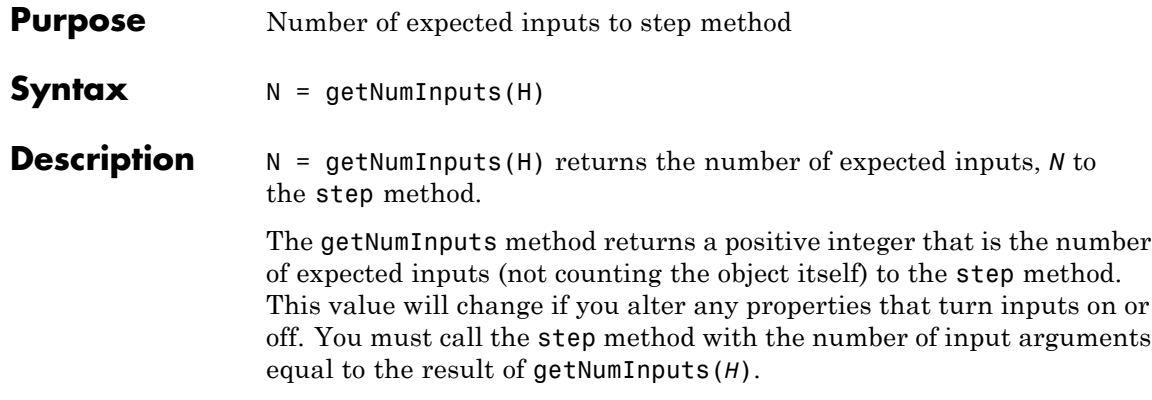

<span id="page-1086-0"></span>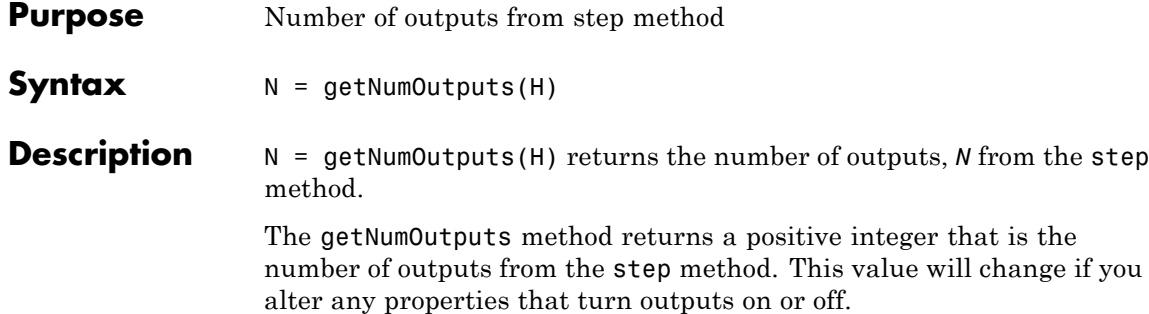

### <span id="page-1087-0"></span>**vision.IDCT.isLocked**

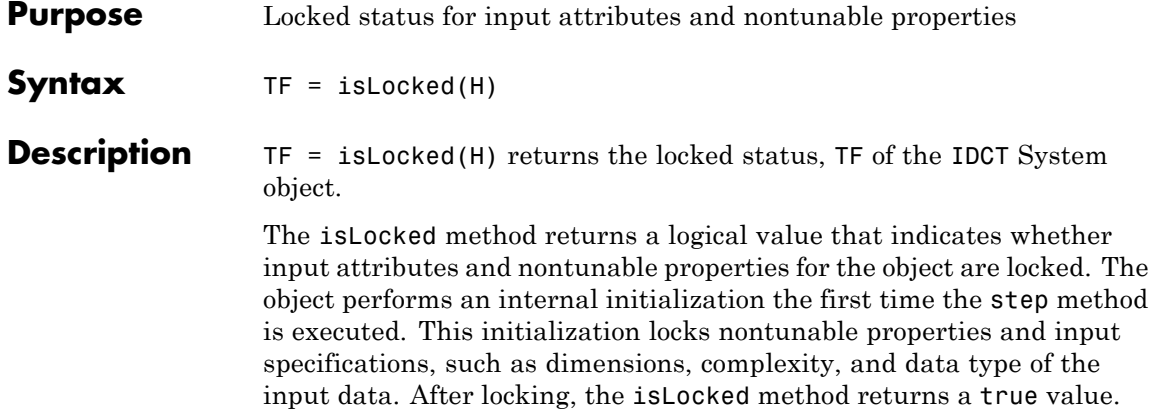

<span id="page-1088-0"></span>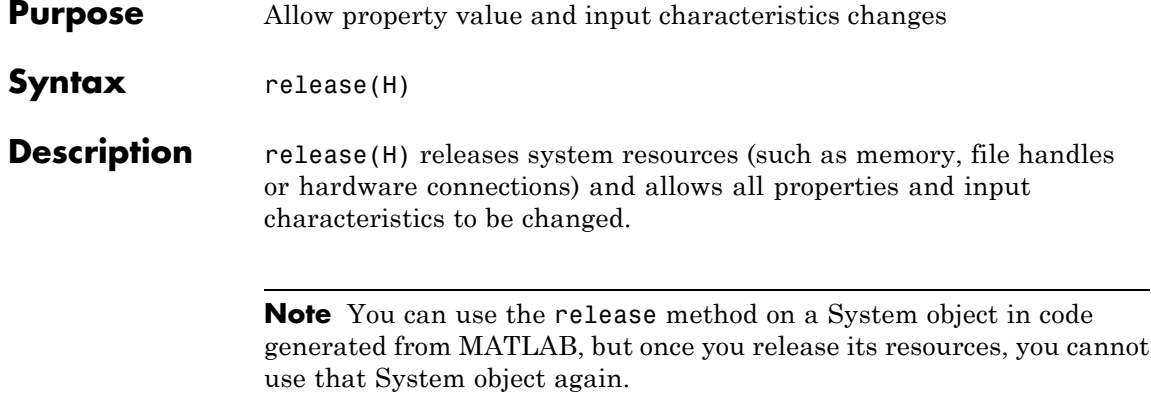

### <span id="page-1089-0"></span>**vision.IDCT.step**

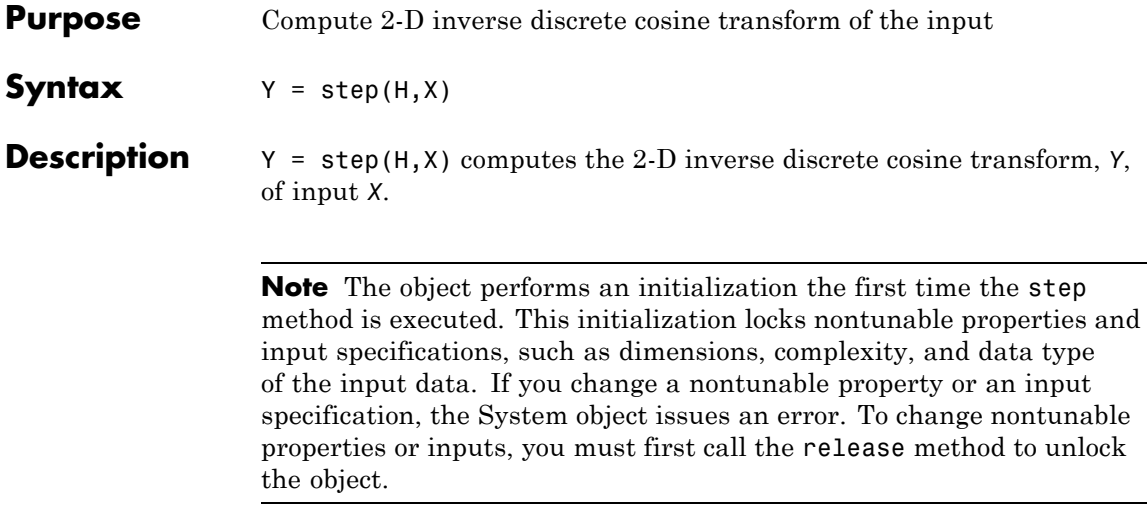

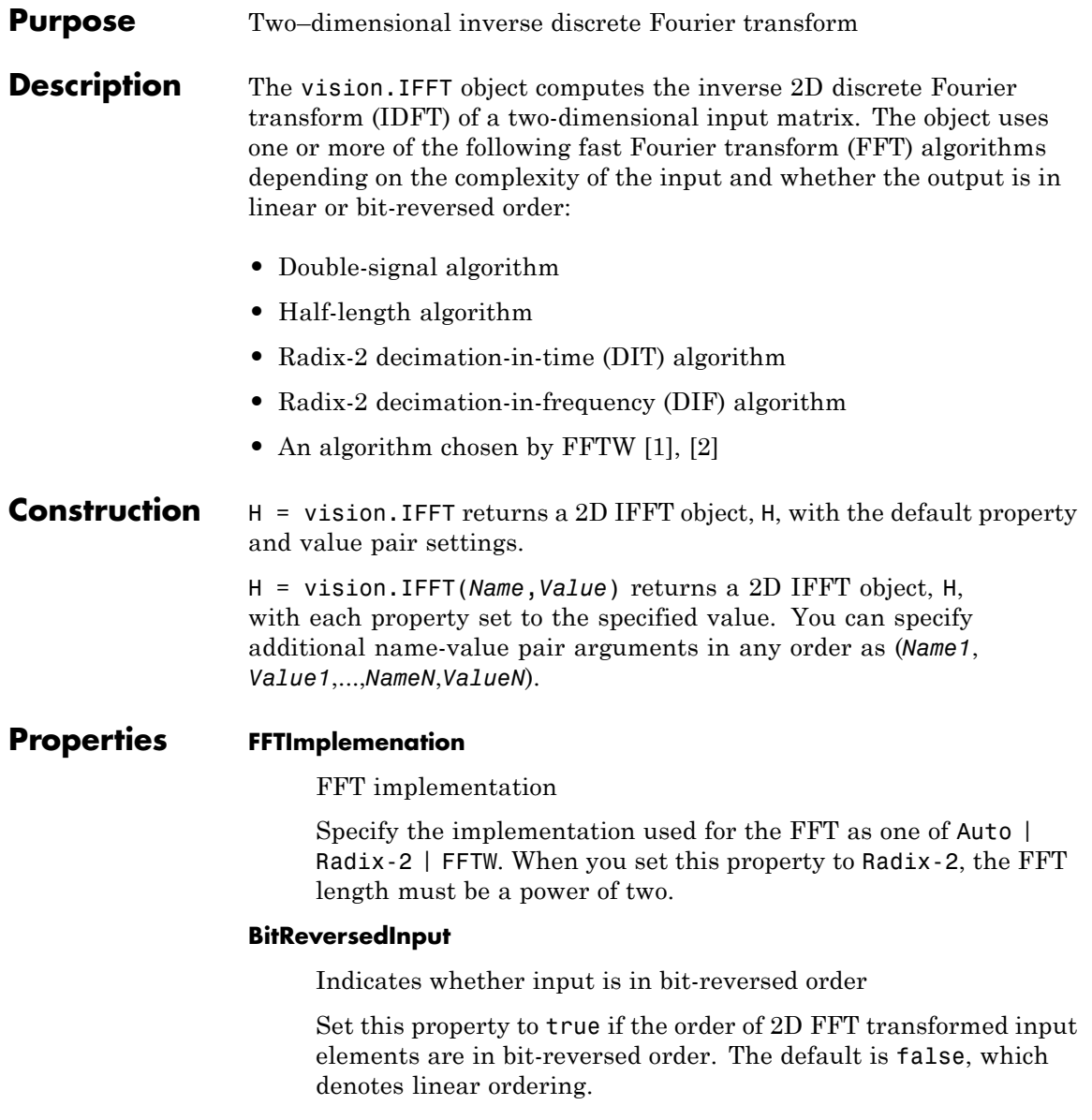

#### **ConjugateSymmetricInput**

Indicates whether input is conjugate symmetric

Set this property to true if the input is conjugate symmetric. The 2D DFT of a real valued signal is conjugate symmetric and setting this property to true optimizes the 2D IFFT computation method. Setting this property to false for conjugate symmetric inputs results in complex output values with nonzero imaginary parts. Setting this property to true for non conjugate symmetric inputs results in invalid outputs. This property must be false for fixed-point inputs. The default is true.

#### **Normalize**

Divide output by FFT length

Specify if the 2D IFFT output should be divided by the FFT length. The value of this property defaults to true and divides each element of the output by the product of the row and column dimensions of the input matrix.

#### **Fixed-Point Properties**

#### **RoundingMethod**

Rounding method for fixed-point operations

Specify the rounding method as Ceiling, Convergent, Floor, Nearest, Round, Simplest, or Zero. This property applies when you set the ConjugateSymmetricInput property to false. The default is Floor.

#### **OverflowAction**

Overflow action for fixed-point operations

Specify the overflow action as Wrap or Saturate. This property applies when you set the ConjugateSymmetricInput property to false. The default is Wrap.

#### **SineTableDataType**

Sine table word and fraction lengths

Specify the sine table data type as Same word length as input, Custom. This property applies when you set the ConjugateSymmetricInput property to false. The default is Same word length as input.

#### **CustomSineTableDataType**

Sine table word and fraction lengths

Specify the sine table fixed-point type as an unscaled numerictype object with a Signedness of Auto. This property applies only when the ConjugateSymmetricInput property to false and the SineTableDataType property is Custom. The default is numerictype([],16).

#### **ProductDataType**

Product word and fraction lengths

Specify the product data type as Full precision, Same as input, or Custom. This property applies when you set the ConjugateSymmetricInput property to false. The default is Full precision.

#### **CustomProductDataType**

Product word and fraction lengths

Specify the product fixed-point type as a scaled numerictype object with a Signedness of Auto. This property applies when you set the ConjugateSymmetricInput property to false and the ProductDataType property to Custom. The default is numerictype([],32,30).

#### **AccumulatorDataType**

Accumulator word and fraction lengths

Specify the accumulator data type as Full precision, Same as input, Same as product, or Custom. This property applies when you set the ConjugateSymmetricInput property to false. The default is Full precision.

#### **CustomAccumulatorDataType**

Accumulator word and fraction lengths

Specify the accumulator fixed-point type as a scaled numerictype object with a Signedness of Auto. This property applies when you set the ConjugateSymmetricInput property to false and the AccumulatorDataType property to Custom. The default is numerictype([],32,30).

#### **OutputDataType**

Output word and fraction lengths

Specify the output data type as Full precision, Same as input, or Custom. This property applies when you set the ConjugateSymmetricInput property to false. The default is Full precision.

#### **CustomOutputDataType**

Output word and fraction lengths

Specify the output fixed-point type as a scaled numerictype object with a Signedness of Auto. This property applies when you set the ConjugateSymmetricInput property to false and the OutputDataType property is Custom. The default is numerictype([],16,15).

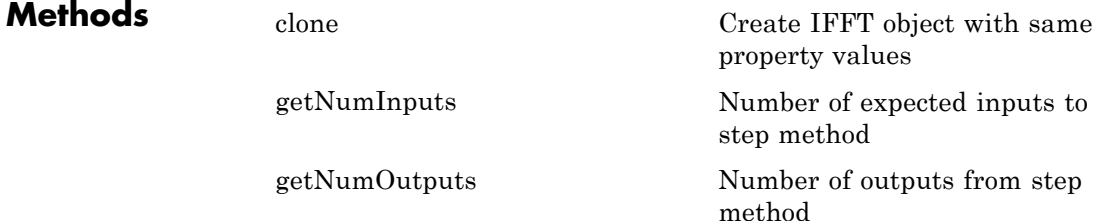

<span id="page-1094-0"></span>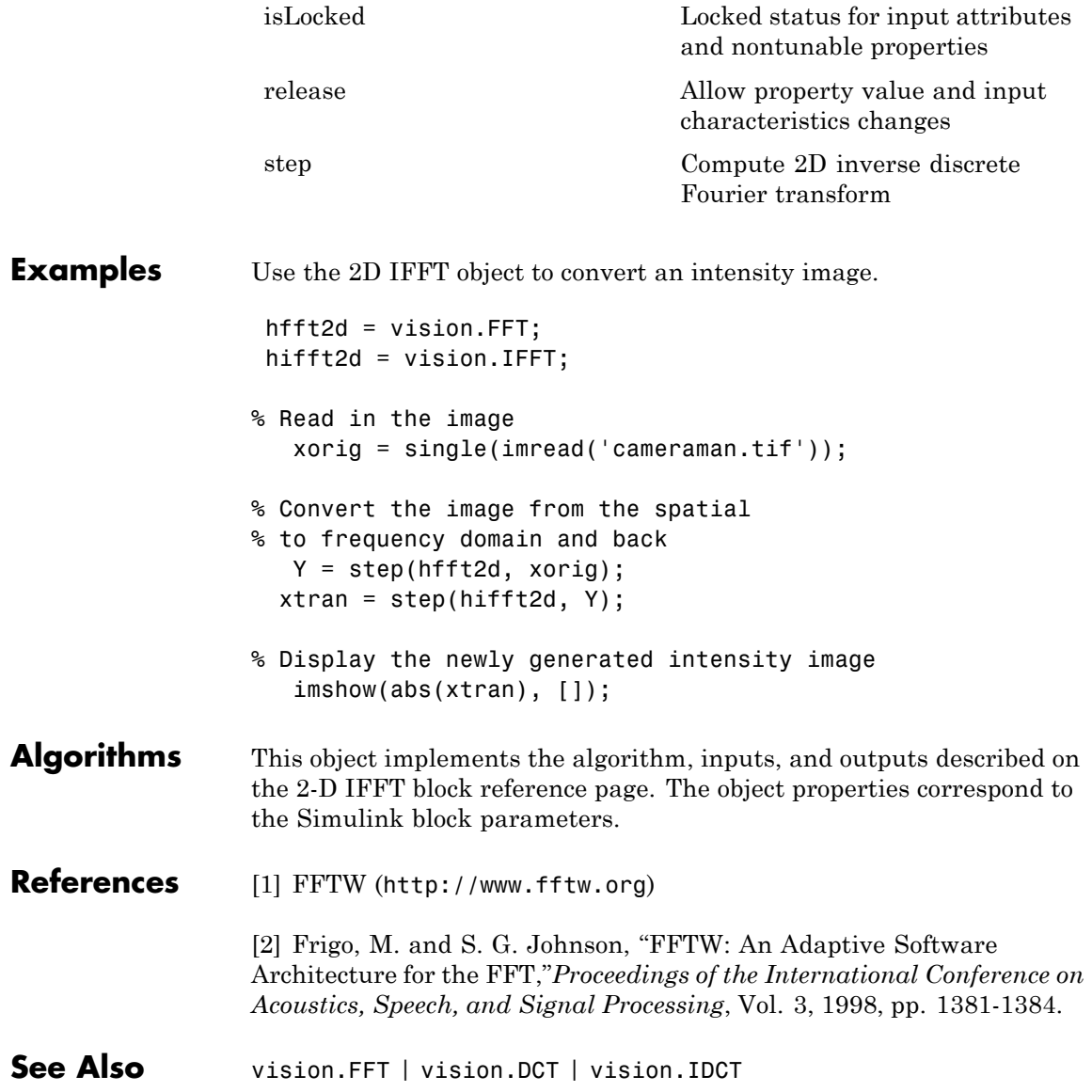

### <span id="page-1095-0"></span>**vision.IFFT.clone**

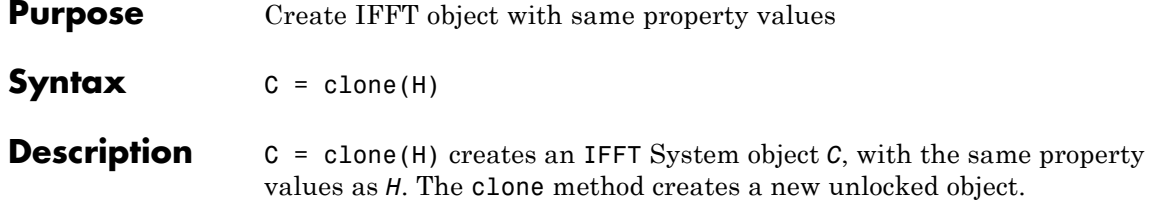

<span id="page-1096-0"></span>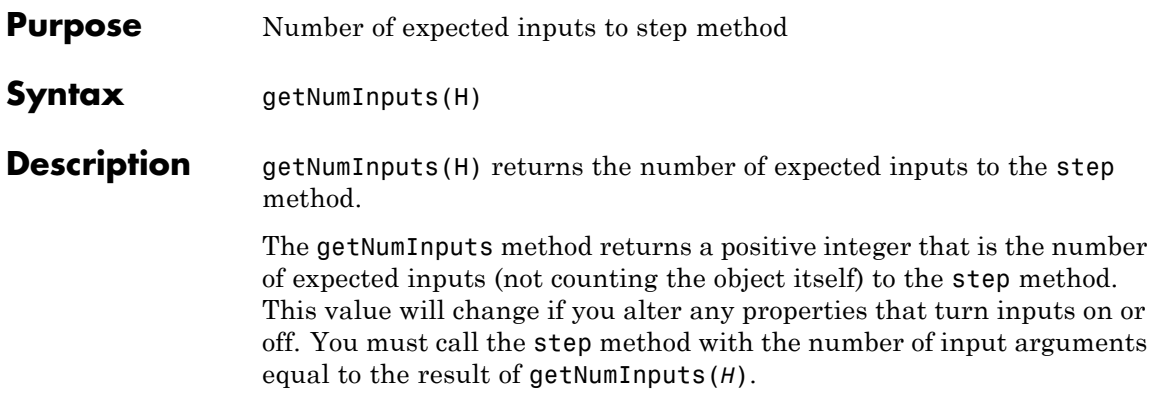

### <span id="page-1097-0"></span>**vision.IFFT.getNumOutputs**

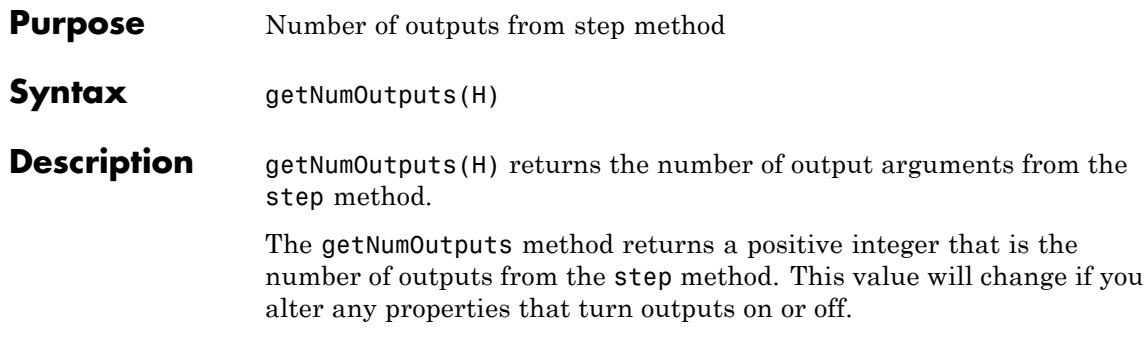

#### <span id="page-1098-0"></span>**Purpose** Locked status for input attributes and nontunable properties

**Syntax** isLocked(H)

**Description** isLocked(H) returns the locked state of the IFFT object.

The isLocked method returns a logical value that indicates whether input attributes and nontunable properties for the object are locked. The object performs an internal initialization the first time the step method is executed. This initialization locks nontunable properties and input specifications, such as dimensions, complexity, and data type of the input data. After locking, the isLocked method returns a true value.

### <span id="page-1099-0"></span>**vision.IFFT.release**

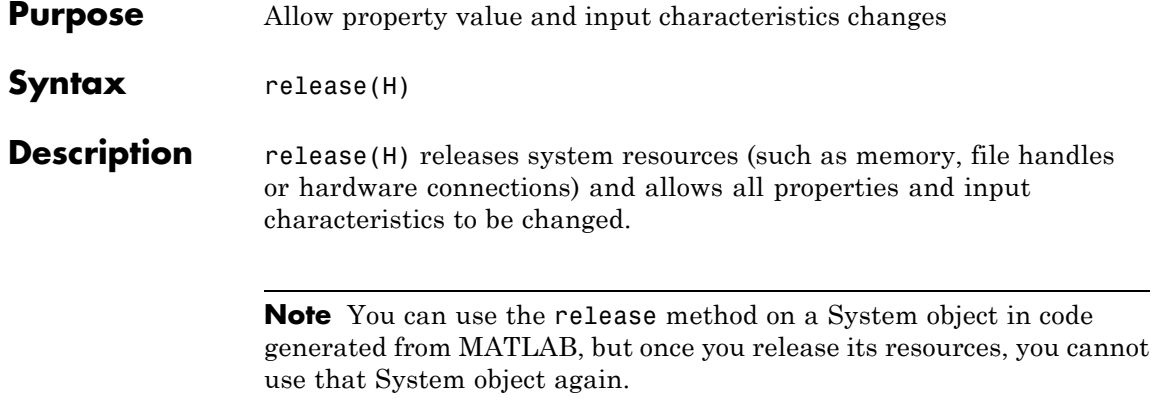

<span id="page-1100-0"></span>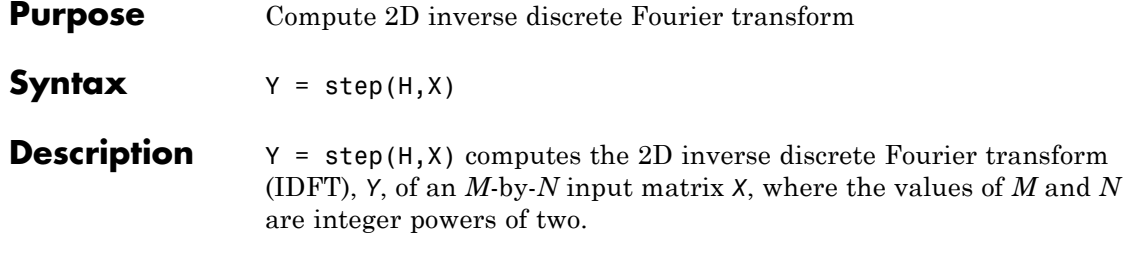

# **vision.ImageComplementer**

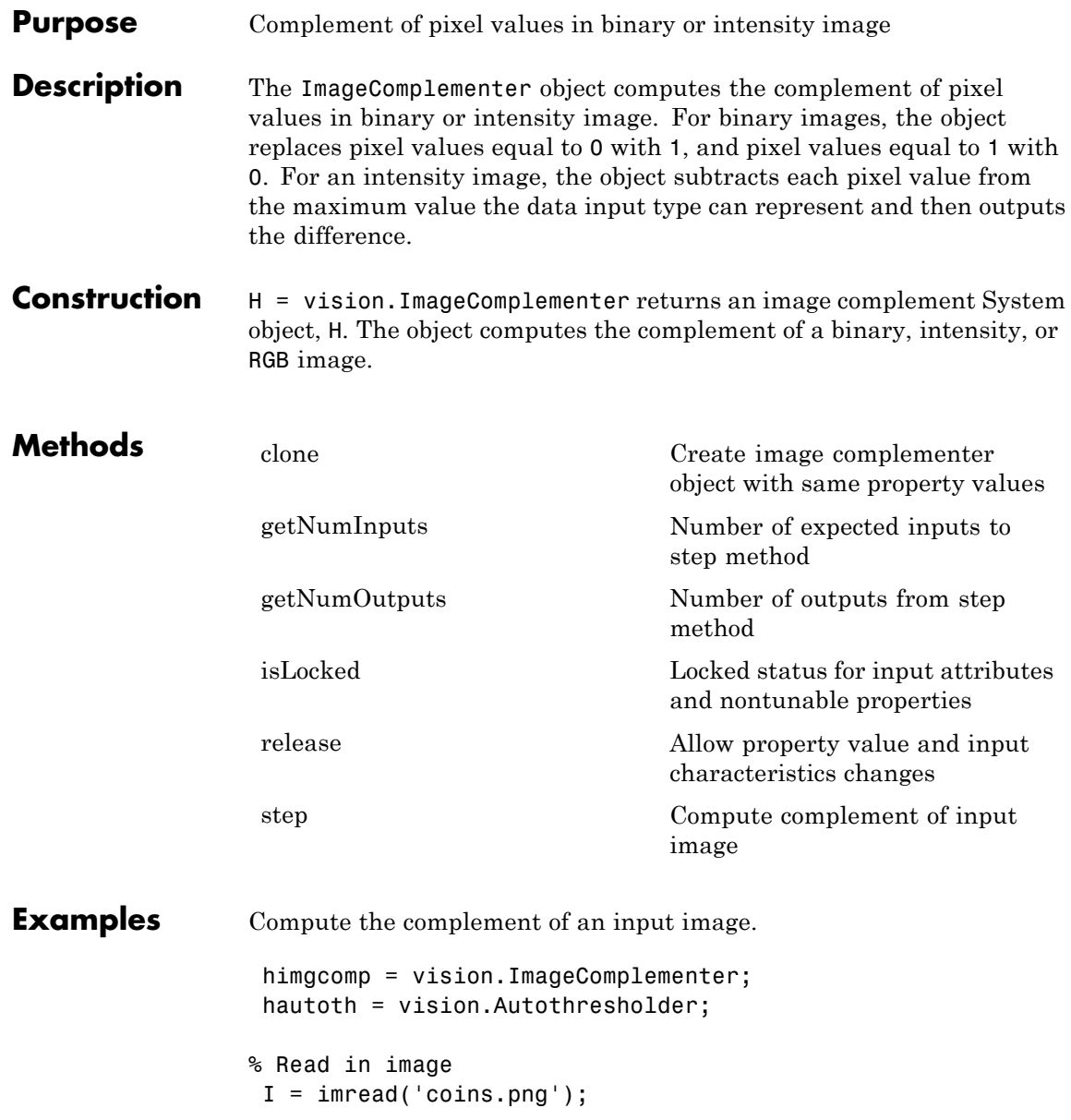

```
% Convert the image to binary
                   bw = step(hautoth, I);% Take the image complement
                   Ic = step(himgcomp, bw);% Display the results
                    figure;
                   subplot(2,1,1), imshow(bw), title('Original Binary image')
                    subplot(2,1,2), imshow(Ic), title('Complemented image')
Algorithms This object implements the algorithm, inputs, and outputs described
                  on the Image Complement block reference page. The object properties
                  correspond to the block parameters.
See Also vision.Autothresholder
```
# <span id="page-1103-0"></span>**vision.ImageComplementer.clone**

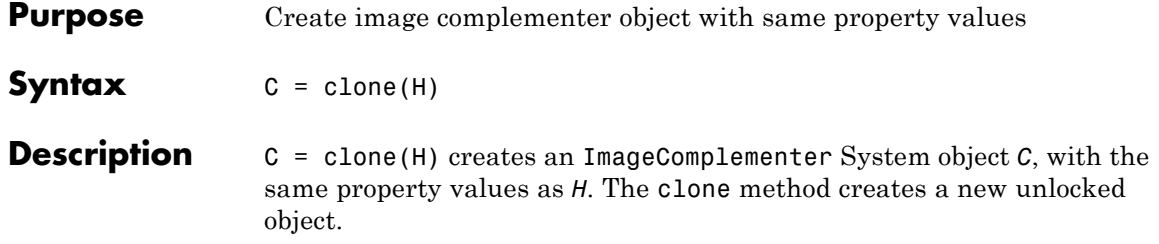

<span id="page-1104-0"></span>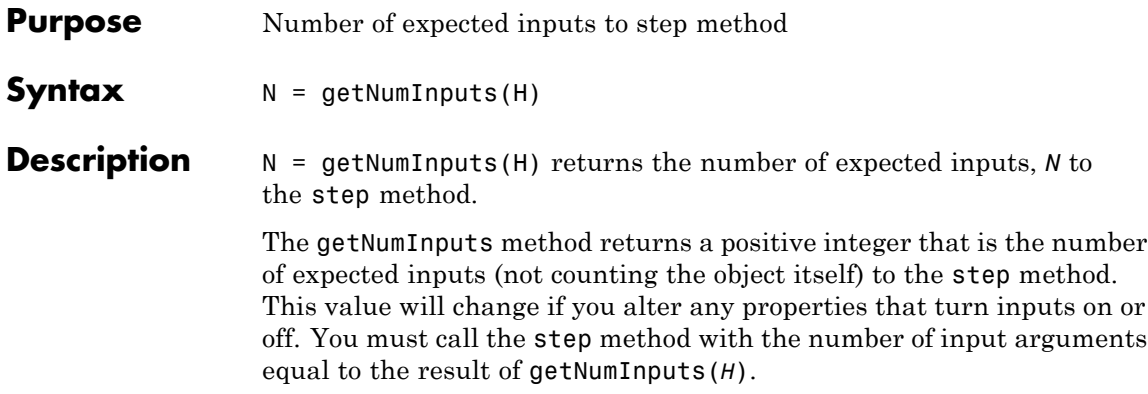

# <span id="page-1105-0"></span>**vision.ImageComplementer.getNumOutputs**

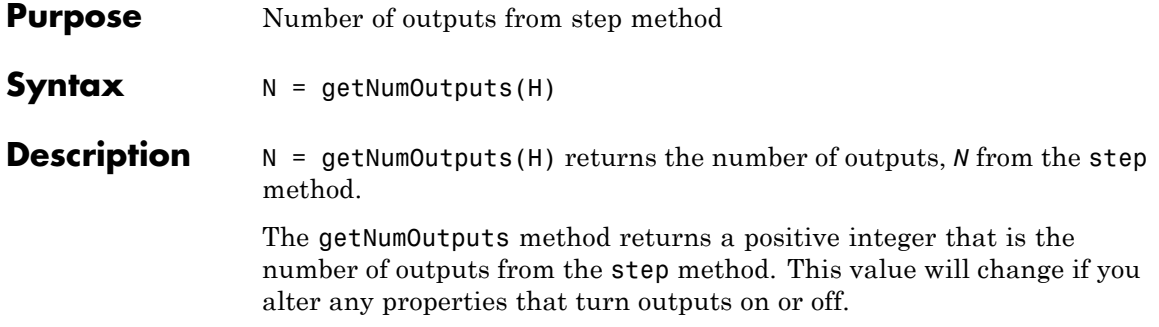

<span id="page-1106-0"></span>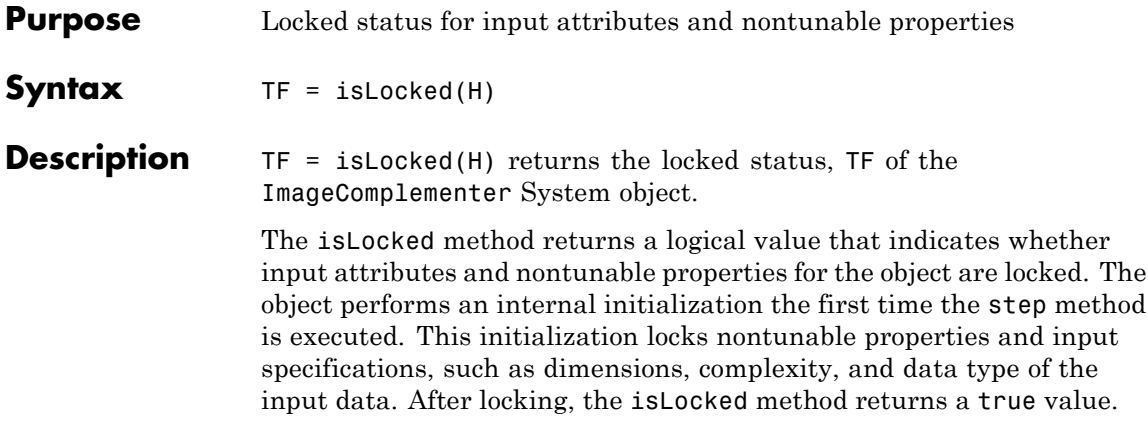

### <span id="page-1107-0"></span>**vision.ImageComplementer.release**

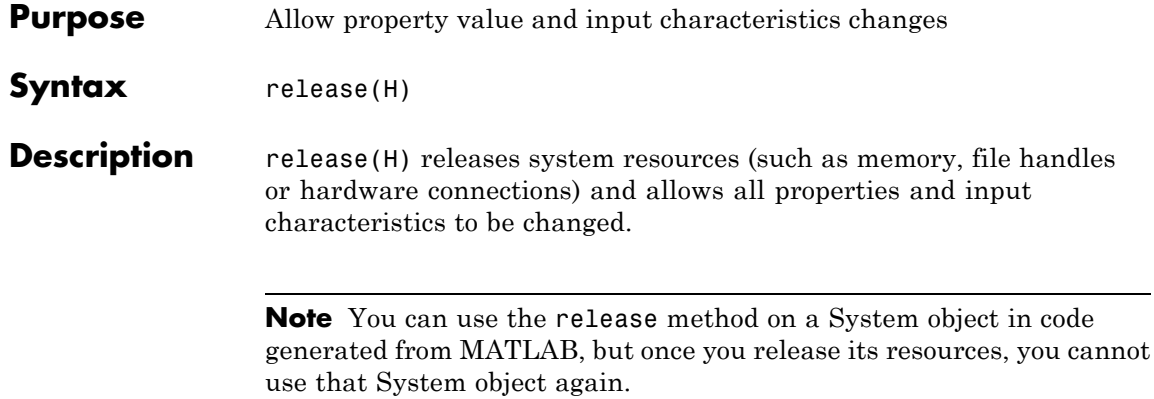

<span id="page-1108-0"></span>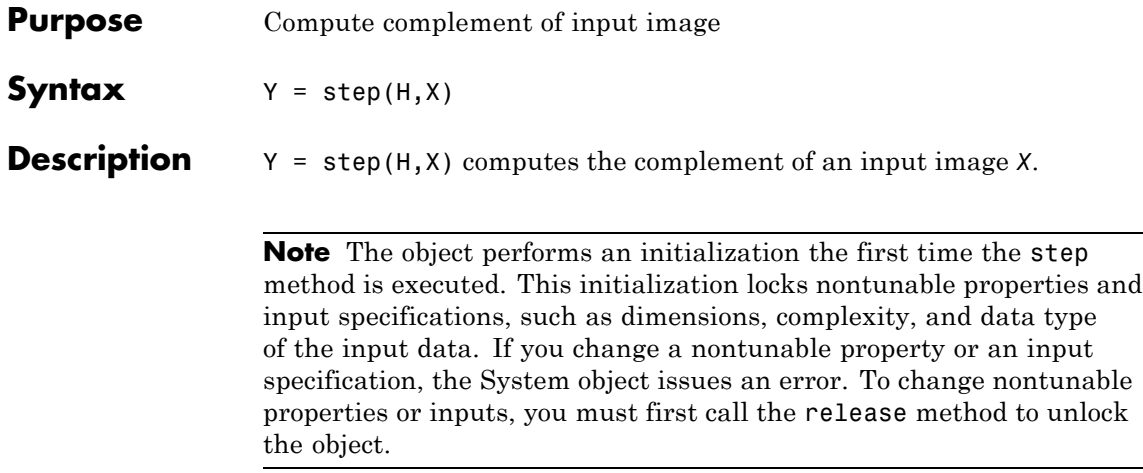

#### **Purpose** Convert and scale input image to specified output data type

**Description** The ImageDataTypeConverter object converts and scales an input image to a specified output data type. When converting between floating-point data types, the object casts the input into the output data type and clips values outside the range, to 0 or 1. When converting between all other data types, the object casts the input into the output data type. The object then scales the data type values into the dynamic range of the output data type. For double- and single-precision floating-point data types, the object sets the dynamic range between 0 and 1. For fixed-point data types, the object sets the dynamic range between the minimum and maximum values that the data type can represent.

#### **Construction** H = vision.ImageDataTypeConverter returns a System object, H, that converts the input image to a single precision data type.

H = vision.ImageDataTypeConverter(*Name*,*Value*) returns an image data type conversion object, H, with each specified property set to the specified value. You can specify additional name-value pair arguments in any order as (*Name1*, *Value1*,...,*NameN*,*ValueN*).

#### **Properties OutputDataType**

Data type of output

Specify the data type of the output signal as one of double | single | int8 | uint8 | int16 | uint16 | boolean | Custom. The default is single.

#### **Fixed-Point Properties**

#### **CustomOutputDataType**

Output word and fraction lengths

Specify the output fixed-point type as a signed or unsigned, scaled numerictype object. This property applies when you set the OutputDataType property to Custom. The default is numerictype([],16,0).

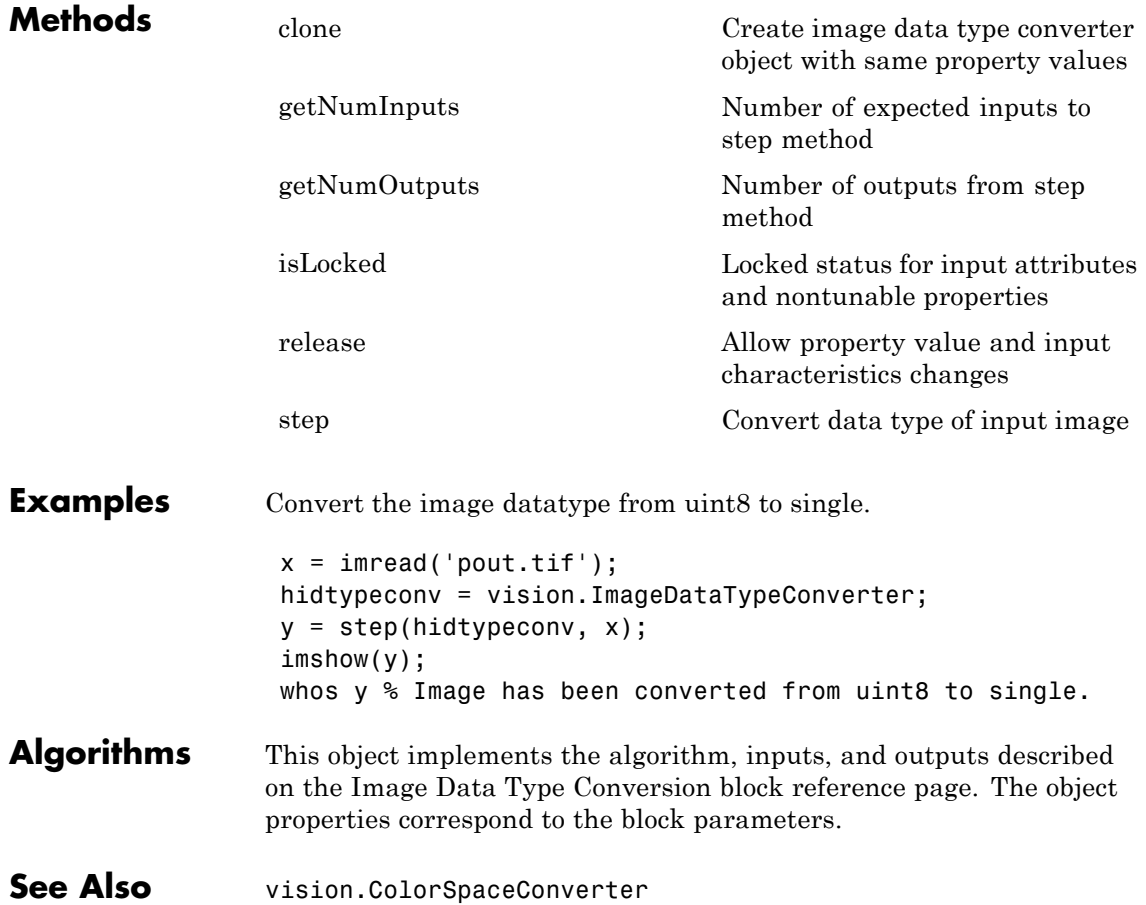

### <span id="page-1111-0"></span>**vision.ImageDataTypeConverter.clone**

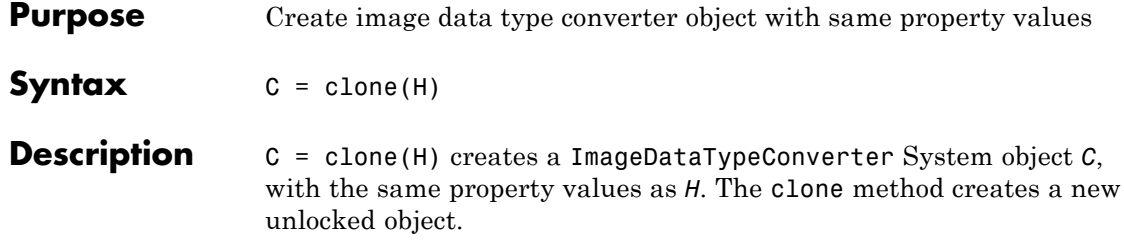

<span id="page-1112-0"></span>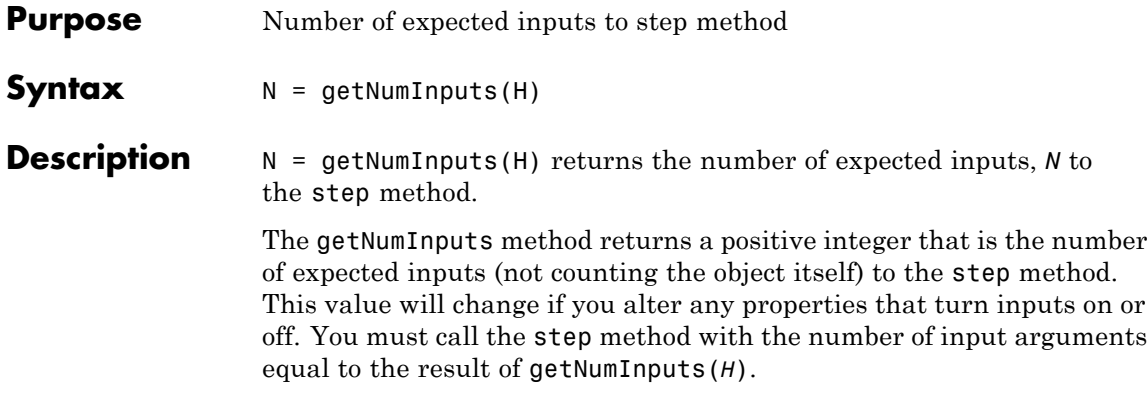

### <span id="page-1113-0"></span>**vision.ImageDataTypeConverter.getNumOutputs**

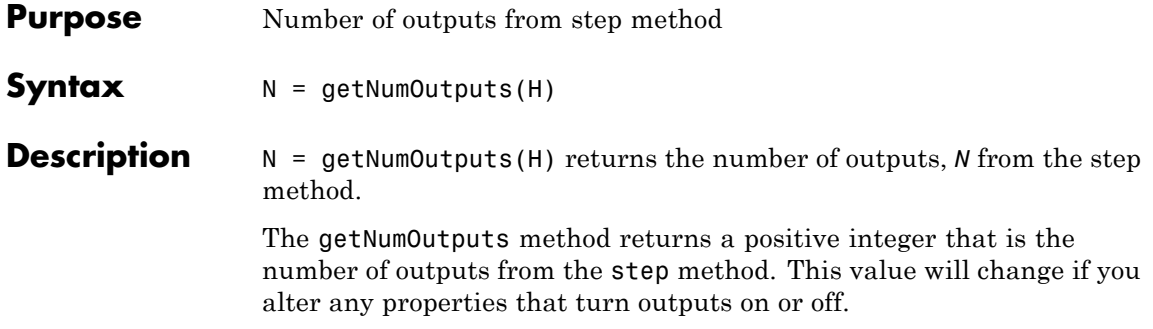

<span id="page-1114-0"></span>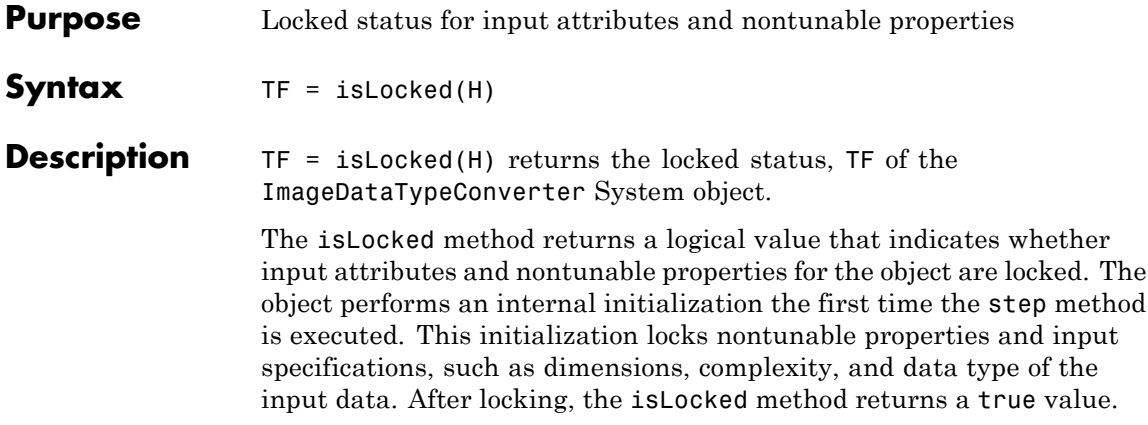

# <span id="page-1115-0"></span>**vision.ImageDataTypeConverter.release**

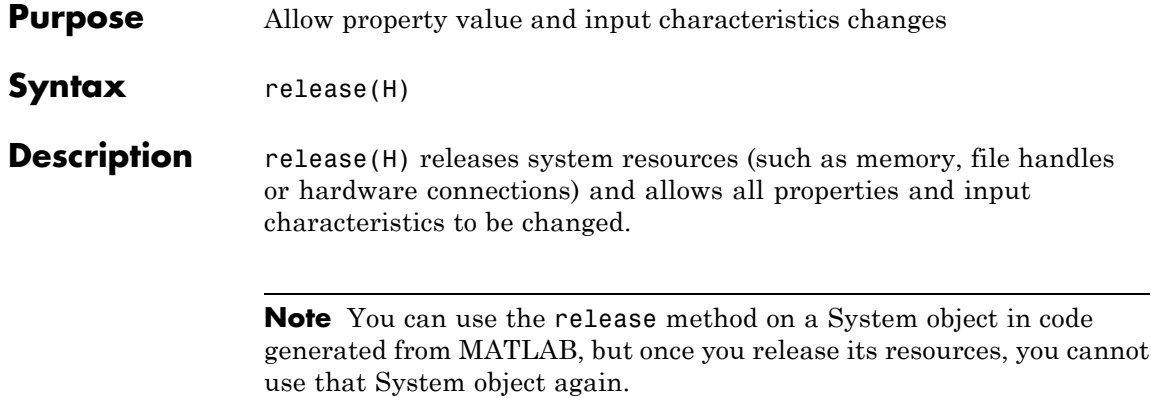
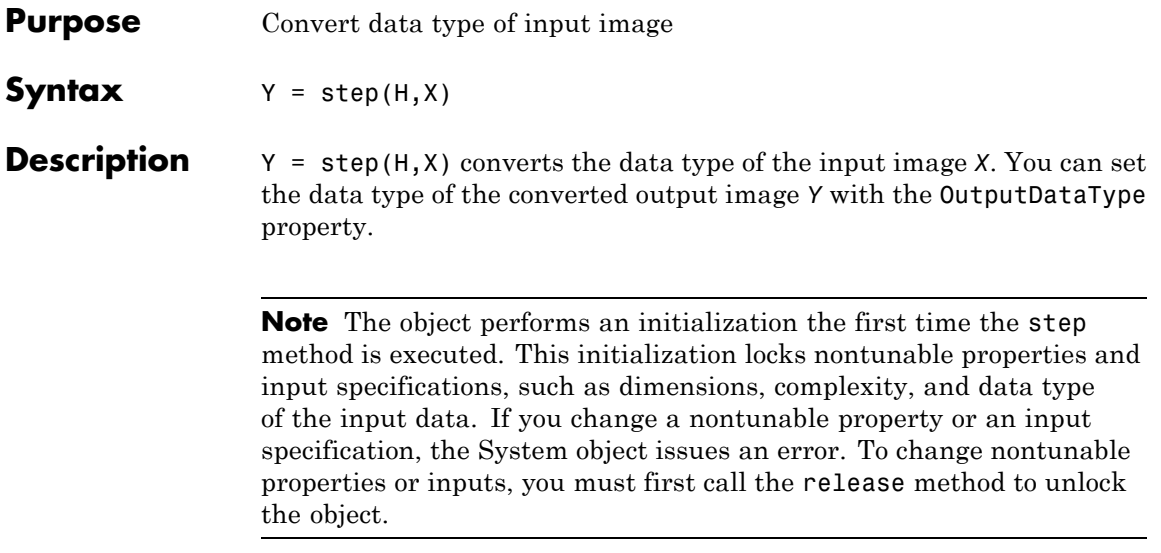

### **vision.ImageFilter**

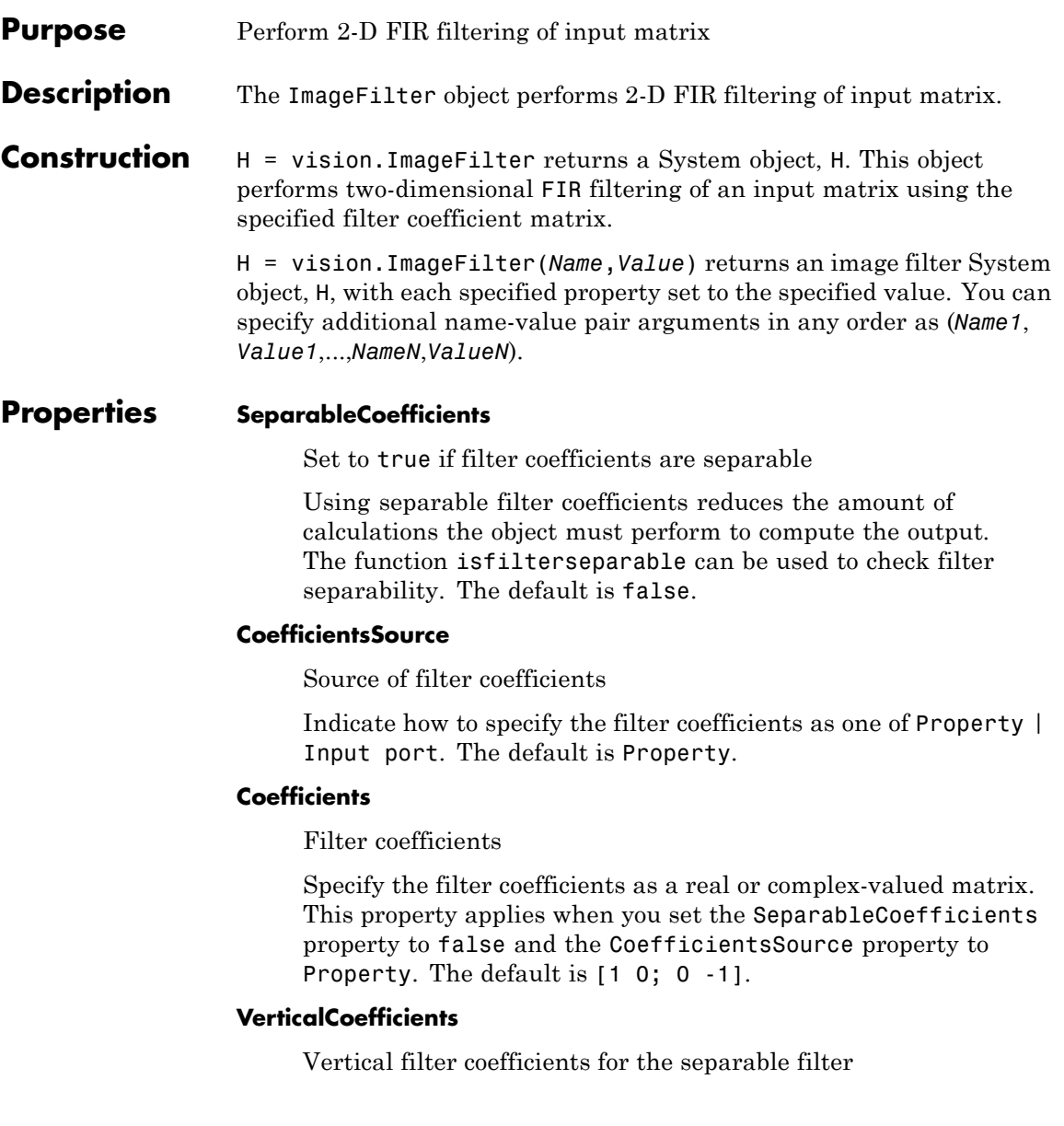

Specify the vertical filter coefficients for the separable filter as a vector. This property applies when you set the SeparableCoefficients property to true and the CoefficientsSource property to Property. The default is [4 0].

#### **HorizontalCoefficients**

Horizontal filter coefficients for the separable filter

Specify the horizontal filter coefficients for the separable filter as a vector. This property applies when you set the SeparableCoefficients property to true and the CoefficientsSource property to Property. The default is [4 0].

#### **OutputSize**

Output size as full, valid or same as input image size

Specify how to control the size of the output as one of Full | Same as first input | Valid. The default is Full. When you set this property to Full, the object outputs the image dimensions in the following way:

output rows  $=$  input rows  $+$  filter coefficient rows  $+1$ output columns = input columns + filter coefficient columns + 1

When you set this property to Same as first input, the object outputs the same dimensions as the input image.

When you set this property to Valid, the object filters the input image only where the coefficient matrix fits entirely within it, and no padding is required. In this case, the dimensions of the output image are as follows:

output rows = input rows - filter coefficient rows  $+1$ output columns = input columns - filter coefficient columns + 1

#### **PaddingMethod**

How to pad boundary of input matrix

Specify how to pad the boundary of input matrix as one of Constant | Replicate | Symmetric, | Circular. The default is Constant. Set this property to one of the following:

- **•** Constant to pad the input matrix with a constant value
- **•** Replicate to pad the input matrix by repeating its border values
- **•** Symmetric to pad the input matrix with its mirror image
- **•** Circular to pad the input matrix using a circular repetition of its elements

This property applies when you set the OutputSize property to Full or to Same as first input.

#### **PaddingValueSource**

Source of padding value

Specify how to define the constant boundary value as one of Property | Input port. This property applies when you set the PaddingMethod property to Constant. The default is Property.

#### **PaddingValue**

Constant value with which to pad matrix

Specify a constant value with which to pad the input matrix. This property applies when you set the PaddingMethod property to Constant and the PaddingValueSource property to Property. The default is 0. This property is tunable.

#### **Method**

Method for filtering input matrix

Specify the method by which the object filters the input matrix as one of Convolution | Correlation. The default is Convolution.

#### **Fixed-Point Properties**

#### **RoundingMethod**

Rounding method for fixed-point operations

Specify the rounding method as one of Ceiling | Convergent | Floor| Nearest| Round| Simplest| Zero. The default is Floor.

#### **OverflowAction**

Overflow action for fixed-point operations

Specify the overflow action as one of Wrap| Saturate. The default is Wrap.

#### **CoefficientsDataType**

Coefficients word and fraction lengths

Specify the coefficients fixed-point data type as one of Same word length as input| Custom. This property applies when you set the CoefficientsSource property to Property. The default is Custom.

#### **CustomCoefficientsDataType**

Coefficients word and fraction lengths

Specify the coefficients fixed-point type as a signed or unsigned numerictype object. This property applies when you set the CoefficientsSource property to Property and the CoefficientsDataType property to Custom. The default is numerictype([],16).

#### **ProductDataType**

Product word and fraction lengths

Specify the product fixed-point data type as one of Same as input| Custom. The default is Custom

#### **CustomProductDataType**

Product word and fraction lengths

Specify the product fixed-point type as an auto-signed, scaled numerictype object. This property applies when you set the ProductDataType property to Custom. The default is numerictype([],32,10).

#### **AccumulatorDataType**

Accumulator word and fraction lengths

Specify the accumulator fixed-point data type as one of Same as product| Same as input| Custom. The default is Same as product.

#### **CustomAccumulatorDataType**

Accumulator word and fraction lengths

Specify the accumulator fixed-point type as an auto-signed, scaled numerictype object. This property applies when you set the AccumulatorDataType property to Custom. The default is numerictype([],32,10).

#### **OutputDataType**

Output word and fraction lengths

Specify the output fixed-point data type as one of Same as input| Custom. The default is Same as input.

#### **CustomOutputDataType**

Output word and fraction lengths

Specify the output fixed-point type as a scaled numerictype. This property applies when you set the OutputDataType property to Custom. The default is numerictype([],32,12).

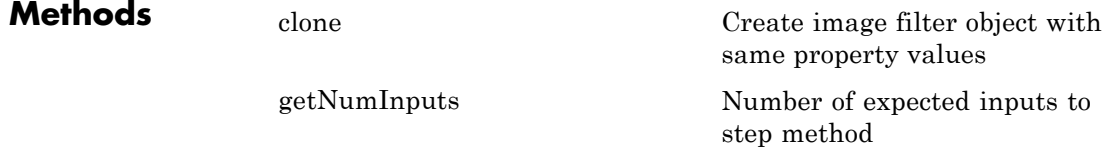

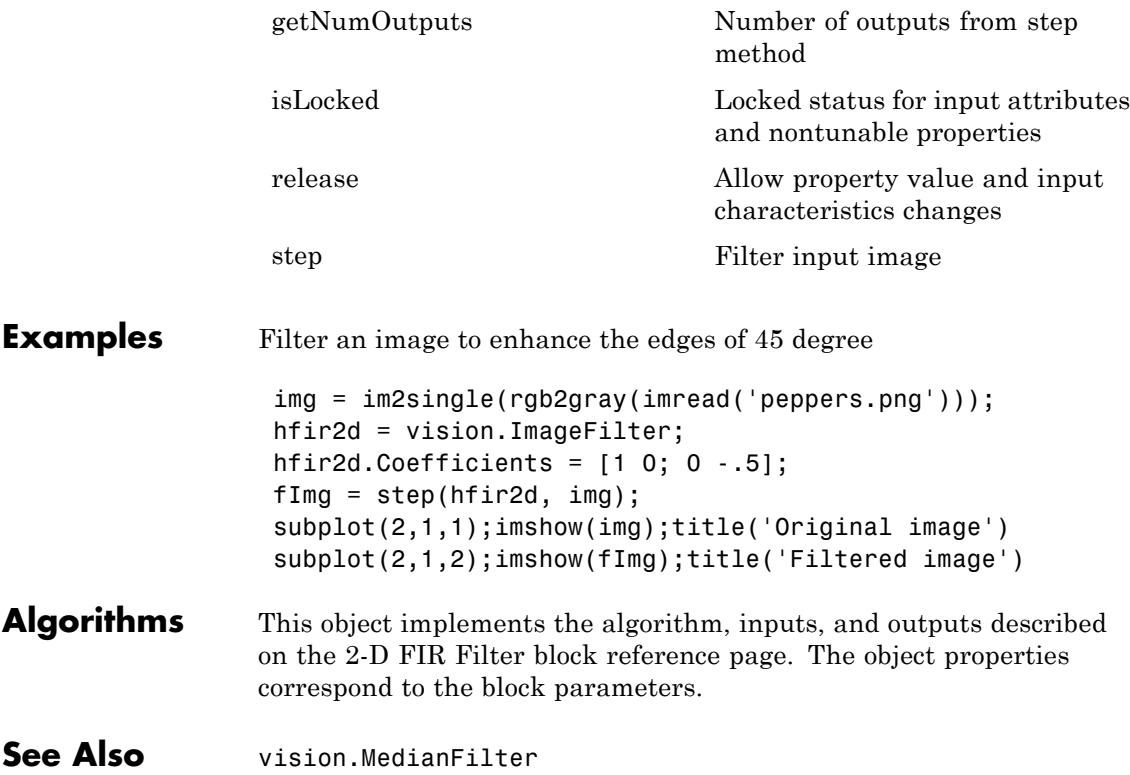

## <span id="page-1123-0"></span>**vision.ImageFilter.clone**

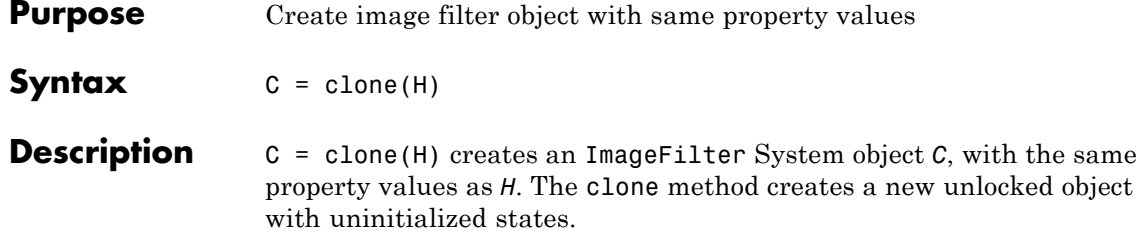

<span id="page-1124-0"></span>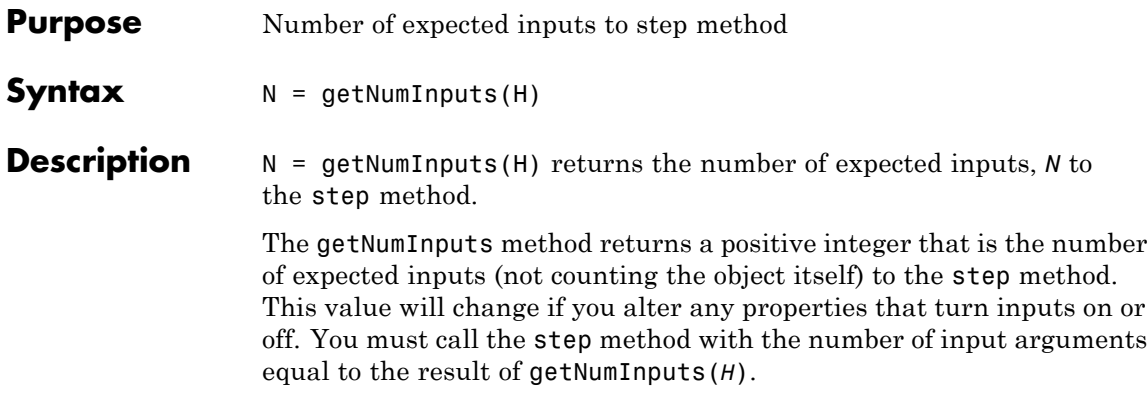

### <span id="page-1125-0"></span>**vision.ImageFilter.getNumOutputs**

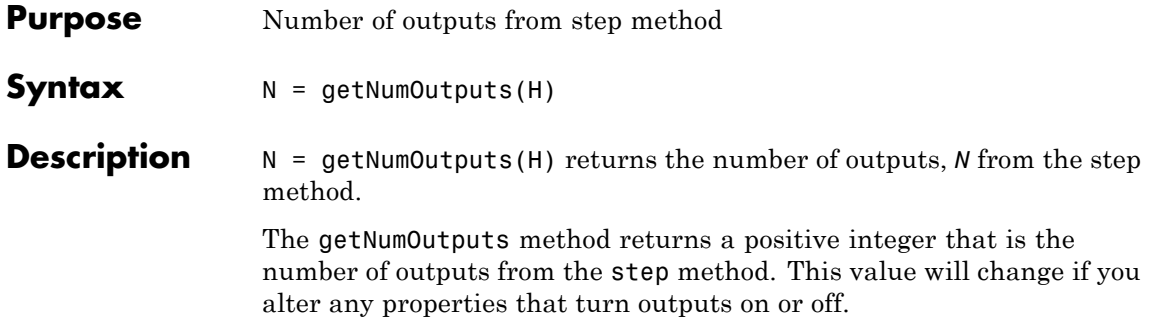

<span id="page-1126-0"></span>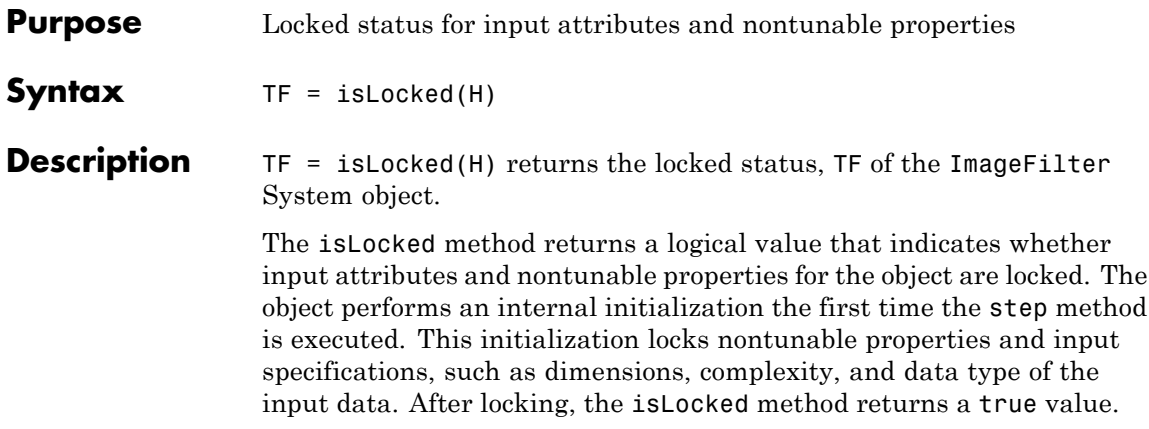

## <span id="page-1127-0"></span>**vision.ImageFilter.release**

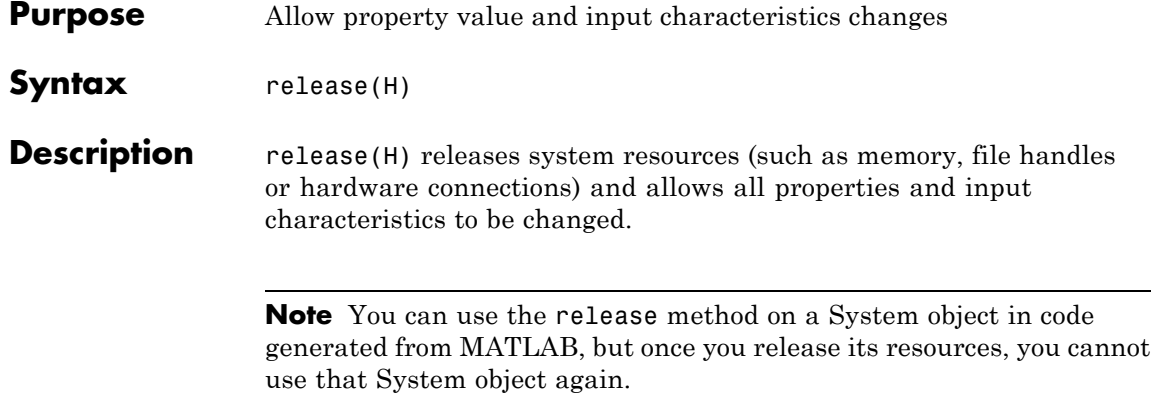

<span id="page-1128-0"></span>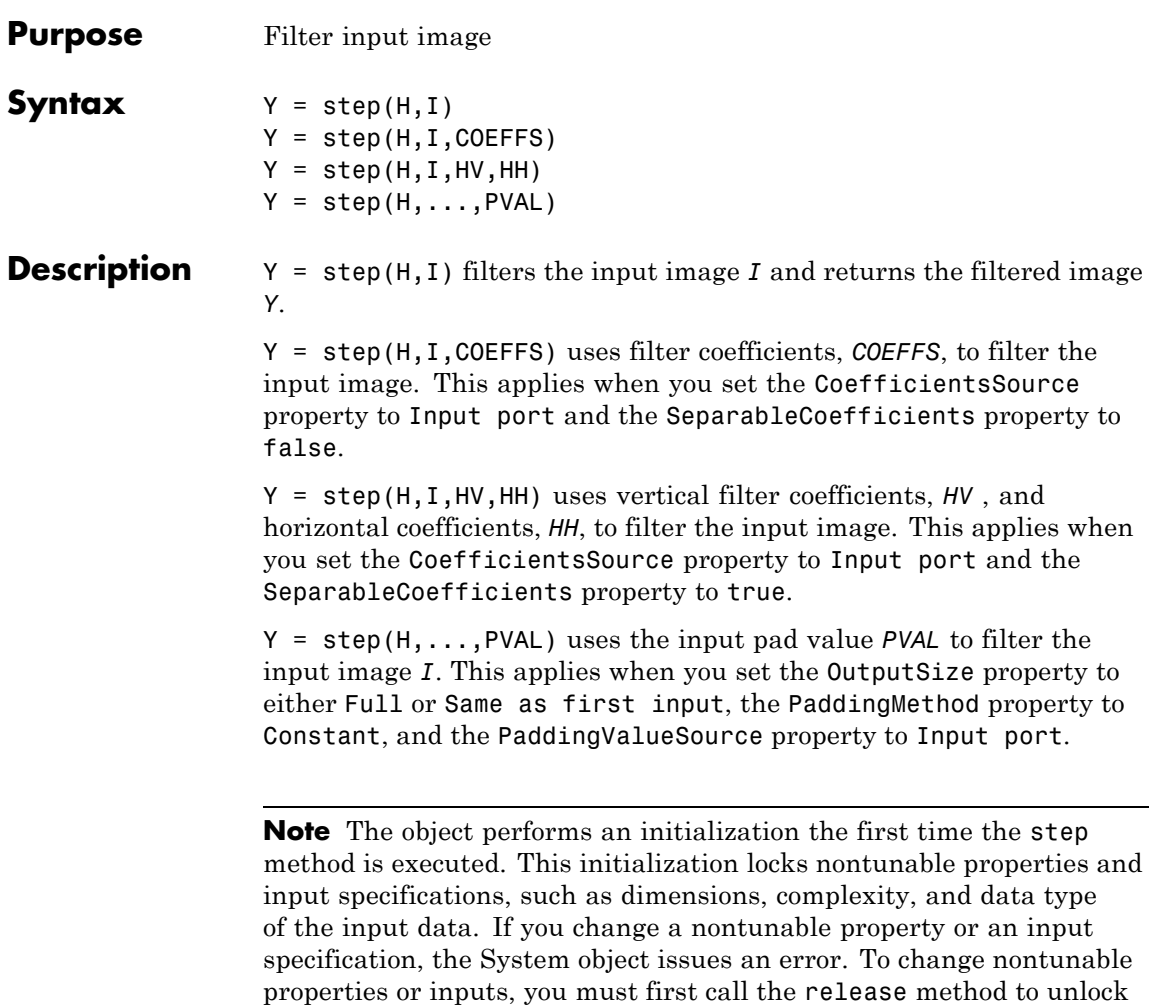

properties of<br>the object.

### **integralKernel**

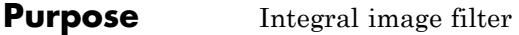

**Description** This object describes box filters to use with integral images.

**Construction** H = integralKernel(BBOX, WEIGHTS) defines a box filter, H, from an *M*-by-4 matrix of bounding boxes, BBOX, and an *M*-length vector, WEIGHTS, of corresponding weights. Each row of BBOX corresponds to a different region, which you can use to sum the pixels. The bounding boxes can overlap. The format of each row, [x y width height], contains the coordinates of the upper-left corner and size of each region. See ["Define a Vertical Derivative Filter" on page 2-481](#page-1130-0) for an example of how to specify a box filter.

#### **Input Arguments**

#### **BBOX**

*M*-by-4 matrix of bounding boxes. Each of the *M* number of 4-element row vectors [x y width height] define a bounding box. The first two elements represent the coordinates of the upper-left corner of the bounding box. The second two elements represent the width and height of the bounding box.

#### **WEIGHTS**

*M* length vector of weights corresponding to the bounding boxes.

**Properties** The following properties are read-only

#### **BoundingBoxes**

Bounding boxes which define the filter. The format is [x y width height].

#### **Weights**

Vector containing a weight for each bounding box.

#### **Coefficients**

Conventional filter coefficients.

<span id="page-1130-0"></span>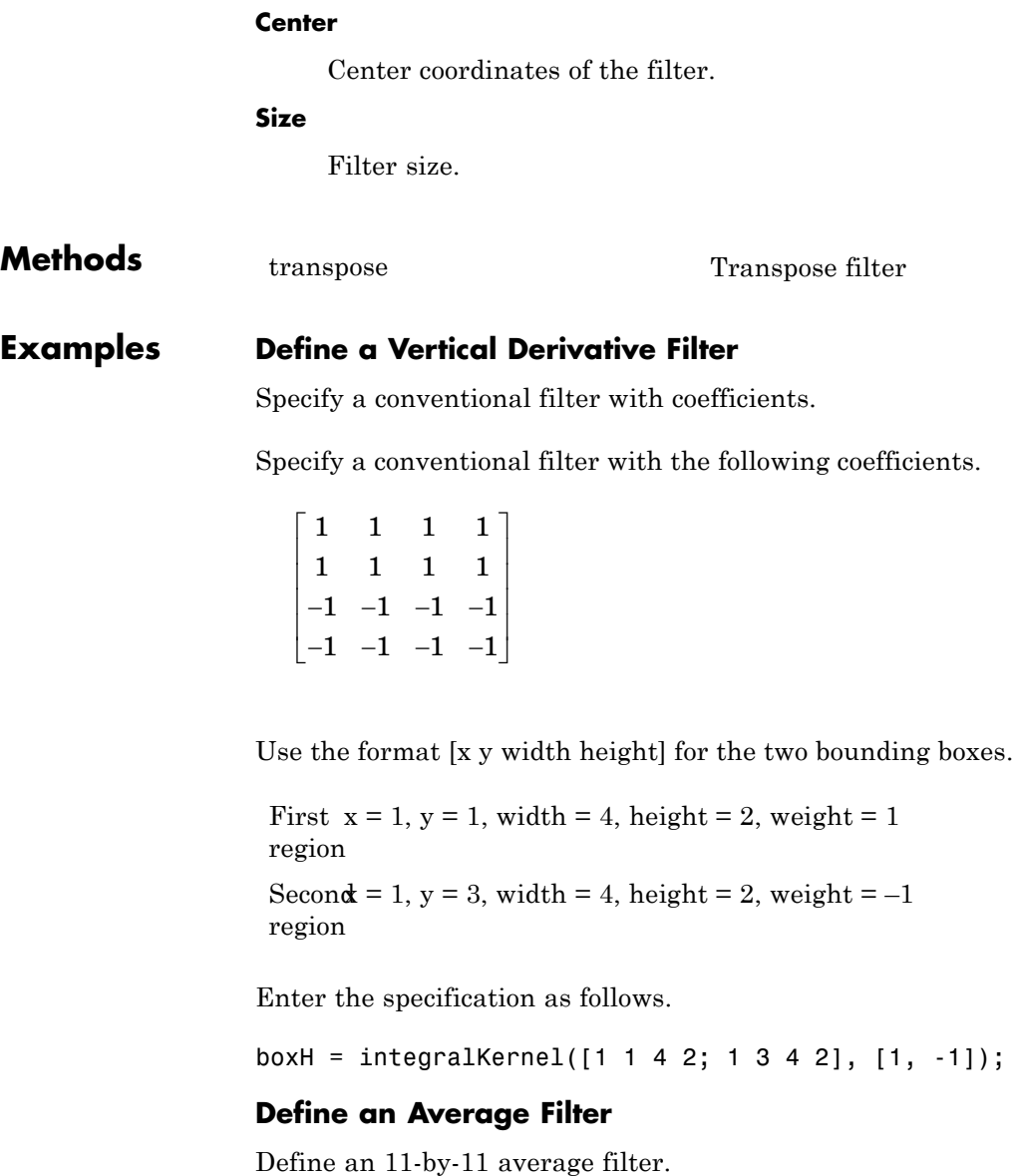

```
avgH = integralKernel([1 1 11 11], 1/11^2);
```
#### **Define a Filter Approximating a Second-Order Partial Derivative**

Define filter which approximates second order partial derivative in XY direction. This filter can be used by the SURF feature detector.

```
% The filter is zero-padded, using weight of zero, so that it is centered
xydH = integralKernel([1,1,9,9; 2,2,3,3; 6,2,3,3; 2 6 3 3; 6 6 3 3], [0,
```

```
% Visualize the filter
  imshow(xydH.Coefficients, [], 'InitialMagnification', 'fit');
```

```
% Mark the filter center
  hold on; plot(xydH.Center(1), xydH.Center(2), 'o');
  impixelregion;
```
#### **Define a Filter to Approximate a Gaussian Second-order Partial Derivative**

Define a filter to approximate a Gaussian second order partial derivative in Y direction.

```
ydH = integralKernel([1,1,5,9;1,4,5,3], [1, -3]);
```

```
% Note that this same filter could have been defined as:
% integralKernel([1,1,5,3;1,4,5,3;1,7,5,3], [1, -2, 1]);
% but it would be less efficient since it requires 3 bounding boxes.
```
ydH.Coefficients % visualize the filter

```
References Viola, Paul and Michael J. Jones, "Rapid Object Detection using
                   a Boosted Cascade of Simple Features", Proceedings of the 2001
                   IEEE Computer Society Conference on Computer Vision and Pattern
                   Recognition, 2001. Volume: 1, pp. 511–518.
```
#### **More About Computing an Integral Image and Using it for Filtering with Box Filters**

The integralImage function together with the integralKernel object and integralFilter function complete the workflow for box filtering based on integral images. You can use this workflow for filtering with box filters.

- **•** Use the integralImage function to compute the integral images
- **•** Use the integralFilter function for filtering
- **•** Use the integralKernel object to define box filters

The integralKernel object allows you to transpose the filter. You can use this to aim a directional filter. For example, you can turn a horizontal edge detector into vertical edge detector.

#### **See Also** detectMSERFeatures | integralImage | integralFilter | detectSURFFeaturesSURFPoints **|**

#### **Related Examples**

- **•** ["Compute an Integral Image" on page 3-81](#page-1584-0)
- **•** ["Blur an Image Using a Filter" on page 3-79](#page-1582-0)
- **•** ["Find Vertical and Horizontal Edges in an Image" on page 3-79](#page-1582-0)

# <span id="page-1133-0"></span>**integralKernel.transpose**

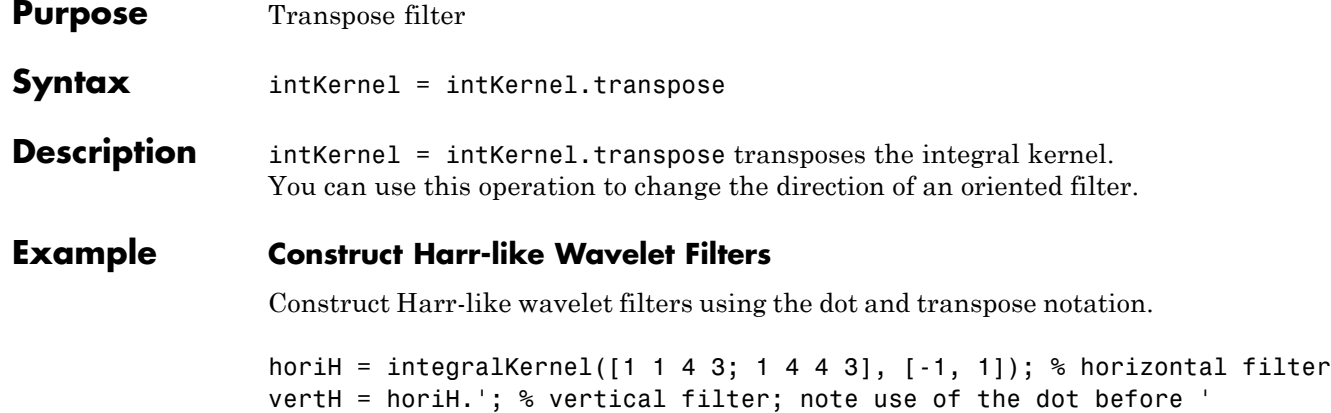

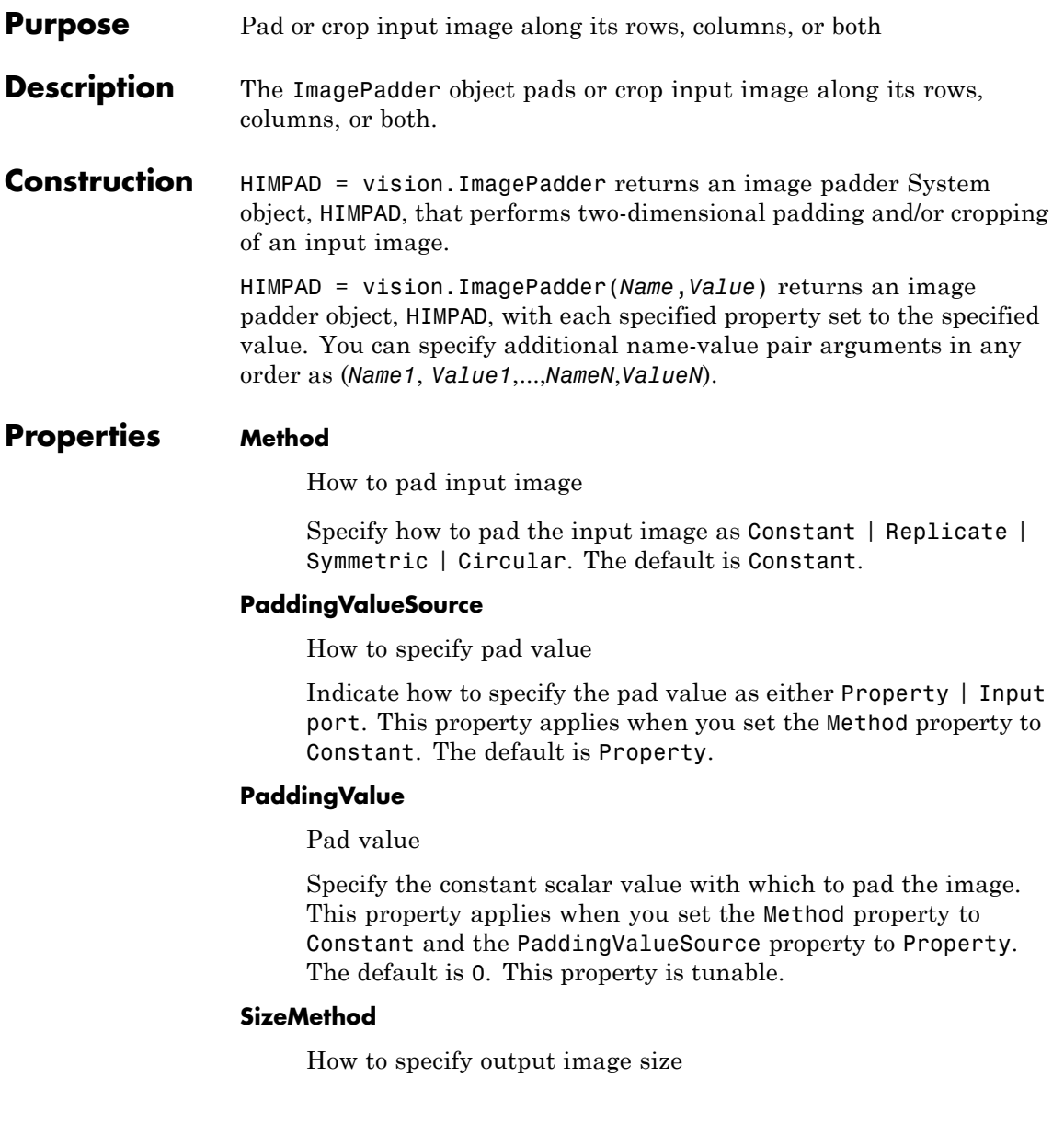

Indicate how to pad the input image to obtain the output image by specifying Pad size | Output size. When this property is Pad size, the size of the padding in the vertical and horizontal directions are specified. When this property is Output size, the total number of output rows and output columns are specified. The default is Pad size.

#### **RowPaddingLocation**

Location at which to add rows

Specify the direction in which to add rows to as Top | Bottom | Both top and bottom | None. Set this property to Top to add additional rows to the top of the image, Bottom to add additional rows to the bottom of the image, Both top and bottom to add additional rows to the top and bottom of the image, and None to maintain the row size of the input image. The default is Both top and bottom.

#### **NumPaddingRows**

Number of rows to add

Specify the number of rows to be added to the top, bottom, or both sides of the input image as a scalar value. When the RowPaddingLocation property is Both top and bottom, this property can also be set to a two element vector, where the first element controls the number of rows the System object adds to the top of the image and the second element controls the number of rows the System object adds to the bottom of the image. This property applies when you set the SizeMethod property to Pad size and the RowPaddingLocation property is not set to None. The default is [2 3].

#### **NumOutputRowsSource**

How to specify number of output rows

Indicate how to specify the number of output rows as Property | Next power of two. If this property is Next power of two, the System object adds rows to the input image until the number of rows is equal to a power of two. This property applies when you set the SizeMethod property to Output size. The default is Property.

#### **NumOutputRows**

Total number of rows in output

Specify the total number of rows in the output as a scalar integer. If the specified number is smaller than the number of rows of the input image, then image is cropped. This property applies when you set the SizeMethod property to Output size and the NumOutputRowsSource property to Property. The default is 12.

#### **ColumnPaddingLocation**

Location at which to add columns

Specify the direction in which to add columns one of Left | Right | Both left and right | None. Set this property to Left to add additional columns on the left side of the image, Right to add additional columns on the right side of the image, Both left and right to add additional columns on the left and right side of the image, and None to maintain the column length of the input image. The default is Both left and right.

#### **NumPaddingColumns**

Number of columns to add

Specify the number of columns to be added to the left, right, or both sides of the input image as a scalar value. When the ColumnPaddingLocation property is Both left and right, this property can also be set to a two element vector, where the first element controls the number of columns the System object adds to the left side of the image and the second element controls the number of columns the System object adds to the right side of the image. This property applies when you set the SizeMethod property to Pad size and the NumPaddingColumns property is not set to None. The default is 2.

#### **NumOutputColumnsSource**

How to specify number of output columns

Indicate how to specify the number of output columns as Property | Next power of two. If you set this property to Next power of two, the System object adds columns to the input until the number of columns is equal to a power of two. This property applies when you set the SizeMethod property to Output size. The default is Property.

#### **NumOutputColumns**

Total number of columns in output

Specify the total number of columns in the output as a scalar integer. If the specified number is smaller than the number of columns of the input image, then image is cropped. This property applies when you set the SizeMethod property to Output size and the NumOutputColumnsSource property to Property. The default is 10.

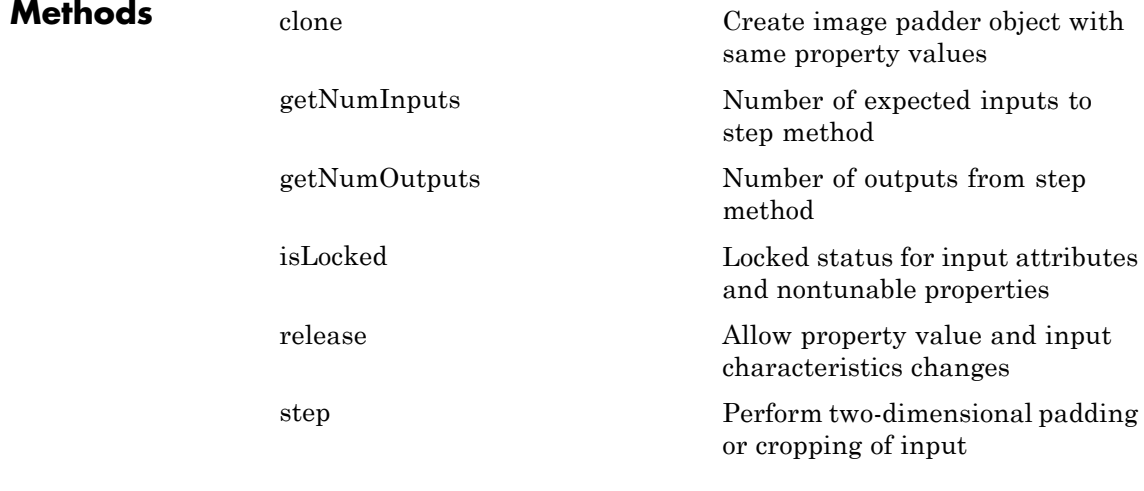

#### **Examples** Pad two rows to the bottom, and three columns to the right of an image. Use the value of the last array element as the padding value.

```
himpad = vision.ImagePadder('Method', 'Replicate', ...
                             'RowPaddingLocation', 'Bottom', ...
                            'NumPaddingRows', 2, ...
                            'ColumnPaddingLocation', 'Right', ...
                            'NumPaddingColumns', 3);
                   x = [1 2; 3 4];y = step(himpad, x);
Algorithms This object implements the algorithm, inputs, and outputs described on
                  the Image Pad block reference page. The object properties correspond
                  to the block parameters.
See Also vision.GeometricScaler
```
### <span id="page-1139-0"></span>**vision.ImagePadder.clone**

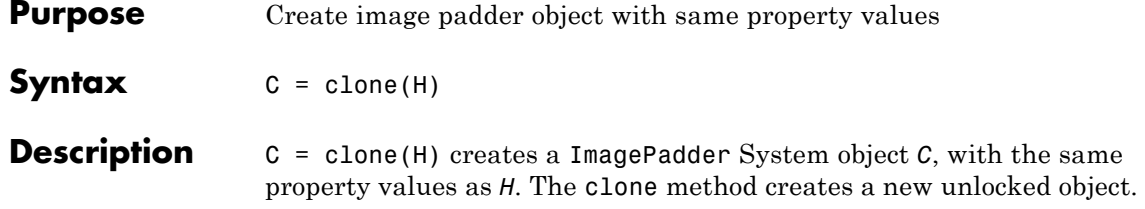

<span id="page-1140-0"></span>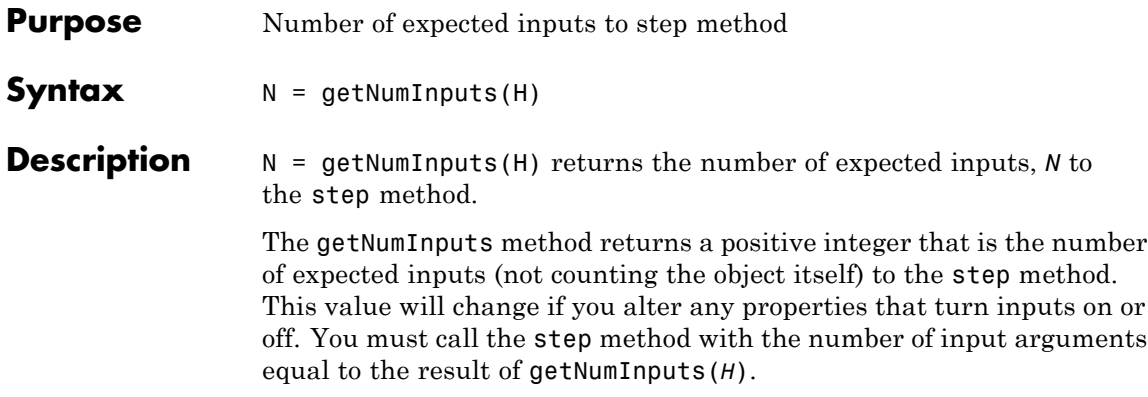

### <span id="page-1141-0"></span>**vision.ImagePadder.getNumOutputs**

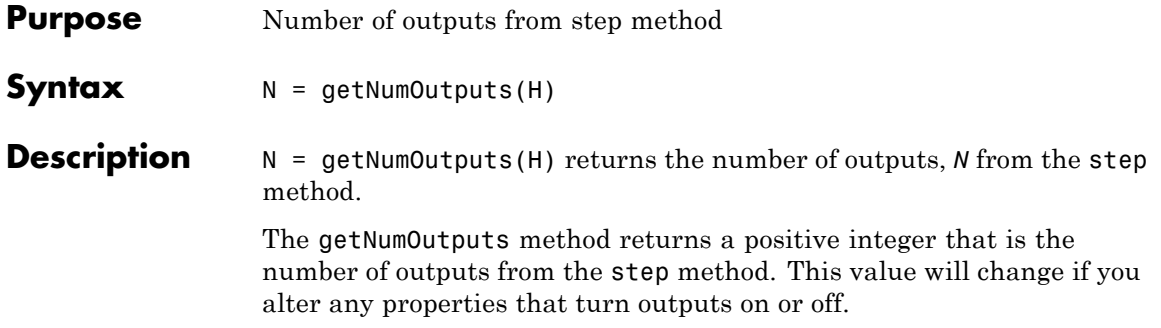

<span id="page-1142-0"></span>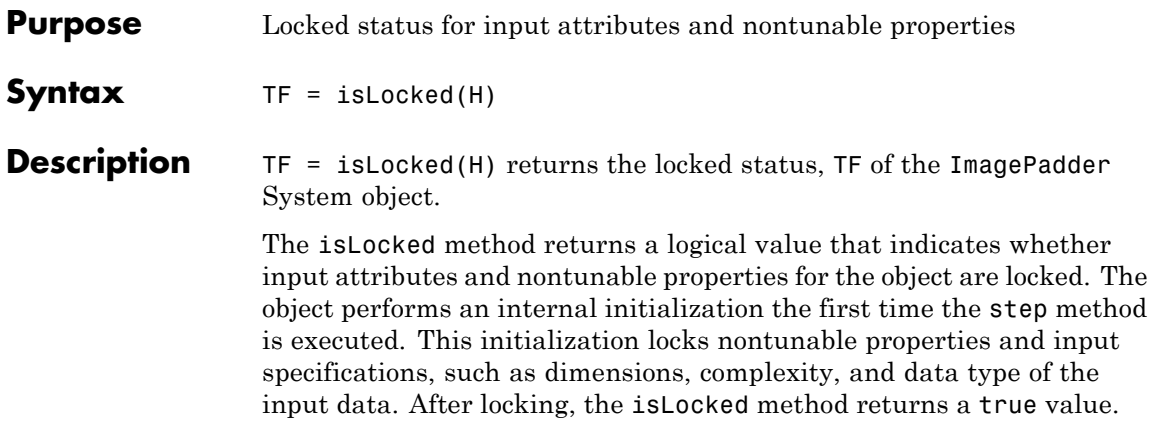

### <span id="page-1143-0"></span>**vision.ImagePadder.release**

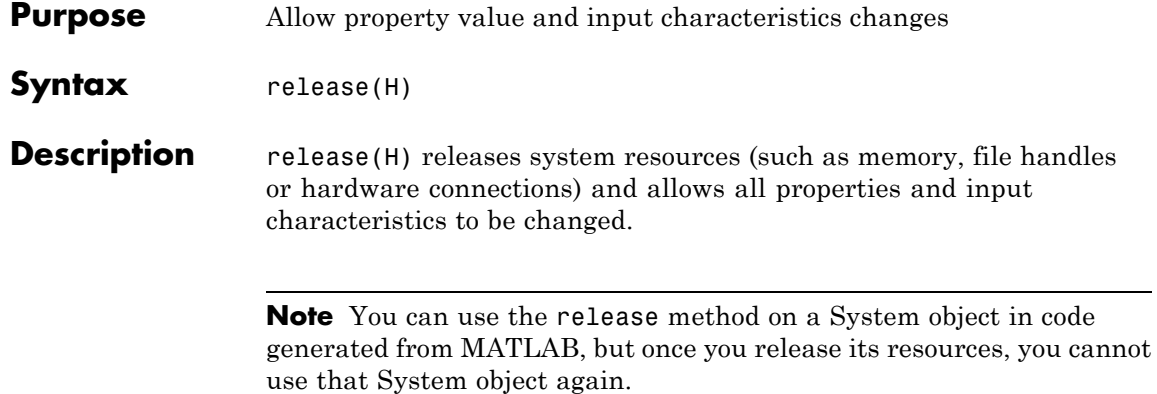

<span id="page-1144-0"></span>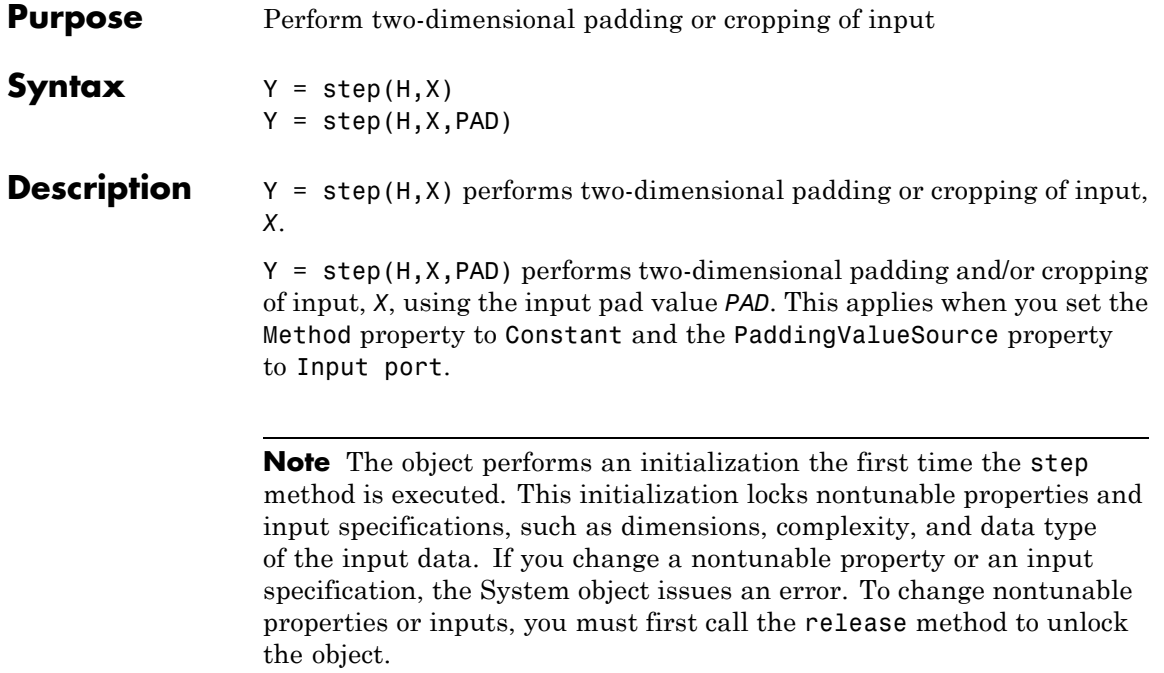

### **vision.KalmanFilter**

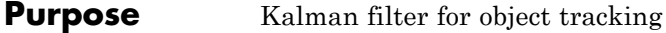

#### **Description** The Kalman filter object is designed for tracking. You can use it to predict a physical object's future location, to reduce noise in the detected location, or to help associate multiple physical objects with their corresponding tracks. A Kalman filter object can be configured for each physical object for multiple object tracking. To use the Kalman filter, the object must be moving at constant velocity or constant acceleration.

The Kalman filter algorithm involves two steps, prediction and correction (also known as the update step). The first step uses previous states to predict the current state. The second step uses the current measurement, such as object location, to correct the state. The Kalman filter implements a discrete time, linear State-Space System.

**Note** To make configuring a Kalman filter easier, you can use the configureKalmanFilter object to configure a Kalman filter. It sets up the filter for tracking a physical object in a Cartesian coordinate system, moving with constant velocity or constant acceleration. The statistics are the same along all dimensions. If you need to configure a Kalman filter with different assumptions, do not use the function, use this object directly.

**Construction** obj = vision.KalmanFilter returns a Kalman filter object for a discrete time, constant velocity system. In this ["State-Space System"](#page-1147-0) [on page 2-498](#page-1147-0), the state transition model, *A*, and the measurement model, *H*, are set as follows:

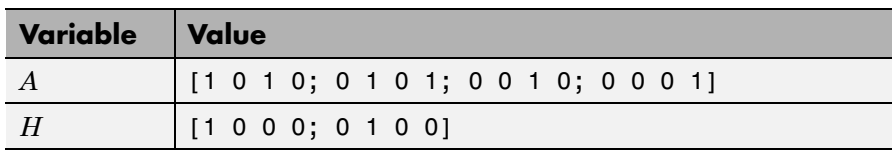

#### $obj =$

vision.KalmanFilter(StateTransitionModel,MeasurementModel)

configures the state transition model, *A*, and the measurement model, *H*.

obj =

vision.KalmanFilter(StateTransitionModel,MeasurementModel,ControlModel additionally configures the control model, *B*.

```
obj =
```
vision.KalmanFilter(StateTransitionModel,MeasurementModel,ControlModel ) configures the Kalman filter object properties, specified as one or more Name, Value pair arguments. Unspecified properties have default values.

### **To Track Objects:**

Use the predict and correct methods based on detection results.

**•** When the tracked object is detected, use the predict and correct methods with the Kalman filter object and the detection measurement. Call the methods in the following order:

 $[\ldots]$  = predict(obj); [...] = correct(obj,*measurement*);

**•** When the tracked object is not detected, call the predict method, but not the correct method. When the tracked object is missing or occluded, no measurement is available. Set the methods up with the following logic:

```
[\ldots] = predict(obj);
If measurement exists
 [...] = correct(obj,measurement);
end
```
**•** If the tracked object becomes available after missing for *t*-1 consecutive time steps, you can call the predict method with the time input syntax. This syntax is particularly useful when processing asynchronous video. For example,

```
[\ldots] = predict(obj,t);
```

```
[...] = correct(obj,measurement);
If t=1, predict(obj,t) is the same as predict(obj).
```
Use the distance method to find the best matches. The computed distance values describe how a set of measurements matches the Kalman filter. You can thus select a measurement that best fits the filter. This strategy can be used for matching object detections against object tracks in a multiobject tracking problem. This distance computation takes into account the covariance of the predicted state and the process noise. The distance method can only be called after the predict method.

#### **Distance Equation**

$$
d(z) = (z - Hx)^{T} \sum_{n=1}^{\infty} (z - Hx) + \ln |\Sigma|
$$

Where  $\Sigma = HPH^{T} + R$  and  $|\Sigma|$  is the determinant of  $\Sigma$ . You can then find the best matches by examining the returned distance values.

 $d = distance(obj, z matrix)$  computes a distance between the location of a detected object and the predicted location by the Kalman filter object. Each row of the *N*-column z\_matrix input matrix contains a measurement vector. The distance method returns a row vector where each distance element corresponds to the measurement input.

#### **State-Space System**

This object implements a discrete time, linear state-space system, described by the following equations.

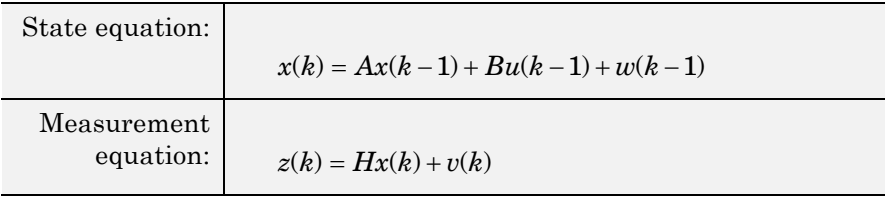

#### **Variable Definition**

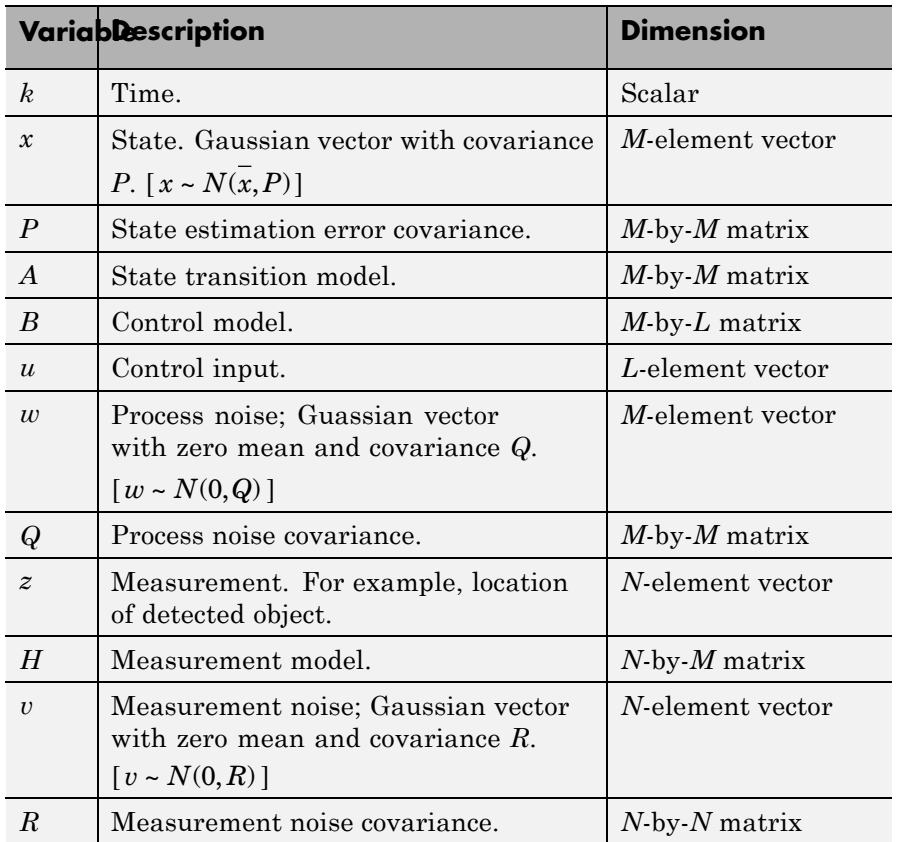

### **Properties StateTransitionModel**

Model describing state transition between time steps (*A*)

Specify the transition of state between times as an *M*-by-*M* matrix. After the object is constructed, this property cannot be changed. This property relates to the *A* variable in the ["State-Space System" on page 2-498](#page-1147-0).

#### **Default:** [1 0 1 0; 0 1 0 1; 0 0 1 0; 0 0 0 1]

#### **MeasurementModel**

Model describing state to measurement transformation (*H*)

Specify the transition from state to measurement as an *N*-by-*M* matrix. After the object is constructed, this property cannot be changed. This property relates to the *H* variable in the ["State-Space System" on page 2-498](#page-1147-0).

**Default:** [1 0 0 0; 0 1 0 0]

#### **ControlModel**

Model describing control input to state transformation (*B*)

Specify the transition from control input to state as an *M*-by-*L* matrix. After the object is constructed, this property cannot be changed. This property relates to the *B* variable in the ["State-Space System" on page 2-498](#page-1147-0).

**Default:** []

#### **State**

State (*x*)

Specify the state as a scalar or an *M*-element vector. If you specify it as a scalar it will be extended to an *M*-element vector. This property relates to the *x* variable in the ["State-Space System"](#page-1147-0) [on page 2-498.](#page-1147-0)

**Default:** [0]

#### **StateCovariance**

State estimation error covariance (*P*)

Specify the covariance of the state estimation error as a scalar or an *M*-by-*M* matrix. If you specify it as a scalar it will be extended to an *M*-by-*M* diagonal matrix. This property relates to the *P* variable in the ["State-Space System" on page 2-498](#page-1147-0).

**Default:** [1]

#### **ProcessNoise**

Process noise covariance (*Q*)

Specify the covariance of process noise as a scalar or an *M*-by-*M* matrix. If you specify it as a scalar it will be extended to an *M*-by-*M* diagonal matrix. This property relates to the *Q* variable in the ["State-Space System" on page 2-498](#page-1147-0).

**Default:** [1]

#### **MeasurementNoise**

Measurement noise covariance (*R*)

Specify the covariance of measurement noise as a scalar or an *N*-by-*N* matrix. If you specify it as a scalar it will be extended to an *N*-by-*N* diagonal matrix. This property relates to the *R* variable in the ["State-Space System" on page 2-498](#page-1147-0).

**Default:** [1]

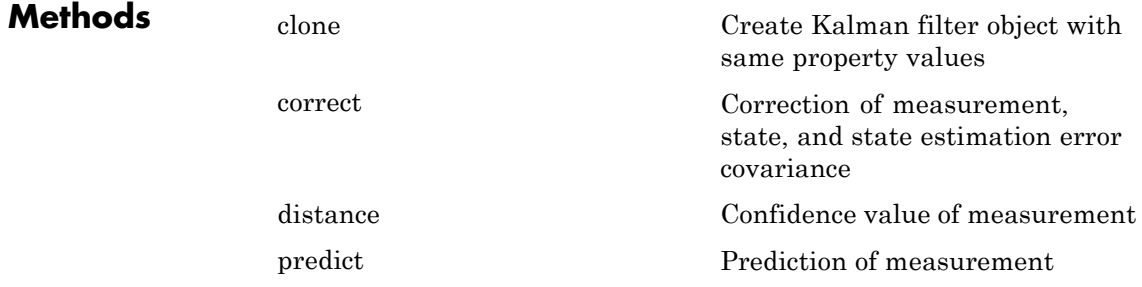

#### **Examples Track Location of an Object**

Track the location of a physical object moving in one direction.

Generate synthetic data which mimics the 1-D location of a physical object moving at a constant speed.

```
detectedLocations = num2cell(2*randn(1,40) + (1:40));
```
Simulate missing detections by setting some elements to empty.

```
detectedLocations{1} = [];
for idx = 16: 25detectedLocations\{idx\} = [];
end
```
Create a figure to show the location of detections and the results of using the Kalman filter for tracking.

```
figure; hold on;
ylabel('Location');
ylim([0,50]);
xlabel('Time');
xlim([0,length(detectedLocation)]);
```
Create a 1-D, constant speed Kalman filter when the physical object is first detected. Predict the location of the object based on previous states. If the object is detected at the current time step, use its location to correct the states.

```
kalm = [];
for idx = 1: length(detectedLocations)
   location = detectedLocations{idx};
   if isempty(kalman)
     if ~isempty(location)
       stateModel = [1 1; 0 1];
       measurementModel = [1 0];
       kalman = vision.KalmanFilter(stateModel, measurementModel, ...
```
```
'ProcessNoise', 1e-4, 'MeasurementNoise', 4);
     kalman.State = [location, 0];end
 else
    trackedLocation = predict(kalman);
    if ~isempty(location)
      plot(idx, location, 'k+');
     d = distance(kalman, location);
      title(sprintf('Distance: %f', d));
      trackedLocation = correct(kalman, location);
    else
      title('Missing detection');
    end
    pause(0.2);
    plot(idx, trackedLocation, 'ro');
 end
end
legend('Detected locations', 'Predicted/corrected locations');
```
# **Remove Noise From a Signal**

Use Kalman filter to remove noise from a random signal corrupted by a zero-mean Gaussian noise.

**1**

Synthesize a random signal that has value of 1 and is corrupted by a zero-mean Gaussian noise with standard deviation of 0.1.

```
x = 1;
len = 100;z = x + 0.1 * \text{randn}(1, len);
```
# **2**

Remove noise from the signal by using a Kalman filter. The state is expected to be constant, and the measurement is the same as state.

```
stateTransitionModel = 1;
                 measurementModel = 1;
                 obj = vision.KalmanFilter(stateTransitionModel,measurementModel,'StateCov
                 z_{corr} = zeros(1, len);for idx = 1: len
                   predict(obj);
                   z_{corr}(idx) = correct(obj, z(idx));end
               3
                 Plot results
                 figure, plot(x * ones(1, len), 'g-'); hold on;
                 plot(1:len, z, 'b+', 1:len, z_corr, 'r-');
                 legend('Original signal', 'Noisy signal', 'Filtered signal');
References Welch, Greg, and Gary Bishop, An Introduction to the Kalman Filter,
                 TR 95–041. University of North Carolina at Chapel Hill, Department of
                  Computer Science.
See Also configureKalmanFilter | assignDetectionsToTracks
```
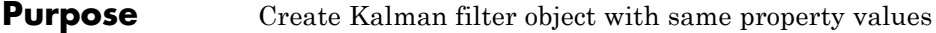

**Syntax**  $C = \text{clone}(H)$ 

**Description** C = clone(H) creates a KalmanFilter object *C*, with the same property values as *H*. The clone method creates a new unlocked object.

# **vision.KalmanFilter.distance**

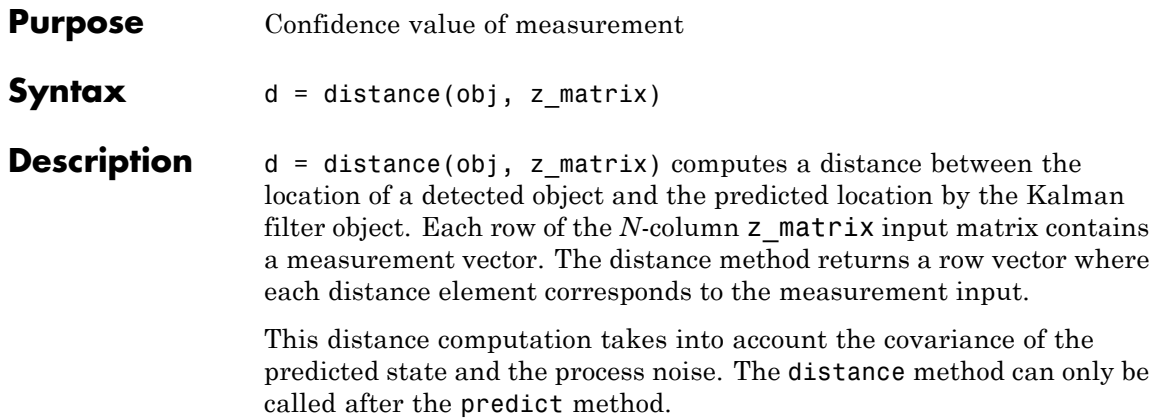

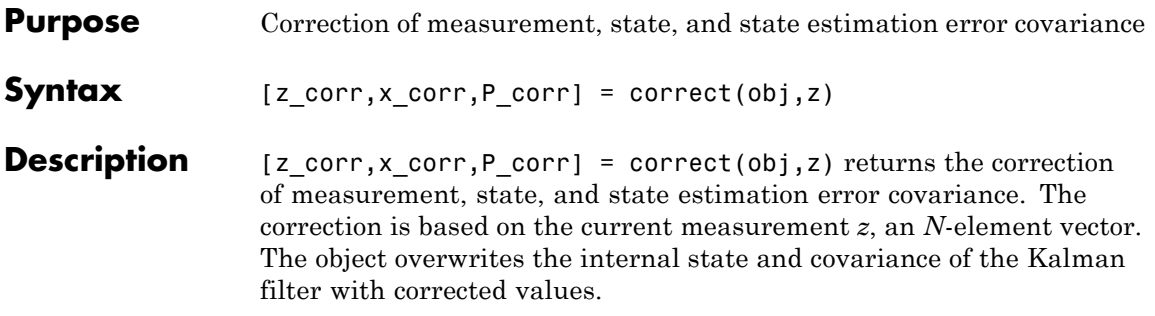

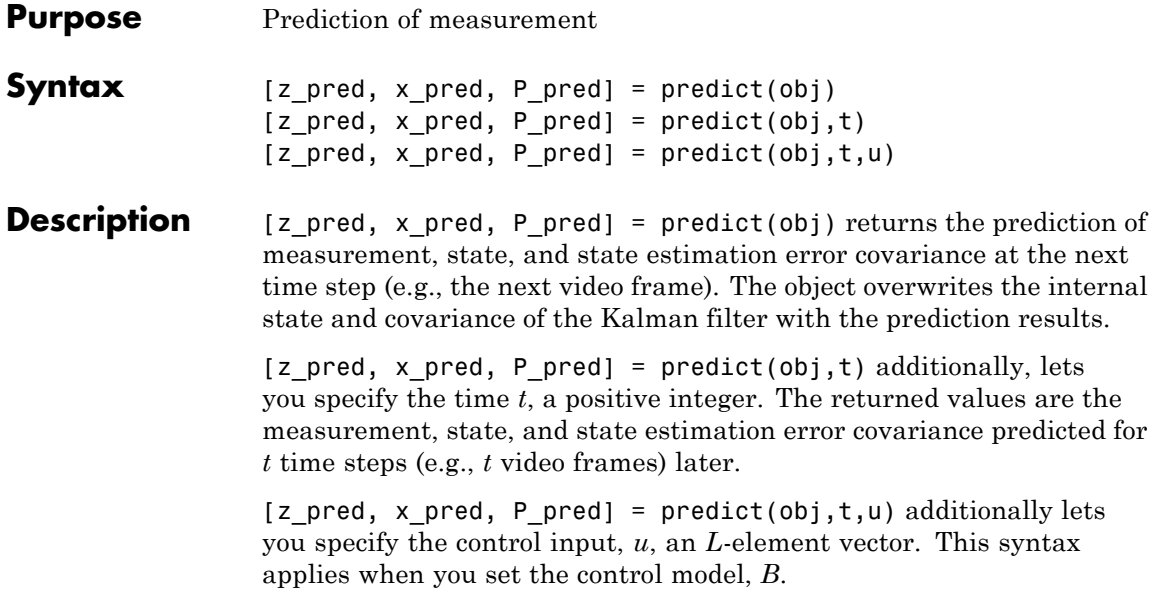

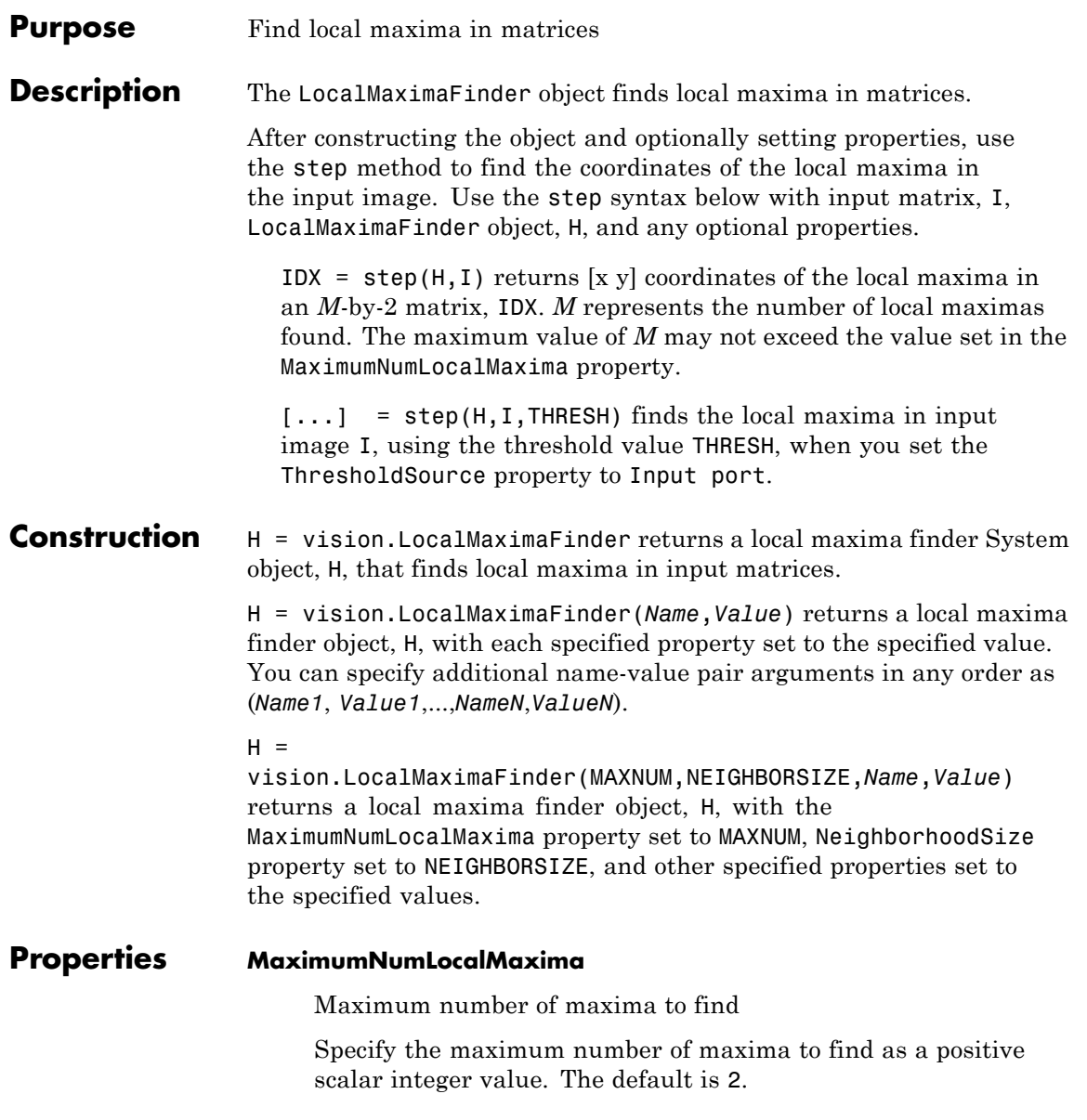

# **NeighborhoodSize**

Neighborhood size for zero-ing out values

Specify the size of the neighborhood around the maxima, over which the System object zeros out values, as a 2-element vector of positive odd integers. The default is [5 7].

# **ThresholdSource**

Source of threshold

Specify how to enter the threshold value as Property, or Input port. The default is Property.

# **Threshold**

Value that all maxima should match or exceed

Specify the threshold value as a scalar of MATLAB built-in numeric data type. This property applies when you set the ThresholdSource property to Property. The default is 10. This property is tunable.

### **HoughMatrixInput**

Indicator of Hough Transform matrix input

Set this property to true if the input is antisymmetric about the

rho axis and the theta value ranges from  $-\frac{\pi}{2}$ 2 to  $\frac{\pi}{2}$  radians, which correspond to a Hough matrix.

When you set this property to true, the object assumes a Hough matrix input . The block applies additional processing, specific to Hough transform on the right and left boundaries of the input matrix.

The default is false.

#### **IndexDataType**

Data type of index values

Specify the data type of index values as double, single , uint8, uint16, or uint32. The default is uint32.

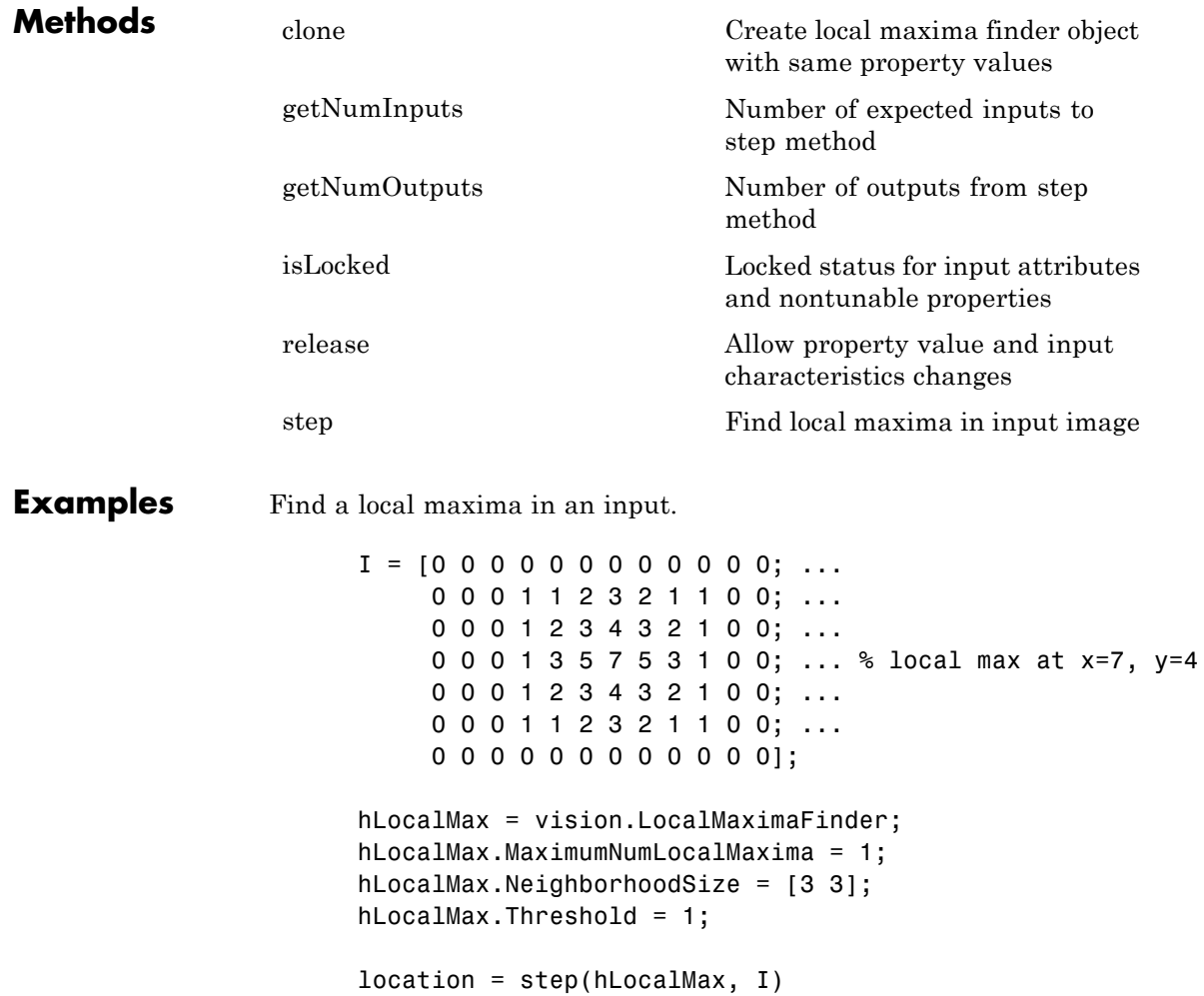

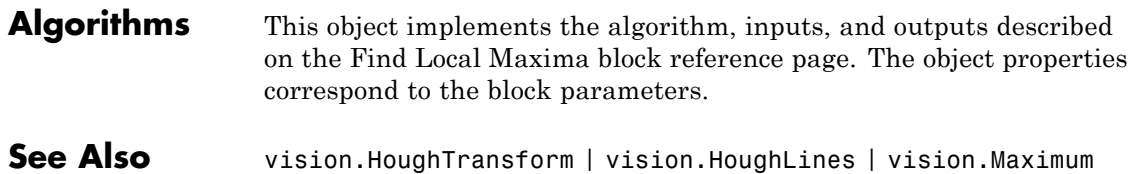

<span id="page-1162-0"></span>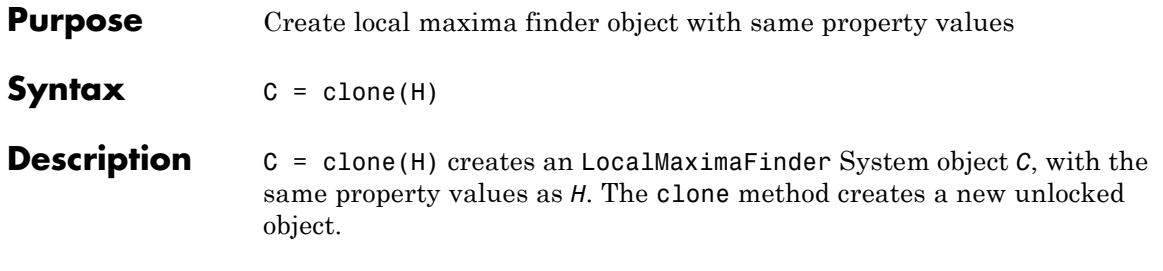

# <span id="page-1163-0"></span>**vision.LocalMaximaFinder.getNumInputs**

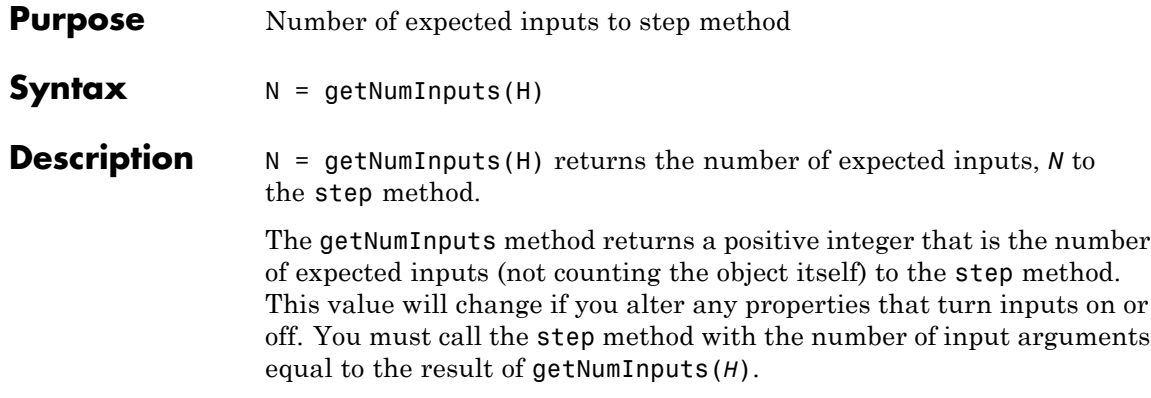

<span id="page-1164-0"></span>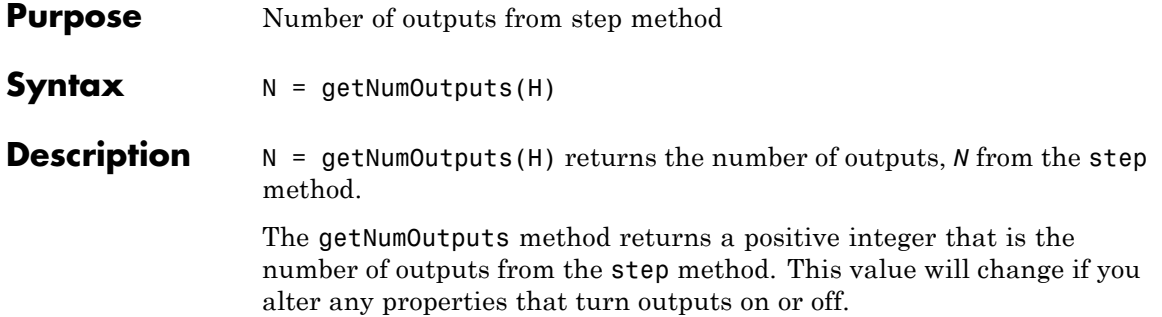

# <span id="page-1165-0"></span>**vision.LocalMaximaFinder.isLocked**

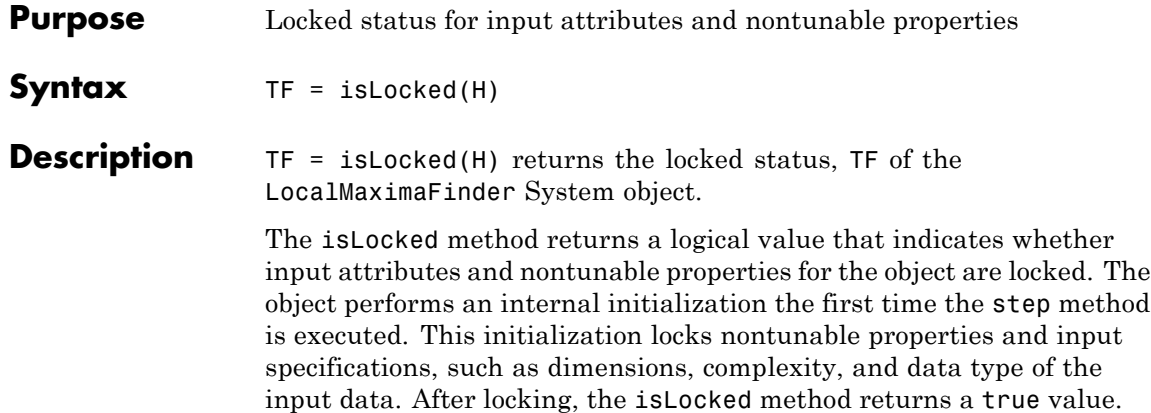

<span id="page-1166-0"></span>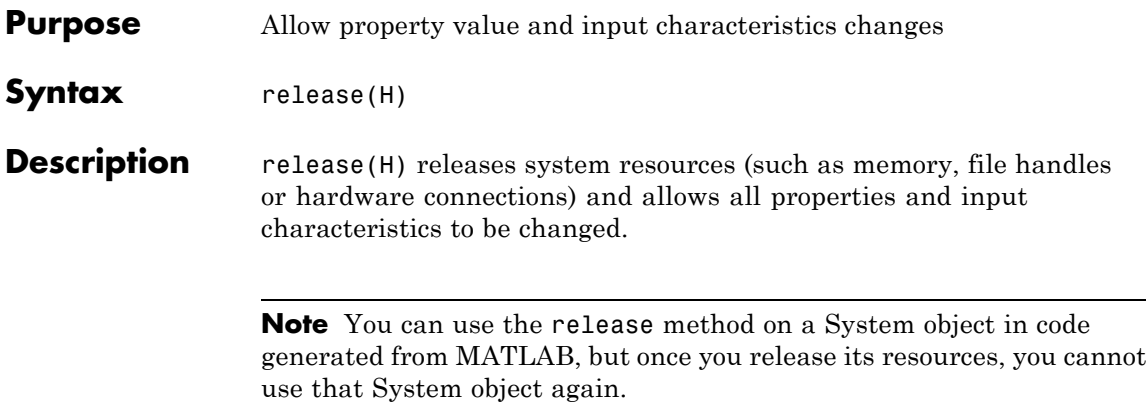

# <span id="page-1167-0"></span>**vision.LocalMaximaFinder.step**

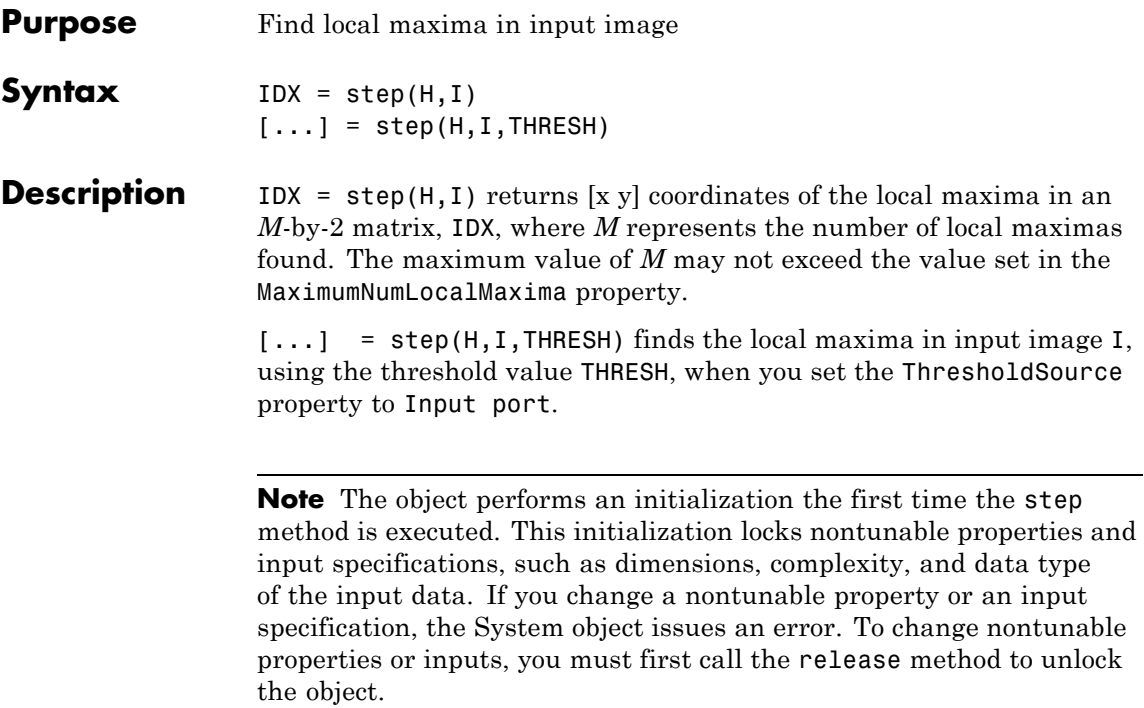

# **Purpose** Draw markers on output image

**Description** The MarkerInserter object can draw circle, x-mark, plus sign, star, or rectangle markers in a 2-D grayscale or truecolor RGB image. The output image can then be displayed or saved to a file.

**Construction** markerInserter = vision.MarkerInserter returns a marker inserter System object, markerInserter, that draws a circle in an image.

> markerInserter = vision.MarkerInserter(*Name*,*Value*) returns a marker inserter object, H, with each specified property set to the specified value. You can specify additional name-value pair arguments in any order as (*Name1*, *Value1*,...,*NameN*,*ValueN*).

# **To insert a marker:**

**1** Define and set up your marker inserter using the constructor.

**2** Call the step method with the input image, I, the marker inserter object, markerInserter, points PTS, and any optional properties. See the syntax below for using the step method.

 $J = step(markerInserter,I, PTS)$  draws the marker specified by the Shape property on input image *I*. The input PTS specify the coordinates for the location of the marker. You can specify the PTS input as an *M*-by-2 [*x y*] matrix of *M* number of markers. Each [*x y*] pair defines the center location of the marker. The markers are embedded on the output image J.

J = step(markerInserter,I,PTS,ROI) draws the specified marker in a rectangular area defined by the ROI input. This applies when you set the ROIInputPort property to true. The ROI input defines a rectangular area as [*x y width height*], where [*x y*] determine the upper-left corner location of the rectangle, and *width* and *height* specify the size.

J = step(markerInserter,I,PTS,...,CLR) draws the marker with the border or fill color specified by the CLR input. This applies when you set the BorderColorSource property or the FillColorSource property to 'Input port'.

# **Properties Shape**

Shape of marker

Specify the type of marker to draw as Circle | X-mark | Plus, Star | Square.

Default: Circle

## **Size**

Size of marker

Specify the size of the marker, in pixels, as a scalar value greater than or equal to 1. This property is tunable.

Default: 3

# **Fill**

Enable marker fill

Set this property to true to fill the marker with an intensity value or a color. This property applies when you set the Shape property to Circle or Square.

Default: false

# **BorderColorSource**

Border color source

Specify how the marker's border color is provided as Input port, Property. This property applies either when you set the Shape property to X-mark, Plus, or Star, or when you set the Shape property to Circle or Square, and the Fill property to false. When you set BorderColorSource to Input port, a border color vector must be provided as an input to the System object's step method.

Default: Property

# **BorderColor**

Border color of marker

Specify the border color of the marker as Black | White | Custom. If this property is set to Custom, the CustomBorderColor property is used to specify the value. This property applies when the BorderColorSource property is enabled and set to Property.

Default:Black

# **CustomBorderColor**

Intensity or color value for marker's border

Specify an intensity or color value for the marker's border. If the input is an intensity image, this property can be set to a scalar intensity value for one marker or *R*-element vector where *R* is the number of markers. If the input is a color image, this property can be set to a *P*-element vector where *P* is the number of color planes or a *P*-by-*R* matrix where *P* is the number of color planes and *R* is the number of markers. This property applies when you set the BorderColor property to Custom. This property is tunable when the Antialiasing property is false.

Default: [200 120 50]

# **FillColorSource**

Source of fill color

Specify how the marker's fill color is provided as Input port | Property. This property applies when you set the Shape property to Circle or Square, and the Fill property to true. When this property is set to Input port, a fill color vector must be provided as an input to the System object's step method.

Default: Property

# **FillColor**

Fill color of marker

Specify the color to fill the marker as Black | White | Custom. If this property is set to Custom, the CustomFillColor property is used to specify the value. This property applies when the FillColorSource property is enabled and set to Property.

Default: Black

## **CustomFillColor**

Intensity or color value for marker's interior

Specify an intensity or color value to fill the marker. If the input is an intensity image, this property can be set to a scalar intensity value for one marker or *R*-element vector where *R* is the number of markers. If the input is a color image, this property can be set to a *P*-element vector where *P* is the number of color planes or a *P*-by-*R* matrix where *P* is the number of color planes and *R* is the number of markers. This property applies when you set the FillColor property to Custom. This property is tunable when the Antialiasing property is false.

Default: [200 120 50]

## **Opacity**

Opacity of shading inside marker

Specify the opacity of the shading inside the marker by a scalar value between 0 and 1, where 0 is transparent and 1 is opaque. This property applies when you set the Fill property to true. This property is tunable.

Default: 0.6

# **ROIInputPort**

Enable defining a region of interest to draw marker

Set this property to true to specify a region of interest (ROI) on the input image through an input to the step method. If the property is set to false, the object uses the entire image.

Default: false

# **Antialiasing**

Enable performing smoothing algorithm on marker

Set this property to true to perform a smoothing algorithm on the marker. This property applies when you do not set the Shape property to Square or Plus.

Default: false

# **Fixed-Point Properties**

# **RoundingMethod**

Rounding method for fixed-point operations

Specify the rounding method as Ceiling | Convergent | Floor | Nearest | Round | Simplest | Zero. This property applies when you set the Fill property to true and/or the Antialiasing property to true.

Default: Floor

# **OverflowAction**

Overflow action for fixed-point operations

Specify the overflow action as Wrap | Saturate. This property applies when you set the Fill property to true and/or the Antialiasing property to true.

Default: Wrap

# **OpacityDataType**

Opacity word length

Specify the opacity fixed-point data type as Same word length as input or Custom. This property applies when you set the Fill property to true.

Default: Custom

# **CustomOpacityDataType**

Opacity word length

Specify the opacity fixed-point type as an unscaled numerictype object with a Signedness of Auto. This property applies when you set the Fill property to true and the OpacityDataType property to Custom.

Default: numerictype([],16)

#### **ProductDataType**

Product word and fraction lengths

Specify the product fixed-point data type as Same as first input or Custom. This property applies when you set the Fill property to true and/or the Antialiasing property to true.

Default: Custom

# **CustomProductDataType**

Product word and fraction lengths

Specify the product fixed-point type as a scaled numerictype object with a Signedness of Auto. This property applies when you set the Fill property to true and/or the Antialiasing property to true, and the ProductDataType property to Custom.

Default: numerictype([],32,14)

### **AccumulatorDataType**

Accumulator word and fraction lengths

Specify the accumulator fixed-point data type as Same as product | Same as first input | Custom. This property applies when you set the Fill property to true and/or the Antialiasing property to true.

Default: Same as product

#### **CustomAccumulatorDataType**

Accumulator word and fraction lengths

Specify the accumulator fixed-point type as a scaled numerictype object with a Signedness of Auto. This property applies when you

set the Fill property to true and/or the Antialiasing property to true, and the AccumulatorDataType property to Custom.

Default: numerictype([],32,14)

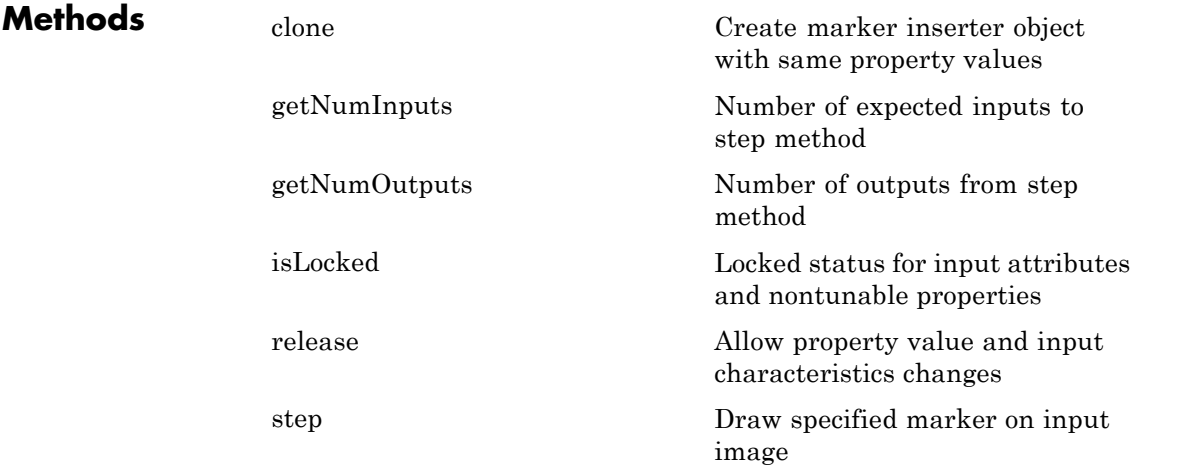

# **Examples Draw White Plus Signs in a Grayscale Image**

```
markerInserter = vision.MarkerInserter('Shape','Plus','BorderColor','\
I = imread('cameraman.tif');Pts = int32([10 10; 20 20; 30 30]);
J = step(markerInserter, I, Pts);
imshow(J);
```
# **Draw Red Circles in a Grayscale Image**

```
red = uint8([255 0 0]); % [R G B]; class of red must match class of I
markerInserter = vision.MarkerInserter('Shape','Circle','BorderColor',
I = imread('cameraman.tif');RGB = repmat(I, [1 \ 1 \ 3]); % convert the image to RGB
Pts = int32([60 60; 80 80; 100 100]);
J = step(markerInserter, RGB, Pts);
```
imshow(J);

# **Draw Blue X-marks in a Color Image**

```
markerInserter = vision.MarkerInserter('Shape','X-mark','BorderColor','Cu
RGB = imread('autumn.tif');
Pts = int32([20 20; 40 40; 60 60]);
J = step(markerInserter, RGB, Pts);
imshow(J);
```
**See Also** vision.ShapeInserter | vision.TextInserter

<span id="page-1176-0"></span>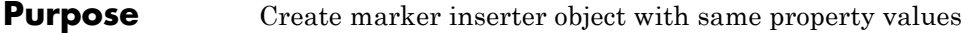

**Syntax**  $C = \text{clone}(H)$ 

**Description** C = clone(H) creates an MarkerInserter System object *C*, with the same property values as *H*. The clone method creates a new unlocked object.

# <span id="page-1177-0"></span>**vision.MarkerInserter.getNumInputs**

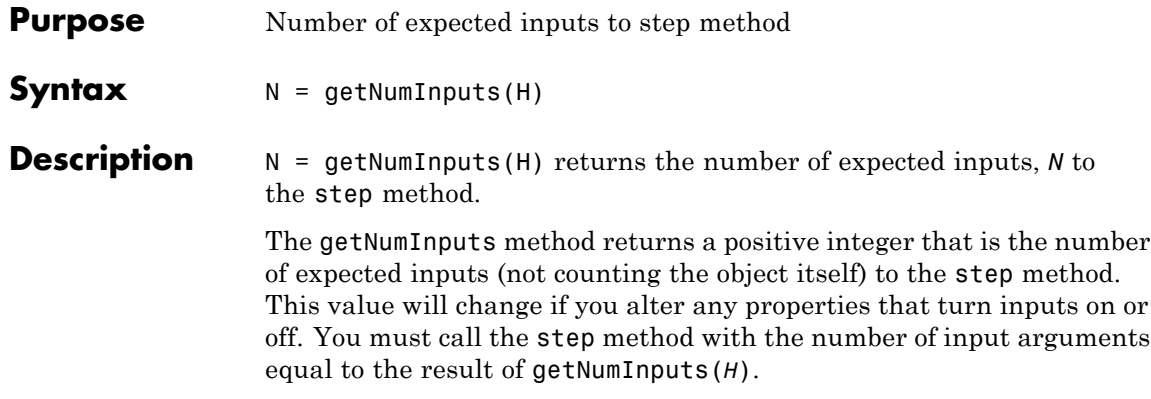

<span id="page-1178-0"></span>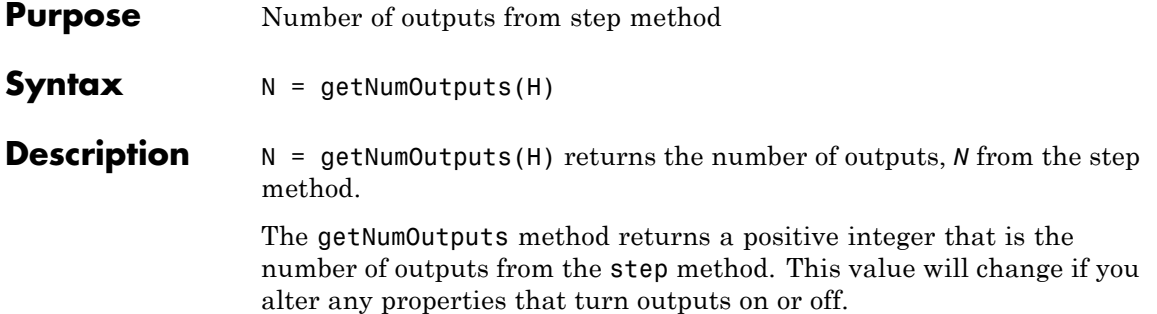

# <span id="page-1179-0"></span>**vision.MarkerInserter.isLocked**

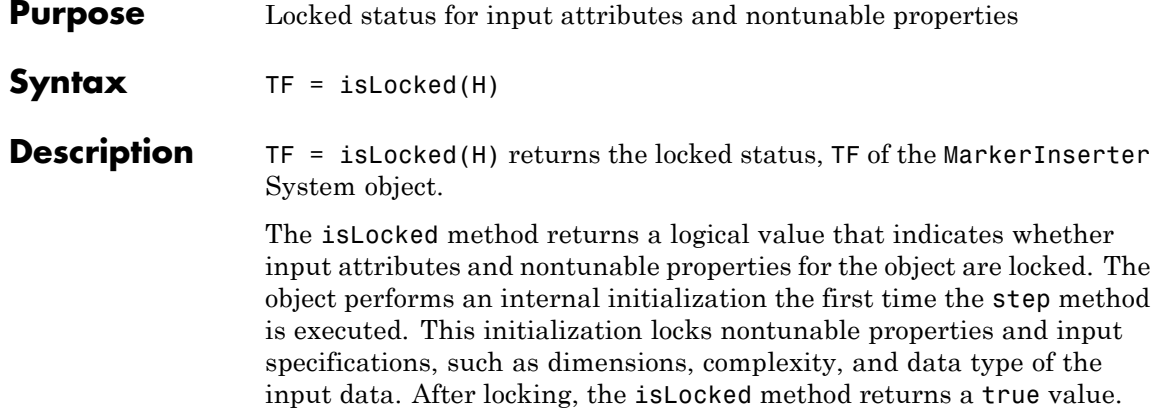

<span id="page-1180-0"></span>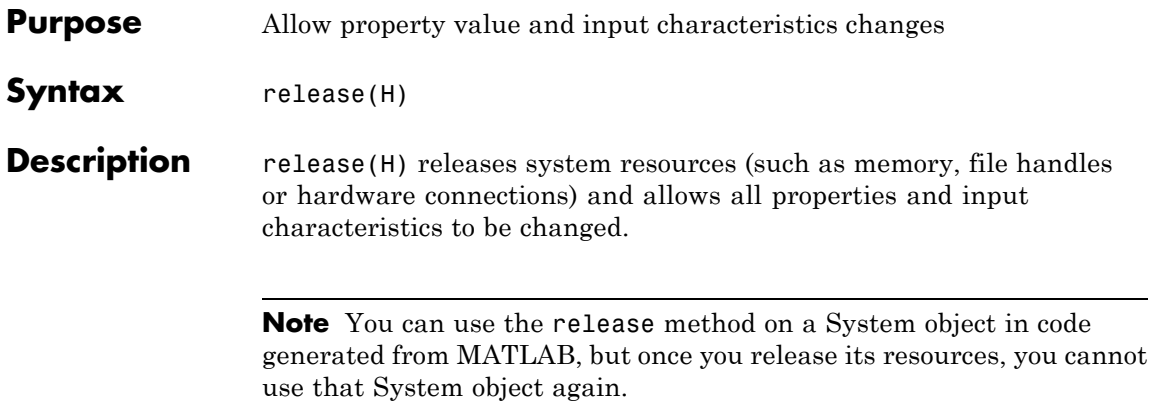

<span id="page-1181-0"></span>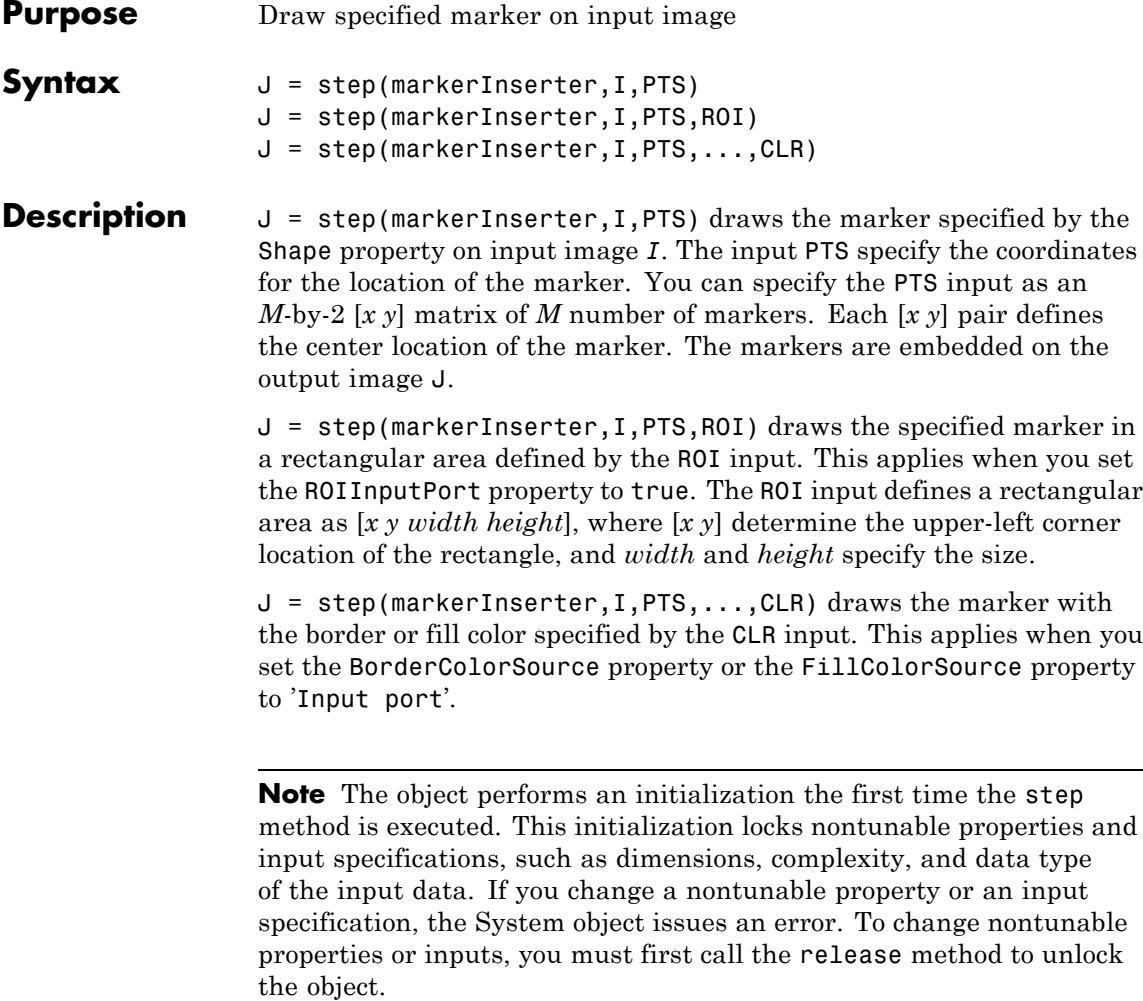

# **Input Arguments**

# **H**

Shape inserter object with shape and properties specified.

**I**

Input image.

### **PTS**

Input *M*-by-2 matrix of *M* number of [x y] coordinates describing the location for markers. This property must be an integer value. If you enter non-integer value, the object rounds it to the nearest integer.

$$
\begin{bmatrix} x_1 & y_1 \\ x_2 & y_2 \\ \vdots & \vdots \\ x_M & y_M \end{bmatrix}
$$

Each [x y] pair defines the center of a marker.

The table below shows the data types required for the inputs, I and PTS.

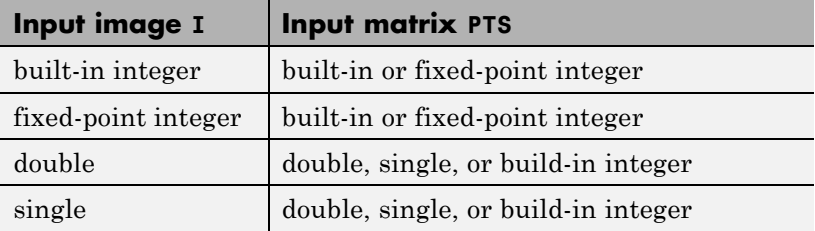

## **RGB**

Scalar, vector, or matrix describing one plane of the RGB input video stream.

#### **ROI**

Input *4*-element vector of integers [x y width height], that define a rectangular area in which to draw the shapes. The first two elements represent the one-based coordinates of the upper-left

corner of the area. The second two elements represent the width and height of the area.

- **•** Double-precision floating point
- **•** Single-precision floating point
- **•** 8-, 16-, and 32-bit signed integer
- **•** 8-, 16-, and 32-bit unsigned integer

### **CLR**

This port can be used to dynamically specify shape color.

*P*-element vector or an *M*-by-*P* matrix, where *M* is the number of shapes, and *P*, the number of color planes. You can specify a color (RGB), for each shape, or specify one color for all shapes. The data type for the CLR input must be the same as the input image.

# **Output Arguments**

**J**

Output image. The markers are embedded on the output image.

# **Purpose** Find maximum values in input or sequence of inputs

**Description** The Maximum object finds maximum values in an input or sequence of inputs.

**Construction** H = vision.Maximum returns an object, H, that computes the value and index of the maximum elements in an input or a sequence of inputs.

> H = vision.Maximum(*Name*,*Value*) returns a maximum-finding object, H, with each specified property set to the specified value. You can specify additional name-value pair arguments in any order as (*Name1*, *Value1*,...,*NameN*,*ValueN*).

# **Properties ValueOutputPort**

Output maximum value

Set this property to true to output the maximum value of the input. This property applies when you set the RunningMaximum property to false.

Default:true.

#### **RunningMaximum**

Calculate over single input or multiple inputs

When you set this property to true, the object computes the maximum value over a sequence of inputs. When you set this property to false, the object computes the maximum value over the current input.

Default: false.

#### **IndexOutputPort**

Output the index of the maximum value

Set this property to true to output the index of the maximum value of the input. This property applies only when you set the RunningMaximum property to false.

Default:true.

#### **ResetInputPort**

Additional input to enable resetting of running maximum

Set this property to true to enable resetting of the running maximum. When you set this property to true, a reset input must be specified to the step method to reset the running maximum. This property applies only when you set the RunningMaximum property to true.

Default: false.

# **ResetCondition**

Condition that triggers resetting of running maximum

Specify the event that resets the running maximum as Rising edge, Falling edge, Either edge, or Non-zero. This property applies only when you set the ResetInputPort property to true.

Default: Non-zero.

### **IndexBase**

Numbering base for index of maximum value

Specify the numbering used when computing the index of the maximum value as starting from either One or Zero. This property applies only when you set the IndexOutputPort property to true.

Default: One.

### **Dimension**

Dimension to operate along

Specify how the maximum calculation is performed over the data as All, Row, Column, or Custom. This property applies only when you set the RunningMaximum property to false.

Default: Column.

## **CustomDimension**

Numerical dimension to calculate over

Specify the integer dimension of the input signal over which the object finds the maximum. The value of this property cannot exceed the number of dimensions in the input signal. This property only applies when you set the Dimension property to Custom.

Default: 1.

# **ROIProcessing**

Enable region-of-interest processing

Set this property to true to enable calculation of the maximum value within a particular region of an image. This property applies when you set the Dimension property to All and the RunningMaximum property to false.

Default:false.

### **ROIForm**

Type of region of interest

Specify the type of region of interest as Rectangles, Lines, Label matrix, or Binary mask. This property applies only when you set the ROIProcessing property to true.

Default: Rectangles.

# **ROIPortion**

Calculate over entire ROI or just perimeter

Specify whether to calculate the maximum over the Entire ROI or the ROI perimeter. This property applies only when you set the ROIForm property to Rectangles.

Default: Entire ROI.

# **ROIStatistics**

Calculate statistics for each ROI or one for all ROIs

Specify whether to calculate Individual statistics for each ROI or a Single statistic for all ROIs. This property applies only when you set the ROIForm property to Rectangles, Lines, or Label matrix.

## **ValidityOutputPort**

Output flag indicating if any part of ROI is outside input image

Set this property to true to return the validity of the specified ROI as completely or partially inside of the image. This applies when you set the ROIForm property to Lines or Rectangles.

Set this property to true to return the validity of the specified label numbers. This applies when you set the ROIForm property to Label matrix.

Default: false.

# **Fixed-Point Properties**

#### **RoundingMethod**

Rounding method for fixed-point operations

Specify the rounding method as one of Ceiling | Convergent | Floor | Nearest | Round | Simplest | Zero.

Default: Floor.

#### **OverflowAction**

Action to take when integer input is out-of-range

Specify the overflow action as Wrap or Saturate.

Default: Wrap.

# **ProductDataType**

Data type of product

Specify the product fixed-point data type as Same as input or Custom.
Default: Same as input.

### **CustomProductDataType**

Product word and fraction lengths

Specify the product fixed-point type as a scaled numerictype object. This property applies only when you set the AccumulatorDataType property to Custom.

Default: numerictype(true,32,30).

### **AccumulatorDataType**

Data type of accumulator

Specify the accumulator fixed-point data type as Same as product, Same as input, or Custom.

Default:Same as product.

### **CustomAccumulatorDataType**

Accumulator word and fraction lengths

Specify the accumulator fixed-point type as a scaled numerictype object. This property applies only when you set the AccumulatorDataType property to Custom.

Default: numerictype(true,32,30).

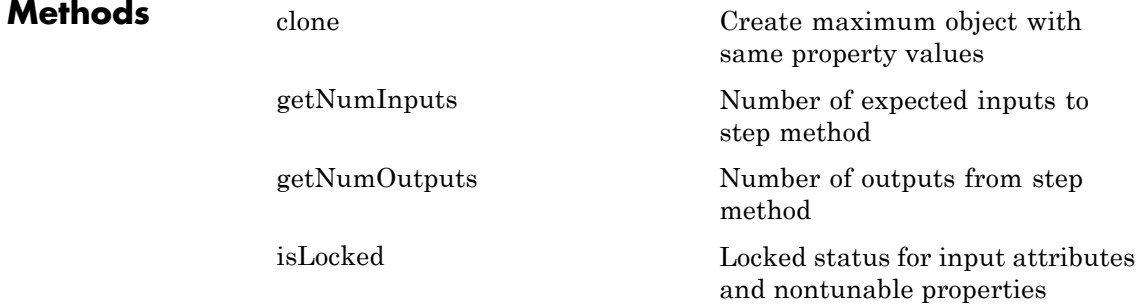

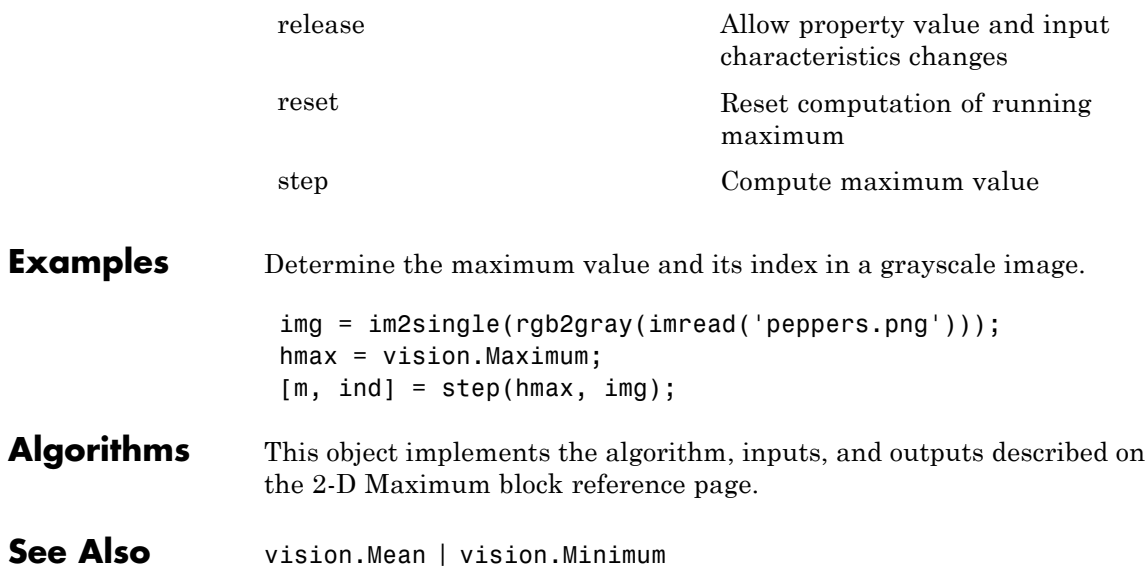

<span id="page-1190-0"></span>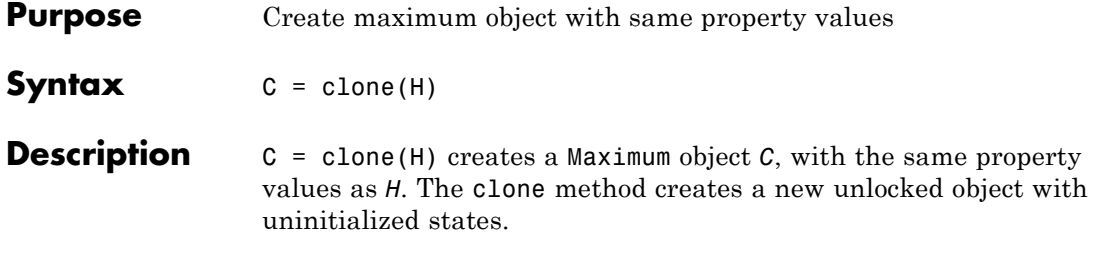

# <span id="page-1191-0"></span>**vision.Maximum.getNumInputs**

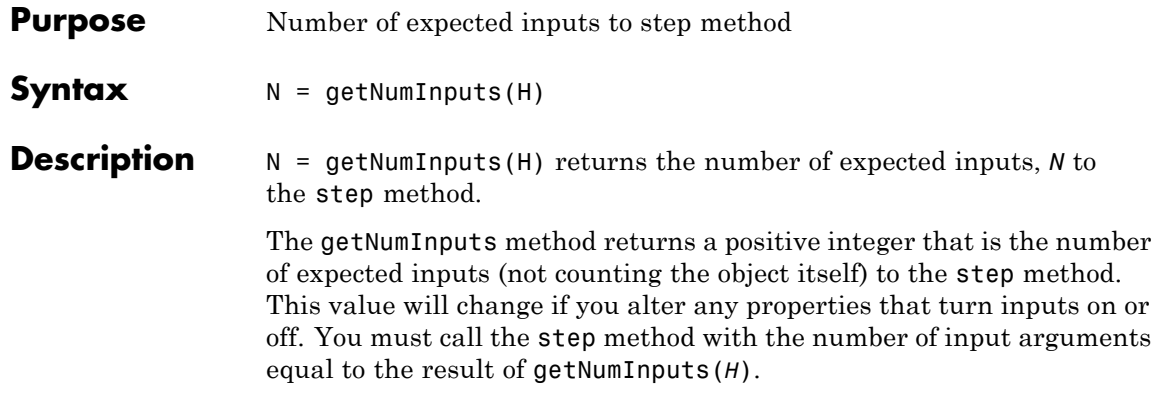

<span id="page-1192-0"></span>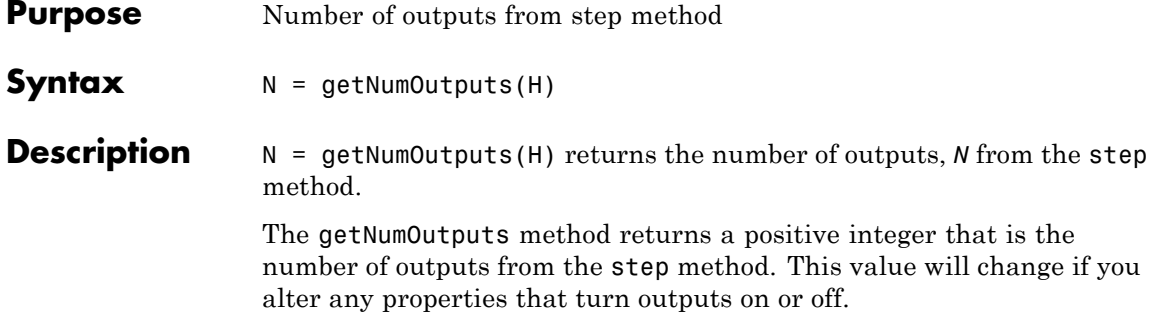

# <span id="page-1193-0"></span>**vision.Maximum.isLocked**

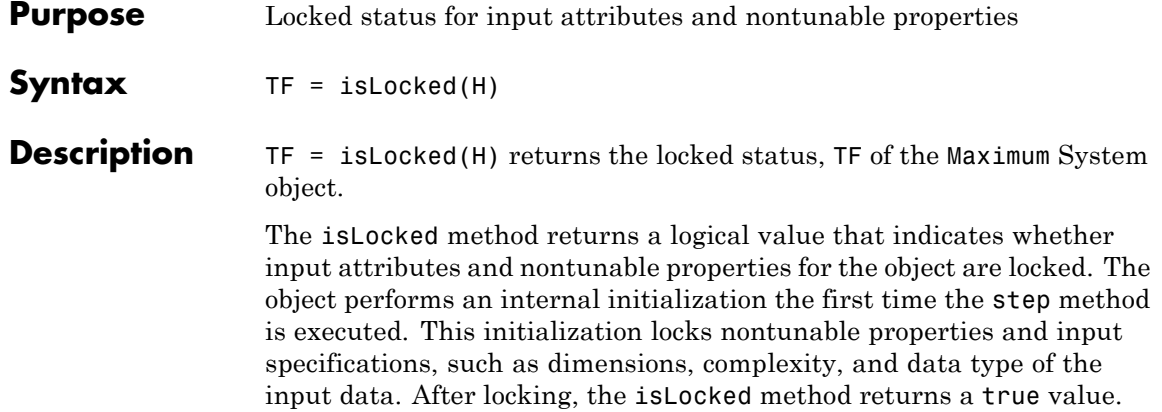

<span id="page-1194-0"></span>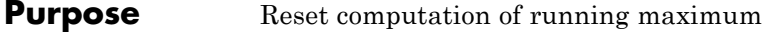

Syntax reset (H)

**Description** reset (H) resets the computation of the running maximum for the Maximum object H.

# <span id="page-1195-0"></span>**vision.Maximum.release**

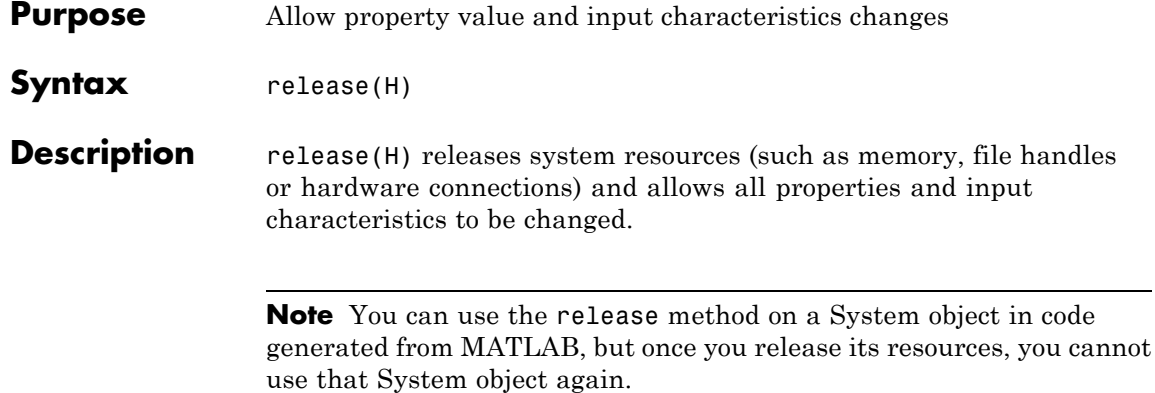

<span id="page-1196-0"></span>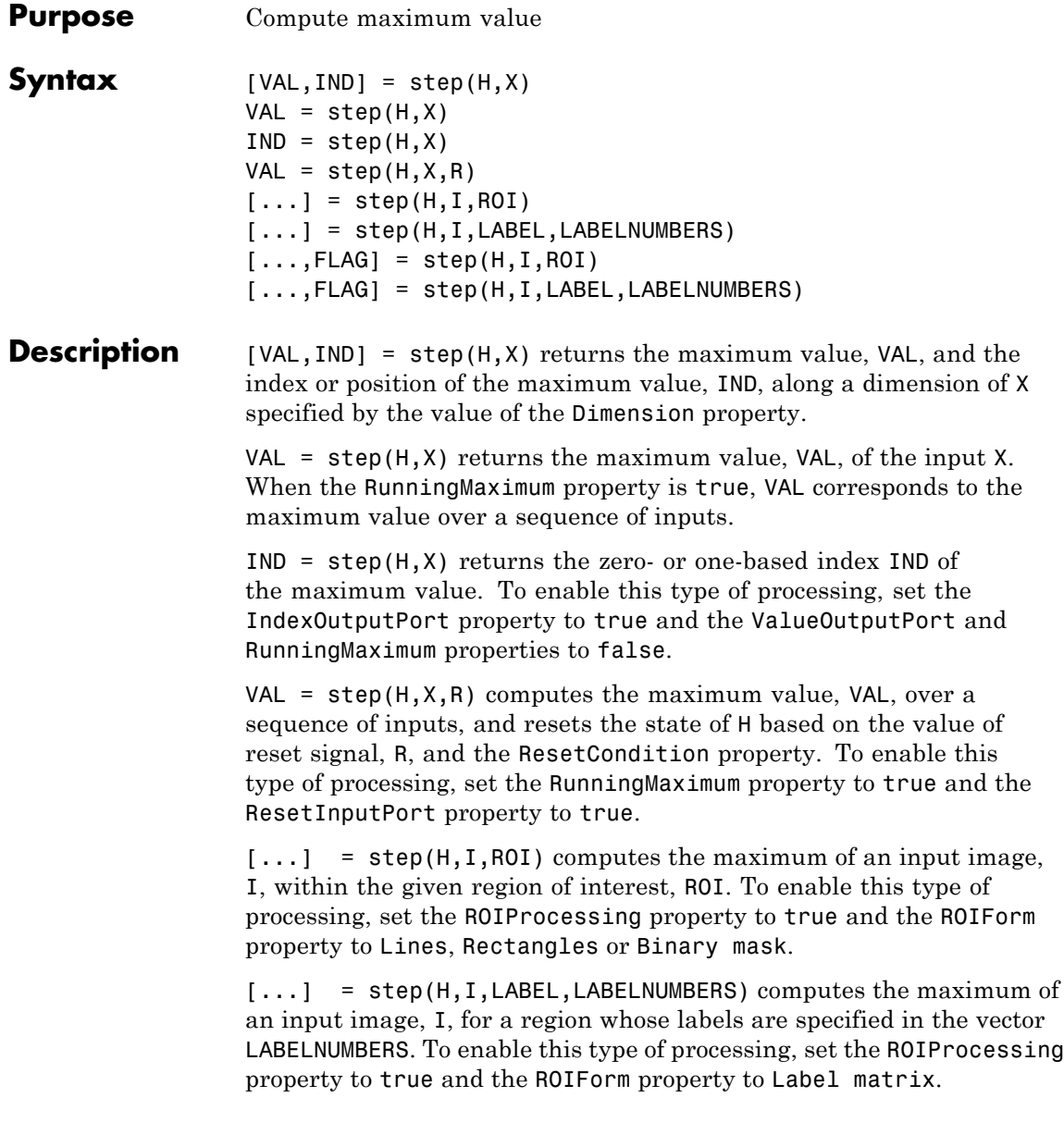

[...,FLAG] = step(H,I,ROI) also returns FLAG, indicating whether the given region of interest is within the image bounds. To enable this type of processing, set the ROIProcessing and ValidityOutputPort properties to true and the ROIForm property to Lines, Rectangles or Binary mask.

[...,FLAG] = step(H,I,LABEL,LABELNUMBERS) also returns FLAG, indicating whether the input label numbers are valid. To enable this type of processing, set the ROIProcessing and ValidityOutputPort properties to true and the ROIForm property to Label matrix.

**Note** The object performs an initialization the first time the step method is executed. This initialization locks nontunable properties and input specifications, such as dimensions, complexity, and data type of the input data. If you change a nontunable property or an input specification, the System object issues an error. To change nontunable properties or inputs, you must first call the release method to unlock the object.

## **Purpose** Find mean value of input or sequence of inputs

**Description** The Mean object finds the mean of an input or sequence of inputs.

**Construction** H = vision.Mean returns an object, H, that computes the mean of an input or a sequence of inputs.

> H = vision.Mean(*Name*,*Value*) returns a mean-finding object, H, with each specified property set to the specified value. You can specify additional name-value pair arguments in any order as (*Name1*, *Value1*,...,*NameN*,*ValueN*).

# **Properties RunningMean**

Calculate over single input or multiple inputs

When you set this property to true, the object calculates the mean over a sequence of inputs. When you set this property to false, the object computes the mean over the current input. The default is false.

#### **ResetInputPort**

Additional input to enable resetting of running mean

Set this property to true to enable resetting of the running mean. When you set this property to true, a reset input must be specified to the step method to reset the running mean. This property applies only when you set the RunningMean property to true. The default is false.

### **ResetCondition**

Condition that triggers resetting of running mean

Specify the event that resets the running mean as Rising edge, Falling edge, Either edge, or Non-zero. This property applies only when you set the ResetInputPort property to true. The default is Non-zero.

### **Dimension**

Dimension to operate along

Specify how the mean calculation is performed over the data as All, Row, Column, or Custom. This property applies only when you set the RunningMean property to false. The default is All.

### **CustomDimension**

Numerical dimension to calculate over

Specify the integer dimension, indexed from one, of the input signal over which the object calculates the mean. The value of this property cannot exceed the number of dimensions in the input signal. This property only applies when you set the Dimension property to Custom. The default is 1.

#### **ROIProcessing**

Enable region-of-interest processing

Set this property to true to enable calculation of the mean within a particular region of an image. This property applies when you set the Dimension property to All and the RunningMean property to false. The default is false.

#### **ROIForm**

Type of region of interest

Specify the type of region of interest as Rectangles, Lines, Label matrix, or Binary mask. This property applies only when you set the ROIProcessing property to true. The default is Rectangles.

### **ROIPortion**

Calculate over entire ROI or just perimeter

Specify whether to calculate the mean over the Entire ROI or the ROI perimeter. This property applies only when you set the ROIForm property to Rectangles. The default is Entire ROI.

### **ROIStatistics**

Calculate statistics for each ROI or one for all ROIs

Specify whether to calculate Individual statistics for each ROI or a Single statistic for all ROIs. This property applies only when you set the ROIForm property to Rectangles, Lines, or Label matrix. The default is Individual statistics for each ROI.

### **ValidityOutputPort**

Output flag indicating if any part of ROI is outside input image

Set this property to true to return the validity of the specified ROI as completely or partially inside of the image. This applies when you set the ROIForm property to Lines or Rectangles.

Set this property to true to return the validity of the specified label numbers. This applies when you set the ROIForm property to Label matrix.

The default is false.

## **Fixed-Point Properties**

### **RoundingMethod**

Rounding method for fixed-point operations

Specify the rounding method as one of Ceiling | Convergent | Floor | Nearest | Round | Simplest | Zero. The default is Floor.

### **OverflowAction**

Action to take when integer input is out-of-range

Specify the overflow action as Wrap or Saturate. The default is Wrap.

### **AccumulatorDataType**

Data type of accumulator

Specify the accumulator fixed-point data type as Same as input, or Custom. The default is Same as input.

### **CustomAccumulatorDataType**

Accumulator word and fraction lengths

Specify the accumulator fixed-point type as a scaled numerictype object. This property applies only when you set the AccumulatorDataType property to Custom. The default is numerictype(true,32,30).

### **OutputDataType**

Data type of output

Specify the output fixed-point data type as Same as accumulator, Same as input, or Custom. The default is Same as accumulator.

### **CustomOutputDataType**

Output word and fraction lengths

Specify the output fixed-point type as a scaled numerictype object. This property applies only when you set the OutputDataType property to Custom. The default is numerictype(true,32,30).

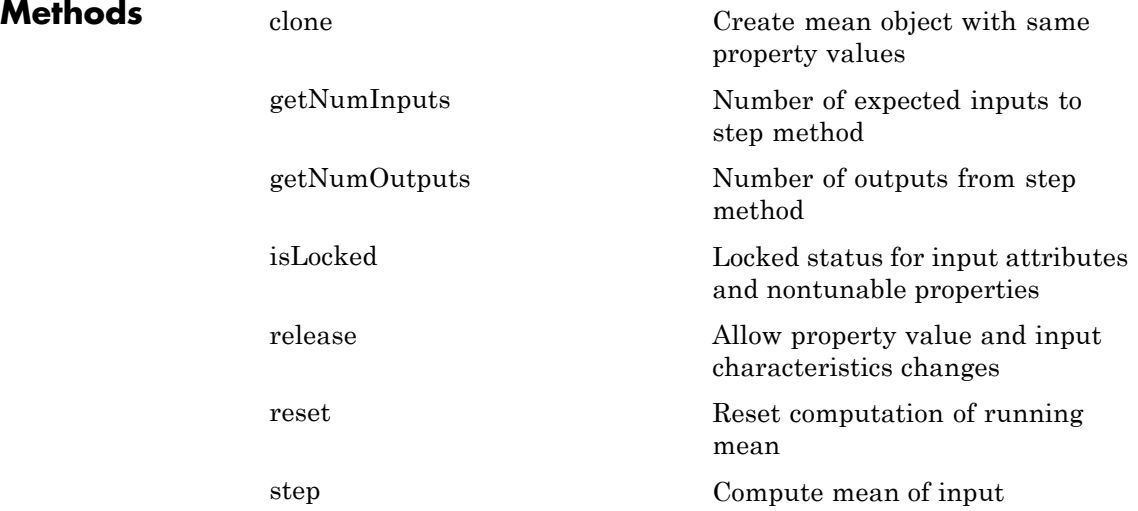

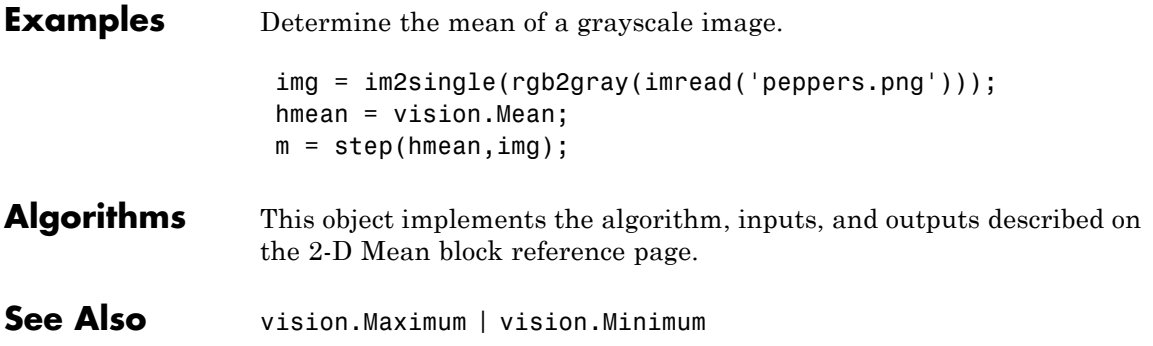

# <span id="page-1203-0"></span>**vision.Mean.clone**

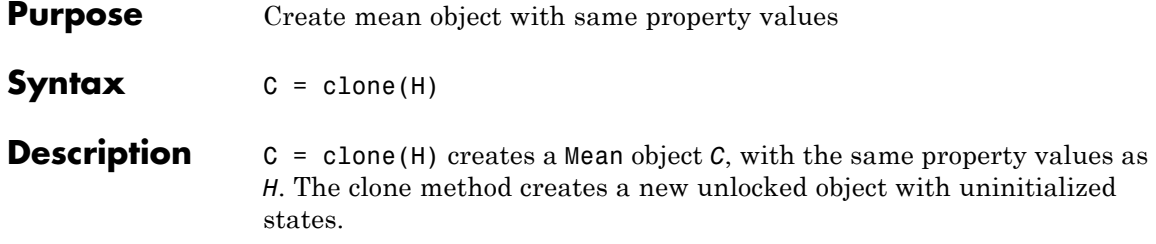

<span id="page-1204-0"></span>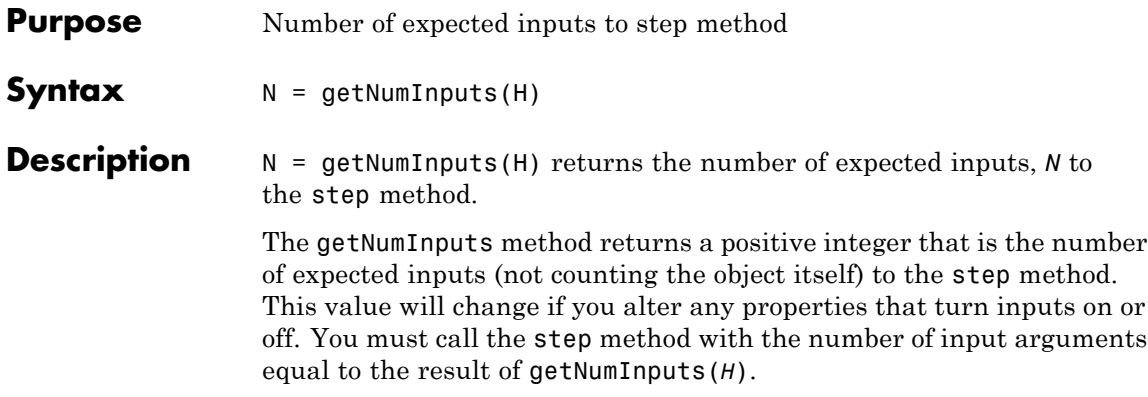

# <span id="page-1205-0"></span>**vision.Mean.getNumOutputs**

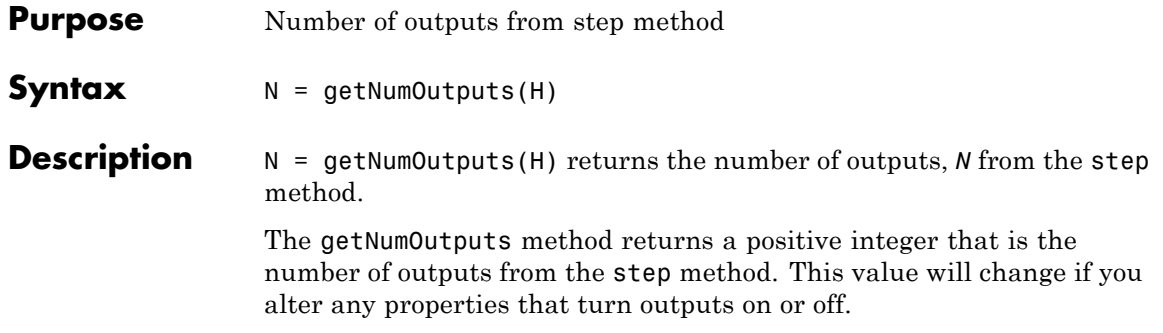

<span id="page-1206-0"></span>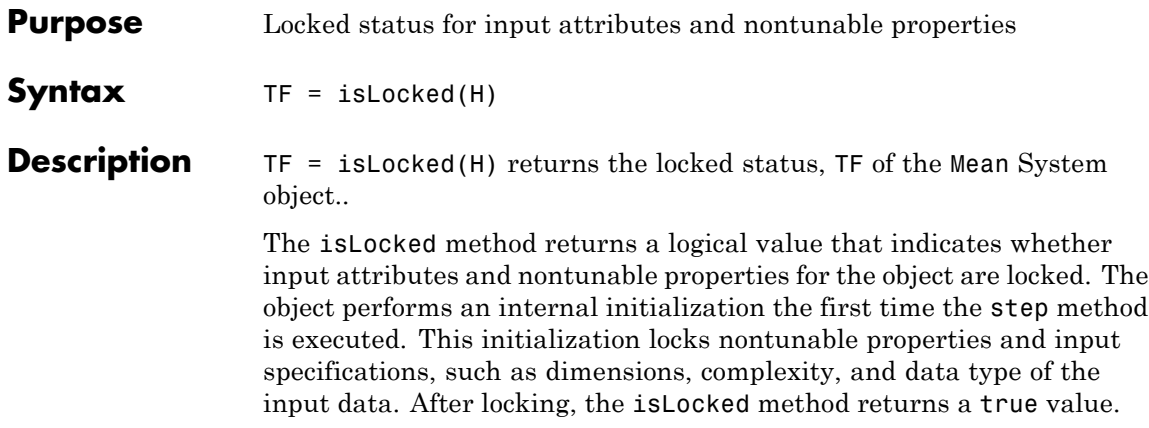

# <span id="page-1207-0"></span>**vision.Mean.reset**

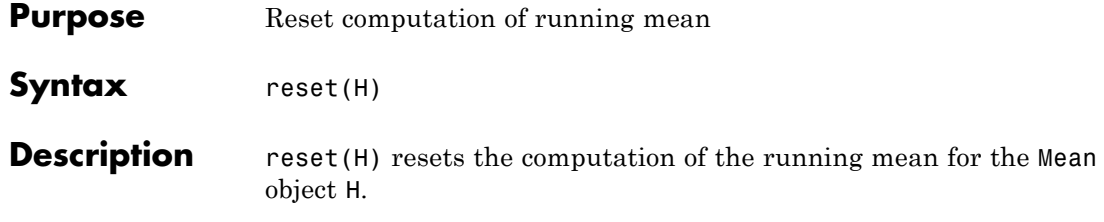

<span id="page-1208-0"></span>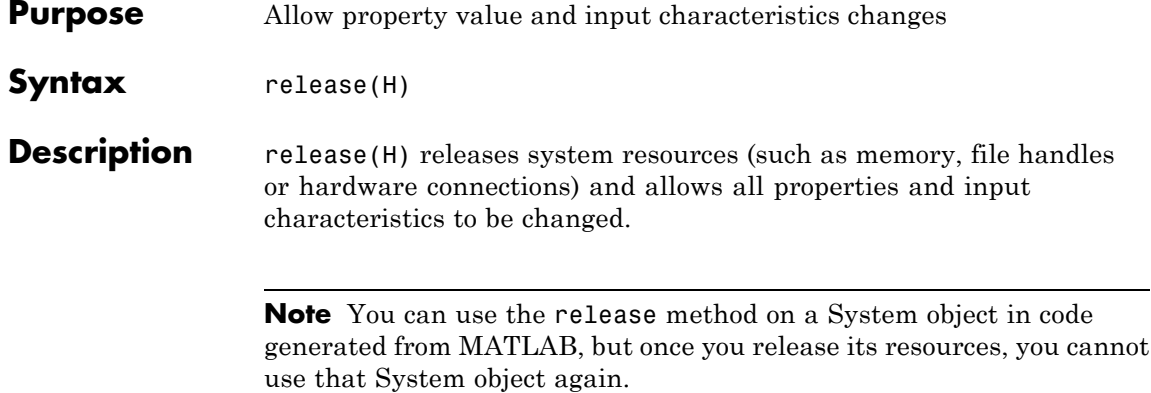

# <span id="page-1209-0"></span>**vision.Mean.step**

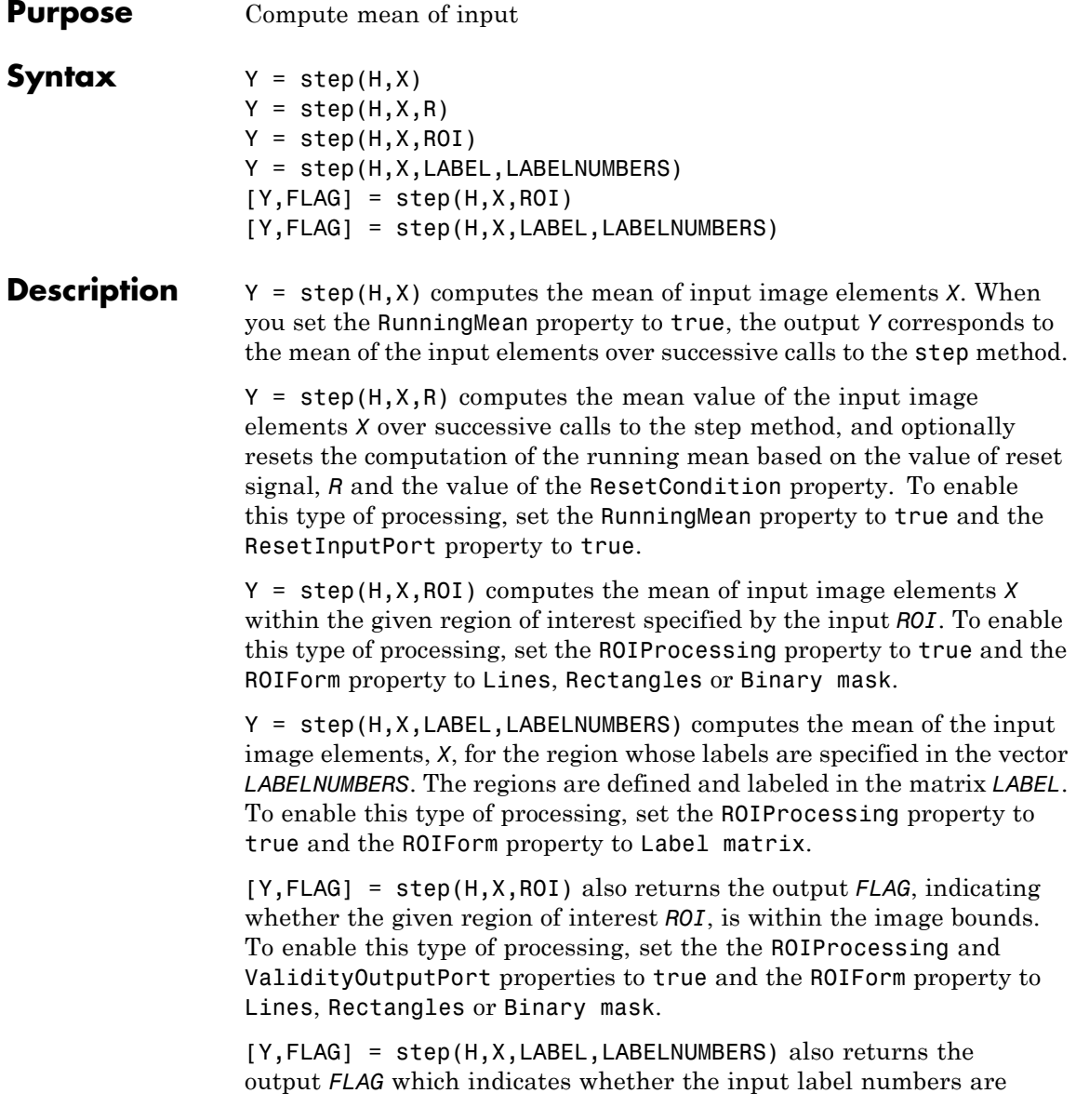

valid. To enable this type of processing, set the ROIProcessing and ValidityOutputPort properties to true and the ROIForm property to Label matrix.

**Note** The object performs an initialization the first time the step method is executed. This initialization locks nontunable properties and input specifications, such as dimensions, complexity, and data type of the input data. If you change a nontunable property or an input specification, the System object issues an error. To change nontunable properties or inputs, you must first call the release method to unlock the object.

# **vision.Median**

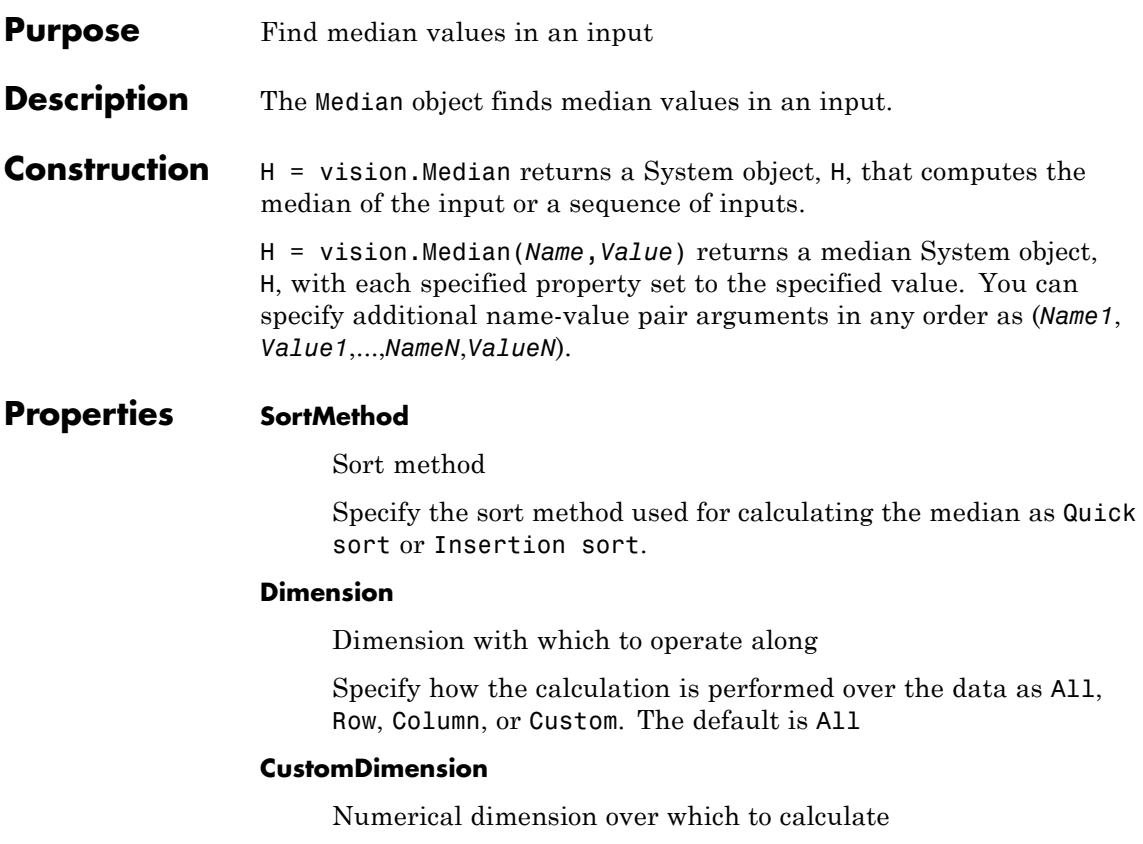

Specify the integer dimension of the input signal over which the object calculates the mean. The value of this property cannot exceed the number of dimensions in the input signal. This property only applies when you set the Dimension property to Custom. The default is 1.

# **Fixed-Point Properties**

## **RoundingMethod**

Rounding method for fixed-point operations

Specify the rounding method as one of Ceiling | Convergent | Floor | Nearest | Round | Simplest | Zero. The default is Floor.

### **OverflowAction**

Action to take when integer input is out-of-range

Specify the overflow action as Wrap or Saturate. The default is Wrap.

### **ProductDataType**

Product output word and fraction lengths

Specify the product output fixed-point data type as Same as input or Custom. The default is Same as input.

### **CustomProductDataType**

Product word and fraction lengths

Specify the product fixed-point type as a scaled numerictype object. This property applies when you set the ProductDataType property to Custom. The default is numerictype(true,32,30).

#### **AccumulatorDataType**

Data type of accumulator

Specify the accumulator fixed-point data type as Same as input, or Custom. The default is Same as input.

### **CustomAccumulatorDataType**

Accumulator word and fraction lengths

Specify the accumulator fixed-point type as a scaled numerictype object. This property applies only when you set the AccumulatorDataType property to Custom. The default is numerictype(true,32,30).

#### **OutputDataType**

Data type of output

Specify the output fixed-point data type as Same as accumulator, Same as input, or Custom. The default is Same as accumulator.

## **CustomOutputDataType**

Output word and fraction lengths

Specify the output fixed-point type as a scaled numerictype object. This property applies only when you set the OutputDataType property to Custom. The default is numerictype(true,32,30).

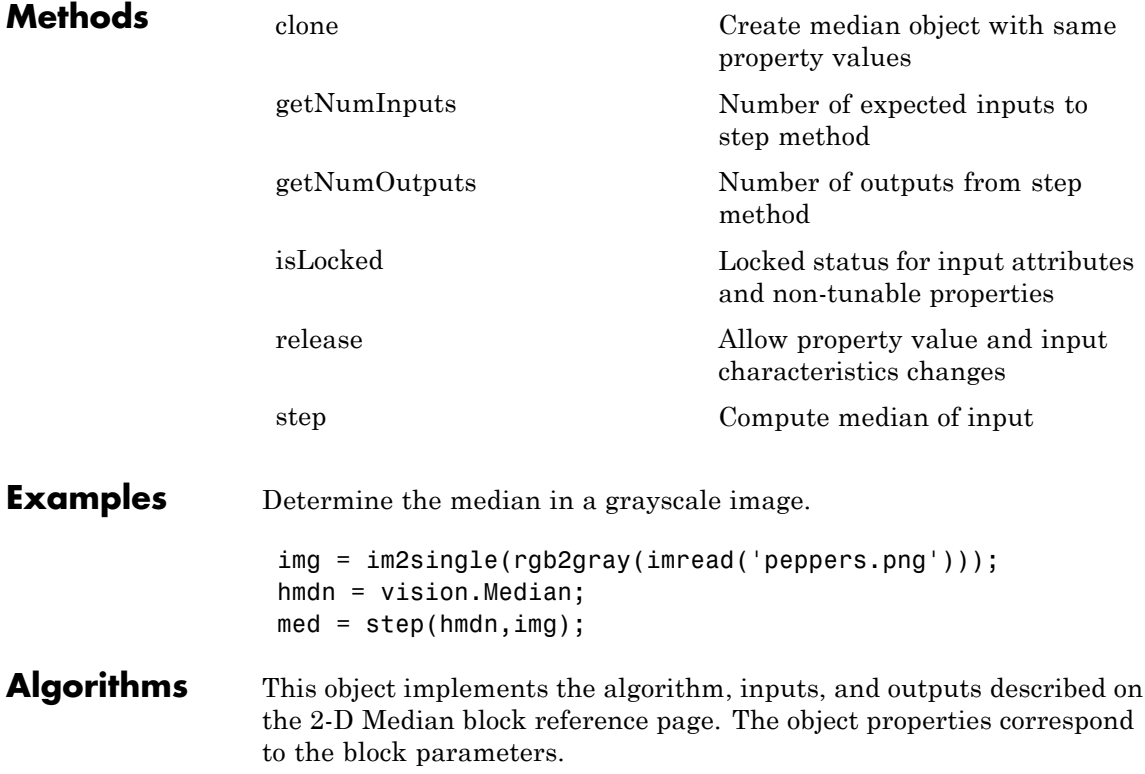

<span id="page-1214-0"></span>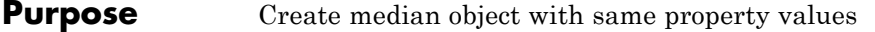

- **Syntax** C = clone(H)
- **Description** C = clone(H) creates an Median System object *C*, with the same property values as *H*. The clone method creates a new unlocked object.

# <span id="page-1215-0"></span>**vision.Median.getNumInputs**

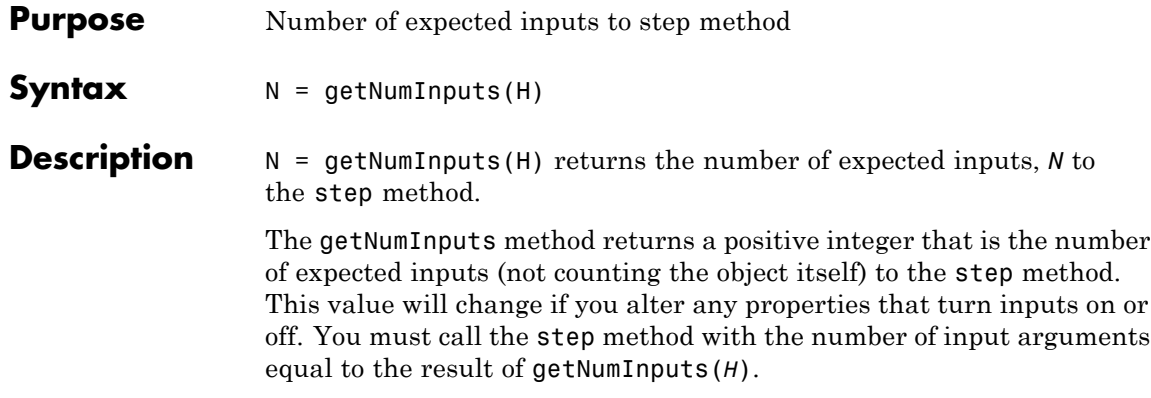

<span id="page-1216-0"></span>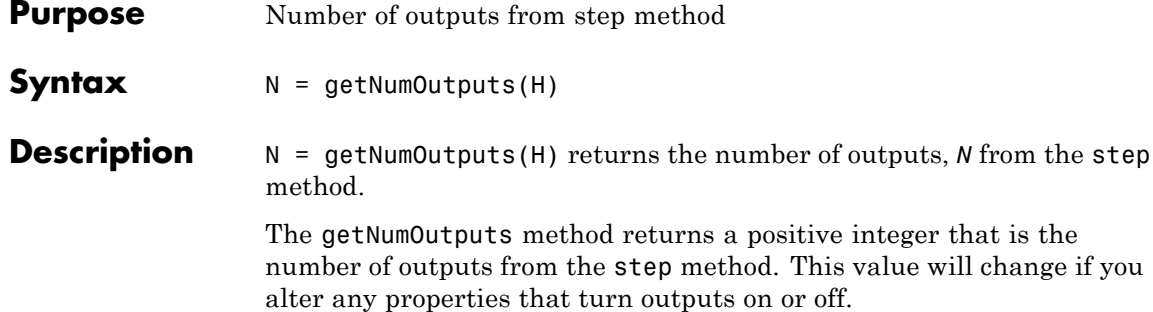

# <span id="page-1217-0"></span>**vision.Median.isLocked**

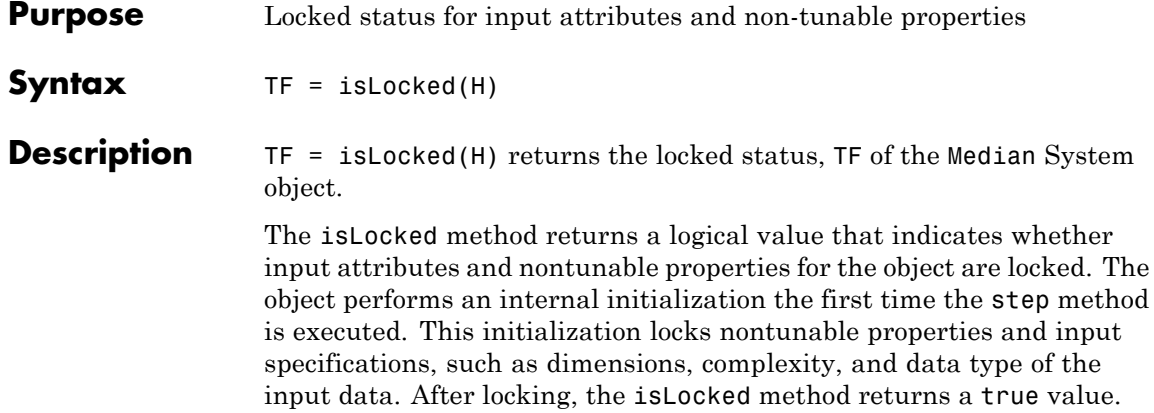

<span id="page-1218-0"></span>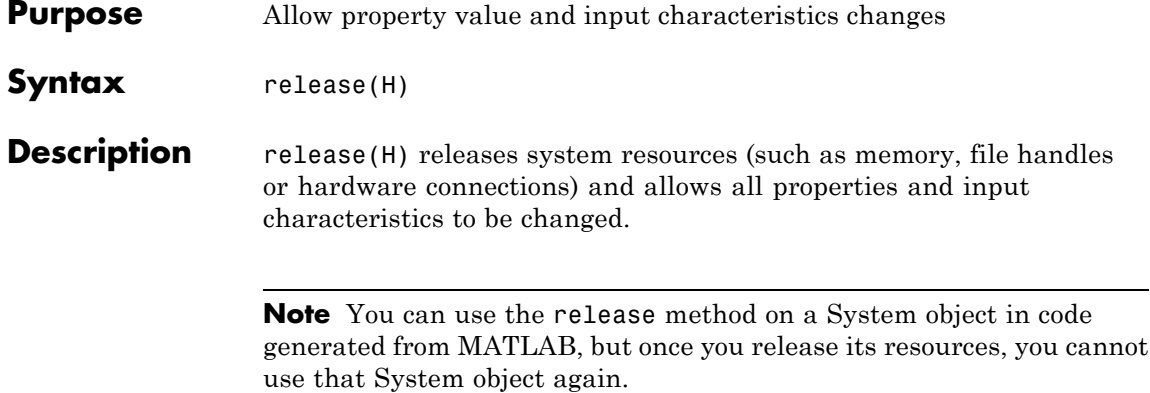

# <span id="page-1219-0"></span>**vision.Median.step**

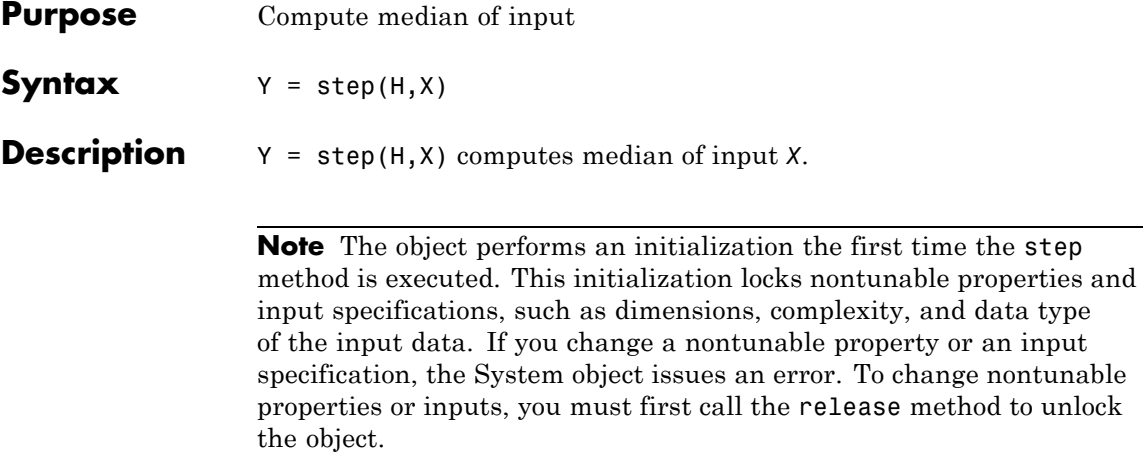

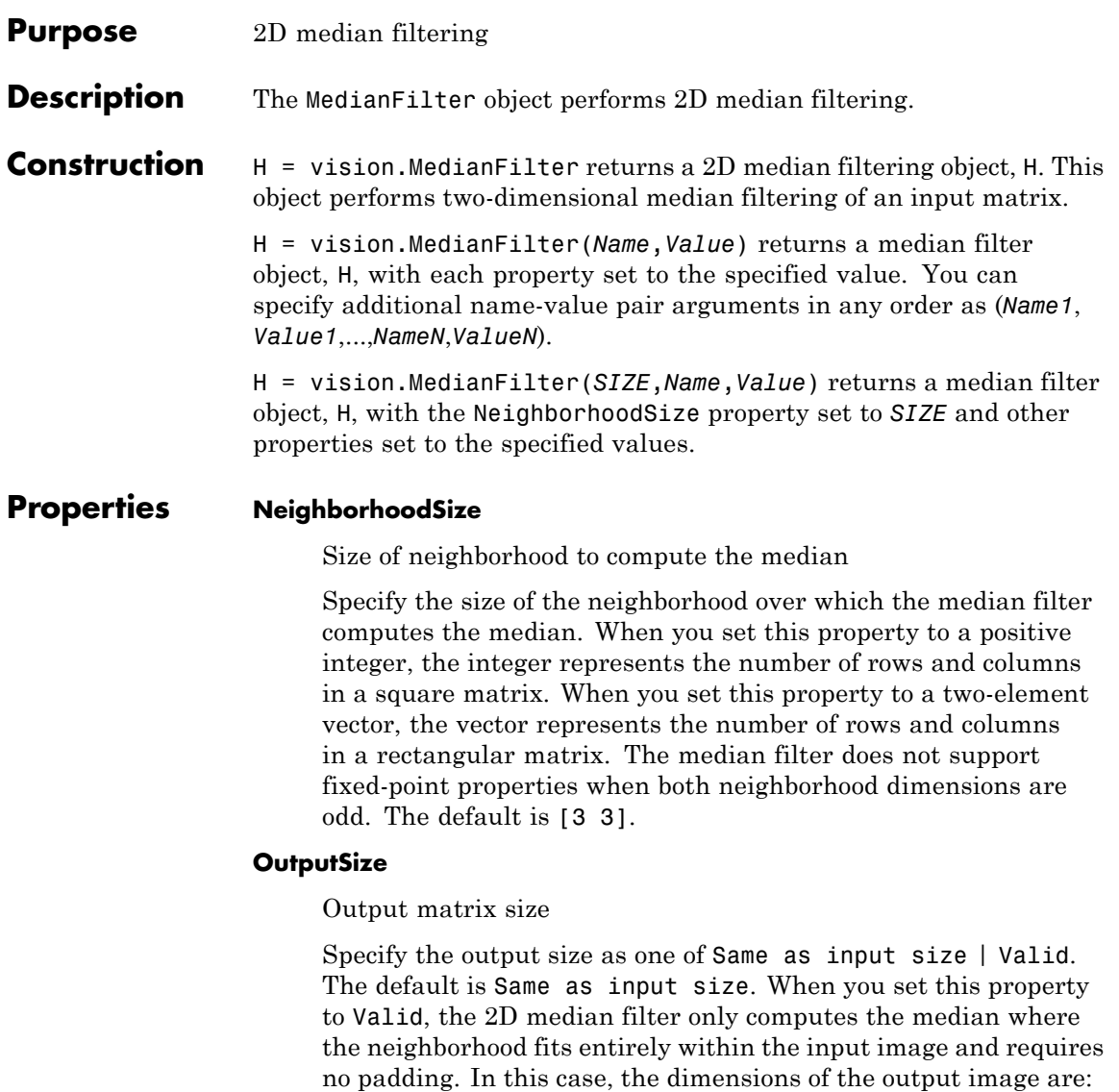

output rows = input rows - neighborhood rows + 1

output columns = input columns - neighborhood columns + 1

Otherwise, the object outputs the same dimensions as the input image.

### **PaddingMethod**

Input matrix boundary padding method

Specifies how to pad the boundary of the input matrix as one of Constant | Replicate | Symmetric | Circular. When you set this property to Constant, the object pads the matrix with a constant value. When you set this property to Replicate, the object pads the input matrix by repeating its border values. When you set this property to Symmetric, the object pads the input matrix with its mirror image. When you set this property to Circular the object pads the input matrix using a circular repetition of its elements. This property applies only when you set the OutputSize property to Same as input size. The default is Constant.

### **PaddingValueSource**

Source of constant boundary value

Specifies how to define the constant boundary value as one of Property | Input port. This property applies only when you set the PaddingMethod property to Constant. The default is Property.

### **PaddingValue**

Constant padding value for input matrix

Specifies a constant value to pad the input matrix. The default is 0. This property applies only when you set the PaddingMethod property to Constant and the PaddingValueSource property to Property. This property is tunable.

# **Fixed-Point Properties**

### **RoundingMethod**

Rounding method for fixed-point operations

Specify the rounding method as one of Ceiling | Convergent | Floor | Nearest | Round | Simplest | Zero. The default is Floor. This property applies only when the NeighborhoodSize property corresponds to even neighborhood options.

### **OverflowAction**

Overflow action for fixed-point operations

Specify the overflow action as one of Wrap | Saturate. The default is Wrap. This property is applies only when the NeighborhoodSize property corresponds to even neighborhood options.

### **AccumulatorDataType**

Accumulator word and fraction lengths

Specify the accumulator fixed-point data type as one of Same as input | Custom. The default is Same as input. This property applies only when the NeighborhoodSize property corresponds to even neighborhood options.

### **CustomAccumulatorDataType**

Accumulator word and fraction lengths

Specify the accumulator fixed-point type as a scaled numerictype object with a Signedness of Auto. This property applies only when the AccumulatorDataType property is Custom and the NeighborhoodSize property corresponds to even neighborhood options. The default is numerictype([],32,30).

### **OutputDataType**

Output word and fraction lengths

Specify the output fixed-point data type as Same as inputor Custom. This property applies only when the NeighborhoodSize property corresponds to even neighborhood options. The default is Same as input.

### **CustomOutputDataType**

Output word and fraction lengths

Specify the output fixed-point type as a scaled numerictype object with a Signedness of Auto. This property applies only when the OutputDataType property is Custom and the NeighborhoodSize property corresponds to even neighborhood options. The default is numerictype([],16,15).

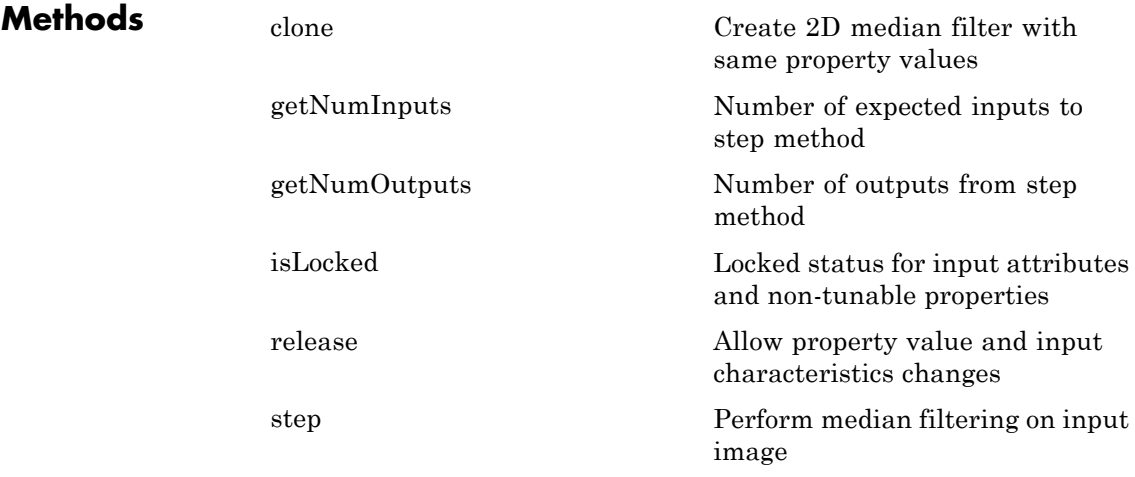

## **Examples Perform Median Filtering on an Image with Additive Salt and Pepper Noise**

Read the image and add noise.

```
I = imread('pout.tif');I = \text{imnoise}(I, 'salt & pepper')
```
Create a median filter object.

medianFilter = vision.MedianFilter([5 5]);

Filter the image.
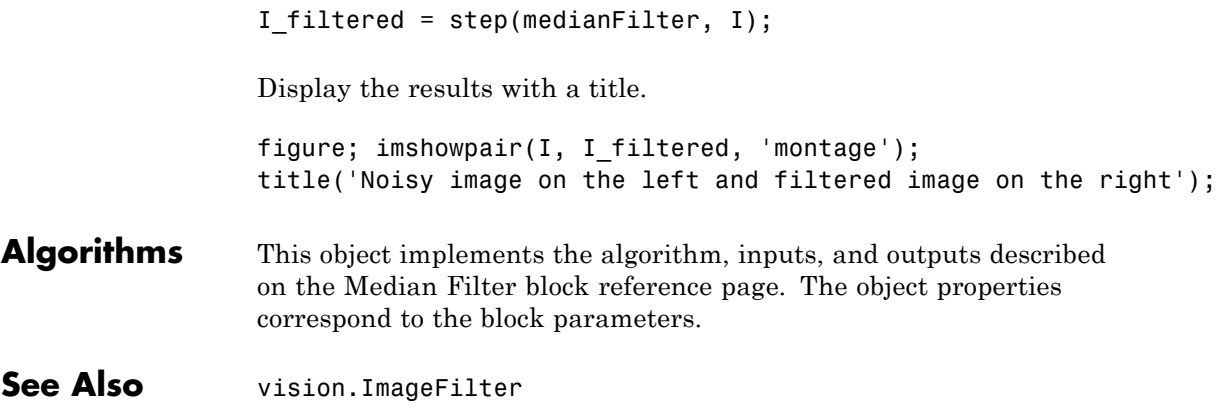

# **vision.MedianFilter.clone**

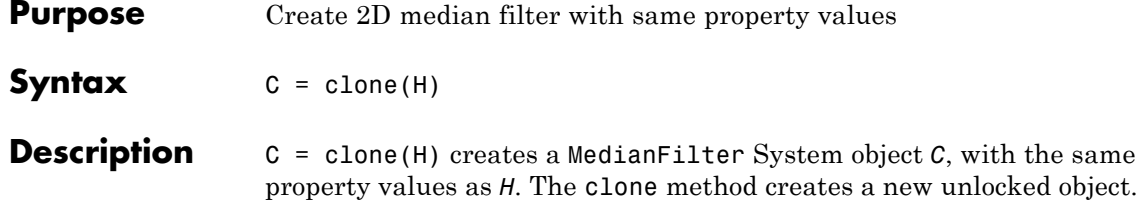

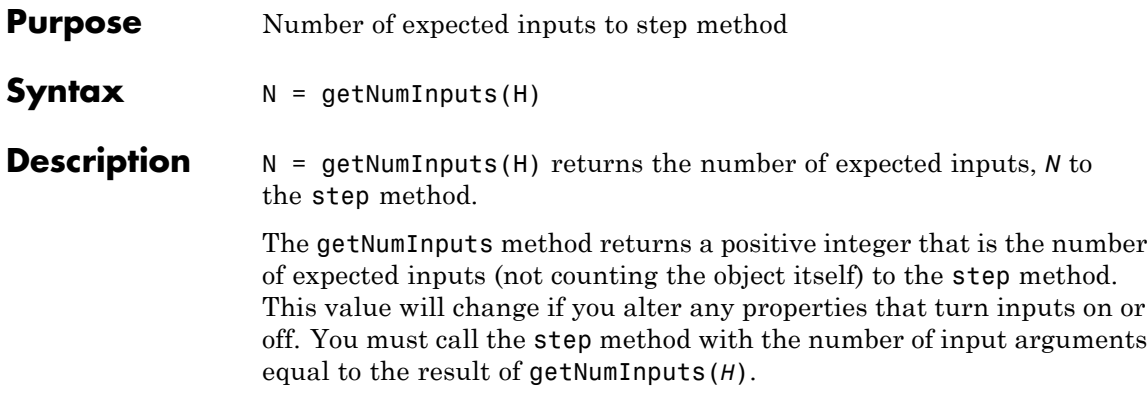

# **vision.MedianFilter.getNumOutputs**

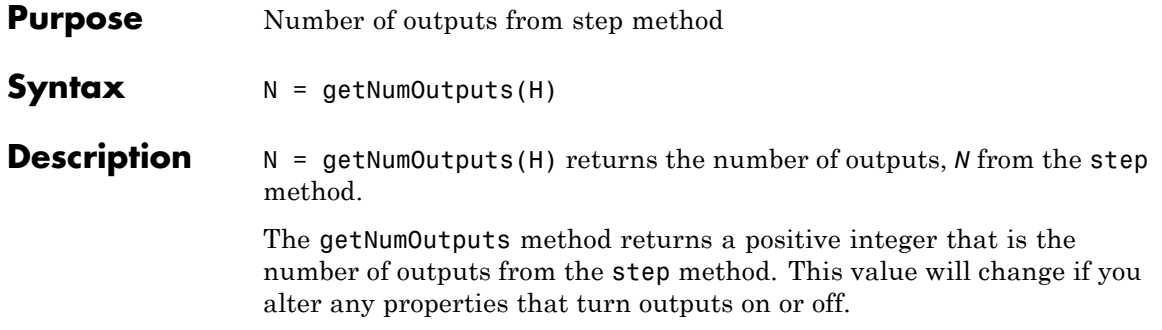

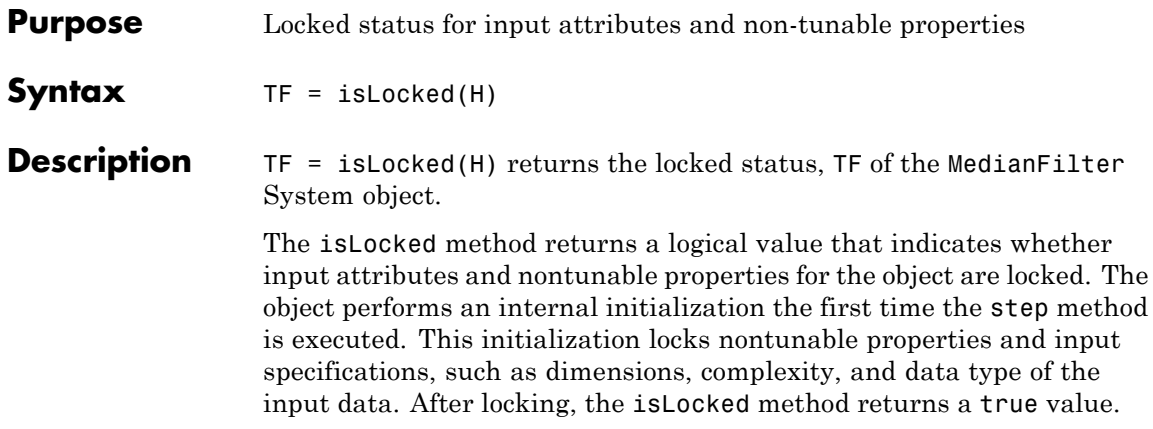

# **vision.MedianFilter.release**

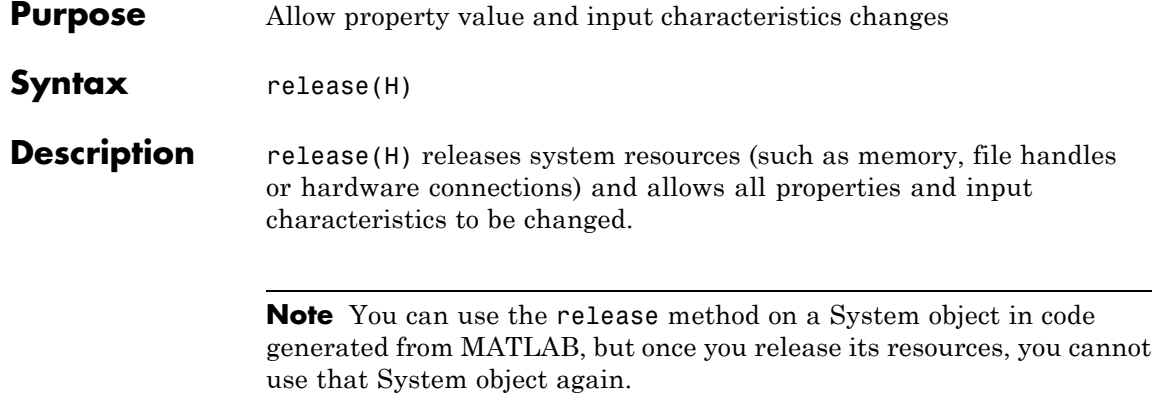

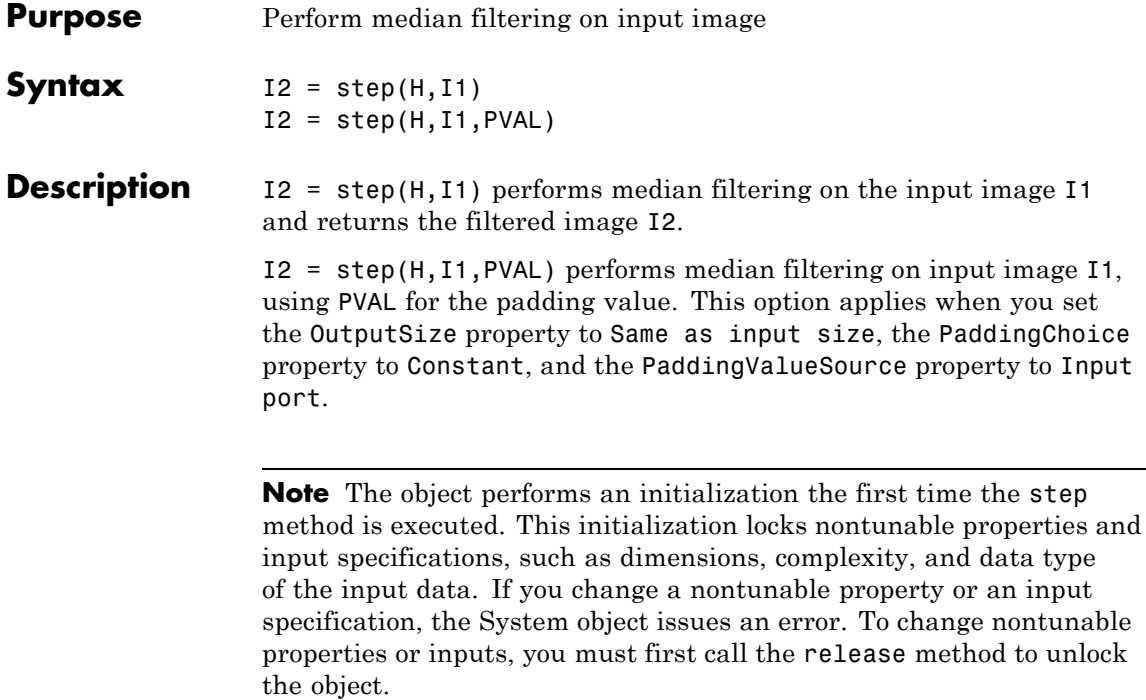

# **vision.Minimum**

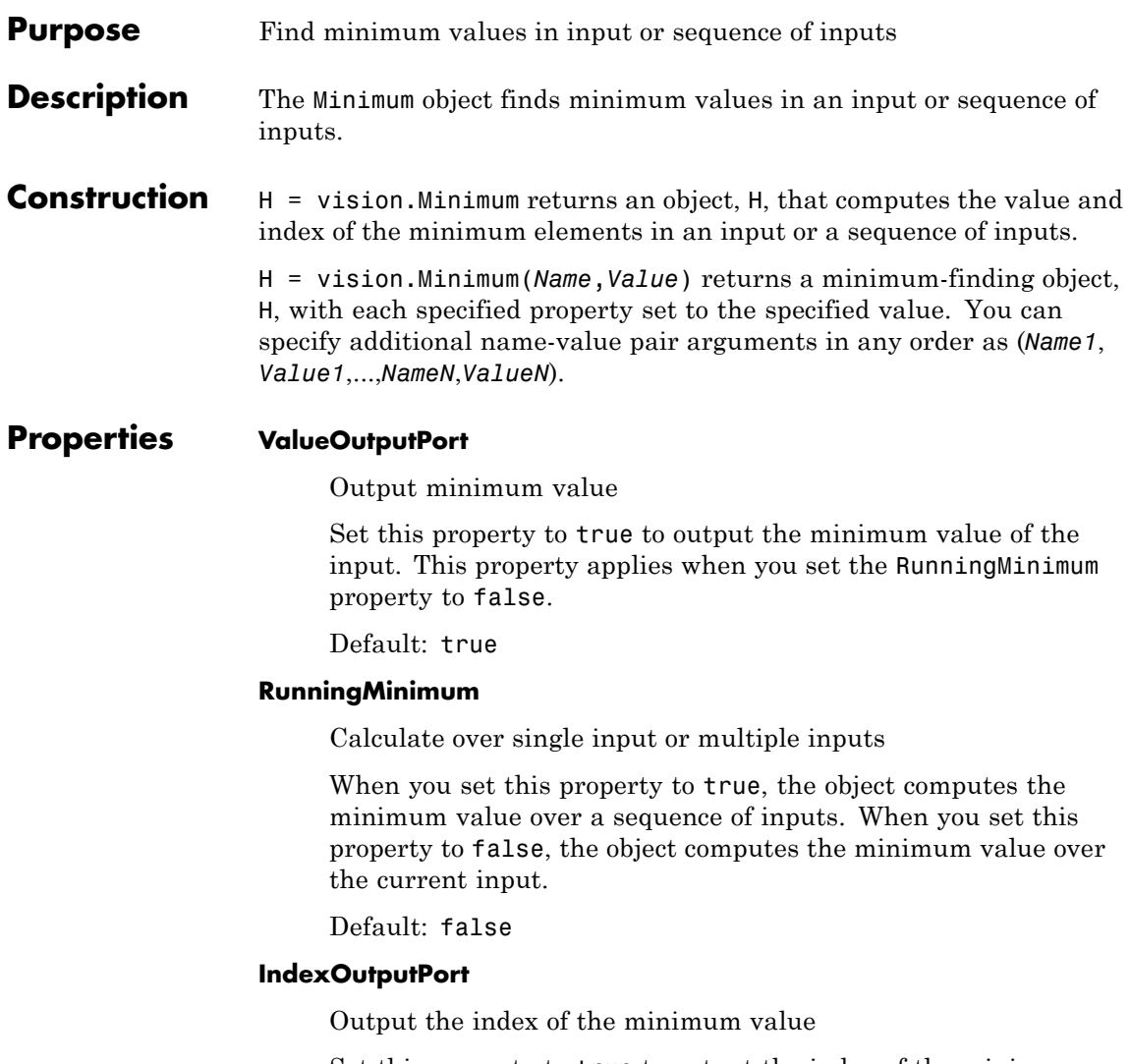

Set this property to true to output the index of the minimum value of the input. This property applies only when you set the RunningMinimum property to false.

Default: true

## **ResetInputPort**

Additional input to enable resetting of running minimum

Set this property to true to enable resetting of the running minimum. When you set this property to true, a reset input must be specified to the step method to reset the running minimum. This property applies only when you set the RunningMinimum property to true.

Default: false

## **ResetCondition**

Condition that triggers resetting of running minimum

Specify the event that resets the running minimum as Rising edge, Falling edge, Either edge, or Non-zero. This property applies only when you set the ResetInputPort property to true.

Default: Non-zero

## **Dimension**

Dimension to operate along

Specify how the minimum calculation is performed over the data as All, Row, Column, or Custom. This property applies only when you set the RunningMinimum property to false.

Default:Column.

## **CustomDimension**

Numerical dimension to calculate over

Specify the integer dimension of the input signal over which the object finds the minimum. The value of this property cannot exceed the number of dimensions in the input signal. This property only applies when you set the Dimension property to Custom.

Default:1.

## **ROIProcessing**

Enable region-of-interest processing

Set this property to true to enable calculation of the minimum value within a particular region of an image. This property applies when you set the Dimension property to All and the RunningMinimum property to false.

Default: false.

## **ROIForm**

Type of region of interest

Specify the type of region of interest as Rectangles, Lines, Label matrix, or Binary mask. This property applies only when you set the ROIProcessing property to true.

Default: Rectangles.

#### **ROIPortion**

Calculate over entire ROI or just perimeter

Specify whether to calculate the minimum over the Entire ROI or the ROI perimeter. This property applies only when you set the ROIForm property to Rectangles.

Default: Entire ROI.

## **ROIStatistics**

Calculate statistics for each ROI or one for all ROIs

Specify whether to calculate Individual statistics for each ROI or a Single statistic for all ROIs. This property applies only when you set the ROIForm property to Rectangles, Lines, or Label matrix.

## **ValidityOutputPort**

Output flag indicating if any part of ROI is outside input image

Set this property to true to return the validity of the specified ROI as completely or partially inside of the image. This applies when you set the ROIForm property to Lines or Rectangles.

Set this property to true to return the validity of the specified label numbers. This applies when you set the ROIForm property to Label matrix.

Default: false.

## **Fixed-Point Properties**

#### **RoundingMethod**

Rounding method for fixed-point operations

Specify the rounding method as one of Ceiling | Convergent | Floor | Nearest | Round | Simplest | Zero.

Default: Floor.

#### **OverflowAction**

Action to take when integer input is out-of-range

Specify the overflow action as Wrap or Saturate.

Default: Wrap.

#### **ProductDataType**

Data type of product

Specify the product fixed-point data type as Same as input or Custom.

Default:Same as input.

#### **CustomProductDataType**

Product word and fraction lengths

Specify the product fixed-point type as a scaled numerictype object. This property applies only when you set the AccumulatorDataType property to Custom.

Default:numerictype(true,32,30).

## **AccumulatorDataType**

Data type of accumulator

Specify the accumulator fixed-point data type as Same as product, Same as input, or Custom.

Default: Same as product.

## **CustomAccumulatorDataType**

Accumulator word and fraction lengths

Specify the accumulator fixed-point type as a scaled numerictype object. This property applies only when you set the AccumulatorDataType property to Custom.

Default:numerictype(true,32,30).

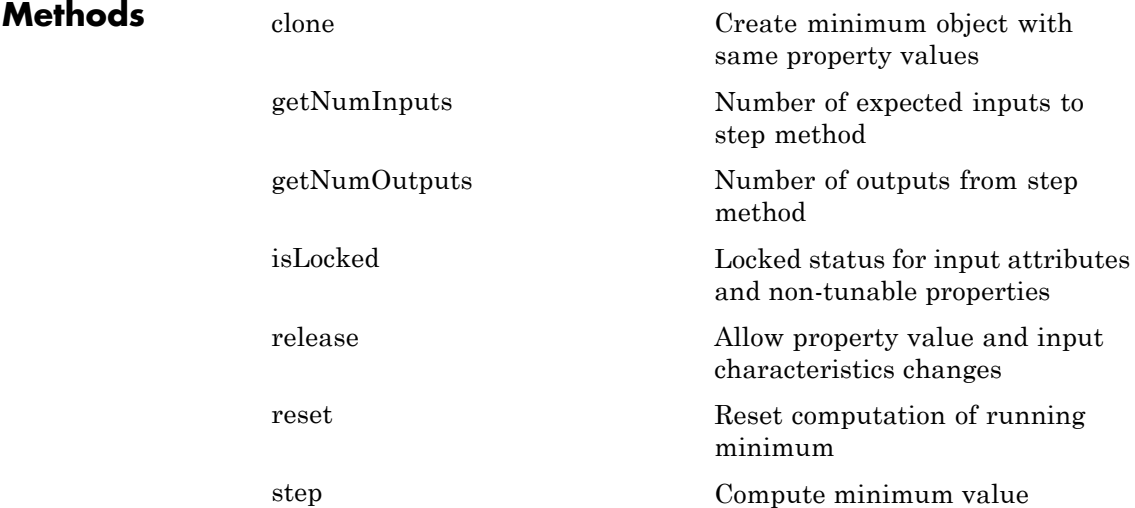

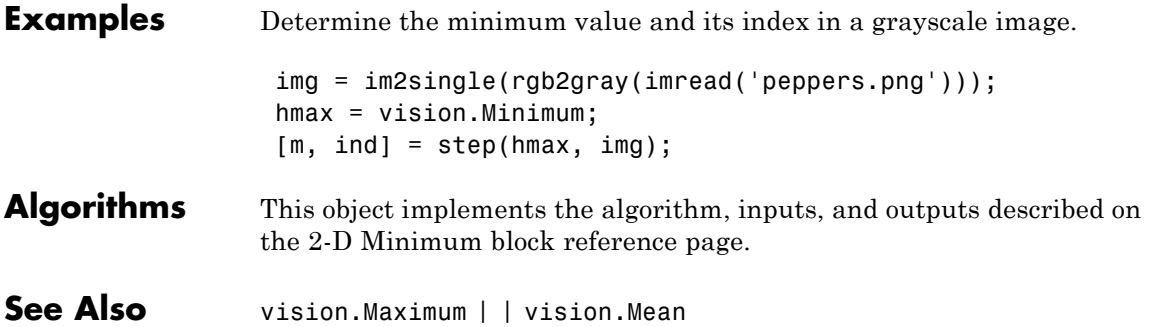

# <span id="page-1237-0"></span>**vision.Minimum.clone**

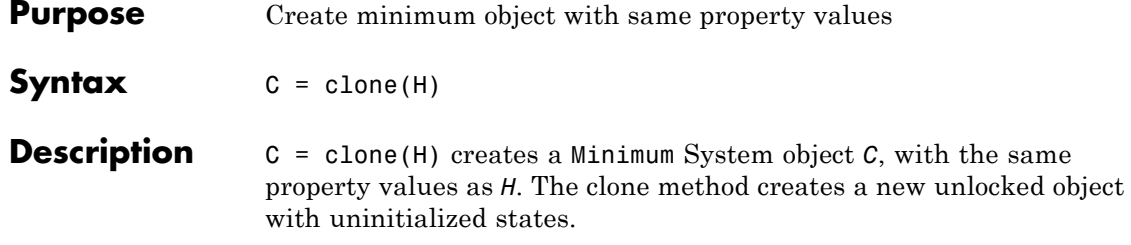

<span id="page-1238-0"></span>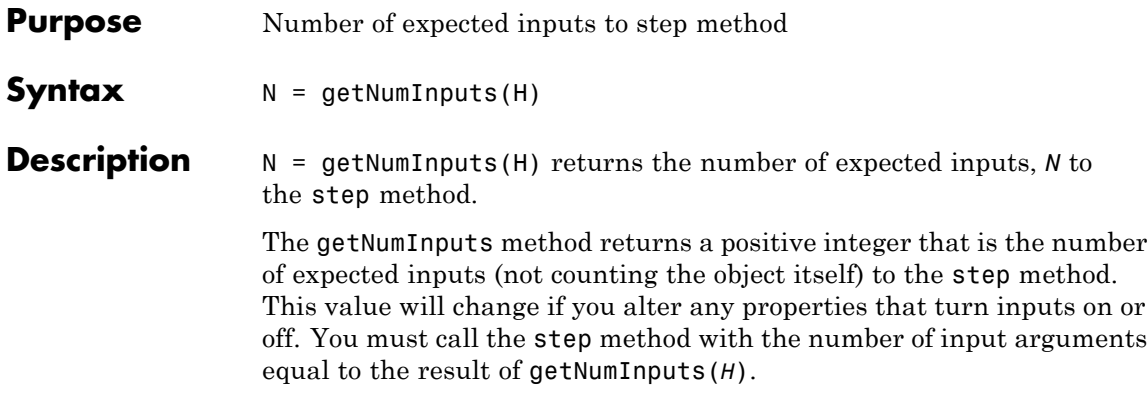

# <span id="page-1239-0"></span>**vision.Minimum.getNumOutputs**

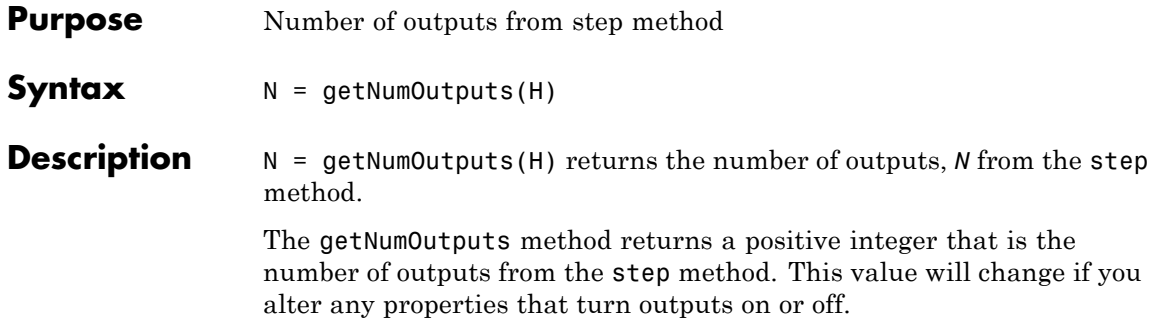

<span id="page-1240-0"></span>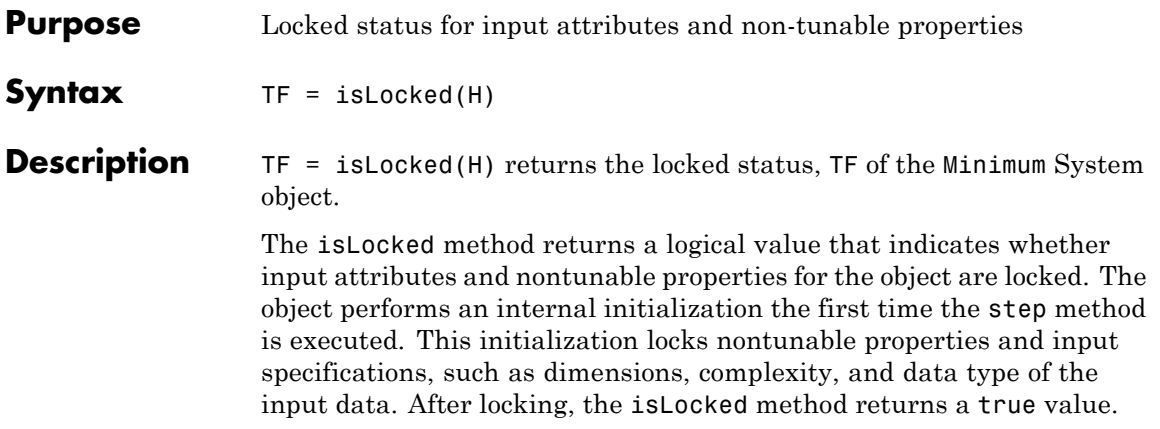

# <span id="page-1241-0"></span>**vision.Minimum.release**

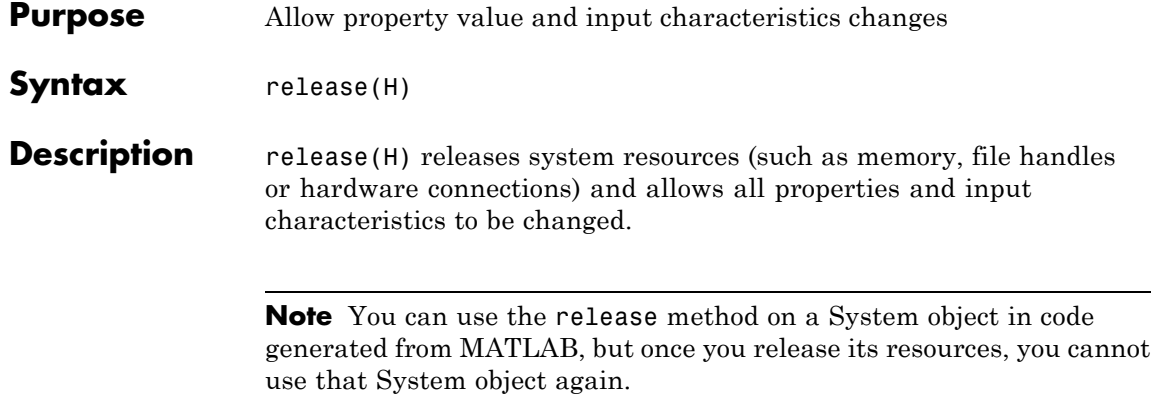

<span id="page-1242-0"></span>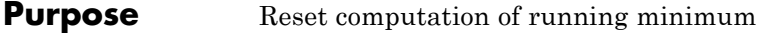

Syntax reset (H)

**Description** reset(H) resets computation of the running minimum for the Minimum object H.

<span id="page-1243-0"></span>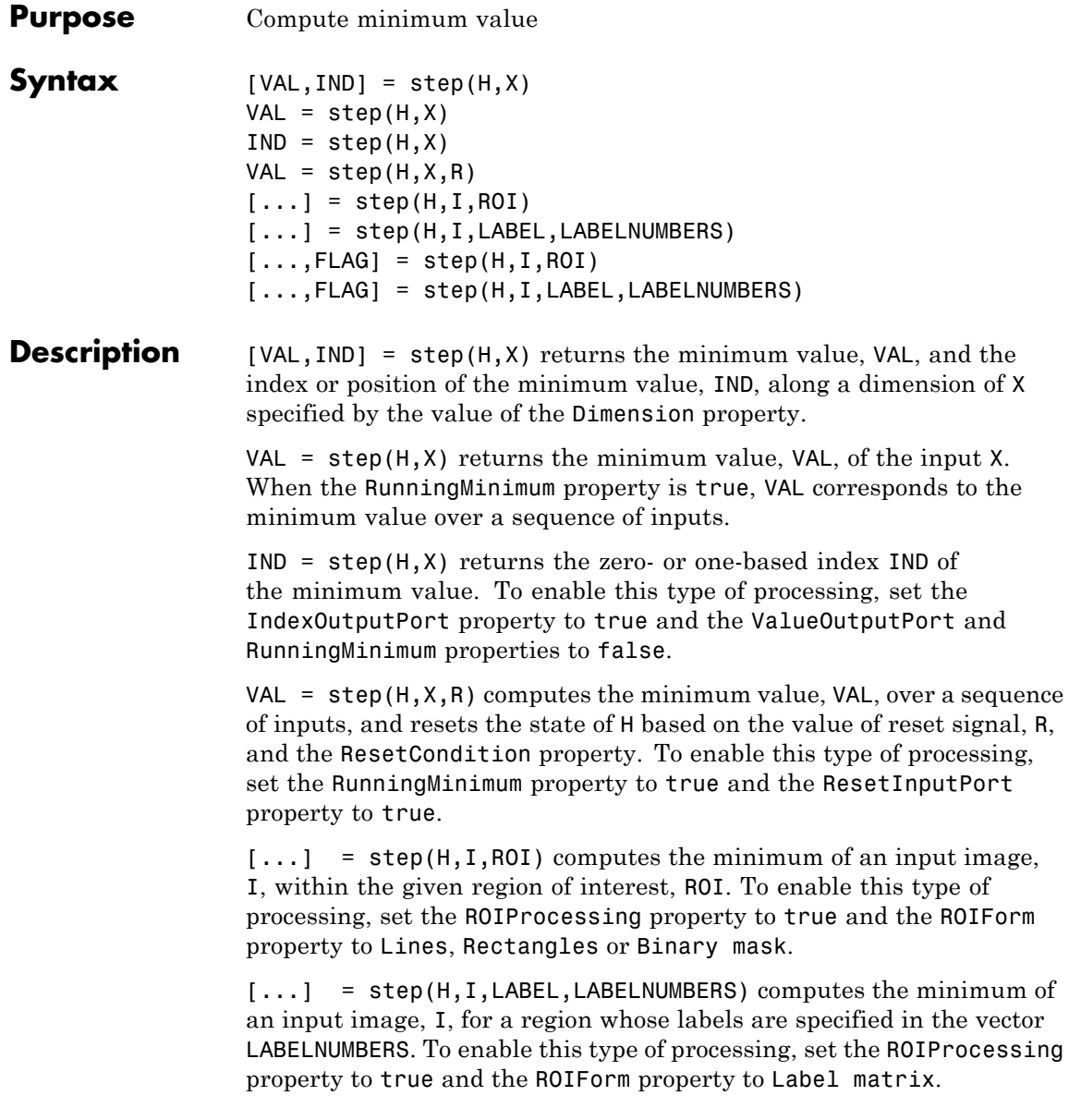

[...,FLAG] = step(H,I,ROI) also returns FLAG, indicating whether the given region of interest is within the image bounds. To enable this type of processing, set the ROIProcessing and ValidityOutputPort properties to true and the ROIForm property to Lines, Rectangles or Binary mask.

[...,FLAG] = step(H,I,LABEL,LABELNUMBERS) also returns FLAG, indicating whether the input label numbers are valid. To enable this type of processing, set the ROIProcessing and ValidityOutputPort properties to true and the ROIForm property to Label matrix.

**Note** The object performs an initialization the first time the step method is executed. This initialization locks nontunable properties and input specifications, such as dimensions, complexity, and data type of the input data. If you change a nontunable property or an input specification, the System object issues an error. To change nontunable properties or inputs, you must first call the release method to unlock the object.

# **vision.MorphologicalBottomHat**

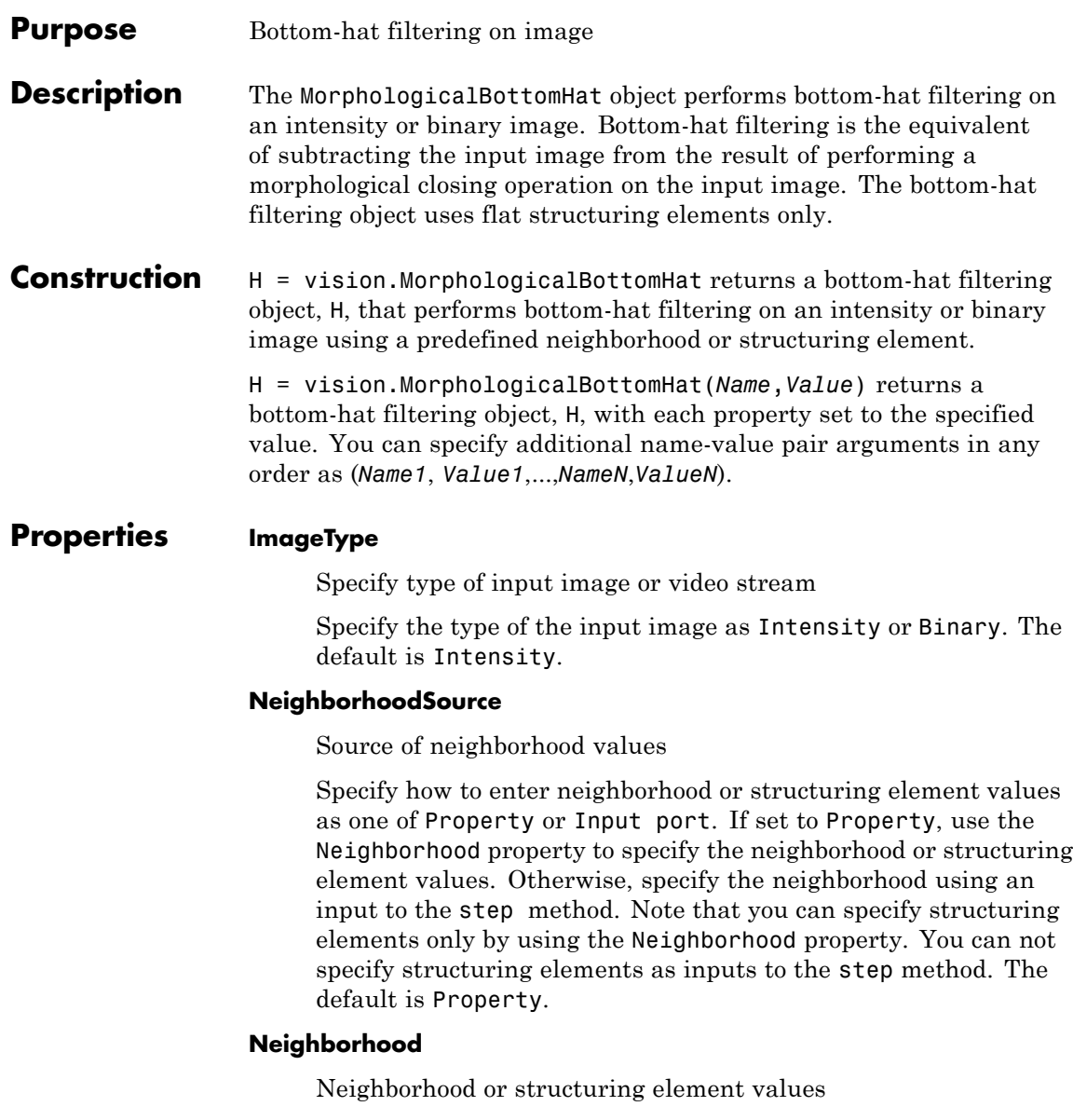

This property applies only when you set the NeighborhoodSource property to Property. If specifying a neighborhood, this property must be a matrix or vector of 1s and 0s. If specifying a structuring element, use the strel function. The default is strel('octagon',15).

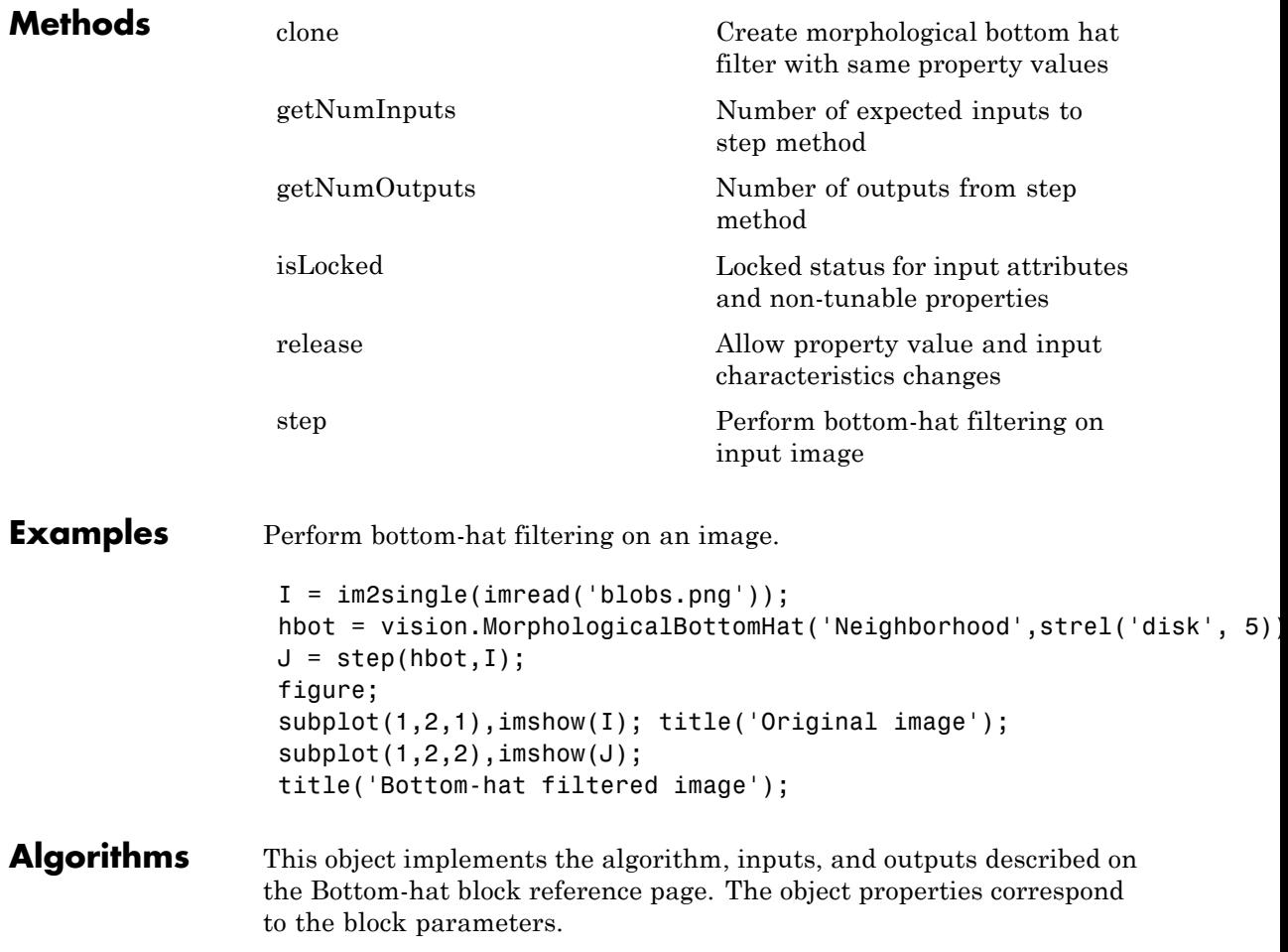

**See Also** strel | vision.MorphologicalTopHat | vision.MorphologicalClose

<span id="page-1248-0"></span>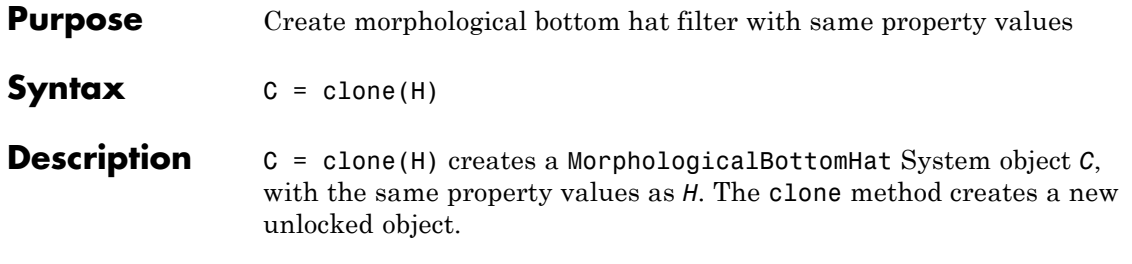

# <span id="page-1249-0"></span>**vision.MorphologicalBottomHat.getNumInputs**

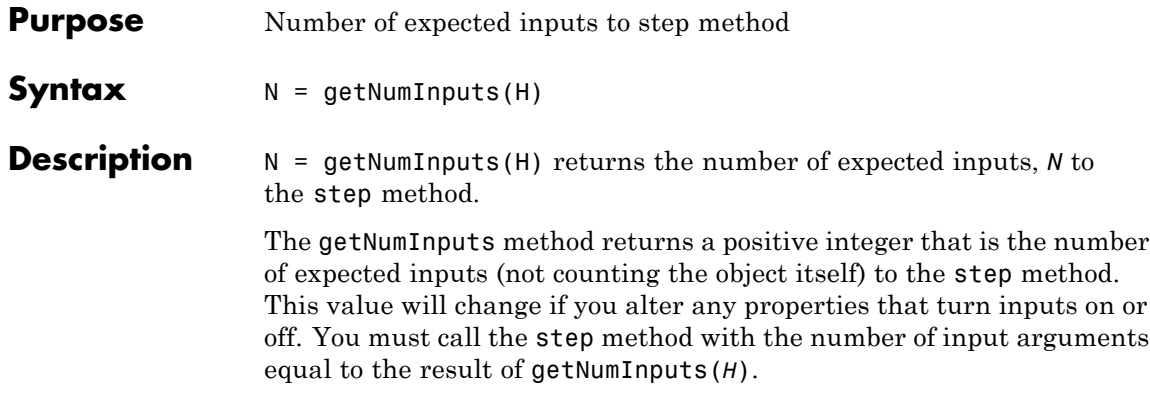

<span id="page-1250-0"></span>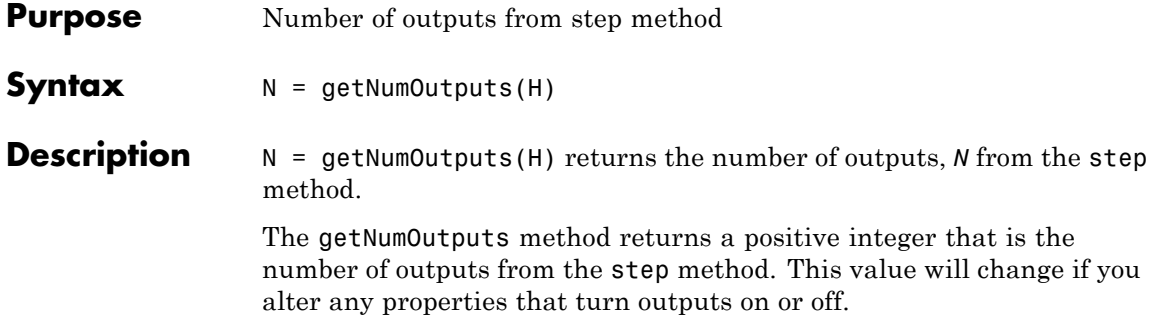

# <span id="page-1251-0"></span>**vision.MorphologicalBottomHat.isLocked**

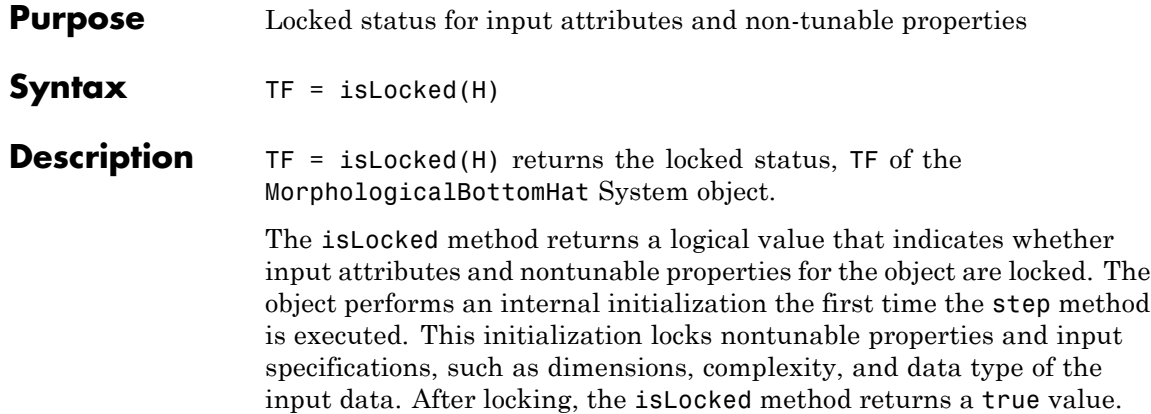

<span id="page-1252-0"></span>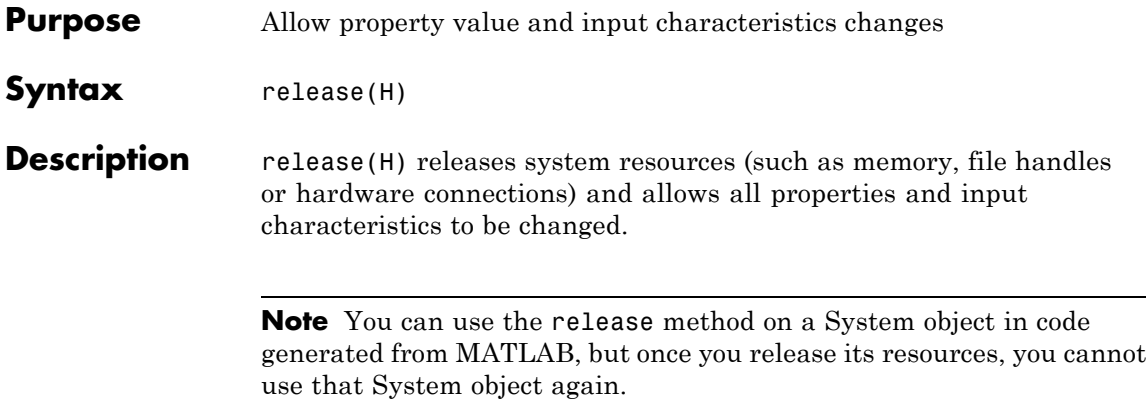

# <span id="page-1253-0"></span>**vision.MorphologicalBottomHat.step**

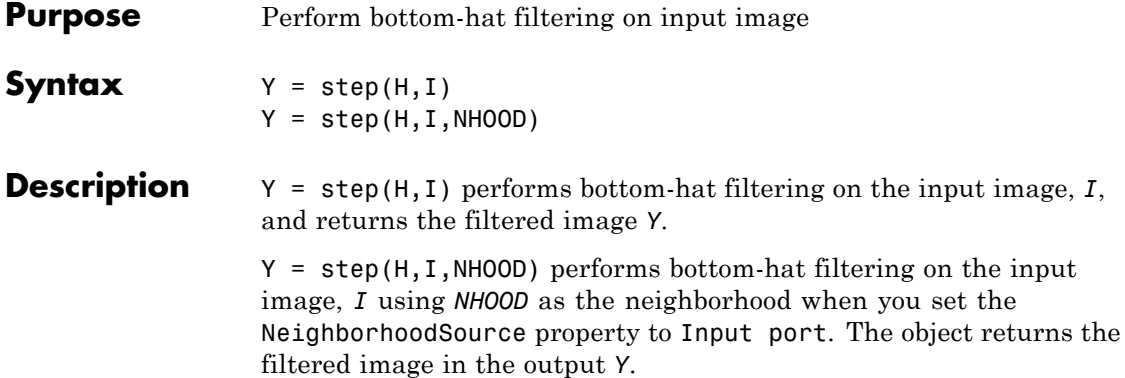

## **Purpose** Perform morphological closing on image

**Description** The MorphologicalClose object performs morphological closing on an intensity or binary image. The MorphologicalClose System object performs a dilation operation followed by an erosion operation using a predefined neighborhood or structuring element. This System object uses flat structuring elements only.

**Construction** H = vision.MorphologicalClose returns a System object, H, that performs morphological closing on an intensity or binary image.

> H = vision.MorphologicalClose(*Name*,*Value*) returns a morphological closing System object, H, with each specified property set to the specified value. You can specify additional name-value pair arguments in any order as (*Name1*, *Value1*,...,*NameN*,*ValueN*).

## **Properties NeighborhoodSource**

Source of neighborhood values

Specify how to enter neighborhood or structuring element values as Property or Input port. If set to Property, use the Neighborhood property to specify the neighborhood or structuring element values. Otherwise, specify the neighborhood using an input to the step method. Note that structuring elements can only be specified using Neighborhood property and they cannot be used as input to the step method. The default is Property.

## **Neighborhood**

Neighborhood or structuring element values

This property is applicable when the NeighborhoodSource property is set to Property. If you are specifying a neighborhood, this property must be a matrix or vector of 1s and 0s. If you are specifying a structuring element, use the strel function. The default is strel('line',5,45).

# **vision.MorphologicalClose**

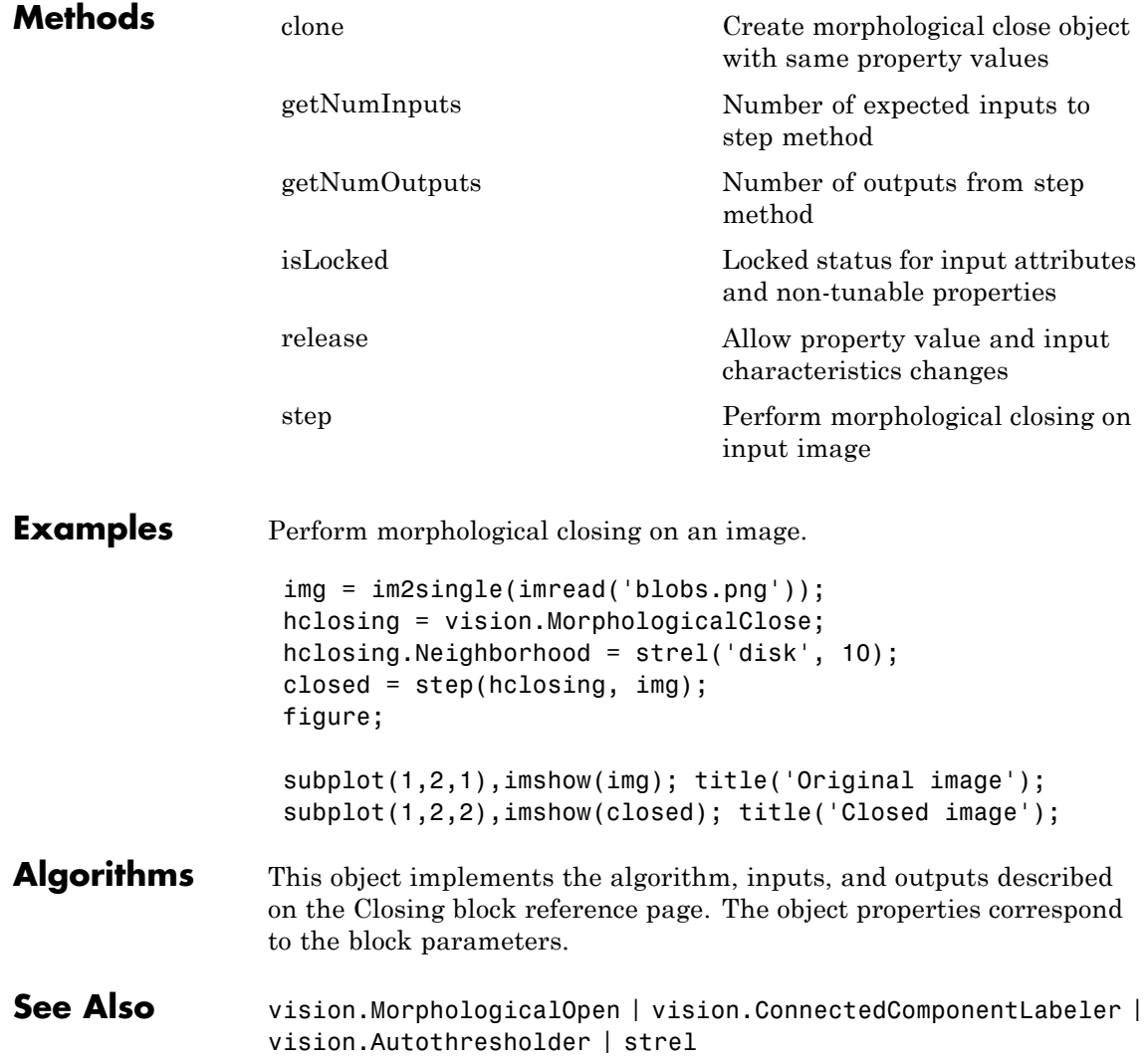

<span id="page-1256-0"></span>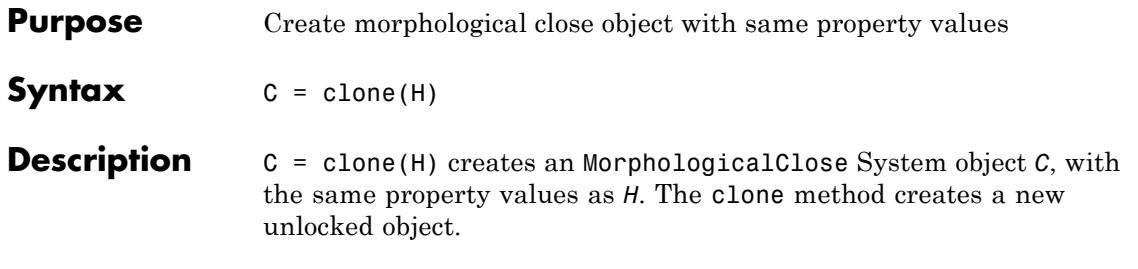

# <span id="page-1257-0"></span>**vision.MorphologicalClose.getNumInputs**

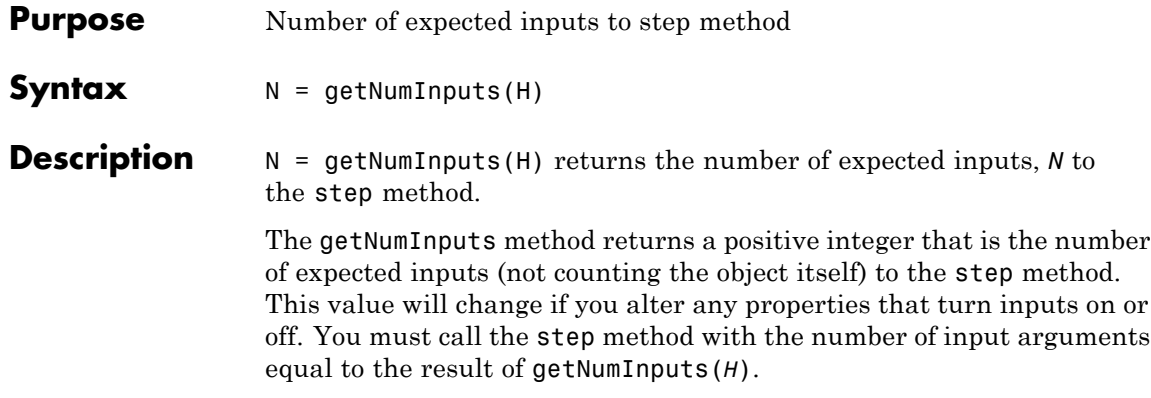

<span id="page-1258-0"></span>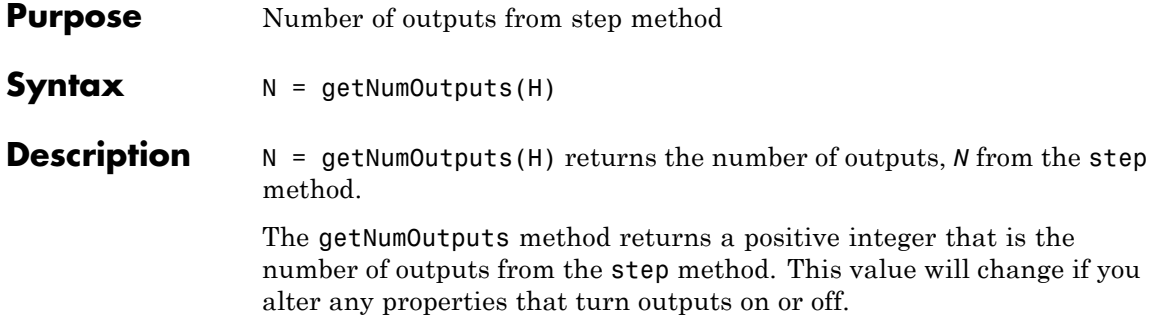

# <span id="page-1259-0"></span>**vision.MorphologicalClose.isLocked**

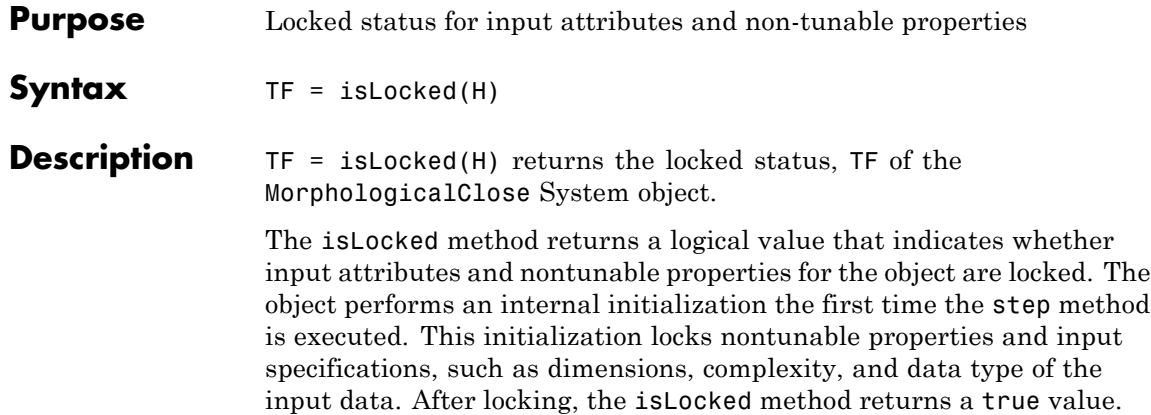
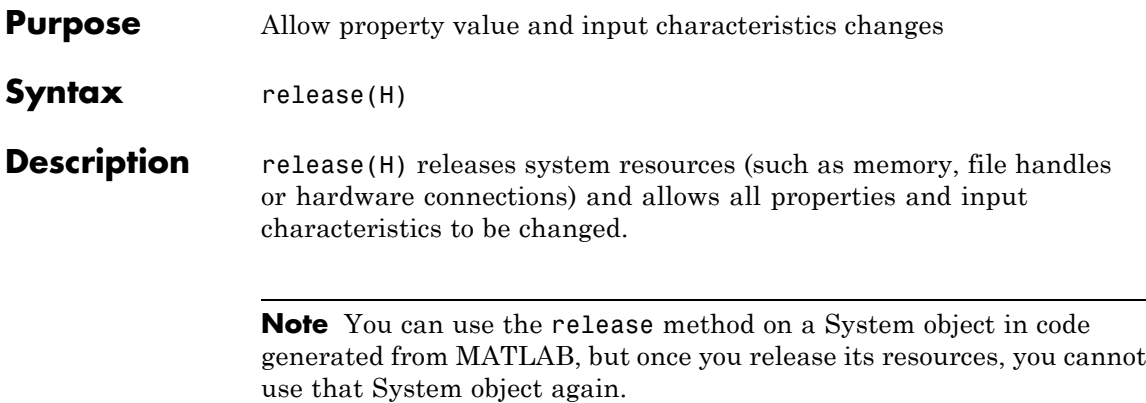

### **vision.MorphologicalClose.step**

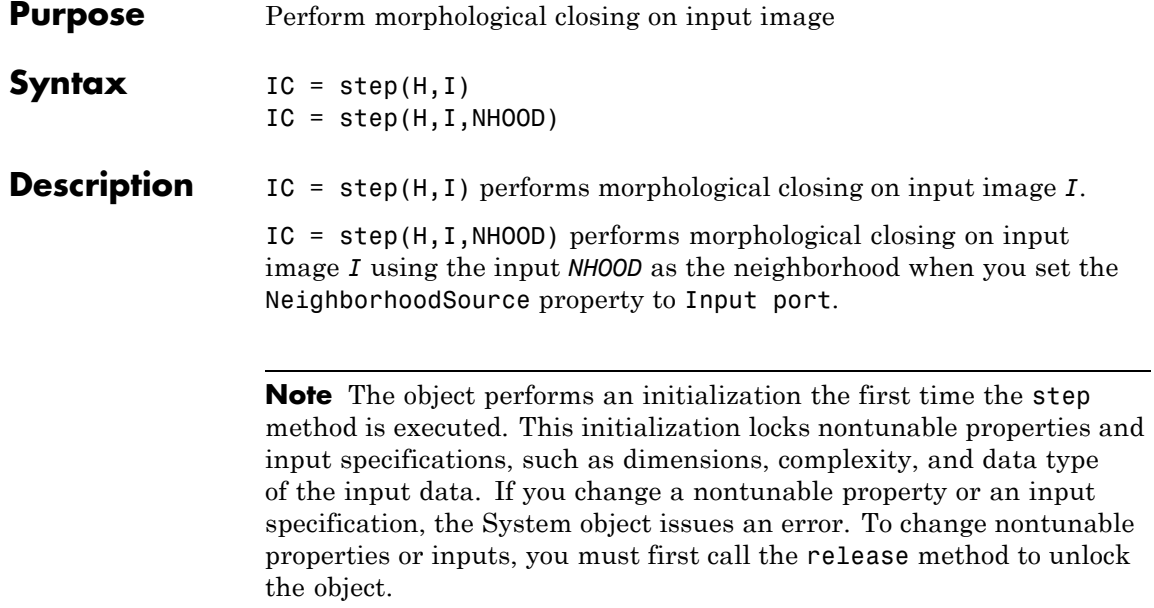

### **Purpose** Perform morphological dilation on an image **Description** The MorphologicalDilate object performs morphological dilation on an image. **Construction** H = vision.MorphologicalDilate returns a System object, H, that performs morphological dilation on an intensity or binary image. H = vision.MorphologicalDilate(*Name*,*Value*) returns a morphological dilation System object, H, with each specified property set to the specified value. You can specify additional name-value pair arguments in any order as (*Name1*, *Value1*,...,*NameN*,*ValueN*). **Properties NeighborhoodSource** Source of neighborhood values Specify how to enter neighborhood or structuring element values as Property or Input port. If set to Property, use the Neighborhood property to specify the neighborhood or structuring element values. Otherwise, specify the neighborhood using an input to the step method. Note that structuring elements can only be specified using Neighborhood property and they cannot be used as input to the step method. The default is Property.

#### **Neighborhood**

Neighborhood or structuring element values

This property is applicable when the NeighborhoodSource property is set to Property. If you are specifying a neighborhood, this property must be a matrix or vector of 1s and 0s. If you are specifying a structuring element, use the strel function. The default is [1 1; 1 1].

## **vision.MorphologicalDilate**

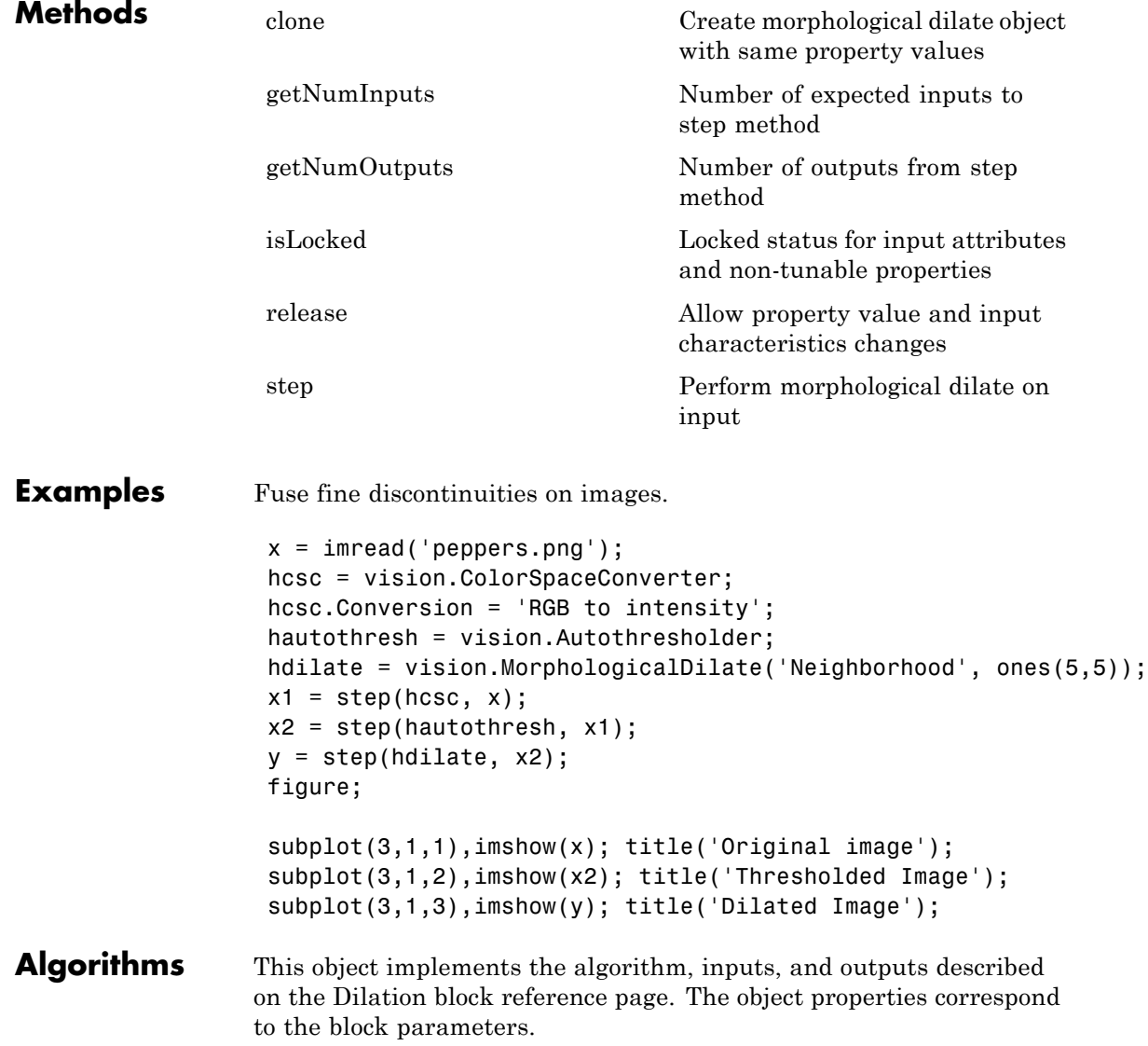

**See Also** vision.MorphologicalErode | vision.MorphologicalOpen | vision.MorphologicalClose | strel

## <span id="page-1265-0"></span>**vision.MorphologicalDilate.clone**

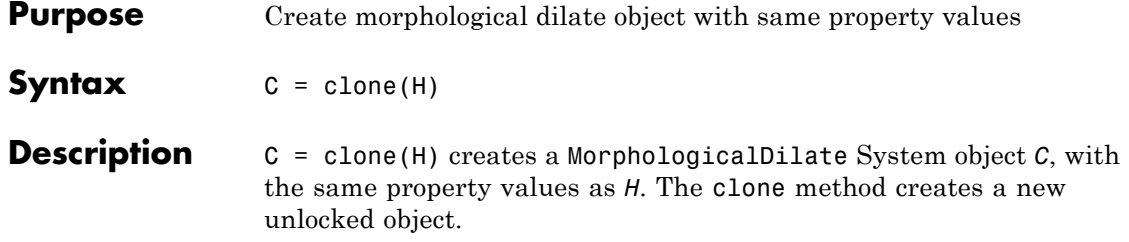

<span id="page-1266-0"></span>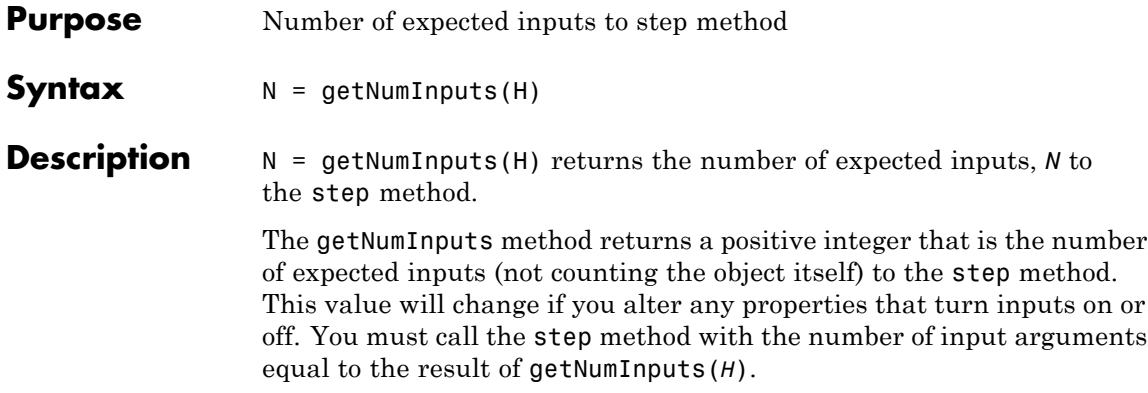

## <span id="page-1267-0"></span>**vision.MorphologicalDilate.getNumOutputs**

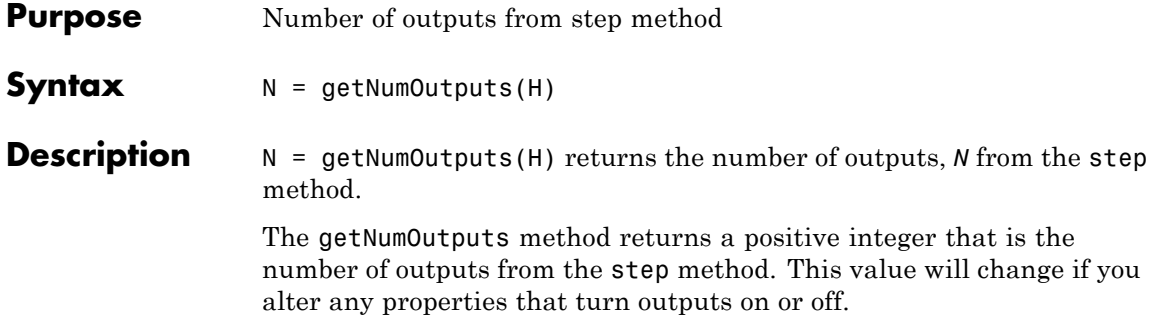

<span id="page-1268-0"></span>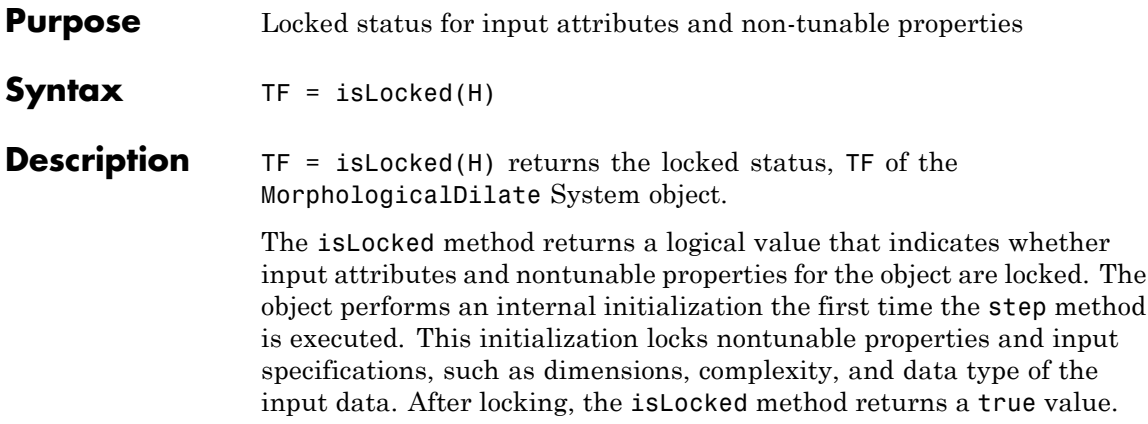

## <span id="page-1269-0"></span>**vision.MorphologicalDilate.release**

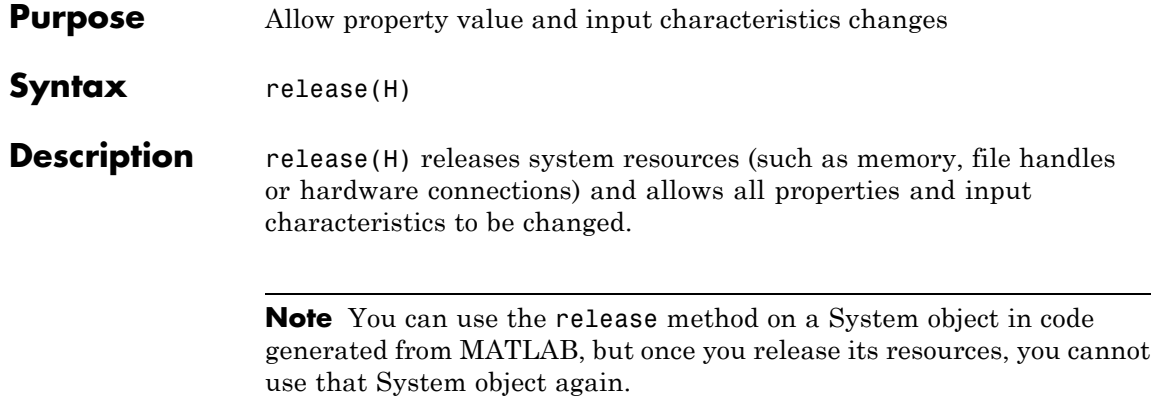

<span id="page-1270-0"></span>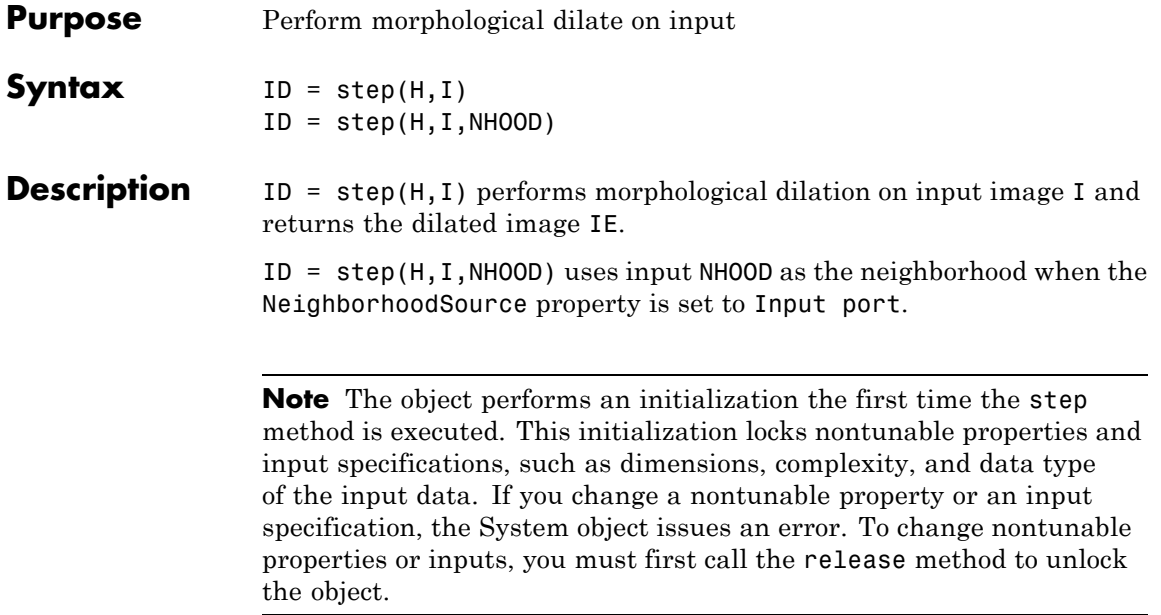

## **vision.MorphologicalErode**

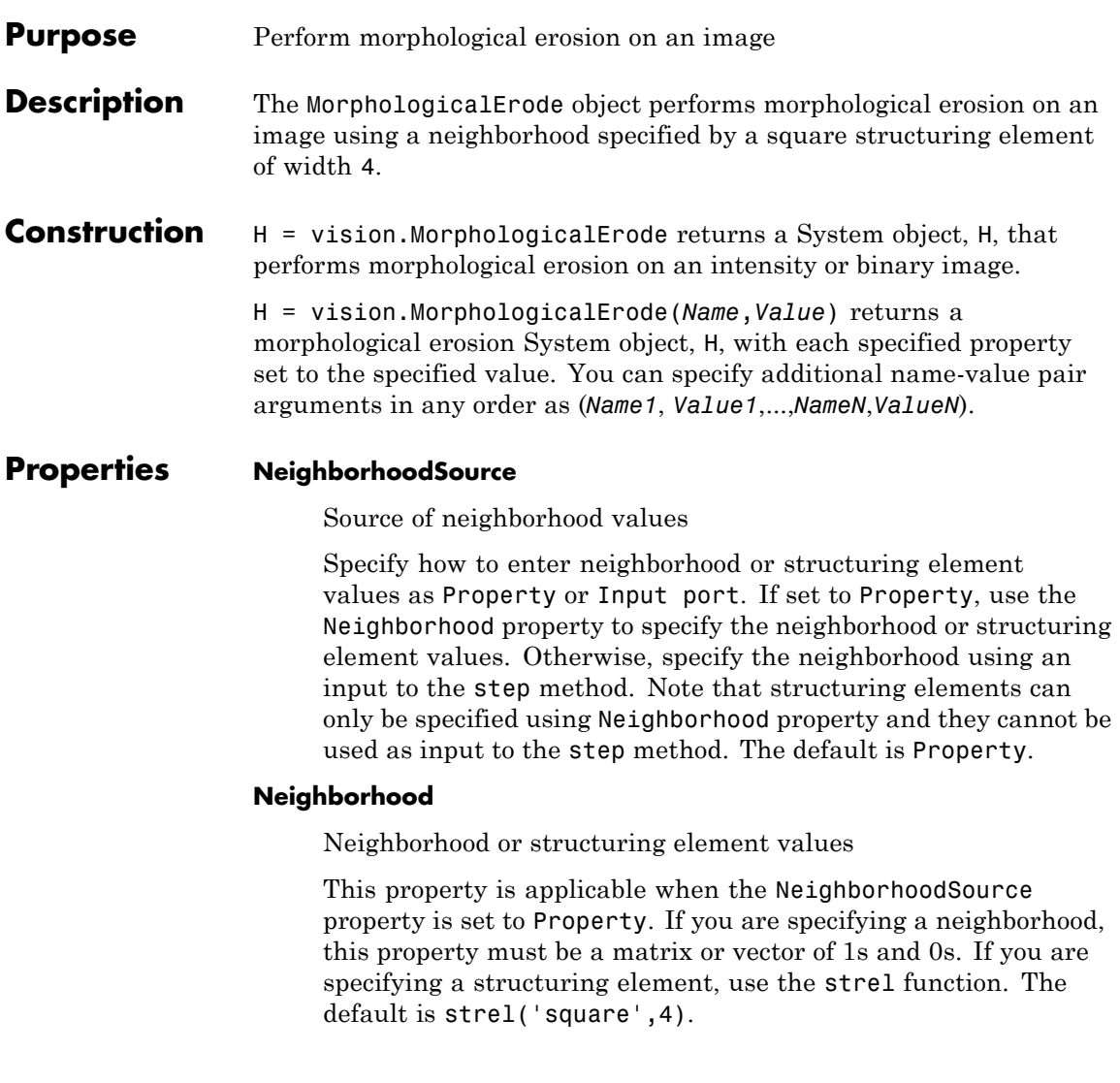

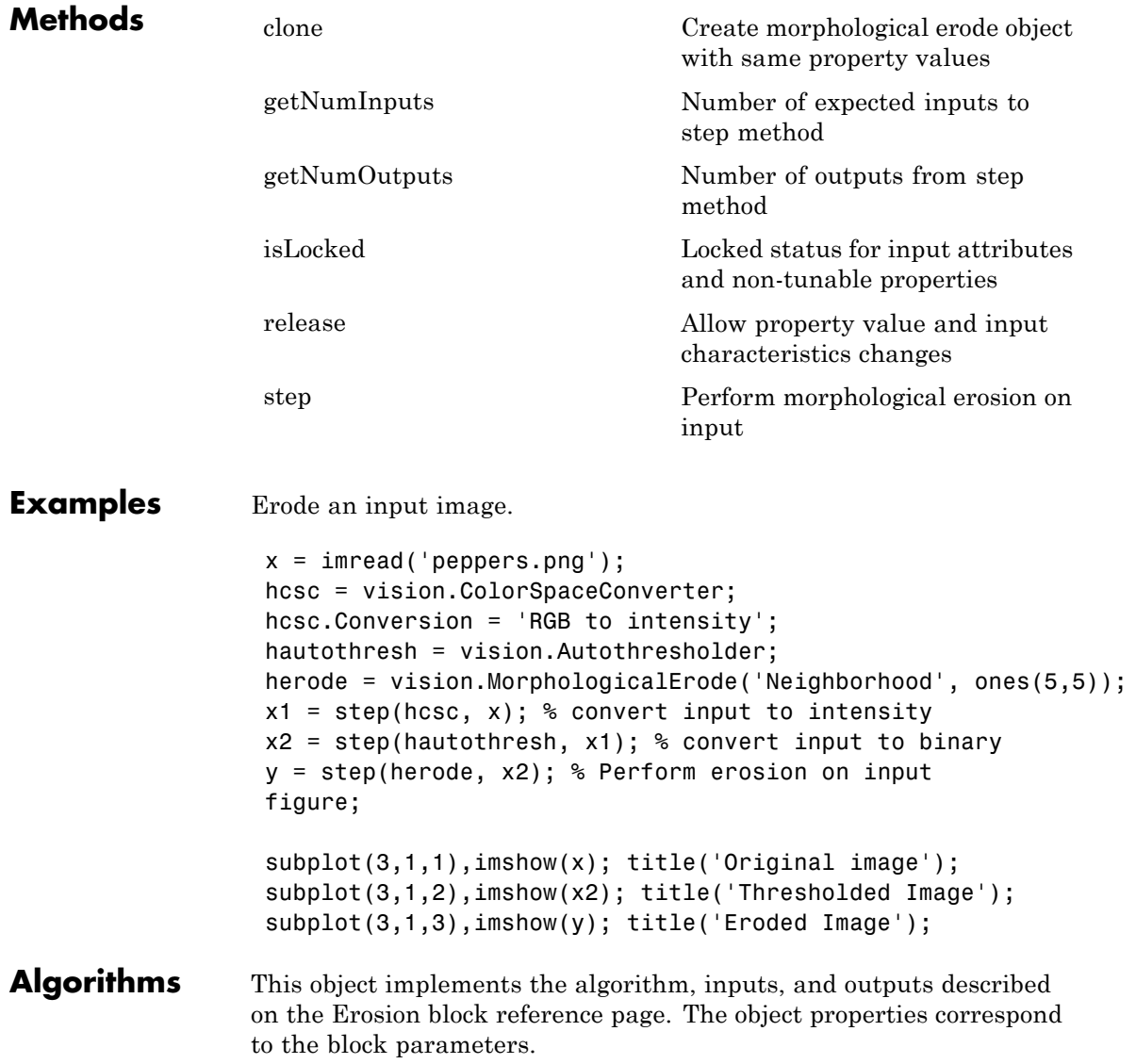

**See Also** vision.MorphologicalDilate | vision.MorphologicalOpen | vision.MorphologicalClose | strel

<span id="page-1274-0"></span>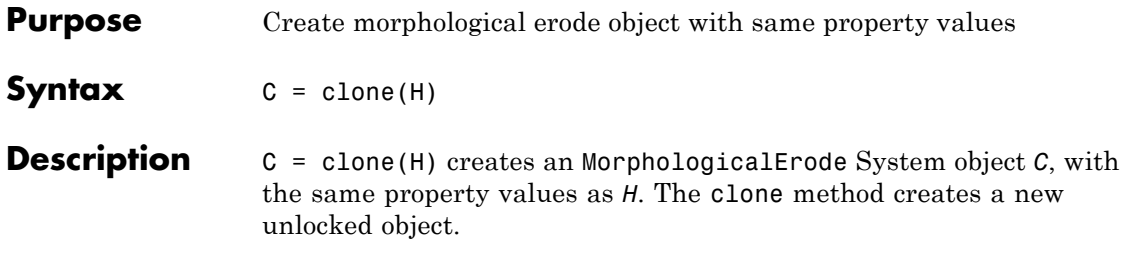

## <span id="page-1275-0"></span>**vision.MorphologicalErode.getNumInputs**

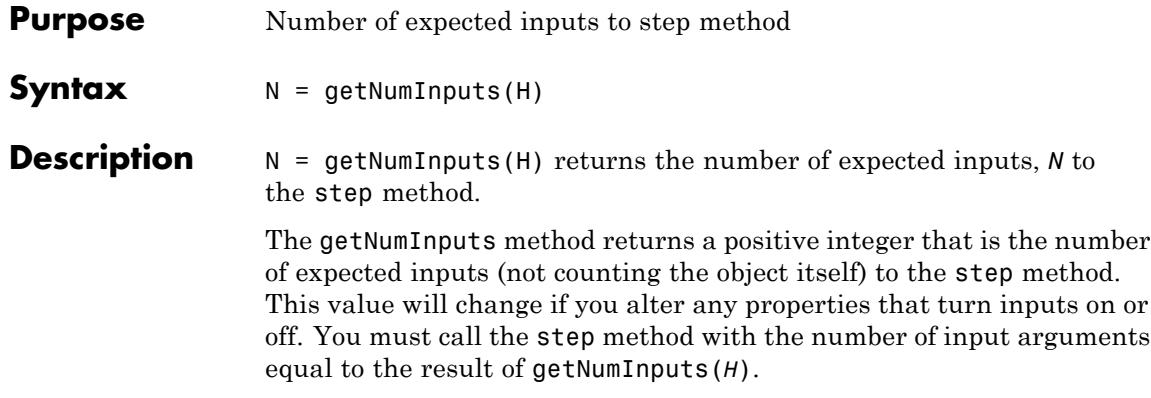

<span id="page-1276-0"></span>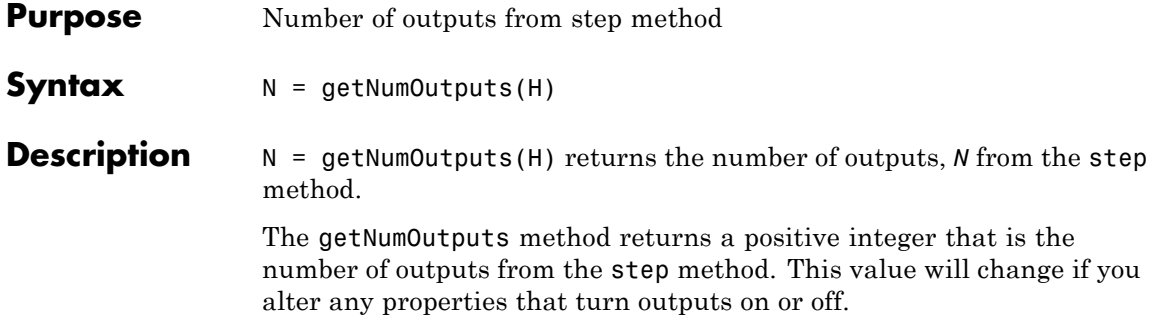

### <span id="page-1277-0"></span>**vision.MorphologicalErode.isLocked**

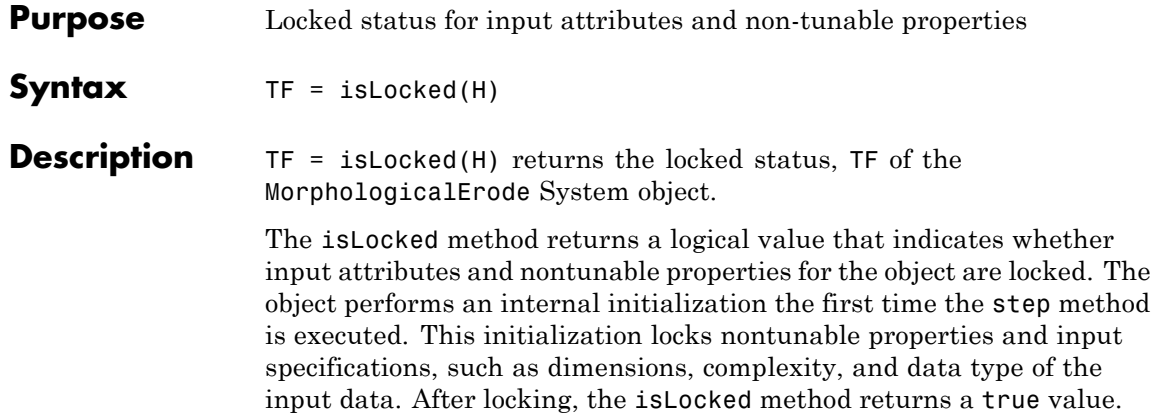

<span id="page-1278-0"></span>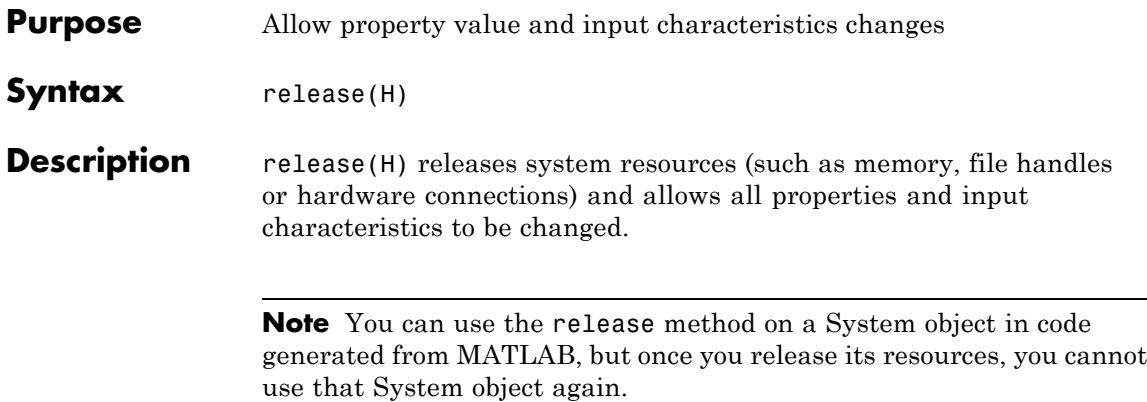

## <span id="page-1279-0"></span>**vision.MorphologicalErode.step**

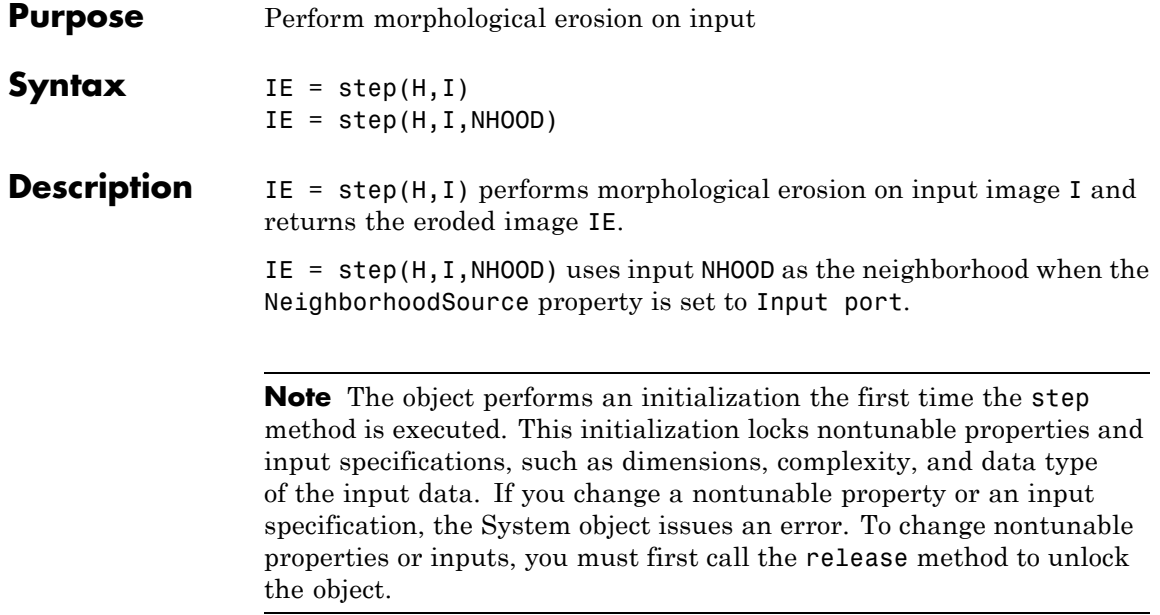

#### **Purpose** Perform morphological opening on an image

**Description** The MorphologicalOpen object performs morphological opening on an image. The MorphologicalOpen System object performs an erosion operation followed by a dilation operation using a predefined neighborhood or structuring element. This System object uses flat structuring elements only. For more information about structuring elements, see the strel function reference page in the Image Processing Toolbox documentation.

#### **Construction** H = vision.MorphologicalOpen returns a System object, H, that performs morphological opening on an intensity or binary image.

H = vision.MorphologicalOpen(*Name*,*Value*) returns a morphological opening System object, H, with each specified property set to the specified value. You can specify additional name-value pair arguments in any order as (*Name1*, *Value1*,...,*NameN*,*ValueN*).

#### **Properties NeighborhoodSource**

Source of neighborhood values

Specify how to enter neighborhood or structuring element values as Property or Input port. If set to Property, use the Neighborhood property to specify the neighborhood or structuring element values. Otherwise, specify the neighborhood using an input to the step method. Note that structuring elements can only be specified using Neighborhood property and they cannot be used as input to the step method. The default is Property.

#### **Neighborhood**

Neighborhood or structuring element values

This property applies when you set the NeighborhoodSource property to Property. If you are specifying a neighborhood, this property must be a matrix or vector of 1s and 0s. If you are specifying a structuring element, use the strel function. The default is strel('disk',5).

## **vision.MorphologicalOpen**

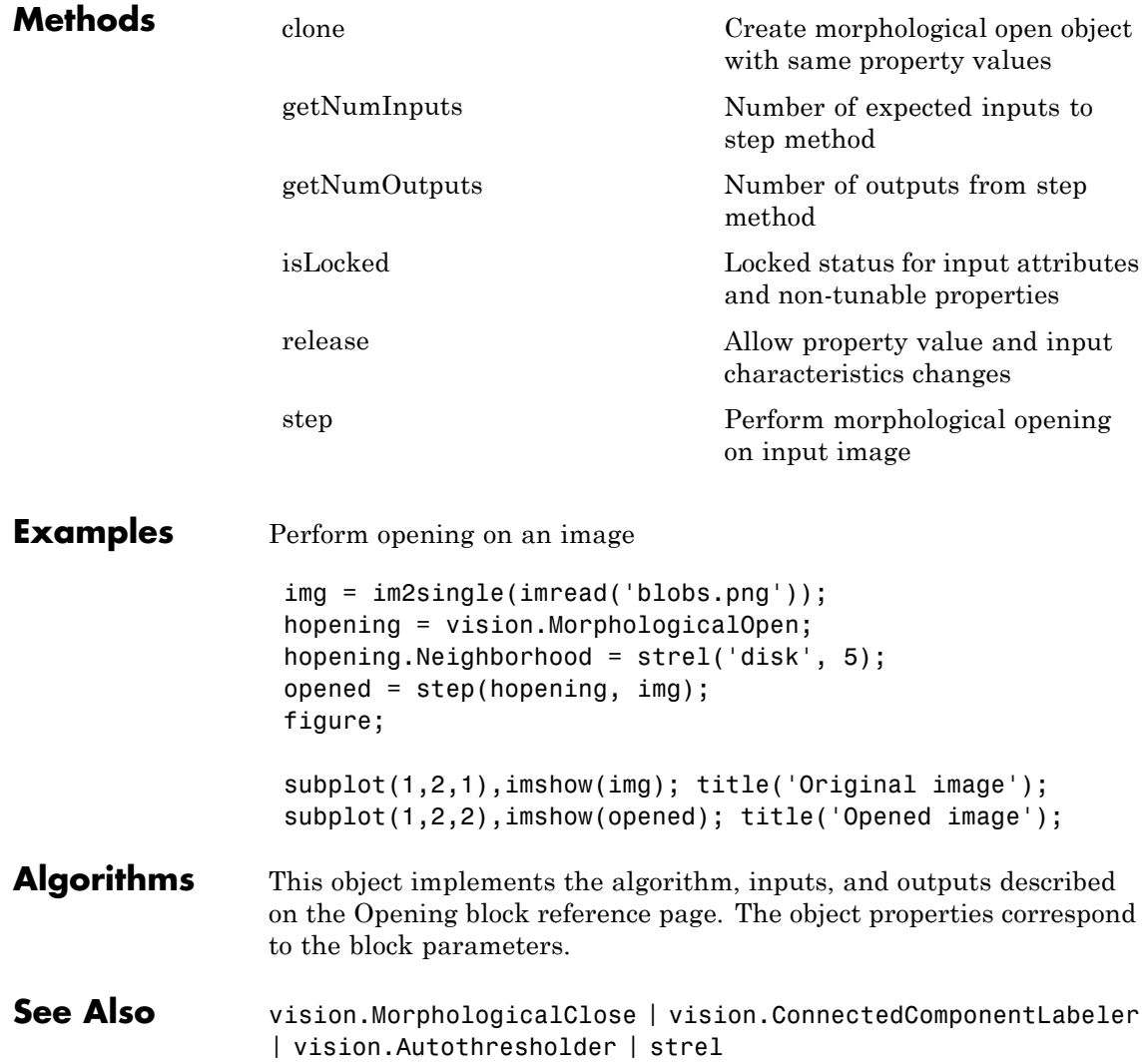

<span id="page-1282-0"></span>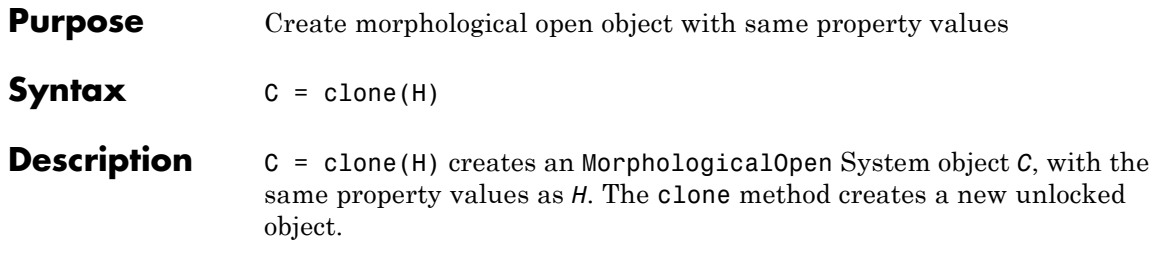

# <span id="page-1283-0"></span>**vision.MorphologicalOpen.getNumInputs**

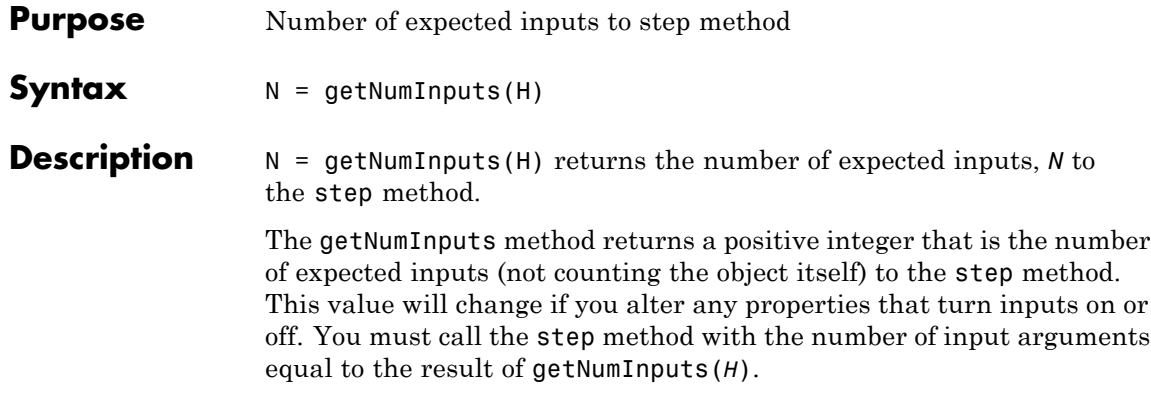

<span id="page-1284-0"></span>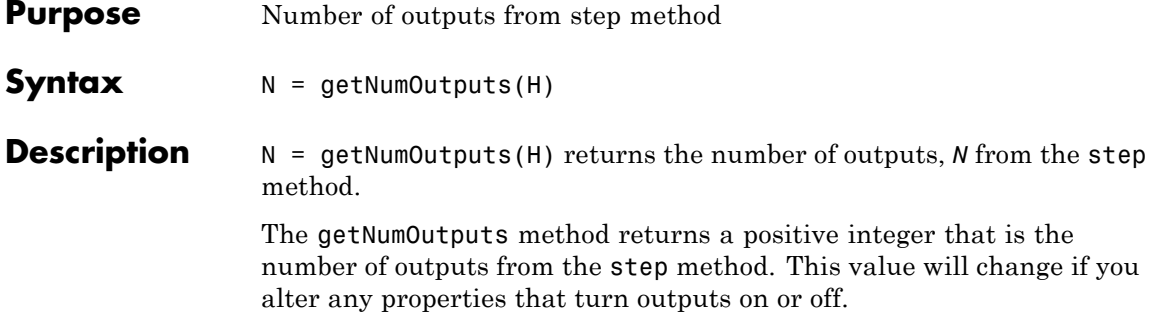

### <span id="page-1285-0"></span>**vision.MorphologicalOpen.isLocked**

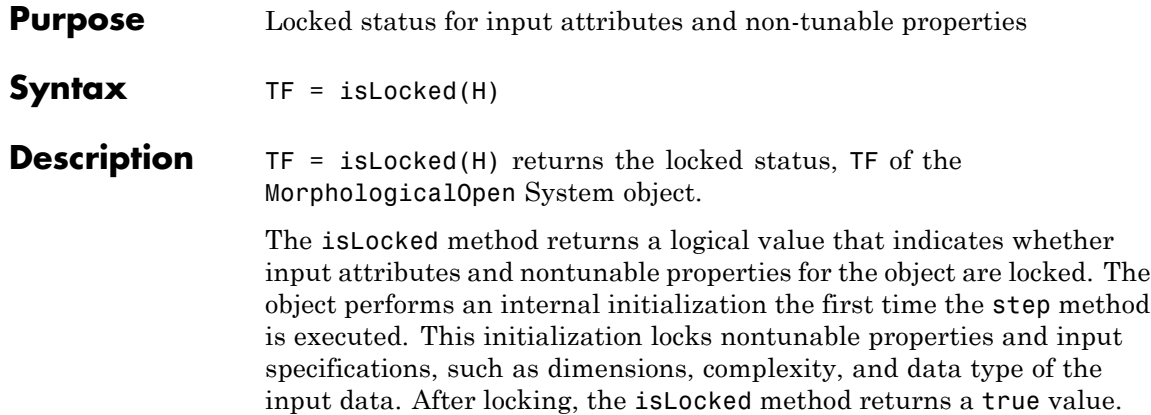

<span id="page-1286-0"></span>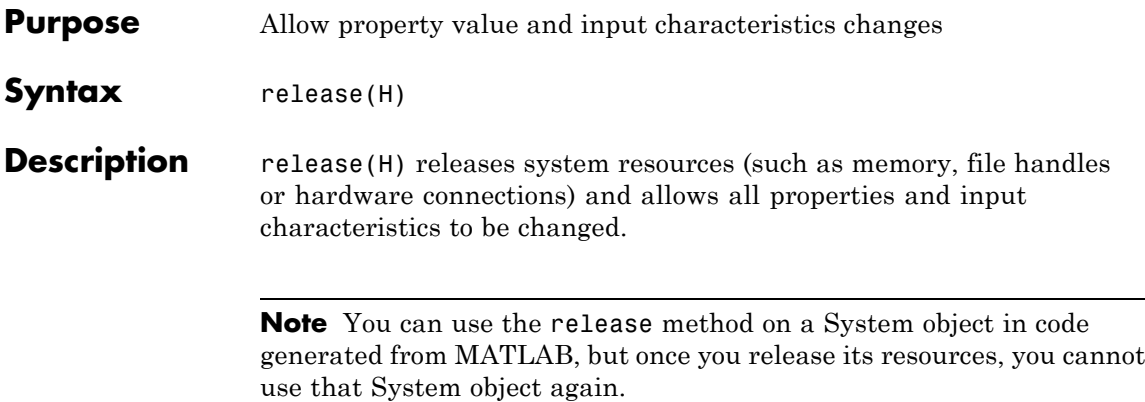

## <span id="page-1287-0"></span>**vision.MorphologicalOpen.step**

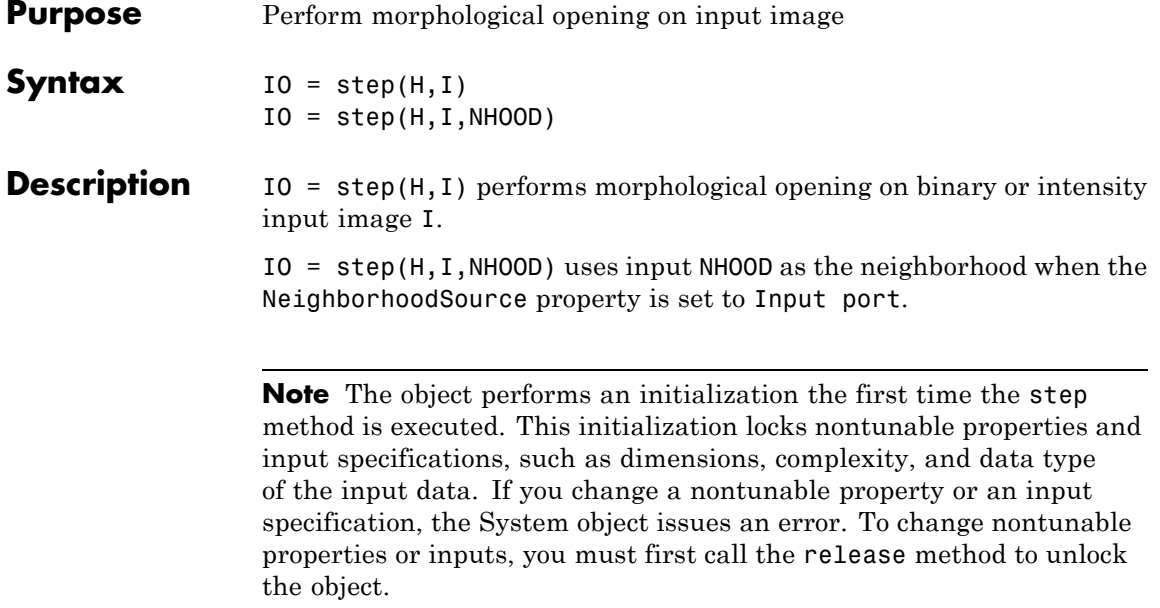

#### **Purpose** Top-hat filtering on image

**Description** The MorphologicalTopHat object performs top-hat filtering on an intensity or binary image. Top-hat filtering is the equivalent of subtracting the result of performing a morphological opening operation on the input image from the input image itself. This top–hat filtering object uses flat structuring elements only.

**Construction** H = vision.MorphologicalTopHat returns a top–hat filtering object, H, that performs top-hat filtering on an intensity or binary image using a predefined neighborhood or structuring element.

> H = vision.MorphologicalTopHat(*Name*,*Value*) returns a top-hat filtering object, H, with each property set to the specified value. You can specify additional name-value pair arguments in any order as (*Name1*, *Value1*,...,*NameN*,*ValueN*).

#### **Properties ImageType**

Specify type of input image or video stream

Specify the type of input image or video stream as Intensity or Binary. The default is Intensity.

#### **NeighborhoodSource**

Source of neighborhood values

Specify how to enter neighborhood or structuring element values as Property or Input port. If set to Property, use the Neighborhood property to specify the neighborhood or structuring element values. Otherwise, specify the neighborhood using an input to the step method. Note that structuring elements can only be specified using the Neighborhood property. You cannot use the structuring elements as an input to the step method. The default is Property.

#### **Neighborhood**

Neighborhood or structuring element values

This property applies only when you set the NeighborhoodSource property to Property. If specifying a neighborhood, this property must be a matrix or vector of 1s and 0s. If specifying a structuring element, use the strel function. The default is strel('square',4).

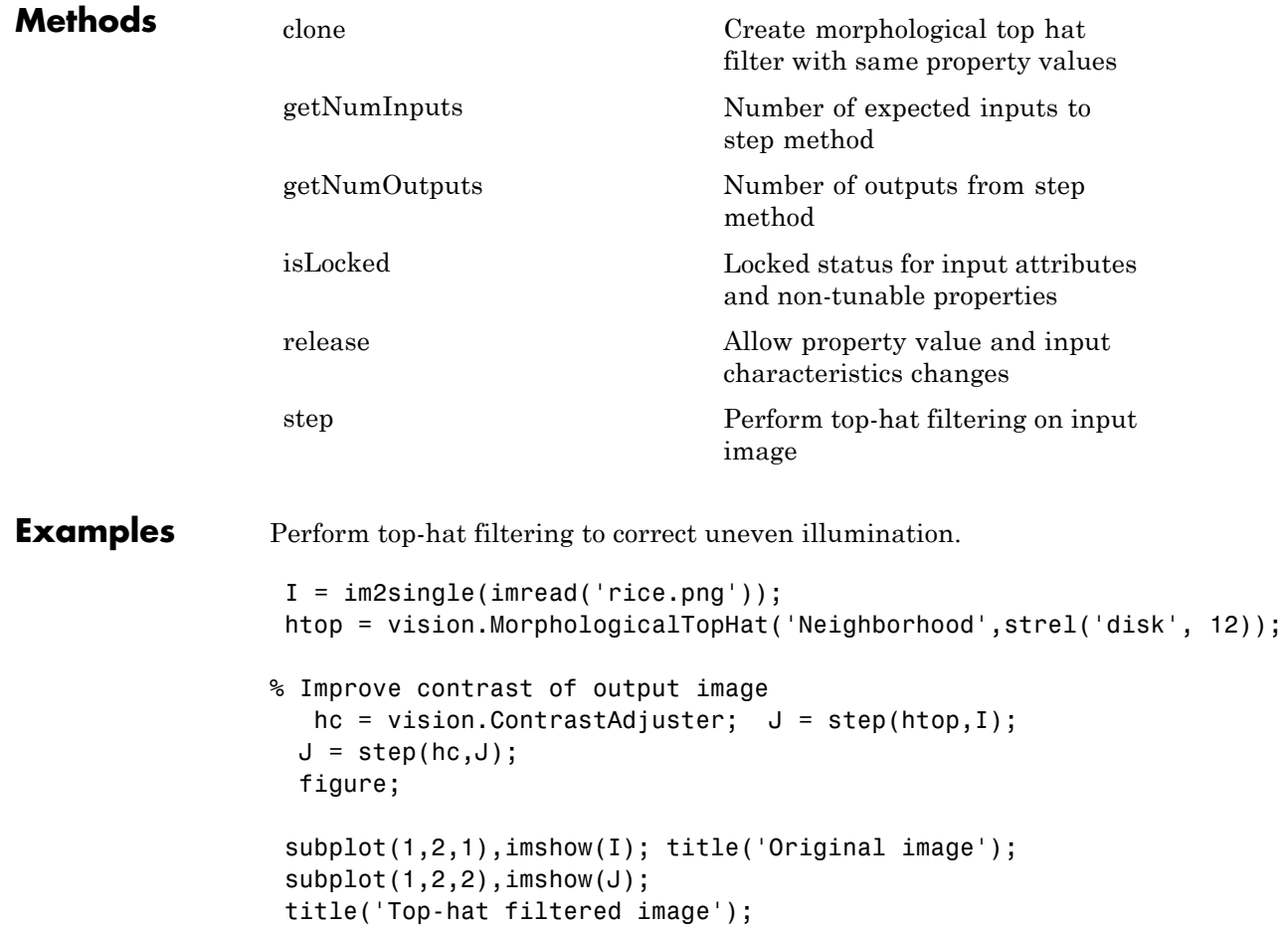

- **Algorithms** This object implements the algorithm, inputs, and outputs described on the Top-hat block reference page. The object properties correspond to the block parameters.
- **See Also** strel | vision.MorphologicalBottomHat | vision.MorphologicalOpen

## <span id="page-1291-0"></span>**vision.MorphologicalTopHat.clone**

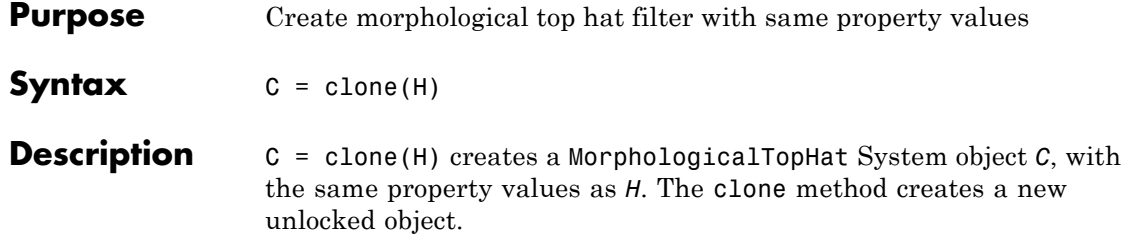

<span id="page-1292-0"></span>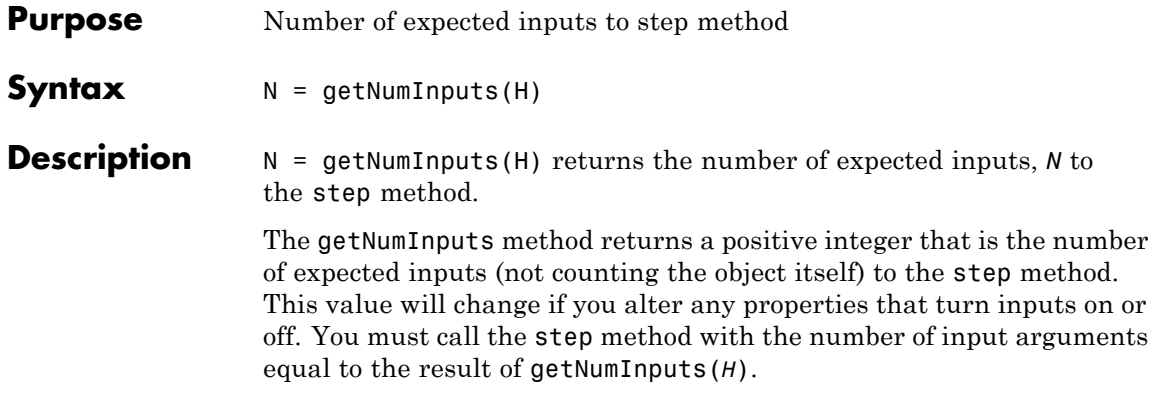

## <span id="page-1293-0"></span>**vision.MorphologicalTopHat.getNumOutputs**

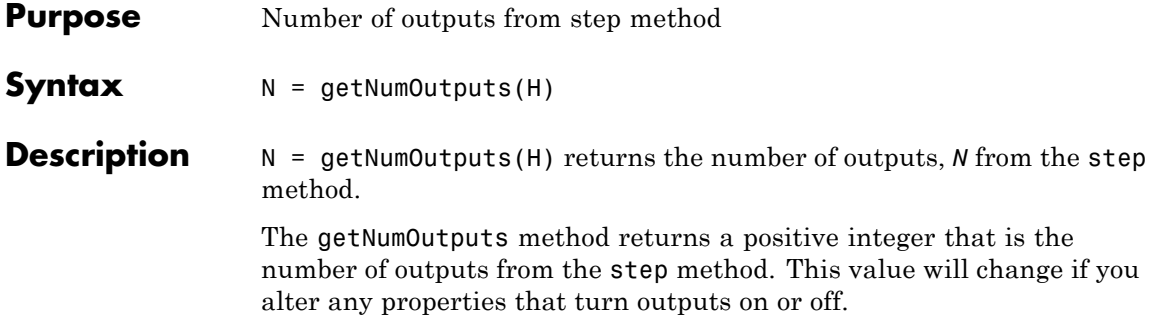

<span id="page-1294-0"></span>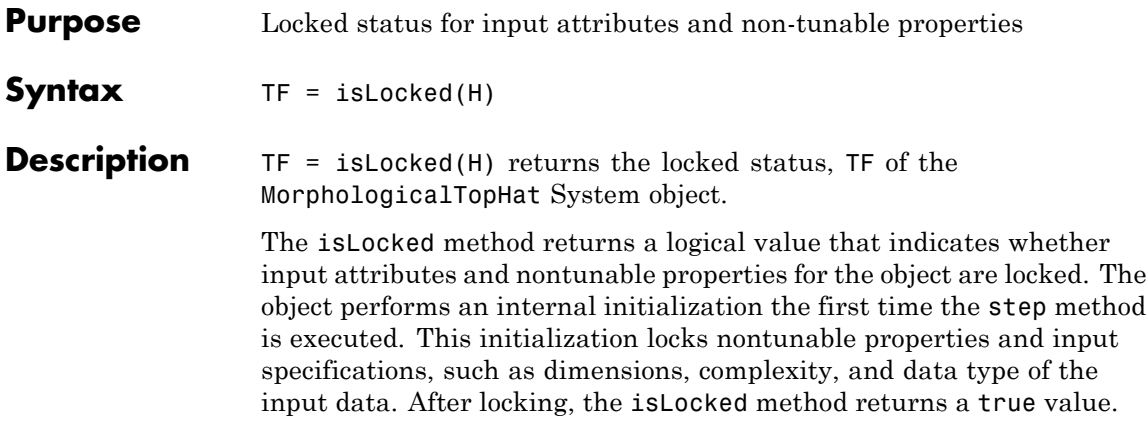

## <span id="page-1295-0"></span>**vision.MorphologicalTopHat.release**

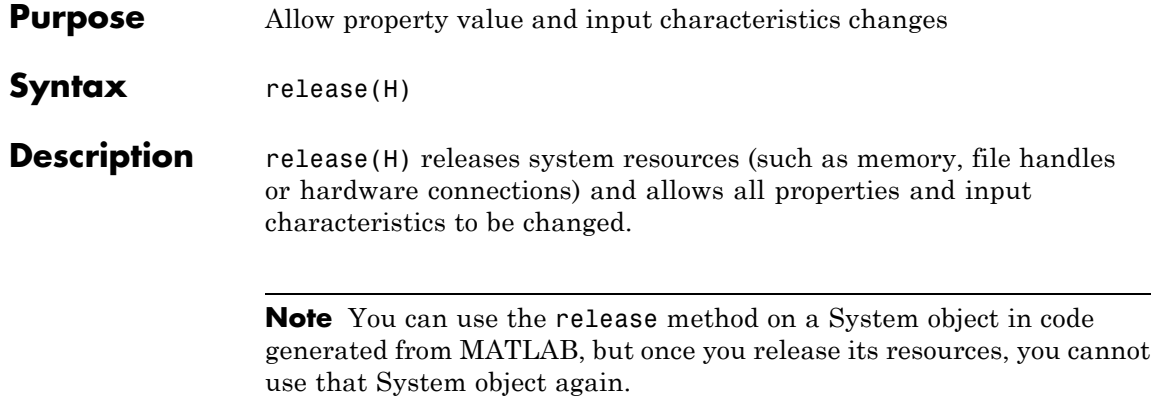
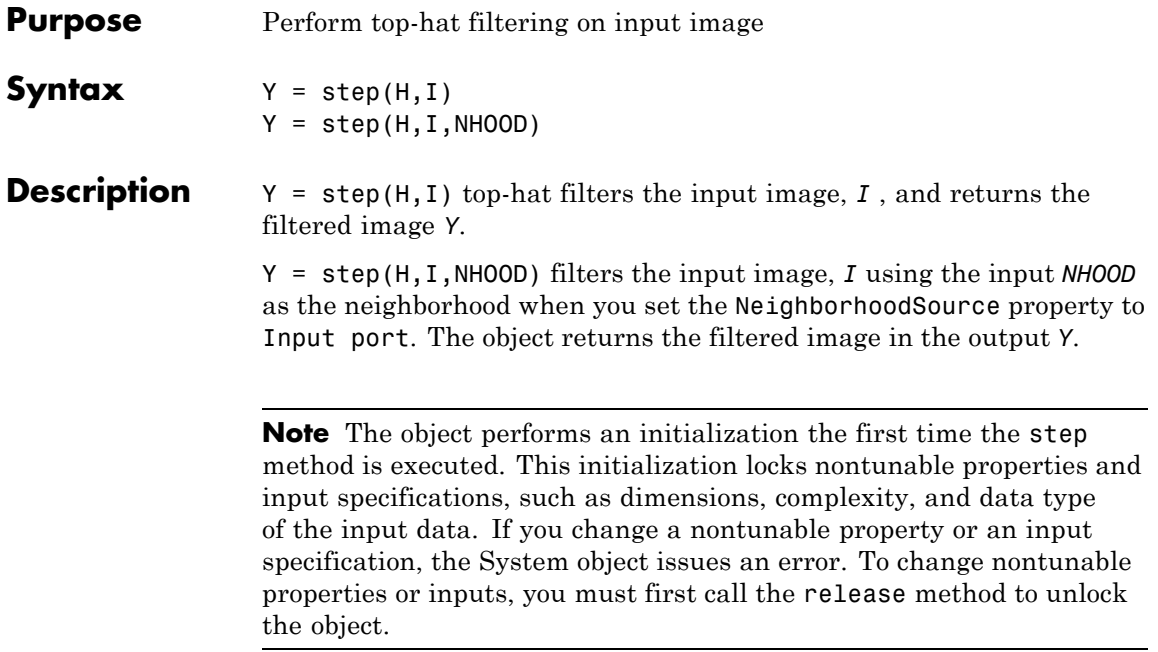

## **Purpose** Read video frames and audio samples from video file

**Description** The VideoFileReader object reads video frames, images, and audio samples from a video file. The object can also read image files.

## **Supported Platforms and File Types**

The supported file formats available to you depend on the codecs installed on your system.

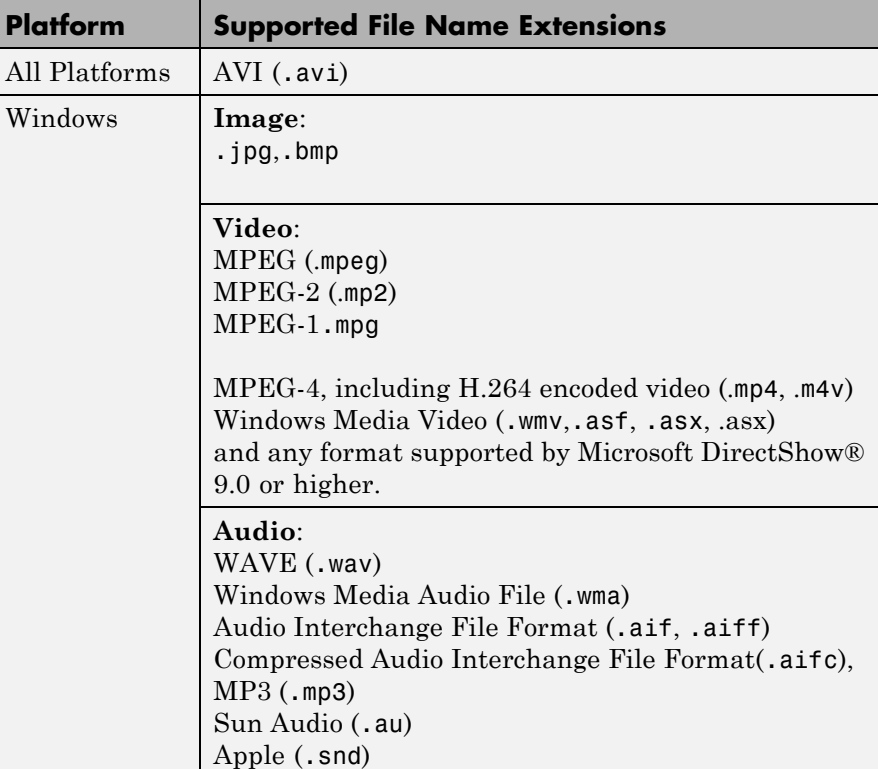

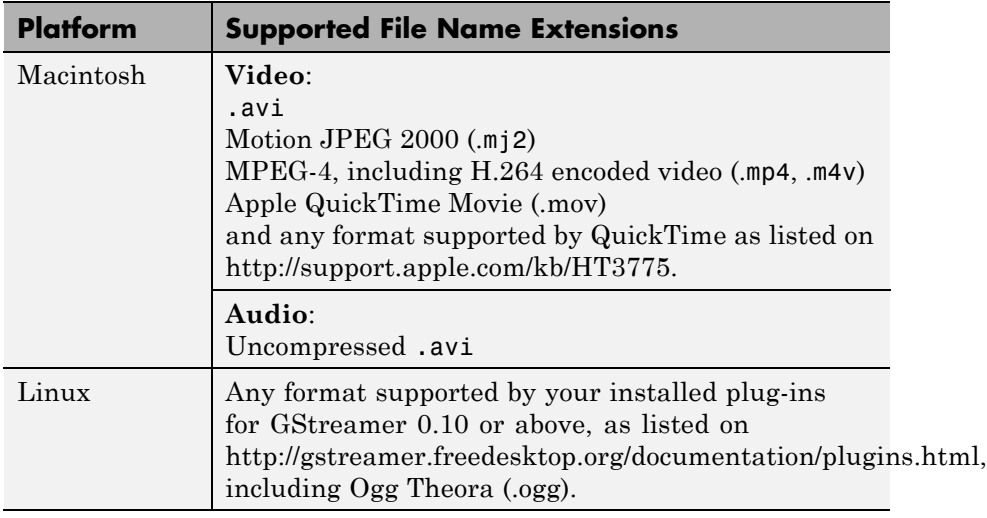

Windows XP and Windows 7 x64 platform ships with a limited set of 64-bit video and audio codecs. If a compressed multimedia file fails to play, try one of the two alternatives:

- **•** Run the 32-bit version of MATLAB on your Windows XP x64 platform. Windows XP x64 ships with many 32-bit codecs.
- **•** Save the multimedia file to a supported file format listed in the table above.

If you use Windows, use Windows Media player Version 11 or later.

## **Construction** videoFReader = vision.VideoFileReader(FILENAME) returns a video file reader System object, videoFReader. The object can sequentially read video frames and/or audio samples from the input video file, FILENAME. Every call to the step method returns the next video frame.

videoFReader = vision.VideoFileReader(Filename,*Name*,*Value*) configures the video file reader properties, specified as one or more name-value pair arguments. Unspecified properties have default values.

## **To read a file:**

- **1** Define and set up your video file reader object using the constructor.
- **2** Call the step method with the input filename, FILENAME, the video file reader object, videoFReader, and any optional properties. See the syntax below for using the step method.
- I = step(videoFReader) outputs next video frame.

 $[Y, cb, Cr] = step(videoFReader)$  outputs the next frame of  $YCbCr$ 4:2:2 format video in the color components Y, Cb, and Cr. This syntax requires that you set the ImageColorSpace property to 'YCbCr 4:2:2'.

[I,AUDIO] = step(videoFReader) outputs the next video frame, I, and one frame of audio samples, AUDIO. This syntax requires that you set the AudioOutputPort property to true.

[Y,Cb,Cr,AUDIO] = step(videoFReader) outputs next frame of YCbCr 4:2:2 video in the color components Y, Cb, and Cr, and one frame of audio samples in AUDIO. This syntax requires that you set the AudioOutputPort property to true, and the ImageColorSpace property to 'YCbCr 4:2:2'.

[..., EOF] = step(videoFReader) returns the end-of-file indicator, EOF. The object sets EOF to true each time the output contains the last audio sample and/or video frame.

## **Properties Filename**

Name of video file

Specify the name of the video file as a string. The full path for the file needs to be specified only if the file is not on the MATLAB path.

Default: vipmen.avi

#### **PlayCount**

Number of times to play file

Specify a positive integer or inf to represent the number of times to play the file.

Default: inf

## **AudioOutputPort**

Output audio data

Use this property to control the audio output from the video file reader. This property applies only when the file contains both audio and video streams.

Default: false

## **ImageColorSpace**

RGB, YCbCr, or intensity video

Specify whether you want the video file reader object to output RGB, YCbCr 4:2:2 or intensity video frames. This property applies only when the file contains video. This property can be set to RGB, Intensity, or YCbCr 4:2:2.

Default: RGB

## **VideoOutputDataType**

Output video data type

Set the data type of the video data output from the video file reader object. This property applies if the file contains video. This property can be set to double, single, int8, uint8, int16, uint16, int32, or Inherit.

Default: single

## **AudioOutputDataType**

Output audio samples data type

Set the data type of the audio data output from the video file reader object. This property applies only if the file contains audio. This property can be set to double, single, int16, or uint8.

Default: int16

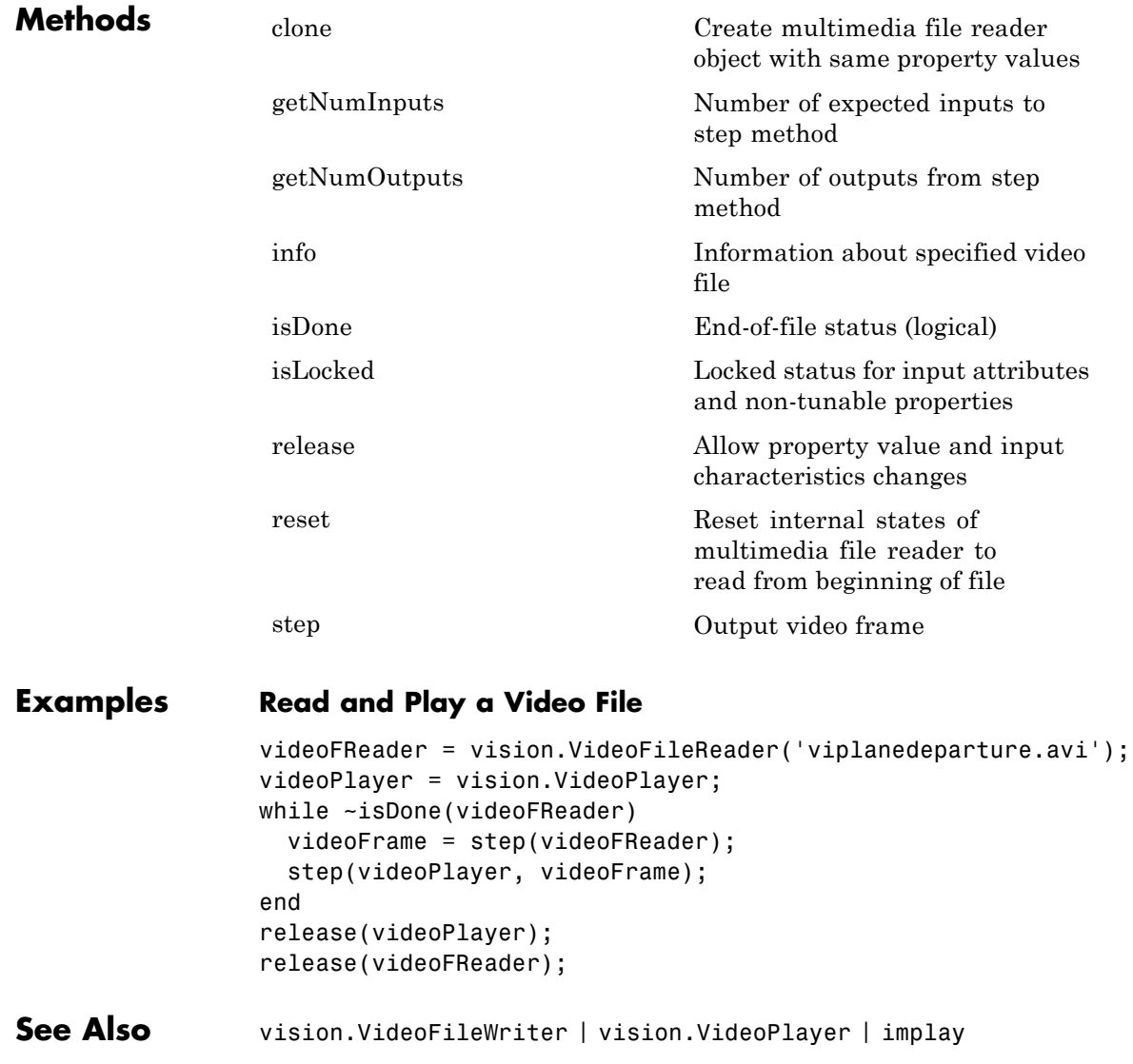

<span id="page-1302-0"></span>**Purpose** Create multimedia file reader object with same property values

**Syntax**  $C = \text{clone}(H)$ 

**Description** C = clone(H) creates a VideoFileReader System object *C*, with the same property values as *H*. The clone method creates a new unlocked object with uninitialized states.

# <span id="page-1303-0"></span>**vision.VideoFileReader.getNumInputs**

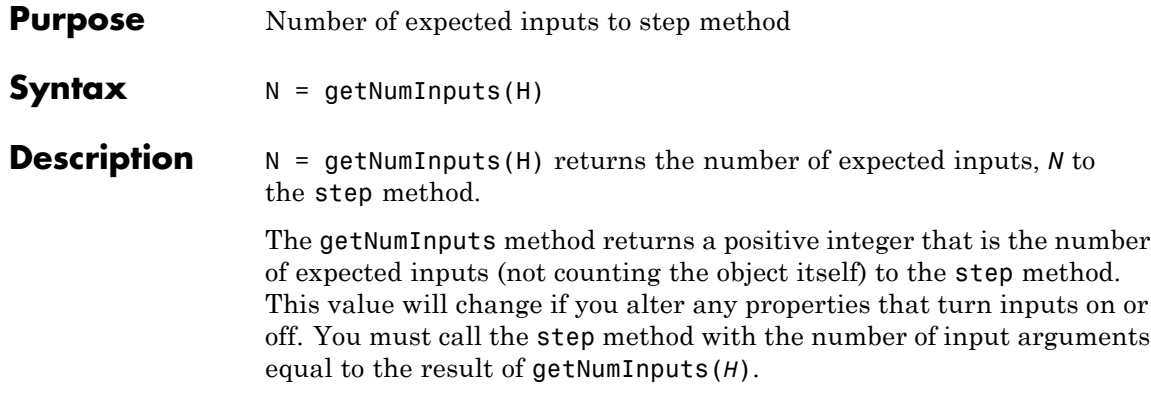

<span id="page-1304-0"></span>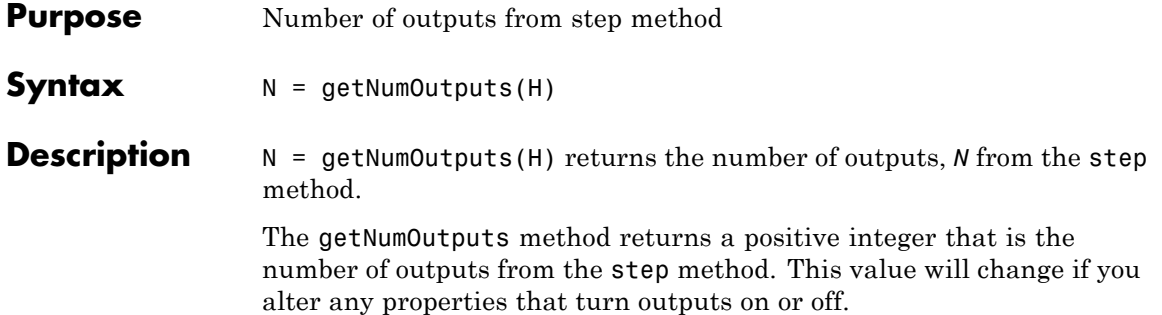

## <span id="page-1305-0"></span>**vision.VideoFileReader.info**

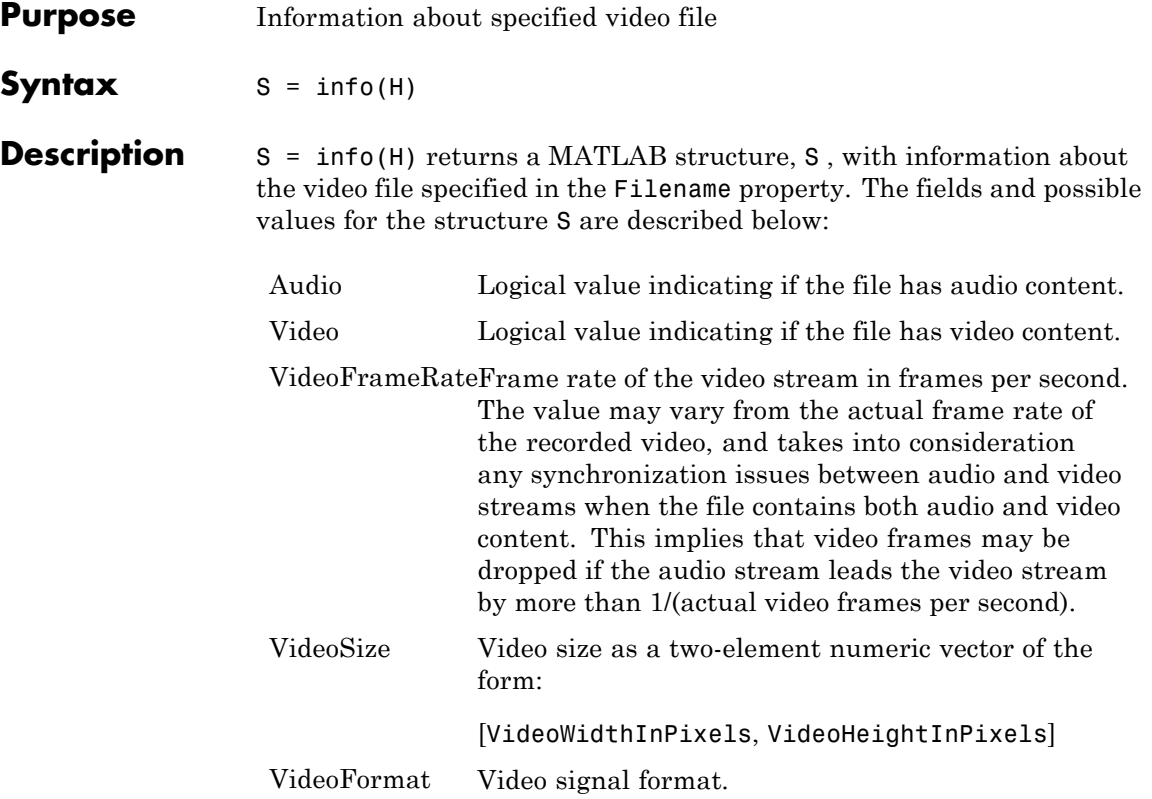

<span id="page-1306-0"></span>**Purpose** End-of-file status (logical)

**Syntax** TF = isDone(H)

**Description** TF = isDone(H) returns a logical value, STATUS, indicating if the VideoFileReader System object, H , has reached the end of the multimedia file. STATUS remains true when you set the PlayCount property to a value greater than 1.

# <span id="page-1307-0"></span>**vision.VideoFileReader.isLocked**

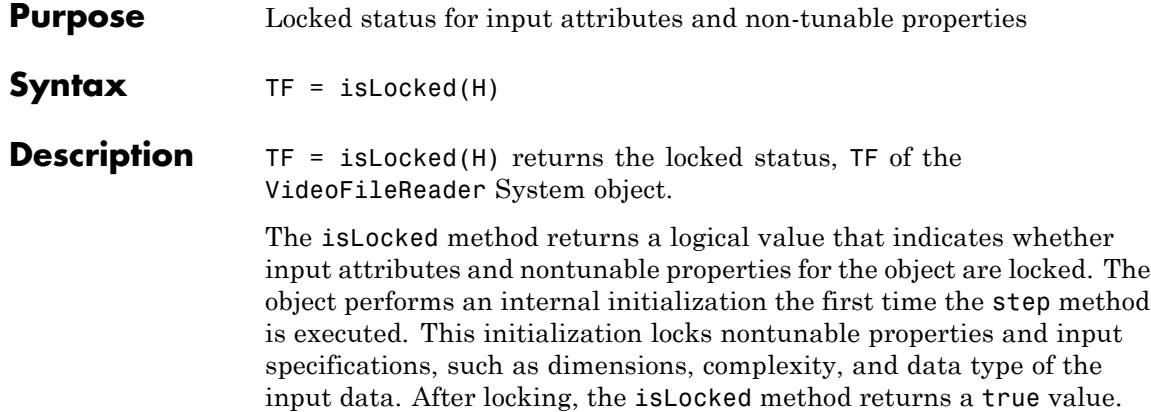

<span id="page-1308-0"></span>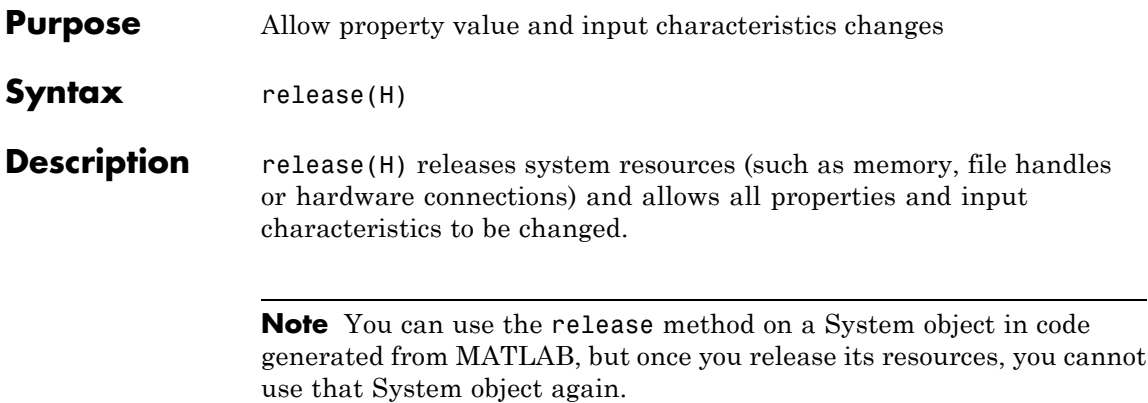

## <span id="page-1309-0"></span>**vision.VideoFileReader.reset**

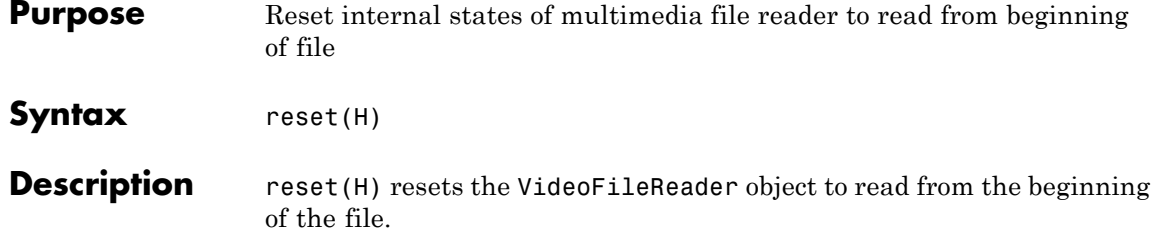

<span id="page-1310-0"></span>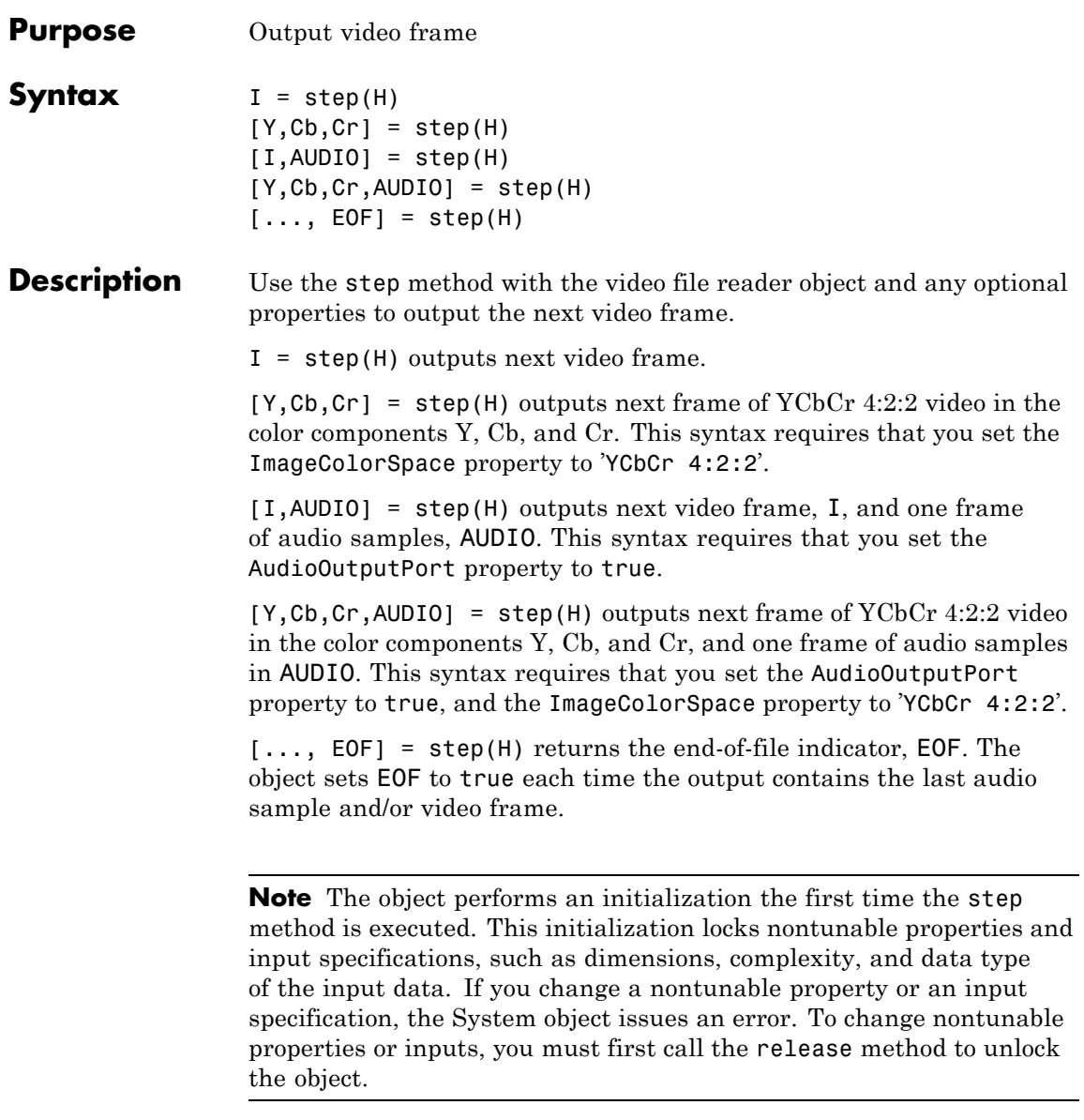

## **vision.VideoFileWriter**

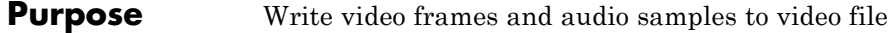

## **Description** The VideoFileWriter object writes video frames and audio samples to a video file. It can write video and/or audio to an AVI or WMV file. WMV files can be written only on Windows. The video and audio can be compressed. The available compression types depend on the encoders installed on the platform.

**Note** This block supports code generation for platforms that have file I/O available. You cannot use this block with Real-Time Windows Target software, because that product does not support file I/O.

This object performs best on platforms with Version 11 or later of Windows Media Player software. This object supports only uncompressed RGB24 AVI files on Linux and Mac platforms.

Windows 7 UAC (User Account Control), may require administrative privileges to encode WMV and WMA files.

The generated code for this object relies on prebuilt library files. You can run this code outside the MATLAB environment, or redeploy it, but be sure to account for these extra library files when doing so. The packNGo function creates a single zip file containing all of the pieces required to run or rebuild this code. See packNGo for more information.

To run an executable file that was generated from an object, you may need to add precompiled shared library files to your system path. See "MATLAB Coder" and "Shared Library Dependencies" for details.

This object allows you to write WMA/WMV streams to disk or across a network connection. Similarly, the vision.VideoFileReader object allows you to read WMA/WMV streams to disk or across a network connection. If you want to play an MP3/MP4 file, but you do not have the codecs, you can re-encode the file as WMA/WMV, which is supported by the Computer Vision System Toolbox.

## **Construction** videoFWriter = vision.VideoFileWriter returns a video file writer System object, videoFWriter. It writes video frames to an uncompressed 'output.avi' video file. Every call to the step method writes a video frame.

videoFWriter = vision.VideoFileWriter(FILENAME) returns a video file writer object, videoFWriter that writes video to a file, FILENAME. The file type can be AVI or WMV, specified by the FileFormat property.

videoFWriter = vision.VideoFileWriter(...,*'Name'*,*Value*) configures the video file writer properties, specified as one or more name-value pair arguments. Unspecified properties have default values.

## **To write to a file:**

- **1** Define and set up your video file writer object using the constructor.
- **2** Call the step method with the optional output filename, FILENAME, the video file writer object, videoFWriter, and any optional properties. See the syntax below for using the step method.

step(videoFWriter,I) writes one frame of video, I, to the output file. The input video can be an *M*-by-*N*-by-3 truecolor RGB video frame, or an *M*-by-*N* grayscale video frame.

step(videoFWriter,Y,Cb,Cr) writes one frame of YCbCr 4:2:2 video. The width of Cb and Cr color components must be half of the width of Y. You must set the value of the FileColorSpace property to 'YCbCr 4:2:2'.

step(videoFWriter,I,AUDIO) writes one frame of the input video, I, and one frame of audio samples, AUDIO, to the output file. This applies when you set the AudioInputPort property to true.

step(videoFWriter,Y,Cb,Cr,AUDIO) writes one frame of YCbCr 4:2:2 video, and one frame of audio samples, AUDIO, to the output file. This applies when you set the AudioInputPort to true and the FileColorSpace property to 'YCbCr 4:2:2'. The width of Cb and Cr color components must be half of the width of Y.

## **Properties Filename**

Video output file name

Specify the name of the video file as a string.

Default: output.avi

#### **FileFormat**

Output file format

Specify the format of the file that is created. On Windows platforms, this may be AVI or WMV. On other platforms, this value is restricted to AVI. These abbreviations correspond to the following file formats:

WMV: Windows Media Video AVI: Audio-Video Interleave

Default: AVI

## **AudioInputPort**

Write audio data

Use this property to control whether the object writes audio samples to the video file. Set this value to true to write audio data.

Default: false

#### **FrameRate**

Video frame rate

Specify the frame rate of the video data in frames per second as a positive numeric scalar.

For videos which also contain audio data, the rate of the audio data will be determined as the rate of the video multiplied by the number of audio samples passed in each invocation of the step method. For example, if you use a frame rate of 30, and pass

1470 audio samples to the step method, the object sets the audio sample to 44100,  $(1470 \times 30 = 44100)$ 

Default: 30

### **AudioCompressor**

Audio compression encoder

Specify the type of compression algorithm to implement for audio data. This compression reduces the size of the video file. Choose None (uncompressed) to save uncompressed audio data to the video file. The other options reflect the available audio compression algorithms installed on your system. This property applies only when writing AVI files on Windows platforms.

## **VideoCompressor**

Video compression encoder

Specify the type of compression algorithm to use to compress the video data. This compression reduces the size of the video file. Choose None (uncompressed) to save uncompressed video data to the video file. The VideoCompressor property can also be set to one of the compressors available on your system. To obtain a list of available video compressors, you can use tab completion. Follow these steps:

- **1** Instantiate the object:
	- y = vision.VideoFileWriter
- **2** To launch the tab completion functionality, type the following up to the open quote.

y.VideoCompressor='

A list of compressors available on your system will appear after you press the Tab key. For example:

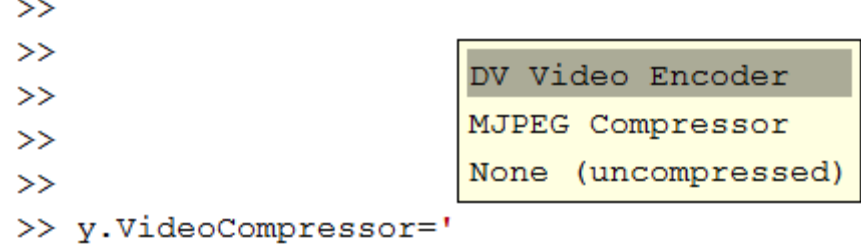

This property applies only when writing AVI files on Windows platforms.

## **AudioDataType**

Uncompressed audio data type

Specify the compressed output audio data type. This property only applies when you write uncompressed WAV files.

## **FileColorSpace**

Color space for output file

Specify the color space of AVI files as RGB or YCbCr 4:2:2. This property applies when you set the FileFormat property to AVI and only on Windows platforms.

Default: RGB

## **Methods**

## **Examples Write a Video to an AVI file**

Set up the reader and writer objects

```
videoFReader = vision.VideoFileReader('viplanedeparture.avi');
videoFWriter = vision.VideoFileWriter('myFile.avi','FrameRate',videoFRead
```
Write the first 50 frames of the viplanedeparture.avi file into a newly created file, myFile.avi.

```
for i=1:50
                     videoFrame = step(videoFReader);
                     step(videoFWriter, videoFrame);
                 end
                 Close the input and output files.
                 release(videoFReader);
                 release(videoFWriter);
See Also vision.VideoFileReader | vision.VideoPlayer | mplay
```
## **vision.VideoFileWriter.clone**

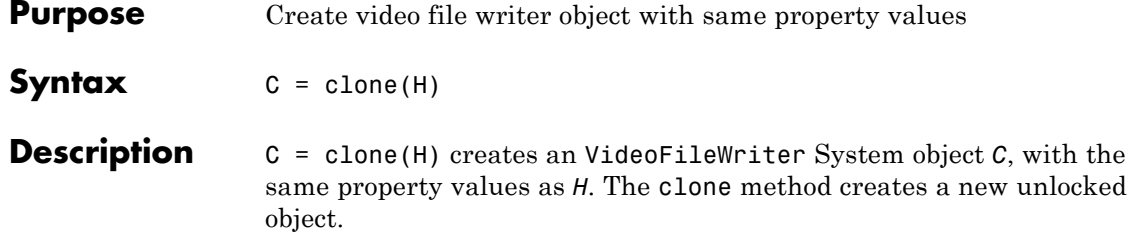

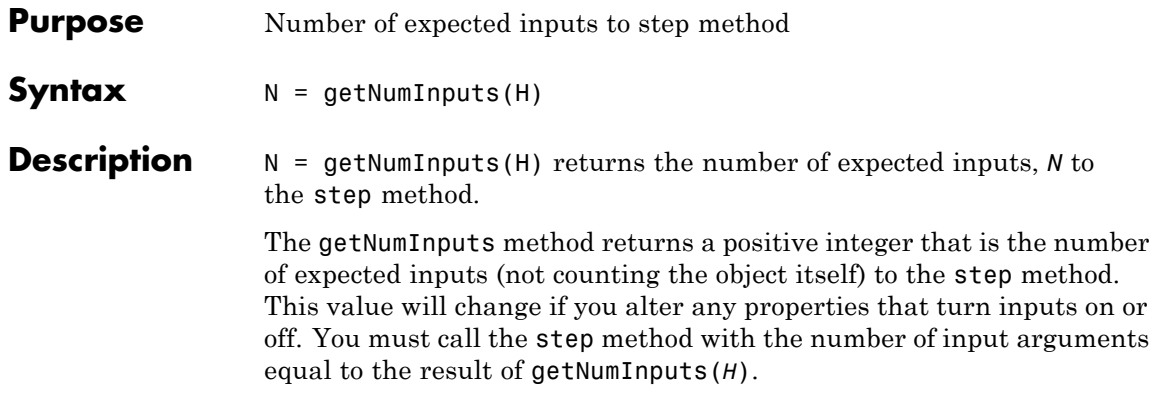

# **vision.VideoFileWriter.getNumOutputs**

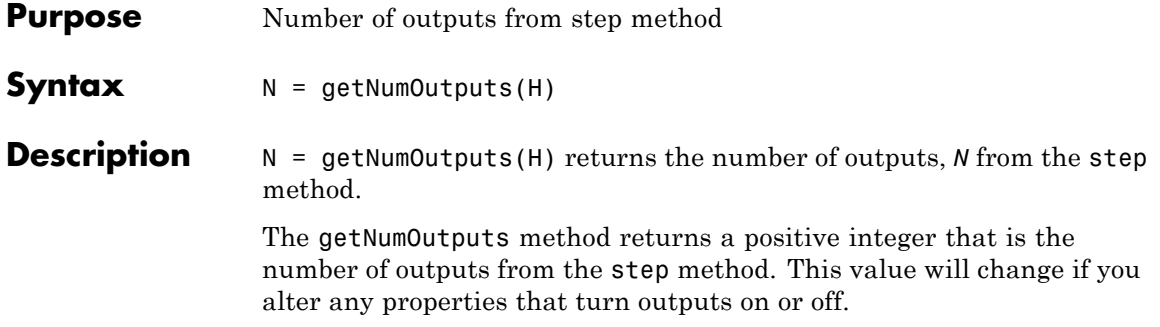

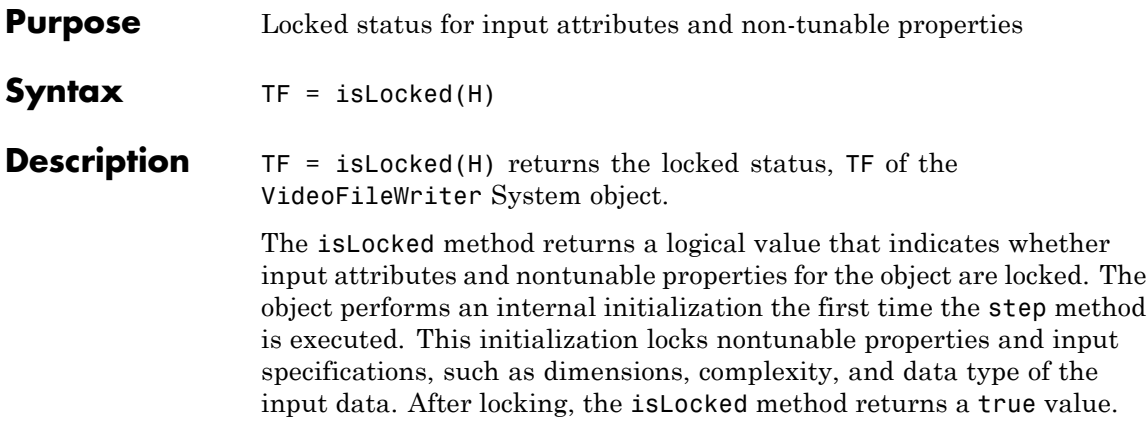

## **vision.VideoFileWriter.release**

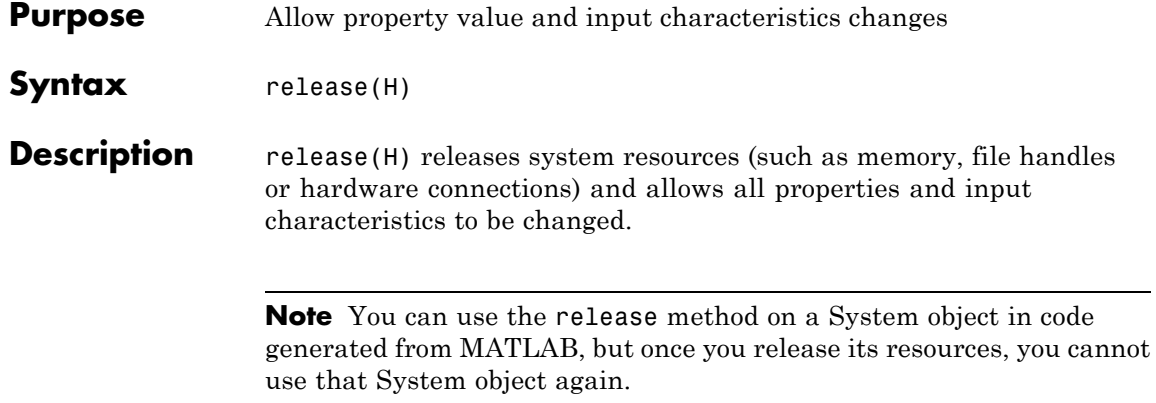

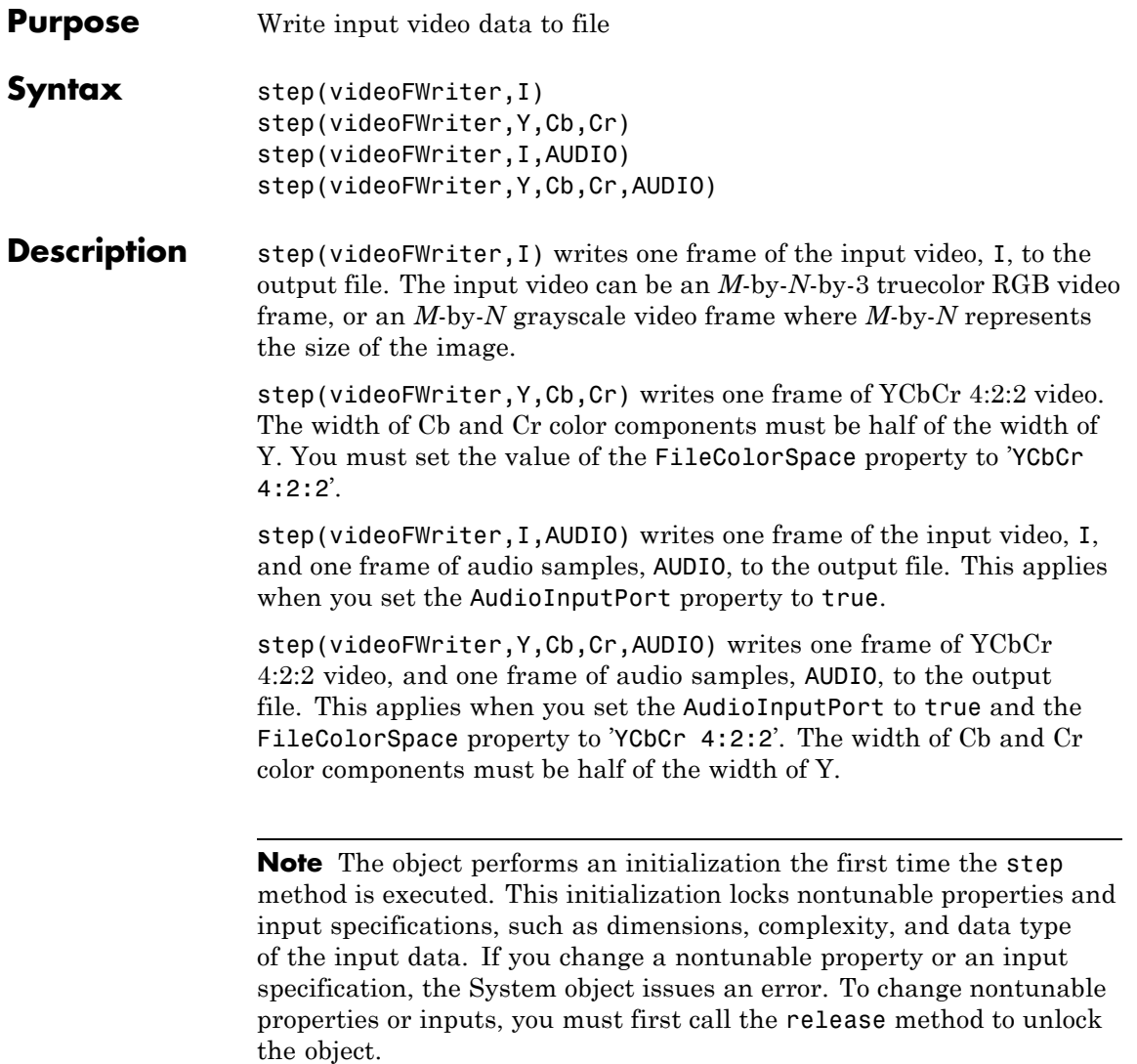

## **vision.OpticalFlow**

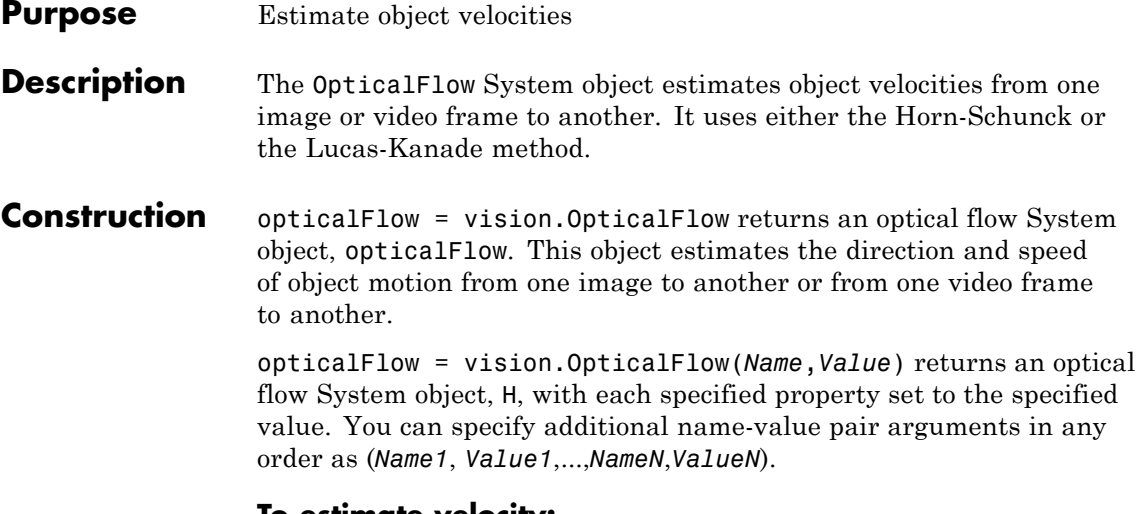

## **To estimate velocity:**

- **1** Define and set up your text inserter using the constructor.
- **2** Call the step method with the input image, I, the optical flow object, opticalFlow, and any optional properties. See the syntax below for using the step method.

 $VSA = step(opticalFlow, I)$  computes the optical flow of input image, I, from one video frame to another, and returns VSQ, specified as a matrix of velocity magnitudes.

 $V = step(opticalFlow, I) computes the optical flow of input image. I,$ from one video frame to another, and returns V, specified as a complex matrix of horizontal and vertical components. This applies when you set the OutputValue property to 'Horizontal and vertical components in complex form'.

 $[\ldots]$  = step(opticalFlow, I1, I2) computes the optical flow of the input image I1, using I2 as a reference frame. This applies when you set the ReferenceFrameSource property to 'Input port'.

[..., IMV] = step(opticalFlow,I) outputs the delayed input image, IMV. The delay is equal to the latency introduced by the computation of the motion vectors. This property applies when you set the Method property to 'Lucas-Kanade', the TemporalGradientFilter property to 'Derivative of Gaussian', and the MotionVectorImageOutputport property to true.

## **Properties Method**

Optical flow computation algorithm

Specify the algorithm to compute the optical flow as one of Horn-Schunck | Lucas-Kanade.

Default: Horn-Schunck

#### **ReferenceFrameSource**

Source of reference frame for optical flow calculation

Specify computing optical flow as one of Property | Input port. When you set this property to Property, you can use the ReferenceFrameDelay property to determine a previous frame with which to compare. When you set this property to Input port, supply an input image for comparison.

This property applies when you set the Method property to Horn-Schunck. This property also applies when you set the Method property to Lucas-Kanade and the TemporalGradientFilter property to Difference filter [-1 1].

Default: Property

#### **ReferenceFrameDelay**

Number of frames between reference frame and current frame

Specify the number of frames between the reference and current frame as a positive scalar integer. This property applies when you set the ReferenceFrameSource property to Current frame and N-th frame back.

Default: 1

## **Smoothness**

Expected smoothness of optical flow

Specify the smoothness factor as a positive scalar number. If the relative motion between the two images or video frames is large, specify a large positive scalar value. If the relative motion is small, specify a small positive scalar value. This property applies when you set the Method property to Horn-Schunck. This property is tunable.

Default: 1

## **IterationTerminationCondition**

Condition to stop iterative solution computation

Specify when the optical flow iterative solution stops. Specify as one of Maximum iteration count | Velocity difference threshold | Either . This property applies when you set the Method property to Horn-Schunck.

Default: Maximum iteration count

#### **MaximumIterationCount**

Maximum number of iterations to perform

Specify the maximum number of iterations to perform in the optical flow iterative solution computation as a positive scalar integer. This property applies when you set the Method property to Horn-Schunck and the IterationTerminationCondition property to either Maximum iteration count or Either. This property is tunable.

Default: 10

#### **VelocityDifferenceThreshold**

Velocity difference threshold

Specify the velocity difference threshold to stop the optical flow iterative solution computation as a positive scalar number. This property applies when you set the Method property to

Horn-Schunck and the IterationTerminationCondition property to either Maximum iteration count or Either. This property is tunable.

Default: eps

## **OutputValue**

Form of velocity output

Specify the velocity output as one of Magnitude-squared | Horizontal and vertical components in complex form.

Default: Magnitude-squared

## **TemporalGradientFilter**

Temporal gradient filter used by Lucas-Kanade algorithm

Specify the temporal gradient filter used by the Lucas-Kanade algorithm as one of Difference filter [-1 1] | Derivative of Gaussian. This property applies when you set the Method property to Lucas-Kanade.

Default: Difference filter [-1 1]

## **BufferedFramesCount**

Number of frames to buffer for temporal smoothing

Specify the number of frames to buffer for temporal smoothing as an odd integer from 3 to 31, both inclusive. This property determines characteristics such as the standard deviation and the number of filter coefficients of the Gaussian filter used to perform temporal filtering. This property applies when you set the Method property to Lucas-Kanade and the TemporalGradientFilter property to Derivative of Gaussian.

Default: 3

## **ImageSmoothingFilterStandardDeviation**

Standard deviation for image smoothing filter

Specify the standard deviation for the Gaussian filter used to smooth the image using spatial filtering. Use a positive scalar number. This property applies when you set the Method property to Lucas-Kanade and the TemporalGradientFilter property to Derivative of Gaussian.

Default: 1.5

### **GradientSmoothingFilterStandardDeviation**

Standard deviation for gradient smoothing filter

Specify the standard deviation for the filter used to smooth the spatiotemporal image gradient components. Use a positive scalar number. This property applies when you set the Method property to Lucas-Kanade and the TemporalGradientFilter property to Derivative of Gaussian.

Default: 1

## **DiscardIllConditionedEstimates**

Discard normal flow estimates when constraint equation is ill-conditioned

When the optical flow constraint equation is ill conditioned, set this property to true so that the motion vector is set to 0. This property applies when you set the Method property to Lucas-Kanade and the TemporalGradientFilter property to Derivative of Gaussian. This property is tunable.

Default: false

#### **MotionVectorImageOutputport**

Return image corresponding to motion vectors

Set this property to true to output the image that corresponds to the motion vector being output by the System object. This property applies when you set the Method property to Lucas-Kanade and the TemporalGradientFilter property to Derivative of Gaussian.

Default: false

## **NoiseReductionThreshold**

Threshold for noise reduction

Specify the motion threshold between each image or video frame as a positive scalar number. The higher the number, the less small movements impact the optical flow calculation. This property applies when you set the Method property to Lucas-Kanade. This property is tunable.

Default: 0.0039

## **Fixed-Point Properties**

## **RoundingMethod**

Rounding mode for fixed-point operations

Specify the rounding method as one of Ceiling | Convergent | Floor | Nearest | Round | Simplest | Zero. This property applies when you set the Method property to Lucas-Kanade and the TemporalGradientFilter property to Difference filter [-1 1].

Default: Nearest

## **OverflowAction**

Overflow mode for fixed-point operations

Specify the overflow action as Wrap or Saturate. This property applies when you set the Method property to Lucas-Kanade and the TemporalGradientFilter property to Difference filter  $[-1 \ 1].$ 

Default: Saturate

## **ProductDataType**

Product word and fraction lengths

Specify the product fixed-point data type as Custom. This property applies when you set the Method property to Lucas-Kanade and the TemporalGradientFilter property to Difference filter  $[-1 \ 1].$ 

## **CustomProductDataType**

Product word and fraction lengths

Specify the product fixed-point type as a signed, scaled numerictype object. You can apply this property when you set the Method property to Lucas-Kanade and the TemporalGradientFilter property to Difference filter [-1 1]. This property applies when you set the ProductDataType property to Custom.

Default: numerictype(true,32,20)

### **AccumulatorDataType**

Accumulator word and fraction lengths

Specify the accumulator fixed-point data type as one of Same as product | Custom. This property applies when you set the Method property to Lucas-Kanade and the TemporalGradientFilter property to Difference filter [-1 1].

Default: Same as product

#### **CustomAccumulatorDataType**

Accumulator word and fraction lengths

Specify the accumulator fixed-point type as a signed, scaled numerictype object. You can apply this property when you set the Method property to Lucas-Kanade and the TemporalGradientFilter property to Difference filter [-1 1]. This property applies when you set the AccumulatorDataType property to Custom.

Default: numerictype(true,32,20)

## **GradientDataType**

Gradients word and fraction lengths

Specify the gradient components fixed-point data type as one of Same as accumulator | Same as accumulator | Same as product | Custom. This property applies when you set the Method property to Lucas-Kanade and the TemporalGradientFilter property to Difference filter [-1 1].

Default: Same as accumulator

### **CustomGradientDataType**

Gradients word and fraction lengths

Specify the gradient components fixed-point type as a signed, scaled numerictype System object. You can apply this property when you set the Method property to Lucas-Kanade and the TemporalGradientFilter property to Difference filter [-1 1]. This property applies when you set the GradientDataType property to Custom.

The default is numerictype(true,32,20).

Default: 1

## **ThresholdDataType**

Threshold word and fraction lengths

Specify the threshold fixed-point data type as one of Same word length as first input | Custom. This property applies when you set the Method property to Lucas-Kanade and the TemporalGradientFilter property to Difference filter [-1 1].

Default: Same word length as first input

## **CustomThresholdDataType**

Threshold word and fraction lengths

Specify the threshold fixed-point type as a signed numerictype object with a Signedness of Auto. You can apply this property when you set the Method property to Lucas-Kanade and the

TemporalGradientFilter property to Difference filter [-1 1]. This property applies when you set the ThresholdMode property to Custom.

Default: numerictype([],16,12)

## **OutputDataType**

Output word and fraction lengths

Specify the output fixed-point data type as Custom. This property applies when you set the Method property to Lucas-Kanade and the TemporalGradientFilter property to Difference filter [-1 1].

## **CustomOutputDataType**

Output word and fraction lengths

Specify the product fixed-point type as a scaled numerictype object with a Signedness of Auto. The numerictype object should be unsigned if you set the OutputValue property to Magnitude-squared. It should be signed if set to Horizontal and vertical components in complex form. You can apply this property when you set the Method property to Lucas-Kanade and the TemporalGradientFilter property to Difference filter [-1 1]. This property applies when you set the OutputDataType property to Custom.

Default: numerictype(false,32,20)

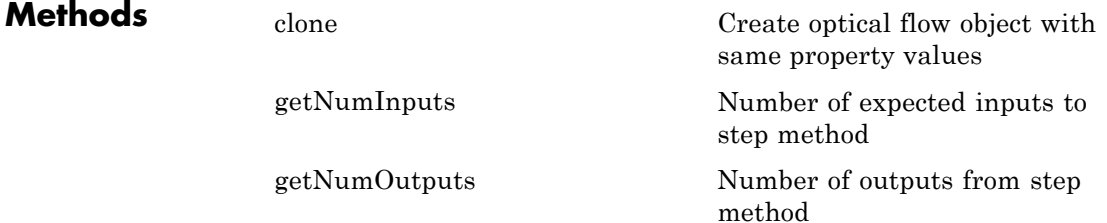
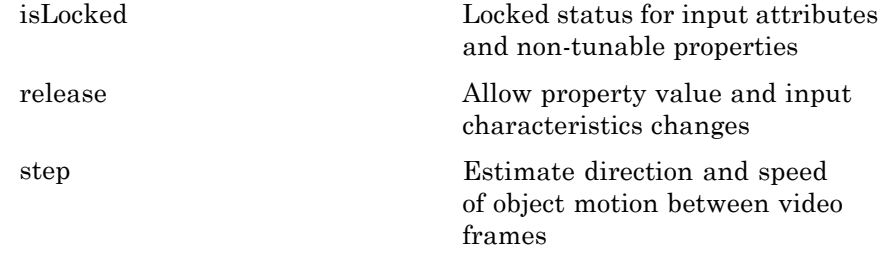

# **Examples Track Cars Using Optical Flow**

Set up objects.

```
videoReader = vision.VideoFileReader('viptraffic.avi','ImageColorSpace
converter = vision.ImageDataTypeConverter;
opticalFlow = vision.OpticalFlow('ReferenceFrameDelay', 1);
opticalFlow.OutputValue = 'Horizontal and vertical components in compl
shapeInserter = vision.ShapeInserter('Shape','Lines','BorderColor','Cu
videoPlayer = vision.VideoPlayer('Name','Motion Vector');
```
Convert the image to single precision, then compute optical flow for the video. Generate coordinate points and draw lines to indicate flow. Display results.

```
while ~isDone(videoReader)
    frame = step(videoReader);
    im = step(converter, frame);
    of = step(opticalFlow, im);
    lines = videooptflowlines(of, 20);
    if ~isempty(lines)
      out = step(shapeInserter, im, lines);
      step(videoPlayer, out);
    end
end
```
Close the video reader and player

# **vision.OpticalFlow**

release(videoPlayer); release(videoReader);

**Algorithms** To compute the optical flow between two images, you must solve the following optical flow constraint equation:

 $I_x u + I_y v + I_t = 0$ 

In this equation, the following values are represented:

- $I_x$ ,  $I_y$  and  $I_t$  are the spatiotemporal image brightness derivatives
- **•** *u* is the horizontal optical flow
- *v* is the vertical optical flow

Because this equation is underconstrained, there are several methods to solve for *u* and *v*:

- **•** Horn-Schunck Method
- **•** Lucas-Kanade Method

See the following two sections for descriptions of these methods

## **Horn-Schunck Method**

By assuming that the optical flow is smooth over the entire image, the Horn-Schunck method computes an estimate of the velocity field,

 $[u \ v]^T$ , that minimizes this equation:

$$
E = \iint (I_x u + I_y v + I_t)^2 dx dy + \alpha \iint \left\{ \left( \frac{\partial u}{\partial x} \right)^2 + \left( \frac{\partial u}{\partial y} \right)^2 + \left( \frac{\partial v}{\partial x} \right)^2 + \left( \frac{\partial v}{\partial y} \right)^2 \right\} dx dy
$$

In this equation, ∂ ∂ *u*  $\overline{x}$  and ∂ ∂ *u* In this equation,  $\overline{\partial x}$  and  $\overline{\partial y}$  are the spatial derivatives of the optical velocity component *u*, and  $\alpha$  scales the global smoothness term. The Horn-Schunck method minimizes the previous equation to obtain the velocity field, [*u v*], for each pixel in the image, which is given by the following equations:

$$
u_{x,y}^{k+1} = \overline{u}_{x,y}^k - \frac{I_x[I_x\overline{u}_{x,y}^k + I_y\overline{v}_{x,y}^k + I_t]}{\alpha^2 + I_x^2 + I_y^2}
$$
  

$$
v_{x,y}^{k+1} = \overline{v}_{x,y}^k - \frac{I_y[I_x\overline{u}_{x,y}^k + I_y\overline{v}_{x,y}^k + I_t]}{\alpha^2 + I_x^2 + I_y^2}
$$

In this equation,  $\begin{bmatrix} u_{x,y}^k & v_{x,y}^k \end{bmatrix}$  is the velocity estimate for the pixel at  $(x,y)$ , and  $\begin{bmatrix} -k & -k \ u^x, y & v^x, y \end{bmatrix}$  is the neighborhood average of  $\begin{bmatrix} u^k, & v^k, y \end{bmatrix}$ .<br>For  $k=0$ , the initial velocity is 0.

When you choose the Horn-Schunck method, *u* and *v* are solved as follows:

**1** Compute  $I_x$  and  $I_y$  using the Sobel convolution kernel:

 $[-1 \ -2 \ -1; \ 0 \ 0 \ 0; \ 1 \ 2 \ 1]$ , and its transposed form for each pixel in the first image.

- **2** Compute  $I_t$  between images 1 and 2 using the  $[-1 \ 1]$  kernel.
- **3** Assume the previous velocity to be 0, and compute the average

velocity for each pixel using  $\begin{bmatrix} 0 & 1 & 0 \\ 1 & 0 & 1 \\ 0 & 1 & 0 \end{bmatrix}$  as a convolution kernel.

**4** Iteratively solve for *u* and *v*.

## **Lucas-Kanade Method**

To solve the optical flow constraint equation for *u* and *v*, the Lucas-Kanade method divides the original image into smaller sections and assumes a constant velocity in each section. Then, it performs a weighted least-square fit of the optical flow constraint equation to

a constant model for  $\begin{bmatrix} u & v \end{bmatrix}^T$  in each section,  $\Omega$  , by minimizing the following equation:

$$
\sum_{x \in \Omega} W^2 [I_x u + I_y v + I_t]^2
$$

Here, *W* is a window function that emphasizes the constraints at the center of each section. The solution to the minimization problem is given by the following equation:

$$
\begin{bmatrix} \sum W^2 I_x^2 & \sum W^2 I_x I_y \\ \sum W^2 I_y I_x & \sum W^2 I_y^2 \end{bmatrix} \begin{bmatrix} u \\ v \end{bmatrix} = - \begin{bmatrix} \sum W^2 I_x I_t \\ \sum W^2 I_y I_t \end{bmatrix}
$$

When you choose the Lucas-Kanade method,  $I_t$  is computed using a difference filter or a derivative of a Gaussian filter.

The two following sections explain how  $I_x$ ,  $I_y$ ,  $I_t$ , and then *u* and *v* are computed.

#### **Difference Filter**

When you set the **Temporal gradient filter** to Difference filter [-1 1], *u* and *v* are solved as follows:

**1** Compute  $I_x$  and  $I_y$  using the kernel  $\begin{bmatrix} -1 & 8 & 0 & -8 & 1 \end{bmatrix}$ /12 and its transposed form.

If you are working with fixed-point data types, the kernel values are signed fixed-point values with word length equal to 16 and fraction length equal to 15.

**2** Compute  $I_t$  between images 1 and 2 using the  $[-1 \ 1]$  kernel.

**3** Smooth the gradient components,  $I_x$ ,  $I_y$ , and  $I_t$ , using a separable and isotropic 5-by-5 element kernel whose effective 1-D coefficients

are  $\begin{bmatrix} 1 & 4 & 6 & 4 & 1 \end{bmatrix}$ /16. If you are working with fixed-point data types, the kernel values are unsigned fixed-point values with word length equal to 8 and fraction length equal to 7.

**4** Solve the 2-by-2 linear equations for each pixel using the following method:

• If 
$$
A = \begin{bmatrix} a & b \\ b & c \end{bmatrix} = \begin{bmatrix} \sum W^2 I_x^2 & \sum W^2 I_x I_y \\ \sum W^2 I_y I_x & \sum W^2 I_y^2 \end{bmatrix}
$$
  
\nThen the eigenvalues of A are  $\lambda_i = \frac{a+c}{2} \pm \frac{\sqrt{4b^2 + (a-c)^2}}{2}; i = 1, 2$ 

In the fixed-point diagrams,  $P = \frac{a+c}{2}$ ,  $Q = \frac{\sqrt{4b^2 + (a-c)}}{2}$ 4 2  $Q = \frac{\sqrt{4b^2 + (a-c)^2}}{2}$ 

• The eigenvalues are compared to the threshold, τ, that corresponds to the value you enter for the threshold for noise reduction. The results fall into one of the following cases:

Case 1:  $\lambda_1 \geq \tau$  and  $\lambda_2 \geq \tau$ 

A is nonsingular, the system of equations are solved using Cramer's rule.

Case 2:  $\lambda_1 \geq \tau$  and  $\lambda_2 < \tau$ 

A is singular (noninvertible), the gradient flow is normalized to calculate *u* and *v*.

Case 3:  $\lambda_1 < \tau$  and  $\lambda_2 < \tau$ 

The optical flow, *u* and *v*, is 0.

#### **Derivative of Gaussian**

If you set the temporal gradient filter to Derivative of Gaussian, *u* and *v* are solved using the following steps. You can see the flow chart for this process at the end of this section:

- **1** Compute  $I_x$  and  $I_y$  using the following steps:
	- **a** Use a Gaussian filter to perform temporal filtering. Specify the temporal filter characteristics such as the standard deviation and number of filter coefficients using the BufferedFramesCount property.
	- **b** Use a Gaussian filter and the derivative of a Gaussian filter to smooth the image using spatial filtering. Specify the standard deviation and length of the image smoothing filter using the ImageSmoothingFilterStandardDeviationt property.
- **2** Compute  $I_t$  between images 1 and 2 using the following steps:
	- **a** Use the derivative of a Gaussian filter to perform temporal filtering. Specify the temporal filter characteristics such as the standard deviation and number of filter coefficients using the BufferedFramesCount parameter.
	- **b** Use the filter described in step 1b to perform spatial filtering on the output of the temporal filter.
- **3** Smooth the gradient components,  $I_x$ ,  $I_y$ , and

 $I_t$ , using a gradient smoothing filter. Use the GradientSmoothingFilterStandardDeviation property to specify the standard deviation and the number of filter coefficients for the gradient smoothing filter.

**4** Solve the 2-by-2 linear equations for each pixel using the following method:

• If 
$$
A = \begin{bmatrix} a & b \\ b & c \end{bmatrix} = \begin{bmatrix} \sum W^2 I_x^2 & \sum W^2 I_x I_y \\ \sum W^2 I_y I_x & \sum W^2 I_y^2 \end{bmatrix}
$$

Then the eigenvalues of A are  $\lambda_i = \frac{a+c}{2} \pm \frac{\sqrt{4b^2 + (a-c)^2}}{2}; i =$  $\frac{2+(a-c)^2}{2}; i=1,2$ 

**•** When the object finds the eigenvalues, it compares them to the threshold,  $\tau$ , that corresponds to the value you enter for the NoiseReductionThreshold parameter. The results fall into one of the following cases:

Case 1:  $\lambda_1 \geq \tau$  and  $\lambda_2 \geq \tau$ 

A is nonsingular, so the object solves the system of equations using Cramer's rule.

Case 2:  $\lambda_1 \geq \tau$  and  $\lambda_2 < \tau$ 

A is singular (noninvertible), so the object normalizes the gradient flow to calculate *u* and *v*.

Case 3:  $\lambda_1 < \tau$  and  $\lambda_2 < \tau$ 

The optical flow, *u* and *v*, is 0.

**See Also** vision.Pyramid

# **vision.OpticalFlow.clone**

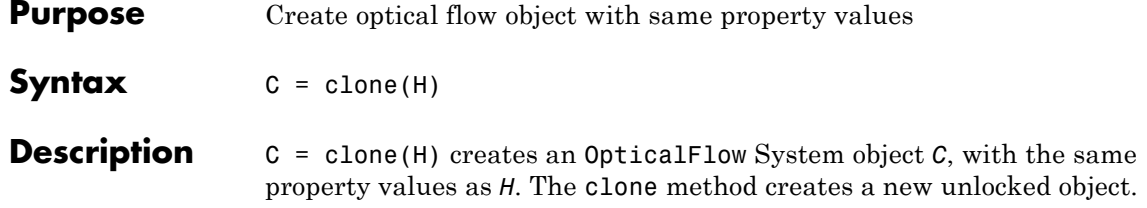

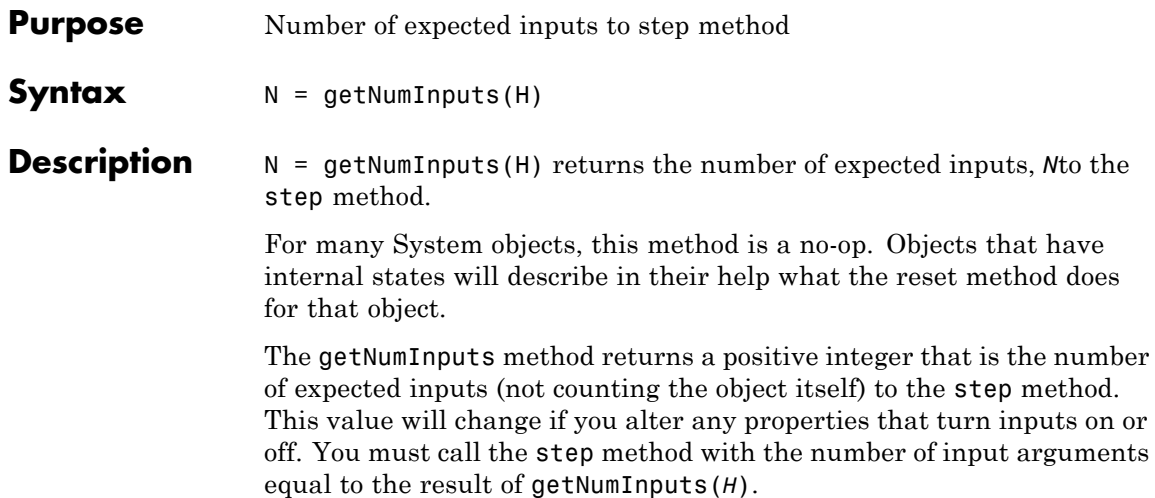

# **vision.OpticalFlow.getNumOutputs**

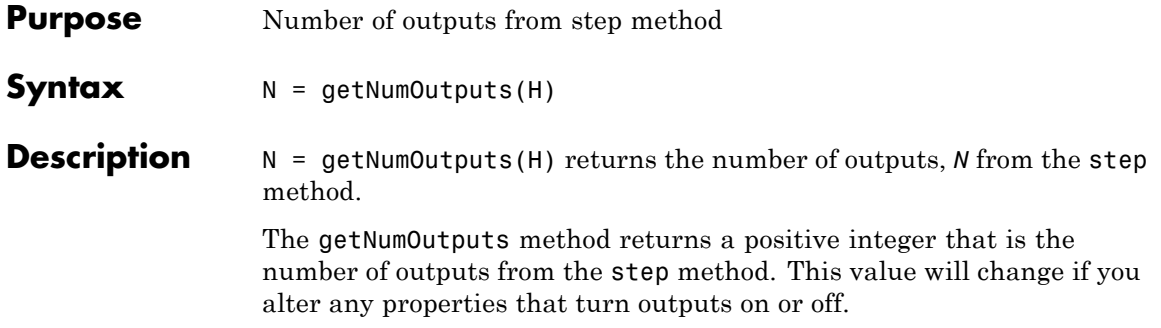

<span id="page-1342-0"></span>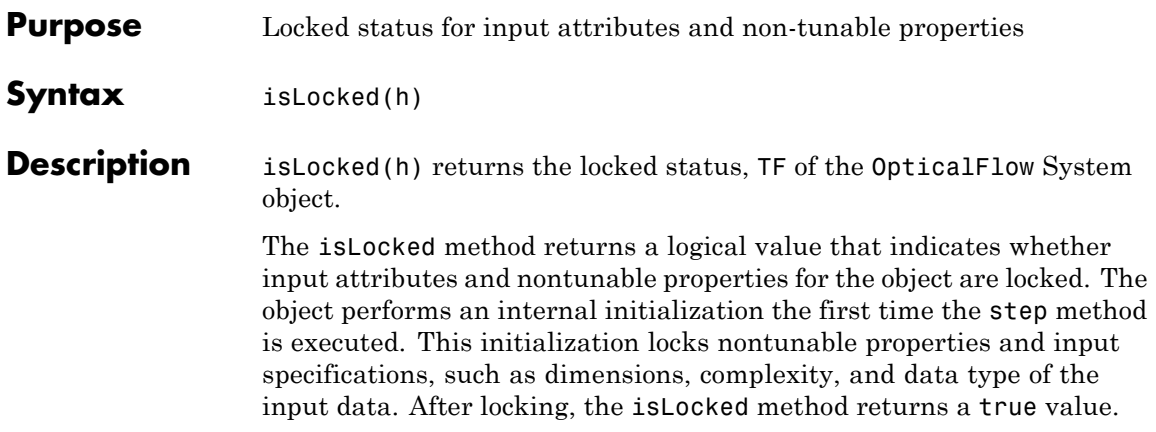

# <span id="page-1343-0"></span>**vision.OpticalFlow.release**

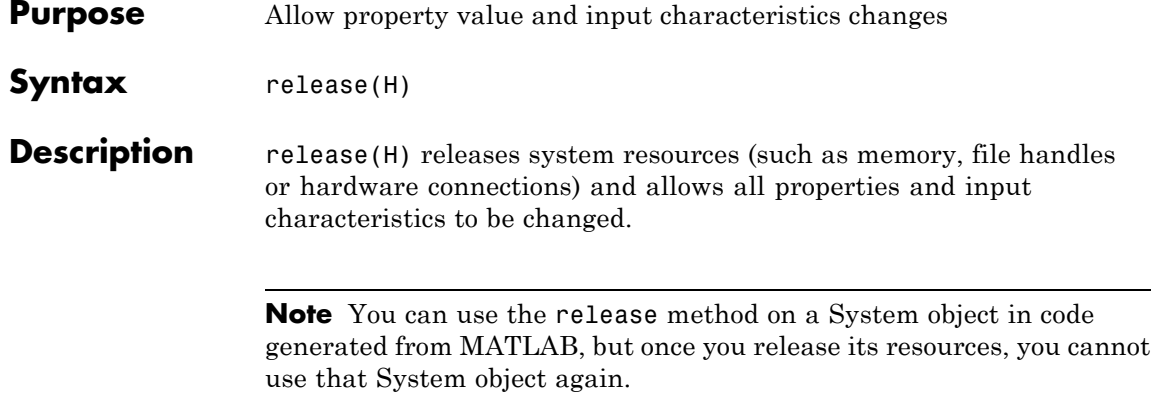

<span id="page-1344-0"></span>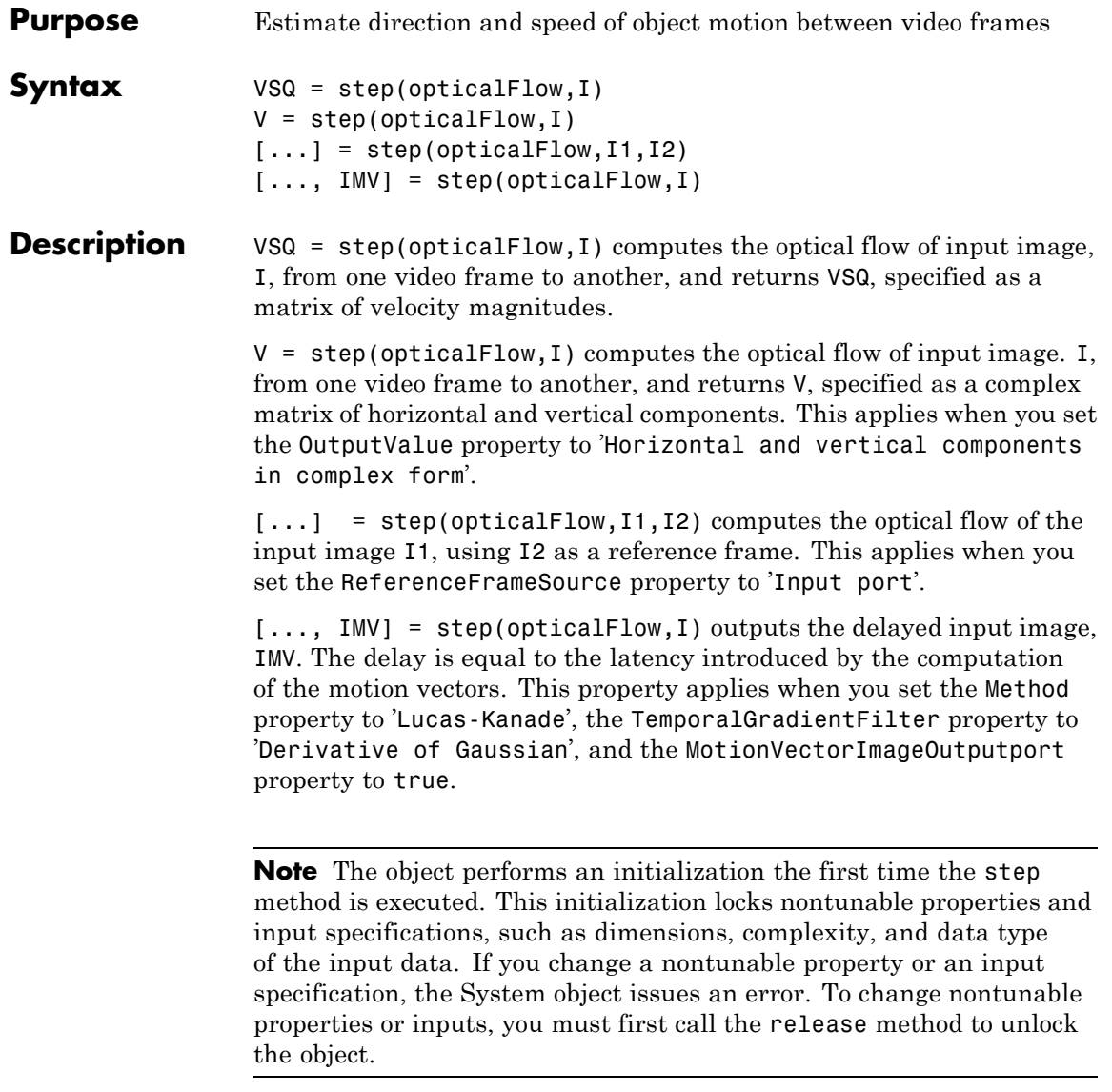

# **vision.PeopleDetector**

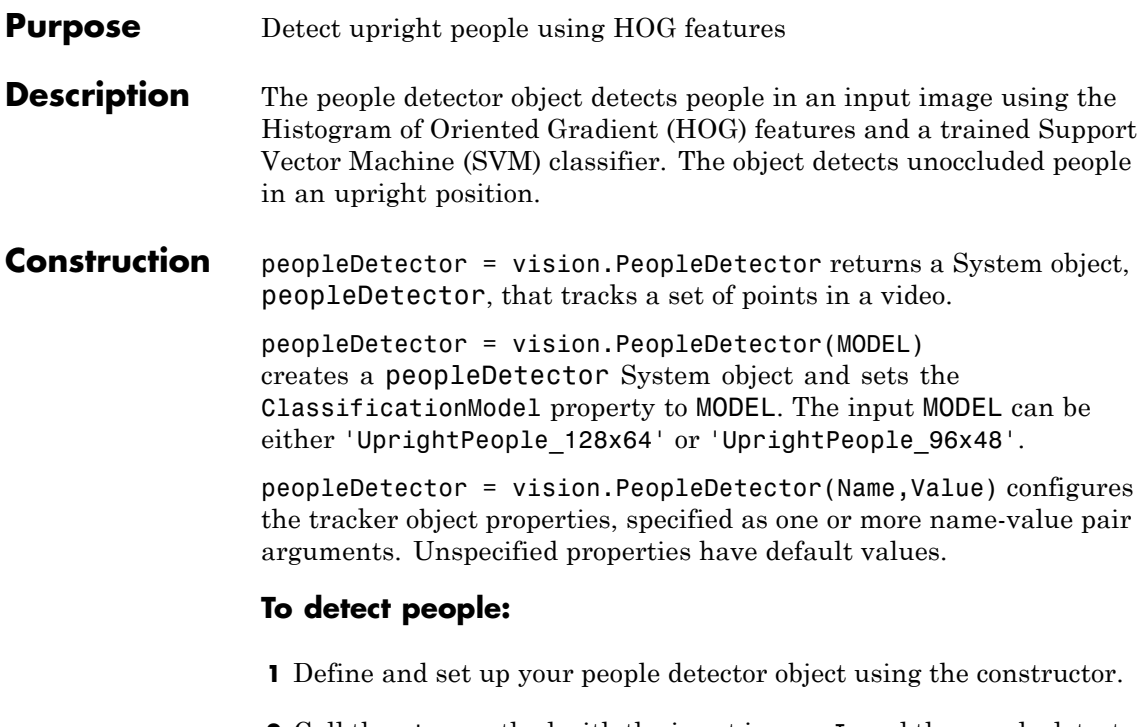

**2** Call the step method with the input image, I, and the people detector object, peopleDetector. See the syntax below for using the step method.

BBOXES = step(peopleDetector,I) performs multiscale object detection on the input image, I. The method returns an *M*-by-4 matrix defining *M* bounding boxes, where *M* represents the number of detected people. Each row of the output matrix, BBOXES, contains a four-element vector, [*x y* width height]. This vector specifies, in pixels, the upper-left corner and size, of a bounding box. When no people are detected, the step method returns an empty vector. The input image, I, must be a grayscale or truecolor (RGB) image.

[BBOXES, SCORES] = step(peopleDetector,I) returns a confidence value for the detections. The *M*-by-1 vector, SCORES, contain positive

values for each bounding box in BBOXES. Larger score values indicate a higher confidence in the detection.

## **Properties ClassificationModel**

Name of classification model

Specify the model as either 'UprightPeople\_128x64' or 'UprightPeople\_96x48'. The pixel dimensions indicate the image size used for training.

The images used to train the models include background pixels around the person. Therefore, the actual size of a detected person is smaller than the training image size.

**Default:** 'UprightPeople\_128x64'

#### **ClassificationThreshold**

People classification threshold

Specify a nonnegative scalar threshold value. Use this threshold to control the classification of individual image subregions during multiscale detection. The threshold controls whether a subregion gets classified as a person. You can increase this value when there are many false detections. The higher the threshold value, the more stringent the requirements are for the classification. Vary the threshold over a range of values to find the optimum value for your data set. Typical values range from 0 to 4. This property is tunable.

#### **Default:** 1

#### **MinSize**

Smallest region containing a person

Specify a two-element vector, [height width], in pixels for the smallest region containing a person. When you know the minimum person size to detect, you can reduce computation time. To do so, set this property to a value larger than the image size used to train the classification model. When you do not specify this property, the object sets it to the image size used to train the classification model. This property is tunable.

**Default:** []

#### **MaxSize**

Largest region containing a person

Specify a two-element vector, [height width], in pixels for the largest region containing a person. When you know the maximum person size to detect, you can reduce computation time. To do so, set this property to a value smaller than the size of the input image. When you do not specify this property, the object sets it to the input image size. This property is tunable.

**Default:** []

## **ScaleFactor**

Multiscale object detection scaling

Specify a factor to incrementally scale the detection resolution between MinSize and MaxSize. The object calculates the detection resolution at each increment.

round(*TrainingSize*\*(ScaleFactor*<sup>N</sup>*))

In this case, the *TrainingSize* is [128 64] for the 'UprightPeople\_128x64' model and [96 48] for the 'UprightPeople\_96x48' model. *N* is the increment. Decreasing the scale factor can increase the detection accuracy. However, doing so increases the computation time. This property is tunable.

**Default:** 1.05

## **WindowStride**

Detection window stride

Specify a scalar or a two-element vector [*x y*] in pixels for the detection window stride. The object uses the window stride to slide the detection window across the image. When you specify this value as a vector, the first and second elements are the stride size in the *x* and *y* directions. When you specify this value as a scalar, the stride is the same for both *x* and *y*. Decreasing the window stride can increase the detection accuracy. However, doing so increases computation time. Increasing the window stride beyond [8 8] can lead to a greater number of missed detections. This property is tunable.

**Default:** [8 8]

#### **MergeDetections**

Merge detection control

Specify a logical scalar to control whether similar detections are merged. Set this property to true to merge bounding boxes using a mean-shift based algorithm. Set this property to false to output the unmerged bounding boxes.

**Default:** true

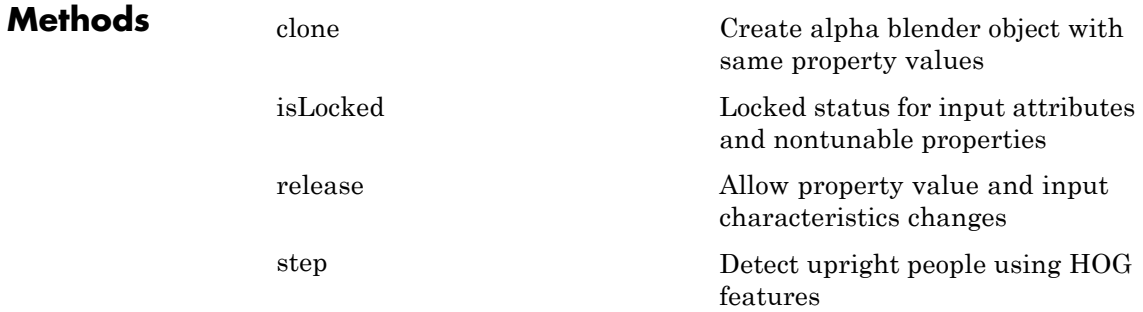

# **vision.PeopleDetector**

# **Examples Detect People**

**1**

Create a people detector, and load the input image.

```
peopleDetector = vision.PeopleDetector;
I = imread('visionteam1.jpg');
```
#### **2**

Detect people using the people detector object.

[bboxes, scores] = step(peopleDetector, I);

#### **3**

Create a shape inserter and a score inserter.

```
shapeInserter = vision.ShapeInserter('BorderColor','Custom','CustomBorder
```

```
scoreInserter = vision.TextInserter('Text',' %f','Color', [0 80 255],'Loc
```
#### **4**

Draw detected bounding boxes, and insert scores using the inserter objects.

I = step(shapeInserter, I, int32(bboxes));  $I = step(scoreInserter, I, scores, int32(bboxes(:,1:2)));$ 

figure, imshow(I) title('Detected people and detection scores');

```
References Dalal, N. and B. Triggs. "Histograms of Oriented Gradients for Human
                   Detection,"Proceedings of IEEE Conference on Computer Vision and
                   Pattern Recognition, June 2005, pp. 886-893.
```

```
See Also vision.ShapeInserter | vision.TextInserter |
                vision.CascadeObjectDetector | round | size
```
<span id="page-1350-0"></span>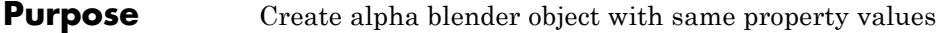

**Syntax**  $C = \text{clone}(H)$ 

**Description** C = clone(H) creates an PeopleDetector System object *C*, with the same property values as *H*. The clone method creates a new unlocked object.

# <span id="page-1351-0"></span>**vision.PeopleDetector.isLocked**

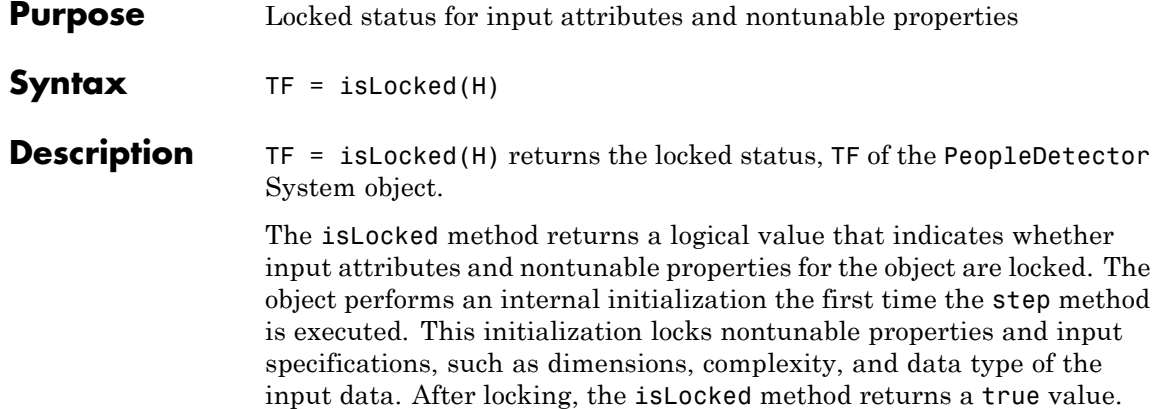

<span id="page-1352-0"></span>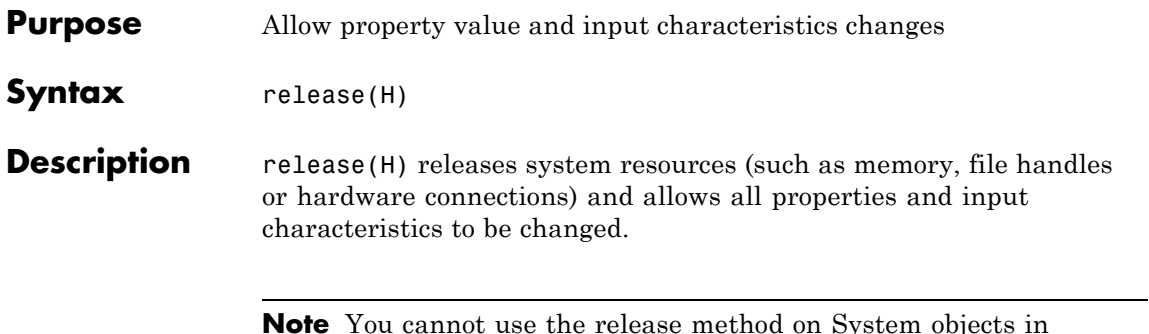

**Note** You cannot use the release method on System objects in Embedded MATLAB.

<span id="page-1353-0"></span>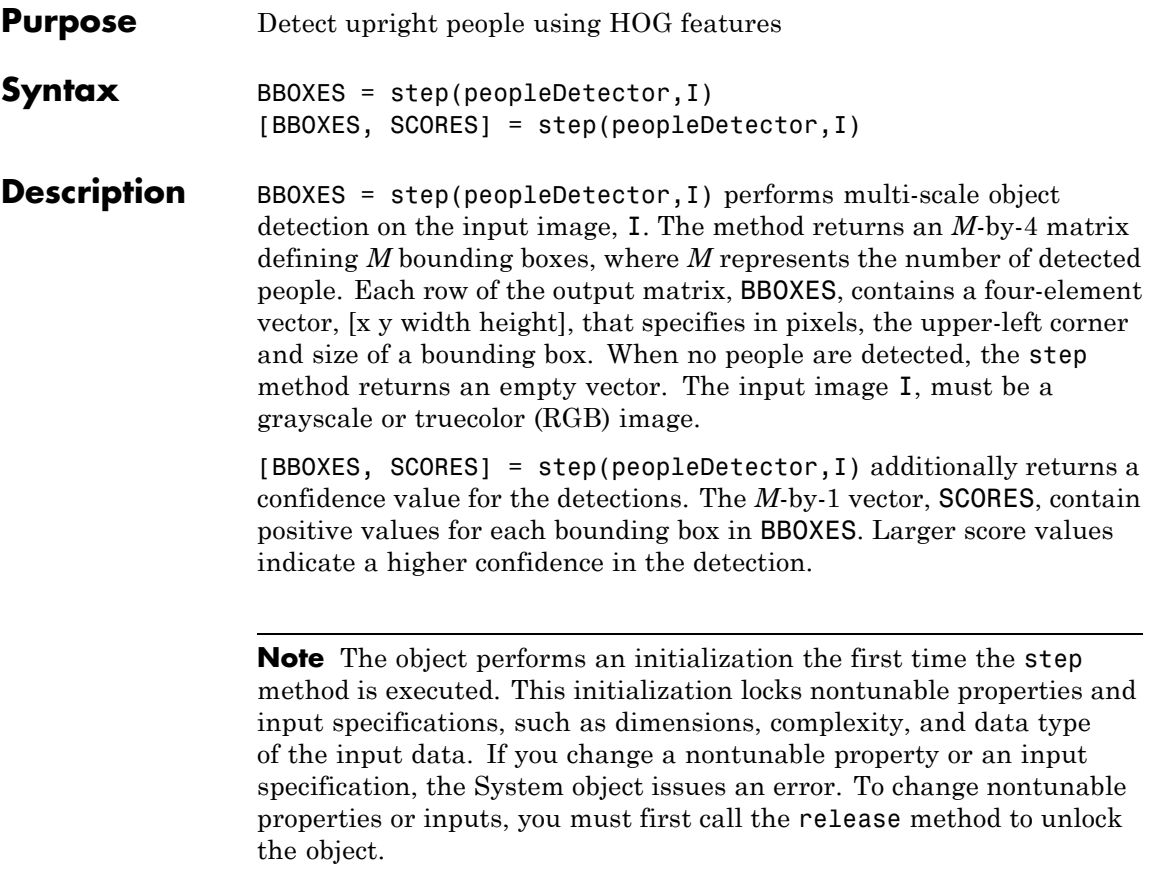

# **Purpose** Track points in video using Kanade-Lucas-Tomasi (KLT) algorithm

**Description** The point tracker object tracks a set of points using the Kanade-Lucas-Tomasi (KLT), feature-tracking algorithm. You can use the point tracker for video stabilization, camera motion estimation, and object tracking. It works particularly well for tracking objects that do not change shape and for those that exhibit visual texture. The point tracker is often used for short-term tracking as part of a larger tracking framework.

> As the point tracker algorithm progresses over time, points can be lost due to lighting variation, out of plane rotation, or articulated motion. To track an object over a long period of time, you may need to reacquire points periodically.

**Construction** pointTracker = vision.PointTracker returns a System object, pointTracker, that tracks a set of points in a video.

> pointTracker = vision.PointTracker(Name,Value) configures the tracker object properties, specified as one or more name-value pair arguments. Unspecified properties have default values.

## **Initialize Tracking Process**

To initialize the tracking process, you must use the initialize method to specify the initial locations of the points and the initial video frame.

initialize(pointTracker,POINTS,I) initializes points to track and sets the initial video frame. The initial locations POINTS, must be an *M*-by-2 array of [x y] coordinates. The initial video frame, I, must be a 2-D grayscale or RGB image and must be the same size and data type as the video frames passed to the step method.

The vision.CornerDetector System object and the detectSURFFeatures, detectHarrisFeatures, and detectMinEigenFeatures functions are few of the many ways to obtain the initial points for tracking.

# **To track a set of points:**

- **1** Define and set up your point tracker object using the constructor.
- **2** Call the step method with the input image, I, and the point tracker object, pointTracker. See the following syntax for using the step method.

After initializing the tracking process, use the step method to track the points in subsequent video frames. You can also reset the points at any time by using the setPoints method.

 $[POINTS, POINT VALIDITY] = step(pointTracker, I) tracks$ the points in the input frame, I using the point tracker object, pointTracker. The output POINTS contain an *M*-by-2 array of [x y] coordinates that correspond to the new locations of the points in the input frame, I. The output, POINT\_VALIDITY provides an *M*-by-1 logical array, indicating whether or not each point has been reliably tracked.

A point can be invalid for several reasons. The point can become invalid if it falls outside of the image. Also, it can become invalid if the spatial gradient matrix computed in its neighborhood is singular. If the bidirectional error is greater than the MaxBidirectionalError threshold, this condition can also make the point invalid.

[POINTS,POINT\_VALIDITY,SCORES] = step(pointTracker,I) additionally returns the confidence score for each point. The *M*-by-1 output array, SCORE, contains values between 0 and 1. These values correspond to the degree of similarity between the neighborhood around the previous location and new location of each point. These values are computed as a function of the sum of squared differences between the previous and new neighborhoods. The greatest tracking confidence corresponds to a perfect match score of 1.

setPoints(pointTracker, POINTS) sets the points for tracking. The method sets the *M*-by-2 POINTS array of [*x y*] coordinates with the points to track. You can use this method if the points need to be redetected because too many of them have been lost during tracking.

setPoints(pointTracker,POINTS,POINT\_VALIDITY) additionally lets you mark points as either valid or invalid. The input logical vector POINT\_VALIDITY of length *M*, contains the true or false value corresponding to the validity of the point to be tracked. The length *M* corresponds to the number of points. A false value indicates an invalid point that should not be tracked. For example, you can use this method with the estimateGeometricTransform function to determine the transformation between the point locations in the previous and current frames. You can mark the outliers as invalid.

## **Properties NumPyramidLevels**

Number of pyramid levels

Specify an integer scalar number of pyramid levels. The point tracker implementation of the KLT algorithm uses image pyramids. The object generates an image pyramid, where each level is reduced in resolution by a factor of two compared to the previous level. Selecting a pyramid level greater than 1, enables the algorithm to track the points at multiple levels of resolution, starting at the lowest level. Increasing the number of pyramid levels allows the algorithm to handle larger displacements of points between frames. However, computation cost also increases. Recommended values are between 1 and 4.

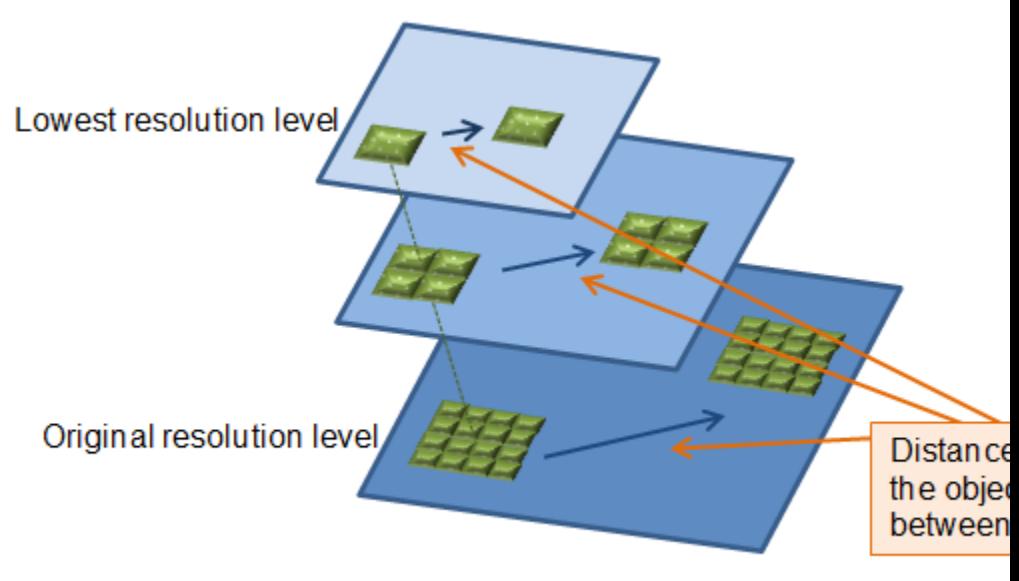

# **Pyramid Levels**

Each pyramid level is formed by down-sampling the previous level by a factor of two in width and height. The point tracker begins tracking each point in the lowest resolution level, and continues tracking until convergence. The object propagates the result of that level to the next level as the initial guess of the point locations. In this way, the tracking is refined with each level, up to the original image. Using the pyramid levels allows the point tracker to handle large pixel motions, which can comprise distances greater than the neighborhood size.

**Default:** 3

## **MaxBidirectionalError**

Forward-backward error threshold

Specify a numeric scalar for the maximum bidirectional error. If the value is less than inf, the object tracks each point from the

previous to the current frame. It then tracks the same points back to the previous frame. The object calculates the bidirectional error. This value is the distance in pixels from the original location of the points to the final location after the backward tracking. The corresponding points are considered invalid when the error is greater than the value set for this property. Recommended values are between 0 and 3 pixels.

Using the bidirectional error is an effective way to eliminate points that could not be reliably tracked. However, the bidirectional error requires additional computation. When you set the MaxBidirectionalError property to inf, the object does not compute the bidirectional error.

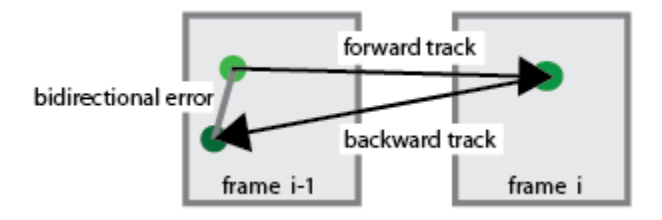

**Default:** inf

## **BlockSize**

Size of neighborhood

Specify a two-element vector, [height, width] to represent the neighborhood around each point being tracked. The height and width must be odd integers. This neighborhood defines the area for the spatial gradient matrix computation. The minimum value for BlockSize is [5 5]. Increasing the size of the neighborhood, increases the computation time.

**Default:** [31 31]

## **MaxIterations**

Maximum number of search iterations

Specify a positive integer scalar for the maximum number of search iterations for each point. The KLT algorithm performs an iterative search for the new location of each point until convergence. Typically, the algorithm converges within 10 iterations. This property sets the limit on the number of search iterations. Recommended values are between 10 and 50.

#### **Default:** 30

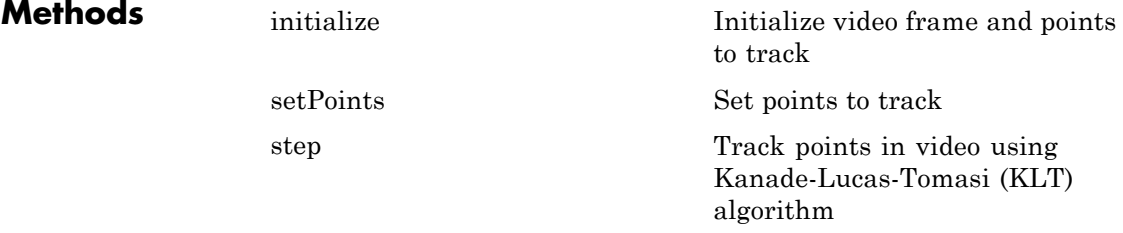

**Examples Track a Face**

**1**

Create System objects for reading and displaying video and for drawing a bounding box of the object.

```
videoFileReader = vision.VideoFileReader('visionface.avi');
videoPlayer = vision.VideoPlayer('Position', [100, 100, 680, 520]);
```
#### **2**

Read the first video frame, which contains the object, define the region.

```
objectFrame = step(videoFileReader);
objectRegion = [264, 122, 93, 93];
```
As an alternative, you can use the following commands to select the object region using a mouse. The object must occupy the majority of the region.

```
figure; imshow(objectFrame);
objectRegion=round(getPosition(imrect))
```
#### **3**

Show initial frame with a red bounding box.

```
objectImage = insertShape(objectFrame, 'Rectangle', objectRegion,'Colo
figure; imshow(objectImage); title('Yellow box shows object region');
```
#### **4**

Detect interest points in the object region.

points = detectMinEigenFeatures(rgb2gray(objectFrame), 'ROI', objectRe

#### **5**

Display the detected points.

```
pointImage = insertMarker(objectFrame, points.Location, '+', 'Color',
figure, imshow(pointImage), title('Detected interest points');
```
#### **6**

Create a tracker object.

markerInserter = vision.MarkerInserter('Shape','Plus','BorderColor','\

#### **7**

Create a tracker object.

tracker = vision.PointTracker('MaxBidirectionalError', 1);

#### **8**

Initialize the tracker.

initialize(tracker, points.Location, objectFrame);

#### **9**

Read, track, display points, and results in each video frame.

```
while ~isDone(videoFileReader)
      frame = step(videoFileReader);
      [points, validity] = step(tracker, frame);
      out = insertMarker(frame, points(validity, :), '+');
      step(videoPlayer, out);
end
```
#### **10**

Release the video reader and player.

release(videoPlayer); release(videoFileReader);

## **References** Lucas, Bruce D. and Takeo Kanade. "An Iterative Image Registration Technique with an Application to Stereo Vision,"*Proceedings of the 7th International Joint Conference on Artificial Intelligence*, April, 1981, pp. 674–679.

Tomasi, Carlo and Takeo Kanade. *Detection and Tracking of Point Features*, Computer Science Department, Carnegie Mellon University, April, 1991.

Shi, Jianbo and Carlo Tomasi. "Good Features to Track," *IEEE Conference on Computer Vision and Pattern Recognition*, 1994, pp. 593–600.

Kalal, Zdenek, Krystian Mikolajczyk, and Jiri Matas. "Forward-Backward Error: Automatic Detection of Tracking Failures," *Proceedings of the 20th International Conference on Pattern Recognition*, 2010, pages 2756–2759, 2010.

**See Also** insertMarkervision.HistogramBasedTracker **|** | detectSURFFeatures | detectHarrisFeatures | detectMinEigenFeatures | estimateGeometricTransform | imrect

<span id="page-1362-0"></span>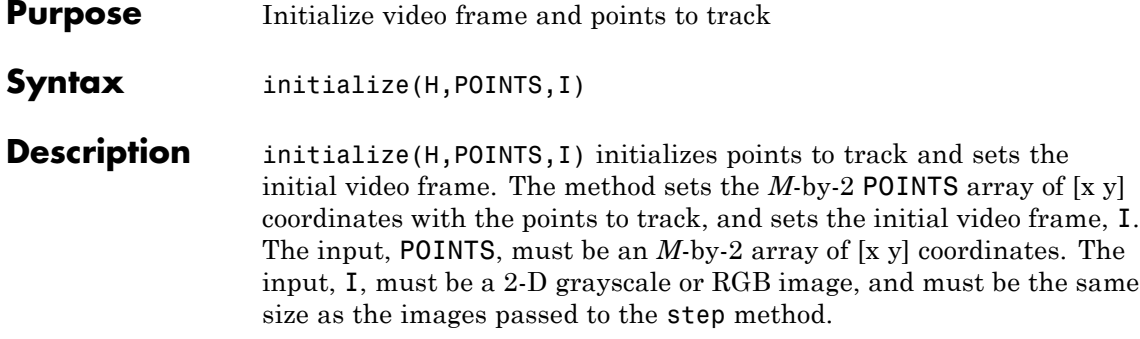

# <span id="page-1363-0"></span>**vision.PointTracker.setPoints**

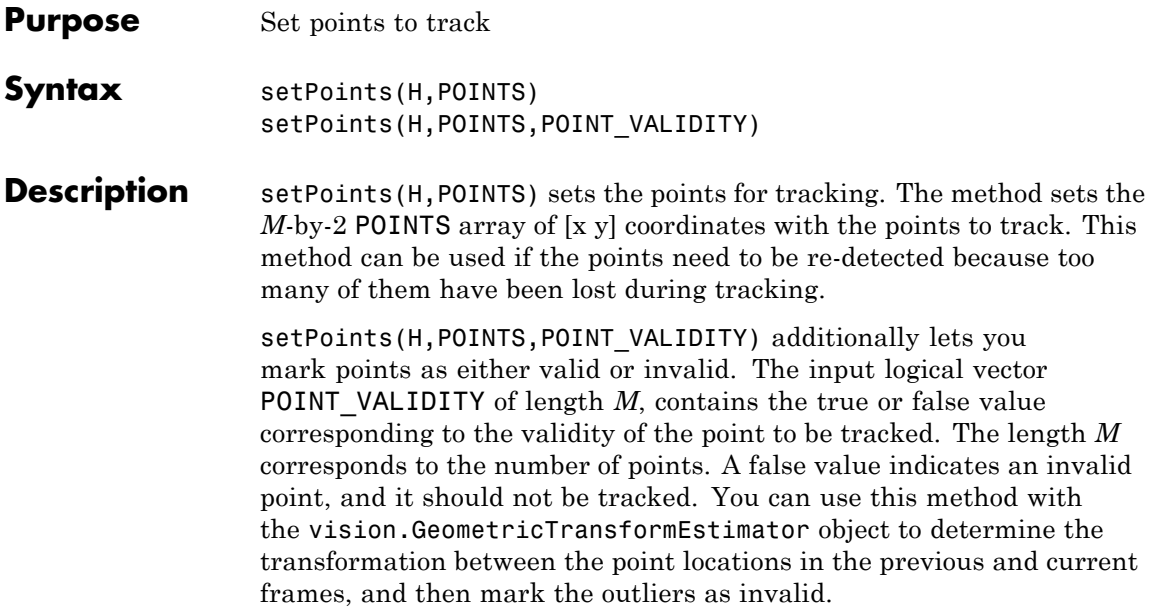

<span id="page-1364-0"></span>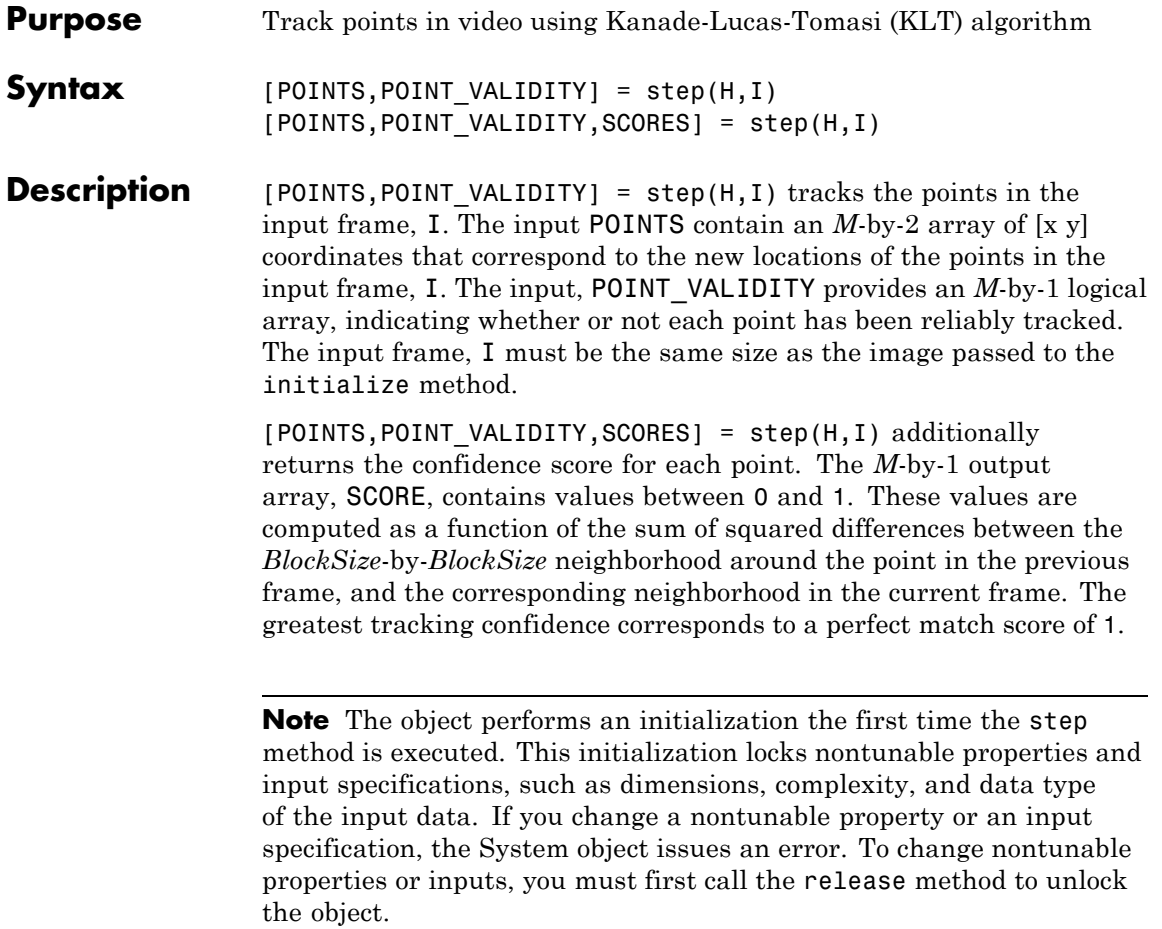

# **vision.PSNR**

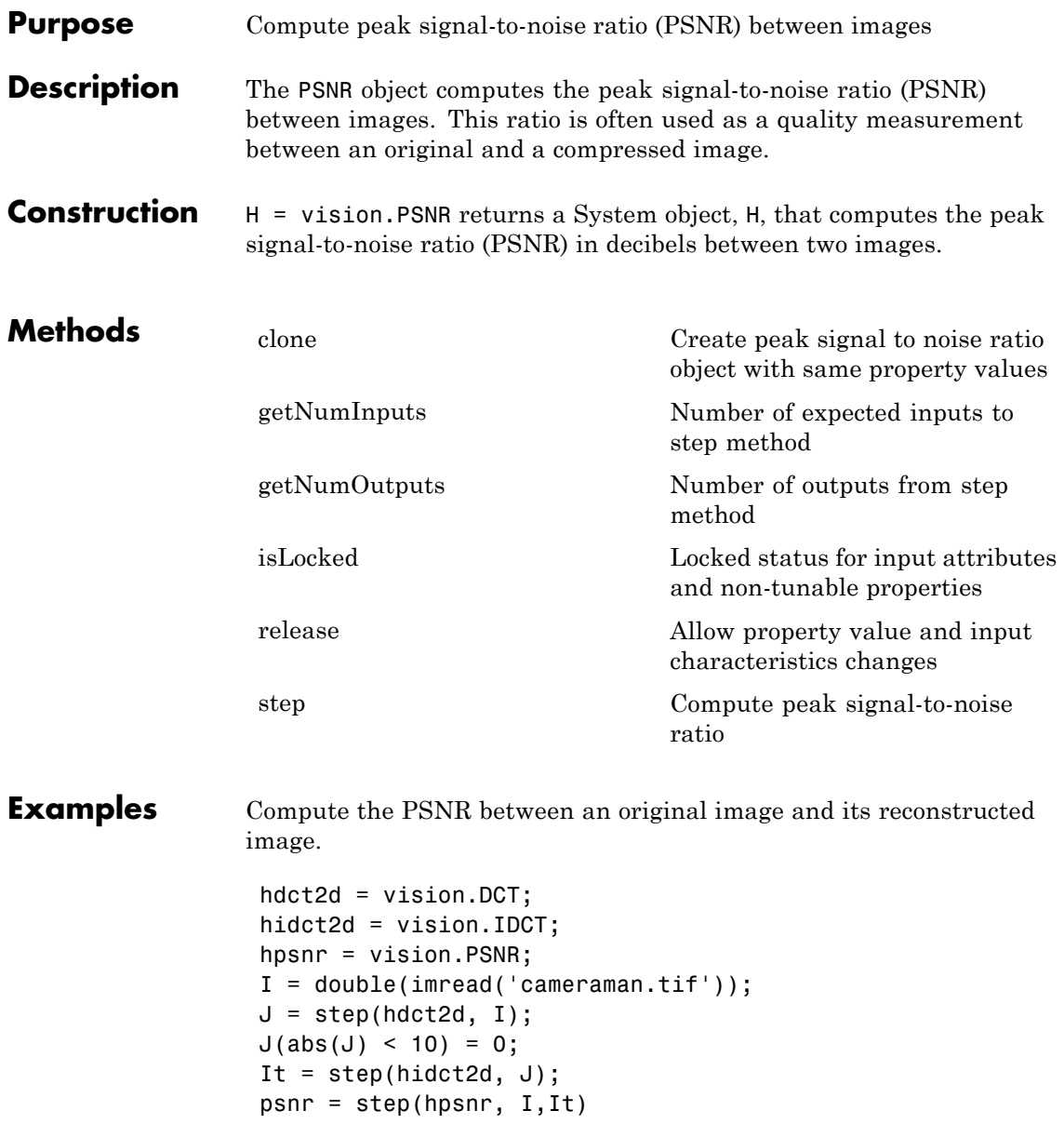

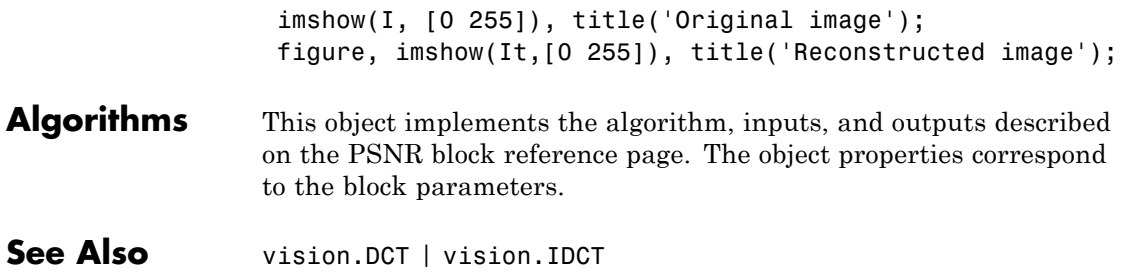

# <span id="page-1367-0"></span>**vision.PSNR.clone**

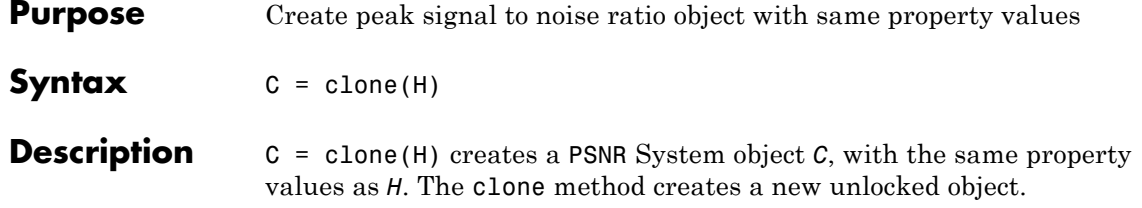
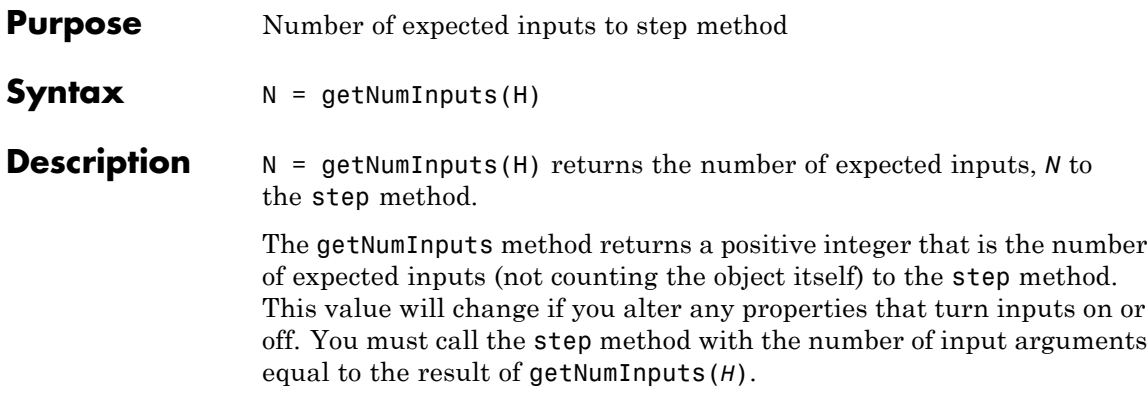

# **vision.PSNR.getNumOutputs**

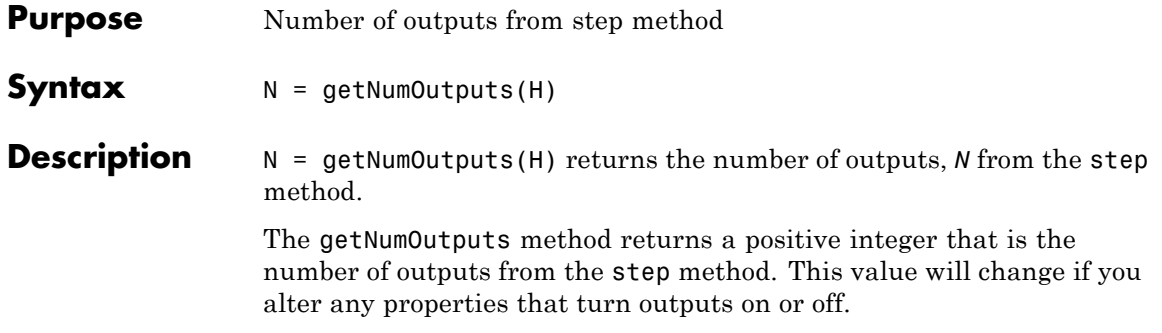

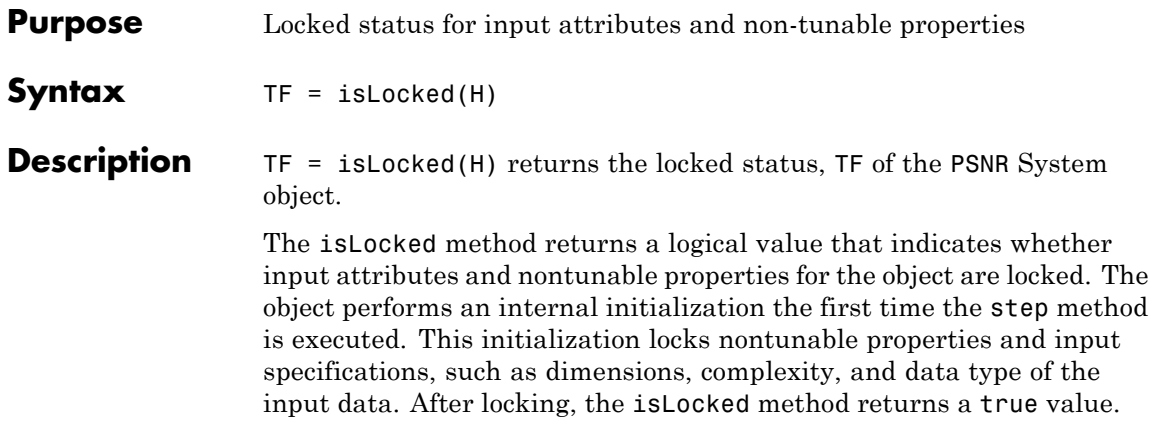

# **vision.PSNR.release**

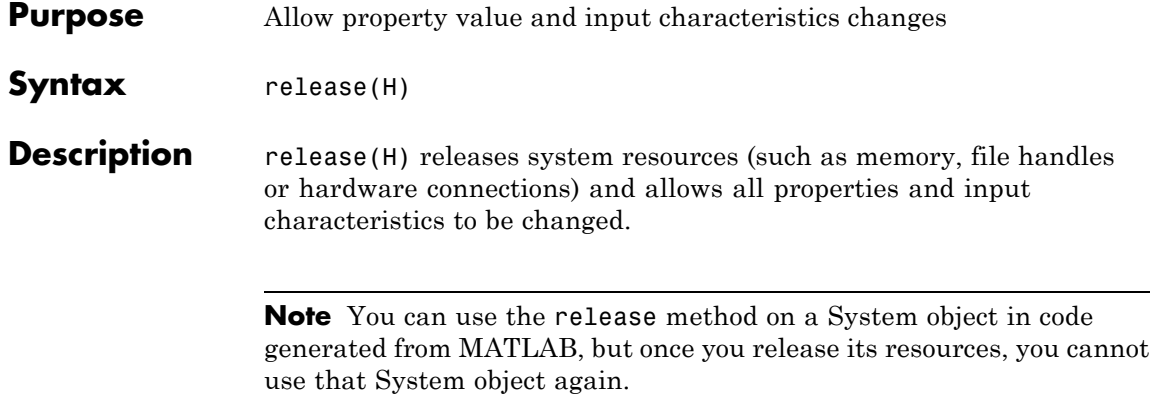

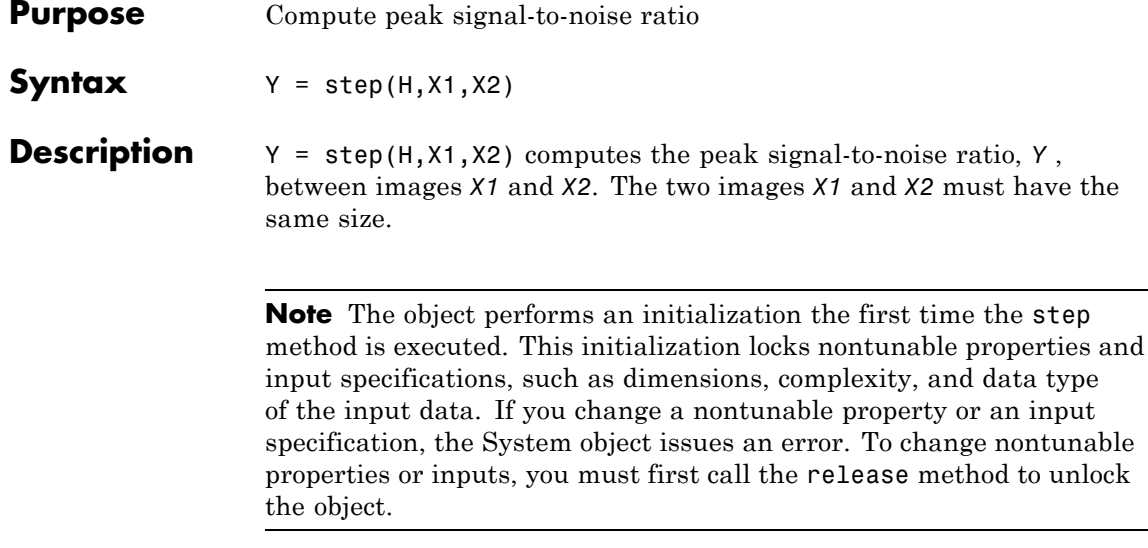

# **vision.Pyramid**

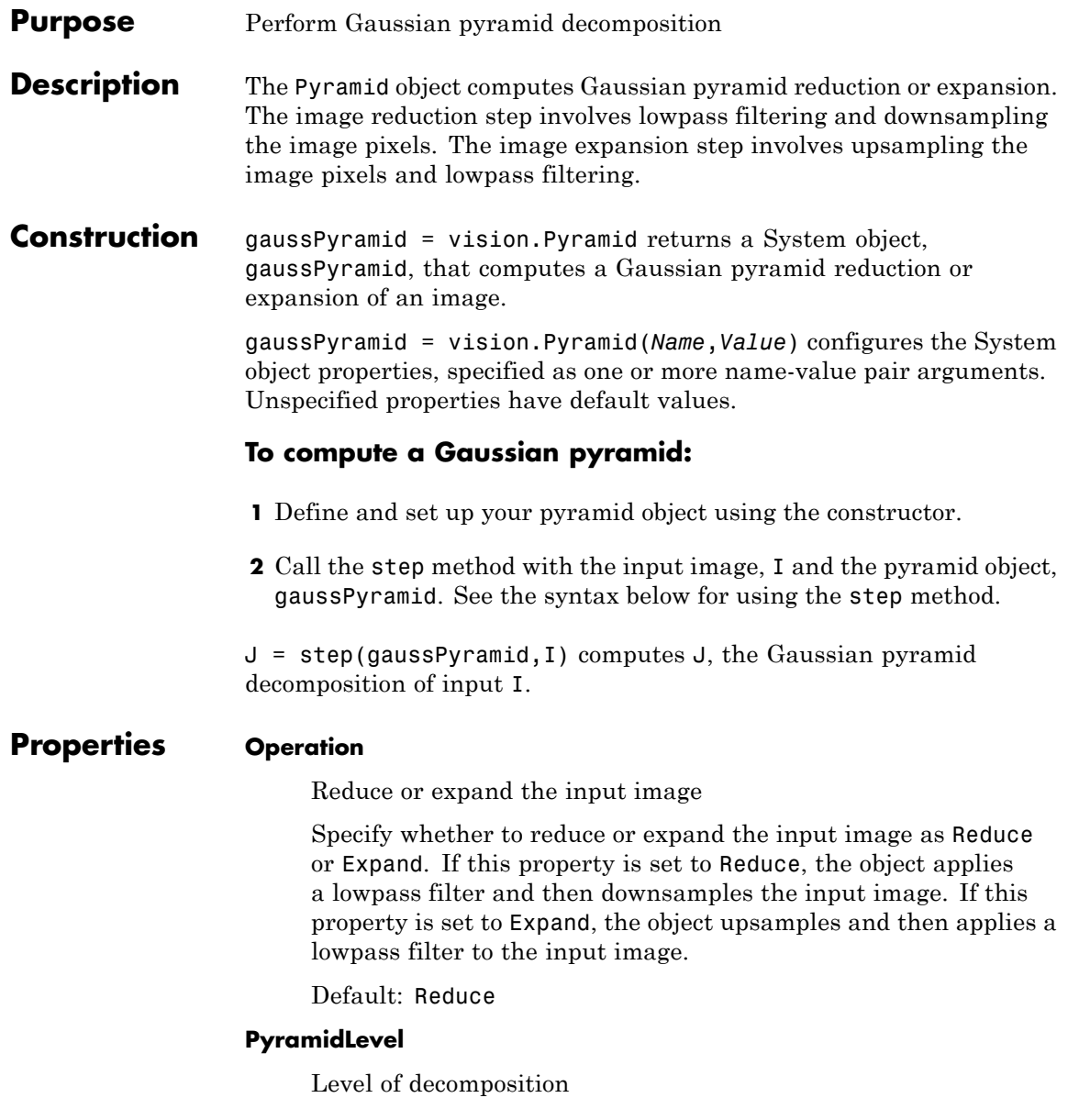

Specify the number of times the object upsamples or downsamples each dimension of the image by a factor of 2.

Default: 1

#### **SeparableFilter**

How to specify the coefficients of low pass filter

Indicate how to specify the coefficients of the lowpass filter as Default or Custom.

Default: Default

#### **CoefficientA**

Coefficient 'a' of default separable filter

Specify the coefficients in the default separable filter 1/4-a/2 1/4 a 1/4 1/4-a/2 as a scalar value. This property applies when you set the SeparableFilter property to Default.

Default: 0.375

### **CustomSeparableFilter**

Separable filter coefficients

Specify separable filter coefficients as a vector. This property applies when you set the SeparableFilter property to Custom.

Default: [0.0625 0.25 0.375 0.25 0.0625]

### **Fixed-Point Properties**

### **RoundingMethod**

Rounding method for fixed-point operations

Specify the rounding method as one of Ceiling | Convergent | Floor | Nearest | Round | Simplest | Zero.

Default: Floor

#### **OverflowAction**

Overflow action for fixed-point operations

Specify the overflow action as Wrap or Saturate.

Default: Wrap

#### **SeparableFilterDataType**

CustomSeparableFilter word and fraction lengths

Specify the coefficients fixed-point data type as Same word length as input, Custom.

Default: Custom

#### **CustomSeparableFilterDataType**

CustomSeparableFilter word and fraction lengths

Specify the coefficients fixed-point type as a signed numerictype object with a Signedness of Auto. This property applies when you set the SeparableFilterDataType property to Custom.

Default: numerictype([],16,14)

#### **ProductDataType**

Product word and fraction lengths

Specify the product fixed-point data type as Same as input, or Custom.

Default: Custom

#### **CustomProductDataType**

Product word and fraction lengths

Specify the product fixed-point type as a scaled numerictype object with a Signedness of Auto. This property applies when you set the ProductDataType property to Custom.

Default: numerictype([],32,10)

#### **AccumulatorDataType**

Accumulator word and fraction lengths

Specify the accumulator fixed-point data type as Same as product, Same as input, or Custom.

Default: Same as product

#### **CustomAccumulatorDataType**

Accumulator word and fraction lengths

Specify the accumulator fixed-point type as a signed, scaled numerictype object with a Signedness of Auto. This property applies when you set the AccumulatorDataType property to Custom.

Default: numerictype([],32,0)

#### **OutputDataType**

Output word and fraction lengths

Specify the output fixed-point data type as Same as input , or Custom.

Default: Custom

#### **CustomOutputDataType**

Output word and fraction lengths

Specify the output fixed-point type as a signed, scaled numerictype object with a Signedness of Auto. This property applies when you set the OutputDataType property to Custom.

Default: numerictype([],32,10)

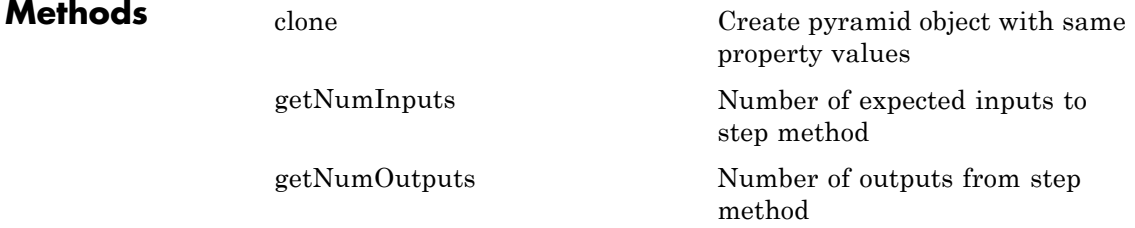

 $\mathbf{I}$ 

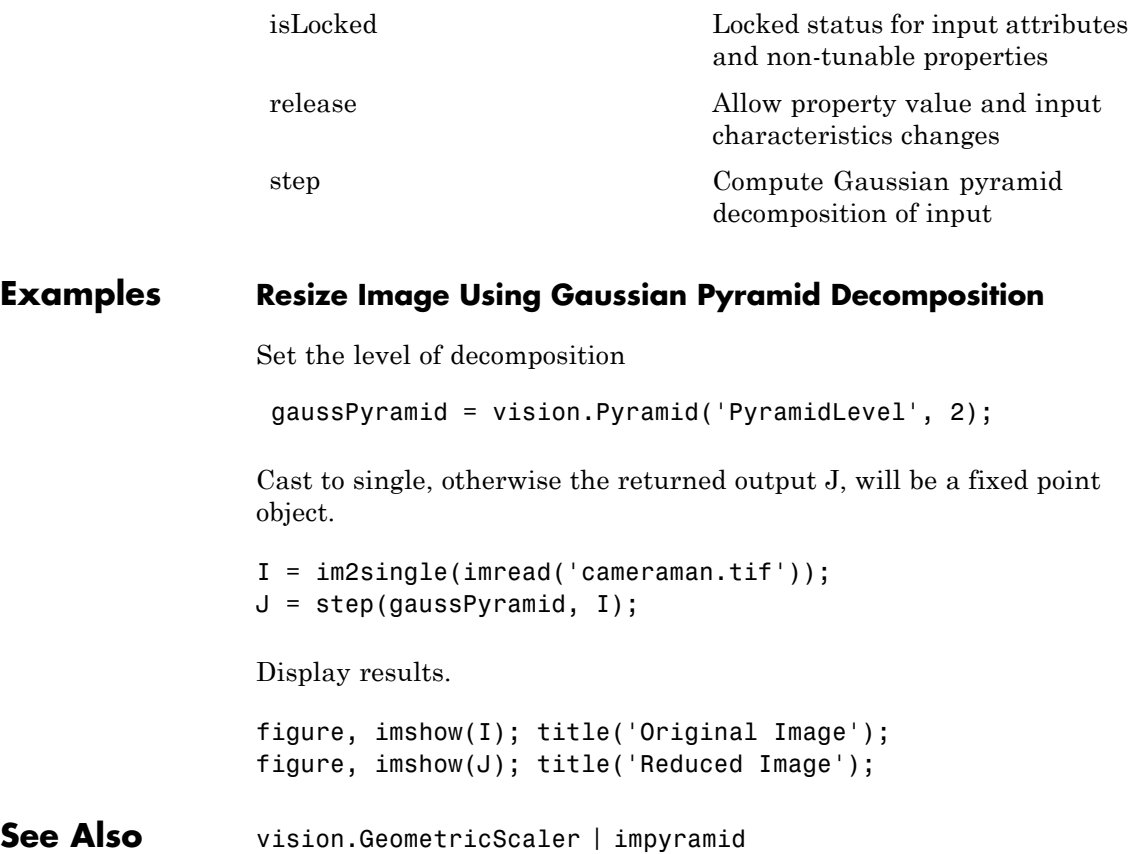

<span id="page-1378-0"></span>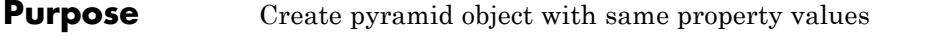

**Syntax** C = clone(H)

**Description** C = clone(H) creates a Pyramid System object *C*, with the same property values as *H*. The clone method creates a new unlocked object.

# <span id="page-1379-0"></span>**vision.Pyramid.getNumInputs**

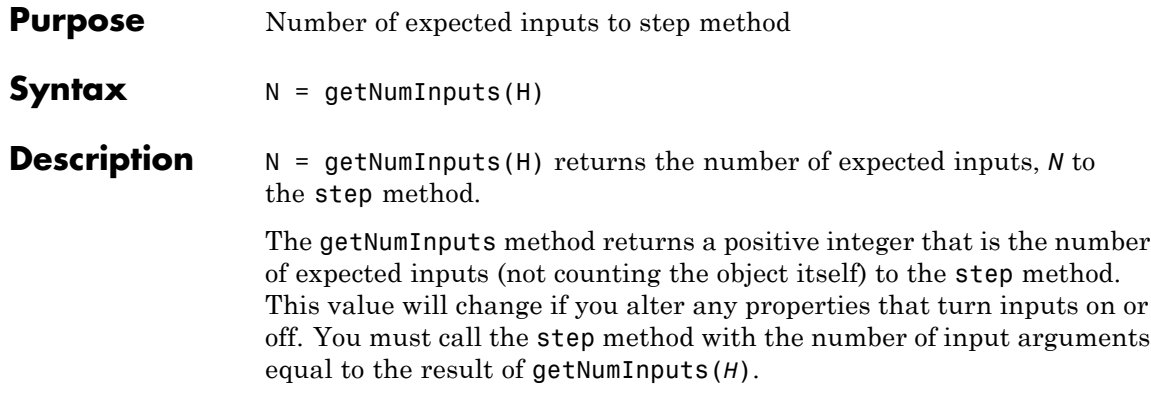

<span id="page-1380-0"></span>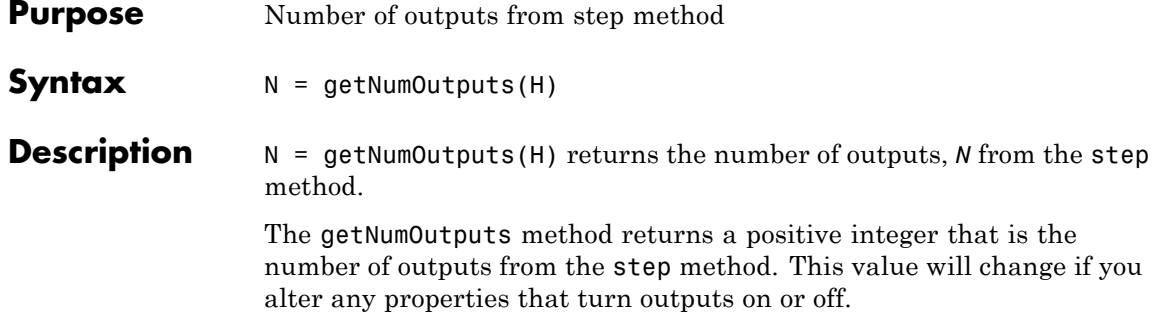

# <span id="page-1381-0"></span>**vision.Pyramid.isLocked**

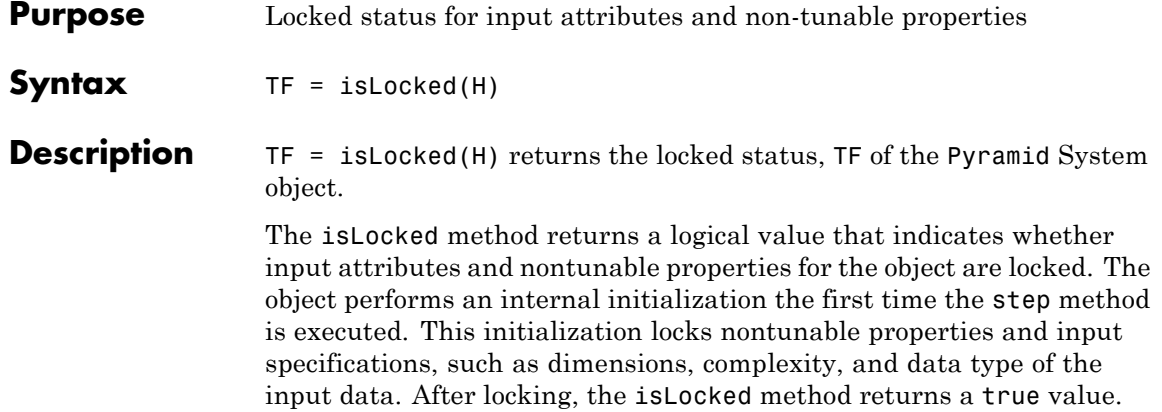

<span id="page-1382-0"></span>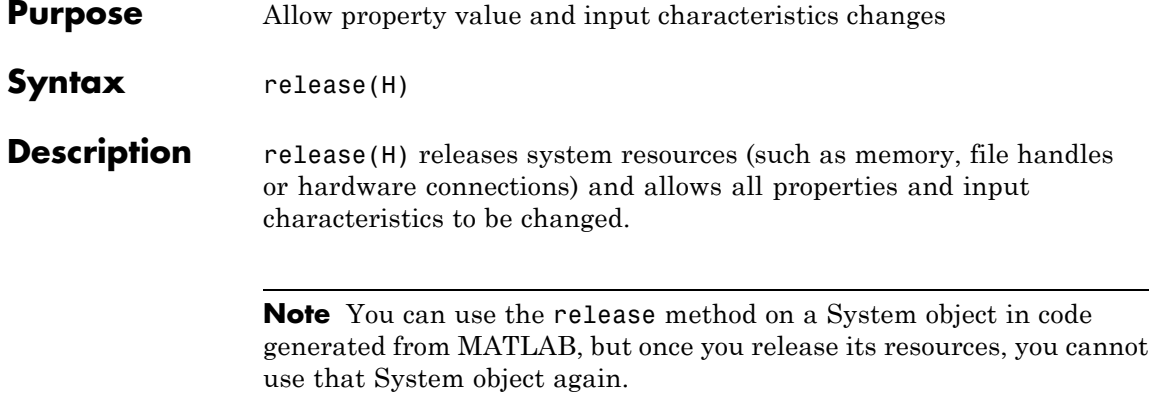

# <span id="page-1383-0"></span>**vision.Pyramid.step**

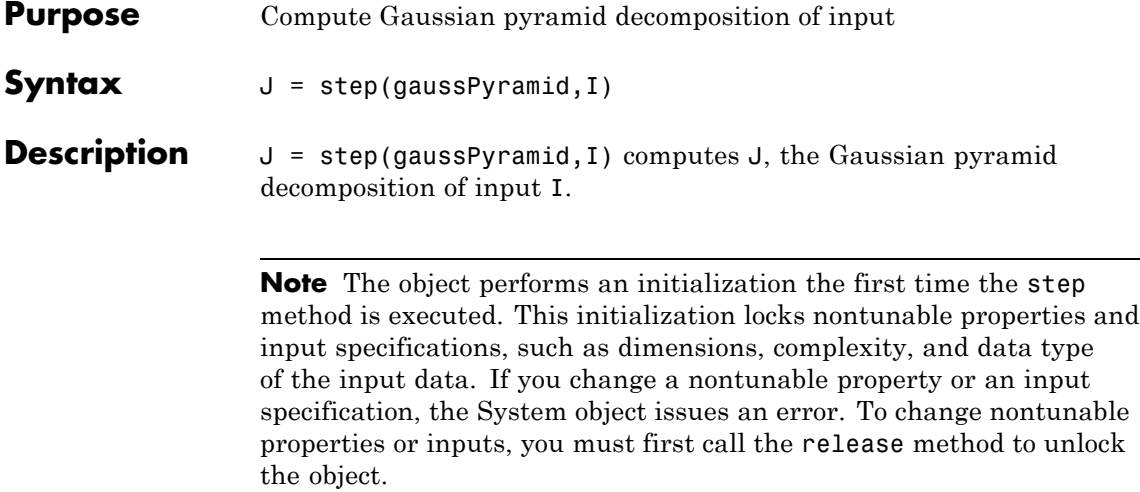

### **Purpose** Draw rectangles, lines, polygons, or circles on an image

- **Description** The ShapeInserter object can draw multiple rectangles, lines, polygons, or circles in a 2-D grayscale or truecolor RGB image. The output image can then be displayed or saved to a file.
- **Construction** shapeInserter = vision.ShapeInserter returns a System object, shapeInserter, that draws multiple rectangles, lines, polygons, or circles on images by overwriting pixel values.

shapeInserter = vision.ShapeInserter(*Name*,*Value*) returns a shape inserter System object, shapeInserter, with each specified property set to the specified value. You can specify additional name-value pair arguments in any order as (*Name1*, *Value1*,...,*NameN*,*ValueN*).

# **To insert a shape:**

- **1** Define and set up your shape inserter using the constructor.
- **2** Call the step method with the input image, I, the shape inserter object, shapeInserter, points PTS, and any optional properties. See the syntax below for using the step method.

 $J = step(shapeInserter,I, PTS)$  draws the shape specified by the Shape property on input image I. The input PTS specify the coordinates for the location of the shape. The shapes are embedded on the output image J.

J = step(shapeInserter,I,PTS,ROI) draws a shape inside an area defined by the ROI input. This applies only when you set the ROIInputPort property to true. The ROI input defines a rectangular area as [*x y width height*], where [*x y*] determine the upper-left corner location of the rectangle, and *width* and *height* specify the size.

 $J = step(shapeInserter,I, PTS,...,CLR)$  draws the shape with the border or fill color specified by the input CLR. This applies when you set the BorderColorSource property or the FillColorSource property to 'Input port'.

# **Properties Shape**

Shape to draw

You can specify the type of shape as Rectangles, Lines, Polygons, or Circles. When you specify the type of shape to draw, you must also specify the location. The PTS input specifies the location of the points. The table shows the format for the points input for the different shapes. For a more detailed explanation on how to specify shapes and lines, see "Draw Shapes and Lines".

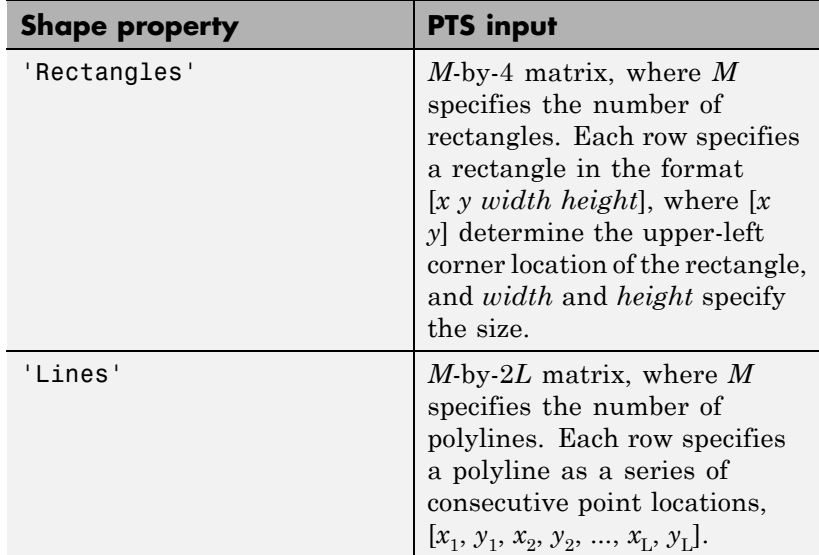

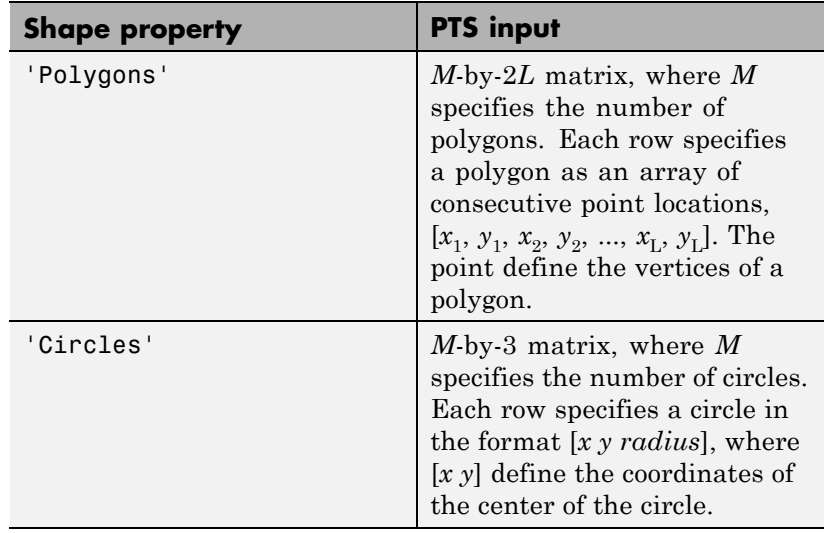

Default: Rectangles

#### **Fill**

Enable filling shape

Set this property to true to fill the shape with an intensity value or a color. This property applies when you set the Shape property to Lines.

Default: false

### **BorderColorSource**

Source of border color

Specify how the shape's border color is provided as Input port or Property. This property applies when you set the Shape property to Lines or, when you do not set the Shape property to Lines and you set the Fill property to false. When you set theBorderColorSource property to Input port, a border color vector must be provided as an input to the System object's step method.

Default: Property

#### **BorderColor**

Border color of shape

Specify the appearance of the shape's border as Black, White, or Custom. When you set this property to Custom, you can use the CustomBorderColor property to specify the value. This property applies when you set the BorderColorSource property to Property.

Default: Black

#### **CustomBorderColor**

Intensity or color value for shape's border

Specify an intensity or color value for the shape's border. For an intensity image input, this property can be set to either a scalar intensity value for one shape, or an *R*-element vector where *R* specifies the number of shapes. For a color input image, you can set this property to:

A *P*-element vector where *P* is the number of color planes.

A *P*-by-*R* matrix where *P* is the number of color planes and *R* is the number of shapes.

This property applies when you set the BorderColor property to Custom. This property is tunable when you set the Antialiasing property to false.

Default: [200 255 100]

#### **FillColorSource**

Source of fill color

Specify how to provide the shape's fill color as Input port or Property. This property applies when you set the Fill property to true, and you do not set the Shape property to Lines. When you set the FillColorSource to Input port, you must provide a fill color vector as an input to the System object's step method.

Default: Property

# **FillColor**

Fill color of shape

Specify the intensity of the shading inside the shape as Black, White, or Custom. When you set this property to Custom, you can use the CustomFillColor property to specify the value. This property applies when set the FillColorSource property to Property.

Default: Black

#### **CustomFillColor**

Intensity or color value for shape's interior

Specify an intensity or color value for the shape's interior. For an intensity input image, you can set this property to a scalar intensity value for one shape, or an *R*-element vector where *R* specifies the number of shapes. For a color input image, you can set this property to:

A *P*-element vector where *P* is the number of color planes. A *P*-by-*R* matrix where *P* is the number of color planes and *R* is the number of shapes.

This property applies when you set the FillColor property to Custom. This property is tunable when you set the Antialiasing property to false.

Default: [200 255 100]

#### **Opacity**

Opacity of the shading inside shapes

Specify the opacity of the shading inside the shape by a scalar value between 0 and 1, where 0 is transparent and 1 is opaque. This property applies when you set the Fill property to true.

Default: 0.6

#### **ROIInputPort**

Enable definition of area for drawing shapes via input

Set this property to true to define the area in which to draw the shapes via an input to the step method. Specify the area as a four-element vector, [*r c height width*], where *r* and *c* are the row and column coordinates of the upper-left corner of the area, and *height* and *width* represent the height (in rows) and width (in columns) of the area. When you set the property to false, the entire image will be used as the area in which to draw.

Default: false

#### **Antialiasing**

Enable performing smoothing algorithm on shapes

Set this property to true to perform a smoothing algorithm on the line, polygon, or circle. This property applies when you set the Shape property to Lines, Polygons, or Circles.

Default: false

#### **Fixed-Point Properties**

#### **RoundingMethod**

Rounding method for fixed-point operations

Specify the rounding method as Ceiling, Convergent, Floor, Nearest, Round, Simplest, or Zero. This property applies when you set the Fill property to true and/or the Antialiasing property to true.

Default: Floor

#### **OverflowAction**

Overflow action for fixed-point operations

Specify the overflow action as Wrap , or Saturate. This property applies when you set the Fill property to true and/or the Antialiasing property to true.

Default: Wrap

#### **OpacityDataType**

Opacity word length

Specify the opacity fixed-point data type as Same word length as input, or Custom. This property applies when you set the Fill property to true.

Default: Custom

#### **CustomOpacityDataType**

Opacity word length

Specify the opacity fixed-point type as a scaled numerictype object with a Signedness of Auto. This property applies when you set the Fill property to true and the OpacityDataType property to Custom.

Default: numerictype([],16)

#### **ProductDataType**

Product word and fraction lengths

Specify the product fixed-point data type as Same as first input, or Custom. This property applies when you set the Fill property to true and/or the Antialiasing property to true.

Default: Custom

#### **CustomProductDataType**

Product word and fraction lengths

Specify the product fixed-point type as a scaled numerictype object with a Signedness of Auto. This property applies when you set the Fill property to true and/or the Antialiasing property to true, and the ProductDataType property to Custom.

Default: numerictype(true,32,14)

#### **AccumulatorDataType**

Accumulator word and fraction lengths

Specify the accumulator fixed-point data type as Same as product, Same as first input, or Custom. This property applies when you set the Fill property to true and/or the Antialiasing property to true.

Default: Same as product

#### **CustomAccumulatorDataType**

Accumulator word and fraction lengths

Specify the accumulator fixed-point type as a scaled numerictype object with a Signedness of Auto. This property applies when you set the Fill property to true and/or the Antialiasing property to true, and the AccumulatorDataType property to Custom.

Default: numerictype([],32,14)

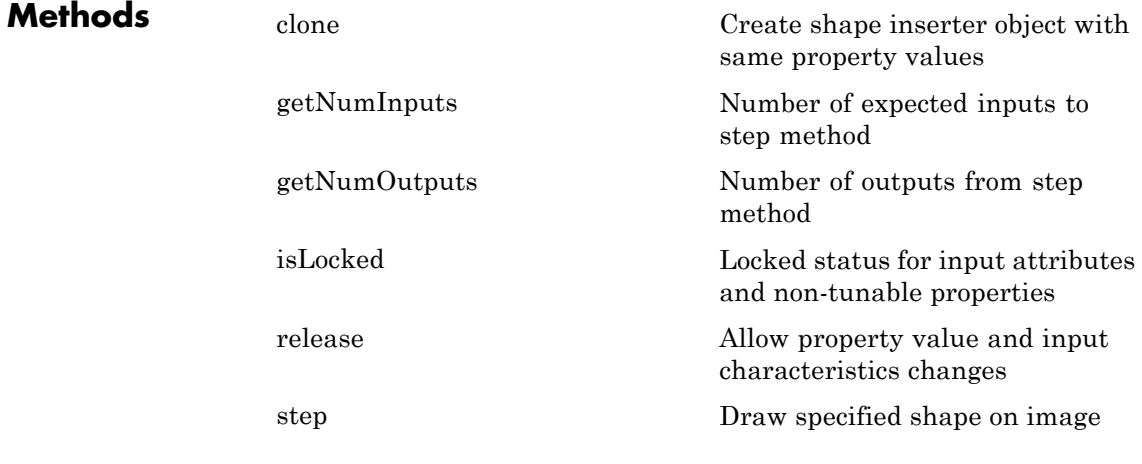

# **Examples Draw a Black Rectangle in a Grayscale Input Image**

Create the shape inserter object.

shapeInserter = vision.ShapeInserter;

Read the input image.

```
I = imread('cameraman.tif');
```
Define the rectangle dimensions as [x y width height].

rectangle = int32([10 10 30 30]);

Draw the rectangle and display the result.

J = step(shapeInserter, I, rectangle); imshow(J);

### **Draw Two Yellow Circles in a Grayscale Input I-mage.**

Class of yellow must match class of the input, I.

```
yellow = uint8([255 255 0]); % [R G B]; class of yellow must match cla
```
Create the shape inserter object.

```
shapeInserter = vision.ShapeInserter('Shape','Circles','BorderColor',
```
Read the input image.

 $I = imread('cameraman.tif');$ 

Define the circle dimensions

```
circles = int32([30 30 20; 80 80 25]); % [x1 y1 radius1; x2 y2 radius:
```
Convert I to an RGB image.

RGB = repmat( $I$ , $[1,1,3]$ ); % convert I to an RGB image

Draw the circles and display the result.

J = step(shapeInserter, RGB, circles);

imshow(J);

## **Draw a Red Triangle in a Color Image**

Create a shape inserter object and read the image file.

```
shapeInserter = vision.ShapeInserter('Shape','Polygons','BorderColor','Cu
I = imread('autumn.tif');
```
Define vertices which will form a triangle: [x1 y1 x2 y2 x3 y3].

polygon = int32([50 60 100 60 75 30]);

Draw the triangles and display the result.

```
J = step(shapeInserter, I, polygon);
imshow(J);
```
**See Also** vision.MarkerInserter | vision.TextInserter

<span id="page-1394-0"></span>**Purpose** Create shape inserter object with same property values

**Syntax**  $C = \text{clone}(H)$ 

**Description** C = clone(H) creates a ShapeInserter System object *C*, with the same property values as *H*. The clone method creates a new unlocked object.

# <span id="page-1395-0"></span>**vision.ShapeInserter.getNumInputs**

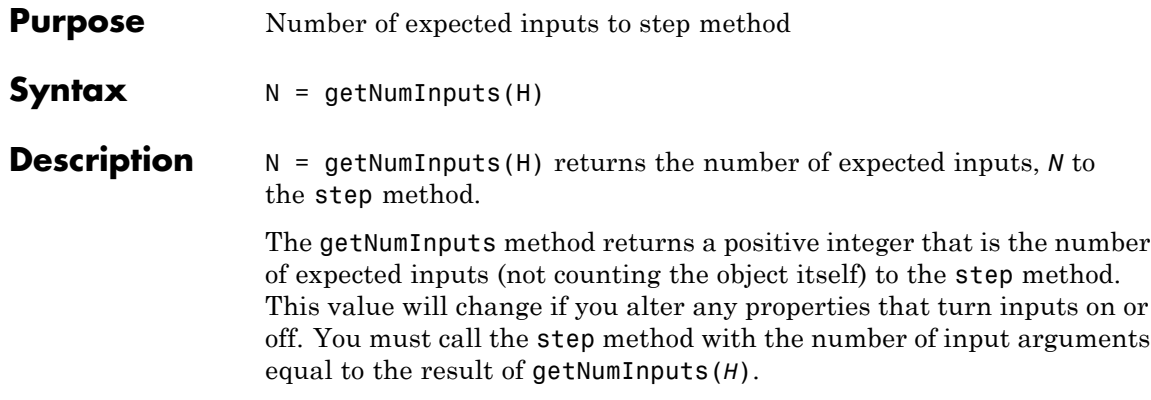

<span id="page-1396-0"></span>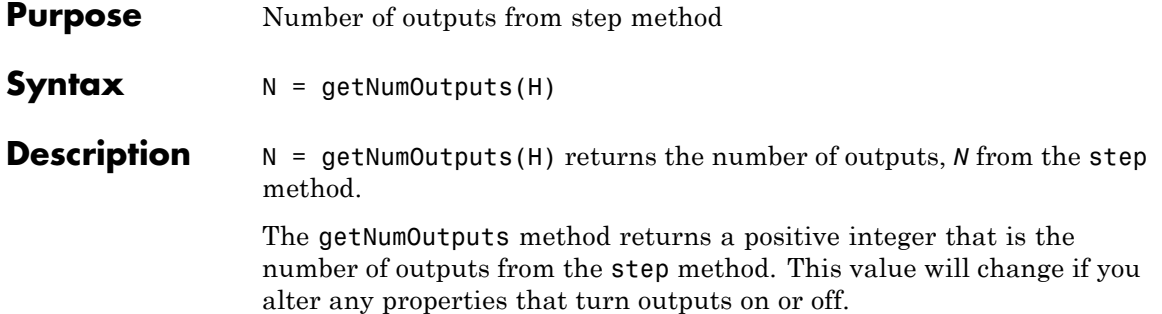

# <span id="page-1397-0"></span>**vision.ShapeInserter.isLocked**

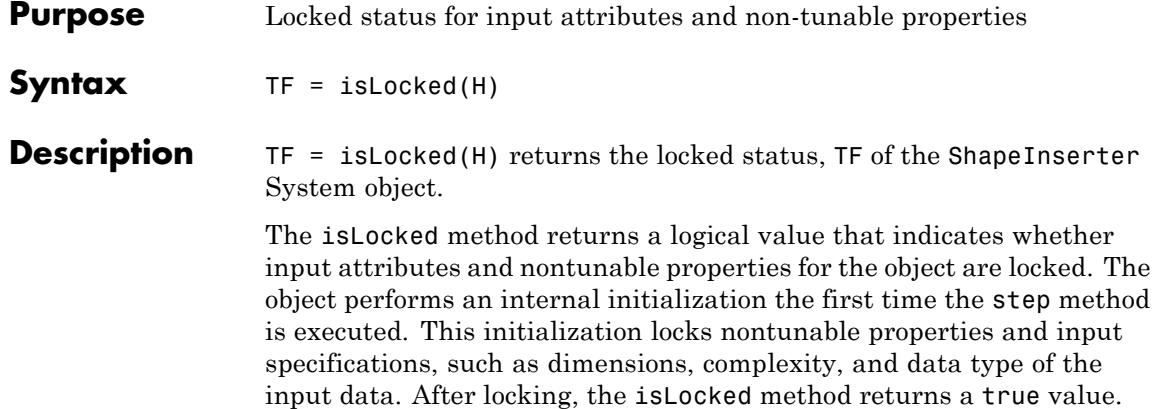

<span id="page-1398-0"></span>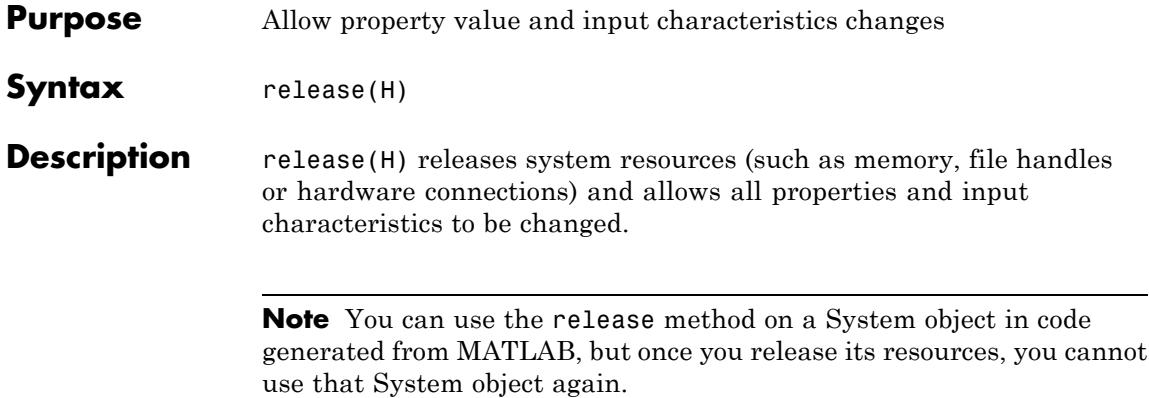

<span id="page-1399-0"></span>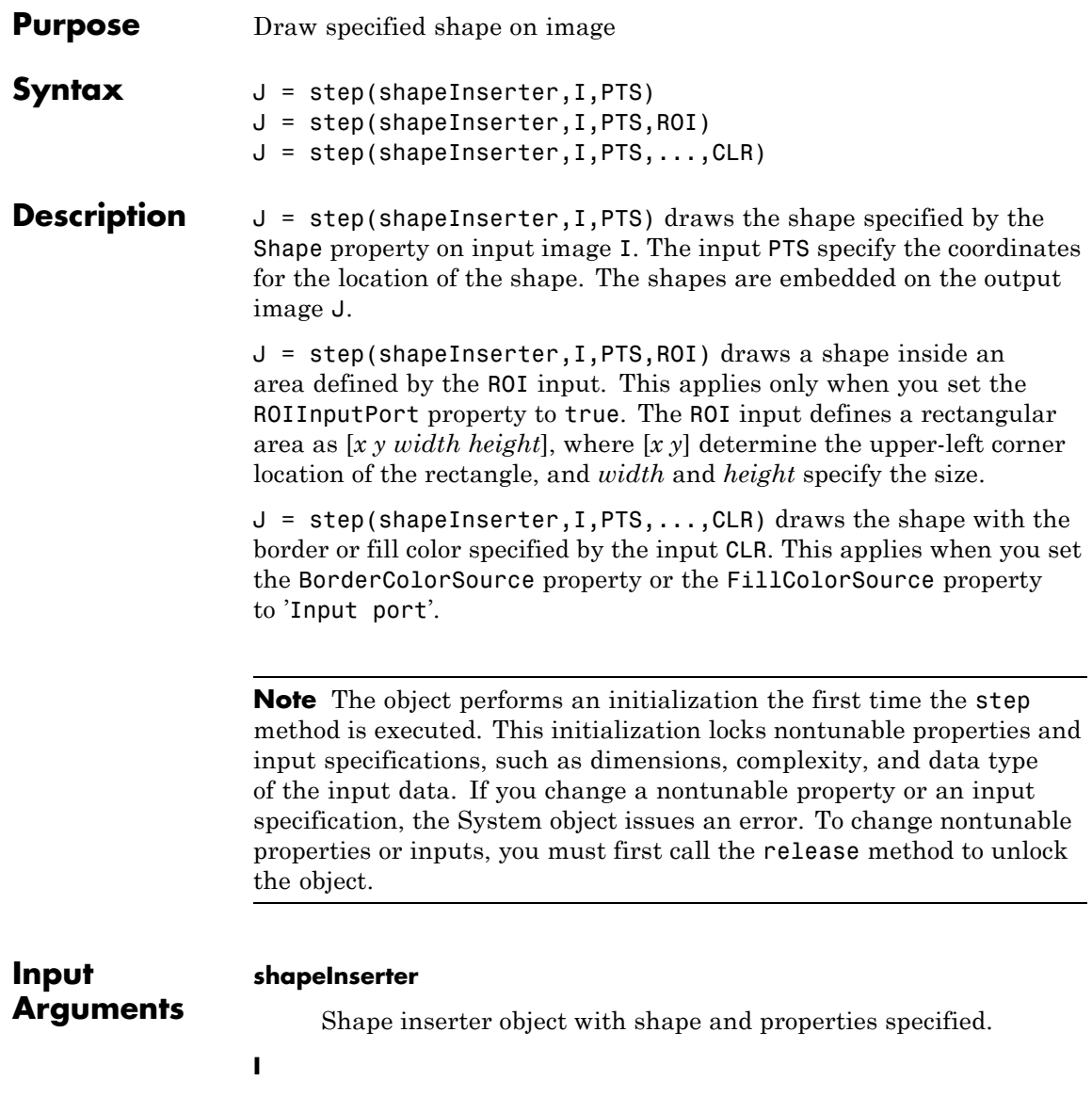

Input *M*-by-*N* matrix of *M* intensity values or an *M*-by-*N*-by-*P* matrix of *M* color values where *P* is the number of color planes.

- Double-precision floating point
- **•** Single-precision floating point
- **•** Fixed point
- **•** Boolean
- **•** 8-, 16-, and 32-bit signed integer
- **•** 8-, 16-, and 32-bit unsigned integer

#### **PTS**

Input matrix coordinates describing location and dimension of shape. This property must be an integer value. If you enter non-integer value, the object rounds it to the nearest integer.

You can specify the type of shape as Rectangles, Lines, Polygons, or Circles. When you specify the type of shape to draw, you must also specify the location. The PTS input specifies the location of the points. The table shows the format for the points input for the different shapes. For a more detailed explanation on how to specify shapes and lines, see "Draw Shapes and Lines".

Depending on the shape you choose by setting the Shape property, the input matrix PTS must be in one of the following formats:

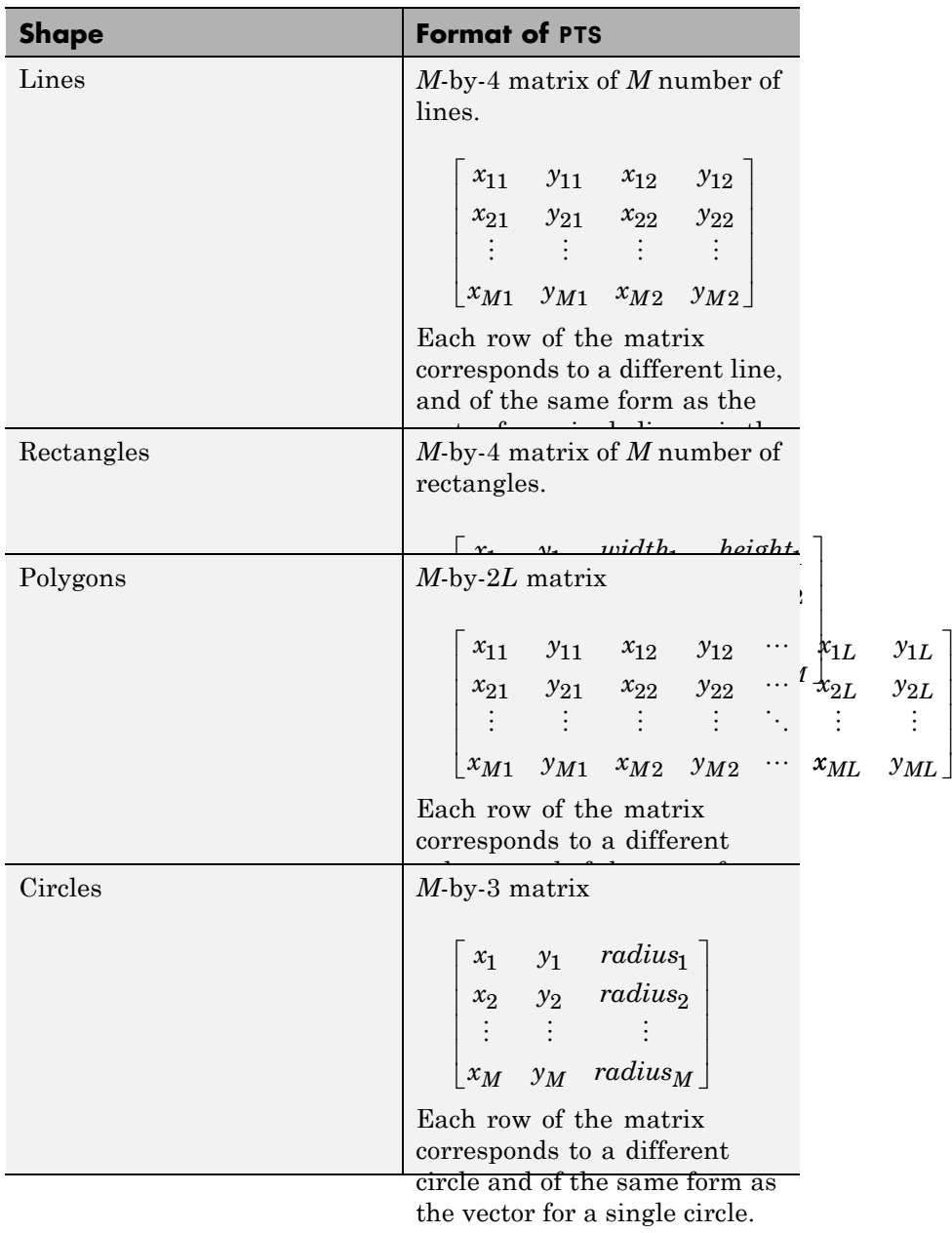

 $\overline{\phantom{a}}$  $\overline{\phantom{a}}$  $\overline{\phantom{a}}$  $\overline{\phantom{a}}$  $\overline{\phantom{a}}$  The table below shows the data types required for the inputs, *I* and *PTS*.

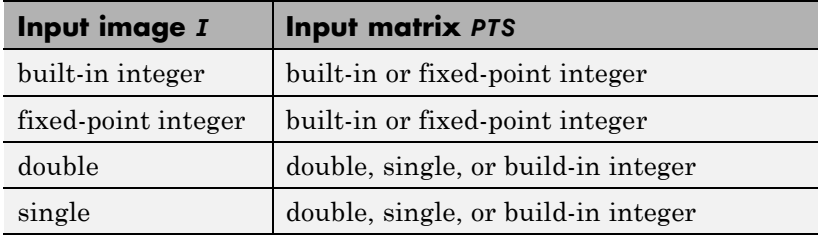

#### **RGB**

Scalar, vector, or matrix describing one plane of the RGB input video stream.

#### **ROI**

Input *4*-element vector of integers [x y width height], that define a rectangular area in which to draw the shapes. The first two elements represent the one-based coordinates of the upper-left corner of the area. The second two elements represent the width and height of the area.

- Double-precision floating point
- **•** Single-precision floating point
- **•** 8-, 16-, and 32-bit signed integer
- **•** 8-, 16-, and 32-bit unsigned integer

### **CLR**

This port can be used to dynamically specify shape color.

*P*-element vector or an *M*-by-*P* matrix, where *M* is the number of shapes, and *P*, the number of color planes. You can specify a color (RGB), for each shape, or specify one color for all shapes. The data type for the CLR input must be the same as the input image.

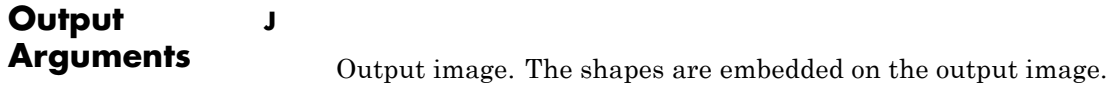
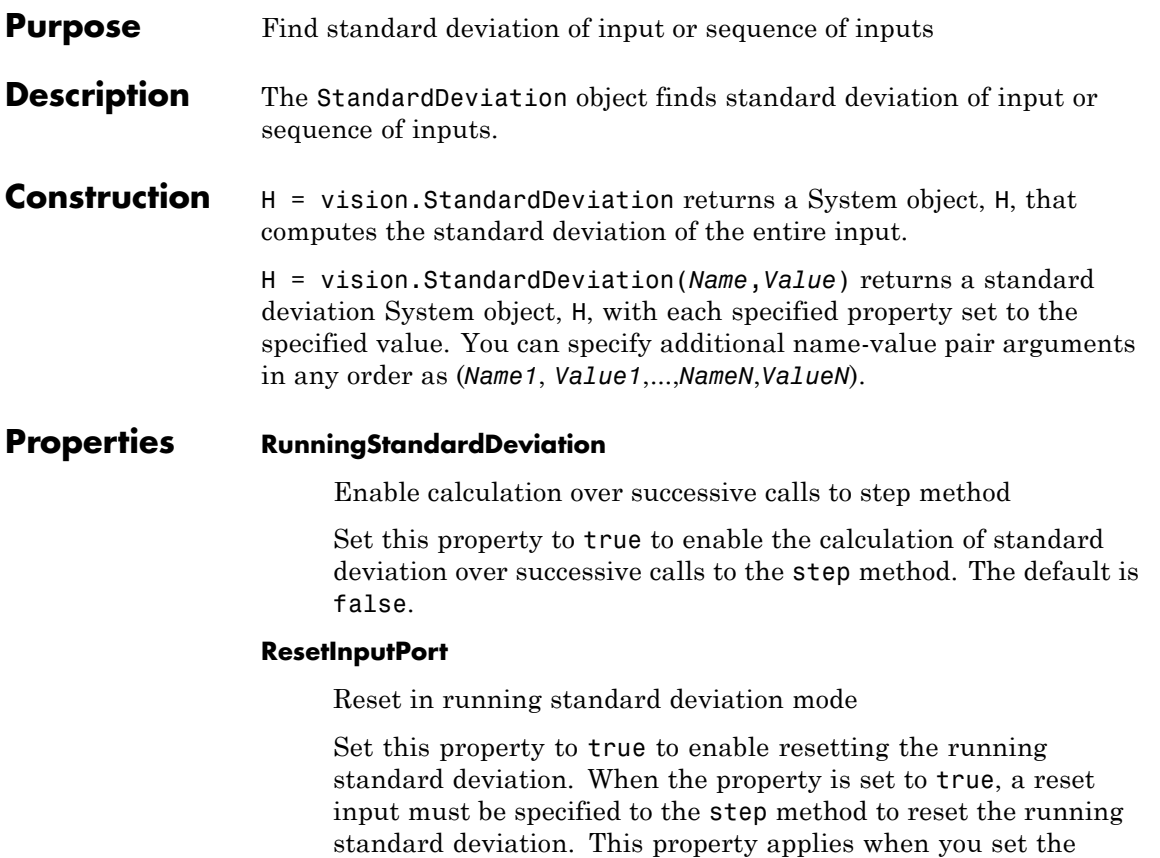

#### **ResetCondition**

false.

Reset condition for running standard deviation mode

Specify the event to reset the running standard deviation to Rising edge, Falling edge, Either edge, or Non-zero. This property applies when you set the ResetInputPort property to true. The default is Non-zero.

RunningStandardDeviation property to true. The default is

#### **Dimension**

Numerical dimension to operate along

Specify how the standard deviation calculation is performed over the data as All, Row, Column, or Custom. The default is All.

#### **CustomDimension**

Numerical dimension to operate along

Specify the dimension (one-based value) of the input signal, over which the standard deviation is computed. The value of this property cannot exceed the number of dimensions in the input signal. This property applies when you set the Dimension property to Custom. The default is 1.

#### **ROIProcessing**

Enable region of interest processing

Set this property to true to enable calculating the standard deviation within a particular region of each image. This property applies when you set the Dimension property to All and the RunningStandardDeviation property to false. The default is false.

#### **ROIForm**

Type of region of interest

Specify the type of region of interest to Rectangles, Lines, Label matrix, or Binary mask. This property applies when you set the ROIProcessing property to true. The default is Rectangles.

#### **ROIPortion**

Calculate over entire ROI or just perimeter

Specify the region over which to calculate the standard deviation to Entire ROI, or ROI perimeter. This property applies when you set the ROIForm property to Rectangles. The default is Entire ROI.

#### **ROIStatistics**

Statistics for each ROI, or one for all ROIs

Specify what statistics to calculate as Individual statistics for each ROI, or Single statistic for all ROIs. This property does not apply when you set the ROIForm property to Binary mask. The default is Individual statistics for each ROI

#### **ValidityOutputPort**

Output flag indicating if any part of ROI is outside input image

Set this property to true to return the validity of the specified ROI as completely or partially inside of the image. This applies when you set the ROIForm property to Lines or Rectangles.

Set this property to true to return the validity of the specified label numbers. This applies when you set the ROIForm property to Label matrix.

The default is false.

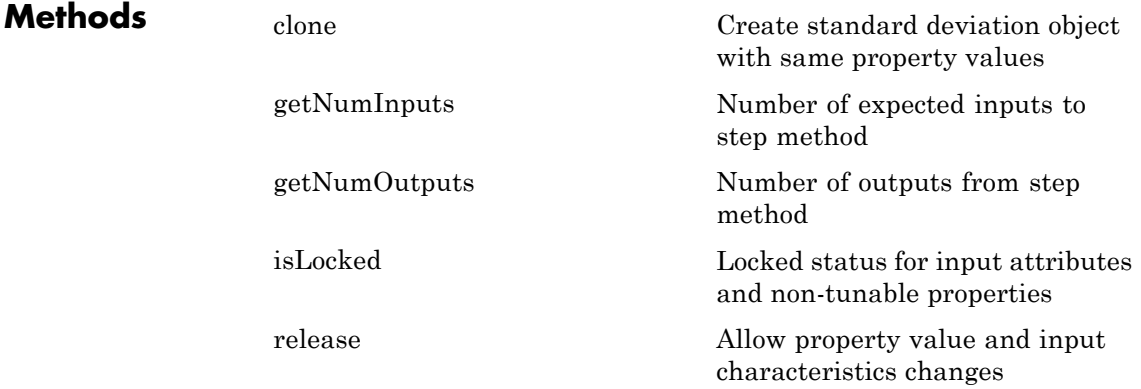

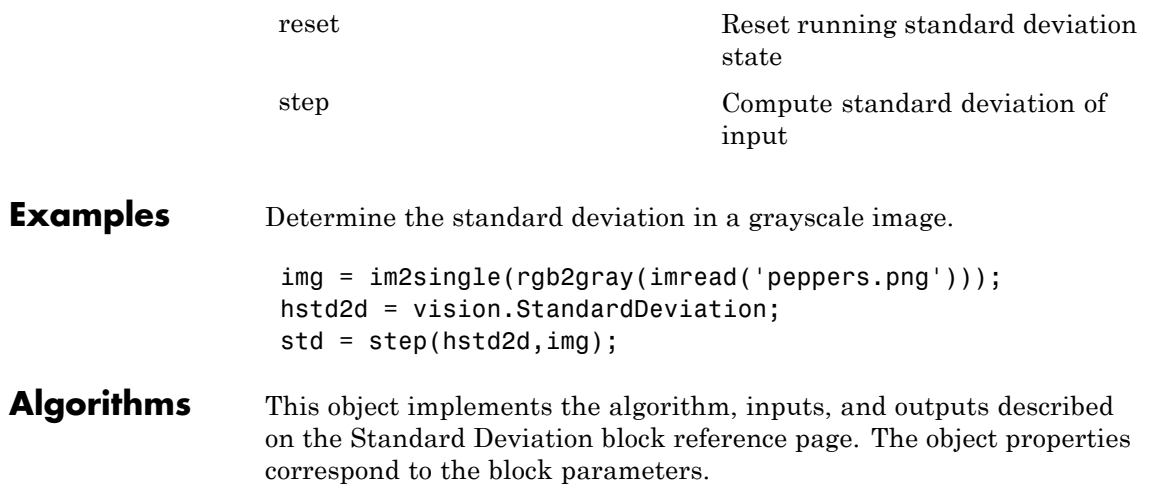

<span id="page-1408-0"></span>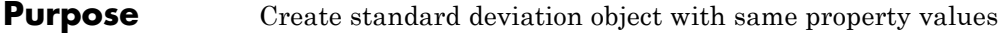

**Syntax**  $C = \text{clone}(H)$ 

**Description** C = clone(H) creates a StandardDeviation System object *C*, with the same property values as *H*. The clone method creates a new unlocked object with uninitialized states.

# <span id="page-1409-0"></span>**vision.StandardDeviation.getNumInputs**

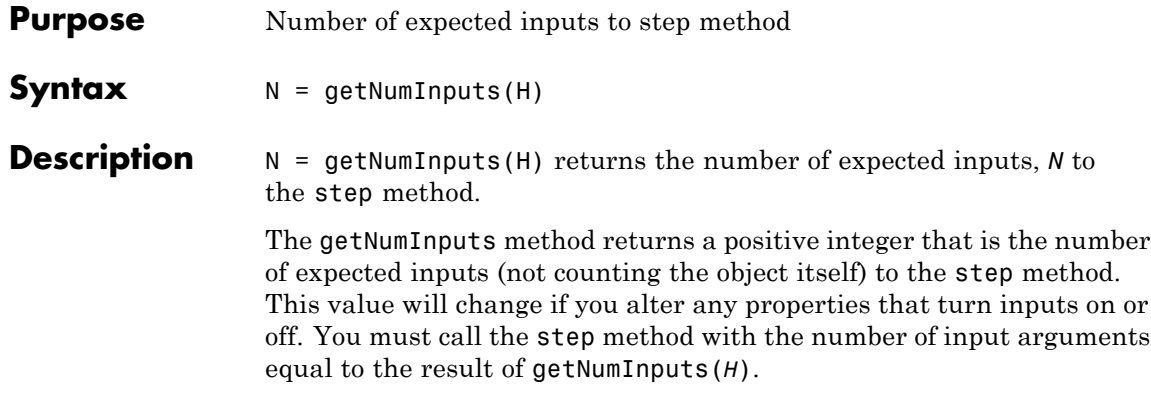

<span id="page-1410-0"></span>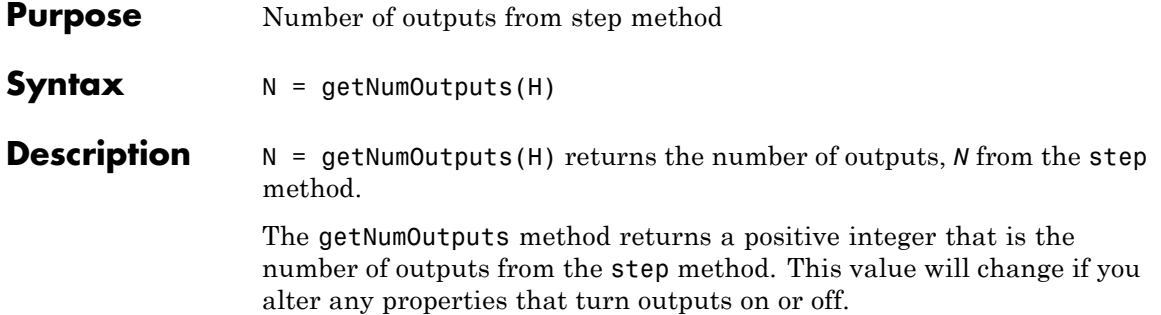

### <span id="page-1411-0"></span>**vision.StandardDeviation.isLocked**

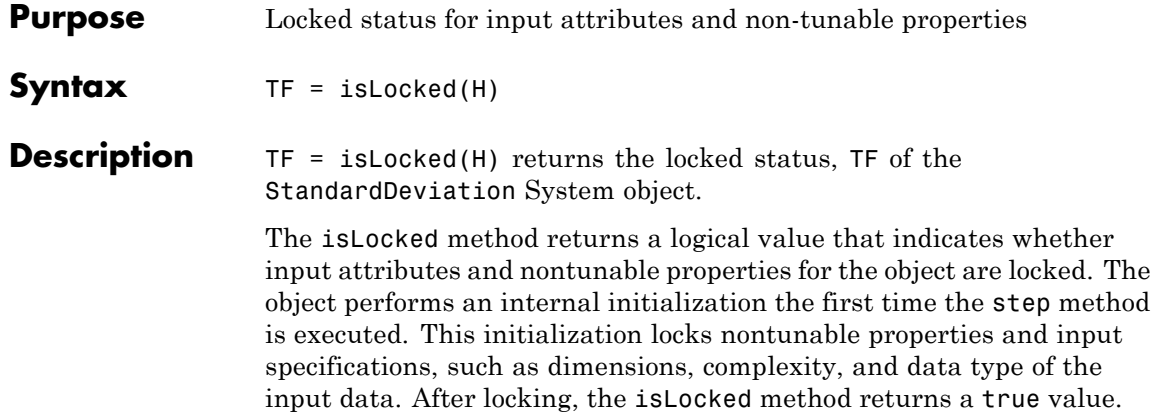

<span id="page-1412-0"></span>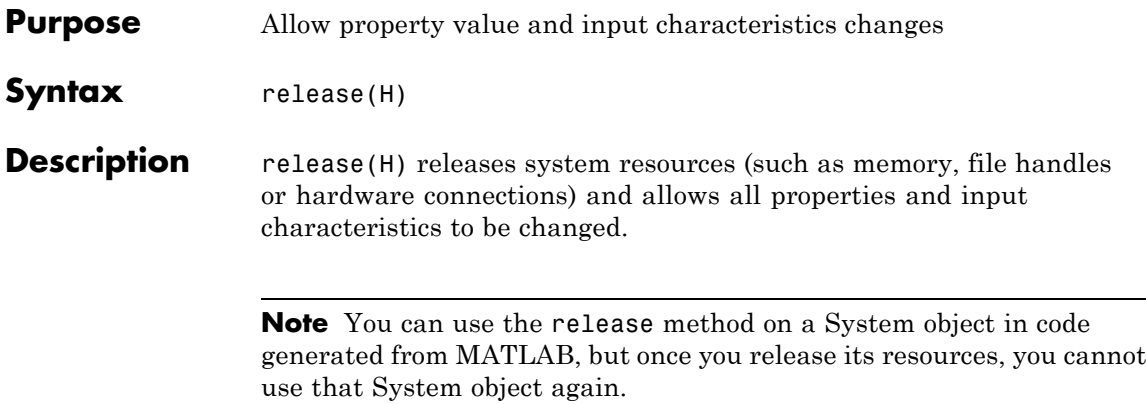

### <span id="page-1413-0"></span>**vision.StandardDeviation.reset**

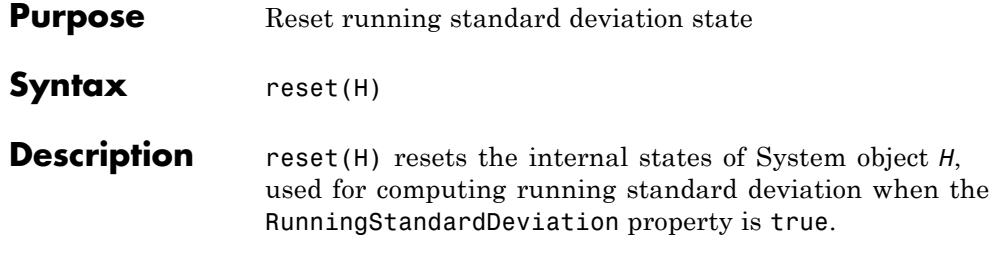

<span id="page-1414-0"></span>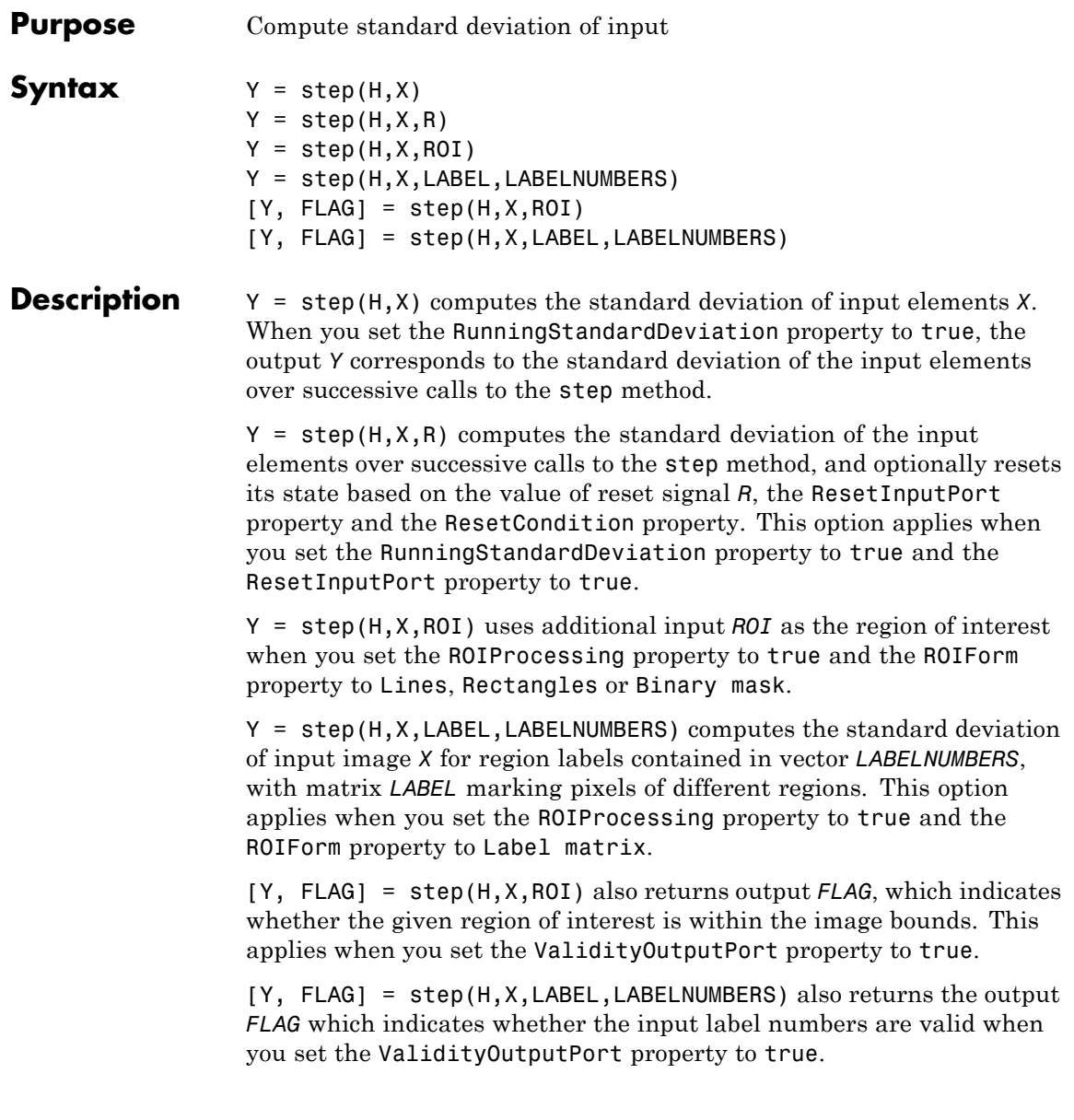

**Note** The object performs an initialization the first time the step method is executed. This initialization locks nontunable properties and input specifications, such as dimensions, complexity, and data type of the input data. If you change a nontunable property or an input specification, the System object issues an error. To change nontunable properties or inputs, you must first call the release method to unlock the object.

#### **Purpose** Locate template in image

#### **Description** The template matcher object locates a template in an image. Use the step syntax below with input image I, template T, template matcher object, H, and any optional properties.

 $LOC = step(H, I, T)$  computes the [x y] location coordinates,  $LOC$ , of the best template match between the image matrix, I, and the template matrix, T. The step method outputs the coordinates relative to the top left corner of the image. The LOC [x y] coordinates correspond to the center of the template. The object centers the location slightly different for templates with an odd or even number of pixels, (see the table below for details). The object computes the location by shifting the template in single-pixel increments throughout the interior of the image.

 $METRIC = step(H, I, T)$  computes the match metric values for input image, I, with T as the template. This applies when you set the OutputValue property to Metric matrix.

 $\text{LOC} = \text{step}(H, I, T, \text{ROI})$  computes the location of the best template match, LOC, in the specified region of interest, ROI. This applies when you set the OutputValue property to Best match location and the ROIInputPort property to true. The input ROI must be a four element vector, [x y width height], where the first two elements represent the [x y] coordinates of the upper-left corner of the rectangular ROI.

 $[LOC, ROIVALID] = step(H, I, T, ROI)$  computes the location of the best template match, LOC, in the specified region of interest, ROI. The step method also returns a logical flag ROIVALID indicating if the specified ROI is outside the bounds of the input image I. This applies when you set the OutputValue property to Best match location, and both the ROIInputPort and ROIValidityOutputPort properties to true.

 $[LOC,NVALS,NVALID] = step(H, I, T)$  returns the location of the best template match LOC, the metric values around the best match NVALS, and a logical flag NVALID. A false value for NVALID indicates that the neighborhood around the best match extended outside the borders of the metric value matrix NVALS. This applies when you

set the OutputValue property to Best match location and the BestMatchNeighborhoodOutputPort property to true.

[LOC,NVALS,NVALID,ROIVALID] = step(H,I,T,ROI) returns the location of the best template match LOC, the metric values around the best match NVALS, and two logical flags, NVALID and ROIVALID. A false value for NVALID indicates that the neighborhood around the best match extended outside the borders of the metric value matrix NVALS. A false value for ROIVALID indicates that the specified ROI is outside the bounds of the input image I. This applies when you set the OutputValue property to Best match location, and the BestMatchNeighborhoodOutputPort, ROIInputPort, and ROIValidityOutputPort properties to true.

The object outputs the best match coordinates, relative to the top-left corner of the image. The [x y] coordinates of the location correspond to the center of the template. When you use a template with an odd number of pixels, the object uses the center of the template. When you use a template with an even number of pixels, the object uses the centered upper-left pixel for the location. The following table shows how the block outputs the location (LOC), of odd and even templates:

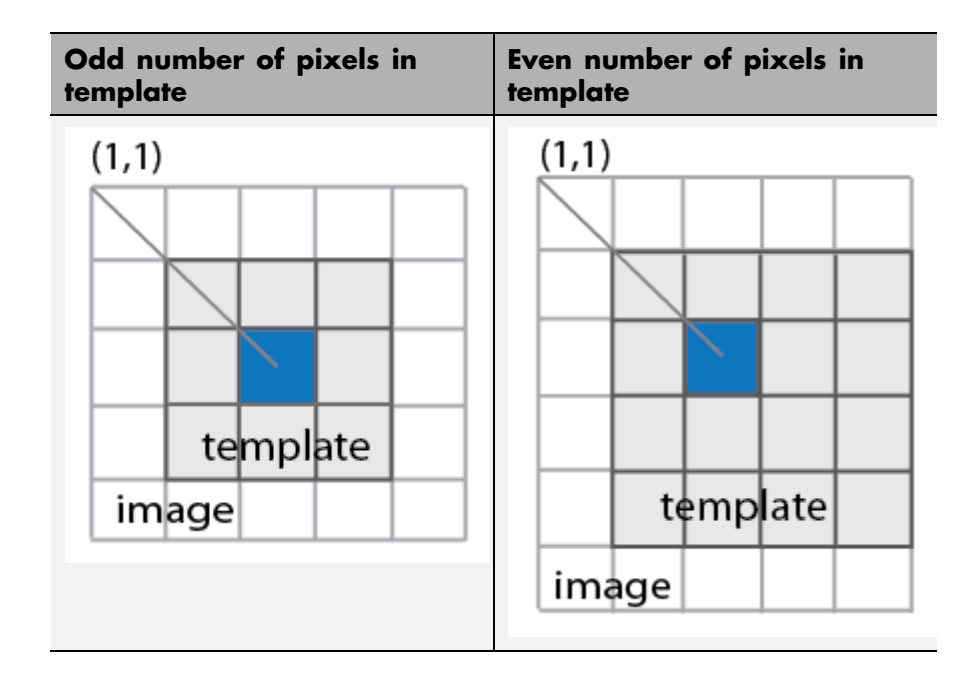

**Construction** H = vision.TemplateMatcher returns a template matcher System object, H. This object performs template matching by shifting a template in single-pixel increments throughout the interior of an image.

> H = vision.TemplateMatcher(*Name*,*Value*) returns a template matcher object, H, with each specified property set to the specified value.

#### **Properties Metric**

Metric used for template matching

Specify the metric to use for template matching as one of Sum of absolute differences | Sum of squared differences | Maximum absolute difference. The default is Sum of absolute differences.

#### **OutputValue**

Type of output

Specify the output you want the object to return as one of Metric matrix | Best match location. The default is Best match location.

#### **SearchMethod**

Specify search criteria to find minimum difference between two inputs

Specify how the object searches for the minimum difference between the two input matrices as Exhaustive or Three-step. If you set this property to Exhaustive, the object searches for the minimum difference pixel by pixel. If you set this property to Three-step, the object searches for the minimum difference using a steadily decreasing step size. The Three-step method is computationally less expensive than the Exhaustive method, but sometimes does not find the optimal solution. This property applies when you set the OutputValue property to Best match location.

The default is Exhaustive.

#### **BestMatchNeighborhoodOutputPort**

Enable metric values output

Set this property to true to return two outputs, *NMETRIC* and *NVALID*. The output *NMETRIC* denotes an *N*-by-*N* matrix of metric values around the best match, where *N* is the value of the NeighborhoodSize property. The output NVALID is a logical indicating whether the object went beyond the metric matrix to construct output *NMETRIC*. This property applies when you set the OutputValue property to Best match location.

The default is false.

#### **NeighborhoodSize**

Size of the metric values

Specify the size, *N*, of the *N*-by-*N* matrix of metric values as an odd number. For example, if the matrix size is 3-by-3 set this property to 3. This property applies when you set the OutputValue property to Best match location and the BestMatchNeighborhoodOutputPort property to true.

The default is 3.

#### **ROIInputPort**

Enable ROI specification through input

Set this property to true to define the Region of Interest (ROI) over which to perform the template matching. If you set this property to true, the ROI is specified using an input to the step method. Otherwise the entire input image is used.

The default is false.

#### **ROIValidityOutputPort**

Enable output of a flag indicating if any part of ROI is outside input image

When you set this property to true, the object returns an ROI flag. The flag, when set to false, indicates a part of the ROI is outside of the input image. This property applies when you set the ROIInputPort property to true.

The default isfalse.

### **Fixed-Point Properties**

#### **RoundingMethod**

Rounding method for fixed-point operations

Specify the rounding method as one of Ceiling | Convergent | Floor | Nearest | Round | Simplest | Zero. The default is Floor.

#### **OverflowAction**

Overflow action for fixed-point operations

Specify the overflow action as one of Wrap | Saturate. The default is Wrap.

#### **ProductDataType**

Product word and fraction lengths

Specify the product fixed-point data type as Same as first input, Custom. This property applies when you set the Metric property to Sum of squared differences.

The default is Custom.

#### **CustomProductDataType**

Product word and fraction lengths

Specify the product fixed-point type as a scaled numerictype object with a Signedness of Auto. This property applies when you set the Metric property to Sum of squared differences, and the ProductDataType property to Custom.

The default is numerictype([],32,30).

#### **AccumulatorDataType**

Accumulator word and fraction lengths

Specify the accumulator fixed-point data type as one of Same as first input | Custom. The default is Custom.

#### **CustomAccumulatorDataType**

Accumulator word and fraction lengths

Specify the accumulator fixed-point type as a scaled numerictype object with a Signedness of Auto. This property applies when you set the AccumulatorDataType property to Custom.

The default is numerictype([],32,0).

#### **OutputDataType**

Output word and fraction lengths

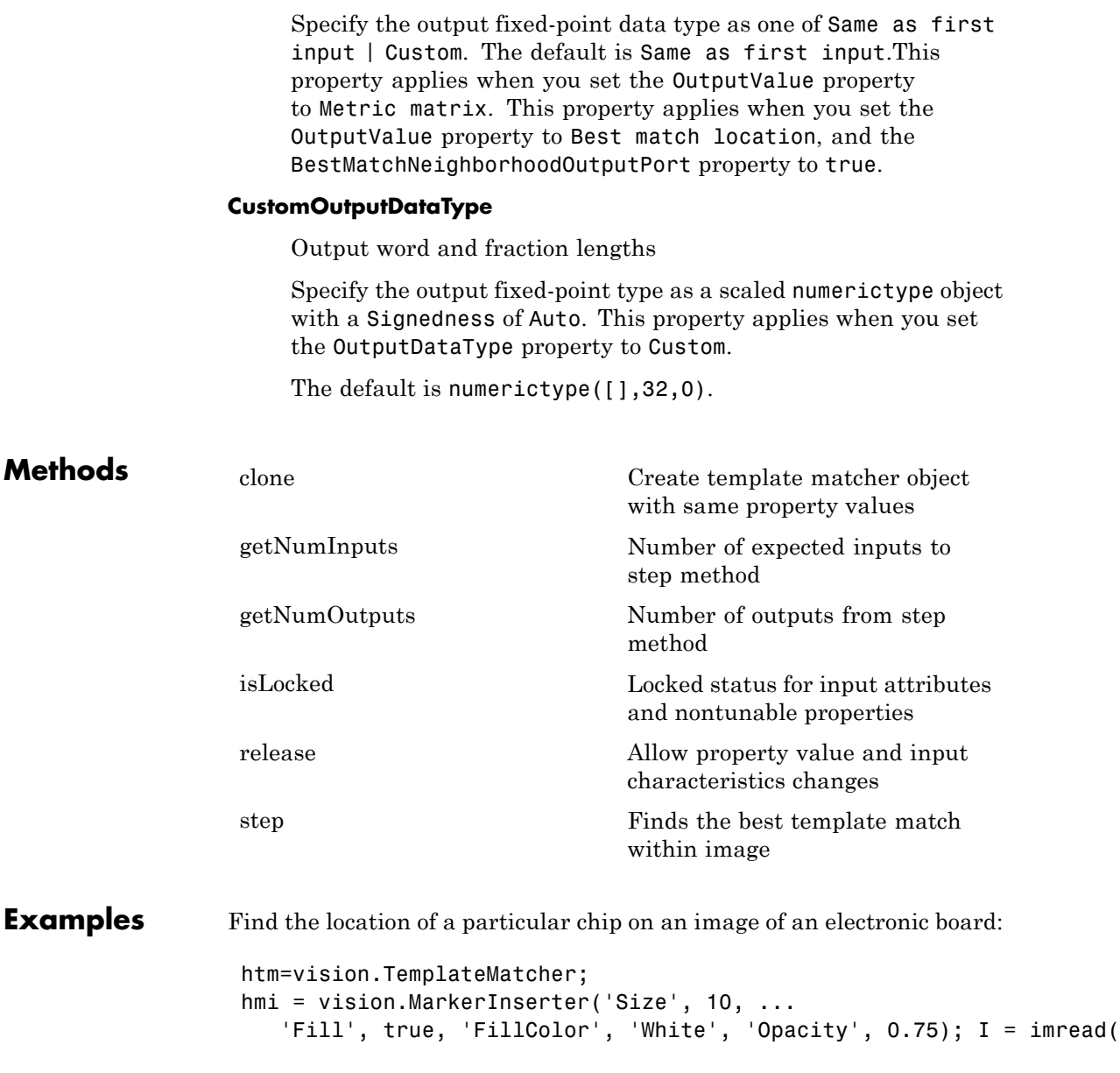

```
% Input image
                    I = I(1:200, 1:200, :);% Use grayscale data for the search
                    Igray = rgb2gray(I);% Use a second similar chip as the template
                   T = Igray(20:75,90:135)
                 % Find the [x y] coordinates of the chip's center
                   Loc=step(htm,Igray,T);
                 % Mark the location on the image using white disc
                   J = step(hmi, I, Loc);imshow(T); title('Template');
                 figure; imshow(J); title('Marked target');
Algorithms This object implements the algorithm, inputs, and outputs described
                 on the Template Matching block reference page. The object properties
                 correspond to the block parameters.
See Also vision.OpticalFlow | vision.MarkerInserter
```
<span id="page-1424-0"></span>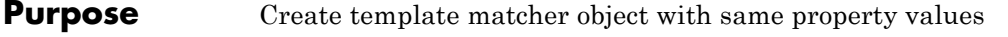

**Syntax** C = clone(H)

**Description** C = clone(H) creates a TemplateMatcher System object *C*, with the same property values as *H*. The clone method creates a new unlocked object.

# <span id="page-1425-0"></span>**vision.TemplateMatcher.getNumInputs**

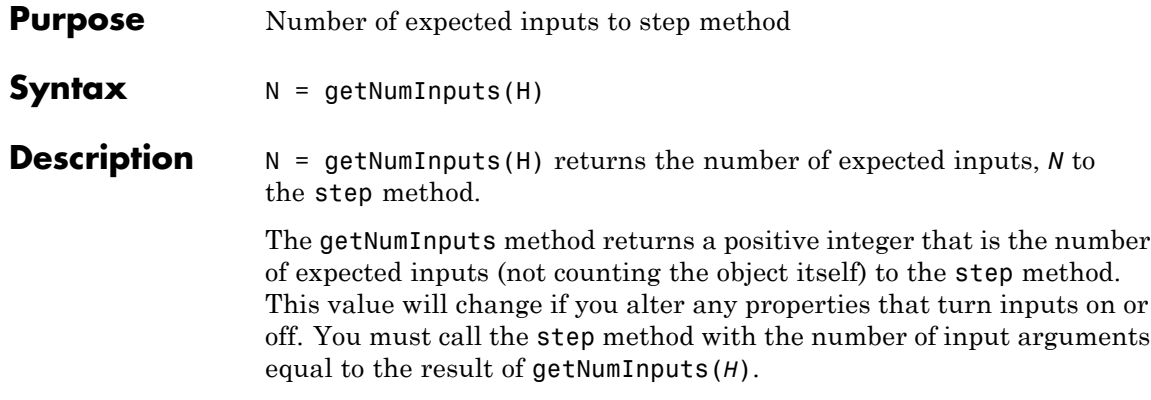

<span id="page-1426-0"></span>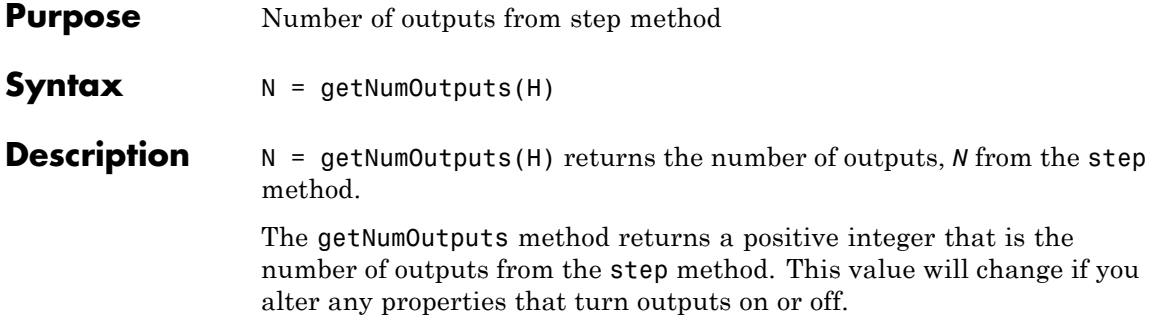

# <span id="page-1427-0"></span>**vision.TemplateMatcher.isLocked**

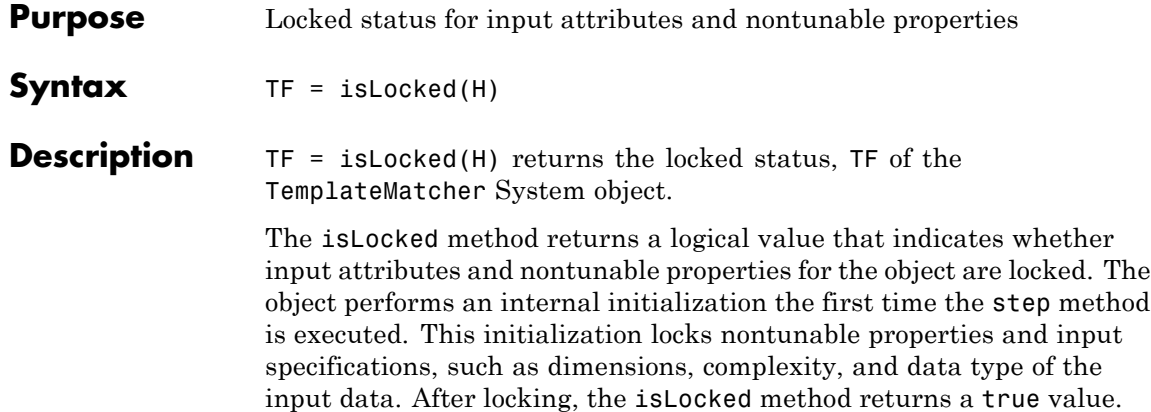

<span id="page-1428-0"></span>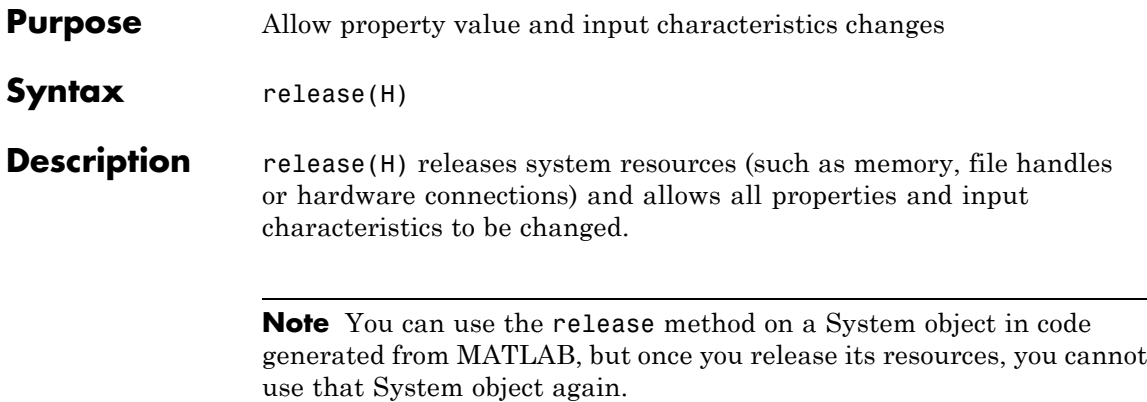

### <span id="page-1429-0"></span>**vision.TemplateMatcher.step**

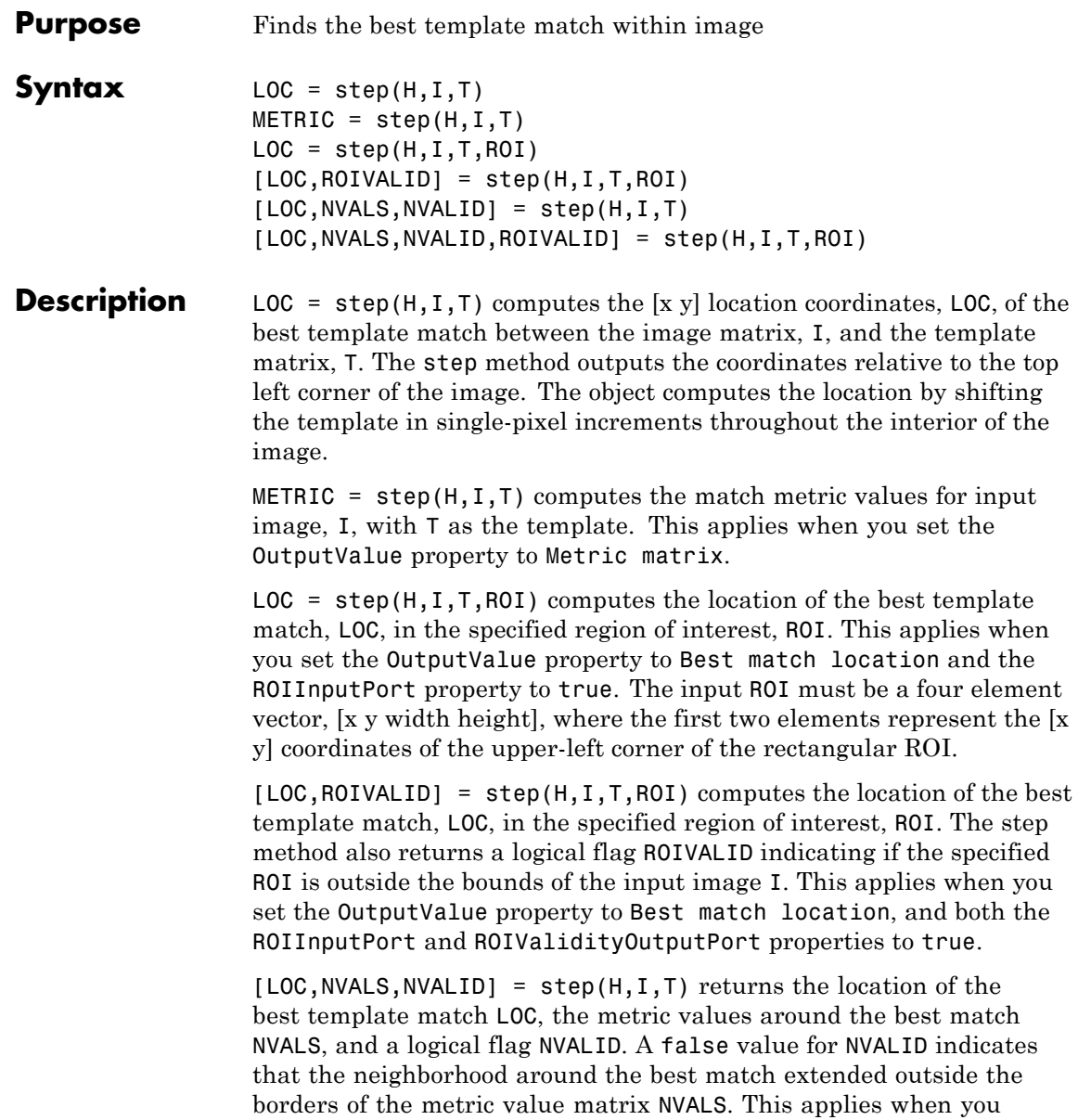

set the OutputValue property to Best match location and the BestMatchNeighborhoodOutputPort property to true.

[LOC,NVALS,NVALID,ROIVALID] = step(H,I,T,ROI) returns the location of the best template match LOC, the metric values around the best match NVALS, and two logical flags, NVALID and ROIVALID. A false value for NVALID indicates that the neighborhood around the best match extended outside the borders of the metric value matrix NVALS. A false value for ROIVALID indicates that the specified ROI is outside the bounds of the input image I. This applies when you set the OutputValue property to Best match location, and the BestMatchNeighborhoodOutputPort, ROIInputPort, and ROIValidityOutputPort properties to true.

**Note** The object performs an initialization the first time the step method is executed. This initialization locks nontunable properties and input specifications, such as dimensions, complexity, and data type of the input data. If you change a nontunable property or an input specification, the System object issues an error. To change nontunable properties or inputs, you must first call the release method to unlock the object.

### **vision.TextInserter**

#### **Purpose** Draw text on image or video stream

- **Description** The text inserter System object draws text in an image. The output image can then be displayed or saved to a file. It can draw one or more arbitrary ASCII strings at multiple locations in an image. The object uses the FreeType 2.3.5 library, an open-source font engine, to produce stylized text bitmaps. To learn more about the FreeType Project, visit http://www.freetype.org/. The text inserter object does not support character sets other than ASCII.
- **Construction** txtInserter = vision.TextInserter('string') returns a text inserter object, txtInserter with the input text provided in quotes added to the image. You can specify the location for the text, font style, and other text characteristics with the properties described below.

txtInserter = vision.TextInserter(...,*Name*,*Value*) returns a text inserter object, txtInserter, with each specified property set to the specified value. You can specify additional name-value pair arguments in any order as (*Name1*, *Value1*,...,*NameN*,*ValueN*).

#### **To insert text:**

- **1** Define and set up your text inserter using the constructor.
- **2** Call the step method with the input image, I, the text inserter object, txtInserter, and any optional properties. See the syntax below for using the step method.

 $J = step(txtInserter,I)$  draws the text specified by the Text property onto input image I and returns the modified image J. The input image I, can be a 2-D grayscale image or a truecolor RGB image.

 $J = step(txtInserter,I,LOC)$  places the text at the [x y] coordinates specified by the LOC input. This applies when you set the LocationSource property to 'Input port'.

 $J = step(txtInserter,I,VARS)$  uses the data in the input VARS for variable substitution. This applies when the Text property contains ANSI C printf-style format specifications (%d, %.2f, etc.). The input

VARS can be a scalar or a vector having length equal to the number of format specifiers in each element in the specified text string.

 $J = step(txtInserter,I,CELLIDX)$  draws the text string selected by the index CELLIDX input. This applies when you set the Text property to a cell array of strings. For example, if you set the Text property to {'str1','str2'}, and the CELLIDX property to 1, the object inserts the string 'str1' in the image. Values of CELLIDX outside of a valid range result in no text drawn on the image.

J = step(txtInserter,I,COLOR) sets the text intensity or color, specified by the Color property. The Color property can be a scalar or 3-element vector. This property applies when you set the ColorSource property to Input port.

 $J = step(txtInserter,I,OPAC)$  sets the text opacity, specified by the Opacity property. This property applies when you set the OpacitySource property to 'Input port'.

J = step(txtInserter,I,CELLIDX,VARS,COLOR,LOC,OPAC) draws the text specified by the Text property onto input image I, using the index CELLIDX. It also uses the text variable substitution data VARS, and color value COLOR. The object draws the text at location specified by LOC with opacity OPAC. You can use any combination or all possible inputs. Properties must be set appropriately.

#### **Properties Text**

Text string to draw on image or video stream

Specify the text string to be drawn on image or video stream as a single text string or a cell array of strings. The string(s) can include ANSI C printf-style format specifications, such as %d, %f,  $or$   $\textdegree$ s.

#### **ColorSource**

Source of intensity or color of text

Specify the intensity or color value of the text as Property or Input port. The default is Property.

#### **Color**

Text color or intensity

Specify the intensity or color of the text as a scalar integer value or a 3-element vector respectively. Alternatively, if the Text property is a cell array of *N* number of strings, specify a *M*-by-1 vector of intensity values or *M*-by-3 matrix of color values that correspond to each string. The default is [0 0 0]. This property applies when you set the ColorSource property to Property. This property is tunable.

#### **LocationSource**

Source of text location

Specify the location of the text as Property or Input port. The default is Property.

#### **Location**

Top-left corner of text bounding box

Specify the top-left corner of the text bounding box as a 2-element vector of integers, [x y]. The default is [1 1]. This property applies when you set the LocationSource property to Property. This property is tunable.

#### **OpacitySource**

Source of opacity of text

Specify the opacity of the text as Property or Input port. The default is Property.

#### **Opacity**

Opacity of text

Specify the opacity of the text as numeric scalar between 0 and 1. This property applies when you set the OpacitySource property to Property. The default is 1. This property is tunable.

#### **TransposedInput**

Specifies if input image data order is row major

Set this property to true to indicate that the input image data order is row major.

The default is false.

#### **Font**

Font face of text

Specify the font of the text as the available fonts installed on the system.

#### **FontSize**

Font size in points

Specify the font size as any positive integer value. The default is 12.

#### **Antialiasing**

Perform smoothing algorithm on text edges

Set this property to true to smooth the edges of the text. The default is true.

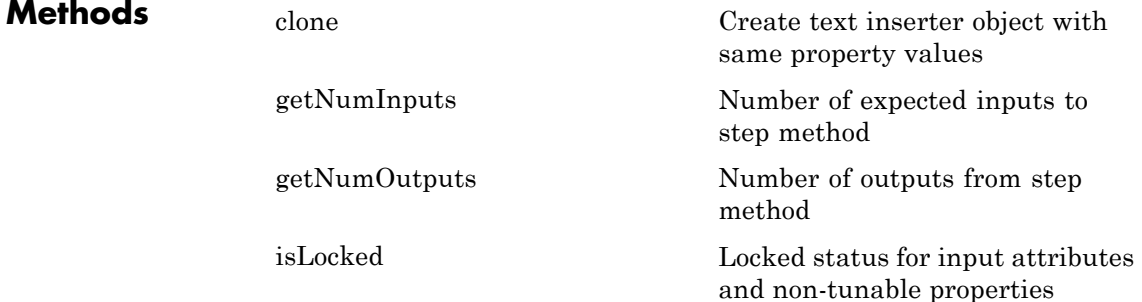

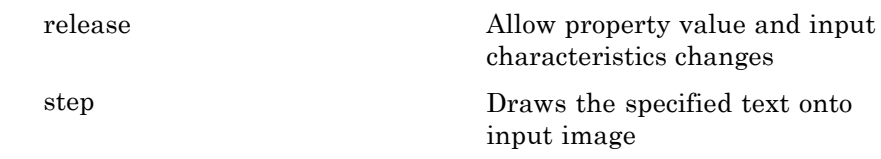

### **Examples Display a Text String in an Image**

```
1
```
Set up text [red, green, blue] formatted color and [x y] location.

```
textColor = [255, 255, 255];
textLocation = [100 315];
```
#### **2**

Insert the text using the text inserter object.

textInserter = vision.TextInserter('Peppers are good for you!','Color', t

#### **3**

Display the original image and the image with text.

 $I = imread('peppers.png');$  $J = step(textInserter, I);$ imshow(J);

#### **Display Four Numeric Values at Different Locations**

#### **1**

Set up the text using the text inserter object.

```
textInserter = vision.TextInserter('%d','LocationSource','Input port','Co
```
#### **2**

Read the image.

 $I = imread('peppers.png');$ 

#### **3**

Insert the text.

```
J = step(textInserter, I, int32([1 2 3 4]), int32([1 1; 500 1; 1 350; 536])
```
#### **4**

Display the image with the numeric values.

```
imshow(J);
```
#### **Display Two Strings Inserted at Different Locations on an Image**

#### **1**

Set up the text inserter.

```
textInserter = vision.TextInserter('%s','LocationSource','Input port',
```
#### **2**

Read the image.

I = imread('peppers.png');

#### **3**

Create null separated strings.

 $strings = uint8([let' 0 'right'])$ ;

#### **4**

Insert the text.

 $J = step(textInserter, I, strings, int32([10 1; 450 1]))$ ;

#### **5**

### **vision.TextInserter**

Display the image with the numeric values.

imshow(J);

**See Also** vision.AlphaBlender | vision.MarkerInserter | vision.ShapeInserter

<span id="page-1438-0"></span>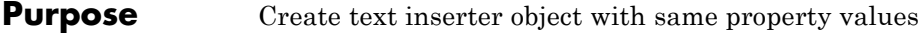

**Syntax**  $C = \text{clone}(H)$ 

**Description** C = clone(H) creates a TextInserter System object *C*, with the same property values as *H*. The clone method creates a new unlocked object.

### <span id="page-1439-0"></span>**vision.TextInserter.getNumInputs**

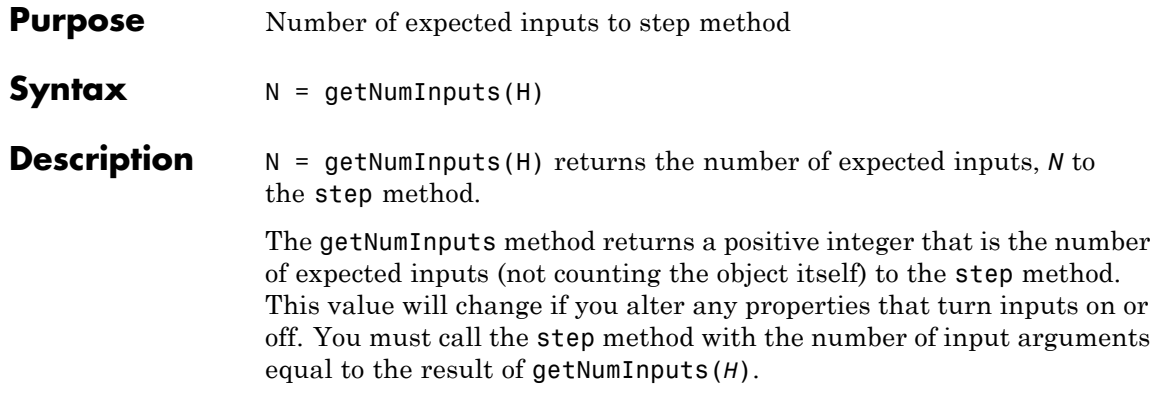
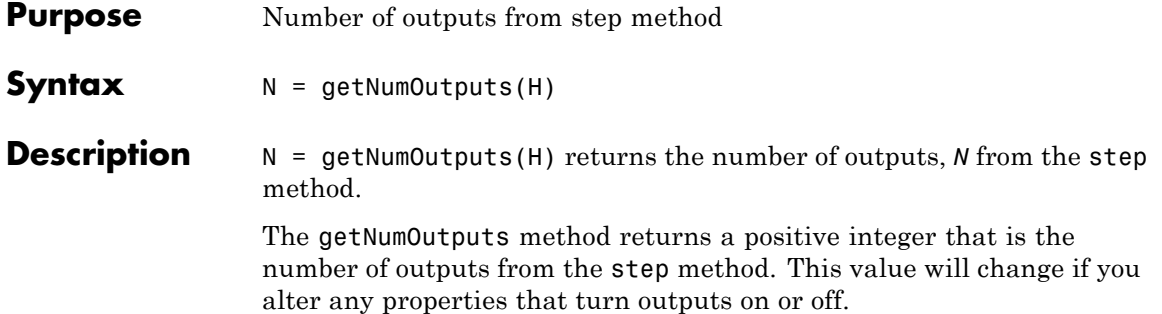

### **vision.TextInserter.isLocked**

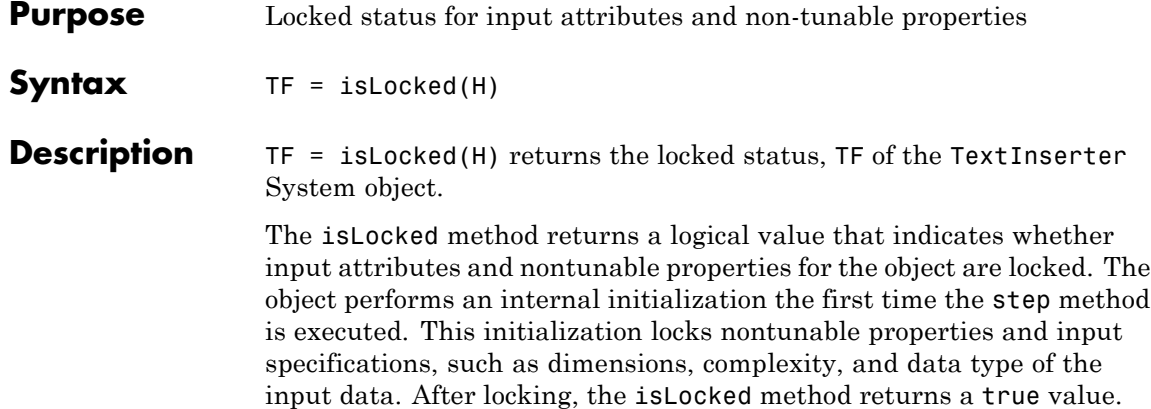

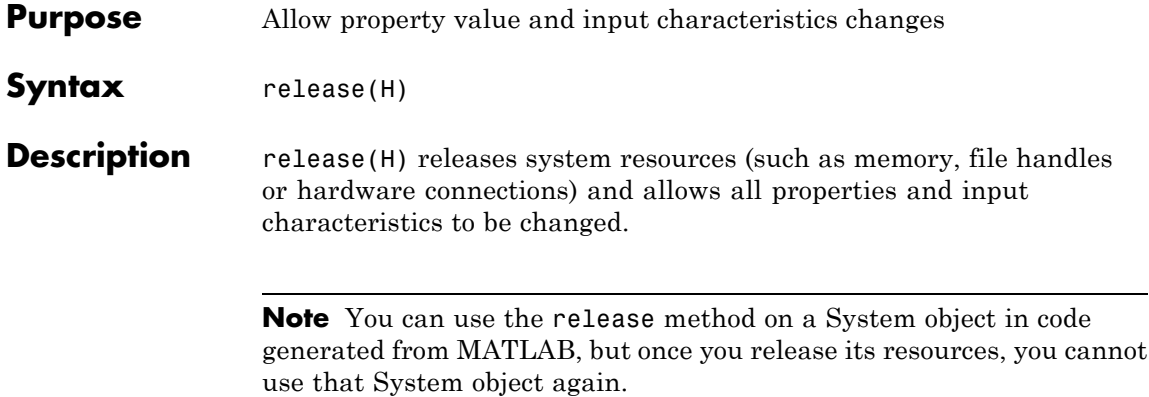

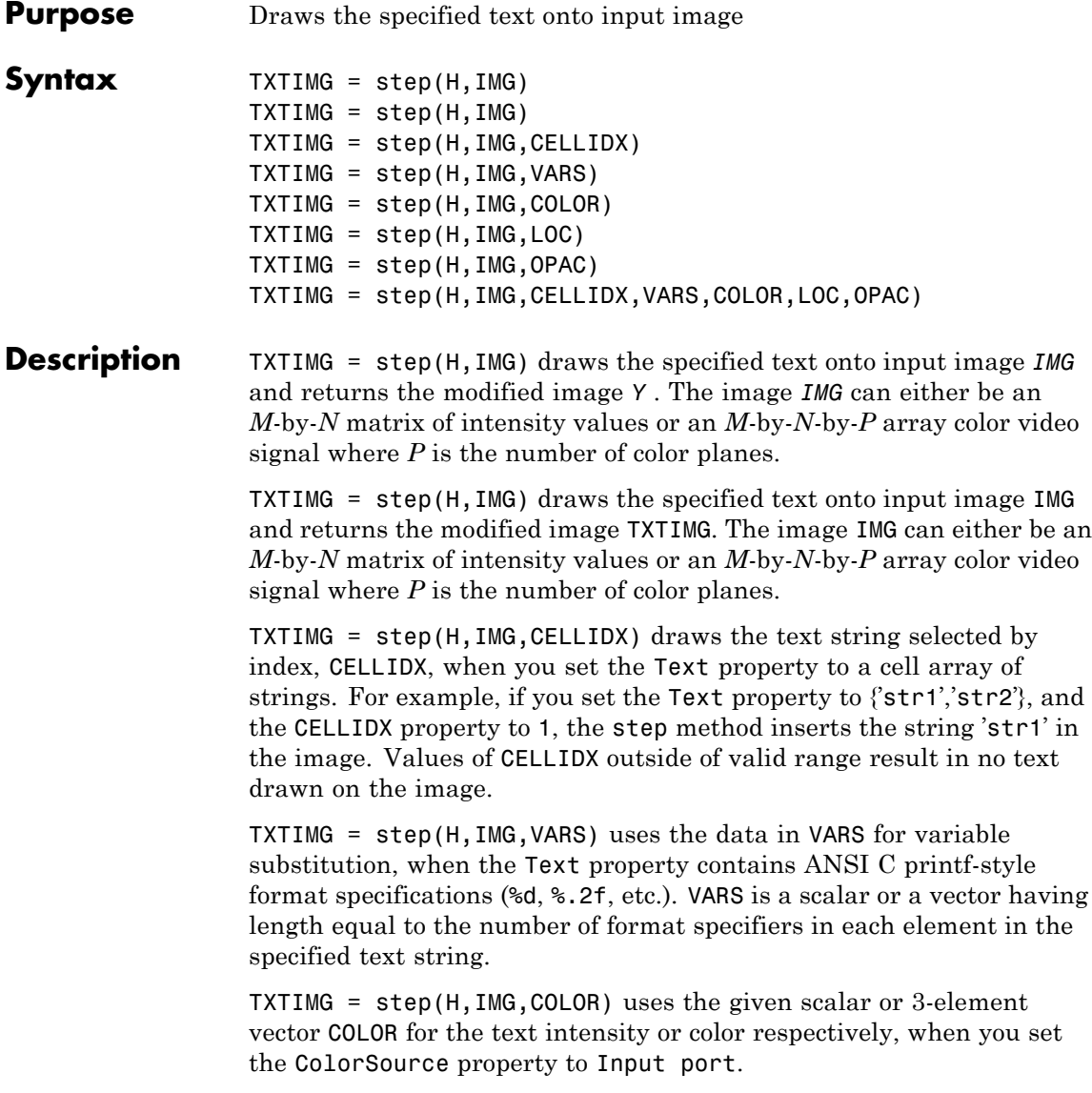

TXTIMG =  $step(H, \text{IMG}, \text{LOC})$  places the text at the [x y] coordinates specified by LOC. This applies when you set the LocationSource property to Input port.

TXTIMG = step(H,IMG,OPAC) uses OPAC for the text opacity when you set the OpacitySource property to set to Input port.

TXTIMG = step(H,IMG,CELLIDX,VARS,COLOR,LOC,OPAC) draws the specified text onto image IMG using text string selection index CELLIDX , text variable substitution data VARS , intensity or color value COLOR at location LOC with opacity OPAC. You can use any combination or all possible inputs. Properties must be set appropriately.

**Note** The object performs an initialization the first time the step method is executed. This initialization locks nontunable properties and input specifications, such as dimensions, complexity, and data type of the input data. If you change a nontunable property or an input specification, the System object issues an error. To change nontunable properties or inputs, you must first call the release method to unlock the object.

### **vision.Variance**

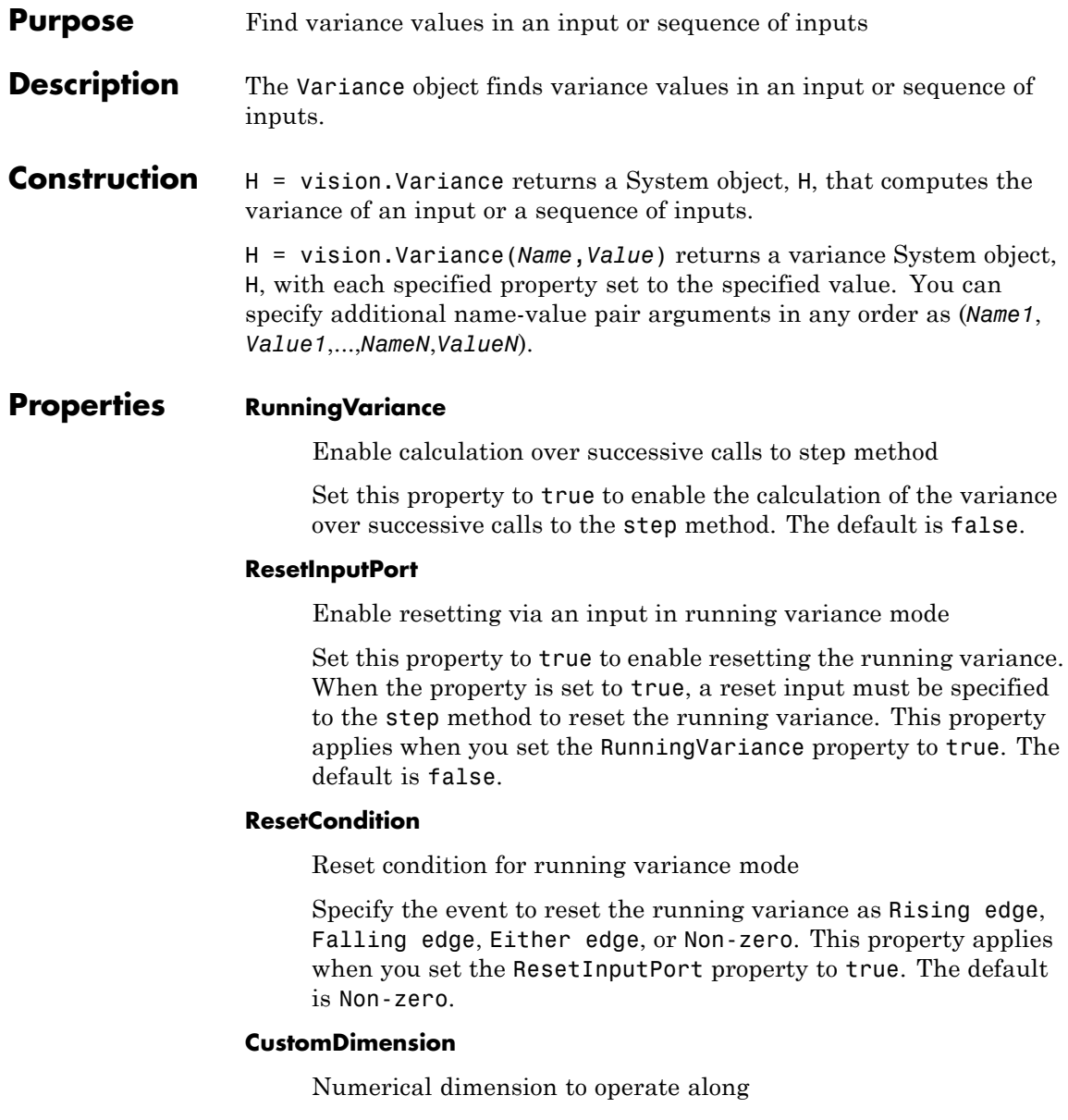

Specify the dimension (one-based value) of the input signal, over which the variance is computed. The value of this property cannot exceed the number of dimensions in the input signal. This property applies when you set the Dimension property to Custom. The default is 1.

#### **Dimension**

Numerical dimension to operate along

Specify how the variance calculation is performed over the data as All, Row, Column, or Custom. This property applies only when you set the RunningVariance property to false. The default is All.

#### **ROIForm**

Type of region of interest

Specify the type of region of interest as Rectangles, Lines, Label matrix, or Binary mask. This property applies when you set the ROIProcessing property to true. Full ROI processing support requires a Computer Vision System Toolbox license. If you only have the DSP System Toolbox license, the ROIForm property value options are limited to Rectangles. The default is Rectangles.

#### **ROIPortion**

Calculate over entire ROI or just perimeter

Specify the region over which to calculate the variance as Entire ROI, or ROI perimeter. This property applies when you set the ROIForm property to Rectangles. The default is Entire ROI.

#### **ROIProcessing**

Enable region of interest processing

Set this property to true to enable calculating the variance within a particular region of each image. This property applies when you set the Dimension property to All and the RunningVariance property to false. Full ROI processing support requires a Computer Vision System Toolbox license. If you only have the

DSP System Toolbox license, the ROIForm property value options are limited to Rectangles. The default is false.

#### **ROIStatistics**

Statistics for each ROI, or one for all ROIs

Specify what statistics to calculate as Individual statistics for each ROI , or Single statistic for all ROIs. This property does not apply when you set the ROIForm property to Binary mask. The default isIndividual statistics for each ROI.

#### **ValidityOutputPort**

Output flag indicating if any part of ROI is outside input image

Set this property to true to return the validity of the specified ROI as completely or partially inside of the image. This applies when you set the ROIForm property to Lines or Rectangles.

Set this property to true to return the validity of the specified label numbers. This applies when you set the ROIForm property to Label matrix.

The default is false.

#### **Fixed-Point Properties**

#### **RoundingMethod**

Rounding method for fixed-point operations

Specify the rounding method as one of Ceiling | Convergent | Floor | Nearest | Round | Simplest | Zero. The default is Floor.

#### **OverflowAction**

Overflow action for fixed-point operations

Specify the overflow action as Wrap or Saturate. The default is Wrap.

#### **InputSquaredProductDataType**

Input squared product and fraction lengths

Specify the input-squared product fixed-point data type as Same as input or Custom. The default is Same as input.

#### **CustomInputSquaredProductDataType**

Input squared product word and fraction lengths

Specify the input-squared product fixed-point type as a scaled numerictype object. This property applies when you set the InputSquaredProductDataType property to Custom. The default is numerictype(true,32,15).

#### **InputSumSquaredProductDataType**

Input-sum-squared product and fraction lengths

Specify the input-sum-squared product fixed-point data type as Same as input-squared product or Custom. The default is Same as input-squared product.

#### **CustomInputSumSquaredProductDataType**

Input sum-squared product and fraction lengths

Specify the input-sum-squared product fixed-point type as a scaled numerictype object. This property applies when you set the InputSumSquaredProductDataType property to Custom. The default is numerictype(true,32,23).

#### **AccumulatorDataType**

Data type of the accumulator

Specify the accumulator fixed-point data type as Same as input, or Custom. The default is Same as input.

#### **CustomAccumulatorDataType**

Accumulator word and fraction lengths

Specify the accumulator fixed-point type as a scaled numerictype object. This property applies when you set the AccumulatorDataType property to Custom. The default is numerictype(true,32,30).

#### **OutputDataType**

Data type of output

Specify the output fixed-point data type as Same as accumulator, Same as input, or Custom. The default is Same as accumulator.

#### **CustomOutputDataType**

Output word and fraction lengths

Specify the output fixed-point type as a scaled numerictype object.

This property applies when you set the OutputDataType property to Custom. The default is numerictype(true,32,30).

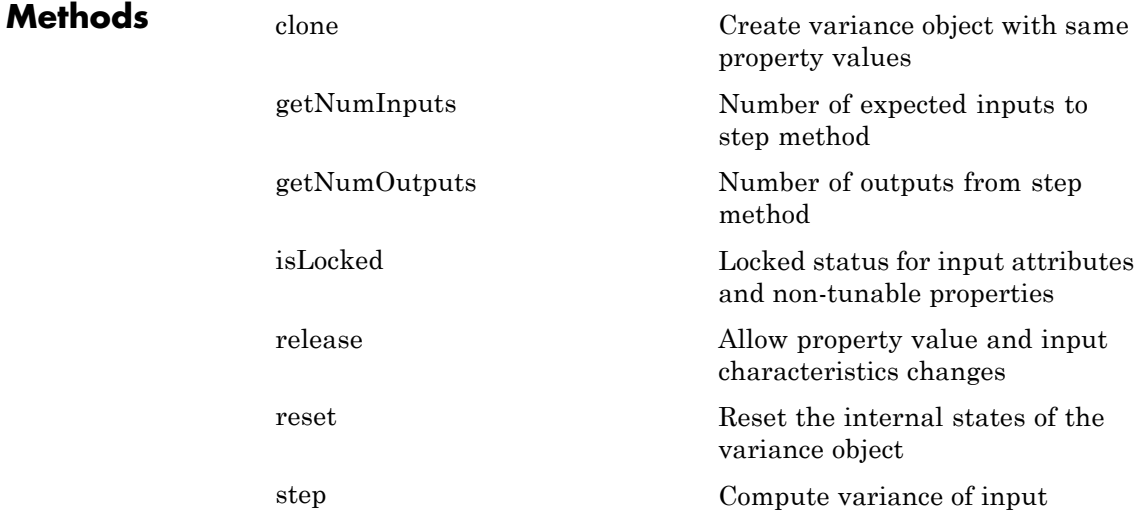

**Examples** Determine the variance in a grayscale image.

img = im2single(rgb2gray(imread('peppers.png'))); hvar2d = vision.Variance;  $var2d = step(hvar2d, img);$ 

### <span id="page-1451-0"></span>**vision.Variance.clone**

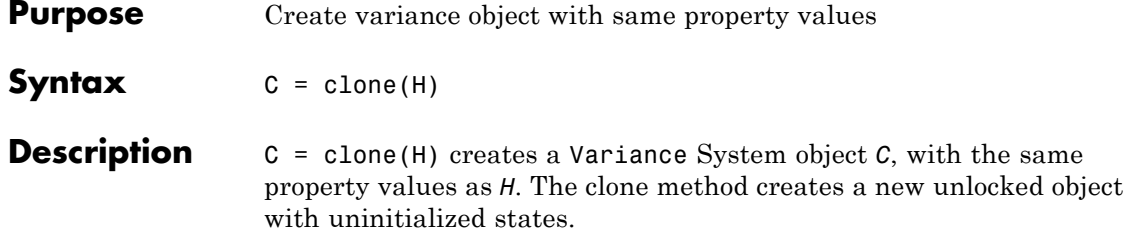

<span id="page-1452-0"></span>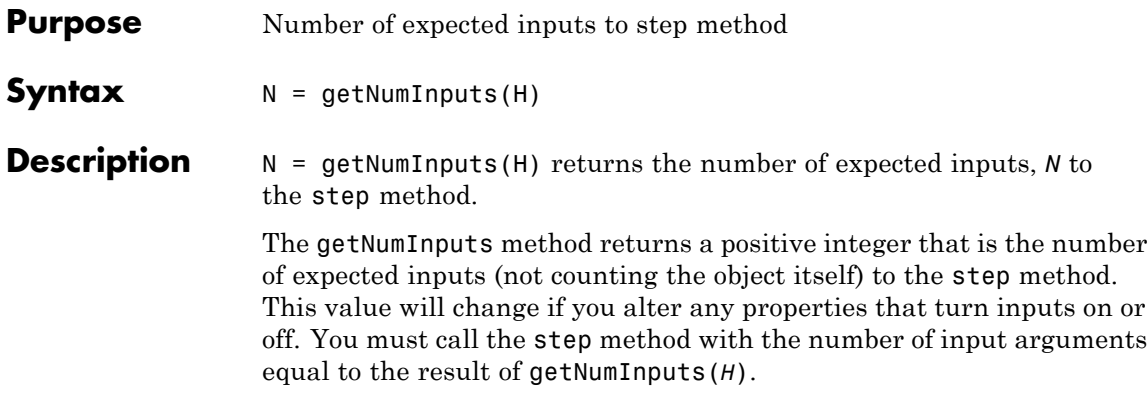

# <span id="page-1453-0"></span>**vision.Variance.getNumOutputs**

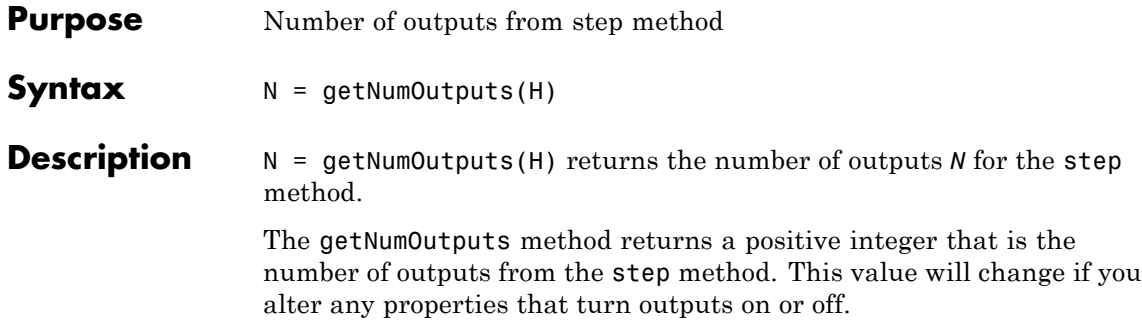

<span id="page-1454-0"></span>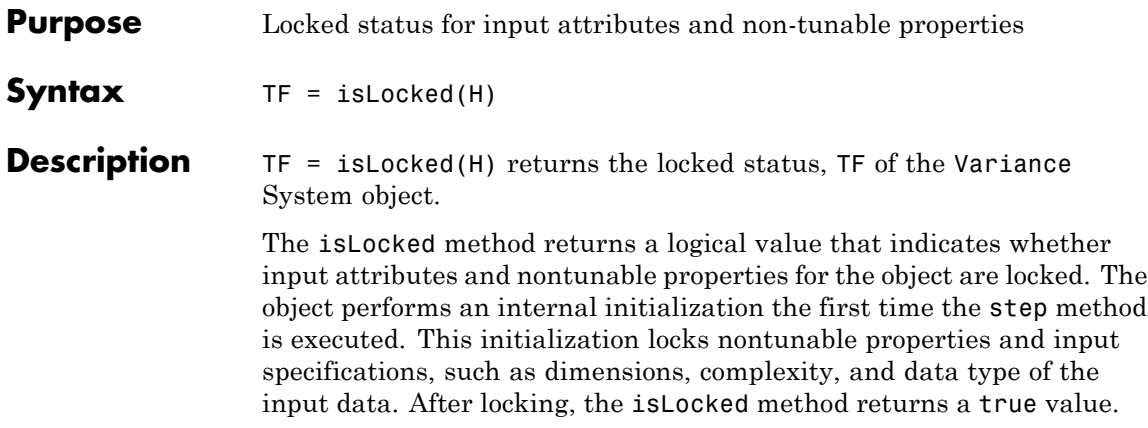

### <span id="page-1455-0"></span>**vision.Variance.release**

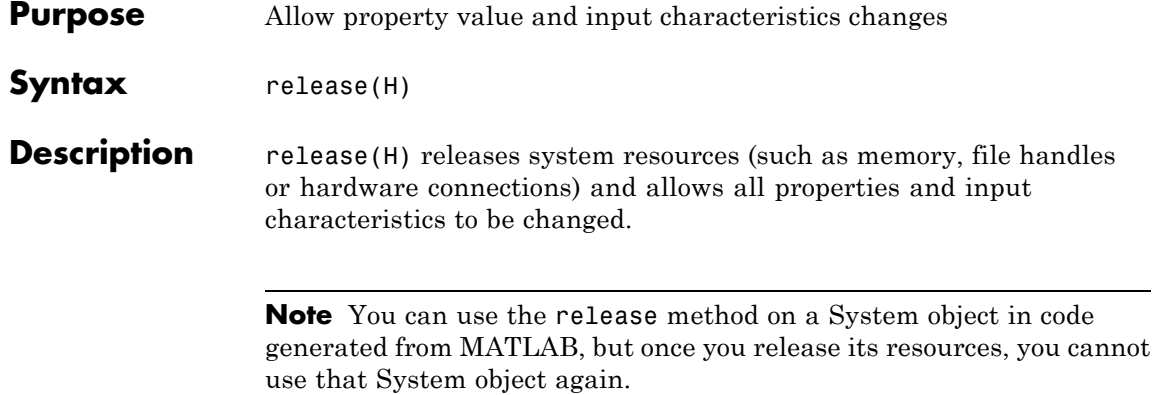

<span id="page-1456-0"></span>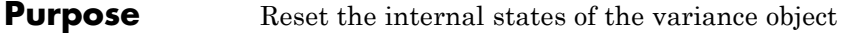

Syntax reset (H)

**Description** reset (H) resets the internal states of System object H to their initial values.

# <span id="page-1457-0"></span>**vision.Variance.step**

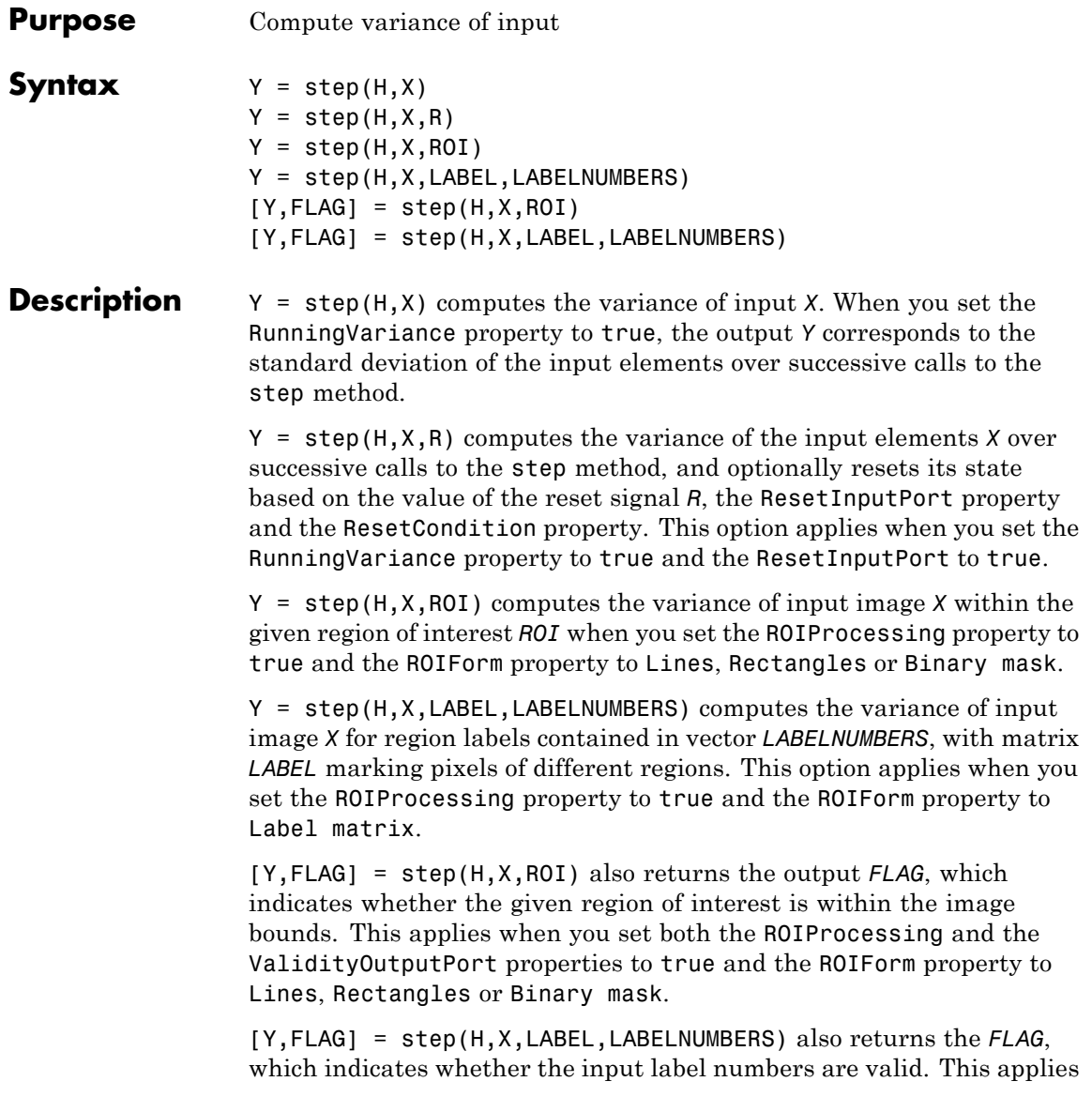

when you set both the ROIProcessing and ValidityOutputPort properties to true and the ROIForm property to Label matrix.

**Note** The object performs an initialization the first time the step method is executed. This initialization locks nontunable properties and input specifications, such as dimensions, complexity, and data type of the input data. If you change a nontunable property or an input specification, the System object issues an error. To change nontunable properties or inputs, you must first call the release method to unlock the object.

# **vision.VideoPlayer**

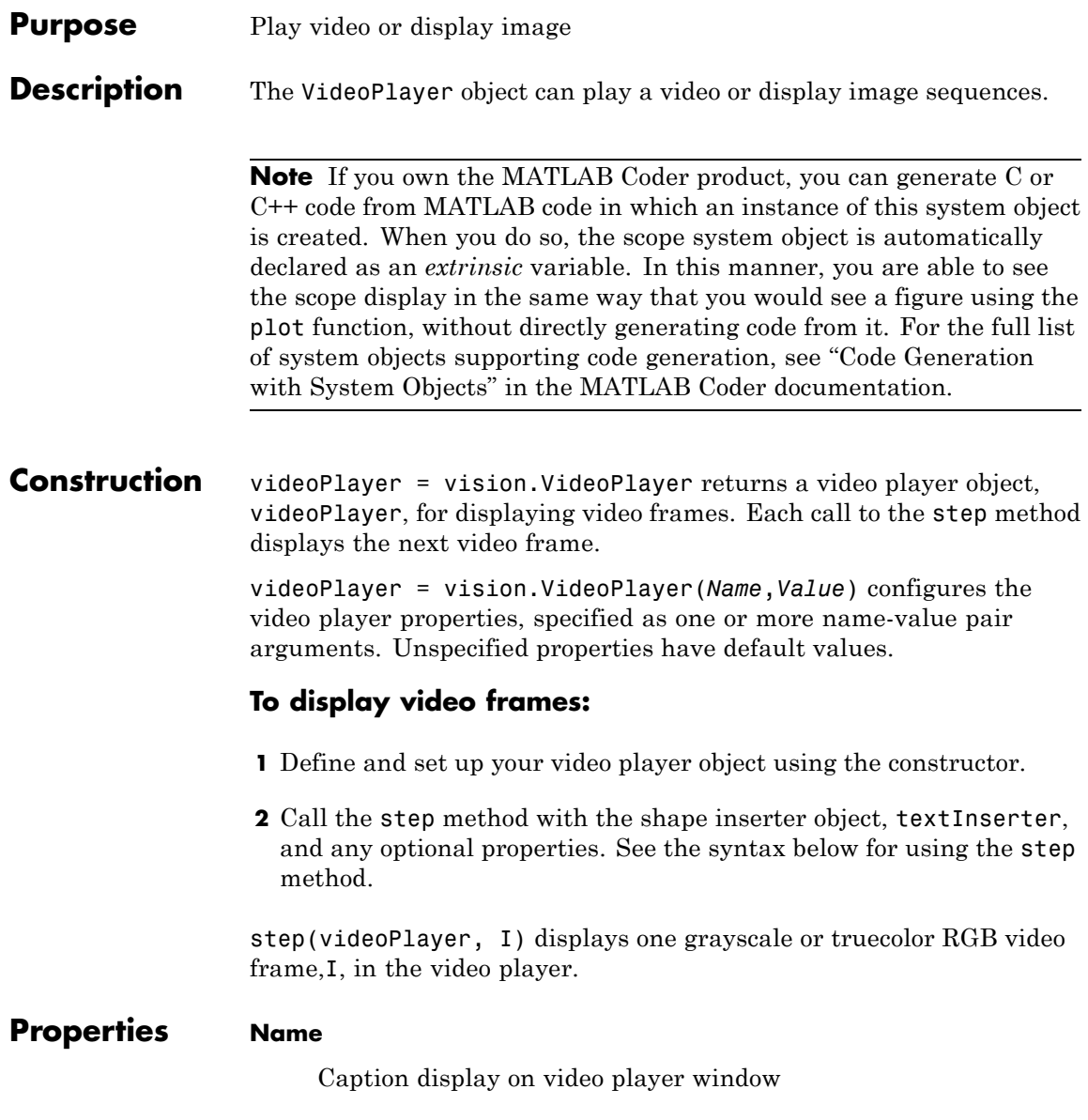

Specify the caption to display on the video player window as a string.

Default: Video

#### **Position**

Size and position of the video player window in pixels

Specify the size and position of the video player window in pixels as a four-element vector of the form: [left bottom width height]. This property is tunable.

Default: Dependent on the screen resolution. Window positioned in the center of the screen with size of 410 pixels in width by 300 pixels in height.

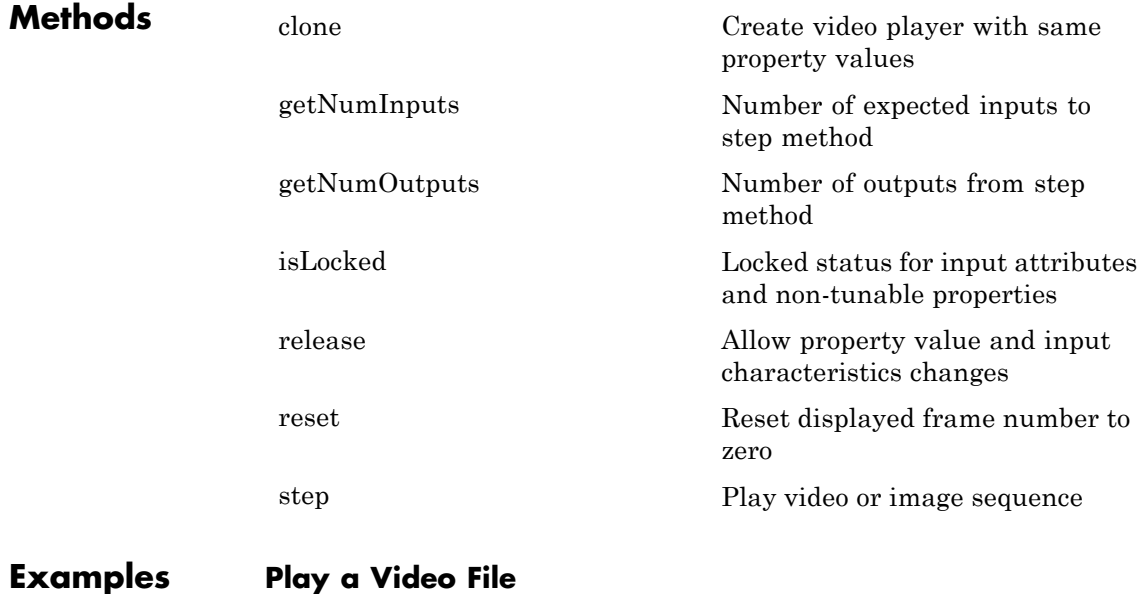

Read video from a file and set up player object.

```
videoFReader = vision.VideoFileReader('viplanedeparture.avi');
videoPlayer = vision.VideoPlayer;
```
Play video. Every call to the step method reads another frame.

```
while ~isDone(videoFReader)
   frame = step(videoFReader);
   step(videoPlayer,frame);
end
```
Close the file reader and video player.

```
release(videoFReader);
release(videoPlayer);
```
**See Also** "Video Display in a Custom User Interface" | vision.DeployableVideoPlayer | vision.VideoFileReader | vision.VideoFileWriter | imshow | implay

<span id="page-1462-0"></span>**Purpose** Create video player with same property values

**Syntax**  $C = \text{clone}(H)$ 

**Description** C = clone(H) creates a VideoPlayer System object *C*, with the same property values as *H*. The clone method creates a new unlocked object with uninitialized states.

# <span id="page-1463-0"></span>**vision.VideoPlayer.getNumInputs**

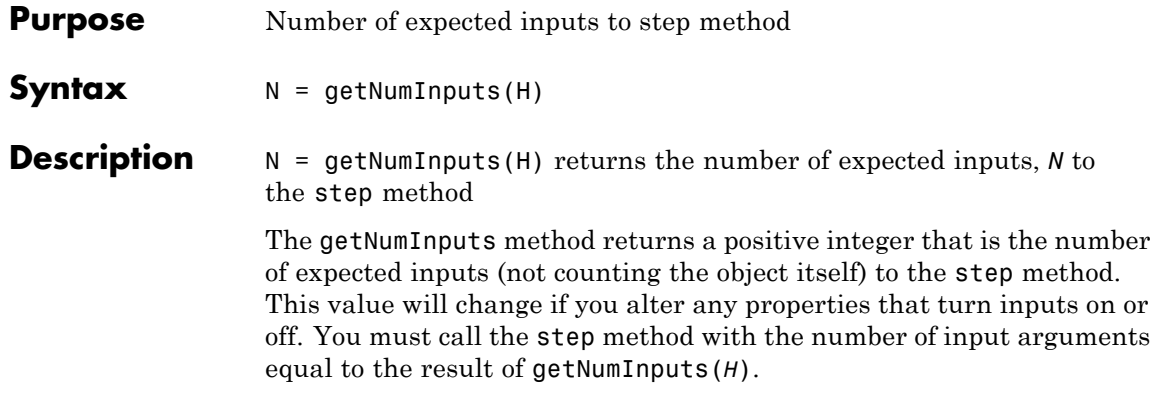

<span id="page-1464-0"></span>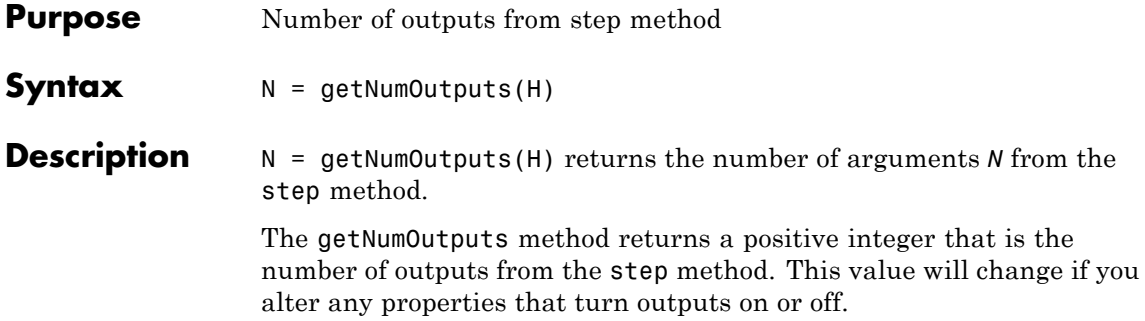

# <span id="page-1465-0"></span>**vision.VideoPlayer.isLocked**

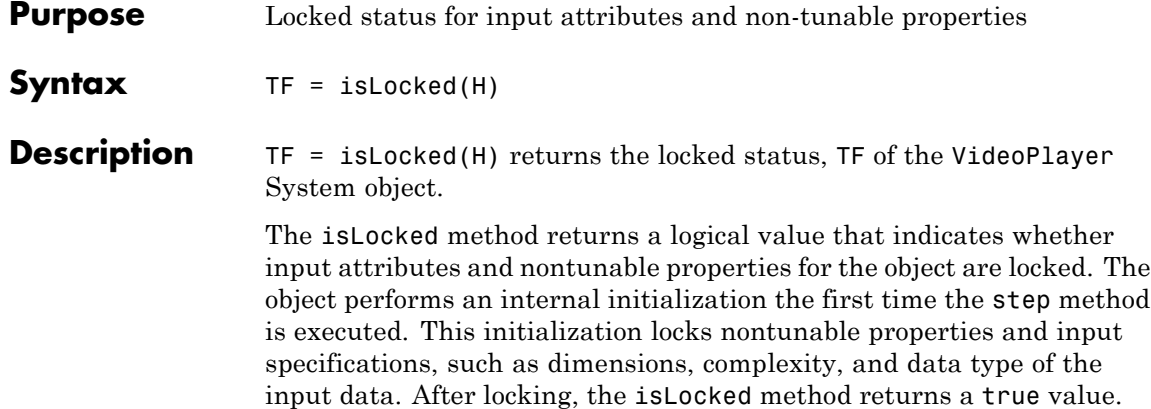

<span id="page-1466-0"></span>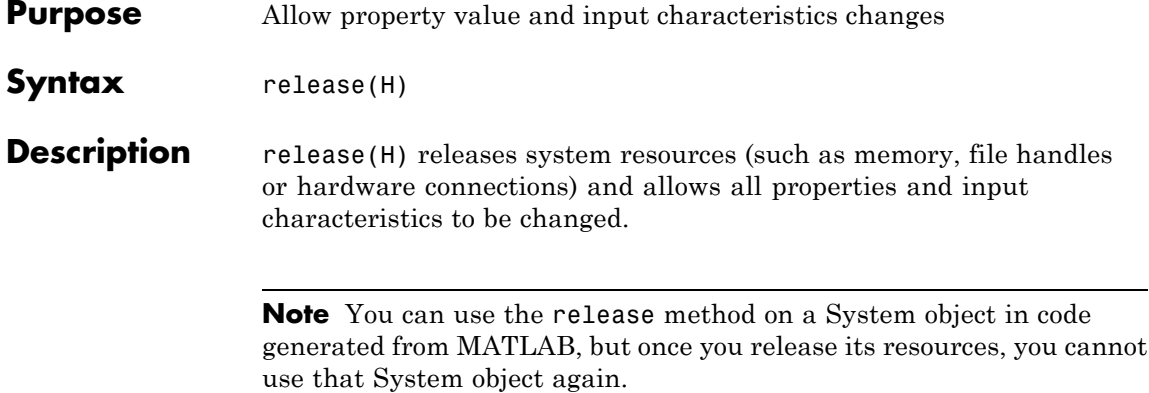

# <span id="page-1467-0"></span>**vision.VideoPlayer.reset**

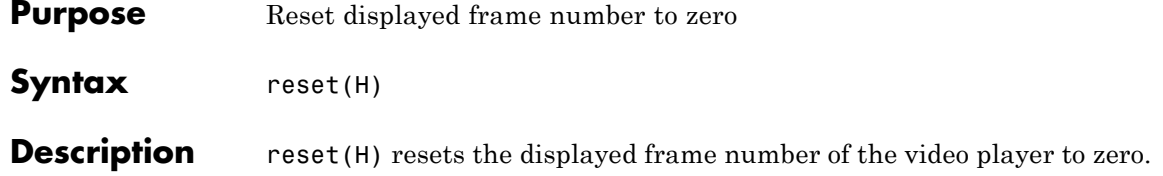

<span id="page-1468-0"></span>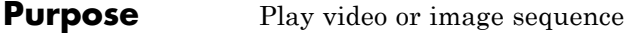

**Syntax** step(videoPlayer,I)

**Description** step(videoPlayer, I) displays one grayscale or truecolor RGB video frame,I, in the video player.

# <span id="page-1469-0"></span>**matlab.System.processInputSizeChangeImpl**

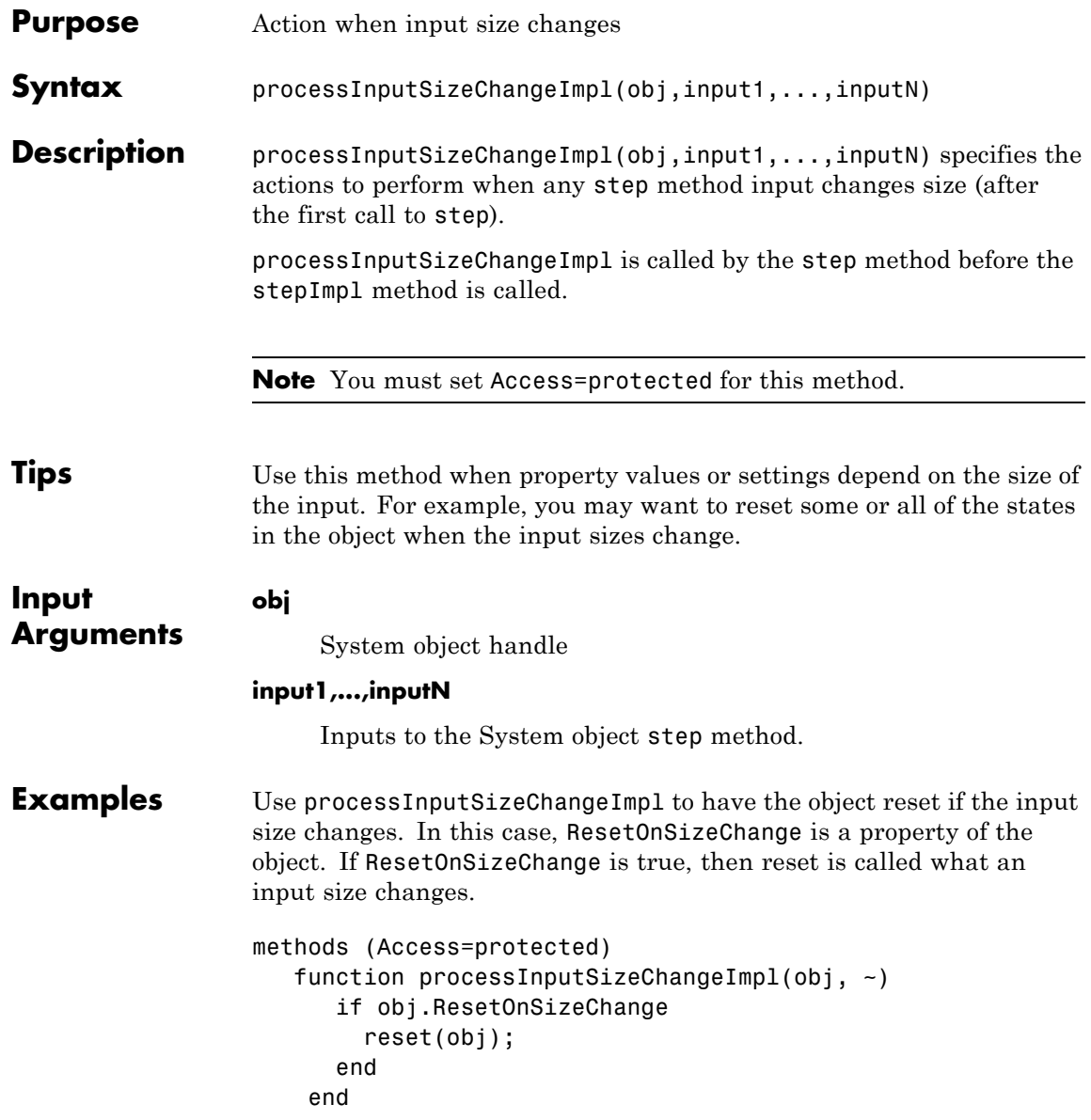

end

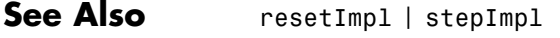

**How To** • "Process Input Size Change"

### **matlab.System**

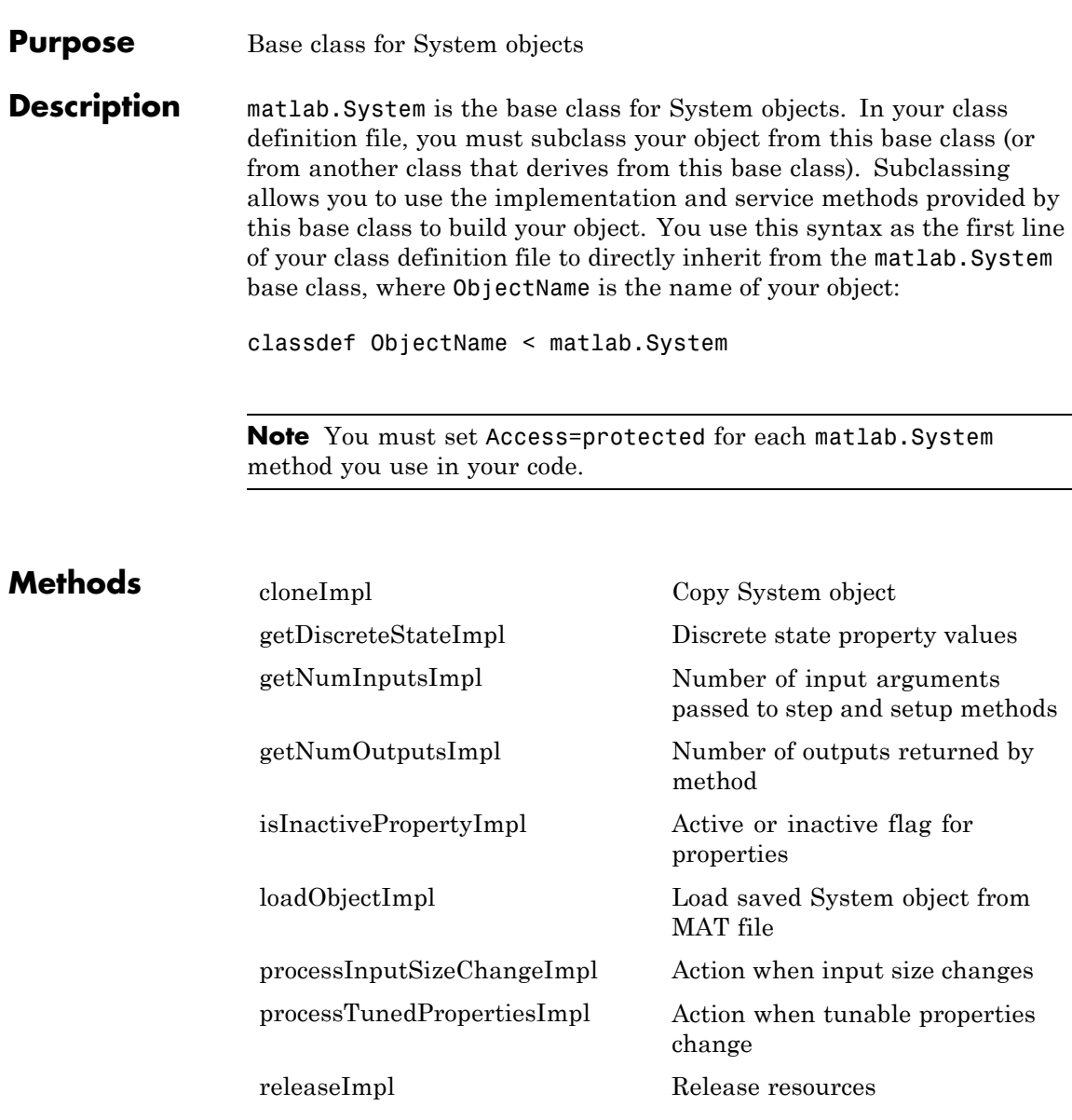

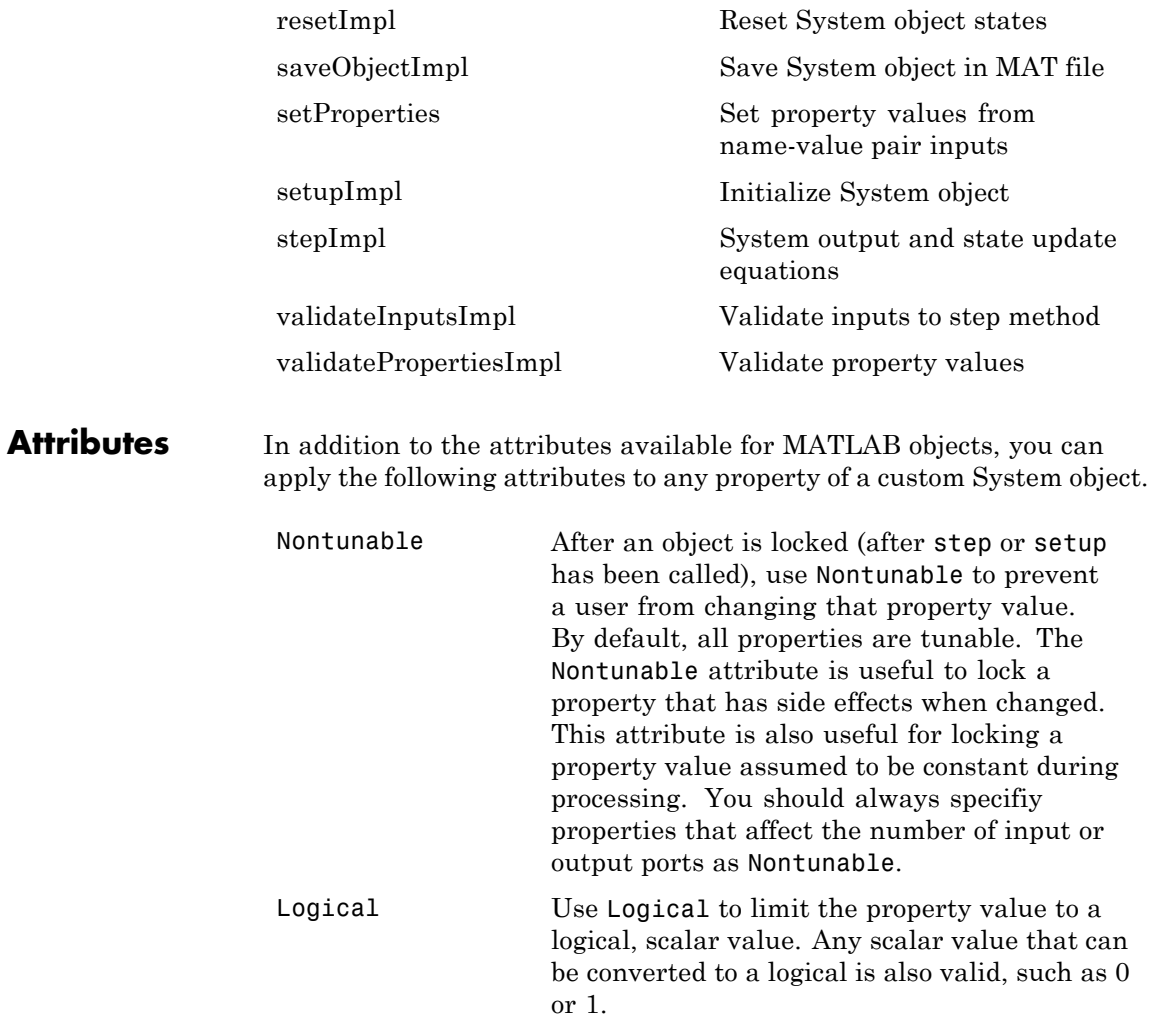

```
PositiveInteger Use PositiveInteger to limit the property
                                       value to a positive integer value.
                   DiscreteState Use DiscreteState to mark a property so it
                                       will display its state value when you use the
                                       getDiscreteState method.
                  To learn more about attributes, see "Property Attributes" in the
                  MATLAB Object-Oriented Programming documentation.
Examples Create a simple System object, AddOne, which subclasses from
                  matlab.System. You place this code into a MATLAB file, AddOne.m.
                  classdef AddOne < matlab.System
                  %ADDONE Compute an output value that increments the input by one
                      methods (Access=protected)
                         % stepImpl method is called by the step method.
                         function y = stepImpl(-, x)y = x + 1;
                         end
                      end
                  end
```
To use this object, create an instance of AddOne, provide an input, and use the step method:

```
hAdder = AddOne;
x = 1;
y = step(hAdder, x)
```
Assign the Nontunable attribute to the InitialValue property, which you define in your class definition file.

```
properties (Nontunable)
   InitialValue
```
end

### See Also matlab.system.StringSet | matlab.system.mixin.FiniteSource

- **How To** "Object-Oriented Programming"
	- Class Attributes
	- Property Attributes
	- "Method Attributes"
	- "Define Basic System Objects"
	- "Define Property Attributes"

# <span id="page-1475-0"></span>**matlab.System.cloneImpl**

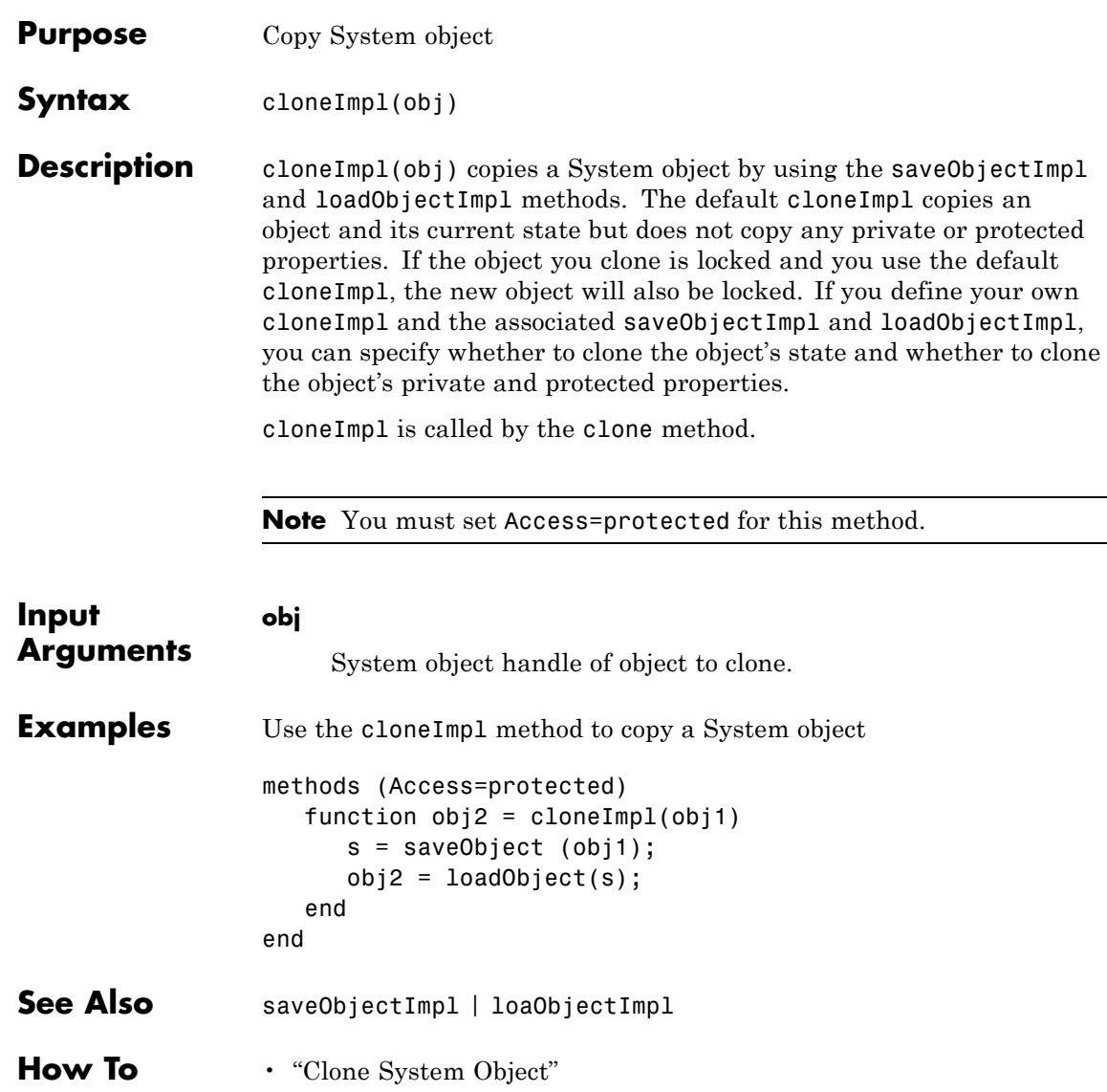
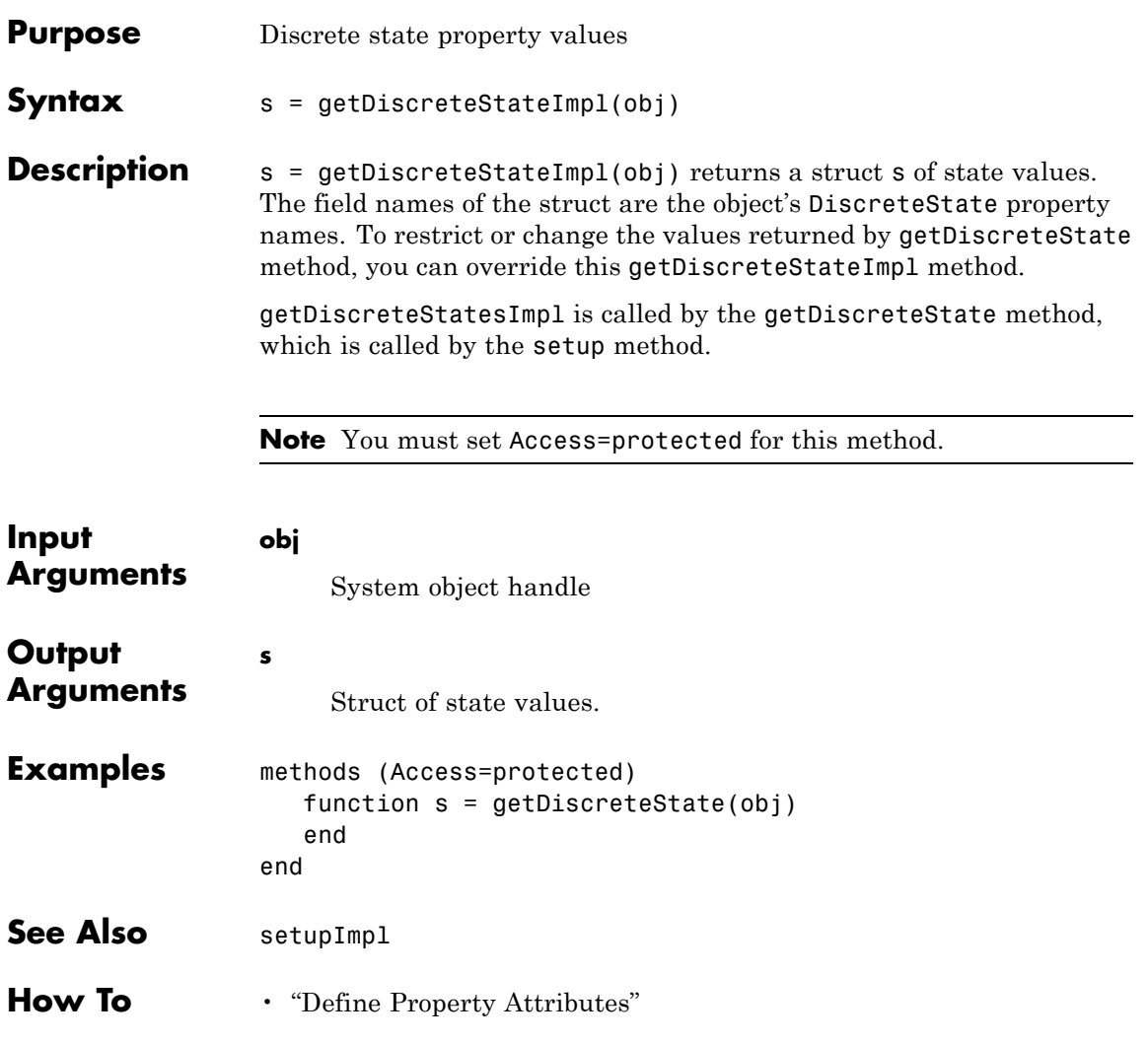

# **matlab.System.getNumInputsImpl**

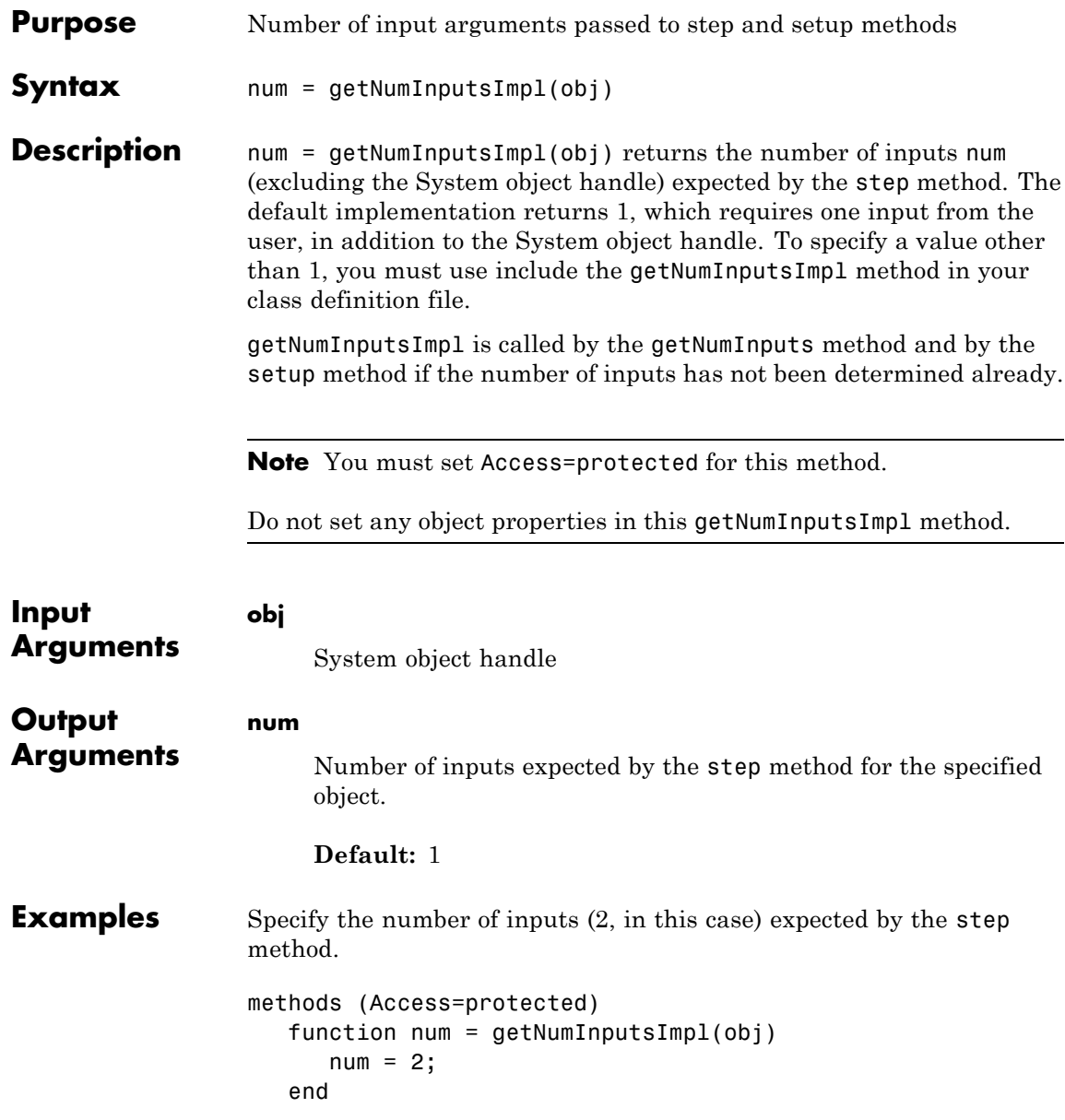

```
end
                 Specify that the step method will not accept any inputs.
                  methods (Access=protected)
                     function num = getNumInputStream[<sub>></sub>]num = 0;end
                  end
See Also setupImpl | stepImpl | getNumOutputsImpl
How To • "Change Number of Step Inputs or Outputs"
```
# **matlab.System.getNumOutputsImpl**

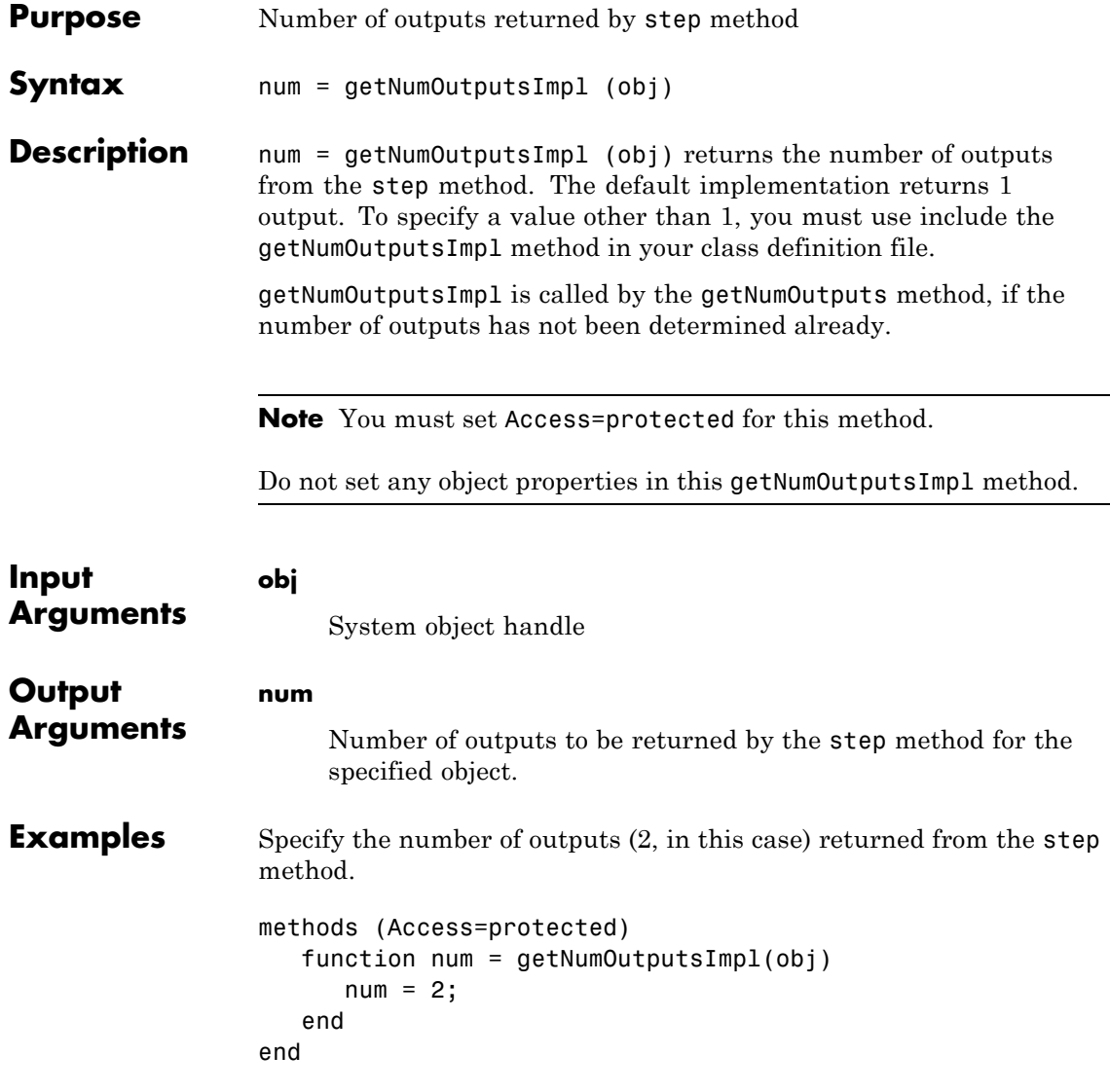

Specify that the step method does not return any outputs.

```
methods (Access=protected)
   function num = getNumOutputStreamD1(-)num = 0;end
end
```
- **See Also** stepImpl | getNumInputsImpl | setupImpl
- **How To** "Change Number of Step Inputs or Outputs"

### **matlab.System.isInactivePropertyImpl**

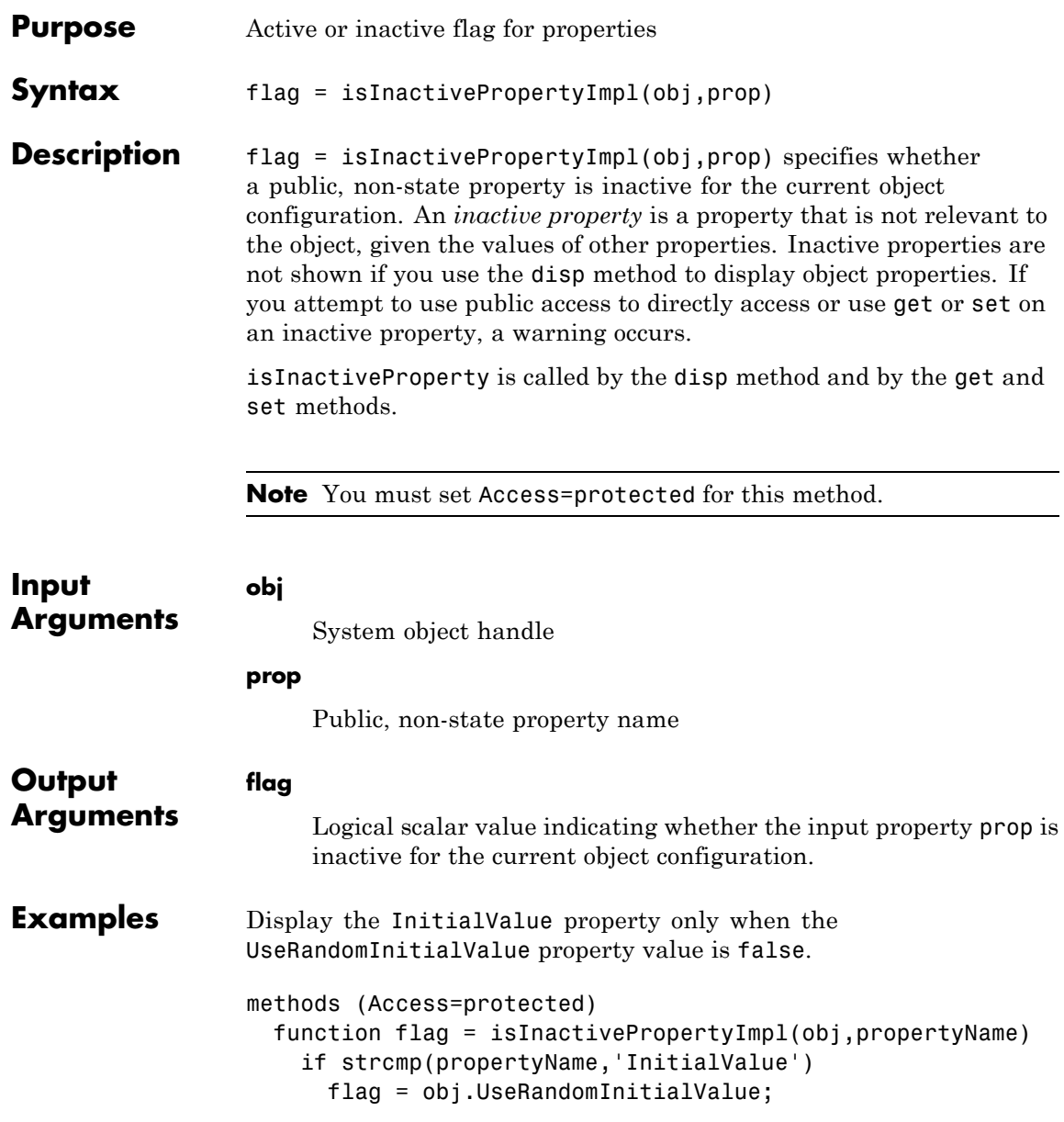

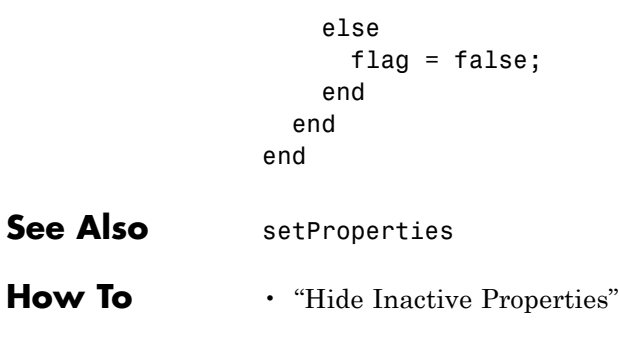

### **matlab.System.processTunedPropertiesImpl**

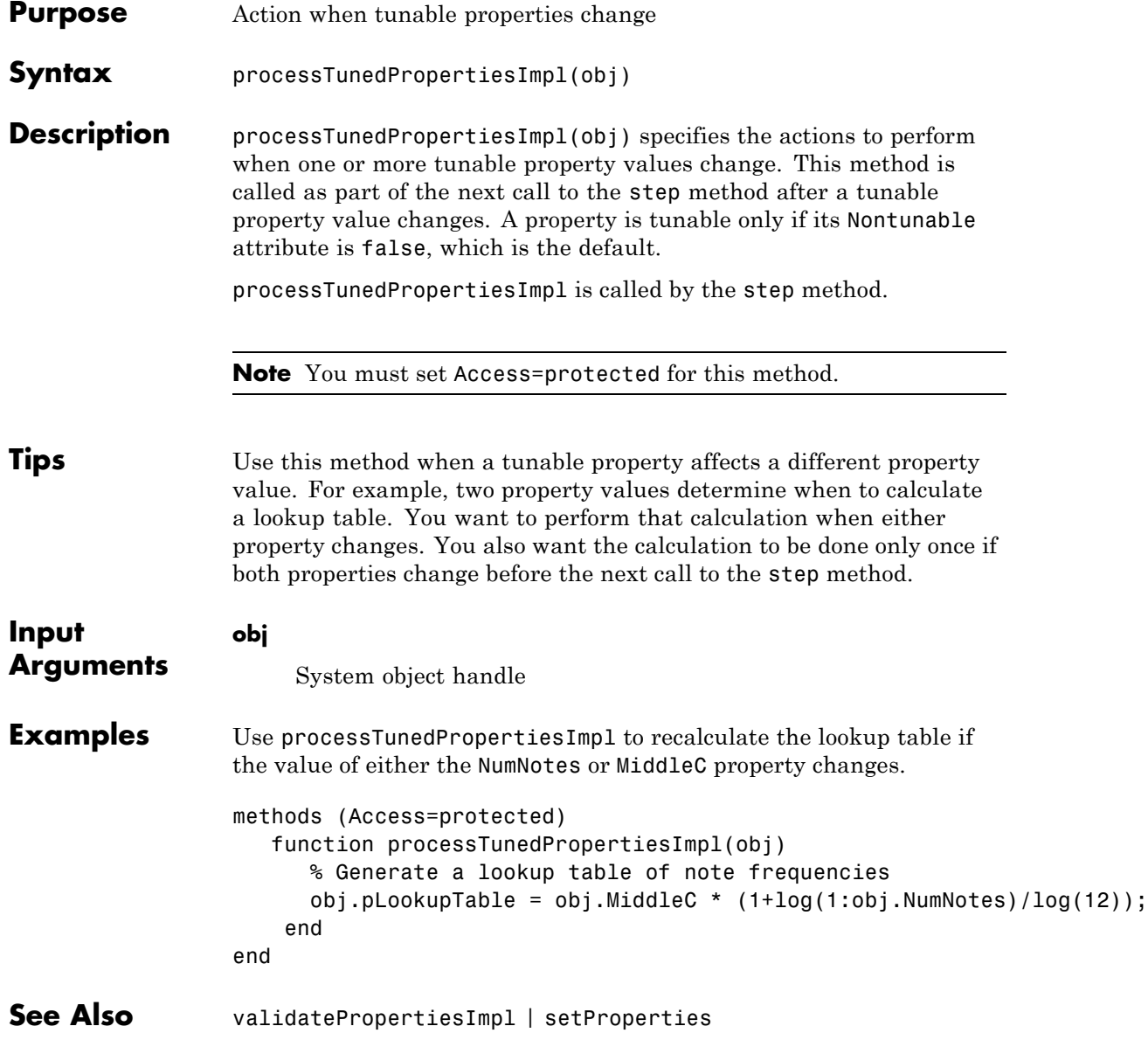

- **How To** "Validate Property and Input Values"
	- "Define Property Attributes"

#### **matlab.System.loadObjectImpl**

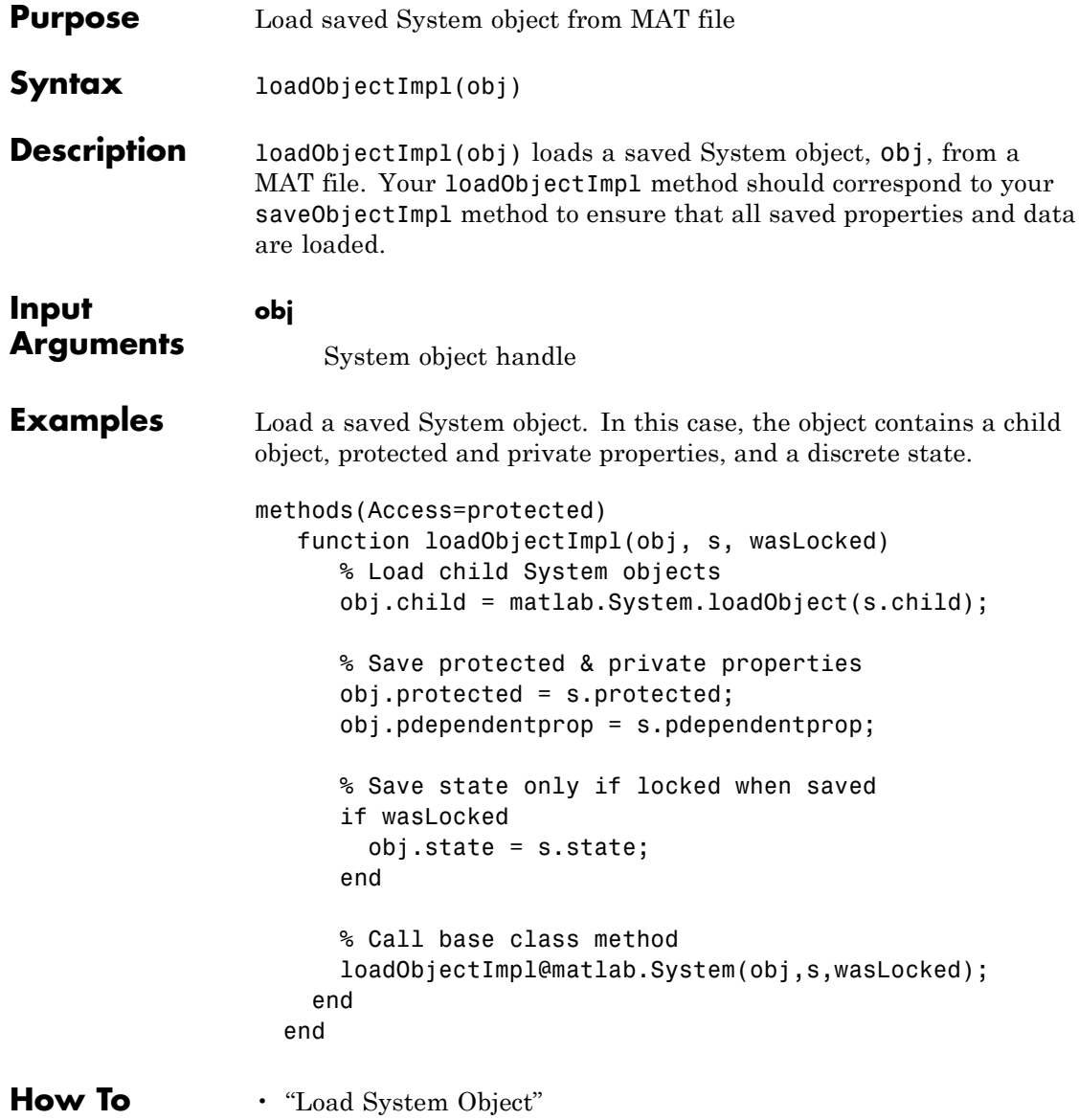

• "Save System Object"

#### **matlab.System.saveObjectImpl**

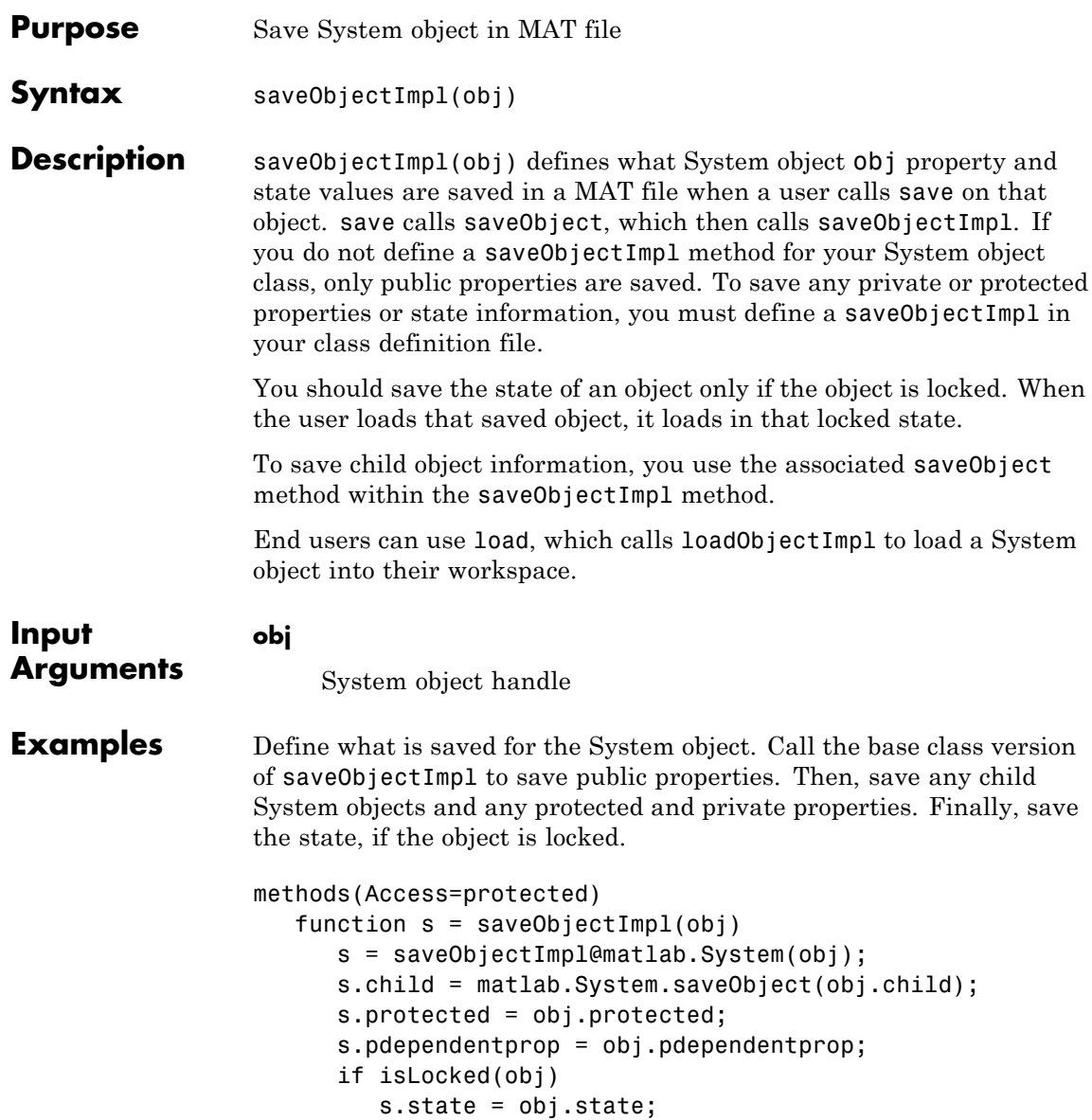

end end end

#### **How To** • "Save System Object"

• "Load System Object"

### **matlab.System.releaseImpl**

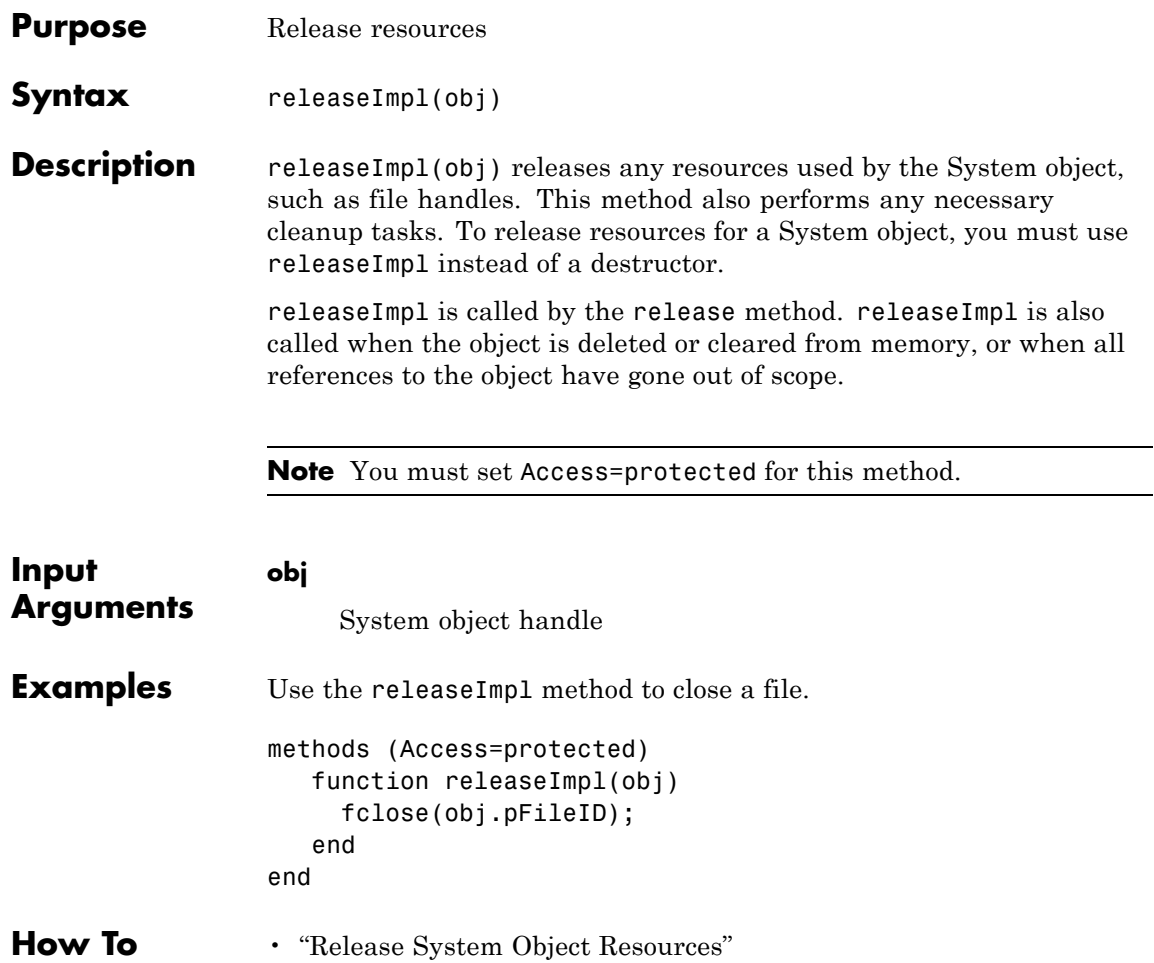

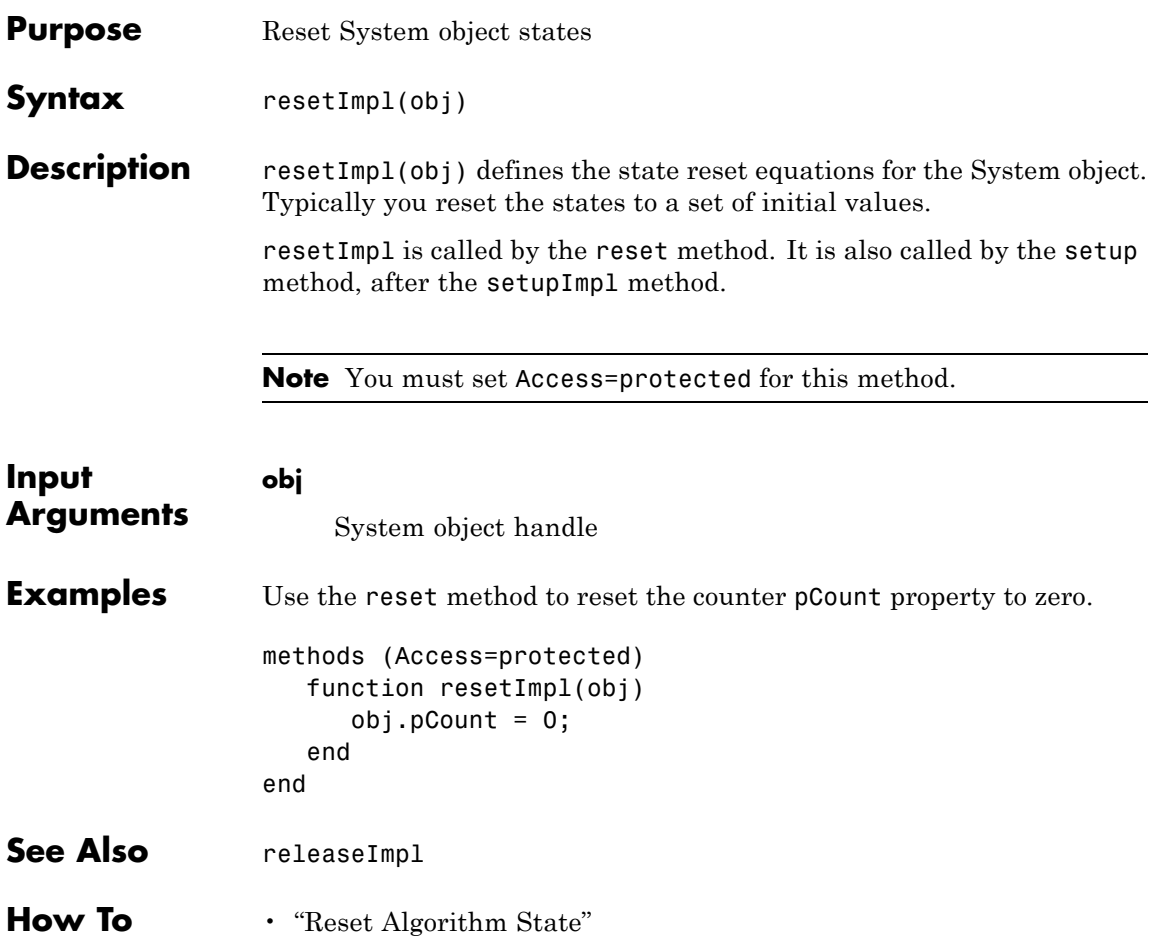

#### **matlab.System.setProperties**

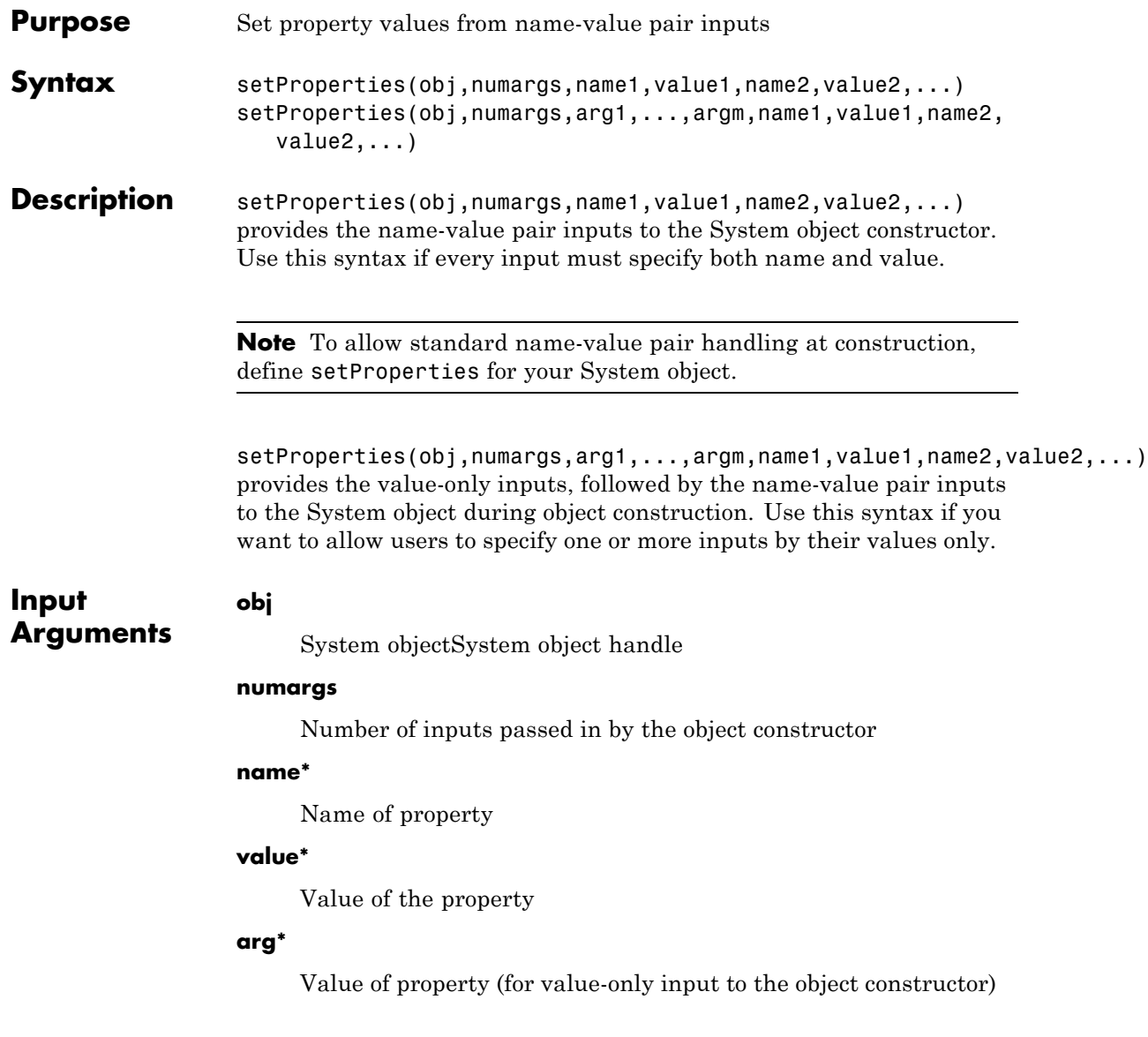

```
Examples Set up the object so users can specify property values via name-value
                 pairs when constructing the object.
                 methods
                    function obj = MyFile(varargin)
                       setProperties(obj,nargin,varargin{:});
                    end
                 end
How To • "Set Property Values at Construction Time"
```
#### **matlab.System.setupImpl**

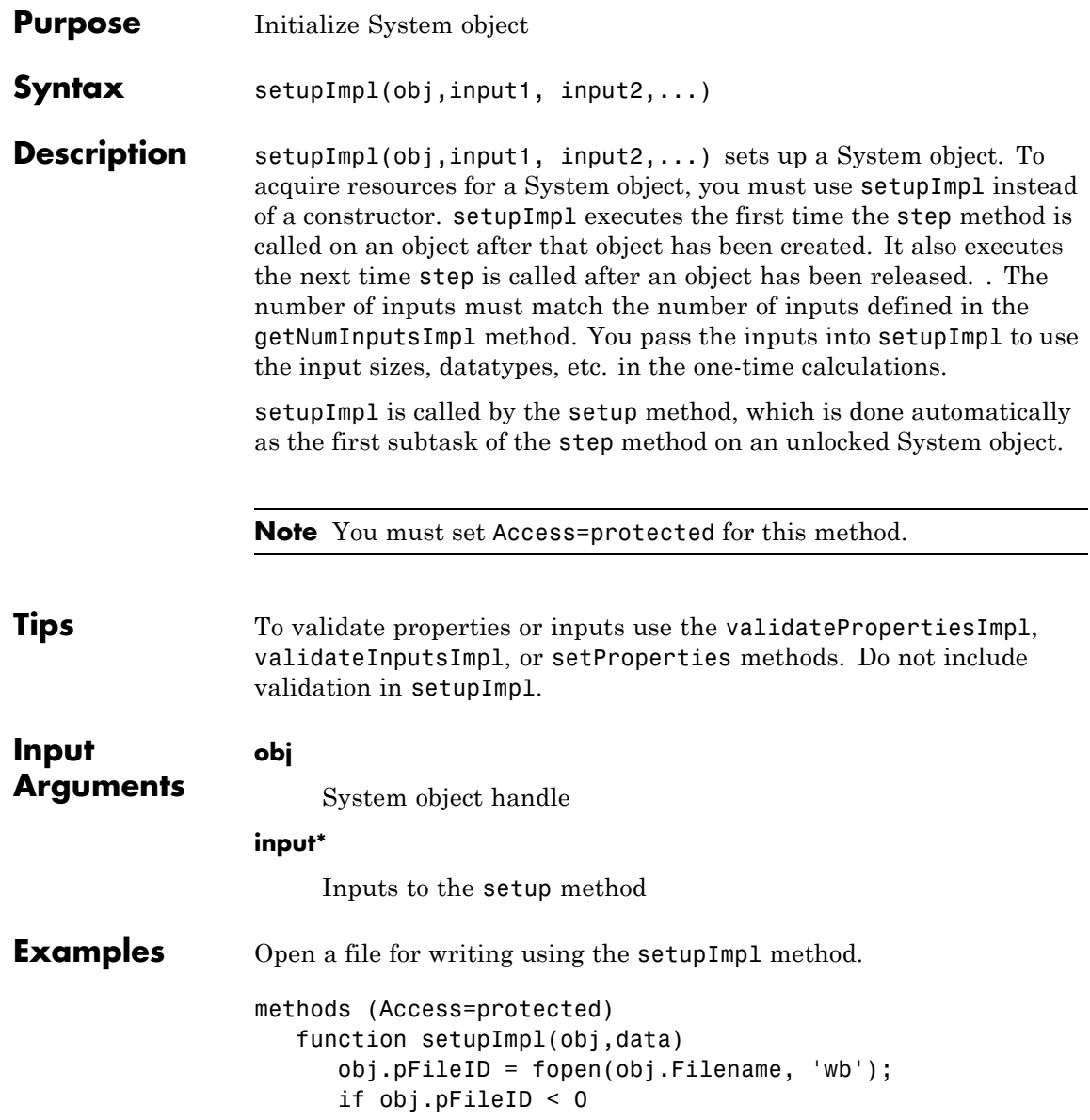

```
error('Opening the file failed');
                        end
                     end
                 end
See Also validatePropertiesImpl | validateInputsImpl | setProperties
How To • "Initialize Properties and Setup One-Time Calculations"
                 • "Set Property Values at Construction Time"
```
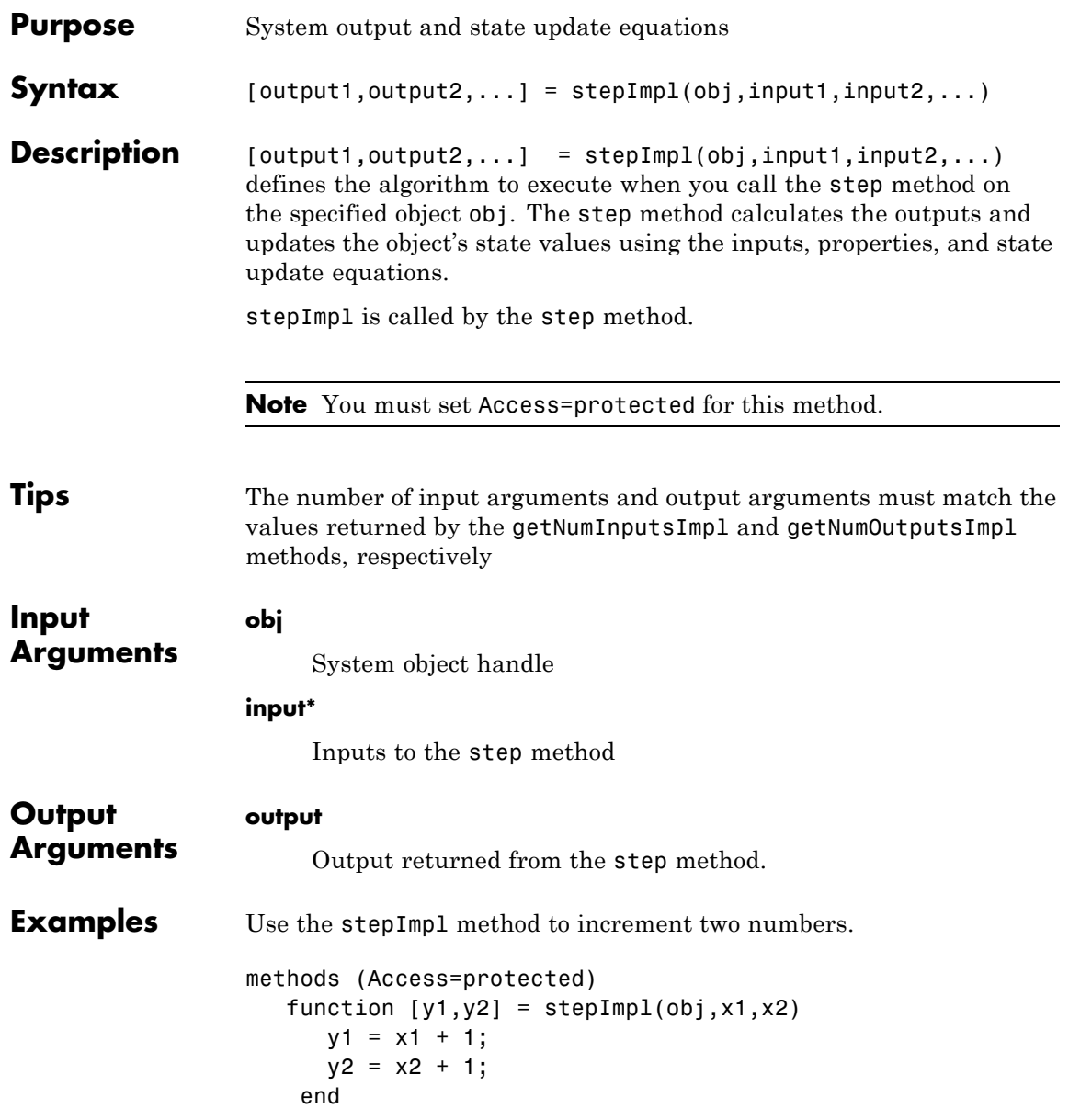

See Also **getNumInputsImpl** | getNumOutputsImpl | validateInputsImpl

- **How To** "Define Basic System Objects"
	- "Change Number of Step Inputs or Outputs"

### **matlab.System.validateInputsImpl**

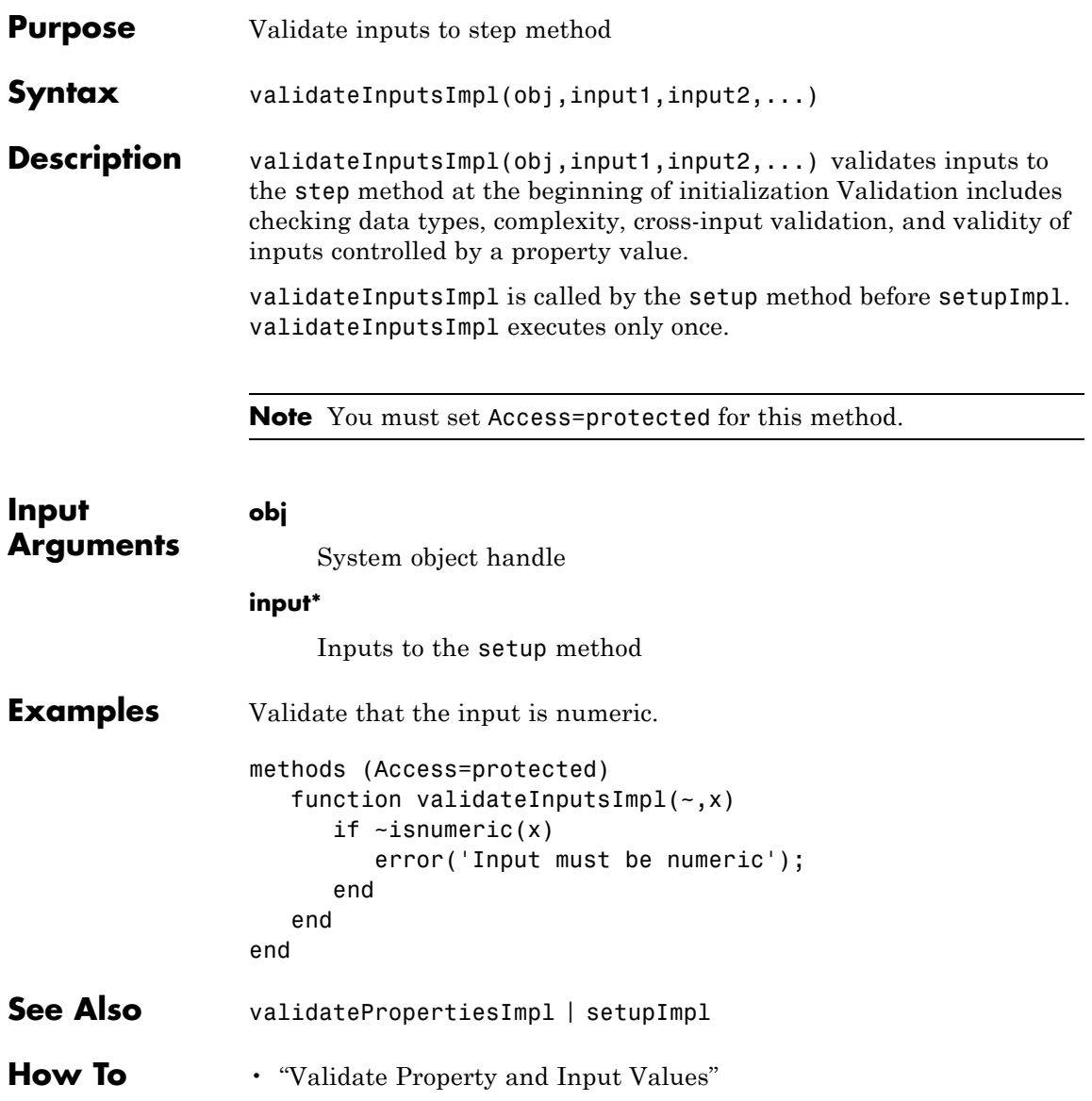

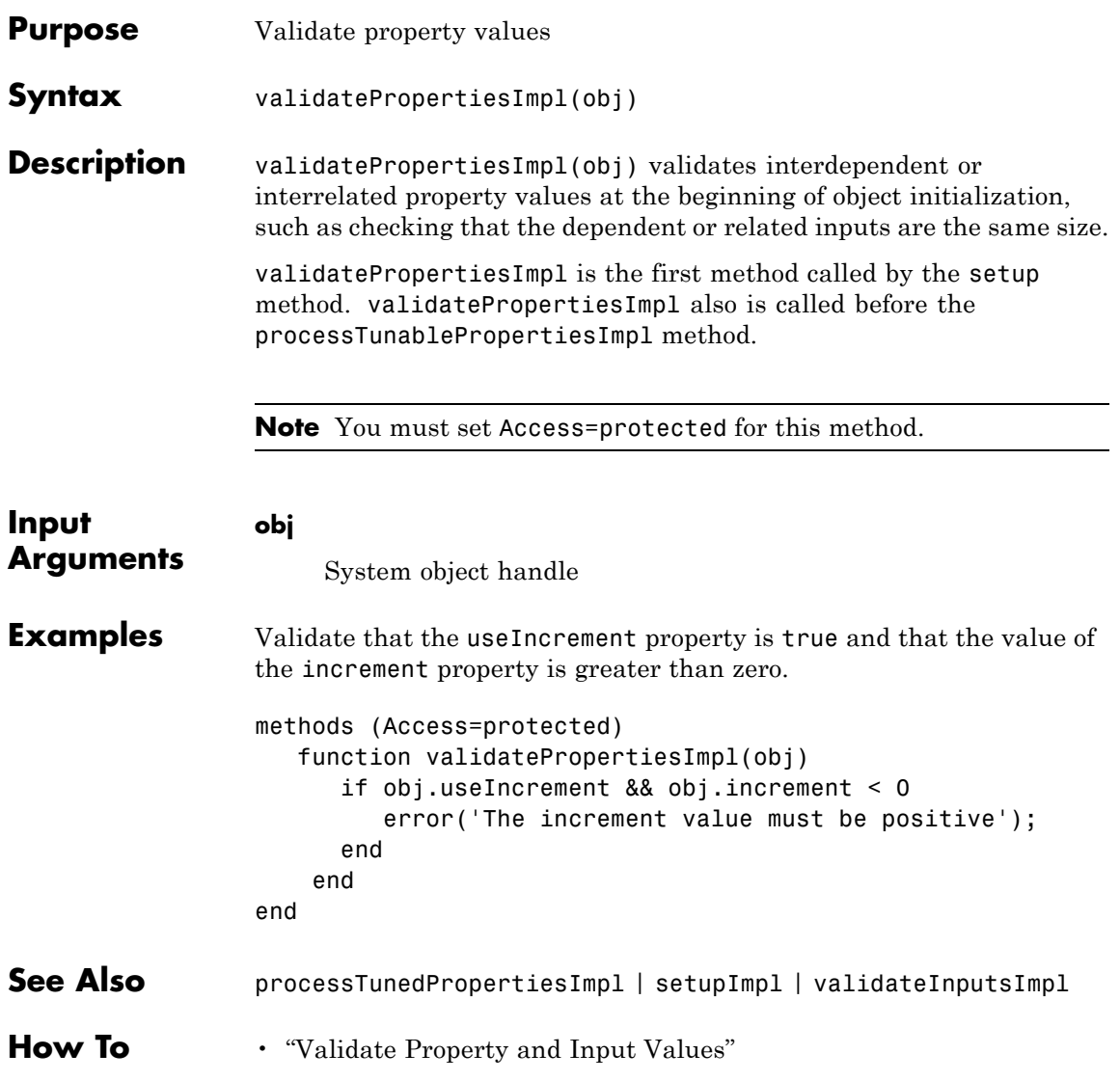

# **matlab.system.mixin.FiniteSource**

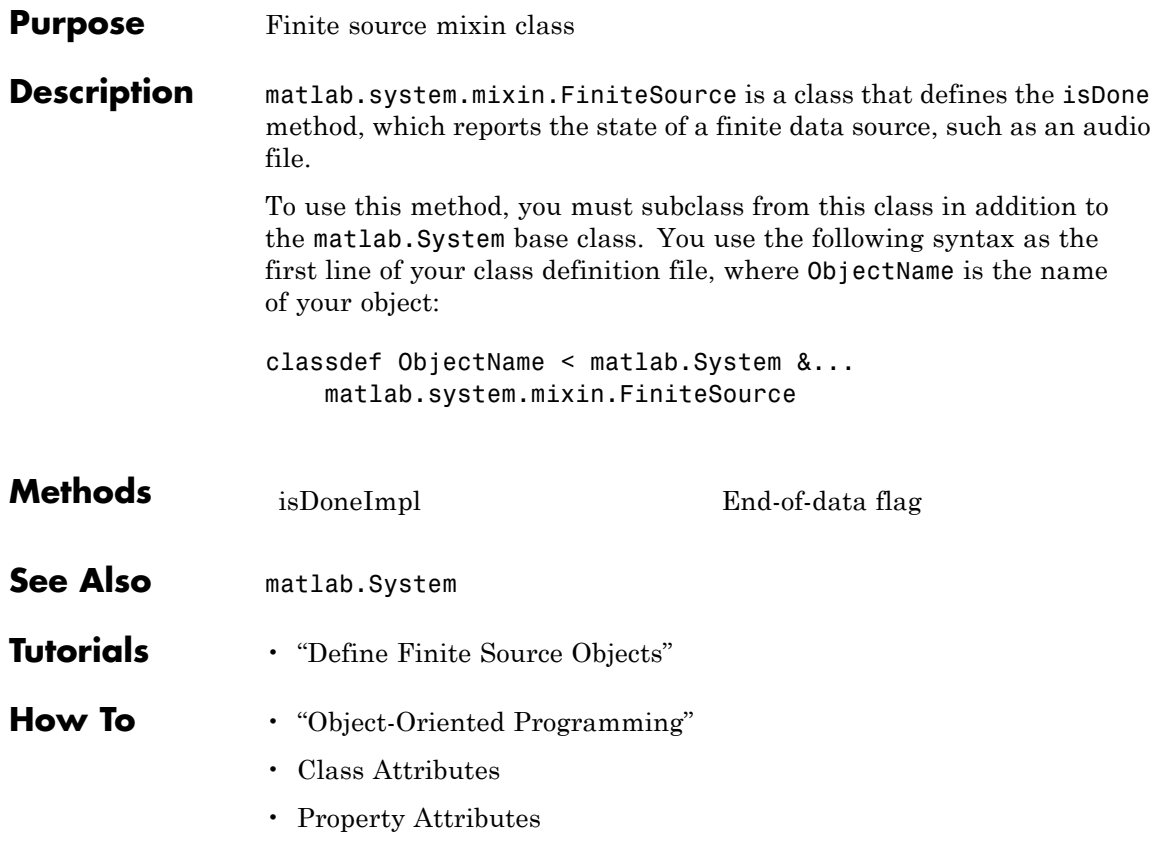

<span id="page-1500-0"></span>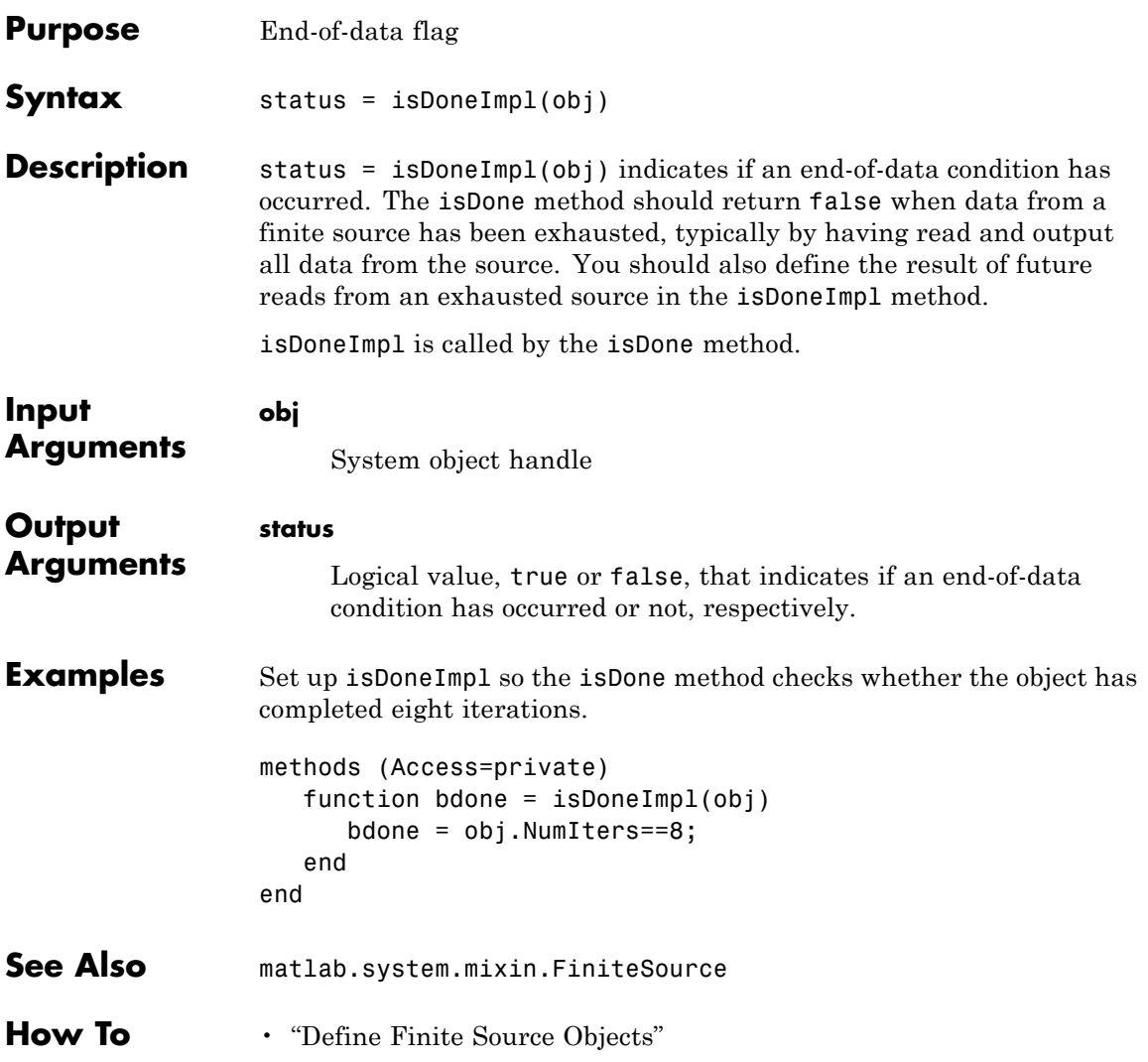

#### **matlab.system.StringSet**

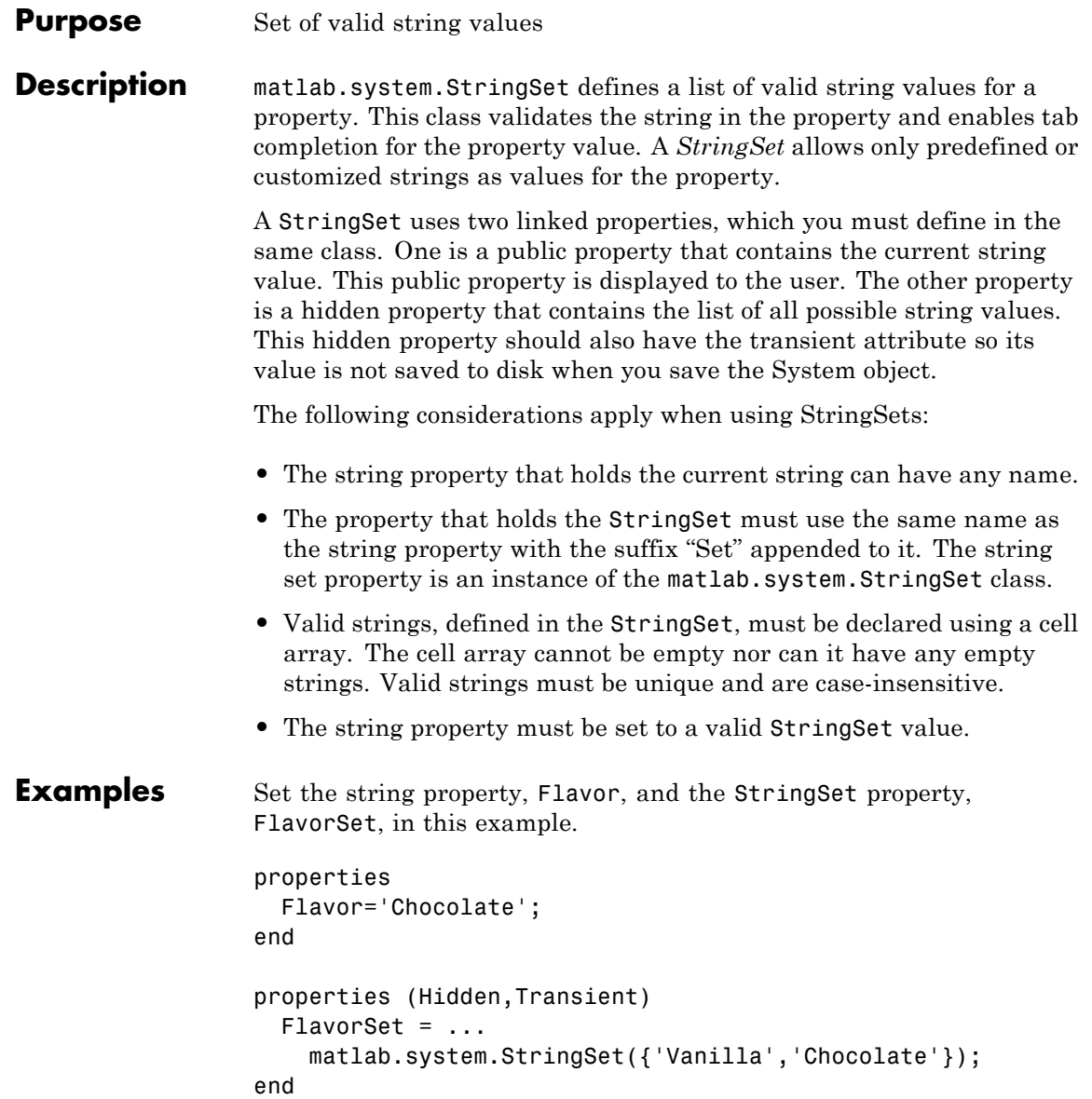

**See Also** matlab.System

- **How To** "Object-Oriented Programming"
	- Class Attributes
	- Property Attributes
	- "Limit Property Values to Finite String Set"

# Functions Alphabetical

[assignDetectionsToTracks](#page-1506-0) [configureKalmanFilter](#page-1518-0) [detectFASTFeatures](#page-1525-0) [detectHarrisFeatures](#page-1529-0) [detectMinEigenFeatures](#page-1533-0) [detectMSERFeatures](#page-1537-0) [detectSURFFeatures](#page-1541-0) [disparity](#page-1544-0) [epipolarLine](#page-1550-0) [estimateFundamentalMatrix](#page-1552-0) [estimateGeometricTransform](#page-1564-0) [estimateUncalibratedRectification](#page-1570-0) [extractFeatures](#page-1574-0) [integralFilter](#page-1581-0) [integralImage](#page-1584-0) [insertMarker](#page-1587-0) [insertObjectAnnotation](#page-1591-0) [insertShape](#page-1597-0) [insertText](#page-1603-0) [isEpipoleInImage](#page-1609-0) [isfilterseparable](#page-1611-0) [lineToBorderPoints](#page-1614-0) [matchFeatures](#page-1616-0) [mplay](#page-1624-0) [showMatchedFeatures](#page-1628-0) [trainCascadeObjectDetector](#page-1633-0) [vision.getCoordinateSystem](#page-1641-0) [vision.setCoordinateSystem](#page-1642-0)

[visionlib](#page-1643-0)

<span id="page-1506-0"></span>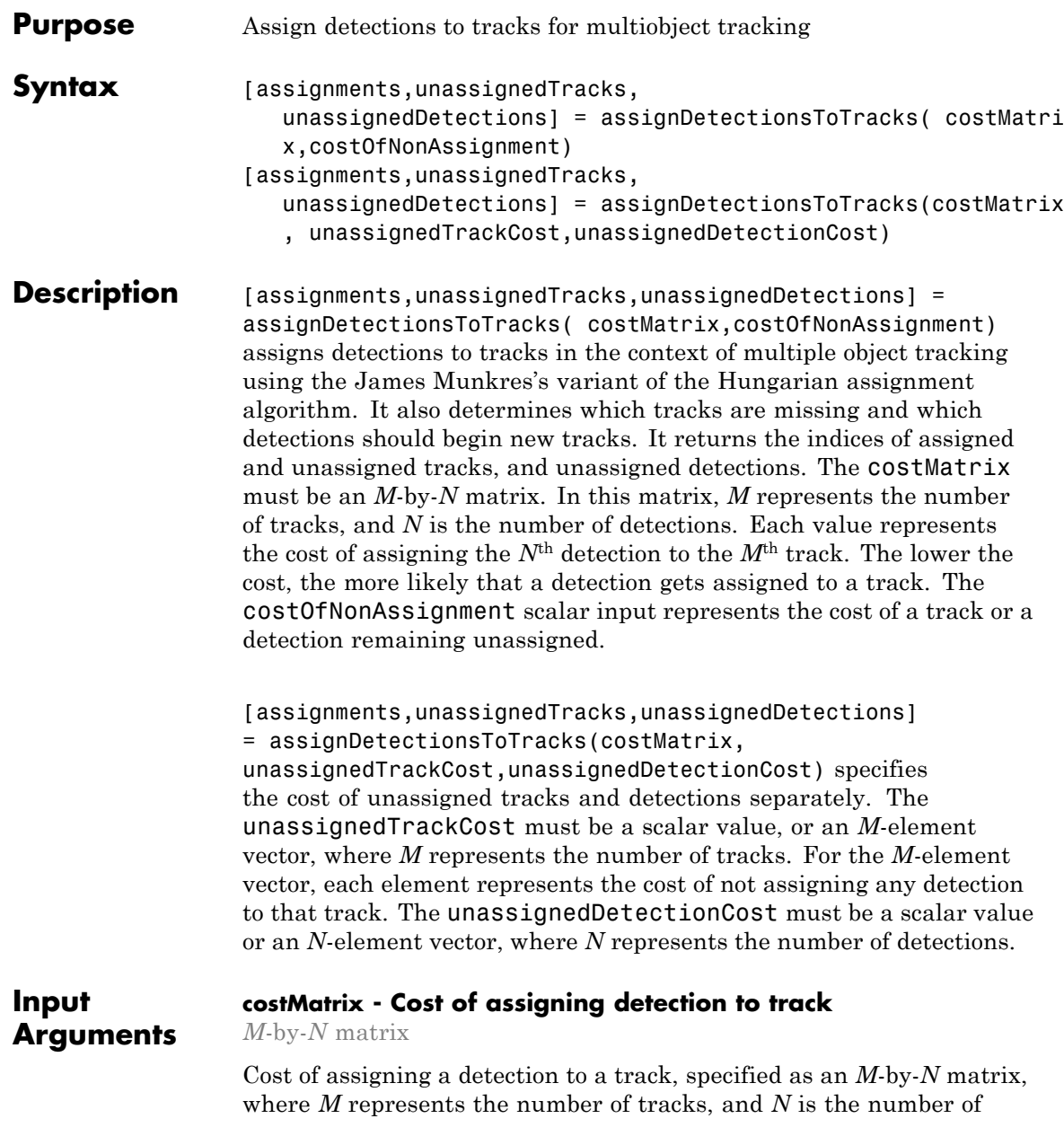

detections. The cost matrix value must be real and nonsparse. The lower the cost, the more likely that a detection gets assigned to a track. Each value represents the cost of assigning the *N*th detection to the *M*th track. If there is no likelihood of an assignment between a detection and a track, the costMatrix input is set to Inf. Internally, this function pads the cost matrix with dummy rows and columns to account for the possibility of unassigned tracks and detections. The padded rows represent detections not assigned to any tracks. The padded columns represent tracks not associated with any detections. The function applies the Hungarian assignment algorithm to the padded matrix.

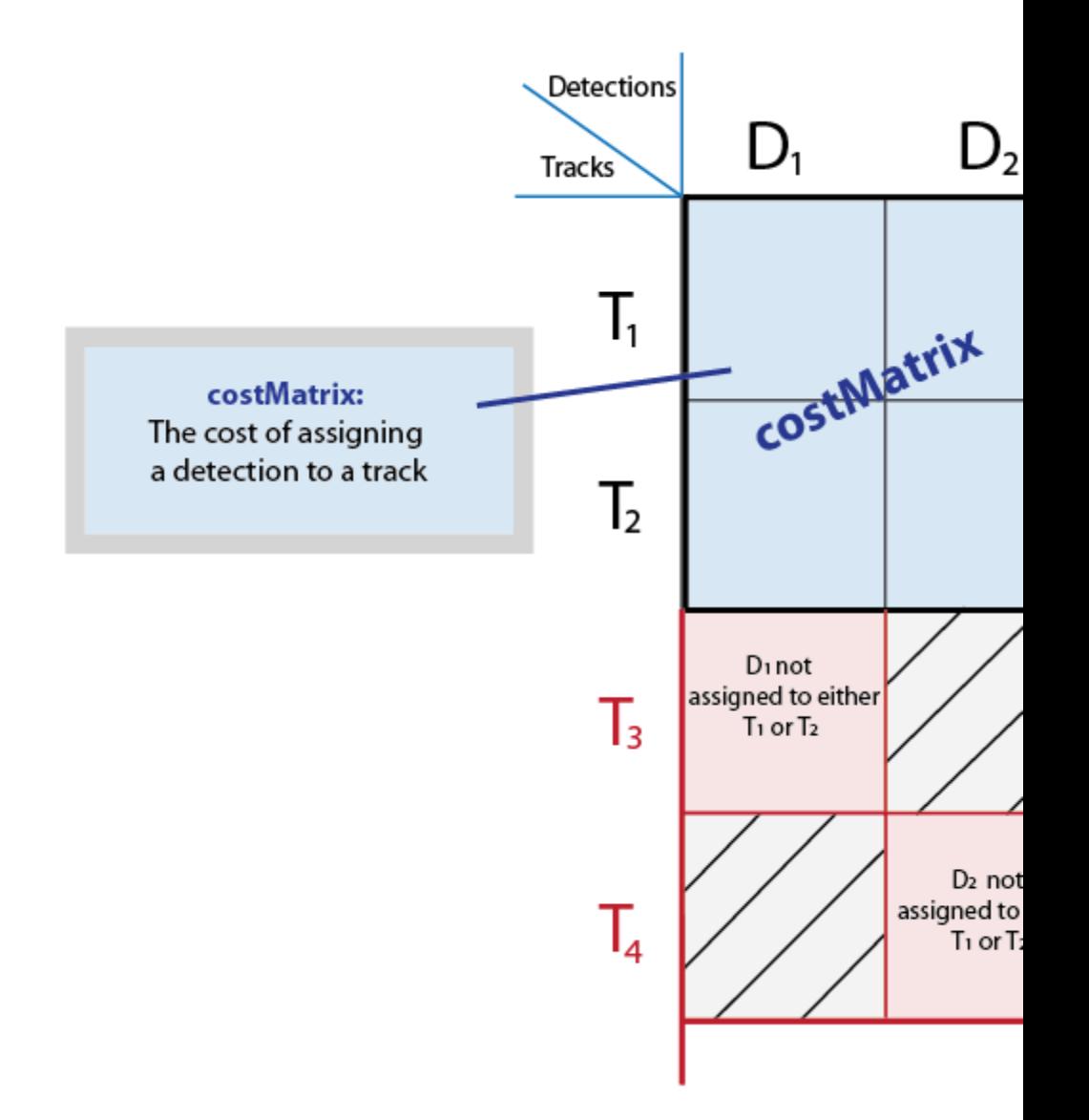

**Data Types**

int8 | uint8 | int16 | uint16 | int32 | uint32 | single | double

#### **costOfNonAssignment - Cost of not assigning detection to any track or track to any detection**

scalar | finite

Cost of not assigning detection to any track or track to detection. You can specify this value as a scalar value representing the cost of a track or a detection remaining unassigned. An unassigned detection may become the start of a new track. If a track is unassigned, the object does not appear. The higher the costOfNonAssignment value, the higher the likelihood that every track will be assigned a detection.

Internally, this function pads the cost matrix with dummy rows and columns to account for the possibility of unassigned tracks and detections. The padded rows represent detections not assigned to any tracks. The padded columns represent tracks not associated with any detections. To apply the same value to all elements in both the rows and columns, use the syntax with the costOfNonAssignment input. To vary the values for different detections or tracks, use the syntax with the unassignedTrackCost and unassignedDetectionCost inputs.

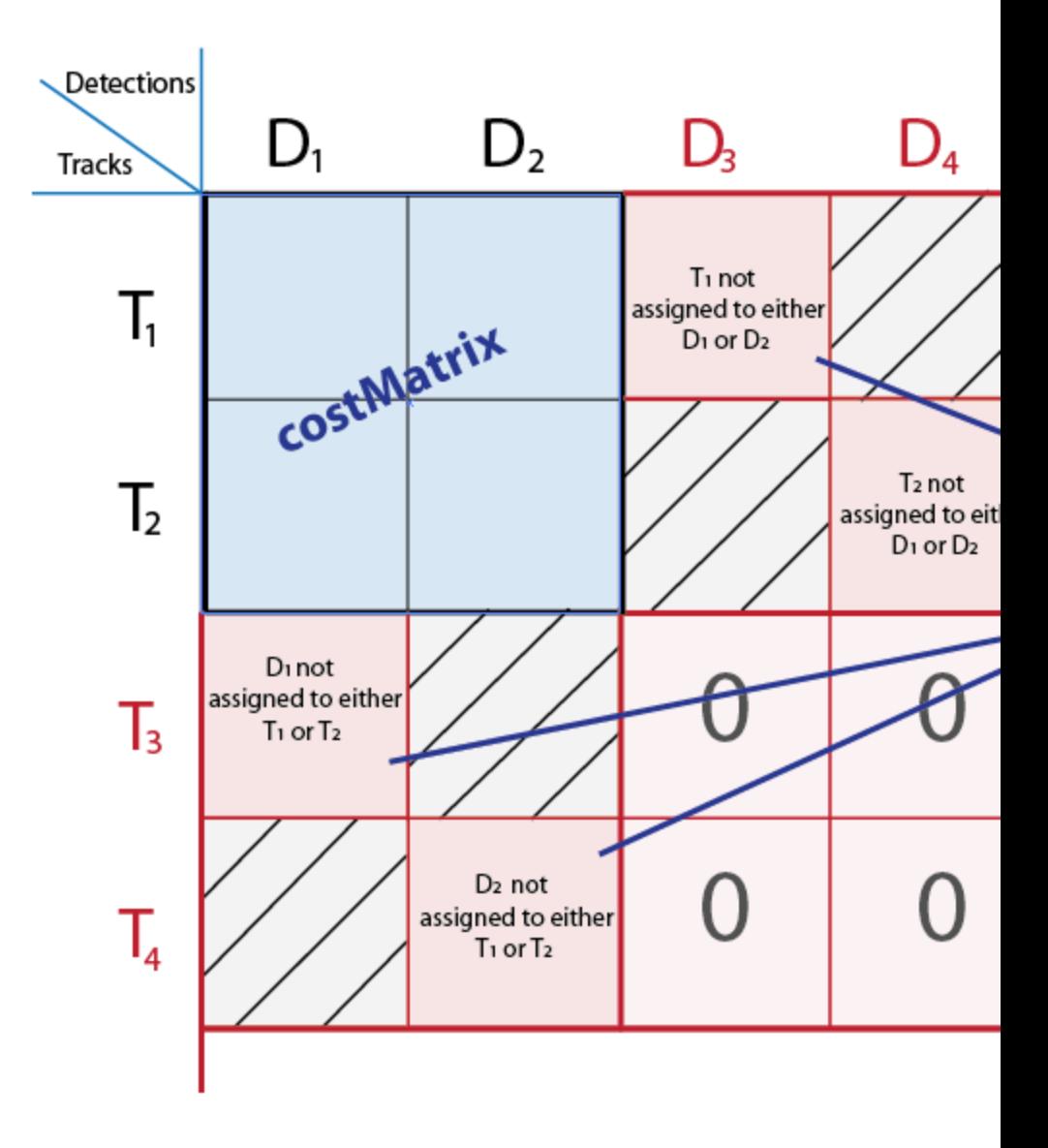

#### **Data Types**

int8 | uint8 | int16 | uint16 | int32 | uint32 | single | double

#### **unassignedTrackCost - Cost or likelihood of an unassigned track**

*M*-element vector | scalar | finite

Cost or likelihood of an unassigned track. You can specify this value as a scalar value, or an *M*-element vector, where *M* represents the number of tracks. For the *M*-element vector, each element represents the cost of not assigning any detection to that track. A scalar input represents the same cost of being unassigned for all tracks. The cost may vary depending on what you know about each track and the scene. For example, if an object is about to leave the field of view, the cost of the corresponding track being unassigned should be low.

Internally, this function pads the cost matrix with dummy rows and columns to account for the possibility of unassigned tracks and detections. The padded rows represent detections not assigned to any tracks. The padded columns represent tracks not associated with any detections. To vary the values for different detections or tracks, use the syntax with the unassignedTrackCost and unassignedDetectionCost inputs. To apply the same value to all elements in both the rows and columns, use the syntax with the costOfNonAssignment input.
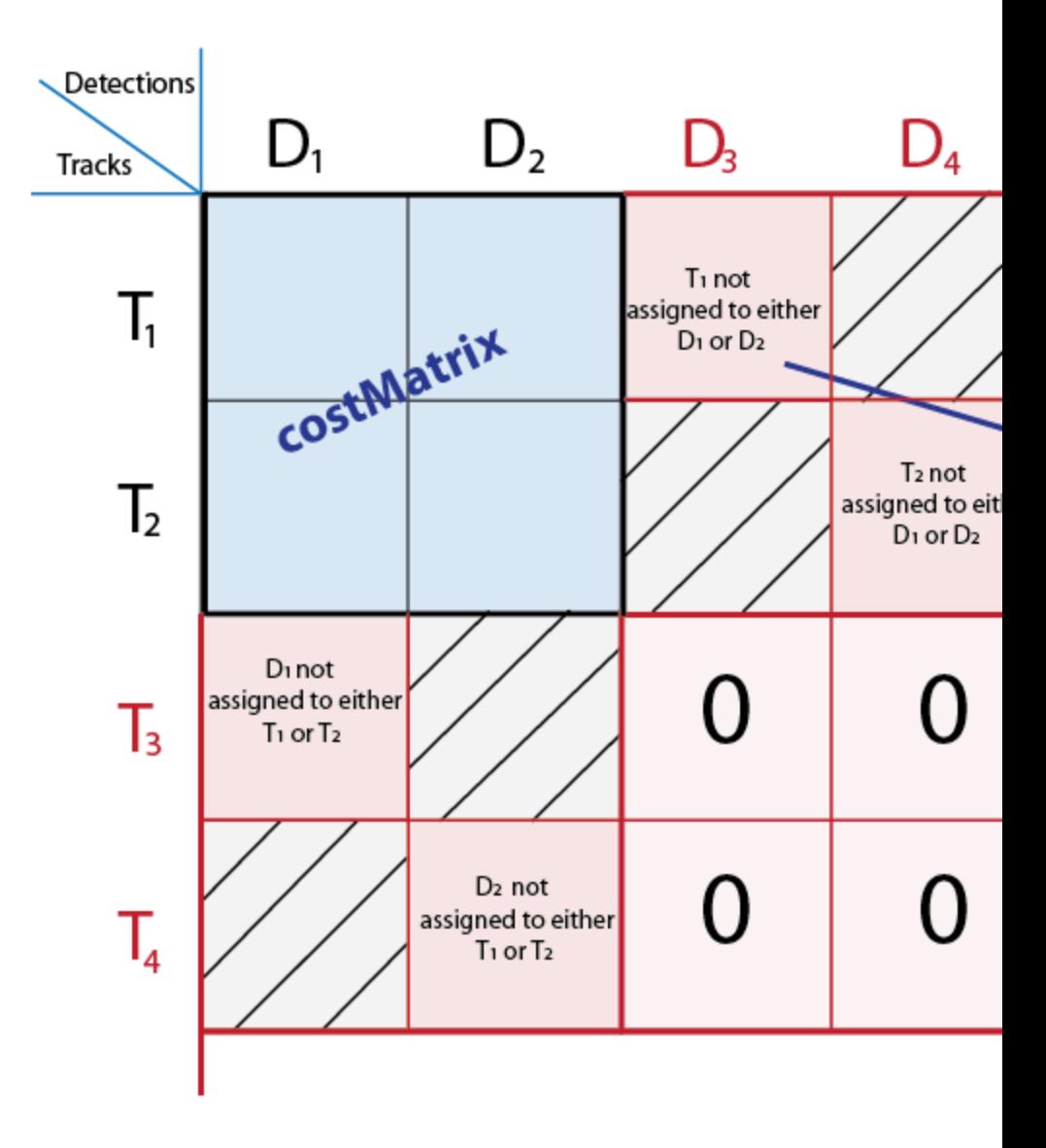

#### **Data Types**

int8 | uint8 | int16 | uint16 | int32 | uint32 | single | double

#### **unassignedDetectionCost - Cost of unassigned detection**

*N*-element vector | scalar | finite

Cost of unassigned detection, specified as a scalar value or an *N*-element vector, where *N* represents the number of detections. For the *N*- element vector, each element represents the cost of starting a new track for that detection. A scalar input represents the same cost of being unassigned for all tracks. The cost may vary depending on what you know about each detection and the scene. For example, if a detection appears close to the edge of the image, it is more likely to be a new object.

Internally, this function pads the cost matrix with dummy rows and columns to account for the possibility of unassigned tracks and detections. The padded rows represent detections not assigned to any tracks. The padded columns represent tracks not associated with any detections. To vary the values for different detections or tracks, use the syntax with the unassignedTrackCost and unassignedDetectionCost inputs. To apply the same value to all elements in both the rows and columns, use the syntax with the costOfNonAssignment input.

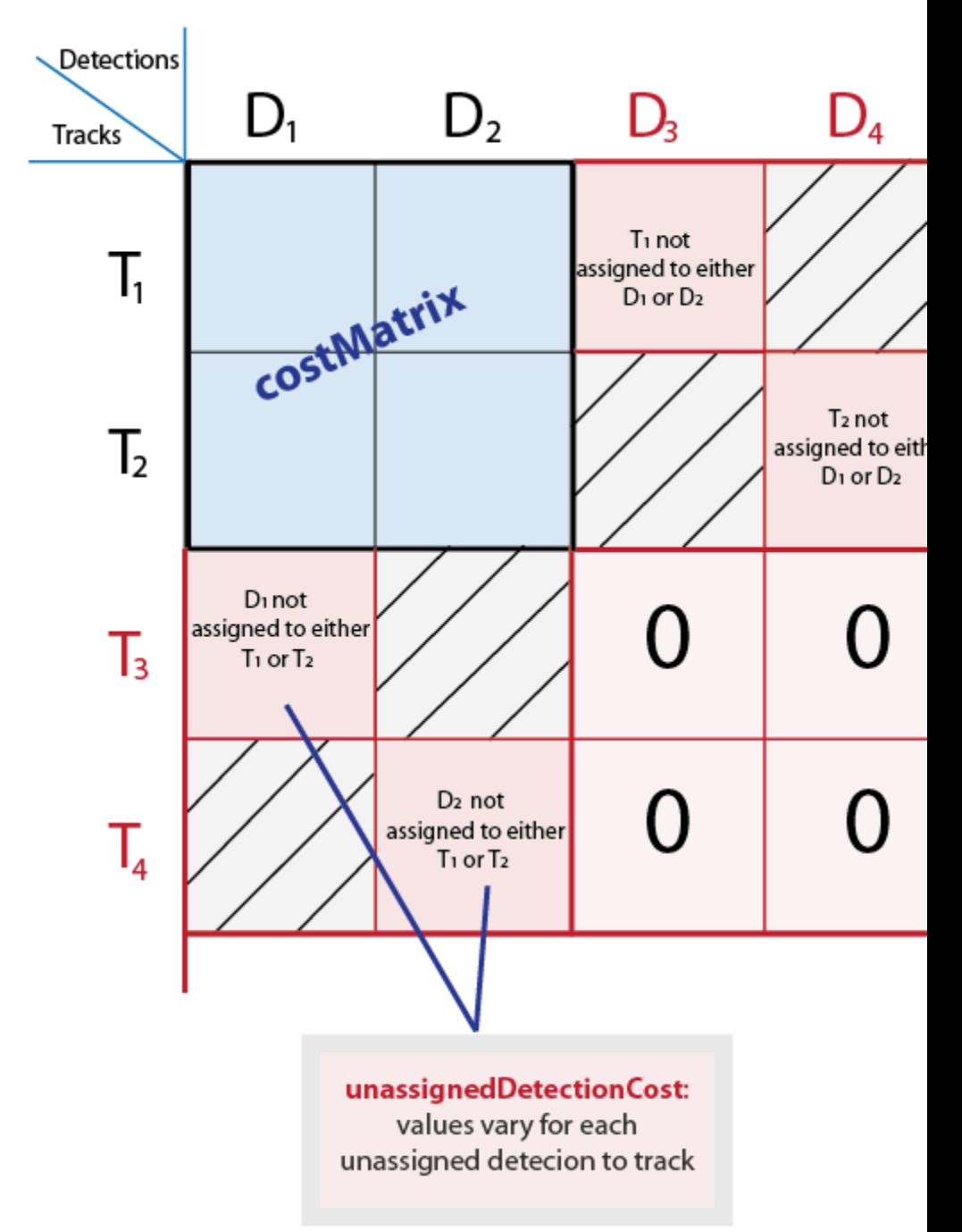

```
Data Types
int8 | uint8 | int16 | uint16 | int32 | uint32 | single |
double
```
#### **Output Arguments assignments - Index pairs of tracks and corresponding detections** *L*-by-2 matrix

Index pairs of tracks and corresponding detections. This value is returned as an *L*-by-2 matrix of index pairs, with *L* number of pairs. The first column represents the track index and the second column represents the detection index.

**Data Types** uint32

#### **unassignedTracks - Unassigned tracks**

*P*-element vector

Unassigned tracks, returned as a *P*-element vector. *P* represents the number of unassigned tracks. Each element represents a track to which no detections are assigned.

**Data Types** uint32

#### **unassignedDetections - Unassigned detections**

*Q*-element vector

Unassigned detections, returned as a *Q*-element vector, where *Q* represents the number of unassigned detections. Each element represents a detection that was not assigned to any tracks. These detections can begin new tracks.

**Data Types** uint32

### **Examples Assign Detections to Tracks in a Single Video Frame**

This example shows you how theassignDetectionsToTracks function works for a single video frame.

Set the predicted locations of objects in the current frame. Obtain predictions using the vision.KalmanFilter System object.

 $predictions = [1,1; 2,2];$ 

Set the locations of the objects detected in the current frame. For this example, there are 2 tracks and 3 new detections. Thus, at least one of the detections is unmatched, which can indicate a new track.

```
detections = [1.1, 1.1; 2.1, 2.1; 1.5, 3];
```
Preallocate a cost matrix.

```
cost = zeros(size(predictions,1),size(detections,1));
```
Compute the cost of each prediction matching a detection. The cost here, is defined as the Euclidean distance between the prediction and the detection.

```
for i = 1: size(predictions, 1)
      diff = detections - repmat(predictions(i, :), [size(detection, ,cost(i, :) = sqrt(sum(diff . ^ 2, 2));end
```
Associate detections with predictions. Detection 1 should match to track 1, and detection 2 should match to track 2. Detection 3 should be unmatched.

```
[assignment, unassignedTracks, unassignedDetections] = assignDetection
 figure;
 plot(predictions(:, 1), predictions(:, 2), '*',detections(:, 1),dete
 hold on;
 legend('predictions', 'detections');
 for i = 1:size(assignment, 1)text(predictions(assignment(i, 1), 1)+0.1,predictions(assignment(i
   text(detections(assignment(i, 2), 1)+0.1,detections(assignment(i,
 end
 for i = 1: length (unassigned Detections)
   text(detections(unassignedDetections(i), 1)+0.1,detections(unassig
```
end xlim([0, 4]); ylim([0, 4]);

**See Also** vision.KalmanFilter **|** configureKalmanFilter

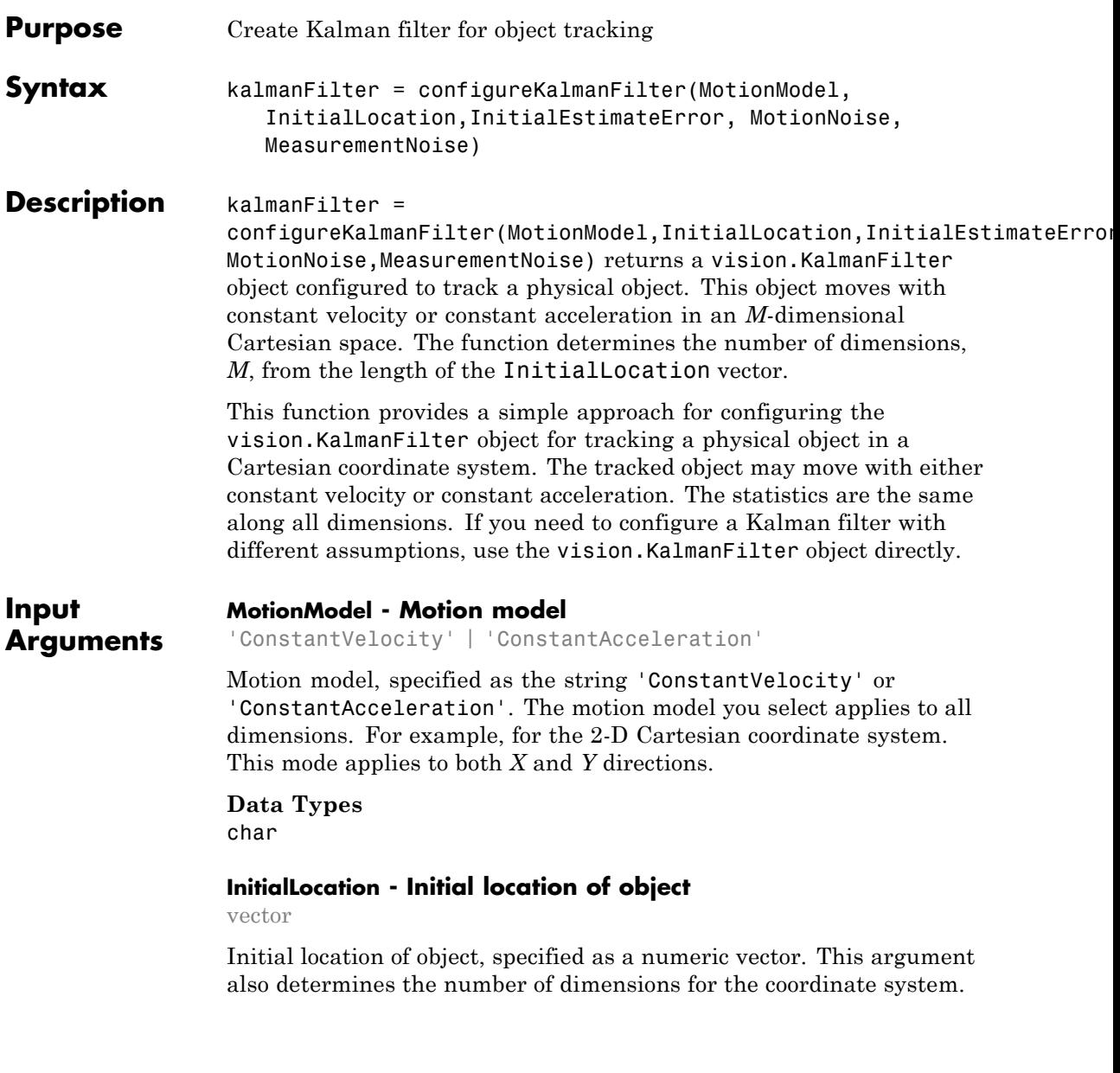

For example, if you specify the initial location as a two-element vector,  $[x_0, y_0]$ , then a 2-D coordinate system is assumed.

#### **Data Types**

```
double | single | int8 | int16 | int32 | int64 | uint8 |
uint16 | uint32 | uint64
```
#### **InitialEstimateError - Initial estimate uncertainty variance**

2-element vector | 3-element vector

Initial estimate uncertainty variance, specified as a two- or three-element vector. The initial estimate error specifies the variance of the initial estimates of location, velocity, and acceleration of the tracked object. The function assumes a zero initial velocity and acceleration for the object, at the location you set with the InitialLocation property. You can set the InitialEstimateError to an approximated value:

(*assumed values* – *actual values*)2 + *the variance of the values*

The value of this property affects the Kalman filter for the first few detections. Later, the estimate error is determined by the noise and input data. A larger value for the initial estimate error helps the Kalman filter to adapt to the detection results faster. However, a larger value also prevents the Kalman filter from removing noise from the first few detections.

Specify the initial estimate error as a two-element vector for constant velocity or a three-element vector for constant acceleration:

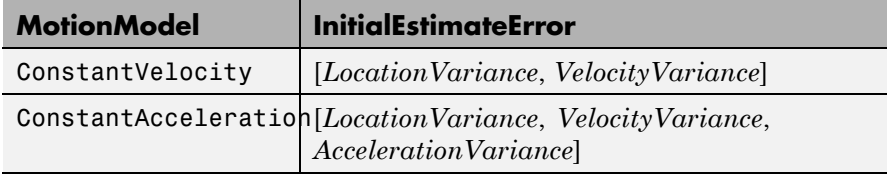

**Data Types** double | single

### **MotionNoise - Deviation of selected and actual model**

2-element vector | 3-element vector

Deviation of selected and actual model, specified as a two- or three-element vector. The motion noise specifies the tolerance of the Kalman filter for the deviation from the chosen model. This tolerance compensates for the difference between the object's actual motion and that of the model you choose. Increasing this value may cause the Kalman filter to change its state to fit the detections. Such an increase may prevent the Kalman filter from removing enough noise from the detections. The values of this property stay constant and therefore may affect the long-term performance of the Kalman filter.

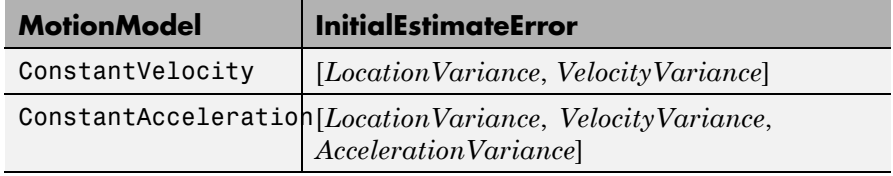

#### **Data Types**

double | single

#### **MeasurementNoise - Variance inaccuracy of detected location** scalar

Variance inaccuracy of detected location, specified as a scalar. It is directly related to the technique used to detect the physical objects. Increasing the MeasurementNoise value enables the Kalman filter to remove more noise from the detections. However, it may also cause the Kalman filter to adhere too closely to the motion model you chose, putting less emphasis on the detections. The values of this property stay constant, and therefore may affect the long-term performance of the Kalman filter.

#### **Data Types**

double | single

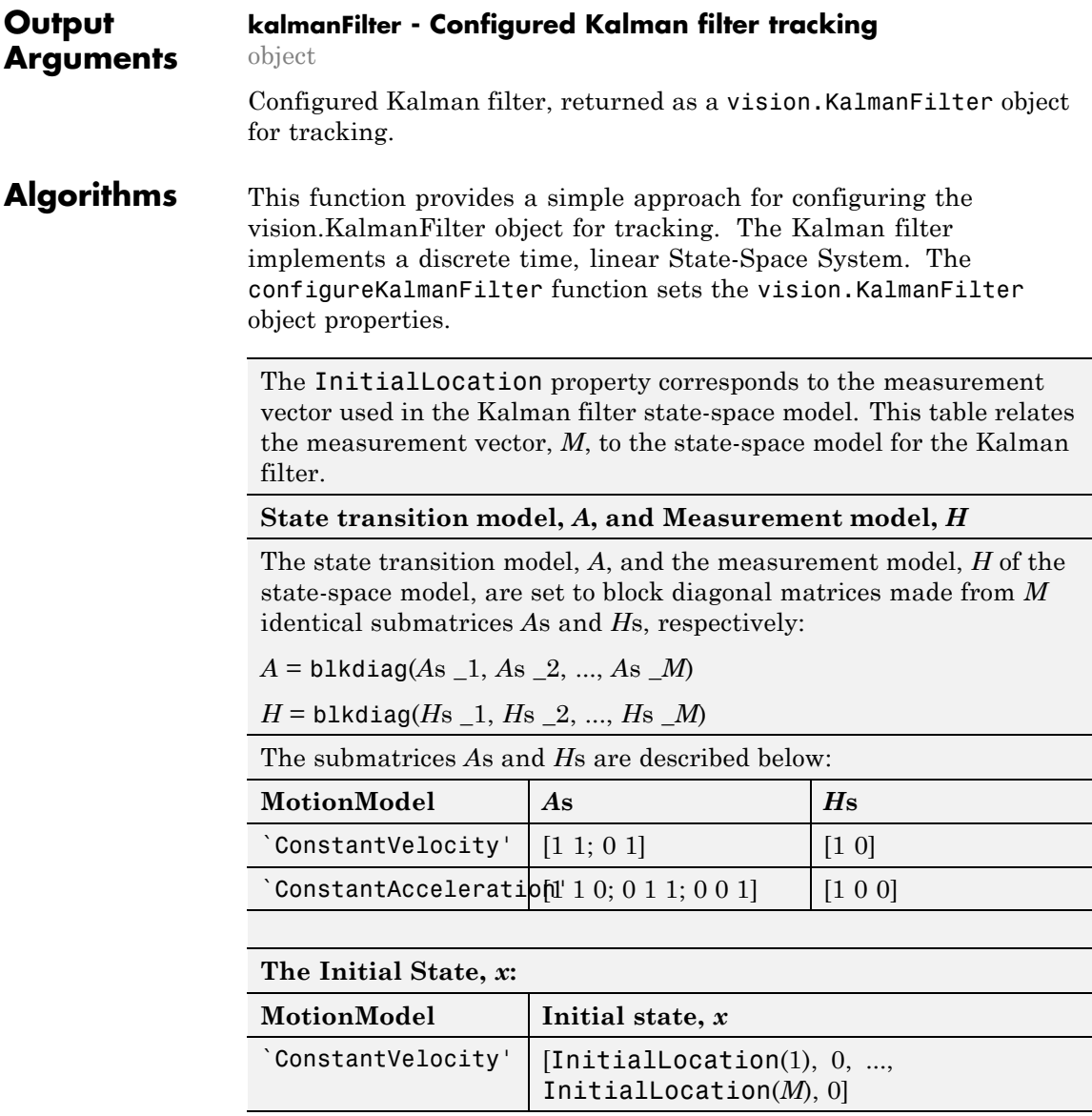

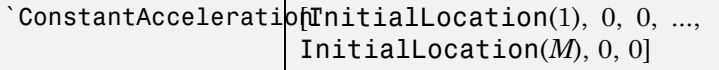

**The initial state estimation error covariance matrix,** *P***:**

*P* = diag(repmat(InitialError, [1, *M*]))

**The process noise covariance,** *Q***:**

*Q* = diag(repmat(MotionNoise, [1, *M*]))

**The measurement noise covariance,** *R***:**

*R* = diag(repmat(MeasurementNoise, [1, *M*])).

### **Examples Track an Occluded Object**

Detect and track a ball using Kalman filtering, foreground detection, and blob analysis.

Create System objects to read the video frames, detect foreground physical objects, and display results.

```
videoReader = vision.VideoFileReader('singleball.avi');
videoPlayer = vision.VideoPlayer('Position', [100, 100, 500, 400]);
foregroundDetector = vision.ForegroundDetector('NumTrainingFrames', 10
blobAnalyzer = vision.BlobAnalysis('AreaOutputPort', false, 'MinimumBl
```
Process each video frame to detect and track the ball. After reading the current video frame, the example searches for the ball by using background subtraction and blob analysis. When the ball is first detected, the example creates a Kalman filter. The Kalman filter determines the ball's location, whether it is detected or not. If the ball is detected, the Kalman filter first predicts its state at the current video frame. The filter then uses the newly detected location to correct the state, producing a filtered location. If the ball is missing, the Kalman

filter solely relies on its previous state to predict the ball's current location.

```
kalmanFilter = []; isTrackInitialized = false;
   while ~isDone(videoReader)
     colorImage = step(videoReader);
     foregroundMask = step(foregroundDetector, rgb2gray(colorImage));
     detectedLocation = step(blobAnalyzer, foregroundMask);
     isObjectDetected = size(detectedLocation, 1) > 0;
     if ~isTrackInitialized
       if isObjectDetected
         kalmanFilter = configureKalmanFilter('ConstantAcceleration',dete
         isTrackInitialized = true;
       end
       label = ''; circle = [];else
       if isObjectDetected
         % Reduce the measurement noise by calling predict, then correct
         predict(kalmanFilter);
         trackedLocation = correct(kalmanFilter, detectedLocation(1,:));
         label = 'Corrected';
       else % Object is missing
         trackedLocation = predict(kalmanFilter);
         label = 'Predicted';
       end
       circle = [trackedLocation, 5];
     end
     colorImage = insertObjectAnnotation(colorImage, 'circle', ...
       circle, label, 'Color', 'red');
     step(videoPlayer, colorImage);
   end % while
Release resources
```
release(videoPlayer);

release(videoReader);

# **See Also** vision.BlobAnalysis **|** vision.ForegroundDetector **|** vision.KalmanFilter **|**

# **detectFASTFeatures**

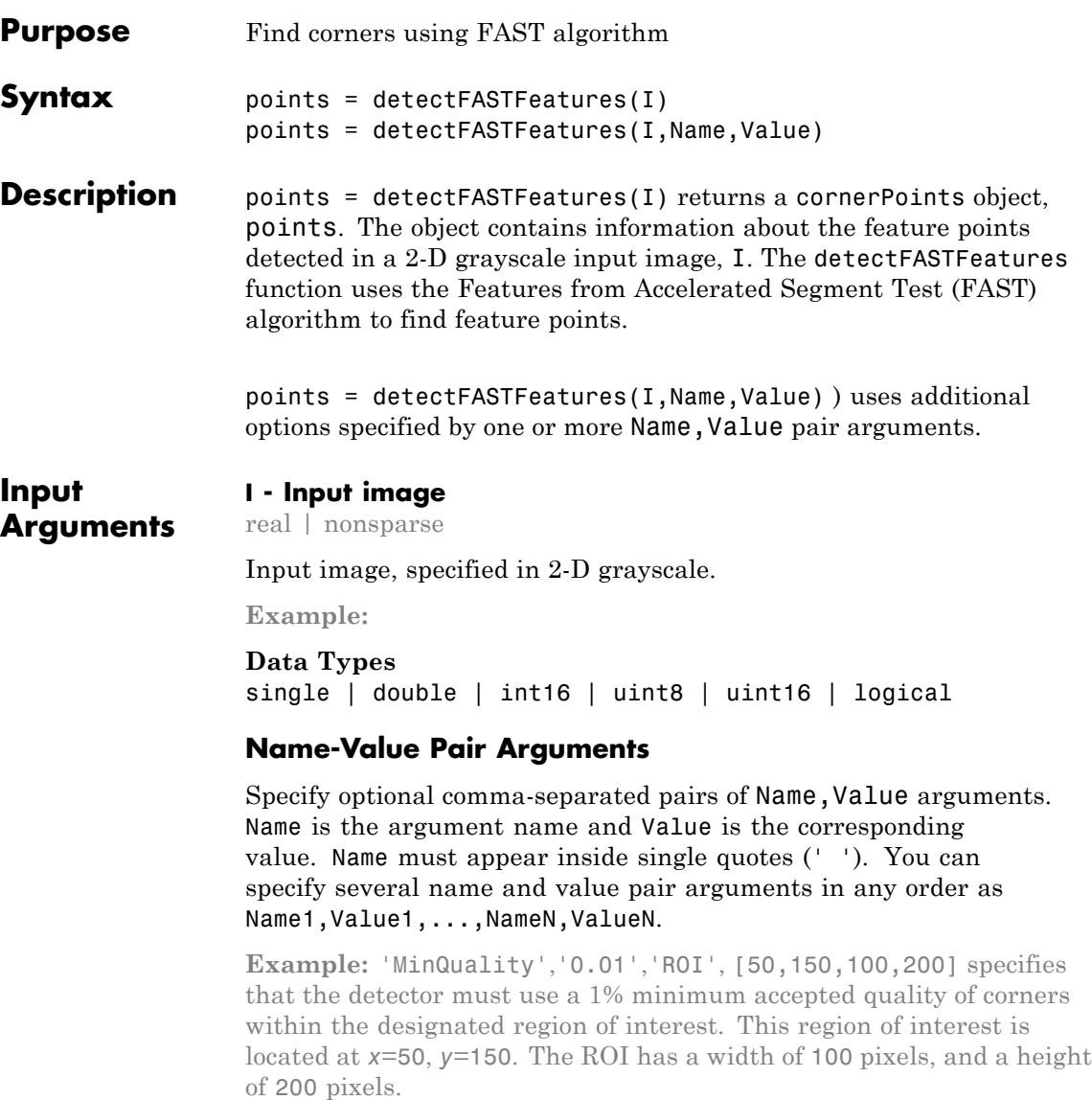

# **'MinQuality' - Minimum accepted quality of corners**

#### 0.01 (default)

Minimum accepted quality of corners, specified as the comma-separated pair consisting of 'MinQuality' and a scalar value in the range [0,1].

The minimum accepted quality of corners represents a fraction of the maximum corner metric value in the image. Larger values can be used to remove erroneous corners.

#### **Data Types**

```
single | double | int8 | int16 | int32 | int64 | uint8 |
uint16 | uint32 | uint64
```
#### **'MinContrast' - Minimum intensity**

0.2 (default)

Minimum intensity difference between corner and surrounding region, specified as the comma-separated pair consisting of 'MinContrast' and a scalar value in the range (0,1).

The minimum intensity represents a fraction of the maximum value of the image class. Increasing the value reduces the number of detected corners.

#### **Data Types**

```
single | double | int8 | int16 | int32 | int64 | uint8 |
uint16 | uint32 | uint64
```
#### **'ROI' - Rectangular region**

 $[1 1 size(I,2) size(I,1)]$  (default) | vector

Rectangular region for corner detection, specified as the comma-separated pair consisting of 'ROI' and a vector of the format [*x y width height*].

The first two values [*x y*] represent the location of the upper-left corner of the region of interest. The last two values represent the width and height.

**Example:** 'ROI', [50,150,100,200]

<span id="page-1527-0"></span>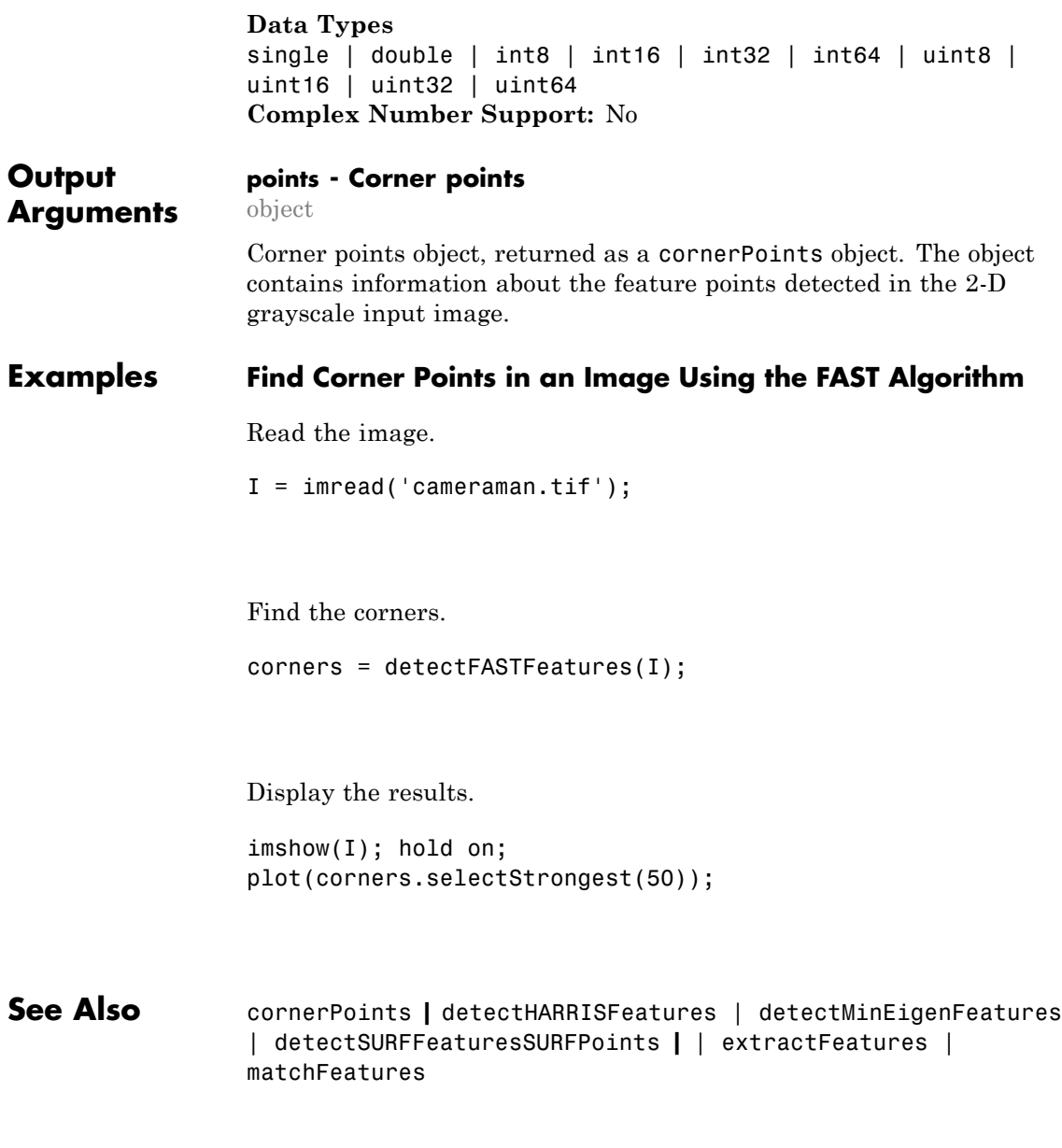

# **Related Examples**

- **•** ["Find Corner Points using the Eigenvalue Algorithm" on page 3-32](#page-1535-0)
- **•** ["Find Corner Points Using the Harris–Stephens Algorithm" on page](#page-1531-0) [3-28](#page-1531-0)

# **detectHarrisFeatures**

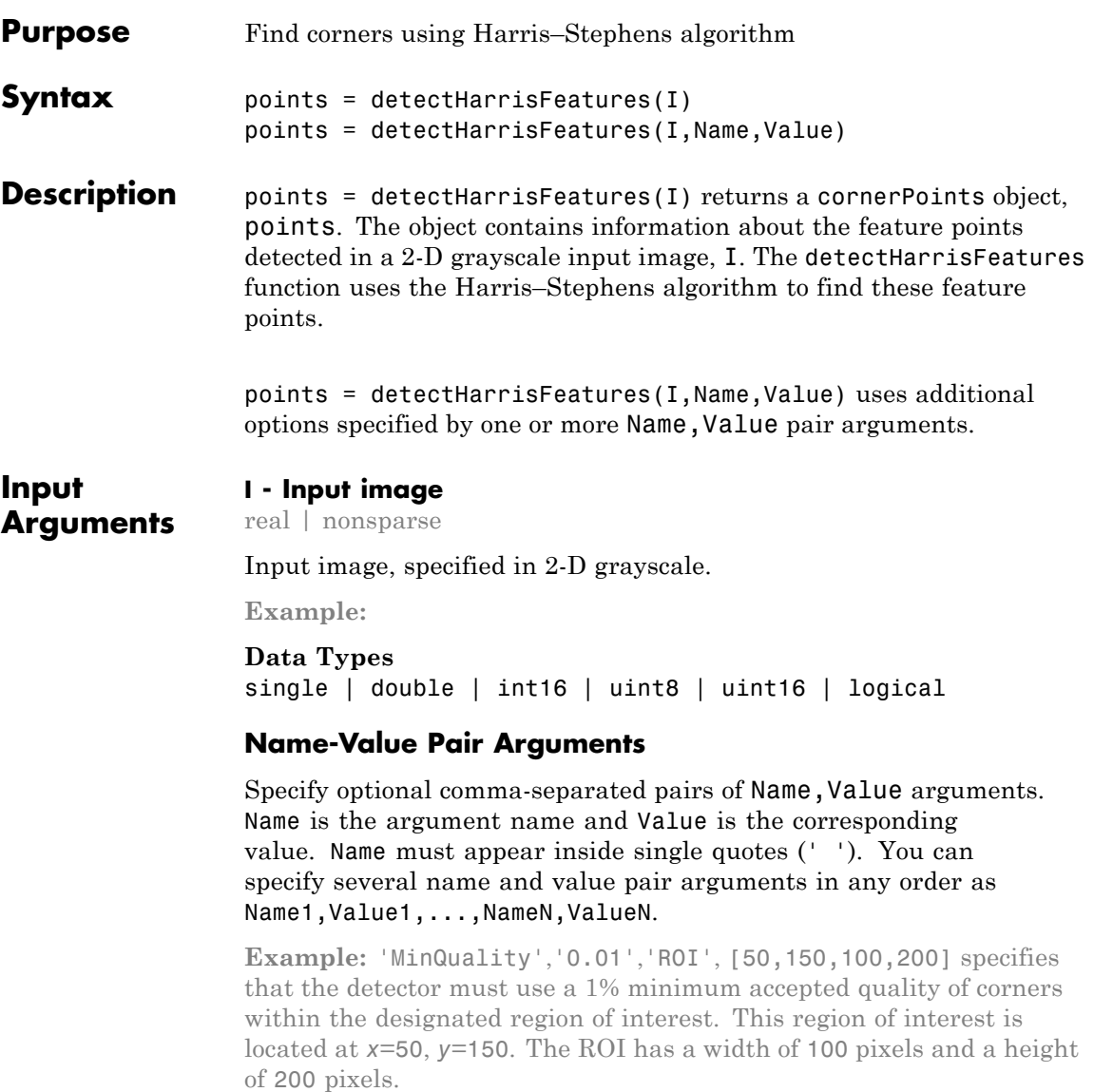

# **'MinQuality' - Minimum accepted quality of corners**

#### 0.01 (default)

Minimum accepted quality of corners, specified as the comma-separated pair consisting of 'MinQuality' and a scalar value in the range [0,1].

The minimum accepted quality of corners represents a fraction of the maximum corner metric value in the image. Larger values can be used to remove erroneous corners.

```
Example: 'MinQuality', 0.01
```
#### **Data Types**

```
single | double | int8 | int16 | int32 | int64 | uint8 |
uint16 | uint32 | uint64
```
#### **'FilterSize' - Gaussian filter dimension**

5 (default)

Gaussian filter dimension, specified as the comma-separated pair consisting of 'FilterSize' and an odd integer value in the range [3, inf).

The Gaussian filter smooths the gradient of the input image.

The function uses the FilterSize value to calculate the filter's dimensions, FilterSize-by-FilterSize. It also defines the standard deviation of the Gaussian filter as FilterSize/3.

**Example:** 'FilterSize', 5

#### **Data Types**

single | double | int8 | int16 | int32 | int64 | uint8 | uint16 | uint32 | uint64

#### **'ROI' - Rectangular region**

 $[1 1 size(I,2) size(I,1)]$  (default) | vector

Rectangular region for corner detection, specified as the comma-separated pair consisting of 'ROI' and a vector of the format [*x y width height*].

<span id="page-1531-0"></span>The first two values [*x y*] represent the location of the upper-left corner of the region of interest. The last two values represent the width and height.

**Example:** 'ROI', [50,150,100,200]

**Data Types** single | double | int8 | int16 | int32 | int64 | uint8 | uint16 | uint32 | uint64 **Complex Number Support:** No

**Output points - Corner points**

**Arguments** object

> Corner points object, returned as a cornerPoints object. The object contains information about the feature points detected in the 2-D grayscale input image.

### **Examples Find Corner Points Using the Harris–Stephens Algorithm**

Read the image.

 $I =$  checkerboard;

Find the corners.

corners = detectHarrisFeatures(I);

Display the results.

imshow(I); hold on; plot(corners.selectStrongest(50));

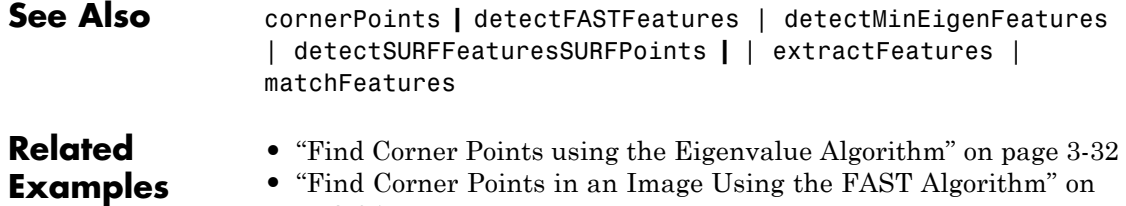

[page 3-24](#page-1527-0)

# **detectMinEigenFeatures**

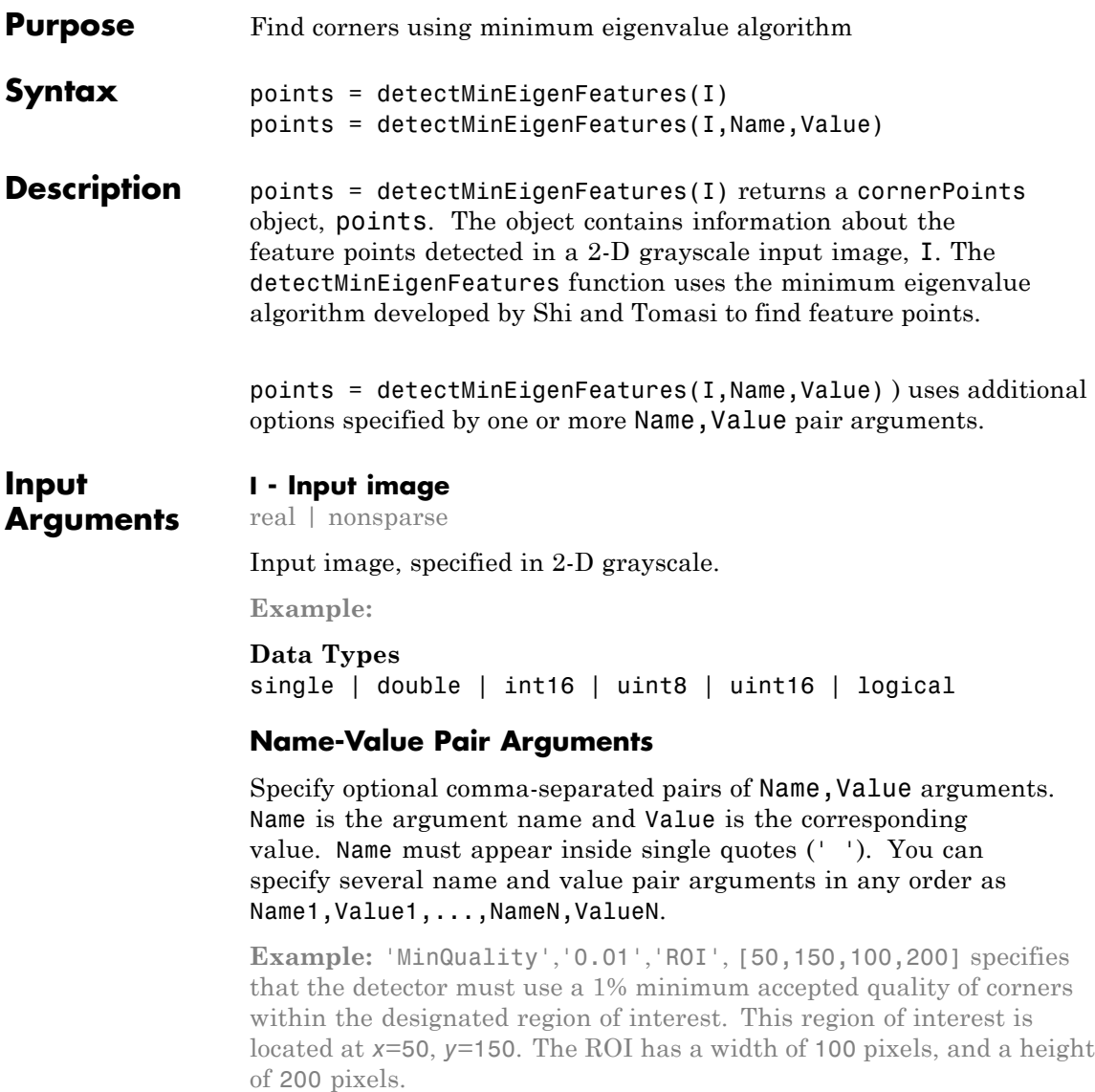

# **'MinQuality' - Minimum accepted quality of corners**

#### 0.01 (default)

Minimum accepted quality of corners, specified as the comma-separated pair consisting of 'MinQuality' and a scalar value in the range [0,1].

The minimum accepted quality of corners represents a fraction of the maximum corner metric value in the image. Larger values can be used to remove erroneous corners.

```
Example: 'MinQuality', 0.01
```
#### **Data Types**

```
single | double | int8 | int16 | int32 | int64 | uint8 |
uint16 | uint32 | uint64
```
#### **'FilterSize' - Gaussian filter dimension**

5 (default)

Gaussian filter dimension, specified as the comma-separated pair consisting of 'FilterSize' and an odd integer value in the range [3, inf).

The Gaussian filter smooths the gradient of the input image.

The function uses the FilterSize value to calculate the filter's dimensions, FilterSize-by-FilterSize. It also defines the standard deviation as FilterSize/3.

**Example:** 'FilterSize', 5

#### **Data Types**

single | double | int8 | int16 | int32 | int64 | uint8 | uint16 | uint32 | uint64

#### **'ROI' - Rectangular region**

 $[1 1 size(I,2) size(I,1)]$  (default) | vector

Rectangular region for corner detection, specified as the comma-separated pair consisting of 'ROI' and a vector of the format [*x y width height*].

<span id="page-1535-0"></span>The first two values [*x y*] represent the location of the upper-left corner of the region of interest. The last two values represent the width and height.

**Example:** 'ROI', [50,150,100,200]

**Data Types** single | double | int8 | int16 | int32 | int64 | uint8 | uint16 | uint32 | uint64 **Complex Number Support:** No

**Output points - Corner points**

**Arguments** object

> Corner points, returned as a cornerPoints object. The object contains information about the feature points detected in the 2-D grayscale input image.

### **Examples Find Corner Points using the Eigenvalue Algorithm**

Read the image.

 $I =$  checkerboard;

Find the corners.

corners = detectMinEigenFeatures(I);

Display the results.

imshow(I); hold on; plot(corners.selectStrongest(50));

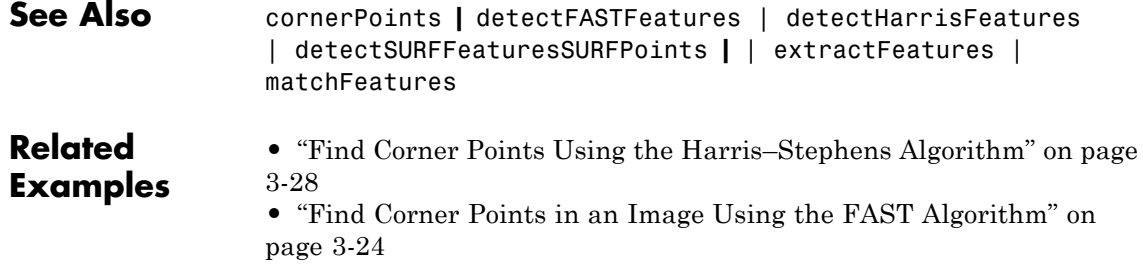

# **detectMSERFeatures**

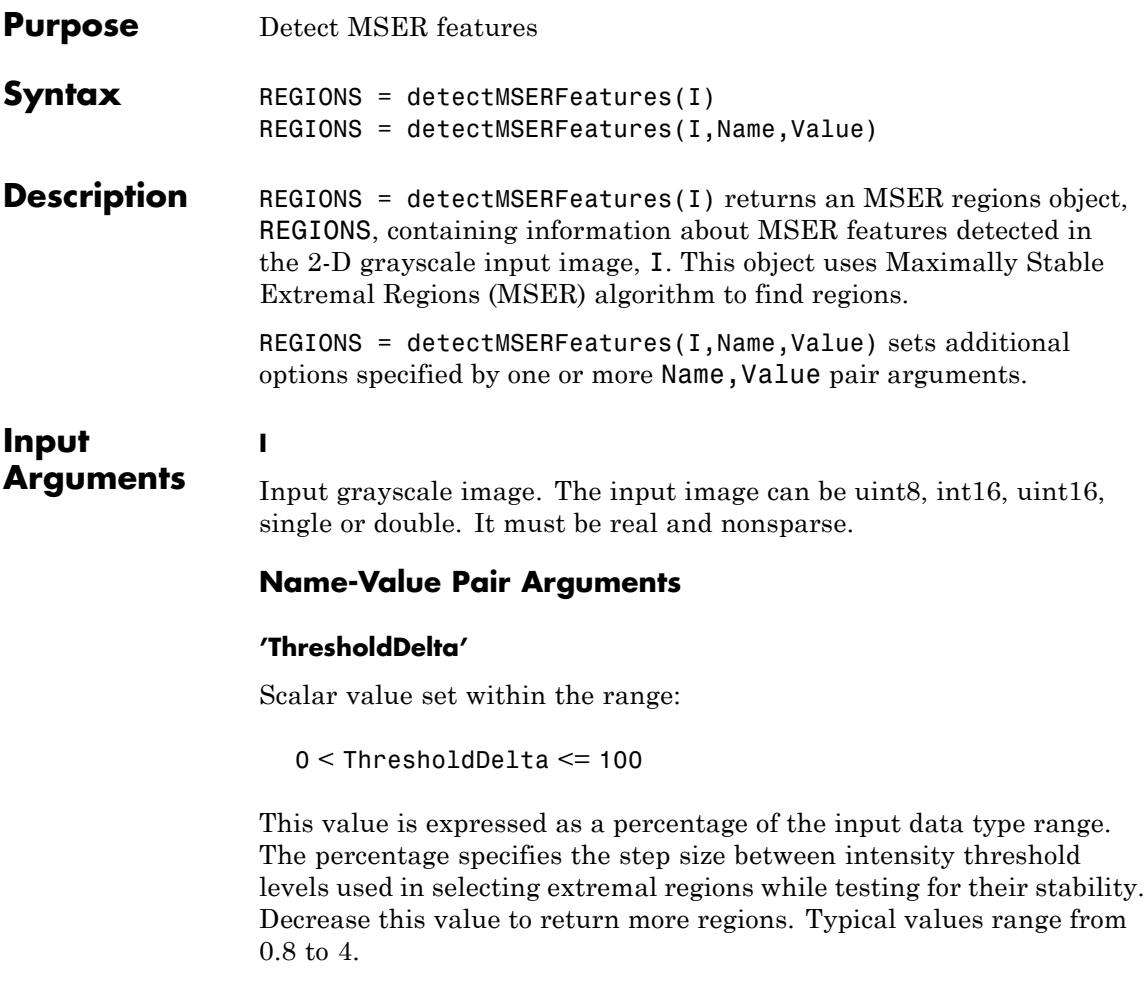

**Default:** 2

#### **'RegionAreaRange'**

Two-element vector, [minArea maxArea], which specifies the size of the regions in pixels. This value allows the selection of regions containing pixels to be between minArea and maxArea, inclusive.

**Default:** [30 14000]

#### **'MaxAreaVariation'**

Positive scalar, which specifies the maximum allowed area variation between extremal regions at varying intensity thresholds. Increasing this value returns a greater number of regions, but they may be less stable. Stable regions are very similar in size over varying intensity thresholds. Typical values range from 0.1 to 1.0.

**Default:** 0.25

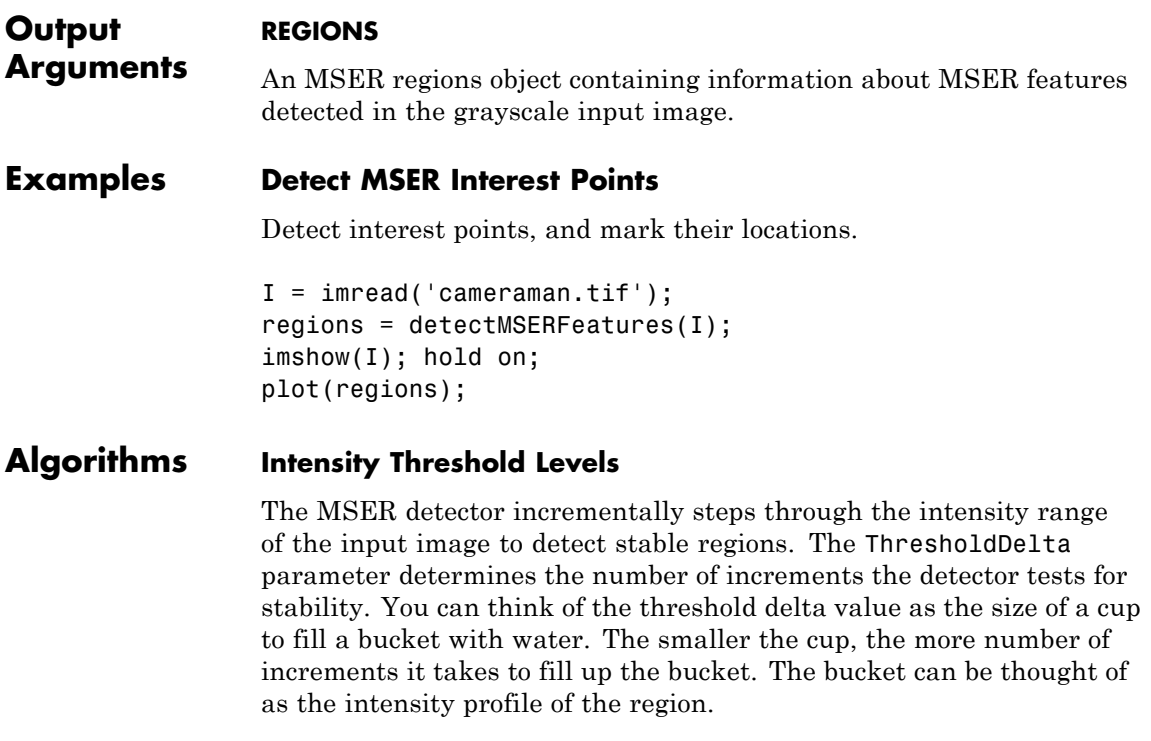

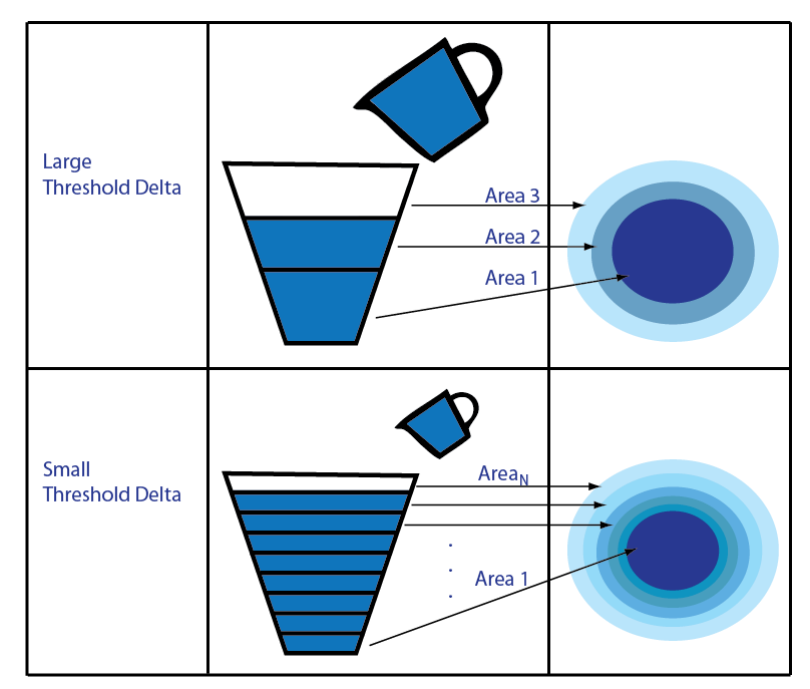

The MSER object checks the variation of the region area size between different intensity thresholds. The variation must be less than the value of the MaxAreaVariation parameter to be considered stable.

At a high level, MSER can be explained, by thinking of the intensity profile of an image representing a series of buckets. Imagine the tops of the buckets flush with the ground, and a hose turned on at one of the buckets. As the water fills into the bucket, it overflows and the next bucket starts filling up. Smaller regions of water join and become bigger bodies of water, and finally the whole area gets filled. As water is filling up into a bucket, it is checked against the MSER stability criterion. Regions appear, grow and merge at different intensity thresholds.

### **References** [1] Nister, D., and H. Stewenius, "Linear Time Maximally Stable Extremal Regions", *Lecture Notes in Computer Science*. 10th European

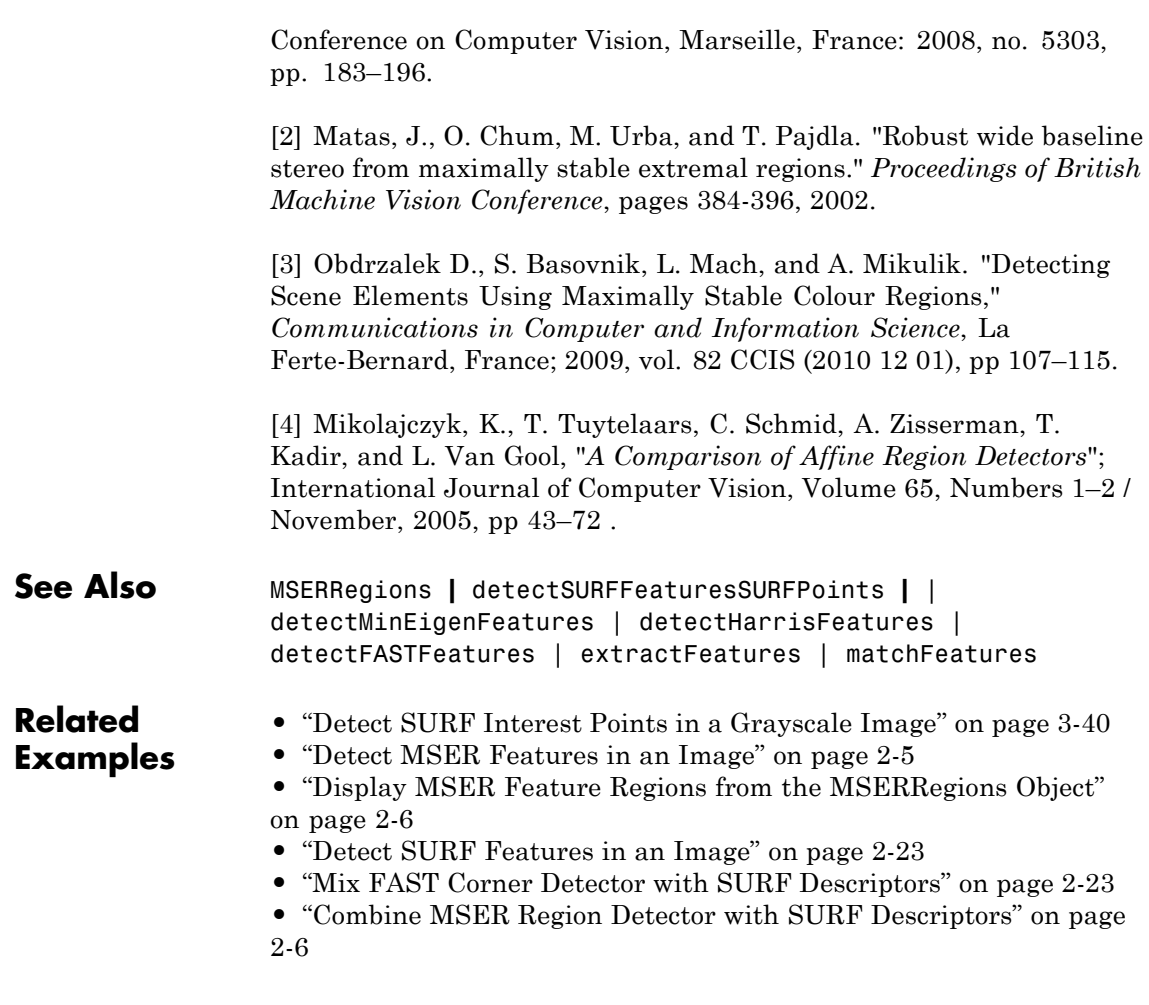

# **detectSURFFeatures**

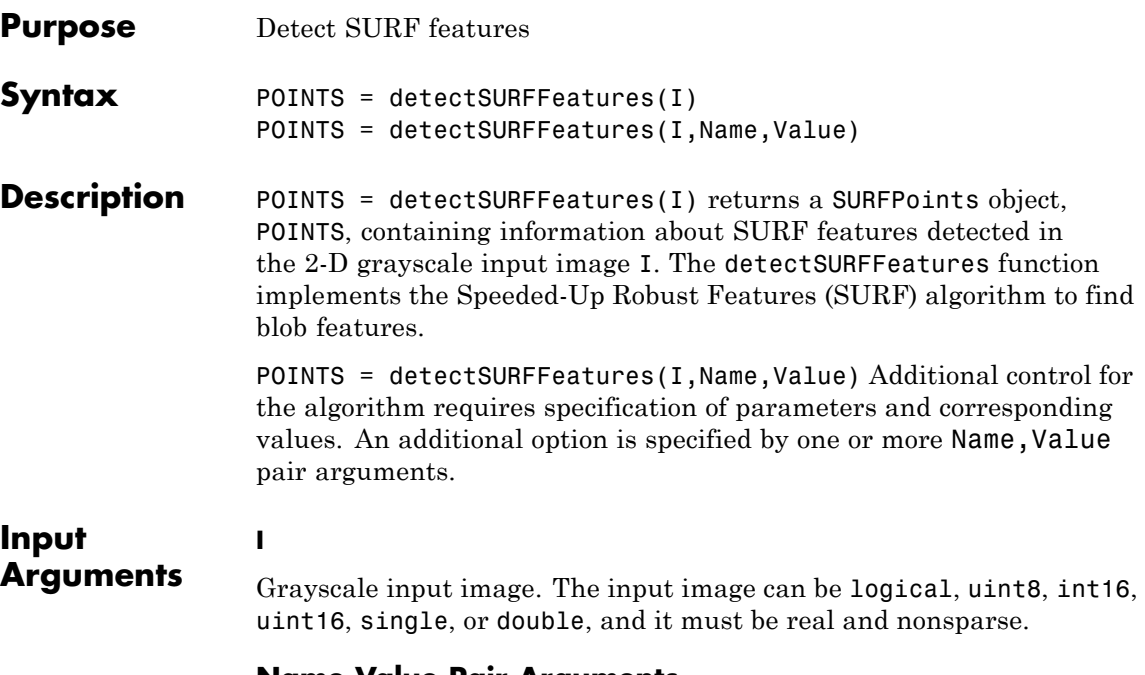

# **Name-Value Pair Arguments**

Specify optional comma-separated pairs of Name, Value arguments. Name is the argument name and Value is the corresponding value. Name must appear inside single quotes (' '). You can specify several name and value pair arguments in any order as Name1,Value1,...,NameN,ValueN.

#### **'MetricThreshold'**

A non-negative scalar which specifies a threshold for selecting the strongest features. To return more blobs, decrease the value of this threshold.

**Default:** 1000.0

#### **'NumOctaves'**

Number of octaves to use. This parameter must be an integer scalar greater than or equal to 1. Increase this value to detect larger blobs. Recommended values are between 1 and 4.

Each octave spans a number of scales that are analyzed using varying size filters:

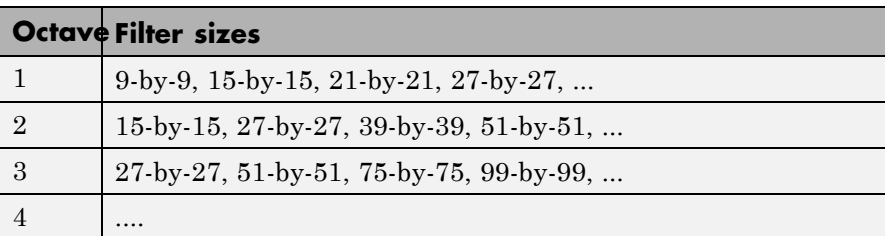

Higher octaves use larger filters and subsample the image data. Larger number of octaves will result in finding larger size blobs. Set the NumOctaves parameter appropriately for the image size. For example, a 50-by-50 image should not require you to set the NumOctaves parameter, greater than 2. The NumScaleLevels parameter controls the number of filters used per octave. At least three levels are required to analyze the data in a single octave.

### **Default:** 3

#### **'NumScaleLevels'**

Number of scale levels to compute per octave. This parameter must be an integer scalar, greater than or equal to 3. Increase this number to detect more blobs at finer scale increments. Recommended values are between 3 and 6.

#### **Default:** 4

**POINTS**

# **Output Arguments**

SURFPoints object containing information about SURF features detected in a grayscale image.

# <span id="page-1543-0"></span>**detectSURFFeatures**

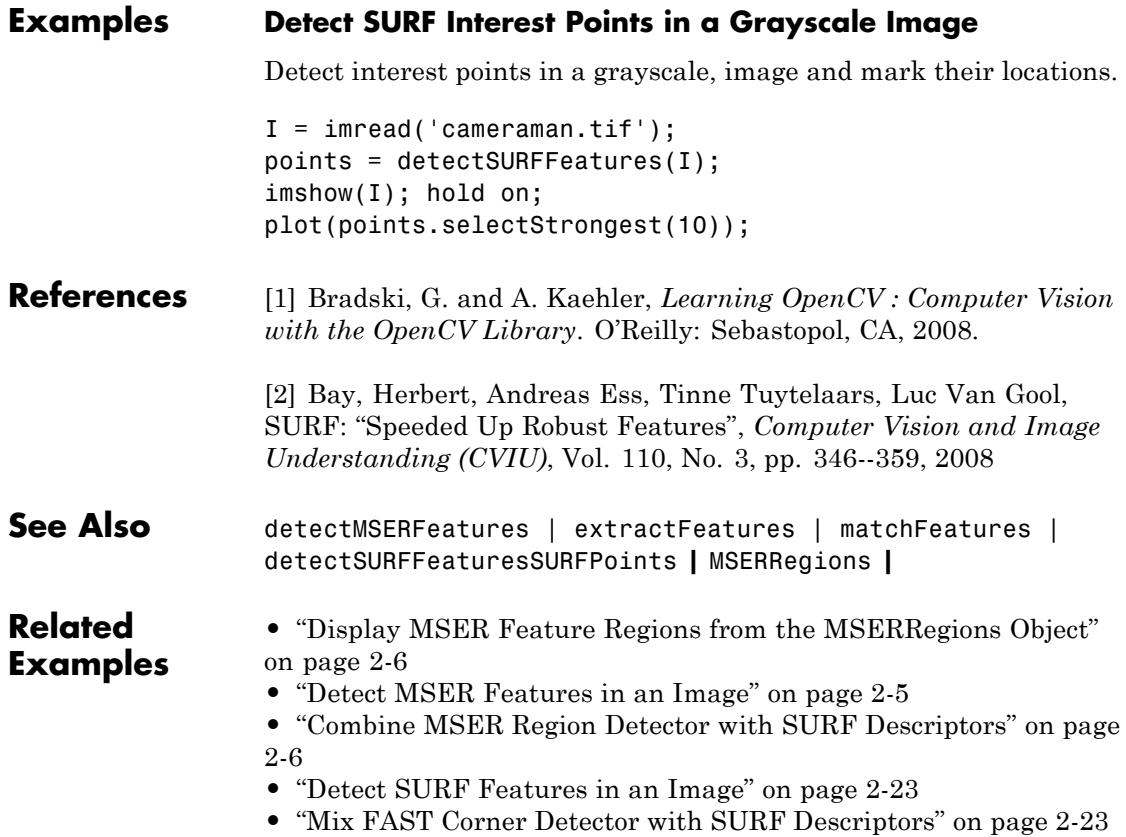

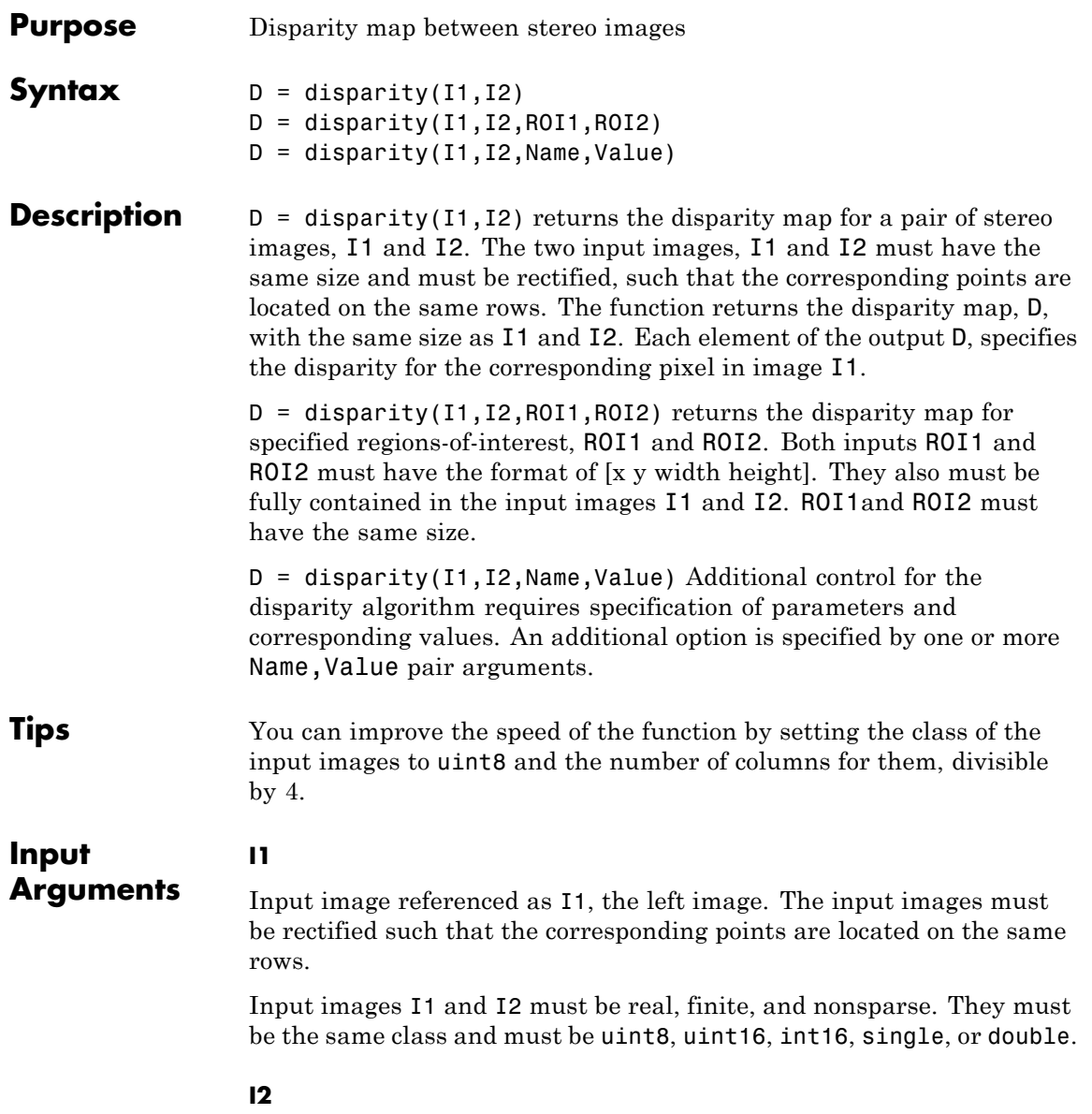

Input image referenced as I2, the right image. The input images must be rectified such that the corresponding points are located on the same rows.

Input images I1 and I2 must be real, finite, and nonsparse. They must be the same class and must be uint8, uint16, int16, single, or double.

#### **ROI1**

Regions-of-interest within image I1 for computing the disparity map. ROI1 must have the format of [X Y WIDTH HEIGHT] and must be fully contained in image I1. ROI1 and ROI2 must have the same size.

#### **ROI2**

Regions-of-interest within image I2 for computing the disparity map. ROI2 must have the format of [X Y WIDTH HEIGHT] and must be fully contained in image I2. ROI1 and ROI2 must have the same size.

#### **Name-Value Pair Arguments**

Specify optional comma-separated pairs of Name, Value arguments. Name is the argument name and Value is the corresponding value. Name must appear inside single quotes (' '). You can specify several name and value pair arguments in any order as Name1,Value1,...,NameN,ValueN.

#### **'ContrastThreshold'**

A scalar value greater than 0 and less than or equal to 1. The contrast threshold defines a range of contrast values. When you set this parameter to 1, the function saturates the least number of pixels. You can reduce this value to saturate more pixels.

ContrastThreshold must be real, finite, and nonsparse.

**Default:** 0.5

#### **'BlockSize'**

An odd integer between 0 and 255. The function sets the block to a square, of size BlockSize-by-BlockSize pixels.

BlockSize must be real, finite, and nonsparse.

**Default:** 15

#### **'DisparityRange'**

A two-element vector defining the range of disparity. The two-element vector must be in the format [*MinDisparity MaxDisparity*], where *MinDisparity* must be an integer. The difference between *MaxDisparity* and *MinDisparity* must be divisible by 16.

DisparityRange must be real, finite, and nonsparse.

**Default:** [0 64]

#### **'TextureThreshold'**

A scalar value greater than or equal to 0, and less than or equal to 1. The texture threshold defines the minimum texture value for a pixel to be considered reliable. The lower the texture value, the less reliable the computed disparity is for the pixel. When you increase this parameter, more pixels with low texture value are marked as unreliable. You can set this parameter to 0 to disable it.

The texture of a pixel is defined as the sum of the saturated contrast computed over the BlockSize-by-BlockSize window around the pixel. The function considers the disparity computed for the pixel unreliable and marks it, when the texture falls below the value defined by:

 $Texture \leq X^*$  TextureThreshold \* BlockSize<sup>2</sup>

*X* represents the maximum value supported by the class of the input images, I1 and I2.

TextureThreshold must be real, finite, and nonsparse.

**Default:** 0.0002

#### **'UniquenessThreshold'**

A non-negative integer defining the minimum value of uniqueness. When the function sets a pixel to a low uniqueness value, the disparity computed for it is less reliable. Increasing this parameter will result in marking more pixels unreliable because of the higher threshold. When you set this parameter to 0, the function disables the uniqueness thresholding.

The function defines uniqueness as a ratio of the optimal disparity estimation and the less optimal disparity estimation. For example:

Let *K* be the best estimated disparity, and let *V* be the corresponding SAD (Sum of Absolute Difference) value. Consider *V* as the smallest SAD value over the whole disparity range, and *v*, the smallest SAD value over the whole disparity range excluding *K*, *K*-1, and *K*+1. If  $v \le V^*$  (1+0.01\*UniquenessThreshold), then the function considers the disparity for the pixel unreliable and marks it.

UniquenessThreshold must be real, finite, and nonsparse.

**Default:** 15

#### **'DistanceThreshold'**

A non-negative integer defining the maximum distance for left-to-right image checking between two points.

When you decrease the value of the distance threshold, you increase the reliability of the disparity map.

When you set this parameter to an empty matrix [], the function disables the parameter.

Example: Let  $p_1$  be a point in image  $I_1$ .

Step 1: The function searches for point  $p_1$ 's best match in image  $I_2$ (left-to-right check) and finds point  $p_2$ .

Step 2: The function then searches for  $p_2$ 's best match in image  $I_1$ (right-to-left check) and finds point  $p_3$ .
If the search returns a distance between  $p_1$  and  $p_3$  greater than DistanceThreshold, the disparity for point  $p_1$ , function marks the pixel as unreliable.

DistanceThreshold must be real, finite, and nonsparse.

**Default:** [] (disabled)

#### **Output Arguments**

#### **D**

The disparity map for a pair of stereo images. The function returns the disparity map with the same size as the input images. Each element of the output specifies the disparity for the corresponding pixel in the image references as I1.

The function computes the disparity map in three steps:

- **1** Compute a measure of contrast of the image by using the Sobel filter.
- **2** Compute the disparity for each of the pixels by using block matching and sum of absolute differences (SAD).
- **3** Optionally, mark the pixels which contain unreliable disparity values. The function sets the pixel to the value returned by -realmax('single').

## **Examples Find the Disparity Map for a Pair of Stereo Images**

Compute and visualize disparity map for a pair of stereo images.

#### **1**

Load the images and convert them to grayscale.

 $I1 = ryb2gray(imread('scene left.png'));$  $I2 = rgb2gray(imread('scene right.png'));$ 

**2**

## **disparity**

Show the stereo images.

```
figure; imshowpair(I1,I2,'ColorChannels','red-cyan');
title('Red-cyan composite view of the stereo images');
```
#### **3**

Compute the disparity map.

d = disparity(I1, I2, 'BlockSize', 35,'DisparityRange', [-6 10], 'Uniquen

#### **4**

For the purpose of visualizing the disparity, replace the -realmax('single') marker with the minimum disparity value.

```
marker idx = (d == -realmax('single'));
d(marker idx) = min(d(-marker idx));
```
#### **5**

Show the disparity map. Brighter pixels indicate objects which are closer to the camera.

figure; imshow(mat2gray(d));

**References** [1] K. Konolige, *Small Vision Systems: Hardware and Implementation*, Proceedings of the 8th International Symposium in Robotic Research, pages 203-212, 1997.

> [2] G. Bradski and A. Kaehler, *Learning OpenCV : Computer Vision with the OpenCV Library*, O'Reilly, Sebastopol, CA, 2008.

## **See Also** vision.ShapeInserter | size | line | lineToBorderPoints | estimateFundamentalMatrix | epipolarLine

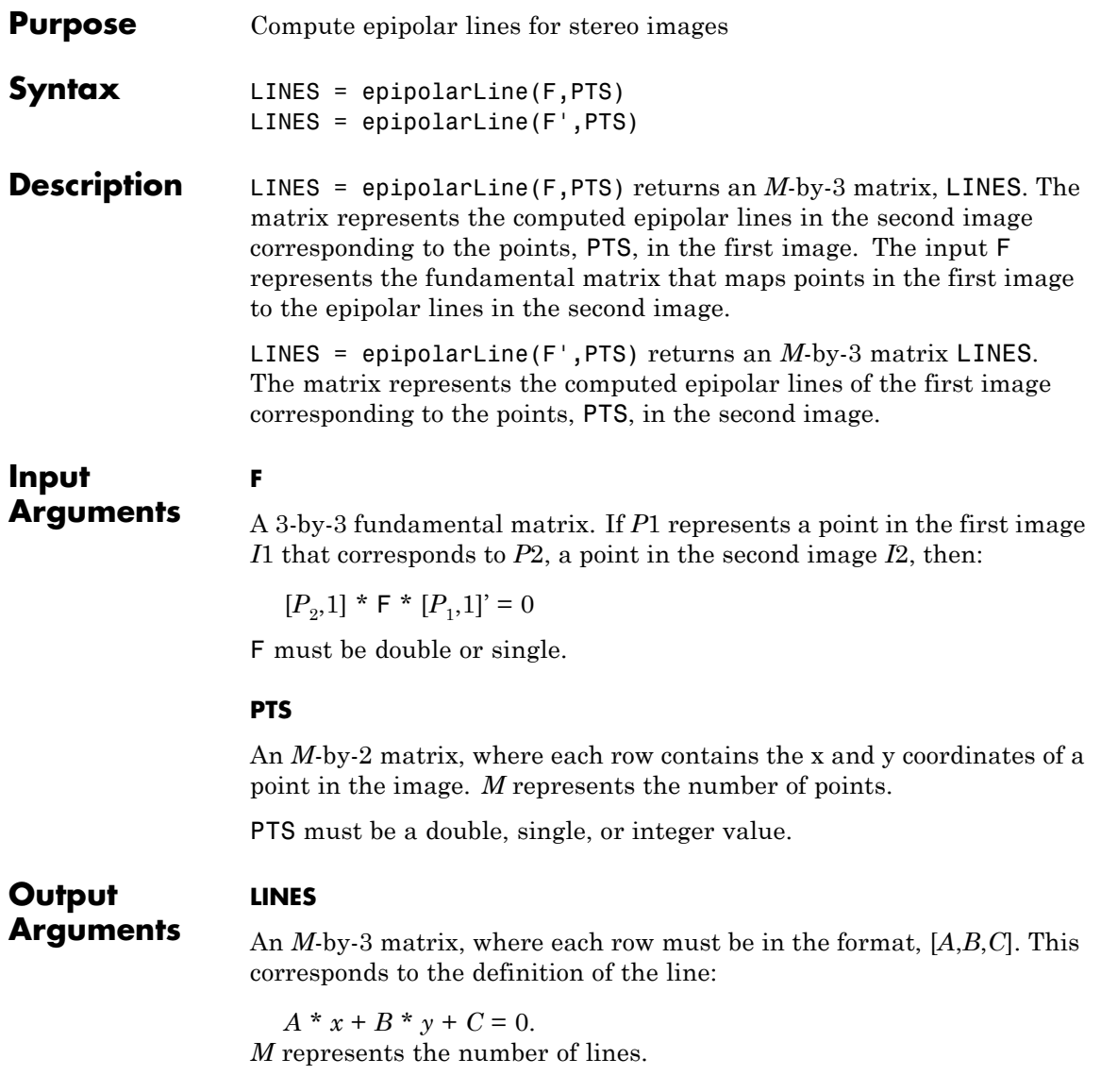

## **epipolarLine**

```
Examples Use the Least Median of Squares method to find inliers and to
                 compute the fundamental matrix. The points, matchedPoints1 and
                 matchedPoints2, have been putatively matched:
                     load stereoPointPairs
                     [fLMedS, inliers] = estimateFundamentalMatrix(matchedPoints1,matchedF
                     % Show the inliers in the first image.
                     I1 = imread('viprectification_deskLeft.png');
                     figure;
                     subplot(121); imshow(I1); title('Inliers and Epipolar Lines in First
                     plot(matchedPoints1(inliers,1), matchedPoints1(inliers,2), 'go')
                     % Compute the epipolar lines in the first image.
                     epiLines = epipolarLine(fLMedS', matchedPoints2(inliers, :));
                     % Compute the intersection points of the lines and the image border.
                     pts = lineToBorderPoints(epiLines, size(I1));
                     % Show the epipolar lines in the first image
                     line(pts(:, [1,3])', pts(:, [2,4]));
                     % Show the inliers in the second image.
                     I2 = imread('viprectification_deskRight.png');
                     subplot(122); imshow(I2); title('Inliers and Epipole Lines in Second
                     plot(matchedPoints2(inliers,1), matchedPoints2(inliers,2), 'go')
                     % Compute and show the epipolar lines in the second image.
                     epiLines = epipolarLine(fLMedS, matchedPoints1(inliers, :));
                     pts = lineToBorderPoints(epiLines, size(I2));
                     line(pts(:, [1,3])', pts(:, [2,4]));
                     truesize;
See Also vision.ShapeInserter | size | line | lineToBorderPoints |
                 estimateFundamentalMatrix
```
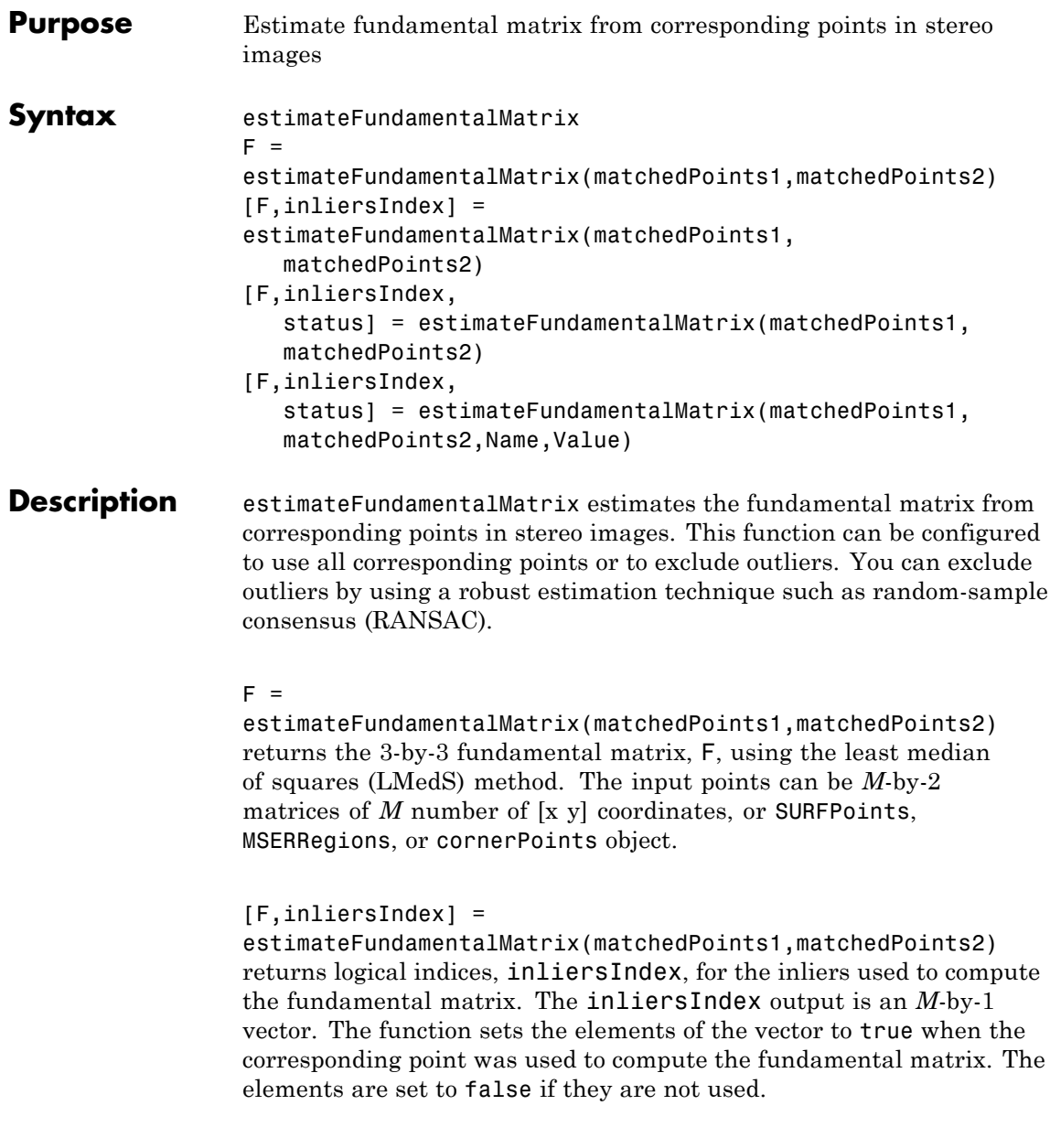

[F,inliersIndex,status] = estimateFundamentalMatrix(matchedPoints1,matchedPoints2) returns a status code.

[F,inliersIndex,status] =

estimateFundamentalMatrix(matchedPoints1,matchedPoints2,Name,Value) sets parameters for finding outliers and computing the fundamental matrix F, with each specified parameter set to the specified value with one or more comma-separated parameters, specified as name-value pairs.

## **Input Arguments**

**matchedPoints1 - Coordinates of corresponding points**

*M*-by-2 matrix | SURFPoints object | MSERRegions object | cornerPoints object

Coordinates of corresponding points in image one, specified as an *M*-by-2 matrix of *M* number of [x y] coordinates, or as a SURFPoints, MSERRegions, or cornerPoints object. The matchedPoints1 input must contain points which are putatively matched by using a function such as matchFeatures.

## **matchedPoints2 - Coordinates of corresponding points**

*M*-by-2 matrix | SURFPoints object | MSERRegions object | cornerPoints object

Coordinates of corresponding points in image one, specified as an *M*-by-2 matrix of *M* number of [x y] coordinates, or as a SURFPoints, MSERRegions, or cornerPoints object. The matchedPoints2 input must contain points which are putatively matched by using a function such as matchFeatures.

## **Name-Value Pair Arguments**

Specify optional comma-separated pairs of Name, Value arguments. Name is the argument name and Value is the corresponding value. Name must appear inside single quotes (' '). You can specify several name and value pair arguments in any order as Name1,Value1,...,NameN,ValueN.

#### **'Method' - Method used to compute the fundamental matrix**

Norm8Point | LMedS (default) | RANSAC | MSAC | LTS

Method used to compute the fundamental matrix, specified as the comma-separated pair consisting of 'Method' and one of five strings. You can set this parameter to one of the following methods:

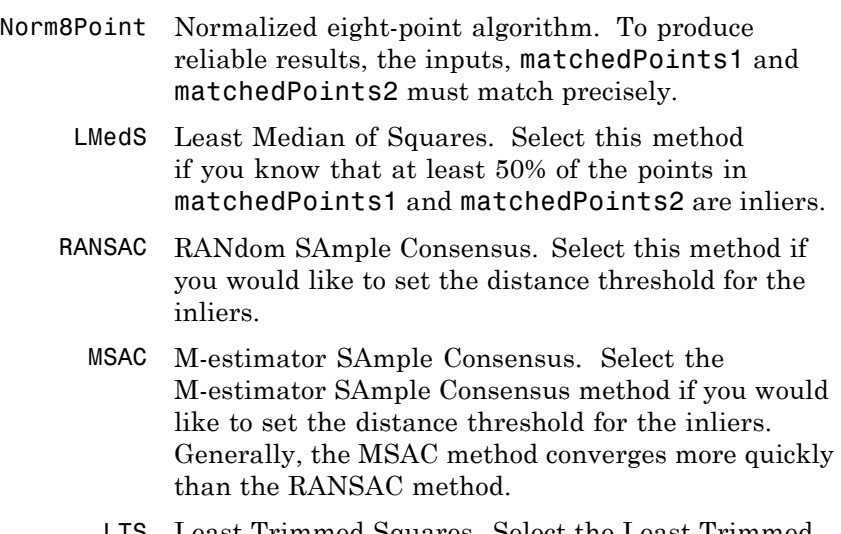

LTS Least Trimmed Squares. Select the Least Trimmed Squares method if you know a minimum percentage of inliers in matchedPoints1 and matchedPoints2. Generally, the LTS method converges more quickly than the LMedS method.

To produce reliable results using the Norm8Point algorithm, the inputs, matchedPoints1 and matchedPoints2, must match precisely. The other methods can tolerate outliers and therefore only require putatively matched input points. You can obtain putatively matched points by using the matchFeatures function.

**Default:** LMedS

## **'OutputClass' - Fundamental matrix class**

'double' (default) | 'single'

Fundamental matrix class, specified as the comma-separated pair consisting of 'OutputClass' and either the string 'double' or 'single'. This specifies the class for the fundamental matrix and the function's internal computations.

**Default:** 'double'

**'NumTrials' - Number of random trials for finding the outliers** 500 (default) | integer

Number of random trials for finding the outliers, specified as the comma-separated pair consisting of 'NumTrials' and an integer value. This parameter applies when you set the Method parameter to LMedS, RANSAC, MSAC, or LTS.

When you set the Method parameter to either LMedS or LTS, the function uses the actual number of trials as the parameter value.

When you set the Method parameter to either RANSAC or MSAC, the function uses the maximum number of trials as the parameter value. The actual number of trials depends on matchedPoints1, matchedPoints2, and the value of the Confidence parameter.

Select the number of random trials to optimize speed and accuracy.

**Default:** 500

**'DistanceType' - Algebraic or Sampson distance type**

'Sampson' (default) | 'Algebraic'

Algebraic or Sampson distance type, specified as the comma-separated pair consisting of 'DistanceType' and either the Algebraic or Sampson string. The distance type determines whether a pair of points is an inlier or outlier. This parameter applies when you set the Method parameter to LMedS, RANSAC, MSAC, or LTS.

**Note** For faster computations, set this parameter to Algebraic. For a geometric distance, set this parameter to Sampson.

**Data Types** char

**Default:** Sampson

#### **'DistanceThreshold' - Distance threshold for finding outliers** 0.01 (default)

Distance threshold for finding outliers, specified as the comma-separated pair consisting of 'DistanceThreshold' and a positive value. This parameter applies when you set the Method parameter to RANSAC or MSAC.

#### **Default:** 0.01

#### **'Confidence' - Desired confidence for finding maximum number of inliers**

99 (default) | scalar

Desired confidence for finding maximum number of inliers, specified as the comma-separated pair consisting of 'Confidence' and a percentage scalar value in the range (0 100). This parameter applies when you set the Method parameter to RANSAC or MSAC.

#### **Default:** 99

**'InlierPercentage' - Minimum percentage of inliers in input points** scalar | 50 (default)

Minimum percentage of inliers in input points, specified as the comma-separated pair consisting of 'InlierPercentage' and percentage scalar value in the range (0 100). Specify the minimum

percentage of inliers in matchedPoints1 and matchedPoints2. This parameter applies when you set the Method parameter to LTS.

**Default:** 50

#### **'ReportRuntimeError' - Report runtime error**

true (default) | false

Report runtime error, specified as the comma-separated pair consisting of 'ReportRuntimeError' and a logical value. Set this parameter to true to report run-time errors when the function cannot compute the fundamental matrix from matchedPoints1 and matchedPoints2. When you set this parameter to false, you can check the status output to verify validity of the fundamental matrix.

**Default:** true

**Output Arguments**

## **F - Fundamental matrix**

3-by-3 matrix

Fundamental matrix, returns as a 3-by-3 matrix that is computed from the points in the inputs matchedPoints1 and matchedPoints2.

#### **inliersIndex - Inliers index**

*M*-by-1 logical vector

Inliers index, returned as an *M*-by-1 logical index vector. An element set to true means that the corresponding indexed matched points in matchedPoints1 and matchedPoints2 were used to compute the fundamental matrix. An element set to false means the indexed points were not used for the computation.

**Data Types** logical

#### **status - Status code**

0 | 1 | 2 | 3 | 4

Status code, returned as one of the following possible values:

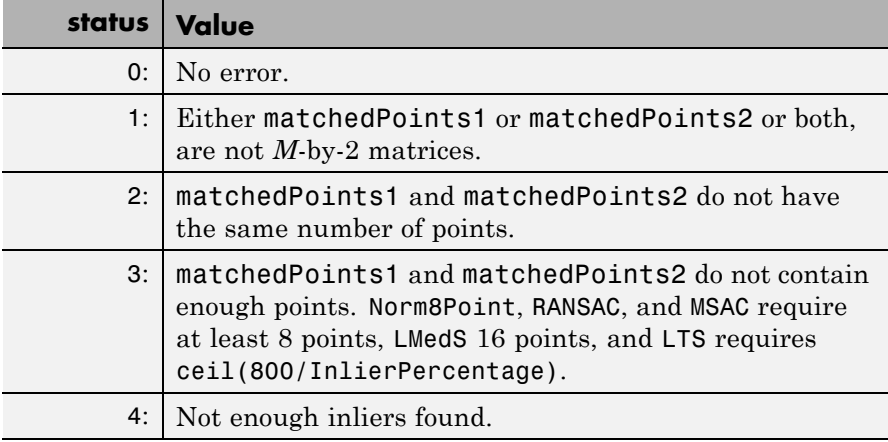

**Data Types** int32

## **Examples Compute Fundamental Matrix**

Use the RANSAC method to compute the fundamental matrix.

The RANSAC method requires that the input points are already putatively matched. We can, for example, use the matchFeatures function for this. Using the RANSAC algorithm eliminates any outliers which may still be contained within putatively matched points.

## **1**

```
load stereoPointPairs
fRANSAC = estimateFundamentalMatrix(matchedPoints1,matchedPoints2,'Met
```
## **Use the Least Median of Squares Method to Find Inliers**

Find inliers and compute the fundamental matrix.

#### **1**

Begin by loading the putatively matched points.

```
load stereoPointPairs
```
[fLMedS, inliers] = estimateFundamentalMatrix(matchedPoints1,matchedPoint

#### **2**

Load the stereo images.

I1 = imread('viprectification\_deskLeft.png'); I2 = imread('viprectification\_deskRight.png');

#### **3**

Show the putatively matched points.

```
figure;
```
showMatchedFeatures(I1, I2, matchedPoints1, matchedPoints2,'montage','Plo title('Putative point matches');

#### **4**

Show the inlier points.

```
figure;
```

```
showMatchedFeatures(I1, I2, matchedPoints1(inliers,:),matchedPoints2(inli
title('Point matches after outliers were removed');
```
#### **Use the Normalized Eight-Point Algorithm to Compute the Fundamental Matrix**

Compute the fundamental matrix for input points which do not contain any outliers.

```
1
```

```
load stereoPointPairs
inlierPts1 = matchedPoints1(knownInliers, :);
inlierPts2 = matchedPoints2(knownInliers, :);
fNorm8Point = estimateFundamentalMatrix(inlierPts1, inlierPts2,'Method','
```
## **Algorithms Computing the Fundamental Matrix**

This function computes the fundamental matrix using the normalized eight-point algorithm [\[1\]](#page-1562-0)

When you choose the Norm8Point method, the function uses all points in matchedPoints1 and matchedPoints2 to compute the fundamental matrix.

When you choose any other method, the function uses the following algorithm to exclude outliers and compute the fundamental matrix from inliers:

- **1** Initialize the fundamental matrix, *F*, to a 3-by-3 matrix of zeros.
- **2** Set the loop counter *n*, to zero, and the number of loops *N*, to the number of random trials specified.
- **3** Loop through the following steps while  $n \leq N$ :
	- **a** Randomly select 8 pairs of points from matchedPoints1 and matchedPoints2.
	- **b** Use the selected 8 points to compute a fundamental matrix, *f*, by using the normalized 8-point algorithm.
	- **c** Compute the fitness of *f* for all points in matchedPoints1 and matchedPoints2.
	- **d** If the fitness of *f* is better than *F*, replace *F* with *f*.

For RANSAC and MSAC, update *N*.

**e**  $n = n + 1$ 

## **Number of Random Samplings for RANSAC and MSAC Methods**

The RANSAC and MSAC methods update the number of random trials *N*, for every iteration in the algorithm loop. The function resets *N*, according to the following:

 $N = \min(N, \log(1-p))$ 16§@nts<sub>r</sub>oŋ 1 ր $\mathbf{t}$ s,θ  $\overline{a}$  $\mathbf{r}$ *p r* ). Where, *p* reprosents, the confidence parameter you specified, and *r* is calculated as follows:

$$
\sum_{i=1}^N \mathrm{sgn}(du_i, v_i), t) \mathbin{/} N
$$
 , where  $\mathrm{sgn}(a, b) = 1$  if  $a \leq b$  and  $0$  otherwise.

## *i* **Distance Types**

The function provides two distance types, algebraic distance and Sampson distance, to measure the distance of a pair of points according to a fundamental matrix. The following equations are used for each type, with *u* representing matchedPoints1 and *v* representing matchedPoints2.

 $Algebraic distance:$ 

$$
d(u_i, v_i) = (v_i F u_i^T)^2
$$

Sampson distance:

$$
d(u_i, v_i) = (v_i F u_i^T)^2 \left[ \frac{1}{(F u_i^T)^2_1 + (F u_i^T)^2_2} + \frac{1}{(v_i F)^2_1 + (v_i F)^2_2} \right]
$$

where  $\frac{i}{t}$  represents the index of the corresponding points, and  $\left(Fu_i^T\right)_j^2$ , the square of the *j*-th entry of the vector  $Fu_i^T$ <sup>.</sup>

#### **Fitness of Fundamental Matrix for Corresponding Points**

The following table summarizes how each method determines the fitness of the computed fundamental matrix:

<span id="page-1562-0"></span>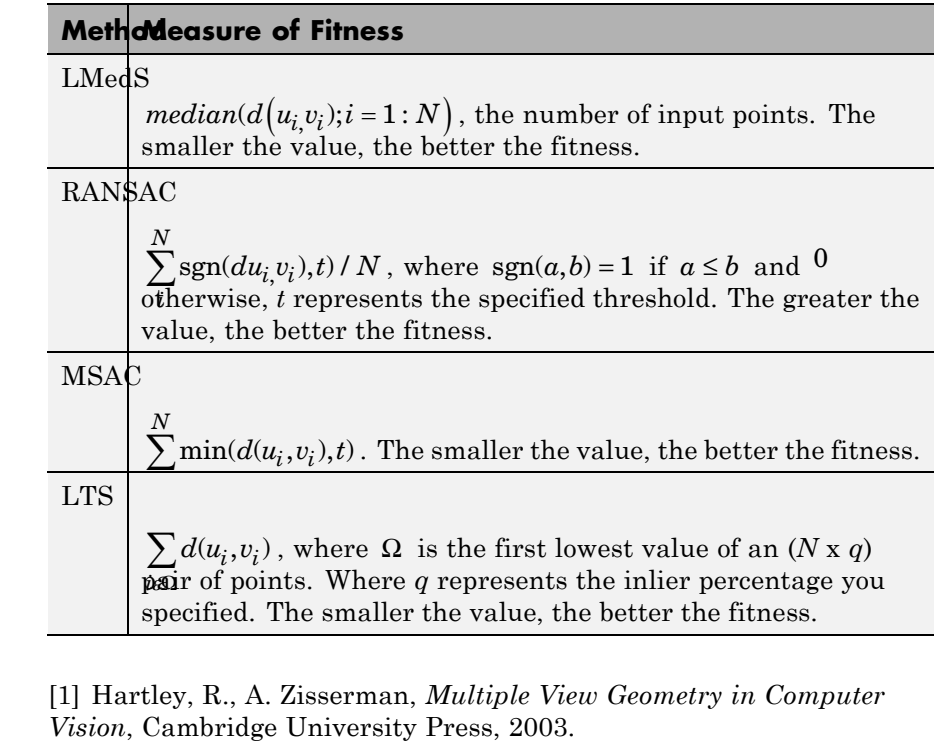

[2] Rousseeuw, P., A. Leroy, *Robust Regression and Outlier Detection*, John Wiley & Sons, 1987.

[3] Torr, P. H. S., and A. Zisserman, *MLESAC: A New Robust Estimator with Application to Estimating Image Geometry*, Computer Vision and Image Understanding, 2000.

**See Also** epipolarline | extractFeatures | matchFeatures | estimateUncalibratedRectification | detectSURFFeatures | detectHarrisFeatures | detectMSERFeatures | detectMinEigenFeatures | detectFASTFeatures

 $References$ 

## **estimateFundamentalMatrix**

**Related Examples**

**•** "Stereo Image Rectification"

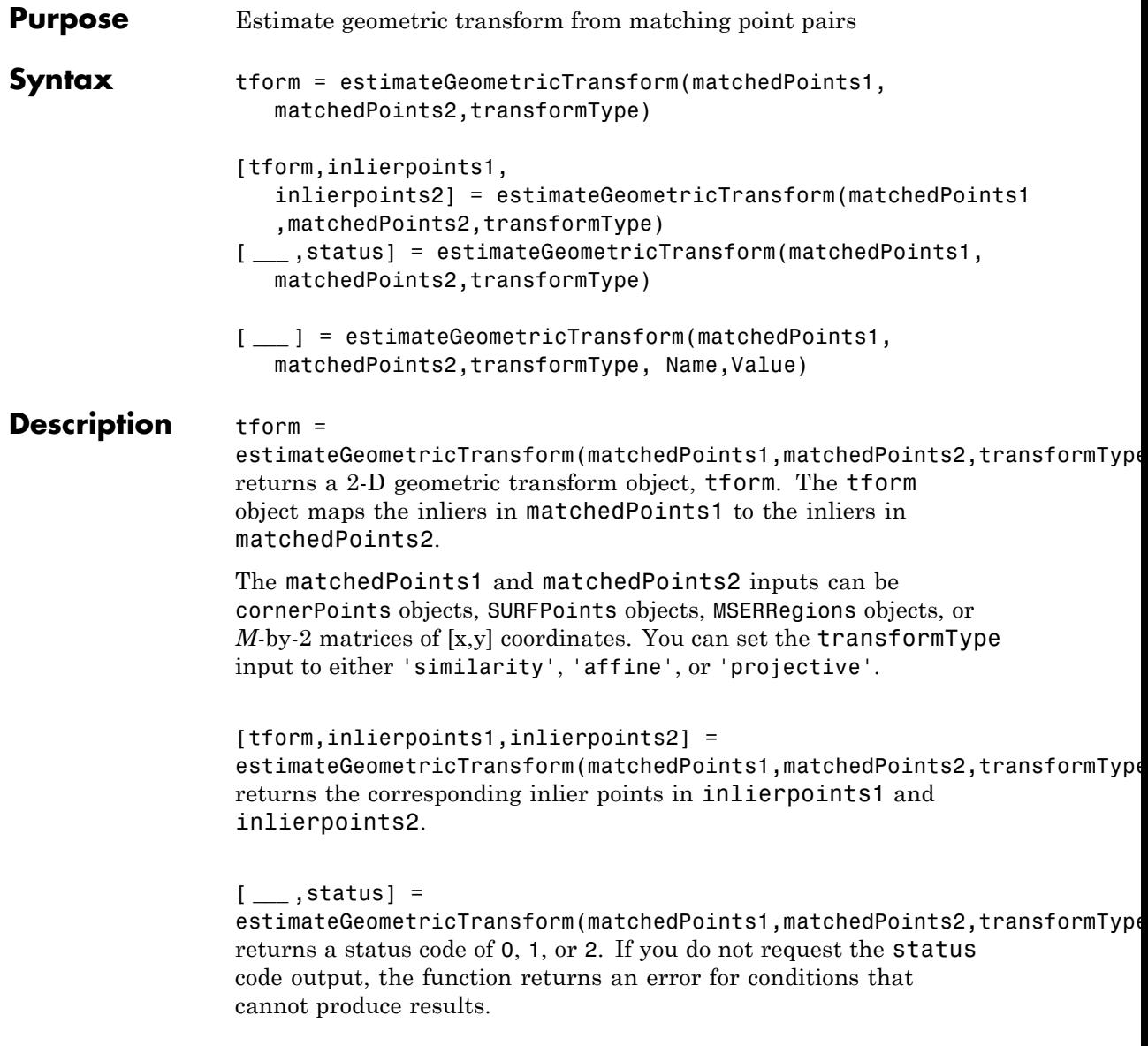

 $[-1] =$ 

estimateGeometricTransform(matchedPoints1,matchedPoints2,transformType, Name,Value) uses additional options specified by one or more Name,Value pair arguments.

## **Input Arguments**

**matchedPoints1 - Matched points from image 1** cornerPoints object | SURFPoints object | MSERRegions object | *M*-by-2 matrix of [x,y] coordinates

Matched points from image 1, specified as either a cornerPoints object, SURFPoints object, MSERRegions object, or an *M*-by-2 matrix of [x,y] coordinates. The function excludes outliers using the M-estimator SAmple Consensus (MSAC) algorithm. The MSAC algorithm is a variant of the Random Sample Consensus (RANSAC) algorithm.

### **matchedPoints2 - Matched points from image 2**

cornerPoints object | SURFPoints object | MSERRegions object | *M*-by-2 matrix of [x,y] coordinates

Matched points from image 2, specified as either a cornerPoints object, SURFPoints object, MSERRegions object, or an *M*-by-2 matrix of [x,y] coordinates. The function excludes outliers using the M-estimator SAmple Consensus (MSAC) algorithm. The MSAC algorithm is a variant of the Random Sample Consensus (RANSAC) algorithm.

## **transformType - Transform type**

'similarity' | 'affine' | 'projective'

Transform type, specified as one of three character strings. You can set the transform type to either 'similarity', 'affine', or 'projective'.

**Data Types** char

## **Name-Value Pair Arguments**

Specify optional comma-separated pairs of Name, Value arguments. Name is the argument name and Value is the corresponding value. Name must appear inside single quotes (' '). You can

specify several name and value pair arguments in any order as Name1,Value1,...,NameN,ValueN.

**Example:** 'Confidence',99 sets the confidence value to 99.

#### **'MaxNumTrials' - Maximum random trials**

1000 (default) | positive integer

Maximum number of random trials for finding the inliers, specified as the comma-separated pair consisting of 'MaxNumTrials' and a positive integer scalar. Increasing this value improves the robustness of the results at the expense of additional computations.

#### **Data Types**

single | double | int8 | int16 | int32 | int64 | uint8 | uint16 | uint32 | uint64

### **'Confidence' - Confidence of finding maximum number of inliers**

99 (default) | positive numeric scalar

Confidence of finding the maximum number of inliers, specified as the comma-separated pair consisting of 'Confidence' and a percentage numeric scalar in the range (0 100). Increasing this value improves the robustness of the results at the expense of additional computations.

#### **Data Types**

```
single | double | int8 | int16 | int32 | int64 | uint8 |
uint16 | uint32 | uint64
```
#### **'MaxDistance' - Maximum distance from point to projection**

1.5 (default) | positive numeric scalar

Maximum distance in pixels, from a point to the projection of its corresponding point, specified as the comma-separated pair consisting of 'MaxDistance' and a positive numeric scalar. The corresponding projection is based on the estimated transform.

Distance in pixels between the point in image 1 and the projection of the corresponding point from image 2.

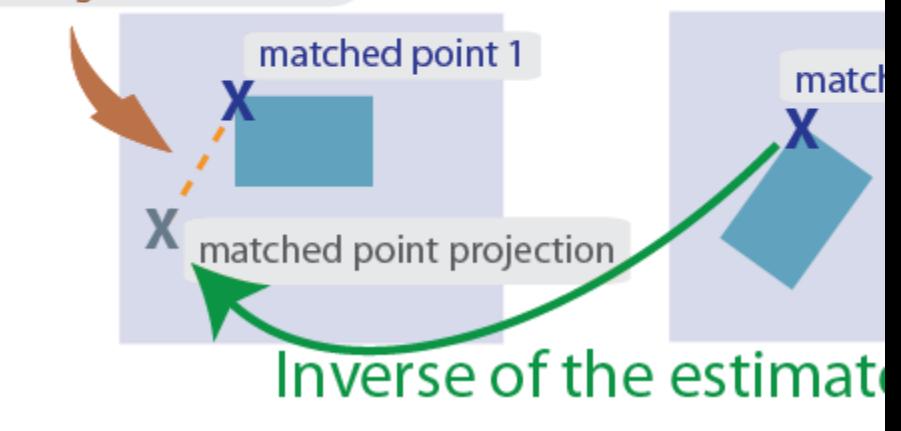

**Data Types** single | double | int8 | int16 | int32 | int64 | uint8 | uint16 | uint32 | uint64

## **Output Arguments**

#### **tform - Geometric transformation**

affine2d object | projective2d object

Geometric transformation, returned as either an affine2d object or a projective2d object.

The returned geometric transformation matrix maps the inliers in matchedPoints1 to the inliers in matchedPoints1. When you set the transformType input to either 'similarity' or 'affine', the function returns an affine2d object. Otherwise, it returns a projective2d object.

#### **status - Status code**  $0 1 1 2$

Status code, returned as the value 0, 1, or 2.

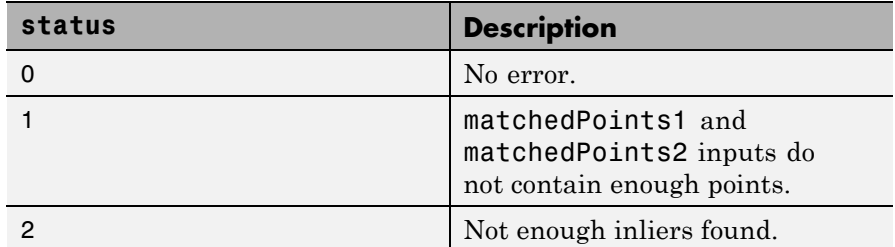

If you do not request the status code output, the function will throw an error for the two conditions that cannot produce results.

## **Data Types**

double

### **inlierpoints1 - Inlier points in image 1**

inlier points

Inlier points in image 1, returned as the same type as the input matching points.

#### **inlierpoints2 - Inlier points in image 2**

inlier points

Inlier points in image 2, returned as the same type as the input matching points.

## **Examples Recover a Transformed Image Using SURF Feature Points**

Read and display an image and a transformed image.

```
original = imread('cameraman.tif'); imshow(original); title('Base ima
distorted = imresize(original, 0.7); distorted = imrotate(distorted, 3
figure; imshow(distorted); title('Transformed image');
```
Detect and extract features from both images.

ptsOriginal = detectSURFFeatures(original);

```
ptsDistorted = detectSURFFeatures(distorted);
[featuresOriginal, validPtsOriginal] = extractFeatures(original, ptsOr
[featuresDistorted, validPtsDistorted] = extractFeatures(distorted, ptsDi
```
Match features.

```
index pairs = matchFeatures(featuresOriginal, featuresDistorted);
matchedPtsOriginal = validPtsOriginal(intedP);
matchedPtsDistorted = validPtsDistorted(inted, pairs(:,2));figure; showMatchedFeatures(original,distorted,matchedPtsOriginal,matched
title('Matched SURF points, including outliers');
```
Exclude the outliers, and compute the transformation matrix.

```
[tform,inlierPtsDistorted,inlierPtsOriginal] = estimateGeometricTransform
figure; showMatchedFeatures(original,distorted,inlierPtsOriginal,inlierPt
title('Matched inlier points');
```
Recover the original image from the distorted image.

```
geoTransformer = vision.GeometricTransformer;
Ir = step(geoTransformer, im2single(distorted), tform);
figure; imshow(Ir); title('Recovered image');
```
## **References**

[1] Hartley, R., and A. Zisserman, "Multiple View Geometry in Computer Vision," *Cambridge University Press*, 2003.

[2] Torr, P. H. S., and A. Zisserman, "MLESAC: A New Robust Estimator with Application to Estimating Image Geometry," *Computer Vision and Image Understanding*, 2000.

**See Also** cp2tformcornerPoints **|** MSERRegions **|** SURFPoints **|** | estimateFundamentalMatrix | detectSURFFeatures | detectMinEigenFeatures | detectFASTFeatures | detectMSERFeatures | extractFeatures | matchFeatures

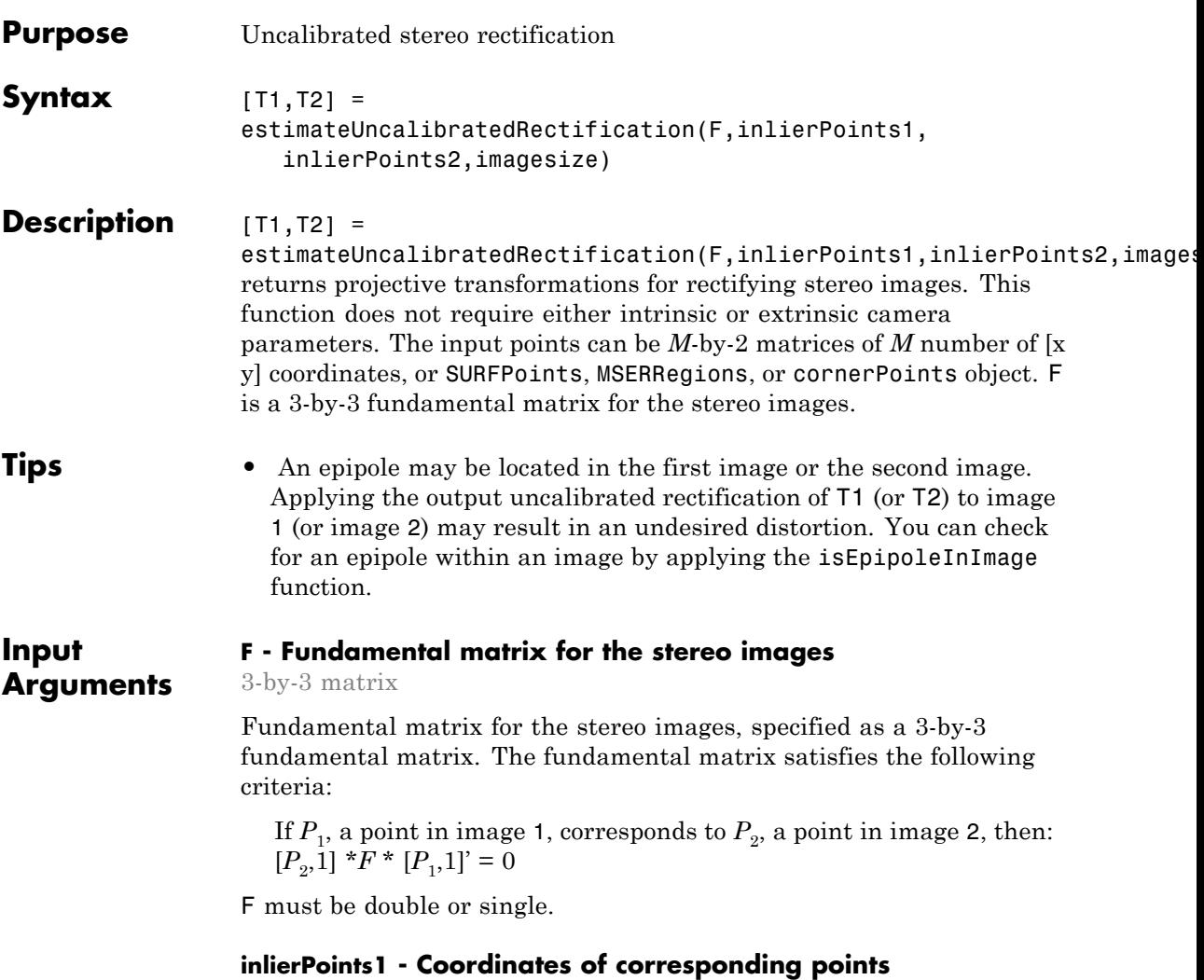

*M*-by-2 matrix | SURFPoints object | MSERRegions object | cornerPoints object

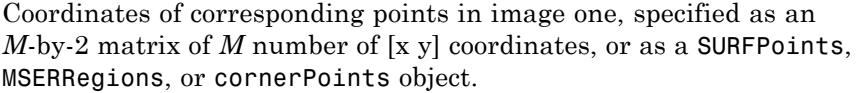

#### **inlierPoints2 - Coordinates of corresponding points**

*M*-by-2 matrix | SURFPoints object | MSERRegions object | cornerPoints object

Coordinates of corresponding points in image one, specified as an *M*-by-2 matrix of *M* number of [x y] coordinates, or as a SURFPoints, MSERRegions, or cornerPoints object.

#### **imagesize - Input image size**

single | double | integer

Second input image size, specified as a double, single, or integer value and in the format returned by the size function. The size of input image 2 corresponds to inlierPoints2.

#### **Output T1 - Projective transformation one**

## **Arguments**

Projective transformation, returned as a 3-by-3 matrix describing the projective transformations for input image T1.

#### **T2 - Projective transformation two**

Projective transformation, returned as a 3-by-3 matrix describing the projective transformations for input image T2.

## **Examples Rectify Stereo Images**

Rectify stereo images using the projective transformation.

**1**

Load the stereo images and feature points which are already matched.

```
I1 = imread('yellowstone left.png');I2 = imread('yellowstone right.png');load yellowstone inlier points;
```
#### **2**

Display point correspondences. Notice that the matching points are in different rows, indicating that the stereo pair is not rectified.

showMatchedFeatures(I1, I2, inlier\_points1, inlier\_points2, 'montage') title('Original images and inlier feature points');

#### **3**

Compute the fundamental matrix from the corresponding points.

f = estimateFundamentalMatrix(inlier\_points1, inlier\_points2, 'Method

#### **4**

Compute the rectification transformations.

[t1, t2] = estimateUncalibratedRectification(f, inlier points1, inlier

#### **5**

Set the size and position of the rectified images.

```
[w, h] = deal(720, 620); % Size of the rectified image
[x0, y0] = deal(-120, -30); % Upper-left corner of the rectified image
xLim = [0.5, w+0.5] + x0;yLim = [0.5, h+0.5] + y0;outputView = imref2d([h,w], xLim, yLim);
```
#### **6**

Rectify the stereo images using projective transformations t1 and t2.

```
I1Rect = imwarp(I1, projective2d(t1), 'OutputView', outputView);
I2Rect = imwarp(I2, projective2d(t2), 'OutputView', outputView);
```
#### **7**

Transform the points to visualize them together with the rectified images.

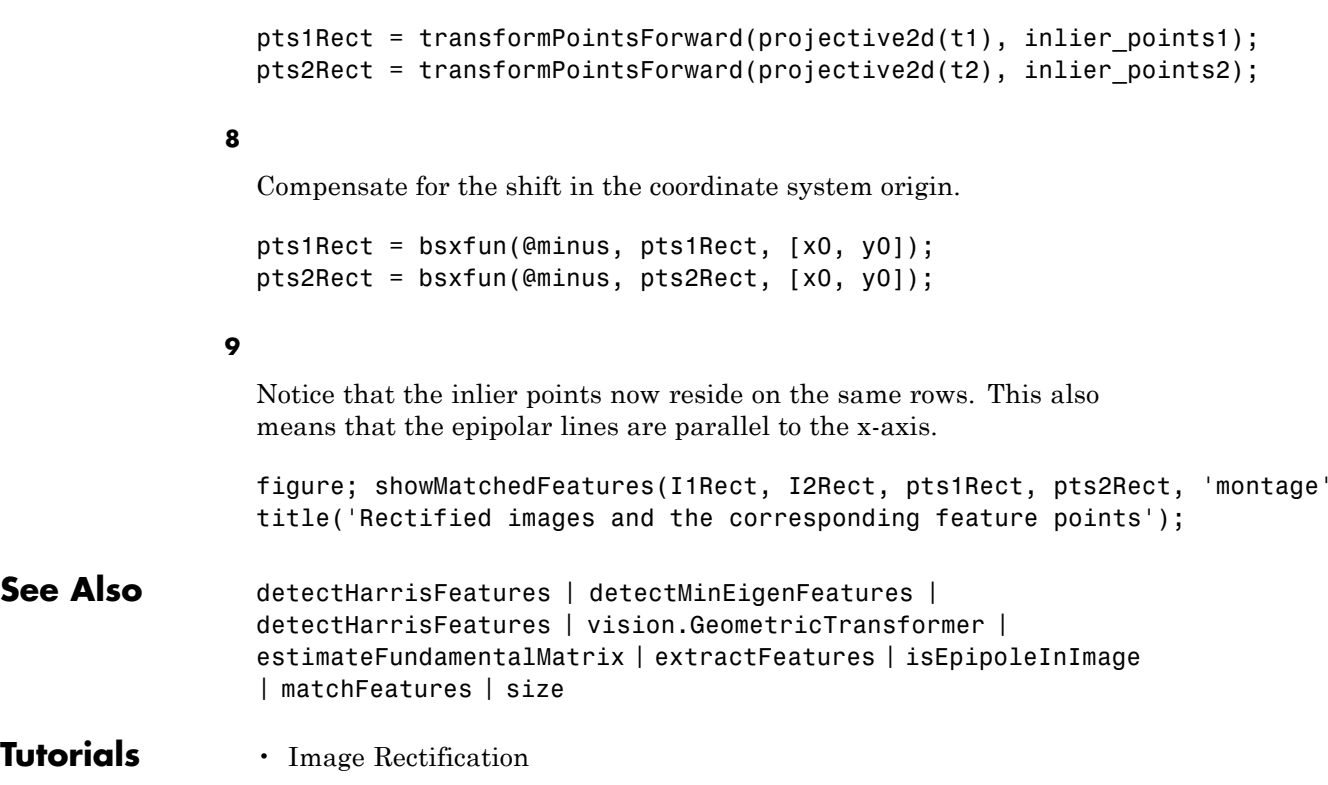

 $\mathsf{l}$ 

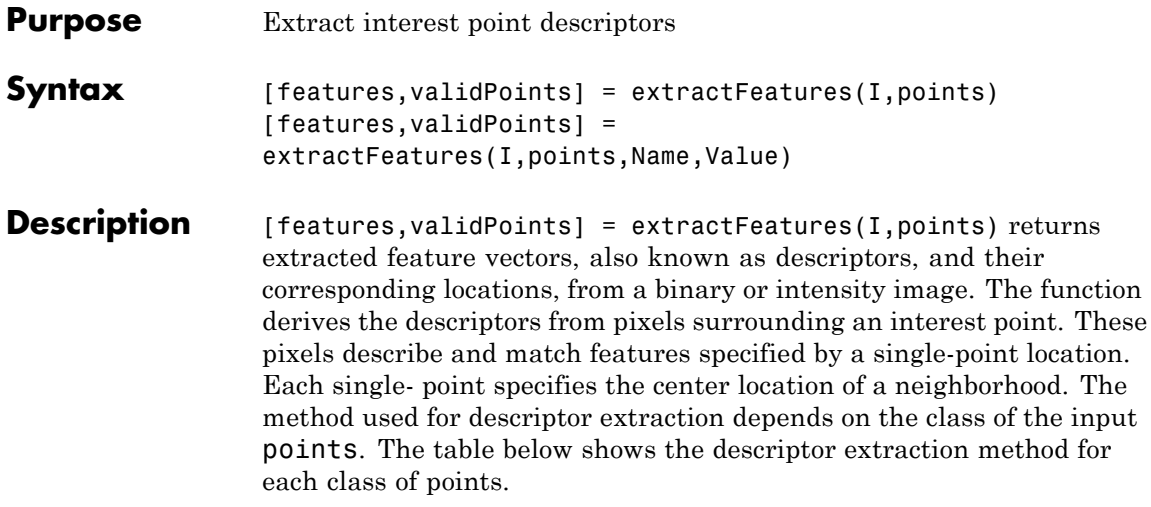

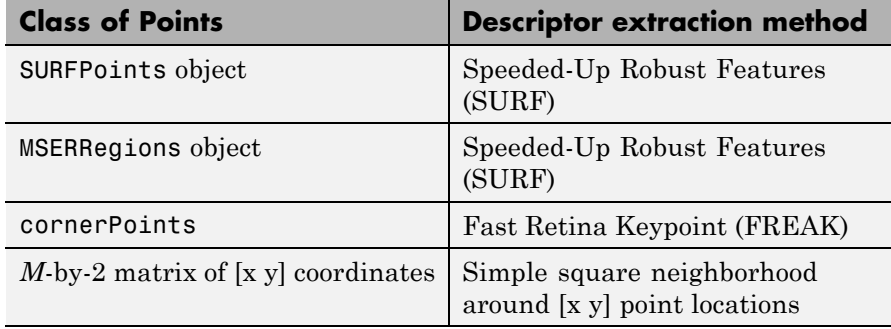

[features,validPoints] =

extractFeatures(I,points,Name,Value) uses additional options specified by one or more Name, Value pair arguments.

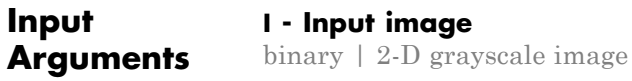

Input image, specified as either a binary or 2-D grayscale image.

#### **Data Types** logical | single | double | int16 | uint8 | uint16

#### **points - Center location point**

SURFPoints object | MSERRegions object | cornerPoints object | *M*-by-2 matrix of [x y] coordinates

Center location point of a square neighborhood, specified as either a SURFPoints, MSERRegions, or cornerPoints object, or an *M*-by-2 matrix of *M* number of [x y] coordinates. The function extracts descriptors from the square neighborhoods that are fully contained within the image boundary. Only square neighborhoods fully contained in the image are used to determine the output valid points.

#### **Name-Value Pair Arguments**

Specify optional comma-separated pairs of Name,Value arguments. Name is the argument name and Value is the corresponding value. Name must appear inside single quotes (' '). You can specify several name and value pair arguments in any order as Name1,Value1,...,NameN,ValueN.

**Example:** 'Method','Block' specifies the Block method for descriptor extraction.

#### **'Method' - Descriptor extraction method**

FREAK | SURF | Block | Auto (default)

Descriptor extraction method, specified as the comma-separated pair consisting of 'Method' and the string 'FREAK', 'SURF', 'Block', or 'Auto'.

The table below describes how the function implements these methods.

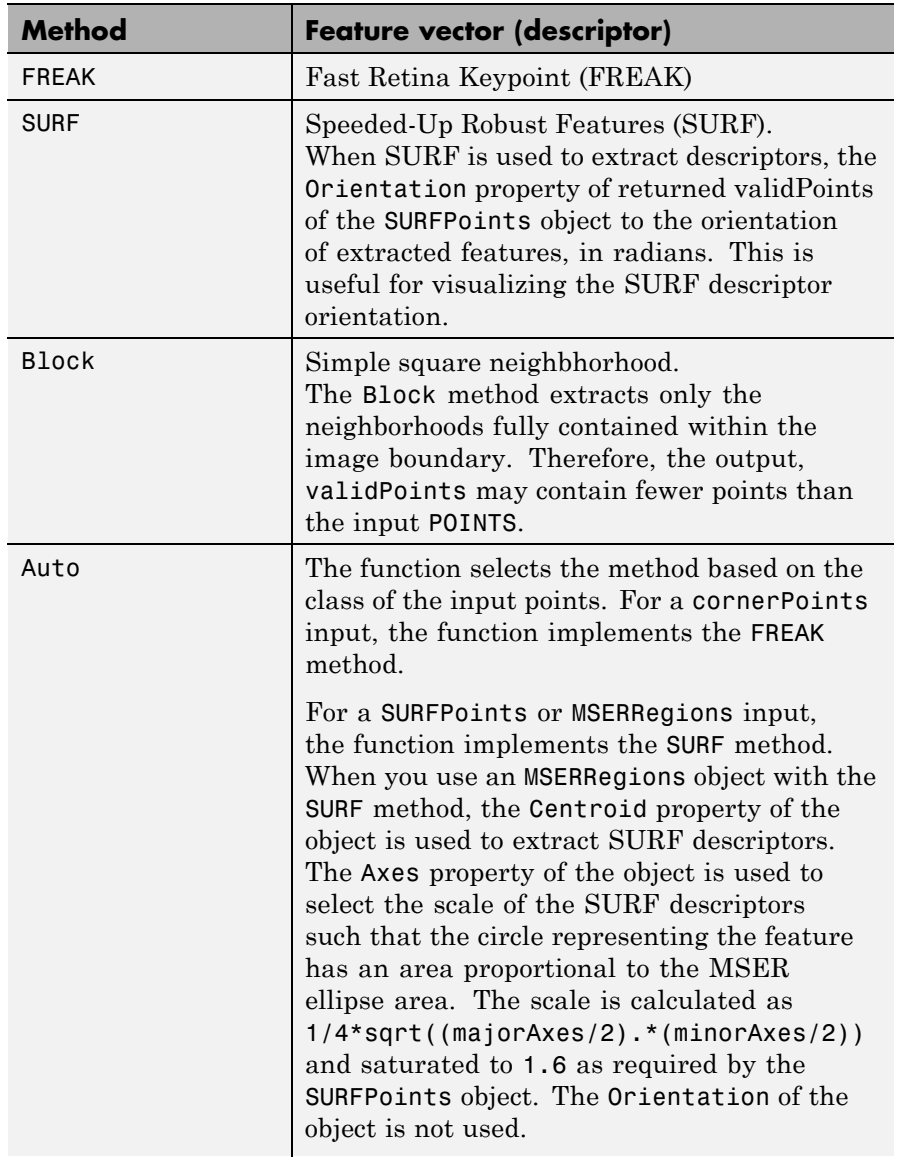

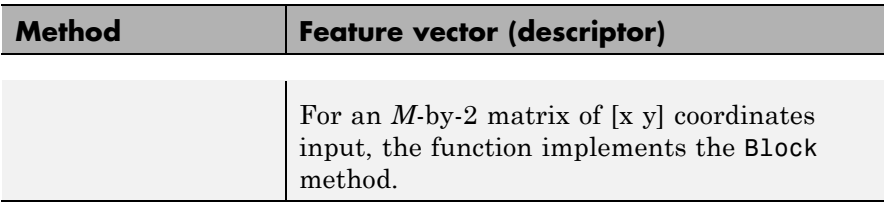

**Default:** 'Auto'

#### **'BlockSize' - Block size**

odd integer scalar | 11 (default)

Block size, specified as the comma-separated pair consisting of 'BlockSize' and an odd integer scalar. This value defines the local square neighborhood **BlockSize**-by-**BlockSize**, centered at each interest point. This option only applies when the function implements the Block method.

#### **Default:** 11

#### **'SURFSize' - Length of feature vector**

64 (default) | 128

Length of the SURF feature vector (descriptor), specified as the comma-separated pair consisting of 'SURFSize' and either the

integer scalar 64 or 128. This option only applies when the function implements the SURF method. The higher **SURFSize** of 128 provides greater accuracy, but effects the feature matching speed.

#### **Default:** 64

**Output Arguments features - Feature vectors** *M*-by-*N* matrix

> Feature vectors, returned as a binaryFeatures object or an *M*-by-*N* matrix of *M* feature vectors also known as descriptors. Each descriptor is of length *N*.

#### **validPoints - Valid points**

*M*-by-2 matrix

Valid points associated with each output feature vector (descriptor) in features, returned as an *M*-by-2 matrix of [x y] coordinates. The function extracts *M* number of descriptors from the valid interest points fully contained within the image.

## **Examples Extract Corner Features From an Image**

Extract corner features, and plot interest points with overlay of valid interest points.

Read the image.

 $I = imread('cameraman.tif');$ 

Find and extract features.

```
corners = detectHarrisFeatures(I);
[features, valid_corners] = extractFeatures(I, corners);
```
Display image

figure; imshow(I); hold on

Plot valid corner points.

plot(valid\_corners);

## **Extract SURF features**

Extract SURF features and visualize the ten strongest SURF features. Include scale, and orientation which was determined during the descriptor extraction process.

Read image

```
I = imread('cameraman.tif');
```
Find and extract features.

```
points = detectors \text{URFF} \text{eatures} (I);[features, valid points] = extractFeatures(I, points);
```
Display and plot ten strongest SURF features.

```
figure; imshow(I); hold on;
plot(valid_points.selectStrongest(10),'showOrientation',true);
```
#### **Extract MSER features**

Extract MSER features and visualize SURF features corresponding to the MSER ellipse centers along with scale and orientation.

Read image.

```
I = imread('cameraman.tif');
```
Find features using MSER with SURF feature descriptor.

```
regions = detectMSERFeatures(I);
[features, valid points] = extractFeatures(I, regions);
```
Display SURF features correspondign to the MSER ellipse centers.

figure; imshow(I); hold on; plot(valid points,'showOrientation',true);

**References** [1] G. Bradski and A. Kaehler, *Learning OpenCV : Computer Vision with the OpenCV Library*, O'Reilly, Sebastopol, CA, 2008.

> [2] Herbert Bay, Andreas Ess, Tinne Tuytelaars, Luc Van Gool, *SURF: Speeded Up Robust Features", Computer Vision and Image Understanding (CVIU)*, Vol. 110, No. 3, pp. 346--359, 2008

## **See Also** vision.CornerDetector | matchFeatures | detectSURFFeatures | detectMSERFeatures | detectHarrisFeatures | detectFASTFeatures

| detectMinEigenFeatures | MSERRegions | SURFPoints | binaryFeatures

# **integralFilter**

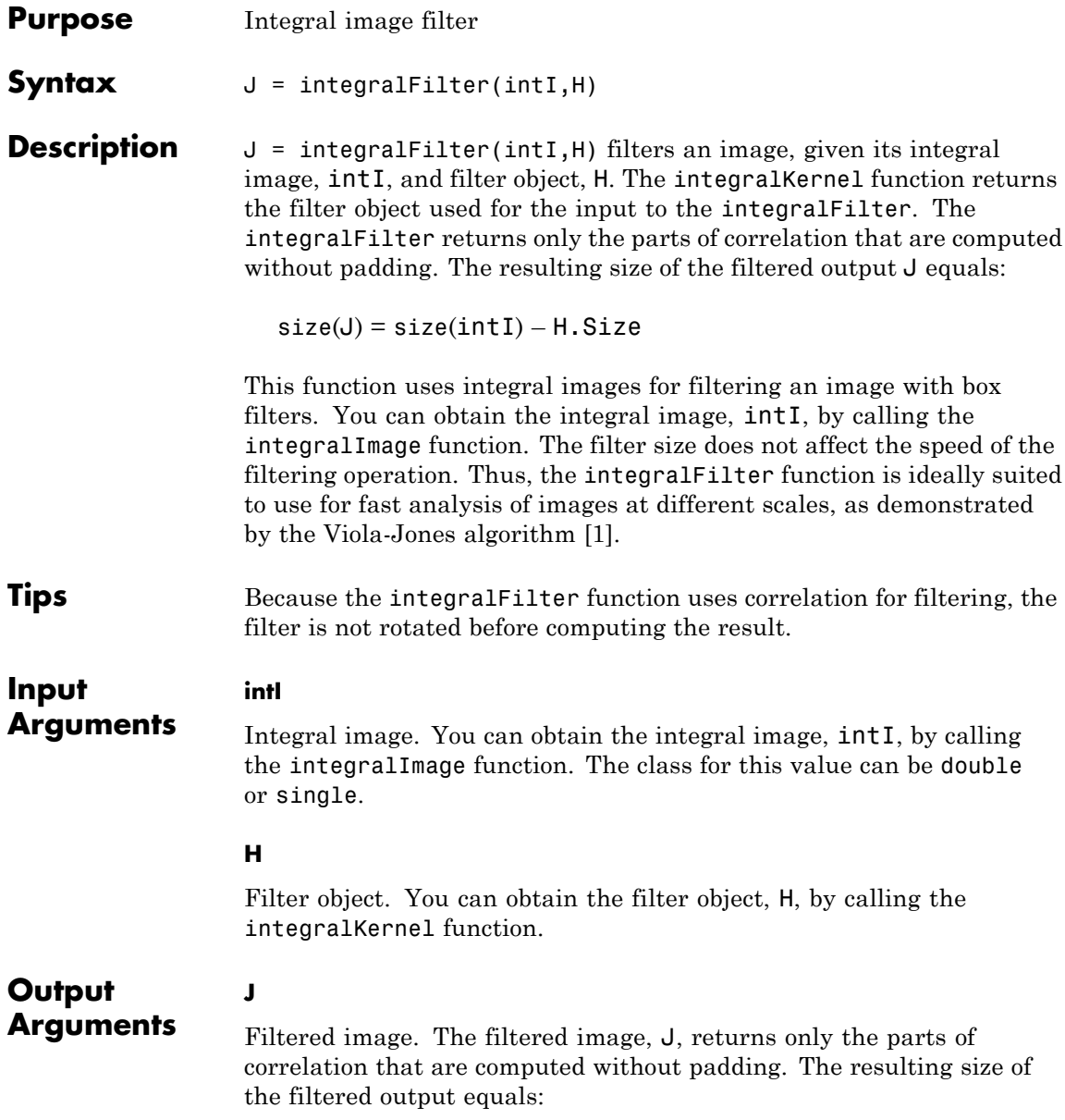

 $size(J) = size(intI) - H.Size$ 

Because the function uses correlation for filtering, the filter is not rotated before computing the result.

## **Examples Blur an Image Using a Filter**

Use an averaging filter to blur an image.

Read the input image and compute the integral image.

```
I = imread('pout.tif');figure; imshow(I);
intImage = integralImage(I);
```
Create a 7-by-7 average filter object.

 $avgH = integralKernel([1 1 7 7], 1/49);$ 

Blur the image using the integral filter.

```
J = integralFilter(intImage, avgH);
```
Cast the result back to the same class as the input image and display the results.

```
J = uint8(J); % cast the result back to same class as I
figure; imshow(J);
```
#### **Find Vertical and Horizontal Edges in an Image**

Construct Harr-like wavelet filters to find vertical and horizontal edges in an image.

Read the input image and compute the integral image.

```
I = imread('pout.tif');intImage = integralImage(I);
```
<span id="page-1583-0"></span> $\mathbf{I}$ 

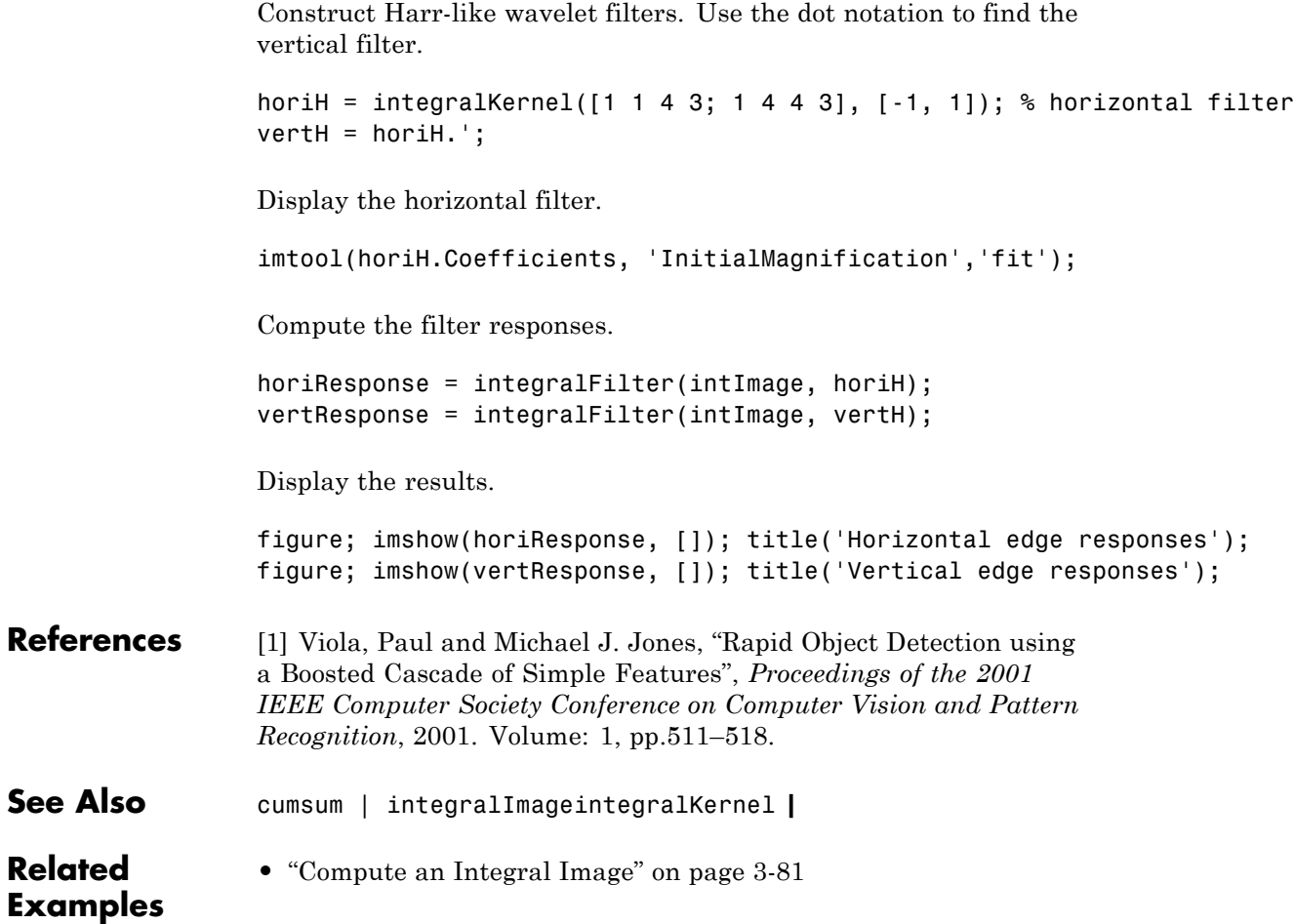
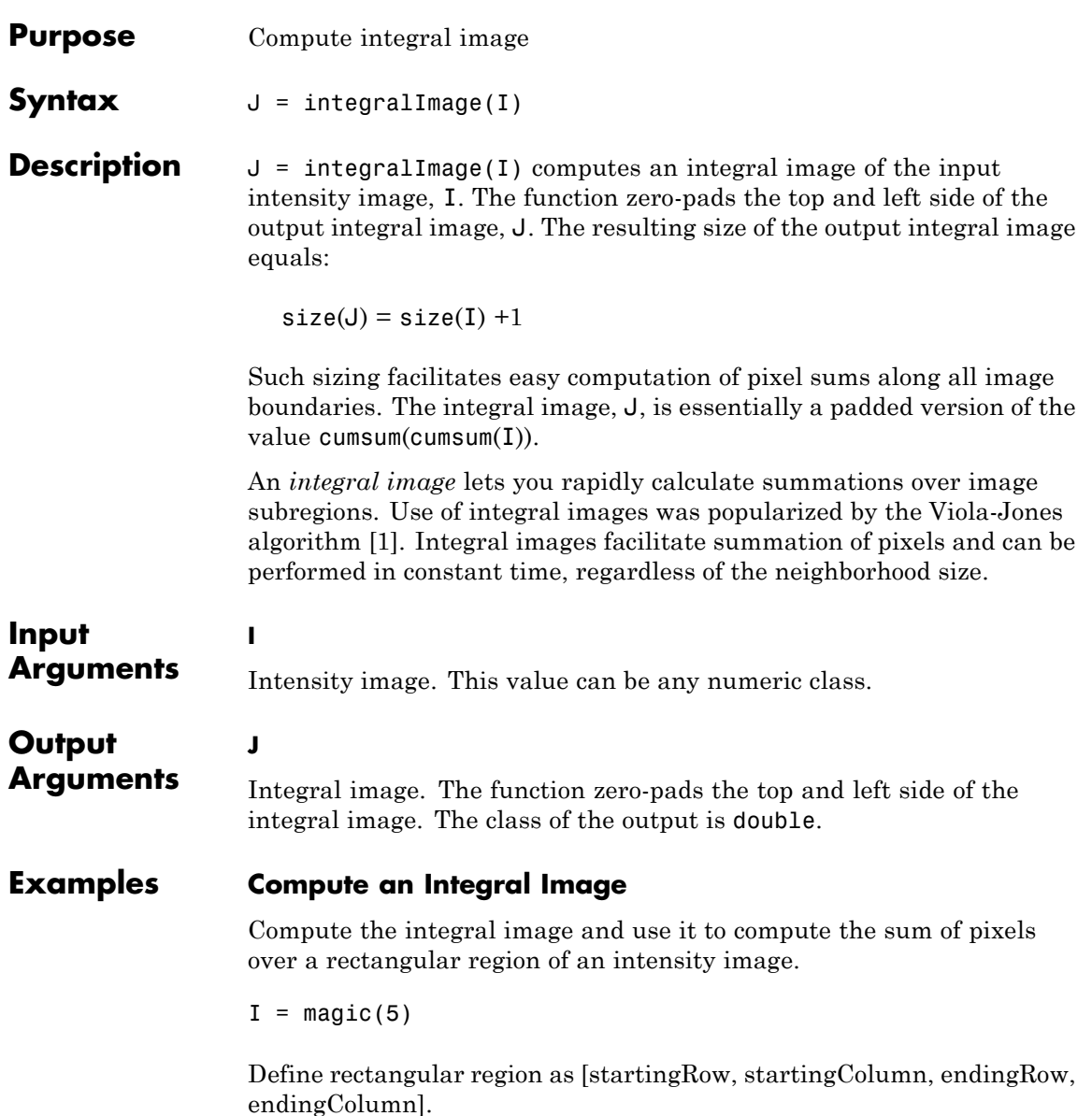

 $[SR SC ER EC] = deal(1, 3, 2, 4);$ 

Compute the sum over the region using the integral image.

```
J = integralImage(I);
regionSum = J(eR+1, eC+1) - J(eR+1, sC) - J(sR, eC+1) + J(sR, sC)
```
### **Algorithms How Integral Image Summation Works**

An integral image helps you rapidly calculate summations over image subregions. Every pixel in an integral image is the summation of the pixels above and to the left of it.

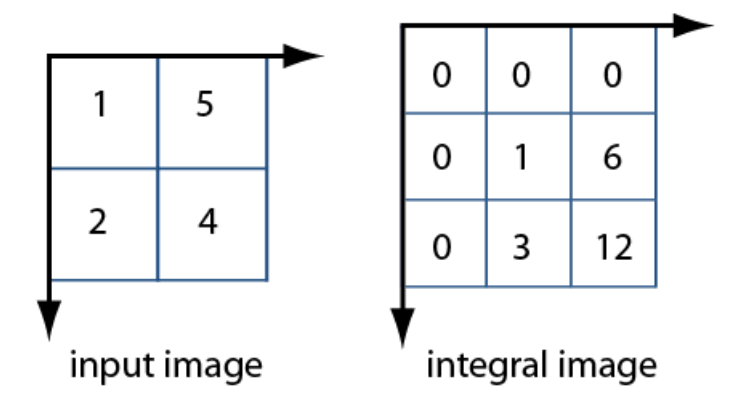

To calculate the summation of a subregion of an image, you can use the corresponding region of its integral image. For example, in the input image below, the summation of the shaded region becomes a simple calculation using four reference values of the rectangular region in the corresponding integral image. The calculation becomes,  $46 - 22 - 20$  $+ 10 = 14$ . The calculation subtracts the regions above and to the left of the shaded region. The area of overlap is added back to compensate for the double subtraction.

<span id="page-1586-0"></span>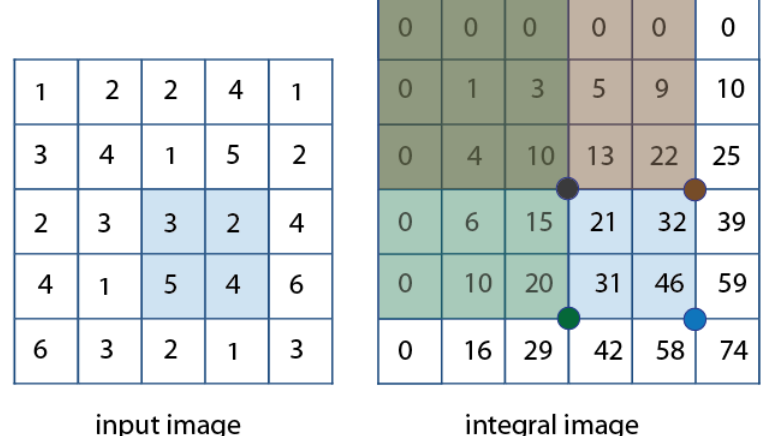

In this way, you can calculate summations in rectangular regions rapidly, irrespective of the filter size.

- **References** [1] Viola, Paul and Michael J. Jones, "Rapid Object Detection using a Boosted Cascade of Simple Features", *Proceedings of the 2001 IEEE Computer Society Conference on Computer Vision and Pattern Recognition*, 2001. Volume: 1, pp.511–518.
- **See Also** cumsum | integralFilterintegralKernel **|**
- **Related**
	- **•** ["Blur an Image Using a Filter" on page 3-79](#page-1582-0)

### **Examples**

**•** ["Find Vertical and Horizontal Edges in an Image" on page 3-79](#page-1582-0)

## **insertMarker**

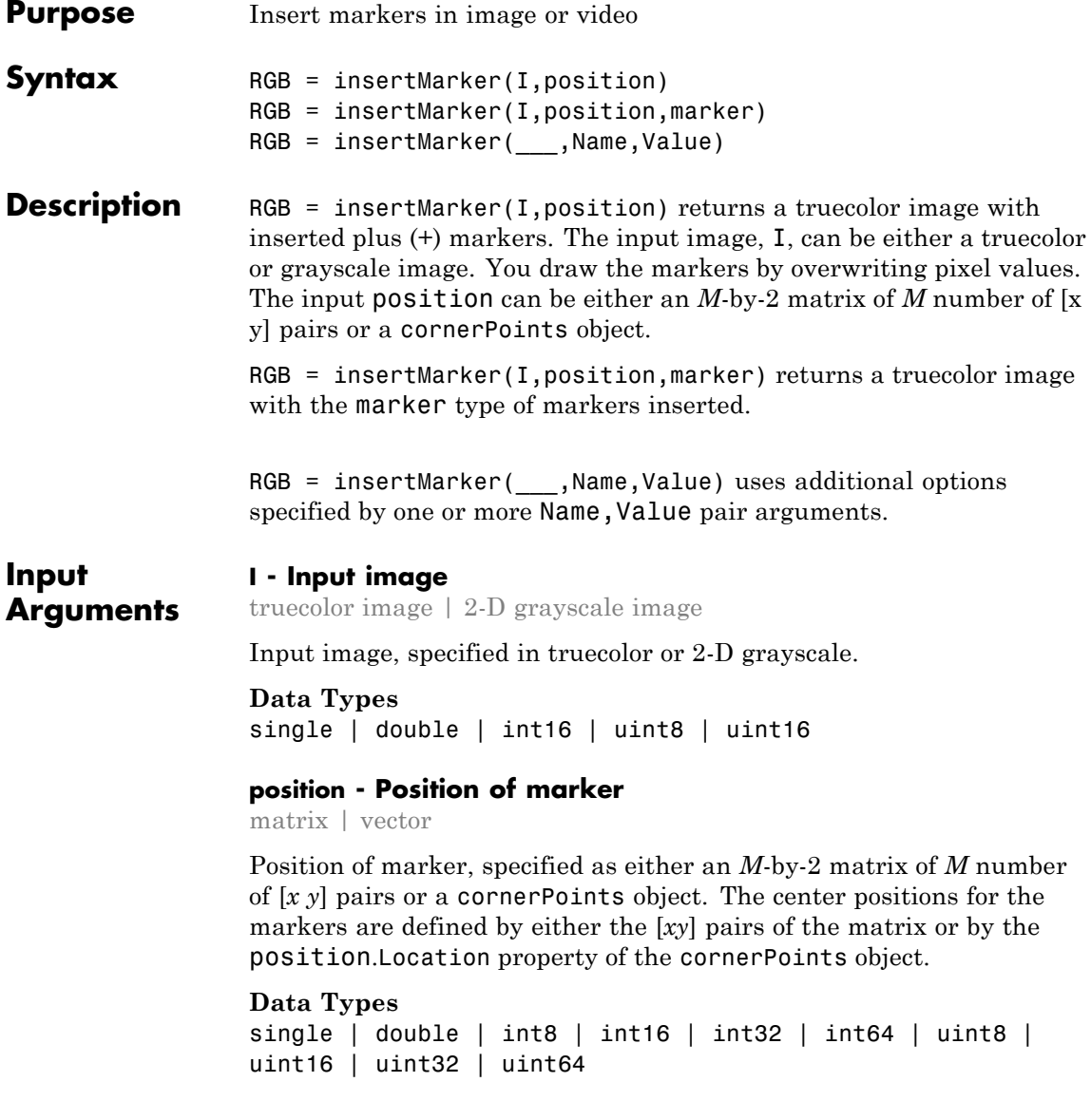

### **marker - Type of marker**

'plus' (default) | Character string

Type of marker, specified as a string. The string can be full text or corresponding symbol.

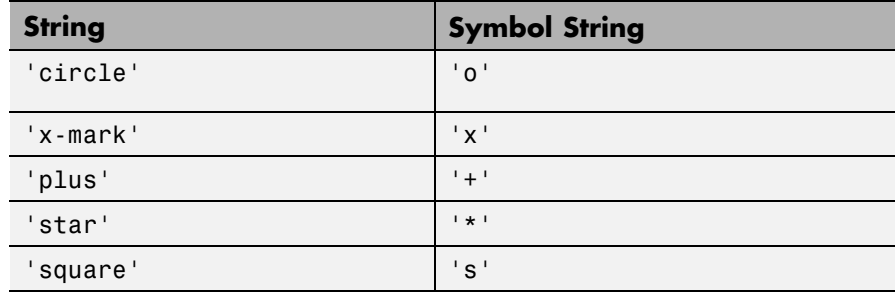

### **Data Types**

char

**Default:** 'plus'

### **Name-Value Pair Arguments**

Specify optional comma-separated pairs of Name, Value arguments. Name is the argument name and Value is the corresponding value. Name must appear inside single quotes (' '). You can specify several name and value pair arguments in any order as Name1,Value1,...,NameN,ValueN.

**Example:** 'Color','yellow' specifies yellow for the marker color.

### **'Size' - Size of marker**

3 (default)

Size of marker in pixels, specified as the comma-separated pair consisting of 'Size' and a scalar value in the range [1, inf).

### **Data Types**

```
single | double | int8 | int16 | int32 | int64 | uint8 |
uint16 | uint32 | uint64
```
### **Default:** 3

### <span id="page-1589-0"></span>**'Color' - Marker color**

'green' (default) | character string | cell array of character strings | vector | matrix

Marker color, specified as the comma-separated pair consisting of 'Color' and either a string, cell array of strings, vector, or matrix. You can specify a different color for each marker or one color for all markers.

To specify a color for each marker, set Color to a cell array of color strings or an *M*-by-3 matrix of *M* number of RGB (red, green, and blue) color values.

To specify one color for all markers, set Color to either a color string or an [R G B] vector. The [R G B] vector contains the red, green, and blue values.

Supported color strings are: 'blue', 'green', 'red', 'cyan', 'magenta', 'yellow','black', and 'white'.

**Data Types**

cell | char | uint8 | uint16 | int16 | double | single

**Default:** 'green'

**Output Arguments RGB - Output image** truecolor image

Output image, returned as a truecolor image.

### **Examples Draw Markers on an Image**

Read the image.

 $I = imread('peppers.png');$ 

Draw a plus (+).

```
RGB = insertMarch(1, [147 279]);Draw four x-marks.
                 pos = [120 248;195 246;195 312;120 312];
                 color = {'red', 'white', 'green', 'magenta'};
                 RGB = insertMarker(RGB, pos, 'x', 'color', color, 'size', 10);
                 Display the image.
                 imshow(RGB);
See Also insertObjectAnnotationcornerPoints | | insertShape |
                 insertText
Related
Examples
                 • "Insert a Circle and Filled Shapes on an Image" on page 3-98
                  • "Insert Numbers and Strings on an Image" on page 3-104
```
# **insertObjectAnnotation**

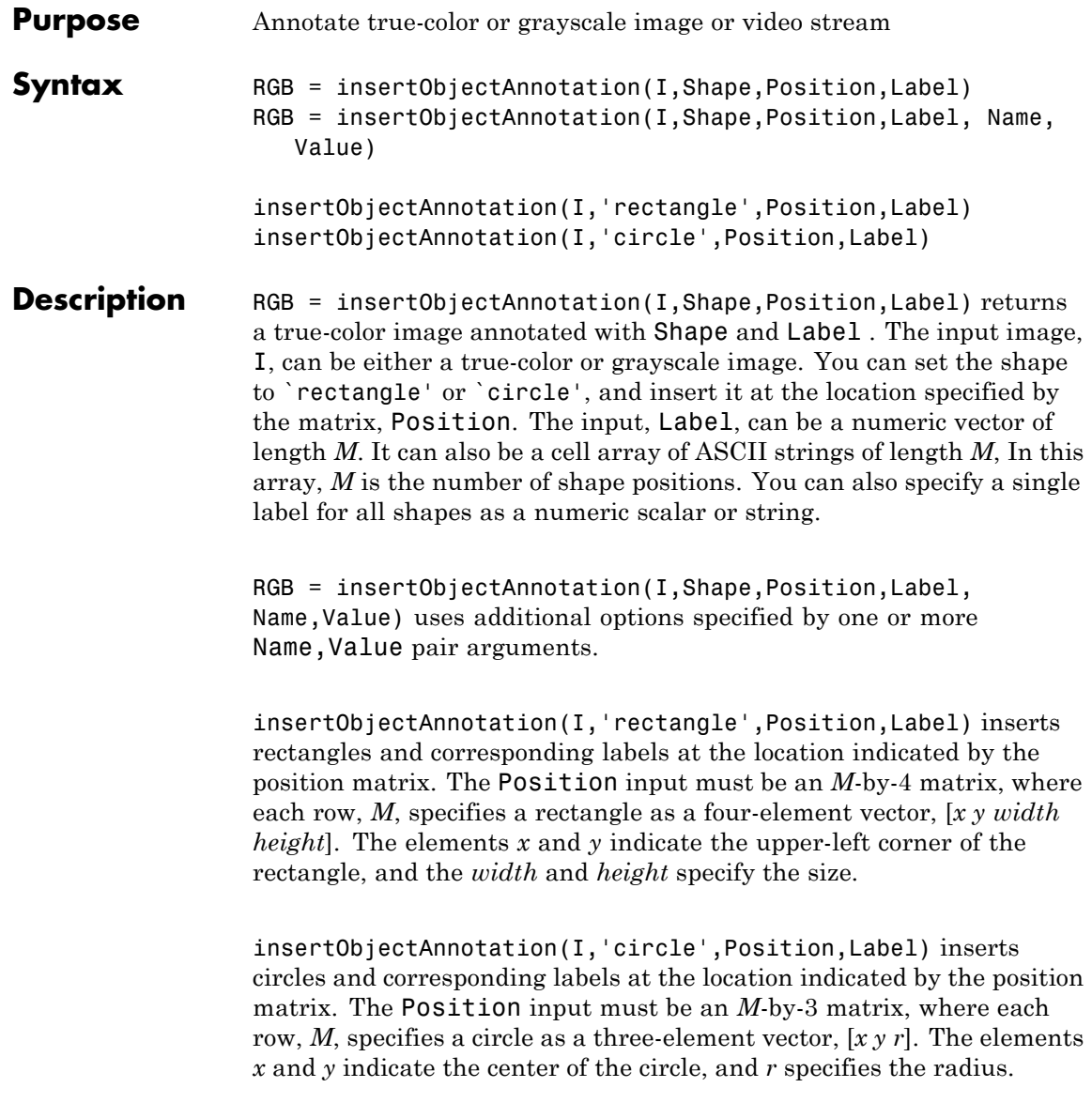

#### **Input Arguments I - True-color or grayscale image**

image

True-color or grayscale image, specified as an image or video stream.

**Data Types** double | single | uint8 | uint16 | int16

### **Shape - Rectangle or circle annotation**

'rectangle'|'circle'

Rectangle or circle annotation, specified as a string indicating the annotation shape.

**Data Types** char

### **Position - Location and size of the annotation shape**

*M*-by-3 matrix | *M*-by-4 matrix

Location and size of the annotation shape, specified as an *M*-by-3 or *M*-by-4 matrix. When you specify a rectangle, the position input matrix must be an *M*-by-4 matrix. Each row, *M*, specifies a rectangle as a four-element vector, [*x y width height*]. The elements, *x* and *y*, indicate the upper-left corner of the rectangle, and the *width* and *height* specify the size.

When you specify a circle, the position input matrix must be an *M*-by-3 matrix, where each row, *M*, specifies a three-element vector [*xyr*]. The elements, *x* and *y*, indicate the center of the circle and *r* specifies the radius.

**Example:** position = [50 120 75 75]

A rectangle with top-left corner located at *x*=50, *y*=120, with a width and height of 75 pixels.

**Example:** position = [96 146 31]

A circle with center located at *x*=96, *y*=146 and a radius of 31 pixels.

**Example:** position = [23 373 60 66;35 185 77 81;77 107 59 26]

Location and size for three rectangles.

### **Label - A string label to associate with a shape**

numeric scalar | numeric vector | ASCII string | cell array of ASCII strings

A string label to associate with a shape, specified as a numeric vector or a cell array. The input can be a numeric vector of length *M*. It can also be a cell array of ASCII strings of length *M*, where *M* is the number of shape positions. You can also specify a single numeric scalar or string label for all shapes.

**Example:** label = [5 10], where the function marks the first shape with the label, 5, and the second shape with the label, 10.

### **Name-Value Pair Arguments**

Specify optional comma-separated pairs of Name, Value arguments. Name is the argument name and Value is the corresponding value. Name must appear inside single quotes (' '). You can specify several name and value pair arguments in any order as Name1,Value1,...,NameN,ValueN.

### **'Color' - Color for shape and corresponding label text box**

'yellow' (default) | color string | [R G B] vector | Cell array | *M*-by-3 matrix

Color for shape and for corresponding label text box. You can specify this value as the comma-separated pair consisting of 'Color' and either a string, an [R G B] vector, a cell array, or an *M*-by-3 matrix. To specify one color for all shapes, set this parameter to either a string or an [R G B] vector. To specify a color for each of the *M* shapes, set this parameter to a cell array of *M* strings. Alternatively, you can specify an *M*-by-3 matrix of RGB values for each annotation. RGB values must be in the range of the input image data type.

Available color strings are: 'blue', 'green', 'red', 'cyan', 'magenta', 'black', and 'white'.

#### **Data Types**

char | uint8 | uint16 | int16 | double | single | cell

### **'TextColor' - Color of text in text label**

'black' (default) | color string | [R G B] vector | Cell array | *M*-by-3 matrix

Color of text in text label. You can specify this value as the comma-separated pair consisting of 'TextColor' and either a string, an [R G B] vector, a cell array, or an *M*-by-3 matrix. To specify one color for all text, set this parameter to either a string or an [R G B] vector. To specify a color for each of the *M* text labels, set this parameter to a cell array of *M* strings. Alternatively, you can specify an *M*-by-3 matrix of RGB values for each annotation. RGB values must be in the range of the input image data type.

Available color strings are: 'black','blue', 'green', 'red', 'cyan', 'magenta', 'yellow', and 'white'.

### **Data Types**

char | uint8 | uint16 | int16 | double | single | cell

### **'TextBoxOpacity' - Opacity of text label box background**

 $0.6$  (default) | range of  $[0 1]$ 

Opacity of text label box background. You can specify this value as the comma-separated pair consisting of 'TextBoxOpacity' and a scalar defining the opacity of the background of the label text box. Specify this value in the range of 0 to 1.

### **Data Types**

```
double | single | int8 | int16 | int32 | int64 | uint8 |
uint16 | uint32 | uint64
```
### **'FontSize' - Label text font size**

12 (default) | integer in the range of [8 72]

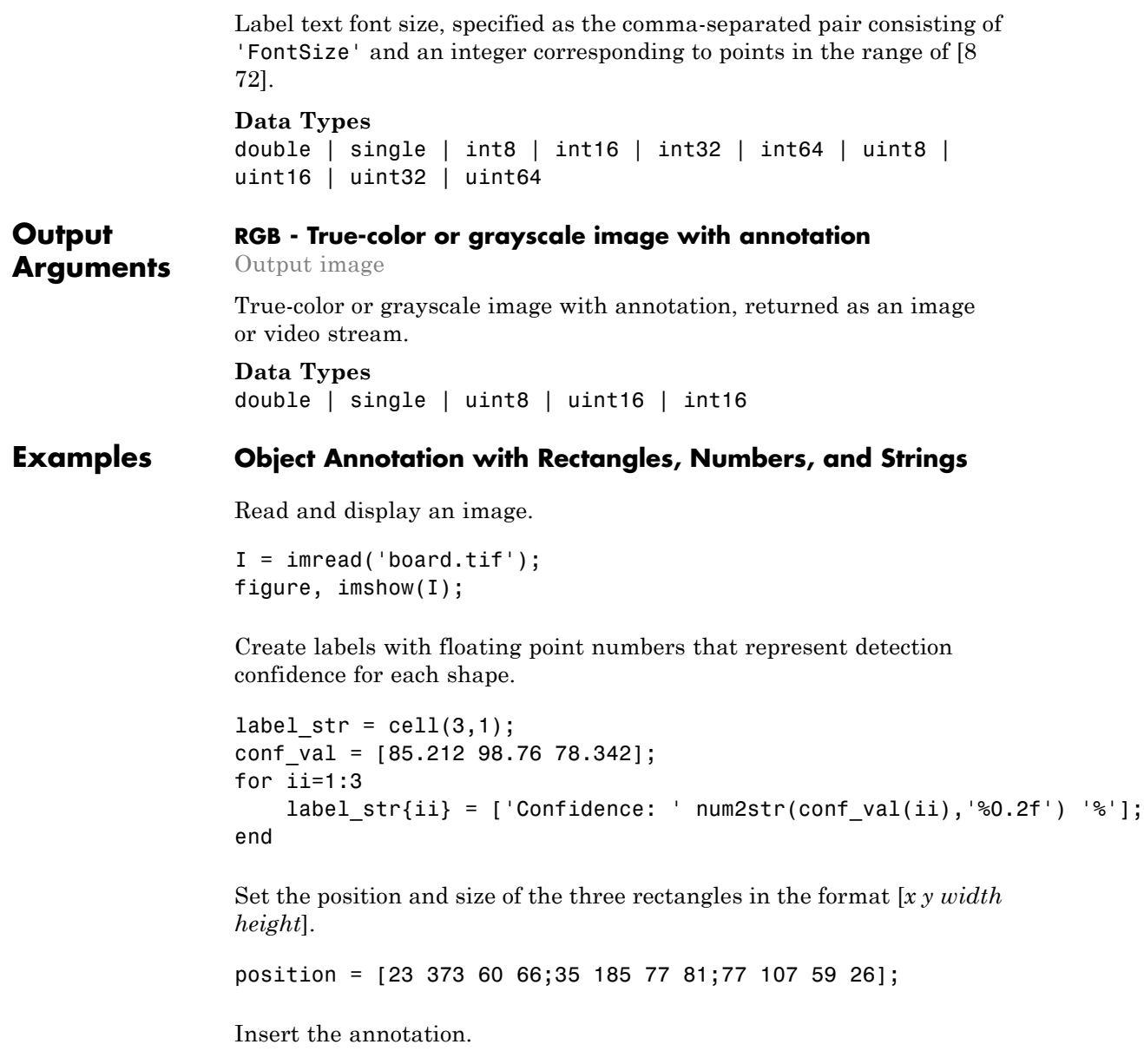

RGB = insertObjectAnnotation(I, 'rectangle', position, label\_str, 'Text

Display the annotated image.

figure, imshow(RGB), title('Annotated chips');

### **Object Annotation with Circles and Integer Numbers**

Read and display an image.

```
I = imread('coins.png');
figure, imshow(I);
```
Set up the circle annotations with labels. The first two arguments are the  $(x, y)$  coordinates for the center of the circle, the third argument is the radius.

```
position = [96 146 31;236 173 26];
label = [5 10];
```
Insert the annotation.

```
RGB = insertObjectAnnotation(I, 'circle', position, label, 'Color', {'d
```
Display the annotated image.

figure, imshow(RGB), title('Annotated coins');

**See Also** insertMarker | insertText | insertShape

## **insertShape**

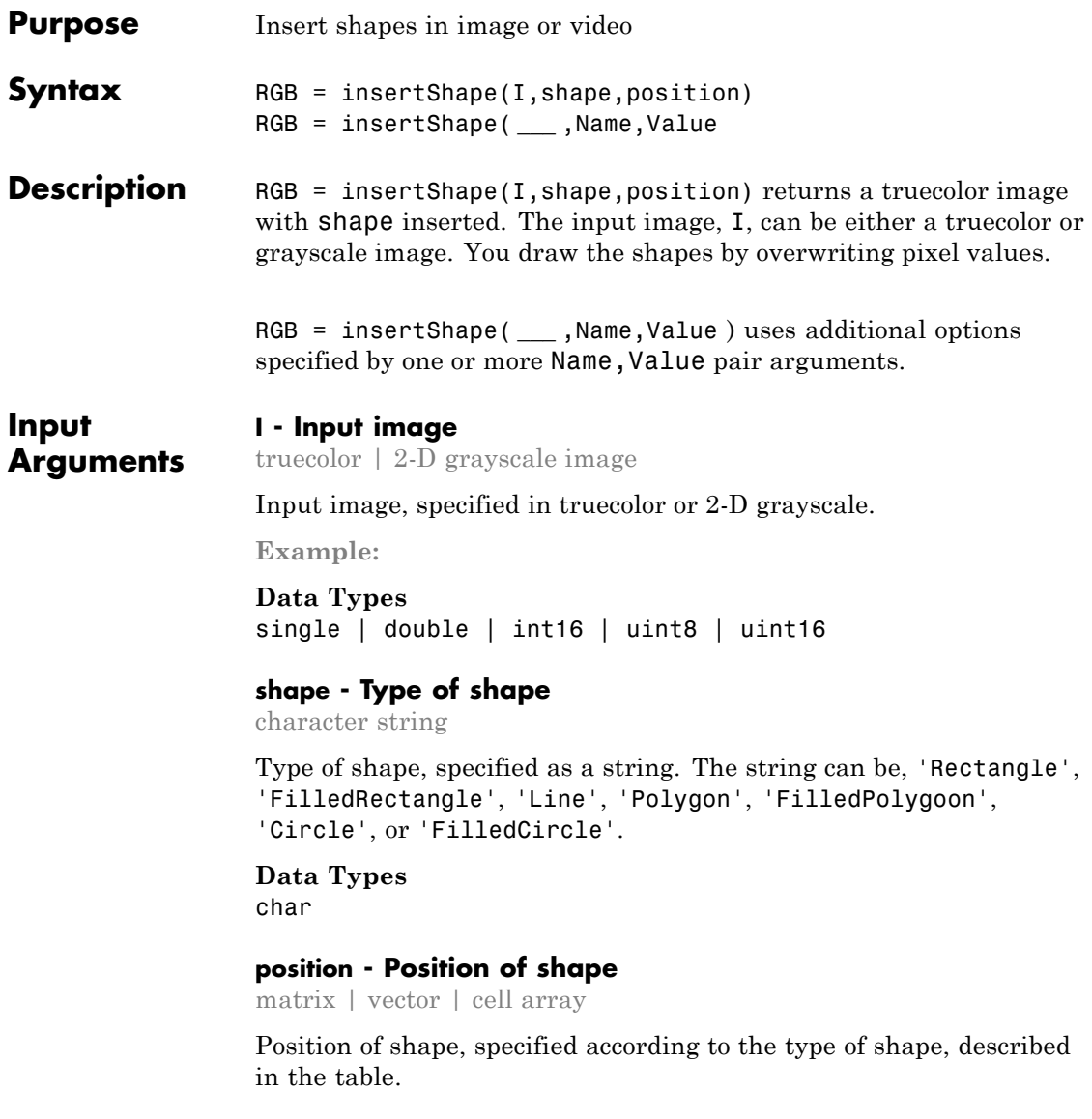

# **insertShape**

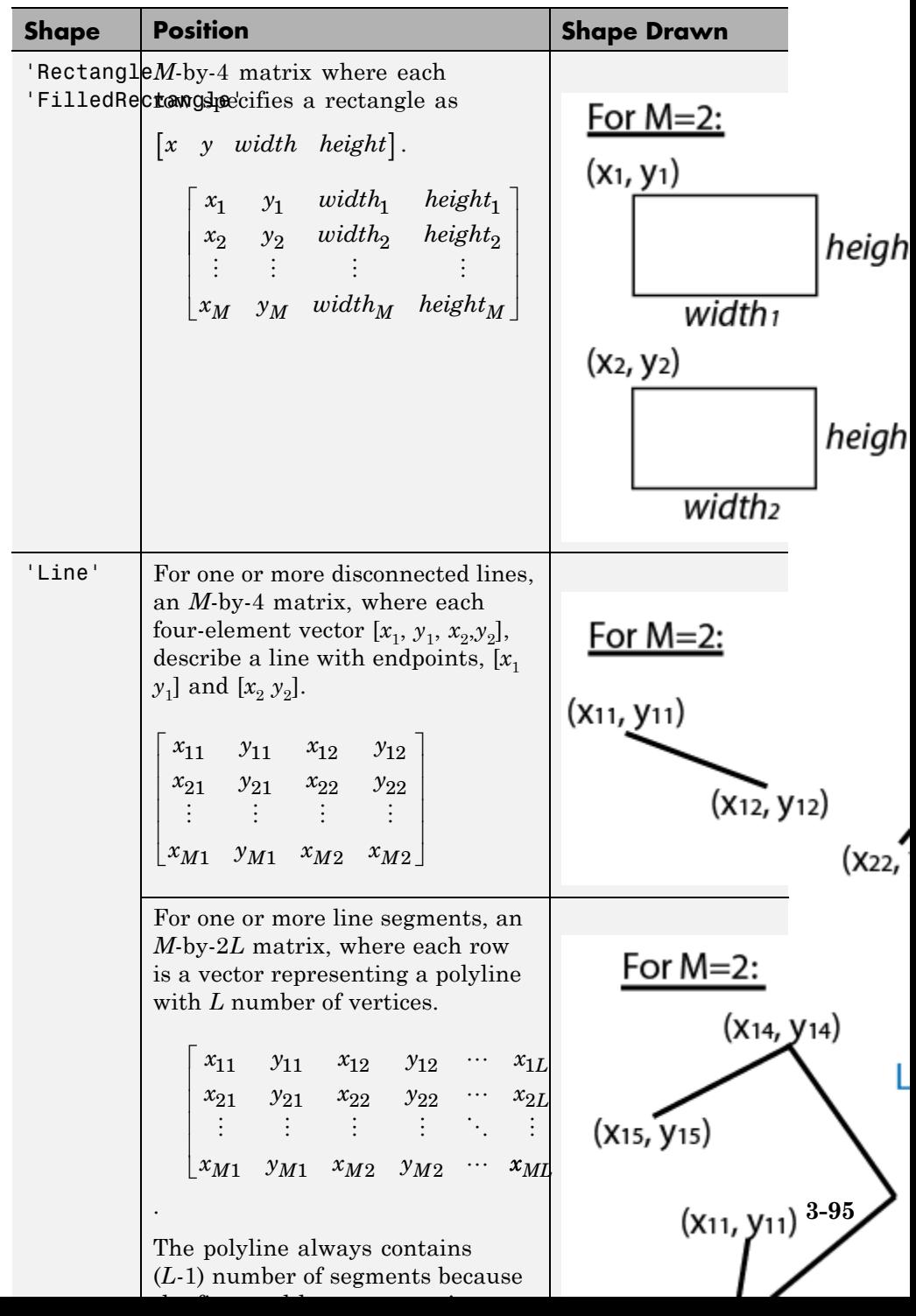

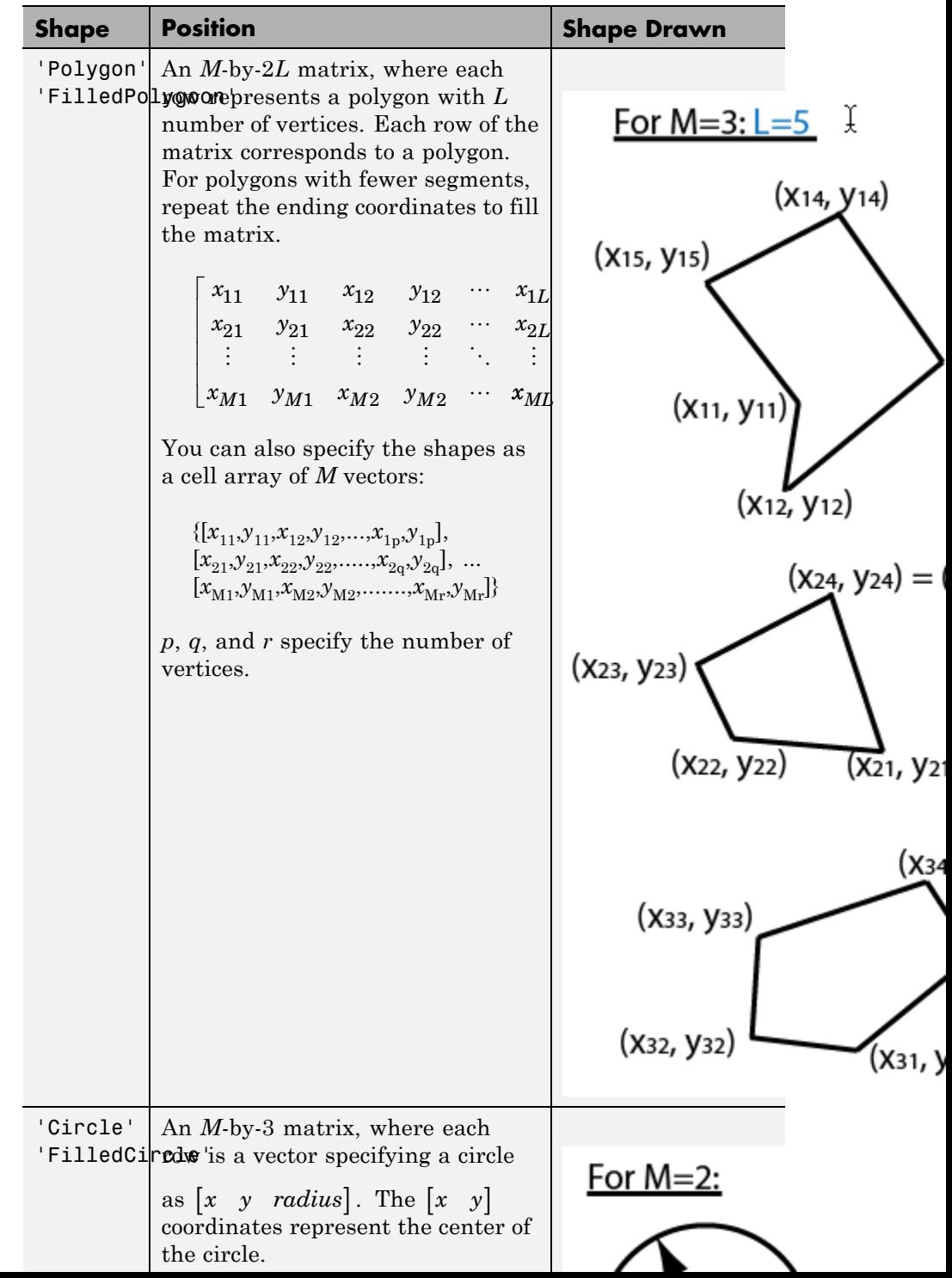

### **Data Types**

single | double | int8 | int16 | int32 | int64 | uint8 | uint16 | uint32 | uint64

### **Name-Value Pair Arguments**

Specify optional comma-separated pairs of Name, Value arguments. Name is the argument name and Value is the corresponding value. Name must appear inside single quotes (' '). You can specify several name and value pair arguments in any order as Name1,Value1,...,NameN,ValueN.

**Example:** 'Color','yellow' specifies yellow for the shape color.

#### **'Color' - Shape color**

'yellow' (default) | character string | cell array of character strings | vector | matrix

Shape color, specified as the comma-separated pair consisting of 'Color' and either a string, cell array of strings, vector, or matrix. You can specify a different color for each shape, or one color for all shapes.

To specify a color for each shape, set Color to a cell array of color strings or an *M*-by-3 matrix of *M* number of RGB (red, green, and blue) color values.

To specify one color for all shapes, set Color to either a color string or an [R G B] vector. The [R G B] vector contains the red, green, and blue values.

Supported color strings are: 'blue', 'green', 'red', 'cyan', 'magenta', 'yellow','black', and 'white'.

### **Data Types**

cell | char | uint8 | uint16 | int16 | double | single

**Default:** 'yellow'

### **'Opacity' - Opacity of filled shape**

 $0.6$  (default) | range of [0 1]

**Output**

<span id="page-1601-0"></span>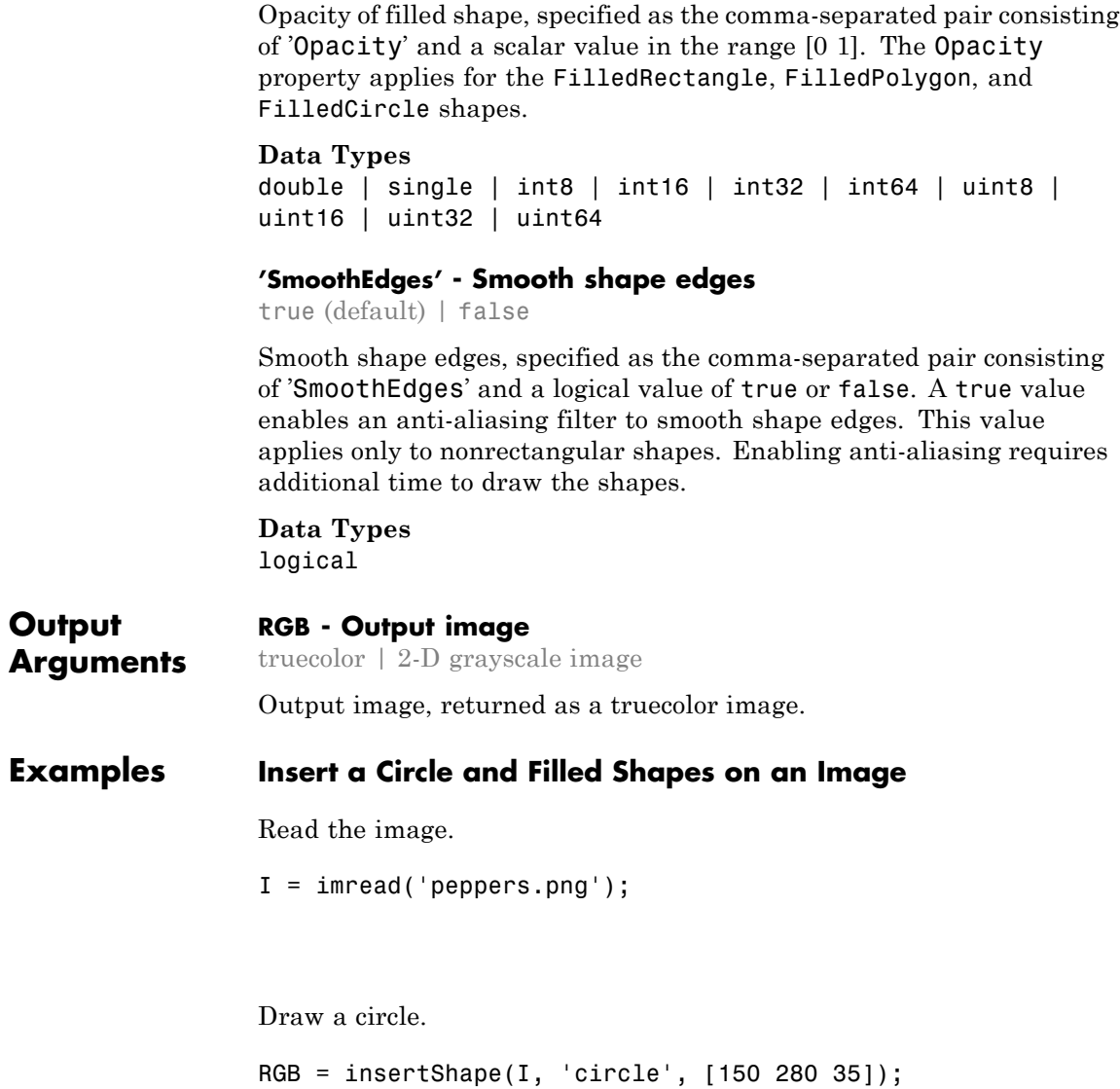

Draw a filled triangle and a filled hexagon.

```
pos_triangle = [183 297 302 250 316 297];
pos_hexagon = [340 163 305 186 303 257 334 294 362 255 361 191];
RGB = insertShape(RGB, FilledPolygon', {pos_triangle, pos_hexagon},'Col
```
Display the image.

imshow(RGB);

**See Also** insertObjectAnnotation | insertMarker | insertText

**Related Examples**

- **•** ["Draw Markers on an Image" on page 3-86](#page-1589-0)
- **•** ["Insert Numbers and Strings on an Image" on page 3-104](#page-1607-0)

## **insertText**

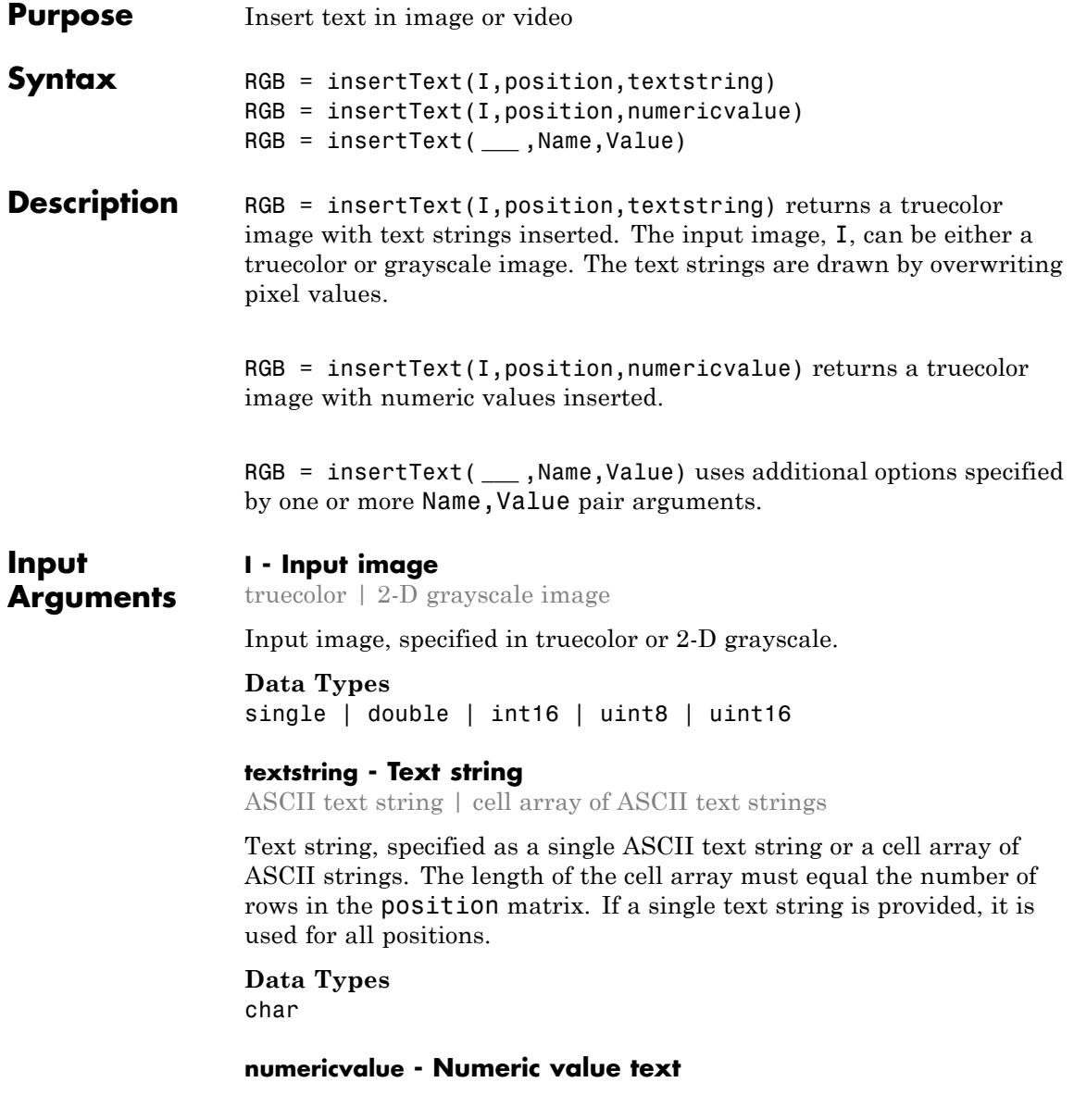

scalar | vector

Numeric value text, specified as a scalar or a vector. If a scalar value is provided, it is used for all positions. The vector length must equal the number of rows in the position matrix. Numeric values are converted to a string using format '%0.5g', as used by sprintf.

### **Data Types**

char

### **position - Position of text**

vector | matrix

Position of inserted text, specified as an *M*-by-2 matrix of [*x y*] coordinates. Each row represents the [*x y*] coordinate for the AnchorPoint of the text bounding box.

### **Data Types**

single | double | int8 | int16 | int32 | int64 | uint8 | uint16 | uint32 | uint64

### **Name-Value Pair Arguments**

Specify optional comma-separated pairs of Name, Value arguments. Name is the argument name and Value is the corresponding value. Name must appear inside single quotes (' '). You can specify several name and value pair arguments in any order as Name1,Value1,...,NameN,ValueN.

**Example:** 'AnchorPoint','LeftTop' specifies the upper-left anchor point of the text bounding box.

### **'FontSize' - Font size**

12 (default)

Font size, specified as the comma-separated pair consisting of 'FontSize' and an integer value in the range [8 72].

### **Data Types**

```
double | single | int8 | int16 | int32 | int64 | uint8 |
uint16 | uint32 | uint64
```
### **Default:** 12

### **'TextColor' - Text color**

'black' (default) | character string | cell array of character strings | vector | matrix

Text color, specified as the comma-separated pair consisting of 'TextColor' and either a string, cell array of strings, vector, or matrix. You can specify a different color for each string or one color for all strings.

To specify a color for each text string, set TextColor to a cell array of *M* number of color strings or an *M*-by-3 matrix of *M* number of RGB (red, green, and blue) string color values.

To specify one color for all text strings, set TextColor to either a color string or an [R G B] vector. The [R G B] vector contains the red, green, and blue values.

RGB values must be in the range of the image data type. Supported color strings are: 'blue', 'green', 'red', 'cyan', 'magenta', 'yellow','black', and 'white'.

### **Data Types**

cell | char | uint8 | uint16 | int16 | double | single

**Default:** 'black'

### **'BoxColor' - Text box color**

'yellow' (default) | character string | cell array of character strings | vector | matrix

Text box color, specified as the comma-separated pair consisting of 'BoxColor' and either a string, cell array of strings, vector, or matrix. You can specify a different color for each text box, or one color for all of the boxes.

To specify a color for each text box, set BoxColor to a cell array of *M* number of color strings or an *M*-by-3 matrix of *M* number of RGB (red, green, and blue) string color values.

To specify one color for all of the text boxes, set BoxColor to either a color string or an  $[R G B]$  vector. The  $[R G B]$  vector contains the red, green, and blue values.

RGB values must be in the range of the image data type. Supported color strings are: 'blue', 'green', 'red', 'cyan', 'magenta', 'yellow','black', and 'white'.

### **Data Types**

```
cell | char | uint8 | uint16 | int16 | double | single
```
**Default:** 'yellow'

### **'BoxOpacity' - Filled shape opacity**

0.6 (default) | range of [0 1]

Filled shape opacity of text box, specified as the comma-separated pair consisting of 'BoxOpacity' and a scalar value in the range [0 1]. A value of 0 corresponds to a fully transparent text box, and a value of 1 corresponds to a fully opaque text box. When you set the BoxOpacity to 0, no text box appears.

#### **Data Types**

```
double | single | int8 | int16 | int32 | int64 | uint8 |
uint16 | uint32 | uint64
```
### **'AnchorPoint' - Text box reference point**

'LeftTop' (default)

Text box reference point, specified as the comma-separated pair consisting of 'AnchorPoint' and a string value. The anchor point defines a relative location on the text box. You can position the text box by placing the anchor point for it at the [x y] coordinate defined by the corresponding position for the text. For example, if you want the center of the text box to be at the [x y] coordinate you specifed with the position input, then set AnchorPoint to Center.

Supported positions are LeftTop, LeftCenter, LeftBottom, CenterTop, Center, CenterBottom, RightTop, RightCenter, and RightBottom.

## <span id="page-1607-0"></span>**insertText**

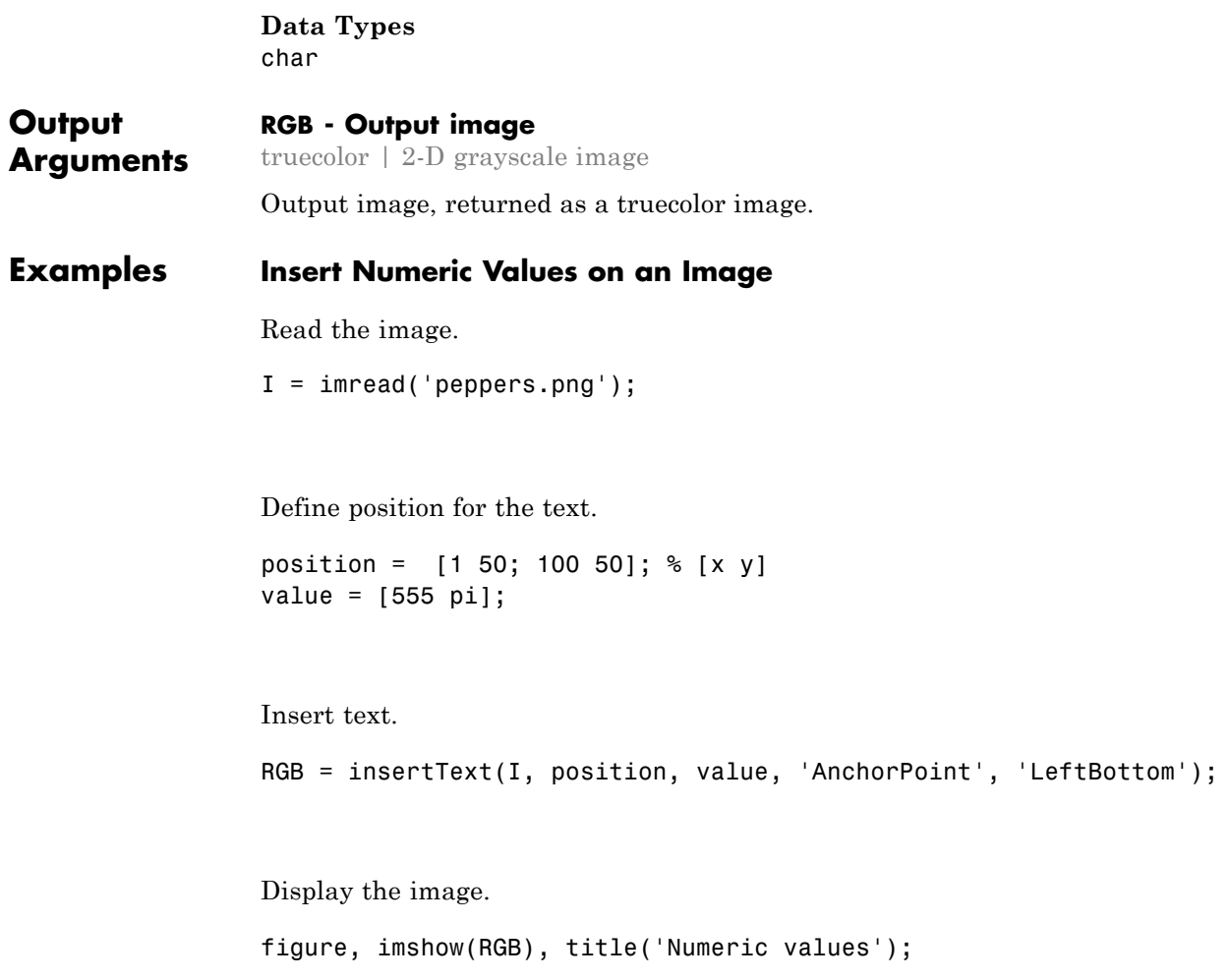

### **Insert Numbers and Strings on an Image**

Read the image.

 $I = imread('board.tif');$ 

Create texts that contain fractions.

```
text str = cell(3,1);conf val = [85.212 98.76 78.342];
for ii=1:3
  text str{ii} = [ 'Confidence: ' num2str(conf val(ii), '%0.2f') '%'];
end
```
Define positions and colors.

position = [23 373; 35 185; 77 107]; % [x y] box  $color = { 'red', 'green', 'yellow' };$ 

Insert text.

RGB = insertText(I, position, text\_str, 'FontSize', 18, 'BoxColor',

Display the image.

figure, imshow(RGB), title('Board');

**See Also** insertObjectAnnotation | insertMarker | insertShape

**Related Examples**

- **•** ["Draw Markers on an Image" on page 3-86](#page-1589-0)
- **•** ["Insert a Circle and Filled Shapes on an Image" on page 3-98](#page-1601-0)

## **isEpipoleInImage**

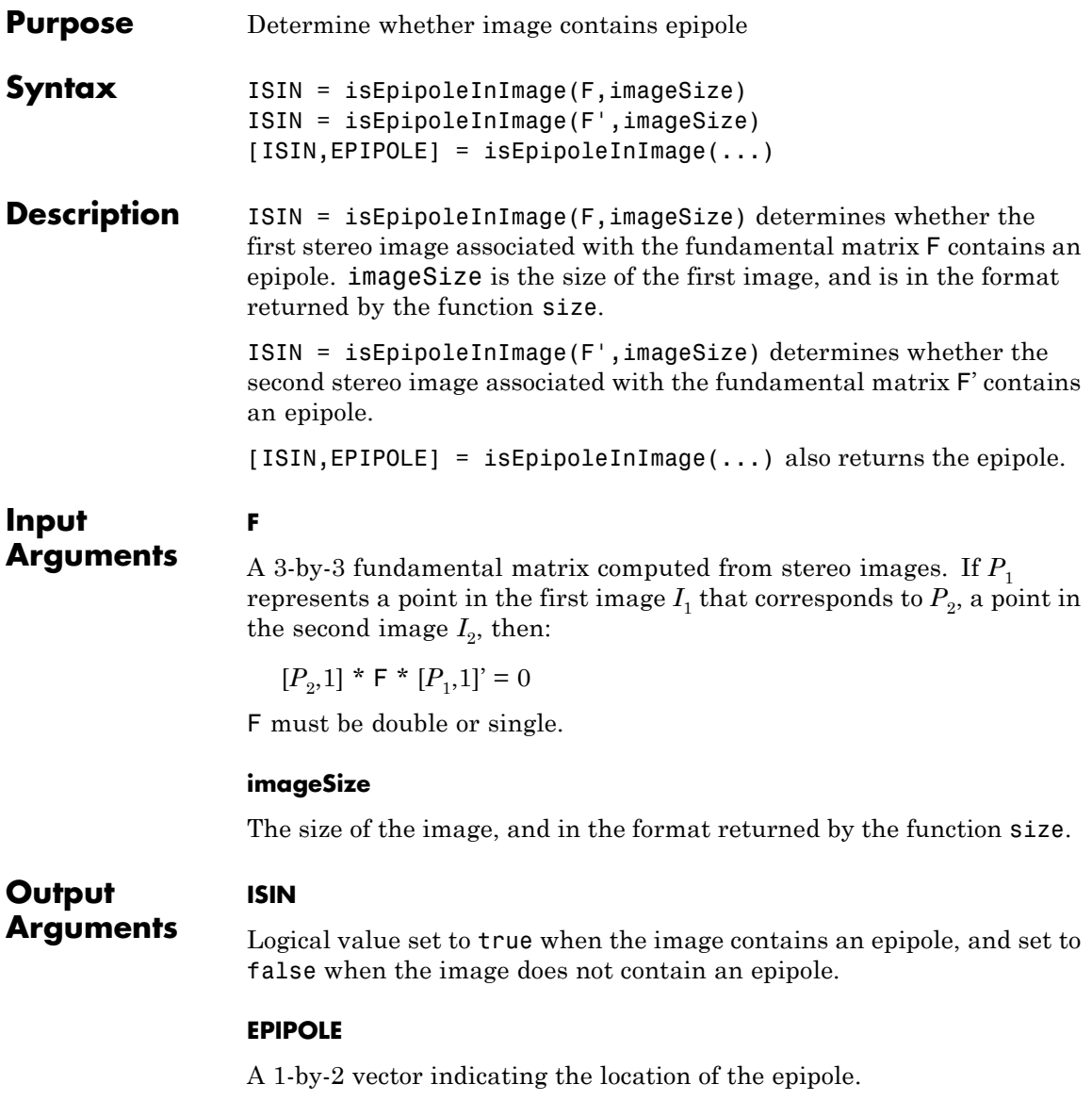

**Examples** Using stereo point pairs, determine whether image contains epipole and find where that epipole is located: load stereoPointPairs f = estimateFundamentalMatrix(matchedPoints1,matchedPoints2,'NumTrials imageSize = [200 300]; [isIn,epipole] = isEpipoleInImage(f,imageSize) Determine whether image contains epipole:  $f = [0 0 1; 0 0 0; -1 0 0];$ imageSize = [200, 300]; [isIn,epipole] = isEpipoleInImage(f',imageSize) **See Also** estimateFundamentalMatrix | estimateUncalibratedRectification

# **isfilterseparable**

 $\mathsf{l}$ 

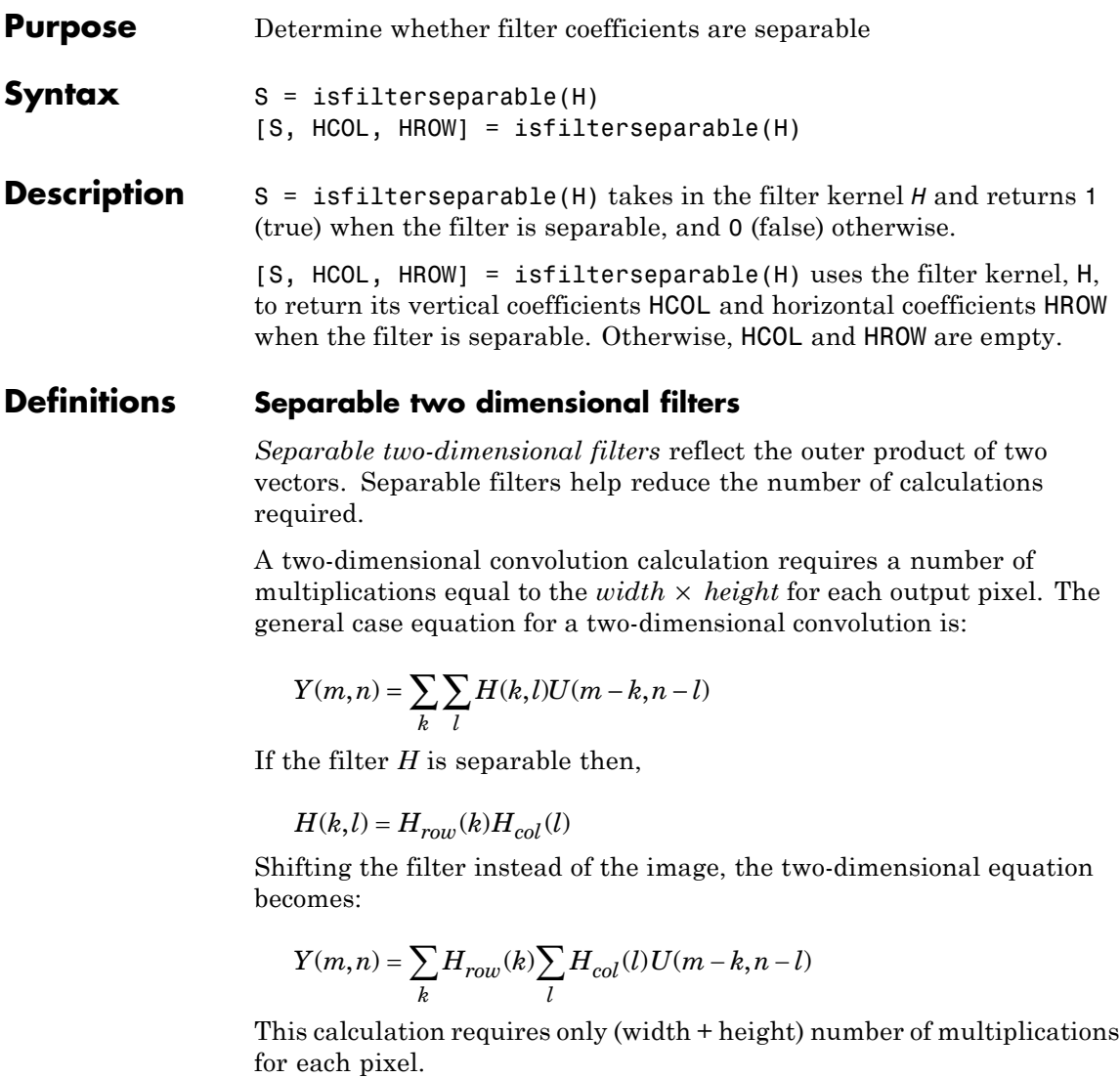

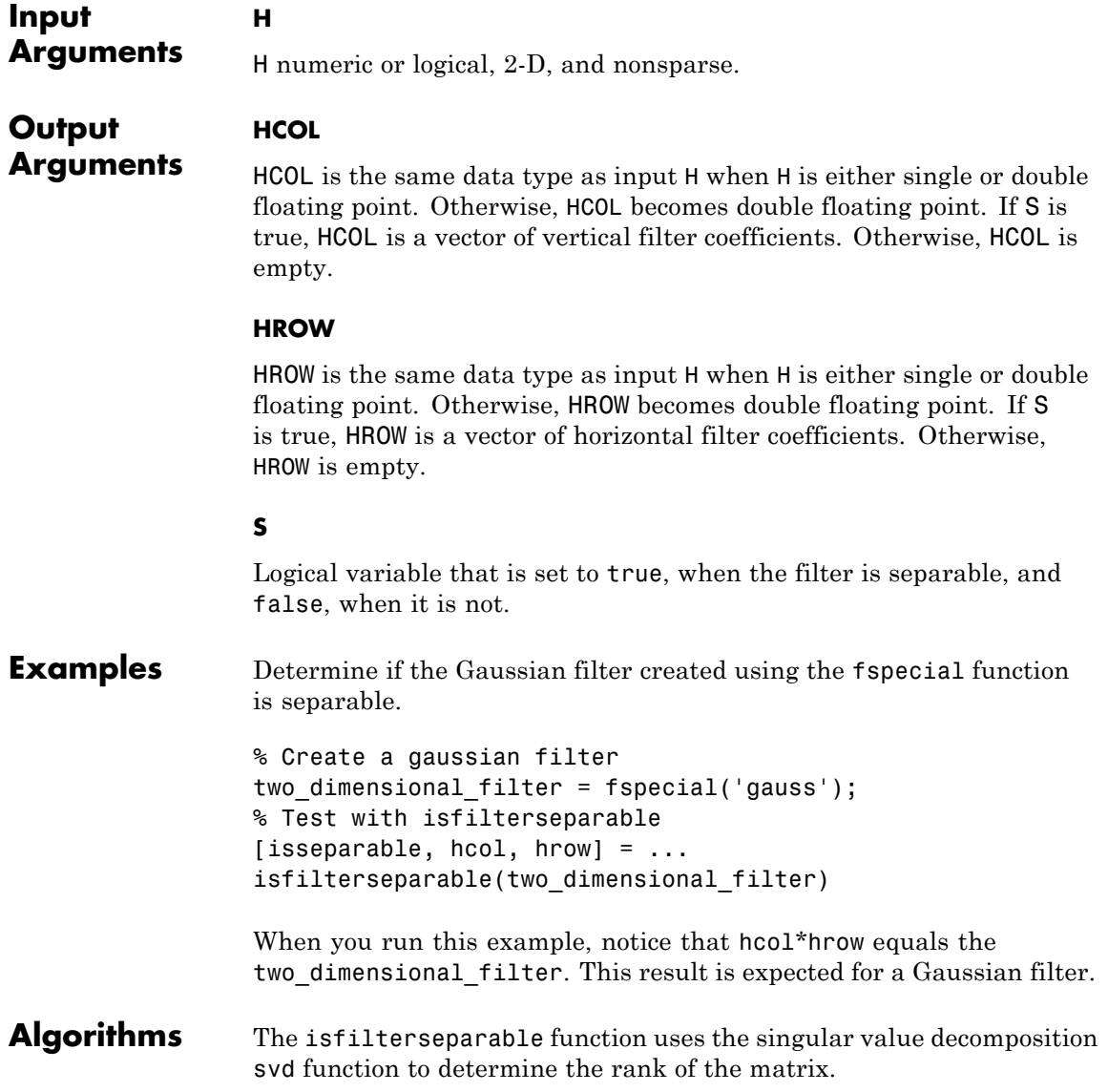

# **isfilterseparable**

 $\mathbf{I}$ 

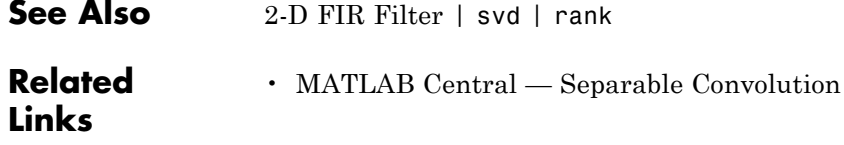

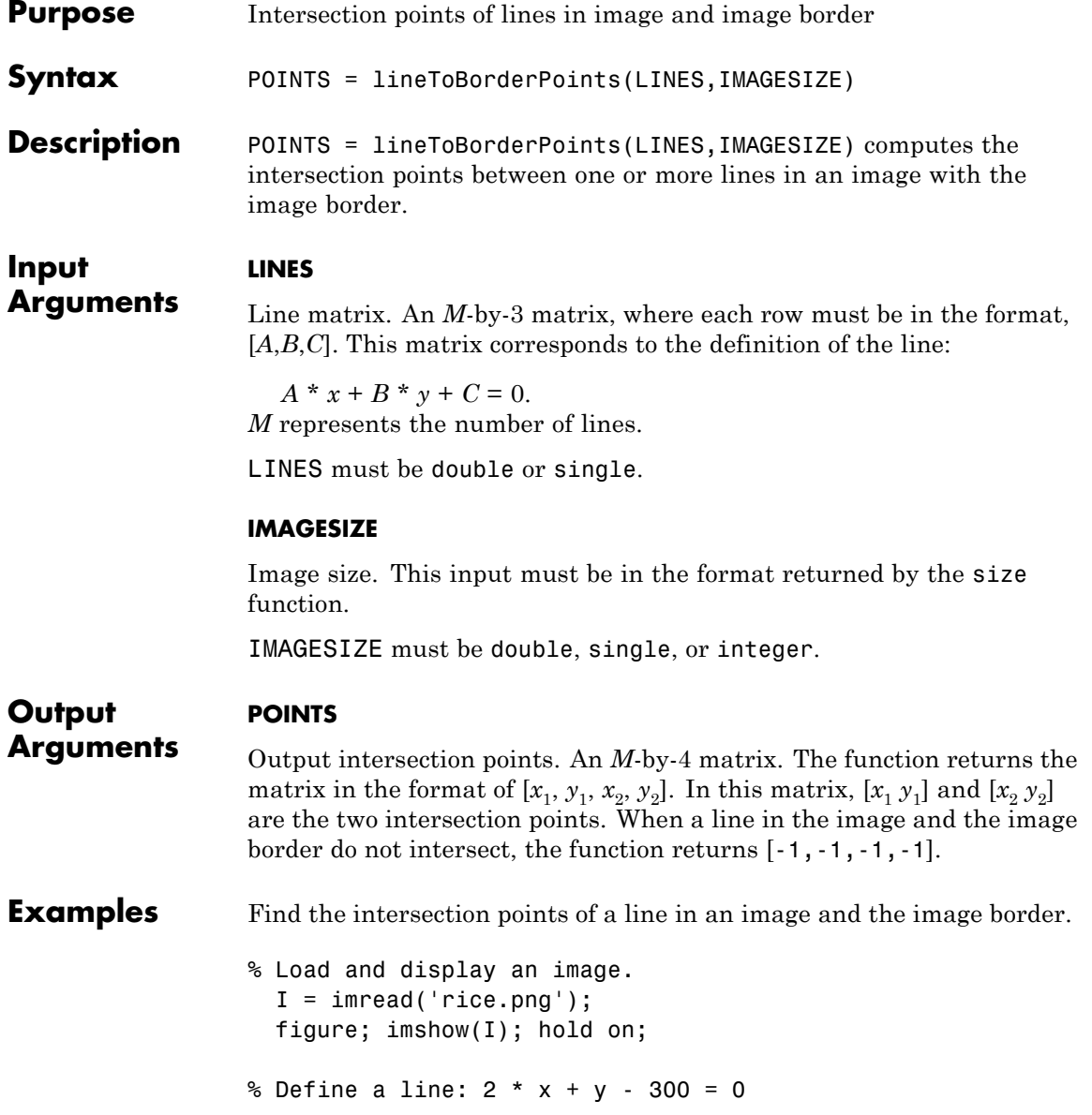

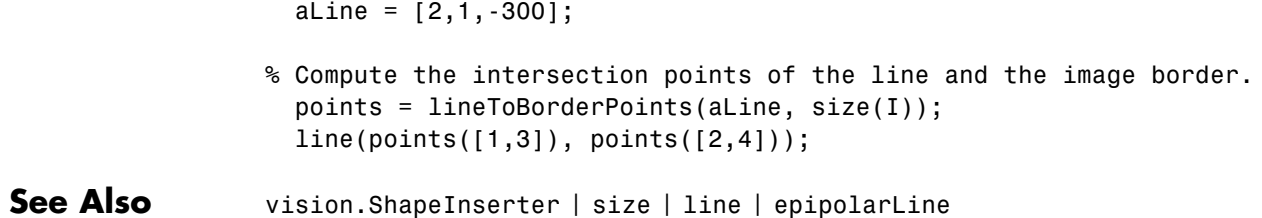

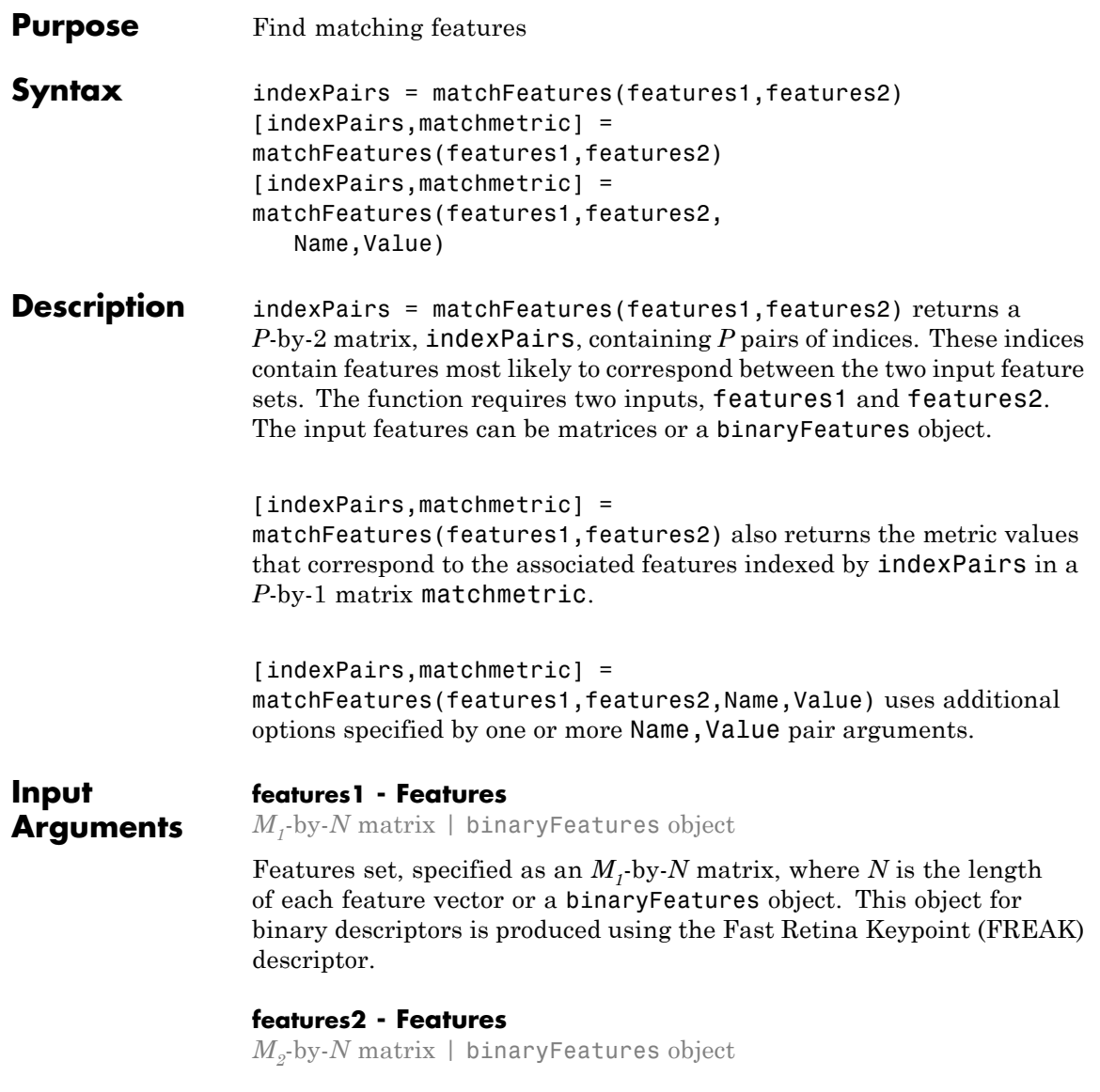

Features set, specified as an  $M_2$ -by-*N* matrix, where *N* is the length of each feature vector or a binaryFeatures object. This object for binary descriptors is produced using the Fast Retina Keypoint (FREAK) descriptor.

### **Name-Value Pair Arguments**

Specify optional comma-separated pairs of Name, Value arguments. Name is the argument name and Value is the corresponding value. Name must appear inside single quotes (' '). You can specify several name and value pair arguments in any order as Name1,Value1,...,NameN,ValueN.

**Example:** 'Metric','SSD' specifies the sum of squared differences for the feature matching metric.

### **'Method' - Matching method**

Threshold | NearestNeighborSymmetric | NearestNeighborRatio (default)

Matching method, specified as the comma-separated pair consisting of 'Method' and a string. All three methods use the match threshold. Two feature vectors match when the distance between them is less than the threshold set by the MatchThreshold parameter. Set the method to one of the following options:

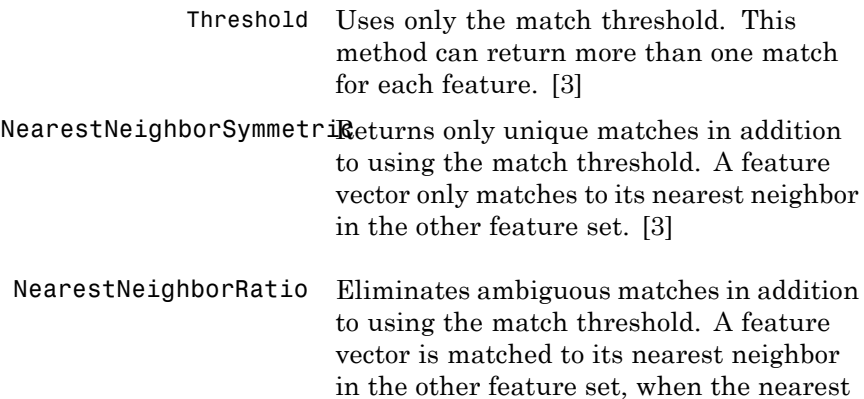

neighbor satisfies a ratio test. The ratio test compares the distances from the feature vector to its first and second nearest neighbors in the other feature set. [\[2\]\[3\]](#page-1623-0)

Default: NearestNeighborRatio

### **'MatchThreshold' - Threshold**

percent value in the range  $(0, 100)$  | 10.0 for binary feature vectors; 1.0 non-binary feature vectors (default)

Threshold, specified as a scalar percent value in the range (0,100) for selecting the strongest matches. Matches having a metric more than this percent value from a perfect match are rejected. Increase this value to return more matches.

**Default:** 10.0 for binary feature vectors; 1.0 non-binary feature vectors

### **'MaxRatio' - Ratio threshold**

ratio in the range  $(0,1]$  | 0.6 (default)

Ratio threshold, specified as a scalar value in the range (0,1] for rejecting ambiguous matches. Increase this value to return more matches. You can only use this parameter when you set the Method parameter to NearestNeighborhoodRatio.

**Default:** 0.6

### **'Metric' - Feature matching metric**

SAD | SSD (default) | normxcorr

Feature matching metric, specified as a string. Possible values for the metric are:

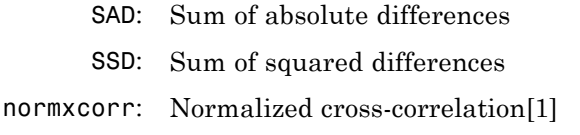

When the input feature set, features1 and features2 are binaryFeatures objects, and the function uses the Hamming distance to compute the similarity metric. This parameter only applies when the input feature set, features1 and features2, are not binaryFeatures objects.

**Default:** 'SSD'

### **'Prenormalized' - Prenormalize indicator**

true | false (default)

Prenormalize indicator, specified as a logical scalar. Set this value to true when the input feature set, features1 and features2 are already normalized to unit vectors before matching. When you set this value to false, the function normalizes features1 and features2.

When you set this value to true, and features are not normalized in advance, the function produces wrong results.

**Note** This parameter applies only when the input feature set, features1 and features2, are not binaryFeatures objects.

### **Default:** false

#### **Output Arguments indexPairs - Indices to corresponding features** *P*-by-2 matrix

Indices of corresponding features most likely to exist between the two input feature sets, returned as a *P*-by-2 matrix of *P* number of indices. Each index pair corresponds to a matched feature between features1 and features2 inputs. The first element indexes the feature in
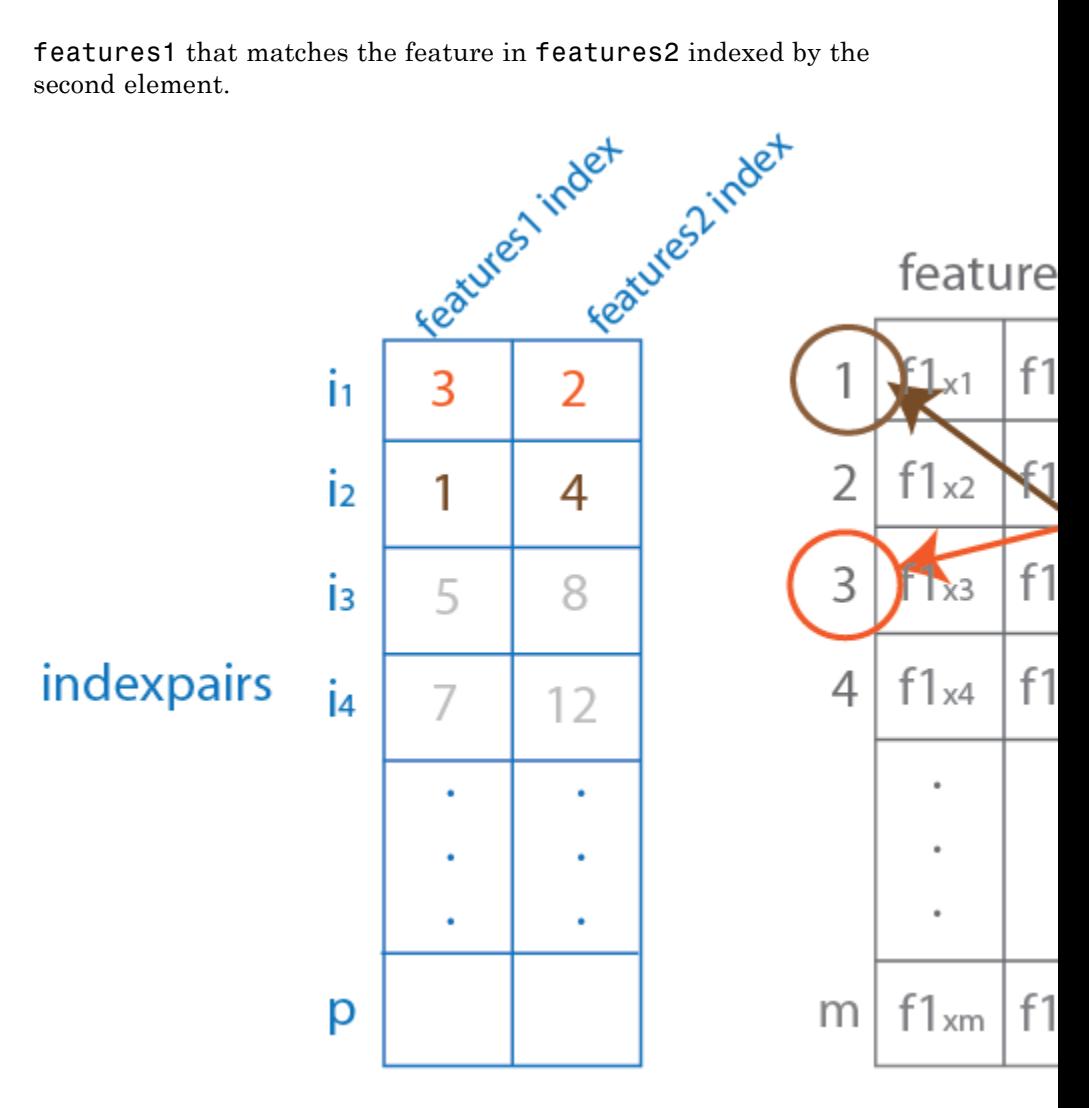

second element.

#### **matchmetric - Metric values**

 $[0, 2*sqrt(size(\text{features1}, 2))] | [0,4] | [-1,1] | [0,$ features1.NumBits]

Metric values that have been matched, returned as a value within a range calculated based on the metric selected. The match metric value corresponds to the features indexed in the indexPairs output matrix. Values vary depending on which feature matching metric you select. When you select either SAD or SSD metrics, the feature vectors are normalized to unit vectors before computation.

The following tables summarize the output match metric ranges and perfect match values.

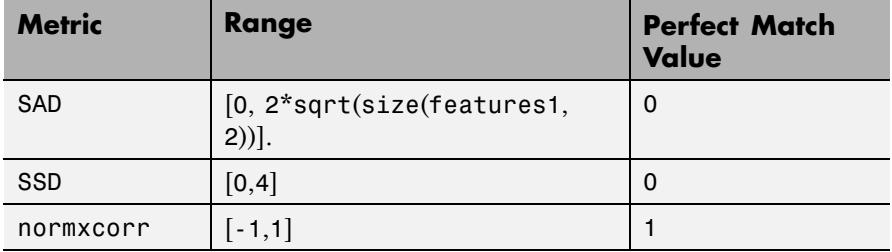

The Hamming metric cannot be selected, it is invoked automatically when features1 and features2 inputs are binaryFeatures.

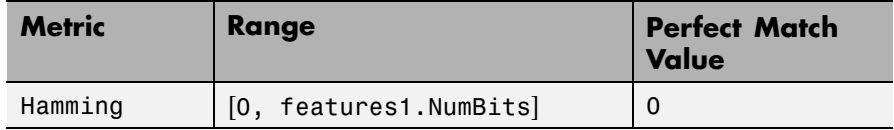

### **Examples Find Corresponding Interest Points Between a Pair of Images**

Find the corresponding interest points using local neighborhoods and the Harris algorithm.

Read the stereo images.

```
I1 = rgb2gray(imread('viprectification_deskLeft.png'));
I2 = rgb2gray(imread('viprectification_deskRight.png'));
```
Find the corners.

points1 = detectHarrisFeatures(I1);

```
points2 = detectHarrisFeatures(I2);
```
Extract the neighborhood features.

 $[features1, valid points1] = extractFeatures(11, points1);$ [features2, valid points2] = extractFeatures(I2, points2);

Match the features.

indexPairs = matchFeatures(features1, features2);

Retrieve the locations of corresponding points for each image.

```
matched points1 = valid points1(indexPairs(:, 1), :);
matched points2 = valid points2(indexPairs(:, 2), :);
```
Visualize corresponding points. You can see the effect of translation between the two images despite several erroneous matches.

figure; showMatchedFeatures(I1, I2, matched\_points1, matched\_points2);

#### **Use SURF Features to Find Corresponding Points**

Find the corresponding points between two images that are rotated and scaled with respect to each other.

Read the two images.

```
I1 = imread('cameraman.tif');I2 = imresize(imrotate(II, -20), 1.2);
```
Find the SURF features.

```
points1 = detectSURFFeatures(I1);
points2 = detectSURFFeatures(I2);
```
Extract the features.

 $[$ f1,  $vpts1$ ] = extractFeatures(I1, points1); [f2, vpts2] = extractFeatures(I2, points2); Retrieve the locations of matched points. The SURF feature vectors are already normalized.

```
indexPairs = matchFeatures(f1, f2, 'Prenormalized' true) ;
matched pts1 = vpts1(intexPairs(:, 1));matched pts2 = vpts2(indexPairs(:, 2));
```
Display the matching points. The data still includes several outliers, but you can see the effects of rotation and scaling on the display of matched features.

figure; showMatchedFeatures(I1, I2, matched pts1, matched pts2); legend('matched points 1','matched points 2');

#### **References** [1] .2005 [43] Lewis J.P.: Fast Normalized Cross Correlation. Available from:http://www.idiom.com/~zilla/Papers/nvisionInterface/nip.html

[2] Lowe, David G. "Distinctive image features from scale-invariant keypoints," *International Journal of Computer Vision*, Volume 60, Number 2, Pages 91–110.

[3] Mikolajczyk, K. and C. Shmid, "A Performance Evaluation of Local Descriptors," *Journal IEEE Transactions on Pattern Analysis and Machine Intelligence*, Volume 27, Issue 10, October 2005, pp1615–1630.

**See Also** extractFeaturesbinaryFeatures **|** | detectHarrisFeatures | detectMSERFeatures | estimateFundamentalMatrix | estimateGeometricTransform

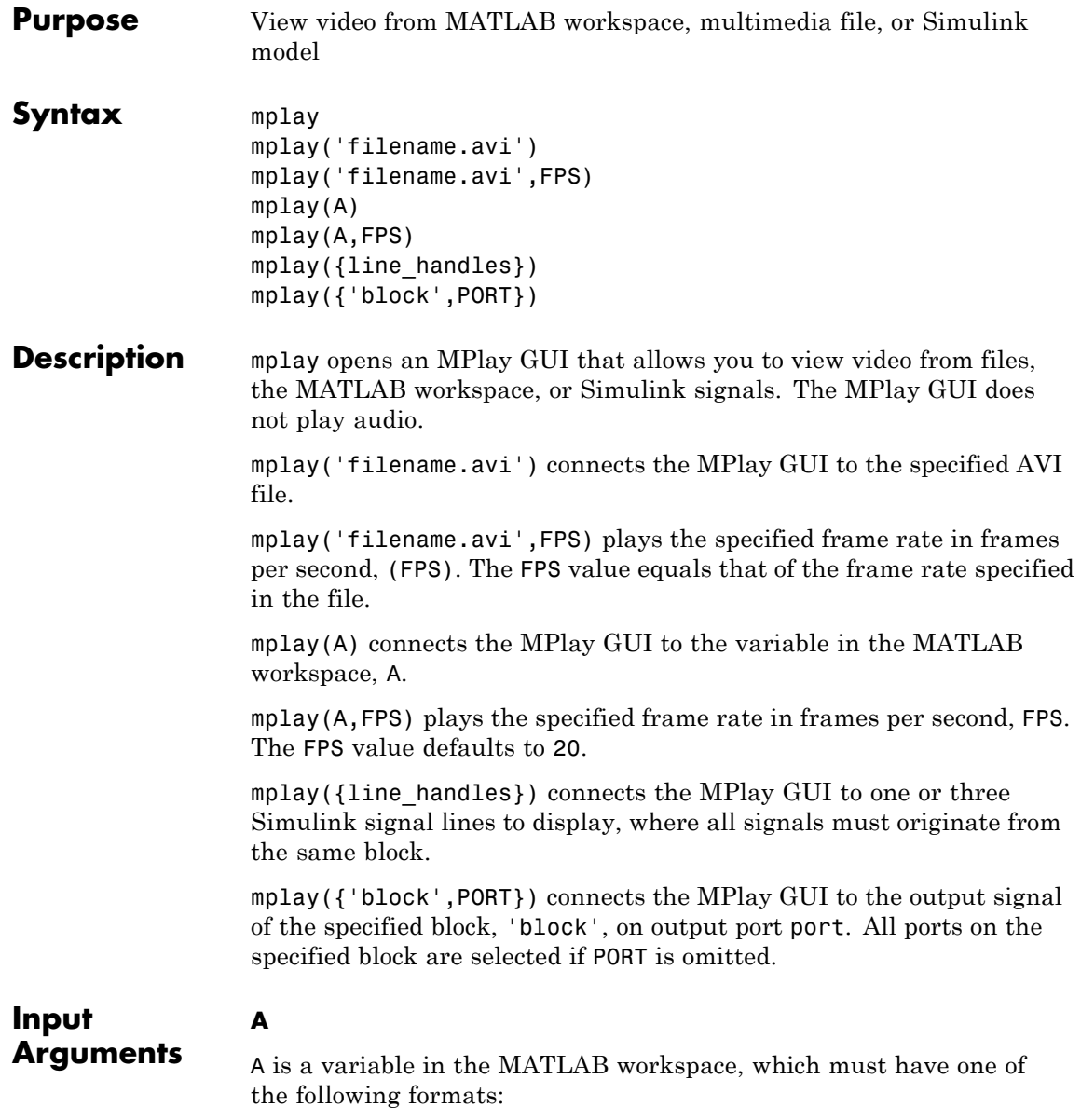

- **•** MATLAB movie structure
- **•** Intensity video. This input is an *M*-by-*N*-by-*T* or *M*-by-*N*-by-1-by-*T* array, where the size of each frame is *M*-by-*N* and there are *T* image frames.
- **•** RGB video array. This input is an *M*-by-*N*-by-3-by-*T* array, where the size of each RGB image is *M*-by-*N*-by-3 and there are *T* image frames. For performance considerations, the video input A data type converts

to uint8 as follows:

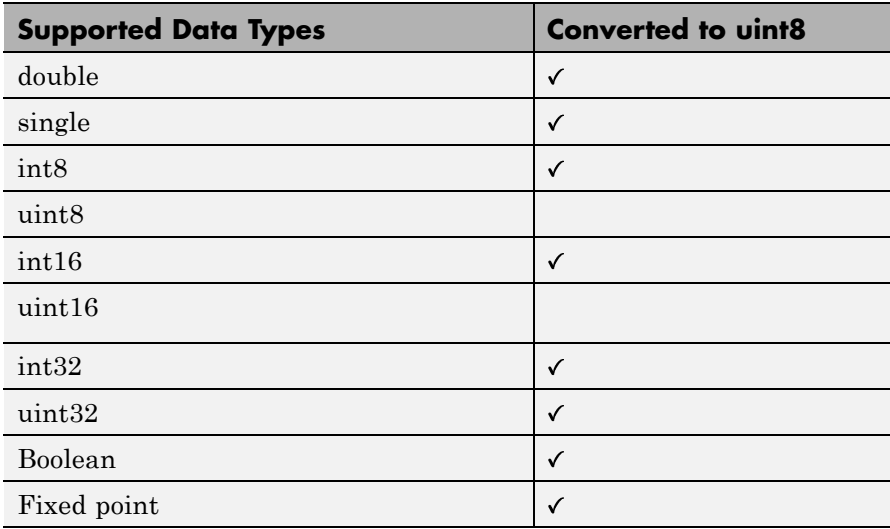

#### **block**

*block* is a full path to a specified Simulink block. To get the full block path name of the currently selected Simulink block, issue the command mplay({gcb,1}) on the MATLAB command line.

#### **filename.avi**

*Filename.avi* is a specified AVI file.

#### **FPS**

*FPS* stands for frames per second. You can specify the frame rate in frames per second.

#### **line\_handles**

*line\_handles* are Simulink signal lines. To get the handles to the Simulink signals, line handles, issue the command mplay({gsl}) on the MATLAB command line.

#### **port**

*port* refers to a Simulink block output port number.

```
Examples \frac{1}{8} Create a video
                   fig=figure; % create a video
                   set(gca,'xlim',[-80 80],'ylim',[-80 80],'NextPlot', ...
                    'replace','Visible','off');
                   x = -pi: .1:pi;radius = 0:length(x);
                   video = []; % initialize video variable
                   for i=length(x):-1:1patch(sin(x)*radius(i),cos(x)*radius(i), ...[abs(cos(x(i))) 0 0];F = getframe(gca);video = cat(4,video,F.cdata); % video is MxNx3xT
                   end
                 % Close the figure
                   close(fig);
                 % Display video player. Click play button on display
                   mplay(video);
```
#### **Play an AVI file**

Play an AVI video file.

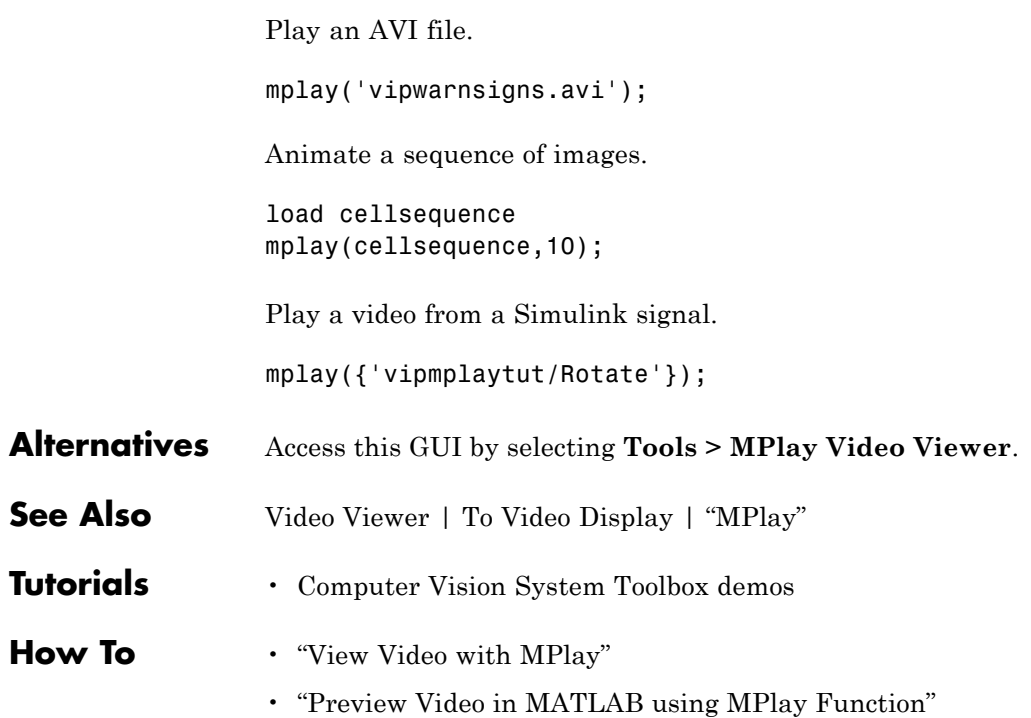

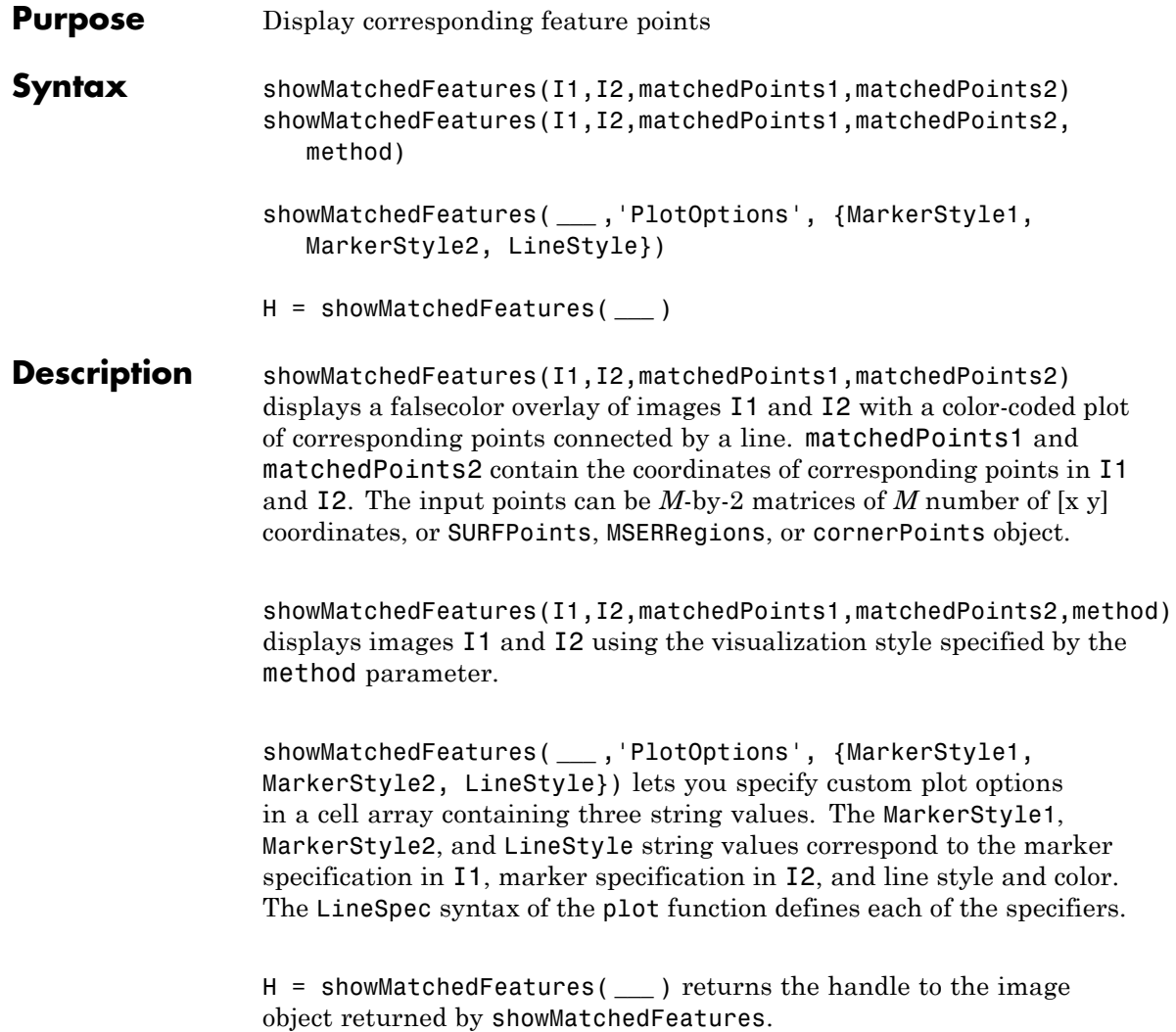

## **Input Arguments**

**I1 - Input image**

numeric array

Input image one, specified as a numeric array.

#### **I2 - Input image**

numeric array

Input image two, specified as a numeric array.

#### **matchedPoints1 - Coordinates of corresponding points**

*M*-by-2 matrix | SURFPoints object | MSERRegions object | cornerPoints object

Coordinates of corresponding points in image one, specified as an *M*-by-2 matrix of *M* number of [x y] coordinates, or as a SURFPoints, MSERRegions, or cornerPoints object.

#### **matchedPoints2 - Coordinates of corresponding points**

*M*-by-2 matrix | SURFPoints object | MSERRegions object | cornerPoints object

Coordinates of corresponding points in image one, specified as an *M*-by-2 matrix of *M* number of [x y] coordinates, or as a SURFPoints, MSERRegions, or cornerPoints object.

#### **method - Display method**

falsecolor (default) | blend | montage

Display style method, specified as one of the following:

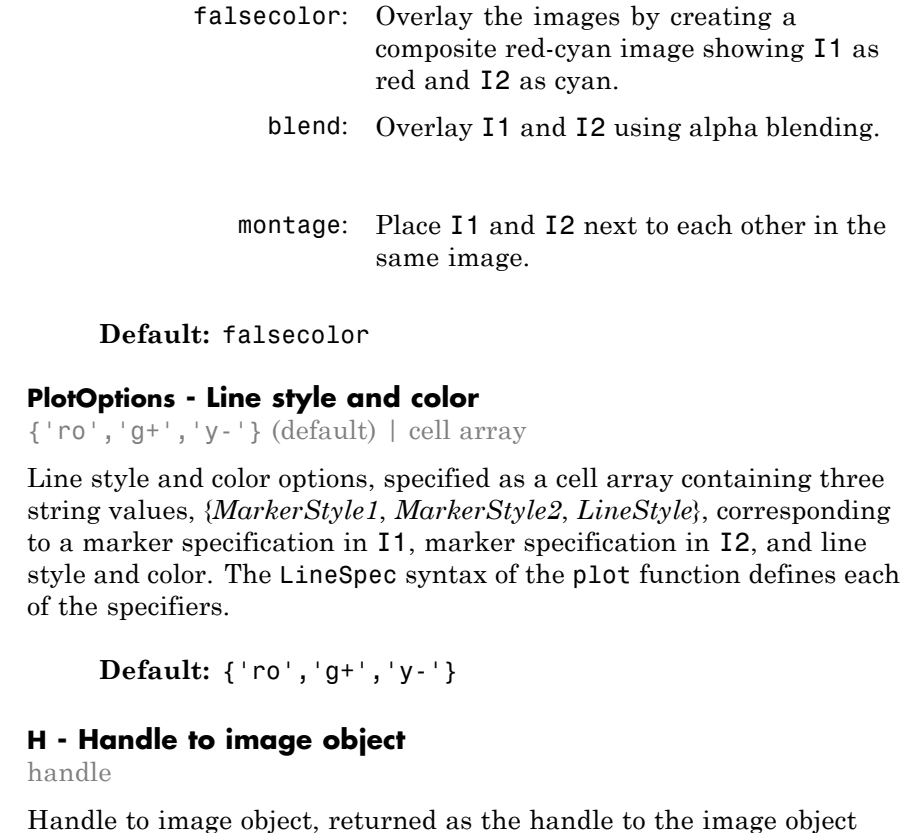

#### **Examples Find Corresponding Points Between Two Images Using Harris Features**

returned by showMatchedFeatures.

Read images.

**Output Arguments**

> I1 = rgb2gray(imread('parkinglot\_left.png')); I2 = rgb2gray(imread('parkinglot\_right.png'));

SURF features.

```
points1 = detectHarrisFeatures(I1);
points2 = detectHarrisFeatures(I2);
```
Extract features.

[f1, vpts1] = extractFeatures(I1, points1); [f2, vpts2] = extractFeatures(I2, points2);

Match features.

```
index pairs = matchFeatures(f1, f2) ;
matched pts1 = vpts1(intex pairs(1:20, 1));matched pts2 = vpts2(index pairs(1:20, 2));
```
Visualize putative matches.

figure; showMatchedFeatures(I1,I2,matched\_pts1,matched\_pts2,'montage');

```
title('Putative point matches');
legend('matchedPts1','matchedPts2');
```
#### **Display Corresponding Points Between Two Rotated and Scaled Images**

Use SURF features to find corresponding points between two images rotated and scaled with respect to each other.

Read images.

```
I1 = imread('cameraman.tif');I2 = imresize(imrotate(II, -20), 1.2);
```
SURF features.

```
points1 = detectSURFFeatures(I1);
points2 = detectSURFFeatures(I2);
```
Extract features.

 $[fl, vpts1] = extractFeatures(II, points1);$ 

[f2, vpts2] = extractFeatures(I2, points2);

Match features.

index\_pairs = matchFeatures(f1, f2) ;  $matched_pts1 = vpts1(intex_pairs(:, 1));$  $matched_pts2 = vpts2(index_pairs(:, 2));$ 

Visualize putative matches.

```
figure; showMatchedFeatures(I1,I2,matched_pts1,matched_pts2);
title('Putative point matches');
legend('matchedPts1','matchedPts2');
```
**See Also** matchFeaturesSURFPoints **|** MSERRegions **|** cornerPoints **|** | estimateGeometricTransform | legend | imshowpair

## **trainCascadeObjectDetector**

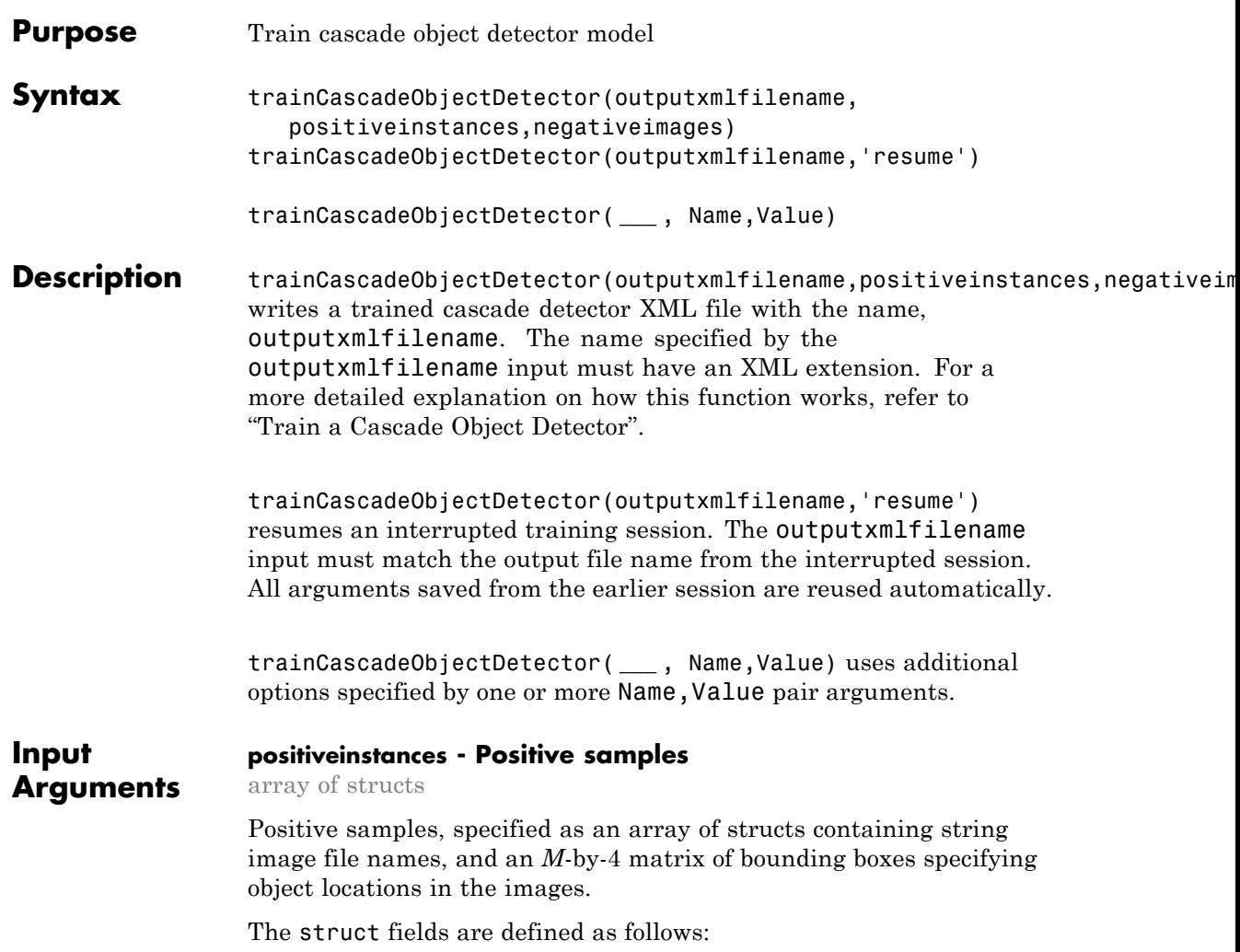

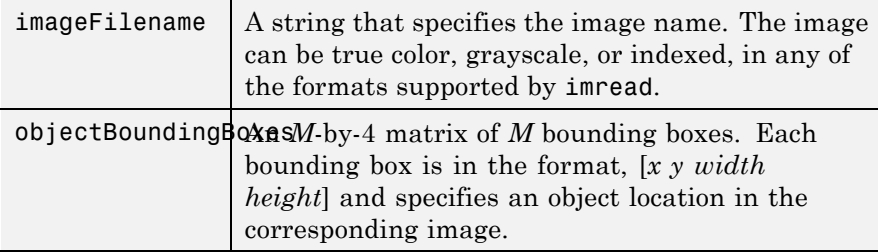

The function automatically determines the number of positive samples to use at each of the cascade stages. This value is based on the number of stages and the true positive rate. The true positive rate specifies how many positive samples can be misclassified

#### **Data Types**

struct

#### **negativeimages - Negative images**

cell array | string

Negative images, specified as either a path to a folder containing images or as a cell array of image file names. Because the images are used to generate negative samples, they must not contain any objects of interest. Instead, they should contain backgrounds associated with the object.

#### **Data Types**

char | cell

## **outputxmlfilename - Trained cascade detector file name**

string

Trained cascade detector file name, specified as a string with an XML extension.

#### **Data Types** char

#### **Name-Value Pair Arguments**

Specify optional comma-separated pairs of Name, Value arguments. Name is the argument name and Value is the corresponding value. Name must appear inside single quotes (' '). You can specify several name and value pair arguments in any order as Name1,Value1,...,NameN,ValueN.

**Example:** 'FeatureType','Haar' specifies Haar for the type of features to use.

#### **'ObjectTrainingSize' - Object size for training**

'Auto' (default) | 2-element vector

Training object size, specified as the comma-separated pair. This pair contains 'ObjectTrainingSize' and either a 2-element vector [*height*, *width*] or as the string 'Auto'. Before training, the function resizes the positive and negative samples to ObjectTrainingSize in pixels. If you select 'Auto', the function determines the size automatically based on the median width-to-height ratio of the positive instances. For optimal detection accuracy, specify an object training size close to the expected size of the object in the image. However, for faster training and detection, set the object training size to be smaller than the expected size of the object in the image.

#### **Data Types**

```
char | single | double | int8 | int16 | int32 | int64 |
uint8 | uint16 | uint32 | uint64
```
**Default:** 'Auto'

#### **'NegativeSamplesFactor' - Negative sample factor**

2 (default) | real-valued scalar

Negative sample factor, specified as the comma-separated pair consisting of 'NegativeSamplesFactor' and a real-valued scalar. The number of negative samples to use at each stage is equal to

NegativeSamplesFactor x [*the number of positive samples used at each stage*].

#### **Data Types** single | double | int8 | int16 | int32 | int64 | uint8 | uint16 | uint32 | uint64

**Default:** 2

#### **'NumCascadeStages' - Number of cascade stages**

20 (default) | positive integer

Number of cascade stages to train, specified as the comma-separated pair consisting of 'NumCascadeStages' and a positive integer. Increasing the number of stages may result in a more accurate detector but also increases training time. More stages may require more training images., because at each stage, some number of positive and negative samples may be eliminated. This value depends on the FalseAlarmRate and the TruePositiveRate. More stages may also allow you to increase the FalseAlarmRate. See the "Train a Cascade Object Detector" tutorial for more details.

#### **Data Types** single | double | int8 | int16 | int32 | int64 | uint8 | uint16 | uint32 | uint64

**Default:** 20

#### **'FalseAlarmRate' - Acceptable false alarm rate**

0.5 (default) | value in the range (0 1]

Acceptable false alarm rate at each stage, specified as the comma-separated pair consisting of 'FalseAlarmRate' and a value in the range (0 1]. The false alarm rate is the fraction of negative training samples incorrectly classified as positive samples.

The overall false alarm rate is calculated using the FalseAlarmRate per stage and the number of cascade stages, NumCascadeStages:

#### *FalseAlarmRateNumCascadeStages*

Lower values for FalseAlarmRate increase complexity of each stage. Increased complexity can achieve fewer false detections but may result in longer training and detection times. Higher values for FalseAlarmRate may require a greater number of cascade stages to achieve reasonable detection accuracy.

**Data Types** single | double

**Default:** 0.5

#### **'TruePositiveRate' - Minimum true positive rate**

0.995 (default)

Minimum true positive rate required at each stage, specified as the comma-separated pair consisting of 'TruePositiveRate' and a value in the range (0 1]. The true positive rate is the fraction of correctly classified positive training samples.

The overall resulting target positive rate is calculated using the TruePositiveRate per stage and the number of cascade stages, NumCascadeStages:

*TruePositiveRateNumCascadeStages*

Higher values for TruePositiveRate increase complexity of each stage. Increased complexity can achieve a greater number of correct detections but may result in longer training and detection times.

**Data Types** single | double

**Default:** 0.995

#### **'FeatureType' - Feature type**

'HOG' (default) | 'LBP' | 'Haar'

Feature type, specified as the comma-separated pair consisting of 'FeatureType' and one of three strings. The possible features types are:

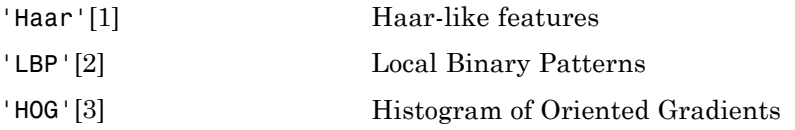

The function allocates a large amount of memory, this is especially the case for the Haar features. To avoid running out of memory, use this function on a 64-bit operating system with a sufficient amount of RAM.

#### **Data Types** char

**Default:** 'HOG'

#### **Examples Train a Stop Sign Detector**

Load the positive samples data from a .mat file. The file names and bounding boxes are contained in an array of structures named 'data'.

load('stopSigns.mat');

Add the image directory to the MATLAB path.

```
imDir = fullfile(matlabroot, 'toolbox', 'vision', 'visiondemos','stop!
addpath(imDir);
```
Specify the folder for negative images.

```
negativeFolder = fullfile(matlabroot, 'toolbox', 'vision','visiondemos
```
Train a cascade object detector called 'stopSignDetector.xml' using HOG features.

**Note** The following command may take several minutes to run.

trainCascadeObjectDetector('stopSignDetector.xml', data, negativeFolder,

Use the newly trained classifier to detect a stop sign in an image.

```
detector = vision.CascadeObjectDetector('stopSignDetector.xml');
```
Read the test image.

img = imread('stopSignTest.jpg');

Detect a stop sign.

bbox =  $step(detector, img);$ 

Insert bounding boxes and return marked image.

detectedImg = insertObjectAnnotation(img, 'rectangle', bbox, 'stop sign')

Display the detected stop sign.

figure; imshow(detectedImg);

Remove the image directory from the path.

rmpath(imDir);

#### **How Does The trainCascadeObjectDetector Function Work?**

"Train a Cascade Object Detector"

## <span id="page-1640-0"></span>**References**

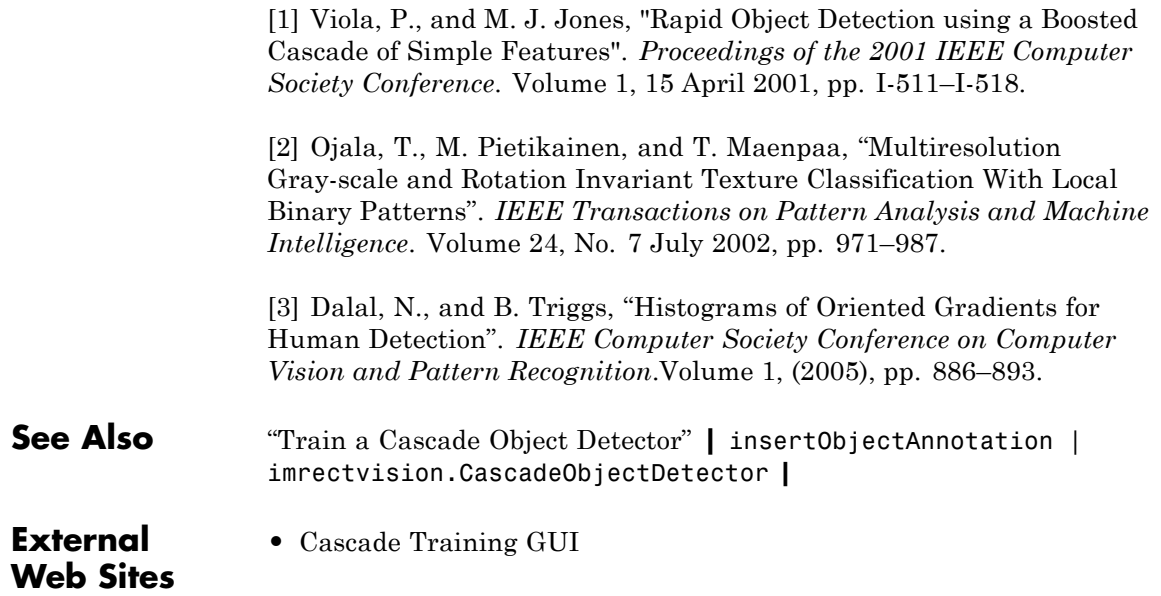

## **vision.getCoordinateSystem**

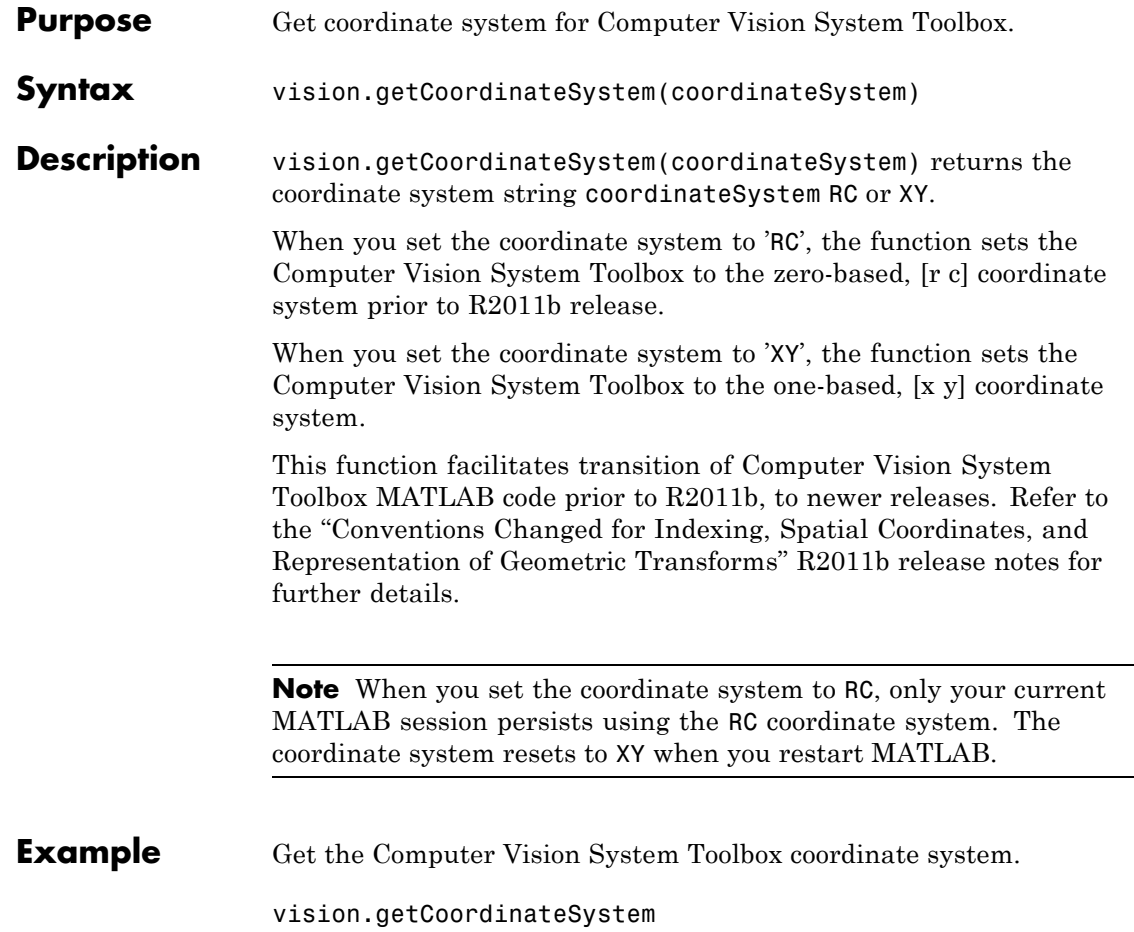

÷.

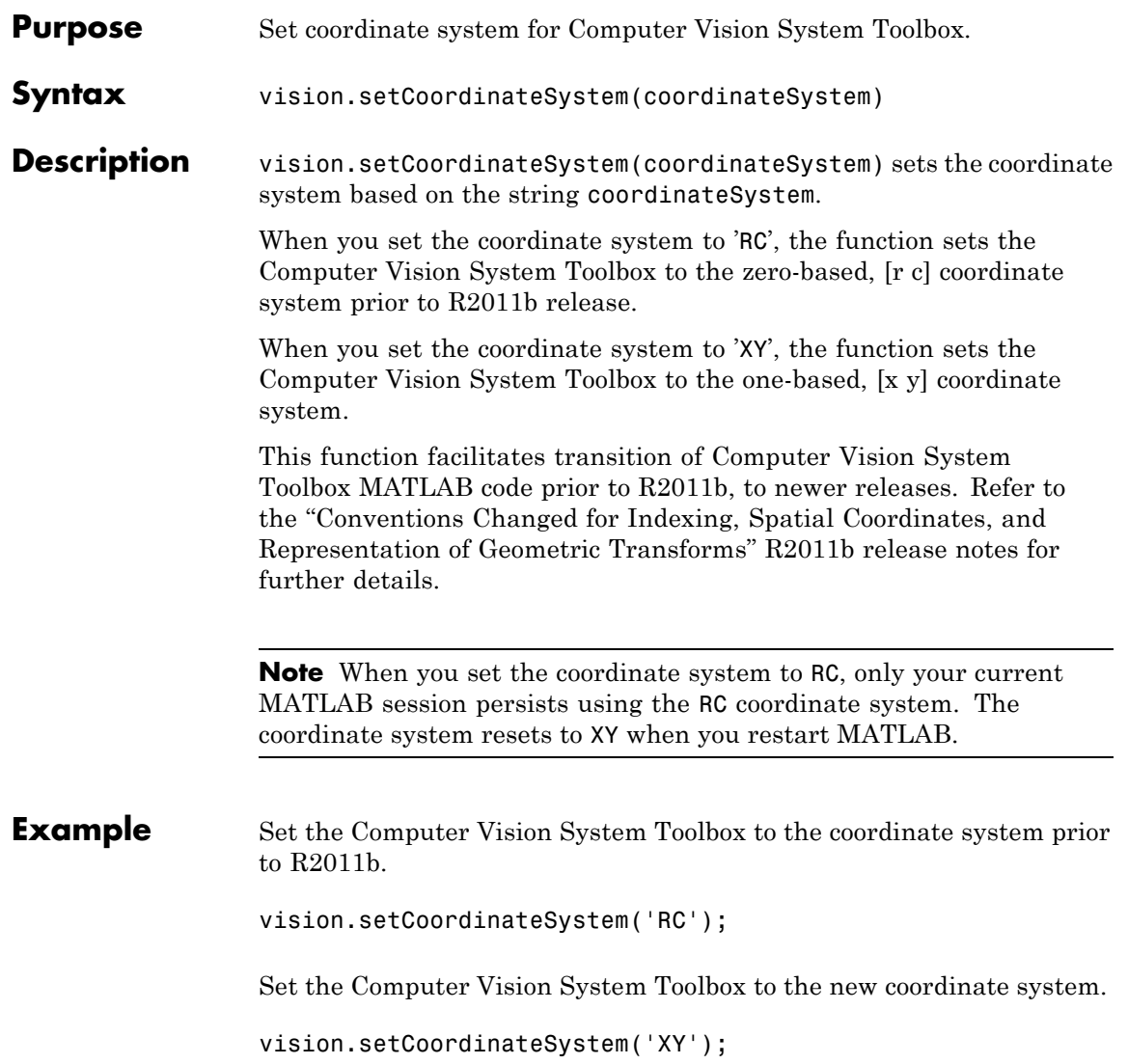

## **visionlib**

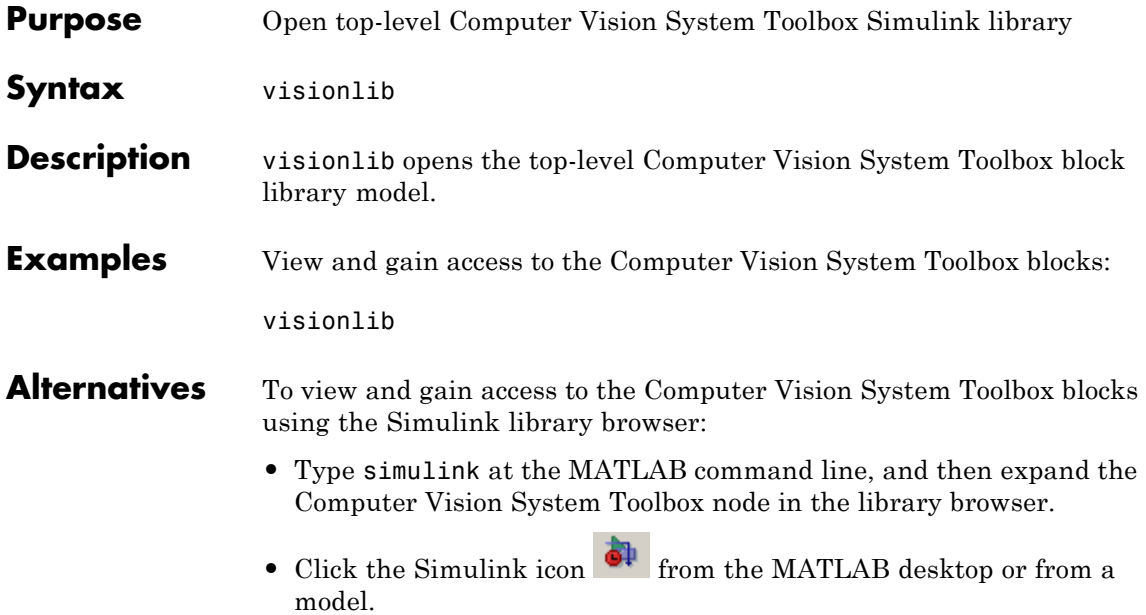

# **Index**

## **Symbols and Numerics**

[2-D Autocorrelation block](#page-5-0) 1[-2](#page-5-0) [2-D Convolution block](#page-11-0) 1-[8](#page-11-0) [2-D Correlation block](#page-23-0) 1-[20](#page-23-0) [2-D DCT block](#page-35-0) 1[-32](#page-35-0) 2-D FFT block 1-[40](#page-43-0) 1-[55](#page-58-0) [2-D FIR Filter block](#page-59-0) 1-[56](#page-59-0) [2-D Histogram block](#page-82-0) 1[-79](#page-82-0) [2-D IDCT block](#page-83-0) 1[-80](#page-83-0) 2-D IFFT block 1[-88](#page-91-0) 1[-102](#page-105-0) 2-D Maximum block 1[-103](#page-106-0) 1-[119](#page-122-0) 2-D Mean block 1[-120](#page-123-0) 1[-135](#page-138-0) 2-D Minimum block 1-[145](#page-148-0) 1-[160](#page-163-0) 2-D Standard Deviation block 1-[161](#page-164-0) 1-[172](#page-175-0) 2-D Variance block 1-[173](#page-176-0) 1-[190](#page-193-0)

## **A**

Apply Geometric Transformation block 1[-191](#page-194-0) 1[-201](#page-204-0) [Autothreshold block](#page-205-0) 1-[202](#page-205-0)

## **B**

[bins](#page-71-0) [histogram](#page-71-0) 1-[68](#page-71-0) Blob Analysis block 1[-212](#page-215-0) 1[-227](#page-230-0) [Block Matching block](#page-231-0) 1-[228](#page-231-0) [Block Processing block](#page-242-0) 1[-239](#page-242-0) [Bottom-hat block](#page-246-0) 1-[243](#page-246-0)

## **C**

[Chroma Resampling block](#page-249-0) 1-[246](#page-249-0) [Closing block](#page-257-0) 1-[254](#page-257-0) [Color Space Conversion block](#page-260-0) 1-[257](#page-260-0) Compositing block 1-[268](#page-271-0) 1[-280](#page-283-0) [computing](#page-71-0) [frequency distributions](#page-71-0) 1[-68](#page-71-0)

[histograms](#page-71-0) 1-[68](#page-71-0) [Contrast Adjustment block](#page-284-0) 1-[281](#page-284-0) Corner Detection block 1[-290](#page-293-0) 1[-306](#page-309-0)

## **D**

[Deinterlacing block](#page-310-0) 1-[307](#page-310-0) [Demosaic block](#page-323-0) 1[-320](#page-323-0) [Dilation block](#page-330-0) 1-[327](#page-330-0) Draw Markers block 1[-331](#page-334-0) 1[-339](#page-342-0) Draw Shapes block 1-[340](#page-343-0) 1-[356](#page-359-0)

## **E**

[Edge Detection block](#page-360-0) 1-[357](#page-360-0) [Erosion block](#page-372-0) 1-[369](#page-372-0) Estimate Geometric Transformation 1-[373](#page-376-0) 1-[388](#page-391-0)

## **F**

Find Local Maxima 1-[389](#page-392-0) 1[-394](#page-397-0) [Frame Rate Display block](#page-398-0) 1-[395](#page-398-0) [frequency distributions](#page-71-0) 1[-68](#page-71-0) [computing](#page-71-0) 1[-68](#page-71-0) [From Multimedia File block](#page-400-0) 1[-397](#page-400-0)

## **G**

[Gamma Correction block](#page-411-0) 1-[408](#page-411-0) [Gaussian Pyramid block](#page-416-0) 1-[413](#page-416-0)

## **H**

[Histogram block](#page-71-0) 1-[68](#page-71-0) [Histogram Equalization block](#page-429-0) 1-[426](#page-429-0) [histograms](#page-71-0) [computing](#page-71-0) 1[-68](#page-71-0) Hough Lines block 1[-430](#page-433-0) 1[-439](#page-442-0) [Hough Transform block](#page-443-0) 1-[440](#page-443-0)

## **I**

[Image Complement block](#page-450-0) 1-[447](#page-450-0) [Image Data Type Conversion block](#page-452-0) 1-[449](#page-452-0) [Image From File block](#page-455-0) 1-[452](#page-455-0) [Image From Workspace block](#page-461-0) 1[-458](#page-461-0) [Image Pad](#page-467-0) 1[-464](#page-467-0) Insert Text block 1[-476](#page-479-0) 1[-491](#page-494-0)

## **L**

[Label block](#page-495-0) 1[-492](#page-495-0) [Laplacian pyramid](#page-416-0) 1[-413](#page-416-0)

#### **M**

[Median block](#page-139-0) 1[-136](#page-139-0) [Median Filter block](#page-499-0) 1-[496](#page-499-0)

### **O**

[Opening block](#page-508-0) 1[-505](#page-508-0) [Optical Flow block](#page-511-0) 1[-508](#page-511-0)

### **P**

[projective Transformation block](#page-530-0) 1[-527](#page-530-0) [PSNR block](#page-531-0) 1-[528](#page-531-0)

#### **R**

[Read AVI File block](#page-534-0) 1-[531](#page-534-0) [Read Binary File block](#page-535-0) 1[-532](#page-535-0) Resize block 1[-538](#page-541-0) 1[-550](#page-553-0)

[Rotate block](#page-554-0) 1-[551](#page-554-0)

## **S**

[SAD block](#page-565-0) 1[-562](#page-565-0) [Separable](#page-1611-0) 3-[108](#page-1611-0) [Shear block](#page-566-0) 1-[563](#page-566-0) [standard deviation](#page-164-0) [computing](#page-164-0) 1[-161](#page-164-0) [statistics](#page-164-0) [standard deviation](#page-164-0) 1[-161](#page-164-0)

## **T**

Template Matching block 1-[573](#page-576-0) 1-[590](#page-593-0) [To Multimedia File block](#page-594-0) 1-[591](#page-594-0) [To Video Display block](#page-600-0) 1-[597](#page-600-0) [Top-hat block](#page-605-0) 1[-602](#page-605-0) [Trace Boundaries block](#page-609-0) 1-[606](#page-609-0) [Trace Boundary block](#page-610-0) 1-[607](#page-610-0) [Translate block](#page-615-0) 1-[612](#page-615-0)

## **V**

[Video From Workspace block](#page-625-0) 1-[622](#page-625-0) [Video To Workspace block](#page-630-0) 1[-627](#page-630-0) [Video Viewer block](#page-634-0) 1[-631](#page-634-0)

### **W**

[Write AVI File block](#page-645-0) 1[-642](#page-645-0) [Write Binary File](#page-646-0) 1[-643](#page-646-0)